# **OMASCHINE**

## Manuel d'utilisation

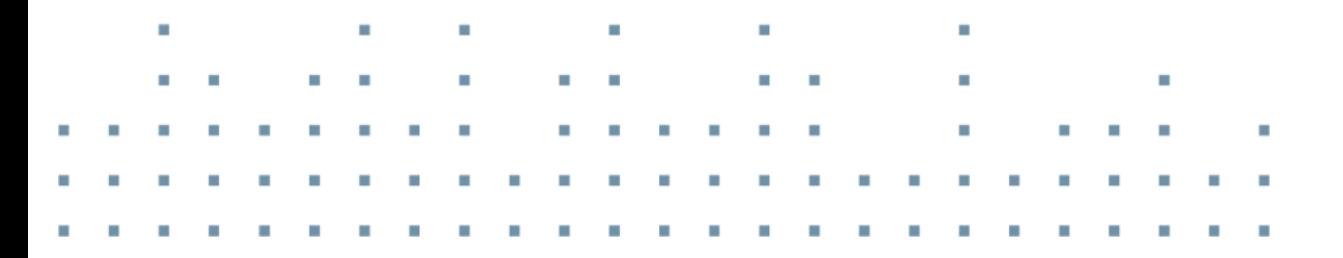

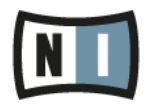

Les informations contenues dans ce document peuvent être modifiées à tout moment sans préavis et n'engagent pas la responsabilité de Native Instruments GmbH. Le Logiciel décrit dans ce document est soumis à l'acceptation d'une Licence d'Utilisation et ne doit pas être copié sur d'autres supports. Aucune partie de ce manuel ne peut être copiée, reproduite, transférée ou enregistrée, sous quelque forme que ce soit et pour quelque usage que ce soit, sans l'accord écrit explicite de Native Instruments GmbH. Tous les noms de produits et d'entreprises sont des marques déposées par leurs propriétaires respectifs.

"Native Instruments", "NI" and associated logos are (registered) trademarks of Native Instruments GmbH.

Mac, Mac OS, GarageBand, Logic, iTunes and iPod are registered trademarks of Apple Inc., registered in the U.S. and other countries.

Windows, Windows Vista and DirectSound are registered trademarks of Microsoft Corporation in the United States and/or other countries.

VST and Cubase are registered trademarks of Steinberg Media Technologies GmbH. ASIO is a trademark of Steinberg Media Technologies GmbH.

RTAS and Pro Tools are registered trademarks of Avid Technology, Inc., or its subsidiaries or divisions.

All other trade marks are the property of their respective owners and use of them does not imply any affiliation with or endorsement by them.

Écrit par : David Gover, Nicolas Sidi, Gustav Santo Tomas Traduit par : Nicolas Durand

Version du logiciel : 2.0 (10/2013)

version du contrôleur : MASCHINE MK1

Remerciements spéciaux à l'équipe de bêta-testeurs, dont l'aide nous fut précieuse non seulement pour trouver et corriger les bogues, mais aussi pour rendre ce produit encore meilleur.

#### **Germany**

Native Instruments GmbH Schlesische Str. 29-30 D-10997 Berlin Germany [www.native-instruments.de](http://www.native-instruments.de)

### **USA**

Native Instruments North America, Inc. 6725 Sunset Boulevard 5th Floor Los Angeles, CA 90028 USA [www.native-instruments.com](http://www.native-instruments.com)

#### **Japan**

Native Instruments KK YO Building 3F Jingumae 6-7-15, Shibuya-ku, Tokyo 150-0001 Japan [www.native-instruments.co.jp](http://www.native-instruments.co.jp)

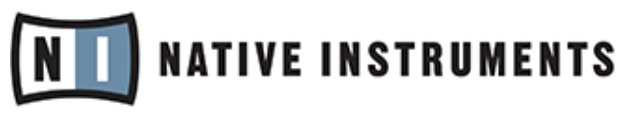

© Native Instruments GmbH, 2012. Tous droits réservés.

# Table des matières

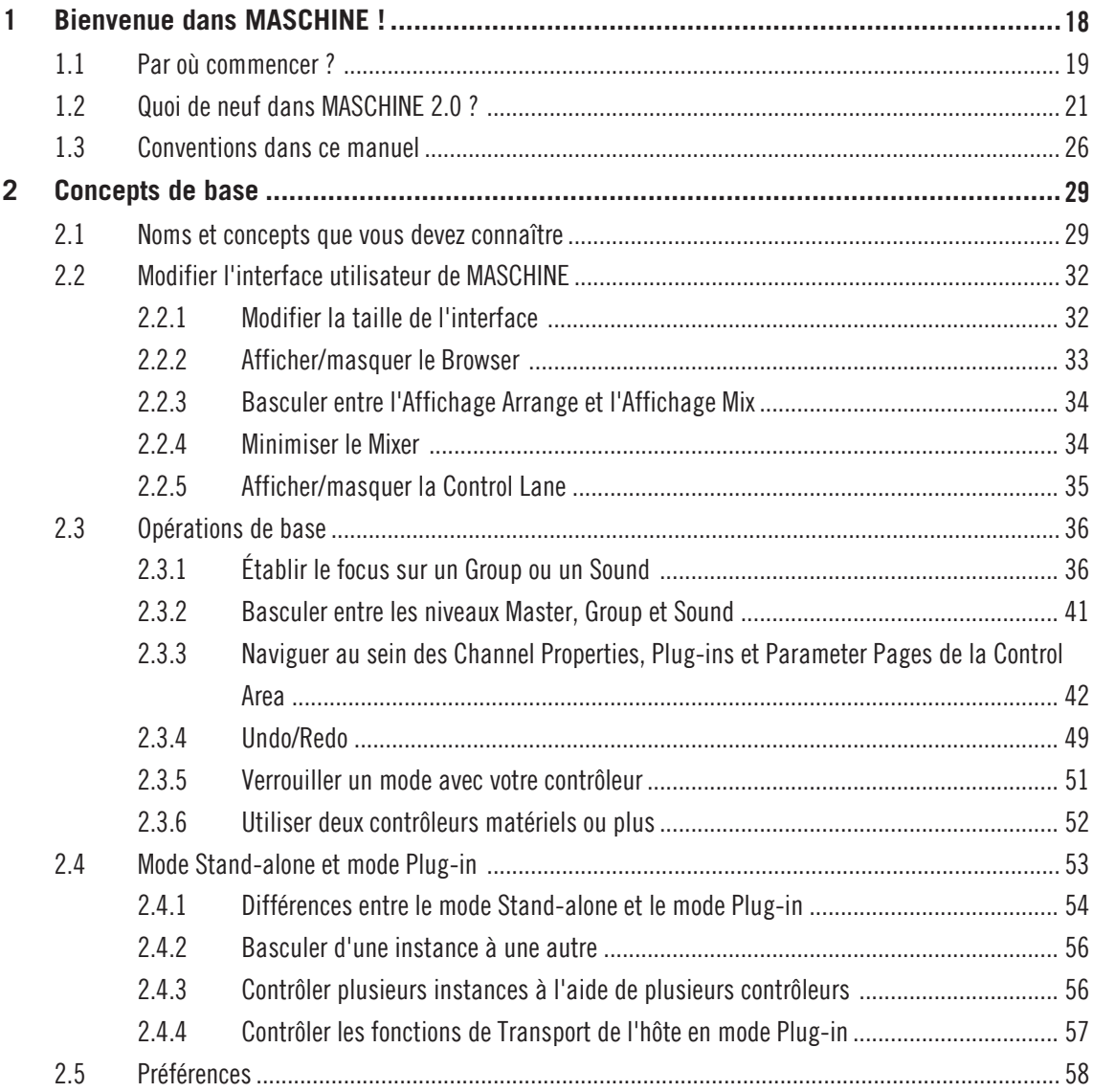

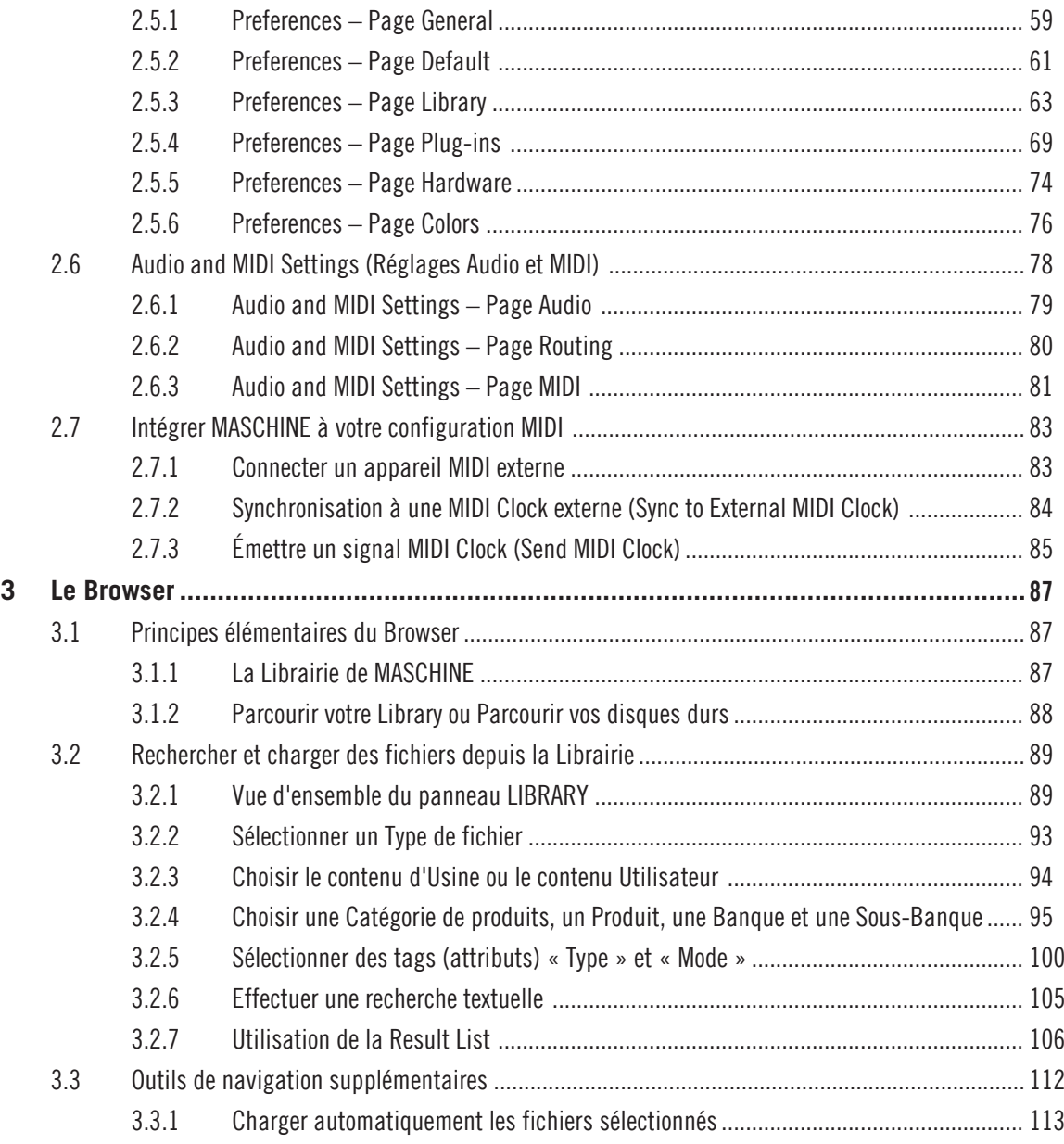

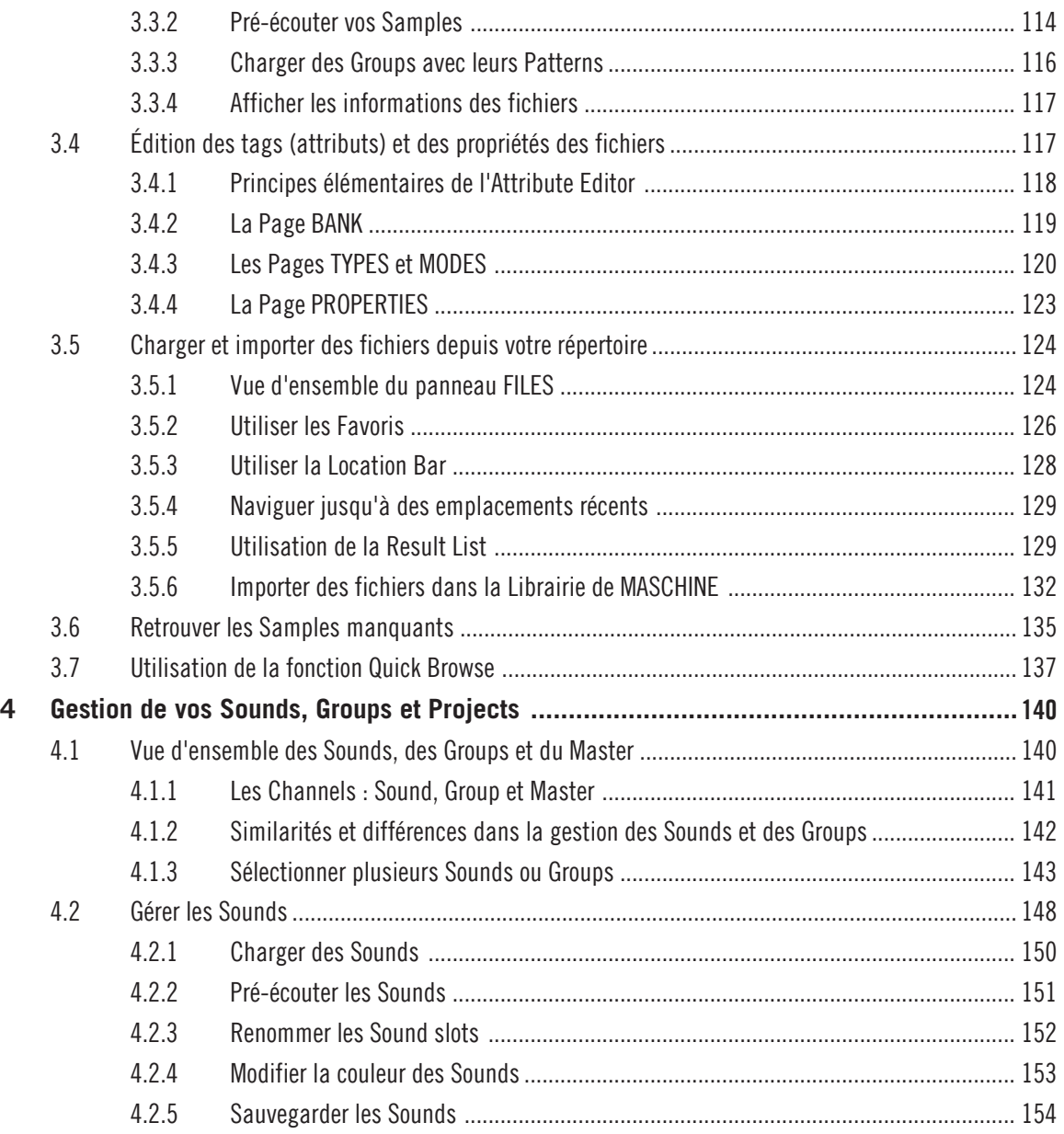

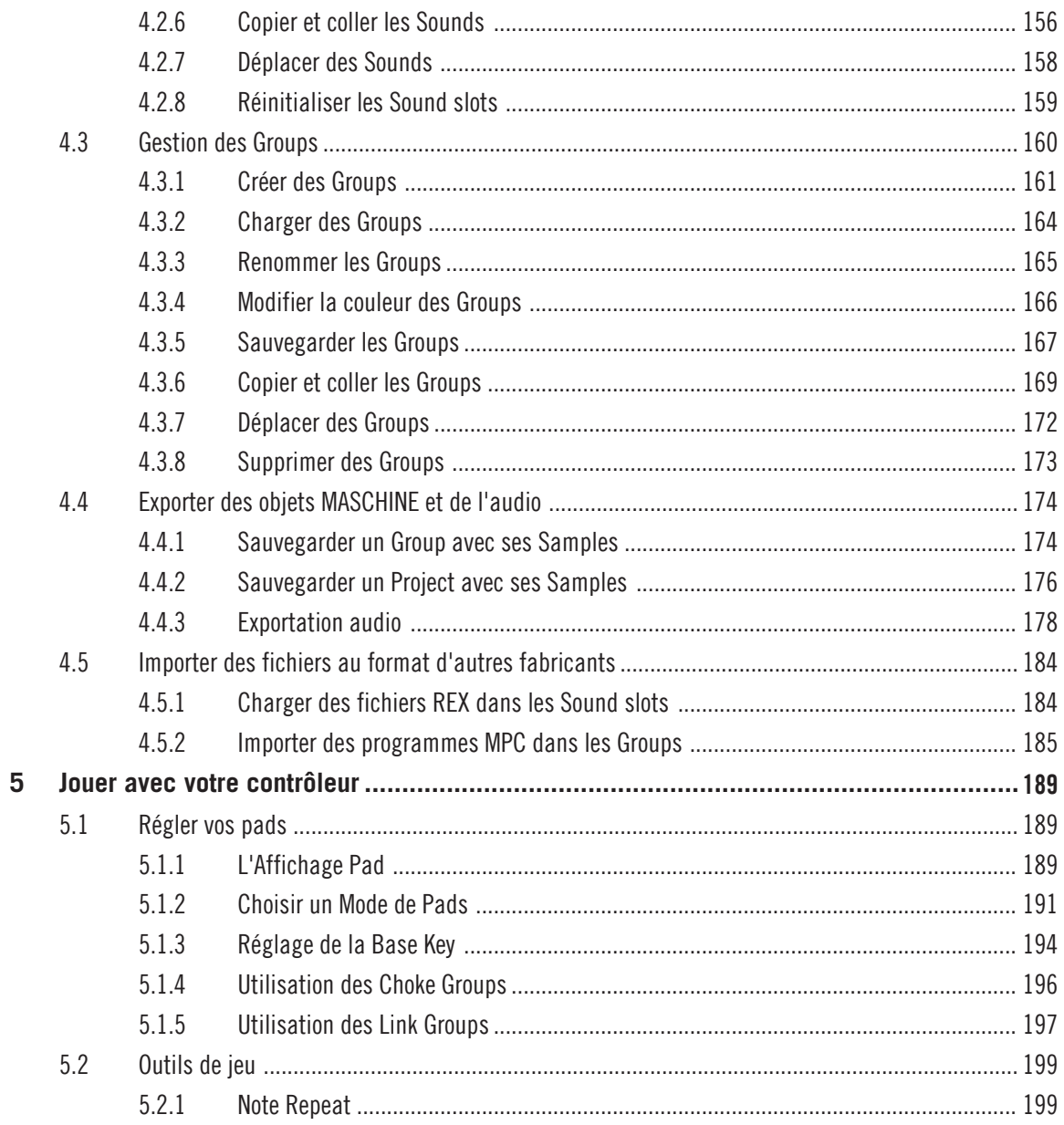

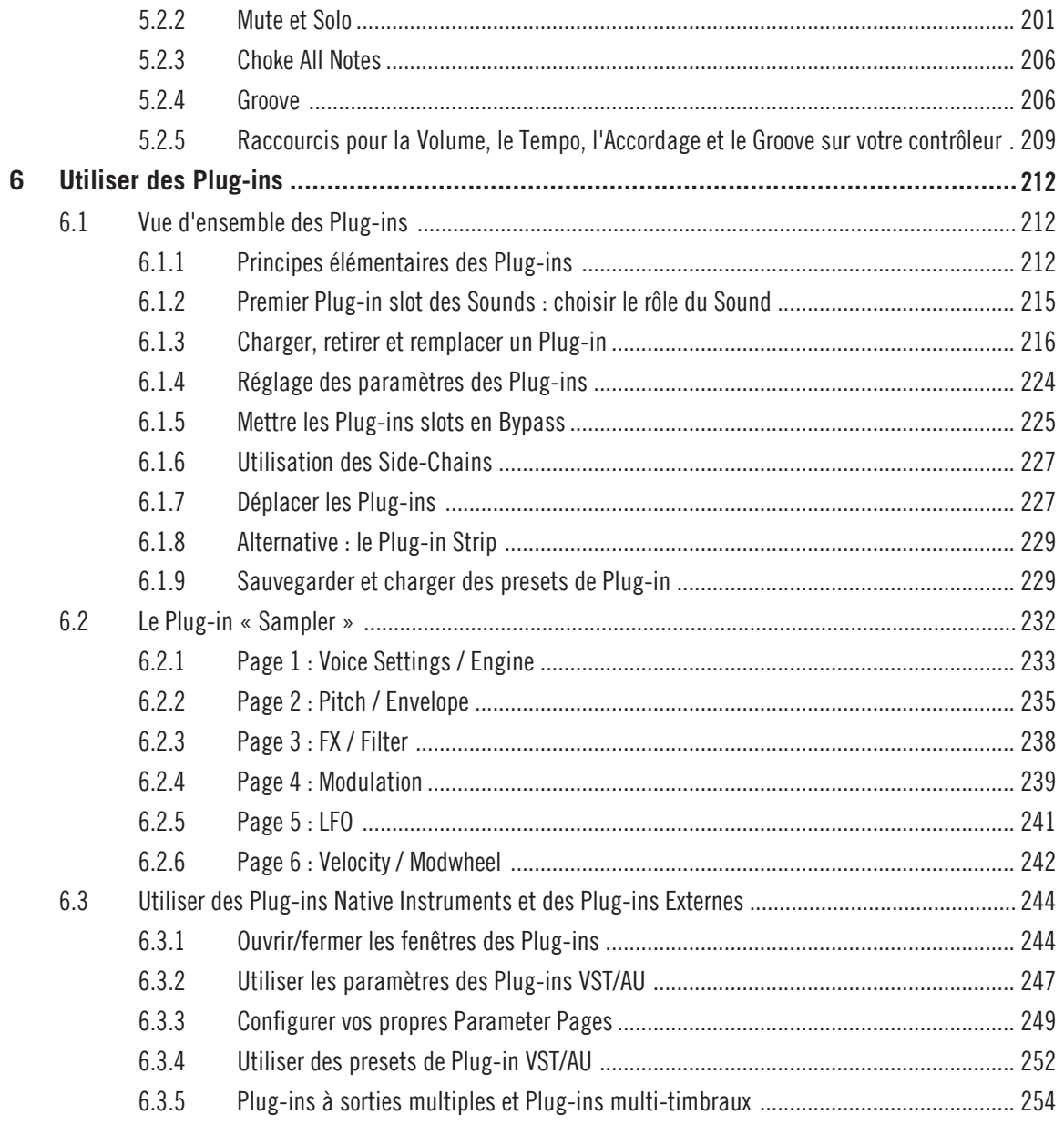

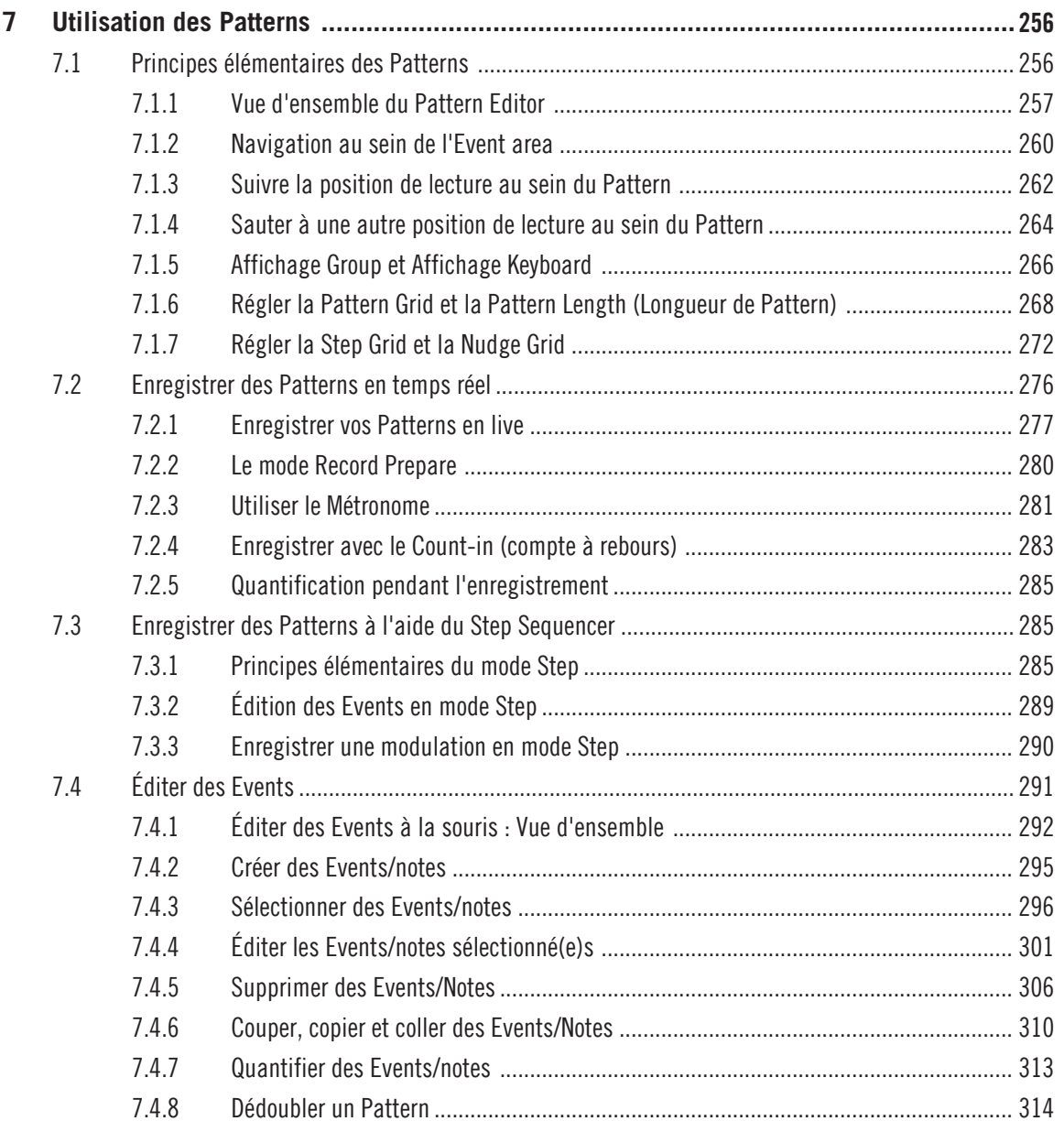

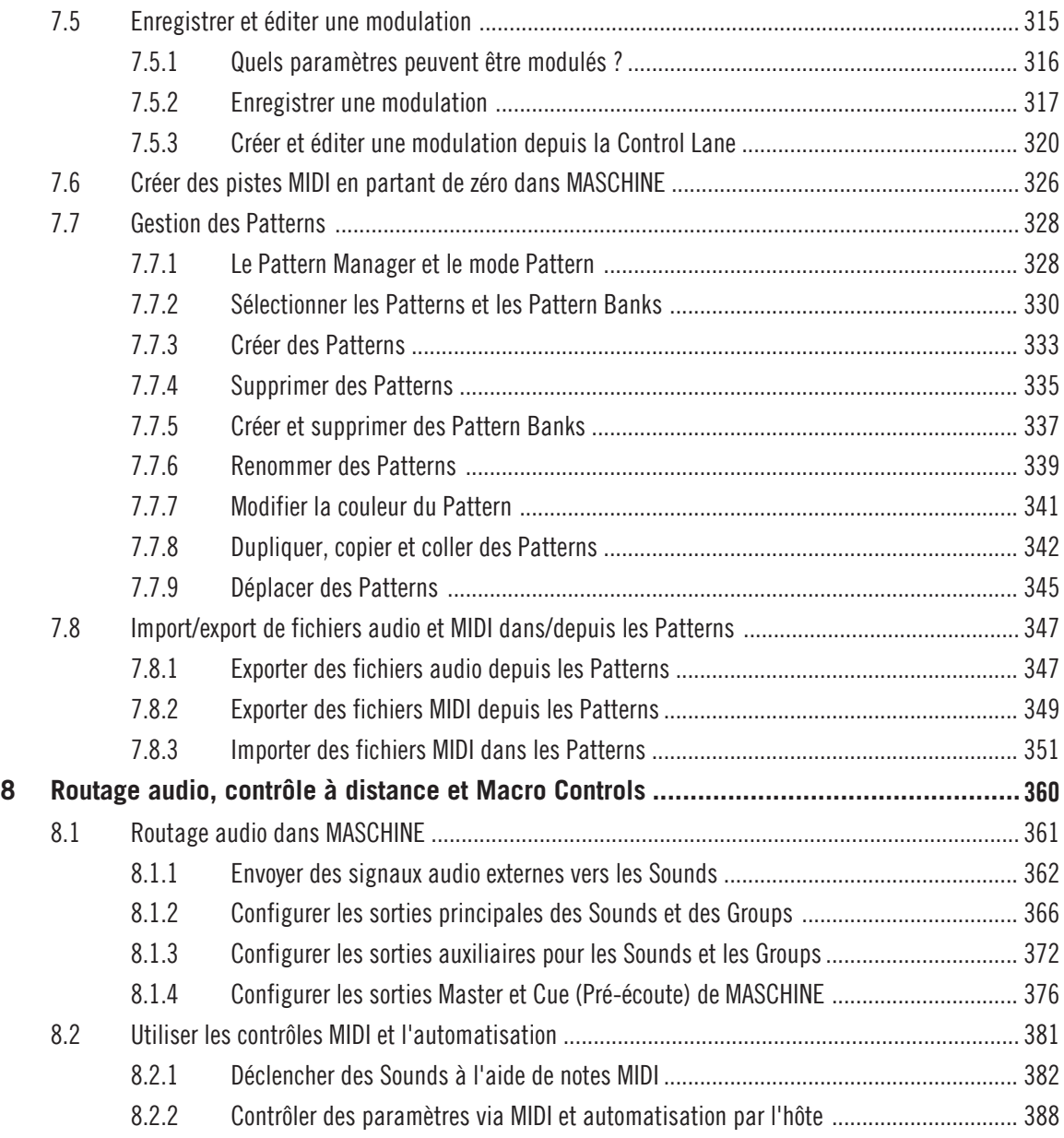

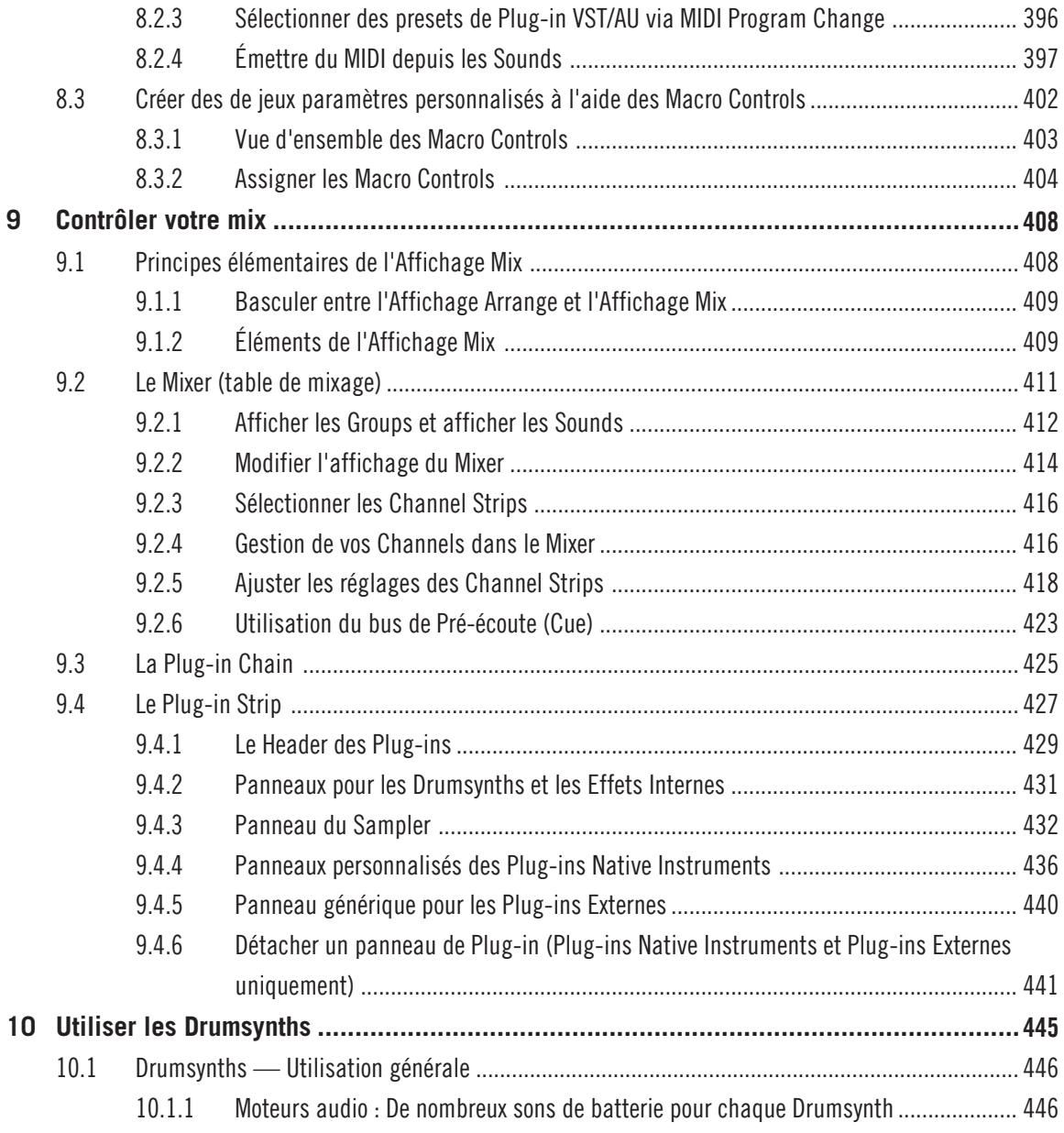

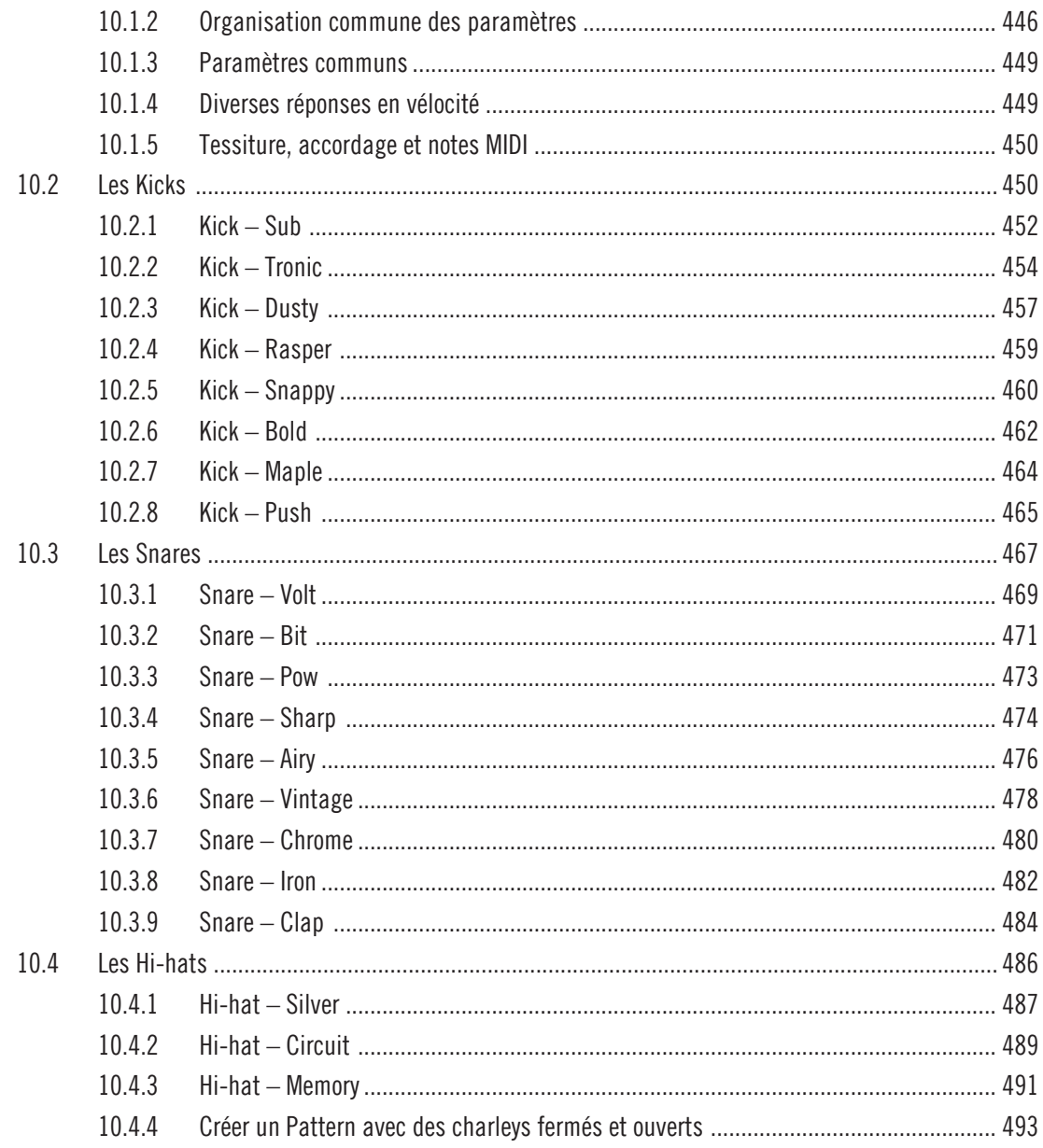

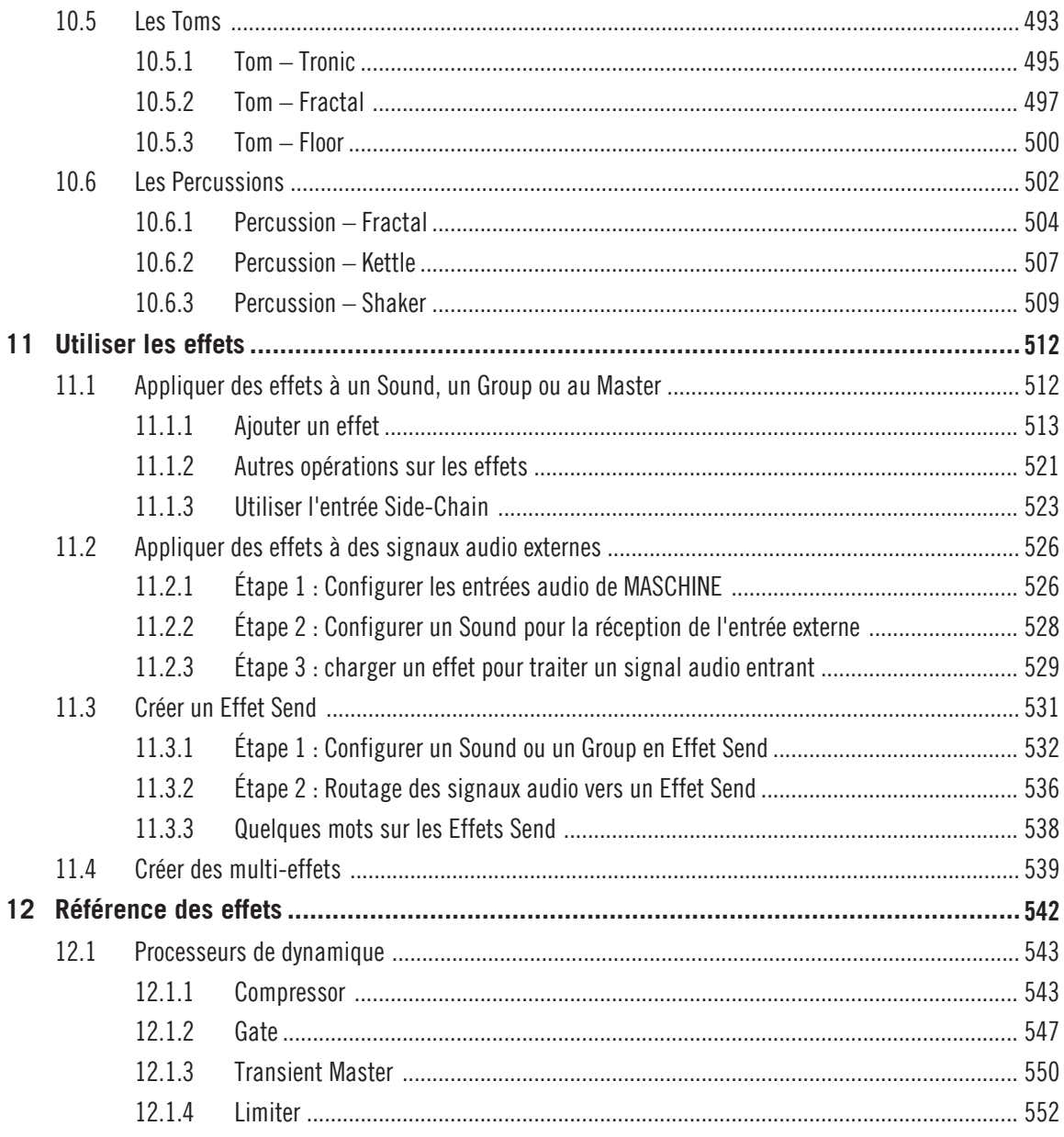

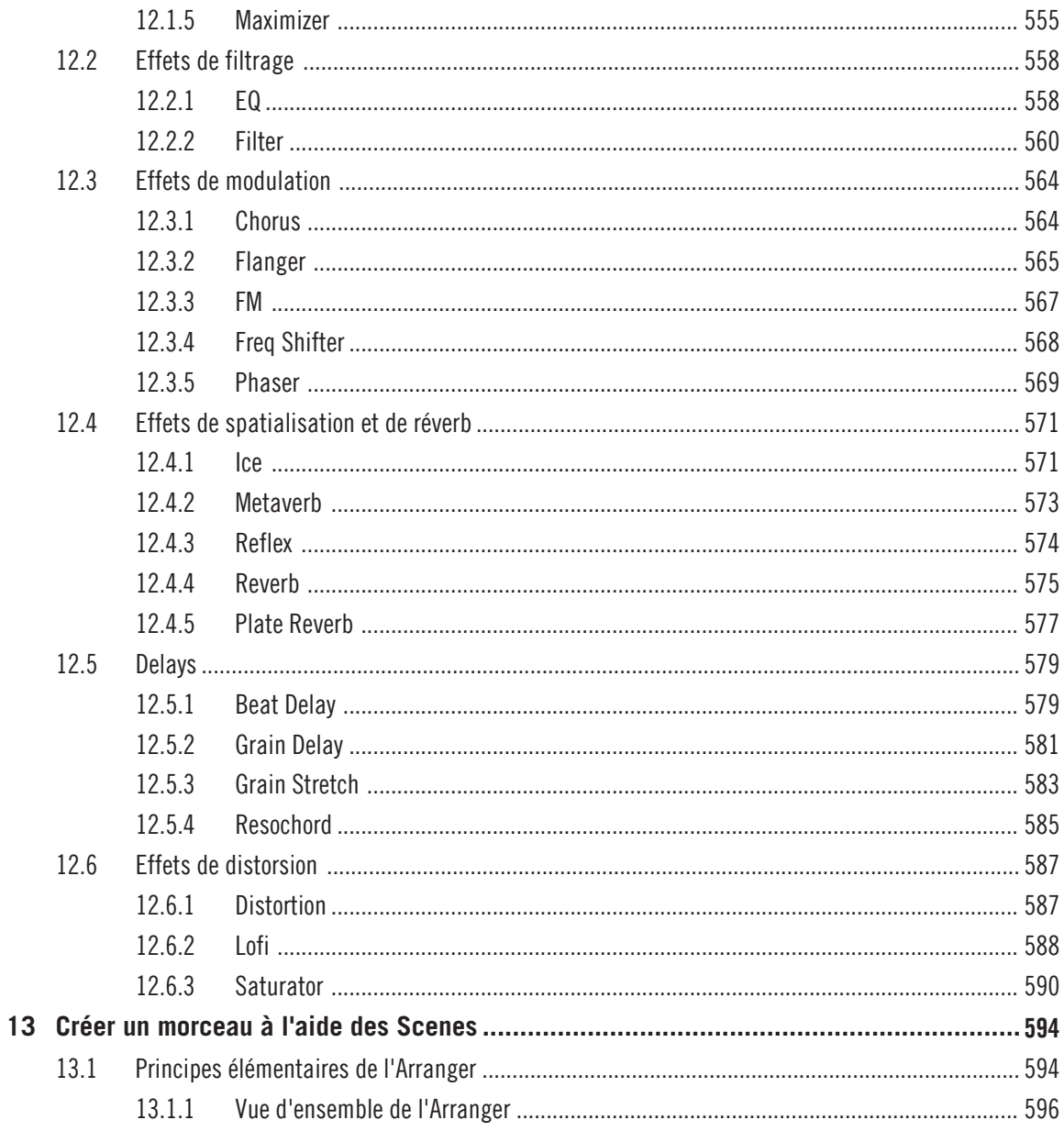

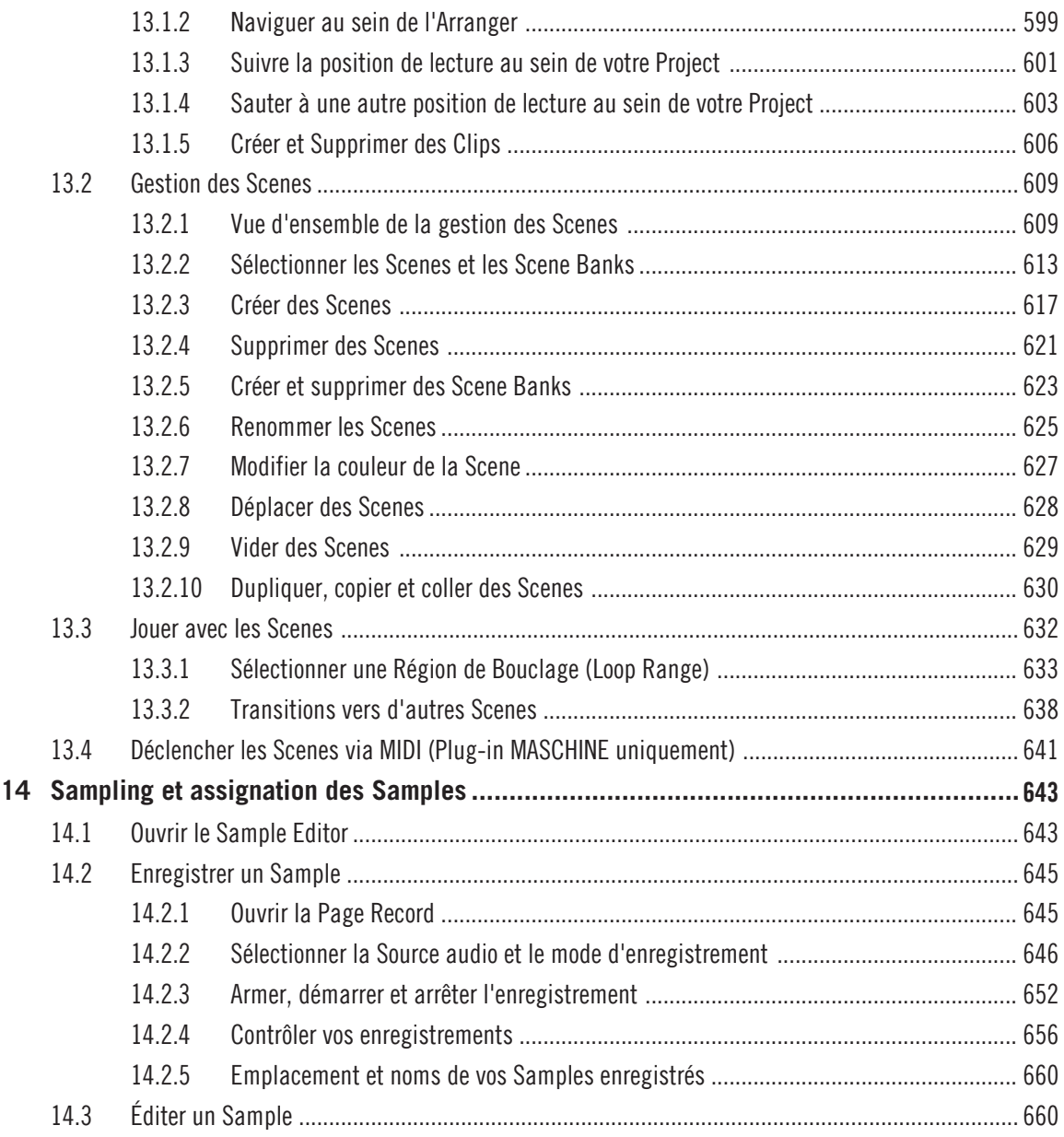

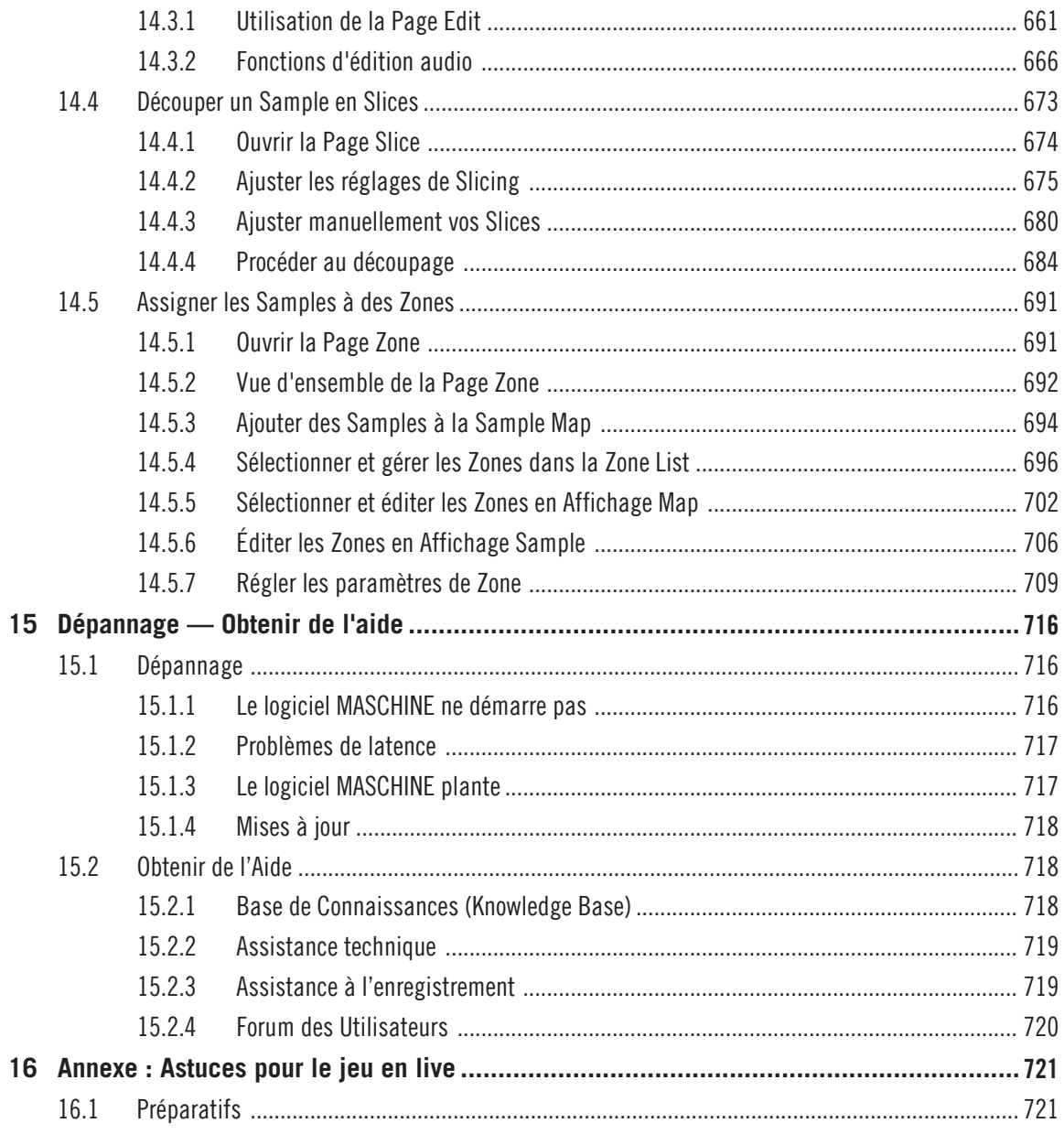

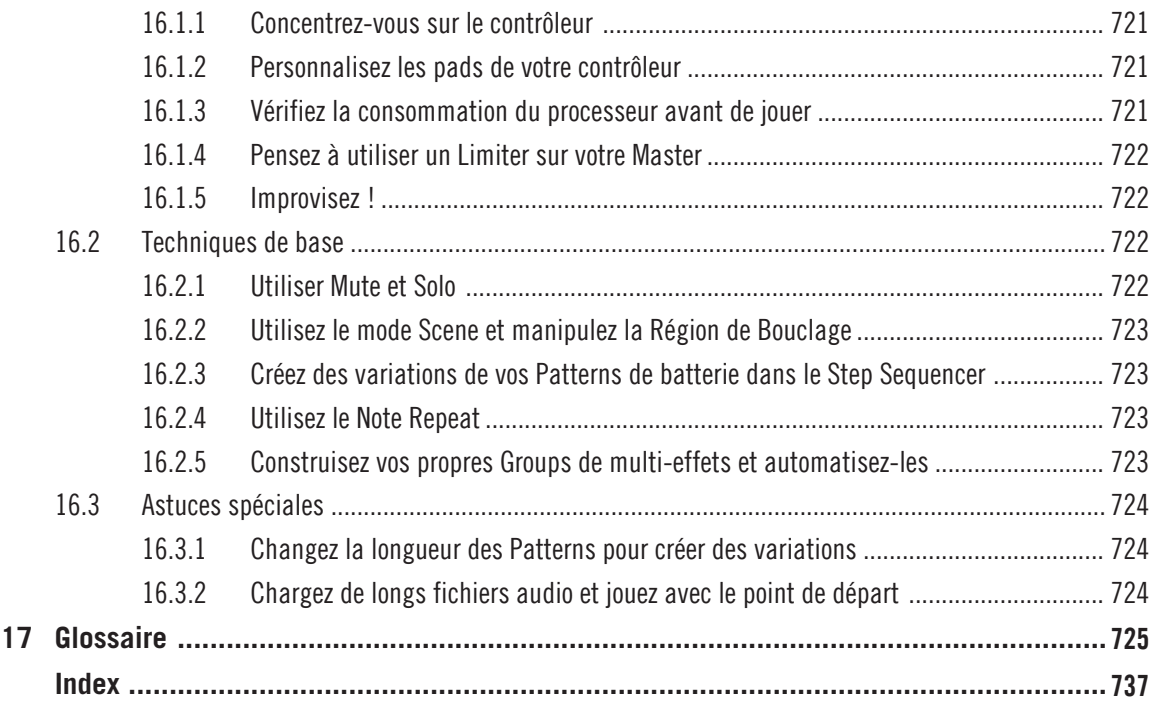

# <span id="page-17-0"></span>1 Bienvenue dans MASCHINE !

Merci d'avoir acheté MASCHINE !

MASCHINE est un studio de production rythmique qui reproduit le fonctionnement familier des grooveboxes classiques, mais offre par ailleurs tous les avantages d'un système informatique. MASCHINE est idéal pour faire de la musique en live ainsi qu'en studio. Il bénéficie à la fois des aspects pratiques d'un instrument dédié, le contrôleur MASCHINE, et des fonctions d'édition avancées du logiciel MASCHINE.

La création de beats sur ordinateur est souvent bien peu intuitive, mais l'utilisation du contrôleur MASCHINE la rend simple et amusante. Vous pouvez jouer librement sur les pads ou encore utiliser la fonction Note Repeat pour vos improvisations. Vous pouvez également utiliser le Step Sequencer pour construire vos beats, comme avec une groovebox classique.

Les Patterns peuvent être combinés et organisés de manière intuitive, à la volée, pour former des idées musicales plus puissantes. Vous pourrez tester différentes versions d'un morceau sans même avoir besoin d'interrompre la musique.

Vous pouvez l'intégrer à tout séquenceur gérant l'un des formats de plug-ins VST, AU ou AAX, ce qui vous permettra de profiter de ses fonctionnalités dans quasiment n'importe quelle configuration logicielle ; vous pouvez également l'utiliser en application autonome. Vous pourrez échantillonner vos propres samples, découper des boucles en tranches (« slicing ») et les réarranger très facilement.

Mais MASCHINE est bien plus qu'un sampler ou qu'une groovebox ordinaire : il est livré avec une Librairie de 7 Go, et possède un Browser (« navigateur ») puissant et simple d'emploi, basé sur un système d'attributs (« tags ») qui vous offriront un accès immédiat aux sons que vous recherchez.

En outre, MASCHINE vous propose de multiples possibilités pour manipuler vos sons, via les effets internes et d'autres fonctions de modelage sonore. Vous pouvez également contrôler vos appareils MIDI externes et les logiciels MIDI de tierces parties depuis le contrôleur MASCHINE et personnaliser les fonctions des pads, des encodeurs et des boutons selon vos besoins grâce à l'application Controller Editor incluse. Nous espérons que vous apprécierez autant que nous cet instrument fantastique ! Et maintenant, entrons dans le vif du sujet !

– L'équipe MASCHINE de Native Instruments.

## <span id="page-18-0"></span>1.1 Par où commencer ?

MASCHINE dispose de nombreuses sources d'informations. Les documentations principales sont censées être lues dans l'ordre suivant :

- 1. **MASCHINE Setup Guide (Guide d'Installation)**
- 2. **MASCHINE Getting Started (Prise en main)** et **tutoriels vidéo** en ligne
- 3. **MASCHINE Manual (Manuel de MASCHINE)** le présent document

L'ensemble de la documentation est disponible au format PDF dans le dossier d'installation de MASCHINE sur votre disque dur. Ces documents sont aussi accessibles depuis le menu Help de la Barre de Menu de l'Application ou depuis le sous-menu Help du menu MASCHINE.

Consultez régulièrement le Service Center ou le site web de Native Instruments pour vous procurer les versions mises à jour et traduites de ces documents. Pour lancer le Service Center, sélectionnez Launch Service Center dans le menu Help de la Barre de Menu de l'Application, ou dans le sous-menu Help du menu MASCHINE.

Les documentations complémentaires fournissent des détails concernant des sujets plus spécifiques :

- **MASCHINE Hardware Control Reference (Référence du contrôleur)**
- **Controller Editor Manual (Manuel du Controller Editor)**

Vous trouverez ci-dessous une brève description de chacun de ces documents.

## **Votre première étape : le Setup Guide (Guide d'Installation)**

Le Setup Guide Guide d'Installation) vous accompagnera tout au long de l'installation logicielle et matérielle de MASCHINE, depuis le tout début jusqu'au moment où le premier son sortira de vos enceintes.

Commencez par lire le Setup Guide. Lisez ensuite le manuel MASCHINE Getting Started afin de vous familiariser avec MASCHINE !

## **MASCHINE Getting Started (Guide de Prise en Main)**

Après avoir lu le Setup Guide et suivi les instructions qu'il contient, votre MASCHINE devrait être installé et prêt à l'emploi. L'étape suivante consiste à lire le manuel MASCHINE Getting Started. Il offre une approche pratique de l'utilisation de MASCHINE grâce à ses tutoriels couvrant un large éventail de tâches basiques mais aussi plus avancées ; il vous aidera ainsi à vous familiariser avec MASCHINE.

## **Tutoriels vidéo**

Le site web de Native Instruments contient de nombreux tutoriels vidéo vous proposant une approche pratique des nombreux aspects opérationnels de MASCHINE. Pour visionner ces tutoriels, ouvrez votre navigateur favori et rendez-vous à l'adresse suivante : [http://native-instru](http://native-instruments.com/maschinemedia)[ments.com/maschinemedia](http://native-instruments.com/maschinemedia).

## **MASCHINE Manual (Manuel de MASCHINE)**

Le Manuel de MASCHINE que vous êtes présentement en train de lire fournit une description exhaustive de toutes les fonctions du logiciel et du contrôleur MASCHINE.

## **MASCHINE Hardware Control Reference (Référence du contrôleur)**

Le document MASCHINE Hardware Control Reference propose une vue d'ensemble d'un projet MASCHINE et fournit les options d'accès rapide via le contrôleur matériel MASCHINE ainsi que de nombreux raccourcis clavier.

## **Controller Editor Manual (Manuel du Controller Editor)**

Outre l'utilisation de votre contrôleur matériel MASCHINE avec son logiciel MASCHINE dédié, il est également possible de l'utiliser comme un contrôleur MIDI puissant et flexible permettant de piloter n'importe quel autre appareil ou application MIDI. Ceci est possible grâce au logiciel Controller Editor, une petite application qui vous permet de définir précisément chacune des assignations MIDI de votre contrôleur MASCHINE. Le Controller Editor doit avoir été installé lors de la procédure d'installation de MASCHINE. Pour plus d'informations à ce sujet, veuillez consulter le Manuel du Controller Editor, disponible au format PDF dans le sous-dossier Documentation du dossier d'installation du Controller Editor, sur votre disque dur.

## <span id="page-20-0"></span>**Autres sources de documentation en ligne**

Si vous avez des problèmes avec votre Produit Native Instruments qui ne sont pas traités par la documentation fournie, il existe plusieurs moyens d'obtenir de l'aide :

- Base de Connaissances (Knowledge Base)
- Forum des Utilisateurs
- Assistance technique
- Assistance à l'enregistrement

Vous trouverez plus d'information à ce sujet au chapitre ↑[15, Dépannage — Obtenir de l'aide](#page-715-0).

## 1.2 Quoi de neuf dans MASCHINE 2.0.2

Voici un bref survol des nouveautés et améliorations apportées aux fonctionnalités logicielles et matérielles dans MASCHINE 2.0.

## **Nouvelles fonctionnalités**

- **Prise en charge du contrôleur MASCHINE STUDIO** : MASCHINE 2.0 peut fonctionner avec le nouveau et révolutionnaire contrôleur MASCHINE STUDIO.
- **Nouveau moteur audio** avec **prise en charge des processeurs multi-cœurs** : le moteur audio de MASCHINE a été complètement refondu. Avec sa prise en charge full multi-core, il établit un nouveau jalon en termes de qualité audio, tout en utilisant moins de puissance CPU que son prédécesseur.
- **Interface graphique complètement repensée** : L'interface graphique du logiciel MASCHINE a été repensée de manière à optimiser le workflow tout en gardant le « feel » de MASCHI-NE.
- **Affichage Mix** : La fenêtre de MASCHINE possède maintenant deux Affichages commutables et complémentaires. L'Affichage Arrange contient l'Arranger, la Control area et le Pattern Editor, déjà présents dans les versions précédentes de MASCHINE ; le nouvel Affichage Mix fournit quant à lui deux nouveau outils importants : le Mixer et le Plug-in Strip (voir plus bas).
- **Mixer** : Situé en haut du nouvel Affichage Mix, le Mixer vous permettra de contrôler chacun de vos Channels (Sounds, Groups et Master). Si l'Arranger et le Pattern Editor mettent l'accent sur l'arrangement de votre morceau, le Mixer est quant à lui dédié au routage — grâce à lui, le contrôle des divers niveaux audio et la configuration de routages audio complexes va devenir un jeu d'enfant ! Voir chapitre ↑[9.2, Le Mixer \(table de mixage\).](#page-410-0)
- **bus de Pré-écoute (Cue) dédié** : Vous pouvez dorénavant envoyer le signal provenant de n'importe quel Sound ou Group sur le bus Cue dédié à la pré-écoute. Les Channels en pré-écoute sont temporairement déviés de leur cheminement normal et routés vers le bus Cue. Vous pouvez envoyer le bus Cue vers une sortie séparée de votre interface audio (par exemple la sortie casque) et pré-écouter vos Channels sans aucune conséquence sur la sortie principale de MASCHINE — impeccable pour les performances live ! La fonction Prehear du Browser, le signal du Métronome, ainsi que la pré-écoute dans le Sample Editor de vos enregistrements et de vos Slices sont directement envoyés sur le bus de Préécoute (Cue). Et bien sûr, le Channel Cue peut être contrôlé depuis le nouveau Mixer, comme n'importe quel autre Channel de MASCHINE. Voir section ↑[9.2.6, Utilisation du](#page-422-0) [bus de Pré-écoute \(Cue\).](#page-422-0)
- **Plug-in Strip** : Situé en bas du nouvel Affichage Mix, le Plug-in Strip fournit un contrôle visuel sur les Plug-ins (effets ou instruments) chargés dans le Channel sélectionné (Sound, Group ou Master). Chaque Plug-in inclus dans MASCHINE possède sa propre représentation visuelle offrant un contrôle intuitif de tous ses paramètres. De plus, tous les Produits Native Instruments installés sur votre ordinateur disposent d'un ou deux modes d'affichage personnalisés pour le Plug-in Strip, qui fournissent divers jeux de paramètres. Les Plug-ins VST/AU d'éditeurs tiers possèdent un panneau d'affichage générique. Pour finir, tout Plug-in peut être détaché et ouvert dans sa propre fenêtre indépendante, avec son interface utilisateur originale. Voir section ↑[9.4, Le Plug-in Strip.](#page-426-0)
- **Groups illimités** : Vos Projects peuvent dorénavant contenir autant de Groups que vous le voulez. Cela étend notablement les possibilités d'organisation au sein des gros Projects. Voir section ↑[4.3, Gestion des Groups.](#page-159-0)
- **Effets illimités** : Chaque Channel (Sound, Group et Master) peut dorénavant contenir autant de Plug-ins d'Effet que vous le désirez. Voir chapitre ↑[6, Utiliser des Plug-ins](#page-211-0).
- **Drumsynths** : En complément du Plug-in « Sampler », MASCHINE inclut dorénavant des générateurs sonores : les Drumsynths — une collection impressionnante de batteries synthé éminemment flexibles et parfaitement ciselées, pour créer vos propres sons de batterie personnalisés sans avoir recours à aucun Sample ! Voir chapitre ↑[10, Utiliser les](#page-444-0) [Drumsynths](#page-444-0).
- **Entrée Side-chain** : De nombreux Plug-ins de MASCHINE disposent dorénavant une entrée Side-chain pouvant recevoir d'autres signaux de votre Project. Vous pouvez maintenant également utiliser les fonctionnalités Side-chain dont disposent vos autres Plug-ins VST/ AU (Plug-ins AU avec entrée Side-chain, Plug-ins VST avec entrées multiples). Voir section ↑[11.1.3, Utiliser l'entrée Side-Chain](#page-522-0).
- **Sélection multiple des Sounds et des Groups** : Vous pouvez dorénavant sélectionner plusieurs Sounds ou Groups à la fois et les éditer tous ensemble. Voir section ↑[4.1.3, Sélec](#page-142-0)[tionner plusieurs Sounds ou Groups](#page-142-0).
- **Nouveau visuel pour le Browser** : Le Browser a été entièrement refondu. Il est dorénavant organisé de manière plus efficace et logique. Il affiche par ailleurs des visuels personnalisés pour tous les Produits NI installés sur votre ordinateur, de sorte à rendre vos recherches encore plus intuitives. Voir chapitre ↑[3, Le Browser](#page-86-0).
- **Automation MIDI/hôte étendue et assignation des paramètres** : Vous pouvez dorénavant directement assigner des contrôles MIDI et des automations hôte aux paramètres de MASCHI-NE? indépendamment des Macro Controls. Ceci s'effectue dans la nouvelle Assignment area située sous la Control area. Voir section ↑[8.2, Utiliser les contrôles MIDI et l'automa](#page-380-0)[tisation.](#page-380-0)
- **Pistes MIDI dans les Patterns** : Vous pouvez dorénavant créer et éditer des pistes MIDI au niveau Sound, de sorte à générer des message MIDI directement depuis vos Patterns. Ces pistes sont envoyées en temps réel aux sorties MIDI de leurs Sounds respectifs. Elles sont exportées avec le Pattern lors des opérations d'exportation glisser-déposer MIDI. Voir section ↑[7.6, Créer des pistes MIDI en partant de zéro dans MASCHINE.](#page-325-0)
- **Importation des fichiers MIDI** : Vous pouvez dorénavant importer vos fichiers MIDI dans des Patterns. Voir section ↑[7.8.3, Importer des fichiers MIDI dans les Patterns](#page-350-0).
- **MIDI Program Change pour les presets de Plug-ins VST/AU** : Vous pouvez dorénavant utiliser les messages MIDI Program Change pour modifier les presets des Plug-ins VST/AU chargés dans MASCHINE. Voir section ↑[8.2.3, Sélectionner des presets de Plug-in VST/AU via](#page-395-0) [MIDI Program Change.](#page-395-0)
- **Macro Controls disponibles à tous les niveaux** : Les Macro Controls sont maintenant disponibles dans chaque Sound et chaque Group, ainsi qu'au niveau Master ; ils vous permettront de construire à votre convenance vos propres jeux de paramètres — particulièrement pratique pour le jeu en live ! Voir section ↑[8.3, Créer des de jeux paramètres personnali](#page-401-0)[sés à l'aide des Macro Controls](#page-401-0).
- **Fonctionnalités de sampling améliorées** : Le Sample Editor a subi diverses améliorations, parmi lesquelles : les Slices peuvent maintenant se recouvrir ou être disjointes ; l'assignation des samples a été réorganisée pour plus d'efficacité ; etc. Voir chapitre ↑[12, Référen](#page-541-0)[ce des effets](#page-541-0).
- **EXECT Affichage PAD** : MASCHINE possède maintenant un Affichage Pad dédié qui vous permettra de définir la manière dont les pads déclenchent les divers Sounds d'un Group. En particulier, l'Affichage Pad contient les Link groups et les Choke groups dont le fonctionnement a été repensé. Voir section ↑[4.2, Gérer les Sounds](#page-147-0).
- **Nouveaux effets** : MASCHINE 2.0 inclut un nouvel effet Plate Reverb, et le Compressor possède un nouveau mode Feedback. Veuillez consulter les sections respectives ↑[12.4.5,](#page-576-0) [Plate Reverb](#page-576-0) et ↑[12.1.1, Compressor](#page-542-0).
- **Bouclage amélioré** : Vous pouvez dorénavant mettre en boucle n'importe quelle partie de votre morceau, et plus seulement des Scenes entières. Voir section ↑[13.3.1, Sélectionner](#page-632-0) [une Région de Bouclage \(Loop Range\)](#page-632-0).
- **Mode Follow pour les Patterns et les Scenes** : L'Arranger et le Pattern Editor disposent maintenant d'une option Follow permettant de synchroniser automatiquement l'affichage à la position de lecture. Voir les sections ↑[7.1.3, Suivre la position de lecture au sein du](#page-261-0) [Pattern](#page-261-0) et ↑[13.1.3, Suivre la position de lecture au sein de votre Project.](#page-600-0)
- **Fonction Undo avancée** : Vous disposez dorénavant de deux fonctions Undo (Annuler) différentes : « Step Undo » annule la dernière action effectuée (annulation classique), tandis que « Take Undo » annule d'un seul coup le dernier groupe d'actions. Ceci peut s'avérer bien pratique lorsque vous enregistrez des notes ou une modulation ! Voir section ↑[2.3.4,](#page-48-0) [Undo/Redo.](#page-48-0)
- **Métronome personnalisable** : Vous pouvez maintenant choisir n'importe quel Sample à jouer sur les temps forts/faibles du Métronome. Voir section ↑[2.5.1, Preferences – Page Ge](#page-58-0)[neral.](#page-58-0)

## **Nouvelles fonctionnalités matérielles et amélioration des méthodes de travail**

La plupart des méthodes de travail utilisant le contrôleur ont été raffinées, plus plus d'efficacité et de flexibilité. Beaucoup des nouvelles fonctionnalités du logiciel MASCHINE sont utilisables depuis le contrôleur. Nous ne pouvons pas ici établir la liste de toutes les améliorations matérielles ; nous nous contenterons de citer les changements les plus flagrants :

- **Contrôleur MASCHINE STUDIO** : Le nouveau contrôleur MASCHINE STUDIO incorpore de nombreuses fonctionnalités exclusives : grands écrans couleur, mode Mix, mode Scene Arrange, mode Pattern Arrange, section Master pour les réglages de volume rapides, section dédiée EDIT pour l'édition des Events — pour ne mentionner que celles-ci…
- **Refonte des modes d'utilisation du contrôleur** : Sur tous les contrôleurs, tous les modes ont été améliorés de sorte à incorporer les nouvelles fonctionnalités du logiciel MASCHINE : nombre illimité de Plug-ins, nombre illimité de Groups, sélection multiple des Sounds et des Groups, etc.
- **Nouveau mode Record Settings** : Appuyez sur SHIFT + GRID pour accéder au Métronome, au Count-in et aux réglages Input Quantize depuis votre contrôleur. Voir les sections ↑[7.2.3, Utiliser le Métronome,](#page-280-0) ↑[7.2.4, Enregistrer avec le Count-in \(compte à rebours\)](#page-282-0) et ↑[7.2.5, Quantification pendant l'enregistrement](#page-284-0).
- **Nouveau mode Record Prepare** : Plutôt que d'appuyer sur REC pour lancer immédiatement un enregistrement, vous pouvez maintenir REC enfoncé un peu plus longtemps afin d'afficher le mode Record Prepare. Ce mode vous permettra de régler quelques paramètres essentiels concernant votre prochain enregistrement (Pattern Length, Pattern Grid, Métronome). Vous pourrez alors relâcher REC et immédiatement commencer à enregistrer ! Voir section ↑[7.2.2, Le mode Record Prepare](#page-279-0).
- **Fonction Gate pour le Note Repeat** : Il est désormais possible de couper chaque note répétée avant le début de la suivante ; vous pouvez également laisser ces notes se chevaucher. Voir section ↑[5.2.1, Note Repeat](#page-198-0).
- **Count-in réglable** : Divers réglages sont désormais disponibles pour le Count-in (Compte à rebours). Voir section ↑[7.2.4, Enregistrer avec le Count-in \(compte à rebours\)](#page-282-0).
- **Refonte des Choke groups et des Link groups** : Les Choke groups et le Link groups sont maintenant disponibles en mode Pad. Par ailleurs, tous les Link groups et Choke groups disposent maintenant des modes Master et Slave. Voir les sections ↑[5.1.4, Utilisation des](#page-195-0) [Choke Groups](#page-195-0) et ↑[5.1.5, Utilisation des Link Groups](#page-196-0).

## <span id="page-25-0"></span>1.3 Conventions dans ce manuel

Cette section présente les conventions de symboles et de styles utilisées dans ce manuel. Ce manuel utilise des formats particuliers pour souligner certains points ou pour vous avertir de problèmes potentiels. Les icônes précédant ces notes vous permettront de voir immédiatement le type d'information dont il s'agit :

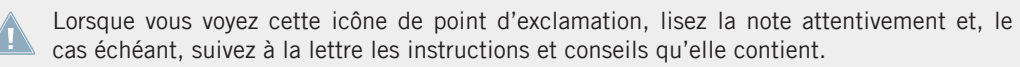

Cette icône représentant une ampoule indique que la note contient des informations complémentaires utiles. Ces informations faciliteront souvent la réalisation d'une tâche donnée ; cependant, elles ne s'appliquent pas nécessairement à votre configuration ou à votre système d'exploitation ; elles méritent néanmoins toujours d'être lues.

En outre, le formatage suivant est utilisé :

- Les textes apparaissant dans des menus (tels qu'Open…, Save as…, etc.) ainsi que les chemins d'accès aux emplacements sur votre disque dur (ou sur tout autre périphérique de stockage) sont imprimés en italique.
- Les textes apparaissant ailleurs (noms des boutons, contrôles, textes près des cases à cocher, etc.) sont imprimés en bleu. Lorsque vous voyez cette mise en forme, vous pouvez être sûr(e) de trouver le même texte quelque part sur votre écran.
- Les textes apparaissant sur les écrans du contrôleur MASCHINE sont imprimés en gris clair. Lorsque vous voyez cette mise en forme, vous pouvez être sûr(e) de trouver le même texte quelque part sur un écran de votre contrôleur.
- **E** Les textes apparaissant sur le contrôleur matériel sont imprimés en orange. Lorsque vous voyez cette mise en forme, vous pouvez être sûr(e) de trouver le même texte quelque part sur votre contrôleur.
- Les noms et concepts importants sont imprimés en **gras**.
- Les références aux touches de votre clavier d'ordinateur sont entourées de crochets (par exemple : « Appuyez sur [Shift] + [Entrée] »).
- Les instructions uniques sont indiquées par cette flèche de type « bouton lecture ».

 $\rightarrow$  Les résultats des actions sont indiqués par cette flèche plus petite.

### **Nomenclature**

Tout au long de la documentation, nous utiliserons le terme « **contrôleur MASCHINE** » (ou plus simplement « **contrôleur** ») pour faire référence au contrôleur matériel et le terme « **logiciel MA-SCHINE** » pour faire référence au logiciel installé sur votre ordinateur.

Le terme « **effet** » sera parfois abrégé en « **FX** » lorsque nous nous référerons aux éléments du logiciel et du contrôleur de MASCHINE. Ces termes ont la même signification.

### **Combinaisons de boutons et raccourcis à partir de votre contrôleur**

La plupart des instructions utiliseront le signe « + » pour signaler des boutons (ou des pads) qui doivent être appuyés **simultanément**, en commençant par le premier bouton indiqué. Par exemple, une instruction telle que :

« Appuyez sur SHIFT + PLAY »

signifie :

- 1. Appuyez sur SHIFT et maintenez le bouton enfoncé.
- 2. Tout en maintenant SHIFT enfoncé, appuyez sur PLAY, puis relâchez-le.
- 3. Relâchez le bouton SHIFT.

## 1.3.1 Boutons et curseurs sans label sur le contrôleur MASCHINE MK1

Les boutons et curseurs rotatifs situés au-dessus et en-dessous des écrans de votre contrôleur MASCHINE ne portent pas de label (contrairement à tous les autres éléments du contrôleur).

**CONTROL STEP**  $\overline{5}$  $\overline{3}$  $\overline{\mathbf{A}}$  $\overline{6}$ **NAVIGATE**  $1.$  MAXIMIZER  $\Box$ CHANNEL PLUG-IN BROWSE **SAMPLING** PREU **NEXT** A1, GROUP A1  $1:1:1$ 120.00 ARRANGER **PATTERN**<br>200M<br>37.0 % **SCROLL SCROLL**  $\frac{200M}{4.0\%}$  $0.0\%$  $0.0 \chi$ **MAIN** SIDE..NPUT 6 **AUTO** SNAP **WRITE** 

Les boutons et curseurs sans label sur le contrôleur MASCHINE.

Pour mieux les reconnaître dans la documentation, nous les nommerons systématiquement à l'aide d'une majuscule et d'un numéro : ainsi, les boutons situés au-dessus des écrans sont les Boutons 1 à 8 et les curseurs situés en-dessous des écrans sont les Curseurs 1 à 8. Par exemple, lorsque vous verrez une instruction telle que : « Appuyez sur le Bouton 2 pour ouvrir la Page EDIT», vous saurez qu'il s'agit du deuxième bouton à partir de la gauche, au-dessus des écrans.

# <span id="page-28-0"></span>2 Concepts de base

Ce chapitre vous rappellera les principaux éléments de MASCHINE, la terminologie utilisée, ainsi que leurs liens mutuels. Vous y apprendrez également comment connecter et configurer votre interface audio et vos périphériques MIDI.

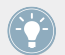

Avant de lire ce chapitre, il est fortement recommandé de lire le Manuel Getting Started de MASCHINE.

## 2.1 Noms et concepts que vous devez connaître

Commençons avec une liste des concepts et des noms les plus importants.

## **Le Browser**

Le Browser (en français « navigateur ») est l'interface permettant d'accéder à tous les éléments de vos Projects MASCHINE : Projects, Groups, Sounds, Presets d'Instruments et d'effets, et Samples Chacun de ces éléments peut être enregistré et étiqueté via des « tags » (attributs) qui permettront de le retrouver rapidement. La Librairie d'Usine de MASCHINE est d'ores et déjà intégralement étiquetée, ainsi que les Librairies d'usine de tous les Produits Native Instruments installés sur votre ordinateur. Vous pouvez par ailleurs importer vos propres fichiers dans la Librairie et les étiqueter. Pour en savoir plus sur le Browser, veuillez consulter le chapitre ↑[3, Le Browser.](#page-86-0)

## **Project**

Un Project contient toutes les données constituant un morceau : les Groups avec leurs Patterns, toutes les Scenes et leurs réglages, modulations, effets, routages, Sounds et Samples. C'est une sorte d'instantané de l'état global de MASCHINE. Pour une vue d'ensemble de la structure d'un Project MASCHINE, veuillez consulter le Manuel MASCHINE Getting Started.

## **Sound**

Les Sounds sont les briques de base de tout le contenu sonore de MASCHINE. Un Sound est constitué d'autant de Plug-ins que vous le souhaitez. Chaque Sound du Group sélectionné est assigné à l'un des 16 pads du contrôleur matériel ; vous pouvez déclencher les Sounds en appuyant sur les pads. Pour plus d'informations concernant les Sounds, veuillez consulter la chapitre ↑[4, Gestion de vos Sounds, Groups et Projects.](#page-139-0)

### **Group**

Un Group contient 16 Sound slots. En plus des Plug-ins d'Effet appliqués individuellement à chaque Sound, un Group peut avoir ses propres effets en insert. Ces effets s'appliquent à tous les Sounds du Group. Un Group peut par ailleurs contenir un nombre illimité de Patterns (regroupés en Banks de 16 Patterns chacune). Pour plus d'informations concernant les Groups, veuillez consulter le chapitre ↑[4, Gestion de vos Sounds, Groups et Projects](#page-139-0).

### **Master**

C'est là que tous les signaux audio provenant de chacun des Groups et Sounds se rejoignent et sont mixés. Le Channel Master peut lui-même héberger un nombre illimité d'effets en insert ; ces effets s'appliquent à tous les Groups et à tous leurs Sounds. Vous trouverez plus d'informations concernant le Master au chapitre ↑[4, Gestion de vos Sounds, Groups et Projects.](#page-139-0)

## **Pattern**

Un Pattern (en français « motif ») est une séquence qui joue des Sounds d'un Group. Le Pattern appartient à ce Group, et sera sauvegardé avec lui. Dans chaque Scene, vous pouvez définir le Pattern qui doit être joué pour chaque Group. Vous trouverez plus d'informations sur les Patterns au chapitre ↑[7, Utilisation des Patterns.](#page-255-0)

## **Scene**

Une Scene est une combinaison de Clips issus de vos différents Groups. Chaque Clip fait référence à un Pattern issu d'un Group. Dans une Scene, vous ne pouvez créer qu'un seul Clip pour chaque Group. Les Scenes se trouvent dans l'Arranger. Elles peuvent être utilisées pour construire un arrangement complet, ou bien pour déclencher différentes parties d'un morceau lors d'une performance live. Pour plus d'informations concernant les Scenes, veuillez consulter le chapitre ↑[12.6.3, Saturator.](#page-589-0)

## **Event**

Les Events sont les sons percussifs ou les notes qui permettent de composer un Pattern. Dans le Pattern Editor, les Events sont représentés par des rectangles au sein de l'Event area. Suivant le mode d'affichage, le Pattern Editor affiche les Events de tous les Sound slots (Affichage Group), ou bien uniquement ceux du Sound slot sélectionné (Affichage Keyboard). Les Events sont décrits plus en détail au chapitre ↑[7, Utilisation des Patterns](#page-255-0).

## **Plug-in**

Chaque Sound, chaque Group, ainsi que le Master, peut contenir un nombre illimité de Plugins. Les Plug-ins peuvent être des instruments ou des effets ; ils peuvent être internes (inclus dans MASCHINE), provenir d'autres Produits Native Instruments (instruments ou effets), ou être externes (Plug-ins VST/AU d'autres fabricants). Les Plug-ins d'Instrument et d'Effet peuvent être chargés dans le premier Plug-in slot d'un Sound. Les autres Plug-in slots des Sounds, ainsi que tous les Plug-in slots des Groups et du Master, ne peuvent contenir que des Plug-ins d'Effet. À chaque niveau (Sound, Group et Master), les Plug-ins traitent le signal audio en série, dans l'ordre dans lequel ils sont insérés. Pour plus d'informations, veuillez consulter le chapitre ↑[6, Utiliser des Plug-ins.](#page-211-0)

## **Effet**

MASCHINE est livré avec un grand nombre d'effets, sous la forme de Plug-ins Internes. Vous pouvez également utiliser des Plug-ins d'effet Native Instruments ou des Plug-ins d'effet VST/ AU d'autres fabricants. Chaque Sound, chaque Group, ainsi que le Master, peut contenir un nombre illimité d'effets ; ces effets sont traités comme des effets en insert. Le système de routage particulièrement flexible vous permettra également de créer des effets send, des multieffets et des Side-chains. Pour plus de détails concernant l'utilisation des effets dans MA-SCHINE, veuillez consulter le chapitre ↑[10.6.3, Percussion – Shaker.](#page-508-0) Vous trouverez une description exhaustive de tous les effets internes de MASCHINE au chapitre ↑[12, Référence des](#page-541-0) [effets](#page-541-0).

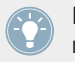

Pour plus de définitions, veuillez consulter le chapitre ↑[17, Glossaire](#page-724-0) situé à la fin de ce manuel !

## <span id="page-31-0"></span>2.2 Modifier l'interface utilisateur de MASCHINE

L'interface utilisateur de MASCHINE est particulièrement flexible. Vous pouvez choisir ce qui est affiché et ce qui ne l'est pas, de sorte à vous concentrer sur votre style de travail personnel. Ce chapitre vous montrera comment ajuster l'interface utilisateur de MASCHINE à vos besoins.

## 2.2.1 Modifier la taille de l'interface

Dans le menu View de la Barre de Menu de l'Application, ou dans le sous-menu View du menu MASCHINE, vous pouvez choisir parmi quatre tailles d'affichage pour l'interface graphique du logiciel MASCHINE :

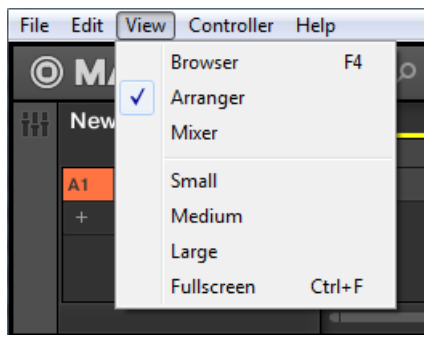

Le menu View situé dans la Barre de Menu de l'Application (version Windows).

<span id="page-32-0"></span>

|              | © MASCHINE                                                                | Ω                                               | ×                                                                          |
|--------------|---------------------------------------------------------------------------|-------------------------------------------------|----------------------------------------------------------------------------|
| 出            | <b>New Project</b><br>▼<br>$\odot$ $\odot$<br>A1<br>Group A1<br>$\ddot{}$ | File<br>Edit<br>View<br>Controller<br>Help<br>٠ | $\overline{4}$<br>3<br><b>Browser</b><br>$\vee$ Arranger<br>Mixer<br>Small |
| $\odot$<br>Œ | <b>MASTER</b><br><b>GROUP</b><br>SOUND<br>Sound 1<br>O<br>÷               |                                                 | Medium<br>Large<br>Fullscreen                                              |

Le sous-menu View du menu MASCHINE.

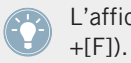

L'affichage plein écran est accessible depuis votre clavier via [Ctrl]+[F] (Mac OS X : [Cmd]

## 2.2.2 Afficher/masquer le Browser

► Pour afficher ou masquer le Browser, cliquez sur le bouton Browser (représentant une petite loupe) dans le Header. Vous pouvez également sélectionner Browser dans le menu View de la Barre de Menu de l'Application ou dans le sous-menu View du menu MASCHI-NE.

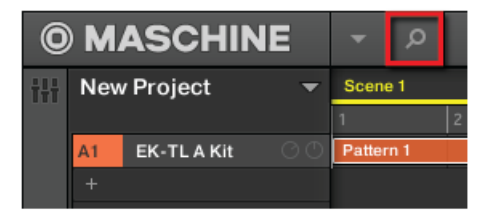

Le bouton Browser dans le Header.

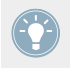

Vous pouvez également afficher/masquer le Browser depuis votre clavier d'ordinateur en appuyant sur [F4].

## <span id="page-33-0"></span>2.2.3 Basculer entre l'Affichage Arrange et l'Affichage Mix

► Pour basculer entre l'Affichage Arrange et l'Affichage Mix, cliquez sur le Bouton Mix View situé en haut à gauche de l'Arranger. Vous pouvez également sélectionner Arranger ou Mixer dans le menu View de la Barre de Menu de l'Application ou dans le sous-menu View du menu MASCHINE.

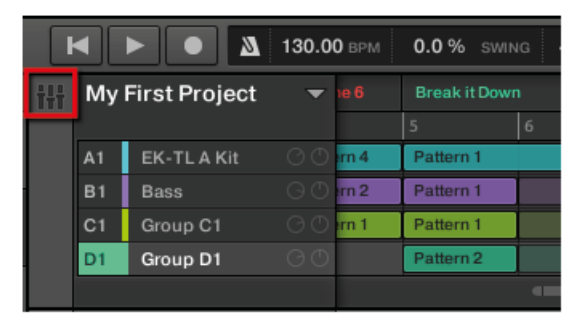

Le bouton Mix View.

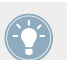

Vous pouvez également basculer entre l'Affichage Arrange et l'Affichage Mix à l'aide de la touche [Tab] de votre clavier d'ordinateur.

## 2.2.3.1 Basculer entre l'Affichage Arrange et l'Affichage Mix avec votre contrôleur

► Appuyez sur SHIFT + NAVIGATE pour basculer entre l'Affichage Arrange et l'Affichage Mix.

## 2.2.4 Minimiser le Mixer

Lorsque MASCHINE est en Affichage Mix, vous pouvez minimiser/développer le Mixer, en haut de la fenêtre de MASCHINE :

► Cliquez sur le bouton flèche situé en bas à gauche du Mixer pour afficher/masquer le détail des Channels dans le Mixer.

<span id="page-34-0"></span>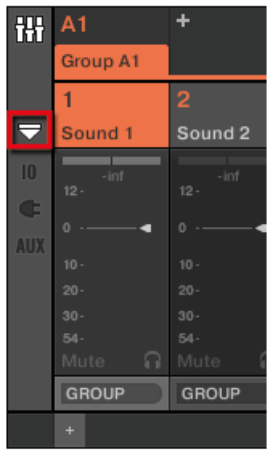

Minimiser/développer le Mixer.

## 2.2.5 Afficher/masquer la Control Lane

Lorsque MASCHINE est en Affichage Arrange, vous pouvez afficher/masquer la Control Lane sous le Pattern Editor :

► Cliquez sur le bouton flèche situé en bas à gauche du Pattern Editor pour afficher/masquer la Control Lane.

<span id="page-35-0"></span>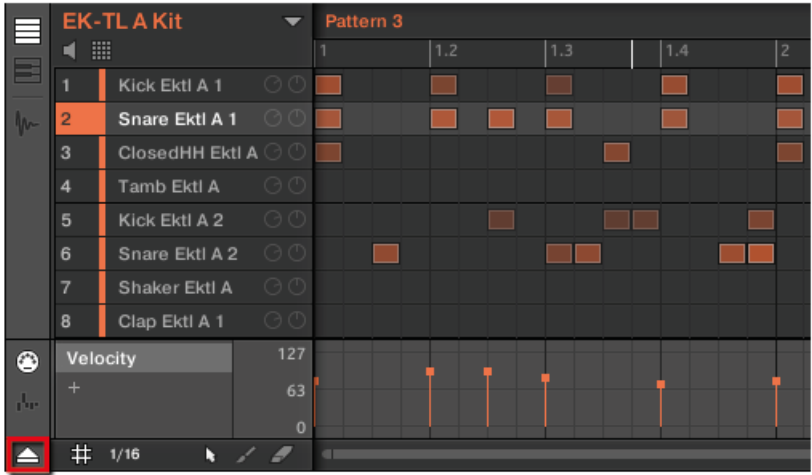

Cliquez sur le bouton flèche situé en bas à gauche du Pattern Editor pour afficher/masquer la Control Lane.

## 2.3 Opérations de base

Les chapitres qui suivent présentent quelques manipulations classiques de MASCHINE que vous serez souvent amené(e) à réaliser.

## 2.3.1 Établir le focus sur un Group ou un Sound

Pour afficher le contenu et les paramètres d'un Sound ou d'un Group, il vous faut tout d'abord établir le focus sur celui-ci.

Il y a une légère différence entre établir le focus sur un Sound ou sur un Group et le sélectionner : le focus permet de définir ce qui doit être affiché ; la sélection permet quant à elle de définir les éléments qui seront affectés par vos opérations d'édition. Veuillez remarquer qu'un Sound/Group sur lequel le focus est établi est toujours sélectionné. Cette distinction est tout à fait pertinente car il est possible de sélectionner plusieurs Sounds ou Groups à la fois pour les éditer tous ensemble ! Pour plus d'informations à ce sujet, veuillez consulter la section ↑[4.1.3,](#page-142-0) [Sélectionner plusieurs Sounds ou Groups.](#page-142-0)
Nous allons vous montrer ici comment établir le focus sur un Sound ou sur un Group lorsque le logiciel MASCHINE est en Affichage Arrange (affichage par défaut). Pour des instructions permettant d'établir le focus sur un Sound ou sur un Group en Affichage Mix, veuillez consulter le chapitre ↑[9.2.3, Sélectionner les Channel Strips](#page-415-0).

#### **Établir le focus sur un Group**

► Pour établir le focus sur un Group, cliquez sur ce Group dans la Group List, au sein de l'Arranger :

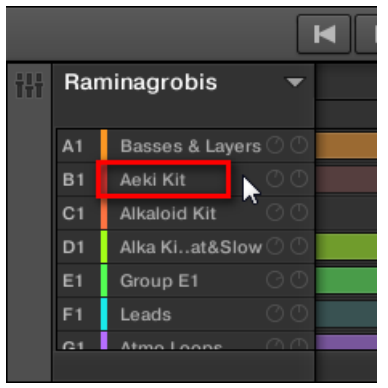

→ Le Group en focus apparaît alors en surbrillance. Le Pattern Editor affiche les Sounds et les Patterns de ce Group.

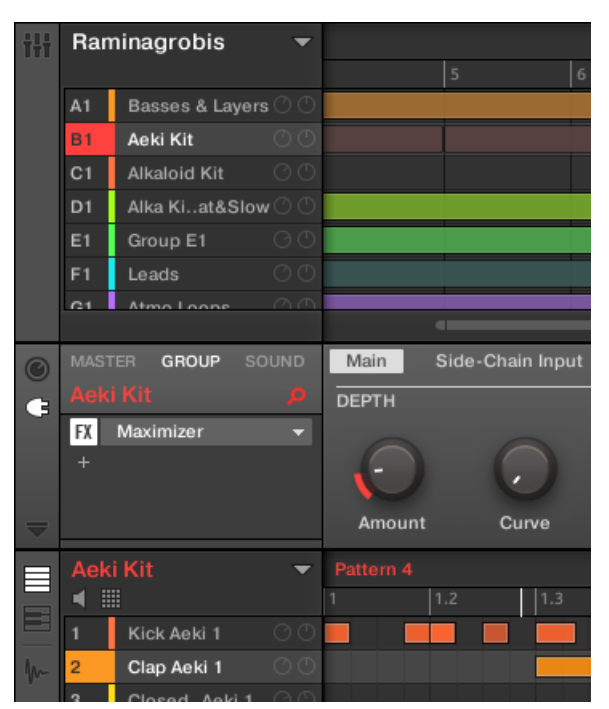

Le Group en focus apparaît en surbrillance et le Pattern Editor affiche son contenu.

Si le Group que vous cherchez n'apparaît pas dans la Group List, utilisez la barre de défile- $\sqrt{1}$ ment située tout à droite de l'Arranger ou bien utilisez la molette de votre souris (avec le curseur au-dessus de l'Arranger) pour faire apparaître les Groups masqués. Vous pouvez également agrandir l'Arranger en faisant glisser verticalement son coin inférieur droit à l'aide de votre souris.

Vous pouvez également sélectionner plusieurs Groups à la fois, de sorte à effectuer des modifications simultanées sur tous ces Groups. Veuillez consulter la section ↑[4.1.3, Sélec](#page-142-0)[tionner plusieurs Sounds ou Groups](#page-142-0) pour plus d'informations à ce sujet.

#### **Établir le focus sur un Sound**

Pour établir le focus sur un Sound :

1. Établissez le focus sur le Group contenant le Sound désiré, en cliquant dessus dans la Group List (sur la gauche de l'Arranger, voir ci-dessus).

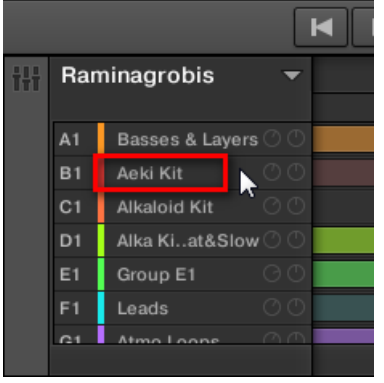

Le Group en focus apparaît en surbrillance. Le Pattern Editor affiche les Sounds et les Patterns de ce Group.

2. Cliquez sur le Sound slot désiré, au sein de la Sound List du Pattern Editor :

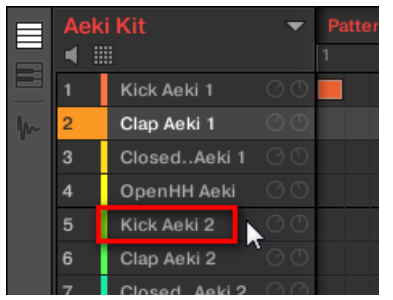

 $\rightarrow$  Le Sound slot en focus apparaît en surbrillance.

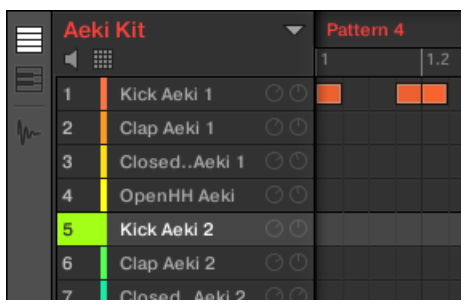

Le Sound slot en focus apparaît en surbrillance.

Si le Sound que vous cherchez n'apparaît pas dans la Sound List, utilisez la barre de défilement située tout à droite du Pattern Editor ou bien utilisez la molette de votre souris (avec le curseur au-dessus du Patten Editor) pour faire apparaître les Sounds masqués.

Vous pouvez également sélectionner plusieurs Sounds à la fois, de sorte à effectuer des modifications simultanées sur tous ces Sounds. Veuillez consulter la section ↑[4.1.3, Sélec](#page-142-0)[tionner plusieurs Sounds ou Groups](#page-142-0) pour plus d'informations à ce sujet.

## 2.3.1.1 Établir le focus sur un Group ou un Sound avec le contrôleur MASCHINE

#### **Établir le focus sur un Group**

- 1. Si nécessaire, appuyez sur SHIFT + bouton Group A-H pour sélectionner la Group Bank contenant le Group désiré.
- 2. Appuyez sur le bouton Group A-H désiré.
- $\rightarrow$  Le Group correspondant est maintenant en focus.

Une fois le focus établi sur le Group de votre choix, vous pouvez utiliser les Boutons 1-3 (au-dessus de l'écran gauche) pour rapidement passer du Master au Group en focus ou au Sound lui-même en focus au sein de ce Group ! Veuillez consulter la section ↑[2.3.2, Bas](#page-40-0)[culer entre les niveaux Master, Group et Sound](#page-40-0) pour plus d'informations à ce sujet.

#### **Établir le focus sur un Sound**

1. Si vous désirez établir le focus sur un Sound contenu dans un autre Group, commencez par mettre le bon Group en focus, comme expliqué ci-dessus.

- <span id="page-40-0"></span>2. Maintenez SELECT enfoncé.
- 3. Tout en maintenant SELECT enfoncé, assurez-vous que le Bouton 2 (EVENTS) est désactivé — s'il est activé, appuyez dessus pour le désactiver.
- 4. Tout en maintenant SELECT enfoncé, appuyez sur le pad correspondant au Sound désiré.
- $\rightarrow$  Le Sound correspondant est maintenant en focus.

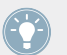

Si les pads de votre contrôleur sont en mode Group, appuyez simplement sur le pad correspondant au Sound désiré pour établir le focus sur ce Sound !

Une fois le focus établi sur le Sound de votre choix, vous pouvez utiliser les Boutons 1-3 (audessus de l'écran gauche) pour rapidement passer du Master au Group contenant votre Sound ou au Sound en focus ! Veuillez consulter la section ↑2.3.2, Basculer entre les niveaux Master, Group et Sound pour plus d'informations à ce sujet.

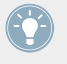

Vous pouvez également sélectionner plusieurs Sounds à la fois, de sorte à effectuer des modifications simultanées sur tous ces Sounds. Veuillez consulter la section ↑[4.1.3, Sélec](#page-142-0)[tionner plusieurs Sounds ou Groups](#page-142-0) pour plus d'informations à ce sujet.

# 2.3.2 Basculer entre les niveaux Master, Group et Sound

Vous pouvez à tout moment afficher dans la Control area les paramètres associés au Master, au Group en focus ou au Sound en focus.

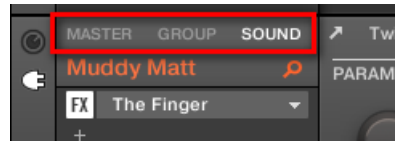

Cliquez sur l'onglet de votre choix pour sélectionner l'affichage de la Control area.

► Cliquez sur l'onglet MASTER, GROUP ou SOUND (en haut à gauche de la Control area) pour afficher les paramètres de Plug-in ou les Channel Properties respectivement associés au Master, au Group en focus ou au Sound en focus.

→ L'onglet sélectionné s'illumine. Le nom de votre Project, du Group en focus ou du Sound en focus apparaît sous l'onglet MASTER, GROUP ou SOUND correspondant (le Sound Muddy Matt dans l'image ci-dessus), et le reste de la Control area affiche les paramètres de Plug-in et les Channel Properties respectivement associés au Master, au Group en focus ou au Sound en focus.

## 2.3.2.1 Basculer entre les niveaux Master, Group et Sound avec le contrôleur MASCHINE

Sur votre contrôleur :

- 1. Appuyez sur le bouton CONTROL pour passer en mode Control.
- 2. Appuyez sur le Bouton 1 (MASTER), Bouton 2 (GROUP) ou Bouton 3 (SOUND) (au-dessus de l'écran gauche) pour afficher les paramètres de Plug-in ou les Channel Properties respectivement associés au Master, au Group en focus ou au Sound en focus.
- → L'onglet sélectionné s'illumine. Le nom de votre Project, du Group en focus ou du Sound en focus apparaît sur l'écran gauche (sous les onglet MASTER, GROUP et SOUND), et les écrans affichent les paramètres de Plug-in et les Channel Properties respectivement associés au Master, au Group en focus ou au Sound en focus.

# 2.3.3 Naviguer au sein des Channel Properties, Plug-ins et Parameter Pages de la Control Area

Nous allons ici vous décrire comment afficher/éditer les paramètres de Plug-in et les Channel Properties associés à tout Sound, Group, ou au Master.

Pour sélectionner un Plug-in ou un ensemble de Channel Properties de votre choix, il vous faut tout d'abord afficher les paramètres du Master, du Group désiré, ou du Sound désiré :

- 1. Pour afficher les paramètres d'un Group ou d'un Sound particulier, établissez le focus sur ce dernier en cliquant dessus dans la Group List ou dans la Sound List (voir section ↑[2.3.1, Établir le focus sur un Group ou un Sound](#page-35-0) ci-dessus).
- 2. En haut à gauche de la Control area, cliquez sur l'onglet MASTER, GROUP ou SOUND pour afficher les paramètres respectivement associés au Master, au Group en focus ou au Sound en focus.
- $\rightarrow$  La Control area affiche maintenant les paramètres de Plug-in et les Channel Properties du Sound ou Group de votre choix, ou bien ceux du Master.

## **Sélection des Channel Properties**

1. Tout à gauche de la Control area, cliquez sur l'**icône Channel** (représentant un petit curseur) pour afficher les Channel Properties :

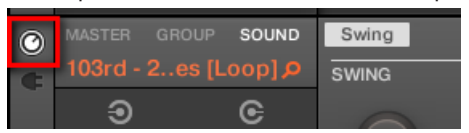

Le bouton s'illumine. Le **Channel Property selector** apparaît alors sur la gauche de la Control area ; c'est un carré regroupant quatre boutons qui correspondent aux divers jeux de Channel Properties disponibles pour le Sound, le Group ou le Master (suivant votre sélection) :

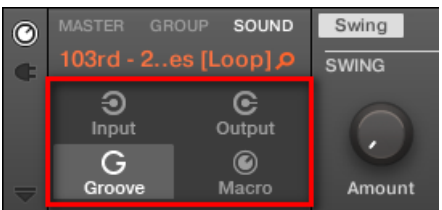

- 2. Dans le Channel Property selector, cliquez sur le bouton de votre choix (Input, Output, Groove ou Macro) pour sélectionner le jeu de Channel Properties correspondant.
- $\rightarrow$  Le bouton sélectionné s'illumine et les paramètres Channel Properties correspondants apparaissent dans la **Parameter area** (la zone la plus grande de la Control area, située à droite).

# **Sélectionner un Plug-in**

1. Tout à gauche de la Control area, cliquez sur l'**icône Plug-in** pour afficher les Plug-ins :

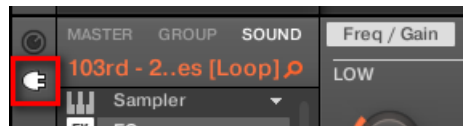

L'icône s'illumine. La **Plug-in List** (Liste des Plug-ins) apparaît sur la gauche de la Control

area ; elle présente tous les Plug-ins chargés dans le Sound, le Group ou le Master (suivant votre sélection) :

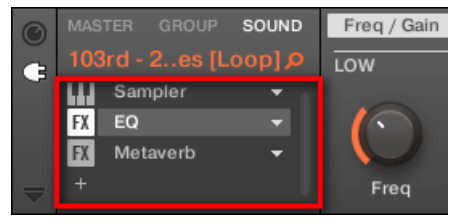

- 2. Dans la Plug-in List, cliquez sur le Plug-in slot de votre choix pour sélectionner le Plug-in correspondant.
- → Les paramètres du Plug-in sélectionné apparaissent alors dans la **Parameter area** (la zone la plus grande de la Control area, située à droite).

Si la Plug-in List n'affiche qu'un symbole « + », cela signifie qu'aucun Plug-in n'est chargé dans ce Sound. Group ou dans le Master. Cliquez sur ce symbole « + » pour charger un nouveau Plug-in : voir section ↑[6.1.3, Charger, retirer et remplacer un Plug-in](#page-215-0) pour plus d'informations à ce sujet.

#### **Naviguer au sein des Parameter Pages**

Dans certaines situations, il se peut que le Plug-in ou le Channel sélectionné possède plus de paramètres que ne peut en afficher l'écran/les écrans de votre contrôleur ou la Parameter area du logiciel. En guise d'exemple, citons les paramètres Output Properties des Groups ou des Sounds ou encore les paramètres du Plug-in « Sampler ». Dans de tels cas, les paramètres sont répartis sur plusieurs **Parameter Pages** que vous pouvez parcourir aisément à l'aide du contrôleur comme depuis le logiciel.

Dans le logiciel, les noms des Pages disponibles sont affichés en haut de la Parameter area. Le nom de la Page actuellement affichée apparaît en surbrillance.

► Cliquez sur le nom de la Page désirée (en haut de la Parameter area) pour afficher la Parameter Page correspondante.

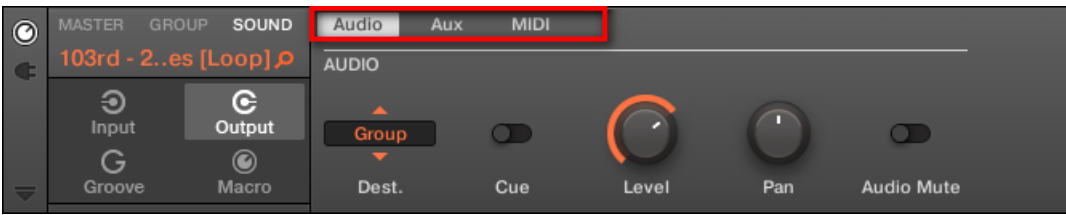

Les Parameter Pages « Output Properties » d'un Sound : Audio (affiché à l'écran), Aux et MIDI.

Si tous les noms des Pages en peuvent être affichés simultanément en haut de la Parameter area, deux petites flèches permettant de faire défiler les Pages apparaissent sur la gauche :

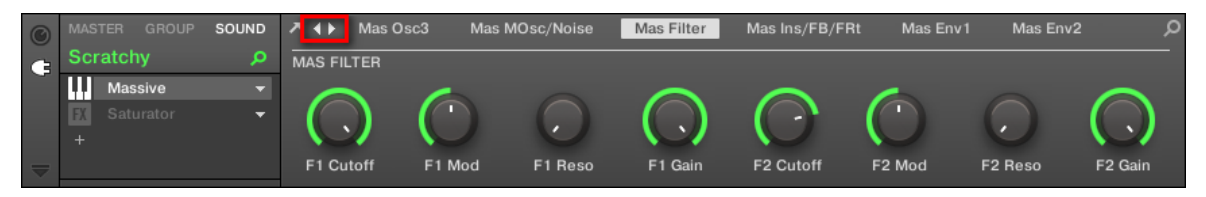

► Cliquez sur la flèche gauche ou droite pour accéder aux Pages supplémentaires.

#### **Réglage des Paramètres**

Dans la Parameter area, chaque paramètre possède un élément de contrôle et un label. Voici les divers types d'éléments de contrôle :

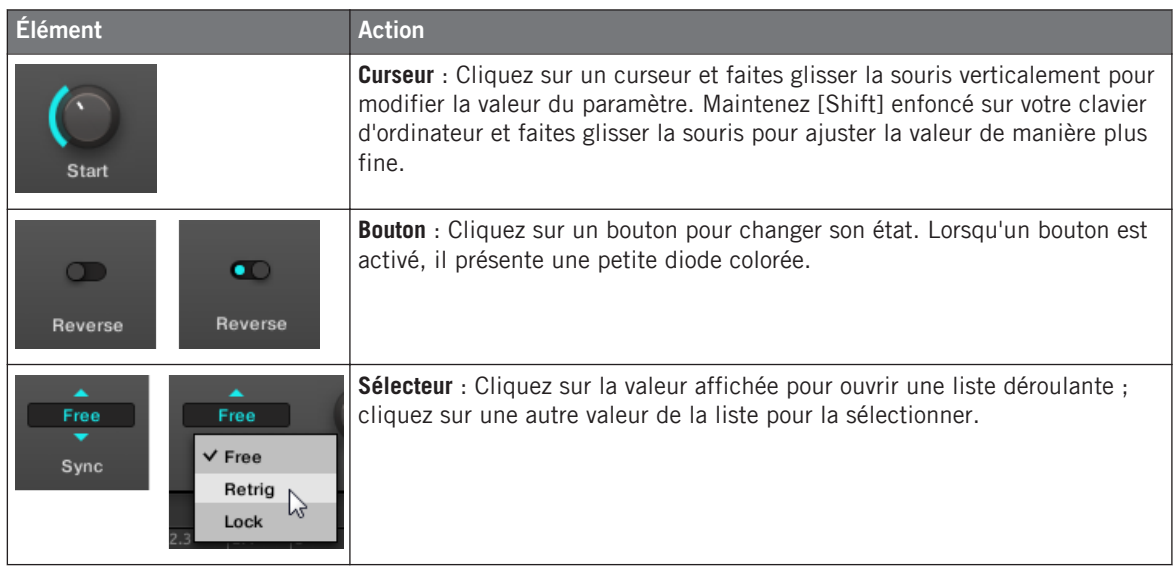

#### 2.3.3.1 Naviguer au sein des Channel Properties, Plug-ins et Parameter Pages avec le contrôleur MASCHINE

Sur le contrôleur MASCHINE en mode control, procédez comme ceci :

- 1. Établissez le focus sur le Sound ou Group de votre choix, ou sur le Master (voir section ↑[2.3.1, Établir le focus sur un Group ou un Sound](#page-35-0)).
- 2. Appuyez sur le Bouton 1 (MASTER), Bouton 2 (GROUP) ou Bouton 3 (SOUND) pour afficher les paramètres de Plug-in ou les Channel Properties respectivement associés au Master, au Group en focus ou au Sound en focus.
- 3. Appuyez sur le Bouton 5 (CHANNEL) pour afficher les Channel Properties, ou sur le Bouton 6 (PLUG-IN) pour afficher les Plug-in slots du Sound, Group ou Master (suivant le Channel sélectionné).

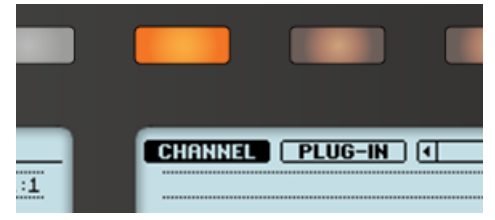

4. Appuyez sur les Boutons 7/8 pour naviguer au sein des Channel Properties ou des Plugins (le nom des Channel Properties ou du Plug-in sélectionné(es) apparaît entre les flèches gauche et droite, sous les Boutons 7 et 8).

Une fois votre sélection faite, les paramètres des Channel Properties ou du Plug-in sélectionné apparaissent sur les écrans de votre contrôleur.

5. Utilisez les **boutons Page** pour naviguer au sein des Parameter Pages des Channel Properties ou du Plug-in sélectionné(es).

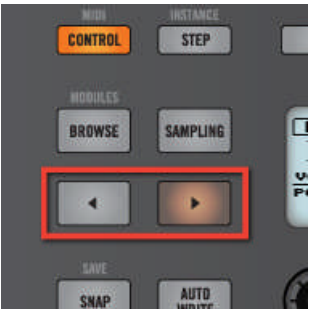

Lorsque plusieurs Pages sont disponibles, cela sera indiqué sur la droite de l'écran droit, comme ceci :

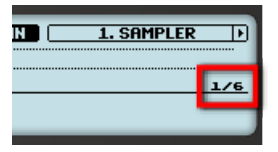

En outre, si une autre Page est disponible à gauche ou à droite de la Page actuelle, le Page Button correspondant sera faiblement éclairé sur votre contrôleur.

6. Utilisez les Curseurs 1-8 situés sous les écrans pour modifier la valeur des paramètres disponibles sur la Page sélectionnée. Pour les paramètres continus, maintenez SHIFT enfoncé en tournant le Curseur pour effectuer un réglage plus fin.

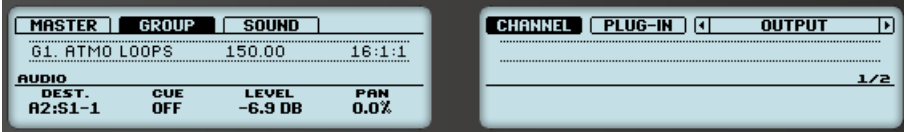

Les écrans affichant la Page AUDIO des Output Properties du Group (onglet OUT).

### **Utiliser le mode Navigate**

Vous pouvez également naviguer au sein des Channel Properties et des Plug-ins (et leurs Parameter Pages) à l'aide du **mode Navigate** de votre contrôleur.

- 1. Pour passer en mode Navigate, maintenez NAVIGATE enfoncé (ou verrouillez le mode en appuyant sur NAVIGATE + Bouton 1).
- 2. Appuyez sur le Bouton 5 (CHANNEL) pour afficher les Channel Properties, ou sur le Bouton 6 (PLUG-IN) pour afficher les Plug-in slots du Sound, Group ou Master (suivant le Channel sélectionné).

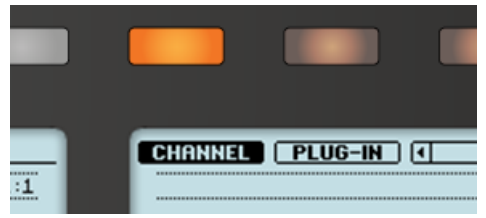

- 3. Appuyez sur les Boutons 3/4 pour naviguer au sein des Channel Properties ou des Plugins (le nom des Channel Properties ou du Plug-in sélectionné(es) apparaît entre les flèches gauche et droite, sous les Boutons 3 et 4).
- 4. Appuyez sur les pads faiblement éclairés pour sélectionner la Parameter Page de votre choix. Les noms abrégés des Parameter Pages disponibles sont affichés sur l'écran droit, avec les pads correspondants :

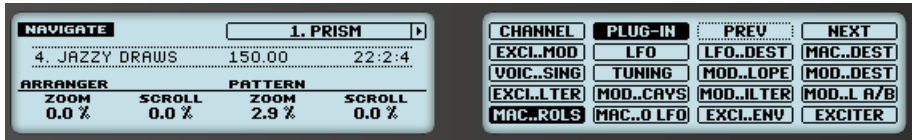

Lors de votre sélection, le pad correspondant s'allume complètement et le nom de la Page sélectionnée apparaît en surbrillance sur l'écran droit.

- 5. Le cas échéant, appuyez sur les Boutons 7/8 pour passer respectivement aux 16 Pages précédentes/suivantes.
- 6. Relâchez le bouton NAVIGATE pour revenir au mode Control (ou appuyez à nouveau sur NAVIGATE si vous avez verrouillé le mode Navigate).
- $\rightarrow$  La Parameter Page sélectionnée apparaît maintenant sur les écrans.

# 2.3.4 Undo/Redo

Annuler (Undo) et rétablir (Redo) vos dernières actions peut s'avérer fort utile pour annuler des opérations que vous avez effectuées ou pour comparer deux versions, avant et après une modification. Vous pouvez annuler quasiment toute action réalisée après le chargement ou la création de votre Project.

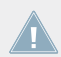

Remarque : si vous sauvegardez votre Project, vous ne pourrez plus appliquer d'Undo ni de Redo sur ce que vous avez fait avant votre sauvegarde !

MASCHINE 2.0 possède deux types de fonctions Undo/Redo, adaptées à des situations bien distinctes :

- **Step Undo** permet d'annuler votre dernière action élémentaire.
- **Take Undo** permet d'annuler votre dernier groupe d'actions.

#### **Step Undo (Annulation élémentaire)**

Step Undo/Redo est une fonction Annuler/Rétablir classique, telle que celle présente dans la plupart des applications. Elle permet d'annuler ou de rétablir chaque action élémentaire que vous avez réalisé.

Dans le logiciel, utilisez les raccourcis clavier suivants pour les fonctions Step Undo et Step Redo :

► Pour annuler votre dernière action (Step Undo), appuyez sur [Ctrl]+[Shift]+[Z] ([Cmd]+ [Shift]+[Z] sous Mac OS X). Pour rétablir votre dernière action (Step Redo), appuyez sur [Ctrl]+[Shift]+[Y] ([Cmd]+ [Shift]+ [Y] sous Mac OS X). Vous pouvez également sélectionner Undo Step et Redo Step dans le menu Edit de la Barre de Menu de l'Application ou dans le sous-menu Edit du menu MASCHINE.

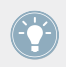

Les commandes du menu Edit indiquent en outre quelle action sera annulée/rétablie !

## **Take Undo (Annulation de groupe)**

Supposons que vous venez d'enregistrer un beat de charley à la double croche sur quatre mesures, et que vous désirez l'annuler. En temps normal, il vous faudrait annuler une par une les 64 notes enregistrées, et donc faire appel 64 fois d'affilée à la fonction Undo. C'est le type de situation pour laquelle la fonction Take Undo a été créée !

Take Undo/Redo est une fonction Annuler/Rétablir étendue (disponible pendant l'enregistrement) permettant d'annuler ou de rétablir tout un groupe d'actions en un seul coup.

Take Undo/Redo est la fonction Annuler/Rétablir par défaut de MASCHINE. Dans le logiciel, utilisez les raccourcis clavier classiques pour les fonctions Annuler et Rétablir :

► Pour annuler votre dernier groupe d'actions (Take Undo), appuyez sur [Ctrl]+[Z] ([Cmd]+ [Z] sous Mac OS X). Pour rétablir votre dernier groupe d'actions (Take Redo), appuyez sur [Ctrl]+[Y] ([Cmd]+[Y] sous Mac OS X). Vous pouvez également sélectionner Undo et Redo dans le menu Edit de la Barre de Menu de l'Application ou dans le sous-menu Edit du menu MASCHINE.

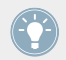

Les commandes du menu Edit indiquent en outre quelle action sera annulée/rétablie !

Take Undo est disponible dans les situations suivantes :

- Enregistrement en mode Control
- Enregistrement en mode Step
- Enregistrement de modulation

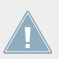

En dehors de ces trois situations, Take Undo a le même fonctionnement que Step Undo.

# 2.3.4.1 Annuler/rétablir avec le contrôleur MASCHINE MK1

Les fonctions Step Undo et Take Undo sont disponibles depuis votre contrôleur :

► Sur le contrôleur MASCHINE, la fonction Take Undo s'applique via SHIFT + pad 1 (UN-DO). Pour appliquer la fonction Take Redo, appuyez sur SHIFT + pad 2 (REDO).

► Sur le contrôleur MASCHINE, la fonction Step Undo s'applique via SHIFT + pad 3 (STEP UNDO). Pour appliquer la fonction Step Redo, appuyez sur SHIFT + pad 4 (REDO).

# 2.3.5 Verrouiller un mode avec votre contrôleur

En plus du mode Control (mode par défaut), votre contrôleur possède divers autres modes de fonctionnement, activables via leurs boutons dédiés. Suivant leur usage et leur intégration aux méthodes de travail, ces boutons sont de deux types différents :

- Les **modes temporaires** ne restent actifs que tant que vous maintenez enfoncé le bouton correspondant sur le contrôleur. Lorsque vous relâchez le bouton, votre contrôleur revient en mode Control. C'est par exemple le cas du bouton MUTE.
- Les **modes permanents** restent actifs même lorsque leur bouton est relâché. Pour les désactiver, il faut appuyer une nouvelle fois sur leur bouton. C'est par exemple le cas du bouton BROWSE.

Cependant, dans certaines situations, il peut être nécessaire de relâcher le bouton d'un mode temporaire sans pour autant quitter le mode en question : par exemple pour libérer votre main afin de pouvoir manipuler d'autres éléments de contrôle. C'est pourquoi MASCHINE permet de verrouiller les modes temporaires, afin de les rendre persistants comme les modes permanents.

#### 2.3.5.1 Verrouiller un mode avec le contrôleur MASCHINE MK1

- ► Vous pouvez verrouiller un mode de votre contrôleur, appuyez sur le bouton du mode souhaité (SCENE, PATTERN, etc.) + Bouton 1 (au dessus de l'écran gauche).
- $\rightarrow$  Dorénavant, le mode sera verrouillé à chaque fois que vous l'activerez.
- ► Pour déverrouiller un mode (c-à-d pour le rendre temporaire à nouveau), appuyez à nouveau sur le bouton du mode + Bouton 1.
- $\rightarrow$  Le mode ne sera plus actif que tant que vous maintiendrez son bouton enfoncé.

Voici une liste de tous les boutons de votre contrôleur que vous pouvez verrouiller en appuyant dessus simultanément au Bouton 1.

▪ Tous les boutons de la colonne située à gauche des pads (SCENE, PATTERN, ..., SOLO, MUTE)

- Bouton GRID
- **Bouton NOTE REPEAT**
- Bouton AUTO WRITE (F2 sur les contrôleurs plus anciens) : Plutôt que d'utiliser le Bouton 1, appuyez sur SHIFT + AUTO WRITE pour verrouiller le mode AUTO WRITE. En outre, lorsque vous quittez ce mode, il est automatiquement déverrouillé — ce sera à nouveau un mode temporaire la prochaine fois que vous appuierez sur AUTO WRITE.

# 2.3.6 Utiliser deux contrôleurs matériels ou plus

Dans le cas où deux contrôleurs MASCHINE (ou plus) de différents types (MASCHINE STUI-DO, MASCHINE MK2, MASCHINE MIKRO MK2, MASCHINE et MASCHINE MIKRO) sont connectés à votre ordinateur, un seul contrôleur à la fois peut contrôler le logiciel MASCHINE.

Si plusieurs instances du logiciel MASCHINE tournent simultanément sur votre ordinateur, chacune peut être contrôlée à partir d'un contrôleur différent. Pour plus d'informations à ce sujet, veuillez consulter la section ↑[2.4.3, Contrôler plusieurs instances à l'aide de plu](#page-55-0)[sieurs contrôleurs.](#page-55-0)

Un contrôleur qui n'est connecté à aucune instance du logiciel MASCHINE peut être utilisé en mode MIDI (c'est-à-dire en tant que contrôleur MIDI) simultanément à l'autre ou aux autres contrôleur(s). Pour plus d'informations concernant le mode MIDI, veuillez consulter le Manuel du Controller Editor.

Vous pouvez choisir le contrôleur que vous souhaitez utiliser avec le logiciel MASCHINE. Ce choix peut être fait depuis votre contrôleur ou bien depuis le logiciel.

Vous pouvez sélectionner le contrôleur désiré à l'aide du menu Controller de la Barre de Menu de l'Application, ou dans le sous-menu Controller du menu MASCHINE.

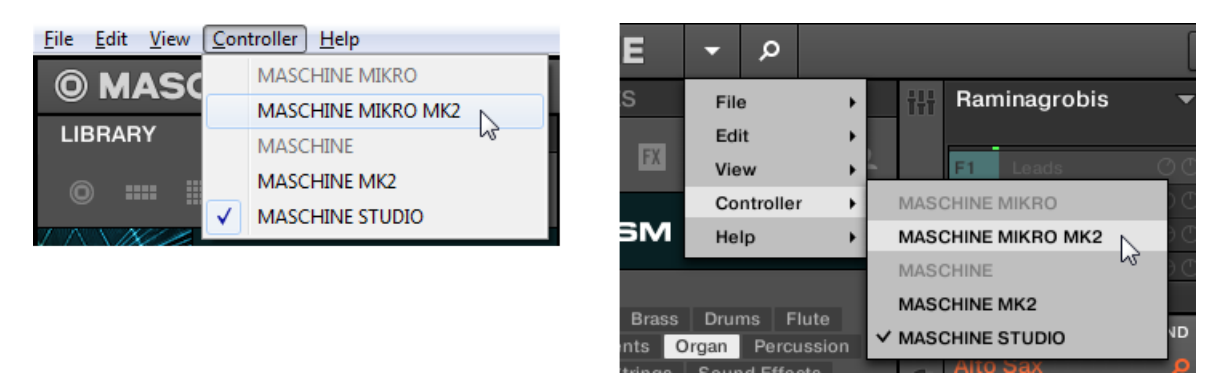

Cliquez sur le menu Controller (gauche) ou sur le sous-menu Controller du menu MASCHINE (droite) et sélectionnez le contrôleur que vous souhaitez utiliser (Windows, dans notre exemple).

### **Contrôleur**

Sur le contrôleur que vous souhaitez utiliser avec le logiciel MASCHINE, procédez comme suit :

- Contrôleur MASCHINE STUDIO : Appuyez sur SHIFT + PLUG-IN, tournez la molette jog pour sélectionner l'instance désirée, puis appuyez sur la molette jog ou sur le Bouton 8 pour la charger.
- Contrôleur MASCHINE (MK2) : Appuyez sur SHIFT + STEP, tournez le Curseur 5 (ou appuyez sur les Boutons 5/6) pour sélectionner l'instance désirée, puis appuyez sur le Bouton 8 pour la charger.
- **Contrôleur MASCHINE MIKRO (MK2)** : appuyez sur SHIFT +  $F2$ , tournez l'encodeur Control pour sélectionner l'instance désirée, puis appuyez sur l'encodeur Control pour la charger.

# 2.4 Mode Stand-alone et mode Plug-in

Vous pouvez faire fonctionner le logiciel MASCHINE en application autonome (Stand-alone) ou bien l'intégrer à votre station de travail audionumérique préférée sous la forme d'un Plug-in. Le logiciel MASCHINE est disponible aux formats de plug-ins VST, Audio Unit et AAX. Pour plus d'informations sur la compatibilité des plug-ins et pour une description détaillée de leur utilisation dans votre séquenceur hôte, veuillez vous référer à la documentation de ce dernier. Si vous n'avez pas installé les plug-ins en même temps que le logiciel MASCHINE, veuillez consulter le Setup Guide (disponible dans le sous-dossier Documentation du dossier d'installation du logiciel MASCHINE).

# 2.4.1 Différences entre le mode Stand-alone et le mode Plug-in

### **Fonctions Transport**

La différence la plus notable entre les modes Stand-alone et Plug-in de MASCHINE réside dasn l'interaction avec le séquenceur de MASCHINE. En effet, lorsque MASCHINE est utilisé en tant que Plug-in au sein d'un logiciel hôte (par ex. Cubase ou Pro Tools), le séquenceur de MASCHINE est exclusivement contrôlé par le logiciel hôte : il est par exemple impossible de lancer, d'arrêter ou de redémarrer la lecture depuis MASCHINE, ni de modifier le tempo ou la signature rythmique du Project depuis le Plug-in MASCHINE lui-même — ces paramètres sont synchronisés aux fonctions Transport et aux réglages de tempo du logiciel hôte. En conséquence, lorsque MASCHINE est utilisé en tant que Plug-in, les boutons Play et Restart, ainsi que les champs Tempo et Time Signature (signature rythmique) sont grisés et inactifs dans le Header de MASCHINE. Il n'est évidemment pas non plus possible de contrôler la lecture et les paramètres de tempo de MASCHINE depuis votre contrôleur MASCHINE.

Cependant, les fonctions de Transport de votre logiciel hôte peuvent être directement contrôlées depuis votre contrôleur. Veuillez consulter la section ↑[2.4.4, Contrôler les fonctions](#page-56-0) [de Transport de l'hôte en mode Plug-in](#page-56-0) pour plus d'informations à ce sujet.

#### **Configuration Audio et MIDI**

Lorsque MASCHINE est utilisé en mode Stand-alone (autonome), le logiciel communique directement avec votre interface audio et MIDI. Vous pouvez choisir les ports physiques audio/ MIDI à utiliser sur votre interface, et configurer des réglages audio cruciaux tels que la fréquence d'échantillonnage. Tout ceci se fait depuis le panneau Audio and MIDI Settings (pour plus d'informations, veuillez consulter la section ↑[2.6, Audio and MIDI Settings \(Réglages Au](#page-77-0)[dio et MIDI\)\)](#page-77-0).

À l'opposé, lorsque MASCHINE est utilisé en tant que plug-in au sein d'une application hôte, la communication avec vos interfaces audio et MIDI est gérée par le logiciel hôte — le plug-in MASCHINE ne communique qu'avec l'hôte. La Base de Connaissances en Ligne de Native Instruments contient des guides qui vous aideront à configurer le routage du Plug-in MASCHINE vers de multiples pistes/sorties au sein des logiciels hôtes les plus répandus :

▪ Comment effectuer le routage de MASCHINE vers des sorties multiples dans Ableton Live :

<http://www.native-instruments.com/knowledge/questions/1705>

- Comment effectuer le routage de MASCHINE vers des sorties multiples dans Cubase : <http://www.native-instruments.com/knowledge/questions/1707>
- Comment effectuer le routage de MASCHINE vers des sorties multiples dans Pro Tools : <http://www.native-instruments.com/knowledge/questions/1709>
- Comment effectuer le routage de MASCHINE vers des sorties multiples dans Logic Pro : <http://www.native-instruments.com/knowledge/questions/1711>

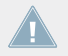

Pour tous les détails concernant la configuration audio et MIDI de votre logiciel hôte, veuillez consulter sa documentation propre.

## **Instances multiples du Plug-in**

Lorsque vous utilisez MASCHINE en tant que plug-in dans une application hôte, vous pouvez ouvrir plusieurs instances de MASCHINE. En fait, la seule limite au nombre d'instances de MASCHINE que vous pouvez charger est la puissance de votre processeur et les capacités de gestion de votre application hôte. Contrairement à l'application autonome, les instances du plug-in sont en permanence synchronisées à l'hôte. En mode Plug-in, vous pouvez également envoyer des messages MIDI Program Change depuis votre hôte pour changer de Scene ou de patchs pour les Plug-ins chargés dans MASCHINE, ou encore pour enregistrer des automatisations pour les paramètres de MASCHINE. Pour en savoir plus, jetez un œil au chapitre ↑[13.4,](#page-640-0) [Déclencher les Scenes via MIDI \(Plug-in MASCHINE uniquement\)](#page-640-0) ainsi qu'à la section ↑[8.2,](#page-380-0) [Utiliser les contrôles MIDI et l'automatisation](#page-380-0).

# <span id="page-55-0"></span>2.4.2 Basculer d'une instance à une autre

Lorsque plusieurs instances du logiciel MASCHINE tournent en même temps (par ex. en tant que Plug-ins sur différentes pistes de votre système audionumérique hôte), il vous faut choisir l'instance qui est pilotée à l'aide de votre contrôleur matériel. Ce choix peut être fait depuis votre contrôleur ou bien depuis le logiciel.

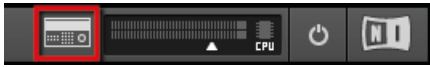

Cliquez sur le bouton Connect pour connecter le contrôleur à cette instance.

► Vous pouvez sélectionner le contrôleur depuis l'une des instances de MASCHINE en cliquant sur le bouton Connect situé dans le Header de cette instance.

## 2.4.2.1 Basculer d'une instance à une autre avec le contrôleur MASCHINE MK1

Pour passer d'une instance de MASCHINE à une autre :

- Appuyez sur SHIFT + STEP.
- Tournez le Curseur 5 (ou appuyez sur les Boutons 5/6) pour sélectionner l'instance désirée.
- Appuyez sur le Bouton 8 pour charger cette instance.

# 2.4.3 Contrôler plusieurs instances à l'aide de plusieurs contrôleurs

Vous pouvez utiliser deux contrôleurs MASCHINE (ou plus !) de différents types (MASCHINE STUDIO, MASCHINE MK2, MASCHINE MIKRO MK2, MASCHINE et MASCHINE MIKRO), simultanément avec différentes instances du logiciel MASCHINE (et éventuellement avec une instance en mode Stand-alone). Dans ce type de configuration, tenez compte des points suivants :

- À tout moment, un seul contrôleur MASCHINE (quel que soit le type de contrôleur) peut être connecté à une instance donnée. Vous pouvez choisir quelle instance est contrôlée par chacun des contrôleurs de la manière décrite en ↑2.4.2, Basculer d'une instance à une autre.
- Lorsque vous lancez une nouvelle instance du logiciel MASCHINE, celle-ci se connecte à l'un des contrôleurs MASCHINE en suivant les règles suivantes :
- <span id="page-56-0"></span>◦ Règle n° 1 : Les contrôleurs MASCHINE STUDIO obtiennent le focus en priorité sur les contrôleurs MK2 (MASCHINE MK2 et MASCHINE MIKRO MK2) qui sont eux-mêmes prioritaires sur les contrôleurs legacy (MASCHINE et MASCHINE MIKRO).
- Règle n° 2 : Les contrôleurs MASCHINE (legacy et MK2) obtiennent le focus en priorité sur les contrôleurs MASCHINE MIKRO (legacy et MK2).
- La Règle n° 1 a priorité sur la Règle n° 2.

# 2.4.4 Contrôler les fonctions de Transport de l'hôte en mode Plug-in

Lorsque vous utilisez MASCHINE en tant que plug-in au sein d'une application hôte, la fonction Host Transport Control vous permet de séparer les éléments de contrôle de votre contrôleur en deux groupes :

- **•** À l'exception des boutons REC, SHIFT et GRID, tous les boutons de la section TRANS-PORT contrôlent l'application hôte via MIDI.
- Tous les autres éléments permettent de contrôler l'instance du plug-in MASCHINE.

Ceci permet de contrôler simultanément les fonctions Transport du logiciel hôte et les divers éléments de votre Project MASCHINE !

Vous pouvez activer la fonction Host Transport Control depuis le MIDI Template chargé dans le Controller Editor. Lorsque MASCHINE est chargé en tant que Plug-in dans votre logiciel hôte, procédez comme ceci :

- 1. Lancez le Controller Editor.
- 2. Dans le menu Device situé tout en haut à gauche de la fenêtre du Controller Editor, sélectionnez l'entrée correspondant à votre contrôleur afin d'éditer ses assignations MIDI.
- 3. Dans la Page Templates située à droite, cliquez sur le MIDI Template de votre choix pour le charger.
- 4. Cliquez sur Host Transport Control (sous la Template List) pour activer ou désactiver l'option.
- $\rightarrow$  À partir de maintenant, les boutons de la section TRANSPORT (à l'exception de REC, SHIFT et GRID) enverront les données MIDI spécifiées dans le Template chargé dans le Controller Editor ; tous les autres éléments du contrôleur permettent de contrôler normalement l'instance du Plug-in de MASCHINE.

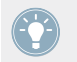

Pour plus d'informations concernant le mode MIDI, veuillez consulter le Manuel du Controller Editor.

# 2.5 Préférences

Le panneau Preferences permet de définir de nombreux réglages de MASCHINE.

► Pour ouvrir le panneau Preferences, cliquez sur Preferences… dans le menu Maschine (Mac OS X) ou le menu File (Windows), dans la Barre de Menu de l'Application, ou encore dans le sous-menu File du menu MASCHINE :

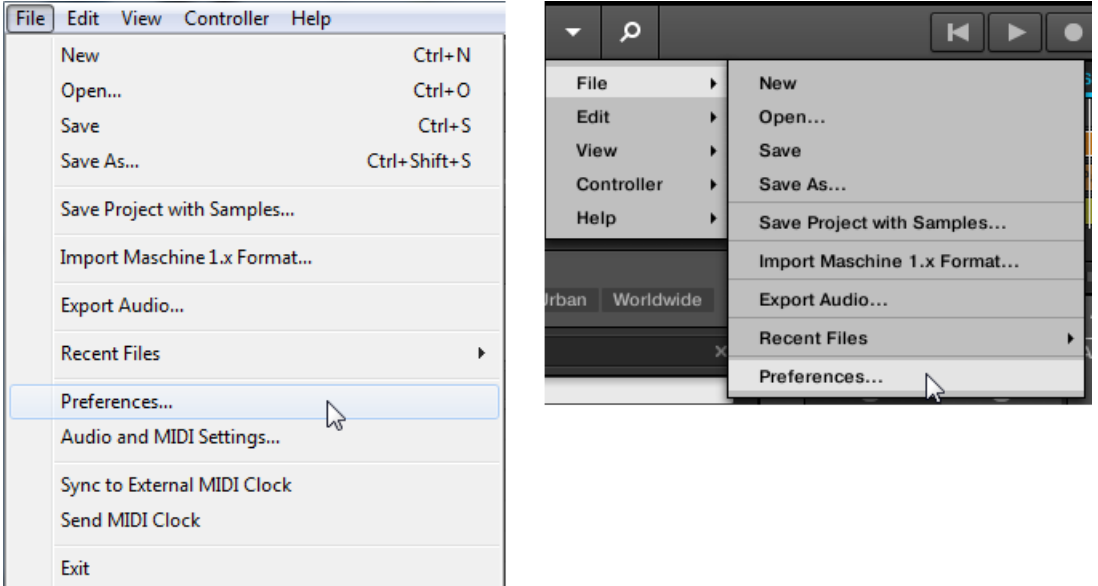

L'entrée Preferences… dans le menu File de la Barre de Menu de l'Application (version Windows) et dans le sous-menu File du menu MASCHINE.

Le panneau Preferences contient les pages suivantes :

- **General** : Voir ↑[2.5.1, Preferences Page General.](#page-58-0)
- **Default** : Voir ↑[2.5.2, Preferences Page Default.](#page-60-0)
- <span id="page-58-0"></span>▪ **Library** : Voir ↑[2.5.3, Preferences – Page Library.](#page-62-0)
- **Plug-ins** : Voir ↑[2.5.4, Preferences Page Plug-ins](#page-68-0).
- **Hardware**: Voir 2.5.5 Preferences Page Hardware.
- **Colors** : Voir ↑[2.5.6, Preferences Page Colors.](#page-75-0)

## 2.5.1 Preferences – Page General

La Page General contient quelques réglages globaux.

► Pour afficher la Page General, cliquez sur l'onglet General situé sur la gauche du panneau Preferences.

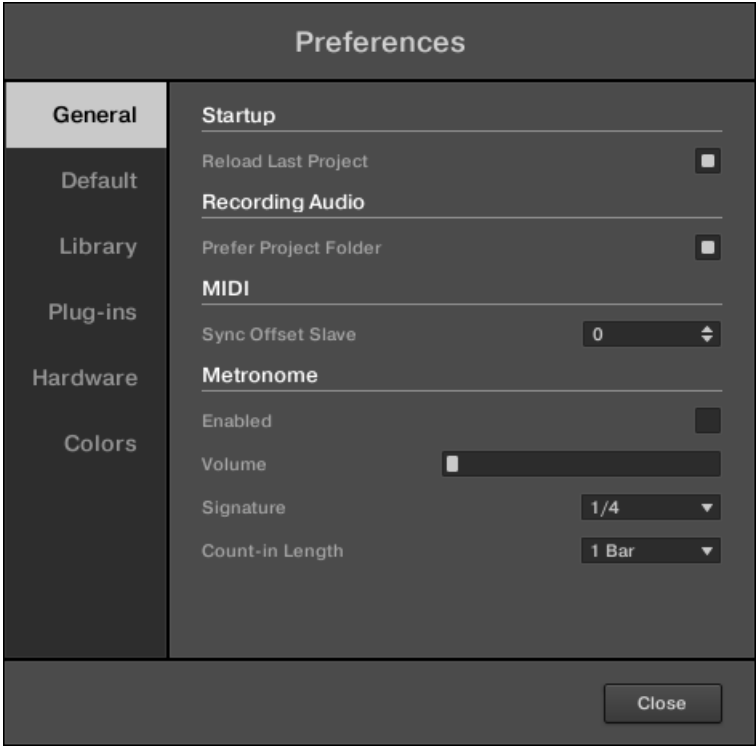

Le panneau Preferences — Page General.

#### **Concepts de base**

Préférences

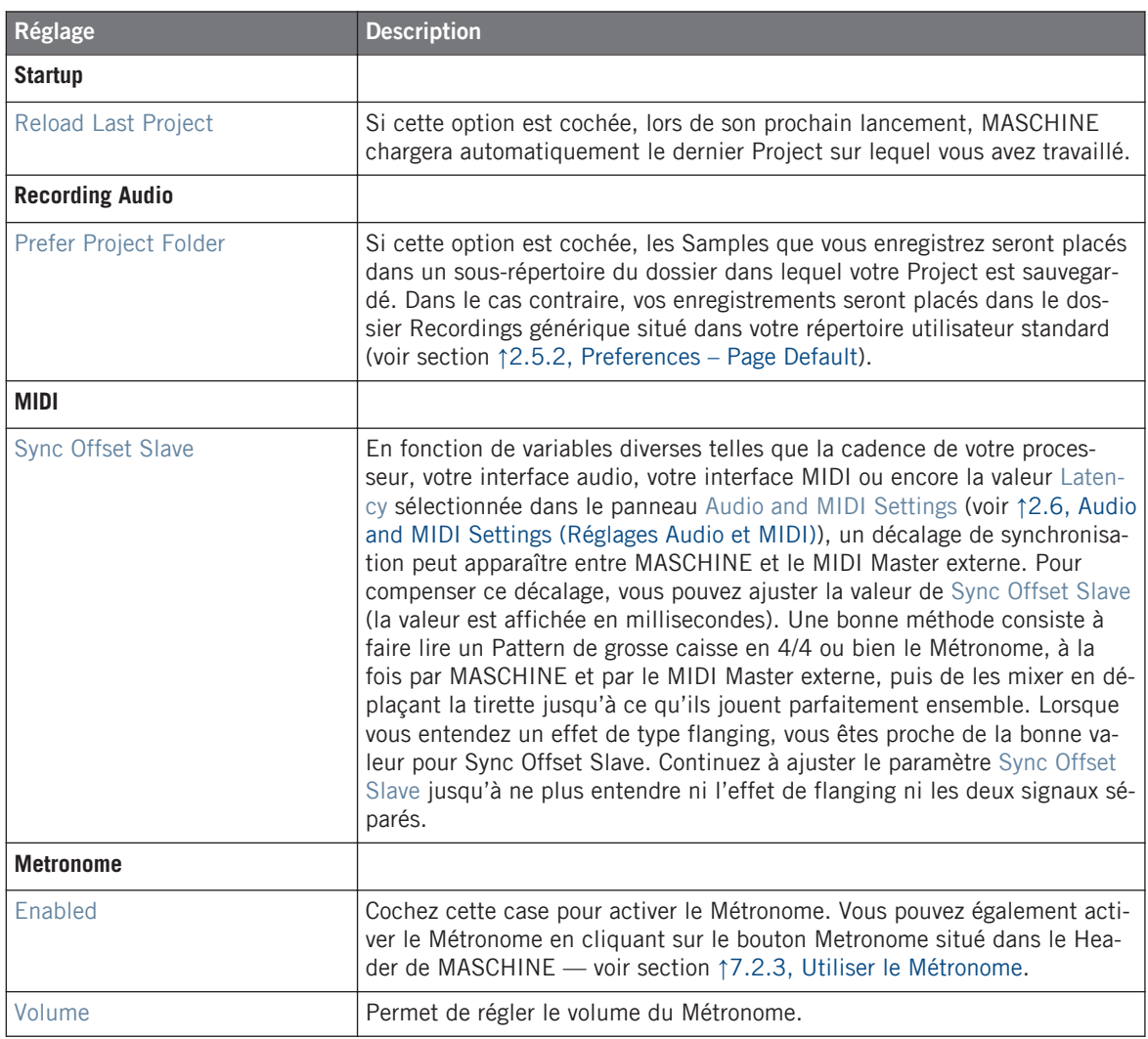

#### **Concepts de base**

Préférences

<span id="page-60-0"></span>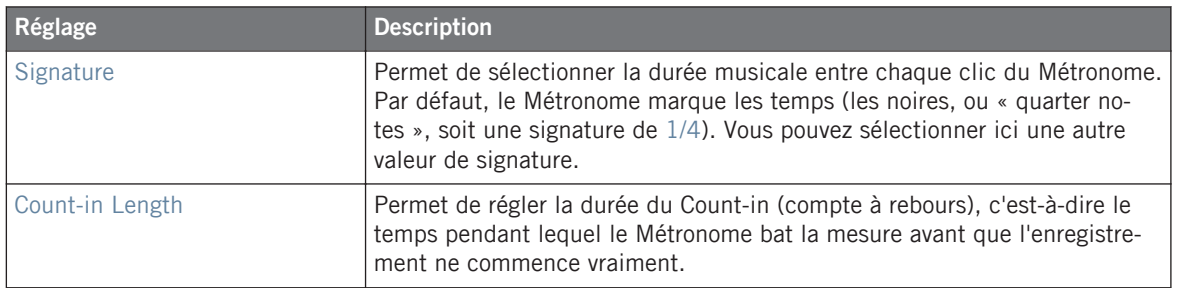

# 2.5.2 Preferences – Page Default

La Page Default permet de définir quelques réglages par défaut qui seront utilisés pour tout nouveau Project.

► Pour afficher la Page Default, cliquez sur l'onglet Default situé sur la gauche du panneau Preferences.

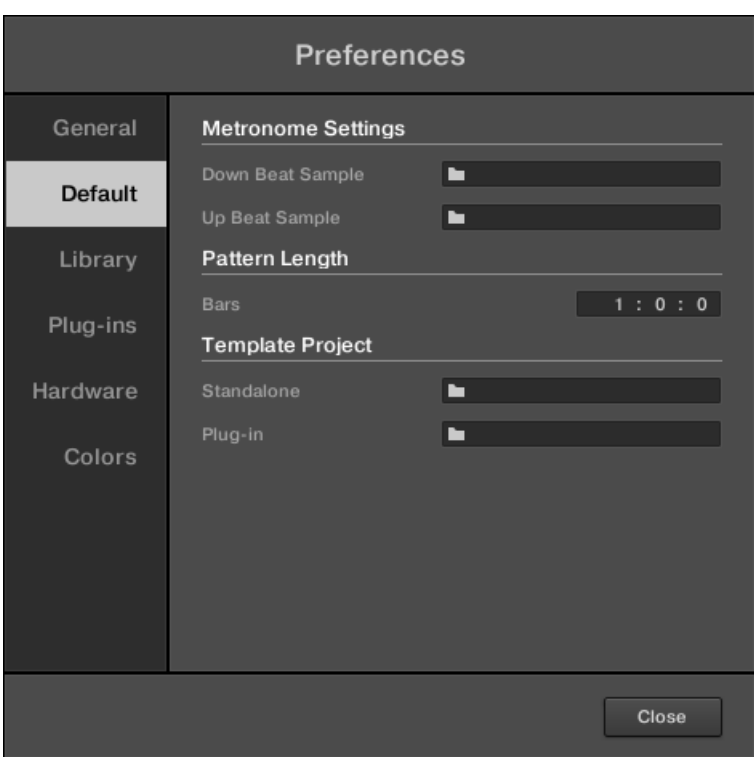

Le panneau Preferences — Page Default.

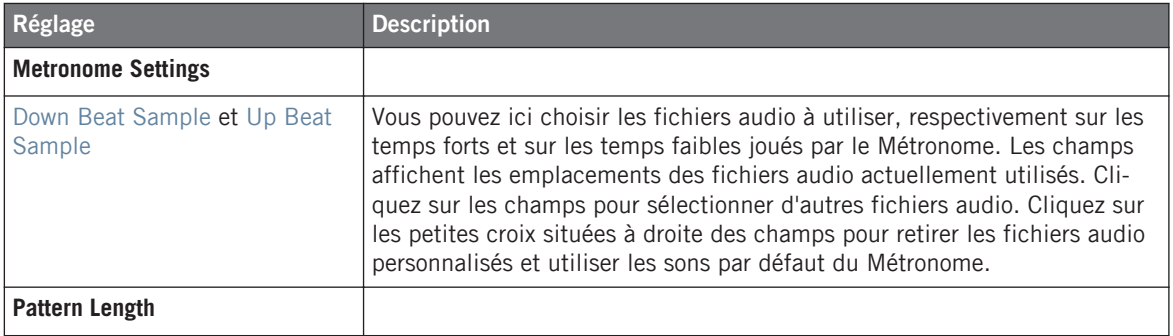

Préférences

<span id="page-62-0"></span>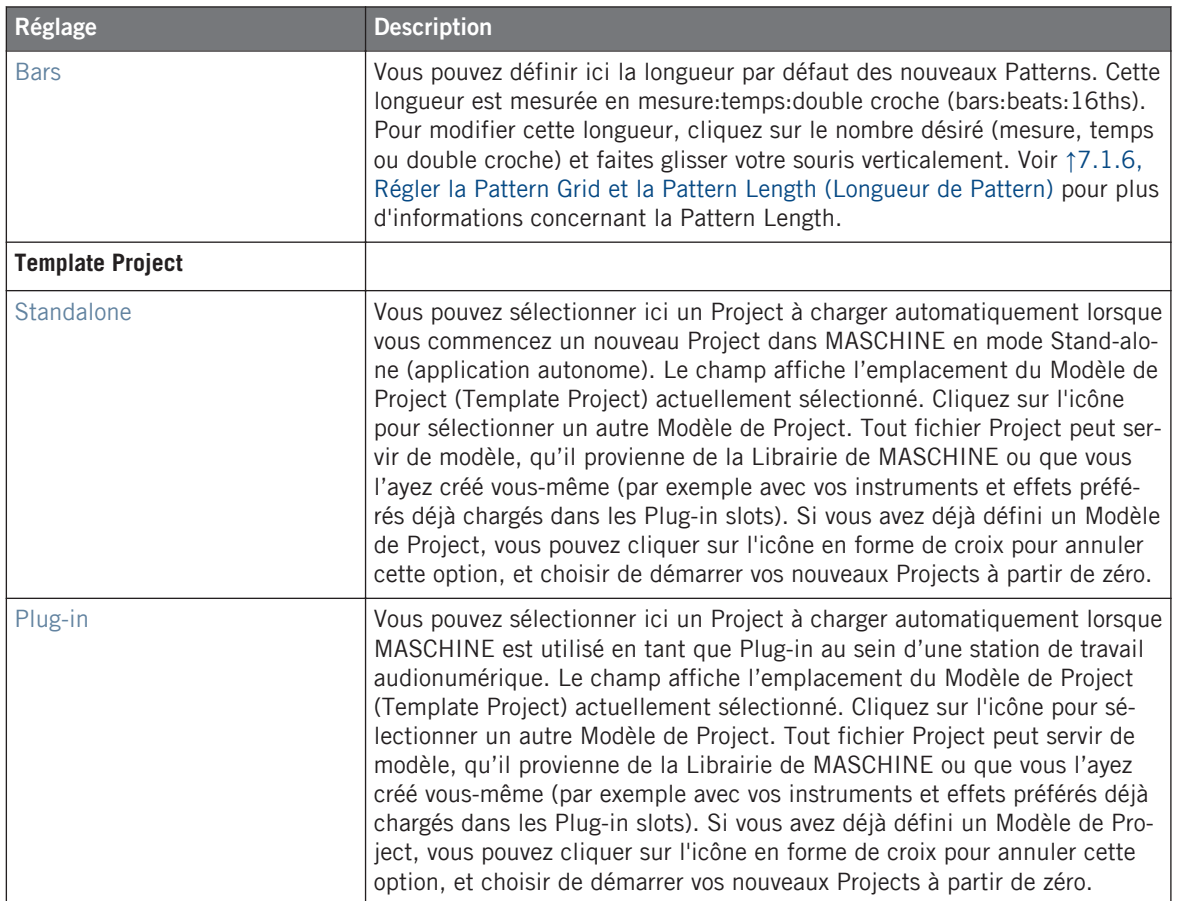

# 2.5.3 Preferences – Page Library

La Page Library permet d'éditer les emplacements de tous les fichiers Librairie de MASCHINE (qu'ils soient d'Usine ou créés par l'utilisateur) qui apparaissent dans le panneau LIBRARY du Browser.

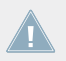

Le panneau LIBRARY du Browser est décrit à la section ↑[3.2, Rechercher et charger des](#page-88-0) [fichiers depuis la Librairie](#page-88-0).

► Pour afficher la Page Library, cliquez sur l'onglet Library situé sur la gauche du panneau Preferences.

En haut de la Page, les boutons Factory et User permettent d'afficher le panneau Factory ou le panneau User.

#### **Panneau Factory**

► Pour ouvrir le panneau Factory, cliquez sur le bouton Factory situé en haut de la Page Library.

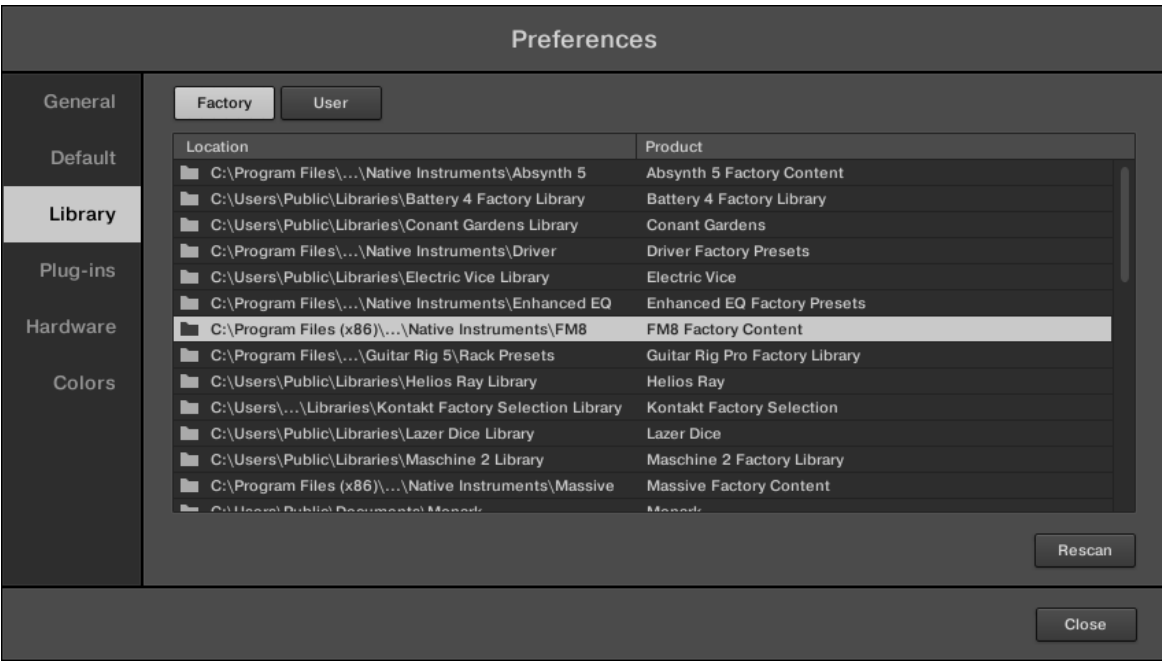

Le panneau Preferences — le panneau Factory de la Page Library.

Le panneau Factory affiche toutes les Librairies d'Usine disponibles. Cela comprend les Librairies d'Usine MASCHINE, les Librairies importées depuis d'autres Produits NI, ainsi que les EX-PANSIONS MASCHINE installées sur votre ordinateur.

Ces Librairies apparaîtront dans l'Affichage Factory du panneau Library du Browser.

#### **Concepts de base**

Préférences

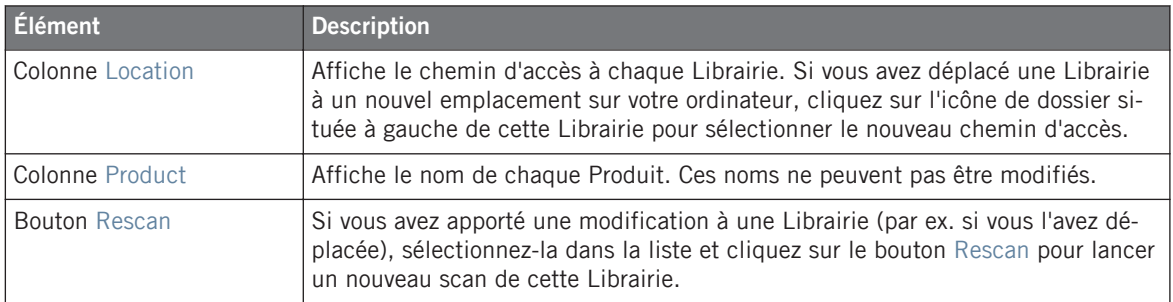

#### **Panneau User**

► Pour ouvrir le panneau User, cliquez sur le bouton User situé en haut de la Page Library.

# **Concepts de base**

Préférences

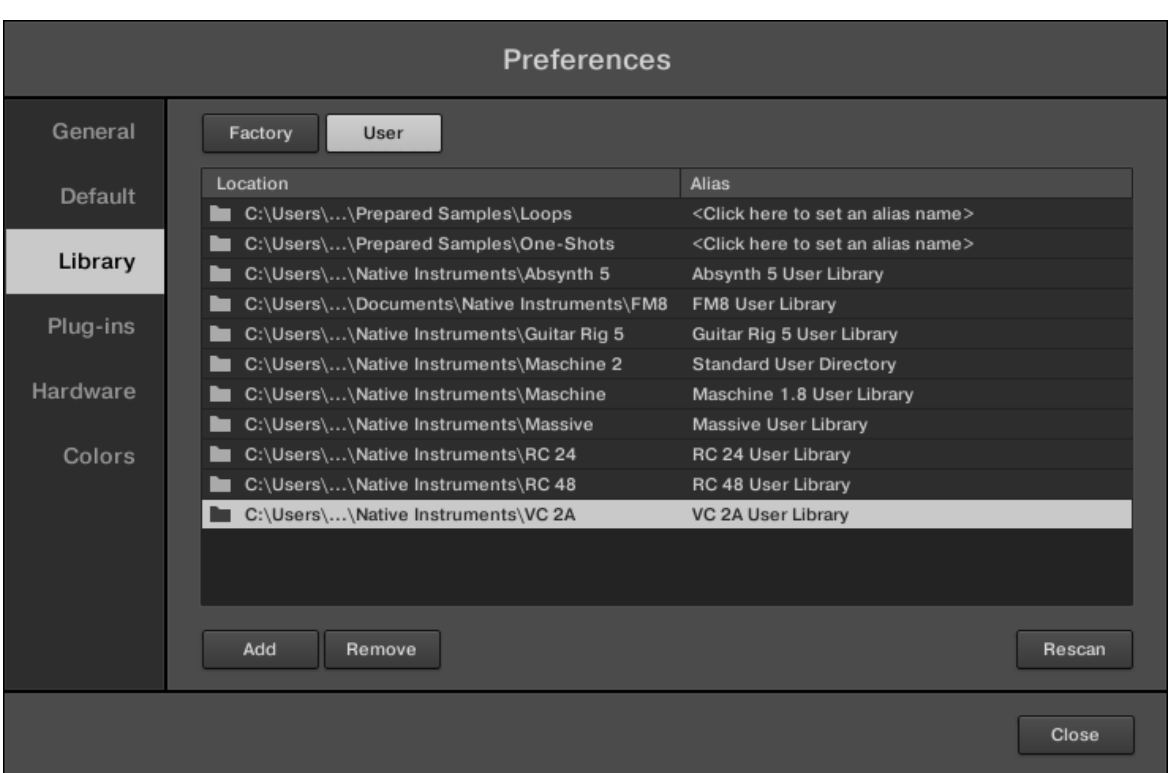

Le panneau Preferences — le panneau User de la Page Library.

Le panneau User affiche toutes les Librairies utilisateur actuellement utilisées. Cela inclut le répertoire utilisateur standard de MASCHINE; ainsi que tout autre répertoire utilisateur que vous pourrez définir. Ces Librairies apparaîtront dans l'Affichage User du panneau Library du Browser.

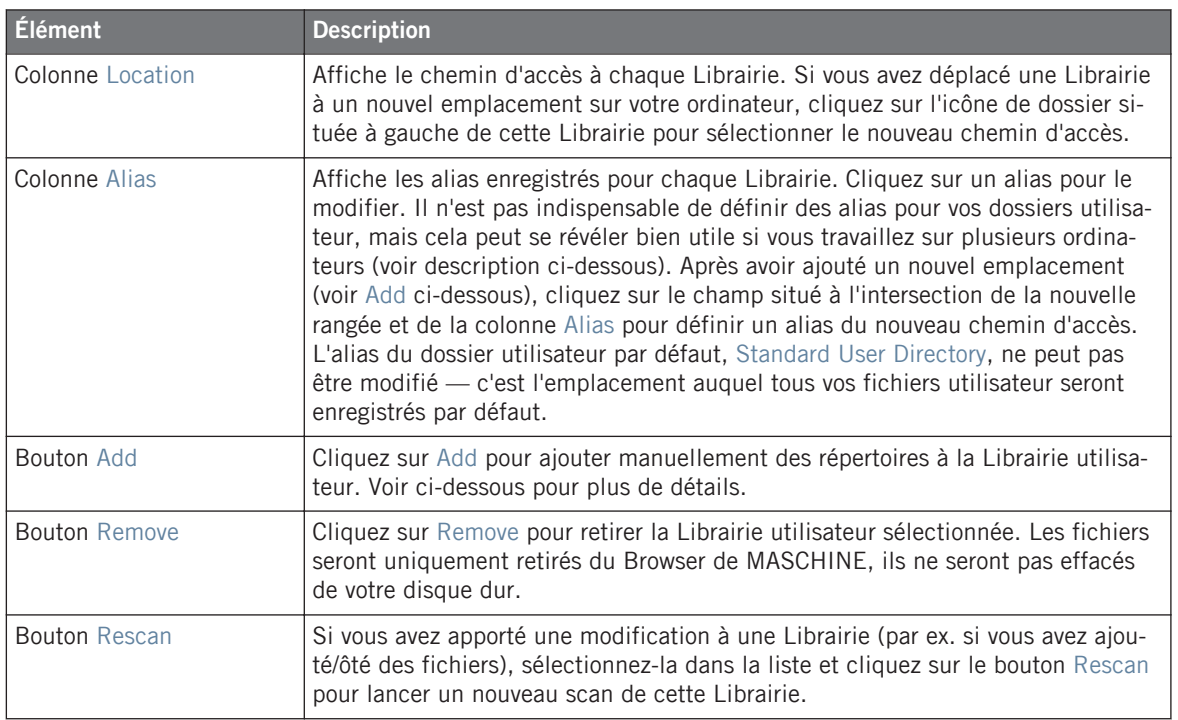

Vous pouvez modifier la taille du panneau Preferences à votre convenance, de la manière habituelle sous votre système d'exploitation. En outre, chaque colonne peut être redimensionnée : cliquez sur la limite entre les en-têtes de deux colonnes et faites glisser la souris.

#### **Utiliser des alias**

Le alias de la colonne Alias sont des références aux chemins d'accès indiqués dans la colonne Location. Lorsque vous sauvegardez un Project, les données sauvegardées comprennent à la fois les chemins d'accès et les alias, pour chaque fichier utilisé dans le Project. Ceci vous permettra d'utiliser un même Project sur différents ordinateurs, même si les fichiers utilisés dans le Project (par ex. les Samples) sont enregistrés à des emplacements différents sur chaque ordinateur : il suffit de définir le même alias pour ces différents emplacements ; MASCHINE remplacera le chemin d'accès sauvegardé sur le premier ordinateur par le chemin d'accès associé au même alias sur le deuxième ordinateur, afin d'y retrouver les fichiers nécessaires cela vous évitera d'être confronté à une situation où des Samples sont manquants.

### **Ajouter des dossiers à la Librairie utilisateur**

Dans le panneau User de la Page Librairie, vous pouvez ajouter des dossiers au contenu utilisateur de votre Librairie MASCHINE. Pour ce faire :

- 1. Cliquez sur Add en bas du panneau. Une fenêtre de dialogue permettant de sélectionner un dossier s'ouvre alors.
- 2. Dans cette fenêtre, naviguez jusqu'au dossier désiré, puis cliquez sur OK (Choose sous Mac OS X).
- $\rightarrow$  Tous les fichiers compatibles avec MASCHINE se trouvant dans le dossier sélectionné seront ajoutés à votre contenu utilisateur dans MASCHINE.

En outre, les fichiers importés verront leurs attributs (tags Produit/Banque/Sous-Banque/Type/ Sous-Type/Mode, ainsi que les propriétés) établis comme suit :

- Pour tous les types de fichiers, tout attribut déjà présent dans le fichier est conservé.
- Pour les Samples, si les attributs Produit/Banque/Sous-Banque sont vides, ils seront établis à partir des dossiers dans lesquels les Samples sont enregistrés :
	- L'attribut « Produit » sera défini d'après le dossier que vous avez sélectionné.
	- Si les Samples sont enregistrés dans un sous-dossier de ce dossier, le nom du sousdossier sera utilisé pour définir l'attribut « Banque ».
	- Si les Samples sont enregistrés dans un sous-dossier de ce sous-dossier, le nom du sous-dossier le plus bas hiérarchiquement sera utilisé pour définir l'attribut « Sous-Banque ».

Lorsque vous ajoutez un dossier au contenu utilisateur de votre Librairie MASCHINE, vous rendez les fichiers qu'il contient accessibles depuis le panneau LIBRARY du Browser — bien utile pour des recherches et des chargements efficaces ! Pour plus d'informations concernant l'utilisation du panneau LIBRARY du Browser, veuillez consulter la section ↑[3.2, Rechercher et](#page-88-0) [charger des fichiers depuis la Librairie](#page-88-0).

Les chemins d'accès aux dossiers ajoutés à l'aide du bouton IMPORT (situé dans le panneau FILES du Browser) apparaîtront aussi ici. La seule différence entre l'ajout de dossiers via le bouton Add (panneau Preferences) décrit ici et via le bouton IMPORT (panneau FI-LES du Browser) est que cette dernière méthode permet de définir les Attributs des fichiers lors de leur importation. Voir section ↑[3.5.5, Utilisation de la Result List](#page-128-0) pour plus d'informations concernant l'importation de dossiers via le panneau FILES.

<span id="page-68-0"></span>Veuillez remarquer que le dossier sélectionné ne peut pas contenir ni être contenu dans un fichier déjà présent dans la liste du panneau User ou Factory. Si MASCHINE détecte un tel dossier lorsque vous cliquez sur OK (Choose sous Mac OS X) dans la fenêtre de sélection de dossier, un message Duplicate Location apparaîtra : cliquez sur OK pour revenir à la fenêtre de sélection de dossier et choisir un autre dossier de votre ordinateur.

#### **Retirer des dossiers de la Librairie utilisateur**

Vous pouvez également retirer tout dossier utilisateur de votre Librairie — à l'exception du dossier utilisateur par défaut.

## 2.5.4 Preferences – Page Plug-ins

La Page Plug-ins permet de gérer les Plug-ins Native Instruments et Externes que vous souhaitez utiliser dans MASCHINE.

► Pour afficher la Page Plug-ins, cliquez sur l'onglet Plug-ins situé sur la gauche du panneau Preferences.

En haut de la Page, les boutons Manager et Locations permettent d'afficher le panneau Manager ou le panneau Locations.

#### **Panneau Manager**

► Pour ouvrir le panneau Manager, cliquez sur le bouton Manager situé en haut de la Page Plug-ins.

Le panneau Manager de la Page Plug-ins permet d'activer/désactiver les Plug-ins VST/AU, de relancer le scan de leurs répertoires et de choisir des presets par défaut pour vos Plug-ins Native Instruments et Externes.

Lorsqu'un Plug-in Native Instruments ou Externe est désactivé, il n'est plus possible de le charger (depuis les divers menus Plug-in du logiciel ou depuis le Plug-in Browser de votre contrôleur). Si par exemple vous n'utilisez pas certains Plug-ins VST dans MASCHINE, il peut être utile de les désactiver, de sorte à ce qu'ils n'encombrent pas inutilement la liste des Plug-ins disponibles.

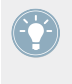

Pour plus d'informations concernant les Plug-ins Native Instruments, les Plug-ins Externes et les autres Plug-ins de MASCHINE, veuillez consulter le chapitre ↑[6, Utiliser des Plug](#page-211-0)[ins.](#page-211-0)

Préférences

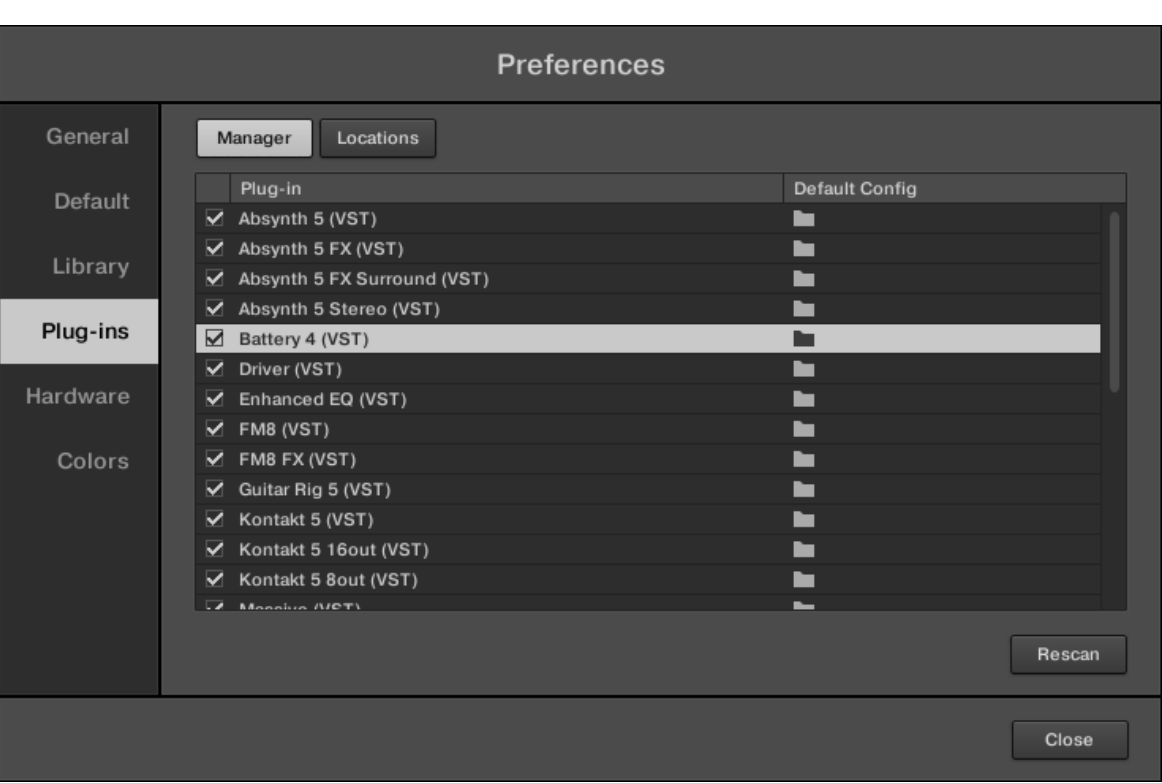

Le panneau Preferences — le panneau Manager de la Page Plug-ins.

#### **Concepts de base**

Préférences

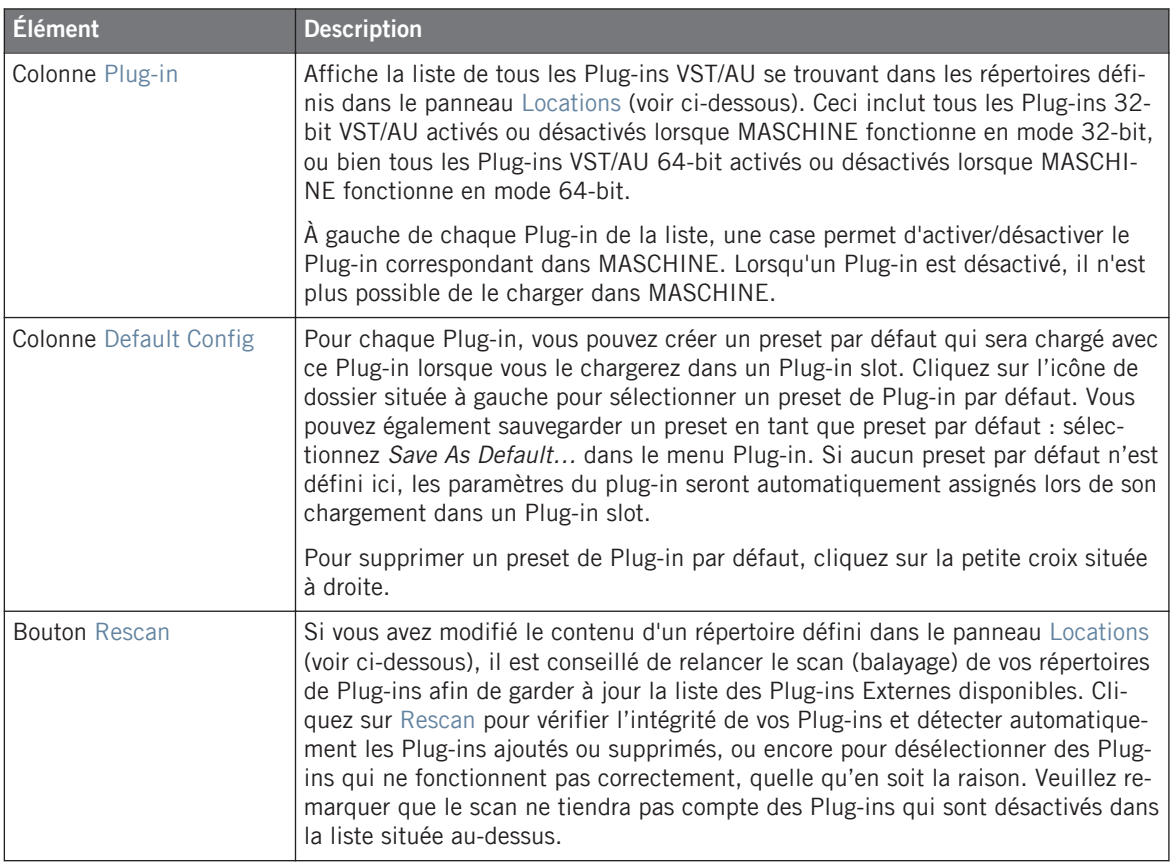

#### **Panneau Manager : Case « Use NI Audio Units » (Mac OS X uniquement)**

Sous Mac OS X, le panneau Manager contient une case additionnelle Use NI Audio Units. Cochez cette case pour inclure les versions Audio Units (AU) de vos Plug-ins Native Instruments dans les menus Plug-ins du logiciel, ainsi que dans le Plug-in Browser du contrôleur :

▪ Si cette case est désactivée (réglage par défaut), les versions AU de vos Plug-ins Native Instruments apparaissent toujours dans la liste située au-dessus, mais ils sont désactivés (cas non cochée) : ces Plug-ins n'apparaîtront pas dans le sous-menu Native Instruments des menus Plug-in (logiciel) ni dans le Plug-in Browser (contrôleur). En outre, les autres entrées correspondant à des Plug-ins Native Instruments (tous VST) ne porteront pas la mention (VST) à côté de leur nom.

▪ Si vous activez la case Use NI Audio Units, tous les Plug-ins AU Native Instruments seront activés dans la liste située au-dessus ; ils seront donc disponibles au chargement dans MASCHINE. Pour les distinguer des versions VST, les noms de Plug-ins apparaissant dans le sous-menu Native Instruments des menus Plug-in ou dans le Plug-in Browser porteront la mention (VST) ou (AU).

Il est aussi possible d'activer ou de désactiver séparément les Plug-ins AU Native Instruments de la liste, en cochant/décochant les cases décrites ci-dessus — dès que vous activez l'un de ces Plug-ins, l'option Use NI Audio Units est automatiquement activée.

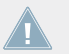

L'option Use NI Audio Units ne concerne que les Plug-ins AU de Native Instruments. Les Plug-ins AU d'autres fabricants ne sont pas affectés par ce réglage.

Si l'option Use NI Audio Units est désactivée ou si la version AU d'un Plug-in Native Instruments est désactivée, il est quand même possible de charger un Project utilisant ce Plug-in AU.

#### **Panneau Locations**

► Pour ouvrir le panneau Locations, cliquez sur le bouton Locations situé en haut de la Page Plug-ins.

Dans la section Locations de la Page Plug-ins, vous pouvez gérer les divers répertoires de Plugins que vous souhaitez utiliser avec MASCHINE.
#### **Concepts de base**

Préférences

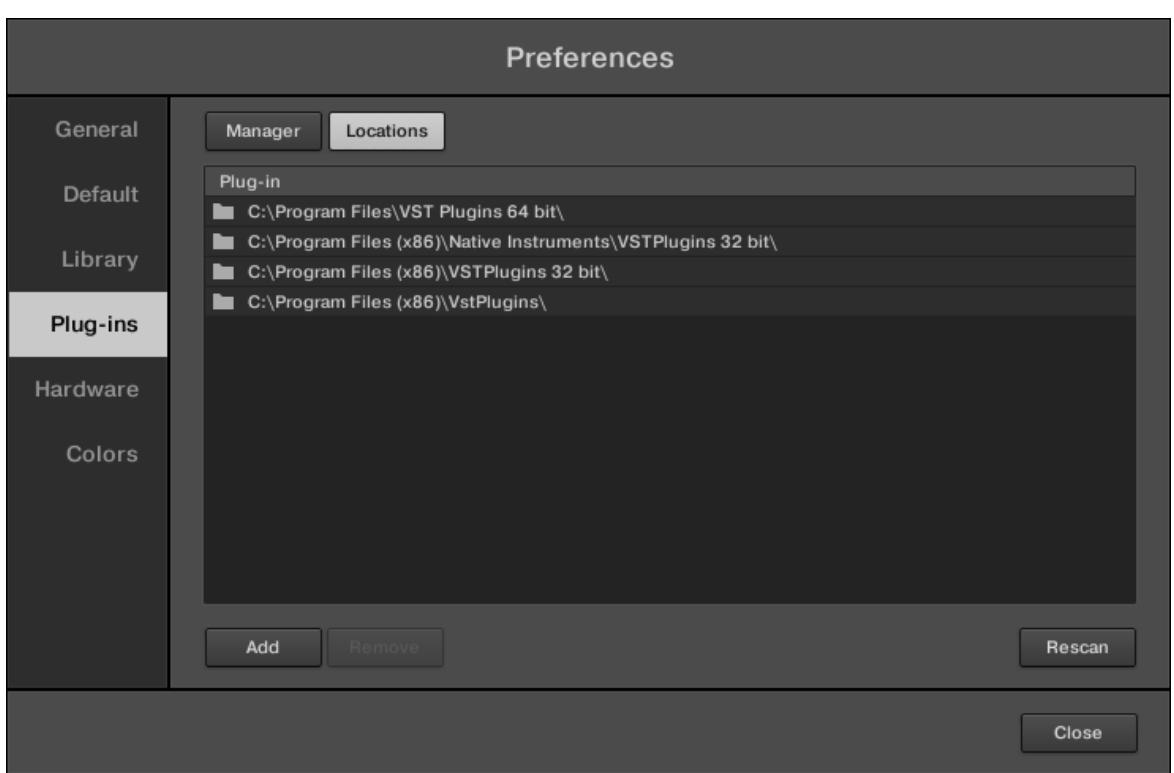

Le panneau Preferences — le panneau Locations de la Page Plug-ins.

Le panneau Locations offre les contrôles suivants :

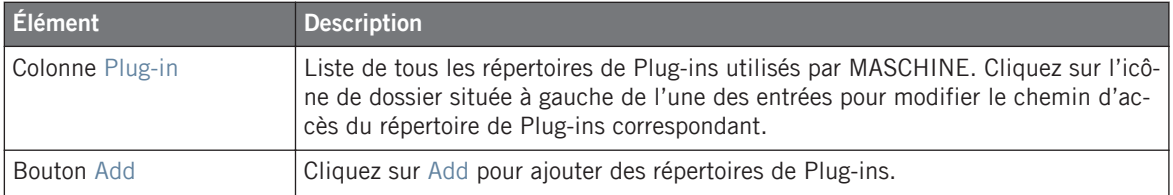

#### **Concepts de base**

Préférences

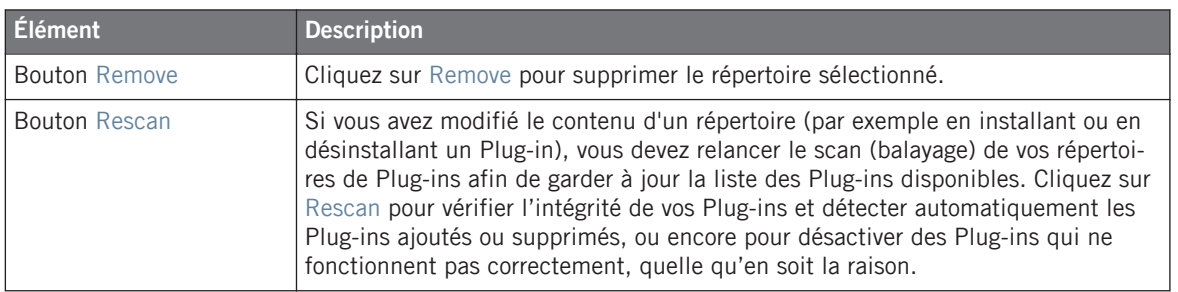

# 2.5.5 Preferences – Page Hardware

La Page Hardware permet de personnaliser la manière dont les pads réagissent à votre jeu et d'ajuster la luminosité et le contraste des écrans du contrôleur MASCHINE.

► Pour afficher la Page Hardware, cliquez sur l'onglet Hardware situé sur la gauche du panneau Preferences.

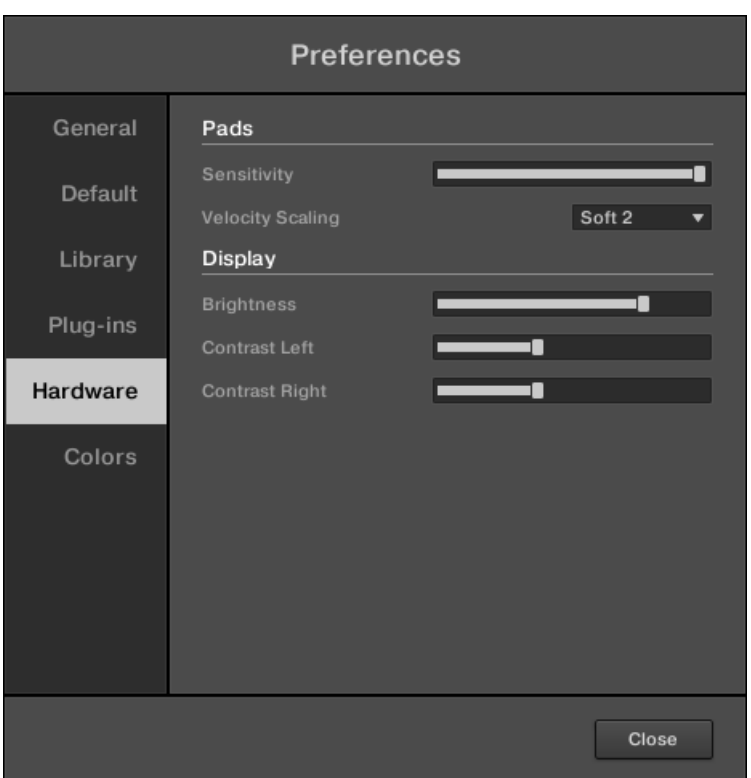

Le panneau Preferences – Page Hardware.

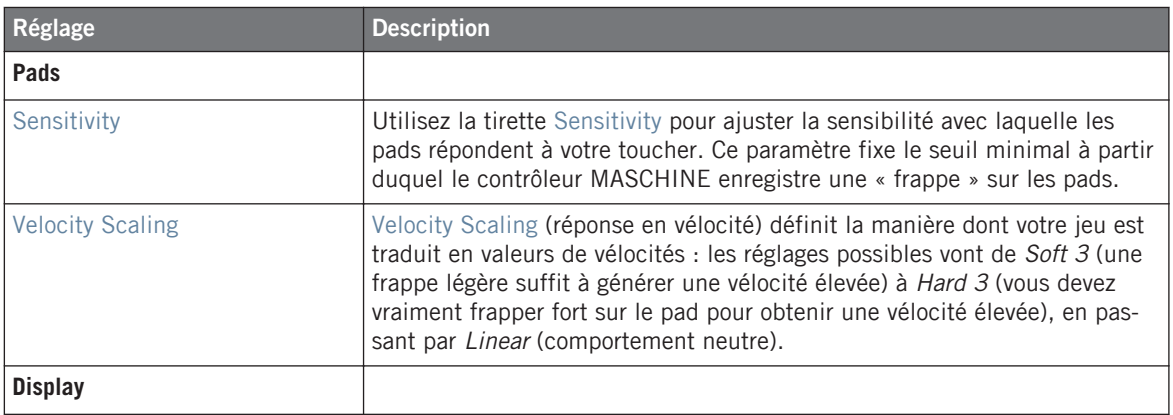

#### **Concepts de base**

Préférences

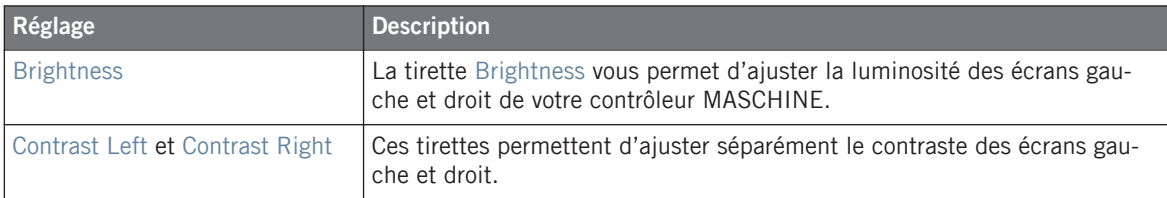

#### **Ajuster les réglages depuis le contrôleur**

Vous avez également accès aux réglages Sensitivity, Brightness, Contrast Left et Contrast Right depuis votre contrôleur. Pour ce faire, vous devez d'abord passer en mode MIDI :

- 1. Appuyez sur SHIFT + CONTROL (MIDI) pour passer votre contrôleur en mode MIDI.
- 2. Appuyez sur SHIFT + Bouton 4 (SETTINGS) pour passer en mode d'Affichage Settings.
- 3. Tournez le Curseur 1 (BRIGHT.) pour régler le paramètre Brightness décrit ci-dessus.
- 4. Tournez le Curseur 2 (PADSENS) pour régler le paramètre Sensitivity décrit ci-dessus.
- 5. Tournez les Curseur 4 (CNTR.L) et 5 (CNTR.R) pour régler respectivement les paramètres Contrast Left et Contrast Right décrits ci-dessus.
- 6. Lorsque vous avez fini, appuyez à nouveau sur SHIFT + CONTROL (MIDI) pour quitter le mode MIDI et revenir au mode MASCHINE.

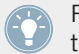

Pour plus d'informations concernant le mode MIDI, veuillez consulter le Manuel du Controller Editor.

# 2.5.6 Preferences – Page Colors

La Page Colors permet de choisir les couleurs par défaut de vos Scenes, Groups et Sounds.

► Pour afficher la Page Colors, cliquez sur l'onglet Colors situé sur la gauche du panneau Preferences.

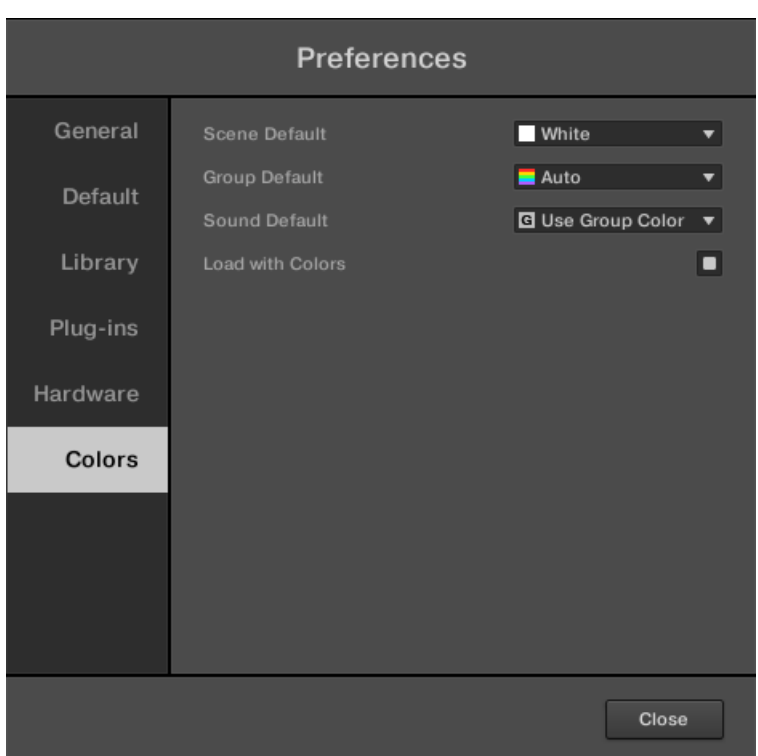

#### Le panneau Preferences – Page Colors.

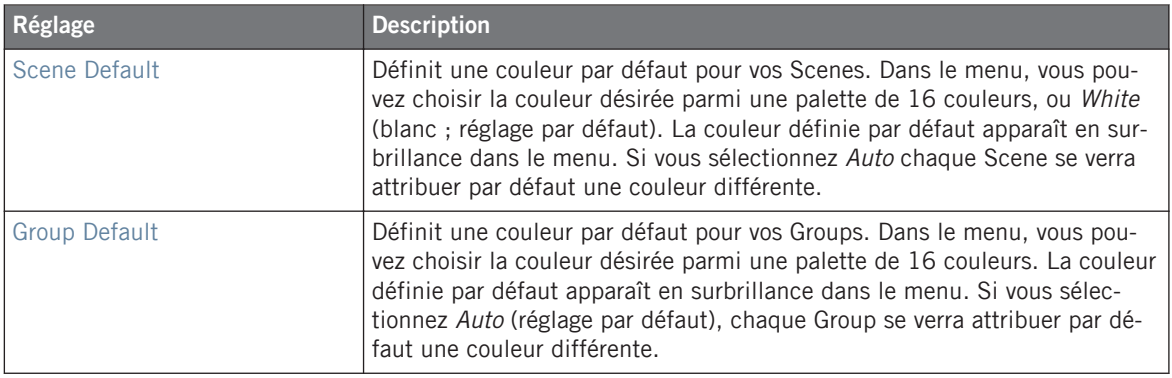

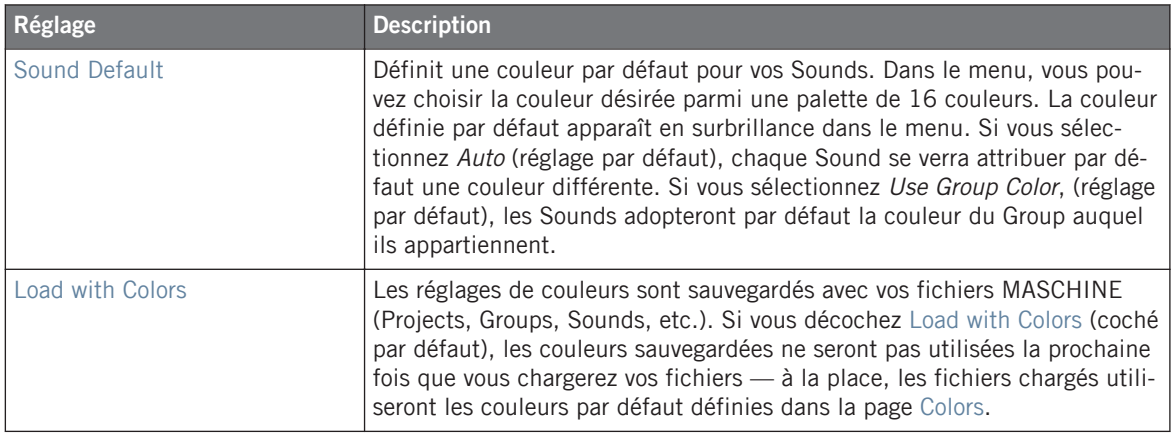

Veuillez remarquer que les réglages contenus dans cette Page permettent de définir des couleurs par défaut : les couleurs définies ici sont utilisées lors de la création d'un nouveau Project, lors de la réinitialisation d'un Group/Sound, ou lorsque l'option Load with Colors est décochée (voir ci-dessus). Pour modifier la couleur d'un objet donné (Sounds, Groups, Patterns, Scenes) dans votre Project, utilisez le sous-menu Color du menu contextuel de l'objet en question, dans le logiciel. Pour plus d'informations, voir respectivement ↑[4.2.4,](#page-152-0) [Modifier la couleur des Sounds](#page-152-0), ↑[4.3.4, Modifier la couleur des Groups,](#page-165-0) ↑[7.7.7, Modifier la](#page-340-0) [couleur du Pattern](#page-340-0) et ↑[13.2.7, Modifier la couleur de la Scene.](#page-626-0)

Tant qu'un objet (Scene, Group, Sound ou Pattern) est de la couleur définie par défaut, cette couleur n'est pas attachée à l'objet mais plutôt à sa « position » dans sa liste respective : en particulier, si vous déplacez l'objet à une autre position, sa couleur par défaut ne le suivra pas — l'objet prendra la couleur associée par défaut à sa nouvelle position.

# 2.6 Audio and MIDI Settings (Réglages Audio et MIDI)

Lorsque MASCHINE fonctionne en mode autonome (Stand-alone), le panneau Audio and MIDI Settings (Réglages Audio et MIDI) permet de configurer le(s) appareil(s) audio et MIDI utilisé(s) avec MASCHINE, ainsi que le routage audio entre votre interface audio et MASCHINE.

► Pour ouvrir le panneau Audio and MIDI Settings, sélectionnez l'entrée Audio and MIDI Settings… dans le menu File de la Barre de Menu de l'Application (ou dans le sous-menu File du menu MASCHINE).

Lorsque MASCHINE fonctionne en tant que Plug-in au sein d'un logiciel hôte, sa configuration Audio et MIDI est gérée par l'hôte ; le panneau Audio and MIDI Settings n'est alors pas disponible. Pour plus d'informations concernant l'utilisation de MASCHINE au sein d'un environnement hôte, veuillez consulter la section ↑[2.4, Mode Stand-alone et mode Plug-in](#page-52-0).

Le panneau Audio and MIDI Settings contient trois Pages : Audio, Routing, et MIDI. Chacune de ces Pages peut être affichée en cliquant sur l'onglet correspondant, tout en haut.

# 2.6.1 Audio and MIDI Settings – Page Audio

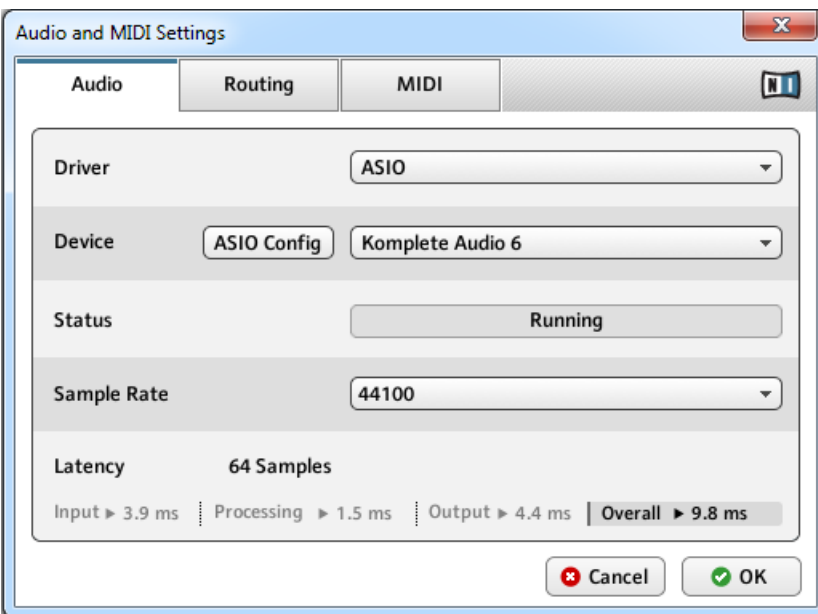

La Page Audio contient les réglages concernant votre interface audio.

La page Audio du panneau Audio and MIDI Settings.

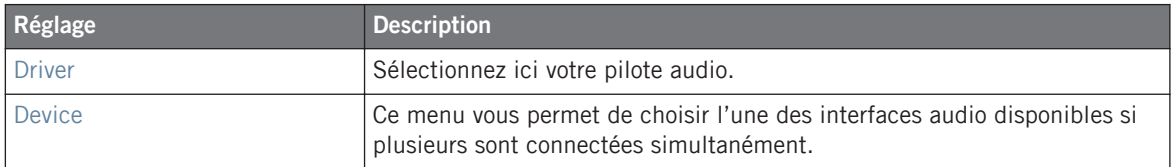

Audio and MIDI Settings (Réglages Audio et MIDI)

<span id="page-79-0"></span>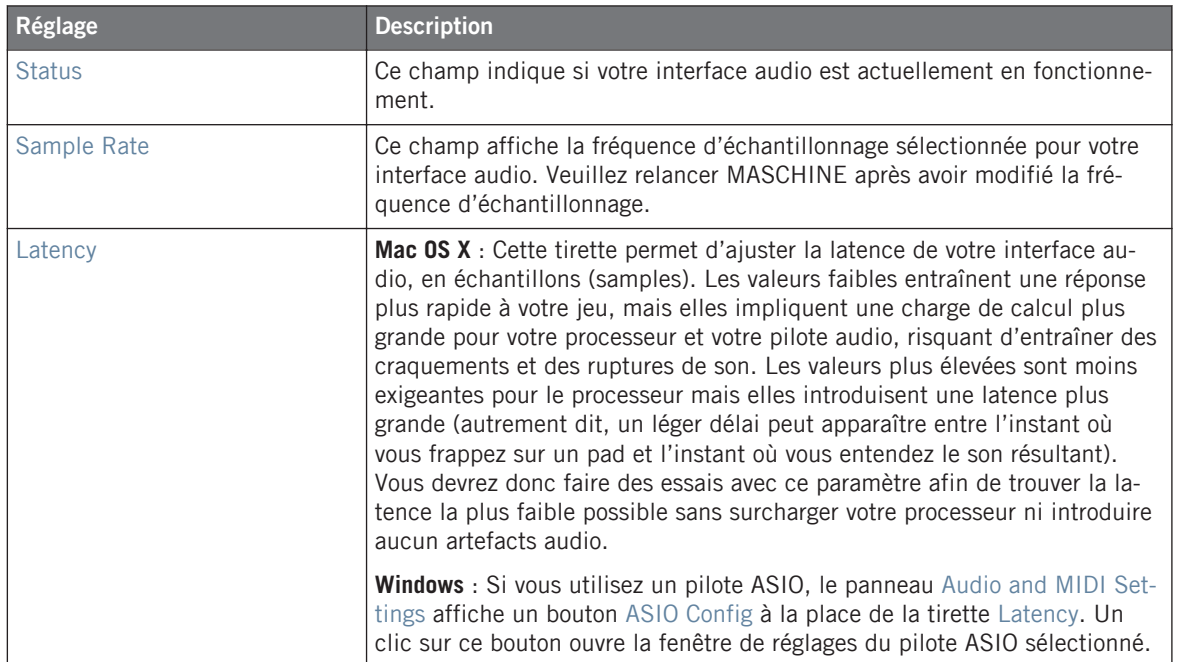

# 2.6.2 Audio and MIDI Settings – Page Routing

La Page Routing permet de configurer les connections entre les entrées/sorties virtuelles de MASCHINE et les entrées/sorties physiques de votre interface audio.

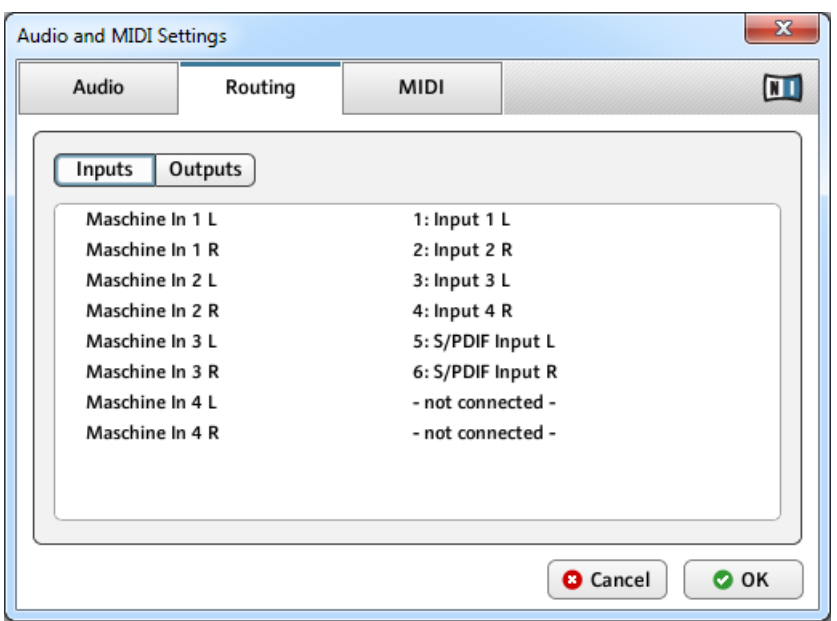

La page Routing du panneau Audio and MIDI Settings (les entrées peuvent varier selon votre configuration).

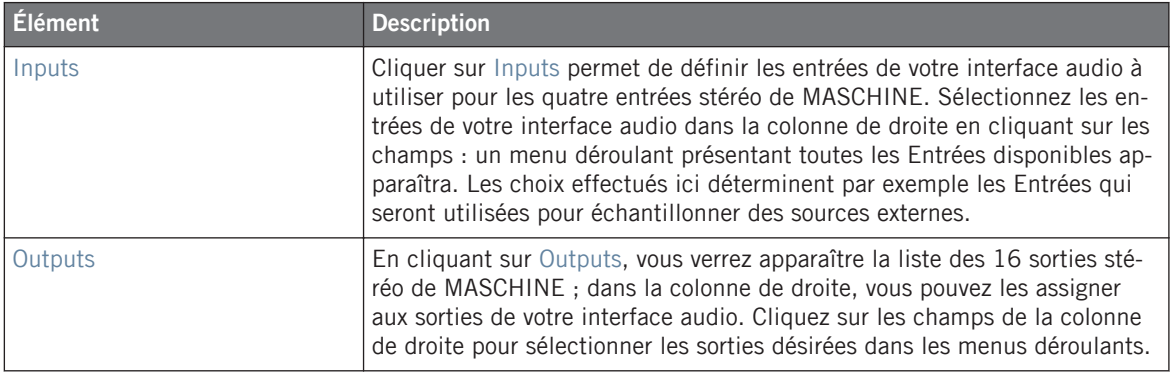

# 2.6.3 Audio and MIDI Settings – Page MIDI

La page MIDI permet de configurer les ports d'entrée et de sortie MIDI que vous souhaitez utiliser avec MASCHINE.

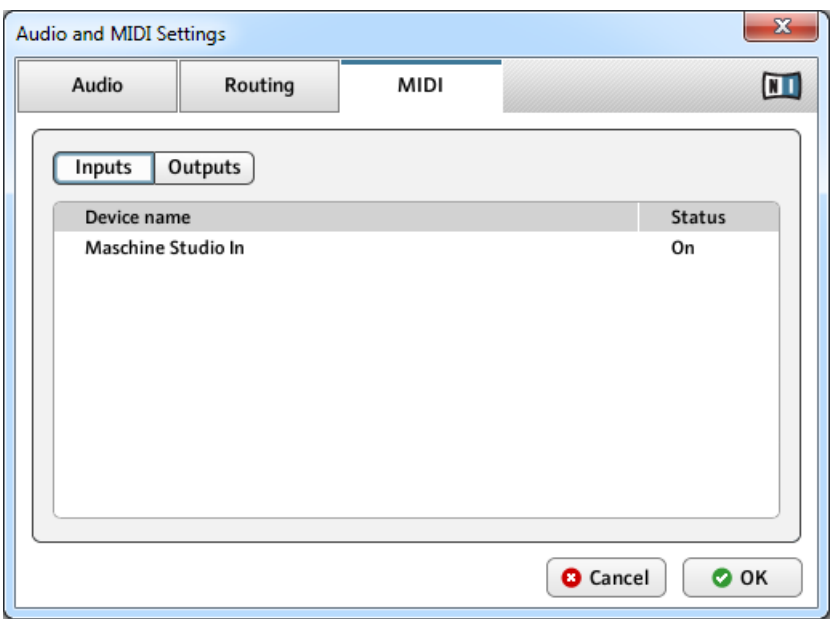

La page MIDI du panneau Audio and MIDI Settings (les entrées peuvent varier selon votre configuration).

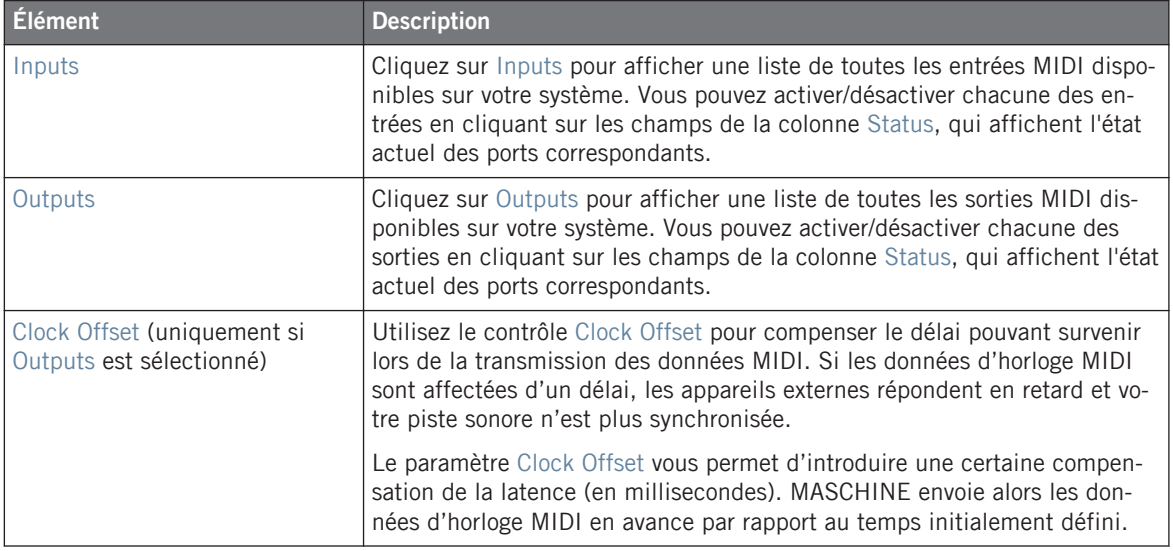

# 2.7 Intégrer MASCHINE à votre configuration MIDI

MASCHINE peut être intégré à votre configuration MIDI de manière très rapide.

Il existe de nombreuses manière d'utiliser le MIDI dans MASCHINE. Notamment :

- Il est possible de synchroniser un signal MIDI Clock entre MASCHINE et d'autres appareils MIDI : ↑[2.7.2, Synchronisation à une MIDI Clock externe \(Sync to External MIDI](#page-83-0) [Clock\)](#page-83-0) et ↑[2.7.3, Émettre un signal MIDI Clock \(Send MIDI Clock\)](#page-84-0).
- Si vous branchez un clavier MIDI au port MIDI IN, vous pouvez directement jouer le Sound sélectionné depuis votre clavier, sans avoir à configurer quoi que ce soit.
- Il est possible de configurer des Sounds ou des Groups particuliers, de sorte à ce qu'ils réagissent aux données MIDI entrantes et qu'ils envoient des données MIDI vers un port spécifique. Vous trouverez plus de renseignements à ce sujet dans la section ↑[8.2, Utili](#page-380-0)[ser les contrôles MIDI et l'automatisation](#page-380-0).
- Vous pouvez également changer de Scene à distance en envoyant à MASCHINE des Notes MIDI ou des messages MIDI Program Change. Vous trouverez plus de renseignements à ce sujet dans la section ↑[13.4, Déclencher les Scenes via MIDI \(Plug-in MASCHINE unique](#page-640-0)[ment\).](#page-640-0)

# 2.7.1 Connecter un appareil MIDI externe

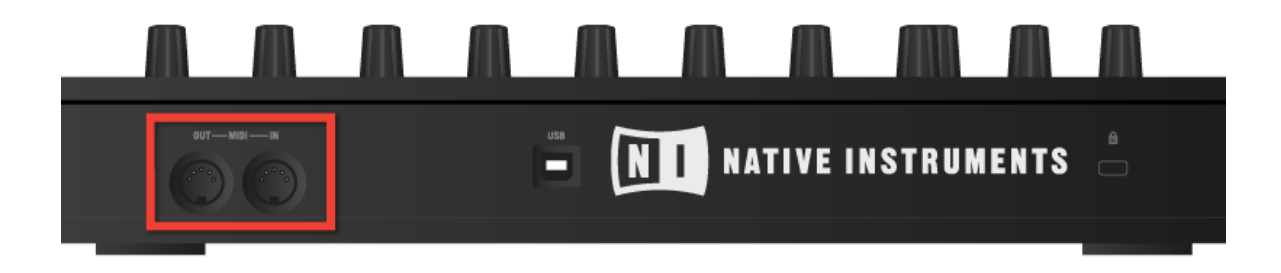

Les ports MIDI situés à l'arrière du contrôleur MASCHINE.

<span id="page-83-0"></span>Pour connecter votre appareil MIDI externe :

- 1. Branchez-le au port MIDI IN ou MIDI OUT du contrôleur MASCHINE, tous deux situés sur le panneau arrière du boîtier.
- 2. Si MASCHINE fonctionne en mode Stand-alone, activez l'entrée et/ou la sortie MIDI correspondante(s) de votre contrôleur MASCHINE STUDIO dans la Page MIDI du panneau Audio and MIDI Settings (voir ↑[2.6.2, Audio and MIDI Settings – Page Routing\)](#page-79-0).
- 3. Si MASCHINE fonctionne en tant que Plug-in au sein d'un logiciel hôte, sa configuration MIDI est gérée par l'hôte (voir section ↑[2.4, Mode Stand-alone et mode Plug-in\)](#page-52-0). Pour en savoir plus sur la configuration MIDI de votre logiciel hôte, veuillez vous référer à sa documentation propre.

## 2.7.2 Synchronisation à une MIDI Clock externe (Sync to External MIDI Clock)

Lorsque MASCHINE fonctionne en mode Stand-alone, il peut être contrôlé via MIDI Clock par n'importe quel appareil capable d'envoyer des messages MIDI Clock. Il peut s'agir d'un appareil tel qu'une boîte à rythme, une groovebox ou un séquenceur, ou bien d'un autre séquenceur logiciel.

> Si vous utilisez MASCHINE en tant que Plug-in, il est automatiquement synchronisé à l'application hôte ; vous n'avez donc pas à activer la synchronisation MIDI externe ! Pour plus d'informations concernant l'utilisation de MASCHINE en tant que Plug-in, veuillez consulter la section ↑[2.4, Mode Stand-alone et mode Plug-in](#page-52-0).

Pour activer cette fonction, sélectionnez Sync to External MIDI Clock dans le menu File :

<span id="page-84-0"></span>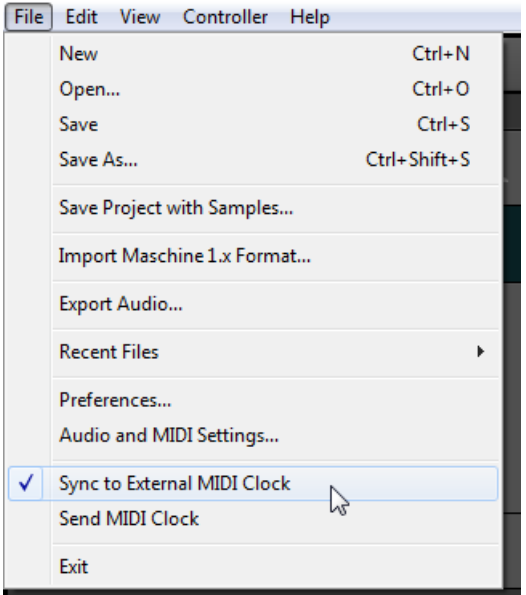

La fonction Sync to External MIDI Clock activée.

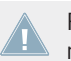

Pour activer la synchronisation externe (Sync to External MIDI Clock), vous devez définir au moins une entrée MIDI dans la page MIDI du panneau Audio and MIDI Settings.

Lorsque la fonction Sync to External MIDI Clock est activée, les boutons PLAY du Header de MASCHINE et du contrôleur sont désactivés.

Si vous souhaitez que MASCHINE réagisse à d'autres messages MIDI que les messages MI-DI Clock, en particulier si vous souhaitez contrôler les notes et les paramètres de MASCHI-NE via MIDI, veuillez consulter la section ↑[8.2, Utiliser les contrôles MIDI et l'automatisa](#page-380-0)[tion](#page-380-0) qui décrit ces opérations en détail.

# 2.7.3 Émettre un signal MIDI Clock (Send MIDI Clock)

Lorsque MASCHINE fonctionne en mode Stand-alone, il peut émettre un signal MIDI Clock vers n'importe quel appareil capable de recevoir les messages MIDI Clock. Il peut s'agir d'un appareil tel qu'une boîte à rythme, une groovebox ou encore un autre séquenceur logiciel.

Si vous utilisez MASCHINE en tant que Plug-in, il lui est impossible d'émettre un signal **MIDI Clock Pour plus d'informations concernant l'utilisation de MASCHINE en tant que** Plug-in, veuillez consulter la section ↑[2.4, Mode Stand-alone et mode Plug-in.](#page-52-0)

Pour activer cette fonction, sélectionnez Send MIDI Clock dans le menu File :

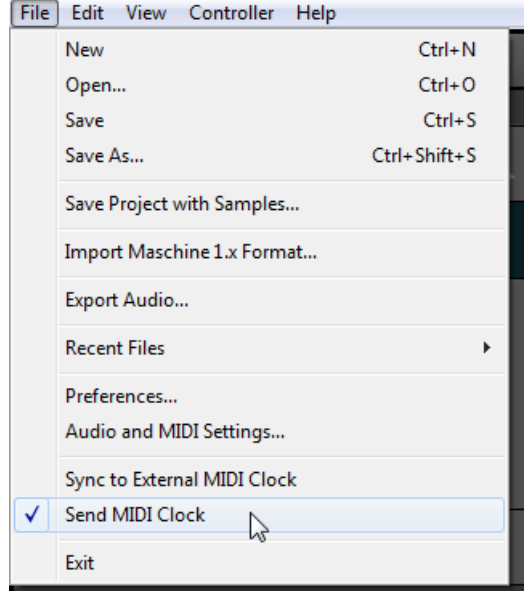

La fonction Send MIDI Clock activée.

Vous pouvez régler l'Offset (compensation de délai) de la MIDI Clock dans la Page MIDI du panneau Audio and MIDI Settings. Pour plus d'informations à ce sujet, veuillez consulter la section ↑[2.6.2, Audio and MIDI Settings – Page Routing](#page-79-0).

Si vous souhaitez que MASCHINE émette d'autres messages MIDI que les messages MIDI Clock, en particulier si vous souhaitez contrôler d'autres appareils MIDI à l'aide des notes jouées par MASCHINE, veuillez consulter la section ↑[8.2.4, Émettre du MIDI depuis les](#page-396-0) [Sounds](#page-396-0) qui décrit ces opérations en détail.

# 3 Le Browser

Le Browser vous permettra d'organiser et de catégoriser tous vos Projects, Groups, Sounds, presets de Plug-ins et Samples. Cette catégorisation s'effectue en étiquetant tous ces éléments avec des mots-clés (attributs ou « tags »). Dans ce cas précis, le logiciel MASCHINE dispose d'avantages certains sur le contrôleur matériel (comme par exemple d'un écran très grand et d'un clavier AZERTY) ; nous allons donc commencer par le logiciel.

# 3.1 Principes élémentaires du Browser

Cette section décrit quelques concepts généraux concernant le Browser.

# 3.1.1 La Librairie de MASCHINE

Pour vous aider à organiser, trouver, retrouver et accéder à des milliers de fichiers prêts à être chargés à tout moment, MASCHINE utilise une **Librairie**. La Librairie de MASCHINE contient non seulement le contenu d'Usine inclus avec MASCHINE, mais aussi d'autres contenus d'Usine (provenant par ex. d'EXPANSIONS MASCHINE ou d'autres produits Native Instruments), ainsi que votre propre contenu utilisateur.

Pour vous aider à trouver rapidement le fichier qui vous convient, la Librairie met à votre disposition diverses méthodes qui vont bien plus loin que l'habituelle structure hiérarchique des répertoires de votre explorateur système. Par exemple, chaque fichier contenu dans la Librairie peut être décrit par les caractériqtiques suivantes :

- Le **Type de fichier** : Project, Group, Sound, etc.
- Le **Type de contenu du fichier** : provient-il de la Librairie d'Usine d'un Produit ou a-t-il été créé par l'utilisateur ?
- Le **Produit** dont provient le fichier ceci peut inclure, par exemple, une structure hiérarchique avec une Catégorie de produits, un Produit particulier, et peut-être même une Banque et une Sous-Banque du Produit en question.

▪ Un nombre variable de **tags** (attributs) sont utilisés pour décrire diverses caractéristiques du fichier ; par exemple le type d'effet, son caractère sonore, le contexte dans lequel il est utilisé — pour faire court, tout ce qui peut vous aider à trouver le fichier.

Veuillez remarquer que la Librairie est le seul autre moyen d'accéder à vos fichiers : vous **1** pouvez sinon naviguer parmi vos fichiers à l'aide de votre explorateur système. La différence (de taille) est que la Librairie organise vos fichiers de manière musicalement pertinente.

#### **Quels fichiers contient la Librairie de MASCHINE ?**

La Librairie de MASCHINE contient tous les fichiers ayant trait à MASCHINE se trouvant dans les dossiers dont la liste est établie dans la Page Library du panneau Preferences. Pour plus d'informations concernant la gestion des dossiers de la Library, veuillez consulter la section ↑[2.5.2, Preferences – Page Default.](#page-60-0)

#### 3.1.2 Parcourir votre Library ou Parcourir vos disques durs

Le **Browser** l'interface donnant accès à la Librairie de MASCHINE. Il offre tous les outils permettant de rechercher les fichiers dont vous pouvez avoir besoin — il vous suggèrera même d'autres fichiers auxquels vous n'auriez autrement pas pensé. En outre, le Browser permet aussi de parcourir votre système de répertoires de manière plus classique. Ces deux approches sont décrites dans la section suivante.

Le Browser propose deux mode de fonctionnement, chacun doté de ses outils propres :

- Le panneau LIBRARY permet de parcourir la Librairie de MASCHINE. C'est le moyen idéal pour chercher des fichiers répondant à des critères musicaux précis. Ce panneau vous permettra aussi d'étiqueter (définir des « tags », ou attributs) à votre convenance vos propres fichiers.
- Le panneau FILES permet de parcourir vos disques durs via la structure hiérarchique des répertoires de votre système d'exploitation. Vous pouvez par exemple l'utiliser pour parcourir les fichiers qui n'ont pas été importés dans la Librairie de MASCHINE — et les importer à partir de là !

Contrairement à son pendant logiciel, le Browser de votre contrôleur ne permet de charger que des fichiers qui ont déjà été importés dans la Librairie. Le Browser du contrôleur ne permet pas d'accéder directement aux répertoires de vos disques durs. C'est pourquoi il faut toujours commencer par importer et étiqueter tous vos fichiers dans la Librairie à l'aide du logiciel.

#### **Basculer entre le panneau LIBRARY et le panneau FILES**

► Pour afficher le panneau LIBRARY ou le panneau FILES du Browser, cliquez sur l'onglet correspondant, en haut du Browser.

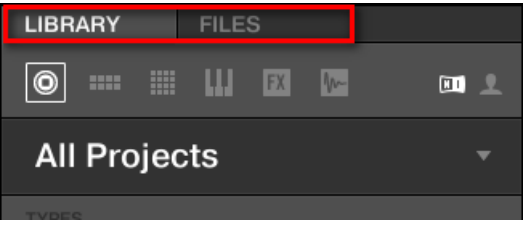

Cliquez sur l'onglet de votre choix pour afficher le panneau correspondant dans le Browser.

Le panneau LIBRARY est décrit à la section ↑3.2, Rechercher et charger des fichiers depuis la Librairie ; le panneau FILES est lui décrit à la section ↑[3.5, Charger et importer des fichiers](#page-123-0) [depuis votre répertoire](#page-123-0).

# 3.2 Rechercher et charger des fichiers depuis la Librairie

Le panneau LIBRARY du Browser permet de rechercher tout Type de fichier au sein de la Librairie de MASCHINE.

► Pour afficher le panneau LIBRARY, cliquez sur l'onglet LIBRARY situé en haut à gauche du Browser.

# 3.2.1 Vue d'ensemble du panneau LIBRARY

Le panneau LIBRARY contient les éléments suivants :

| <b>LIBRARY</b><br><b>FILES</b>                                                                                                    |   |
|----------------------------------------------------------------------------------------------------|---|
| m.<br>$\circledcirc$<br>ш<br>$\parallel$ FX $\parallel$<br><b>SIM</b><br>$\mathbb{W}$<br>$\blacksquare$                                                                                     |   |
| <b>All Effects</b>                                                                                                    |   |
| <b>TYPES</b><br>Absynth   Amp Simulator   Beat Masher<br>Combination  <br><b>Distortion</b><br>Dynamics   Guitar Rig<br>Nico Reaktor5 FX Resonator Reverb<br>Trans. Master   VC 160   Waves |   |
| <b>MODES</b><br>Long Release   Overdriven   Processed                                                                                                    | 6 |
| ×                                                                                                    |   |
| <b>Base Rules</b>                                                                                                    |   |
| <b>Big Cat</b>                                                                                                    |   |
| <b>Burning Kick</b>                                                                                                    |   |
| Cee Pee Cee - Nico                                                                                                    |   |
| Dark Places - Lead                                                                                                    |   |
| Deep & Slow Flanging                                                                                                    |   |
| <b>Ever RefleX</b>                                                                                                    |   |
| Freg Shifter - Nico                                                                                                    |   |
| <b>Fridgy Verb</b><br>GR5 - 2 in the streets                                                                                                    |   |
| GR5 - Beat Masher                                                                                                    |   |
| GR5 - Beat Masher                                                                                                    |   |
| GR5 - Beat Slicer                                                                                                    |   |
| GR5 - Gater Only                                                                                                    |   |
|                                                                                                    |   |
| $\bullet$ $\bullet$<br>E.                                                                                                    |   |

Les éléments du panneau LIBRARY.

(**1**) **Onglet LIBRARY** : Cliquez sur l'onglet LIBRARY pour ouvrir le panneau LIBRARY décrit ici.

(**2**) **File Type selector** (Sélecteur de Type de fichier) : Ce sélecteur contient six icônes représentant les différents types de fichiers de MASCHINE. De gauche à droite, les types de fichiers sont les suivants : Projet, Group, Sound, preset d'Instrument, preset d'Effet et Sample. Cliquez sur l'un d'eux pour que seuls les fichiers du type correspondant soient affichés dans la Result List (**8**). Voir section ↑[3.2.2, Sélectionner un Type de fichier](#page-92-0).

(**3**) **Content selector** (sélecteur de Contenu) :Cliquez sur l'icône NI (sur la gauche) pour sélectionner le contenu d'Usine ; cliquez sur l'icône User (sur la droite) pour sélectionner le contenu Utilisateur. Seuls les fichiers correspondant au Type de contenu sélectionné apparaîtront dans la Result List (**8**). Voir section ↑[3.2.3, Choisir le contenu d'Usine ou le contenu Utilisateur](#page-93-0).

(**4**) **Product selector** (sélecteur de Produit) : Cliquez pour dérouler un menu dans lequel vous pourrez sélectionner un Produit, une Catégorie de produits et, le cas échéant, une Banque et une Sous-Banque pour le Produit sélectionné. Encore une fois, seuls les fichiers correspondant à votre sélection seront affichés dans la Result List (**8**). Voir section ↑[3.2.4, Choisir une Caté](#page-94-0)[gorie de produits, un Produit, une Banque et une Sous-Banque](#page-94-0).

(**5**) **Filtre TYPES** : Ce filtre permet d'effectuer une recherche basée sur les attributs « Type » et « Sub-Type » (étiquettes ou « tags ») associés aux fichiers. Voir section ↑[3.2.5, Sélectionner](#page-99-0) [des tags \(attributs\) « Type » et « Mode »](#page-99-0).

(**6**) **Filtre MODES** (presets d'Instrument/Effet uniquement) : Ce filtre permet d'effectuer une recherche basée sur les attributs « Mode » associés aux fichiers. Voir section ↑[3.2.5, Sélection](#page-99-0)[ner des tags \(attributs\) « Type » et « Mode »](#page-99-0).

(**7**) **Champ de recherche** : Saisissez n'importe quelle chaîne de caractères dans le Champ de recherche pour limiter les résultats de la recherche aux seuls fichiers contenant cette chaîne de caractères. Voir section ↑[3.2.6, Effectuer une recherche textuelle.](#page-104-0)

(**8**) **Result List** (liste de Résultats) : La Result list affiche tous les fichiers correspondant à votre recherche, d'après les spécifications définies à l'aide des divers outils présentés ci-dessus. Voir section ↑[3.2.7, Utilisation de la Result List.](#page-105-0)

(**9**) **Control Bar** : En bas du Browser, la Control Bar offre quelques outils bien utiles lorsque vous naviguez au sein de la Librairie de MASCHINE ; certains d'entre eux dépendent de votre sélection dans le File Type selector (2) :

- Pour tous les types de fichiers à l'exception des Projects, cliquez sur le bouton **Autoload** situé tout à gauche de la Control Bar pour charger automatiquement tout fichier sélectionné et l'entendre en contexte, pendant la lecture de votre Project. Voir section ↑[3.3.1,](#page-112-0) [Charger automatiquement les fichiers sélectionnés.](#page-112-0)
- Pour les Samples, activez le **bouton Prehear** et réglez la tirette de volume située à côté pour pré-écouter les Samples sélectionnés directement depuis le Browser, afin d'opérer une sélection rapide. Voir section ↑[3.3.2, Pré-écouter vos Samples.](#page-113-0)
- Pour les Groups, cochez la case Load Patterns pour charger les Patterns d'un Group en même temps que ce Group. Voir section ↑[3.3.3, Charger des Groups avec leurs Patterns](#page-115-0).
- Pour tous les types de fichiers, cliquez sur le **bouton Information** (comportant un petit « i ») situé à côté du bouton EDIT pour afficher plus d'informations concernant le(s) fichier(s) sélectionné(s). Voir section ↑[3.3.4, Afficher les informations des fichiers](#page-116-0).
- Pour tous les types de fichiers, cliquez sur le bouton EDIT situé tout à droite de la Control Bar pour ouvrir l'**Attribute Editor** (Éditeur d'Attributs) et modifier les tags et les propriétés associés au(x) fichier(s) sélectionné(s). Voir section ↑[3.4, Édition des tags \(attributs\) et](#page-116-0) [des propriétés des fichiers](#page-116-0).

#### **Vue d'ensemble du processus de recherche dans le panneau LIBRARY**

Lorsque vous recherchez des fichiers à l'aide du panneau LIBRARY, affinez progressivement votre recherche en suivant ce processus top-to-bottom classique.

Les deux premières étapes sont obligatoires :

- 1. Choisissez un Type de fichier dans le File Type selector (**2**).
- 2. Choisissez entre le contenu d'Usine et le contenu Utilisateur à l'aide du Content selector (**3**).

Les étapes suivantes sont optionnelles. Elles peuvent s'avérer utiles pour affiner votre recherche et limiter raisonnablement la quantité de résultats :

- 1. Choisissez une Catégorie de produits ou un Produit dans le Product selector (**4**). Si vous avez sélectionné un Produit, il est aussi possible de choisir une Banque et une Sous-Banque du Produit, dans le cas où il en existe.
- 2. Dans le filtre TYPES (**5**), sélectionnez les tags (attributs) décrivant ce que vous cherchez (utilisez le filtre MODES (**6**) pour les presets d'Instrument et d'Effet).

À tout moment de cette procédure, vous pouvez utiliser le Champ de recherche (**7**) pour effectuer une recherche textuelle rapide parmi les entrées de la Result List (**8**).

Ces étapes sont décrites en détail dans les sections qui suivent.

## 3.2.1.1 Parcourir la Librairie avec le contrôleur MASCHINE

► Appuyez sur BROWSE pour activer ou quitter le Browser.

<span id="page-92-0"></span>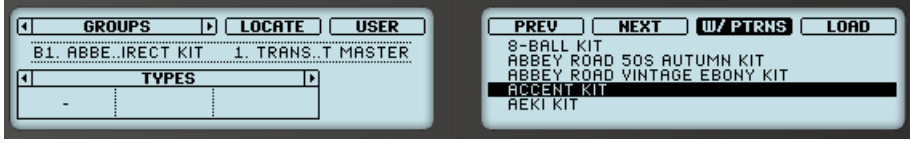

Le Browser sur votre contrôleur.

Sur les écrans de votre contrôleur, le Browser est organisé comme suit :

- L'écran gauche et les Boutons et Curseurs situés de part et d'autre permettent d'affiner votre recherche en sélectionnant un Type de fichier, un Type de contenu (fichiers d'Usine ou fichiers Utilisateur), un Produit/Banque/Sous-Banque, ainsi que les attributs Type (et éventuellement Mode) désirés.
- L'écran droit affiche la liste des résultats correspondants (Result List). Il vous permet de sélectionner et de charger le fichier de votre choix. Tournez l'encodeur Control ou le Curseur 8 pour sélectionner une entrée de la liste, et appuyez sur l'encodeur Control ou sur le Bouton 8 (LOAD) pour charger le fichier.

Les étapes ci-dessus sont décrites en détail dans les sections suivantes. En outre, votre contrôleur donne accès à la plupart des aides à la navigation disponibles dans le logiciel, comme décrit dans la section ↑[3.3, Outils de navigation supplémentaires.](#page-111-0)

> Si vous comptez utiliser surtout votre contrôleur, pensez à étiqueter avec soin tous vos fichiers ! Il sera alors bien plus facile de les retrouver depuis votre contrôleur.

## 3.2.2 Sélectionner un Type de fichier

Le File Type selector comporte six icônes représentant les différents types de fichiers utilisés par MASCHINE :

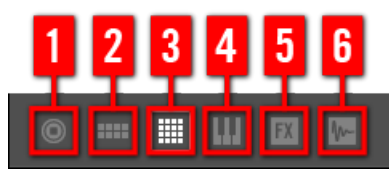

Le File Type Selector.

(**1**) **Project** : (.mxprj)

- <span id="page-93-0"></span>(**2**) **Groups** : (.mxgrp)
- (**3**) **Sounds** : (.mxsnd)
- (**4**) **Presets de Plug-ins d'Instrument** : (.mxinst)
- (**5**) **Presets de Plug-ins d'Effet** : (.mxfx)
- (**6**) **Samples** : (.wav, .aiff)
- ► Dans le File Type selector, cliquez sur l'icône de votre choix pour que la Result List n'affiche que les fichiers du type correspondant.
- → L'icône sélectionnée apparaît alors en surbrillance et les fichiers sont filtrés en conséquence.

#### 3.2.2.1 Sélectionner un Type de fichier avec le contrôleur MASCHINE

Sur votre contrôleur en mode Browse :

► En haut à gauche de l'écran gauche, appuyez sur le Bouton 1 ou 2 pour sélectionner le Type de fichier désiré : PROJECTS, GROUPS, SOUNDS, INSTRUMENTS, EFFECTS ou SAMPLES.

## 3.2.3 Choisir le contenu d'Usine ou le contenu Utilisateur

Le Content selector (sélecteur de Contenu) affiche 2 icônes représentant le contenu d'Usine (à gauche) et le contenu Utilisateur (à droite).

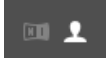

Le Content selector.

► Cliquez sur l'icône NI pour parcourir le contenu d'Usine ; cliquez sur l'icône User pour parcourir le contenu Utilisateur.

#### 3.2.3.1 Choisir le contenu d'Usine ou le contenu Utilisateur avec le contrôleur MASCHINE

Sur votre contrôleur en mode Browse :

<span id="page-94-0"></span>► En haut à droite de l'écran gauche, appuyez sur le Bouton 4 (USER) pour parcourir le contenu Utilisateur (Bouton allumé et label USER surligné) ou le contenu d'Usine (Bouton éteint et label USER non surligné).

## 3.2.4 Choisir une Catégorie de produits, un Produit, une Banque et une Sous-Banque

Le Product selector (sélecteur de Produit) permet de restreindre votre recherche à une certaine Catégorie de produits, à un Produit en particulier, à une Banque spécifique du Produit en question, et même à une Sous-Banque de cette première Banque.

Par défaut, rien n'est sélectionné dans le Product selector : vous pouvez y lire All Projects, All Groups, All Sounds, All Instruments, All Effects ou All Samples, en fonction du Type de fichier sélectionné dans le File Type selector situé au-dessus (voir section ↑[3.2.2, Sélectionner un Ty](#page-92-0)[pe de fichier](#page-92-0)) :

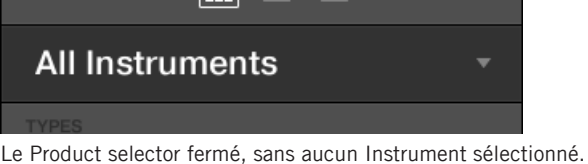

## **Choisir un Produit ou une Catégorie de produits**

- ► Cliquez sur le Product selector pour l'ouvrir.
- $\rightarrow$  Le Product selector s'ouvre et affiche ceci :

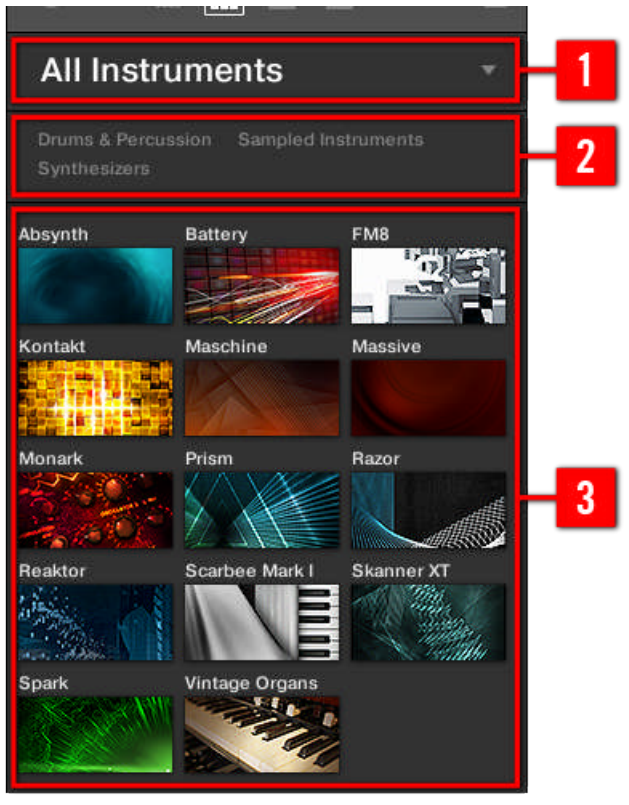

Le Product selector ouvert (pour les presets d'Instrument).

(**1**) **Header du Product selector** : Le Header indique le Produit ou la Catégorie de produits sélectionné — si rien n'est sélectionné, il affiche un label générique (All Instruments dans l'image ci-dessus) correspondant au Type de fichier sélectionné dans le File Type selector situé audessus. Cliquez sur le Header pour fermer le Product selector.

(**2**) **Filtre Product Category** : Affiche les Catégories de produits dont des fichiers sont disponibles dans la Librairie de MASCHINE. Cliquez sur une Catégorie de produits pour la sélectionner/ désélectionner. La sélection d'une catégorie restreint le nombre de Produits affichés dans la Product List (**3**) située en-dessous. Il n'est possible de sélectionner qu'une catégorie à la fois. Vous pouvez sélectionner une catégorie et refermer le Product selector en cliquant à nouveau sur son Header (**1**) : Le Header (**1**) affichera la catégorie sélectionnée, et le filtre TYPES (et le filtre MODE s'il est présent) ainsi que la Result List seront alors filtrés par cette catégorie.

(**3**) **Product List** : Affiche les Produits dont des fichiers sont disponibles dans la Librairie de MASCHINE. Cliquez sur le Produit désiré dans la liste. Au moment de votre sélection, le Product selector se fermera automatiquement, le nom du Produit et l'icône associée apparaîtront dans son Header, et le Tag Filter et la Result List seront filtrés en conséquence.

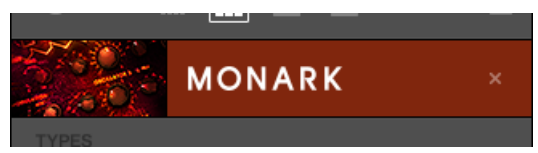

Le Product selector fermé, avec un Instrument sélectionné.

Les Catégories de produits et les Produits n'apparaissent dans le Product selector que si la Librairie de MASCHINE contient des fichiers qui leur sont associés. Par exemple, si un effet Native Instruments de la famille KOMPLETE est installé sur votre ordinateur, mais que vous n'avez sauvegardé pour celui-ci aucun preset Utilisateur dans MASCHINE, son icône Produit n'apparaîtra pas dans le Product selector si le Content selector est réglé sur « User » (Utilisateur). De la même manière, si un effet/instrument Native Instruments n'a pas été mis à jour, il se peut que l'icône de ce Produit n'apparaisse pas dans le Product selector lorsque le Content selector est réglé sur « NI » (contenu d'Usine) — pour éviter cela, assurez-vous que tous vos produits Native Instruments sont correctement mis à jour.

#### **Réinitialiser votre sélection de Produit**

► Pour réinitialiser votre sélection de Produit effectuée dans le Product selector, cliquez sur la petite croix située à droite du nom du Produit sélectionné :

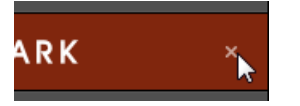

La sélection de Produit est annulée. Le Product selector affiche alors le label générique correspondant au Type de fichier sélectionné (Project, Group, Sound, preset d'Instrument, preset d'Effet ou Sample). Le Tag Filter et la Result List situés sous le Product selector prennent à nouveau en compte les fichiers correspondant à tous les Produits.

#### **Sélectionner une Banque et une Sous-Banque**

Lorsque vous sélectionnez des Produits sépcifiques dans la Product List (voir ci-dessus), un **menu Bank** supplémentaire apparaît en-dessous du Product selector fermé.

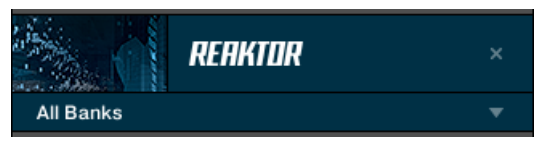

Le menu Bank affichant All Banks pour les Effets Reaktor.

Ce menu Bank permet de sélectionner une Banque de fichiers spécifique pour le Produit sélectionné (MASCHINE dans l'image ci-dessus).

► Pour sélectionner une Banque particulière pour le Produit sélectionné, cliquez sur le menu Bank situé sous l'icône du produit et choisissez une Banque parmi les entrées disponibles.

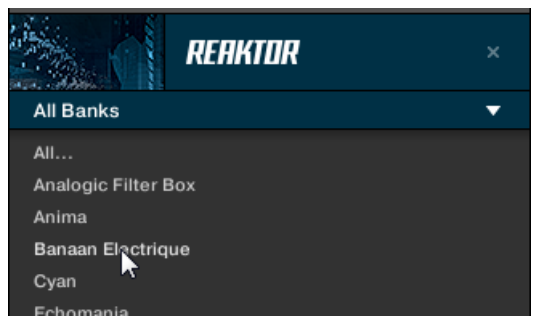

Effectuez votre sélection : le menu Bank se referme et affiche la Banque sélectionnée. Le contenu du Tag Filter et de la Result List situés en-dessous est réduit en conséquence.

Les Banques peuvent être, par exemple, des Librairies supplémentaires (par ex. des EX-PANSIONS MASSIVE), différentes versions de la Librairie d'Usine originale (par ex. FM7 Legacy et FM8 Factory Library), ou encore tout autre catégorie de contenu spécifique à un Produit spécifique.

De la même manière, certaines Banques sont divisées en plusieurs Sous-Banques. Dans ce cas, un menu Sub-Bank apparaît en-dessous du menu Bank, vous permettant de choisir la Sous-Banque souhaitée. Par exemple, dans l'image ci-dessous, la Sous-Banque Grain Delay de la Banque Maschine 2.0 Library est sélectionnée, pour les presets d'effet de MASCHINE :

|                      | <b>© MASCHINE</b> | $\boldsymbol{\mathsf{x}}$ |
|----------------------|-------------------|---------------------------|
| Maschine 2.0 Library |                   | ×                         |
| <b>Grain Delay</b>   |                   | ×                         |

La Sous-Banque Grain Delay dans la Banque Maschine 2.0 Library.

Comme décrit pour la sélection de Produit ci-dessus, vous pouvez réinitialiser les choix de Banque et de Sous-Banque en cliquant sur la petite croix située à droite du nom de Banque ou de Sous-Banque affiché sur le menu fermé.

#### **Produits et Banques pour le contenu Utilisateur**

Lorsque vous sauvegardez vos propres fichiers MASCHINE, ils sont automatiquement associés à des Produits, Banques et Sous-Banques de la manière suivante :

- Lorsque vous sauvegardez des Projects, des Groups ou des Sounds, ils sont automatiquement associés au Produit Maschine.
- Lorsque vous sauvegardez des presets d'Effet ou d'Instrument :
	- Presets pour les Plug-ins Internes : Le Produit associé au moment de la sauvegarde est Maschine, et la Banque associée est le Plug-in Interne spécifique pour lequel le preset est sauvegardé (par exemple Sampler, Kick, Flanger, etc.).
	- Presets des Plug-ins Native Instruments : Le Produit associé est l'Effet ou l'Instrument Native Instruments spécifique. La Banque et la Sous-Banque peuvent varier en fonction du Produit Native Instruments.
	- Presets pour les Plug-ins Externes : Le Produit associé est le nom du fabricant du Plug-in VST/AU, et la Banque associée est le Plug-in VST/AU spécifique pour lequel le preset est sauvegardé. Aucune Sous-Banque n'est associée à ce type de preset. En outre, le preset est assigné à la Catégorie de produits External Plug-ins.

#### 3.2.4.1 Choisir un Produit, une Banque et une Sous-Banque avec le contrôleur MASCHINE

Sur votre contrôleur en mode Browse :

► Appuyez sur l'un ou l'autre des boutons Page (situés à gauche des écrans) jusqu'à ce que l'en-tête situé au-dessus des champs des Curseurs 1-3 affiche PRODUCT.

<span id="page-99-0"></span>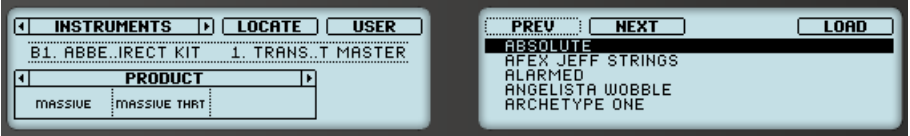

Choisir un Produit, une Banque et une Sous-Banque avec votre contrôleur.

Vous pouvez alors utiliser les Boutons 1-3 de la manière suivante :

- 1. Tournez le Curseur 1 pour sélectionner un Produit. Tournez le Curseur complètement à gauche pour annuler votre sélection (autrement dit pour sélectionner tous les Produits).
- 2. Lorsqu'un Produit est sélectionné, tournez le Curseur 2 pour choisir une Banque du Produit sélectionné (s'il en existe). Tournez le Curseur complètement à gauche pour annuler votre sélection (autrement dit pour sélectionner toutes les Banques du Produit sélectionné).
- 3. Lorsqu'une Banque est sélectionnée, tournez le Curseur 3 pour choisir une Sous-Banque de la Banque sélectionnée (s'il en existe). Tournez le Curseur complètement à gauche pour annuler votre sélection (autrement dit pour sélectionner toutes les Sous-Banques de la Banque sélectionnée).

## 3.2.5 Sélectionner des tags (attributs) « Type » et « Mode »

Le Tag Filter qui apparaît en-dessous du Product selector permet d'effectuer des recherches parmi vos fichiers, suivant des caractéristiques spécifiques : type d'effet, caractère sonore, etc.

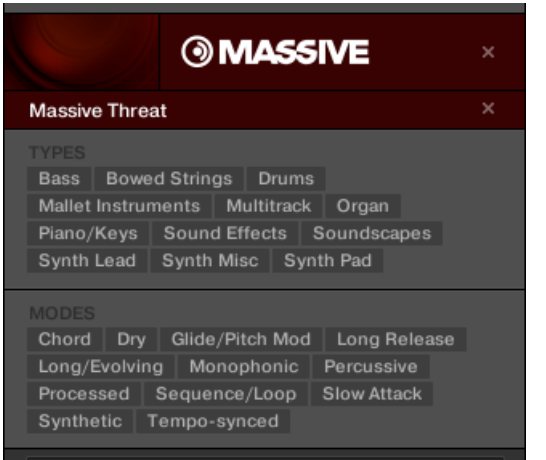

Les filtres TYPES et MODES pour la Banque Massive Threat du Plug-in MASSIVE.

► Dans le Tag Filter, cliquez sur les tags de votre choix pour les sélectionner et restreindre la recherche aux seuls fichiers possédant ces attributs. Cliquez à nouveau sur les tags sélectionnés pour les désélectionner et élargir les critères de la recherche.

#### **Tags (attributs) pour les Projects, Groups, Sounds et Samples : les 3 niveaux « Type »**

Pour les Projects, les Groups, les Sounds et les Samples, les tags (attributs) sont structurés en trois niveaux hiérarchiques génériquement appelés Types. Vous pouvez les sélectionner à l'aide du filtre TYPES :

- Initialement, le filtre TYPES n'affiche que les tags du niveau hiérarchique le plus élevé.
- Dès que vous sélectionnez un tag au premier niveau hiérarchique, le second niveau apparaît (en-dessous), avec les sous-tags du premier attribut sélectionné.
- La structure hiérarchique implique que les jeux de sous-tags apparaissant au deuxième niveau dépendent spécifiquement du tag choisi au niveau supérieur.

**Exemple** : Imaginons que vous soyez à la recherche d'un Sample de shaker dans la Librairie de **MASCHINE.** 

▪ Vous avez déjà sélectionné le Produit Maschine dans le Product selector, et la Banque Maschine 2.0 Library de ce Produit (pour plus d'informations à ce sujet, voir section ↑[3.2.4, Choisir une Catégorie de produits, un Produit, une Banque et une Sous-Banque](#page-94-0)).

Pour l'instant, le filtre TYPES n'affiche que les tags (attributs) du niveau hiérarchique le plus élevé :

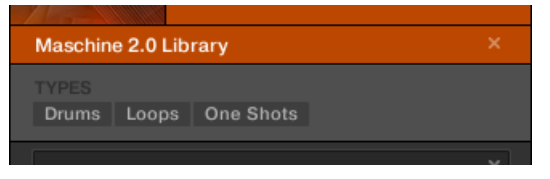

▪ Pour trouver un shaker, commençons par sélectionner le Type Drums dans le filtre TYPES. Au moment de cette sélection, le deuxième niveau de tags apparaît :

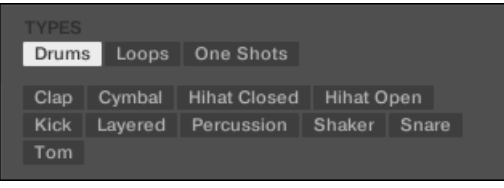

Dans ce deuxième niveau, sélectionnons le Sous-Type Shaker.

Le troisième niveau apparaît alors ; il contient des Sous-Types tels que Acoustic, Analog, etc.

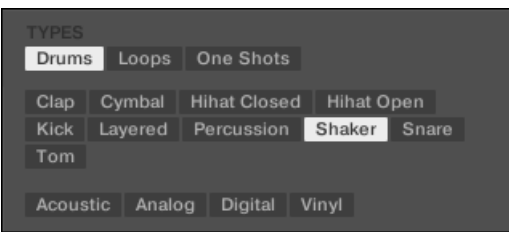

Sélectionnez l'un de ces tags (disons Acoustic) pour restreindre votre recherche à ce Sous-Type spécifique de shakers :

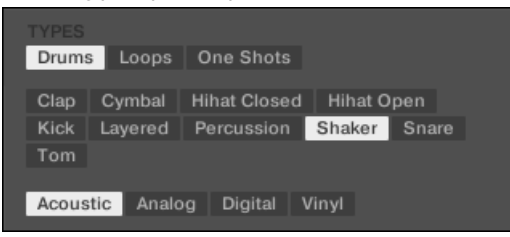

▪ Imaginons maintenant que vous ayez chargé un Sample de shaker acoustique.et que vous souhaitiez trouver un Sample d'un autre instrument percussif, par exemple un tom : laissez le tag Drums sélectionné au premier niveau du filtre TYPES, et allez directement au deuxième niveau ; sélectionnez-y Tom à la place de Shaker. Au moment de la sélection du tag Tom, le jeu de Sous-Types situés en-dessous (troisième niveau) sera remplacé par les Sous-Types correspondant au tag Tom. Cependant, et dans la mesure du possible, votre précédente sélection sera conservée : dans notre exemple, les tags Shaker et Tom héritent tous deux d'un tag Acoustic ;puisque vous aviez sélectionné le tag Acoustic juste avant le tag Shaker, le tag Acoustic sera automatiquement sélectionné au niveau précédant le tag Tom.

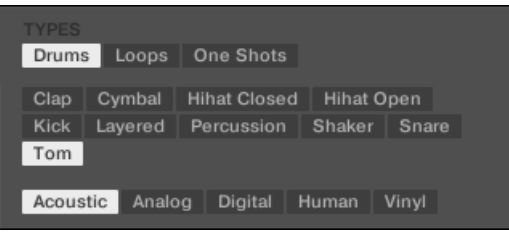

Ceci vous permettra de trouver de nombreux Samples (même pour des instruments différents) possédant des caractéristiques similaires — dans notre exemple, le son acoustique.

#### **Tags (attributs) pour les presets d'Instrument et d'Effet : 2 niveaux « Type » et 1 niveau « Mode »**

Pour les presets d'Instrument et d'Effet, il existe deux types de tags : « Type » ou « Mode ». Vous pouvez les sélectionner respectivement à l'aide des filtres TYPES et MODES :

- Le filtre TYPES fonctionne de la manière décrite ci-dessus pour tous les autres fichiers, à ceci près qu'il ne dispose que de deux niveaux hiérarchiques. Voir ci-dessus pour une description détaillée.
- Le filtre MODES fournit un niveau supplémentaire de tags, indépendant des niveaux « Type ».
	- En général, les tags « Mode » font plutôt référence à des termes techniques (par ex. Arpeggiated, Percussive, Synthetic, etc.).
	- Le filtre MODES est toujours apparent. Vous pouvez commencer votre recherche avec le filtre MODES avant d'utiliser le filtre TYPES (ou même sans l'utiliser du tout).

◦ Cependant, la liste des tags disponibles dans le filtre MODES varie en fonction des tags sélectionnés dans le filtre TYPES. Si aucun fichier n'est associé à la combinaison de tags « Type » et « Mode » sélectionnés, les tags « Type » ont priorité ; dans un tel cas, les tags « Mode » seront désélectionnés.

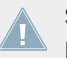

Si vous ne sélectionnez aucun tag dans les filtres TYPES ou MODE, la Result List ne sera pas restreinte par l'effet des filtres.

#### **Sélectionner plusieurs tags (attributs) du même niveau**

Dans les filtres TYPES et MODES, il est possible de sélectionner **plusieurs tags** du même niveau hiérarchique :

- ► Maintenez [Shift] enfoncé sur votre clavier d'ordinateur, et cliquez sur deux tags d'un même niveau hiérarchique pour les sélectionner tous deux, ainsi que tous les tags se trouvant entre eux.
- ► Maintenez [Ctrl] enfoncé ([Cmd] sous Mac OS X) sur votre clavier d'ordinateur, et cliquez sur autant de tags que souhaité au sein d'un même niveau hiérarchique pour sélectionner ces tags spécifiques.
- $\rightarrow$  La Result List inclura tous les fichiers associés à au moins un tag de ce niveau hiérarchique.

#### 3.2.5.1 Sélectionner des tags (attributs) « Type » et « Mode » avec le contrôleur MASCHINE

Sur votre contrôleur en mode Browse :

► Appuyez sur l'un ou l'autre des boutons Page (situés à gauche des écrans) jusqu'à ce que l'en-tête situé au-dessus des champs des Curseurs 1-3 affiche TYPES ou TYPES / MODES.

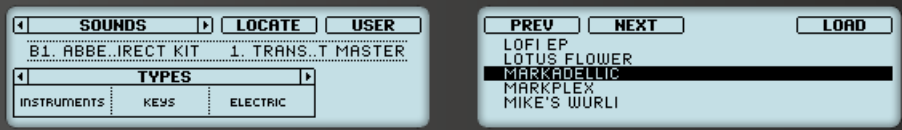

Sélection des tags « Type » sur votre contrôleur (ici pour les Sounds).

#### <span id="page-104-0"></span>**Sélectionner des tags (attributs) pour les Projects, Groups, Sounds et Samples**

Lorsque vous recherchez des Projects, des Groups, des Sounds ou des Samples, l'en-tête situé au-dessus des trois champs indique TYPES. Vous pouvez alors utiliser les Boutons 1-3 de la manière suivante :

- 1. Tournez le Curseur 1 pour sélectionner un Type. Tournez le Curseur complètement à gauche pour annuler votre sélection (autrement dit pour sélectionner tous les Types).
- 2. Lorsqu'un Type est sélectionné, tournez le Curseur 2 pour choisir un Sous-Type du Type sélectionné (s'il en existe). Tournez le Curseur complètement à gauche pour annuler votre sélection (autrement dit pour sélectionner tous les Sous-Types du Type sélectionné).
- 3. Lorsqu'un Sous-Type est sélectionné, tournez le Curseur 3 pour choisir un Sous-Type du Sous-Type sélectionné (s'il en existe). Tournez le Curseur complètement à gauche pour annuler votre sélection (autrement dit pour sélectionner tous les Sous-Types du Sous-Type déjà sélectionné).

## **Sélectionner des tags (attributs) pour les presets d'Instrument et d'Effet**

Lorsque vous recherchez des presets d'Instrument ou d'Effet, l'en-tête situé au-dessus des trois champs indique TYPES / MODES. Vous pouvez alors utiliser les Boutons 1-3 de la manière suivante :

- 1. Tournez le Curseur 1 pour sélectionner un Type. Tournez le Curseur complètement à gauche pour annuler votre sélection (autrement dit pour sélectionner tous les Types).
- 2. Lorsqu'un Type est sélectionné, tournez le Curseur 2 pour choisir un Sous-Type du Type sélectionné (s'il en existe). Tournez le Curseur complètement à gauche pour annuler votre sélection (autrement dit pour sélectionner tous les Sous-Types du Type sélectionné).
- 3. Tournez le Curseur 3 pour sélectionner un Mode (s'il en existe). Tournez le Curseur complètement à gauche pour annuler votre sélection (autrement dit pour sélectionner tous les Modes).

# 3.2.6 Effectuer une recherche textuelle

Le Search Field (Champ de recherche) permet de saisir une chaîne de caractères à rechercher.

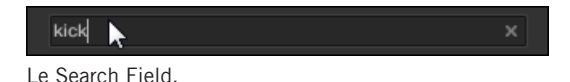

<span id="page-105-0"></span>► Cliquez dans le Search Field et saisissez le texte recherché afin de restreindre les résultats aux seuls fichiers contenant ce texte.

La recherche est effectuée sur les chemins d'accès aux fichiers, les noms des fichiers, leurs Produit/Banque/Sous-Banque, leurs tags et leurs propriétés, tout cela de manière simultanée à votre saisie. Si vous souhaitez rechercher une combinaison de deux mots (par exemple « bass » et « analog »), saisissez tout simplement les deux mots dans le Search Field, séparés par un espace. Dès que vous commencez à taper la chaîne de caractère, la liste des fichiers correspondants se réduit progressivement dans la Result List située en-dessous.

Cliquez sur le **bouton Reset** situé à droite du Search Field (et comportant une petite croix) pour réinitialiser à la fois la recherche textuelle et la recherche par tags. La sélection de Produit ne sera pas affectée.

#### 3.2.7 Utilisation de la Result List

La Result List affiche tous les fichiers qui correspondent à vos critères de recherche :

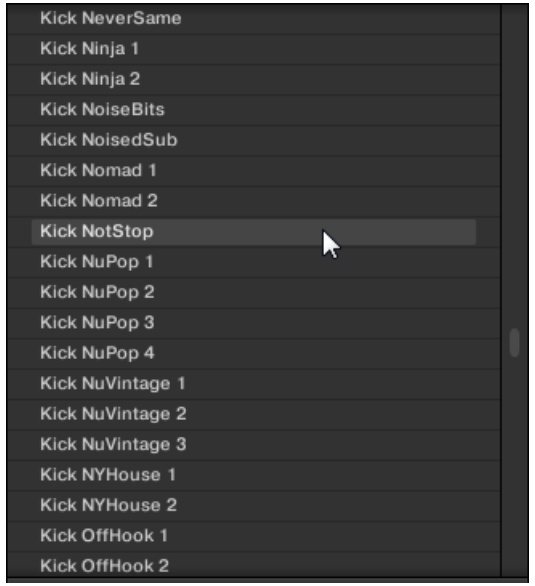

La Result List affichant les Kicks de la Librairie de MASCHINE.

Si la liste est trop longue pour être intégralement affichée, utilisez la molette de votre souris ou la barre de défilement située sur la droite pour faire apparaître le reste des entrées.

La Result List permet de :

- Sélectionner le(s) fichier(s) désiré(s).
- Charger le(s) fichier(s) désiré(s) dans votre Project (ou bien charger un autre Project).
- Supprimer le(s) fichier(s) sélectionné(s) de votre disque dur et de la Librairie.
- Naviguer jusqu'au(x) fichier(s) désiré(s) au sein de votre système d'exploitation.
- Afficher et même éditer les attributs du/des fichier(s) sélectionné(s), en cliquant sur le bouton EDIT situé en bas à droite du Browser. Pour plus d'informations à ce sujet, veuillez consulter le chapitre ↑[3.4, Édition des tags \(attributs\) et des propriétés des fichiers.](#page-116-0)

#### **Sélectionner des fichiers dans la Result List**

► Pour sélectionner un seul fichier au sein de la Result List, cliquez simplement sur son nom.

Il est aussi possible de sélectionner plusieurs fichiers à la fois dans la Result List, afin de les traiter simultanément.

Pour sélectionner des fichiers adjacents, procédez comme ceci :

► Maintenez [Shift] enfoncé sur votre clavier d'ordinateur, et cliquez sur deux fichiers de la Result List pour les sélectionner tous les deux, ainsi que tous les fichiers se trouvant entre eux.

Pour sélectionner des fichiers qui ne sont pas adjacents au sein de la Result List, procédez comme ceci :

► Maintenez [Ctrl] enfoncé ([Cmd] sous Mac OS X) et cliquez sur tous les fichiers que vous souhaitez sélectionner.

#### **Charger les fichiers d'un double-clic**

Un double-clic sur l'une des entrées charge le fichier correspondant. En fonction du Type de fichier sélectionné, le fichier sera chargé en différents endroits de MASCHINE :

- S'il s'agit d'un Project, tous ses fichiers associés seront chargés, remplaçant tous les fichiers actuellement en mémoire. Si votre Project actuel contient des modifications non sauvegardées, une fenêtre de dialogue apparaîtra pour vous demander si vous souhaitez les enregistrer. Ceci vous évitera de perdre vos modifications en chargeant par accident un nouveau Project sans avoir enregistré le précédent.
- S'il s'agit d'un Group, il sera chargé dans le Group actuellement en focus.
- S'il s'agit d'un Sound, il sera chargé dans le Sound slot actuellement en focus.
- S'il s'agit d'un preset d'Instrument, il sera chargé dans le premier Plug-in slot du Sound slot actuellement en focus.
- S'il s'agit d'un preset d'Effet, il sera chargé dans le Plug-in slot sélectionné.
- S'il s'agit d'un Sample, il sera chargé dans le Sound slot actuellement en focus. Le Plugin Sampler sera dans ce cas automatiquement chargé dans le permier Plug-in slot afin de pouvoir jouer le Sample. Le Sample sera déployé sur toute l'amplitude de vélocité et de notes.

Le cas échéant, le fichier chargé remplacera l'objet précédemment présent à cet emplacement/dans ce slot ! Si besoin est, vous pouvez annuler/rétablir votre action à l'aide des raccourcis [Ctrl] + [Z]/[Y] (Windows) ou [Cmd] + [Z]/[Y] (Mac OS X).

#### **Charger les fichiers par glisser-déposer**

À l'exception des Projects, les fichiers peuvent être chargés à l'aide d'un glisser-déposer de la souris, depuis la Result List vers l'emplacement désiré. Cela présente notamment les avantages suivants :

- Vous pouvez charger le fichier dans un Group ou un Sound slot qui n'est pas en focus, ou bien dans un Plug-in slot qui n'est pas sélectionné.
- Vous pouvez charger un Sample dans sa propre Zone, dans la page Zone du Sample Editor : une nouvelle Zone sera alors créée pour ce Sample. Veuillez consulter la section ↑[14.5.3, Ajouter des Samples à la Sample Map](#page-693-0) pour plus d'informations à ce sujet.

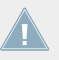

Le glisser-déposer des Groups et de Sounds ne peut être réalisé qu'en Affichage Arrange.
### **Charger plusieurs fichiers simultanément par glisser-déposer**

Si vous avez sélectionné plusieurs fichiers au sein de la Result List (voir description ci-dessus), il est possible de les charger par glisser-déposer dans les emplacements appropriés. Lorsque vous faites cela, gardez à l'esprit les points suivants :

- Si vous effectuez un glisser-déposer de **plusieurs Groups** vers la Group List, les options suivantes sont à votre disposition :
	- Si vous déposez les Groups entre deux Groups existants (une ligne d'insertion apparaît), les Groups déposés seront insérés entre ces deux Groups.
	- Si vous déposez les Groups sur un Group existant, les Groups déposés remplaceront ce Group ainsi que les suivants.
	- Si vous déposez les Groups sur l'icône « + » située à la fin de la Group List, les Groups seront ajoutés à la suite des Groups déjà présents dans la Group List.
- Si vous effectuez un glisser-déposer de **plusieurs Sounds**, les options suivantes sont à votre disposition :
	- Si vous déposez les Sounds sur un Group existant, ils seront chargés dans des Sound slots vides de ce Group — s'il n'y a pas assez de Sound slots vides dans ce Group, les Sounds seront chargés dans les premiers Sound slots, remplaçant ainsi le Sounds qui y étaient précédemment chargés.
	- Si vous déposez les Sounds sur l'icône « + » située à la fin de la Group List, les Sounds seront chargés dans un nouveau Group qui sera lui-même ajouté à la suite des Groups déjà présents dans la Group List.
	- Si vous déposez les Sounds sur la Sound List, ils seront chargés dans des slots adjacents, en commençant par le slot sur lequel vous les avez déposés.
- Lorsque vous effectuez un glisser-déposer de **plusieurs presets d'Instrument**, il s'offre à vous les mêmes options que lorsque vous effectuez un glisser-déposer de plusieurs Sounds (voir ci-dessus). Chaque preset d'Instrument sera chargé dans son propre Sound, et chaque Sound prendra le nom du preset correspondant.
- Si vous effectuez un glisser-déposer de **plusieurs presets d'Effet**, les options suivantes sont à votre disposition :
- Si vous déposez les presets d'effet sur un Group de la Group List ou sur un Sound de la Sound List, ils seront ajoutés à la suite des Plug-ins déjà présents dans la Plug-in List du Group ou du Sound en question.
- Si vous déposez les presets d'Effet entre deux Plug-ins chargés dans la Plug-in List (de n'importe quel Channel), les presets déposés seront insérés entre ces deux Plugins.
- Si vous déposez les presets d'Effet sur un Plug-in chargé dans la Plug-in List (de n'importe quel Channel), les presets déposés remplaceront ce Plug-in ainsi que les suivants.
- Si vous effectuez un glisser-déposer de **plusieurs Samples**, les options suivantes sont à votre disposition :
	- Si vous déposez les Samples sur un Group existant, sur le « + » situé à la fin de la Group List ou encore sur la Sound List, vous disposerez des mêmes options que lorsque vous déposez plusieurs Sounds simultanément (voir ci-dessus). Chaque Sample sera chargé dans son propre Sound avec un Plug-in Sampler chargé dans le premier Plug-in slot (pour la lecture du Sample). Le Sample sera déployé sur toute l'amplitude de vélocité et de notes.
	- Vous pouvez également déposer les Samples sur la page Zone du Sample Editor. Dans ce cas, tous les Samples seront chargés dans le Sound en focus, et une Zone sera créée pour chaque Sample. Pour plus de détails, veuillez consulter la section ↑[14.5.3, Ajouter des Samples à la Sample Map](#page-693-0).

Il n'est pas possible de charger plusieurs Projects simultanément.

Le glisser-déposer des Groups et de Sounds ne peut être réalisé qu'en Affichage Arrange.

#### **Supprimer des fichiers depuis la Result List**

Il est possible de supprimer des fichiers Utilisateur directement depuis la Result List :

1. Effectuez un clic droit ([Ctrl]+clic sous Mac OS X) sur le fichier utilisateur de votre choix et sélectionnez Delete dans le menu contextuel. Si vous souhaitez supprimer plusieurs fichiers simultanément, procédez à une sélection multiple de la manière décrite ci-dessus, puis effectuez un clic droit ([Ctrl]+clic sous Mac OS X) sur n'importe lequel des fichiers

sélectionnés.

Une fenêtre de dialogue s'ouvre pour vous prévenir que le fichier ne sera pas uniquement supprimé de votre Librairie MASCHINE, mais aussi effacé de votre disque dur.

- 2. Cliquez sur OK pour confirme la suppression (ou sur Cancel pour annuler l'opération et conserver le fichier).
- $\rightarrow$  Le fichier est supprimé de la Librairie de MASCHINE et effacé de votre disque dur.

L'entrée Delete n'est pas disponible dans le menu contextuel associé au contenu d'Usine de MASCHINE.

### **Naviguer jusqu'aux fichiers dans votre système d'exploitation**

Si vous souhaitez trouver l'emplacement d'un fichier spécifique apparaissant dans la Result List, procédez comme ceci :

► Effectuez un clic droit ([Ctrl]+clic sous Mac OS X) sur n'importe quel fichier de la Result List, et choisissez Find in Explorer (Find in Finder sous Mac OS X) dans le menu contextuel pour ouvrir le dossier contenant ce fichier dans une fenêtre de l'Explorateur/du Finder de votre système d'exploitation.

## 3.2.7.1 Charger un fichier depuis la Result List avec le contrôleur MASCHINE MK1

L'écran droit affiche la liste des résultats correspondants (Result List). Il vous permet de sélectionner et de charger le fichier de votre choix.

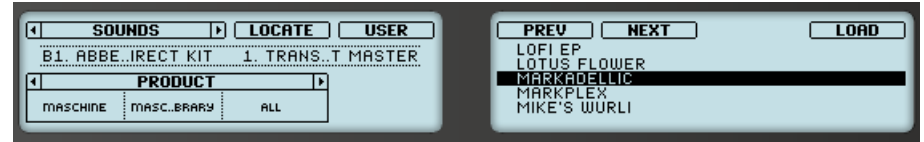

L'écran droit affichant la Result List, avec le Sound MARKADELLIC sélectionné.

Avant de charger un fichier depuis le Browser, assurez-vous que le Group ou le Sound slot désiré est bien en focus et/ou que le Plug-in slot désiré est bien sélectionné, afin d'éviter de charger un fichier à un mauvais emplacement ! Pour établir le focus sur un Group ou sur un Sound slot, vous pouvez utiliser les boutons Group A-H et les pads, sans avoir à quitter le mode Browse (pour découvrir comment faire, veuillez consulter la section ↑[2.3.1,](#page-35-0) [Établir le focus sur un Group ou un Sound](#page-35-0)). Pour sélectionner un Plug-in slot spécifique, il vous faudra quitter temporairement le mode Browse et sélectionner le slot souhaité (voir section ↑[2.3.2, Basculer entre les niveaux Master, Group et Sound](#page-40-0) et ↑[2.3.3, Naviguer au](#page-41-0) [sein des Channel Properties, Plug-ins et Parameter Pages de la Control Area](#page-41-0) pour plus d'informations à ce sujet). Dans tous les cas, n'hésitez pas à utiliser les raccourcis SHIFT + pad 1 / SHIFT + pad 2 pour annuler/rétablir vos actions.

→ Le fichier est alors chargé dans le Group en focus, dans le Sound en focus ou dans le Sound slot sélectionné (s'il s'agit d'un Plug-in d'Instrument, il sera chargé dans le premier Plug-in slot du Sound en focus).

Si vous chargez un Project, celui-ci remplacera le Project actuellement ouvert. Si votre Project actuel contient des modifications non sauvegardées, une fenêtre de dialogue apparaîtra sur les écrans pour vous demander si vous souhaitez les enregistrer. Appuyez sur le Bouton 8 (SAVE) pour confirmer, sur le Bouton 7 (DISCARD) pour fermer le Project actuel sans sauvegarder ses modifications, ou bien sur le Bouton 5 (CANCEL) pour annuler le chargement et revenir au Project actuel.

## 3.3 Outils de navigation supplémentaires

En bas du Browser, la Control Bar fournit de nombreux outils bien utiles ; ils vous permettront de trouver et de contrôler rapidement les fichiers dont vous avez besoin.

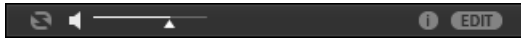

La Control Bar, située en bas du Browser.

Certains de ces outils ne sont disponibles que pour des types de fichiers spécifiques. Les sections qui suivent décrivent chacun de ces outils.

<span id="page-112-0"></span>Le bouton EDIT (panneau LIBRARY) ou le bouton IMPORT (panneau FILES) situés à l'extrémité droite de la Control Bar permettent d'éditer les attributs (« tags ») des fichiers sélectionnés dans la Result List située au-dessus (dans le panneau FILES, ce sont des fichiers destinés à être importés dans la Librairie ; dans le panneau LIBRARY, ce sont des fichiers appartenant déjà à la Librairie). Pour plus d'informations à ce sujet, veuillez consulter le chapitre ↑[3.4, Édition des tags \(attributs\) et des propriétés des fichiers](#page-116-0).

## 3.3.1 Charger automatiquement les fichiers sélectionnés

► Cliquez sur le bouton Autoload pour activer/désactiver la fonction Autoload.

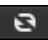

Le bouton Autoload.

Lorsque la fonction Autoload est activée, tout élément sélectionné dans la Result List des panneaux LIBRARY ou FILES est automatiquement chargé dans le Group en focus, dans le Sound slot en focus, ou dans le Plug-in slot sélectionné ; il remplace tout contenu s'y trouvant précédemment. Ceci vous permettra d'écouter l'item sélectionné dans le contexte, avec tout le reste du Project en lecture.

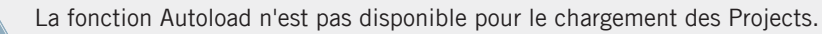

La fonction Autoload n'est pas disponible quand vous parcourez les Samples avec la fonction Prehear (Pré-écoute) activée — voir section ↑[3.3.2, Pré-écouter vos Samples.](#page-113-0)

La fonction Autoload est non seulement utile pour rechercher un Sound, Group, preset de Plug-in ou Sample approprié ; elle peut également constituer une grande source d'inspiration : avec un Pattern en cours de lecture, parcourez votre Librairie avec Autoload activé et écoutez des Sounds et des Samples que vous n'utiliseriez habituellement pas dans un tel contexte.

#### 3.3.1.1 Fonction Autoload avec le contrôleur MASCHINE

Sur votre contrôleur en mode Browse :

► Appuyez sur les Boutons 5 (PREV) et 6 (NEXT) situés au-dessus de l'écran droit pour charger automatiquement le fichier précédent/suivant de la Result List.

<span id="page-113-0"></span>La fonction Autoload n'est pas disponible pour le chargement des Projects.

La fonction Autoload n'est pas disponible quand vous parcourez les Samples avec la fonction Prehear (Pré-écoute) activée — voir section ↑3.3.2, Pré-écouter vos Samples. Lorsque la fonction Prehear est activée, les Boutons 5 et 6 permettent de choisir le Sample précédent/suivant dans la Result List sans qu'il ne soit chargé automatiquement.

## 3.3.2 Pré-écouter vos Samples

Lorsque vous parcourez une liste de Samples, un bouton Prehear et une tirette de Volume apparaissent à côté du bouton Autoload.

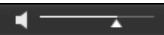

Les contrôles Prehear.

► Cliquez sur le bouton Prehear (comportant une petite icône en forme de haut-parleur) pour activer/désactiver la fonction Prehear.

Lorsque la fonction Prehear est activée, vous pouvez directement écouter les Samples lorsque vous les sélectionnez dans la Result List des panneaux LIBRARY ou FILES.

► Utilisez la tirette de Volume Prehear située juste à côté du bouton Prehear pour ajuster le volume des Samples que vous pré-écoutez.

Le signal Prehear est envoyé sur le bus de Pré-écoute (Cue) de MASCHINE. Ceci vous permettra de pré-écouter vos Samples sur une sortie stéréo séparée (par exemple au casque) sans que cela n'affecte les sorties principales (Main) de MASCHINE. Pour plus d'informations concernant le bus de Pré-écoute (Cue), voir section ↑[9.2.6, Utilisation du bus de Pré-écoute \(Cue\).](#page-422-0)

La fonction Prehear est particulièrement utile lorsque vous utilisez votre contrôleur ! Voir ci-dessous pour plus de détails.

Prehear et Autoload sont mutuellement exclusifs : seule une de ces fonctions peut être activée à la fois. Voir section ↑[3.3.1, Charger automatiquement les fichiers sélectionnés](#page-112-0) pour plus d'informations concernant la fonction Autoload.

## 3.3.2.1 Pré-écouter vos Samples avec le contrôleur MASCHINE

Lorsque vous parcourez vos Samples à l'aide de votre contrôleur :

► Appuyez sur le Bouton 7 (PREHEAR) pour activer/désactiver la fonction Prehear.

Lorsque la fonction Prehear est activée :

- Tournez le Curseur 4 pour ajuster le Volume de pré-écoute.
- Le Sample sélectionné dans la Result List peut être déclenché à l'aide du pad correspondant au Sound en focus, sans pour autant être chargé dans le Sound correspondant.
- Appuyez sur n'importe quel autre pad pour déclencher le Sound correspondant sans changer le focus. Pour établir le focus sur un autre Sound, il vous faut appuyer sur SELECT + le pad correspondant ou bien désactiver la fonction Prehear.
- Tournez l'encodeur Control ou le Curseur 8 pour sélectionner le Sample précédent/suivant au sein de la Result List. La sélection d'un nouveau Sample déclenche sa lecture et interrompt celle du Sample précédent.
- Lorsque vous utilisez les Boutons 5 (PREV) et 6 (NEXT) pour sélectionner un Sample, celuici n'est pas chargé automatiquement comme cela se passe d'habitude (voir section ↑[3.3.1, Charger automatiquement les fichiers sélectionnés](#page-112-0)) ; sa lecture est par contre déclenchée.
- Pour charger le Sample sélectionné, appuyez sur l'encodeur Control ou sur le Bouton 8  $(10AD)$ .

Si vous désactivez la fonction Prehear, la lecture de tout Sample en pré-écoute sera interrompue.

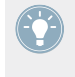

Le signal Prehear est envoyé sur le bus de Pré-écoute (Cue) de MASCHINE. Pour plus d'informations concernant le bus de Pré-écoute (Cue), voir section ↑[9.2.6, Utilisation du bus](#page-422-0) [de Pré-écoute \(Cue\)](#page-422-0).

## <span id="page-115-0"></span>3.3.3 Charger des Groups avec leurs Patterns

Chaque Group de la Librairie d'Usine inclut un ensemble de Patterns faisant la démonstration des possibilités du Group. De la même manière, lorsque vous sauvegardez un de vos Groups dans la Librairie pour pouvoir le réutiliser plus tard, tous les Patterns que vous avez créés pour ce Group sont sauvegardés avec lui.

Lorsque vous parcourez les Groups, vous pouvez choisir de les charger avec ou sans leurs Patterns. Cette option se définit en cliquant sur le bouton Load Patterns situé en bas du Browser :

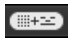

Le bouton Load Patterns.

- Bouton Load Patterns activé : les Groups sont chargés avec leurs Patterns. Ceci vous permettra d'utiliser les Patterns que vous avez sauvegardés avec leurs Groups. Au chargement, tous les Patterns du Group en focus seront remplacés, et un Clip faisant référence au premier Pattern sera créé dans la Scene sélectionnée.
- **·** Bouton Load Patterns désactivé : les Groups sont chargés sans leurs Patterns. Ceci vous permettra de charger un nouveau jeu de Sounds tout en gardant les Patterns actuels. C'est particulièrement intéressant pour tester un autre kit de batterie sur les mêmes Patterns !

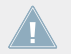

Le bouton Load Patterns n'est disponible que lorsque vous parcourez les Groups.

### 3.3.3.1 Charger des Groups avec leurs Patterns avec le contrôleur MASCHINE

Lorsque vous parcourez vos Groups à l'aide de votre contrôleur :

- ► Appuyez Appuyez sur le Bouton 7 (+ PAT) pour inclure ou exclure les Patterns lors du chargement des Groups.
- $\rightarrow$  Lorsque cette option est activée (Bouton 7 allumé et + PAT en surbrillance), les Groups sont chargés avec leurs Patterns.

## <span id="page-116-0"></span>3.3.4 Afficher les informations des fichiers

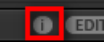

Le bouton Information.

- ► Cliquez sur le bouton Information (comportant un petit « i ») situé à côté du bouton EDIT (sur la droite de la Control Bar) pour afficher les informations concernant le(s) fichier(s) sélectionné(s) dans la Result List.
- $\rightarrow$  Au-dessus apparaît un cadre contenant diverses informations sur le(s) fichier(s) sélectionné(s) : File Format, Date modified, File Size, Type, ainsi que les propriétés Author et Vendor, le cas échéant (voir section ↑3.4, Édition des tags (attributs) et des propriétés des fichiers).

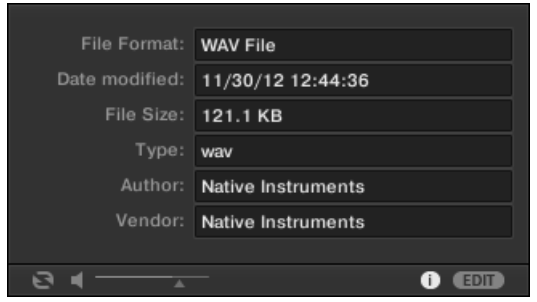

Le cadre Information fournit diverses informations concernant le(s) fichier(s) sélectionné(s).

Si les fichiers sélectionnés possèdent des caractéristiques différentes, les champs correspondants du cadre Information afficheront multi.

## 3.4 Édition des tags (attributs) et des propriétés des fichiers

L'Attribute Editor permet l'assignation et l'édition des « tags » (attributs) et des propriétés de vos fichiers MASCHINE, afin de pouvoir les retrouver plus facilement lorsque vous parcourez la Librairie de MASCHINE dans le panneau LIBRARY (voir section ↑[3.2, Rechercher et charger](#page-88-0) [des fichiers depuis la Librairie](#page-88-0)).

## 3.4.1 Principes élémentaires de l'Attribute Editor

L'Attribute Editor est utilisé dans les situations suivantes :

- Vous pouvez à tout moment éditer les tags et les propriétés des fichiers utilisateurs de la Librairie, en les sélectionnant dans la Result List (dans le panneau LIBRARY), puis en cliquant sur le bouton EDIT situé en bas à droite du Browser. Une fois votre édition terminée, cliquez sur APPLY pour valider les modifications apportées aux fichiers sélectionnés, ou cliquez à nouveau sur le bouton EDIT allumé pour annuler vos modifications et revenir à l'Attribute Editor. Pour plus d'informations concernant le panneau LIBRARY, veuillez consulter la section ↑[3.2, Rechercher et charger des fichiers depuis la Librairie](#page-88-0).
- Lorsque vous importez des dossiers dans la Librairie de MASCHINE à l'aide du panneau FILES, un clic sur IMPORT (en bas à droite du Browser) ouvre automatiquement l'Attribute Editor permettant afin d'étiqueter les fichiers en cours d'importation. Une fois l'étiquetage achevé, cliquez sur le bouton OK pour importer les fichiers dans la Librairie et leur appliquer les tags sélectionnés, ou cliquez sur CANCEL pour annuler l'importation. Pour plus d'informations concernant le panneau FILES, veuillez consulter la section ↑[3.5,](#page-123-0) [Charger et importer des fichiers depuis votre répertoire.](#page-123-0)

| 1 item selected | <b>BANK</b>       | <b>TYPES</b><br><b>PROPERTIES</b> |
|-----------------|-------------------|-----------------------------------|
| Loops           | Metal             | Computer                          |
| Mall…ents       | Noise             | Creature                          |
| Massive         | Percussion $\Box$ | Female                            |
| Metal           | Scratch           | Male<br>$\overline{\phantom{a}}$  |
| Multi FX        | <b>SFX</b>        | Phoneme                           |
| Multitrack      | Sin Note          | Vocoder                           |
| Nico            | Strike            |                                   |
| Noise           | Swewell           |                                   |
| One Shots □     | Vocal<br>ш        |                                   |
| Organ<br>$\div$ | <b>Zan</b><br>┿   | $+$                               |

L'Attribute Editor (affichant ici la Page TYPES).

L'Attribute Editor affecte tous les fichiers sélectionnés dans la Result List du panneau LIBRA-RY (voir section ↑[3.2.7, Utilisation de la Result List](#page-105-0)) ou bien tous les fichiers contenus dans les dossiers sélectionnés pour l'importation dans le panneau FILES (voir section ↑[3.5.5, Utili](#page-128-0)[sation de la Result List\)](#page-128-0).

L'Attribute Editor comporte diverses Pages :

- **Dans le panneau LIBRARY du Browser, toutes les Pages sont disponibles** : BANK, TYPES, MODES (presets d'Instrument/d'Effet uniquement) et PROPERTIES.
- Dans le panneau FILES du Browser, seules les Pages TYPES et MODES sont disponibles.
- ► Pour afficher la Page de votre choix, cliquez sur l'onglet correspondant, en haut à droite de l'Attribute Editor.

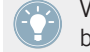

Vous pouvez modifier la hauteur de la fenêtre de l'Attribute Editor en faisant glisser son bord supérieur.

Le nombre d'éléments sélectionnés est indiqué en jaune, en haut à gauche de l'Attribute Editor.

#### **Afficher les tags (attributs) des fichiers d'Usine**

Lorsque vous naviguez à l'aide du panneau LIBRARY, les fichiers d'Usine (c-à-d les fichiers provenant du contenu d'Usine d'un Produit) sélectionnés dans la Result List sont signalés par un label jaune read only item affiché à côté du bouton EDIT, en bas du Browser.

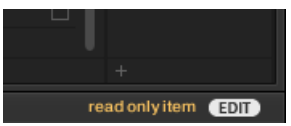

Des fichiers d'Usine chargés dans l'Attribute Editor.

L'Attribute Editor permet d'afficher les divers attributs (« tags ») associés à de tels fichiers, mais il vous sera impossible de les modifier.

## 3.4.2 La Page BANK

La Page BANK n'est disponible que si vous ouvrez l'Attribute Editor depuis le panneau LIBRA-RY.

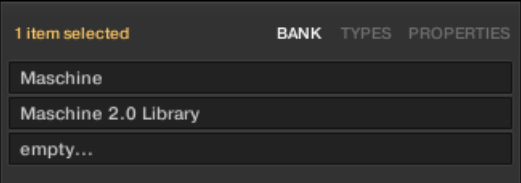

La Page BANK de l'Attribute Editor.

La Page BANK comporte (de haut en bas) le Produit, la Banque et la/les Sous-Banque(s) associés au(x) fichier(s) sélectionné(s). Si un de ces attributs n'est pas défini, le champ correspondant indique empty….

Vous ne pouvez pas modifier les attributs affichés sur la Page BANK — ils sont automatiquement assignés par MASCHINE.

## 3.4.3 Les Pages TYPES et MODES

Les Pages TYPES et MODES affichent et permettent de modifier les tags associés au(x) fichier(s) sélectionné(s) dans la Result List se trouvant au-dessus.

▪ La Page TYPES est disponible pour tous les types de fichiers lorsque vous ouvrez l'Attribute Editor, que ce soit depuis le panneau LIBRARY ou depuis le panneau FILES. Elle possède soit trois colonnes (pour les Projects, les Groups, les Sounds et les Samples), soit deux colonnes (pour les presets d'Instrument et d'Effet), suivant le nombre de niveaux hiérarchiques des tags « Type » (voir section ↑[3.2.5, Sélectionner des tags \(attributs\)](#page-99-0) [« Type » et « Mode »\)](#page-99-0) :

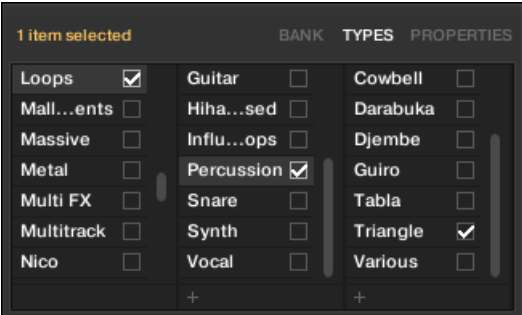

▪ La Page MODES est disponible lorsque vous ouvrez l'Attribute Editor depuis le panneau LIBRARY pour éditer les tags de presets d'Instrument et d'Effet. La Page MODES est toujours disponible lorsque vous ouvrez l'Attribute Editor depuis le panneau FILES pour importer de nouveaux fichiers ; cependant, elle ne sera active que si vous êtes en train d'importer des presets d'Instrument ou d'Effet. La Page MODES ne comporte qu'une seule colonne :

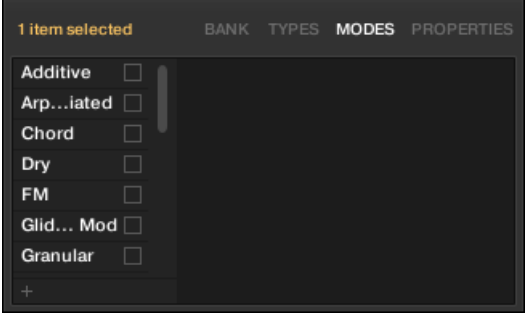

### **Afficher les tags (attributs)**

▪ Sur les Pages TYPES et MODES, les tags associés aux fichiers sélectionnés sont cochés, juste à droite de leur nom :

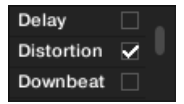

▪ Sur la Page TYPES, cliquez sur un tag pour le sélectionner et afficher les Sous-Types correspondants dans la colonne se trouvant juste à sa droite. Il n'est possible de sélectionner qu'un seul tag par colonne. Le tag sélectionné apparaît en surbrillance :

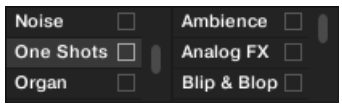

#### **Assigner des tags (attributs)**

- ► Cliquez sur la case à cocher vide se trouvant juste à droite du tag de votre choix pour l'associer aux fichiers sélectionnés.
- $\rightarrow$  Une encoche apparaît alors sur la case.

En outre, lorsque vous cochez un tag sur la Page TYPES :

- Si une autre colonne est disponible sur la droite, le tag coché est automatiquement sélectionné et ses Sous-Types apparaissent dans la colonne suivante, afin de vous permettre d'affiner directement votre description en cochant les Sous-Types de votre choix.
- Si vous cochez un tag « Sous-Type » dont le tag « parent » n'était pas coché (colonne se trouvant à gauche), ce tag « parent » sera coché automatiquement.

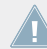

Soyez aussi précis(e) que possible dans l'étiquetage vos fichiers ; vous les retrouverez d'autant plus facilement par la suite.

#### **Retirer des tags (attributs)**

- Cliquez sur la case cochée se trouvant juste à droite du tag de votre choix pour annuler son association aux fichiers sélectionnés.
- $\rightarrow$  L'encoche disparaît alors.

Dans la Page TYPES, si vous annulez l'assignation d'un tag pour lequel des tags « Sous-Type » étaient sélectionnés (colonnes se trouvant sur la droite), les assignations de ces derniers seront automatiquement annulées simultanément à celle de leur tag « parent ».

#### **Créer de nouveaux tags (attributs)**

Vous pouvez également créer vos propres tags, dans la Page TYPES comme dans la Page MO-DES :

► Pour créer un nouveau tag (dans n'importe quelle colonne), cliquez sur le symbole « + » situé en bas de la colonne, saisissez le nom désiré à l'aide de votre clavier d'ordinateur et appuyez sur [Entrée].

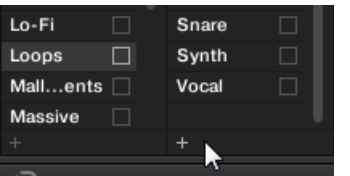

Ajout d'un nouveau Sous-Type pour le Type Loops.

### **Supprimer des tags (attributs)**

Les tags présents dans les Pages TYPES et MODES ne peuvent pas être supprimés manuellement. Cependant, si un tag n'est plus associé à aucun fichier, il sera automatiquement retiré de sa colonne.

## 3.4.4 La Page PROPERTIES

La Page PROPERTIES n'est disponible que si vous ouvrez l'Attribute Editor depuis le panneau **LIBRARY** 

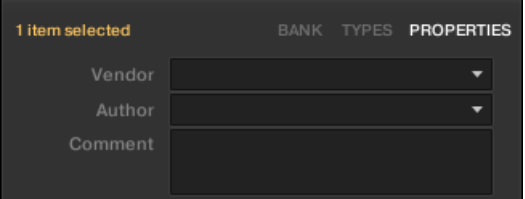

La Page PROPERTIES de l'Attribute Editor.

La Page PROPERTIES affiche trois attributs supplémentaires pour les fichiers sélectionnés :

- Vendor : Utilisez ce champ pour spécifier le fabricant des fichiers sélectionnés. Cliquez sur la flèche descendante (sur la droite) pour effectuer votre choix rapidement, parmi les attributs Vendor déjà associés à d'autre fichiers de votre Librairie.
- Author : Utilisez ce champ pour spécifier l'auteur des fichiers sélectionnés. Cliquez sur la flèche descendante (sur la droite) pour effectuer votre choix rapidement, parmi les attributs Author déjà associés à d'autre fichiers de votre Librairie.
- Comment : Utilisez ce champ pour spécifier toute autre information concernant le fichier sélectionné.

Comme pour les autres Pages de l'Attribute Editor, les champs de la Page PROPERTIES ne peuvent être modifiés que si vous avez sélectionné des fichiers Utilisateur dans la Result List. Les attributs des fichiers d'Usine ne peuvent pas être modifiés.

## <span id="page-123-0"></span>3.5 Charger et importer des fichiers depuis votre répertoire

Le panneau FILES du Browser permet de parcourir votre répertoire et d'importer les dossiers désirés dans la Librairie de MASCHINE.

► Pour afficher le panneau FILES, cliquez sur l'onglet FILES situé en haut à gauche du Browser.

## 3.5.1 Vue d'ensemble du panneau FILES

Le panneau FILES contient les éléments suivants :

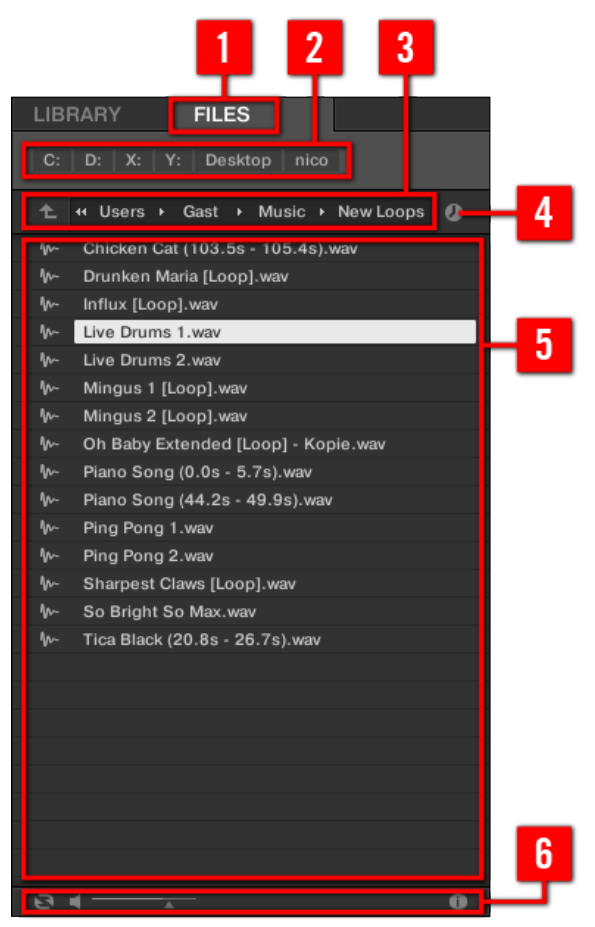

Les éléments du panneau FILES.

(**1**) **Onglet FILES** : Cliquez sur l'onglet FILES pour ouvrir le panneau FILES décrit ici.

(**2**) **Favorite Bar** : Affiche tous vos Favoris. Cliquez sur n'importe quel Favori pour directement ouvrir le chemin d'accès correspondant et afficher son contenu dans la Result List (**5**). Voir section ↑[3.5.2, Utiliser les Favoris](#page-125-0).

(**3**) **Location Bar** : Affiche le chemin d'accès sélectionné. La Location Bar offre de nombreux outils permettant de parcourir rapidement votre répertoire. Voir section ↑[3.5.3, Utiliser la Lo](#page-127-0)[cation Bar](#page-127-0).

<span id="page-125-0"></span>(**4**) **Bouton Recent Locations** : Cliquez sur ce bouton pour afficher une liste des derniers emplacements visités et les ouvrir rapidement. Voir section ↑[3.5.4, Naviguer jusqu'à des emplace](#page-128-0)[ments récents.](#page-128-0)

(**5**) **Result List** : La Result List affiche le contenu du dossier chargé dans la Location Bar (**3**). Seuls les fichiers compatibles avec MASCHINE sont affichés. Voir section ↑[3.5.5, Utilisation](#page-128-0) [de la Result List](#page-128-0).

(**6**) **Control Bar** : En bas du Browser, la Control Bar fournit quelques outils bien utiles pour parcourir vos répertoires ; certains d'entre eux dépendent du type de fichiers sélectionnés dans la Result List :

- Pour tous les types de fichiers à l'exception des Projects, cliquez sur le bouton **Autoload** situé tout à gauche de la Control Bar pour charger automatiquement tout fichier sélectionné et l'entendre en contexte, pendant la lecture de votre Project. Voir section ↑[3.3.1,](#page-112-0) [Charger automatiquement les fichiers sélectionnés.](#page-112-0)
- Pour les Samples, activez le **bouton Prehear** et réglez la tirette de volume située à côté pour pré-écouter les Samples sélectionnés directement depuis le Browser, afin d'opérer une sélection rapide. Voir section ↑[3.3.2, Pré-écouter vos Samples.](#page-113-0)
- Pour les Groups, cochez la case Load Patterns pour charger les Patterns d'un Group en même temps que ce Group. Voir section ↑[3.3.3, Charger des Groups avec leurs Patterns](#page-115-0).
- Pour tous les types de fichiers, cliquez sur le **bouton Information** (comportant un petit « i ») situé à côté du bouton EDIT pour afficher plus d'informations concernant le(s) fichier(s) sélectionné(s). Voir section ►.
- Lorsqu'un dossier est sélectionné, cliquez sur le bouton IMPORT situé tout à droite de la Control Bar pour importer le dossier dans la Librairie de MASCHINE. Un clic sur le bouton IMPORT déclenche l'ouverture de l'**Attribute Editor** qui permet d'assigner des tags aux fichiers sélectionnés pour l'importation. Voir section ↑[3.4, Édition des tags \(attributs\) et](#page-116-0) [des propriétés des fichiers](#page-116-0).

## 3.5.2 Utiliser les Favoris

Située tout en haut du panneau FILES, la Favorite Bar affiche tous vos Favoris.

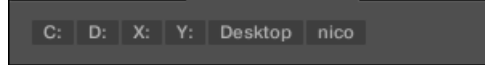

La Favorite Bar, tout en haut du panneau FILES.

Les **Favoris** sont des raccourcis pointant vers des emplacement spécifiques de votre répertoire.

- ► Cliquez sur n'importe quel Favori de la Favorite Bar pour ouvrir immédiatement l'emplacement correspondant.
- $\rightarrow$  L'emplacement sélectionné est chargé dans la Location Bar, et son contenu apparaît dans la Result List.

Les Favoris peuvent s'avérer bien utiles si vous retournez souvent au même emplacement lorsque vous parcourez votre répertoire via le panneau FILES : dans un tel cas, sauvegardez l'emplacement en question en tant que Favori ; dorénavant, vous ne serez à tout moment qu'à un clic de cet emplacement !

Les Favoris par défaut sont les racines de chacun de vos disques durs, le dossier Bureau et votre dossier Utilisateur.

#### **Ajouter et retirer des Favoris**

Vous pouvez ajouter vos propres Favoris à la Favorite Bar. Ceci s'effectue depuis la Result List :

- 1. Naviguez jusqu'au dossier parent contenant le dossier dont vous voulez faire un Favori, de sorte que ce dossier apparaisse dans la Result List.
- 2. Dans la Result List, effectuez un clic droit ([Ctrl]+clic sous Mac OS X) sur le fichier de votre choix et sélectionnez Add to Favorites dans le menu contextuel.

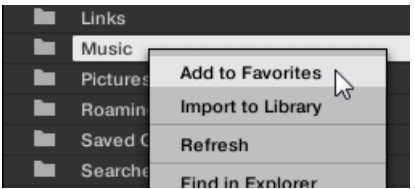

Vous pouvez également retirer n'importe quel Favori de la Favorite Bar :

► Pour retirer un Favori, effectuez un double-clic ([Ctrl]+clic sous Mac OS X) dessus dans la Favorite Bar et sélectionnez Remove from Favorites.

## <span id="page-127-0"></span>3.5.3 Utiliser la Location Bar

La Location Bar affiche le chemin d'accès sélectionné et permet de le modifier. La Result List affiche à tout moment le contenu du dossier dont le chemin d'accès est spécifié ici.

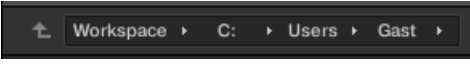

La Location Bar.

La Location Bar offre les outils suivants :

- **Flèche vers le haut** : Cliquez sur la Flèche montante pour remonter d'un niveau dans la hiérarchie de votre système de fichiers.
- **Chemin d'accès sélectionné** : Vous pouvez, directement sur le chemin affiché :
	- Cliquer sur n'importe quel **nom de dossier** pour ouvrir ce dossier spécifique :

<sup>+</sup> H Users ▶ Gast ▶ Music

◦ Cliquer sur une **flèche pointant vers la droite** située après un nom de dossier pour ouvrir une liste de tous ses sous-dossiers, et sélectionner l'entrée de votre choix au sein de cette liste, afin de directement ouvrir le sous-dossier correspondant :

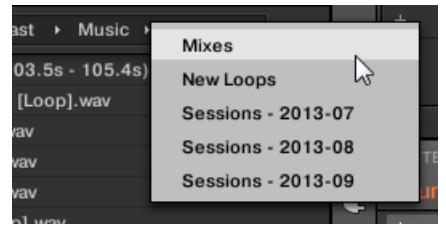

◦ Si tous les niveaux du chemin d'accès actuel ne peuvent être affichés simultanément, cliquez la flèche double pointant vers la gauche (à gauche du chemin d'accès) pour afficher les niveaux supérieurs restants (remontant jusqu'à l'Espace de travail, qui re-

<span id="page-128-0"></span>présente le plus haut niveau hiérarchique de votre répertoire) ; sélectionnez n'importe quelle entrée de la liste pour directement ouvrir le dossier correspondant :

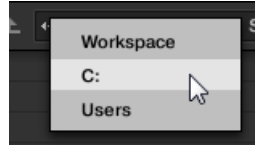

## 3.5.4 Naviguer jusqu'à des emplacements récents

Le bouton Recent Locations comporte une icône d'horloge ; il est situé sur la droite de la Location Bar :

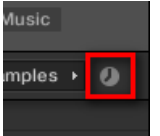

Le bouton Recent Locations.

Les 10 derniers emplacements que vous avez visités sont sauvegardés par MASCHINE, et disponibles ici :

- ► Cliquez sur le bouton Recent Locations et sélectionnez un emplacement récemment visité dans la liste.
- $\rightarrow$  Cet emplacement est chargé dans la Location Bar, et son contenu affiché dans la Result List.

## 3.5.5 Utilisation de la Result List

La Result List du panneau FILES affiche les fichiers et dossiers se trouvant au chemin d'accès spécifié dans la Location Bar située au-dessus (voir section ↑[3.5.3, Utiliser la Location Bar\)](#page-127-0).

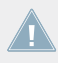

Seuls les fichiers compatibles avec MASCHINE sont affichés dans la Result List.

| c  | 44<br>c:           | Users                           | Gast | ۶ | Music |  |
|----|--------------------|---------------------------------|------|---|-------|--|
| ►  | <b>New Samples</b> |                                 |      |   |       |  |
| ┓  | Samples            |                                 |      |   |       |  |
| m- |                    | Apt A 12 (0.0s - 5.8s). wav     |      |   |       |  |
| M- |                    | Apt A 12 (5.3s - 11.1s). wav    |      |   |       |  |
| ₩  |                    | Apt A 12 (5.9s - 11.7s). wav    |      |   |       |  |
| M- |                    | Apt A 12 (17.6s - 20.5s). way   |      |   |       |  |
| M- |                    | Apt A 12 (17.6s - 23.4s). way   |      |   |       |  |
| M- |                    | Apt A 12 (23.4s - 29.2s). way   |      |   |       |  |
| ₩  |                    | Apt A 12 (29.2s - 35.1s).wav    |      |   |       |  |
| M. |                    | Apt A 12 (52.5s - 58.4s).wav    |      |   |       |  |
| ₩  |                    | Apt A 12 (64.2s - 70.0s).wav    |      |   |       |  |
| ₩  |                    | Apt A 12 (70.0s - 75.9s).wav    |      |   |       |  |
| ₩  |                    | Apt A 12 (75.9s - 81.7s). wav   |      |   |       |  |
| ₩- |                    | Apt A 12 (105.0s - 110.8s). wav |      |   |       |  |
| M- |                    | Smithzonian (90.0s - 93.0s).wav |      |   |       |  |
| M. |                    | Swan Cake (21.9s - 32.0s).wav   |      |   |       |  |
| M- |                    | To You (2.0s - 12.8s).wav       |      |   |       |  |
| M. |                    | Trouble (10.6s - 20.8s).wav     |      |   |       |  |
|    |                    |                                 |      |   |       |  |
|    |                    |                                 |      |   |       |  |

La Result List dans le panneau FILES.

Si la liste est trop longue pour être intégralement affichée, utilisez la molette de votre souris ou la barre de défilement située sur la droite pour faire apparaître le reste des entrées.

En face de chaque fichier, une icône indique le type du fichier.

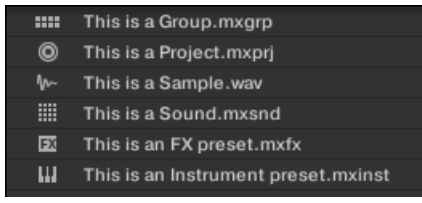

Icônes pour divers types de fichiers.

#### **Parcourir votre répertoire dans la Result List**

Vous pouvez poursuivre la navigation au sein de votre répertoire directement dans la Result List, en ouvrant l'un des dossiers affichés.

► Double-cliquez sur un dossier pour afficher son contenu.

Pour revenir au dossier précédent ou pour sélectionner un dossier se trouvant à l'extérieur du dossier actuel, utilisez les divers outils situés au-dessus de la Result List.

- Favoris: ↑[3.5.2, Utiliser les Favoris.](#page-125-0)
- Location Bar : ↑[3.5.3, Utiliser la Location Bar.](#page-127-0)
- Bouton Recent Locations : ↑[3.5.4, Naviguer jusqu'à des emplacements récents](#page-128-0).

#### **Sélectionner des fichiers et des dossiers dans la Result List**

► Pour sélectionner un unique fichier ou dossier au sein de la Result List, cliquez sur son nom.

Il est aussi possible de sélectionner plusieurs fichiers ou dossiers à la fois dans la Result List, afin de les traiter simultanément.

Pour sélectionner des fichiers adjacents, procédez comme ceci :

► Maintenez [Shift] enfoncé sur votre clavier d'ordinateur, et cliquez sur deux fichiers de la Result List pour les sélectionner tous les deux, ainsi que tous les fichiers se trouvant entre eux.

Pour sélectionner des fichiers qui ne sont pas adjacents au sein de la Result List, procédez comme ceci :

► Maintenez [Ctrl] enfoncé ([Cmd] sous Mac OS X) et cliquez sur tous les fichiers que vous souhaitez sélectionner.

#### **Charger des fichiers depuis la Result List**

Vous pouvez charger des fichiers depuis la Result List par les mêmes méthodes que pour la Result List du panneau LIBRARY : double-clic ou glisser-déposer. Pour tous les détails, veuillez consulter la section ↑[3.2.7, Utilisation de la Result List.](#page-105-0)

#### **Fonctions additionnelles de la Result List**

► Effectuez un clic droit ([Ctrl]+clic sous Mac OS X) sur n'importe quelle entrée de la Result List pour ouvrir un menu contextuel contenant des commandes additionnelles.

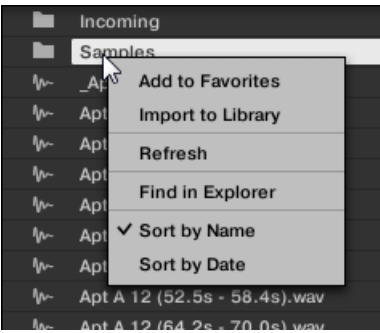

Le menu contextuel dans la Result List du panneau FILES (version Windows).

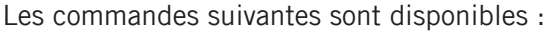

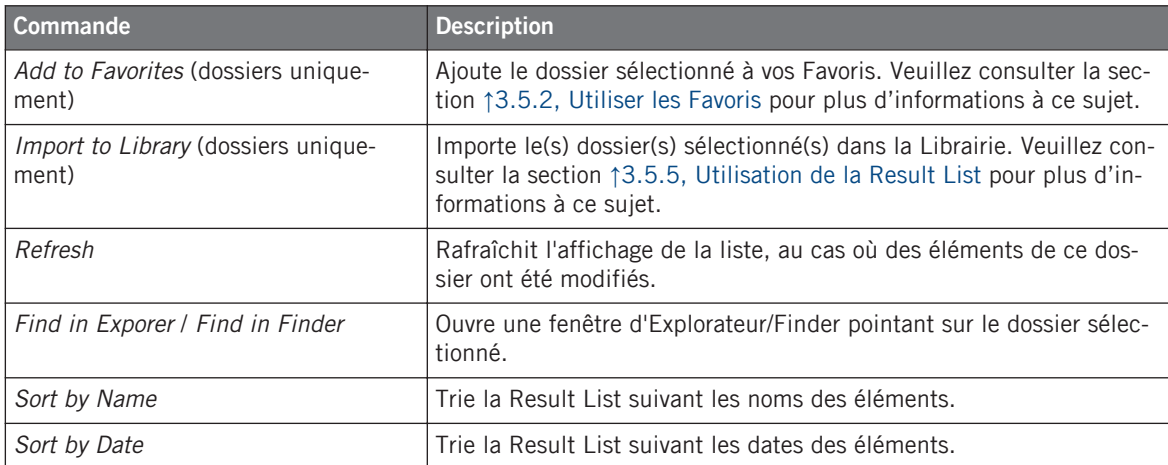

### 3.5.6 Importer des fichiers dans la Librairie de MASCHINE

Malgré l'imposante Librairie d'Usine de MASCHINE, vous désirerez peut-être utiliser vos propres Samples ou encore d'autres fichiers MASCHINE provenant d'autres utilisateurs. Comme décrit précédemment, il est possible de les charger directement depuis le panneau FILES. Si cette fonctionnalité peut s'avérer pratique (par ex. pour contrôler rapidement des fichiers que vous avez reçus, dans le contexte de MASCHINE), cela reste néanmoins fastidieux si vous utilisez les fichiers de manière régulière. En outre, vous ne pourrez pas les trouver et les charger depuis votre contrôleur, ni depuis le panneau LIBRARY (voir section ↑[3.2, Rechercher et char](#page-88-0)[ger des fichiers depuis la Librairie](#page-88-0)).

Pour cela, il vous faut tout d'abord importer les fichiers dans la Librairie. L'importation des fichiers ne signifie pas qu'ils seront déplacés du répertoire dans lequel ils se trouvent actuellement, mais simplement qu'ils seront référencés par le Browser. En conséquence, dès que vous déplacez vos fichiers, pensez bien à mettre à jour les chemins d'accès à leurs répertoires respectifs dans la Page Library du panneau Preferences, comme nous l'avons décrit dans la section ↑[2.5.2, Preferences – Page Default](#page-60-0).

Cette section explique comment importer des fichiers dans la Librairie de MASCHINE. Lorsque vous travaillez sur un Project, vous pouvez toujours sauvegarder individuellement des objets (Project, Groups, Sounds, presets de Plug-ins ou Samples) du Project dans la Librairie pour pouvoir les utiliser ultérieurement. Ceci sera décrit dans les sections traitant spécifiquement de chaque type d'objet, plus loin dans ce Manuel.

MASCHINE prend en charge les formats de Samples WAVE (.wav) et AIFF (.aiff) avec une fréquence d'échantillonnage de 44,1 kHz ou plus et une résolution numérique de 16 bits, 24 bits ou 32 bits float.

Le panneau FILES permet d'importer des dossiers entiers de Samples. Tous les fichiers compatibles avec MASCHINE se trouvant dans le(s) dossier(s) sélectionné(s) seront importés.

Pour importer un dossier, procédez ainsi :

- 1. Cliquez sur l'onglet FILES situé en haut du Browser pour ouvrir le panneau FILES,
- 2. Dans le panneau FILES, naviguez jusqu'au dossier contenant le dossier que vous souhaitez importer. Pour ce faire, utilisez les divers outils décrits dans les sections précédentes.
- 3. Sélectionnez le dossier souhaité de la manière décrite ci-dessus.
- 4. Cliquez sur le bouton IMPORT situé en bas à droite du Browser. Vous verrez alors apparaître l'Attribute Editor.
- 5. Dans l'Attribute Editor, associez des tags (attributs) aux fichiers que vous êtes sur le point d'importer dans la Librairie, de la manière décrite dans la section ↑[3.4, Édition des tags](#page-116-0) [\(attributs\) et des propriétés des fichiers](#page-116-0).
- 6. Lorsque vous avez terminé, cliquez sur OK (en bas à droite du Browser) pour importer les fichiers dans la Librairie.
- → Tous les fichiers compatibles avec MASCHINE se trouvant dans le(s) dossier(s) sélectionné(s) sont alors importés dans votre Librairie. Ils y sont ajoutés en tant que contenu Utilisateur (icône Utilisateur sélectionnée dans le Content selector du panneau LIBRARY, voir section ↑[3.2.3, Choisir le contenu d'Usine ou le contenu Utilisateur\)](#page-93-0). En outre, les chemins d'accès des dossiers importés sont ajoutés à la liste des Librairies Utilisateur, dans le panneau User de la Page Library (panneau Preferences) — voir section ↑[2.5.2, Prefe](#page-60-0)[rences – Page Default](#page-60-0) pour plus d'informations à ce sujet.
	- Si le(s) dossier(s) que vous importez contiennent différents types de fichiers (par ex. des Samples, des Sounds et des Groups), les divers fichiers importés seront disponibles en sélectionnant les types de fichiers correspondants dans le File Type selector (voir section ↑[3.2.2, Sélectionner un Type de fichier](#page-92-0)).

Vous pouvez également attribuer/retirer des tags à tout moment après l'importation. Cependant, il est recommandé d'attribuer les tags dès l'importation ; ainsi, vous pourrez retrouver les fichiers plus facilement.

#### **Autres attributs définis au cours de l'importation**

En complément des tags « Type » et (éventuellement) « Mode » que vous pouvez assigner manuellement aux fichiers importés (voir ci-dessus), d'autres attributs sont automatiquement définis ainsi :

- Pour tous les types de fichiers, tout attribut déjà assigné au fichier est conservé.
- Pour les Samples, si les attributs Produit/Banque/Sous-Banque sont vides, ils seront établis à partir des dossiers dans lesquels les Samples sont enregistrés :
	- L'attribut « Produit » sera défini d'après le dossier que vous avez sélectionné.
	- Si les Samples sont enregistrés dans un sous-dossier de ce dossier, le nom du sousdossier sera utilisé pour définir l'attribut « Banque ».
	- Si les Samples sont enregistrés dans un sous-dossier de ce sous-dossier, le nom du sous-dossier le plus bas hiérarchiquement sera utilisé pour définir l'attribut « Sous-Banque ».

## 3.6 Retrouver les Samples manquants

Lorsque vous chargez un Project MASCHINE, si un ou des Samples référencés sont introuvables, une boîte de dialogue apparaît et vous permet de localiser les Samples manquants.

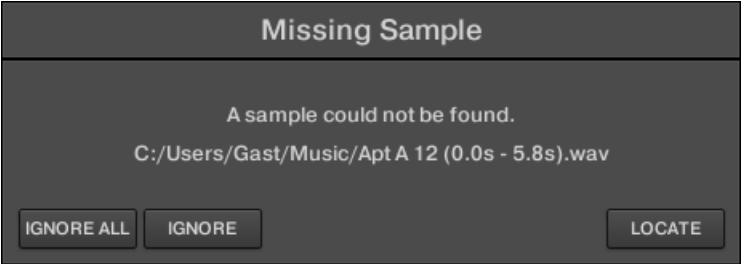

La boîte de dialogue Missing Sample permet de retrouver les Samples manquants.

Les Sounds faisant référence à ces Samples manquants sont indiqués par un point d'exclamation. En outre, leurs Groups sont eux aussi indiqués par un point d'exclamation lors de leur sélection.

La boîte de dialogue Missing Sample indique les Samples manquants. Trois boutons situés en bas de la fenêtre permettent de choisir parmi les trois actions suivantes :

- IGNORE : cliquez sur ce bouton pour continuer à charger votre Project sans localiser le Sample manquant. Vous pourrez le localiser ultérieurement (voir ci-dessous).
- IGNORE ALL : cliquez sur ce bouton pour ignorer le Sample manquant, ainsi que tous les autres Samples manquants, le cas échéant. Vous pourrez les localiser ultérieurement (voir ci-dessous).
- LOCATE : un clic sur ce bouton ouvre une boîte de dialogue Locate avec laquelle vous pouvez localiser manuellement le Sample manquant. Naviguez dans votre répertoire jusqu'au Sample désiré, puis cliquez sur Open. Par conséquent, votre Project utilise dorénavant le Sample que vous venez de sélectionner à la place de celui qui manquait. Si d'autres Samples sont manquants, MASCHINE tente alors de retrouver leur chemin d'accès à partir du chemin que vous venez de sélectionner.

#### **Retrouver ou purger les Samples manquants ultérieurement**

Lorsque certains Samples sont manquants, deux entrées *Purge Missing Samples* et *Find Miss*ing Samples apparaissent dans le menu contextuel du/des Sound(s) affecté(s), au sein de la Sound List.

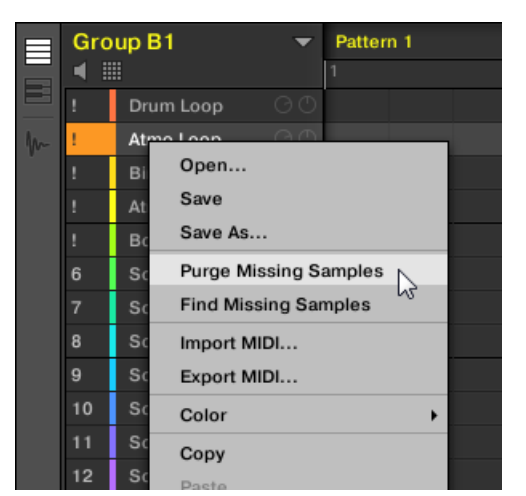

Les entrées Purge Missing Samples et Find Missing Samples, dans le menu contextuel d'un Sound dont le Sample est manquant.

- ► Dans le menu contextuel du Sound, sélectionnez *Purge missing Samples* pour supprimer de ce Sound la référence au Sample manquant.
- ► Dans le menu contextuel du Sound, sélectionnez Find Missing Samples pour ouvrir à nouveau la boîte de dialogue Missing Sample, afin de localiser les Samples manquants de ce Sound.

Les mêmes commandes apparaissent dans le menu contextuel du Group « parent » (dans la Group List), ainsi que dans le sous-menu File du menu MASCHINE (situé dans le Header de MASCHINE) :

- Dans le menu contextuel du Group « parent », ces commandes affecteront tous les Sounds du Group contenant des Samples manquants.
- Dans le sous-menu *File* du menu MASCHINE, ces commandes affecteront tous les Sounds du Project contenant des Samples manquants.

## 3.7 Utilisation de la fonction Quick Browse

Quick Browse est une fonction qui vous permettra de rappeler rapidement une recherche déjà effectuée pour accéder à un fichier donné. Mettons que vous ayez chargé un Sample de kick après avoir navigué dans la Librairie, puis chargé un Sample de caisse claire dans un autre Sound slot, et que maintenant, vous vous rendez compte que le Sample de kick ne vous plaît pas ; mais vous aviez entendu un Sample de kick somme toute assez sympathique juste avant d'avoir choisi celui-là. Normalement, vous devriez tenter de vous rappeler du nom des tags que vous aviez utilisés pour tomber dessus, ou bien parcourir tous les Samples de kick – sachant que la Librairie de MASCHINE en contient plusieurs centaines, vous risqueriez d'y passer un certain temps. Avec la fonction Quick Browse, vous pouvez rappeler ces termes de recherche en un seul clic.

Quick Browse est disponible pour les Samples, les presets de Plug-in (Instruments et Effets), les Sounds et les Groups. Suivant le type de fichier que vous cherchez, la fonction Quick Browse s'active en cliquant sur le la petite loupe située à l'un ou l'autre des emplacements suivants :

- **Fonction Quick Browse pour les Projects, les Groups et les Sounds** : Cliquez sur la petite loupe située à droite du nom de fichier coloré (en haut à gauche de la Control area) pour rappeler les termes de recherche précédemment utilisés pour trouver le fichier. Ce fichier sera :
	- Le Group en focus si l'onglet GROUP est sélectionné au-dessus :

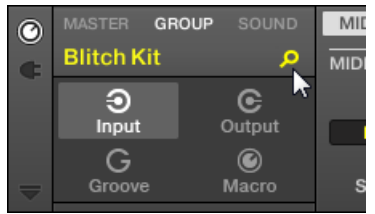

◦ Le Sound en focus si l'onglet SOUND est sélectionné au-dessus :

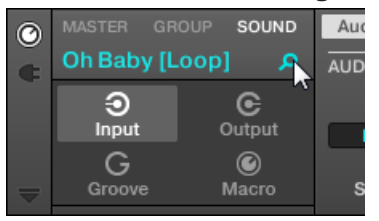

- **Fonction Quick Browse pour les presets d'Instrument/d'Effet et pour les Samples** : Cliquez sur la petite loupe située en haut à droite de la Control area pour rappeler les termes de recherche précédemment utilisés pour trouver le Plug-in du slot sélectionné :
	- Si un Plug-in « Sampler » est sélectionné, le rappel s'effectuera sur les termes de recherche utilisés pour trouver le Sample chargé dans ce Sampler. Si plusieurs Samples sont chargés dans le Sampler, le rappel s'effectuera sur les termes de recherche utilisés pour trouver le Sample correspondant à la Zone sélectionnée au sein de la Zone List.

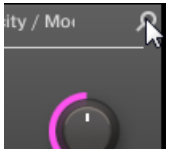

◦ Si tout autre Plug-in d'Instrument ou d'Effet est sélectionné, le rappel s'effectuera sur les termes de recherche utilisés pour trouver le preset de Plug-in chargé dans le Plugin (le nom du preset est affiché à côté de la petite loupe) :

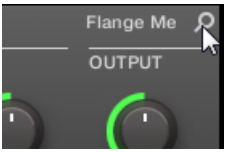

Lorsque vous cliquerez sur la petite loupe, les termes de recherche associés au fichier correspondant seront restaurés dans le panneau LIBRARY ou dans le panneau FILES du Browser (suivant le panneau initialement utilisé pour trouver le fichier). Le fichier apparaîtra dans la Result List — si nécessaire, la Liste défilera de sorte à afficher le fichier. Vous pourrez alors choisir dans la Result List d'autres fichiers correspondant aux mêmes termes de recherche que le fichier initial.

La fonction Quick Browse est aussi accessible depuis votre contrôleur ! Voir les sections suivantes pour plus d'informations à ce sujet.

#### **Si aucune recherche n'a été effectuée pour trouver ce fichier…**

Si un fichier de votre Project n'a pas été chargé après une recherche dans le Browser, il n'y a évidemment aucun terme de recherche à rappeler ! Cependant, la fonction Quick Browse mettra en œuvre diverses méthodes afin de trouver « d'où vient ce fichier ». Par exemple, si vous avez chargé un fichier en effectuant un glisser-déposer depuis le bureau de votre ordinateur (ou depuis tout autre emplacement de vos disques durs), la fonction Quick Browse ouvrira l'emplacement correspondant dans le panneau FILES.

### 3.7.1 Utiliser la fonction Quick Browse avec le contrôleur MASCHINE

La fonction Quick Browse est aussi accessible depuis votre contrôleur. Pour l'utiliser, il vous faut tout d'abord sélectionner le fichier de votre choix au sein de votre Project :

- 1. Appuyez sur CONTROL pour passer en mode Control.
- 2. Si vous souhaitez utiliser la fonction Quick Browse avec un Group ou un Sound, établissez le focus sur le Group ou le Sound en question — voir section ↑[2.3.1, Établir le focus sur](#page-35-0) [un Group ou un Sound.](#page-35-0)
- 3. Si vous souhaitez utiliser la fonction Quick Browse avec un Sample ou un preset de Plugin, sélectionnez en outre le slot du Plug-in en question (pour un Sample, il s'agit du « Sampler ») — voir sections ↑[2.3.2, Basculer entre les niveaux Master, Group et Sound](#page-40-0) et ↑[2.3.3, Naviguer au sein des Channel Properties, Plug-ins et Parameter Pages de la](#page-41-0) [Control Area](#page-41-0).

Une fois le fichier de votre choix en focus/sélectionné, utilisez le Browser de votre contrôleur :

- 1. Appuyez sur BROWSE pour afficher le Browser.
- 2. Appuyez sur les Boutons 1 et 2 pour sélectionner le type de fichier correspondant au fichier mis en focus/sélectionné à l'étape précédente.
- 3. Appuyez sur le Bouton 3 (LOCATE) pour déclencher la fonction Quick Browse.
- $\rightarrow$  Le Browser de votre contrôleur rappelle automatiquement les termes de recherche précédemment utilisés pour trouver (et charger) le fichier.

# 4 Gestion de vos Sounds, Groups et Projects

Ce chapitre décrit comment manipuler les divers objets qui constituent tout Project dans MA-SCHINE : les Sounds, les Groups et le Master.

## 4.1 Vue d'ensemble des Sounds, des Groups et du Master

Dans un Project MASCHINE, les divers objets sont organisés en trois niveaux hiérarchiques ; du plus bas au plus haut :

- Les **Sounds** sont joués à l'aide des pads. Ils sont chargés dans des Sound slots. Dans le logiciel, en Affichage Arrange, les Sound slots apparaissent dans une colonne située sur la gauche du Pattern Editor : la **Sound List** (**1**). Chaque Sound du Group sélectionné est assigné par défaut à l'un des 16 pads du contrôleur MASCHINE ; vous pouvez déclencher tous les Sounds d'un Group en appuyant sur les pads. Les Sounds sont constitués d'autant de Plug-ins que souhaité ; ces Plug-ins traitent le signal audio en série. Les Sounds sont les seuls objets de MASCHINE qui peuvent accueillir des Plug-ins d'Instrument — le premier Plug-in slot est leur emplacement dédié. Le type de Plug-in (Instrument ou Effet) chargé dans ce premier Plug-in slot définit le rôle du Sound (respectivement source audio ou point de routage). Pour plus d'informations concernant les Plug-ins et la manière dont ils définissent le rôle d'un Sound, veuillez consulter la section ↑[6.1, Vue d'ensemble des](#page-211-0) [Plug-ins](#page-211-0).
- Les **Groups** contiennent 16 Sound slots, chacun avec ses paramètres. Les 16 pads de votre contrôleur permettent de jouer l'ensemble des Sounds d'un Group donné. Dans le logiciel, en Affichage Arrange, les Groups apparaissent dans une colonne située sur la gauche de l'Arranger : la **Group List** (**2**). Un Project MASCHINE peut avoir autant de Groups que vous le désirez ; ceux-ci sont organisés en Banks de huit Groups chacune. Chaque Group peut avoir autant d'effets en insert que désiré, qui s'appliquent à tous les Sounds contenus dans le Group ; chaque Group peut aussi avoir autant de Patterns que désiré ; ceux-ci sont organisés en Banks de 16 Patterns chacune. Vous trouverez plus d'informations concernant les Patterns au chapitre ↑[7, Utilisation des Patterns](#page-255-0).
- Le **Master** est l'endroit où tous les signaux des Groups sont mixés. Comme les Groups et les Sounds, le Master peut accueillir autant d'effets en insert que souhaité.

Vue d'ensemble des Sounds, des Groups et du Master

| $\odot$<br>$\blacksquare$<br>o                          |              |            | $\mathbf{z}$   | 150.00 BPM                             |                          | 0.0% SWING 4 / 4 SIG | 22:2:4 BARS         |            | 1 Bar SYNC <b>1</b>        |               | <b>million</b> |                       | <b>Term</b><br>网 | $\Box$<br>Ü                          |
|---------------------------------------------------------|--------------|------------|----------------|----------------------------------------|--------------------------|----------------------|---------------------|------------|----------------------------|---------------|----------------|-----------------------|------------------|--------------------------------------|
| <b>LIBRARY</b><br><b>FILES</b>                          |              |            |                | Raminagrobis                           | $\overline{\phantom{0}}$ | Slow & Heavy bis     | Slow & Heavy        |            | Slow & Heavy 2             |               | <b>Break</b>   | Fast                  |                  | <b>Fast too</b>                      |
|                                                         |              |            |                |                                        |                          | $\vert$ 5            | 9                   |            | 13                         | 17            | 21             |                       | 25               | 29                                   |
| $H = FX$<br>BB.<br>E<br>$\odot$<br>$ p- $<br><b>ETT</b> | x            |            | 0              | <b>Basses &amp; Layers</b>             |                          | <b>Basics</b>        | <b>Basics</b>       |            | Basics - Return            |               |                | <b>Basics</b>         |                  | <b>Basics</b>                        |
|                                                         |              |            |                | Aeki Kit                               |                          | n1                   | $\sqrt{n+1}$        |            | $\overline{.n1}$           |               |                | attern 4              |                  | Pattern 4                            |
| <b>All Groups</b>                                       | ▼            |            | C <sub>1</sub> | <b>Alkaloid Kit</b>                    |                          |                      |                     |            |                            |               |                | atrn3                 |                  | Pattern 3                            |
|                                                         |              |            | D <sub>1</sub> | Alka Ki., at & Slow                    |                          | <b>Drum Support</b>  | <b>Drum Support</b> |            | <b>Drum Support</b>        |               |                | <b>Irum Support</b>   |                  |                                      |
| <b>TYPES</b>                                            |              |            | <b>E1</b>      | Group E1                               | $\bigcap$                | Influx Loop Ext      | Influx Loop Ext     |            | <b>Influx Loop Ext Alt</b> |               | ase.           | 5 Miles               |                  | 25 Miles Back                        |
| Loops   Multi FX<br><b>Kits</b>                         |              |            | F1             | Leads                                  |                          | Pat.,rn 2            | Pat.m1              |            | Pat.,rn 3                  |               | Pat.,rn 1      | atm3                  |                  | Pattern 3                            |
|                                                         | $\mathbf{x}$ |            | -              |                                        |                          | Plou                 | Plou                |            | <b>Plou</b>                |               |                | - 11                  |                  | Rindiou                              |
| 7 Mile Kit                                              |              |            |                |                                        |                          |                      |                     |            |                            | m             |                |                       |                  |                                      |
| 8-Ball Kit                                              |              | $^{\circ}$ |                | MASTER GROUP                           | SOUND                    | Main                 |                     |            |                            |               |                |                       |                  |                                      |
| 808 Kit                                                 |              | Ġ          |                | <b>Scratchy</b>                        | $\mathbf{p}$             | <b>MAIN</b>          |                     |            |                            | EQ            |                |                       |                  | <b>OUTPUT</b>                        |
| 808 Southern Kit                                        |              |            |                | Massive                                | $\overline{\phantom{a}}$ |                      |                     |            |                            |               |                |                       |                  |                                      |
| 909 Kit                                                 |              |            | FX             | Saturator                              | $\overline{\phantom{a}}$ | Tube                 |                     | $\bigcirc$ |                            | $\bigcirc$    |                |                       |                  |                                      |
| Abbey Road 50s Autumn Kit                               |              |            |                |                                        |                          |                      |                     |            |                            |               |                |                       |                  |                                      |
| Abbey Road 60s Early Direct Kit                         |              |            |                |                                        |                          | Mode                 | Charge              | Overload   | <b>Drive</b>               | <b>Bypass</b> |                | <b>Bass</b>           | Treble           | Gain                                 |
| Abbey Road 60s Early Vintage Kit                        |              | ⊟          |                | <b>Basses &amp; Layers</b>             | $\overline{\phantom{0}}$ | <b>Basics</b>        |                     |            |                            |               |                | Pattern Length: 6:0:0 | Grid: 1/4        | $\pm$ <sup>+</sup><br>$\mathbf{w}^+$ |
| Abbey Road 60s Late Direct Kit                          |              |            | $\blacksquare$ |                                        |                          | 1.2                  | 1.3                 | 1.4        | 2                          | 2.2           | 2.3            | 2.4                   | 13               | 3.2                                  |
| Abbey Road 60s Late Vintage Kit                         |              | E          |                | <b>African Plucks</b>                  |                          |                      |                     |            |                            |               |                |                       |                  |                                      |
| Abbey Road 70s Open Direct Kit                          |              | M-         |                | Bumper                                 |                          |                      |                     |            |                            |               |                |                       |                  |                                      |
| Abbey Road 70s Open Vintage Kit                         |              |            | в              | Bouncer                                |                          |                      |                     |            |                            |               |                |                       |                  |                                      |
| Abbey Road 70s Tight Direct Kit                         |              |            |                | <b>Amped Clavinet</b>                  |                          |                      |                     |            |                            |               |                |                       |                  |                                      |
| Abbey Road 70s Tight Vintage Kit                        |              |            | 5              | Alien Ice                              |                          |                      |                     |            |                            |               |                |                       |                  |                                      |
| Abbey Road Vintage Ebony Kit                            |              |            |                | Scratchy                               |                          |                      |                     |            |                            |               |                |                       |                  |                                      |
| <b>Absynth A Kit</b><br><b>Absynth B Kit</b>            |              |            |                | World L[Loop]                          |                          |                      |                     |            |                            |               |                |                       |                  |                                      |
| <b>Accent Kit</b>                                       |              |            |                | Noisef Drums                           |                          |                      |                     |            |                            |               |                |                       |                  |                                      |
| <b>Aceton Kit</b>                                       |              |            |                | Accordion                              |                          |                      |                     |            |                            |               |                |                       |                  |                                      |
| <b>AcidPauli Kit</b>                                    |              |            |                | Sound 10                               | $\odot$                  |                      |                     |            |                            |               |                |                       |                  |                                      |
| <b>Aeki Kit</b>                                         |              |            |                |                                        |                          |                      |                     |            |                            |               |                |                       |                  |                                      |
|                                                         |              |            |                | Sound 11                               |                          |                      |                     |            |                            |               |                |                       |                  |                                      |
| $\odot$ $\Box$<br>$\bigcirc$ $E$ DIT                    |              | ▵          | #              | $\mathbf{F} \times \mathbf{F}$<br>1/16 |                          |                      | m                   |            |                            |               |                |                       |                  |                                      |

La Sound List (1) et la Group List (2) dans l'Affichage Arrange du logiciel.

### 4.1.1 Les Channels : Sound, Group et Master

Du point de vue du routage, chaque Sound, chaque Group et le Master sont des **Channels** distincts dans MASCHINE. Les Channels des 16 Sounds d'un Group sont mixés ensemble puis envoyés sur le Channel du Group où ils seront traités par les Plug-ins du Group (le cas échéant). De la même manière, les Channels de tous les Groups de votre Project sont mixés ensemble puis envoyés sur le Channel du Master où ils seront traités par les Plug-ins du Master (le cas échéant). Le signal résultant est ensuite envoyé vers les sorties de MASCHINE.

Chaque Channel possède divers jeux de Channel Properties permettant de régler l'entrée, la sortie, le groove et les Macro Controls pour le Sound ou le Group spécifique, ou pour le Master ; ces réglages sont indépendants des Plug-ins du Channel. Pour plus de détails à ce sujet, veuillez consulter le chapitre ↑[8, Routage audio, contrôle à distance et Macro Controls](#page-359-0) et la section ↑[5.2.4, Groove](#page-205-0).

Lorsque le logiciel est en Affichage Mix, les Sounds, les Groups et le Master sont représentés par des Channel Strips dans le Mixer. Cet affichage offre un contrôle intuitif du routage audio et MIDI de tous les Sounds et Groups, ainsi que du Master. Pour plus d'informations à ce sujet, veuillez consulter le chapitre ↑[9.2, Le Mixer \(table de mixage\).](#page-410-0)

| <b>H</b> | A1                                       | <b>B1</b>                                    | C <sub>1</sub>                                 | D <sub>1</sub>                           | E1               | F <sub>1</sub>                       | G <sub>1</sub>                         | <b>H1</b>        | A <sub>2</sub>                         | ÷                                    |                        |
|----------|------------------------------------------|----------------------------------------------|------------------------------------------------|------------------------------------------|------------------|--------------------------------------|----------------------------------------|------------------|----------------------------------------|--------------------------------------|------------------------|
|          | Bassayers Aeki Kit                       |                                              | <b>Alkaloid Kit</b>                            | Alka&Slow Group E1                       |                  | Leads                                | Atmo Loops Send FX                     |                  | Glob(Bus)                              |                                      | R.<br>Master           |
|          |                                          | $\overline{2}$                               | 3                                              |                                          | 5                | 6                                    |                                        | 8                |                                        |                                      | A1                     |
| ⊟        | AfricPlucks Bumper                       |                                              | <b>Bouncer</b>                                 | Ampevinet Alien Ice                      |                  | Scratchy                             | WorlLoop]                              | NoisDrums        | Accordion                              | Sound 10<br>Sou                      | Bassayers              |
| 10       | AUDIO IN                                 | $\rightarrow$ audio in $\parallel$           | $\rightarrow$ audio in $\mid$                  | う AUDIO IN                               | AUDIO IN         | $\rightarrow$ AUDIO IN               | $\rightarrow$ AUDIO IN                 | う AUDIO IN       | AUDIO II                               | ) audio i                            |                        |
| Œ        | <b>MIDI IN</b>                           | AII MIDIIN                                   | <b>MIDI IN</b><br>AII.                         | MIDI IN<br>'AII I                        | AII MIDIIN       | AII MIDIIN                           | AII MIDIIN                             | AII MIDI IN      | II MIDHI                               | ji mdin                              | <b>MIDI IN</b><br>AII. |
|          | <b>Sampler</b><br>· Distortion<br>Cossor | <b>■ Massive</b><br>· Metaverb<br>$+$        | <b>Sampler</b><br>Beatelay<br><b>Saturator</b> | <b>Sampler</b><br>- Metaverb<br>Graielay | Absereo<br>Æ     | <b>■ Massive</b><br><b>Saturator</b> | <b>Sampler</b><br>$"$ Reflex<br>Chorus | · Monark<br>÷.   | <b>Sampler</b><br>$=$ EQ<br>· Metaverb | ÷                                    | $+$                    |
|          |                                          |                                              | · Distortion                                   | $+$                                      |                  |                                      |                                        |                  |                                        |                                      |                        |
|          | $-3.5$<br>$10 -$                         | $-3.8$<br>$10 -$                             | $-4,6$<br>$10 -$                               | $-7.6$<br>$10 -$                         | $-5.8$<br>$10 -$ | $-1.2$<br>$10 -$                     | $-5.5$<br>$10 -$                       | $-4.8$<br>$10 -$ | $-lnt$<br>$10 -$                       | $-lnt$<br>$10 -$<br>$10 -$           | 0.2<br>$10 -$          |
|          |                                          |                                              |                                                |                                          |                  |                                      |                                        |                  |                                        | $0 - -$<br>٠                         |                        |
|          | $10 -$                                   | $10 -$                                       | ٠<br>$10 -$                                    | $10 -$                                   | $10 -$           | $10 -$                               | $10 -$<br>٠                            | ◄<br>$10 -$      | $10 -$                                 | $10 -$<br>$10 -$                     | $10 -$                 |
|          | $20 -$<br>$30 -$                         | $20 -$<br>$\overline{\phantom{a}}$<br>$30 -$ | $20 -$<br>$30 -$                               | $20 -$<br>$30 -$<br>٠                    | $20 -$<br>$30 -$ | $20 -$<br>$30 -$                     | $20 -$<br>$30 -$                       | $20 -$<br>$30 -$ | $20 -$<br>$30 -$                       | $20 -$<br>$20 -$<br>$30 -$<br>$30 -$ | $20 -$<br>$30 -$       |
|          | $40 -$                                   | $40 -$                                       | $40 -$                                         | $40 -$                                   | $40 -$           | $40 -$                               | $40 -$                                 | $40 -$           | $40 -$                                 | $40 -$<br>$40 -$                     | $40 -$                 |
|          | $\infty$ .                               | $\infty$ .                                   | $\infty$ .                                     | $\infty$ .                               | $\infty$ .       | $\infty$ .                           | $\infty$ .                             | $\infty$ .       | $\infty$                               | $\infty$ .<br>$\infty$ .             | $\infty$ .             |
|          | <b>Mute</b>                              | ∩<br>Mute                                    | ∩<br>Mute                                      | $\Omega$<br>Mute                         | G<br>Mute        | ∩.<br>Mute                           | ∩<br>Mute                              | Mute<br>∩        | Mute                                   | ∩<br>Mute<br>Mute                    | G<br>Mute              |
|          | <b>GROUP</b>                             | <b>GROUP</b>                                 | <b>GROUP</b>                                   | <b>GROUP</b>                             | GROUP            | <b>GROUP</b>                         | <b>GROUP</b>                           | <b>GROUP</b>     | <b>GROUP</b>                           | GRO<br><b>GROUP</b>                  | A2:S1-1                |
|          | MIDI OUT 1                               | MIDI OUT 1                                   | MIDI OUT 1                                     | MIDI OUT 1                               | MIDI OUT 1       | MIDI OUT                             | MIDI OUT                               | MIDI OUT 1       | MIDI OUTH                              | MIDI OUT 10                          |                        |
|          |                                          |                                              |                                                |                                          |                  |                                      |                                        |                  |                                        |                                      |                        |

Le Mixer, affichant les Channel Strips de tous les Sounds d'un Group.

## 4.1.2 Similarités et différences dans la gestion des Sounds et des Groups

La gestion des Sounds et celle des Groups présentent de nombreux points communs — pour plus de détails, veuillez consulter les sections ↑[4.2, Gérer les Sounds](#page-147-0) et ↑[4.3, Gestion des](#page-159-0) [Groups](#page-159-0). Voici une liste de leurs principales différences :

▪ Chaque Group possède **un nombre fixé de Sound slots** — 16, en l'occurence. Certains de ces Sound slots peuvent rester vides, et il peut même y avoir des trous entre les slots (c- à-d des Sound slots vides situés entre des slots contenant des Sounds) ; cela dépend de la manière dont vous aimez jouer les Sounds à l'aide des pads. Il n'est pas possible de créer des Sound slots ; vous pouvez par contre charger/retirer des Sounds dans/des 16 Sound slots existant au sein de chaque Group.

▪ Votre Project peut comporter **autant de Groups que vous le souhaitez**. Créez, remplissez et supprimez des Groups comme bon vous semble. Si vous supprimez un Group, tous les Groups suivants remonteront au sein de la Group List, de sorte à ne pas laisser d'espace vide. Si vous utilisez plus de huit Groups, une nouvelle Group Bank sera automatiquement créée.

## 4.1.3 Sélectionner plusieurs Sounds ou Groups

Il est possible dans MASCHINE de **sélectionner plusieurs Sounds ou plusieurs Groups simultanément**. Ceci vous permettra notamment de modifier la valeur d'un paramètre pour tous les Sounds/Groups sélectionnés simultanément.

Pour cela, MASCHINE établit une distinction entre le « focus » et la « sélection ».

▪ Le **focus** détermine ce qui est affiché dans la Control area et sur votre contrôleur. Par exemple, en cliquant sur un Sound au sein de la Sound List, vous établissez le focus sur ce Sound ; la Control area et votre contrôleur afficheront alors ses paramètres (Channel Properties, Plug-ins, etc.). Pour le focus, la règle suivante s'applique :

**À chaque niveau (Sound et Group), le focus est toujours établi sur un objet, et un seul.** L'objet en focus apparaît en surbrillance dans la Sound/Group List, et l'arrière-plan de son initiale et/ou de son numéro est de la couleur de l'objet lui-même.

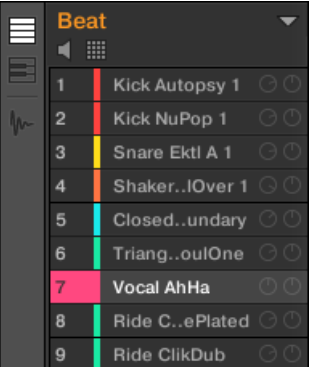

Le Sound Vocal AhHa est en focus (et sélectionné).

▪ D'autre part, la **sélection** détermine ce qui sera affecté par vos actions (par ex. le réglage d'un paramètre). Par exemple, un Sound en focus (par ex. celui sur lequel vous avez cliqué dans la Sound List) est implicitement sélectionné — rien d'étonnant là-dedans : cela signifie que ce Sound dont les paramètres sont affichés sera effectivement affecté si vous modifiez ces paramètres. Mais vous pouvez également sélectionner des objets supplémentaires en plus de l'objet en focus, afin d'élargir votre sélection. Les objets sélectionnés apparaissent en surbrillance dans la Sound/Group List, mais leur initiale et/ou leur numéro reste gris.

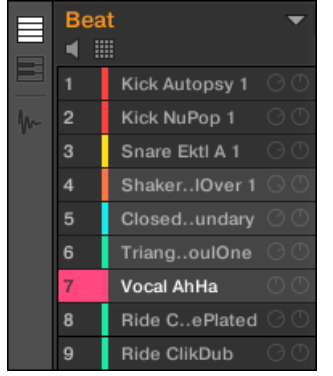

D'autres Sounds ont été ajoutés à la sélection (mais ils ne sont pas en focus).

Plus précisément, si un Group ou un Sound est en focus, il est possible d'ajouter (respectivement) d'autres Groups ou d'autres Sounds à la sélection. Ces objets supplémentaires seront affectés par les actions d'édition que vous effectuerez sur le Group ou le Sound en focus.

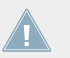

Il n'est pas possible de sélectionner simultanément des Groups ET des Sounds.

Chaque Group mémorise la sélection et le focus établis sur ses propres Sounds.

Lorsque vous établissez le focus sur un nouveau Sound ou sur un nouveau Group, les règles suivantes s'appliquent :

- Si vous établissez le focus sur un Sound ou sur un Group qui n'est pas sélectionné, le focus ET la sélection seront déplacés sur ce nouveau Sound ou Group.
- Si vous établissez le focus sur un Sound ou Group qui fait déjà partie de la sélection actuelle, le focus sera déplacé sur ce nouveau Sound ou Group, mais la sélection restera inchangée. Ceci vous permettra notamment de contrôler les paramètres de n'importe lequel des Sounds ou Groups sélectionnés, tout en gardant la possibilité de modifier des paramètres pour tous les objets de la sélection simultanément.
### **Qu'est-ce qui est affecté par les sélections multiples, et de quelle manière ?**

Lorsque plusieurs Sounds ou plusieurs Groups sont sélectionnés, toute modification des réglages suivants sur le Sound/Group en focus se répercutera sur les autres Souds/Groups de la sélection.

- **Channel Properties** : La modification de tout paramètre dans n'importe quel jeu de Channel Properties s'applique à tous les Sounds/Groups sélectionnés. Pour plus d'informations concernant les Channel Properties, veuillez consulter le chapitre ↑[8, Routage audio, con](#page-359-0)[trôle à distance et Macro Controls](#page-359-0).
- **Plug-ins** : La modification d'un paramètre s'applique à tous les Sounds/Groups sélectionnés dont le même Plug-in slot contient le même Plug-in. Pour plus d'informations concernant les Plug-ins, veuillez consulter le chapitre ↑[6, Utiliser des Plug-ins.](#page-211-0)
- **Affichage Pad** : Les réglages Base Key, Choke Group et Link Group s'appliquent à tous les Sounds sélectionnés. Pour plus d'informations concernant ces réglages, veuillez consulter la section ↑[5.1, Régler vos pads.](#page-188-0)
- Il est possible de **déplacer** plusieurs Sound slots ou plusieurs Groups simultanément. Veuillez consulter les sections ↑[4.2.7, Déplacer des Sounds](#page-157-0) et ↑[4.3.7, Déplacer des](#page-171-0) [Groups](#page-171-0) pour plus d'informations à ce sujet.
- Il est possible de **réinitialiser** plusieurs Sound slots et de **supprimer** plusieurs Groups simultanément. Veuillez consulter les sections ↑[4.2.8, Réinitialiser les Sound slots](#page-158-0) et ↑[4.3.8, Supprimer des Groups](#page-172-0) pour plus d'informations à ce sujet.

Les réglages effectués dans l'Assignment area ne sont jamais reproduits dans les autres Sound/Group sélectionnés.

De surcroît, l'effet exact du paramètre équivalent dans les autres Sounds/Groups affectés par un réglage dépend du type de paramètre :

- Paramètres continus (curseurs) : Les valeurs des paramètres correspondants dans tous les autres Sounds/Groups sélectionnés augmentent/diminuent autant que la valeur réglée dans le Sound/Group en focus. Les valeurs restent bloquées au maximum/minimum si elles atteignent cette limite.
- Paramètres discrets (bouton ou sélecteur) : Les valeurs des paramètres correspondants dans tous les autres Sounds/Groups sélectionnés prennent la valeur sélectionnée dans le Sound/Group en focus.

### **Sélectionner plusieurs Sounds/Groups dans le logiciel**

Pour sélectionner plusieurs Sounds ou plusieurs Groups dans le logiciel MASCHINE, utilisez simplement les raccourcis claviers classiques de votre système d'exploitation : au sein de la Sound List ou en Affichage Pad pour les Sounds, et au sein de la Group List pour les Groups. Les actions suivantes sont disponibles :

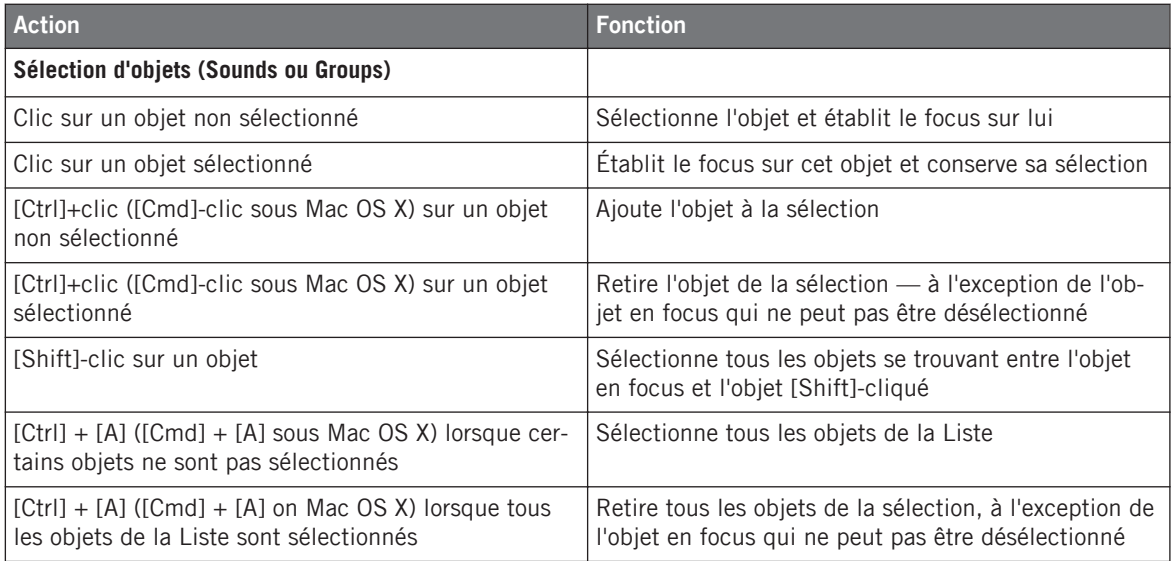

Les raccourcis fournis dans le tableau ci-dessus fonctionnent dans les zones suivantes de MA-SCHINE :

- Pour sélectionner plusieurs Groups, utilisez ces raccourcis au sein de la Group List.
- Pour sélectionner plusieurs Sounds, utilisez ces raccourcis au sein de la Sound List ou bien dans l'Affichage Pad (voir section ↑[5.1.1, L'Affichage Pad](#page-188-0)).

#### 4.1.3.1 Sélectionner plusieurs Sounds/Groups avec le contrôleur MASCHINE

Il est possible de sélectionner plusieurs Sounds ou plusieurs Groups avec votre contrôleur, grâce au mode Select :

1. Maintenez SELECT enfoncé pour passer en mode Select. Vous pouvez également appuyer sur SELECT + Bouton 1 pour verrouiller ce mode et le rendre permanent.

- 2. Assurez-vous que EVENTS (Bouton 2) est désactivé s'il est activé, appuyez sur le Bouton 2 pour le désactiver.
- → Vous êtes maintenant prêt(e) à sélectionner plusieurs Sounds ou plusieurs Groups.

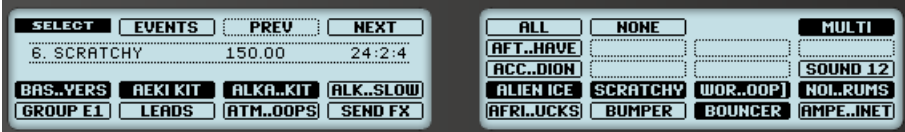

Sélection de Sounds ou de Groups à l'aide du mode Select.

Les outils de sélection suivants sont à votre disposition :

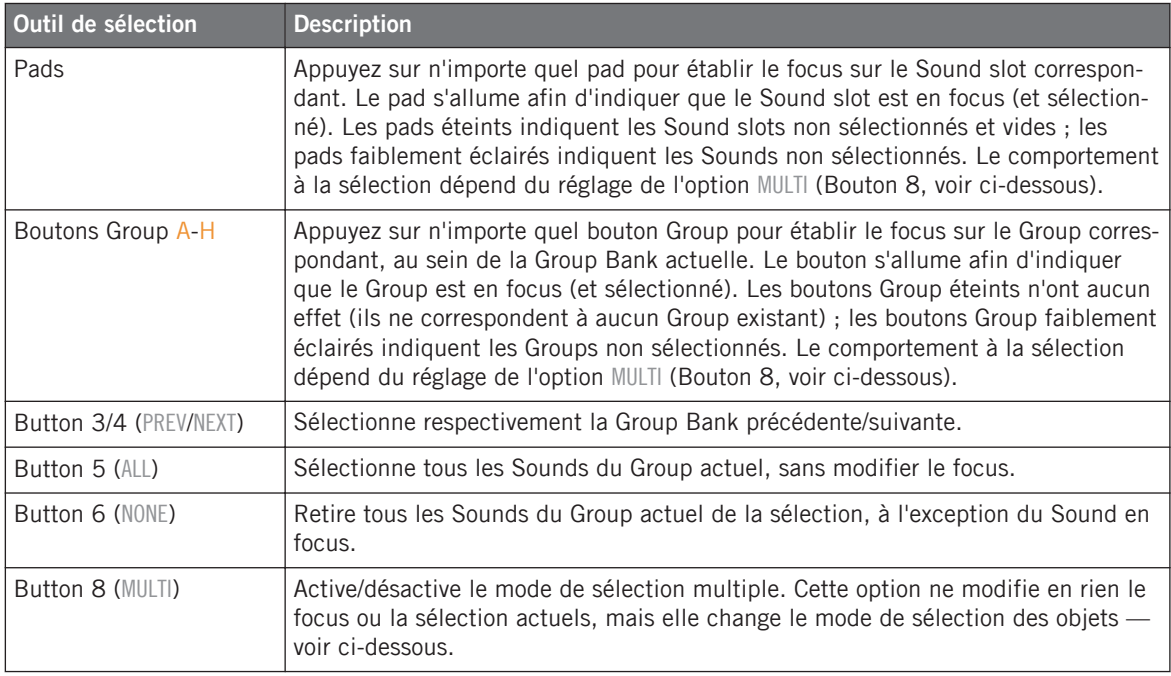

L'option MULTI (Bouton 8) permet de basculer entre le mode de sélection simple et le mode de sélection multiple.

▪ Lorsque MULTI est désactivé (Bouton 8 éteint) :

- Appuyez sur le bouton Group / pad d'un Group/Sound **non sélectionné** pour établir le focus sur ce Group/Sound et réinitialiser la sélection de Groups/Sounds actuelle (seul le Group/Sound en focus est alors sélectionné). Le bouton Group / pad s'allume.
- Appuyez sur le bouton Group / pad d'un Group/Sound **sélectionné** pour établir le focus sur ce Group/Sound sans modifier la sélection actuelle de Groups/Sounds. Le bouton Group / pad reste complètement allumé.
- Lorsque MULTI est activé (Bouton 8 allumé) :
	- Appuyez sur le bouton Group / pad d'un Group/Sound **non sélectionné** pour ajouter le Group/Sound à la sélection sans modifier le focus actuel. Le bouton Group / pad s'allume.
	- Appuyez sur le bouton Group / pad d'un Group/Sound **sélectionné** pour le retirer de la sélection (sauf s'il s'agit du Group/Sound en focus). L'éclairage du bouton Group devient faible ; l'éclairage du pad devient faible (s'il contient un Sound) ou bien le pad s'éteint (s'il est vide).

# 4.2 Gérer les Sounds

Cette section décrit les fonctions d'édition globales disponibles pour les Sounds et les Sound slots.

### **Sounds : Sound List ou Affichage Pad**

À l'exception de la modification des noms des Sound slots, toutes les procédures décrites dans les sections suivantes sont disponibles à la fois depuis la Sound List et en Affichage Pad. L'**Affichage Pad** offre une représentation alternative de vos Sound slots qui met en avant leur lien avec les pads de votre contrôleur.

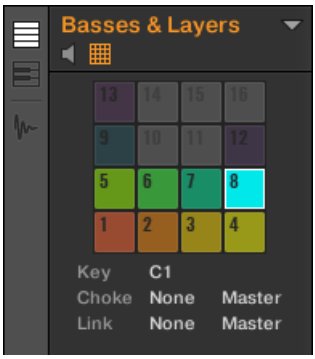

L'Affichage Pad.

L'Affichage Pad peut être activé à l'aide du bouton Pad View situé au-dessus de la Sound List :

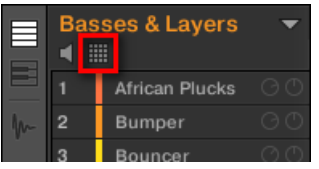

Le bouton Pad View.

- ► Cliquez sur le bouton Pad View pour révéler/masquer l'Affichage Pad.
- → L'Affichage Pad remplace la Sound List, sur la gauche du Pattern Editor.

En Affichage Pad, chaque cellule représente un pad de votre contrôleur et correspond à un Sound slot du Group actuel. Vous pouvez indifféremment sélectionner les Sound slots depuis la Sound List ou dans l'Affichage Pad ; faites comme il vous convient, ces deux modes de sélection sont strictement équivalents.

En complément des fonctionnalités de gestion des Sounds décrites dans les sections qui suivent, l'Affichage Pad offre quelques réglages supplémentaires permettant de modifier le comportement de vos pads. Veuillez consulter la section ↑[5.1, Régler vos pads](#page-188-0) pour plus d'informations à ce sujet.

# 4.2.1 Charger des Sounds

Vous pouvez charger un Sound préexistant depuis le Browser ou bien directement depuis votre système d'exploitation. Le Sound peut provenir de la Librairie de MASCHINE ou d'un EXPAN-SION PACK ; cela peut aussi être un Sound créé par vos soins et sauvegardé pour un usage ultérieur.

De nombreuses méthodes sont à votre disposition pour charger un Sound :

- **Glisser-déposer** : Sélectionnez le Sound désiré dans le Browser ou directement dans votre système d'exploitation, et faites-le glisser sur le Sound slot souhaité, au sein de la Sound List (ou bien sur la cellule correspondante, dans l'Affichage Pad) pour le charger dans le Sound slot. Tout Sound se trouvant précédemment dans ce slot est remplacé.
- **Double-clic** : Effectuez un double-clic sur le Sound, dans le Browser ou bien directement dans votre système d'exploitation, pour remplacer le Sound en focus au sein de la Sound List.
- **Menu contextuel** : Effectuez un clic droit ([Ctrl]+clic sous Mac OS X) sur le Sound slot souhaité dans la Sound List ou sur la cellule correspondante dans l'Affichage Pad et sélectionnez Open... dans le menu contextuel. Dans la fenêtre Load Sound qui s'ouvre alors, naviguez jusqu'au fichier du Sound désiré, et cliquez sur Open pour le charger. Ce Sound remplacera alors le Sound précédemment chargé dans le Sound slot.

Vous pouvez également rappeler les termes de recherche utilisés pour trouver le Sound actuellement chargé dans le Sound slot en focus. Veuillez consulter la section ↑[3.7, Utilisa](#page-136-0)[tion de la fonction Quick Browse](#page-136-0) pour plus d'informations à ce sujet.

Dans votre système d'exploitation, les fichiers Sound possèdent l'extension « .mxsnd » (MASCHINE 2) ou « .msnd » (MASCHINE 1.x).

Pour plus d'informations concernant le Browser, veuillez consulter le chapitre ↑[3, Le Brow](#page-86-0)[ser.](#page-86-0)

# 4.2.1.1 Charger des Sounds avec votre contrôleur

Sur votre contrôleur, utilisez le Browser pour charger des Sounds :

- Vous pouvez parcourir la Librairie de MASCHINE pour trouver le Sound idéal. Pour plus d'informations sur la manière de procéder, veuillez consulter la section ↑[3.2, Rechercher](#page-88-0) [et charger des fichiers depuis la Librairie.](#page-88-0)
- Vous pouvez également rappeler les termes de recherche utilisés pour trouver le Sound actuellement chargé dans le Sound slot en focus. Veuillez consulter la section ↑[3.7, Utili](#page-136-0)[sation de la fonction Quick Browse](#page-136-0) pour plus d'informations à ce sujet.

# 4.2.2 Pré-écouter les Sounds

Il est possible de pré-écouter des Sounds du Group en focus ; cette fonctionnalité permet de les déclencher lorsque vous établissez le focus sur eux, dans le logiciel. Pour ce faire :

► Cliquez sur le bouton Haut-Parleur situé au-dessus de la Sound List (ou de l'Affichage Pad) pour activer/désactiver la pré-écoute des Sounds au sein du Group en focus :

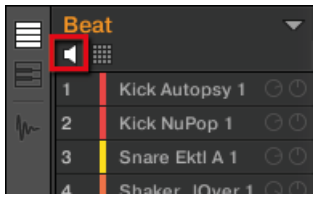

→ Lorsque le bouton Haut-Parleur est activé, à chaque fois que vous établirez le focus sur un Sound (en cliquant dessus dans la Sound List ou dans l'Affichage Pad), ce Sound sera joué. Cela s'avère bien pratique pour contrôler rapidement les différents Sounds chargés dans le Group.

## 4.2.2.1 Pré-écouter les Sounds avec le contrôleur MASCHINE

Sur votre contrôleur, la pré-écoute des Sounds est en fait le mode de fonctionnement par défaut : en mode Control, lorsque vous appuyez sur un pad, cela déclenche le Sound correspondant et établit simultanément le focus sur ce Sound. Il n'y a donc rien à activer ; la pré-écoute des Sounds du Group en focus ne nécessite aucune configuration.

### **Établir le focus sur des Sounds sans les déclencher**

Il est par ailleurs possible d'établir le focus sur un Sound du Group actuel sans pour autant le déclencher. Ceci peut s'avérer bien pratique pour des situations de live dans lesquelles vous ne voulez pas déclencher tous les Sounds que vous sélectionnez. Pour cela, utilisez le mode Select :

- 1. Maintenez le bouton SELECT enfoncé.
- 2. Assurez-vous que le Bouton 2 (EVENTS) est *désactivé* si nécessaire, appuyez dessus pour le désactiver.
- 3. Appuyez sur le pad contenant le Sound désiré.
- $\rightarrow$  Le focus est alors établi sur ce Sound sans pour autant qu'il ne soit déclenché.

# 4.2.3 Renommer les Sound slots

Par défaut, les Sound slots sont nommés Sound 1-16. Si vous chargez un Sound, un preset de Plug-in ou un Sample (par ex. à l'aide du Browser) dans le Sound slot, celui-ci prend alors le nom du Sound, du preset ou du Sample chargé.

Vous pouvez également renommer les Sound slots manuellement. La modification des noms est uniquement possible dans le logiciel – mais toutes vos modifications apparaîtront bien entendu également sur le contrôleur.

Pour renommer un Sound slot :

1. Double-cliquez sur le nom du Sound slot souhaité, ou effectuez un clic droit ([Ctrl]+clic sous Mac OS X) sur le Sound slot et choisissez Rename dans le menu contextuel. Le nom du Sound slot apparaît alors en surbrillance ; il est éditable.

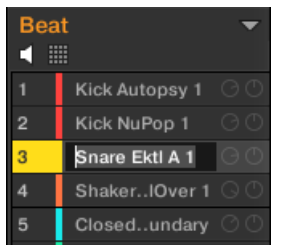

2. Modifiez le nom du Sound slot à l'aide de votre clavier d'ordinateur. Appuyez sur [Entrée] sur votre clavier d'ordinateur pour confirmer.

Si vous utilisez MASCHINE en tant que plug-in, certaines applications hôtes utilisent la touche [Entrée] – celle-ci pouvant être assignée à une fonction dans le logiciel l'hôte. Dans ce cas, cliquez n'importe où ailleurs dans la fenêtre du plug-in MASCHINE pour confirmer le nom que vous venez de saisir.

## 4.2.4 Modifier la couleur des Sounds

Vous pouvez modifier la couleur associée à chacun des Sounds dans le logiciel. Pour ce faire :

1. Effectuez un clic droit ([Ctrl]+clic sous Mac OS X) sur le Sound slot souhaité (dans la Sound List ou dans l'Affichage Pad) et sélectionnez Color dans le menu contextuel. Une palette de couleurs apparaît alors. Dans la palette, la couleur actuelle du Sound ap-

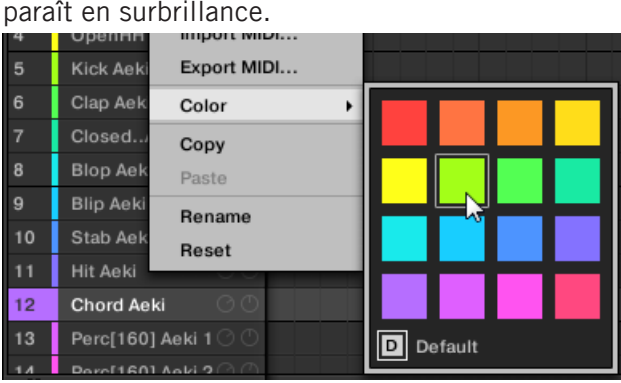

- 2. Sélectionnez la couleur désirée au sein de la palette. Vous pouvez également choisir de revenir à la couleur par défaut du Sound (qui correspond à la position du Sound au sein de la liste) : pour cela, sélectionnez Default dans la Palette de couleurs.
- → Les pads des contrôleurs MASCHINE STUDIO, MASCHINE MK2 et MASCHINE MI-KRO MK2 reproduisent les couleurs que vous avez sélectionnées pour vos Sounds.

Par défaut, les Sounds héritent de la couleur de leur Group. Cependant, vous pouvez choisir une autre couleur par défaut pour vos Sounds dans Preferences > Colors > Sound Default. Veuillez consulter la section ↑[2.5.6, Preferences – Page Colors](#page-75-0) pour plus d'informations à ce sujet.

Une fois une couleur personnalisée définie pour un Sound de la manière décrite ci-dessus, le Sound conservera sa couleur si vous le déplacez au sein de la Sound List ; par ailleurs, la couleur sera enregistrée avec le Sound si vous le sauvegardez pour une utilisation ultérieure. Veuillez remarquer qu'il est possible de choisir la même couleur que celle définie par défaut : dans ce cas, la couleur (inchangée) sera considérée comme personnalisée et accompagnera le Sound si vous le déplacez.

# 4.2.5 Sauvegarder les Sounds

Vous pouvez sauvegarder vos Sounds dans des fichiers individuels (dont l'extension est « .mxsnd »). Ceci ne peut être fait que depuis le logiciel.

#### **Sauvegarder vos modifications dans le fichier Sound original**

Voici comment sauvegarder les modifications apportées à un Sound de votre Project :

► Effectuez un clic droit ([Ctrl]+clic sous Mac OS X) sur le Sound slot (dans la Sound List ou dans l'Affichage Pad) et sélectionnez Save dans le menu contextuel :

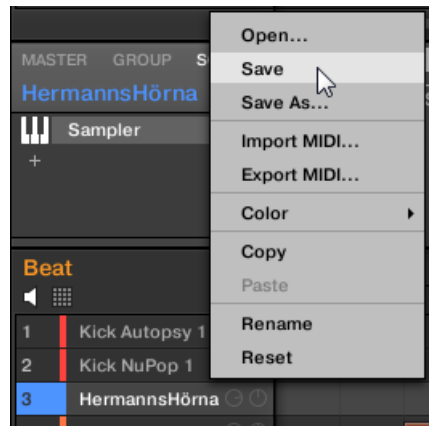

Vos modifications sont alors sauvegardées dans le fichier Group.

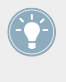

Même si vous ne sauvegardez pas un Sound individuellement, ses réglages sont sauvegardés avec le Project. Cependant, une fois le Sound sauvegardé et étiqueté, il est disponible dans le Browser et pourra être réutilisé dans d'autres Groups et Projects.

Il n'est pas possible de sauvegarder des modifications directement dans les fichiers d'Usine ces fichiers sont en lecture seule. Une commande Save effectuée sur un fichier d'Usine se transformera automatiquement en une commande Save As… : une fenêtre de dialogue Save Sound s'ouvrira alors et vous permettra de sauvegarder votre Sound dans votre Librairie Utilisateur. Voir le paragraphe suivant pour plus de détails. Cela se passera de la même manière pour les Sounds que vous aurez créés de toutes pièces.

#### **Sauvegarder un Sound modifié en tant que nouveau Sound**

Si vous souhaitez sauvegarder des modifications apportées à un Sound provenant de la Librairie d'Usine, ou bien si vous ne souhaitez pas écraser le Sound original avec votre version modifiée, ou encore s'il n'existe pas de version originale de votre Sound (dans le cas où vous l'avez créé de toutes pièces), voici comment le sauvegarder en tant que nouveau fichier Sound :

1. Effectuez un clic droit ([Ctrl]+clic sous Mac OS X) sur le Sound slot (dans la Sound List ou dans l'Affichage Pad) et sélectionnez Save As… dans le menu contextuel :

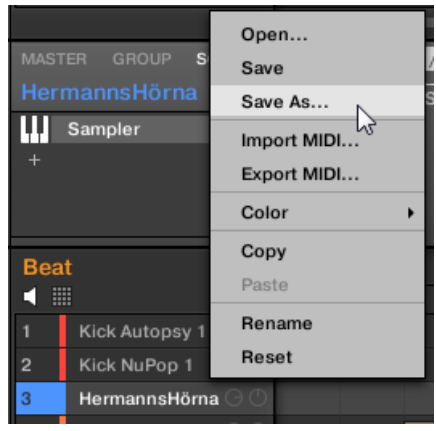

Une fenêtre Save Sound apparaît alors. Par défaut, le fichier Sound hérite du nom de son Sound slot, et il est sauvegardé dans votre Standard User Directory (tel qu'il est défini dans Preferences > Library > User ; voir section  $\uparrow$  [2.5.2, Preferences – Page Default](#page-60-0) pour plus d'informations à ce sujet).

- 2. Si vous le souhaitez, vous pouvez choisir un autre chemin d'accès et/ou saisir un autre nom à l'aide de votre clavier d'ordinateur.
- 3. Appuyez sur [Entrée] pour confirmer et fermer la fenêtre Save Sound.
- $\rightarrow$  Votre Sound est maintenant sauvegardé.

Le Sound sera ajouté à la Librairie Utilisateur, prêt à être étiqueté dans le Browser — voir section ↑[3.4, Édition des tags \(attributs\) et des propriétés des fichiers](#page-116-0) pour plus d'informations à ce sujet.

Même si vous ne sauvegardez pas un Sound individuellement, ses réglages seront sauvegardés avec le Project. Cependant, une fois le Sound sauvegardé et étiqueté, il sera disponible dans le Browser et pourra être réutilisé dans d'autres Groups et Projects.

## 4.2.6 Copier et coller les Sounds

Vous pouvez copier et coller les Sounds d'un Sound slot à un autre (donc d'un pad à un autre), et d'un Group à un autre au sein de votre Project.

> Dans le logiciel, les Sounds sont copiés sans les Notes qui leur correspondent au sein du Pattern. Pour inclure les Notes associées à un Sound dans l'opération de copie, utilisez la fonction DUPLICATE de votre contrôleur (voir ci-dessous) !

Pour copier et coller des Sounds dans le logiciel :

- 1. Effectuez un clic droit ([Ctrl]+clic sous Mac OS X) sur le Sound slot (dans la Sound List ou dans l'Affichage Pad) contenant le Sound que vous désirez copier.
- 2. Dans le menu contextuel, sélectionnez Copy pour copier le Sound.

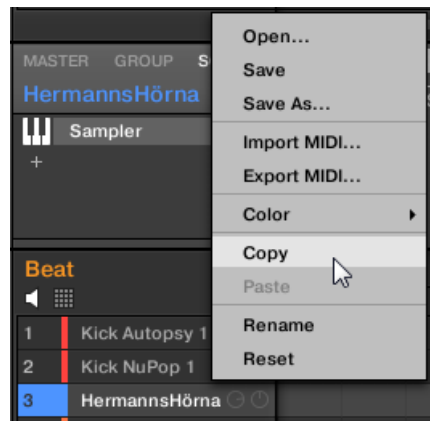

- 3. Pour coller le Sound, effectuez un clic droit ([Ctrl]+clic sous Mac OS X) sur un autre Sound slot (qui peut par ailleurs se trouver dans un autre Group ; dans ce cas, cliquez d'abord sur le Group désiré dans la Group List ou dans l'Arranger), et sélectionnez Paste dans le menu contextuel.
- → Tous les paramètres du Sound seront copiés sauf le contenu du Pattern d'origine. Le Sound se trouvant précédemment dans ce Sound slot est remplacé.

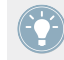

Si vous souhaitez copier un Sound plusieurs fois, utilisez à nouveau l'entrée Paste dans le menu contextuel d'autres Sound slots : le Sound d'origine est toujours disponible dans le presse-papier !

### 4.2.6.1 Dupliquer des Sounds avec votre contrôleur

Avec votre contrôleur en mode control, voici comment copier un Sound d'un pad à un autre :

- 1. Maintenez DUPLICATE enfoncé.
- 2. Si vous souhaitez dupliquer un Sound avec le contenu du Pattern d'origine, activez l'option  $+$  EVNT (Bouton 2).
- 3. Appuyez sur le pad associé au Sound que vous souhaitez copier. Le pad associé au Sound se met alors à clignoter.
- 4. Appuyez sur le pad correspondant au Sound slot cible (il peut se trouver dans un autre Group ; dans ce cas, appuyez d'abord sur le bouton Group désiré).
- $\rightarrow$  Tous les paramètres du Sound seront copiés (y compris le contenu du Pattern d'origine, si vous avez activé l'option + EVNT). Le Sound copié remplacera tout Sound précédemment chargé dans le Sound slot cible.

Vous remarquerez qu'une fois le Sound copié, le pad cible se met lui aussi à clignoter, indiquant ainsi que le Sound est prêt à être collé à nouveau dans un autre Sound slot : ainsi, pour dupliquer un Sound plusieurs fois, une fois le pad source appuyé, il vous suffit d'appuyer à la suite sur tous les pads cibles.

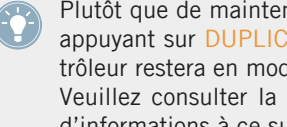

Plutôt que de maintenir DUPLICATE enfoncé, vous pouvez verrouiller le mode Duplicate en appuyant sur DUPLICATE + Bouton 1. Vous pouvez alors relâcher DUPLICATE : votre contrôleur restera en mode Duplicate jusqu'à ce que vous appuyiez à nouveau sur DUPLICATE. Veuillez consulter la section ↑[2.3.5, Verrouiller un mode avec votre contrôleur](#page-50-0) pour plus d'informations à ce sujet.

# <span id="page-157-0"></span>4.2.7 Déplacer des Sounds

Dans le logiciel, vous pouvez réorganiser vos Sounds à l'aide de simples glisser-déposer. Réorganiser vos Sounds d'une manière plus pratique peut s'avérer bien utile. En particulier, vous pouvez déplacer vos Sounds sur d'autres pads, afin de créer un Group plus facile à jouer à l'aide pads.

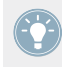

Vous pouvez sélectionner plusieurs Sounds à la fois, de sorte à les déplacer simultanément ! Pour plus d'informations à ce sujet, veuillez consulter la section ↑[4.1.3, Sélection](#page-142-0)[ner plusieurs Sounds ou Groups](#page-142-0).

Pour déplacer un ou plusieurs Sounds :

- 1. Cliquez sur le(s) Sound slot(s) désiré(s) au sein de la Sound List ou dans l'Affichage Pad, et maintenez le bouton de la souris enfoncé.
- 2. Tout en maintenant le bouton de la souris enfoncé, faites glisser la souris jusqu'à l'emplacement désiré au sein la Sound List ou dans l'Affichage Pad. Tandis que le curseur de la souris se déplace, une ligne d'insertion apparaît aux emplacements où vous pouvez potentiellement déposer le(s) Sound(s).

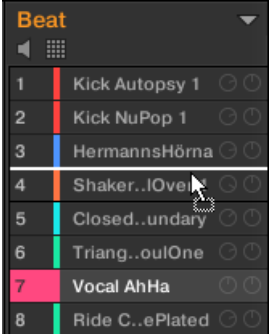

- 3. Lorsque la ligne d'insertion apparaît à l'emplacement désiré (dans la Sound List ou dans l'Affichage Pad), relâchez le bouton de la souris.
- $\rightarrow$  Chaque Sound prend alors sa nouvelle place au sein du Group. Sur votre contrôleur, les Sounds seront déclenché par les pads dont le numéro apparaît sur la gauche des Sounds slots de la Sound List ou sur les cellules de l'Affichage Pad.

<span id="page-158-0"></span>Vous pouvez également déposer vos Sounds sur un autre Group de la Group List de l'Arranger : les Sounds seront alors insérés dans les premiers Sound slots vides du Group, et le focus sera automatiquement établi sur ce Group. Cependant, si vous opérez de cette manière, le contenu du Pattern d'origine correspondant aux Sounds ne sera pas déplacé avec les Sounds.

Si vous déposez le(s) Sound(s) sur le « + » situé à la fin de la Group List, un nouveau Group sera automatiquement créé et votre/vos Sound(s) seront déplacés dans les premiers Sound slots de ce Group.

# 4.2.8 Réinitialiser les Sound slots

Réinitialiser un Sound slot consiste à retirer le Sound qu'il contient, et à ramener tous ses réglages (Channel Properties, nom, couleur…) à leurs valeurs par défaut.

Vous pouvez sélectionner plusieurs Sound slots à la fois, de sorte à les réinitialiser simultanément ! Pour plus d'informations à ce sujet, veuillez consulter la section ↑[4.1.3, Sélec](#page-142-0)[tionner plusieurs Sounds ou Groups](#page-142-0).

- ► Pour réinitialiser un Sound slot; sélectionnez-le dans la Sound List ou dans l'Affichage Pad et appuyez sur [Retour arrière] sur votre clavier, ou bien effectuez un clic droit ([Ctrl] +clic sous Mac OS X) sur le Sound slot et sélectionnez Reset dans le menu contextuel.
- Le contenu du Sound slot est alors supprimé, et le Sound slot reprend ses réglages et son nom par défaut.

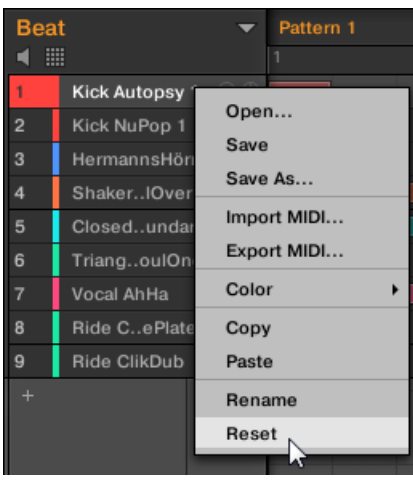

Réinitialisation d'un Sound slot.

### 4.2.8.1 Réinitialiser un Sound slot avec votre contrôleur

- ► Pour réinitialiser un Sound slot, maintenez SHIFT + ERASE enfoncés, puis appuyez sur le pad correspondant au Sound slot à réinitialiser.
- → Le Sound est supprimé du pad, et le pad s'éteint.

# 4.3 Gestion des Groups

Cette section décrit les fonctions d'édition globales disponibles pour les Groups.

#### **Menu Group**

Une grande partie des fonctions décrites dans les prochaines sections sont disponibles dans les deux **menus contextuels** suivants :

▪ Le menu contextuel des Groups au sein de la Group List, qui s'ouvre à l'aide d'un clic droit ([Ctrl]+clic sous Mac OS X) sur le Group désiré :

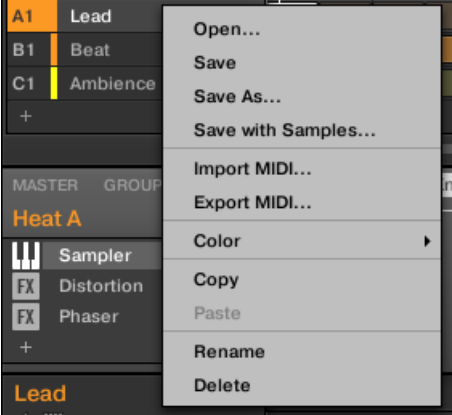

▪ Le menu contextuel du Group en focus au sein du Pattern Editor, qui s'ouvre à l'aide d'un clic droit ([Ctrl]+clic sous Mac OS X) sur le nom du Group, situé en haut à gauche du Pattern Editor :

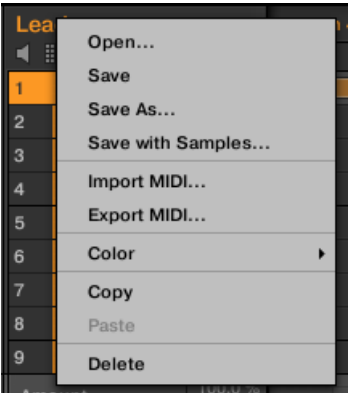

Ces deux menus contextuels sont équivalents : utilisez celui qui vous convient le mieux.

## 4.3.1 Créer des Groups

Créer un Group consiste à ajouter un nouveau Group vide à la fin de la Group List. Vous pourrez ensuite remplir ce Group avec les Sounds de votre choix.

► Pour créer un Group, cliquez sur le «  $+$  » se trouvant à la fin de la Group List.

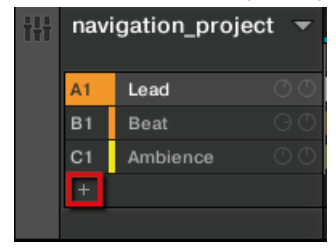

→ Un nouveau Group vide est alors créé à la fin de la Group List, avec le nom et la couleur définis par défaut.

#### **Gestion automatique des Group Banks**

Dans MASCHINE, les Group Banks sont gérées automatiquement, de sorte à ce que vous n'ayez pas à les créer ou à les supprimer manuellement. Les Groups sont toujours adjacents au sein de la Group List : il ne peut pas y avoir de « trou » dans la Group List — ni dans une Group Bank. Voici ce qui se passe lorsque vous créez un nouveau Group :

- Si la dernière Group Bank contient moins de huit Groups, le nouveau Group est créé dans cette Bank.
- Si la dernière Bank contient huit Groups, une nouvelle Group Bank est automatiquement créée à la suite de la/des Bank(s) existante(s), et le nouveau Group est créé dans cette nouvelle Bank.

### 4.3.1.1 Créer des Groups avec le contrôleur MASCHINE MK1

Sur votre contrôleur, les Groups existants sont signalés par les boutons Group A-H allumés.

- Le Group en focus est indiqué par son bouton Group complètement allumé.
- Les autres Groups de votre Project sont indiqués par les boutons Group faiblement éclairés.
- Dans la dernière Group Bank, le dernier bouton Group est toujours faiblement éclairé : il ne correspond à aucun Group existant, mais vous permet de créer un nouveau Group dans votre Project.

Pour créer un nouveau Group :

- 1. Maintenez SHIFT enfoncé et appuyez sur le dernier bouton Group éclairé pour sélectionner la dernière Group Bank.
- 2. Relâchez le bouton SHIFT.
- 3. Appuyez sur le bouton Group faiblement éclairé situé à la suite de tous les autres boutons Group allumés.
- → Un nouveau Group vide est alors créé à la suite des Groups existants ; il possède le nom et la couleur définis par défaut.

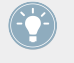

Si la dernière Group Bank contient déjà huit Groups, le fait d'appuyer sur SHIFT + le dernier bouton Group éclairé (première étape de l'opération) a pour effet de créer un nouveau Group vide au sein d'une nouvelle Group Bank !

### **Créer des Groups à l'aide du mode Select**

Vous pouvez également utiliser le mode Select pour créer des Groups depuis votre contrôleur :

- 1. Maintenez SELECT enfoncé pour passer en mode Select. Vous pouvez également verrouiller le mode Select en appuyant sur SELECT + Bouton  $1:$  yous pouvez alors relâcher SE-LECT. Votre contrôleur restera en mode Select jusqu'à ce que vous appuyiez à nouveau sur SELECT. Veuillez consulter la section ↑[2.3.5, Verrouiller un mode avec votre contrô](#page-50-0)[leur](#page-50-0) pour plus d'informations à ce sujet.
- 2. Assurez-vous que le Bouton 2 (EVENTS) est désactivé. Si nécessaire, appuyez dessus pour le désactiver.
- 3. Appuyez plusieurs fois sur le Bouton 4 (NEXT) pour naviguer jusqu'à la dernière Group Bank.
- 4. Appuyez sur le bouton Group correspondant au label « + » situé à gauche de l'écran pour créer un nouveau Group vide.

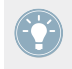

Le mode Select permet d'accéder à plus que huit Group Banks !

# 4.3.2 Charger des Groups

Vous pouvez charger un Group préexistant depuis le Browser ou bien directement depuis votre système d'exploitation. Le Group peut provenir de la Librairie de MASCHINE ou d'un EXPAN-SION PACK ; cela peut aussi être un Group créé par vos soins et sauvegardé pour un usage ultérieur.

De nombreuses méthodes sont à votre disposition pour charger un Group :

- **Glisser-déposer** : Sélectionnez le Group désiré dans le Browser ou le fichier Group directement dans votre système d'exploitation, et faites-le glisser sur la Group List :
	- Déposez-le sur un Group existant pour remplacer ce Group au sein de la Group List.
	- Déposez-le entre deux Groups existants pour l'y insérer.
	- Déposez-le sur le « + » se trouvant à la fin de la Group List pour l'ajouter à la suite des Groups existants.
- **Double-clic** : Effectuez un double-clic sur le Group (dans le Browser) ou sur le fichier Group (directement dans votre système d'exploitation), pour remplacer le Group en focus au sein de la Group List.
- **Menu contextuel** : Effectuez un clic droit ([Ctrl]+clic sous Mac OS X) sur le Group de votre choix dans la Group List, ou sur le nom du Group affiché en haut à gauche du Pattern Editor, puis sélectionnez Open… dans le menu contextuel. Dans la fenêtre Load Group qui s'ouvre alors, naviguez jusqu'au fichier du Group désiré, et cliquez sur Open pour le charger. Ce Group remplacera alors le Group précédemment chargé dans la Group List.

Vous pouvez également rappeler les termes de recherche utilisés pour trouver le Group actuellement chargé dans le Group slot en focus. Veuillez consulter la section ↑[3.7, Utilisa](#page-136-0)[tion de la fonction Quick Browse](#page-136-0) pour plus d'informations à ce sujet.

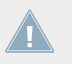

Dans votre système d'exploitation, les fichiers Group possèdent l'extension « .mxgrp » (MA-SCHINE 2) ou « .mgrp » (MASCHINE 1.x).

Pour plus d'informations concernant le Browser, veuillez consulter le chapitre ↑[3, Le Brow](#page-86-0)[ser.](#page-86-0)

### 4.3.2.1 Charger des Groups avec votre contrôleur

Sur votre contrôleur, utilisez le Browser pour charger des Groups :

- Vous pouvez parcourir la Librairie de MASCHINE pour trouver le Group idéal. Pour plus d'informations sur la manière de procéder, veuillez consulter la section ↑[3.2, Rechercher](#page-88-0) [et charger des fichiers depuis la Librairie.](#page-88-0)
- Vous pouvez également rappeler les termes de recherche utilisés pour trouver le Group actuellement chargé dans le Group slot en focus. Veuillez consulter la section ↑[3.7, Utilisa](#page-136-0)[tion de la fonction Quick Browse](#page-136-0) pour plus d'informations à ce sujet.

## 4.3.3 Renommer les Groups

Par défaut, les nouveaux Groups sont nommés Group Ax-Hx, où « x » est le numéro de la Bank (Group A1-H1, Group A2-H2, etc.).

Vous pouvez renommer les Groups comme bon vous semble. La modification des noms est uniquement possible dans le logiciel – mais toutes vos modifications apparaîtront bien entendu également sur le contrôleur.

Renommer un Group s'effectue de la même manière que renommer un Sound :

1. Double-cliquez sur le nom du Group de votre choix dans la Group List, ou effectuez un clic droit ([Ctrl]+clic sous Mac OS X) sur le Group et choisissez Rename dans le menu contextuel.

Le nom du Group apparaît alors en surbrillance ; il est éditable.

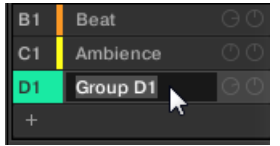

2. Modifiez le nom du Group. Appuyez sur [Entrée] sur votre clavier d'ordinateur pour confirmer.

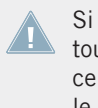

Si vous utilisez MASCHINE en tant que plug-in, certaines applications hôtes utilisent la touche [Entrée] – celle-ci pouvant être assignée à une fonction dans le logiciel l'hôte. Dans ce cas, cliquez n'importe où ailleurs dans la fenêtre du plug-in MASCHINE pour confirmer le nom que vous venez de saisir.

# 4.3.4 Modifier la couleur des Groups

Vous pouvez modifier la couleur associée à chacun des Groups dans le logiciel. Pour ce faire :

1. Effectuez un clic droit ([Ctrl]+clic sous Mac OS X) sur le Group de votre choix dans la Group List, ou sur le nom du Group affiché en haut à gauche du Pattern Editor, puis sélectionnez Color dans le menu contextuel.

Une palette de couleurs apparaît alors. Dans la palette, la couleur actuelle du Group apparaît en surbrillance.

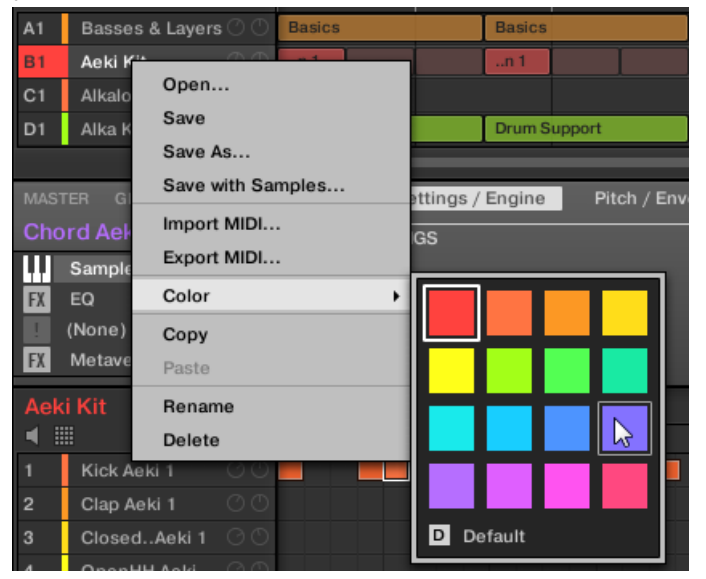

- 2. Sélectionnez la couleur désirée au sein de la palette. Vous pouvez également choisir de revenir à la couleur par défaut du Group (qui correspond à la position du Group au sein de la liste) : pour cela, sélectionnez *Default* dans la Palette de couleurs.
- → Les boutons Group des contrôleurs MASCHINE STUDIO et MASCHINE MK2, ainsi que les pads du contrôleur MASCHINE MIKRO MK2 (lorsque GROUP est maintenu enfoncé) reproduisent les couleurs que vous avez sélectionnées pour vos Groups.

Par défaut, chaque Group possède une couleur différente. Cependant, vous pouvez définir une couleur par défaut commune pour tous vos Groups dans Preferences  $>$  Colors  $>$  Group Default. Veuillez consulter la section ↑[2.5.6, Preferences – Page Colors](#page-75-0) pour plus d'informations à ce sujet.

Une fois une couleur personnalisée définie pour un Group de la manière décrite ci-dessus, le Group conservera sa couleur si vous le déplacez au sein de la Group List ; par ailleurs, la couleur sera enregistrée avec le Group si vous le sauvegardez pour une utilisation ultérieure. Veuillez remarquer qu'il est possible de choisir la même couleur que celle définie par défaut : dans ce cas, la couleur (inchangée) sera considérée comme personnalisée et accompagnera le Group si vous le déplacez.

### 4.3.5 Sauvegarder les Groups

Vous pouvez sauvegarder vos Groups dans des fichiers individuels (dont l'extension est « .mxgrp »). Ceci ne peut être fait que depuis le logiciel.

### **Sauvegarder vos modifications dans le fichier Group original**

Voici comment sauvegarder les modifications apportées à un Group de votre Project :

► Effectuez un clic droit ([Ctrl]+clic sous Mac OS X) sur le Group de votre choix dans la Group List, ou sur le nom du Group affiché en haut à gauche du Pattern Editor, puis sélectionnez Save dans le menu contextuel :

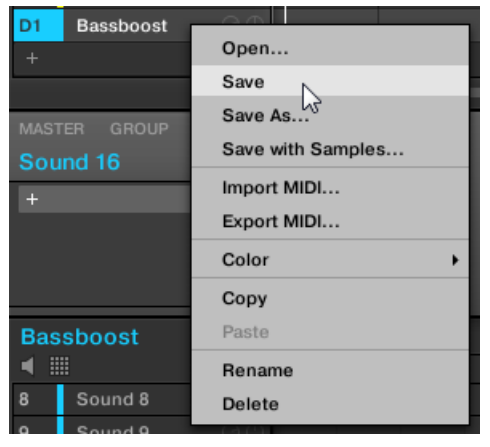

Vos modifications sont alors sauvegardées dans le fichier Group.

Même si vous ne sauvegardez pas un Group individuellement, ses réglages sont sauvegardés avec le Project. Cependant, une fois le Group sauvegardé et étiqueté, il est disponible dans le Browser et pourra être réutilisé dans d'autres Projects.

Il n'est pas possible de sauvegarder des modifications directement dans les fichiers d'Usine ces fichiers sont en lecture seule. Une commande Save effectuée sur un fichier d'Usine se transformera automatiquement en une commande Save As… : une fenêtre de dialogue Save Group s'ouvrira alors et vous permettra de sauvegarder votre Group dans votre Librairie Utilisateur. Voir le paragraphe suivant pour plus de détails. Cela se passera de la même manière pour les Groups que vous aurez créés de toutes pièces.

#### **Sauvegarder un Group modifié en tant que nouveau Group**

Si vous souhaitez sauvegarder des modifications apportées à un Group provenant de la Librairie d'Usine, ou bien si vous ne souhaitez pas écraser le Group original avec votre version modifiée, ou encore s'il n'existe pas de version originale de votre Group (dans le cas où vous l'avez créé de toutes pièces), voici comment le sauvegarder en tant que nouveau fichier Group :

1. Effectuez un clic droit ([Ctrl]+clic sous Mac OS X) sur le Group de votre choix dans la Group List, ou sur le nom du Group affiché en haut à gauche du Pattern Editor, puis sélectionnez Save As… dans le menu contextuel :

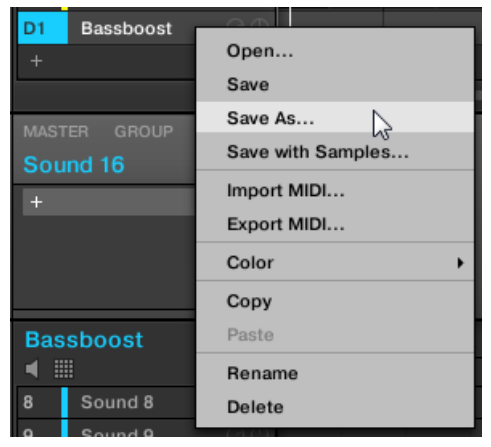

Une fenêtre Save Group apparaît alors. Par défaut, le fichier Group est sauvegardé dans votre Standard User Directory (tel qu'il est défini dans Preferences > Library > User ; voir section ↑[2.5.2, Preferences – Page Default](#page-60-0) pour plus d'informations à ce sujet).

- 2. Si vous le souhaitez, vous pouvez choisir un autre chemin d'accès et/ou saisir un autre nom à l'aide de votre clavier d'ordinateur.
- 3. Appuyez sur [Entrée] pour confirmer et fermer la fenêtre Save Group.
- → Votre Group est maintenant sauvegardé.

Le Group sera ajouté à la Librairie, prêt à être étiqueté dans le Browser — voir section ↑[3.4,](#page-116-0) [Édition des tags \(attributs\) et des propriétés des fichiers](#page-116-0) pour plus d'informations à ce sujet.

Vous pouvez également sauvegarder un Group avec tous les Samples qu'il utilise. Cela peut s'avérer bien pratique, par ex. pour utiliser un kit de batterie sur un autre ordinateur, ou pour le partager avec d'autres utilisateurs. Veuillez consulter la section ↑[4.4.1, Sauvegar](#page-173-0)[der un Group avec ses Samples](#page-173-0) pour plus d'informations à ce sujet.

# 4.3.6 Copier et coller les Groups

Vous pouvez copier et coller les Groups au sein de votre Project.

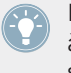

Dans le logiciel, les Groups sont copiés sans leurs Clips de l'Arranger. Pour inclure les Clips à l'opération de copie, utilisez la fonction DUPLICATE de votre contrôleur (voir ci-dessous) !

Pour copier et coller des Groups dans le logiciel :

1. Effectuez un clic droit ([Ctrl]+clic sous Mac OS X) sur le Group que vous souhaitez copier (dans la Group List), ou sur le nom du Group affiché en haut à gauche du Pattern Editor.

2. Dans le menu contextuel, sélectionnez Copy pour copier le Group.

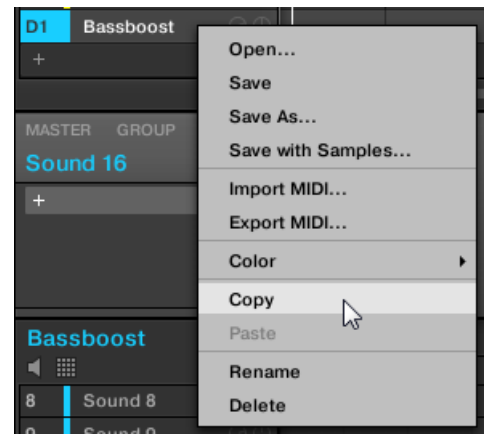

3. Effectuez un clic droit ([Ctrl]+clic sous Mac OS X) sur n'importe quel autre Group de la Group List et sélectionnez Paste dans le menu contextuel pour remplacer ce Group par celui copié précédemment. Si vous souhaitez coller le Group copié sans pour autant toucher aux Groups existants, commencez par cliquer sur le symbole « + » situé sous le dernier Group pour créer un nouveau Group vide ; collez-y ensuite le Group copié précédemment.

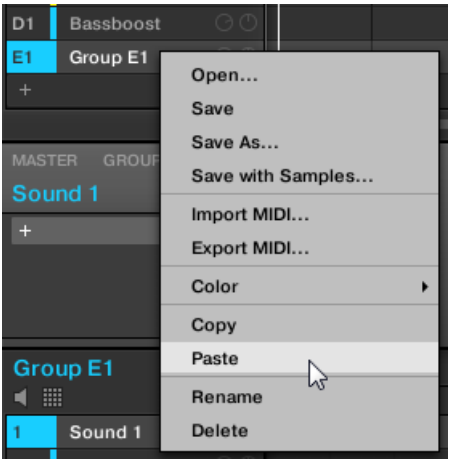

→ Tous les paramètres du Group seront copiés, à l'exception de ses Clips (ses Patterns, par contre, seront bien copiés). Le Group se trouvant précédemment à cette position au sein de la Group List a été remplacé.

> Si vous souhaitez dupliquer un Group plusieurs fois, utilisez à nouveau l'entrée Paste dans le menu contextuel d'autres Groups : le Group d'origine est toujours disponible dans le presse-papier !

### 4.3.6.1 Dupliquer des Groups avec votre contrôleur

Avec votre contrôleur en mode control, voici comment copier un Group d'un bouton Group à un autre :

- 1. Maintenez DUPLICATE enfoncé.
- 2. Si vous souhaitez dupliquer un Group avec ses Patterns et ses Clips, activez l'option + EVNT (Bouton 2).
- 3. Appuyez sur le bouton Group correspondant au Group que vous souhaitez copier. Le bouton Group se met alors à clignoter.
- 4. Appuyez sur le bouton Group correspondant à votre Group cible (il peut se trouver dans une autre Group Bank ; dans ce cas, appuyez d'abord sur les Boutons 3/4 pour sélectionner la Group Bank désirée). Si vous souhaitez coller le Group copié sans pour autant toucher aux Groups existants, commencez par appuyer sur le bouton Group blanc faiblement éclairé (situé après le dernier bouton Group coloré) pour créer un nouveau Group vide et y coller automatiquement le Group copié précédemment.
- → Tous les paramètres du Group (dont les Sounds, les Effets du Group et les Channel Properties du Group) seront copiés (avec ses Patterns et ses Clips de l'Arranger si vous avez activé l'option + EVNT). Le Group copié remplacera le Group se trouvant précédemment à cette position au sein de la Group List.

Vous remarquerez qu'une fois le Group copié, le bouton Group cible se met lui aussi à clignoter, indiquant ainsi que le Group est prêt à être collé à nouveau : ainsi, pour dupliquer un Group plusieurs fois, une fois le bouton Group source appuyé, il vous suffit d'appuyer à la suite sur tous les boutons Group cibles.

<span id="page-171-0"></span>Plutôt que de maintenir DUPLICATE enfoncé, vous pouvez verrouiller le mode Duplicate en appuyant sur DUPLICATE + Bouton 1. Vous pouvez alors relâcher DUPLICATE : votre contrôleur restera en mode Duplicate jusqu'à ce que vous appuyiez à nouveau sur DUPLICATE. Veuillez consulter la section ↑[2.3.5, Verrouiller un mode avec votre contrôleur](#page-50-0) pour plus d'informations à ce sujet.

# 4.3.7 Déplacer des Groups

Dans le logiciel, vous pouvez réorganiser vos Groups à l'aide de simples glisser-déposer. Réorganiser vos Groups d'une manière plus pratique peut s'avérer bien utile.

Vous pouvez sélectionner plusieurs Groups à la fois, de sorte à les déplacer simultanément ! Pour plus d'informations à ce sujet, veuillez consulter la section ↑[4.1.3, Sélection](#page-142-0)[ner plusieurs Sounds ou Groups](#page-142-0).

Le déplacement des Groups est similaire à celui des Sounds :

- 1. Cliquez sur un Group et maintenez le bouton de la souris enfoncé.
- 2. Tout en maintenant le bouton de la souris enfoncé, faites glisser la souris verticalement jusqu'à la position désirée au sein de la Group List.

Tandis que le curseur de la souris se déplace, une ligne d'insertion apparaît aux emplacements où vous pouvez potentiellement déposer le Group.

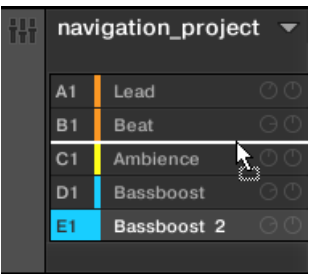

- 3. Lorsque la ligne d'insertion apparaît à l'emplacement désiré, relâchez le bouton de la souris.
- $\rightarrow$  Le Group prend alors sa nouvelle place au sein de la Group List. Bien évidemment, cette nouvelle organisation est reproduite par votre contrôleur.

# <span id="page-172-0"></span>4.3.8 Supprimer des Groups

Supprimer un Group permet de le retirer de la Group List.

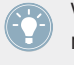

Vous pouvez sélectionner plusieurs Groups à la fois, de sorte à les supprimer simultanément ! Pour plus d'informations à ce sujet, veuillez consulter la section ↑[4.1.3, Sélection](#page-142-0)[ner plusieurs Sounds ou Groups](#page-142-0).

- ► Pour supprimer un Group, sélectionnez-le dans la Group List et appuyez sur [Retour Arrière] sur votre clavier d'ordinateur. Vous pouvez aussi effectuer un clic droit ([Ctrl]+clic sous Mac OS X) sur le Group de votre choix dans la Group List, ou sur le nom du Group affiché en haut à gauche du Pattern Editor, puis sélectionner Delete dans le menu contextuel.
- $\rightarrow$  Le Group est alors retiré de la liste. Tous les Groups suivants remontent au sein de la Group List, de sorte à ne pas laisser d'espace vide. Si la dernière Group Bank se retrouve vide après le décalage des Groups, elle sera supprimée elle aussi.

| $ c_1 $                       | Bassboost 2 |                   |
|-------------------------------|-------------|-------------------|
| D <sub>1</sub>                | Ambience    | Open              |
| E1                            | Bassboost   | Save              |
|                               |             | Save As           |
| <b>MASTER</b><br><b>GROUP</b> |             | Save with Samples |
| Sound 16                      |             | Import MIDI       |
| $\pm$                         |             | Export MIDI       |
|                               |             | Color             |
|                               |             | Copy              |
|                               |             | Paste             |
| <b>Bassboost 2</b>            |             | Rename            |
|                               |             | Delete            |
|                               |             |                   |

Suppression d'un Group.

## 4.3.8.1 Supprimer un Group avec votre contrôleur

Avec votre contrôleur en mode control, voici comment supprimer un Group :

- <span id="page-173-0"></span>► Pour supprimer un Group, maintenez SHIFT + ERASE enfoncés puis appuyez sur le Group Button du Group que vous souhaitez supprimer.
- $\rightarrow$  Le Group est alors retiré de la liste. Tous les Groups suivants sont décalés vers la gauche, de sorte à ne pas laisser d'espace vide.

# 4.4 Exporter des objets MASCHINE et de l'audio

Cette section décrit comment sauvegarder des Groups isolés ou des Projects entiers pour pouvoir les réutiliser sur un autre système MASCHINE, et comment exporter de l'audio provenant de diverses source au sein de votre Project.

Vous pouvez également exporter vos Patterns sous forme de fichiers audio ou MIDI à l'aide d'un simple glisser-déposer. Ces opérations sont respectivement décrites dans les sections ↑[7.8.1, Exporter des fichiers audio depuis les Patterns](#page-346-0) et ↑[7.8.2, Exporter des fichiers MI-](#page-348-0)[DI depuis les Patterns](#page-348-0).

### 4.4.1 Sauvegarder un Group avec ses Samples

Parfois, il peut être utile de pouvoir sauvegarder un Group avec ses Samples en dehors de la Librairie de MASCHINE. Si vous voulez emporter un Group dans un autre studio, ou bien si vous souhaitez effectuer une sauvegarde ou partager un kit de batterie personnalisé avec tous ses fichiers associés, cette fonction s'avèrera bien pratique.

Pour sauvegarder un Group avec ses Samples :

1. Effectuez un clic droit ([Ctrl]+clic sous Mac OS X) sur le Group (dans la Group List située à gauche de l'Arranger) et sélectionnez Save with Samples… dans le menu contextuel :

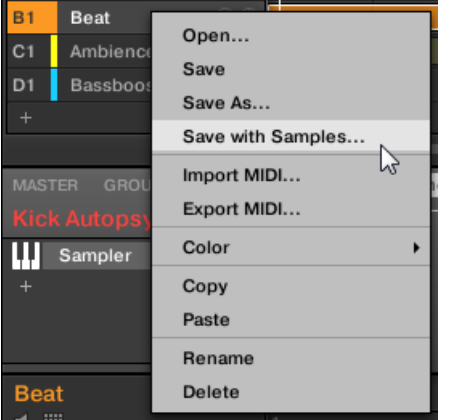

La fenêtre Save Group with Samples s'ouvre alors :

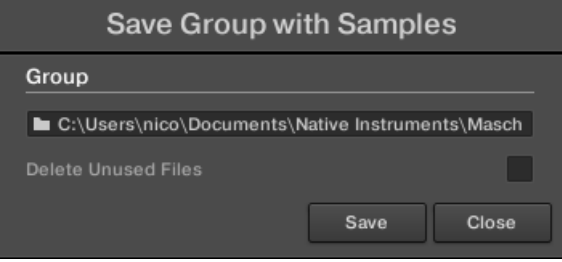

2. Dans cette fenêtre, ajustez les réglages (voir tableau ci-desous) et cliquez sur Save pour confirmer ou sur Close pour annuler l'opération.

Exporter des objets MASCHINE et de l'audio

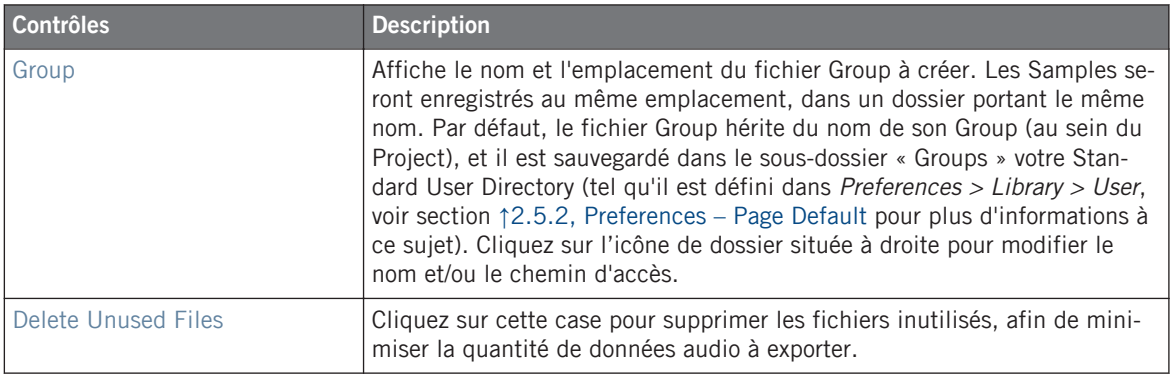

Cette commande est également disponible dans le menu Group ; ouvrez-le en effectuant un clic droit ([Ctrl]+clic sous Mac OS X) sur le nom du Group situé au-dessus de la Sound List, en haut à gauche du Pattern Editor.

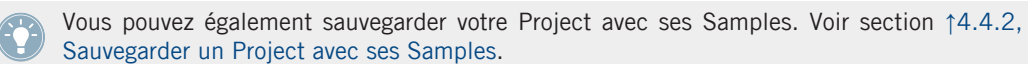

## 4.4.2 Sauvegarder un Project avec ses Samples

Il peut parfois être utile sauvegarder tous les Samples utilisés dans votre Project en dehors de la Librairie de MASCHINE. Si vous voulez emporter votre Project dans un autre studio ou si vous souhaitez effectuer une sauvegarde d'une production incluant tous les fichiers concernés, cette fonction s'avère bien pratique.

1. Sélectionnez Save Project with Samples... dans le menu File ou dans le sous-menu File du menu MASCHINE :

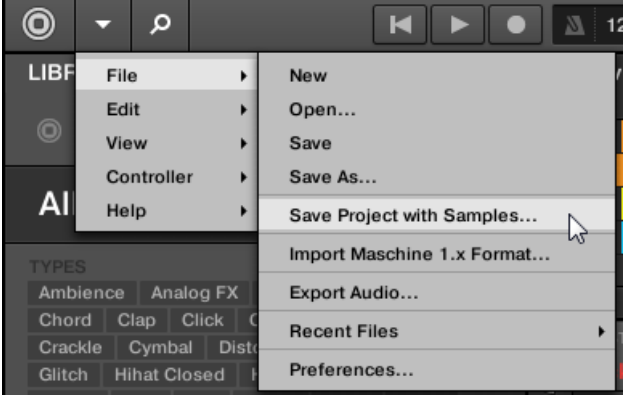

La fenêtre Save Project with Samples s'ouvre alors :

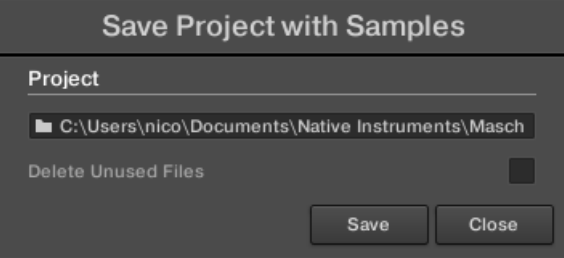

2. Dans cette fenêtre, ajustez les réglages (voir tableau ci-desous) et cliquez sur Save pour confirmer ou sur Close pour annuler l'opération.

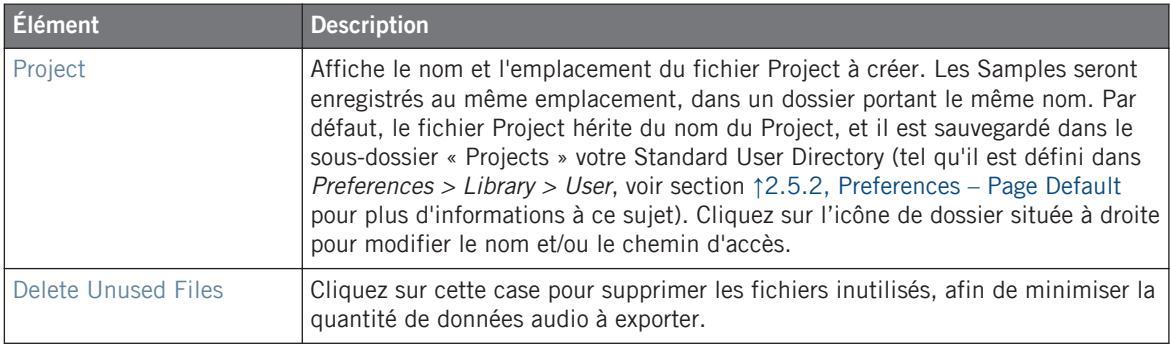

Vous pouvez également sauvegarder individuellement des Groups avec leurs Samples. Voir ↑[4.4.1, Sauvegarder un Group avec ses Samples](#page-173-0).

# 4.4.3 Exportation audio

Dans certaines situations, il peut être utile d'exporter l'audio de vos Groups, de vos Sounds ou de votre Project complet dans des fichiers audio afin de pouvoir les éditer dans d'autres applications ou les graver sur un CD. Les fichiers audio sont exportés au format WAVE. Cette fonction est uniquement disponible dans le logiciel.

Vous pouvez également exporter l'audio de vos Patterns à l'aide d'un simple glisser-déposer. L'audio sera exporté suivant les réglages décrits ici, à l'exception de la région d'exportation, du Sound/Group spécifiquement exporté et du nom du fichier audio exporté. Veuillez consulter la section ↑[7.8.1, Exporter des fichiers audio depuis les Patterns](#page-346-0) pour plus d'informations à ce sujet.

La région exportée est calquée sur la Région de Bouclage (Loop Range) sélectionnée. La durée exacte du fichier audio exporté dépend du réglage Loop Optimize de la Page Options de la fenêtre Export Audio (voir description ci-dessous).

1. Sélectionnez la Région de Bouclage (Loop Range) de sorte à couvrir la région que vous souhaitez exporter — voir section ↑[13.3.1, Sélectionner une Région de Bouclage \(Loop](#page-632-0) [Range\)](#page-632-0) pour découvrir comment procéder.

2. Choisissez Export Audio... dans le menu File ou dans le sous-menu File du menu MA-SCHINE.

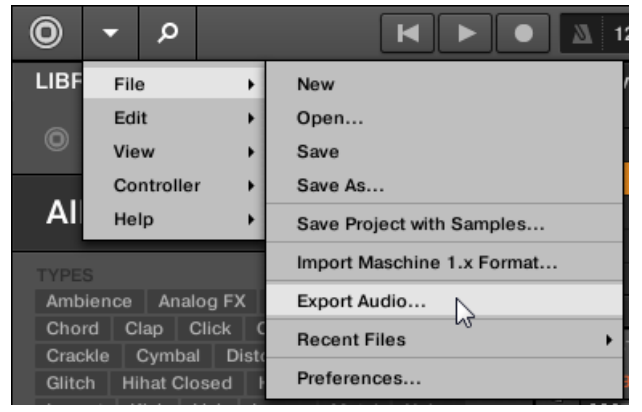

La fenêtre Export Audio s'ouvre alors (voir image ci-dessous).

- 3. Dans la Page Export de la fenêtre Export Audio, sélectionnez la/les source(s) et la destination (voir description ci-dessous).
- 4. Si vous le souhaitez, cliquez sur l'onglet Options situé en haut et réglez les options d'exportation dans la Page Options qui apparaît alors (voir description ci-dessous).
- 5. En bas du panneau, cliquez sur Export pour lancer l'exportation, ou sur Close pour annuler l'opération et fermer le panneau sans exporter quoi que ce soit.

### **Fenêtre Export Audio — Page Export**

La Page Export de la fenêtre Export Audio permet de sélectionner la/les source(s) à exporter et la destination du/des fichier(s) audio exporté(s).

Exporter des objets MASCHINE et de l'audio

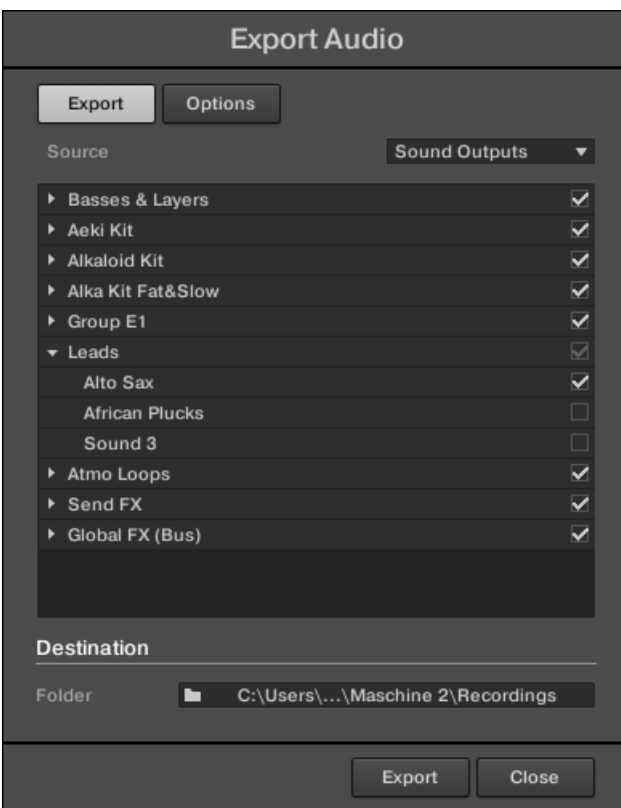

La Page Export de la fenêtre Export Audio.

Les paramètres suivants sont disponibles :
Exporter des objets MASCHINE et de l'audio

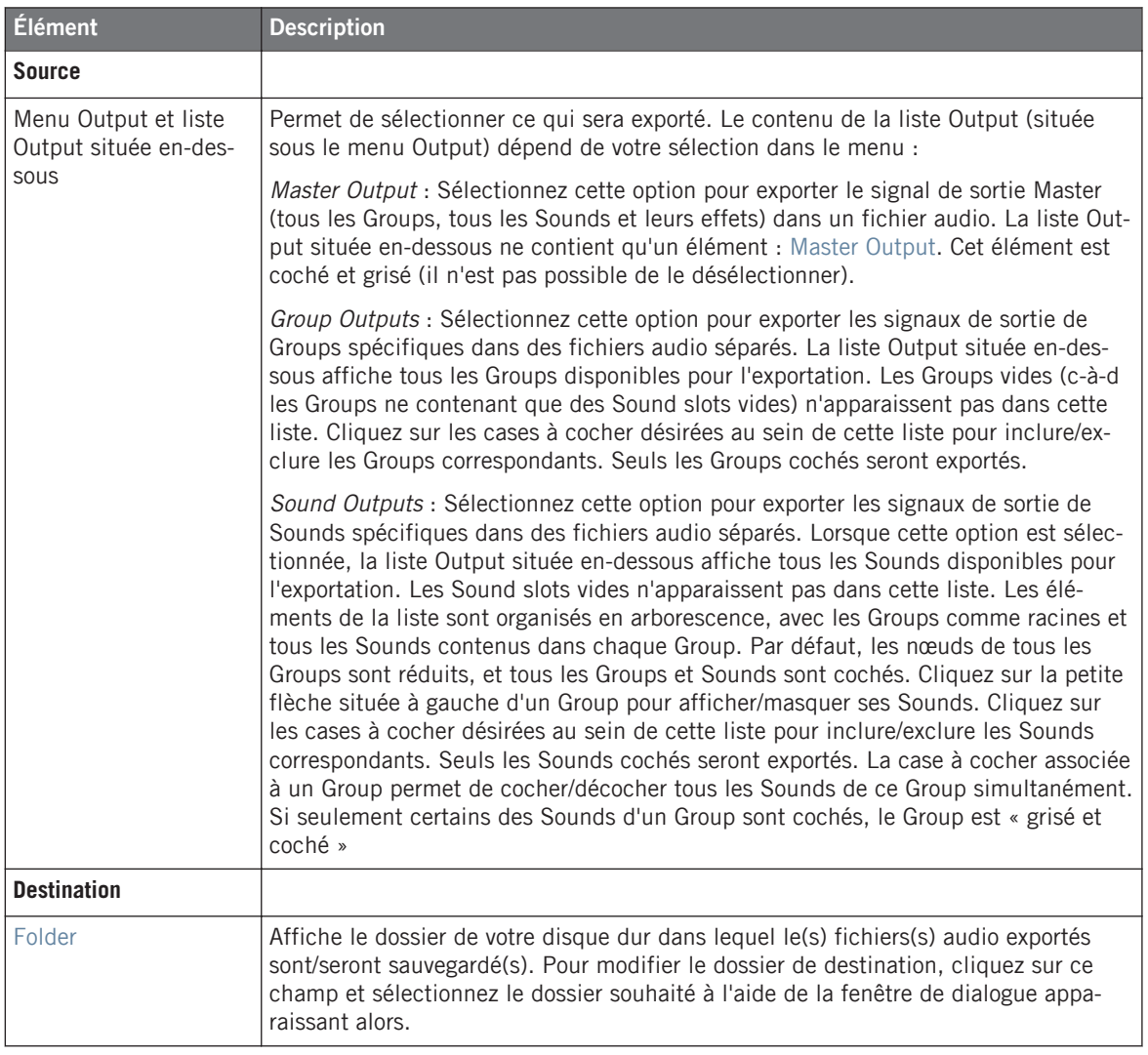

#### **Fenêtre Export Audio — Page Options**

La Page Options de la fenêtre Export Audio permet d'effectuer différents réglages concernant l'opération d'exportation.

Exporter des objets MASCHINE et de l'audio

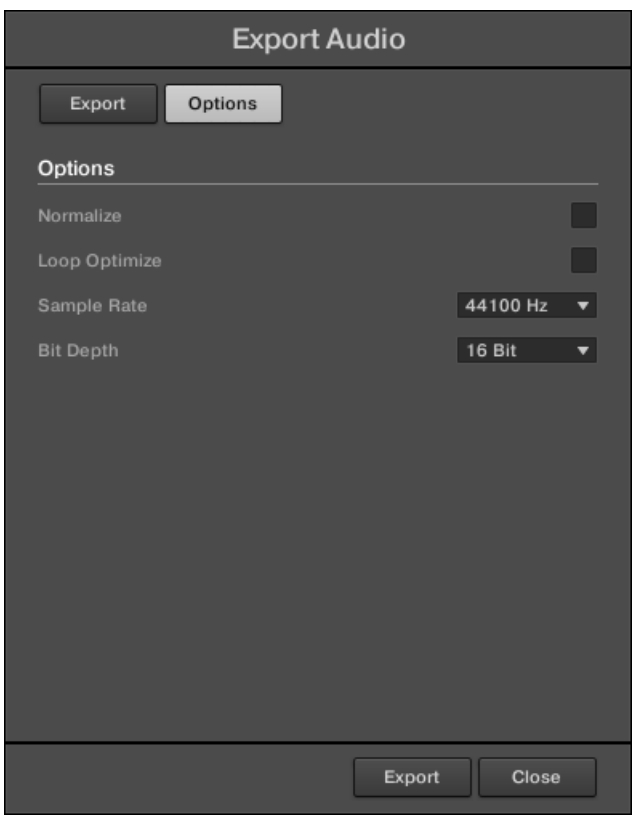

La Page Options de la fenêtre Export Audio.

Les paramètres suivants sont disponibles :

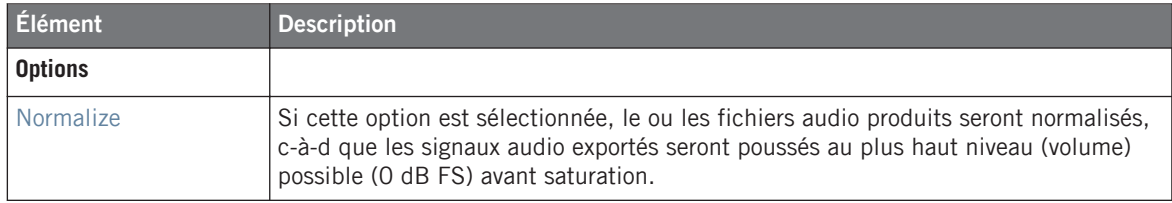

Exporter des objets MASCHINE et de l'audio

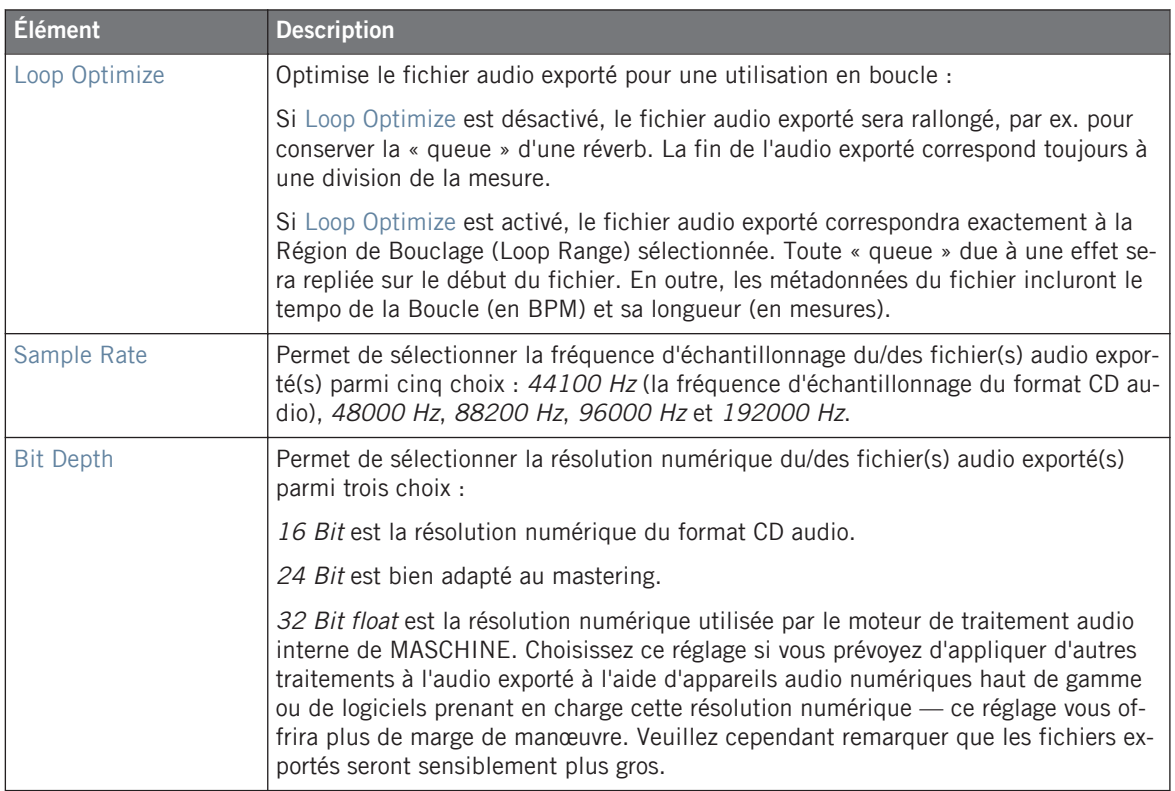

#### **Noms des fichiers audio exportés**

Les fichiers audio exportés sont nommés suivant les règles que voici :

▪ Si Master Output est sélectionné dans le menu Output, le fichier audio sera nommé comme ceci :

#### **[Nom du Project] - [Tempo].wav**

• Si Group Outputs est sélectionné dans le menu Output, les fichiers audio seront nommés comme ceci :

**[Nom du Project] - [Numéro d'ordre du Group] [Index du Group (lettre + numéro)] [Nom du Group] - [Tempo].wav**

Le numéro d'ordre du Group est un nombre à deux chiffres indiquant l'« ordre d'apparition » du Group au sein de la Group List. Ce formatage garantit qu'un classement alphabétique des fichiers exportés reproduira correctement la structure du Project.

▪ Si Sounds Outputs est sélectionné dans le menu Output, les fichiers audio seront nommés comme ceci :

**[Nom du Project] - [Nom du Sound] - [Tempo].wav**

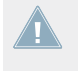

En outre, si le nom d'un fichier en train d'être importé est déjà utilisé dans le dossier de destination, un trait d'union suivi par un numéro d'index sera ajouté au nom (par ex. « -1 », « - 2 », « - 3 »), de sorte qu'aucun fichier ne soit écrasé.

# 4.5 Importer des fichiers au format d'autres fabricants

## 4.5.1 Charger des fichiers REX dans les Sound slots

MASCHINE permet de charger les fichiers REX (ReCycle). Les fichiers REX sont des boucles déjà découpées en tranches et assignées à des notes MIDI.

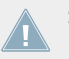

Seuls les fichiers REX2 sont actuellement pris en charge.

→ Les Samples sont alors chargés dans le Sound slot. Un nouveau Pattern est créé dans ce Group, et directement chargé dans le Pattern Editor (passez le Pattern Editor en Affichage Keyboard pour mieux voir le Pattern — voir section ↑[7.1.5, Affichage Group et Affi](#page-265-0)[chage Keyboard](#page-265-0)). Ce Pattern contient les données de séquence du fichier REX. Pour chaque fichier REX importé, un Pattern supplémentaire sera créé.

|                 | Group B2<br>▦  |            |   | Pattern 1 |  |
|-----------------|----------------|------------|---|-----------|--|
| 目               |                |            |   | 2.4       |  |
|                 |                | $Loop_100$ |   |           |  |
| $\blacklozenge$ | $\overline{2}$ | Sound 2    | 0 |           |  |
|                 | 3              | Sound 3    |   |           |  |
|                 | $\overline{4}$ | Sound 4    |   |           |  |
|                 | 5              | Sound 5    |   |           |  |
|                 | 6              | Sound 6    |   |           |  |
|                 |                | Cound      |   |           |  |

Un fichier REX chargé dans le premier Sound slot.

#### 4.5.2 Importer des programmes MPC dans les Groups

MASCHINE vous permet d'importer dans ses Groups les fichiers Drum program (.PGM et .AKP) de la série MPC d'Akai. Les modèles pris en charge sont les suivants : MPC 4000, MPC 3000, MPC 2000, MPC 500, MPC 1000 et MPC 2500.

#### **Paramètres des programmes MPC pris en charge**

MASCHINE ayant une approche différente pour gérer et nommer ses paramètres, veuillez vous référer à cette liste pour savoir comment les réglages des programmes MPC sont traduits en réglages de MASCHINE.

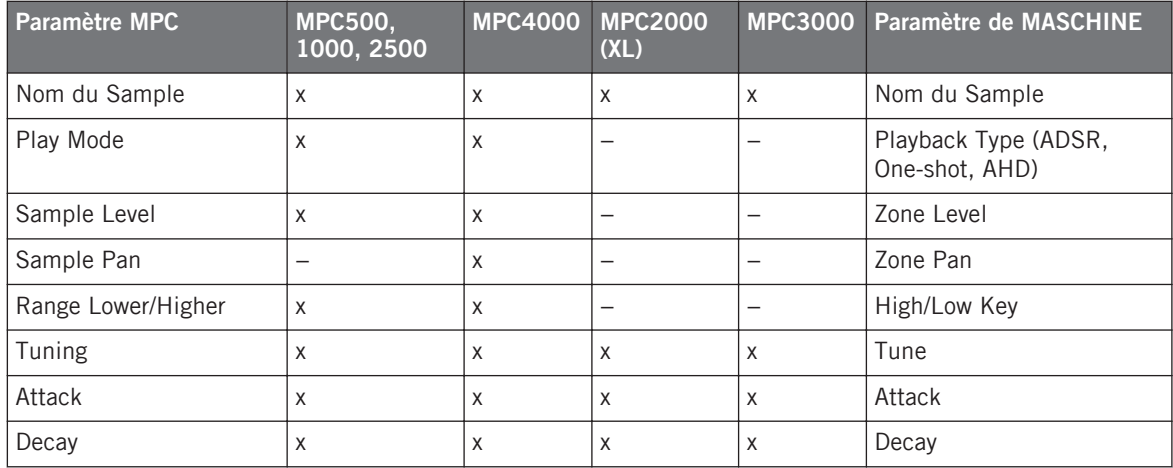

Importer des fichiers au format d'autres fabricants

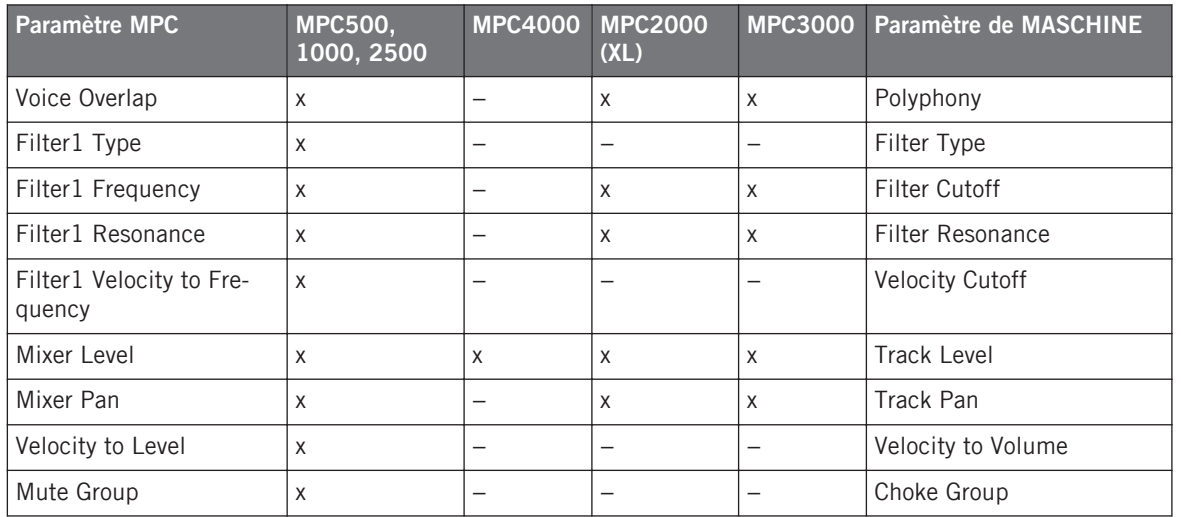

#### **Importer les fichiers MPC Program**

1. Pour importer un fichier MPC Program, ouvrez le Browser dans le logiciel MASCHINE et cliquez sur l'onglet FILES.

2. Naviguez jusqu'au fichier MPC Program que vous souhaitez importer et double-cliquez dessus.

La fenêtre MPC Import apparaît alors :

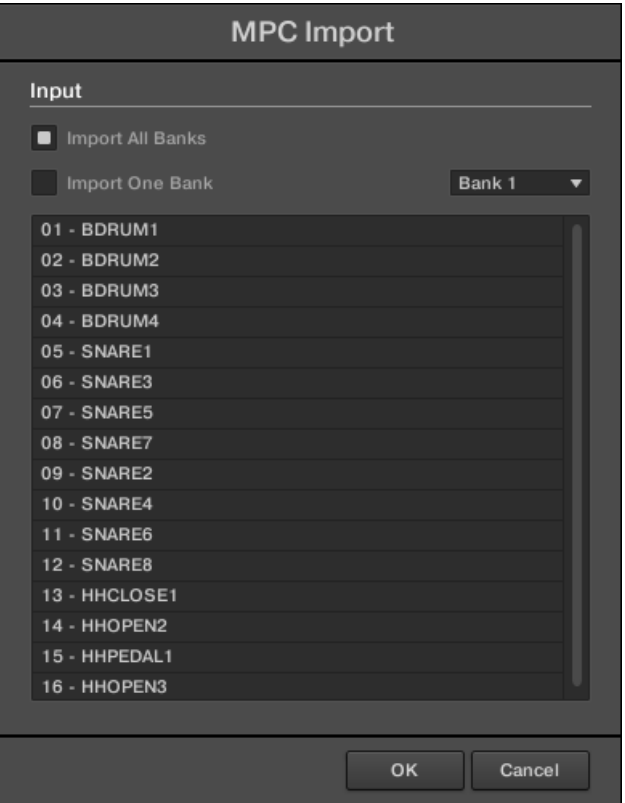

- 3. Dans la section Input de cette fenêtre, sélectionnez l'une des options d'importation (voir tableau ci-dessous).
- 4. Cliquez sur OK pour lancer l'importation (ou sur Cancel pour fermer la fenêtre sans rien importer).

Importer des fichiers au format d'autres fabricants

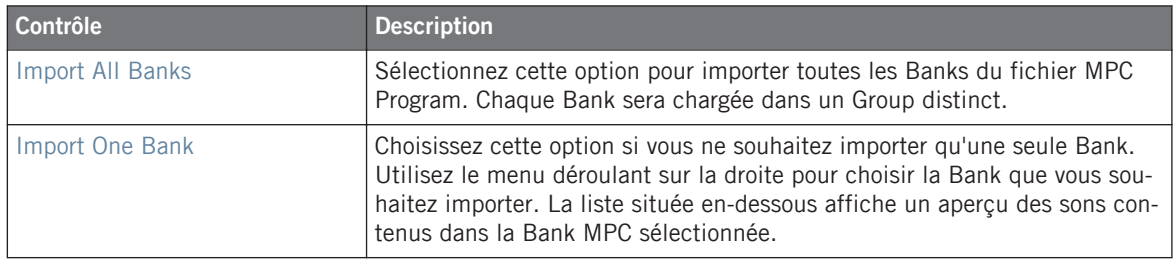

# <span id="page-188-0"></span>5 Jouer avec votre contrôleur

Ce chapitre décrit les nombreuses fonctionnalités de MASCHINE permettant de régler et d'améliorer votre expérience de jeu, aussi bien pour les performances live que pour enregistrer des Patterns.

## 5.1 Régler vos pads

MASCHINE offre de nombreuses fonctionnalités permettant de ciseler la manière dont les pads de votre contrôleur réagissent à votre jeu :

- Choisissez le **Mode de Pads** qui correspond le mieux à votre style de jeu : ↑5.1.1, L'Affichage Pad.
- Modifiez la **Base Key** pour régler la hauteur tonale (le « pitch ») des notes jouées avec vos pads : ↑[5.1.3, Réglage de la Base Key.](#page-193-0)
- Définissez des **Choke Groups** pour couper des Sounds de manière sélective lorsque certains autres Sounds sont déclenchés : ↑[5.1.4, Utilisation des Choke Groups](#page-195-0).
- Créez des **Link Groups** pour déclencher plusieurs Sounds simultanément en appuyant sur un seul pad : ↑[5.1.5, Utilisation des Link Groups](#page-196-0).

La plupart des réglages dédiés aux pads sont disponibles à la fois dans le logiciel (en Affichage Pad, voir ↑5.1.1, L'Affichage Pad) et depuis votre contrôleur (grâce aux Mode Pad, voir ↑5.1.1, L'Affichage Pad).

## 5.1.1 L'Affichage Pad

Dans le logiciel, les réglages dédiés aux pads sont disponibles dans l'**Affichage Pad**, qui peut être activé grâce au bouton Pad View situé au-dessus de la Sound List, dans le Pattern Editor :

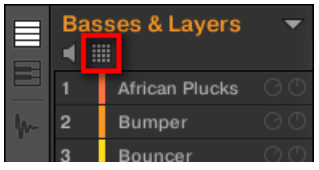

Le bouton Pad View.

Cliquez sur le bouton Pad View pour révéler/masquer l'Affichage Pad.

Lorsque le bouton Pad View est activé, l'Affichage Pad remplace la Sound List située en-desous :

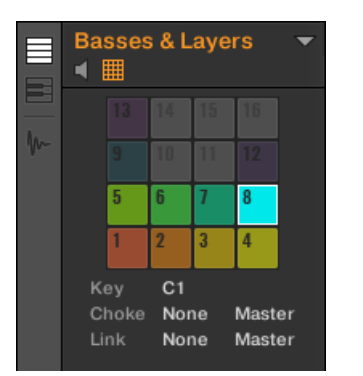

L'Affichage Pad remplace la Sound List.

En haut de l'Affichage Pad, la **Grille des Pads** donne accès à tous les Sound slots du Group actuel. Le pad en focus est complètement allumé ; les autres pads contenant un Sound sont faiblement éclairés ; les pads ne contenant pas de Sound sont éteints. Voici les actions disponibles sur la Grille :

- Cliquez sur n'importe quel pad pour sélectionner le Sound slot correspondant. Cette sélection entraîne la modification en conséquence des paramètres situés en-dessous ainsi que de la Control area située au-dessus.
- Effectuez un glisser-déposer d'un pad pour le déplacer à un autre emplacement de la Grille. Cette opération est strictement équivalente au déplacement des Sound slots au sein de la Sound List (voir section ↑[4.2.7, Déplacer des Sounds\)](#page-157-0).

▪ Effectuez un clic droit ([Ctrl]+clic sous Mac OS X) sur un pad pour ouvrir son menu contextuel, de la même manière que dans la Sound List — les commandes disponibles dans ce menu sont décrites à la section ↑[4.2, Gérer les Sounds](#page-147-0).

De la même manière que dans la Sound List, il est possible de sélectionner plusieurs pads simultanément au sein de la Grille des Pads, de sorte à modifier simultanément leurs paramètres dans l'Affichage Pad ou dans la Control area. Pour plus d'informations concernant la sélection multiple, veuillez consulter la section ↑[4.1.3, Sélectionner plusieurs Sounds](#page-142-0) [ou Groups](#page-142-0).

Sous la Grille des Pads se trouvent les paramètres suivants :

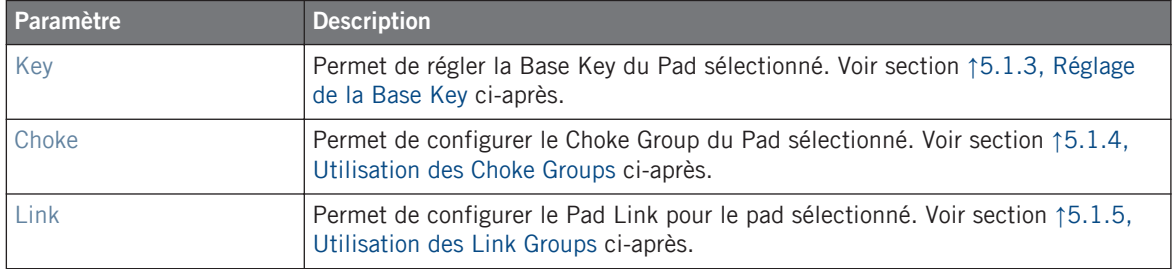

#### 5.1.2 Choisir un Mode de Pads

Par défaut, vos pads permettent de jouer tous les Sounds du Group sélectionné — c'est ce que nous appelons le **mode Group**. En outre, ils sont sensibles à la vélocité de la frappe, c'est-à-dire qu'ils produiront un son plus fort si vous appuyez dessus plus fort. Vous pouvez modifier ce comportement, et sélectionner un autre Mode de Pads afin d'adapter vos pads à diverses situations.

#### 5.1.2.1 Choisir un Mode de Pads avec le contrôleur MASCHINE

Pour modifier le comportement des pads, il vous faut passer en mode Pad :

► Pour passer en mode Pad, maintenez PAD MODE enfoncé. Vous pouvez aussi appuyer sur PAD MODE + Bouton 1 pour verrouiller ce mode et le rendre permanent.

| PAD                                         | <b>KEYBOARD</b>              | <b>16 VEL</b>                       |                                     | SEMI+<br>SEMI-<br>OCT-<br>OCT+                                                                                                 |
|---------------------------------------------|------------------------------|-------------------------------------|-------------------------------------|----------------------------------------------------------------------------------------------------|
|                                             | <b>LLOVER</b>                |                                     |                                     | <b>SOUND 15</b><br><b>SOUND 14</b><br>$S$ OUND 16<br><b>SOUND 13</b><br>SWETART<br>SWDOWN<br><b>NOISZIN</b><br><b>RIDEKDUB</b> |
| <b>CHOKE</b><br><b>GROUP</b><br><b>NONE</b> | <b>MODE</b><br><b>MASTER</b> | LINK<br><b>GROUP</b><br><b>NONE</b> | 1/2<br><b>MODE</b><br><b>MASTER</b> | VOCAHHA <br><b>TRIALONE</b><br><b>RIDEATE</b><br><b>HERORNA</b><br><b>TSHAKER</b>                                              |

Le mode Pad sur le contrôleur.

Si votre contrôleur est en mode Group (mode par défaut), l'écran droit affiche le nom du Sound joué par chaque pad.

Le Mode Pad possède deux Parameter Pages utilisant les Curseurs 1-4 situés sous l'écran gauche. Comme d'habitude, vous pouvez utiliser les boutons Page situés à gauche des écrans pour sélectionner une Parameter Page.

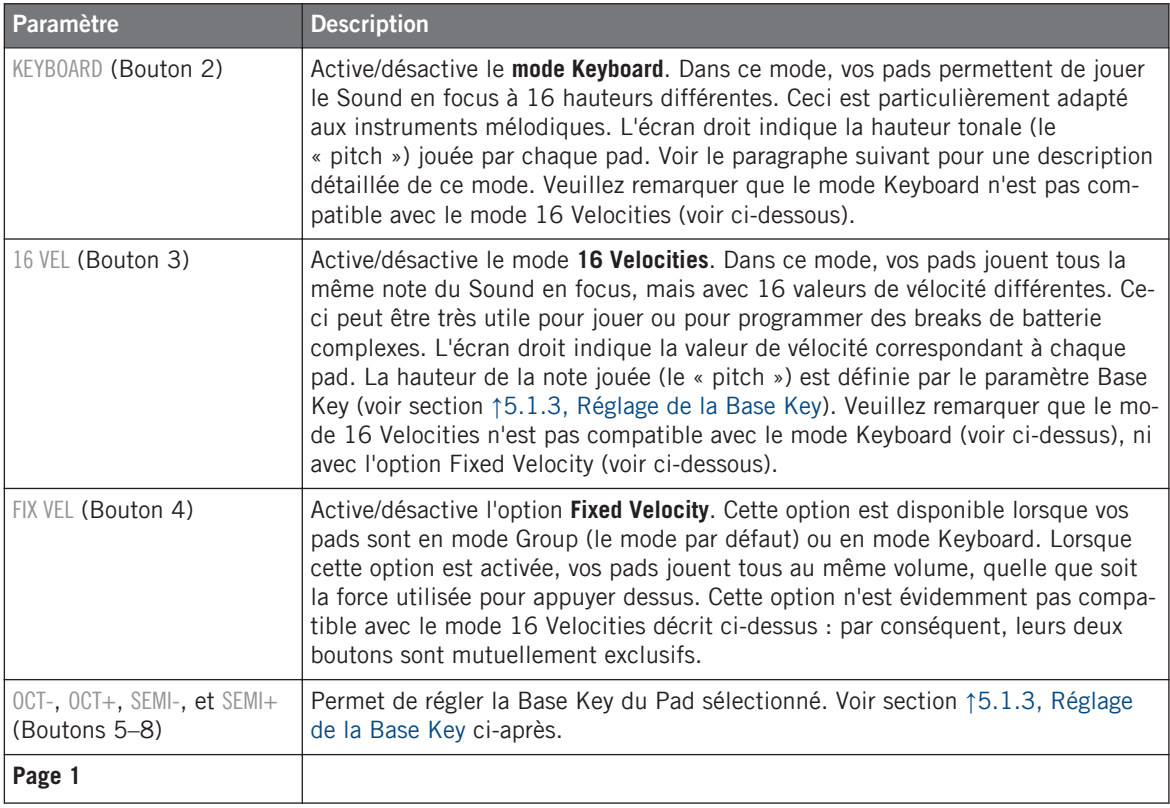

Régler vos pads

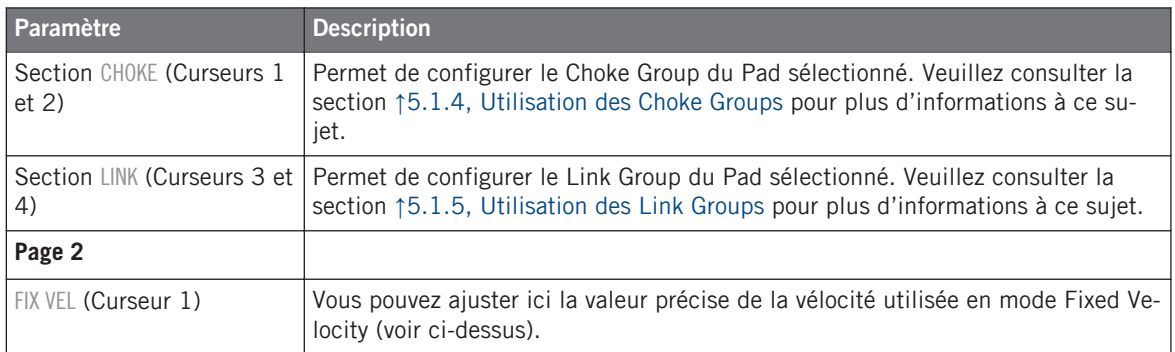

#### **Utiliser le mode Keyboard (mode Clavier)**

- 1. Sélectionnez un Sound en appuyant sur le pad auquel il est assigné.
- 2. Passez maintenant en mode Pad, en maintenant PAD MODE enfoncé, et verrouillez ce mode en appuyant sur le Bouton 1 (vous pouvez alors relâcher PAD MODE).
- 3. Appuyez sur le Bouton 2 pour passer en mode Keyboard.
- $\rightarrow$  Si vous frappez maintenant sur les pads, vous entendrez qu'ils jouent tous le même Sound, mais à des pitches différents (hauteurs tonales). Lorsque vous quittez le mode Pad, le bouton PAD MODE demeure faiblement éclairé afin d'indiquer que le mode Keyboard est toujours activé.

De manière alternative, vous pouvez utiliser le raccourci suivant :

► Quel que soit le mode en cours, appuyez sur SHIFT + PAD MODE pour rapidement basculer vos pads du mode Keyboard au mode Group.

La gamme des pitches est divisée en demi-tons, le pad 1 jouant la note la plus basse et le pad 16 la note la plus haute. La gamme (la tessiture) actuelle est indiquée sur l'écran droit.

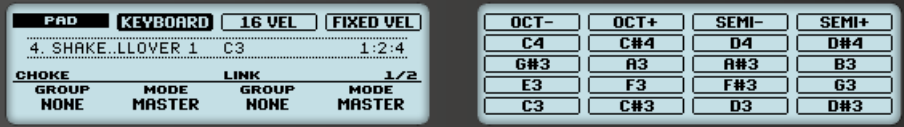

Le mode Keyboard sélectionné, sur les écrans du contrôleur en mode Pad.

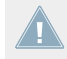

Lorsque vous activez le mode Keyboard sur votre contrôleur, le Pattern Editor est automatiquement remplacé par l'Affichage Keyboard dans le logiciel, et inversement.

<span id="page-193-0"></span>Pour changer d'octave, utilisez le Bouton 5 (octave inférieure) ou le Bouton 6 (octave supérieure). Vous pouvez également décaler la gamme par demi-tons : utilisez le Bouton 7 (un demiton vers le bas) et le Bouton 8 (un demi-ton vers le haut). Bien entendu, tous ces réglages demeurent actifs si vous appuyez à nouveau sur PAD MODE pour quitter le mode Pad.

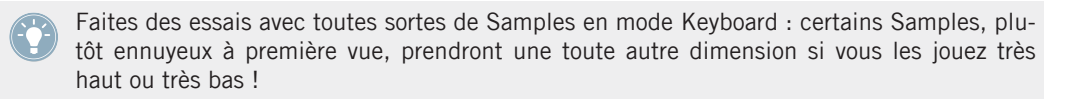

Si vous préférez jouer vos mélodies à l'aide d'un clavier MIDI, vous pouvez en connecter un au port MIDI IN situé à l'arrière de votre contrôleur. Vous pouvez également utiliser n'importe quel clavier MIDI USB sélectionné dans le panneau Audio and MIDI Settings (voir section ↑[2.6.2, Audio and MIDI Settings – Page Routing](#page-79-0) pour apprendre à configurer tout ceci). Par défaut, le périphérique d'entrée MIDI connecté jouera systématiquement le Sound sélectionné, sans avoir à passer en mode Keyboard.

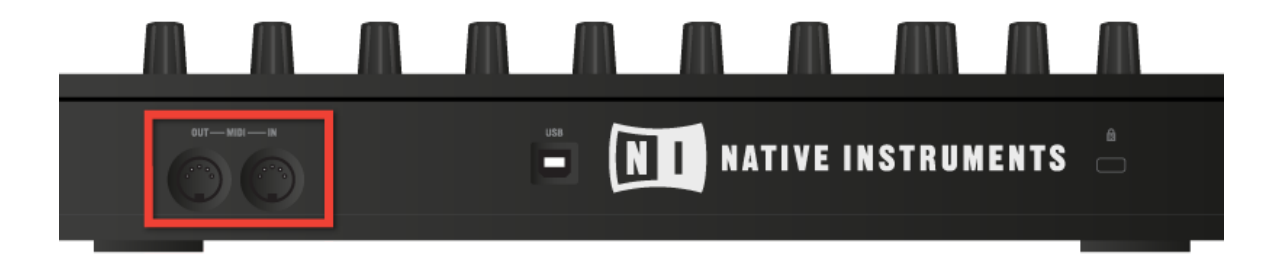

Le panneau arrière du contrôleur MASCHINE avec ses ports MIDI IN et MIDI OUT.

### 5.1.3 Réglage de la Base Key

En mode Group, la **Base Key** définit la hauteur tonale (autrement dit le pitch ou la note) à laquelle le Sound sélectionné est joué lorsqu'on appuie sur le pad correspondant. En mode Keyboard, il définit la note jouée par le pad 1 de votre contrôleur ; les pads 2-16 joueront alors des notes allant de [Base Key + 1 demi-ton] à [Base Key + 15 demi-tons].

Le paramètre Base Key affecte aussi la hauteur tonale des Events créés à l'aide du Step **Sequencer. Veuillez consulter la section ↑[7.3.1, Principes élémentaires du mode Step](#page-284-0) pour** plus d'informations à ce sujet.

Le réglage de la Base Key n'affecte que les notes jouées à l'aide des pads de votre contrôleur. Cela n'affecte pas les notes préalablement enregistrées dans vos Patterns ! Pour modifier la hauteur tonale des notes contenues dans vos Patterns, veuillez consulter la section ↑[7.4, Éditer des Events.](#page-290-0)

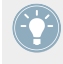

Vous pouvez sélectionner plusieurs pads à la fois et simultanément modifier tous leurs paramètres Base Key ! Voir section ↑[4.1.3, Sélectionner plusieurs Sounds ou Groups](#page-142-0) pour découvrir comment procéder.

Par défaut, la Base Key de tous les Sound slots est C3 (c-à-d le Do central d'après les conventions de MASCHINE). Pour modifier la Base Key du/des pad(s)/Sound slot(s) sélectionné(s) dans le logiciel :

- 1. Cliquez sur le bouton Pad View situé au-dessus de la Sound List (dans le Pattern Editor) pour faire apparaître l'Affichage Pad du Group en focus.
- 2. Cliquez sur la valeur Key et faites glisser la souris verticalement, ou double-cliquez dessus avant de saisir une nouvelle valeur à l'aide de votre clavier d'ordinateur et d'appuyer sur [Entrée] pour valider.

#### 5.1.3.1 Modifier la Base Key avec votre contrôleur

Pour modifier la Base Key du/des pad(s)/Sound slot(s) sélectionné(s) avec votre contrôleur :

- 1. Maintenez le bouton PAD MODE enfoncé pour passer en mode Pad (ou appuyez sur PAD MODE + Bouton 1 pour verrouiller le mode Pad). Sur l'écran droit, la note indiquée pour le pad 1 (dans le coin inférieur gauche) est la Base Key actuelle.
- 2. Appuyez sur les Boutons 5 (OCT-) / 6 (OCT+) pour modifier la Base Key par octaves, ou sur les Boutons 7 (SEMI-) / 8 (SEMI+) pour modifier la Base Key par demi-tons. Les nouvelles valeurs correspondant à tous les pads apparaissent sur l'écran droit.
- 3. Relâchez le bouton PAD MODE (ou appuyez dessus à nouveau pour déverrouiller le mode).

## <span id="page-195-0"></span>5.1.4 Utilisation des Choke Groups

Lorsque vos pads sont en mode Group, les **Choke Groups** permettent de d'établir des jeux de pads « mutuellement exclusifs » : au sein d'un Choke Group, chaque Sound déclenché force l'arrêt des autres Sounds en cours lecture — en d'autres termes, ces Sounds ne joueront jamais simultanément, puisque le Sound le plus récent « tue » automatiquement le signal audio de tout Sound joué précédemment. On peut trouver cette fonctionnalité sur les anciennes boîtes à rythme (une utilisation typique est d'« étouffer » le son de charley ouverte lorsque le son de charley fermée est joué), mais également sur les synthétiseurs monophoniques, qui ne peuvent jouer qu'une note à la fois.

Au sein d'un Group, chaque pad peut être assigné à l'un des huit Choke Groups. Lorsque vous assignez un pad à un Choke Group, ce pad peut être défini comme Master (Maître) ou Slave (Esclave) au sein du Choke Group.

- Si le pad est défini comme **Master** (réglage par défaut) il coupera les Sounds des autres pads de son Choke Group.
- Si le pad est défini comme **Slave**, il ne coupera pas les Sounds des autres pads du Choke Group — mais son Sound sera bien coupé par les pads Master de son Choke Group.

Vous pouvez définir plusieurs Pads comme Master ou Slave au sein du même groupe.

Les Choke Groups ont non seulement un effet sur les notes que vous pouvez jouer à l'aide des pads ou qui sont déclenchées par les Patterns, mais aussi sur les notes MIDI qui contrôlent vos Sounds.

Vous pouvez sélectionner plusieurs Sounds à la fois et simultanément les assigner à un Choke Group spécifique !

Pour assigner le(s) Sound slot(s) sélectionné(s) à un Choke Group et définir son/leur mode Choke (Master ou Slave), procédez comme ceci :

- 1. Cliquez sur le bouton Pad View situé au-dessus de la Sound List (dans le Pattern Editor) pour faire apparaître l'Affichage Pad du Group en focus.
- 2. Dans la section Choke, cliquez sur la valeur Group et sélectionnez le Group 1-8 souhaité dans la liste, ou bien choisissez None (réglage par défaut) pour retirer le Sound de son Choke Group actuel.
- <span id="page-196-0"></span>3. Dans cette même section Choke, cliquez sur la valeur Mode (Master ou Slave) pour définir le mode Choke du Sound : mode Master (réglage par défaut) ou mode Slave.
- 4. Répétez les étapes décrites ci-dessus pour assigner d'autres pads au même Choke Group.

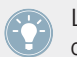

Le Charley (« Hi-hat ») est un candidat idéal pour l'utilisation des Choke Groups ! Pour plus de détails, veuillez consulter la section ↑[10.4.3, Hi-hat – Memory](#page-490-0) !

#### 5.1.4.1 Utilisation des Choke Groups avec votre contrôleur

Pour assigner le(s) pad(s) / Sound slot(s) sélectionné(s) à un Choke Group et définir son/leur mode Choke avec votre contrôleur :

- 1. Maintenez le bouton PAD MODE enfoncé pour passer en mode Pad (ou appuyez sur PAD MODE + Bouton 1 pour verrouiller le mode Pad).
- 2. Si nécessaire, appuyez sur le bouton Page de gauche pour afficher la première Parameter Page du mode Pad.
- 3. Tournez le Curseur 1 (CHOKE GROUP) pour sélectionner le Choke Group 1-8 souhaité pour ce pad, ou bien choisissez NONE (réglage par défaut) pour retirer le pad de son Choke Group actuel.
- 4. Tournez le Curseur 2 (CHOKE MODE) pour sélectionner le mode Choke pour ce pad : MASTER (réglage par défaut) ou SLAVE.
- 5. Relâchez le bouton PAD MODE (ou appuyez dessus à nouveau pour déverrouiller le mode).

## 5.1.5 Utilisation des Link Groups

Lorsque vos pads sont en mode Group, les Link Groups permettent de lier plusieurs pads entre eux : cela vous permettra de déclencher plusieurs Sounds en appuyant sur un seul pad. Au sein d'un Group, chaque pad peut être assigné à l'un des huit Link Groups. Un pad peut être défini comme Master (Maître) ou Slave (Esclave) au sein du Link Group :

- Si le pad est défini comme **Master** (réglage par défaut) il déclenchera les Sounds des autres pads de son Link Group.
- Un pad défini comme **Slave** déclenchera uniquement son propre Sound, même s'il fait partie d'un Link Group — il sera en revanche déclenché par les autres pads du Link Group définis comme Master.

Vous pouvez définir plusieurs Pads comme Master ou Slave au sein du même groupe.

Les Link Groups ont non seulement un effet sur les notes que vous pouvez jouer à l'aide des pads ou qui sont déclenchées par les Patterns, mais aussi sur les notes MIDI qui contrôlent vos Sounds.

Les Link Group sont un outil orienté « Live » : leur effet ne concerne que le *déclenchement* des notes. En mode Record, les Link Groups n'ont pas d'effet sur les notes enregistrées dans vos Patterns —en d'autres termes, lorsque vous appuyez sur un pad pour enregistrer une note, les notes ne sont pas enregistrées pour les autres pads du même Link Group ! Ceci vous permettra notamment de modifier vos assignations de Link Groups après l'enregistrement. Si vous souhaitez, au sein d'un Pattern, copier les notes d'un Sound vers un autre Sound, veuillez consulter la section ↑[7.4, Éditer des Events](#page-290-0).

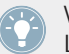

Vous pouvez sélectionner plusieurs Sound slots à la fois et simultanément les assigner à un Link Group spécifique !

Pour assigner le(s) Sound(s) sélectionné(s) à un Link Group et définir son/leur mode Link (Master ou Slave), procédez comme ceci :

- 1. Cliquez sur le bouton Pad View situé au-dessus de la Sound List (dans le Pattern Editor) pour faire apparaître l'Affichage Pad du Group en focus.
- 2. Dans la section Link, cliquez sur la valeur Group et sélectionnez le Group 1-8 souhaité dans la liste, ou bien choisissez None (réglage par défaut) pour retirer le Sound de son Link Group actuel.
- 3. Dans cette même section Link, cliquez sur la valeur Mode (Master ou Slave) pour définir le mode Link du Sound : mode Master (réglage par défaut) ou mode Slave.

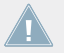

Un Link Group n'a de sens que si plusieurs pads / Sounds lui sont assignés !

#### 5.1.5.1 Utilisation des Link Groups avec votre contrôleur

Pour assigner le(s) pad(s) / Sound slot(s) sélectionné(s) à un Link Group et définir son/leur mode Link avec votre contrôleur :

- 1. Maintenez le bouton PAD MODE enfoncé pour passer en mode Pad (ou appuyez sur PAD MODE + Bouton 1 pour verrouiller le mode Pad).
- 2. Si nécessaire, appuyez sur le bouton Page de gauche pour afficher la première Parameter Page du mode Pad.
- 3. Tournez le Curseur 3 (LINK GROUP) pour sélectionner le Link Group 1-8 souhaité pour ce pad, ou bien choisissez NONE (réglage par défaut) pour retirer le pad de son Link Group actuel.
- 4. Tournez le Curseur 4 (LINK MODE) pour sélectionner le mode Link pour ce pad : MASTER (réglage par défaut) ou SLAVE.
- 5. Relâchez le bouton PAD MODE (ou appuyez dessus à nouveau pour déverrouiller le mode).

# 5.2 Outils de jeu

En complément des divers réglages des pads décrits dans la section précédente (voir ↑[5.1, Ré](#page-188-0)[gler vos pads\)](#page-188-0), MASCHINE possède une collection d'outils de jeu intuitifs, qui s'avèreront particulièrement pratiques en situation de live :

- **Note Repeat** permet de répéter un Sound automatiquement en maintenant son pad enfoncé : ↑5.2.1, Note Repeat.
- **Mute** et **Solo** permettent respectivement de couper un Sound/Group ou bien de couper tous les autres Sounds/Group, de manière sélective : ↑[5.2.2, Mute et Solo](#page-200-0).
- **Choke All Notes** permet de couper tout signal audio en train d'être joué : ↑[5.2.3, Choke All](#page-205-0) [Notes](#page-205-0).
- **Groove** permet d'accentuer le côté ternaire du rythme de vos Sounds/Groups individuels, ou bien de l'ensemble du Project : ↑[5.2.4, Groove.](#page-205-0)
- Les **Raccourcis Matériel** offrent un accès rapide aux plus importants paramètres de chaque Channel (Sounds, Groups et Master) : ↑[5.2.5, Raccourcis pour la Volume, le Tempo, l'Ac](#page-208-0)[cordage et le Groove sur votre contrôleur.](#page-208-0)

## 5.2.1 Note Repeat

Le Note Repeat est un outil très pratique pour jouer et programmer des beats : le Sound ou la note sélectionné(e) est répété(e) automatiquement à une fréquence donnée. Il suffit de maintenir un pad enfoncé ; le Sound/note correspondant(e) sera répété régulièrement, jusqu'à ce que vous relâchiez le pad.

- Lorsque vous utilisez le Note Repeat, tous les pads sont sensibles à la fois à la pression et à la vélocité, ce qui permet de jouer des roulements expressifs ou des lignes de basse dynamiques.
- Le Note Repeat offre des manières vraiment funky de jouer des percussions en live, par exemple en créant des montées et des breaks.
- Le Note Repeat peut aussi s'avérer bien pratique pour rapidement enregistrer un beat régulier lorsque vous créez des Patterns.
- Le Note Repeat est également intéressant avec des sons mélodiques ; vous pouvez l'activer depuis le mode Keyboard pour créer des arpèges de type synthétiseur.

#### 5.2.1.1 Utiliser le Note Repeat avec le contrôleur MASCHINE

La fonctionnalité Note Repeat n'est disponible que depuis le contrôleur.

Maintenez NOTE REPEAT enfoncé pour passer en mode Note Repeat. Vous pouvez aussi appuyer sur NOTE REPEAT + Bouton 1 pour verrouiller ce mode et le rendre permanent.

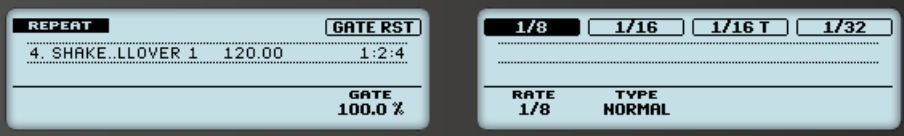

Le mode Note Repeat sur le contrôleur.

Il est possible de personnaliser la manière dont les Sounds/notes sont répétés en mode Note Repeat ; pour cela, réglez les paramètres suivants :

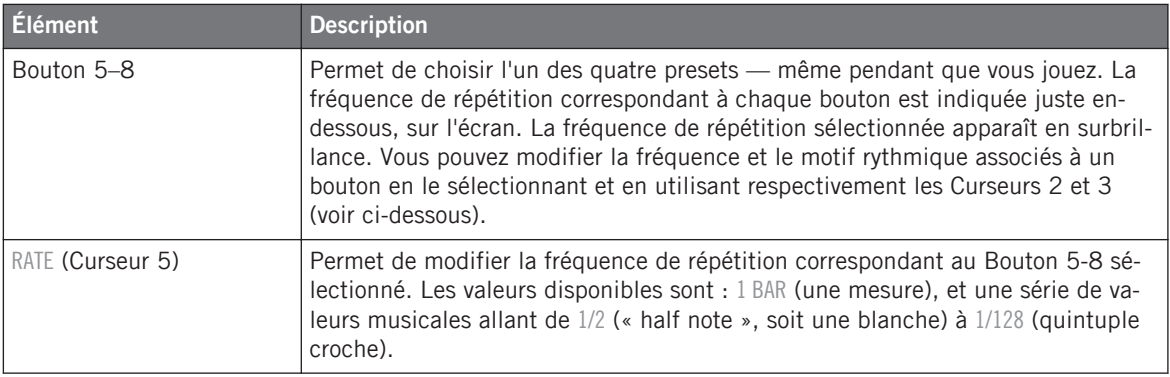

Outils de jeu

<span id="page-200-0"></span>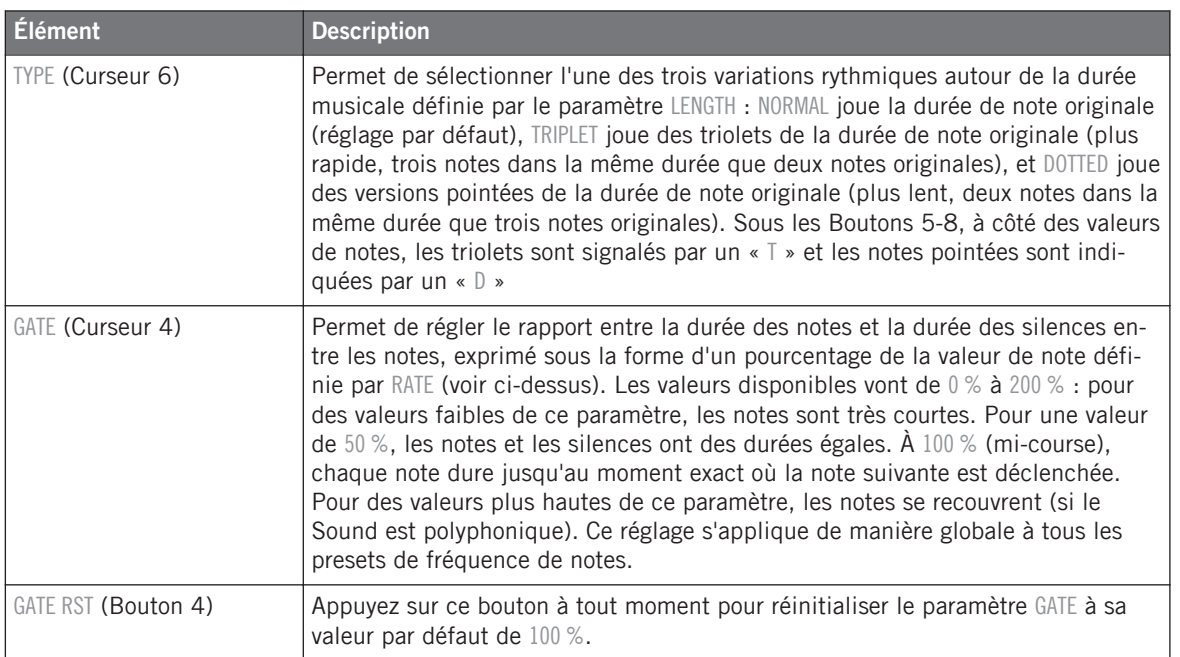

#### 5.2.2 Mute et Solo

Le « Mute » permet de couper (littéralement « mettre en sourdine ») le signal audio d'un Sound ou d'un Group, tandis que le « Solo » est à peu près l'opposé : passer un Sound ou un Group en Solo coupe (respectivement) tous les autres Sounds du Group, ou tous les autres Groups, de sorte à ne laisser entendre que le Sound ou le Group sélectionné. La combinaison de ces deux fonctions constitue un outil puissant pour le jeu en live, ainsi que pour tester différentes séquences lues ensemble.

Appliqué sur des Sounds, le Solo n'a d'effet que sur le Group sélectionné : les Sounds des autres Groups ne sont pas affectés.

Nous décrivons ici comment mettre des Groups et des Sounds en Mute/Solo dans l'Affichage Arrange du logiciel, mais vous pouvez aussi faire cela dans l'Affichage Mix, à l'aide du bouton Mute apparaissant sur chaque Channel Strip du Mixer ! Veuillez consulter la section ↑[9.2.5, Ajuster les réglages des Channel Strips](#page-417-0) pour plus d'informations à ce sujet.

#### **Audio Mute et Mute des Events**

Au niveau Group, la fonction Mute est une « **coupure audio** » (« Audio Mute ») : toute la sortie audio du Group passé en Mute est court-circuitée. Au niveau Sound, la fonction Mute est, par défaut, un « **arrêt des déclenchements** » (Mute des Events) : les Events (autrement dit le contenu du Pattern) du Sound passé en Mute ne sont plus déclenchés — cependant, tout signal audio découlant d'Events déclenchés précédemment continuera à se faire entendre, jusqu'à son extinction naturelle. Vous pouvez modifier ce comportement en activant le bouton Audio Mute dans la page Audio des Output Properties du Sound (voir section ↑[8.1.2, Configurer les sorties](#page-365-0) [principales des Sounds et des Groups\)](#page-365-0), ou bien en mode Solo ou Mute sur votre contrôleur : la fonction Audio Mute garantit que tous les Events associés à votre Sound sont coupés, ainsi que tout signal audio résiduel d'un Event passé.

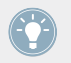

Pour couper temporairement l'audio de tous les Sounds et de tous les Groups simultanément, veuillez consulter la section ↑[5.2.3, Choke All Notes.](#page-205-0)

#### **Passer un Sound en Solo**

► Pour passer un Sound en Solo, effectuez un clic droit ([Ctrl]+clic sous Mac OS X) sur le numéro situé à gauche du Sound slot, dans le Pattern Editor.

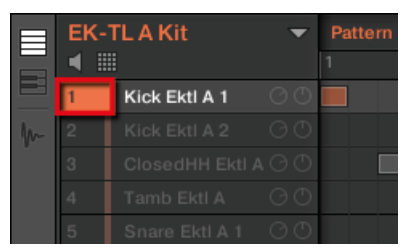

Passer le Sound du premier Kick en solo.

► Pour désactiver le solo sur le Sound, effectuez à nouveau un clic droit (Mac OS X : [Ctrl] +clic) sur le numéro.

#### **Passer un Group en solo**

► Pour passer un Group en Solo, effectuez un clic droit (Mac OS X : [Ctrl]+clic) sur l'index du Group (lettre + numéro) situé à gauche du Group, dans l'Arranger :

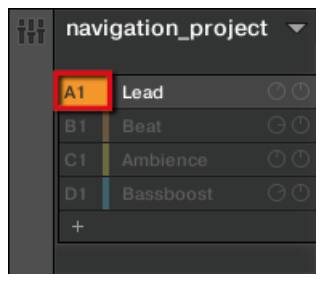

Passer un Group en solo.

► Pour désactiver le Solo, effectuez à nouveau un clic droit (Mac OS X : [Ctrl]+clic) sur l'ndex du Group.

#### **Passer un Sound en Mute**

► Pour passer un Sound en Mute, cliquez sur le numéro situé à gauche du Sound slot, dans le Pattern Editor.

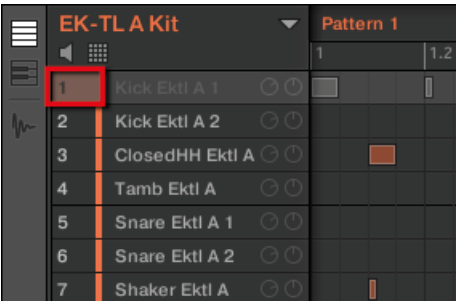

Passer un Sound en Mute.

 $\sqrt{1}$ 

► Pour réactiver le Sound, cliquez à nouveau sur son numéro.

Par défaut, passer un Sound en Mute équivaut à couper tous ses Events : autrement dit, les Events d'un Sound en Mute ne sont pas déclenchés — cependant, les sons générés par les Events précédant le Mute peuvent encore être audible (queue d'une réverb, etc.). Il est possible d'activer le Mute audio pour les Sounds, de sorte à désactiver les Events et à couper le son résiduel — voir le début de ce chapitre pour plus d'informations.

#### **Passer un Group en Mute**

► Pour passer un Group en Mute, cliquez sur l'index du Group (lettre + numéro) situé à gauche du Group, dans l'Arranger :

| navigation_project |             |  |  |  |  |  |
|--------------------|-------------|--|--|--|--|--|
|                    | $-230$      |  |  |  |  |  |
| <b>B1</b>          | <b>Beat</b> |  |  |  |  |  |
| СH                 | Ambience    |  |  |  |  |  |
| m                  | Bassboost   |  |  |  |  |  |
|                    |             |  |  |  |  |  |
|                    |             |  |  |  |  |  |

Passer un Group en Mute.

► Pour réactiver le Group, cliquez à nouveau sur son index.

#### 5.2.2.1 Mute et Solo avec votre contrôleur

Pour passer votre contrôleur en mode Solo :

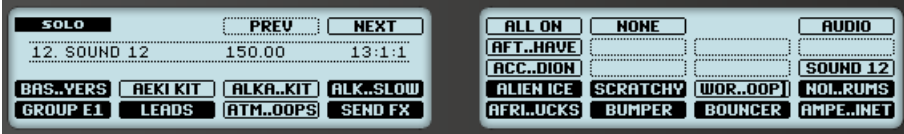

Le mode Solo sur le contrôleur.

- 1. Maintenez SOLO enfoncé pour passer en mode Solo. Vous pouvez également appuyer sur SOLO + Bouton 1 pour verrouiller ce mode et le rendre permanent.
- 2. Passez maintenant les Sounds en Solo en appuyant sur les pads correspondants, ainsi que les Groups de la Group Bank actuelle en appuyant sur les boutons Group correspondants. Appuyez sur les Boutons 3 et 4 pour passer respectivement à la Group Bank précédente/suivante.

Pour passer votre contrôleur en mode Mute :

| <br><b>MUTE</b><br>,,,,,,,,,,,,,,,,,,,,,,,,,,,,,,,<br> | <b>NONE</b><br><b>ALL ON</b><br>AUDIO<br><br><br>                                                                                                    |
|--------------------------------------------------------|----------------------------------------------------------------------------------------------------|
| 73:1:7<br>.50.00                                       | <b>THAVE</b><br><br>,,,,,,,,,,,,,,,,,,,,,,,,,,,,,,,<br>,,,,,,,,,,,,,,,,,,,,,,,,,,,,,,,<br><br><br><b>ACCDION</b><br>,,,,,,,,,,,,,,,,,,,,,,,,,,,,,,,<br>,,,,,,,,,,,,,,,,,,,,,,,,,,,, |
| .KAKIT<br><b>BAS., YERS</b><br><b>LEADS</b><br>TM00PS  | <b>ALIEN ICE</b><br><b>SCRATCHY</b><br><b>BUMPER</b>                                                                                                    |

Le mode Mute sur le contrôleur.

- 1. Maintenez MUTE enfoncé pour passer en mode Mute. Vous pouvez également appuyer sur MUTE + Bouton 1 pour verrouiller ce mode et le rendre permanent.
- 2. Passez maintenant les Sounds en Mute en appuyant sur les pads correspondants, ainsi que les Groups de la Group Bank actuelle en appuyant sur les boutons Group correspondants. Appuyez sur les Boutons 3 et 4 pour passer respectivement à la Group Bank précédente/suivante.

En mode Solo ou Mute, vous constaterez les choses suivantes :

- Sur votre contrôleur, les pads et les boutons Group qui ne sont pas en Mute sont complètement allumés ; ceux qui sont en Mute sont faiblement éclairés (et ceux qui sont vides sont éteints).
- Sur les écrans, les Sounds et Groups qui ne sont pas en Mute apparaissent en surbrillance ; ceux qui sont en Mute ne sont pas surlignés (et ceux qui sont vides sont… vides).

Dans les deux modes, les écrans offrent encore quelques autres fonctionnalités :

- ALL ON (Bouton 5) réactive tous les Sounds du Group sélectionné.
- NONE (Bouton 6) coupe tous les Sounds dans le Group sélectionné.
- Si vous maintenez le Bouton 8 (AUDIO) enfoncé, vous pourrez voir sur les pads quels Sounds ont la fonction Audio Mute activée (voir ci-dessus) : les Sounds avec Audio Mute activé sont complètement allumés, tandis que les Sounds qui n'utilisent que le Mute simple (Mute des Events) sont faiblement éclairés. Ceci apparaît aussi sur l'écran droit (les Sounds en Audio Mute apparaissent en surbrillance). Tout en maintenant le Bouton 8 (AUDIO) enfoncé, appuyez sur n'importe quel pad pour activer/désactiver la fonction Audio Mute pour le Sound correspondant.
	- Activer/désactiver la fonction Audio Mute pour un Sound n'a pas pour effet de passer ce Sound en Mute ou de le réactiver ! Cela permet simplement de configurer la coupure simultanée des Events du Sound et de son signal audio rémanent lorsque vous le passez en Mute de la manière habituelle (en appuyant sur MUTE + le pad correspondant).

<span id="page-205-0"></span>Puisque le Solo coupe tous les Sounds sauf un, le bouton MUTE peut être utilisé pour « réveiller » les Sounds qui ont été coupés. Vous pouvez utiliser cette technique pour créer un break : passez un Sound donné en Solo, par exemple une grosse caisse (kick), puis reconstruisez progressivement le morceau en réinsérant un à un tous les Sounds (en maintenant le bouton MUTE enfoncé et en appuyant sur les pads).

## 5.2.3 Choke All Notes

La fonction Choke All Notes permet de couper tous les notes et les Events en train de produire du son dans votre Project. Cette fonction affecte les signaux audio provenant de tous les Plugins (Internes, Native Instruments ou Externes).

La fonction Choke All Notes n'est disponible que depuis le contrôleur :

► Appuyez sur SHIFT + MUTE pour couper toutes les notes en train d'être jouées.

La fonction Choke All Notes peut être utile dans de nombreuses situations :

- comme outil créatif pour une performance live, par exemple pour créer des breaks bégayants,
- comme un outil de travail, afin de couper les Samples one-shot dont le son dure trop longtemps après que vous ayez éteint le séquenceur,
- comme un premier bouton Panic, dans le cas où vous ne savez pas d'où provient un son particulier au sein de votre Project, et que vous désirez vous en débarrasser.

Contrairement à la fonction Mute, la fonction Choke All Notes ne modifie pas l'état des Groups/Sounds. Elle se contente de couper toutes les voix audio en train d'être jouées. Les voix ainsi coupées ne peuvent pas être réactivées, et sont donc libérées pour les notes suivantes (en fonction du réglage Polyphony). Les voix déclenchées par les notes suivantes seront jouées normalement.

## 5.2.4 Groove

Les contrôles Groove permettent de jouer sur les relations rythmiques entre Events du Channel sélectionné (Sound, Group ou Master). En décalant légèrement certains des Events, vous pouvez par exemple accentuer le côté ternaire de la rythmique de vos Patterns.

Le Groove peut être réglé individuellement pour chaque Channel, à l'aide de ses **Groove Properties**.

La configuration du Groove d'un Channel affecte tous les Channels qu'il contient :

- Au niveau Sound, le réglage des Groove Properties d'un Sound n'affecte que le Sound concerné.
- Au niveau Group, le réglage des Groove Properties d'un Group affecte tous les Sounds de ce Group. Le Swing défini pour le Group vient s'additionner au réglage de Groove individuel de chaque Sound (défini dans ses propres Groove Properties).
- Au niveau Master, le réglage des Groove Properties affecte tous les Sounds de tous les Groups. Le Swing défini pour le Master vient s'additionner au Groove individuel de chaque Group et de chaque Sound (défini dans leurs propres Groove Properties).

Les Groove Properties n'offrent qu'une seule Parameter Page : **Swing**.

Pour découvrir comment afficher et naviguer au sein des Channel Properties, veuillez vous reporter à la section ↑[2.3.3, Naviguer au sein des Channel Properties, Plug-ins et Parame](#page-41-0)[ter Pages de la Control Area.](#page-41-0)

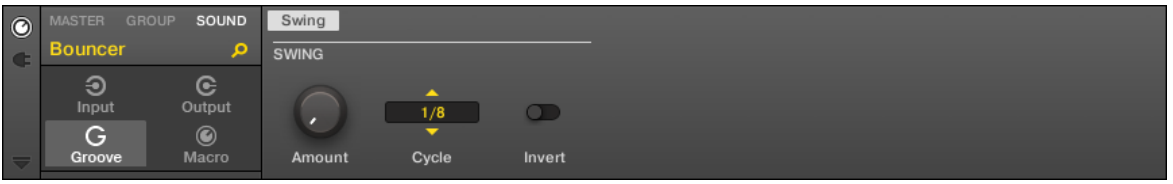

Les Groove Properties d'un Sound, dans le logiciel.

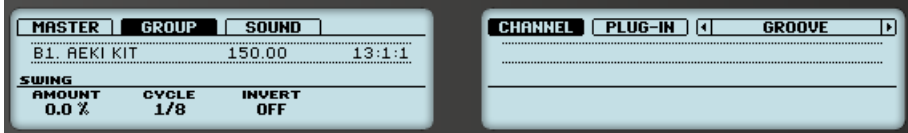

Les Groove Properties d'un Sound, sur le contrôleur.

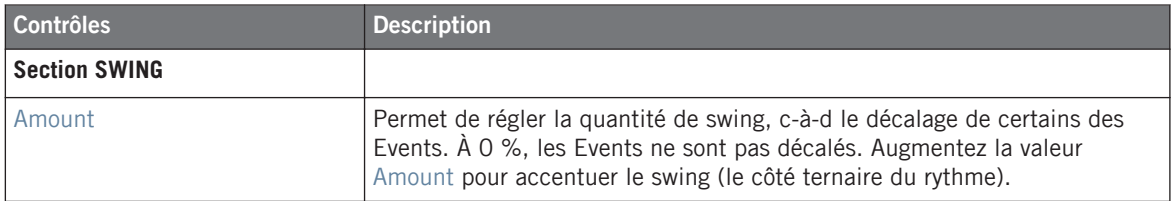

Outils de jeu

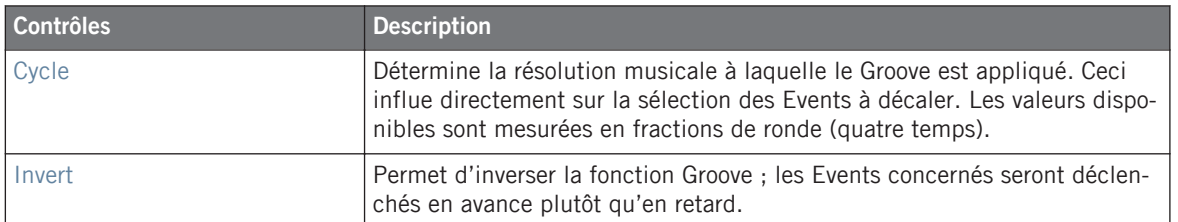

#### **Comment le Groove affecte-t-il le rythme ? Un exemple**

Considérons un rythme simple et régulier sur une mesure, avec un coup sur chaque croche. Réglons le paramètre Cycle sur la durée musicale 1/2, c'est-à-dire la blanche (deux temps).

L'image qui suit illustre la manière dont le rythme sonnerait avec les réglages suivants :

- **En haut : Amount à 0,0 % (pas de Groove).**
- Au milieu : Groove à 100,0 % et Invert désactivé.
- En bas : Groove à 100,0 % et Invert activé.

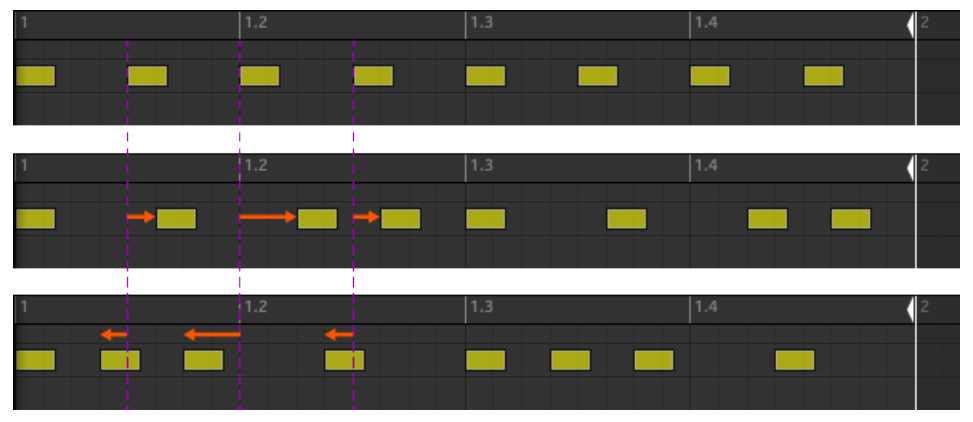

Voici comment un même rythme sonnerait avec différents réglages de Groove.

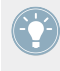

L'image ci-dessus n'illustre que la manière dont la fonction Groove affecte le son — le réglage des Groove Properties ne déplace pas réellement les Events au sein des Patterns affichés par le Pattern Editor !

## <span id="page-208-0"></span>5.2.5 Raccourcis pour la Volume, le Tempo, l'Accordage et le Groove sur votre contrôleur

Votre contrôleur offre des raccourcis supplémentaires dédiés à divers paramètres importants. La plupart de ces paramètres sont déjà disponibles dans le Channel Properties des Sounds, des Groups ou du Master. Les raccourcis proposés ici fournissent un accès rapide supplémentaire à ces paramètres — cela peut s'avérer bien pratique en situation de live.

#### 5.2.5.1 Raccourcis avec le contrôleur MASCHINE MK1

Vous pouvez rapidement modifier le niveau de sortie, le tempo et le Groove du Master, ainsi que le niveau de sortie, l'accordage et le Groove de n'importe quel Group ou Sound, à l'aide de la section MASTER de votre contrôleur.

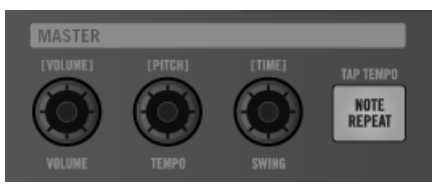

La section MASTER de votre contrôleur.

#### **Raccourcis pour le Volume**

- 1. Pour modifier le niveau de sortie du Master (c-à-d le niveau de sortie général de MASCHI-NE), tournez simplement le curseur VOLUME.
- 2. Pour modifier le niveau de sortie d'un Group, maintenez le bouton Group correspondant enfoncé (si nécessaire, commencez par naviguer jusqu'à sa Group Bank), puis tournez le curseur VOLUME.
- 3. Pour modifier le niveau de sortie d'un Sound spécifique, maintenez le pad correspondant enfoncé (ou appuyez sur  $SELECT + le$  pad si vos pads sont en mode Keyboard), puis tournez le curseur VOLUME. En mode Keyboard, vous pouvez aussi appuyer sur SELECT + le pad correspondant au Sound souhaité, puis maintenir enfoncé le pad de votre choix (c-à-d dire une des notes de ce Sound), et tourner le curseur VOLUME.
- $\rightarrow$  Le niveau de sortie modifié apparaît brièvement sur l'écran gauche.

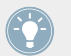

Pour régler cette valeur de manière plus précise, maintenez SHIFT enfoncé lorsque vous tournez le curseur.

Ces raccourcis contrôlent le paramètre LEVEL de la Page AUDIO des Output Properties du Master, du Group ou du Sound, respectivement. Voir ↑[8.1.4, Configurer les sorties Master](#page-375-0) [et Cue \(Pré-écoute\) de MASCHINE](#page-375-0) et ↑[8.1.2, Configurer les sorties principales des Sounds](#page-365-0) [et des Groups](#page-365-0) pour une description détaillée de ces Properties.

Dans le logiciel, vous pouvez aussi régler le niveau de sortie du Master à l'aide de la tirette Master Volume située dans le Header :

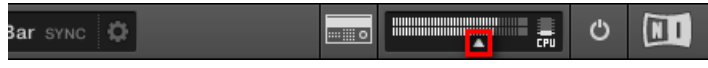

La tirette Master Volume, dans le Header du logiciel.

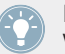

Pour réinitialiser le niveau de sortie du Master à 0 dB, double-cliquez sur la tirette Master Volume.

#### **Raccourcis pour le Groove**

- 1. Pour modifier le Groove du Master, tournez simplement le curseur SWING.
- 2. Pour modifier le Groove d'un Group, maintenez le bouton Group correspondant enfoncé (si nécessaire, commencez par naviguer jusqu'à sa Group Bank), puis tournez le curseur SWING.
- 3. Pour modifier le Groove d'un Sound spécifique, maintenez le pad correspondant enfoncé (ou appuyez sur SELECT + le pad si vos pads sont en mode Keyboard), puis tournez le curseur SWING. En mode Keyboard, vous pouvez aussi appuyer sur SELECT + le pad correspondant au Sound souhaité, puis maintenir enfoncé le pad de votre choix (c-à-d dire une des notes de ce Sound), et tourner le curseur SWING.
- $\rightarrow$  Le niveau de Groove modifié apparaît brièvement sur l'écran gauche.

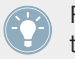

Pour régler cette valeur de manière plus précise, maintenez SHIFT enfoncé lorsque vous tournez le curseur.

Ces raccourcis contrôlent le paramètre AMOUNT de la Page SWING des Groove Properties du Master, du Group ou du Sound, respectivement. Voir ↑[5.2.4, Groove](#page-205-0) pour une description détaillée de ces Properties.

Vous pouvez aussi modifier le Swing directement dans le logiciel, à l'aide du contrôle SWING situé dans le Header :

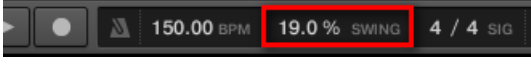

Le contrôle SWING, dans le Header du logiciel.

#### **Raccourcis pour le Tempo et l'Accordage**

- 1. Pour modifier le tempo du Master (c-à-d le tempo de votre Project), tournez simplement le curseur TEMPO.
- 2. Pour modifier l'accordage de tous les Sounds d'un Group, maintenez le bouton Group correspondant enfoncé (si nécessaire, commencez par naviguer jusqu'à sa Group Bank), puis tournez le curseur TEMPO.
- 3. Pour modifier l'accordage d'un Sound spécifique, maintenez le pad correspondant enfon $c$ é (ou appuyez sur SELECT + le pad si vos pads sont en mode Keyboard), puis tournez le curseur TEMPO. En mode Keyboard, vous pouvez aussi appuyer sur SELECT + le pad correspondant au Sound souhaité, puis maintenir enfoncé le pad de votre choix (c-à-d dire une des notes de ce Sound), et tourner le curseur TEMPO.
- $\rightarrow$  La valeur du tempo ou de l'accordage modifié apparaît brièvement sur l'écran gauche.

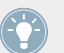

Pour régler cette valeur de manière plus précise, maintenez SHIFT enfoncé lorsque vous tournez le curseur.

Au niveau Master, le raccourci contrôle le paramètre Tempo situé dans le Header.

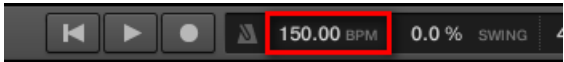

Le paramètre Tempo, dans le Header du logiciel.

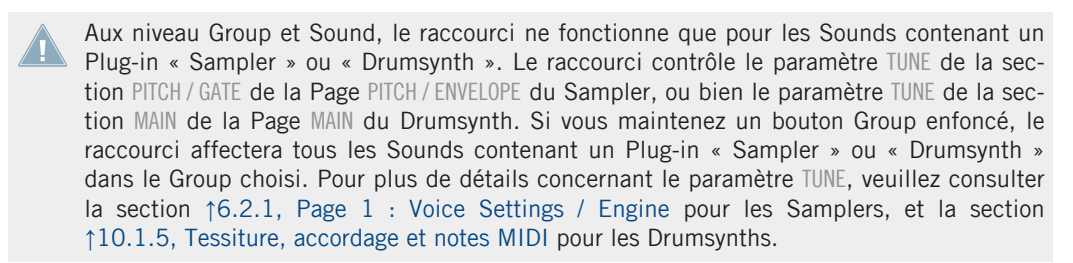

# 6 Utiliser des Plug-ins

Les Plug-ins sont les briques de base permettant de construire tous les sons de MASCHINE. Ils peuvent être utilisés à n'importe lequel des trois niveaux du système de routage interne de MASCHINE : dans les Sounds, dans les Groups et dans le Master.

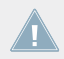

Dans les versions de MASCHINE antérieures à 2.0, les Plug'ins Internes étaient dénommés Modules.

Ce chapitre aborde de nombreux sujets, généraux ou spécifiques, relatifs aux Plug-ins :

- Une vue d'ensemble des Plug-ins et de leur manipulation (↑6.1, Vue d'ensemble des Plug-ins).
- Une description exhaustive du Plug-in d'Instrument Interne essentiel à la lecture des Samples dans MASCHINE ; le Sampler (↑[6.2, Le Plug-in « Sampler »](#page-231-0)).
- Des informations spécifiques concernant les Plug-ins Native Instruments et les Plug-ins Externes (↑[6.2.6, Page 6 : Velocity / Modwheel\)](#page-241-0).

## 6.1 Vue d'ensemble des Plug-ins

Cette section décrit les Plug-ins de manière générale : où les trouver, où régler leurs paramètres et comment les gérer.

#### 6.1.1 Principes élémentaires des Plug-ins

Dans l'Affichage Arrange, le contenu et les réglages du Sound/Group en focus ou du Master sont affichés dans la **Control area** (située au milieu de la fenêtre du logiciel) :

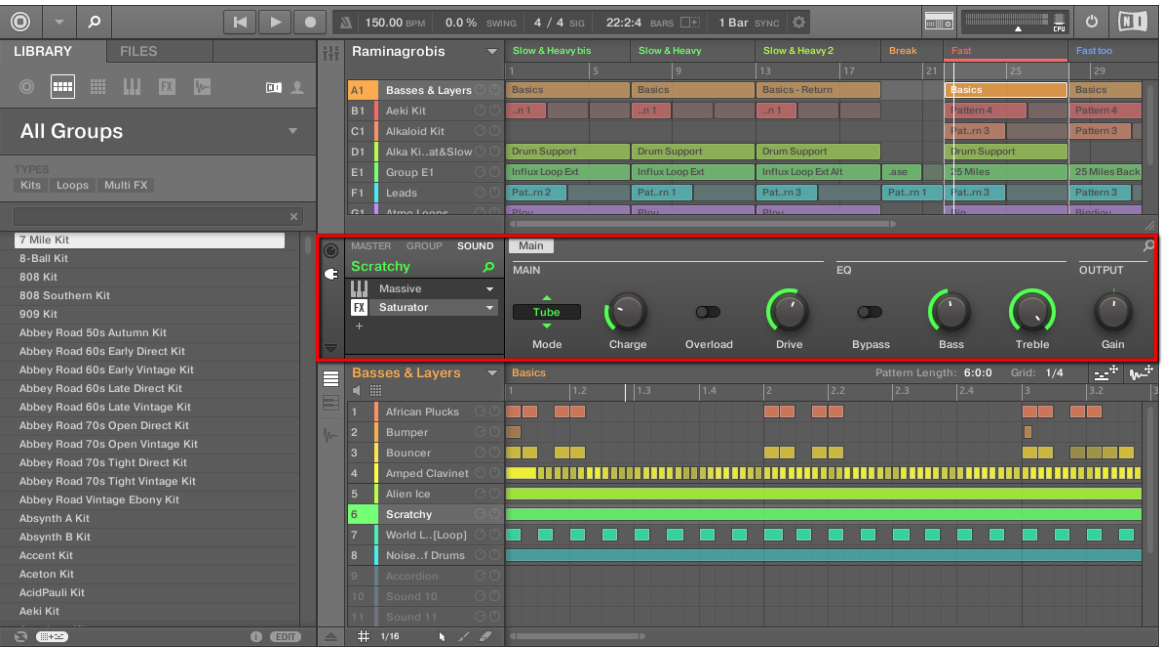

La Control area affiche le contenu du Sound ClosedHH Ektl A, correspondant au Sound slot 2 sélectionné.

Les Sounds, les Groups, ainsi que le Master, peuvent tous contenir un nombre illimité de Plugins. Ceux-ci sont affichés dans la **Plug-in List** située sur la gauche de la Control area.

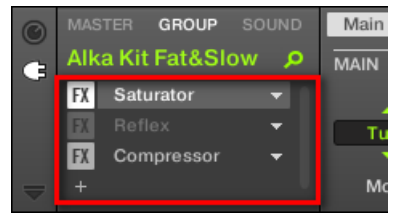

► Pour afficher la Plug-in List, cliquez sur la petite **icône de Plug-in** située tout à gauche de la Control area.

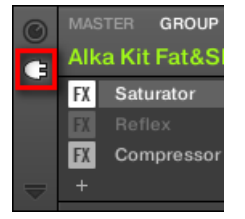

Au sein de la Plug-in List, l'ordre de traitement est toujours du haut vers le bas.

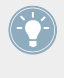

En plus de leurs Plug-ins, chaque Sound, chaque Group, ainsi que le Master possèdent un jeu de réglages globaux nommés Channel Properties. Ceux-ci sont décrits dans la section ↑[5.2.4, Groove](#page-205-0) et au chapitre ↑[8, Routage audio, contrôle à distance et Macro Controls](#page-359-0).

#### **Différents types de Plug-ins**

Les Plug-ins peuvent être de différents types :

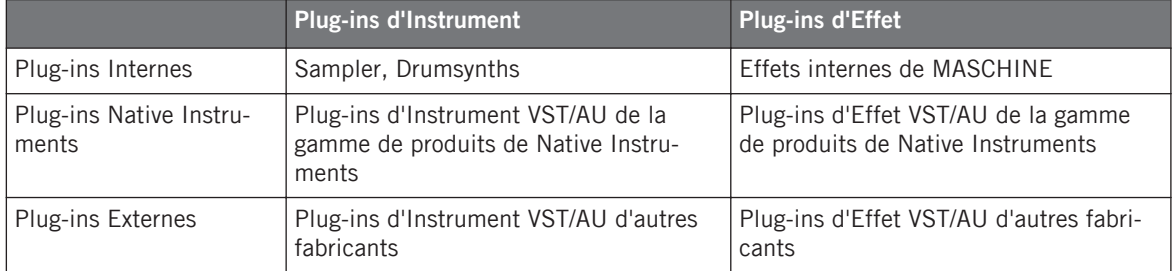

- **Instruments** : Ces Plug-ins génèrent du son. Les Plug-ins d'Instrument ne peuvent être chargés que dans le premier Plug-in slot d'un Sound. Les Plug-ins suivants sont disponibles :
	- **Sampler** : Inclus avec MASCHINE, le Plug-in Sampler permet au Sound sélectionné de lire des Samples. C'est le type de source sonore le plus courant ; l'ajout d'un Sample dans un Sound slot charge automatiquement le Sampler dans le premier Plug-in slot du Sound. Voir ↑[6.2, Le Plug-in « Sampler »](#page-231-0) pour plus de détails.
	- **Drumsynths** : Inclus avec MASCHINE, ces Plug-ins sont des mini-synthétiseurs spécialisés permettent de générer des sons de batterie. Voir chapitre ↑[10, Utiliser les Drum](#page-444-0)[synths](#page-444-0) pour plus de détails.
- **Native Instruments** : Vous pouvez utiliser tous les Instruments Native Instruments KOMPLETE installés sur votre ordinateur sous leur version Plug-in VST/AU (par ex. MASSIVE, qui est inclus avec MASCHINE). Les produits Native Instruments jouissent d'une intégration poussée avec MASCHINE.
- **Externes** : Vous pouvez aussi utiliser des Plug-ins d'Instrument VST/AU d'autres fabricants.
- **Effets** : ces Plug-ins modifient le signal audio provenant du Plug-in slot précédent (ou le signal audio entrant si l'Effet est chargé dans le premier Plug-in slot d'un Sound). Les Plug-ins d'Effet peuvent être chargés dans n'importe quel Plug-in slot. Les Plug-ins suivants sont disponibles :
	- **Effets Internes** : Ce sont les Plug-ins d'Effet inclus avec MASCHINE. Pour découvrir tous les détails concernant chacun des Effets Internes de MASCHINE et comment les utiliser, veuillez consulter les chapitres ↑[8, Routage audio, contrôle à distance et Ma](#page-359-0)[cro Controls](#page-359-0) et ↑[12, Référence des effets](#page-541-0).
	- **Native Instruments** : Vous pouvez utiliser tous les Effets Native Instruments KOMPLE-TE installés sur votre ordinateur sous leur version Plug-in VST/AU. Les produits Native Instruments jouissent d'une intégration poussée avec MASCHINE.
	- **Externes** : Vous pouvez aussi utiliser des Plug-ins d'Effet VST/AU d'autres fabricants.

#### **Que charger, et où ?**

Le type de Plug-in que vous pouvez charger dépend du niveau auquel vous souhaitez le charger (Sound, Group ou Master) et du Plug-in slot choisi :

- Les Plug-ins d'Effet (internes comme externes) peuvent être chargés dans n'importe quel Plug-in slot, et à n'importe quel niveau (Sound, Group, Master).
- Les Plug-ins d'Instrument (internes comme externes) ne peuvent être chargés que dans le premier Plug-in slot d'un Sound.

### 6.1.2 Premier Plug-in slot des Sounds : choisir le rôle du Sound

Le Plug-in chargé dans le **premier Plug-in slot d'un Sound** détermine le rôle général du Sound :

- Si le premier Plug-in slot contient un **Plug-in d'Instrument** (Sampler, Drumsynth, Instrument Externe ou Native Instruments, voir ci-dessus), le Sound génèrera son propre signal audio.
- Si le premier Plug-in slot contient un **Plug-in d'Effet** (Interne, Native Instruments ou Externe), le Sound sera disponible en tant que point de routage pour les autres signaux audio (provenant de MASCHINE ou même du monde extérieur). Notamment, ceci permet de mettre en place des effets Send ou d'appliquer des effets aux signaux audio externes. Veuillez consulter la section ↑[11.3.1, Étape 1 : Configurer un Sound ou un Group en Ef](#page-531-0)[fet Send](#page-531-0) pour plus d'informations à ce sujet.

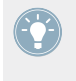

Vous pouvez aussi sampler un signal audio directement dans un Sound slot. Ceci a pour effet de charger automatiquement le Sampler dans le premier Plug-in slot. Veuillez lire le chapitre ↑[12, Référence des effets](#page-541-0) pour plus de détails.

## 6.1.3 Charger, retirer et remplacer un Plug-in

La procédure de chargement d'un Plug-in avec ses réglages par défaut est la même à tous les niveaux (Sound, Group et Master) et pour tous les types de Plug-ins (Internes, Native Instruments ou Externes, ainsi qu'Instrument ou Effet).

1. Établissez le focus sur le Sound ou Group de votre choix, ou sur le Master, en fonction de l'emplacement où vous souhaitez charger le Plug-in (voir section ↑[2.3.1, Établir le focus](#page-35-0) [sur un Group ou un Sound\)](#page-35-0). Dans la capture d'écran ci-dessous, nous cliquons sur un Sound slot vide, au sein de la Sound List du Pattern Editor, et nous cliquons sur l'onglet SOUND dans la Control area située juste au-dessus.
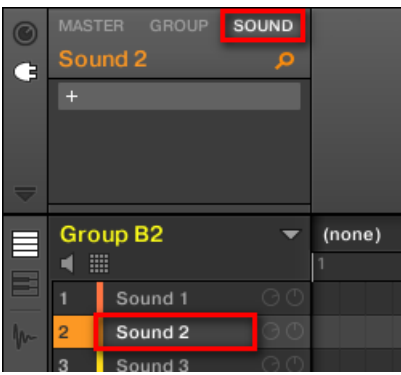

La Control area affiche maintenant le contenu (Channel Properties ou Plug-ins) du Sound que nous avons sélectionné.

2. Tout à gauche de la Control area, cliquez sur la petite icône en forme de prise afin d'afficher les Plug-ins.

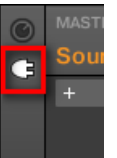

Ceci permet d'afficher la Plug-in List sur la gauche de la Control area :

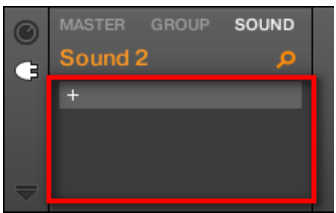

La Plug-in List est pour l'instant vide car nous avons sélectionné un Sound slot vide. Le seul élément visible dans la liste est l'icône « + » située en haut à gauche.

3. Cliquez sur le slot contenant l'icône  $\alpha + \alpha$ , en haut de la Plug-in List. Ceci permet d'ouvrir le **menu Plug-in** dans lequel vous pourrez choisir le Plug-in à charger (voir ci-dessous pour une description détaillée des entrées de ce menu).

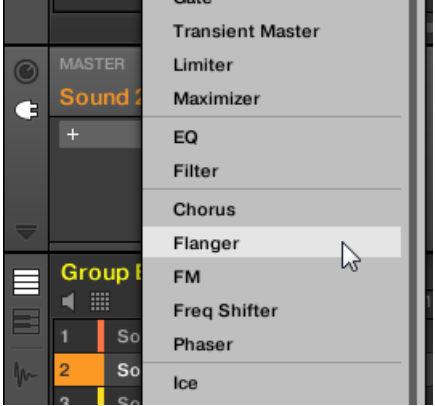

 $\rightarrow$  Sélectionnez un Plug-in ; le Plug-in sélectionné apparaît alors en haut de la Plug-in List, dans le premier Plug-in slot du Sound (dans notre exemple). En outre, certains Plug-ins Native Instruments et Plug-ins Externes déploient automatiquement une fenêtre flottante au moment de leur chargement (voir section ↑[6.3.1, Ouvrir/fermer les fenêtres des Plug](#page-243-0)[ins](#page-243-0) pour plus d'informations à ce sujet).

Vous pouvez remarquer que l'icône « + » s'est déplacée sur le slot suivant. Cliquez dessus pour charger un Plug-in dans le Plug-in slot suivant, et ainsi de suite.

Plutôt que d'utiliser le menu Plug-in pour charger un Plug-in avec son réglage par défaut, vous pouvez aussi utiliser le Browser pour charger un Plug-in avec un preset spécifique. Ceci peut notamment s'avérer bien pratique si vous souhaitez insérer un Plug-in entre deux Plug-ins déjà présent dans la Plug-in List. Pour plus d'informations, veuillez consulter le chapitre ↑[3.2, Rechercher et charger des fichiers depuis la Librairie](#page-88-0).

#### **Retirer et remplacer un Plug-in**

Une fois que vous avez chargé un Plug-in dans un Plug-in slot, le slot affiche le nom du Plugin qu'il contient, précédé d'une icône signalant le type du Plug-in (Instrument ou Effet), et suivi d'une petite flèche descendante :

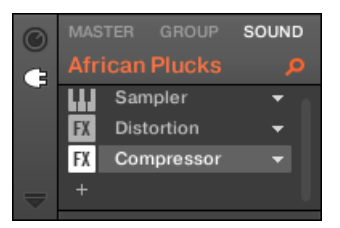

Quelques Plug-ins chargés.

Cette flèche descendante permet d'ouvrir le menu Plug-in des slots contenant déjà un Plug-in.

► Dans la Plug-in List, cliquez sur la flèche descendante située à droite du nom d'un Plugin pour ouvrir le menu Plug-in du slot correspondant. Vous pouvez aussi effectuer un clic droit ([Ctrl]+clic sous Mac OS X) dans le slot, sur le nom du Plug-in.

Ceci vous pemettra notamment de **retirer le Plug-in chargé** dans le slot :

► Pour retirer le Plug-in chargé dans un slot, ouvrez le menu Plug-in correspondant et sélectionnez None, tout en haut du menu.

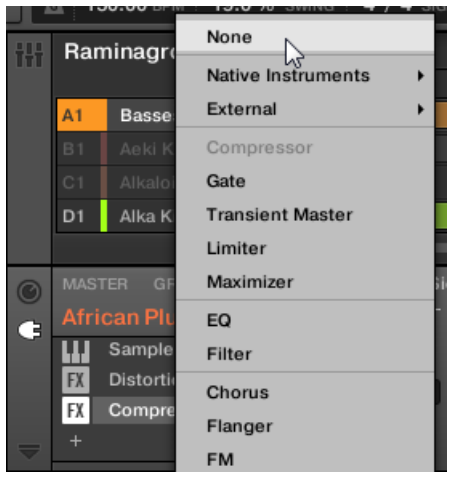

→ Le Plug-in est alors retiré du slot. Tous les Plug-ins suivants seront décalés vers le haut, de sorte à ne pas laisser d'espace vide.

En outre, le menu Plug-in permet aussi de **remplacer le Plug-in chargé** par un autre Plug-in :

- ► Pour remplacer le Plug-in chargé dans un slot, ouvrez le menu Plug-in correspondant et sélectionnez-y un autre Plug-in.
- → Le Plug-in original est alors remplacé par le nouveau Plug-in sélectionné. Le reste de la Plug-in List n'est pas affecté.

Vous pouvez également rappeler les termes de recherche utilisés pour trouver le preset du Plug-in actuellement chargé dans le Plug-in slot (voir section ↑[3.7, Utilisation de la fonc](#page-136-0)[tion Quick Browse](#page-136-0) pour plus d'informations).

#### **Contenu du menu Plug-in**

Les entrées du menu Plug-in peuvent différer suivant le Plug-in slot depuis lequel le menu a été invoqué :

- Le **premier Plug-in slot des Sounds** peut accueillir des Plug-ins d'Effet comme des Plug-ins d'Instrument. Le tableau suivant récapitule les entrées disponibles dans un tel menu Plug-in.
- **Tous les autres Plug-in slots** des niveaux Sound, Group et Master ne peuvent accueillir que des Plug-ins d'Effet. Par conséquent, leur menus Plug-in (ainsi que les sous-menus) disposent des mêmes entrées, à l'exception de celles concernant les Plug-ins d'Instrument.

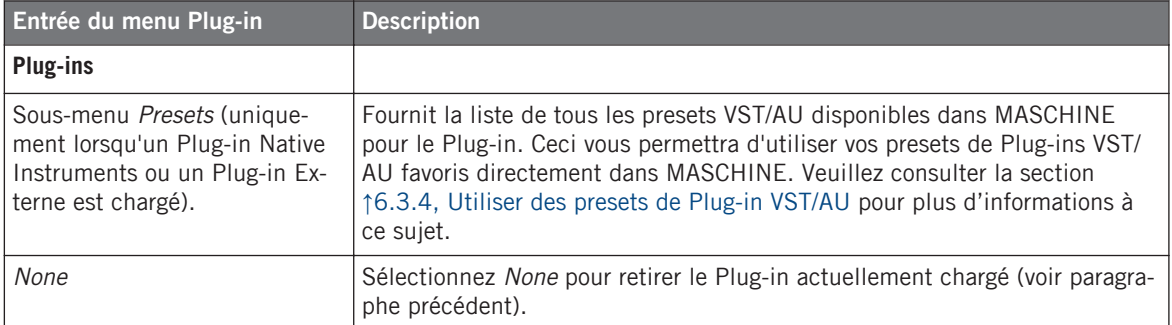

Les menus Plug-ins peuvent avoir les entrées suivantes, de haut en bas :

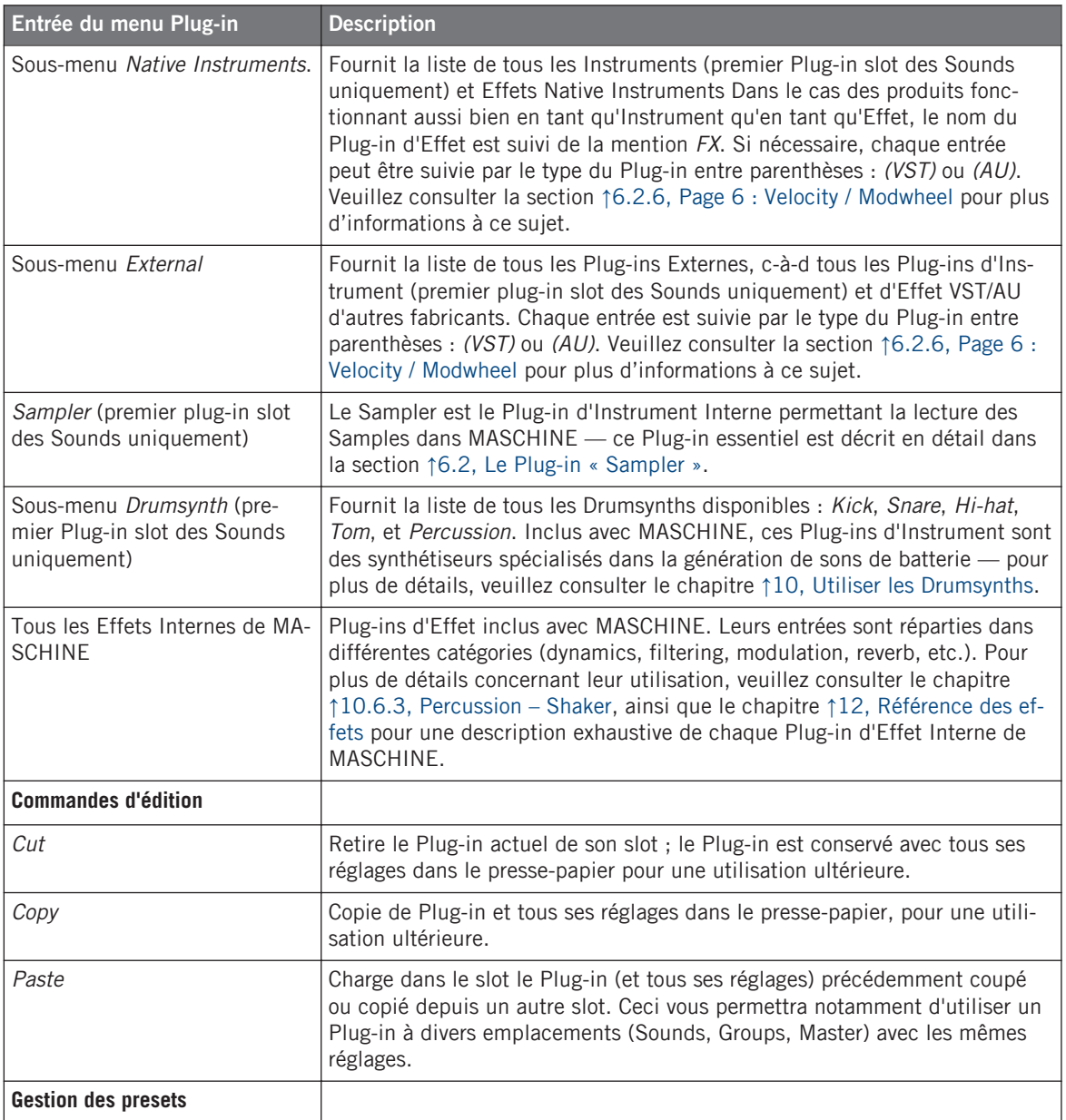

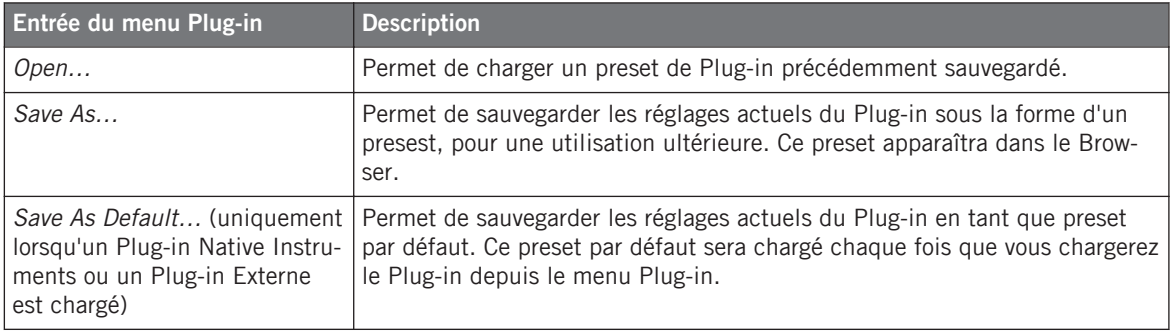

Veuillez remarquer que les deux premiers sous-menus Native Instruments et External n'affichent que les Plug-ins activés dans la Page Plug-ins du panneau Preferences. Voir section ↑[2.5.4, Preferences – Page Plug-ins](#page-68-0) pour plus d'informations à ce sujet.

Les commandes d'édition (Cut, Copy, et Paste) et les commandes de gestion des presets (Open, Save As..., et Save As Default...) disponibles en bas du menu Plug-in sont respectivement décrites dans les sections ↑[6.1.7, Déplacer les Plug-ins](#page-226-0) et ↑[6.1.9, Sauvegarder et](#page-228-0) [charger des presets de Plug-in](#page-228-0).

#### 6.1.3.1 Charger, retirer et remplacer un Plug-in avec le contrôleur MASCHINE MK1

Sur le contrôleur MASCHINE, procédez comme ceci :

- 1. Appuyez sur CONTROL pour passer en mode Control.
- 2. Sélectionnez le Sound, Group ou le Master dans lequel vous souhaitez charger, retirer ou remplacer un Plug-in (voir section ↑[2.3.1, Établir le focus sur un Group ou un Sound](#page-35-0)).
- 3. Appuyez sur le Bouton 6 (PLUG-IN) pour afficher les Plug-in slots du Sound, Group ou Master (suivant sélection).
- 4. Appuyez sur les Boutons 7/8 pour naviguer jusqu'au Plug-in slot souhaité. Le nom du Plug-in sélectionné apparaît dans le champ situé entre les flèches gauche et droite situées sous les Boutons 7 et 8. S'il n'y a aucun Plug-in dans le Channel sélectionné, ce champ affichera (NONE).
- → Vous êtes maintenant prêt(e) à charger, insérer, retirer ou remplacer un Plug-in, de la manière décrite dans les paragraphes qui suivent.

### **Charger un Plug-in dans le slot**

Pour charger un Plug-in dans le Plug-in slot sélectionné, procédez comme ceci :

- 1. Appuyez sur SHIFT + BROWSE pour ouvrir le Plug-in Browser afin de parcourir les Plugins disponibles.
- 2. Sur l'écran gauche, tournez le Curseur 1 pour sélectionner le TYPE de Plug-in : INTERNAL, NI ou EXTERNAL.

Suivant votre choix, l'écran droit affiche respectivement la liste de tous les Plug-ins Internes, Native Instruments ou Externes.

- 3. Si vous avez sélectionné le premier Plug-in slot d'un Sound, tournez le Curseur 2 pour sélectionner le SUBTYPE : INSTR (Instrument) ou EFFECT (Effet). Si vous avez sélectionné tout autre Plug-in slot, le champ SUBTYPE ne sera pas disponible — seuls les Plug-ins d'Effet apparaîtront sur l'écran droit.
- 4. Tournez le Curseur 5 pour parcourir les Plug-ins correspondant au TYPE choisi (et au SUBTY-PE choisi, le cas échéant).
- 5. Lorsque vous avez trouvé le Plug-in que vous souhaitez utiliser, appuyez sur le Bouton 8 pour le charger.

Si le Plug-in slot sélectionné n'était pas vide, le Plug-in précédent sera remplacé par le  $\blacksquare$  nouveau Plug-in choisi !

Plutôt que d'utiliser le Plug-in Browser, vous pouvez aussi utiliser le Browser classique pour charger un Plug-in avec un preset spécifique. Pour plus d'informations à ce sujet, veuillez consulter le chapitre ↑[3.2, Rechercher et charger des fichiers depuis la Librairie.](#page-88-0)

Plutôt que d'utiliser le Plug-in Browser, vous pouvez aussi utiliser le Browser classique pour charger un Plug-in avec un preset spécifique. Pour plus d'informations à ce sujet, veuillez consulter le chapitre ↑[3.2, Rechercher et charger des fichiers depuis la Librairie.](#page-88-0)

### **Insérer un Plug-in**

Pour insérer un Plug-in directement après le Plug-in slot sélectionné, procédez comme ceci :

1. Appuyez sur SHIFT + Bouton 4 (INSERT).

Ceci a pour effet d'ouvrir automatiquement le Browser de votre contrôleur, et de verrouiller le Type de fichier sur EFFECT (les Boutons 1 et 2, habituellement utilisés dans le Browser pour sélectionner le Type de fichier, sont désactivés).

- 2. Choisissez et chargez le preset de Plug-in souhaité de la manière habituelle avec le Browser (voir section ↑[3.2, Rechercher et charger des fichiers depuis la Librairie](#page-88-0)).
- $\rightarrow$  Lorsque vous finalisez la manœuvre en appuyant sur le Bouton 8 (LOAD), votre contrôleur retourne automatiquement en mode Control, et le nouveau Plug-in se retrouve chargé dans le Plug-in slot suivant. Tous les Plug-ins suivants sont décalés d'un slot vers le bas, afin de faire de la place au nouveau Plug-in.

#### **Retirer un Plug-in**

Pour retirer un Plug-in de son slot, procédez comme ceci :

- ► Appuyez sur SHIFT + Bouton 6 (REMOVE).
- $\rightarrow$  Le Plug-in est alors retiré du slot. Tous les Plug-ins suivants seront décalés vers le haut. de sorte à ne pas laisser d'espace vide.

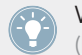

Vous pouvez aussi appuyer sur SHIFT + BROWSE, tourner le Curseur 5 pour sélectionner (NONE) en haut de la liste affichée sur l'écran droit, puis appuyer sur le Bouton 8 (LOAD).

### **Remplacer un Plug-in**

► Pour remplacer un Plug-in, il vous suffit de sélectionner son slot et d'y charger un nouveau Plug-in, de la manière décrite ci-dessus.

Vous pouvez également rappeler les termes de recherche utilisés pour trouver le preset du Plug-in actuellement chargé dans le Plug-in slot (voir section ↑[3.7, Utilisation de la fonc](#page-136-0)[tion Quick Browse](#page-136-0) pour plus d'informations).

## 6.1.4 Réglage des paramètres des Plug-ins

La procédure de réglage des paramètres des Plug-ins est la même pour tous les types de Plugins, ainsi que pour tous les jeux de Channel Properties. Celle-ci est décrite à la section ↑[2.3.3,](#page-41-0) [Naviguer au sein des Channel Properties, Plug-ins et Parameter Pages de la Control Area](#page-41-0).

Plug-ins Native Instruments et Plug-ins Externes uniquement : vous pouvez régler les paramètres des Plug-ins en utilisant la propre interface utilisateur des Plug-ins VST/AU ! Plus de détails à ce sujet à la section ↑[6.2.6, Page 6 : Velocity / Modwheel](#page-241-0).

## 6.1.5 Mettre les Plug-ins slots en Bypass

Tous les Plug-in slots peuvent être mis en Bypass (ou « Mute »). Lorsqu'un Plug-in slot est mis en Bypass, le Plug-in qu'il contient est temporairement soustrait du flux du signal, et ne traite plus le signal audio traversant le slot. Au lieu de cela, le signal audio entrant est directement envoyé au Plug-in slot suivant pour continuer le traitement audio (ou bien envoyé en sortie du Channel, si vous mettez en Bypass le dernier des Plug-in slots).

Il peut s'avérer bien utile de mettre des Plug-in slots en Bypass ; par exemple pour :

- Mettre en Bypass et réactiver un effet, au cours d'une preformance live.
- Comparer un son avec et sans effet.
- Diagnostiquer des problèmes survenant avec des chaînes d'effet ou des routages complexes (« Mais d'où vient cette étrange queue de réverb ? »).

Pour mettre un Plug-in en Bypass, procédez comme ceci :

- 1. Si vous désirez mettre en Bypass un Plug-in du niveau Master, cliquez sur l'onglet MAS-TER situé en haut à gauche de la Control area.
- 2. Si vous désirez mettre en Bypass un Plug-in d'un Group, cliquez sur le Group souhaité (sur la gauche de l'Arranger), puis cliquez sur l'onglet GROUP situé en haut à gauche de la Control area.
- 3. Si vous désirez mettre en Bypass un Plug-in d'un Sound, cliquez sur le Group contenant ce Sound (dans l'Arranger), cliquez sur le Sound slot souhaité sur la gauche du Pattern Editor, puis cliquez sur l'onglet SOUND situé en haut à gauche de la Control area.
- 4. Dans la Plug-in List, cliquez sur la petite icône située à gauche du nom du Plug-in (des touches de piano pour les Plug-ins d'Instrument, ou les lettres FX pour les Plug-ins d'Effet) pour mettre le Plug-in correspondant en Bypass.

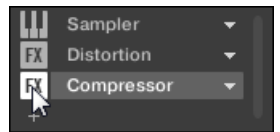

Le Plug-in n'a alors plus aucun effet sur le son. L'icône est maintenant grisée, afin d'indiquer que le slot a été mis en Bypass.

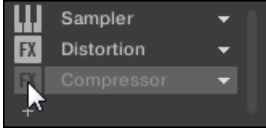

Utilisez la même méthode pour réactiver le Plug-in :

Pour réactiver le slot mis en Bypass, cliquez sur son icône grisée.

Dans la plupart des cas, le premier Plug-in slot d'un Sound contient un Plug-in d'Instrument (par ex. un Sampler). Attention : dans un tel cas, mettre le slot en Bypass coupera intégralement le son produit par le Sound !

#### 6.1.5.1 Mettre un Plug-in slot en Bypass avec le contrôleur MASCHINE

- 1. Appuyez sur le bouton CONTROL pour passer en mode Control.
- 2. Si vous désirez mettre en Bypass un Plug-in du niveau Master, appuyez sur le Bouton 1 pour sélectionner l'onglet MASTER.
- 3. Si vous désirez mettre en Bypass un Plug-in d'un Group, appuyez sur le Bouton 2 pour sélectionner l'onglet GROUP, et appuyez sur le bouton Group A-H correspondant au Group souhaité. Si nécessaire, appuyez sur SHIFT + bouton Group  $A-H$  pour sélectionner la Group Bank contenant le Group souhaité.
- 4. Si vous désirez mettre en Bypass un Plug-in d'un Sound, appuyez sur le Bouton 3 pour sélectionner l'onglet SOUND ; sélectionnez le Group contenant le Sound souhaité de la manière décrite à l'étape précédente, puis appuyez sur SELECT + le pad correspondant au Sound souhaité (ou bien appuyez simplement sur son pad si les pads sont en mode Group).
- 5. Assurez-vous que PLUG-IN (Bouton 6) est activé, de sorte à afficher les Plug-in slots.
- 6. Appuyez sur les Boutons 7/8 pour sélectionner le Plug-in slot souhaité. Le nom du Plug-in sélectionné apparaît dans le champ situé entre les flèches gauche et droite situées sous les Boutons 7 et 8. S'il n'y a aucun Plug-in dans le Channel sélectionné, ce champ affichera (NONE).
- 7. Appuyez sur SHIFT + Bouton 5 (BYPASS) (au-dessus de l'écran droit) pour mettre le Plug-in slot sélectionné en Bypass.

<span id="page-226-0"></span> $\rightarrow$  Le Plug-in est maintenant court-circuité et ne traitera plus le signal audio. Lorsque vous maintenez SHIFT enfoncé, le Bouton 5 s'illumine complètement, et le label BYPASS situé sur l'écran droit apparaît en surbrillance, afin d'indiquer que ce Plug-in slot est maintenant en Bypass :

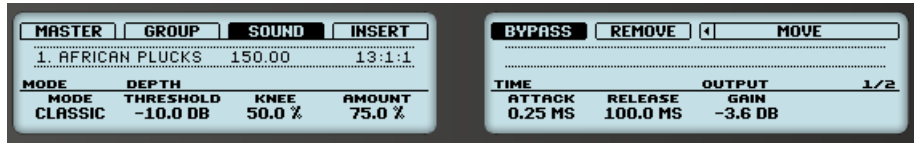

Utilisez la même méthode pour réactiver l'effet :

Pour réactiver l'effet, appuyez sur SHIFT + Bouton 5 (BYPASS) allumé.

Dans la plupart des cas, le premier Plug-in slot d'un Sound contient un Plug-in d'Instrument (par ex. un Sampler). Attention : dans un tel cas, mettre le slot en Bypass coupera intégralement le son produit par le Sound !

### 6.1.6 Utilisation des Side-Chains

Certains Plug-ins disposent d'une fonctionnalité « Side-Chain ». Ceci vous permettra de contrôler leur effet sur le signal audio à l'aide d'un autre signal reçu sur leur entrée secondaire (entrée « Side-Chain » ). Cette fonctionnalité de routage avancé est décrite en détail à la section ↑[11.1.3, Utiliser l'entrée Side-Chain](#page-522-0).

### 6.1.7 Déplacer les Plug-ins

Dans MASCHINE, vous pouvez déplacer des Plug-ins au sein de la Plug-in List, ainsi qu'entre Groups et Sounds.

### **Déplacer des Plug-ins au sein de la Plug-in List**

Pour déplacer un Plug-in au sein de la Plug-in List, cliquez sur son nom (maintenez le bouton de la souris enfoncé) et faites glisser la souris verticalement. Tant que vous maintenez le bouton de la souris enfoncé, une ligne d'insertion indique, dans la Plug-in List, l'emplacement où le Plug-in sera déplacé si vous relâchez le bouton. Faites glisser votre souris jusqu'à ce que la ligne d'insertion soit à l'emplacement souhaité, puis relâchez le bouton de la souris pour déposer le Plug-in à son nouvel emplacement.

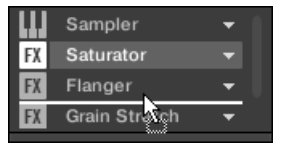

Le Plug-in adopte son nouvel emplacement, entre les autres Plug-ins, et conserve tous ses réglages antérieurs. Tous les autres Plug-ins se trouvant entre l'ancien et le nouvel emplacement sont décalés d'un slot vers le haut/bas, de sorte à ne laisser aucun espace vide.

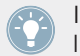

Il peut être très utile de glisser-déposer les Plug-ins si vous souhaitez rapidement modifier l'ordre de traitement des effets d'un Channel.

#### **Déplacer des Plug-ins entre les Sounds et les Groups**

Le déplacement des Plug-ins est non seulement possible au sein du même Sound, mais aussi d'un Sound à un autre, d'un Group à un autre, d'un niveau à un autre (c'est-à-dire d'un Sound à un Group), ou d'un Sound à un autre se trouvant dans un autre Group !

Pour déplacer un Plug-in vers un autre Sound, un autre Group, ou vers le Master, procédez comme ceci :

- 1. Cliquez sur la flèche descendante du slot contenant le Plug-in que vous souhaitez déplacer.
- 2. Dans le menu Plug-in qui s'ouvre alors, sélectionnez Cut.
- 3. Sélectionnez le Sound, Group ou le Master où vous souhaitez déplacer le Plug-in (voir section ↑[2.3.1, Établir le focus sur un Group ou un Sound\)](#page-35-0).
- 4. Cliquez sur la flèche descendante du slot cible (le slot dans lequel vous souhaitez déplacer le Plug-in).
- <span id="page-228-0"></span>5. Dans le menu Plug-in qui s'ouvre alors, sélectionnez Paste.
- $\rightarrow$  Le Plug-in vient d'être déplacé, de son emplacement d'origine vers son emplacement cible, avec tous ses réglages de paramètres.

### **Dupliquer des Plug-ins entre les Sounds et les Groups**

Au lieu de sélectionner Cut dans le menu Plug-in du slot d'origine (voir ci-dessus), sélectionnez simplement Copy si vous souhaitez dupliquer le Plug-in dans un autre slot !

### 6.1.7.1 Déplacer un Plug-in avec le contrôleur MASCHINE

Avec votre contrôleur en mode Control, vous pouvez déplacer un Plug-in dans un autre slot, au sein du même Sound, du même Group ou du Master. Pour ce faire :

- 1. Sélectionnez le Plug-in souhaité (voir section ↑[2.3.3, Naviguer au sein des Channel Pro](#page-41-0)[perties, Plug-ins et Parameter Pages de la Control Area\)](#page-41-0).
- 2. Appuyez sur SHIFT + Bouton 7/8 pour déplacer ce Plug-in dans le slot précédent/suivant, respectivement.
- $\rightarrow$  Le Plug-in adopte son nouvel emplacement, entre les autres Plug-ins, et conserve tous ses réglages antérieurs. Tous les autres Plug-ins se trouvant entre l'ancien et le nouvel emplacement sont décalés d'un slot vers le haut/bas, de sorte à ne laisser aucun espace vide.

## 6.1.8 Alternative : le Plug-in Strip

Vous pouvez ausi manipuler vos Plug-ins à l'aide de le Plug-in Strip, dans l'Affichage View de MASCHINE. Vous trouverez tous les détails concernant cette fonctionnalité à la section ↑[9.4,](#page-426-0) [Le Plug-in Strip.](#page-426-0)

## 6.1.9 Sauvegarder et charger des presets de Plug-in

Tous les réglages et toutes les assignations d'un Plug-in peuvent être sauvegardés sous la forme de presets de Plug-in. Une fois sauvegardés, les presets de Plug-in sont accessibles depuis le Browser, tant dans le logiciel que depuis votre contrôleur (voir section ↑[3.2, Rechercher et](#page-88-0) [charger des fichiers depuis la Librairie](#page-88-0)). C'est une manière rapide et pratique de charger des Plug-ins avec leurs paramètres déjà réglés à des valeurs spécifiques.

#### **Sauvegarder des presets de Plug-in**

Il n'est possible de sauvegarder des presets de Plug-in que dans le logiciel, via le menu Plugin. Pour accéder au menu Plug-in, cliquez sur la flèche descendante située sur la droite du Plug-in slot, au sein de la Plug-in List :

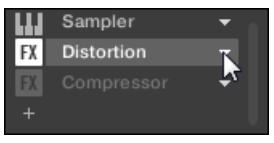

Ouverture du menu Plug-in.

Les commandes permettant de sauvegarder les presets de Plug-in se trouvent tout en bas du menu Plug-in.

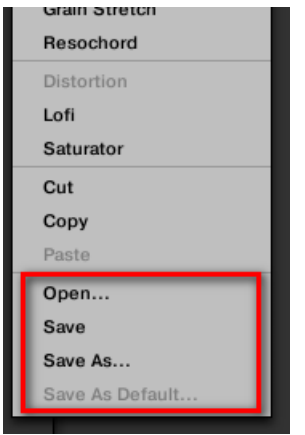

Les commandes permettant de sauvegarder et de charger les presets de Plug-in, dans le menu Plug-in.

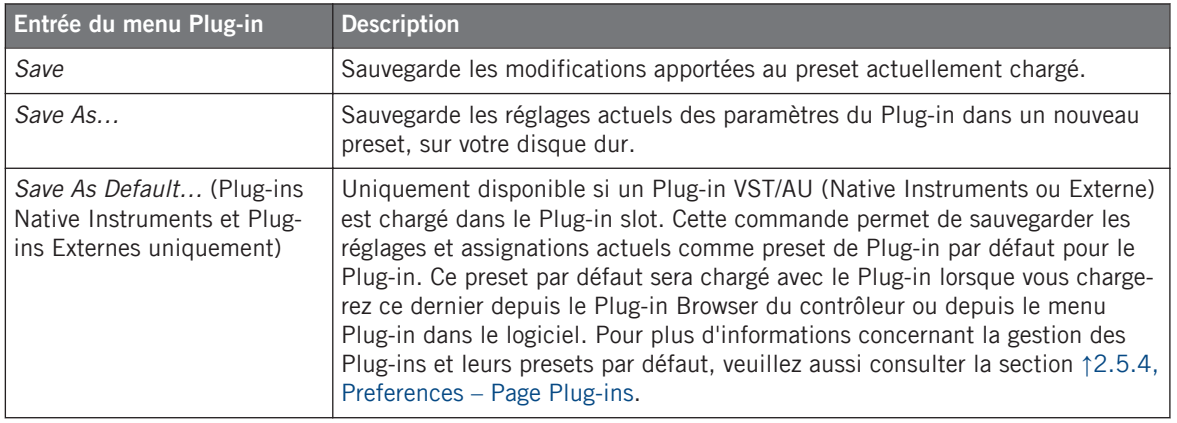

Les commandes Save As... et Save As Default... vous permettront notamment d'importer dans la Librairie de MASCHINE vos presets Utilisateur d'Instruments/Effets Native Instruments, ainsi que les presets d'Usine et les presets Utilisateur d'Instruments/effets d'autres fabricants ! Pour plus d'informations à ce sujet, veuillez consulter la section ↑[6.3.4, Utili](#page-251-0)[ser des presets de Plug-in VST/AU.](#page-251-0)

#### **Charger des presets de Plug-in**

Tous les presets de Plug-in sauvegardés de la manière décrite ci-dessus sont par la suite disponibles dans le Browser, dans le logiciel comme sur le contrôleur ! Chaque preset de Plug-in est automatiquement placé dans la catégorie « Instrument » ou « Effect » correspondante dans le File Type selector, au sein du panneau LIBRARY du Browser En outre, vous pourrez retrouver vos presets Utilisateur en sélectionnant le contenu Utilisateur à l'aide du Content selector, dans le panneau LIBRARY du Browser.

Pour plus d'informations concernant le chargement des presets de Plug-in à l'aide du Browser, veuillez consulter le chapitre ↑[3, Le Browser.](#page-86-0)

Vous pouvez assigner des attributs (« tags ») aux presets de Plug-in que vous sauvegardez. Ceci se fait depuis le Browser, dans le logiciel MASCHINE. Pour plus d'informations à ce sujet, veuillez consulter la section ↑[3.4, Édition des tags \(attributs\) et des propriétés des](#page-116-0) **[fichiers](#page-116-0)** 

<span id="page-231-0"></span>En outre, la Librairie de MASCHINE contient déjà une collection de presets de Plug-in pour les Plug-ins Internes de MASCHINE. De plus, tout produit Native Instruments installé sur votre ordinateur voit sa propre Librairie d'Usine automatiquement importée dans le Browser de MA-SCHINE, afin que vous puissiez parcourir et charger ses presets d'Usine directement depuis MASCHINE.

Les produits des gammes KOMPLETE et MASCHINE EXPANSIONS doivent être mis à jour pour que leur intégration totale à la Librairie de MASCHINE puisse être garantie. Pour mettre à jour tout produit Native Instruments installé sur votre ordinateur, lancez le Service Center.

Vous pouvez aussi charger un preset de Plug-in à l'aide du menu Plug-in, en sélectionnant la commande Open…, puis en naviguant dans votre répertoire jusqu'au fichier de preset désiré (extension « .mxinst » pour les presets de Plug-in d'Instrument, « .mxfx » pour les presets de Plug-in d'Effet, ou « .mfxp » pour les presets des Modules MASCHINE 1.x).

# 6.2 Le Plug-in « Sampler »

Le Plug-in « Sampler » permet de lire n'importe quel Sample dans MASCHINE — tous les Groups, Sounds et Samples de la Librairie d'Usine en dépendent donc directement. Le Sampler possède un ensemble exhaustif de paramètres permettant de modeler individuellement chacun de vos Sounds de diverses manières. Vous pouvez les accorder, modifier leur dynamique de base et leur appliquer des effets ainsi que différentes modulations.

Un grand nombre de ces paramètres peuvent être modulés et automatisés ! Pour plus d'informations, voir respectivement les sections ↑[7.5, Enregistrer et éditer une modulation](#page-314-0) et ↑[8.2.2, Contrôler des paramètres via MIDI et automatisation par l'hôte.](#page-387-0)

Si MASCHINE ne peut pas trouver le(s) Sample(s) chargé(s) dans un Plug-in Sampler, une **follogier Missing Sample s'ouvrira afin de vous aider à localiser le(s) Sample(s) manquant(s).** Pour plus d'informations à ce sujet, veuillez consulter la section ↑[3.6, Retrouver les Sam](#page-134-0)[ples manquants.](#page-134-0)

La présente section décrit les paramètres spécifiques du Sampler. Pour une description générale des fonctionnalités et caractéristiques des Plug-ins (Sampler y compris), veuillez consulter la section ↑[6.1, Vue d'ensemble des Plug-ins.](#page-211-0)

<span id="page-232-0"></span>Nous présentons ici les paramètres du Sampler tels qu'ils apparaissent dans la Control area de l'Affichage Arrange. Le Sampler possède aussi un panneau « personnalisé », dans le Plug-in Strip de l'Affichage View. Ce panneau est décrit à la section ↑[9.4.3, Panneau du](#page-431-0) [Sampler.](#page-431-0)

Les paramètres du Sampler sont organisés en 6 pages :

- Page 1 : Voice Settings / Engine : ↑6.2.1, Page 1 : Voice Settings / Engine.
- Page 2 : Pitch / Envelope : ↑[6.2.2, Page 2 : Pitch / Envelope](#page-234-0).
- Page 3 : FX / Filter : ↑[6.2.3, Page 3 : FX / Filter.](#page-237-0)
- Page 4 : Modulation : ↑[6.2.4, Page 4 : Modulation](#page-238-0).
- Page 5 : LFO : ↑[6.2.5, Page 5 : LFO](#page-240-0).
- Page 6 : Velocity / Modwheel : ↑[6.2.6, Page 6 : Velocity / Modwheel.](#page-241-0)

Ces Parameter Pages peuvent être sélectionnées pour l'affichage/l'édition de la manière habituelle décrite à la section ↑[2.3.3, Naviguer au sein des Channel Properties, Plug-ins et Para](#page-41-0)[meter Pages de la Control Area.](#page-41-0) Par exemple :

► Pour afficher une Parameter Page spécifique dans le logiciel, cliquez sur le label correspondant, en haut de la Control area.

## 6.2.1 Page 1 : Voice Settings / Engine

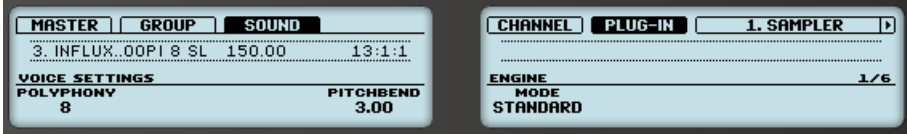

Paramètres du Sampler – Page 1 sur 6 : VOICE SETTINGS et ENGINE sur le contrôleur.

Le Plug-in « Sampler »

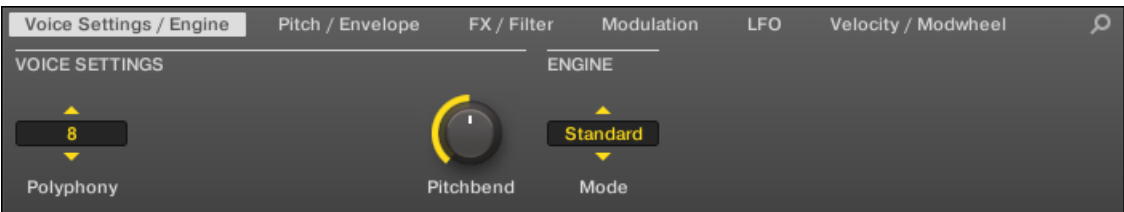

Paramètres du Sampler – Page 1 sur 6 : VOICE SETTINGS et ENGINE dans le logiciel.

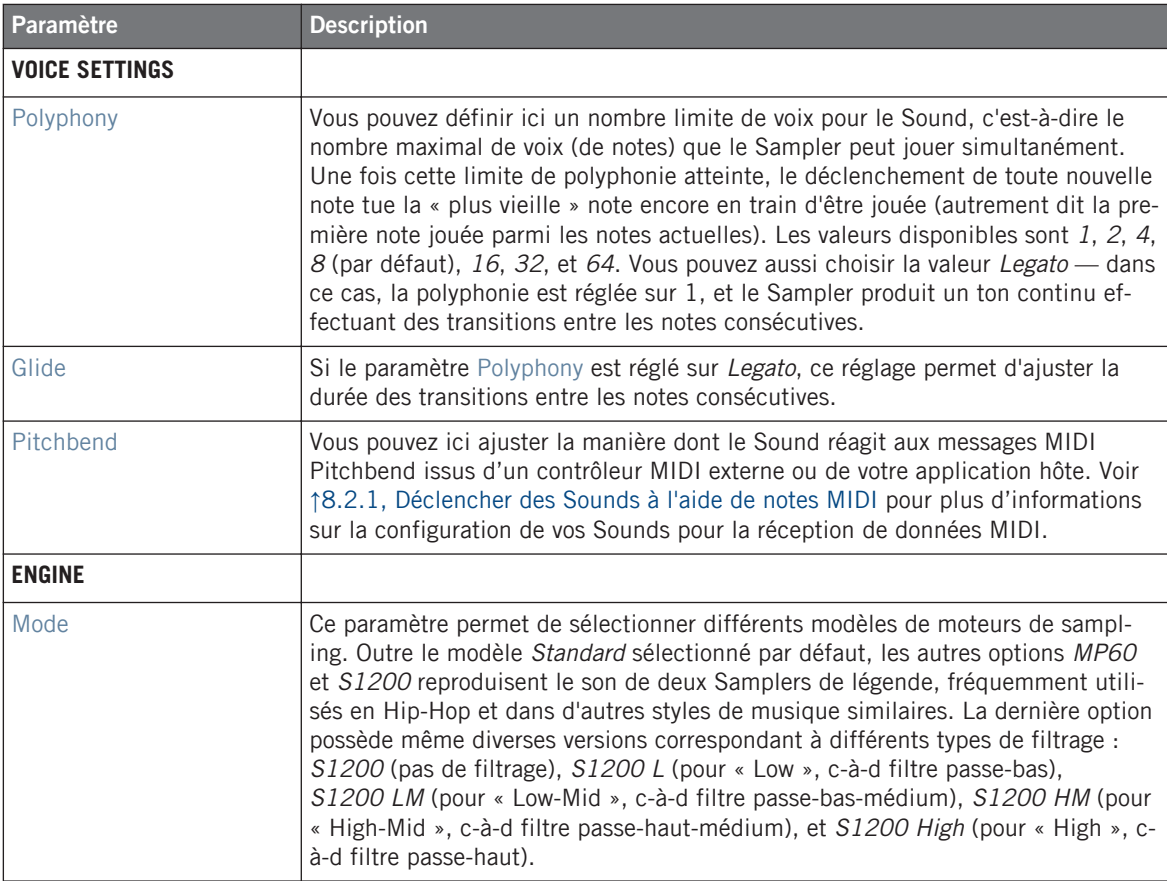

## <span id="page-234-0"></span>6.2.2 Page 2 : Pitch / Envelope

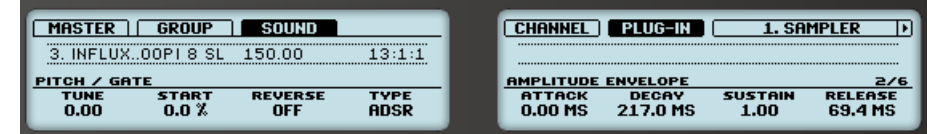

Paramètres du Sampler — Page 2 sur 6 : PITCH / GATE et AMPLITUDE ENVELOPE sur le contrôleur.

Paramètres du Sampler — Page 2 sur 6 : PITCH / GATE et AMPLITUDE ENVELOPE sur le contrôleur.

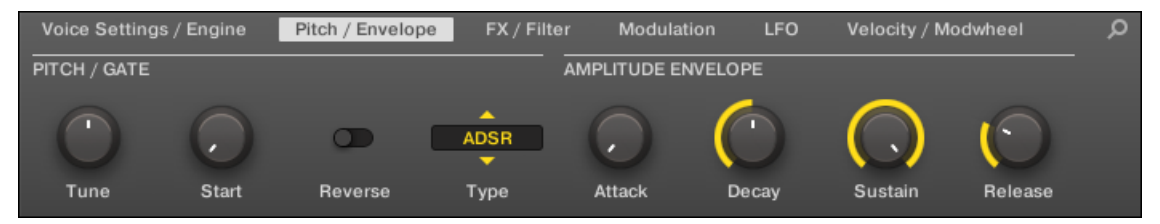

Paramètres du Sampler — Page 2 sur 6 : PITCH / GATE et AMPLITUDE ENVELOPE dans le logiciel.

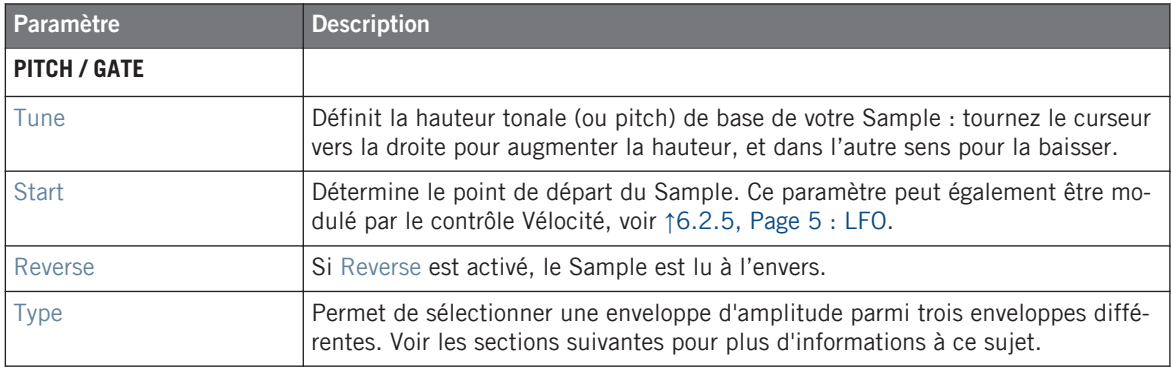

#### **AMPLITUDE ENVELOPE**

La section AMPLITUDE ENVELOPE permet de jouer précisément sur l'évolution du volume de votre Sample dans le temps.

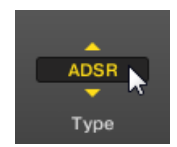

Le sélecteur Type.

Le sélecteur Type permet de choisir parmi trois différents types d'Enveloppes d'Amplitude. Suivant le type sélectionné, différents paramètres sont disponibles dans la section AMPLITU-DE ENVELOPE (voir tableau ci-dessous) :

▪ Oneshot : C'est le comportement typique des boîtes à rythme vintage ; le sample est lu dans son intégralité, du début à la fin et sans enveloppe. Lorsque Oneshot est sélectionné, la section AMPLITUDE ENVELOPE n'affiche aucun paramètre.

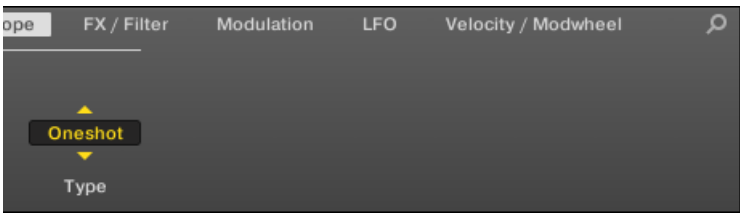

▪ AHD : Le mode AHD désactive les contrôles Sustain et Release de l'enveloppe ADSR, et les remplace par le paramètre Hold. Le mode AHD est idéal pour le comportement de type « fire and forget », avec lequel vous voulez que le son soit lancé pour un temps donné, quelle que soit la durée pendant laquelle vous maintenez le pad enfoncé.

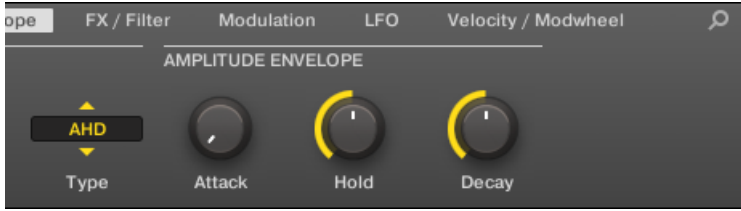

▪ ADSR : l'enveloppe ADSR permet de jouer des Samples longs et tenus qui nécessitent un contrôle de dynamique plus complexe.

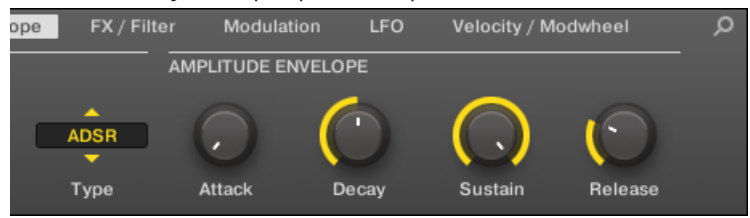

Contrairement à de nombreux autres contrôleurs, les pads de MASCHINE sont non seulement sensibles à la frappe mais également à la pression maintenue après la frappe – en utilisant l'enveloppe ADSR, vous pouvez faire en sorte que les pads se comportent comme un clavier MIDI et fassent tenir une note tant qu'ils sont maintenus enfoncés.

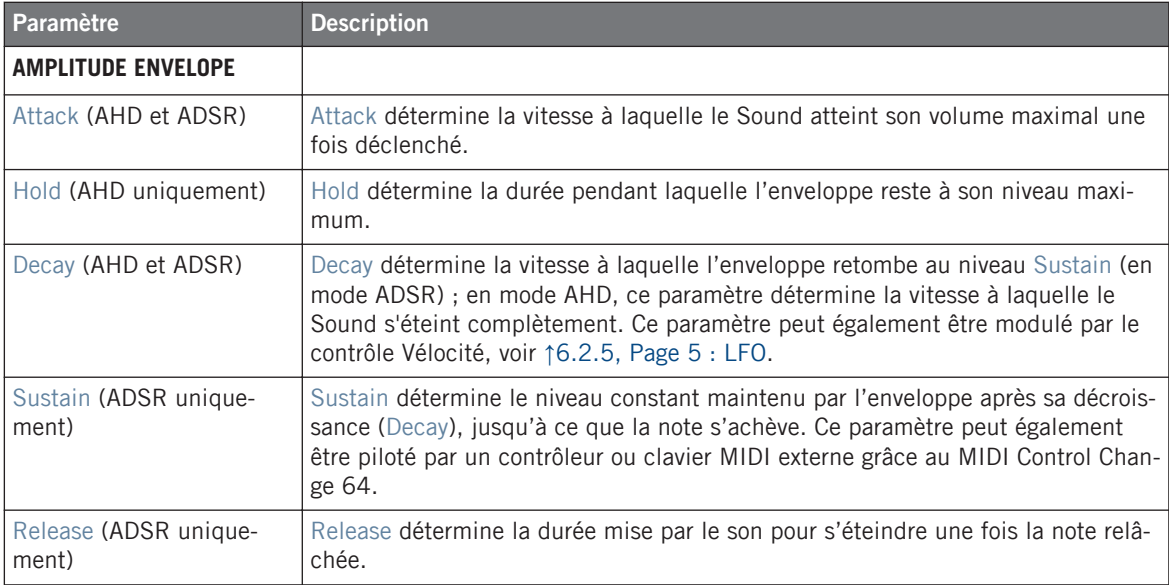

## <span id="page-237-0"></span>6.2.3 Page 3 : FX / Filter

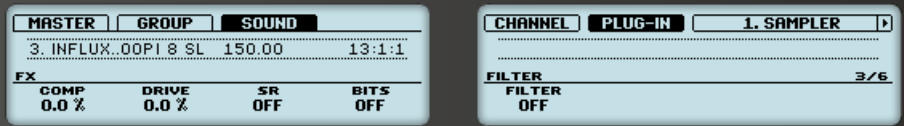

Paramètres du Sampler – Page 3 sur 6 : FX et FILTER sur le contrôleur.

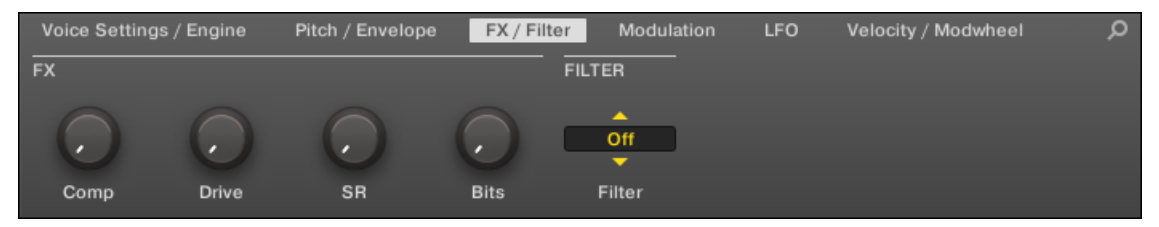

Paramètres du Sampler – Page 3 sur 6 : FX et FILTER dans le logiciel.

#### **FX**

Vous trouvez ici une petite sélection d'effets de base, à ne pas confondre avec la collection de Plug-ins d'Effet détaillée dans le chapitre 12.

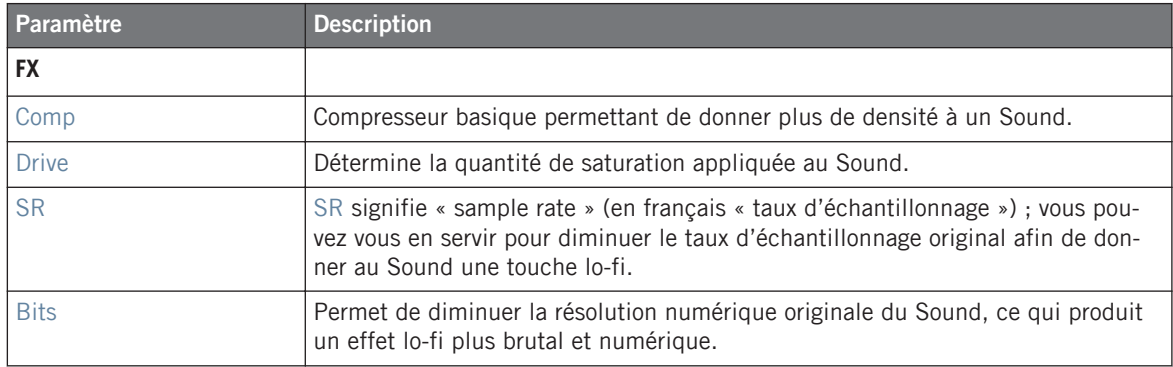

### <span id="page-238-0"></span>**FILTER**

Le sélecteur Filter de la section FILTER donne accès à divers types de filtres. À l'aide des flèches ou en cliquant sur le type actuellement affiché, vous pouvez choisir parmi différents types de filtres : Off, LP2, BP2, HP2 et EQ. Chaque type de filtre possède ses paramètres propres affichés à sa droite :

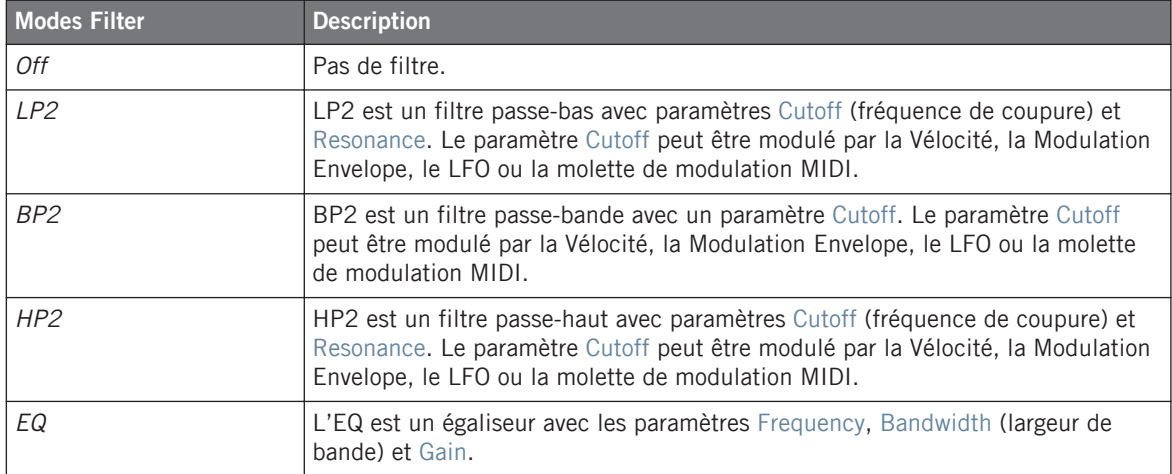

### 6.2.4 Page 4 : Modulation

Paramètres du Sampler – Page 4 sur 6 : MODULATION ENVELOPE et DESTINATION sur le contrôleur.

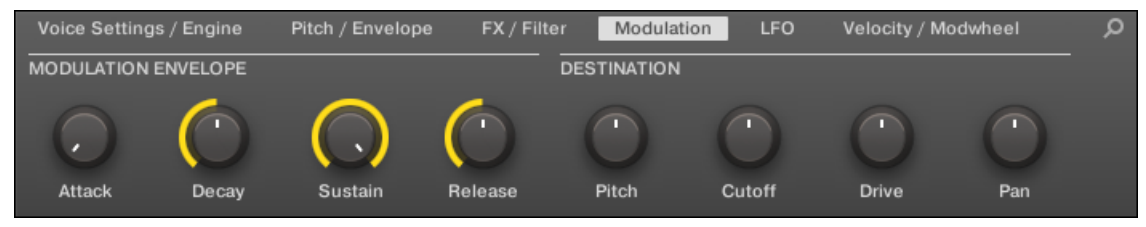

Paramètres du Sampler – Page 4 sur 6 : MODULATION ENVELOPE et DESTINATION dans le logiciel.

### **MODULATION ENVELOPE**

La section MODULATION ENVELOPE offre une enveloppe supplémentaire permettant la modification (ou « modulation ») de certains paramètres spécifiques du Sampler en fonction de la manière dont vous jouez sur les pads. Ses paramètres sont les mêmes que ceux de la section AMPLITUDE ENVELOPE de la Page 2 (voir ↑[6.2.1, Page 1 : Voice Settings / Engine](#page-232-0)) ; vous pouvez donc utiliser soit une enveloppe ADSR (Attack, Decay, Sustain, Release), soit une enveloppe AHD (Attack, Hold, Decay) pour moduler vos paramètres. Si vous choisissez le mode One-shot, seule l'enveloppe AHD (voir l'image) sera disponible pour la modulation.

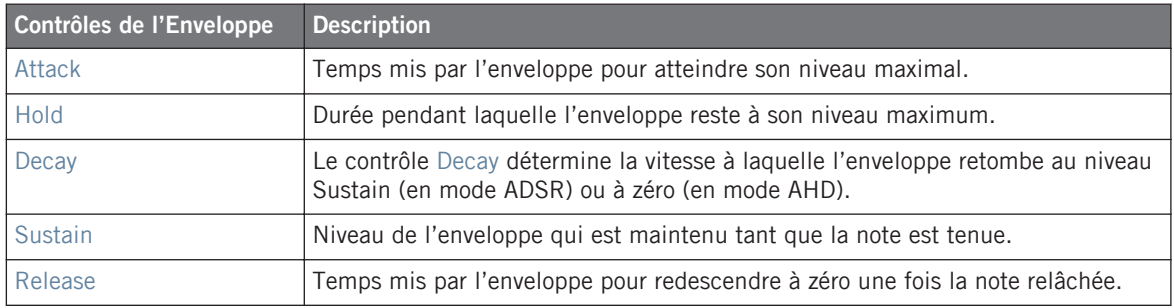

### **DESTINATION**

C'est ici que vous pouvez définir les cibles de la modulation par la Modulation Envelope, c'està-dire les paramètres que vous désirez voir contrôlés par cette enveloppe. Les curseurs permettent de régler la quantité de modulation pour les cibles suivantes :

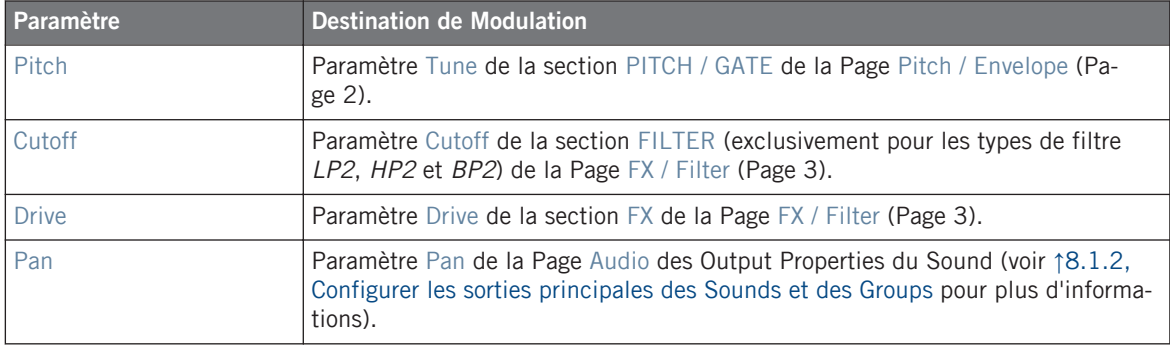

## <span id="page-240-0"></span>6.2.5 Page 5 : LFO

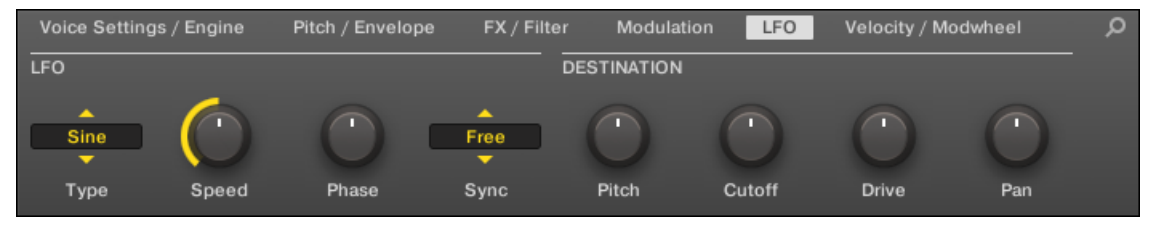

Paramètres du Sampler – Page 5 sur 6 : LFO et DESTINATION dans le logiciel.

### **LFO**

Le LFO (Low Frequency Oscillator, ou « oscillateur basse fréquence » en français) est une autre source de modulation, basée celle-ci sur différentes formes d'onde.

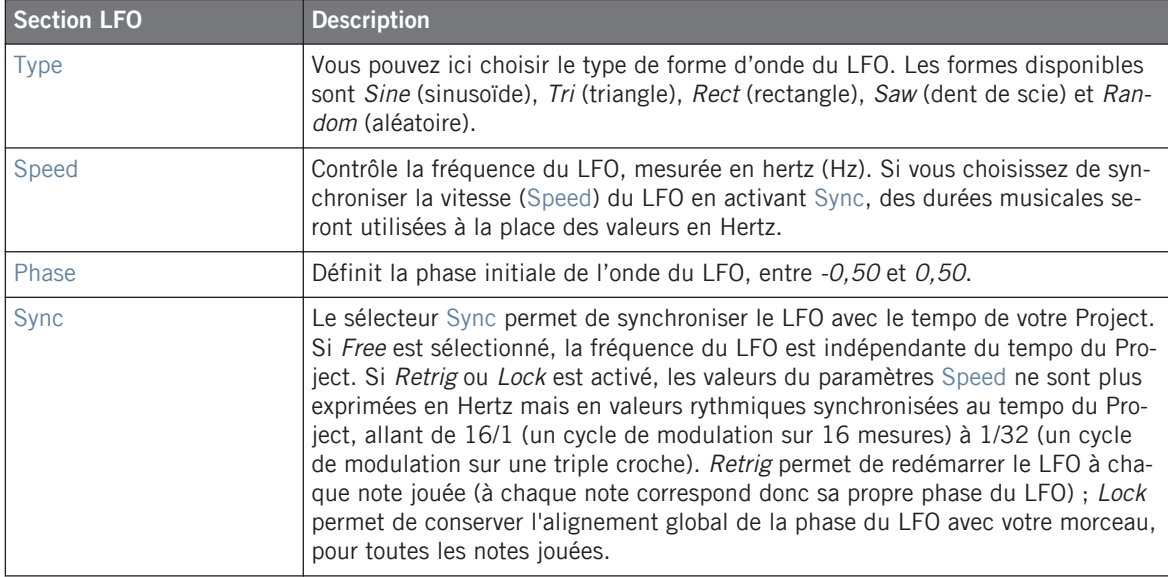

### <span id="page-241-0"></span>**DESTINATION**

C'est ici que vous pouvez définir les cibles de la modulation par le LFO, c'est-à-dire les paramètres que vous désirez voir contrôlés par le LFO. Les curseurs permettent de régler la quantité de modulation pour les cibles suivantes :

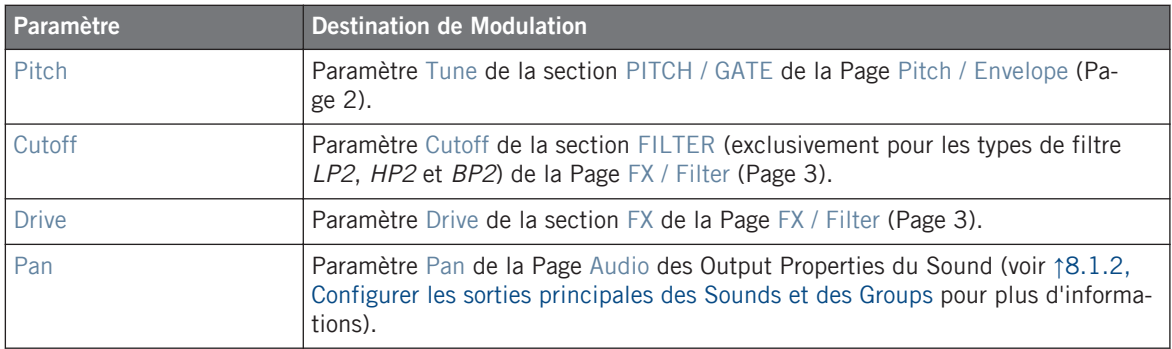

## 6.2.6 Page 6 : Velocity / Modwheel

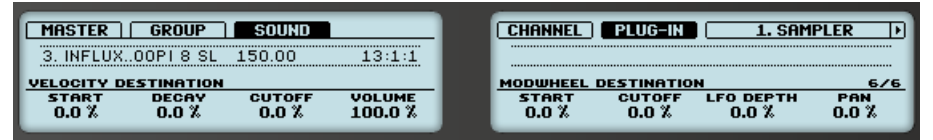

Paramètres du Sampler – Page 6 sur 6 : VELOCITY DESTINATION et MODWHEEL DESTINATION sur le contrôleur.

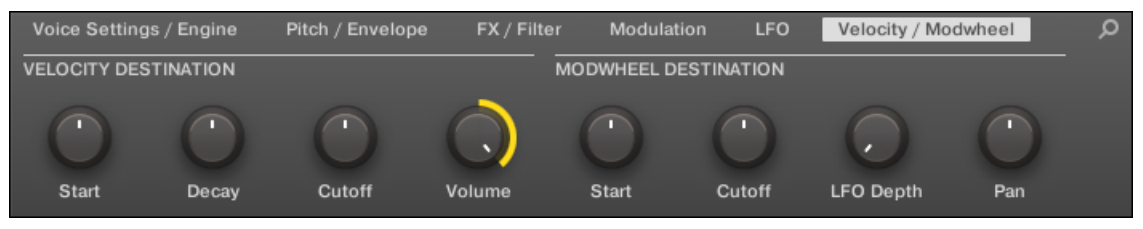

Paramètres du Sampler – Page 6 sur 6 : VELOCITY DESTINATION et MODWHEEL DESTINATION dans le logiciel.

### **VELOCITY DESTINATION**

Cette section permet d'utiliser la vélocité du jeu aux pads pour moduler divers paramètres.

Le Plug-in « Sampler »

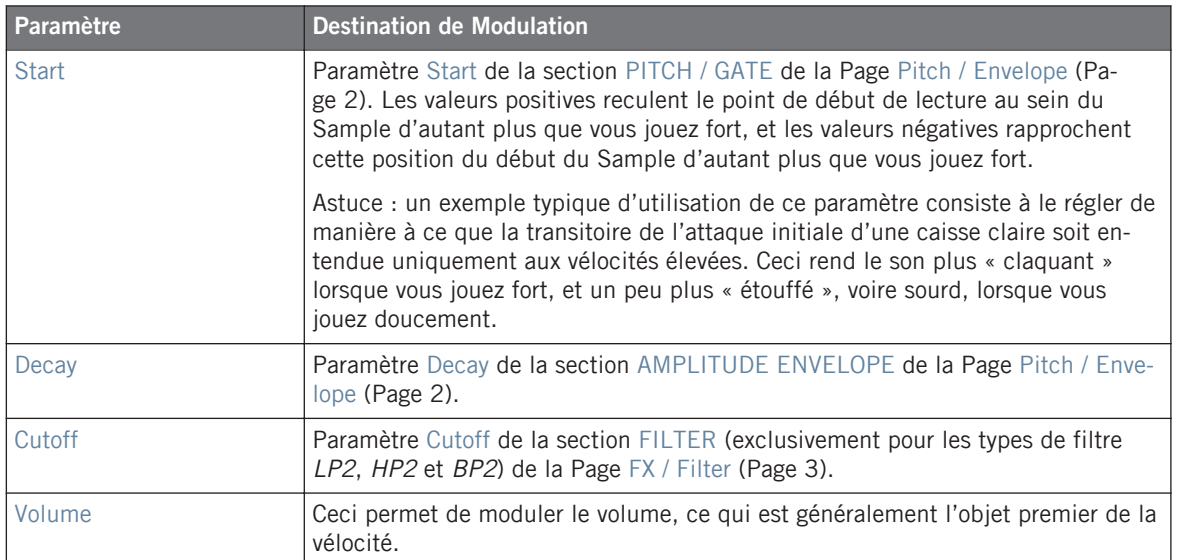

#### **MODWHEEL DESTINATION**

Vous pouvez ici déterminer comment les données MIDI provenant de la molette de modulation influent sur divers paramètres

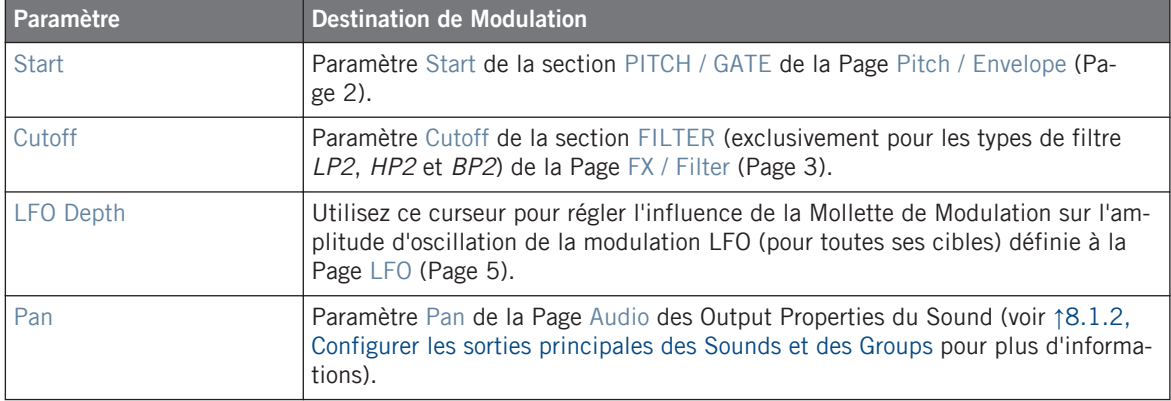

# <span id="page-243-0"></span>6.3 Utiliser des Plug-ins Native Instruments et des Plug-ins Externes

Il est possible de charger dans MASCHINE des Plug-ins VST/AU fabriqués par Native Instruments (les « Plug-ins Native Instruments ») ou par tout autre fabricant (les « Plug-ins Externes »), et de les utiliser de la même manière que les Plug-ins Internes de MASCHINE.

Comme pour les Plug-ins Internes, les règles suivantes s'appliquent au chargement des Plugins Native Instruments et des Plug-ins Externes :

- Un Plug-in d'Instrument ne peut être chargé que dans le premier Plug-in slot d'un Sound.
- Un Plug-in d'Effet peut être chargé dans l'importe quel Plug-in slot du niveau Sound ou Group, ou du Master.

Les sections qui suivent décrivent les fonctionnalités supplémentaires et les opérations spécifiques liées aux Plug-ins Native Instruments et/ou Externes, par rapport aux Plug-ins Internes. En ce qui concerne toutes les autres opérations (par ex. le chargement, le réglage des paramètres, etc.), veuillez consulter la section ↑[6.1, Vue d'ensemble des Plug-ins](#page-211-0).

## 6.3.1 Ouvrir/fermer les fenêtres des Plug-ins

Lorsque vous chargez un Plug-in Native Instruments ou un Plug-in Externe, il est possible d'ouvrir une fenêtre flottante contenant l'interface utilisateur cet l'Instrument/Effet (Native Instruments ou d'une autre origine).

Si vous chargez un Plug-in d'un produit plateforme Native Instruments (REAKTOR, KON-TAKT, GUITAR RIG) depuis le menu Plug-in, celui-ci s'ouvrira automatiquement dans une fenêtre flottante. Tous les autres Plug-ins Native Instruments ainsi que les Plug-ins Externes ne s'ouvrent pas par défaut dans une fenêtre flottante — cependant, ils gardent en mémoire leur dernier état : si un tel Plug-in a précédemment été ouvert dans sa fenêtre flottante, toute nouvelle instance du même Plug-in s'ouvrira dans une fenêtre flottante lors de son chargement.

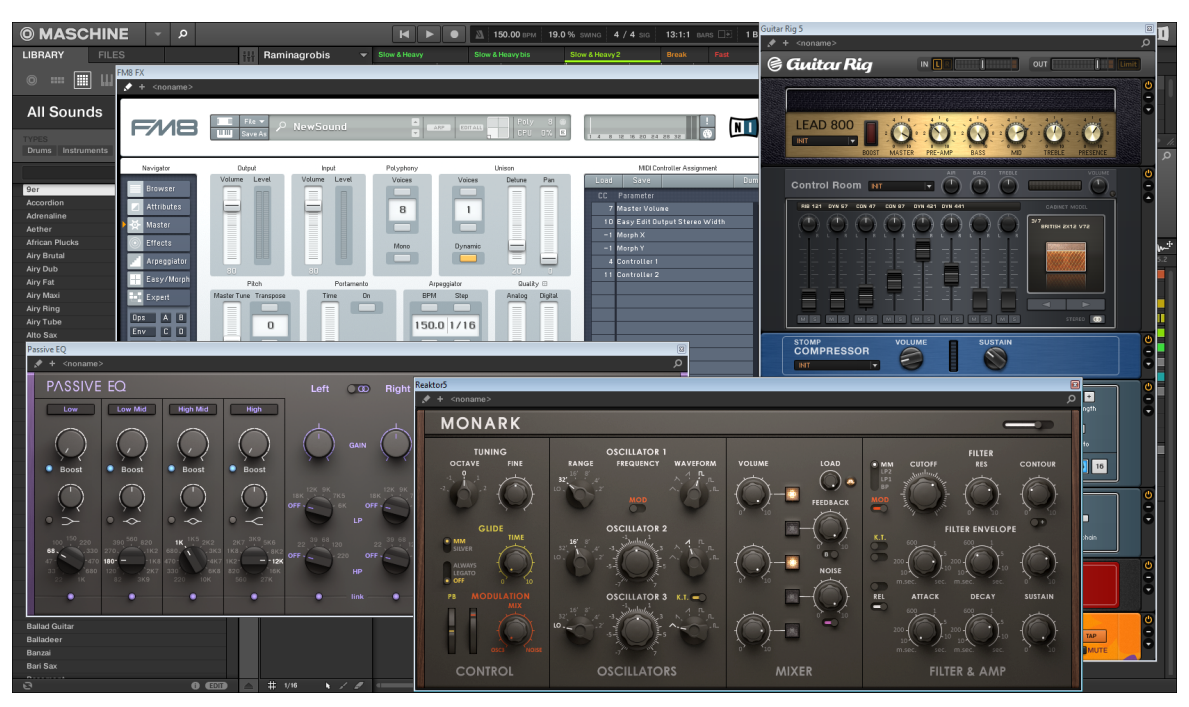

MASCHINE, avec les interfaces utilisateur de quelques Plug-ins Native Instruments (MONARK, PASSIVE EQ, GUITAR RIG et FM8).

Lorsqu'un Plug-in Native Instruments ou un Plug-in Externe est chargé dans un Plug-in slot, une petite flèche en diagonale apparaît à gauche des onglets des Parameter Pages (en haut de la Control area) :

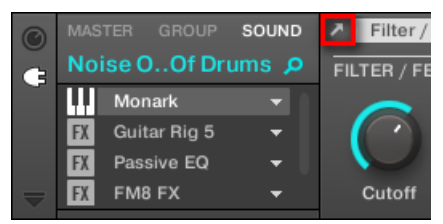

La petite flèche en diagonale située à côté des onglets des Parameter Pages.

► Pour ouvrir ou fermer la fenêtre flottante d'un Plug-in Native Instruments ou Externe, sélectionnez le Plug-in en question et cliquez sur la petite flèche en diagonale située à gauche des onglets des Parameter Pages (en haut de la Control area). Vous pouvez aussi double-cliquer sur le nom du Plug-in, au sein de la Plug-in List.

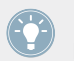

Il est toujours possible de fermer une fenêtre flottante à l'aide du bouton habituel fourni par votre système d'exploitation, en haut à gauche ou à droite de la fenêtre.

MASCHINE affiche toujours les fenêtre flottantes ouvertes correspondant au Channel en focus (Sound, Group ou Master). Si vous établissez le focus sur un autre Sound ou Group, ou sur le Master, toutes les fenêtres flottantes ouvertes disparaîtront ; elles seront peut-être remplacées par des fenêtres flottantes associées à des Plug-ins Native Instruments et/ou Externes chargés dans le nouveau Sound/Group/Master en focus.

L'opération de sélection des Plug-ins est décrite à la section ↑[2.3.3, Naviguer au sein des](#page-41-0) [Channel Properties, Plug-ins et Parameter Pages de la Control Area.](#page-41-0)

#### **Plug-ins Native Instruments : Affichage par Défaut, Affichage Complémentaire, Affichage Édition**

Les fenêtres flottantes des Plug-ins Native Instruments donnent accès à des fonctionnalités supplémentaires :

- **Header du Plug-in** : Similaire au Header du panneau du Plug-in se trouvant dans le Plug-in Strip (logiciel en Affichage Mix), avec un bouton Edit supplémentaire (description ci-dessous). Pour plus d'informations à ce sujet, veuillez consulter la section ↑[9.4.4, Panneaux](#page-435-0) [personnalisés des Plug-ins Native Instruments.](#page-435-0)
- **Affichage par Défaut** et **Affichage Complémentaire** : Les Plug-ins Native Instruments peuvent disposer d'un ou deux Affichages personnalisés offrant des jeux de paramètres réduits. L'Affichage par Défaut est disponible pour tous les Plug-ins Native Instruments ; par contre, l'Affichage Complémentaire n'est disponible que pour certains Plug-ins Native Instruments spécifiques. Si un Plug-in Native Instruments dispose d'un Affichage Complémentaire, vous pourrez passer de l'Affichage par Défaut à l'Affichage Complémentaire en cliquant sur le bouton «  $+$  » situé dans le Header du Plug-in :

<span id="page-246-0"></span>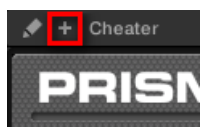

Ces Affichages sont également disponibles dans le panneau du Plug-in, au sein de le Plug-in Strip (Affichage Mix du logiciel). Pour plus d'informations à ce sujet, veuillez consulter la section ↑[9.4.4, Panneaux personnalisés des Plug-ins Native Instruments.](#page-435-0)

▪ **Affichage Édition** : l'Affichage Édition fournit une vue complète de l'interface utilisateur du produit Native Instruments original. Vous pouvez afficher/masquer l'Affichage Édition en cliquant sur le bouton Edit (l'icône en forme de crayon) situé dans le Header du Plug-in :

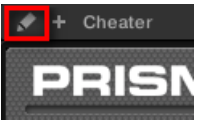

### 6.3.1.1 Ouvrir/fermer les fenêtres des Plug-ins avec le contrôleur MASCHINE

Pour ouvrir/fermer la fenêtre flottante d'un Plug-in Native Instruments ou d'un Plug-in Externe avec le contrôleur MASCHINE, procédez comme ceci :

- 1. Sélectionnez le Plug-in Native Instruments ou le Plug-in Externe souhaité (voir section ↑[2.3.3, Naviguer au sein des Channel Properties, Plug-ins et Parameter Pages de la Con](#page-41-0)[trol Area\)](#page-41-0).
- 2. Appuyez sur le Bouton 6 (PLUG-IN) allumé pour ouvrir l'interface utilisateur du Plug-in dans une fenêtre flottante séparée. Appuyez à nouveau sur le Bouton 6 pour fermer la fenêtre flottante.

## 6.3.2 Utiliser les paramètres des Plug-ins VST/AU

Les paramètres des Plug-ins Native Instruments et Externes offrent diverses manières de modeler individuellement le son de chaque Instrument/Effet. Vous pouvez bien sûr régler ces paramètres à l'aide de l'interface utilisateur propre à chaque Plug-in (voir section ↑[6.3.1, Ouvrir/](#page-243-0) [fermer les fenêtres des Plug-ins](#page-243-0) ci-dessus). Cependant, MASCHINE offre un accès pratique et rapide aux paramètres des Plug-ins Native Instruments ou Externes : lors du chargement, ces paramètres sont **automatiquement assignés** et organisés en Parameter Pages apparaissant à la fois dans la Control area du logiciel est sur votre contrôleur en mode Control — exactement comme les Plug-ins Internes.

L'accès aux paramètres des Plug-ins sur des Parameter pages de MASCHINE offre les avantages suivants :

- Vous pouvez parcourir les Parameter Pages et modifier chaque paramètre à l'aide de votre contrôleur, de la manière habituelle, et ce directement après avoir chargé un Plug-in Native Instruments ou Externe (voir section ↑[2.3.3, Naviguer au sein des Channel Properties,](#page-41-0) [Plug-ins et Parameter Pages de la Control Area](#page-41-0)).
- Ces paramètres de Plug-in peuvent être automatisés de la même manière que n'importe quel autre paramètre (voir section ↑[7.5, Enregistrer et éditer une modulation](#page-314-0)).
- Le réglage actuel des paramètres du Plug-in peut être sauvegardé dans le Browser sous la forme d'un preset, afin de pouvoir rappeler ultérieurement le Plug-in avec l'intégralité de ses réglages (voir section ↑[6.1.9, Sauvegarder et charger des presets de Plug-in](#page-228-0) pour plus d'informations à ce sujet).

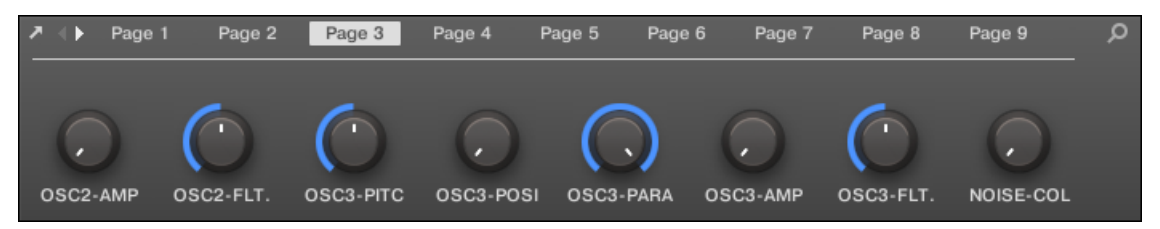

Une Parameter Page automatiquement assignée pour le Plug-in Massive, dans le logiciel.

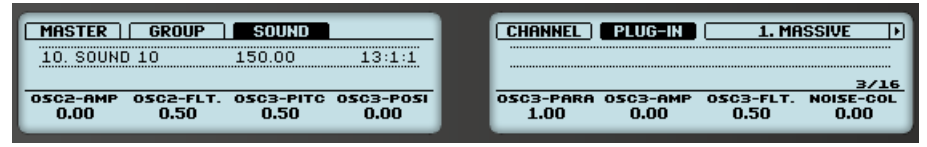

Une Parameter Page automatiquement assignée pour le Plug-in MASSIVE, sur le contrôleur.

En outre, avec les Plug-ins Native Instruments, ces paramètres sont regroupés en Parameter Pages de manière intelligente, de sorte à respecter le fonctionnement spécifique de chaque Plug-in. Par exemple, avec le Plug-in MASSIVE, les huit Macro controls de MASSIVE sont regroupés sur une même Parameter Page ; les paramètres principaux de l'Oscillateur 1 sont regroupés sur une autre Parameter Page ; etc.

## 6.3.3 Configurer vos propres Parameter Pages

Comme avec n'importe quel Plug-in, les paramètres d'un Plug-in Native Instruments ou Externe sont regroupés par Pages. Chaque Plug-in peut avoir un nombre illimité de Pages ; chacune contient 8 curseurs pouvant être assignés aux paramètres de l'Instrument ou de l'Effet VST/ AU.

Les Parameter Pages peuvent être créées automatiquement grâce à la fonction d'**assignation automatique** (voir section ↑[6.3.2, Utiliser les paramètres des Plug-ins VST/AU](#page-246-0) ci-dessus), ou bien configurées individuellement à l'aide du **mode Learn**. Le mode Learn vous permettra de créer des Pages personnalisées ne contenant que les paramètres souhaités, organisés de la manière correspondant le mieux à votre méthode de travail. En outre, il est possible de définir des sections de paramètres au sein de chaque Page personnalisée, ainsi que de nommer les paramètres, les sections et les Parameter Pages elles-mêmes.

> Veuillez remarquer que les paramètres des Plug-ins Native Instruments et Externes sont systématiquement assignés à des curseurs (et non à des interrupteurs ou à des sélecteurs) dans MASCHINE — c'est aussi le cas dans le logiciel MASCHINE.

> Un paramètre de Plug-in Native Instruments ou Externe ne peut être assigné qu'à un seul curseur !

Pour commencer à assigner les paramètres, procédez comme ceci :

- 1. Sélectionnez le Plug-in dont vous souhaitez personnaliser les assignations de paramètres.
- 2. Cliquez sur la flèche descendante (en bas à gauche de la Control area) pour afficher l'Assignment area juste en-dessous :

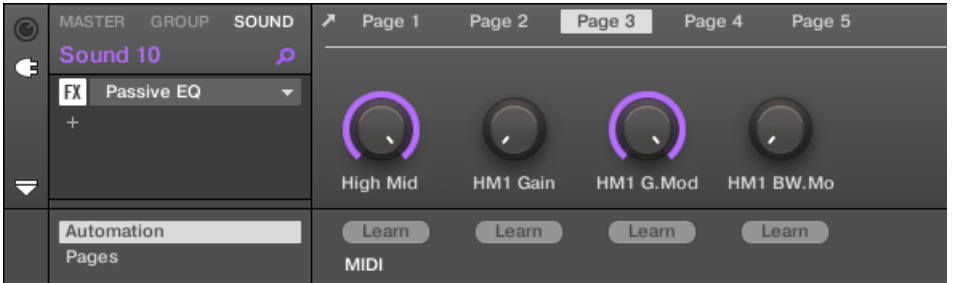

3. Cliquez sur l'onglet Pages situé sur la gauche de l'Assignment area :

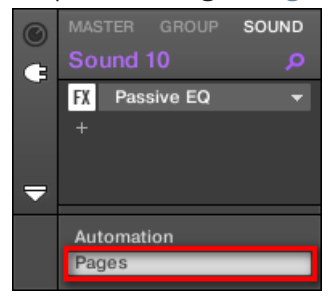

→ L'onglet Pages s'illumine et le panneau Pages apparaît alors à sa droite. Vous êtes maintenant prêt(e) à assigner des paramètres aux Parameter Pages.

L'onglet Pages n'est cliquable que pour les Plug-ins Native Instruments, les Plug-ins Externes et les Macro Properties. Il n'est pas possible d'éditer les paramètres et les Parameter Page des autres Plug-ins et Channel Properties ; dans ce cas, l'onglet Pages est grisé et désactivé. Pour plus d'informations concernant les Macro Properties et la configuration des Macro Controls, veuillez consulter la section ↑[8.3, Créer des de jeux paramètres personnali](#page-401-0)[sés à l'aide des Macro Controls.](#page-401-0)

Lorsque le panneau Pages de l'Assignation area est ouvert, vous remarquerez que la Control area (située au-dessus) subit quelques changements :

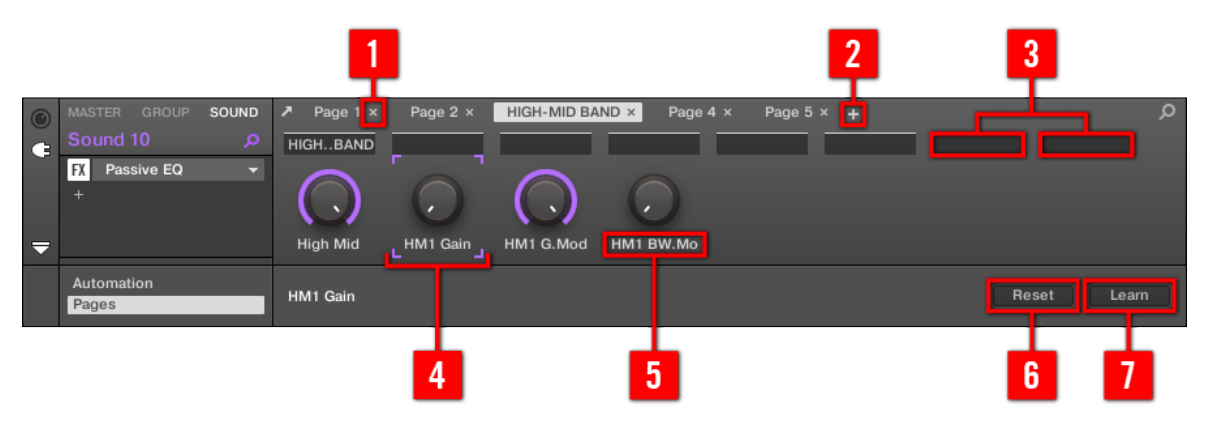

La Control area, avec le panneau Pages activé dans l'Assignation area située en-dessous.

(**1**) **Bouton Supprimer la Page (symbole « x »)** : Cliquez sur le « x » situé à la suite du nom d'une Page pour supprimer la Parameter Page correspondante.

(**2**) **Bouton Nouvelle Page (symbole « + »)** : Cliquez sur le « + » situé après le nom de la dernière Page pour créer une nouvelle Page. Par défaut, les Pages sont nommées « Page 1 », « Page 2 », etc. Vous pouvez modifier les noms des Pages en définissant des sections au sein de vos Pages, à l'aide des champs Section Label (**3**) — voir ci-dessous.

(**3**) **Champs Section Label** : Ces champs permettent de définir des sections de paramètres au sein de la Page affichée. Double-cliquez sur le champ situé au-dessus du premier paramètre que vous voulez inclure dans la section, saisissez le nom de votre choix pour la section et appuyez sur [Entrée] pour confirmer. La nouvelle section comprendra tous les paramètres allant jusqu'au début de la section suivante (cela ne sera visible qu'une fois fermée l'Assignation area). En outre, la Parameter Page prendra le(s) nom(s) de sa/ses section(s) — s'il y a plusieurs sections, le nom de la Page les regroupera tous, séparés par des slashs.

(**4**) **Cadre de focus** : Indique le curseur en cours d'assignation. Cliquez sur n'importe quel curseur pour éditer son assignation.

(**5**) **Champs Parameter Label** : Double-cliquez sur ces champs pour saisir des noms pour vos paramètres (appuyez sur [Entrée] pour confirmer). Ces noms seront reproduits sur les paramètres correspondants, partout dans MASCHINE.

(**6**) **Bouton Reset** : Cliquez sur Reset pour supprimer l'assignation du curseur sélectionné.

(**7**) **Bouton Learn** : Cliquez sur Learn pour passer en mode Learn. Le mode Learn est un processus intuitif permettant d'assigner rapidement tous les paramètres de Plug-in souhaités aux huit curseurs de la Parameter Page actuelle. Lorsque le mode Learn est activé, tous les curseurs de la Page passent successivement en focus, en commençant par le curseur sélectionné pour l'édition — signalé par le cadre de focus (**4**). Le prochain paramètre manipulé dans l'interface utilisateur du Plug-in (voir section ↑[6.3.1, Ouvrir/fermer les fenêtres des Plug-ins](#page-243-0)) sera assigné au curseur sélectionné. Dès qu'un curseur est assigné, le curseur suivant (sur sa droite) est automatiquement sélectionné, et ceci jusqu'à ce que le dernier curseur ait été assigné. Une fois les huit curseurs assignés, le mode Learn est automatiquement désactivé. Cependant, vous pouvez à tout moment cliquer à nouveau sur Learn, si jamais vous souhaitez interrompre l'assignation des paramètres. Lorsque le mode Learn est activé, vous pouvez sélectionner manuellement le curseur à assigner, en cliquant sur ce curseur dans la Parameter area.

<span id="page-251-0"></span>Une fois les paramètres des plug-ins regroupés dans des Parameter pages, vous pouvez aussi utiliser les Macro Controls de MASCHINE pour piloter les paramètres les plus souvent utilisés, notamment pour les performances live. Pour plus d'informations concernant les Macro Controls, veuillez vous reporter à la section ↑[8.3, Créer des de jeux paramètres per](#page-401-0)[sonnalisés à l'aide des Macro Controls.](#page-401-0)

## 6.3.4 Utiliser des presets de Plug-in VST/AU

Pour certains de vos Plug-ins VST/AU (Native Instruments ou d'autres fabricants), il se peut que vous ayez déjà une collection de presets d'Usine ou personnels (ou encore des patches, des programmes, etc.) que vous désirez pouvoir utiliser. MASCHINE vous permet de charger ces presets directement, et de les sauvegarder en tant que presets de Plug-in MASCHINE. Sauvegarder vos presets VST/AU en tant que presets de Plug-in MASCHINE vous permettra notamment d'y accéder depuis le Browser de MASCHINE, dans le logiciel aussi bien que depuis votre contrôleur !

Il n'est possible de sauvegarder des presets que depuis le logiciel MASCHINE.

#### **Accéder aux presets d'Usine des Instruments/effets Native Instruments**

Il est très simple d'accéder aux presets d'Usine de vos Instruments et Effets Native Instruments : les presets d'Usine des Instruments/Effets Native Instruments installés sur votre ordinateur sont d'ores et déjà intégrés à la Librairie de MASCHINE ! Vous les trouverez directement dans le Browser, en sélectionnant le Type de fichier approprié (Instrument ou Effet) dans le File Type selector, puis en sélectionnant le contenu d'Usine (cliquez sur le logo NI situé à droite), et en choisissant le produit NI souhaité dans le menu déroulant situé en-dessous vous trouverez évidemment tous ces presets au même emplacement avec le Browser de votre contrôleur.

> Vous pouvez aussi ajouter à la Librairie de MASCHINE les presets Utilisateurs que vous avez créés vous-même pour les produits Native Instruments installés sur votre ordinateur. Pour ce faire, ajoutez simplement le(s) chemin(s) d'accès correspondant(s) à la liste se trouvant dans le panneau User de la Page Library, du panneau Preferences. Voir section ↑[2.5.2, Preferences – Page Default](#page-60-0) pour plus de détails à ce sujet.
#### **Accéder aux autres presets VST/AU**

Pour avoir accès aux presets Utilisateur de vos Instruments/Effets Native Instruments, ainsi qu'aux presets d'Usine/Utilisateur de vos Plug-ins VST/AU d'autres fabricants, il vous faut tout d'abord charger le Plug-in Native Instruments ou Externe correspondant dans un Plug-in slot.

- 1. Chargez le Plug-in Native Instruments ou le Plug-in Externe dans un Plug-in slot (voir section ↑[6.1.3, Charger, retirer et remplacer un Plug-in](#page-215-0)).
- 2. Ouvrez le menu Plug-in en cliquant sur la petite flèche située sur la droite du Plug-in slot. Le menu Plug-in contient maintenant un sous-menu Presets supplémentaire, situé à la suite des sous-menus Native Instruments et External :

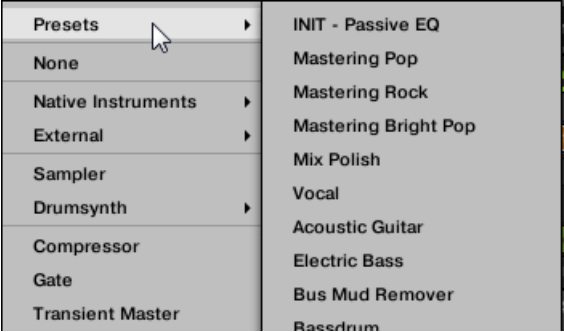

Ce sous-menu fournit une liste de tous les presets que votre Plug-in VST/AU a rendus disponibles au logiciel hôte — MASCHINE, dans notre cas.

- 3. Dans ce sous-menu, choisissez le preset désiré.
- $\rightarrow$  Le preset est alors chargé dans le Plug-in.

Chaque Plug-in d'Instrument/Effet VST/AU prend en charge ses presets (ou patches, ou programmes…) d'une manière différente. Pour savoir comment rendre disponibles ses presets (ou un ensemble particulier de presets) au logiciel hôte, veuillez consulter la documentation de votre Plug-in.

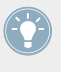

Par exemple, dans MASSIVE, ABSYNTH 5 et FM8, il vous faut activer la Program List, et la remplir avec les patches désirés, afin de rendre ceux-ci disponibles à l'hôte et de les faire apparaître dans le sous-menu Presets des menus Plug-in de MASCHINE.

Certains Plug-ins VST/AU peuvent fonctionner à la fois comme Plug-in d'Instrument et comme Plug-in d'Effet. Lorsque vous chargez un preset pour un tel Plug-in, assurez-vous que le preset peut effectivement être chargé dans le Plug-in slot sélectionné — en particulier, prenez garde à ne charger des presets d'Instrument que dans le premier Plug-in slot des Sound ! Pour éviter toute erreur, une solution consiste à nommer vos presets VST/AU de manière explicite (par ex. en ajoutant le suffixe « [FX] » à tous les presets d'Effet).

Dans MASCHINE, il est possible de changer le preset d'un Plug-in VST/AU (Native Instruments ou autre fabricant) à l'aide de messages MIDI Program Change. Pour plus d'informations à ce sujet, veuillez consulter la section ↑[8.2.2, Contrôler des paramètres via MIDI et automatisation](#page-387-0) [par l'hôte](#page-387-0).

#### **Sauvegarder des presets VST/AU en tant que presets de Plug-in MASCHINE**

Lorsqu'un preset VST/AU a été chargé (preset Utilisateur d'un Instrument/Effet Native Instruments ou bien tout preset d'un Instrument/Effet d'un autre fabricant) de la manière décrite précédemment, il est possible de le sauvegarder en tant que preset de Plug-in MASCHINE à l'aide des commandes Save As… ou Save As Default… du menu Plug-in (voir section ↑[6.1.9,](#page-228-0) [Sauvegarder et charger des presets de Plug-in\)](#page-228-0). Cela fait, votre preset sera disponible en tant que preset Utilisateur dans le Browser de MASCHINE, dans la catégorie Instrument ou Effet.

## 6.3.5 Plug-ins à sorties multiples et Plug-ins multi-timbraux

MASCHINE prend totalement en charge les Plug-ins à sorties multiples, ainsi que les Plug-ins multi-timbraux.

#### **Plug-ins à sorties multiples**

Les Plug-ins à sorties multiples sont des Plug-ins disposant de plus d'une sortie audio stéréo.

Lorsqu'un Plug-in à sorties multiples est chargé dans un Sound, voici comment MASCHINE dispose des sorties disponibles :

- La première paire de sorties du Plug-in est insérée dans la chaîne de signal habituelle : cette paire de sorties alimente l'entrée du Plug-in slot suivant (ou elle est envoyée en sortie du Channel si le Plug-in se trouve en dernière position de la Plug-in List).
- Les sorties supplémentaires du Plug-in sont mises à la disposition des autres Sounds du même Group, en tant que sources audio (elles apparaissent dans le menu Sources de la Page Audio des Input Properties de ces Sounds). Elles peuvent ainsi être utilisées pour

mettre en place des configurations de routage avancées dans MASCHINE. Pour plus d'informations concernant la configuration des entrées audio des Sounds, veuillez consulter la section ↑[8.1.1, Envoyer des signaux audio externes vers les Sounds](#page-361-0).

#### **Plug-ins multi-timbraux**

Les Plug-ins multi-timbraux sont des Plug-ins qui peuvent, en plus du contrôle par le logiciel hôte, recevoir des signaux MIDI.

Lorsqu'un Plug-in multi-timbral est chargé dans un Sound, les autres Sounds du même Group peuvent lui envoyer des données MIDI : le Plug-in apparaît comme un port supplémentaire au sein du menu Dest. de la Page MIDI des Output Properties des autres Sounds. Pour plus d'informations concernant la configuration des sorties MIDI des Sounds, veuillez consulter la section ↑[8.2.4, Émettre du MIDI depuis les Sounds.](#page-396-0)

# 7 Utilisation des Patterns

La création d'un Pattern est le véritable début des festivités, car le séquenceur constitue à proprement parler le cœur de MASCHINE. Votre contrôleur ainsi que le logiciel offrent de nombreuses et puissantes fonctionnalités permettant de créer et d'éditer vos propres beats.

Voici comment le présent chapitre est organisé :

- Généralités concernant les Patterns et le Pattern Editor : ↑7.1, Principes élémentaires des Patterns.
- Comment enregistrer des Patterns en temps réel avec votre contrôleur : ↑[7.2, Enregistrer](#page-275-0) [des Patterns en temps réel.](#page-275-0)
- Comment enregistrer des Patterns à l'aide du Step Sequencer de votre contrôleur : ↑[7.3,](#page-284-0) [Enregistrer des Patterns à l'aide du Step Sequencer.](#page-284-0)
- Comment créer et modifier les Events/notes de vos Patterns : ↑[7.4, Éditer des Events](#page-290-0).
- Comment créer et modifier des modulations au sein de vos Patterns : ↑[7.5, Enregistrer et](#page-314-0) [éditer une modulation.](#page-314-0)
- Comment créer des pistes MIDI au sein de vos Patterns : ↑[7.6, Créer des pistes MIDI en](#page-325-0) [partant de zéro dans MASCHINE.](#page-325-0)
- Comment organiser vos Patterns au sein de votre Project : ↑[7.7, Gestion des Patterns](#page-327-0).
- Comment importer/exporter du MIDI vers/depuis vos Patterns, et comment exporter de l'audio depuis vos Patterns : ↑[7.8, Import/export de fichiers audio et MIDI dans/depuis les](#page-346-0) **Patterns**

# 7.1 Principes élémentaires des Patterns

Un Pattern contient des Events (également appelés « notes ») qui constituent un groove ou une phrase musicale, à l'aide des Sounds contenus dans le Group sélectionné. Il contient aussi les données de modulation (le cas échéant) modifiant la valeur de certains paramètres du Group en question ou de certains de ses Sounds. Le Pattern appartient à ce Group ; il est sauvegardé avec lui. Chaque Group peut contenir un nombre illimité de Patterns. Le Patterns sont regroupés en Pattern Banks pouvant chacune contenir jusqu'à 16 Patterns.

Dans chaque Scene de votre Project, vous pouvez définir le Pattern qui doit être joué pour chaque Group. Dans chaque Scene, chaque Pattern choisi sera référencé par un Clip (vous en découvrirez plus à ce sujet au chapitre ↑[12.6.3, Saturator](#page-589-0)).

# 7.1.1 Vue d'ensemble du Pattern Editor

Le Pattern Editor est la boîte à outils dédiée à l'édition des Patterns dans le logiciel MASCHI-NE.

Cette vue d'ensemble du Pattern Editor vous en présentera les zones et éléments de contrôle principaux.

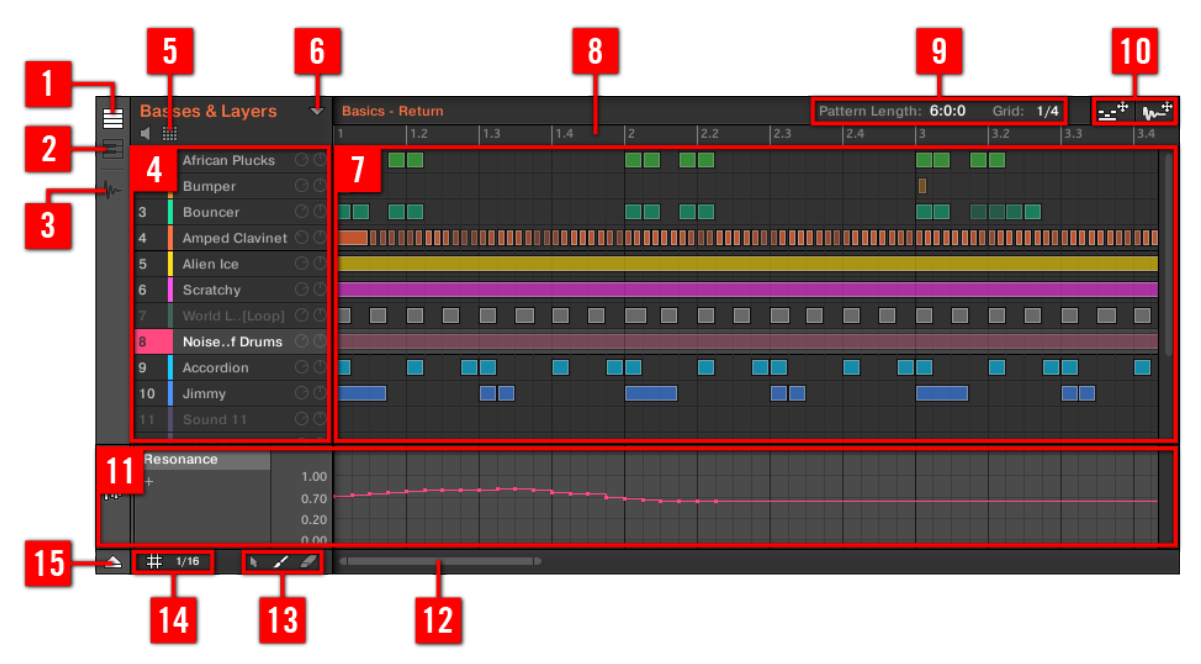

Le Pattern Editor (ici en Affichage Group).

(**1**) **Bouton Group View** (Affichage Group) : Cliquez sur ce bouton pour passer en Affichage Group. Voir section ↑[7.1.5, Affichage Group et Affichage Keyboard.](#page-265-0)

(**2**) **Bouton Keyboard View** (Affichage Keyboard) : cliquez sur ce bouton pour passer en Affichage Keyboard. Voir section ↑[7.1.5, Affichage Group et Affichage Keyboard.](#page-265-0)

(**3**) **Bouton Sample Editor** : Cliquez sur ce bouton pour basculer entre le Pattern Editor et le Sample Editor. Le Sample Editor est détaillé au chapitre ↑[12, Référence des effets](#page-541-0).

(**4**) **Sound List** : La liste des Sound slots 1–16 du Group sélectionné apparaît ici. En Affichage Keyboard (**2**), cliquez sur un Sound slot pour afficher ses Events dans l'Event area (**7**).

(**5**) **Bouton Pad View** (Affichage Pad) : Cliquez sur ce bouton pour basculer entre la Sound List (**4**) et l'Affichage Pad. L'Affichage Pad fournit une organisation visuelle alternative de vos Sound slots, basée sur les pads de votre contrôleur. En Affichage Pad, vous pouvez modifier la manière dont les Sounds sont déclenchés par vos pads. Voir section ↑[5.1.1, L'Affichage Pad](#page-188-0).

(**6**) **Bouton Pattern Manager** : Ouvre/ferme le Pattern Manager. Le Pattern Manager donne accès aux diverses fonctions de gestion dédiées aux Patterns. En particulier, il permet de sélectionner le Pattern que vous souhaitez éditer dans le Pattern Editor et utiliser dans la Scene sélectionnée dans l'Arranger. Il fournit aussi diverses fonctions de gestion des Patterns (voir section ↑[7.7.1, Le Pattern Manager et le mode Pattern\)](#page-327-0).

(**7**) **Event area** : Affiche le contenu du Pattern sélectionné. Les Events enregistrés sont figurés ici par des blocs rectangulaires. En Affichage Group (**1**), ceux-ci représentent les Sounds de votre Group. En Affichage Keyboard (**2**), ils représentent les notes de musique jouées par le Sound sélectionné. La longueur de chaque bloc représente la durée de l'Event correspondant ; la transparence des blocs représente la vélocité des Events correspondants (plus le coup est léger, plus l'Event est transparent). Il est possible d'éditer les Events à l'aide de la souris ; faites-les glisser à un nouvel emplacement, allongez-les ou raccourcissez-les, créez-les et éditezles grâce aux nombreux modes d'Édition (**13**). L'Event area affiche par ailleurs les divisions de la Step Grid, un ensemble de lignes verticales régulièrement espacées qui définissent la résolution de vos actions d'édition. Vous pouvez faire « coller » toutes vos actions d'édition à la Step Grid de votre choix, grâce aux réglages de la Step Grid (**14**).

(**8**) **Pattern Timeline** : La ligne temporelle située en haut de l'Event area (**7**) affiche les unités de durée musicale (mesures et temps). Cliquez n'importe où sur la Timeline pour déplacer la Tête de lecture à la position correspondante (voir section ↑[7.1.4, Sauter à une autre position](#page-263-0) [de lecture au sein du Pattern\)](#page-263-0). Faites glisser horizontalement le marqueur blanc de la Pattern Length pour ajuster la longueur du Pattern (ceci peut également être fait à l'aide des contrôles Pattern Length (**9**), voir section ↑[7.1.6, Régler la Pattern Grid et la Pattern Length \(Longueur](#page-267-0) [de Pattern\)](#page-267-0)).

(**9**) **Contrôles Pattern Length** (Longueur du Pattern) : Les contrôles Pattern Length permettent de choisir l'incrément de réglage de la longueur du Pattern, ainsi que d'ajuster la longueur du Pattern affiché suivant l'incrément sélectionné. Voir section ↑[7.1.6, Régler la Pattern Grid et la](#page-267-0) [Pattern Length \(Longueur de Pattern\).](#page-267-0)

(**10**) **MIDI Dragger et Audio Dragger** : Les icônes MIDI Dragger et Audio Dragger permettent respectivement de glisser-déposer des motifs MIDI ou audio depuis vos Patterns vers votre bureau ou votre logiciel hôte. Veuillez consulter les sections ↑[7.8.1, Exporter des fichiers audio depuis](#page-346-0) [les Patterns](#page-346-0) et ↑[7.8.2, Exporter des fichiers MIDI depuis les Patterns](#page-348-0) pour plus d'informations à ce sujet.

(**11**) **Control Lane** : La Control Lane fournit une vue d'ensemble des modulations et des automatisations MIDI/hôte de chaque paramètre, ainsi que des outils permettant de les éditer. Veuillez consulter les sections ↑[7.5, Enregistrer et éditer une modulation](#page-314-0) et ↑[8.2, Utiliser les con](#page-380-0)[trôles MIDI et l'automatisation](#page-380-0) pour plus d'informations à ce sujet.

(**12**) **Barre horizontale de défilement et de zoom** : Cliquez sur la partie principale de la barre de défilement et faites glisser votre souris horizontalement pour faire défiler l'Event area horizontalement (suivant l'axe temporel) ; faites glisser la souris verticalement pour zooomer/dézoomer suivant l'axe temporel. Vous pouvez aussi cliquer sur la poignée gauche ou droite de la barre de défilement et la faire glisser horizontalement pour zoomer/dézoomer tout en maintenant l'extrémité opposée fixe au sein du Pattern. Double-cliquez sur la partie principale de la barre pour réinitialiser le zoom et afficher l'intégralité du Pattern. En Affichage Keyboard (**2**), vous trouverez une **barre verticale de défilement et de zoom** possédant les mêmes fonctionnalités (sur la droite du Pattern Editor). Veuillez consulter la section ↑[7.1.2, Navigation au sein de l'Event](#page-259-0) [area](#page-259-0) pour plus d'informations à ce sujet.

(**13**) **Sélecteur Edit Mode** : Le sélecteur Edit Mode permet de choisir l'un des trois modes d'édition pour le contenu des Patterns : le choix est constitué des modes Select, Paint et Erase. Pour plus d'informations à ce sujet, veuillez consulter la section ↑[7.4.1, Éditer des Events à la](#page-291-0) [souris : Vue d'ensemble.](#page-291-0)

(**14**) **Réglages de la Step Grid** : Utilisez le bouton Step Grid pour activer/désactiver la Step Grid ; utilisez le menu Step Grid pour modifier la résolution de la Step Grid. Veuillez consulter la section ↑[7.1.7, Régler la Step Grid et la Nudge Grid](#page-271-0) pour plus d'informations à ce sujet.

(**15**) **Bouton Control Lane** : Cliquez sur le bouton Control Lane pour afficher/masquer la Control Lane (**11**).

## <span id="page-259-0"></span>7.1.1.1 Patterns avec votre contrôleur

Votre contrôleur dispose de divers modes permettant de travailler sur vos Patterns.

- Le mode Pattern permet de sélectionner et de gérer vos Patterns : ↑[7.7, Gestion des Pat](#page-327-0)[terns.](#page-327-0)
- Le mode Control (mode par défaut de votre contrôleur) permet d'enregistrer des Patterns en temps réel, grâce à divers modes d'enregistrement : ↑[7.2, Enregistrer des Patterns en](#page-275-0) [temps réel](#page-275-0).
- Le mode Step permet d'enregistrer des Patterns à l'aide du Step Sequencer : ↑[7.3, Enre](#page-284-0)[gistrer des Patterns à l'aide du Step Sequencer.](#page-284-0)
- Le mode Select permet de sélectionner et d'éditer les Events de votre choix : ↑[7.4.3, Sé](#page-295-0)[lectionner des Events/notes](#page-295-0) et ↑[7.4.4, Éditer les Events/notes sélectionné\(e\)s](#page-300-0).
- Le mode Grid permet de régler la Step Grid : ↑[7.1.7, Régler la Step Grid et la Nudge](#page-271-0) [Grid](#page-271-0).

## 7.1.2 Navigation au sein de l'Event area

Vous pouvez, en fonction de vos besoins, faire défiler ou zoomer sur l'Event area du Pattern Editor.

#### **Naviguer horizontalement au sein du Pattern Editor (axe temporel)**

Une **barre de défilement et de zoom** se trouve en bas du Pattern Editor. Cet outil vous permettra à la fois de zoomer horizontalement sur l'Event area et la Control Lane et de les faire défiler suivant leur axe temporel :

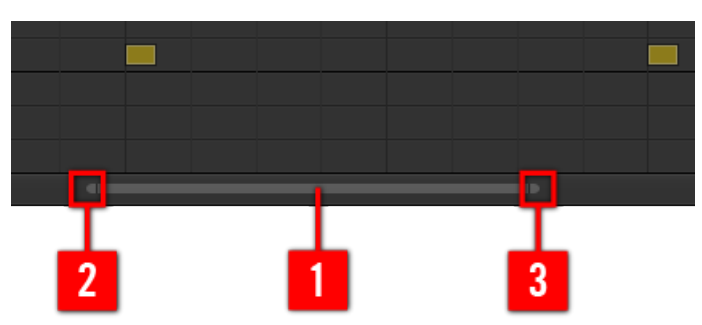

La barre de défilement et de zoom située en bas du Pattern Editor.

Utilisez la barre de défilement et de zoom de la manière suivante :

- Cliquez sur la **partie principale** (**1**) de la barre de défilement et maintenez le bouton de la souris enfoncé, puis :
	- Faites glisser votre souris horizontalement pour faire défiler l'Event area suivant l'axe temporel (comportement de barre de défilement classique).
	- Faites glisser votre souris verticalement pour zoomer ou dézoomer sur l'Event area, suivant l'axe temporel. Le point central du zoom correspondra exactement au point où se trouvait le curseur de votre souris lorsque vous avez cliqué.
- Cliquez sur la **poignée gauche** (**2**) de la barre de défilement, maintenez le bouton enfoncé et faites glisser la souris horizontalement pour zoomer/dézoomer sur l'Event area tout en maintenant l'extrémité droite de l'affichage fixe au sein du Pattern.
- De la même manière, cliquez sur la **poignée droite** (**3**) de la barre de défilement, maintenez le bouton enfoncé et faites glisser la souris horizontalement pour zoomer/dézoomer sur l'Event area tout en maintenant l'extrémité gauche de l'affichage fixe au sein du Pattern.
- Double-cliquez sur la **partie principale** (**1**) de la barre pour réinitialiser le zoom et afficher l'intégralité du Pattern.

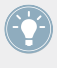

L'Event area et la Control Lane (si elle est visible) restent toujours synchronisées suivant l'axe temporel. Pour plus d'informations concernant la Control Lane, voir section ↑[7.5.3,](#page-319-0) [Créer et éditer une modulation depuis la Control Lane](#page-319-0).

#### <span id="page-261-0"></span>**Naviguer verticalement au sein du Pattern Editor (Sounds ou pitches)**

Lorsque le Pattern Editor est en Affichage Group, une barre de défilement classique est disponible sur sa droite. Celle-ci vous permettra de faire apparaître les Sound slots masqués, dans le cas où tous ne peuvent être affichés simultanément dans le Pattern Editor.

Lorsque le Pattern Editor est en Affichage Keyboard, un une barre verticale de défilement et de zoom est disponible sur sa droite ; elle vous permettra de contrôler le défilement et le zoom suivant l'axe des hauteurs tonales (ou « pitches »). Celle-ci fonctionne de la même manière que la barre horizontale décrite ci-dessus.

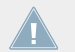

Pour plus d'informations concernant les Affichages Group et Keyboard, veuillez consulter la section ↑[7.1.5, Affichage Group et Affichage Keyboard.](#page-265-0)

En outre, vous pouvez ajuster la hauteur du Pattern Editor de sorte à ce qu'il affiche plus ou moins de Sounds slots simultanément ; pour cela, redimensionnez l'Arranger situé au-dessus — voir section ↑[13.1.2, Naviguer au sein de l'Arranger](#page-598-0).

#### 7.1.2.1 Naviguer au sein de l'Event area avec le contrôleur MASCHINE

Vous pouvez aussi contrôler la position et le facteur de zoom dans l'Event area à l'aide de votre contrôleur :

1. Depuis le mode Control, maintenez NAVIGATE enfoncé pour passer en mode Navigate.

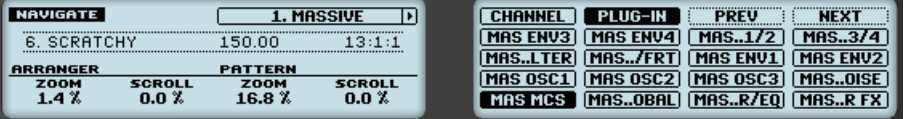

- 2. Tournez le Bouton 3 (PATTERN ZOOM) pour zoomer ou dézoomer sur l'Event area.
- 3. Tournez le Bouton 4 (PATTERN SCROLL) pour faire défiler l'Event area.

## 7.1.3 Suivre la position de lecture au sein du Pattern

Si l'Event area ne peut pas afficher l'intégralité de la Région de Bouclage sélectionnée, la Tête de lecture sortira à un moment ou un autre de la partie affichée du Pattern ; vous risquez alors de perdre de vue la position de lecture. Pour remédier à cela, vous pouvez forcer l'Event area à suivre la Tête de lecture :

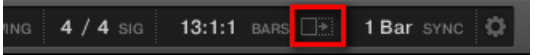

Activez le bouton Follow pour que l'affichage de l'Event area suive la Tête de lecture.

- ► Pour suivre la position de la Tête de lecture au sein de l'Event area pendant la lecture, cliquez sur le bouton Follow situé dans le Header de MASCHINE.
- $\rightarrow$  Dans le Header de MASCHINE, le bouton Follow s'allume. L'Event area passe alors automatiquement à la portion suivante du Pattern (avec le même facteur de zoom) lorsque la Tête de lecture atteint la fin de la portion affichée. Ainsi, vous êtes toujours en mesure de voir la portion du Pattern qui est en cours de lecture.

La fonction Follow se désactive automatiquement dès que vous effectuez un défilement manuel au sein de l'Arranger ou de la Pattern area (dans le logiciel ou depuis votre contrôleur).

La fonction Follow affecte simultanément le Pattern Editor et l'Arranger (pour plus d'informations concernant la fonction Follow au sein de l'Arranger, veuillez consulter la section ↑[13.1.3,](#page-600-0) [Suivre la position de lecture au sein de votre Project\)](#page-600-0).

#### 7.1.3.1 Suivre la position de lecture avec le contrôleur MASCHINE

Pour suivre la position de la Tête de lecture au sein de l'Event area pendant la lecture :

- 1. Maintenez SCENE enfoncé pour passer en mode Scene.
- 2. Appuyez sur le Bouton 2 (ARRANGE) pour passer en sous-mode Arrange (le Bouton 2 s'allume, et le label ARRANGE situé en-dessous apparaît en surbrillance).
- 3. Appuyez sur le Bouton 3 (FOLLOW) pour activer la fonction.
- $\rightarrow$  Le Bouton 3 ainsi que le label FOLLOW situé en-dessous s'illuminent. Dans le logiciel, l'Event area passe alors automatiquement à la portion suivante du Pattern (avec le même facteur de zoom) lorsque la Tête de lecture atteint la fin de la portion affichée. Ainsi, vous êtes toujours en mesure de voir la portion du Pattern qui est en cours de lecture. Vous pouvez maintenant relâcher SCENE pour quitter le mode Scene : la fonction Follow reste active.

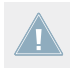

L'Event area cessera de suivre la Tête de lecture dès que vous effectuerez un défilement ou un zoom manuel vers une autre portion du Pattern.

<span id="page-263-0"></span>La fonction Follow affecte simultanément divers affichages du logiciel et du contrôleur :

- Dans le logiciel, la fonction Follow affecte à la fois le Pattern Editor et l'Arranger.
- Sur votre contrôleur, la fonction Follow affecte les écrans en mode Scene, lorsque le sousmode Arrange est activé. En outre, en mode Step, la fonction Follow affecte les pads : lorsque Follow est activé, une fois que la Tête de lecture a parcouru les 16 Steps correspondant aux pads du contrôleur, les pads passent aux 16 Steps suivants du Pattern (s'il y a lieu). Pour plus d'informations concernant le mode Step, veuillez consulter la section ↑[7.4.2, Créer des Events/notes](#page-294-0).

Si la position de lecture est hors de tout Clip référençant le Pattern actuellement affiché, l'Event area ne suivra pas la Tête de lecture, même si la fonction Follow est activée. Dès que la Tête de lecture entrera dans un Clip faisant référence au Pattern sélectionné, la Tête de lecture apparaîtra dans le Pattern affiché par l'Event area, qui se mettra à suivre la Tête de lecture.

## 7.1.4 Sauter à une autre position de lecture au sein du Pattern

Vous pouvez utiliser la Timeline située au-dessus de l'Event area pour placer la Tête de lecture à la position de votre choix. Ceci peut par exemple se révéler utile pour vérifier une transition particulière entre des Events de votre Pattern, sans avoir à attendre que la Boucle complète du Pattern ait été rejouée.

Dans la Timeline située au-dessus de l'Event area, la Tête de lecture (la petite ligne verticale blanche) indique la position de lecture actuelle au sein du Pattern.

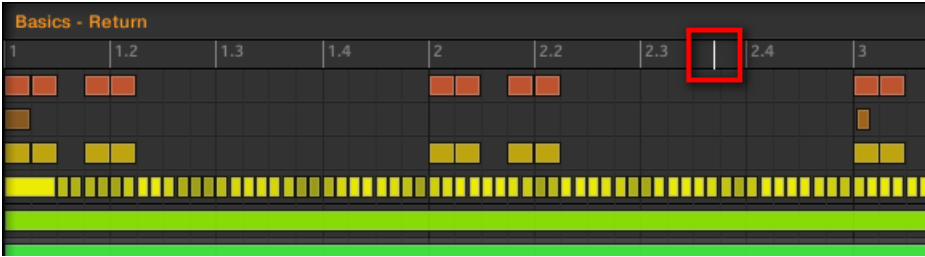

La Tête de lecture indique la position de lecture actuelle au sein de la Timeline.

Vous pouvez à tout moment sauter à une autre position au sein du Pattern :

► Cliquez n'importe où sur la Timeline de l'Event area pour déplacer la Tête de lecture à la position correspondante du Pattern.

Si vous déplacez la Tête de lecture à une autre position dans la Timeline du Pattern Editor, la Tête de lecture de l'Arranger sera automatiquement déplacée à la position correspondante. Cependant, la Timeline du Pattern Editor ne permet pas de déplacer la Tête de lecture hors du Pattern affiché. Pour cela, il vous faudra utiliser la Timeline de l'Arranger (voir ↑[13.1.4, Sauter à une autre position de lecture au sein de votre Project](#page-602-0)) ou utiliser votre contrôleur.

Suivant l'état de lecture, voici ce qui se passe alors :

▪ Si la lecture est désactivée, la Tête de lecture saute au Step le plus proche situé avant le curseur de votre souris (défini par les réglages de la Step Grid). Si la Step Grid est désactivée, la Tête de lecture saute exactement à la position sur laquelle vous avez cliqué.

Pour plus d'informations concernant la Step Grid, veuillez consulter la section ↑[7.1.7, Ré](#page-271-0)[gler la Step Grid et la Nudge Grid](#page-271-0).

▪ Si la lecture est activée, la Tête de lecture saute à la position la plus proche de votre curseur de souris, tout en conservant sa position relative par rapport aux divisions de la Pattern Grid. Ceci permet d'effectuer en toute transparence des sauts qui ne cassent pas le rythme de votre musique. Si la Pattern Grid est réglée sur Off (désactivée) ou sur Quick, la position de la Tête de lecture est conservée relativement à la mesure en cours.

Pour plus d'informations concernant la Pattern Grid, veuillez consulter la section ↑[7.1.6,](#page-267-0) [Régler la Pattern Grid et la Pattern Length \(Longueur de Pattern\)](#page-267-0).

**Exemple avec la lecture activée** : Supposons que votre Pattern fasse quatre mesures, et que la résolution de la Pattern Grid soit d'une mesure (1 bar) ; si vous cliquez vers la marque 1.4 (4ème temps de la 1ère mesure) de la Timeline alors que la Tête de lecture approche de la marque 3.3 (3ème temps de la 3ème mesure), la Tête de lecture sautera du marqueur 3.3 au marqueur 1.3 (3ème temps de la 1ère mesure) et continuera à partir de ce point.

#### 7.1.4.1 Contrôler la position de lecture au sein du Pattern avec le contrôleur

Vous pouvez aussi contrôler la position de lecture depuis votre contrôleur à l'aide des boutons Locate, comme décrit dans la section ↑[13.1.4, Sauter à une autre position de lecture au sein](#page-602-0) [de votre Project](#page-602-0). En guise de rappel :

<span id="page-265-0"></span>► Au sein de la section TRANSPORT, appuyez sur les boutons Locate (comportant des flèches gauche/droite) pour sauter à la division précédente/suivante de la Pattern Grid. Maintenez SHIFT enfoncé pendant que vous appuyez sur les boutons Locate pour sauter au Step précédent/suivant.

Si la lecture est activée, le saut conservera la position relative de la Tête de lecture par rapport à la résolution de la Grid (Pattern Grid si SHIFT n'est pas enfoncé, Step Grid si SHIFT est enfoncé).

Il est possible d'effectuer un saut hors du Pattern actuel à l'aide de votre contrôleur. Pour plus de détails, veuillez consulter la section ↑[13.1.4, Sauter à une autre position de lectu](#page-602-0)[re au sein de votre Project](#page-602-0).

# 7.1.5 Affichage Group et Affichage Keyboard

Le Pattern Editor permet d'éditer les Events des 16 Sound slots du Group sélectionné : nous appelons cela l'**Affichage Group**.

Sur la gauche du Pattern Editor, cliquez sur le bouton Group View (représentant des petites rangées empilées) pour passer en Affichage Group :

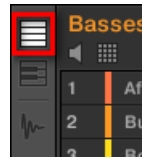

En Affichage Group, chaque rangée de l'Event area représente un Sound slot différent.

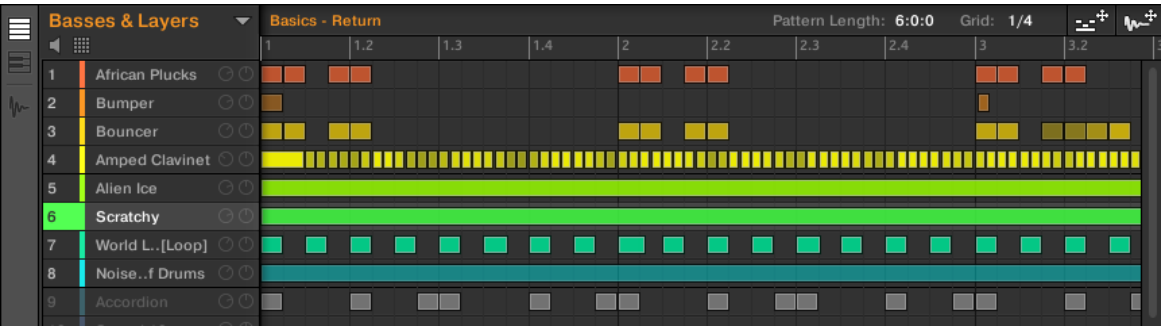

En Affichage Group, le Pattern Editor affiche les Events associés à tous les Sounds du Group.

Cet affichage convient bien aux instruments rythmiques (par ex. un kit de batterie) puisqu'il permet de visualiser et d'éditer les Events de tous les Sounds, sans se soucier du pitch (ou « hauteur tonale ») des Events créés ou édités.

## **L'Affichage Keyboard**

Par ailleurs, vous pouvez passer le Pattern Editor en **Affichage Keyboard**.

► Sur la gauche du Pattern Editor, cliquez sur le bouton Keyboard View (représentant un petit clavier de piano) pour passer en Affichage Keyboard :

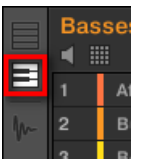

→ L'Event area n'affiche alors plus que les notes associées au Sound sélectionné. Lorsque vous ajoutez ou éditez des notes, vous pouvez choisir leur pitch (par demi-tons) selon l'endroit auquel vous les placez (axe vertical), la note la plus basse étant représentée par la rangée la plus basse de l'Affichage Keyboard.

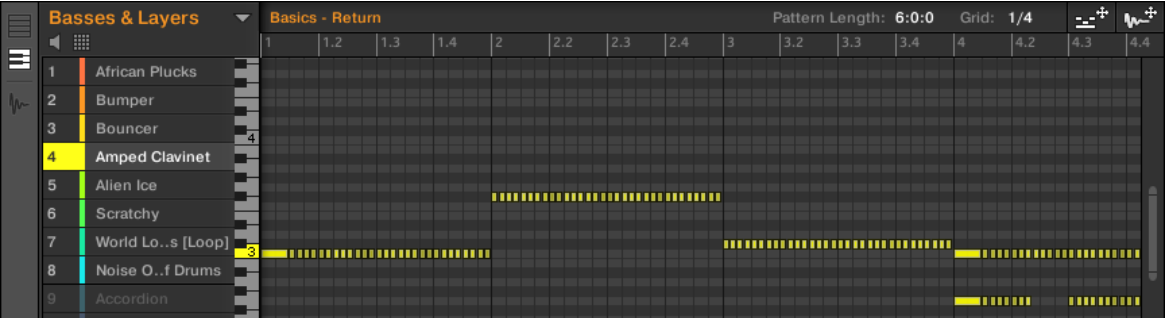

En Affichage Keyboard, le Pattern Editor affiche les notes correspondant à un Sound spécifique.

Si vous sélectionnez un autre Sound slot (dans la Sound List située à gauche), l'Event area affichera les notes correspondant à ce nouveau Sound.

<span id="page-267-0"></span>Sur la gauche de l'Event area, un clavier de piano vertical indique la note correspondant à chaque rangée de l'Event area. Les octaves sont indiquées par un numéro sur chacune des touches « Do » : par ex., le Do central (Do3 d'après les conventions de MASCHINE) est indiqué par un « 3 ». Cliquez sur n'importe quelle touche du clavier de piano pour déclencher le Sound sélectionné au pitch correspondant.

Cet affichage convient particulièrement aux instruments mélodiques (par ex. aux pianos) puisqu'il permet de se concentrer sur un seul Sound à la fois, et d'éditer ses notes à toutes les hauteurs tonales.

#### 7.1.5.1 Basculer entre l'Affichage Group et l'Affichage Keyboard avec votre contrôleur

L'Affichage Group/Keyboard du logiciel est toujours synchronisé au mode Group/Keyboard des pads de votre contrôleur : si vous passez de l'Affichage Group à l'Affichage Keyboard dans le logiciel, votre contrôleur passera automatiquement du mode Group au mode Keyboard (et inversement).

Par conséquent, pour faire basculer le Pattern Editor entre les Affichages Group et Keyboard, il vous suffit de faire basculer vos pads entre les modes Group et Keyboard :

► Sur votre contrôleur, appuyez sur SHIFT + PAD MODE pour faire basculer le Pattern Editor entre les Affichages Group et Keyboard.

Voir ↑[5.1.1, L'Affichage Pad](#page-188-0) pour plus de détails concernant les divers modes disponibles pour les pads de votre contrôleur.

## 7.1.6 Régler la Pattern Grid et la Pattern Length (Longueur de Pattern)

La **Pattern Grid** définit des repères temporels régulièrement espacés, utiles en particulier dans les situations suivantes :

- Réglage de la Pattern Length (Longueur de Pattern, voir ci-dessous).
- Déplacement de la position de lecture (voir ↑[7.1.4, Sauter à une autre position de lecture](#page-263-0) [au sein du Pattern](#page-263-0) et ↑[13.1.4, Sauter à une autre position de lecture au sein de votre](#page-602-0) [Project](#page-602-0)).
- Réglage et déplacement de la Région de Bouclage (Loop Range, voir ↑[13.3.1, Sélection](#page-632-0)[ner une Région de Bouclage \(Loop Range\)](#page-632-0)).

## **Réglage de la Pattern Grid**

Pour régler la Pattern Grid :

1. Pour régler la résolution de la Pattern Grid, cliquez sur la valeur affichée à côté du label Grid: (dans la zone de contrôle de la Pattern Length) et sélectionnez le réglage désiré dans le menu (voir ci-dessous les réglages disponibles).

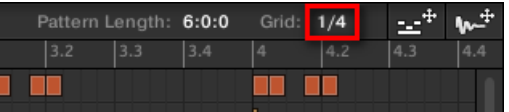

Les divisions de la Pattern Grid font maintenant la taille que vous avez sélectionné.

Voici les résolutions disponibles pour la Pattern Grid :

- **1 Bar**, **1/2 note**, …, **1/16th note** : Chacun de ces réglages permet de définir la résolution de réglage de la Pattern Length.
- **Off** : Désactive la Pattern Grid. Ce réglage permet notamment de définir librement la valeur de la Pattern Length (Longueur de Pattern), ou de placer la position de lecture à n'importe quel point de votre choix.
- **Quick** (par défaut) : Avec ce réglage, les longueurs disponibles pour votre Pattern sont : 1 bar, 2 bars, 4 bars, 8 bars, 12 bars, 16 bars, etc. (« bar » signifie « mesure ») (incrément de + 4 mesures à partir de 4 mesures). Ce mode bien pratique vous permettra de rapidement définir les longueurs de Pattern les plus classiques. Pour les autres usages de la Pattern Grid (placement de la position de lecture, réglage de la Région de Bouclage), des divisions d'une mesure sont utilisées.

## **Régler la Pattern Length (Longueur de Pattern)**

Vous pouvez ajuster la longueur de vos Patterns suivant vos besoins. La Pattern Length s'exprime en mesures et en temps ; les Patterns peuvent faire jusqu'à 256 mesures. Lorsque vous créez un nouveau Pattern vide (voir ↑[7.7.3, Créer des Patterns](#page-332-0)), ce Pattern fait la longueur par défaut définie dans la Page Default du panneau Preferences (voir ↑[2.5.1, Preferences – Page](#page-58-0) [General](#page-58-0)).

Vous pouvez modifier la longueur du Pattern de deux manières :

► Pour modifier la Pattern Length (longueur du Pattern), cliquez sur le champ Pattern Length, maintenez le bouton de la souris enfoncé et faites glisser la souris verticalement (vers le haut pour allonger le Pattern et vers le bas pour le raccourcir). Vous pouvez aussi effectuer un double-clic sur la valeur affichée, saisir une nouvelle valeur à l'aide de votre clavier d'ordinateur, puis valider en appuyant sur [Entrée].

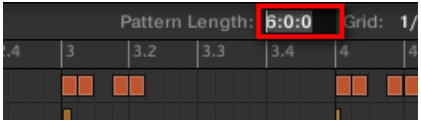

ou

► Pour modifier la Pattern Length, faites glisser le marqueur (flèche blanche) indiquant la fin du Pattern dans la Timeline :

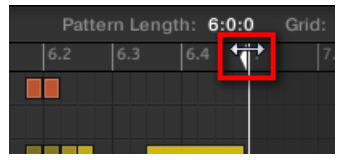

Quelle que soit la méthode utilisée, les longueurs disponibles dépendront de la résolution de Pattern Grid sélectionnée (voir ci-dessus).

Si vous réduisez la longueur d'un Pattern, il se peut que vous en excluiez les derniers Events. Cependant, ces Events ne sont pas supprimés : ils apparaissent assombris dans l'Event area, et seront réintégrés au Pattern si vous le rallongez.

Les Events situés hors du Pattern peuvent être édités dans le logiciel. Il n'est par contre pas possible de les éditer depuis le contrôleur. Pour plus d'informations concernant l'édition des Events, veuillez consulter la section ↑[7.4, Éditer des Events.](#page-290-0)

#### 7.1.6.1 Régler la Pattern Grid et la Pattern Length (Longueur de Pattern) avec le contrôleur **MASCHINE**

Sur votre contrôleur, vous pouvez utiliser diverses méthodes pour modifier la longueur du Pattern sélectionné, ainsi que la résolution de la Pattern Grid (utilisée pour ajuster la longueur du Pattern) : mode Pattern, mode Grid ou mode Record Prepare. Choisissez la méthode qui convient le mieux à votre manière de travailler.

#### **Méthode 1 : À l'aide du mode Pattern**

En mode Pattern, vous pouvez modifier la longueur du Pattern actuel, ainsi que la résolution de la Pattern Grid :

- 1. Maintenez PATTERN enfoncé pour passer en mode Pattern. Vous pouvez aussi appuyer sur PATTERN + Bouton 1 pour verrouiller le mode Pattern, de sorte à pouvoir relâcher le bouton PATTERN (voir ↑[2.3.5, Verrouiller un mode avec votre contrôleur\)](#page-50-0).
- 2. Tournez le Curseur 1 (LENGTH) pour modifier la longueur du Pattern suivant la résolution actuelle de la Pattern Grid.
- 3. Tournez le Curseur 2 (GRID) pour modifier la résolution de la Pattern Grid.

## **Méthode 2 : À l'aide du mode Grid**

Le mode Grid permet d'ajuster les diverses Grids utilisées dans MASCHINE, et en particulier la résolution de la Pattern Grid :

- 1. Maintenez GRID enfoncé pour passer en mode Grid. Vous pouvez aussi appuyer simultanément sur le Bouton 1 pour verrouiller le mode Grid, de sorte à pouvoir relâcher le bouton GRID (voir ↑[2.3.5, Verrouiller un mode avec votre contrôleur\)](#page-50-0).
- 2. Appuyez sur le Bouton 3 (PATTERN) pour accéder aux réglages de la Pattern Grid. L'écran droit indique la résolution associée à chaque pad :

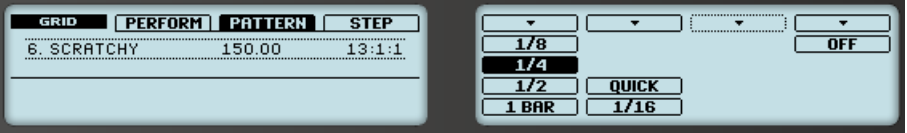

- 3. Choisissez une résolution en appuyant sur le pad correspondant. Autrement, vous pouvez appuyer sur les Boutons 5, 6 ou 8 pour sélectionner successivement chaque résolution de la colonne correspondante.
- → La valeur sélectionnée apparaît en surbrillance sur l'écran droit, et le pad correspondant s'allume complètement.

Pour désactiver la Pattern Grid, sélectionnez simplement la valeur OFF située en haut à droite :

► Pour désactiver la Pattern Grid, maintenez GRID enfoncé, appuyez sur le Bouton 3 (PAT-TERN) puis appuyez sur le pad 16 (OFF).

Il n'est pas nécessaire d'activer explicitement la Pattern Grid depuis votre contrôleur : celle-ci est activée dès que vous sélectionnez une résolution différente de OFF (pad 16).

#### <span id="page-271-0"></span>**Méthode 3 : À l'aide du mode Record Prepare**

Cette méthode complémentaire est utile si vous êtes sur le point de commencer un nouvel enregistrement. En effet, le mode Record Prepare (accessible en appuyant sur le bouton REC éteint et en le maintenant enfoncé) est étroitement intégré au processus d'enregistrement du mode Control. Pour tous les détails, veuillez consulter la section ↑[7.2.2, Le mode Record Pre](#page-279-0)[pare](#page-279-0).

## 7.1.7 Régler la Step Grid et la Nudge Grid

La **Step Grid** définit les placements temporels régulièrement espacés (les « Steps ») auxquels vos Events/notes peuvent être créés, déplacés, etc. . La résolution de la Step Grid correspond à la taille des Steps (« Step size »), qui a un impact direct sur la précision de toutes les opérations d'édition des Patterns, quantification comprise (pour plus d'informations concernant la quantification, veuillez consulter la section ↑[7.4.7, Quantifier des Events/notes](#page-312-0)).

La Step Grid affecte aussi le Step Sequencer de votre contrôleur : augmenter la résolution de la Step Grid (c'est-à-dire diminuer la taille des pas) rend disponibles de plus nombreux pas permettant de placer des Events au sein de votre Pattern. Pour plus d'informations concernant le Step Sequencer, veuillez consulter la section ↑[7.4.2, Créer des Events/notes.](#page-294-0)

Dans le Pattern Editor, la Step Grid est indiquée par des lignes verticales grises dans l'Event area :

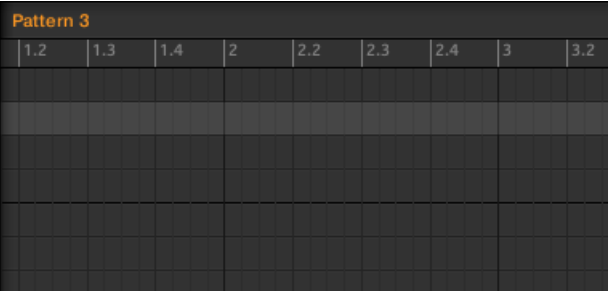

Les lignes verticales représentent la Step Grid dans l'Event area.

Par défaut, la Step Grid est active, et la taille des pas est 1/16th (ce qui correspond aux double croches). Cependant, vous pouvez utiliser une autre taille de pas, ou même complètement désactiver la Step Grid, de la manière décrite ci-dessous :

Suivant le facteur de zoom actuel et la résolution de la Step Grid, si les lignes verticales de la Step Grid sont trop proches les unes des autres, elles seront automatiquement cachées, de sorte à ne pas complètement brouiller l'affichage de l'écran. Ce pourrait être la cas si vous affichez par exemple 6 ou 8 mesures, et que vous choisissez une résolution de Step Grid de 1/64th (quadruple croches).

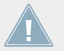

Quelle que soit la résolution actuelle de la Step Grid, on voit toujours des lignes grises sur les beats (noires) et des lignes noires marquant les mesures (rondes) dans l'Event area,

#### **Activer et désactiver la Step Grid**

► Pour activer ou désactiver la Step Grid, cliquez sur le bouton Step Grid (comportant une petite icône de grille) situé en bas à gauche du Pattern Editor.

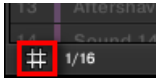

La Step Grid est activée.

# **Ajuster la Step Grid**

La résolution de la Step Grid peut être réglée à l'aide du menu Step Size, qui indique une valeur juste à côté de l'icône de grille (en bas à gauche du Pattern Editor) :

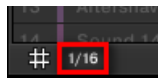

Vous pouvez régler la résolution de la Step Grid dans le menu Step Size.

► Pour sélectionner la taille des Steps qui sera utilisée pour toutes vos opérations d'édition, cliquez sur la valeur affichée à côté de l'icône de grille(en bas à gauche du Pattern Editor) et sélectionnez la taille désirée dans le menu déroulant. Les valeurs disponibles vont de 1 Bar (1 mesure) à 1/128 (quintuple croche), et comprennent aussi les valeurs de triolets. La valeur par défaut est 1/16th (double-croche).

## **La Nudge Grid**

En plus de la Step Grid décrite ci-dessus, une Grid secondaire permet de contrôler spécifiquement le timing auquel les Events/notes du Pattern peuvent être décalés : la **Nudge Grid**.

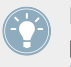

Le « Nudging » consiste à décaler légèrement les Events, en avant ou en arrière de leur position actuelle. Pour plus d'informations à ce sujet, veuillez consulter la section ↑[7.4.4,](#page-300-0) [Éditer les Events/notes sélectionné\(e\)s.](#page-300-0)

La Nudge Grid est basée sur la Step Grid :

- La Nudge Grid n'est active que quand la Step Grid est active. Si la Step Grid est désactivée, le nudging des Events les décalera à la résolution la plus élevée du séquenceur.
- Par défaut, la résolution de la Nudge Grid est d'un demi Step ; cela signifie que les Events pourront être décalés d'un demi Step à la fois.
- Si vous définissez la résolution de la Nudge Grid à un Step entier, la Nudge Grid reproduira exactement la Step Grid, et vous pourrez alors décaler vos Events avec la même résolution que lors de leur création ou de leur quantification.
- Vous pouvez aussi définir une résolution de Nudge Grid plus petite que la résolution de la Step Grid. Ceci vous permettra de décaler vos Events de manière encore plus précise.

La résolution de la Nudge Grid peut être modifiée depuis le menu contextuel de l'Event area :

► Pour régler la Nudge Grid, effectuez un clic droit ([Ctrl]+clic sous Mac OS X) sur l'arrièreplan de l'Event area, sélectionnez Nudge Grid dans le menu et choisissez une résolution parmi les valeurs disponibles dans le sous-menu : Step, Step/2, Step/4, Step/8 et Step/ 16 :

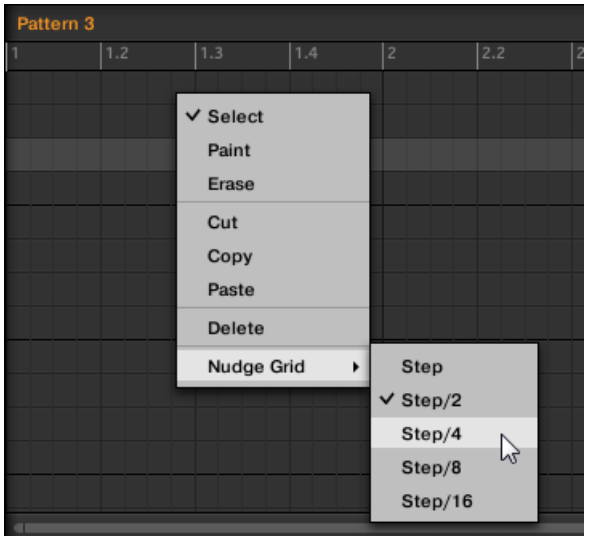

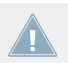

La Nudge Grid n'est pas visible dans l'Event area du Pattern Editor.

## 7.1.7.1 Régler la Step Grid et la Nudge Grid avec votre contrôleur

Vous pouvez activer/désactiver la Step Grid et modifier la résolution de la Step Grid et de la Nudge Grid depuis votre contrôleur.

#### **Activer/désactiver et régler la Step Grid**

Pour modifier la résolution de la Step Grid :

1. Maintenez GRID enfoncé pour passer en mode Grid.

<span id="page-275-0"></span>2. Appuyez sur le Bouton 4 (STEP) pour accéder aux réglages Step Grid et Nudge Grid. L'écran droit indique les pads correspondant à des résolutions :

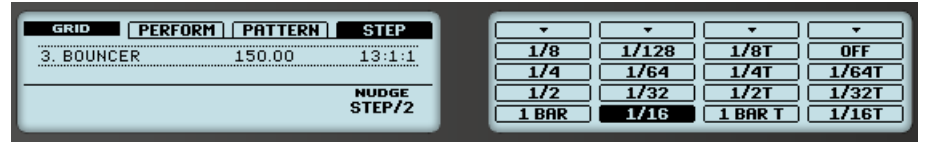

- 3. Sélectionnez une taille de Step (« Step Size ») en appuyant sur le pad correspondant. Autrement, vous pouvez appuyer plusieurs fois sur les Boutons 5-8 pour sélectionner successivement chaque résolution de la colonne correspondante.
- → La valeur sélectionnée apparaît en surbrillance sur l'écran droit, et le pad correspondant s'allume complètement.

Pour désactiver la Step Grid, sélectionnez simplement la valeur OFF située en haut à droite :

► Pour désactiver la Step Grid, maintenez GRID enfoncé, appuyez sur le Bouton 4 (STEP) puis appuyez sur le pad 16 (OFF).

Il n'est pas nécessaire d'activer explicitement la Step Grid depuis votre contrôleur : celle-ci est activée dès que vous sélectionnez une taille de Step (« Step Size ) différente de OFF (pad 16).

## **Réglage de la Nudge Grid**

Pour modifier la résolution de la Nudge Grid :

- 1. Maintenez GRID enfoncé pour passer en mode Grid.
- 2. Appuyez sur le Bouton 4 (STEP) pour accéder aux réglages Step Grid et Nudge Grid.
- 3. Tournez le Curseur 4 (NUDGE) pour sélectionner la résolution de Nudge Grid souhaitée.
- $\rightarrow$  La nouvelle résolution de la Nudge Grid prend immédiatement effet si la Step Grid est activée (voir ci-dessus).

# 7.2 Enregistrer des Patterns en temps réel

Cette section décrit les diverses manières d'enregistrer des Patterns joués en temps réel avec votre contrôleur, ainsi que les fonctions et les aides dédiées à cela.

- <span id="page-276-0"></span>▪ La méthode la plus classique est appelée enregistrement « overdub ». Vous pouvez alternativement utiliser l'enregistrement « replace ». Ces deux méthodes sont décrites dans la section ↑7.2.1, Enregistrer vos Patterns en live.
- Juste avant d'enregistrer un nouveau Pattern, vous pouvez rapidement passer en mode Record Prepare pour y ajuster quelques réglages importants concernant votre Pattern : ↑[7.2.2, Le mode Record Prepare](#page-279-0).
- Vous pouvez à tout moment activer et personnaliser le métronome : ↑[7.2.3, Utiliser le](#page-280-0) [Métronome](#page-280-0).
- Il est aussi possible d'utiliser un compte à rebours (le « Count-in ») pour lancer l'enregistrement.
- Pendant l'enregistrement, vous pouvez laisser MASCHINE quantifier automatiquement ce que vous jouez sur les pads : ↑[7.2.5, Quantification pendant l'enregistrement.](#page-284-0)

#### Sehen Sie dazu auch

**■ [Enregistrer avec le Count-in \(compte à rebours\) \[](#page-282-0)→ 283]** 

## 7.2.1 Enregistrer vos Patterns en live

En mode Control, votre contrôleur dispose d'un grand nombre d'outils permettant d'enregistrer des Patterns en live pour le Group en focus.

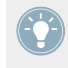

Prenez votre temps pour configurer la sensibilité et la réponse en vélocité des pads selon vos préférences — vous prendrez d'autant plus de plaisir à jouer et à enregistrer avec votre contrôleur ! Ces réglages se trouvent dans Preferences > Hardware > Pads. Pour plus d'informations à ce sujet, veuillez consulter la section ↑[2.5.4, Preferences – Page Plug-ins](#page-68-0).

## **Mode Overdub**

Le mode Overdub est le mode d'enregistrement le plus classique. Dans ce mode, chacune des frappes effectuées sur les pads est enregistrée sous la forme d'un Event ou d'une note, même si le Pattern contient déjà des Events.

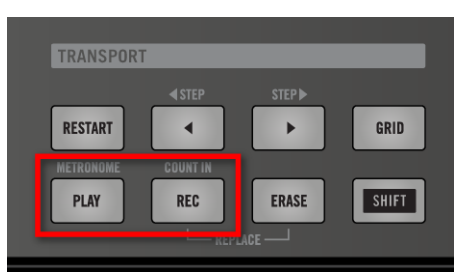

Enregistrer un Pattern : appuyez sur PLAY puis sur REC et jouez avec les pads !

- 1. Appuyez sur PLAY pour démarrer le séquenceur. Le bouton PLAY s'allume.
- 2. Appuyez sur REC pour démarrer l'enregistrement. Le bouton REC s'allume.
- 3. Frappez maintenant sur les pads que vous souhaitez enregistrer, puis écoutez le résultat. Chaque frappe crée un Event dans le Pattern Editor ; la longueur d'un Event dépend de la durée pendant laquelle vous maintenez le pad enfoncé. Vos frappes sur les pads continuent à être enregistrées et ajoutées aux Events déjà présents dans le Pattern, même lorsque le Pattern boucle.
- 4. Lorsque vous avez fini, appuyez à nouveau sur REC pour arrêter l'enregistrement des pads.

Le bouton REC s'éteint. Le séquenceur continue à jouer jusqu'à ce que vous appuyiez à nouveau sur PLAY.

#### **Mode Replace**

Lors d'un enregistrement en mode Replace, les Events correspondant au(x) Sound(s) sélectionné(s) sont remplacés par ce que vous jouez.

- 1. Sélectionnez le(s) Sound(s) dont vous souhaitez remplacer les Events : en mode Group, vous pouvez sélectionner plusieurs Sounds (voir section ↑[4.1.3, Sélectionner plusieurs](#page-142-0) [Sounds ou Groups\)](#page-142-0) ; en mode Keyboard, seuls les Events du Sound en focus (le Sound joué par vos pads) seront remplacés.
- 2. Appuyez sur PLAY pour démarrer le séquenceur. Le bouton PLAY s'allume.
- 3. Appuyez sur  $ERASE + REC$  pour démarrer l'enregistrement en mode Replace. Les boutons ERASE et REC s'allument.

4. Frappez sur les pads que vous souhaitez enregistrer.

Chaque frappe crée un Event dans le Pattern Editor ; la longueur d'un Event dépend de la durée pendant laquelle vous maintenez le pad enfoncé. Les Events préexistants du/des Sound(s) sélectionné(s) sont effacés au moment où la Tête de lecture atteint leur niveau.

5. Lorsque vous avez fini, appuyez à nouveau sur REC pour arrêter l'enregistrement des pads.

Les boutons ERASE et REC s'éteignent. Le séquenceur continue à jouer jusqu'à ce que vous appuyiez à nouveau sur PLAY.

Pour vous empêcher d'effacer accidentellement des Events, dans les situations qui suivent, le mode Replace est **automatiquement désactivé** (ERASE s'éteint) et l'enregistrement continue en mode Overdub :

- Lorsque la lecture se met à boucler (que ce soit à la fin de la Région de Bouclage ou à la fin de votre Project).
- Lorsque vous arrêtez le séquenceur (en appuyant sur le bouton PLAY allumé).
- Si vous sautez directement à un autre emplacement du Project (voir section ↑[7.1.4, Sau](#page-263-0)[ter à une autre position de lecture au sein du Pattern](#page-263-0)).
- Lorsque vous changez le mode de votre contrôleur (par ex. en appuyant sur SCENE, PAT-TERN, etc.).
- Si vous établissez le focus sur un autre Group.

Vous pouvez aussi **désactiver manuellement** le mode Replace et basculer en mode Overdub :

- ► Lorsque vous enregistrez en mode Replace, appuyez sur le bouton ERASE allumé pour désactiver le mode Replace.
- $\rightarrow$  L'enregistrement continue alors en mode Overdub (voir description ci-dessus).

Vous pouvez aussi effacer des Events sans lancer d'enregistrement : si pendant la lecture (ou l'enregistrement) vous maintenez ERASE enfoncé et que vous appuyez sur un pad, tous les Events correspondant à ce pad et se trouvant à la position de la Tête de lecture seront effacés (voir section ↑[7.4.5, Supprimer des Events/Notes\)](#page-305-0).

#### **Où sont enregistrés les Events ?**

Lorsque vous commencez à enregistrer avec les pads, voici comment les Events sont enregistrés :

- <span id="page-279-0"></span>▪ Si un Pattern est déjà sélectionné (c-à-d chargé dans le Pattern Editor), le Events seront enregistrés dans ce Pattern. C'est également le cas si la Tête de lecture de l'Arranger se trouve au sein d'une des répétitions automatiques du Clip original (voir section ↑[13.1,](#page-593-0) [Principes élémentaires de l'Arranger](#page-593-0)).
- Si aucun Pattern n'est sélectionné, un Pattern vide de la longueur de Pattern par défaut sera automatiquement créé lorsque vous lancerez l'enregistrement (en mode Overdub, ou Remplace). Le nouveau Pattern est référencé par un Clip placé au début de la Scene actuelle, et répété tout le long de la Scene.

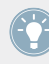

Il est possible de modifier la longueur de Pattern par défaut dans la Page Defaults du panneau Preferences. Veuillez consulter la section ↑[2.5.1, Preferences – Page General](#page-58-0) pour plus d'informations à ce sujet.

Lorsque vous vous préparez à enregistrer, vous pouvez aussi utiliser le mode Record Prepare de votre contrôleur pour rapidement créer un nouveau Pattern de la longueur souhaitée, et directement lancer l'enregistrement ! Pour plus d'informations à ce sujet, veuillez consulter la section ↑7.2.2, Le mode Record Prepare.

# 7.2.2 Le mode Record Prepare

Le mode Record Prepare peut s'avérer bien utile lorsque vous êtes sur le point de démarrer un nouvel enregistrement. En effet, il vous permettra d'ajuster la Pattern Length (longueur de Pattern) et la résolution de la Pattern Grid avant de commencer l'enregistrement. Ainsi, vous pourrez rapidement créer un nouveau Pattern de la longueur souhaitée, et directement y débuter l'enregistrement d'Events !

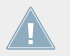

Il est aussi possible d'utiliser le mode Record Prepare pour ajuster la longueur d'un Pattern préexistant.

## 7.2.2.1 Le mode Record Prepare avec votre contrôleur

1. Avec REC désactivé, maintenez REC enfoncé pour passer en mode Record Prepare. Au bout d'une seconde, les écrans suivants s'affichent :

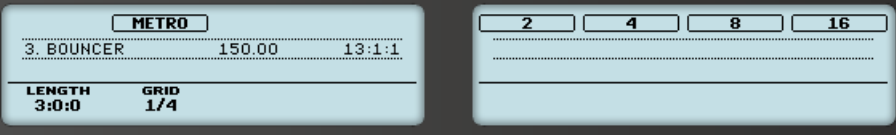

- <span id="page-280-0"></span>2. Tout en maintenant REC enfoncé, tournez le Curseur 2 (GRID) pour modifier la résolution de la Pattern Grid.
- 3. Pour régler la Pattern Length (longueur de Pattern) du Pattern que vous êtes sur le point d'enregistrer, tout en maintenant REC enfoncé, tournez le Curseur 1 (LENGTH) ou appuyez sur les Boutons 5-8 pour directement sélectionner l'une des quatre longueurs disponibles en preset : 2, 4, 8 ou 16 mesures.
- 4. Relâchez le bouton REC.
- $\rightarrow$  Le mode Record est alors activé (REC est allumé) et le Pattern a adopté la longueur que vous avez définie. Appuyez sur PLAY pour démarrer le séquenceur (si ce n'est pas déjà fait) et jouez avec les pads pour commencer à enregistrer ! Veuillez consulter la section ↑[7.2, Enregistrer des Patterns en temps réel](#page-275-0) pour plus d'informations concernant l'enregistrement des Patterns.

En mode Record Prepare, vous pouvez aussi activer/désactiver le Métronome à l'aide du Bouton 2. Pour plus d'informations concernant le Métronome, voir section ↑7.2.3, Utiliser le Métronome.

Vous pouvez aussi passer en mode Record Prepare pour lancer un enregistrement en mode Replace (voir ↑[7.2.1, Enregistrer vos Patterns en live\)](#page-276-0) : appuyez simplement sur ERASE + REC et maintenez REC enfoncé jusqu'à ce que votre contrôleur passe en mode Record Prepare. Ceci fonctionne aussi en utilisant le Count-in (compte à rebours, voir ↑[7.2.4, Enregis](#page-282-0)[trer avec le Count-in \(compte à rebours\)\)](#page-282-0).

# 7.2.3 Utiliser le Métronome

Le Métronome peut vous aider à garder le rythme lorsque vous enregistrez en temps réel.

► Pour activer/désactiver le Métronome, cliquez sur son icône dans le Header de MASCHI-NE :

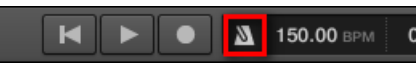

Le Métronome n'est audible que lorsque le séquenceur est en lecture !

Le signal du Métronome est envoyé sur le bus de Pré-écoute (Cue). Pour découvrir comment utiliser le bus de Pré-écoute (Cue), veuillez consulter la section ↑[9.2.6, Utilisation du bus de](#page-422-0) [Pré-écoute \(Cue\)](#page-422-0).

Le panneau Preferences fournit diverses options de personnalisation du Métronome :

- Vous pouvez définir le volume et la signature rythmique du Métronome dans la Page General du panneau Preferences (pour plus de détails, veuillez consulter la section ↑[2.5.1,](#page-58-0) [Preferences – Page General\)](#page-58-0).
- Vous pouvez sélectionner des sons personnalisés pour les temps forts et les temps faibles du Métronome dans la Page Default du panneau Preferences (voir section ↑[2.5.2, Prefe](#page-60-0)[rences – Page Default](#page-60-0) pour plus de détails à ce sujet).

Il est possible de définir pour le Métronome une signature rythmique différente de celle de votre Project ! Ceci peut être utile si vous cherchez à enregistrer des rythmes inhabituels dans un Pattern. Rappel : la signature rythmique de votre Project est définie dans le Header de MASCHINE (mode Stand-alone de MASCHINE) ou bien au sein de l'application hôte (MASCHINE fonctionnant en tant que Plug-in).

#### 7.2.3.1 Utiliser le Métronome avec le contrôleur MASCHINE

Sur votre contrôleur :

Appuyez sur SHIFT + PLAY pour activer ou désactiver le Métronome.

#### **Régler le volume et la signature rythmique du Métronome**

Vous pouvez régler le volume et la signature rythmique du Métronome depuis votre contrôleur :

1. Appuyez sur SHIFT + GRID pour afficher les paramètres d'enregistrement.

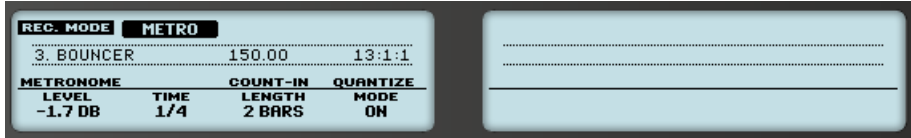

- 2. Tournez le Curseur 1 (METRONOME LEVEL) pour régler le volume du Métronome.
- 3. Tournez le Curseur 2 (METRONOME TIME) pour sélectionner une signature rythmique.

<span id="page-282-0"></span>Pendant que vous ajustez ses réglages, vous pouvez activer/désactiver le Métronome à l'aide du Bouton 2 (METRO). Ceci est strictement équivalent à appuyer sur SHIFT + PLAY comme évoqué précédemment.

## 7.2.4 Enregistrer avec le Count-in (compte à rebours)

Le Count-in (compte à rebours) permet de faire démarrer le Métronome une mesure complète avant que ne démarrent le séquenceur et l'enregistrement. C'est bien pratique si vous désirez commencer à enregistrer votre Pattern directement sur le premier temps.

Voici ce qui se passe lorsque vous démarrez un enregistrement avec le Count-in :

- La Tête de lecture saute au début de la Région de Bouclage.
- Vous entendez le Métronome seul pendant la phase de compte à rebours (1, 2 ou 4 mesures).
- Après la phase de compte à rebours, l'enregistrement démarre en mode Overdub (voir ↑[7.2.1, Enregistrer vos Patterns en live\)](#page-276-0). Le Métronome s'arrête s'il était éteint avant le compte à rebours ; dans le cas inverse, il reste allumé.

Vous pouvez modifier le volume, la signature rythmique et les sons associés aux temps forts/faibles du métronome. Veuillez consulter la section ↑[7.2.3, Utiliser le Métronome](#page-280-0) pour plus d'informations à ce sujet.

Si la Région de Bouclage actuelle ne commence au début d'une mesure (c-à-d sur un temps fort), la phase de compte à rebours démarrera sur un temps fort, durera la durée sélectionnée (1, 2 ou 4 mesures), puis ajoutera le temps nécessaire entre le début de la mesure de départ et le début effectif de la Région de Bouclage :

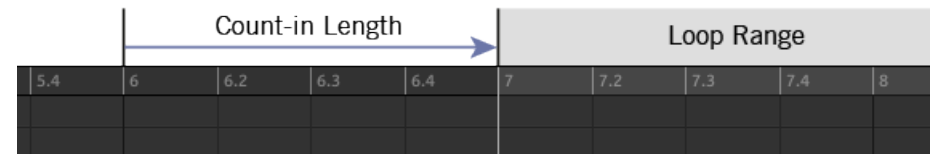

Count-in lorsque la Région de Bouclage commence au début d'une mesure…

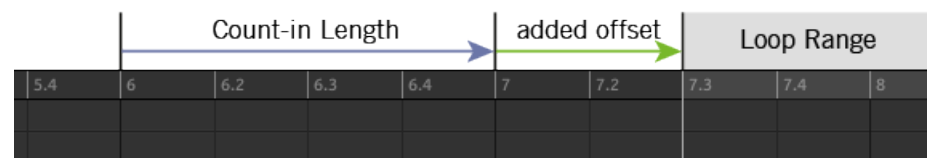

… et lorsque la Région de Bouclage ne commence pas au début d'une mesure.

Vous pouvez aussi utiliser le Count-in pour démarrer un enregistrement en mode Replace.

#### **Réglage de la durée du Count-in (compte à rebours)**

Vous pouvez définir la durée pendant laquelle le Métronome effectue son décompte avant que l'enregistrement ne commence véritablement. Dans le logiciel, il s'agit du réglage Count-in Length de la Page General du panneau Preferences. Les valeurs disponibles sont : 1 mesure, 2 mesures et 4 mesures. Voir section ↑[2.5.1, Preferences – Page General](#page-58-0) pour plus de détails concernant le Count-in et les réglages du Métronome contenus dans le panneau Preferences.

#### 7.2.4.1 Utiliser le Count-in (compte à rebours) avec votre contrôleur

Sur votre contrôleur :

► Appuyez sur SHIFT + REC pour démarrer le compte à rebours et enregistrer en mode Overdub.

#### ou

► Appuyez sur SHIFT + ERASE + REC pour démarrer le compte à rebours et enregistrer en mode Replace (voir section ↑[7.2.1, Enregistrer vos Patterns en live](#page-276-0) pour plus d'informations concernant le mode Replace).

#### **Réglage de la durée du Count-in (compte à rebours)**

Les réglages d'enregistrement permettent de régler la durée du Count-in :

1. Appuyez sur SHIFT + GRID pour afficher les paramètres d'enregistrement.

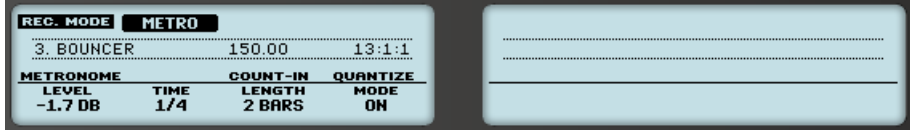

<span id="page-284-0"></span>2. Tournez le Curseur 3 (LENGTH) pour sélectionner une durée pour le Count-in.

## 7.2.5 Quantification pendant l'enregistrement

Vous pouvez choisir de quantifier automatiquement les notes lorsque vous les enregistrez avec les pads. Ceci s'appelle la **Quantification Input**.

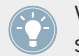

Vous pouvez également quantifier les notes enregistrées à tout autre moment. Veuillez consulter la section ↑[7.4.7, Quantifier des Events/notes](#page-312-0) pour plus d'informations à ce sujet.

## 7.2.5.1 Utiliser la Quantification Input avec votre contrôleur

1. Appuyez sur SHIFT + GRID pour afficher les paramètres d'enregistrement.

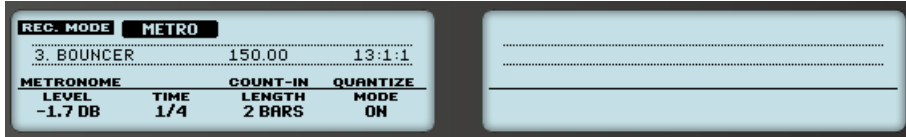

- 2. Tournez le Curseur 4 (QUANTIZE MODE) pour activer (ON) ou désactiver (OFF) la Quantification Input.
- → Lorsque la Quantification Input est activée, lorsque que vous enregistrez à l'aide des pads, vos notes seront quantifiées en fonction de la Step Size (autrement dit en fonction de la résolution de la Step Grid) sélectionnée. Si vous désactivez la Step Grid, aucune quantification ne sera appliquée. Pour plus d'informations concernant la Step Grid et la Step Size, veuillez consulter la section ↑[7.1.7, Régler la Step Grid et la Nudge Grid.](#page-271-0)

# 7.3 Enregistrer des Patterns à l'aide du Step Sequencer

Si vous êtes un(e) habitué(e) des drum machines traditionnelles, vous souhaiterez peut-être programmer votre Pattern en utilisant le Step Sequencer :

# 7.3.1 Principes élémentaires du mode Step

Depuis votre contrôleur, le Step Sequencer (séquenceur à pas) est accessible grâce au **mode Step**. Le mode Step permet de programmer les Steps joués par le Sound en focus au sein du Group actuel.

## 7.3.1.1 Utiliser le mode Step avec le contrôleur MASCHINE

► Appuyez sur STEP, en haut à gauche de votre contrôleur, pour passer votre contrôleur en mode Step.

En mode Step, chaque pad de votre contrôleur représente un Step (un « pas ») au sein d'une séquence de 16 Steps pour le Sound en focus. La taille des Steps dépend des réglages actuels de la Step Grid. Les pads allumés indiquent la présence d'Events dans les Steps correspondants.

Pour plus d'informations concernant la Step Grid, veuillez consulter la section ↑[7.1.7, Ré](#page-271-0)[gler la Step Grid et la Nudge Grid](#page-271-0).

Il est très facile de mettre en place une rythmique de batterie de cette manière.

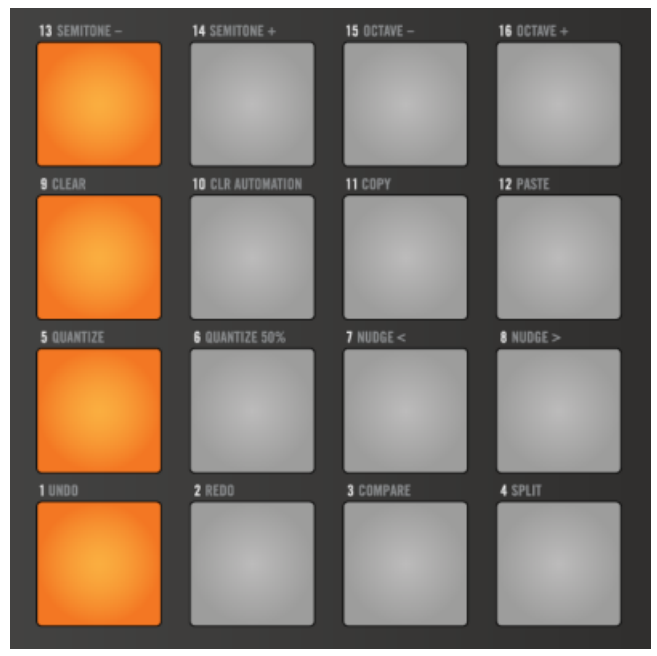

Une ligne typique en 4/4 en mode Step.

En mode Step, les Events sont créés avec les réglages suivants :

- Le **pitch** de l'Event est défini par la Base Key du Sound. Pour découvrir comment modifier la Base Key de vos Sounds, veuillez consulter la section ↑[5.1.3, Réglage de la Base Key.](#page-193-0)
- La **vélocité** de l'Event est définie par la force de votre frappe sur le pad correspondant, à moins que vous n'ayez activé l'option Fixed Velocity (voir ci-dessous).
- La **longueur** de l'Event est de 1 Step (elle dépend donc des réglages actuels de la Step Grid).
- Et bien évidemment, la **position** de l'Event est définie par le pad que vous avez frappé.

## **Examiner votre séquence (Écran droit)**

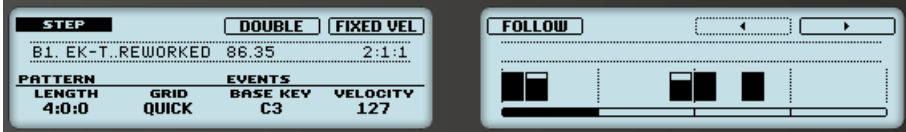

Le mode Step sur les écrans du contrôleur : la première mesure d'un Pattern à quatre mesures.

L'écran droit de votre contrôleur fournit des informations sur la séquence :

- Les Events individuels y sont représentés par des blocs rectangulaires. Ceux-ci reproduisent toujours la configuration de Steps affichée par vos pads. Les vélocités correspondant aux Events sont indiquées par des barres verticales au sein des blocs (plus la barre est grande, plus la vélocité est élevée).
- La position de lecture au sein du Pattern est indiquée par une Tête de lecture parcourant le Pattern de gauche à droite.
- Une grille apparaît en arrière-plan, avec un marqueur tous les quatre Steps (tous les trois Steps si la résolution de la Step Grid est configurée en triolets).
- Une barre de défilement située sous les Steps indique la partie du Pattern affichée sur l'écran et sur les pads. Par défaut, ce sont les 16 premiers Steps qui sont affichés.

Deux possibilités s'offrent à vous pour faire passer l'écran droit ainsi que vos pads à une autre partie de la séquence :

► Appuyez sur le Bouton 5 (FOLLOW) pour activer/désactiver la fonction Follow.

 $\rightarrow$  Lorsque la fonction Follow est activée, l'écran droit ainsi que les pads basculent automatiquement sur les 16 Steps suivants dès que la position de lecture atteint la fin de la portion du Pattern affichée.

La fonction Follow est toujours synchronisée avec la fonction Follow du logiciel. Pour plus d'informations à ce sujet, veuillez consulter la section ↑[7.1.3, Suivre la position de lecture](#page-261-0) [au sein du Pattern.](#page-261-0)

Si vous maintenez enfoncé un pad spécifique (par ex. pour éditer rapidement les paramè-tres du Step correspondant, voir ↑[7.3.2, Édition des Events en mode Step](#page-288-0)), la fonction Follow se désactive temporairement — elle se réactivera automatiquement lorsque vous relâcherez le pad. Voir ci-dessous pour plus d'informations concernant l'enregistrement de modulations en mode Step.

Vous pouvez également faire passer manuellement l'affichage aux Steps précédents/suivants :

► Si le Bouton 5 (FOLLOW) est désactivé, utilisez les Boutons 7 et 8 pour passer manuellement aux 16 Steps précédents/suivants, sur vos pads et sur l'écran droit.

#### **Réglage de votre Pattern (écran gauche)**

L'écran gauche de votre contrôleur permet d'ajuster certains réglages de votre Pattern.

Dans la section PATTERN, vous pouvez modifier la longueur du Pattern, ainsi que la résolution de la Pattern Grid :

► Tournez le Curseur 1 (LENGTH) pour modifier la longueur du Pattern, et le Curseur 2 (GRID) pour modifier la résolution de la Pattern Grid.

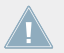

Veuillez consulter la section ↑[7.1.6, Régler la Pattern Grid et la Pattern Length \(Longueur](#page-267-0) [de Pattern\)](#page-267-0) pour plus d'informations à ce sujet.

Il est aussi possible de rapidement dédoubler le contenu du Pattern :

- Appuyez sur le Bouton 3 (DOUBLE) pour dédoubler le contenu Pattern.
- → La longueur du Pattern est alors doublée. Tous les Events du Pattern d'origine sont dupliqués dans la deuxième moitié du Pattern allongé. Tout Event qui se trouvait après la fin du Pattern d'origine sera déplacé après la fin du Pattern allongé.
Vous pouvez également dédoubler vos Patterns à l'aide du mode Pattern — voir section ↑[7.4.8, Dédoubler un Pattern](#page-313-0) pour plus d'informations.

#### **Préparer les prochains Events (écran gauche)**

L'écran gauche de votre contrôleur permet aussi de définir le pitch et la vélocité des prochains Events que vous allez créer à l'aide pads. Cela s'effectue dans la section EVENTS :

► Tournez le Curseur 3 (PITCH) pour définir le pitch des prochains Events qui seront créés.

La vélocité associée aux Events que vous créez dépend du réglage de l'option Fixed Velocity :

- Appuyez sur le Bouton 4 (FIXED VEL) pour activer/désactiver l'option Fixed Velocity.
- Si l'option Fixed Velocity est activée, tous les Events que vous créerez auront la même vélocité, définie à l'aide du Curseur 4 (VELOCITY).
- Si l'option Fixed Velocity est désactivée, la vélocité associée à chaque Event dépendra de la force de votre frappe sur le pad correspondant, au moment ou vous créez l'Event en question.

Ces paramètres n'affecteront que vos prochaines frappes sur les pads : ils ne modifieront **Als** pas le pitch/la vélocité des Events préexistants, même si ceux-ci sont sélectionnés ! Pour rapidement modifier le pitch, la vélocité ou la position des Events déjà créés, utilisez les raccourcis Quick Edit décrits à la section ↑7.3.2, Édition des Events en mode Step.

# 7.3.2 Édition des Events en mode Step

En mode Step, vous pouvez rapidement modifier les paramètres des Events correspondant aux Steps de votre choix.

# 7.3.2.1 Éditer des Events en mode Step avec le contrôleur MASCHINE MK1

Vous pouvez éditer rapidement la vélocité, le pitch et la position de tout Event à l'aide des raccourcis Quick Edit de votre contrôleur :

<span id="page-289-0"></span>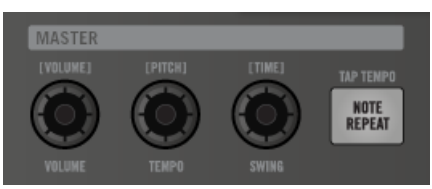

Pour accéder aux raccourcis Quick Edit, utilisez les curseurs VOLUME, SWING, TEMPO.

- 1. Maintenez enfoncé(s) le(s) pad(s) correspondant au(x) Step(s) que vous souhaitez éditer. Si vous voulez effectuer des réglages concernant le dernier Step que vous avez créé, sautez cette étape : le dernier Event créé est automatiquement sélectionné. Vous pouvez également utiliser les boutons Page (situés à gauche des écrans) pour rapidement sélectionner des Events spécifiques.
- 2. Tournez le curseur VOLUME pour modifier la vélocité de l'Event. La valeur modifiée apparaît sur l'écran gauche.
- 3. Tournez le curseur TEMPO pour modifier le pitch de l'Event. La valeur modifiée apparaît sur l'écran gauche.
- 4. Tournez le curseur SWING pour aiuster précisément la position de l'Event. La valeur modifiée apparaît sur l'écran gauche.
- 5. Lorsque vous avez fini, relâchez le(s) pad(s).

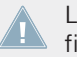

La position des Events est ajustée indépendamment de la Step Grid : il s'agit d'un réglage fin au sein du Step.

Vous pouvez également maintenir SHIFT enfoncé et utiliser les diverses commandes disponibles via vos pads pour éditer les Events sélectionnés — voir section ↑[7.4.4, Éditer les Events/](#page-300-0) [notes sélectionné\(e\)s,](#page-300-0) ↑[7.4.5, Supprimer des Events/Notes](#page-305-0), ↑[7.4.6, Couper, copier et coller](#page-309-0) [des Events/Notes](#page-309-0) et ↑[7.4.7, Quantifier des Events/notes](#page-312-0) pour plus d'informations concernant les commandes disponibles.

# 7.3.3 Enregistrer une modulation en mode Step

Vous pouvez également enregistrer des modulations en mode Step ! Ceci peut se révéler d'une aide précieuse s'il vous faut modifier des valeurs avec un timing parfait.

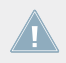

Pour tous les détails concernant la modulation, veuillez consulter la section ↑[7.5, Enregis](#page-314-0)[trer et éditer une modulation](#page-314-0).

# 7.3.3.1 Enregistrer une modulation en mode Step avec le contrôleur MASCHINE

1. Maintenez enfoncé le(s) pad(s) correspondant au(x) Step(s) que vous désirez moduler (il vous faudra peut-être utiliser les Boutons 7 et 8 pour préalablement naviguer jusqu'à la zone du Pattern désirée).

Les écrans passent alors dans un mode similaire au mode Control, et affichent les valeurs des paramètres.

- 2. Comme en mode Control, utilisez les Boutons 2 ou 3 pour respectivement sélectionner le niveau Group ou Sound, appuyez sur les Boutons 5 ou 6 pour afficher les Plug-ins ou les Channel Properties correspondant au niveau sélectionné, utilisez les Boutons 7 et 8 pour sélectionner le Plug-in slot ou le jeu de Channel Properties souhaité ; pour finir, utilisez les boutons Page (situés à gauche des écrans) pour sélectionner la Parameter Page contenant le paramètre pour lequel vous souhaitez enregistrer une modulation. En bas des écrans n'apparaîtront que des paramètres qui peuvent être modulés.
- 3. Tout en maintenant le(s) pad(s) enfoncé(s), tournez un des Curseurs 1-8 situés sous les écrans pour éditer la modulation du paramètre correspondant, pour ce Step.
- $\rightarrow$  Les valeur de modulation sont ainsi enregistrées pour ce Step.

Une valeur de modulation définie pour un Step n'est valide que pour ce Step. Si vous souhaitez que la modulation affecte plusieurs Steps du Pattern, maintenez enfoncés tous les pads correspondants lorsque vous réglez la valeur de modulation.

# 7.4 Éditer des Events

De nombreuses fonctions de création et d'édition des Events/notes sont accessibles directement à la souris dans l'Event area du Pattern Editor. Elles sont appliquées en fonction de la résolution de Step Grid sélectionnée (voir ↑[7.1.7, Régler la Step Grid et la Nudge Grid](#page-271-0)). En Affichage Group, le Sound sélectionné change en fonction de la rangée sur laquelle vous cliquez. Les notes sélectionnés apparaissent en surbrillance.

# **Events et Notes**

Fondamentalement, les Events et les notes sont une seule et même chose : un déclencheur pour un Sound, associé à des paramètres de vélocité, pitch, longueur, etc. S'il nous arrive de préférer le mot « note » lorsqu'il s'agit d'instruments mélodiques et le mot « Event » lorsqu'il s'agit de kits de batterie, veuillez néanmoins garder à l'esprit que les deux mots ont la même signification dans le contexte de MASCHINE.

# 7.4.1 Éditer des Events à la souris : Vue d'ensemble

Le logiciel dispose de trois **modes d'Édition à la souris**. Chacun offre différentes fonctionnalités accessibles à la souris, dans l'Event area.

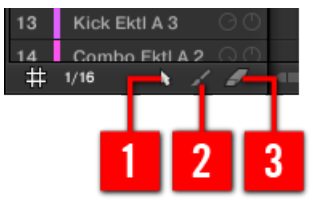

Le sélecteur Edit Mode.

► Pour sélectionner un mode d'Édition à la souris, cliquez sur l'icône de votre choix dans le sélecteur Edit Mode situé en bas à gauche du Pattern Editor. Vous pouvez aussi effectuer un clic droit ([Ctrl]+clic sous Mac OS X) sur l'arrière-plan de l'Event area, et choisir le mode souhaité dans le menu contextuel.

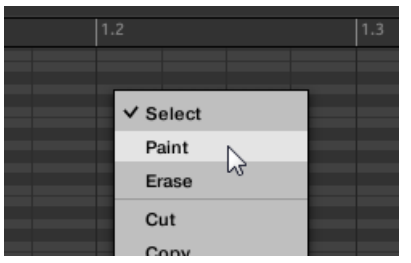

(**1**) **Mode Select** : Ce mode offre une sélection exhaustive de fonctions de création, de sélection et d'édition dédiées aux Events/notes.

(**2**) **Mode Paint** : Ce mode dispose de fonctions rapides pour la création, le redimensionnement et la suppression des Events/notes.

(**3**) **Mode Erase** : Ce mode permet d'effectuer aisément des suppressions groupées d'Events/notes.

Vous trouverez ici une liste de toutes les fonctions accessibles dans les modes d'Édition à la souris. Pour plus de détails concernant ces fonction, veuillez consulter les sections suivantes.

#### **Souris en mode Select**

Le tableau suivant donne une vue d'ensemble des fonctions accessibles à la souris en mode Select (aussi bien en Affichage Group qu'en Affichage Keyboard, voir ↑[7.1.5, Affichage Group](#page-265-0) [et Affichage Keyboard](#page-265-0)). Toutes ces fonctions sont décrites en plus grand détail dans les sections qui suivent.

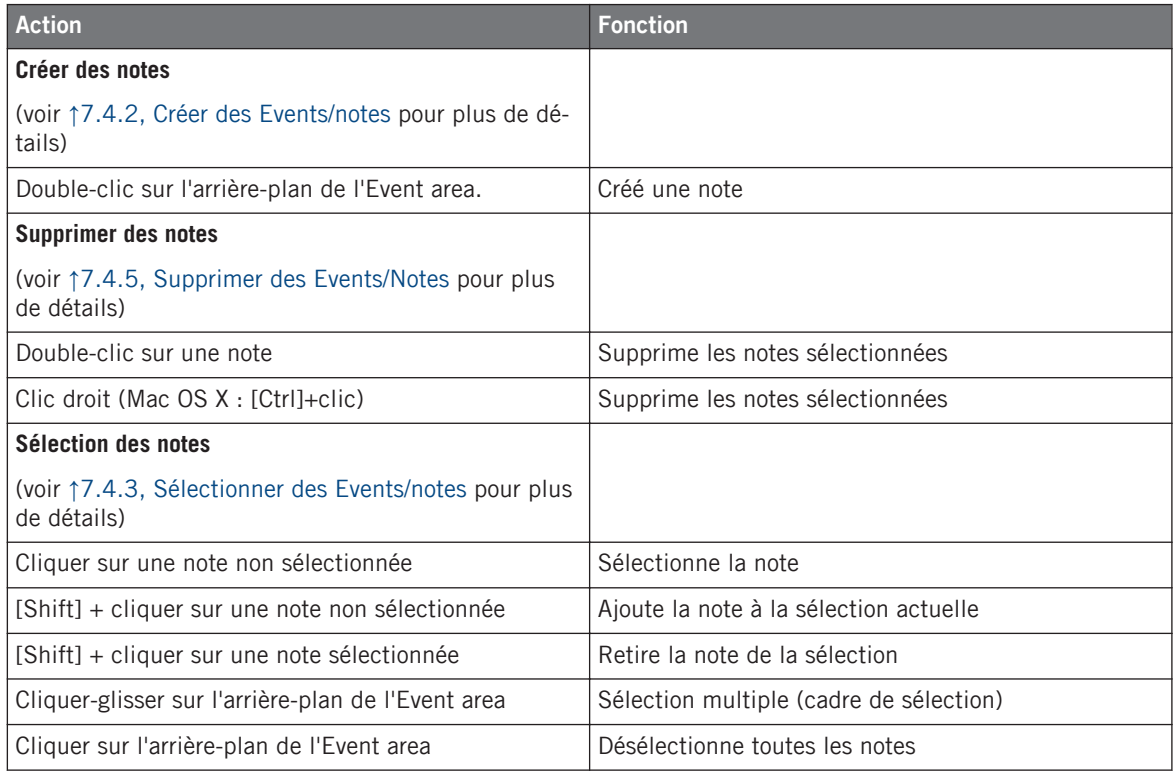

Éditer des Events

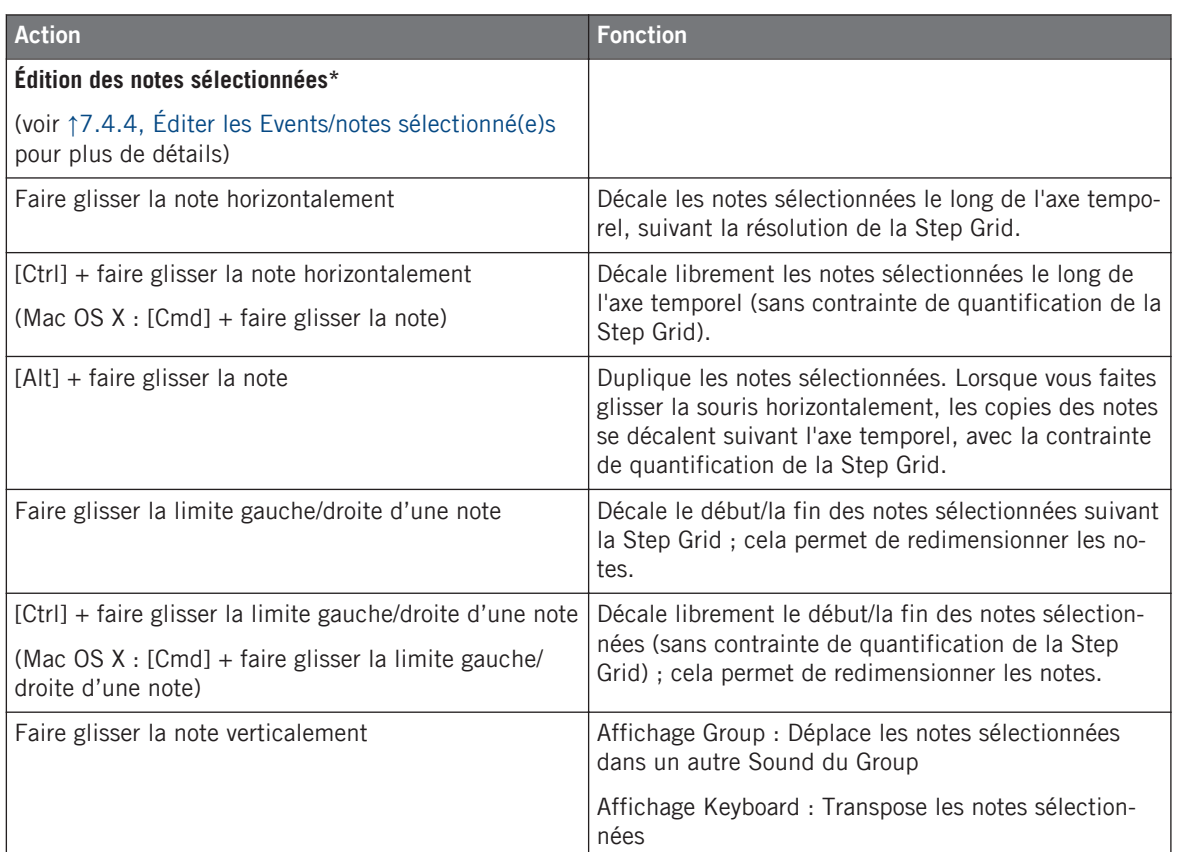

\* Pour les opérations d'édition, les actions à la souris peuvent être effectuées sur n'importe laquelle des notes sélectionnées — la fonction correspondante sera appliquée à l'ensemble des notes sélectionnées.

#### **Souris en mode Paint**

Lorsque le mode Paint est activé, la souris fonctionne comme un pinceau :

► Cliquez sur l'arrière-plan de l'Event area et faites glisser la souris (en gardant le bouton enfoncé) pour créer des notes partout où passe le curseur. Les notes ne seront créées que pour le Sound avec lequel vous avez commencé.

Inversement :

<span id="page-294-0"></span>► Cliquez sur une note et faites glisser la souris (en gardant le bouton enfoncé) pour supprimer toute les notes sur lesquelles passe le curseur. Seules les notes correspondant au Sound sélectionné seront effacées.

En outre, vous pouvez redimensionner les notes comme en mode Select :

► Faites glisser horizontalement l'extrémité gauche ou droite d'une note pour décaler son début/sa fin suivant la Step Grid. Maintenez enfoncée la touche [Ctrl] ([Cmd] sous Mac OS X) lorsque vous faites glisser la souris pour désactiver la contrainte de quantification.

#### **Souris en mode Erase**

Lorsque le mode Erase est activé, la souris fonctionne comme une gomme :

Maintenez le bouton de la souris enfoncé pour supprimer toutes les notes sur lesquelles vous passez le curseur.

Contrairement au mode Paint, les notes sont toujours supprimées en mode Erase, que vous commenciez en cliquant sur une note ou bien sur l'arrière-plan de l'Event area. En outre, le mode Erase permet de supprimer en une seule fois des notes correspondant à divers Sounds, quel que soit l'endroit sur lequel vous avez cliqué en premier.

# 7.4.2 Créer des Events/notes

Dans le logiciel, vous pouvez créer de nouveaux Events où vous le souhaitez au sein de l'Event area, à l'aide de la souris. La procédure à suivre dépend du mode d'Édition à la souris sélectionné (mode Select, Paint ou Erase).

Chaque Event créé sera placé au début du Step dans lequel se trouve le curseur de votre souris, suivant les réglages de la Step Grid. Si la Step Grid est désactivée, l'Event sera créé à l'emplacement exact du curseur de la souris.

En Affichage Group, vous pouvez créer des Events (utilisant la Base Key comme réglage de pitch) pour tous les Sounds du Group, quel que soit le Sound en focus. En Affichage Keyboard, vous pouvez créer des Events à toutes les hauteurs tonales (« pitches ») pour le Sound en focus — il vous faudra établir le focus sur un autre Sound si vous voulez créer des Events pour ce Sound.

### <span id="page-295-0"></span>**Souris en mode Select**

► Pour créer un nouvel Event en mode Select, double-cliquez à l'emplacement désiré, sur l'arrière-plan de l'Event area.

### **Souris en mode Paint**

► Pour créer un nouvel Event en mode Paint, cliquez simplement à l'emplacement désiré. Cliquez, maintenez le bouton de la souris enfoncé et déplacez le curseur horizontalement pour rapidement créer une série d'Events.

Il n'est pas possible de créer des Events à l'aide de la souris en mode Erase.

# **Créer des Events placés après la fin du Pattern**

Si vous créez un Event placé après la fin du Pattern (dans l'Event area), le Pattern sera automatiquement allongé jusqu'à la division de la Pattern Grid située après le nouvel Event, afin d'incorporer le nouvel Event au Pattern.

Pour plus d'informations concernant la longueur du Pattern et la Pattern Grid, veuillez consulter la section ↑[7.1.6, Régler la Pattern Grid et la Pattern Length \(Longueur de Pattern\).](#page-267-0)

# 7.4.2.1 Créer des Events/notes avec votre contrôleur

Votre contrôleur permet de créer des Events de diverses manières — avec le contrôleur, nous appelons cela « enregistrer des Patterns ». Pour plus de détails à ce sujet, veuillez consulter les sections ↑[7.2, Enregistrer des Patterns en temps réel](#page-275-0) et ↑[7.3, Enregistrer des Patterns à](#page-284-0) [l'aide du Step Sequencer.](#page-284-0)

# 7.4.3 Sélectionner des Events/notes

Dans MASCHINE, diverses méthodes permettent de sélectionner des Events/notes au sein de votre Pattern. Ceci vous permettra en particulier de définir précisément les Events auxquels s'appliqueront vos prochaines actions d'édition.

Dans le logiciel, vous ne pouvez sélectionner des Events à l'aide de la souris que si le **mode Select** est sélectionné dans sélecteur Edit mode.

#### $\sqrt{2}$

Cliquez sur l'icône en forme de curseur située sur la gauche pour sélectionner des Events à l'aide de la souris.

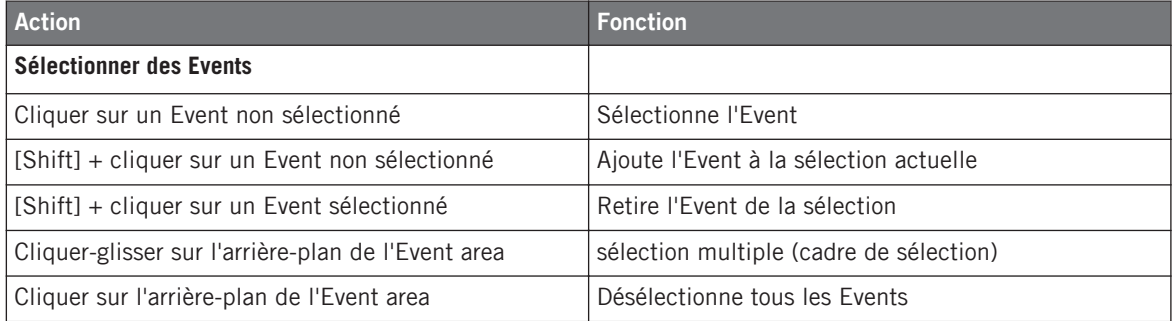

### **Sélectionner tous les Events**

Vous pouvez sélectionner tous les Events affichés dans l'Event area à l'aide du raccourci clavier habituel de votre système d'exploitation :

- ► Pour sélectionner tous les Events affichés, cliquez n'importe où dans l'Event area, puis appuyez sur [Ctrl] + [A] ([Cmd] + [A] sous mac OS X) sur votre clavier d'ordinateur.
- → Si le Pattern Editor est en Affichage Group, cette opération sélectionnera tous les Events associés à tous les Sounds de votre Pattern. Si le Pattern Editor est en Affichage Keyboard, cette opération sélectionnera tous les Events du Sound en focus, à toutes les hauteurs tonales (pitches).

#### 7.4.3.1 Sélectionner des Events/notes avec le contrôleur MASCHINE

À l'aide de votre contrôleur, vous pouvez sélectionner des Events spécifiques au sein du Pattern actuel. Cela vous permettra de les éditer rapidement sans que cela n'affecte les autres Events.

#### **Sélection rapide des Events et des Notes**

La manière la plus facile et la plus rapide de sélectionner des Events est la suivante :

- ► Appuyez sur SHIFT + SELECT + pad faiblement éclairé pour sélectionner tous les Events associés à ce Sound (si les pads sont en mode Group) ou bien pour sélectionner toutes les notes jouées à ce pitch pour le Sound en focus (si les pads sont en mode Keyboard).
- $\rightarrow$  Le pad sélectionné s'allume complètement, et tous ses Events sont sélectionnés. Tout en maintenant SHIFT + SELECT enfoncés, vous pouvez appuyer sur d'autres pads faiblement éclairés pour ajouter leurs Events à votre sélection, ou bien appuyer sur un pad complètement allumé pour retirer ses Events de la sélection (le pad redevient alors faiblement éclairé).

Les pads éteints signalent des Sounds (en mode Group) ou des pitches (en mode Keyboard) ne correspondant à aucun Event dans le Pattern. Par conséquent, rien ne se passe si vous appuyez dessus.

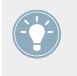

Cela peut être bien utile en mode Group, pour quantifier rapidement certains instruments percussifs de votre kit, sans affecter le reste : Appuyez sur SHIFT + SELECT + les pads des percus de votre choix, puis appuyez sur SHIFT + pad 5 (QUANTIZE) ; c'est fini !

# **Sélectionner des Events et des notes à l'aide du mode Select**

Pour réaliser des sélections plus complexes, votre contrôleur possède un puissant outil : le mode Select.

Pour sélectionner des Events de votre Pattern :

- 1. Maintenez SELECT enfoncé pour passer en mode Select ou bien appuyez sur SELECT + Bouton 1 pour verrouiller le mode Select.
- 2. Appuyez sur le Bouton 2 (EVENTS).

```
Le Bouton 2 s'allume et EVENTS apparaît en surbrillance sur l'écran gauche.
```
Vous pouvez maintenant sélectionner des notes et des Events à l'aide de divers outils : à l'aide des pads, des Boutons 5-8, des Curseurs 1-4 ou encore des boutons Page (situés à gauche des écrans). Suivant le mode de Pads sélectionné (mode Group ou mode Keyboard, voir ↑[5.1.1,](#page-188-0) [L'Affichage Pad\)](#page-188-0), ces outils vous permettront de sélectionner les Events de différentes manières, comme décrit dans les paragraphes qui suivent.

# **Mode Select : sélectionner des Events (pads en mode Group)**

En mode Group (le mode par défaut des pads), chaque pad correspond à un Sound spécifique au sein du Group en focus.

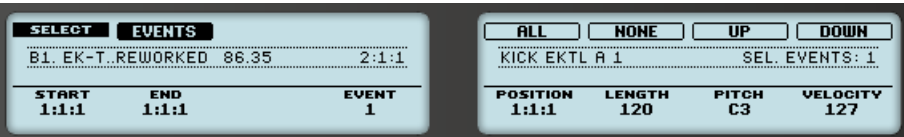

Sélection des Events sur le contrôleur avec les pads en mode Group.

Les outils de sélection suivants sont à votre disposition :

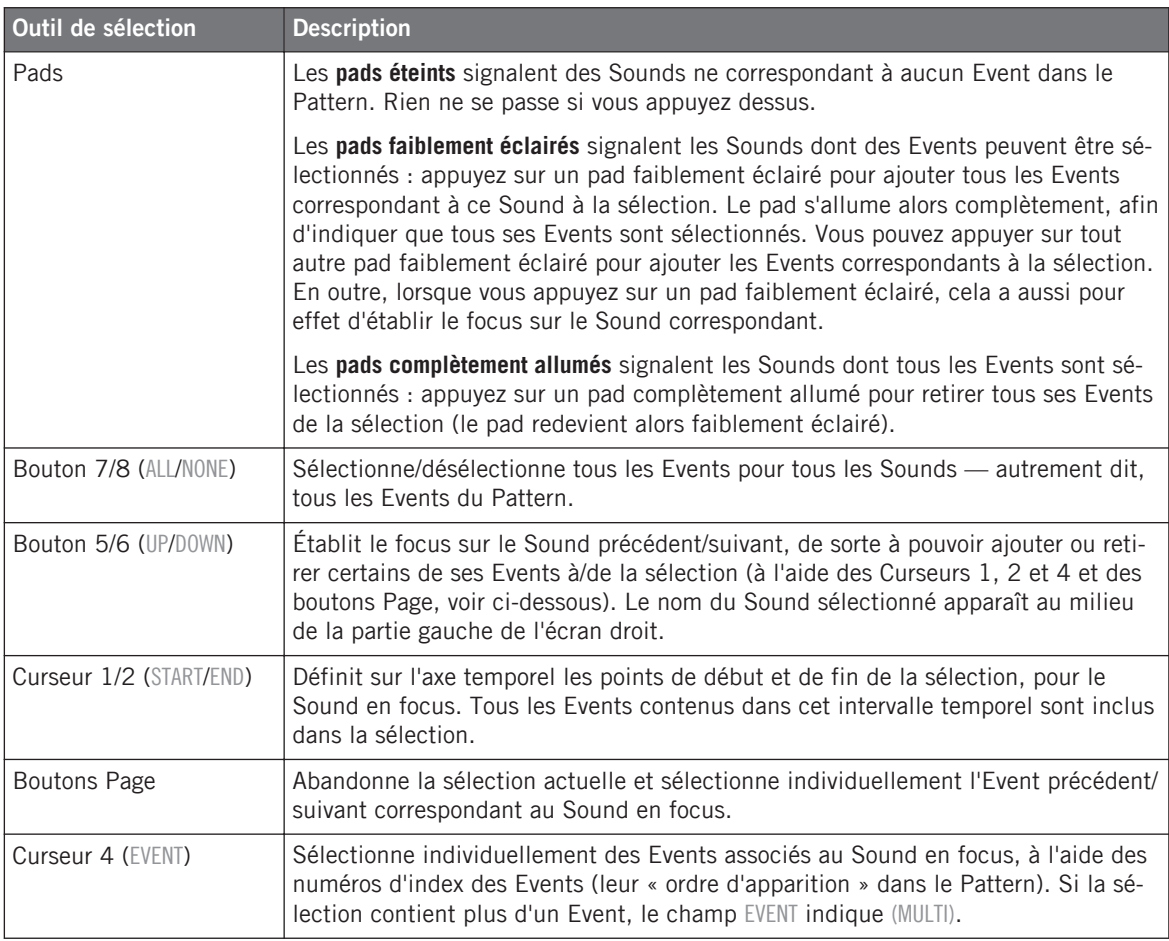

En combinant l'utilisation de tous ces outils, vous pouvez précisément définir la sélection d'Events que vous désirez éditer.

Le nombre total d'Events inclus dans la sélection actuelle est indiqué au milieu de la partie droite de l'écran droit.

#### **Mode Select : sélectionner des notes (pads en mode Keyboard)**

En mode Keyboard, chaque pad correspond à un pitch (c-à-d à une hauteur tonale) spécifique pour le Sound en focus.

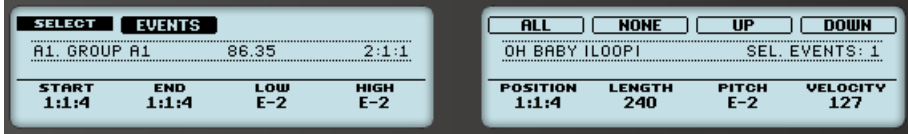

Sélection des Events sur le contrôleur avec les pads en mode Keyboard.

Les outils de sélection suivants sont à votre disposition :

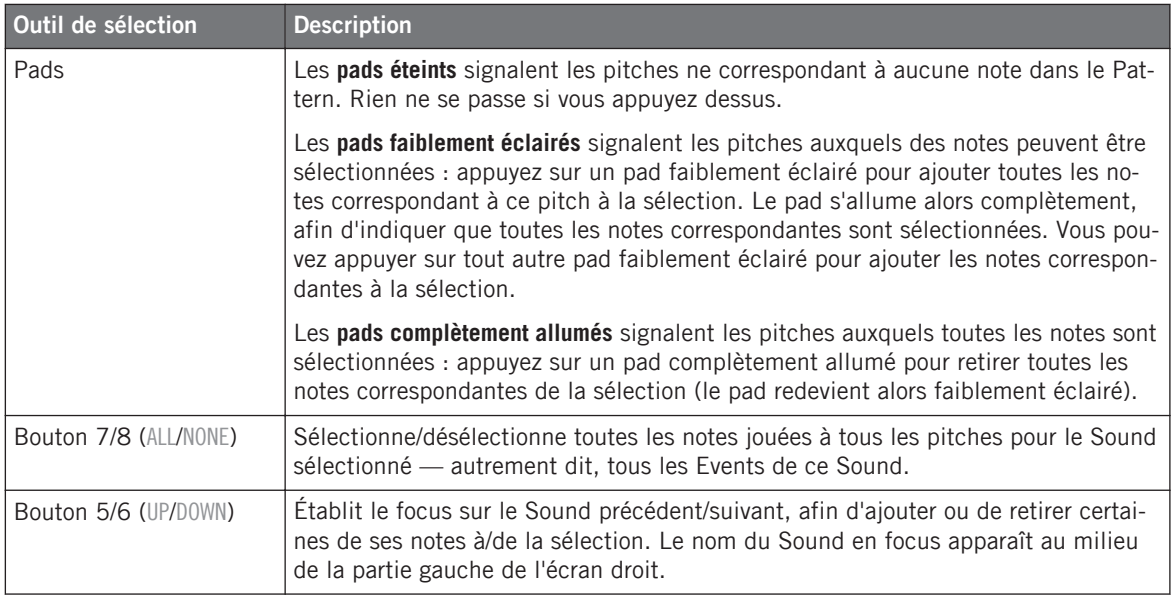

Éditer des Events

<span id="page-300-0"></span>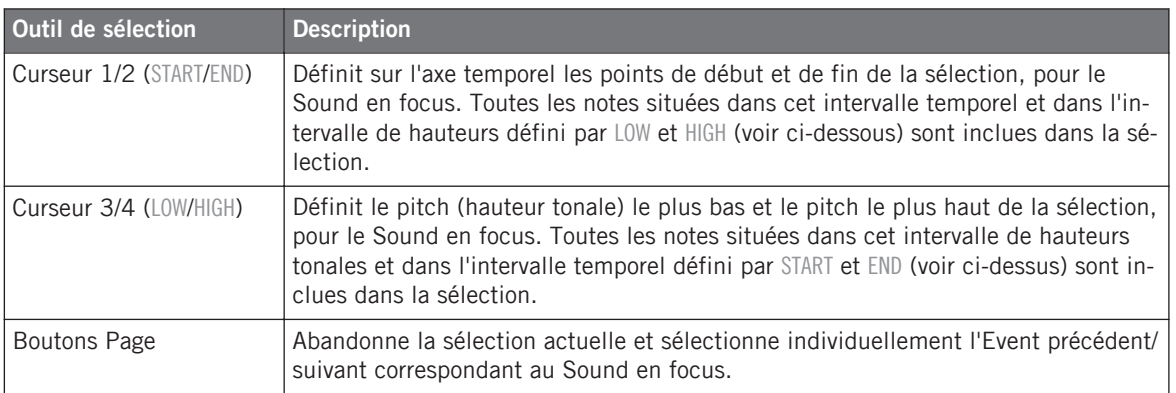

En combinant l'utilisation de tous ces outils, vous pouvez précisément définir la sélection de notes que vous désirez éditer.

Le nombre total de notes/Events inclus dans la sélection actuelle est indiqué sur l'écran droit.

# 7.4.4 Éditer les Events/notes sélectionné(e)s

Une fois finalisée votre sélection d'Events, vous pouvez éditer ceux-ci de diverses manières.

Dans le logiciel, vous ne pouvez éditer des Events à l'aide de la souris que si le **mode Select** est sélectionné dans sélecteur Edit mode.

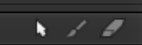

Cliquez sur l'icône en forme de curseur située sur la gauche pour sélectionner des Events à l'aide de la souris.

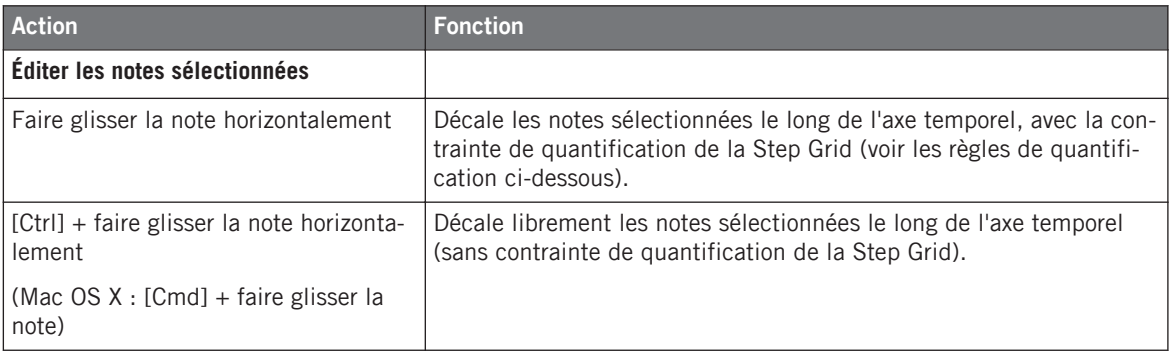

Éditer des Events

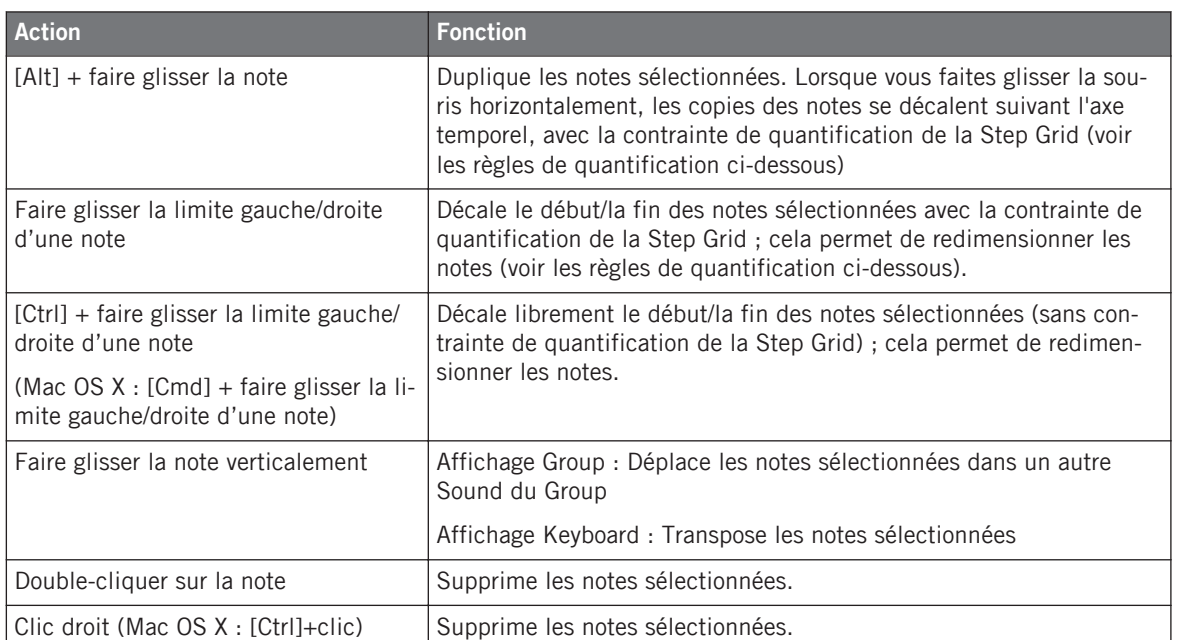

Si plusieurs notes sont sélectionnées simultanément, les actions à la souris peuvent être effectuées sur n'importe laquelle des notes sélectionnées — la fonction correspondante sera appliquée à l'ensemble des notes sélectionnées.

Si vous effectuez une des actions décrites ci-dessus sur une note ne faisant pas partie de la sélection, la sélection sera abandonnée, et la note que vous éditez sera la seule affectée.

MASCHINE dispose également d'un large ensemble de raccourcis clavier permettant d'éditer les Events ! Pour une liste détaillée, veuillez consulter le manuel Hardware Control Reference disponible dans le menu Help de la Barre de Menu de l'Application ou dans le sous-menu Help du menu MASCHINE.

### **Quantification lors de l'édition d'un seul Event/note**

Par défaut, toutes les actions impliquant un glissement le long de l'axe temporel sont quantifiées par la Step Grid :

▪ Lorsque vous faites glisser une note (ou sa copie) horizontalement, son décalage initial par rapport à la Step Grid est conservé, à moins que vous ne l'approchiez spécifiquement d'une ligne de la grille — dans ce cas-là, la note se verrouillera sur la grille.

▪ Lorsque vous redimensionnez une note en faisant glisser son extrémité gauche/droite, la nouvelle extrémité gauche/droite se verrouillera sur la Step Grid.

Pour désactiver la contrainte de quantification et ajuster librement la position ou la taille de la note, maintenez [Ctrl] enfoncé ([Cmd] sous Mac OS X) lorsque vous effectuez le glissement !

### **Quantification lors de l'édition de plusieurs Events/notes à la fois**

Lorsque vous faites glisser plusieurs notes à la fois (ou leurs copies) le long de l'axe temporel, ou que vous les redimensionnez (suivant la Step Grid), voici comment les notes de la sélection sont affectées :

- La note sur laquelle vous avez cliqué est déplacée ou redimensionnée de la manière spécifiée par les règles de quantification énoncées ci-dessus.
- Toutes les autres notes de la sélection sont déplacées ou redimensionnées de manière identique (les règles de quantification ne s'appliquent pas spécifiquement à elles). Lors d'un redimensionnement, si les notes possèdent des longueurs différentes, les différences de longueurs seront conservées tant qu'aucun Event n'atteint une taille plus petite qu'un Step.

Par exemple, si vous avez un roulement de tambour, un fla ou toute autre séquence personnalisée placée juste avant un temps, cela vous permettra de déplacer la séquence entière vers un autre beat avec un timing parfait et sans dénaturer la figure rythmique.

# **Déplacement par glissement et décalage (nudging)**

Il y a une différence entre faire glisser les notes à l'aide de la souris et utiliser la commande Nudge de votre contrôleur :

- Le déplacement des notes par glissement repose sur la Step Grid ; la commande Nudge repose elle sur la Nudge Grid (voir section ↑[7.1.7, Régler la Step Grid et la Nudge Grid\)](#page-271-0).
- Alors qu'il est possible de faire glisser des notes hors du Pattern, si vous utilisez la fonction Nudge, les notes atteignant la fin du Pattern seront automatiquement renvoyées au début du Pattern.

▪ Si une note n'est pas placée sur une division de la Step Grid, le déplacement par glissement (suivant la Step Grid) permettra de placer la note sur une division de la Step Grid ou bine sur à position préservant son décalage original avec la Step Grid (voir les règles de quantification ci-dessus).

Dans le logiciel, la fonction Nudge n'est pas accessible à la souris, mais elle dispose d'un raccourci clavier :

► Appuyez sur [Alt] + flèche gauche/droite sur votre clavier d'ordinateur pour décaler les notes sélectionnées d'un incrément le long de la Nudge Grid. Si aucun Event n'est sélectionné, tous les Events du Pattern seront affectés.

Pour plus d'informations concernant la commande Nudge, veuillez consulter la section dédiée au matériel, plus loin dans le présent manuel.

### 7.4.4.1 Éditer les Events/notes sélectionnés avec le contrôleur MASCHINE

Votre contrôleur possède de nombreuses fonctions permettant d'éditer les Events sélectionnés.

### **Éditer des Events et des notes à l'aide du mode Select**

Le mode Select donne accès à quelques fonctions d'édition essentielles. Ces fonctions s'appliquent à la sélection d'Events actuelle.

- 1. Maintenez SELECT enfoncé pour passer en mode Select ou bien appuyez sur SELECT + Bouton 1 pour verrouiller le mode Select.
- 2. Appuyez sur le Bouton 2 (EVENTS). Le Bouton 2 s'allume et EVENTS apparaît en surbrillance sur l'écran.

Éditer des Events

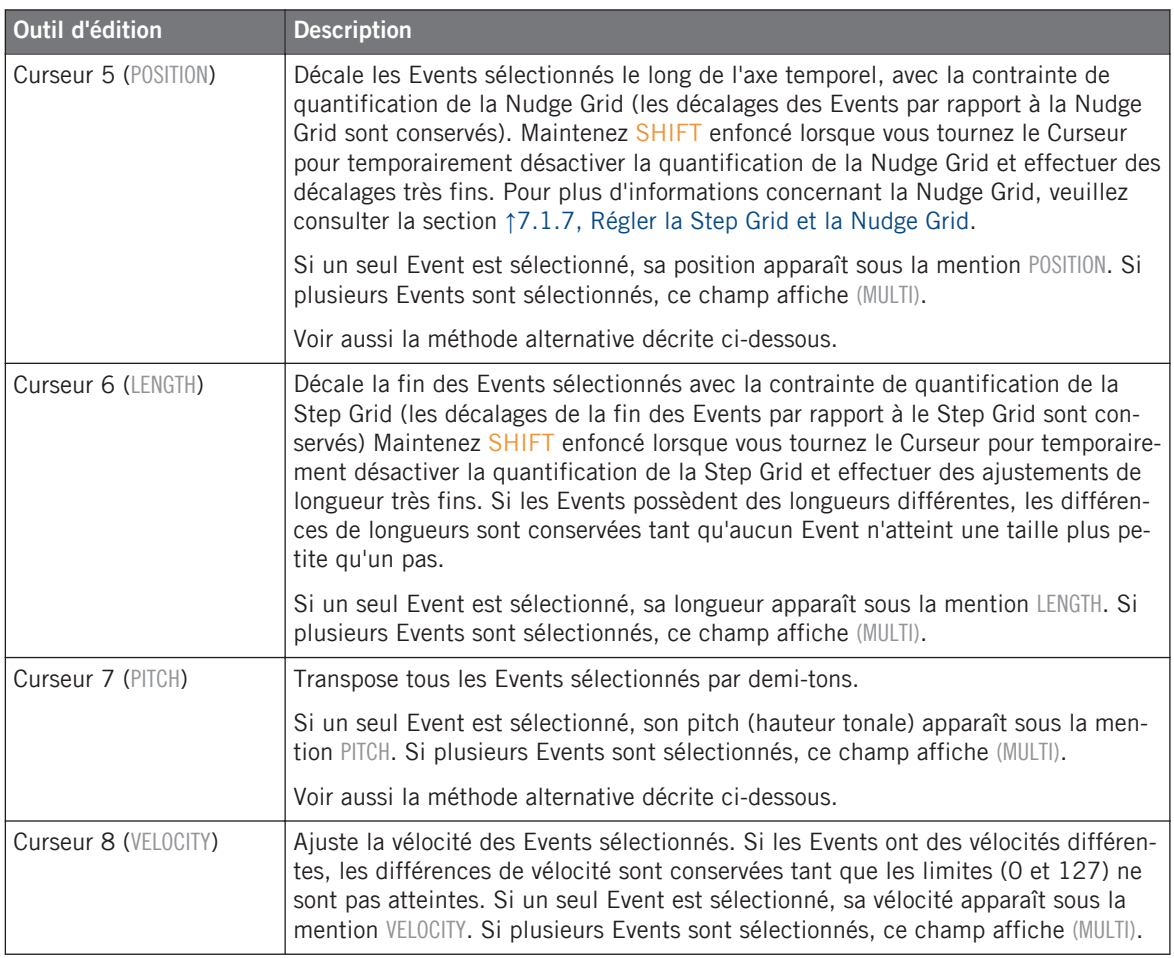

Vous pouvez aussi utiliser ces fonctions d'édition pour créer rapidement des variations autour de votre Pattern en situation de performance live !

Les paragraphes qui suivent vous présenteront des fonctions d'édition alternatives accessibles depuis vos pads. Ces fonctions sont également utilisables en-dehors du mode Select.

### <span id="page-305-0"></span>**Décaler (nudging) des Events et des notes**

Le « nudging » permet de décaler les Events sélectionnés avec la contrainte définie par la résolution de la Nudge Grid (le décalage des Events par rapport à la Nudge Grid sera conservé).

La Nudge Grid est construite à partir de la Step Grid ; elle permet de définir des divisions encore plus petites que celles de la Step Grid, afin de décaler les Events de manière encore plus précise. Voir section ↑[7.1.7, Régler la Step Grid et la Nudge Grid](#page-271-0) pour plus de détails à ce sujet.

Appuyez sur SHIFT + pad 7 (NUDGE <) pour décaler les Events sélectionnés vers la gauche, ou sur SHIFT + pad 8 (NUDGE >) pour les décaler vers la droite. Si rien n'est sélectionné, tous les Events/notes du Pattern seront affectés.

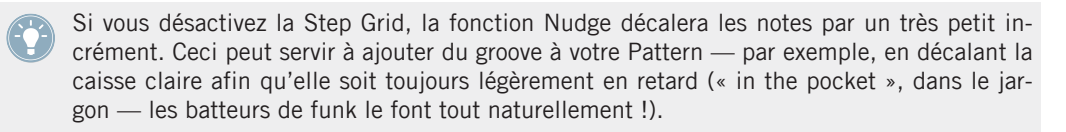

#### **Transposer des Events et des notes**

Vous pouvez transposer les Events sélectionnés par demi-tons ou par octaves pour leur donner le pitch souhaité.

- ► Pour transposer les Events sélectionnés par demi-tons : appuyez sur SHIFT + pad 13 (SEMITONE -) pour une transposition vers le bas et sur SHIFT + pad 14 (SEMITONE +) pour une transposition vers le haut. Si rien n'est sélectionné, tous les Events/notes du Pattern seront affectés.
- ► Pour transposer les Events sélectionnés par octaves : appuyez sur SHIFT + pad 15 (OC-TAVE -) pour une transposition vers le bas et sur SHIFT + pad 16 (OCTAVE +) pour une transposition vers le haut. Si aucun Event n'est sélectionné, tous les Events du Pattern seront affectés.

# 7.4.5 Supprimer des Events/Notes

Dans le logiciel, vous pouvez supprimer les Events de l'Event area à l'aide de la souris. La procédure à suivre dépend du mode d'Édition à la souris sélectionné (mode Select, Paint ou Erase).

### **Souris en mode Select**

► Pour supprimer des Events au sein d'un Pattern, double-cliquez ou effectuez un clic droit dessus ([Ctrl]+clic sous Mac OS X).

Ceci fonctionne aussi pour une sélection d'Events : double-cliquez ou effectuez un clic droit (Mac OS X : [Ctrl]+clic) sur n'importe lequel des Events sélectionnés pour supprimer simultanément tous les Events sélectionnés.

Si des Events sont sélectionnés, vous pouvez aussi utiliser les touches [Suppr] ou [Retour arrière] de votre clavier d'ordinateur pour tous les supprimer. Pour découvrir comment sélectionner des Events, veuillez consulter la section ↑[7.4.3, Sélectionner des Events/notes](#page-295-0).

### **Souris en mode Paint**

► Pour supprimer un Event, cliquez simplement dessus. Cliquez sur un Event, maintenez le bouton de la souris enfoncé et déplacez le curseur de la souris pour supprimer rapidement une série d'Events.

#### **Souris en mode Erase**

► Pour supprimer un Event, cliquez simplement dessus. Cliquez n'importe où dans l'Event area, maintenez le bouton de la souris enfoncé et déplacez le curseur de la souris pour supprimer rapidement une série d'Events.

# 7.4.5.1 Supprimer des Events/notes avec le contrôleur MASCHINE MK1

Votre contrôleur offre de nombreux outils permettant de supprimer des notes/Events du Pattern sélectionné.

# **Suppression rapide des Events et des Notes**

La manière la plus rapide et la plus facile de supprimer des Events est la suivante :

► Appuyez sur SELECT + ERASE + les pads désirés pour supprimer du Pattern tous les Events correspondants à ces pads.

Dès que vous maintenez SELECT + ERASE enfoncés, certains pads s'éclairent, indiquant ainsi qu'ils contiennent quelque chose qui peut être supprimé :

- Si vos pads sont en mode Group, les pads éclairés indiquent les Sounds pour lesquels le Pattern contient des Events.
- Si vos pads sont en mode Keyboard et que EVENTS (Bouton 2) est **activé** sur l'écran gauche, les pads éclairés indiquent les pitches (pour le Sound en focus) pour lesquels le Pattern contient des Events.
- Si vos pads sont en mode Keyboard et que EVENTS (Bouton 2) est **désactivé** sur l'écran gauche, les pads éclairés indiquent les Sounds pour lesquels le Pattern contient des Events (comme en mode Group).

Pour plus d'informations concernant les modes de Pads, veuillez consulter la section ↑[5.1.1, L'Affichage Pad](#page-188-0).

En d'autres termes, lorsque vous maintenez SELECT + ERASE enfoncés, il ne sert à rien d'appuyer sur un pad éteint, puisque celui-ci ne contient rien à supprimer.

Si le mode Select est verrouillé, vous pouvez relâcher SELECT et vous contenter de maintenir ERASE enfoncé lorsque vous appuyez sur les pads pour supprimer les Events de votre choix. Veuillez consulter la section ↑[2.3.5, Verrouiller un mode avec votre contrôleur](#page-50-0) pour plus d'informations au sujet du verrouillage des modes.

Si vous supprimez des Events de façon accidentelle, appuyez sur SHIFT + pad 1 pour annuler l'action !

### **Supprimer les Events ou Notes sélectionnés**

Une fois que vous avez sélectionné certains Events de votre choix (voir ↑[7.4.3, Sélectionner](#page-295-0) [des Events/notes](#page-295-0) pour plus d'informations à ce sujet), vous pouvez les supprimer de votre Pattern :

► Appuyez sur SHIFT + pad 9 (CLEAR) pour supprimer les Events sélectionnés. Si rien n'est sélectionné, tous les Events/notes du Pattern seront affectés.

#### **Supprimer des Events ou des notes tout en jouant**

Si le séquenceur est en cours de lecture, vous pouvez sélectivement supprimer les Events situés à la position de lecture :

- ► Tandis que le Pattern est en cours de lecture, maintenez ERASE + le pad désiré enfoncés pour supprimer progressivement du Pattern tous les Events associés à ce Sound (si les pads sont en mode Group) ou bien toutes les notes du Sound en focus jouées à cette hauteur tonale (si les pads sont en mode Keyboard), au fur et à mesure que la Tête de lecture les atteint.
- → Tant que vous maintenez le pad enfoncé, les Events concernés sont supprimés lorsque la Tête de lecture les atteint.

Vous pouvez utiliser cette fonctionnalité pour supprimer sélectivement des notes se trouvant à un point particulier de votre Pattern.

Il faut un certain temps pour s'habituer à ce mode opératoire, en particulier lorsque le tempo est très rapide, mais vous pouvez toujours utiliser les fonctions annuler/rétablir (SHIFT + pad 1, SHIFT + pad 2) pour revenir à la situation antérieure.

### **Supprimer des Events ou des notes à l'aide des fonctions de Transport**

Si le séquenceur n'est pas en cours de lecture, vous pouvez supprimer des Events se trouvant de part et d'autre de la Tête de lecture en déplaçant celle-ci manuellement :

► La lecture étant arrêtée, maintenez ERASE enfoncé et appuyez sur les boutons Locate (situés dans la section TRANSPORT) pour sauter au Step précédent/suivant et supprimer tous les Events se trouvant sur le passage (pour le(s) Sound(s) sélectionné(s)).

Veuillez remarquer les choses suivantes :

- Si plusieurs Sounds sont sélectionnés, ils seront tous affectés par cette opération. Veuillez consulter la section ↑[4.1.3, Sélectionner plusieurs Sounds ou Groups](#page-142-0) pour plus d'informations à ce sujet.
- Les sauts sont définis par la Step Size, qui est un des réglages de la Step Grid. Veuillez consulter la section ↑[7.1.7, Régler la Step Grid et la Nudge Grid](#page-271-0) pour plus d'informations à ce sujet.
- Cette fonction a le même effet, que vos pads soient en mode Group ou en mode Keyboard.

# <span id="page-309-0"></span>7.4.6 Couper, copier et coller des Events/Notes

Vous pouvez également couper, copier et coller les Events sélectionnés à un autre emplacement du même Pattern ou dans un Pattern différent, pour le même Sound ou pour un autre (même s'il est dans un autre Group).

Pour couper, copier et coller les Events/notes sélectionnés dans le logiciel, procédez comme ceci :

1. Pour couper ou copier les Events sélectionnés, appuyez respectivement sur [Ctrl] + [X] ou  $[Ctrl] + [C] ([Cmd] + [X]$  ou  $[Cmd] + [C]$  sous Mac OS X), Vous pouvez aussi effectuer un clic droit ([Ctrl]+clic sous Mac OS X) sur l'arrière-plan de l'Event area, et sélectionner Cut ou *Copy* dans le menu contextuel.

Les Events sélectionnés sont placés dans le presse-papier ; ils sont prêts à être collés. Si vous avez sélectionné la commande Cut, ils sont en outre retirés de leur emplacement original.

- 2. Si vous souhaitez coller les Events dans un autre Pattern, ouvrez le Pattern Manager, et double-cliquez sur le Pattern dans lequel vous souhaitez coller les Events (voir section ↑[7.7.1, Le Pattern Manager et le mode Pattern](#page-327-0) pour plus d'informations concernant le Pattern Manager).
- 3. Cliquez n'importe où dans l'Event area du Pattern nouvellement sélectionné.
- 4. Pour coller les Events, appuyez sur [Ctrl] + [V] ([Cmd] + [V] sous Mac OS X). Vous pouvez également effectuer un clic droit ([Ctrl]+clic sous Mac OS X) à l'emplacement désiré sur l'arrière-plan de l'Event area, et sélectionner *Paste* dans le menu contextuel.
- $\rightarrow$  Les Events seront alors collés, en respectant les règles décrites ci-dessous. Si aucun Event n'est sélectionné, tous les Events affichés seront affectés : en mode Keyboard, cela signifie tous les Events du Sound en focus ; en mode Group, cela signifie tous les Events de tous les Sounds contenus dans le Group (voir section ↑[7.1.5, Affichage Group et Affi](#page-265-0)[chage Keyboard](#page-265-0) pour plus d'informations concernant l'Affichage Group et l'Affichage Keyboard).

Si vous avez procédé à la copie d'Events provenant de différents Sounds (Pattern Editor en Affichage Group) et que vous passez en mode Keyboard avant de coller les Events, seuls les Events copiés dans le Sound précédemment en focus seront collés dans le nouveau Sound en focus.

#### **Règles pour la commande « Coller »**

L'emplacement auquel les Events coupés ou copiés seront collés dépend des points suivants :

- Dans tous les cas, le premier Event collé sera quantifié par la Step Grid, et les Events suivants conserveront leur décalage par rapport à ce premier Event.
- Si vous collez les Events à l'aide de la commande Paste du menu contextuel de l'arrièreplan de l'Event area :
	- Le premier Event copié sera collé sur le Step le plus proche du curseur de la souris (suivant l'axe temporel).
	- En Affichage Group, les Events copiés correspondant au Sound le plus haut de la sélection (dans la Sound List) seront collés dans le Sound en focus. En Affichage Keyboard, les Events copiés correspondant au plus haut pitch de la sélection seront collés au pitch sur la rangée duquel se trouve le curseur de la souris.
	- Tous les Events copiés conservent leurs positions relatives (les uns par rapport aux autres), suivant l'axe temporel et suivant l'axe vertical (Sound List en Affichage Group, pitches en Affichage Keyboard).
	- Si certains des Events collés dépassent la fin du Pattern, le Pattern sera automatiquement allongé jusqu'à la division de la Pattern Grid située après le dernier Event collé.
- Si vous utilisez le raccourci clavier pour coller un Event **pendant la lecture du séquenceur** :
	- Si vous n'avez pas changé le Sound en focus, les Events seront collés un Step après les Events originaux.
	- Si vous avez changé le Sound en focus, les Events seront collés au même timing que les Events originaux. En Affichage Group, les Events copiés correspondant au Sound le plus haut de la sélection (dans la Sound List) seront collés dans le Sound en focus ; les autres Events conserveront leur position verticale relativement à ces Events les plus hauts.
- Si vous utilisez le raccourci clavier pour coller un Event **alors que le séquenceur est arrêté** :
	- Si vous n'avez pas changé le Sound en focus ou la positionde la Tête de lecture, les Events seront collés un Step après les Events originaux.
- Si vous n'avez pas changé le Sound en focus, mais que vous avez changé la position de la Tête de lecture, les Events seront collés avec le premier Event démarrant à la position de la Tête de lecture. Tous les Events suivants conserveront leur position relativement au premier Event.
- Si vous avez changé le Sound en focus, mais pas la position de la Tête de lecture, les Events seront placés au même timing que les Events originaux. En Affichage Group, les Events copiés correspondant au Sound le plus haut de la sélection (dans la Sound List) seront collés dans le Sound en focus ; les autres Events conserveront leur position verticale relativement à ces Events les plus hauts.
- Si vous avez changé à la fois le Sound en focus et la position de la Tête de lecture (par ex. en cliquant sur la Timeline située au-dessus de l'Event area, voir section ↑[7.1.4, Sauter à une autre position de lecture au sein du Pattern](#page-263-0)), les Events seront collés avec le premier Event démarrant à la position de la Tête de lecture. En Affichage Group, les Events copiés correspondant au Sound le plus haut de la sélection (dans la Sound List) seront collés dans le Sound en focus ; tous les Events copiés conservent leurs positions relatives (les uns par rapport aux autres), suivant l'axe temporel et suivant l'axe vertical (Sound List en Affichage Group, pitches en Affichage Keyboard).

# 7.4.6.1 Couper, copier et coller des Events/notes avec votre contrôleur

Pour copier et coller les Events sélectionnés à l'aide de votre contrôleur :

- 1. Pour copier les Events sélectionnés, appuyez sur SHIFT + pad 11 (COPY).
- 2. Si vous souhaitez supprimer les éléments sélectionnés avant de les coller ailleurs, appuyez sur SHIFT + pad 9 (CLEAR) pour supprimer les Events originaux.
- 3. Pour les coller, appuyez sur SHIFT + pad 12 (PASTE).
- $\rightarrow$  Les Events seront collés en respectant les mêmes règles que lorsque vous utilisez les raccourcis clavier du logiciel (voir ci-dessus). Si aucun Event n'est sélectionné, tous les Events affichés seront affectés : en mode Keyboard, cela signifie tous les Events du Sound en focus ; en mode Group, cela signifie tous les Events de tous les Sounds contenus dans le Group (voir section ↑[7.1.5, Affichage Group et Affichage Keyboard](#page-265-0) pour plus d'informations concernant l'Affichage Group et l'Affichage Keyboard).

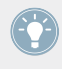

Vous pouvez également copier des Events d'un Pattern à l'autre : pour ce faire, copiez les Events sélectionnés, sélectionnez ensuite le Pattern dans lequel vous souhaitez les insérer et collez-les.

# <span id="page-312-0"></span>7.4.7 Quantifier des Events/notes

La quantification est l'opération consistant à déplacer les Events sur les Steps les plus proches. Vous pouvez quantifier vos notes à tout moment, et quelle que soit la manière dont vous les avez enregistrées. Elles seront quantifiées en fonction de la Step Size (autrement dit en fonction de la résolution de la Step Grid) sélectionnée. Si vous désactivez la Step Grid, aucune quantification ne sera appliquée. Pour plus d'informations concernant la Step Grid et la Step Size, veuillez consulter la section ↑[7.1.7, Régler la Step Grid et la Nudge Grid](#page-271-0) ci-dessus.

La quantification ne peut être commandée que depuis votre contrôleur.

Il existe deux types de quantification :

- La **quantification complète** : Déplace chaque Event directement sur son Step le plus proche dans Step Grid en cours. Ceci garantit un rythme parfaitement régulier.
- La **demi-quantification** : Déplace chaque Event à mi-distance d son Step le plus proche dans la Step Grid en cours. Ceci permet de rendre le rythme plus carré, tout en lui conservant un aspect humain.

En outre, si vous enregistrez des notes depuis un clavier MIDI ou à l'aide des pads, et que vous créez des doubles notes non souhaitées ; MASCHINE les détectera automatiquement et les retirera lors de la quantification.

# 7.4.7.1 Utiliser la quantification avec le contrôleur MASCHINE

Vous pouvez quantifier vos notes à tout moment, et quelle que soit la manière dont vous les avez enregistrées. Elles seront quantifiées en fonction de la Step Size (autrement dit en fonction de la résolution de la Step Grid) sélectionnée. Si vous désactivez la Step Grid, aucune quantification ne sera appliquée. Pour plus d'informations concernant la Step Grid et la Step Size, veuillez consulter la section ↑[7.1.7, Régler la Step Grid et la Nudge Grid](#page-271-0).

Vous pouvez également choisir de quantifier automatiquement les notes au moment où vous les enregistrez avec les pads ! Veuillez consulter la section ↑[7.2.5, Quantification](#page-284-0) [pendant l'enregistrement](#page-284-0) pour plus d'informations à ce sujet.

Pour appliquer une quantification complète ou une demi-quantification :

- <span id="page-313-0"></span>1. Sélectionnez les Events que vous souhaitez quantifier. Si aucun Event n'est sélectionné, tout le contenu du Pattern sera affecté. Pour découvrir comment sélectionner des Events, veuillez consulter la section ↑[7.4.3, Sélectionner des Events/notes](#page-295-0).
- 2. Pour appliquer une quantification totale aux Events sélectionnés, appuyez sur SHIFT + pad 5 (QUANTIZE).
- 3. Si vous souhaitez appliquer seulement un peu de quantification, afin de conserver le groove de vos notes enregistrées en live, appuyez sur  $SHIFT + pad 6$  (QUANTIZE 50%).

Vous pouvez appliquer plusieurs fois de suite QUANTIZE 50%, jusqu'à ce que le résultat vous plaise ; par exemple, vous pourriez l'appliquer jusqu'à ce que les notes soient assez proches de la Step Grid, mais encore suffisamment éloignées de celle-ci pour garder un certain « feeling ». Si la quantification est trop prononcée à votre goût, appuyez simplement sur SHIFT + pad 1 pour annuler la dernière opération.

# 7.4.8 Dédoubler un Pattern

Votre contrôleur dispose d'un raccourci bien pratique permettant de dédoubler la longueur et le contenu du Pattern actuel. Dans le logiciel, vous pouvez par exemple faire cela en copiant tous les Events, puis en plaçant la Tête de lecture à la fin du Pattern, et enfin en collant tous les Events copiés (la longueur du Pattern sera automatiquement doublée).

# 7.4.8.1 Dédoubler un Pattern avec le contrôleur MASCHINE

Pour dédoubler la longueur et le contenu d'un Pattern :

- 1. Maintenez PATTERN enfoncé pour passer en mode Pattern.
- 2. Sélectionnez le Pattern souhaité en appuyant sur le pad correspondant.
- 3. Appuyez sur le Bouton 3 (DOUBLE).
- → Le Pattern est alors dédoublé.

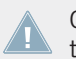

Gardez à l'esprit que deux dédoublements consécutifs d'un Pattern créent un Pattern quatre fois plus long.

# <span id="page-314-0"></span>7.5 Enregistrer et éditer une modulation

Une autre des excellentes fonctionnalités de MASCHINE est sa capacité de modulation de quasiment tous les paramètres, depuis le contrôleur comme depuis le logiciel, et ce de façon très simple.

Dans MASCHINE, le terme « **modulation** » fait référence au changement automatique des paramètres de MASCHINE contrôlé par une **source interne** (par ex. changements manuels enregistrés via Auto-write…). Les changements de valeur des paramètres sont :

- **Temporaires** : La valeur modifiée n'est prise en compte que jusqu'à la fin du Clip : lorsque la Scene est bouclée, ou la lecture relancée, la valeur du paramètre est réinitialisée à sa valeur non modulée.
- **Relatifs** (curseurs uniquement) : Pour les paramètres continus (paramètres contrôlés par des curseurs circulaires dans le logiciel), la valeur modulée du paramètre est calculée par décalage relatif à sa valeur réelle. Veuillez noter que, pour les sélecteurs et les boutons, les modulations définissent au contraire des valeurs absolues.

#### **Modulation et automatisation**

Bien qu'il s'agisse dans les deux cas de changements automatiques des paramètres de MA-SCHINE, il est nécessaire de distinguer la *modulation* de l'*automatisation*. Le tableau suivant récapitule les principales différences entre ces concepts :

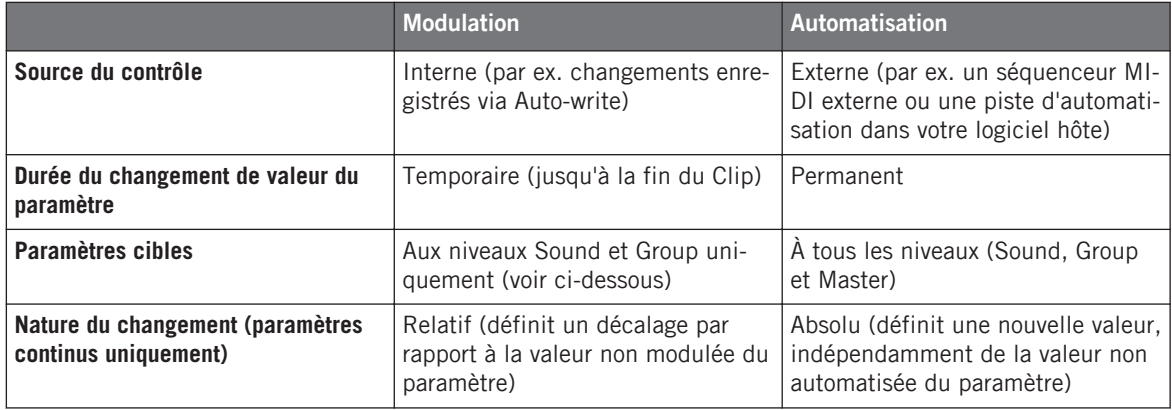

Cette section décrit l'utilisation de la modulation dans MASCHINE — pour plus d'informations concernant l'automatisation, veuillez consulter la section ↑[8.2.2, Contrôler des para](#page-387-0)[mètres via MIDI et automatisation par l'hôte](#page-387-0).

Veuillez remarquer que la modulation et l'automatisation ne sont pas mutuellement exclusives : vous pouvez moduler un paramètre dans MASCHINE et l'automatiser (c-à-d depuis votre logiciel hôte) simutanément ! Dans un tel cas, la valeur du paramètre sera calculée comme un décalage (induit par la modulation) par rapport à une valeur variable définie par l'automatisation.

Exemple : supposons que vous ayez enregistré une modulation pour le paramètre Cutoff d'un Plug-in Filter, afin de créer un filtre balayant. Puisque la modulation est définie relativement à la valeur non modulée du paramètre, en modifiant manuellement le paramètre Cutoff, vous pouvez décaler le balayage global sur n'importe quelle partie du spectre fréquentiel. Si vous assignez ce paramètre Cutoff à un contrôle MIDI ou à une ID d'automatisation (voir section ↑[8.2.2, Contrôler des paramètres via MIDI et automatisation par l'hôte](#page-387-0) pour découvrir comment faire cela), vous pouvez créer un filtre balayant qui se déplace globalement sur tout le spectre fréquentiel !

# 7.5.1 Quels paramètres peuvent être modulés ?

Tous les paramètres modulables se trouvent dans les Plug-ins ou dans les Channel Properties (par exemple, il n'est pas possible de moduler la Pattern Length (Longueur de Pattern) ni la résolution de la Step Grid). Cela signifie que tous les paramètres modulables se trouvent dans une Parameter Page de la Control area (lorsque le logiciel est en Affichage Arrange).

Pour être modulables, les paramètres des Plug-ins et des Channel Properties doivent répondre aux critères suivants :

- Le paramètre doit être contrôlé **par un curseur ou par un bouton** dans le logiciel. La plupart des paramètres contrôlés par des sélecteurs (par ex. la sélection d'un mode de fonctionnement ou d'un type de filtre) ne peuvent pas être modulés — il y a cependant quelques exceptions.
- Le paramètre doit se trouver **au niveau Group ou au niveau Sound**. Les paramètres du niveau Master ne peuvent pas être modulés.

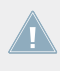

Cette deuxième règle est également vraie pour les Plug-ins : si un Plug-in est chargé au niveau Master, ses paramètres ne peuvent pas être modulés — mais ce même Plug-in, s'il est chargé au niveau Group ou Sound, pourra être modulé.

La plupart des paramètres répondant à ces critères sont modulables, à quelques exceptions près :

- Plug-ins :
	- Saturator : En mode Tube, le bouton Bass Overload (section MAIN) et le bouton Bypass (section EQ).
	- Percussion (Drumsynth) : En mode Fractal, le bouton Tune Hold de la Page Main.
- Channel Properties :
	- Output Properties des Sounds et des Groups : Le bouton Cue de la Page Audio.
	- Input Properties des Groups : Le curseur Root Note de la Page MIDI.

Aux niveaux Group et Sound, ces mêmes paramètres peuvent être automatisés et modulés. Pour plus d'informations concernant l'automatisation, veuillez consulter la section ↑[8.2.2,](#page-387-0) [Contrôler des paramètres via MIDI et automatisation par l'hôte.](#page-387-0)

Veuillez également remarquer que les Macro Controls peuvent être modulés si, et seulement si, leurs paramètres cibles sont modulables. Pour plus d'informations concernant les Macro Controls, veuillez vous reporter à la section ↑[8.3, Créer des de jeux paramètres personnalisés à l'ai](#page-401-0)[de des Macro Controls](#page-401-0).

# 7.5.2 Enregistrer une modulation

Dans le logiciel en Affichage Arrange, si vous regardez d'un peu plus près les curseurs des Parameter Pages de la Control area, vous remarquerez qu'ils disposent d'un cerclage extérieur qui devient gris clair lorsque vous le survolez avec la souris.

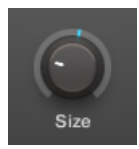

Pour enregistrer une modulation, effectuez un cliquer-glisser sur le cerclage extérieur des curseurs.

Pour enregistrer en temps réel une modulation pour un curseur, cliquez sur son cerclage extérieur, puis faites glisser la souris vers le haut ou vers le bas pendant la lecture.

 $\rightarrow$  Vos mouvements sont alors enregistrés dans le Pattern ; ils seront reproduits lorsque la lecture bouclera.

Voici ce qui se produit dès que vous créez une modulation pour un paramètre :

- Sur le cerclage extérieur du curseur, la section colorée (qui indique généralement la valeur actuelle du paramètre) est remplacée par un **petit segment** indiquant l'évolution de la valeur modulée. Pendant la lecture, ce petit segment reproduit le mouvement que vous venez d'enregistrer. La valeur non modulée du paramètre est toujours indiquée par le petit segment blanc situé sur le curseur lui-même. Puisque les modulations sont définies de manière relative à la valeur non modulée, vous pouvez tourner le curseur pour modifier la valeur de référence à partir de laquelle la valeur de modulation est calculée.
- Une piste de modulation est créée pour ce paramètre, dans le panneau Modulation de la Control area (en bas du Pattern Editor) ; celle-ci contient les points de modulation que vous venez d'enregistrer. Vous pourrez continuer en y éditant la piste de modulation voir section ↑[7.5.3, Créer et éditer une modulation depuis la Control Lane.](#page-319-0)

#### **Supprimer une modulation**

Vous pouvez également utiliser le cerclage extérieur pour supprimer l'intégralité de la modulation du curseur :

► Pour supprimer l'intégralité de la modulation d'un curseur, effectuez un simple clic droit ([Ctrl] + clic sous Mac OS X) sur son cerclage extérieur.

Il est également possible de créer et d'éditer les pistes de modulation directement depuis la Control Lane. Veuillez consulter la section ↑[7.2.2, Le mode Record Prepare](#page-279-0) pour plus d'informations à ce sujet.

# 7.5.2.1 Enregistrer une modulation avec le contrôleur MASCHINE MK1

Pour moduler un paramètre à l'aide de votre contrôleur :

1. Assurez-vous tout d'abord que votre morceau est en cours de lecture (PLAY doit être allumé) et votre contrôleur en mode Control (CONTROL doit être allumé ; si ce n'est pas le cas, veuillez appuyer dessus).

- 2. Naviguez jusqu'au paramètre que vous souhaitez moduler. Pour cela, établissez le focus sur le Sound ou le Group souhaité (voir ↑[2.3.1, Établir le focus sur un Group ou un](#page-35-0) [Sound](#page-35-0)), naviguez jusqu'au Plug-in ou au jeu de Channel Properties souhaité, puis jusqu'à la Parameter Page contenant le paramètre de votre choix (voir ↑[2.3.3, Naviguer au sein](#page-41-0) [des Channel Properties, Plug-ins et Parameter Pages de la Control Area](#page-41-0)).
- 3. Maintenez AUTO WRITE enfoncé (F2 sur les modèles les plus anciens). En bas des écrans, les paramètres ne pouvant pas être modulés disparaissent alors. Parmi les paramètres restants (qui peuvent donc être modulés), la valeur de chaque paramètre continu est remplacée par un pourcentage.
- 4. Tout en maintenant AUTO WRITE (F2 sur les modèles les plus anciens) enfoncé, tournez le Curseur 1-8 de votre choix (sous les écrans) pour régler en temps réel la déviation de la valeur du paramètre.
- $\rightarrow$  Votre modulation est alors enregistrée. Chaque mouvement du Curseur est enregistré dans votre Pattern, en tant qu'événement de modulation. Il sera répété automatiquement avec votre Pattern lors de son prochain cycle.

Vous pouvez verrouiller le mode Auto-write en appuyant sur SHIFT + AUTO WRITE (F2 sur les modèles les plus anciens). Ceci vous permettra d'avoir les deux mains libres pour triturer les Boutons 1-8 afin d'enregistrer des modulations pour plusieurs paramètres simultanément ! Lorsque vous en avez fini, appuyez à nouveau sur AUTO WRITE (F2 sur les modèles les plus anciens) pour stopper l'enregistrement des modulations.

Si vous voulez supprimer la modulation que vous venez d'enregistrer et recommencer :

► Maintenez ERASE enfoncé et tournez à nouveau le Curseur utilisé pour enregistrer la modulation : cela a pour effet de supprimer tous les événements de modulation associés à ce paramètre.

Vous pouvez aussi supprimer simultanément tous les événements de modulation associés à tous les paramètres du Channel :

► Appuyez sur SHIFT + pad 10 (CLR AUTOMATION) pour supprimer toutes les modulations de tous les paramètres du Sound ou du Group en focus.

> Il est aussi possible d'enregistrer des modulations à l'aide du Step Sequencer ! Pour plus d'informations à ce sujet, veuillez consulter la section ↑[7.3.3, Enregistrer une modulation](#page-289-0) [en mode Step.](#page-289-0)

# <span id="page-319-0"></span>7.5.3 Créer et éditer une modulation depuis la Control Lane

Vous pouvez également créer, sélectionner et éditer des points de modulation spécifiques dans le **panneau Modulation** de la **Control Lane**.

#### **Afficher le panneau Modulation de la Control Lane**

- 1. Pour visualiser et éditer les modulations des paramètres d'un Sound, cliquez sur le Sound souhaité dans la Sound List (à gauche du Pattern Editor) et cliquez sur l'onglet SOUND dans la Control area.
- 2. Pour visualiser et éditer les modulations des paramètres d'un Group, cliquez sur le Group souhaité dans la Group List (à gauche de l'Arranger) et cliquez sur l'onglet GROUP dans la Control area.
- 3. Si la Control Lane n'est pas visible en bas du Pattern Editor, cliquez sur la flèche pointant vers le haut située en bas à gauche du Pattern Editor pour la faire apparaître.

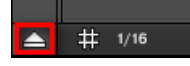

4. Cliquez sur l'icône en forme d'histogramme (petites barres) située à gauche de la Control Lane pour afficher le panneau Modulation.

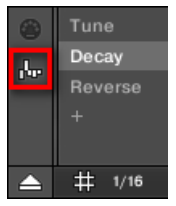

Le panneau Modulation apparaît alors.

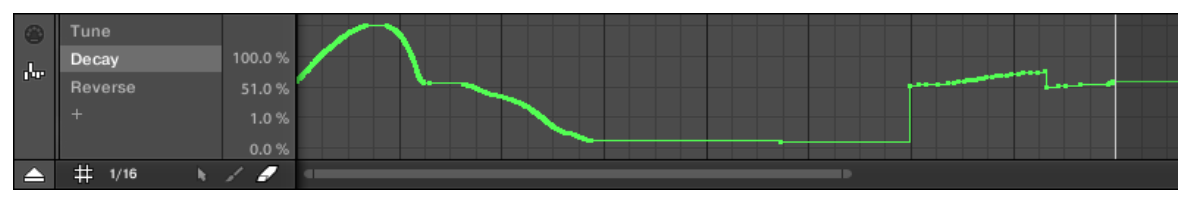

Le panneau Modulation affichant une piste de modulation pour le paramètre Decay (affiché sur la gauche).

Le panneau Modulation contient les éléments suivants :

- Sa partie gauche affiche la **Modulator List**, qui dresse la liste de tous les paramètres actuellement modulés dans le Sound ou Group en focus. Cliquez sur n'importe quel item de cette liste pour afficher sur la droite la piste de modulation associée au paramètre correspondant. Cliquez sur le symbole « + » situé en fin de liste pour ajouter une piste de modulation destinée à un autre paramètre (voir ci-dessous). Si le panneau est trop petit pour afficher simultanément tous les items de la liste, une barre de défilement verticale apparaîtra sur sa droite pour vous permettre de parcourir la liste.
- Sur la droite, la zone la plus grande contient la **piste de modulation** associée au paramètre spécifique sélectionné dans la Modulator List (à gauche) :
	- Chaque piste de modulation contient un nombre variable de **points de modulation** ; chacun d'entre eux définit une nouvelle valeur pour le paramètre.
	- Suivant l'axe horizontal, le facteur de zoom et la position de défilement de la piste de modulation sont toujours synchronisés à ceux de l'Event area située juste au-dessus.
	- Sur la gauche de la piste de modulation, une échelle verticale permet de visualiser l'amplitude des valeurs sur lesquelles le paramètre est modulé. Dans la piste de modulation, vous pouvez créer, éditer et supprimer les points de modulation (voir ci-dessous).
	- L'amplitude verticale de l'échelle des valeurs de modulation du paramètre (sur la gauche de la piste de modulation) dépend de la valeur réelle, non modulée du paramètre associé. Puisque les points de modulation définissent une nouvelle valeur relativement à la valeur non modulée du paramètre, cette échelle permet à tout moment de visualiser les valeurs engendrées par la modulation du paramètre.
		- Vous pouvez modifier la hauteur de la Control Lane en faisant glisser son bord supérieur à l'aide de la souris.

Dès que la modulation d'un paramètre commence à être enregistrée dans un Pattern du Group, le Modulator correspondant et sa piste de modulation **apparaissent dans tous les Patterns** du Group. La piste restera vide pour les Patterns dans lesquels vous n'avez pas encore enregistré de modulation pour le paramètre. De même, si vous supprimez ce Modulator de la Modulator List et sa piste de modulation du Pattern (voir ci-dessous pour découvrir comment procéder), alors le Modulator sera également **supprimé dans tous les autres Patterns** du Group.

### **Éditer des points de modulation**

À l'aide de votre souris, vous pouvez créer, éditer et supprimer les points de modulation affichés dans la piste de modulation. Comme pour l'Event area située juste au-dessus, le comportement de la souris dans la Control Lane dépend du mode d'Édition à la souris sélectionné dans le sélecteur Mouse Edit situé en bas à gauche du Pattern Editor :

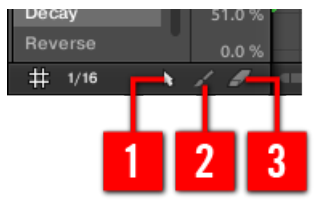

Le sélecteur Edit Mode.

Toutes les actions effectuées dans la Control Lane sont quantifiées par la Step Grid. Pour plus d'informations concernant la Step Grid, veuillez consulter la section ↑[7.1.7, Régler la Step](#page-271-0) [Grid et la Nudge Grid](#page-271-0).

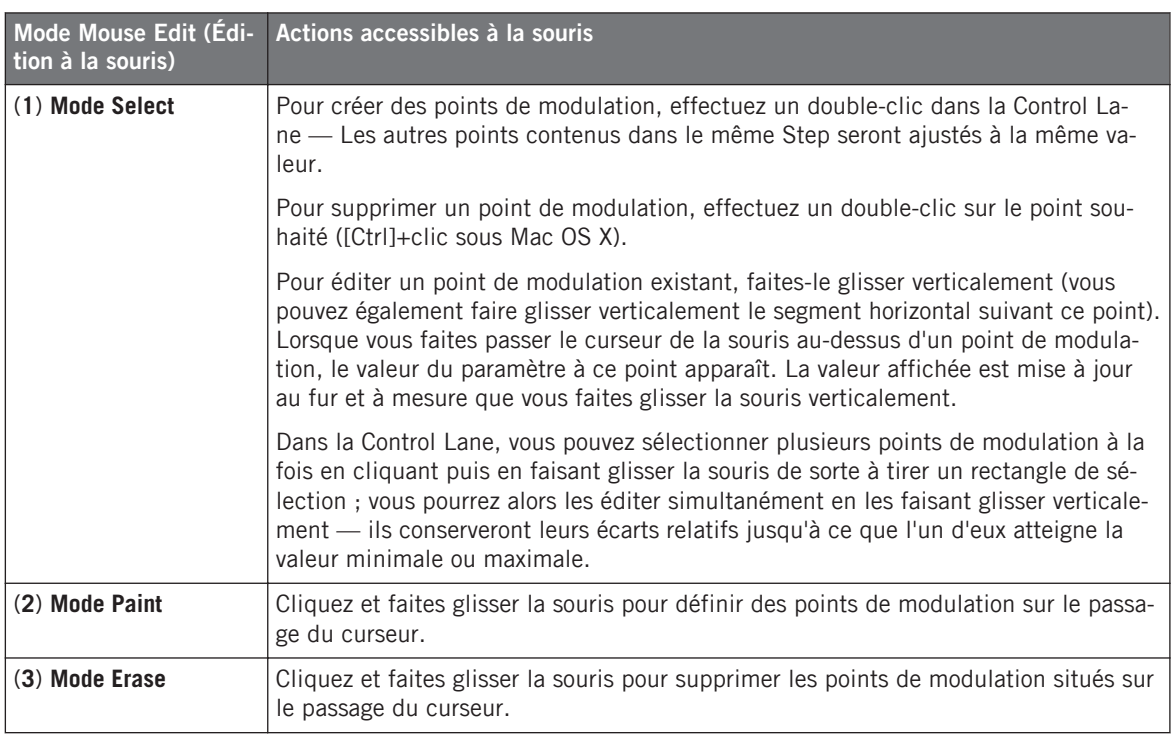

### **Ajouter une piste de modulation**

Dès que vous enregistrez une modulation pour un nouveau paramètre dans le logiciel ou depuis votre contrôleur, une nouvelle piste de modulation est créée ; elle contient un enregistrement de vos mouvements sous la forme de points de modulation. Cependant, vous pouvez également créer une nouvelle piste de modulation vide dans la Control Lane. Voici comment procéder.

Tout en bas de la Modulator List (dans la partie gauche de la Control Lane), utilisez le symbole « + » pour créer une nouvelle piste de modulation.

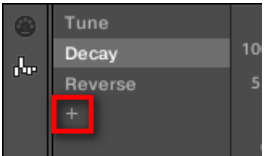

Cliquez sur le symbole « + » pour ajouter une nouvelle piste de modulation.

Pour créer une nouvelle piste de modulation :

- 1. Pour créer une nouvelle piste de modulation pour un paramètre d'un Sound, cliquez sur le Sound souhaité dans la Sound List (à gauche du Pattern Editor), puis cliquez sur l'onglet SOUND dans la Control area.
- 2. Pour créer une nouvelle piste de modulation pour un paramètre d'un Group, cliquez sur le Group souhaité dans la Group List (à gauche de l'Arranger), puis cliquez sur l'onglet GROUP dans la Control area.
- 3. Dans le panneau Modulation, cliquez sur le symbole « + » situé tout en bas de la Modulator List pour créer une nouvelle piste de modulation vide. Un nouvelle entrée Modulator X apparaît alors à la fin de la liste (X étant le numéro de rang au sein de la liste) ; elle est automatiquement sélectionné. La piste de modulation correspondante est pour l'instant vide. En outre, vous ne pouvez pas encore créer de points de modulation dans cette piste ; il vous faut tout d'abord l'assigner au paramètre de votre choix.
- 4. Effectuez un clic droit ([Ctrl]+clic sous Mac OS X) sur le label Modulator X pour ouvrir un menu structuré contenant tous les paramètres du Channel pouvant être modulés.
- 5. Naviguez dans ce menu jusqu'au paramètre souhaité : pour un paramètre faisant partie des Channel Properties, sélectionnez Sound > [Jeu de Channel Properties] > [Parameter Page] > [paramètre]. Pour un paramètre situé dans un Plug-in, sélectionnez [Nom du Plug-in] > [Parameter Page] > [paramètre].
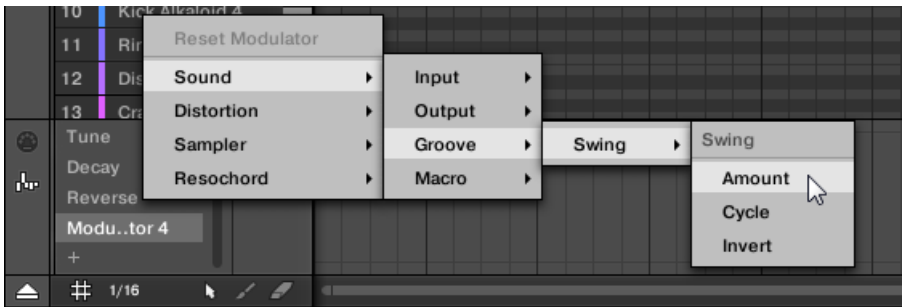

Une fois un paramètre choisi dans ce menu, le nom du paramètre apparaît à la place du nom générique Modulator X dans la Modulator List ; la piste de modulation située sur la droite est maintenant éditable.

 $\rightarrow$  Dans la piste de modulation, vous pouvez maintenant créer et éditer des points de modulation pour le paramètre sélectionné, de la manière décrite ci-dessus. La piste de modulation est ajoutée à tous les Patterns du Group ; vous pouvez définir différents points de modulation dans les pistes de modulation associées aux autres Patterns.

Si vous chargez un Plug-in dans un Channel (Sound ou Group), les paramètres modulables apparaîtront automatiquement dans le menu des paramètres disponibles à la modulation si ce Channel est en focus.

#### **Réinitialiser une piste de modulation**

- ► Pour réinitialiser la piste de modulation d'un paramètre, effectuez un clic droit ([Ctrl] +clic sous Mac OS X) sur l'entrée souhaitée dans la Modulator List, et sélectionnez Reset Modulator, tout en haut du menu.
- $\rightarrow$  Tous les points de modulation seront supprimés (dans tous les Patterns du Group) et vous pourrez définir une nouvelle modulation pour ce paramètre en repartant de zéro.

#### **Ré-assigner une piste de modulation**

► Pour changer le paramètre assigné à une piste de modulation, effectuez un clic droit ([Ctrl]+clic sous Mac OS X) sur l'entrée désirée dans la Modulator List, et sélectionnez un autre paramètre dans le menu hiérarchique décrit ci-dessus.

 $\rightarrow$  Lors de votre sélection, tous les points de modulation seront supprimés, et la piste sera assignée au nouveau paramètre. L'ancien paramètre ne sera plus modulé.

## **Supprimer une piste de modulation**

► Pour supprimer une piste de modulation, faites passer le curseur de la souris sur l'entrée correspondante au sein de la Modulator List, et cliquez sur la petite croix apparaissant sur sa droite.

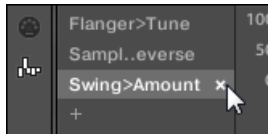

 $\rightarrow$  La piste de modulation et l'entrée correspondante au sein de la Modulator List sont alors retirés du panneau Modulation, pour tous les Patterns. Le paramètre ne sera plus modulé.

# 7.6 Créer des pistes MIDI en partant de zéro dans MASCHINE

Dans MASCHINE, vous pouvez créer des pistes MIDI en partant de zéro, pour n'importe quel Sound de votre Project. Les pistes d'automatisation MIDI de MASCHINE peuvent avoir deux fonctions :

- En cours de lecture, le contenu de ces pistes est envoyé en temps réel sous forme de données MIDI, via la sortie MIDI du Sound (si elle est activée). La configuration de la sortie MIDI des Sounds s'effectue dans la Page MIDI des Output Properties du Sound — pour plus d'informations, voir section ↑[8.2.4, Émettre du MIDI depuis les Sounds.](#page-396-0)
- Lorsque vous exportez votre Pattern sous forme de fichier MIDI afin de l'utiliser dans un autre environnement, les pistes d'automatisation MIDI seront inclues dans le fichier MIDI exporté. Veuillez consulter la section ↑[7.8.2, Exporter des fichiers MIDI depuis les Pat](#page-348-0)[terns](#page-348-0) pour plus d'informations à ce sujet.

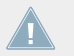

Il n'est pas possible de créer de pistes MIDI pour les Groups ni pour le Master.

La création et l'édition des pistes MIDI s'effectue dans le **panneau MIDI** de la Control Lane.

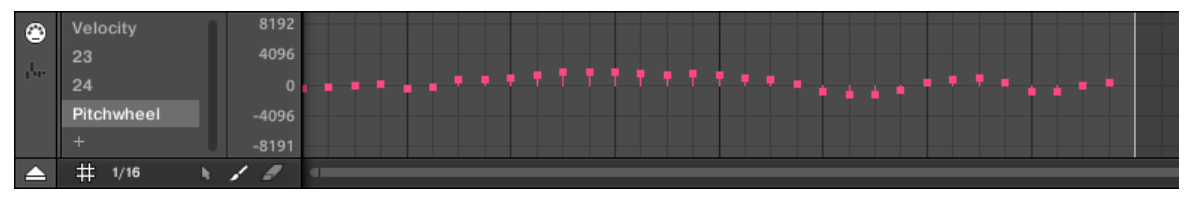

Créez des pistes MIDI dans le panneau MIDI de la Control Lane.

- 1. Cliquez sur le Sound souhaité au sein de la Sound List (à gauche du Pattern Editor).
- 2. Si la Control Lane n'est pas visible en bas du Pattern Editor, cliquez sur la flèche pointant vers le haut située en bas à gauche du Pattern Editor pour la faire apparaître.

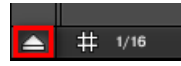

3. Cliquez sur l'icône en forme de prise MIDI située à gauche de la Control Lane pour afficher le panneau MIDI.

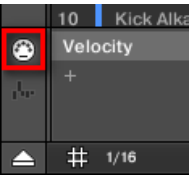

4. Tout en bas de la liste des contrôles MIDI, cliquez sur le  $\alpha + \alpha$  permettant de créer une nouvelle piste MIDI.

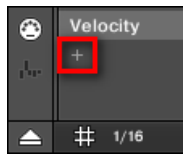

Un nouvelle entrée nommée Not assigned apparaît alors à la fin de la liste.

- 5. Effectuez un clic droit ([Ctrl]+clic sous Mac OS X) sur cet entrée Not assigned, et sélectionnez le contrôle MIDI de votre choix dans le menu contextuel.
- 6. Ajoutez et modifiez des Events au sein de la nouvelle piste MIDI, à l'aide des mêmes outils d'édition que pour les pistes de modulation (voir ↑[7.5.3, Créer et éditer une modula](#page-319-0)[tion depuis la Control Lane\)](#page-319-0).
- → Vous venez de créer une nouvelle piste MIDI !

<span id="page-327-0"></span>Vous remarquerez qu'il y a une piste MIDI qui est toujours présente dans le panneau MIDI : la piste Velocity. Cette piste contient les vélocités associées à tous les Events du Pattern pour le Sound en focus. Il n'est pas possible de supprimer cette piste Velocity.

### **Supprimer une piste MIDI**

► Pour supprimer une piste MIDI, faites passer le curseur de la souris sur l'entrée correspondante au sein de la liste des contrôles MIDI (sur la gauche), et cliquez sur la petite croix apparaissant sur sa droite.

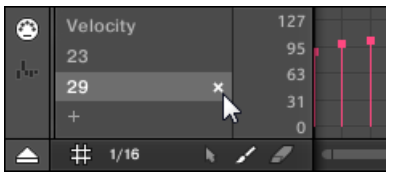

 $\rightarrow$  La piste MIDI et l'entrée correspondante au sein de la liste des contrôles MIDI sont alors retirés du panneau MIDI.

# 7.7 Gestion des Patterns

Cette section décrit la manière d'organiser vos Patterns, vos Pattern slots et vos Pattern Banks.

# 7.7.1 Le Pattern Manager et le mode Pattern

Dans le logiciel, toutes les opérations de gestion des Patterns se déroulent dans le **Pattern Manager** :

► Pour ouvrir le Pattern Manager, cliquez sur le bouton comportant une flèche pointant vers le bas, à gauche du nom du Pattern sélectionné.

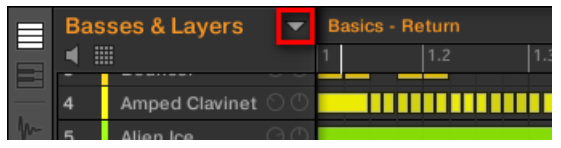

 $\rightarrow$  Le Pattern Manager apparaît juste en-dessous.

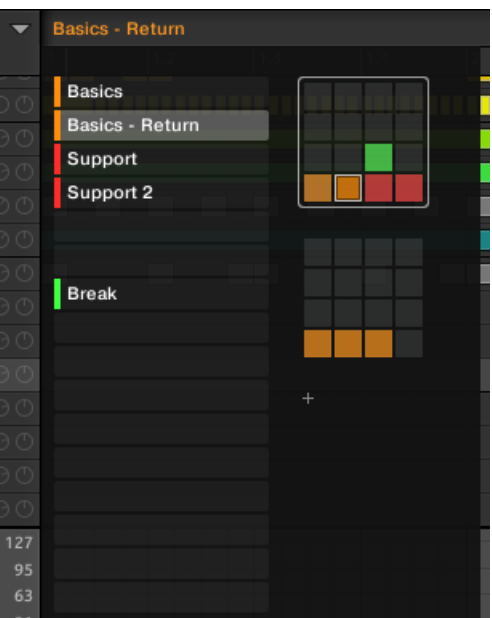

Utilisez le Pattern Manager pour la gestion de vos Patterns.

- Sur la gauche, vous pouvez voir une liste des 16 Pattern slots de la Pattern Bank sélectionnée. Les slots contenant un Pattern comportent une barre colorée sur leur gauche, suivie du nom du Pattern. Les autres slots ne contiennent pas de Pattern. Le Pattern sélectionné apparaît en surbrillance (le Pattern Basics - Return, dans l'image ci-dessus).
- Sur la droite, diverses Pattern Banks apparaissent sous la forme de Pad Grids une Pad Grid est un carré de 4x4 cellules représentant les pads de votre contrôleur. Dans chaque Pattern Bank, les cellules colorées indiquent les Pattern slots contenant un Pattern, tandis que les cellules éteintes indiquent les Pattern slots vides. La Pattern Bank sélectionnée est entourée en blanc (la première Bank, dans l'image ci-dessus). S'il y a trop de Pattern Banks pour toutes les afficher simultanément dans le Pattern Manager, utilisez la molette de votre souris pour afficher les Banks masquées.
- Les Pattern slots (situés à gauche) et les cellules de la Pad Grid sélectionnée (à droite) sont strictement équivalents : vous pouvez indifféremment utiliser les slots ou leurs cellules correspondantes pour exécuter les commandes de gestion décrites dans les sections qui suivent.

### <span id="page-329-0"></span>**Fermer le Pattern Manager**

► Cliquez n'importe où en-dehors du Pattern Manager pour fermer celui-ci.

# 7.7.1.1 Le mode Pattern avec votre contrôleur

Le **mode Pattern** est le mode permettant de sélectionner et de gérer vos Patterns.

- ► Pour passer en mode Pattern sur votre contrôleur, appuyez sur PATTERN (vous pouvez le verrouiller en appuyant sur le Bouton 1 en même temps).
- $\rightarrow$  Votre contrôleur passe alors en mode Pattern. Ceci est indiqué par le bouton PATTERN éclairé.

| ATTERN                        | <br>\,,,,,,,,,,,,,,,,,,,,,,,,,,,,,<br><br><br>                                                                                                    |
|-------------------------------|----------------------------------------------------------------------------------------------------|
|                               | ,,,,,,,,,,,,,,,,,,,,,,,,,,,,,<br><u> Annon mannon mannon (</u><br>,,,,,,,,,,,,,,,,,,,,,,,,,,,,,,<br>,,,,,,,,,,,,,,,,,,,,,,,,,,,,,,<br><br>$\begin{minipage}{.4\linewidth} \begin{minipage}{.4\linewidth} \begin{minipage}{.4\linewidth} \end{minipage} \begin{minipage}{.4\linewidth} \end{minipage} \begin{minipage}{.4\linewidth} \end{minipage} \begin{minipage}{.4\linewidth} \begin{minipage}{.4\linewidth} \end{minipage} \begin{minipage}{.4\linewidth} \end{minipage} \begin{minipage}{.4\linewidth} \end{minipage} \begin{minipage}{.4\linewidth} \end{minipage} \begin{minipage}{.4\linewidth} \end{minipage} \begin{minipage}{.4\linewidth} \end{minipage} \begin{minipage}{.4\linewidth} \$<br><br><br><u> Annon montenan montena</u><br>,,,,,,,,,,,,,,,,,,,,,,,,,,,,,<br>,,,,,,,,,,,,,,,,,,,,,,,,,,,,<br><u> Announcement (1989)</u> |
| LENGTH<br>GRID<br>6:0:0<br>74 | <br><br>,,,,,,,,,,,,,,,,,,,,,,,,,,,,,<br><u> Annon menten menten menten al</u><br>,,,,,,,,,,,,,,,,,,,,,,,,,,,,,,<br>,,,,,,,,,,,,,,,,,,,,,,,,,,,                                                                                                    |

Les écrans du contrôleur en mode Pattern.

Sur l'écran droit, une grille composée de 4x4 cellules représente tous les Pattern slots disponibles dans la Pattern Bank sélectionnée :

- La cellule en surbrillance indique le Pattern slot sélectionné.
- Les cellules comportant un nom indiquent les Pattern slots contenant un Pattern.
- Les cellules vides représentent des Pattern slots vides.

Les cellules du tableau correspondent aux pads de votre contrôleur :

- Le pad complètement allumé indique le Pattern slot sélectionné.
- Les pads faiblement éclairés indiquent les Pattern slots contenant un Pattern.
- Les pads éteints représentent des Pattern slots vides.

# 7.7.2 Sélectionner les Patterns et les Pattern Banks

Le nom du Pattern sélectionné apparaît sur la ligne située tout en haut du Pattern Editor :

|  | <b>Basses &amp; Layers</b> |                       | <b>Basics</b> |     |     |
|--|----------------------------|-----------------------|---------------|-----|-----|
|  |                            | 噩                     |               | 1.2 | 1.3 |
|  |                            | <b>African Plucks</b> |               |     |     |
|  | 2                          | Bumper                |               |     |     |
|  | 3                          | Bouncer               |               |     |     |
|  |                            |                       |               |     |     |

Le Pattern sélectionné est nommé Basics.

Pour sélectionner un Pattern :

- 1. Ouvrez le Pattern Manager (voir ↑[7.7.1, Le Pattern Manager et le mode Pattern](#page-327-0)).
- 2. Si ce n'est pas encore le cas, sélectionnez la Pattern Bank contenant le Pattern souhaité en cliquant sur sa Pad Grid (sur la droite).

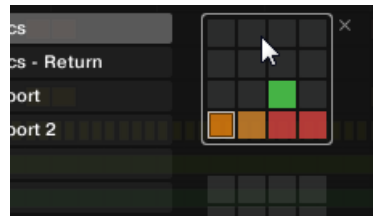

La Pattern Bank sélectionnée est entourée en blanc, et les Patterns slots de cette Bank s'affichent dans la partie gauche du Pattern Manager.

3. Sélectionnez le Pattern de votre choix en cliquant sur son nom dans la liste située sur la gauche, ou en cliquant sur la cellule correspondante au sein de la Pad Grid sélectionnée sur la droite.

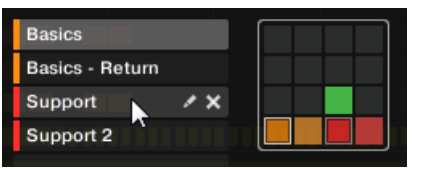

 $\rightarrow$  Le Pattern sélectionné est chargé dans le Pattern Editor et ses Events apparaissent dans l'Event area. En outre, ce Pattern est référencé par un Clip pour le Group sélectionné, dans la Scene actuelle au sein de l'Arranger. Ce Clip remplace tout clip préexistant pour ce Group dans cette Scene (voir chapitre ↑[12.6.3, Saturator](#page-589-0) pour plus d'informations à ce sujet).

Si vous souhaitez sélectionner un Pattern déjà référencé par un ou plusieurs Clips dans l'Arranger, vous pouvez cliquer sur n'importe lequel de ces Clips pour sélectionner et charger le Pattern référencé dans le Pattern Editor. De cette manière, votre arrangement ne sera pas modifié.

## 7.7.2.1 Sélectionner un Pattern Bank avec le contrôleur MASCHINE

Pour sélectionner un Pattern situé dans une Pattern Bank différente de celle sélectionnée, il vous faut commencer par sélectionner la bonne Pattern Bank :

► Appuyez sur PATTERN + Bouton 7 ou 8 pour respectivement sélectionner la Pattern Bank précédente ou suivante.

Si la dernière Pattern Bank est sélectionnée et non vide, vous pourrez voir un « + » affiché en-dessous du Bouton 8 : appuyer sur le Bouton 8 aura pour effet de créer une nouvelle Pattern Bank vide — voir section ↑[7.7.5, Créer et supprimer des Pattern Banks](#page-336-0) pour plus d'informations à ce sujet.

#### 7.7.2.2 Sélectionner un Pattern avec votre contrôleur

- ► Pour sélectionner un Pattern au sein de la Pattern Bank actuelle, appuyez sur PAT-TERN + le pad faiblement éclairé correspondant à la cellule du Pattern souhaité sur l'écran droit.
- → La sélection d'un Pattern a pour effet :
	- D'afficher ce Pattern dans le Pattern Editor du logiciel. Vous pouvez alors le modifier à l'aide de votre contrôleur, ou dans le logiciel.
	- De créer un Clip référençant ce Pattern pour le Group sélectionné dans la Scene actuelle. Ce Clip remplace tout clip préexistant pour ce Group dans cette Scene (voir chapitre ↑[12.6.3, Saturator](#page-589-0) pour plus d'informations à ce sujet).

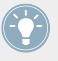

Si vous désirez sélectionner rapidement un autre Pattern sans utiliser aucune des commandes d'édition disponibles, nous vous recommandons de déverrouiller le mode Pattern afin de pouvoir utiliser le raccourci PATTERN + pad (choix d'un nouveau Pattern).

# 7.7.3 Créer des Patterns

Tout d'abord, il n'est pas nécessaire de créer explicitement un nouveau Pattern vide avant de commencer à y créer des Events :

- Si aucun Pattern n'est sélectionné, dès que vous créez un Event (dans l'Event area vide (dans le logiciel), ou en enregistrant avec les pads de votre contrôleur), un nouveau Pattern sera créé ! Pour plus d'informations concernant la création d'Events, veuillez consulter la section ↑[7.4.2, Créer des Events/notes.](#page-294-0)
- Si vous double-cliquez sur une cellule de l'Arranger, un Clip référençant un nouveau Pattern vide y sera créé pour le Group correspondant, à l'emplacement choisi dans l'arrangement (voir section ↑[13.1.5, Créer et Supprimer des Clips\)](#page-605-0).

Il reste possible de créer un nouveau Pattern vide dans le logiciel :

- 1. Ouvrez le Pattern Manager (voir ↑[7.7.1, Le Pattern Manager et le mode Pattern](#page-327-0)).
- 2. Si ce n'est pas encore le cas, cliquez sur la Pad Grid souhaitée (sur la droite) pour sélectionner la Pattern Bank dans laquelle vous souhaitez créer un Pattern.

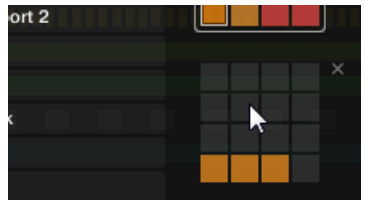

La Pattern Bank sélectionnée est entourée en blanc, et les Patterns slots de cette Bank s'affichent dans la partie gauche du Pattern Manager.

3. Cliquez sur un Pattern slot vide dans la liste située à gauche, ou cliquez sur n'importe quelle cellule éteinte au sein de la Pad Grid sélectionnée (à droite) pour y créer un nouveau Pattern vide.

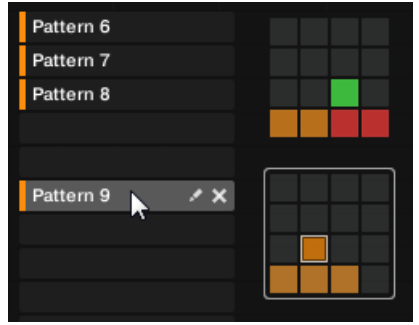

→ Un nouveau Pattern vide est créé dans le Pattern slot sélectionné. Le nouveau Pattern est chargé dans le Pattern Editor : l'Event area est vide. En outre, ce Pattern est référencé par un Clip pour le Group sélectionné, dans la Scene actuelle au sein de l'Arranger. Ce Clip remplace tout clip préexistant pour ce Group dans cette Scene (voir chapitre ↑[12.6.3, Saturator](#page-589-0) pour plus d'informations à ce sujet).

### 7.7.3.1 Créer un nouveau Pattern avec votre contrôleur

- ► Pour créer un nouveau Pattern vide dans la Pattern Bank actuelle, appuyez sur PAT-TERN + un pad éteint.
- → Un nouveau Pattern vide est créé à cet emplacement, au sein de la Pattern Bank actuelle. En outre :
	- Le nouveau Pattern est sélectionné et affiché dans le Pattern Editor du logiciel. Vous pouvez alors le modifier à l'aide de votre contrôleur ou dans le logiciel.
	- Le nouveau Pattern est référencé par un Clip pour le Group sélectionné, dans la Scene actuelle. Ce Clip remplace tout clip préexistant pour ce Group dans cette Scene (voir chapitre ↑[12.6.3, Saturator](#page-589-0) pour plus d'informations à ce sujet).

Tout d'abord, il n'est pas nécessaire de créer explicitement un nouveau Pattern vide avant de commencer à y créer des Events : si aucun Pattern n'est sélectionné, dès que vous commencez à enregistrer des Events, un nouveau Pattern sera créé ! Pour plus d'informations concernant la création d'Events, veuillez consulter la section ↑[7.4.2, Créer des Events/no](#page-294-0)[tes.](#page-294-0)

## 7.7.3.2 Insérer un nouveau Pattern à la suite du Pattern actuel avec votre contrôleur

Il est également possible d'insérer un nouveau Pattern à la suite d'un Pattern spécifique :

- 1. Maintenez PATTERN enfoncé pour passer en mode Pattern.
- 2. Appuyez sur les Boutons 7 et 8 pour sélectionner la Pattern Bank souhaitée.
- 3. Appuyez sur le pad correspondant au Pattern à la suite duquel vous souhaitez insérer un nouveau Pattern.
- 4. Appuyez sur le Bouton 5 (INSERT).
- → Un nouveau Pattern vide est alors inséré à la suite du Pattern sélectionné. Tous les Pattern suivants sont en conséquence décalés d'un slot.

# 7.7.4 Supprimer des Patterns

Pour supprimer un Pattern :

- 1. Ouvrez le Pattern Manager (voir ↑[7.7.1, Le Pattern Manager et le mode Pattern](#page-327-0)).
- 2. Si nécessaire, sélectionnez la Pattern Bank contenant le Pattern souhaité en cliquant sur sa Pad Grid (sur la droite).

La Pattern Bank sélectionnée est entourée en blanc, et les Patterns correspondants apparaissent dans la liste affichée à gauche.

3. Cliquez sur la petite icône de croix située sur la droite du Pattern slot :

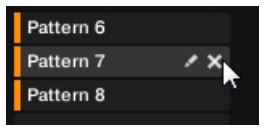

Vous pouvez également effectuer un clic droit ([Ctrl]+clic sous Mac OS X) sur le Pattern

slot ou sur la cellule correspondante au sein de la Pad Grid, puis sélectionner Delete dans le menu contextuel :

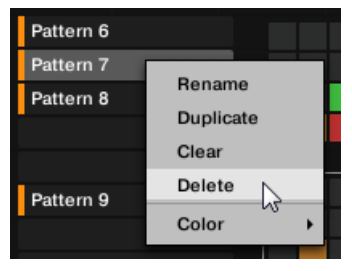

 $\rightarrow$  Le Pattern est alors supprimé.

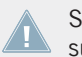

Si ce Pattern était référencé par des Clips au sein de l'Arranger, ces Clips seront eux aussi supprimés !

## 7.7.4.1 Supprimer des Patterns avec votre contrôleur

Pour supprimer un Pattern à l'aide de votre contrôleur :

- 1. Maintenez PATTERN enfoncé pour passer en mode Pattern.
- 2. Appuyez sur les Boutons 7 et 8 pour sélectionner la Pattern Bank souhaitée.
- 3. Appuyez sur le pad correspondant au Pattern que vous souhaitez supprimer.
- 4. Appuyez sur le Bouton 6 (DELETE).
- $\rightarrow$  Le Pattern est alors supprimé.

### **Méthode alternative**

- 1. Maintenez PATTERN enfoncé pour passer en mode Pattern.
- 2. Appuyez sur les Boutons 7 et 8 pour sélectionner la Pattern Bank souhaitée.
- 3. Appuyez sur ERASE + le pad correspondant au Pattern que vous souhaitez supprimer.
- $\rightarrow$  Le Pattern est alors supprimé.

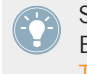

Si la Pattern Bank désirée est déjà sélectionnée (ou bien s'il n'existe qu'une seule Pattern Bank), cette méthode alternative peut encore être simplifiée : appuyez sur ERASE + PAT-TERN + pad pour supprimer le Pattern correspondant !

<span id="page-336-0"></span>Si ce Pattern était référencé par des Clips au sein de l'Arranger, ces Clips seront eux aussi supprimés !

# 7.7.5 Créer et supprimer des Pattern Banks

Créez et supprimez des Pattern Banks de sorte à organiser vos Patterns à votre convenance.

#### **Créer une Pattern Bank**

Si la dernière Pattern Bank contient au moins un Pattern (même vide), il est possible de créer une nouvelle Pattern Bank à la suite de celle-ci. Pour ce faire :

- 1. Ouvrez le Pattern Manager (voir ↑[7.7.1, Le Pattern Manager et le mode Pattern](#page-327-0)).
- 2. Cliquez sur le symbole « + » situé sous la dernière Pad Grid (sur la droite) pour créer une nouvelle Pattern Bank.

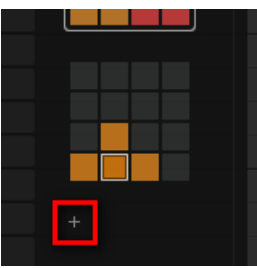

Une nouvelle Pattern Bank vide est créée ; sa Pad Grid apparaît là où se trouvait le sym $hole \times + \infty$ 

Si la dernière Pattern Bank est vide, le symbole « + » n'apparaît pas en-dessous de sa Pad Grid, et il est impossible de créer une nouvelle Pattern Bank.

#### **Supprimer une Pattern Bank**

Pour supprimer une Pattern Bank :

1. Ouvrez le Pattern Manager (voir ↑[7.7.1, Le Pattern Manager et le mode Pattern](#page-327-0)).

2. Faites passer le curseur de la souris au-dessus de la Pad Grid correspondant à la Pattern Bank de votre choix.

Une petite croix apparaît en haut à droite de la Pad Grid.

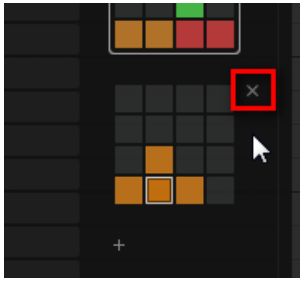

- 3. Cliquez sur la petite croix pour supprimer cette Pattern Bank.
- $\rightarrow$  La Pattern Bank est alors supprimée, ainsi que tous ses Patterns le cas échéant. Les Banks suivantes sont décalées vers le haut, de sorte à ne pas laisser d'espace vide.

Si les Patterns de la Pattern Bank supprimée étaient référencés par des Clips au sein de l'Arranger, ces Clips seront eux aussi supprimés !

# 7.7.5.1 Créer et supprimer des Pattern Banks avec votre contrôleur

# **Créer une Pattern Bank**

Si la dernière Pattern Bank contient au moins un Pattern (même vide), il est possible de créer une nouvelle Pattern Bank à la suite de celle-ci. Pour ce faire :

- 1. Maintenez PATTERN enfoncé pour passer en mode Pattern.
- 2. Appuyez plusieurs fois sur le Bouton 8, jusqu'à sélectionner la dernière Pattern Bank. Si la dernière Bank contient au moins un Pattern, un symbole « + » apparaît alors sous le Bouton 8.
- 3. Appuyez sur le Bouton 8 encore une fois pour créer une nouvelle Pattern Bank.
- $\rightarrow$  Une nouvelle Pattern Bank vide est alors créée, et son contenu apparaît sur la droite.

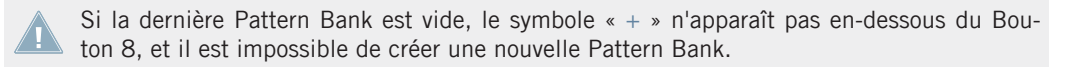

## **Supprimer une Pattern Bank**

Pour supprimer une Pattern Bank :

- 1. Maintenez PATTERN enfoncé pour passer en mode Pattern.
- 2. Appuyez sur les Boutons 7 et 8 pour sélectionner la Pattern Bank souhaitée.
- 3. Appuyez sur SHIFT + Bouton 6 (DELETE) pour supprimer la Pattern Bank sélectionnée.
- → La Pattern Bank est alors supprimée, ainsi que tous ses Patterns le cas échéant. Les Banks suivantes sont décalées vers le haut, de sorte à ne pas laisser d'espace vide.

Si les Patterns de la Pattern Bank supprimée étaient référencés par des Clips au sein de l'Arranger, ces Clips seront eux aussi supprimés !

# 7.7.6 Renommer des Patterns

Vous pouvez remplacer le nom par défaut des Patterns par vos propres noms personnalisés. Ceci peut être fait dans le Pattern Editor, dans le Pattern Manager ou encore dans l'Arranger.

### **Renommer des Patterns dans le Pattern Editor**

Pour renommer le Pattern sélectionné dans le Pattern Editor :

1. Effectuez un double clic sur le nom du Pattern inscrit en haut à gauche du Pattern Editor :

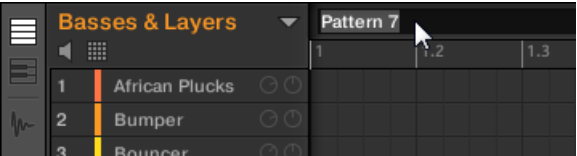

- 2. Saisissez un nom et appuyez sur [Entrée] sur votre clavier d'ordinateur pour confirmer (ou bien appuyez sur [Echap] pour annuler votre modification).
- $\rightarrow$  Le Pattern est alors renommé. Dans l'Arranger, tous les Clips référençant ce Pattern adopteront son nouveau nom.

# **Renommer des Patterns dans le Pattern Manager**

Pour renommer tout Pattern, même s'il n'est pas sélectionné :

- 1. Ouvrez le Pattern Manager (voir ↑[7.7.1, Le Pattern Manager et le mode Pattern](#page-327-0)).
- 2. Si nécessaire, sélectionnez la Pattern Bank contenant le Pattern souhaité en cliquant sur sa Pad Grid (sur la droite).

La Pattern Bank sélectionnée est entourée en blanc, et les Patterns correspondants apparaissent dans la liste affichée à gauche.

3. Cliquez sur la petite icône en forme de crayon située sur la droite du Pattern slot :

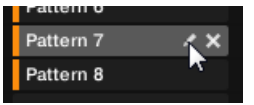

Vous pouvez également effectuer un clic droit ([Ctrl]+clic sous Mac OS X) sur le Pattern slot ou sur la cellule correspondante au sein de la Pad Grid, puis sélectionner Rename dans le menu contextuel :

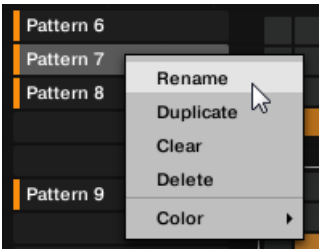

Le nom du Pattern apparaît alors en surbrillance et devient éditable.

- 4. Saisissez un nom et appuyez sur [Entrée] sur votre clavier d'ordinateur pour confirmer (ou bien appuyez sur [Echap] pour annuler votre modification).
- → Le Pattern est alors renommé. Dans l'Arranger, tous les Clips référençant ce Pattern adopteront son nouveau nom.

Si vous utilisez MASCHINE en tant que Plug-in, dans certaines applications hôtes, la touche [Entrée] peut être assignée à une fonction particulière. Dans ce cas, cliquez n'importe où ailleurs dans la fenêtre du Plug-in MASCHINE pour confirmer le nom que vous venez de saisir.

# **Renommer des Patterns dans l'Arranger**

Vous pouvez aussi renommer un Pattern dans l'Arranger, grâce à n'importe quel Clip référençant le Pattern en question :

1. Effectuez un double-clic sur n'importe quel Clip référençant le Pattern que vous souhaitez renommer.

Le Clip devient un champ de saisie attendant votre choix.

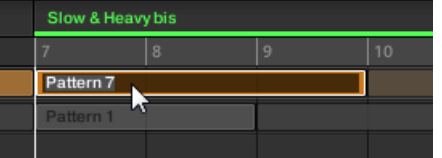

- 2. Saisissez un nom et appuyez sur [Entrée] sur votre clavier d'ordinateur pour confirmer.
- → Le Pattern est alors renommé. Tous les Clips référençant ce Pattern adoptent son nouveau nom.

Si vous utilisez MASCHINE en tant que Plug-in, dans certaines applications hôtes, la touche [Entrée] peut être assignée à une fonction particulière. Dans ce cas, cliquez n'importe où ailleurs dans la fenêtre du Plug-in MASCHINE pour confirmer le nom que vous venez de saisir.

# 7.7.7 Modifier la couleur du Pattern

Par défaut, les Patterns héritent de la couleur du Group auquel ils appartiennent. Mais vous pouvez aussi modifier la couleur de chacun de vos Patterns suivant vos besoins. Pour ce faire :

- 1. Ouvrez le Pattern Manager (voir ↑[7.7.1, Le Pattern Manager et le mode Pattern](#page-327-0)).
- 2. Si nécessaire, sélectionnez la Pattern Bank contenant le Pattern souhaité en cliquant sur sa Pad Grid (sur la droite).

La Pattern Bank sélectionnée est entourée en blanc, et les Patterns correspondants apparaissent dans la liste affichée à gauche.

3. Effectuez un clic droit ([Ctrl]+clic sous Mac OS X) sur le Pattern slot souhaité ou sur la cellule correspondante au sein de la Pad Grid, et sélectionnez Color dans le menu contextuel.

Une palette de couleurs apparaît alors. Dans la palette, la couleur actuelle du Pattern est surlignée.

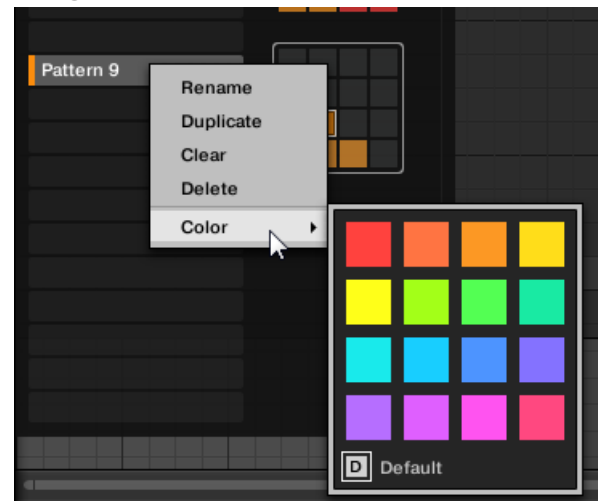

- 4. Sélectionnez la couleur désirée au sein de la palette. Vous pouvez aussi choisir d'utiliser la couleur par défaut du Pattern : pour cela, sélectionnez Default en bas de la palette de couleurs.
- → Le Pattern slot adopte la couleur sélectionnée. Dans l'Arranger, tous les Clips référençant ce Pattern adoptent la couleur sélectionnée.

Par défaut, les Patterns héritent de la couleur de leur Group.

# 7.7.8 Dupliquer, copier et coller des Patterns

MASCHINE offre diverses méthodes permettant de copier/coller les Patterns.

# **Dupliquer un Pattern**

Pour dupliquer un Pattern :

1. Ouvrez le Pattern Manager (voir ↑[7.7.1, Le Pattern Manager et le mode Pattern](#page-327-0)).

2. Si nécessaire, sélectionnez la Pattern Bank contenant le Pattern souhaité en cliquant sur sa Pad Grid (sur la droite).

La Pattern Bank sélectionnée est entourée en blanc, et les Patterns correspondants apparaissent dans la liste affichée à gauche.

3. Effectuez un clic droit ([Ctrl]+clic sous Mac OS X) sur le Pattern slot souhaité ou sur la cellule correspondante au sein de la Pad Grid, et sélectionnez Duplicate dans le menu contextuel :

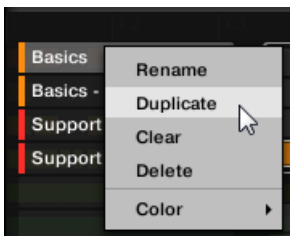

→ Une copie du Pattern est alors insérée à la suite du Pattern original, au sein de la Pattern Bank — tous les Patterns suivants sont en conséquence décalés d'un slot.

#### **Copier et coller un Pattern**

Pour couper ou copier le contenu d'un Pattern et le coller dans un autre Pattern, procédez comme ceci :

1. Cliquez sur l'arrière-plan de l'Event area pour désélectionner tout Event qui pourrait être sélectionné (votre souris doit être en mode Select).

2. Effectuez un clic droit ([Ctrl]+clic sous Mac OS X) sur l'arrière-plan de l'Event area, et sélectionnez Copy dans le menu contextuel :

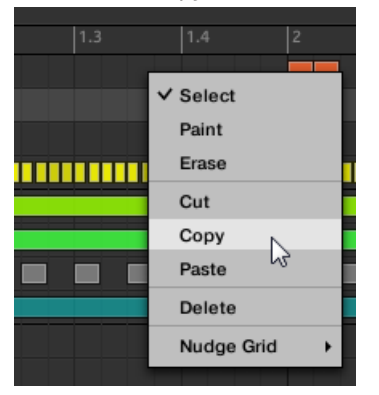

- 3. Sélectionnez le Group dans lequel vous souhaitez coller le contenu du Pattern.
- 4. Ouvrez le Pattern Manager, sélectionnez (ou créez) un Pattern vide, puis refermez le Pattern Manager.

Le Pattern sélectionné (ou créé) apparaît dans le Pattern Editor.

5. Pour coller le contenu du Pattern, effectuez un clic droit ([Ctrl]+clic sous Mac OS X) sur l'arrière-plan de l'Event area, et sélectionnez Paste dans le menu contextuel.

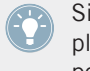

Si des Events sont sélectionnés dans le Pattern de départ, l'opération de copier/coller s'appliquera exclusivement à ces Events ! Voir ↑[7.4.4, Éditer les Events/notes sélectionné\(e\)s](#page-300-0) pour plus d'informations à ce sujet.

# 7.7.8.1 Dupliquer des Patterns avec le contrôleur MASCHINE

Pour dupliquer un Pattern :

- 1. Maintenez PATTERN enfoncé pour passer en mode Pattern.
- 2. Si nécessaire, utilisez les Boutons 7 et 8 pour sélectionner la Pattern Bank contenant le Pattern que vous souhaitez dupliquer.
- 3. Appuyez sur le pad correspondant au Pattern que vous souhaitez dupliquer.
- 4. Appuyez sur le Bouton 4 (DUPL).
- → Une copie du Pattern est alors insérée à la suite du Pattern original, au sein de la Pattern Bank — tous les Patterns suivants sont en conséquence décalés d'un slot.

# 7.7.8.2 Dupliquer, copier et coller des Patterns avec votre contrôleur

La méthode de duplication décrite ci-dessus a l'avantage d'être la plus rapide ; cependant, vous pouvez aussi copier un Pattern dans le Pattern slot de votre choix à l'aide du bouton DU-PLICATE de votre contrôleur :

- 1. Maintenez PATTERN enfoncé pour passer en mode Pattern (vous pouvez verrouiller ce mode en appuyant sur le Bouton 1 en même temps).
- 2. Maintenez DUPLICATE enfoncé (vous pouvez également le verrouiller en appuyant simultanément sur le Bouton 1).
- 3. Appuyez sur le pad correspondant au Pattern que vous souhaitez copier. Le pad se met alors à clignoter.
- 4. Appuyez sur le pad cible destiné à recevoir la copie.
- $\rightarrow$  Le Pattern est alors copié dans le pad cible. Le pad cible se met alors à clignoter, et vous pouvez continuer vos opérations de copier/coller avec d'autres slots !

Cette méthode présente les avantages suivants :

- Vous pouvez coller la copie dans le Pattern slot de votre choix qu'il soit vide ou non. Si le Pattern slot cible contient déjà un Pattern, celui-ci sera remplacé par le Pattern copié.
- Vous pouvez choisir un slot cible dans une Pattern Bank différente : après avoir sélectionné le Pattern source, choisissez la Pattern Bank désirée à l'aide des Boutons 7 et 8, avant de sélectionner le Pattern slot cible.
- Last but not least, cette commande est aussi disponible en-dehors du mode Pattern : maintenez simplement DUPLICATE + PATTERN enfoncés (au lieu de DUPLICATE seul lorsque vous êtes en mode Pattern) avant de sélectionner les slots source et cible !

Veuillez noter que les fonctions de copier-coller décrites ici affectent les Patterns dans leur ensemble. Vous pouvez aussi copier-coller des Events spécifiques au sein d'un Pattern ou bien d'un Pattern à un autre. Voir ↑[7.4.4, Éditer les Events/notes sélectionné\(e\)s](#page-300-0) pour plus d'informations à ce sujet.

# 7.7.9 Déplacer des Patterns

Dans le logiciel, vous pouvez réorganiser vos Patterns à l'aide de simples glisser-déposer. Une réorganisation plus pratique de vos Patterns peut s'avérer bien utile (par exemple pour regrouper différentes variations autour d'un même rythme).

Pour déplacer des Patterns :

- 1. Ouvrez le Pattern Manager (voir ↑[7.7.1, Le Pattern Manager et le mode Pattern](#page-327-0)).
- 2. Si nécessaire, sélectionnez la Pattern Bank contenant le Pattern souhaité en cliquant sur sa Pad Grid (sur la droite). La Pattern Bank sélectionnée est entourée en blanc, et les Patterns correspondants apparaissent dans la liste affichée à gauche.
- 3. Cliquez sur le Pattern slot souhaité ou sur la cellule correspondante au sein de la Pad Grid, et maintenez le bouton de la souris enfoncé.
- 4. Tout en maintenant le bouton de la souris enfoncé, faites glisser la souris jusqu'à la position désirée.

Tandis que le curseur de la souris se déplace, les slots cibles potentiels apparaissent en surbrillance, ou bien une ligne d'insertion apparaît entre les slots, aux emplacements où vous pouvez potentiellement déposer le Pattern.

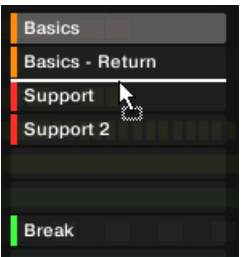

- 5. Lorsque le slot cible souhaité apparaît en surbrillance, ou lorsque la ligne d'insertion apparaît à l'emplacement souhaité, relâchez le bouton de la souris.
- $\rightarrow$  Le Pattern adopte alors son nouvel emplacement. Si vous déposez le Pattern sur un slot, le Pattern contenu dans ce slot sera remplacé (s'il y en avait un). Les Clips qui référençaient cet ancien Pattern référenceront maintenant le Pattern qui vient d'être déplacé.

Bien entendu, tous les Clips référençant le Pattern déplacé le référenceront encore après le déplacement.

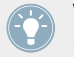

Vous pouvez aussi faire glisser un Pattern depuis la Pad Grid vers la Pad List, et inversement !

# 7.8 Import/export de fichiers audio et MIDI dans/depuis les Patterns

Dans le Pattern Editor, il est possible de rapidement exporter du MIDI ou de l'audio depuis les Patterns, et d'importer du MIDI dans les Patterns, à l'aide de simples opérations de glisser-déposer.

# 7.8.1 Exporter des fichiers audio depuis les Patterns

La fonction Audio drag-and-drop (glisser-déposer Audio) permet d'exporter l'audio du Pattern sélectionné vers votre bureau ou vers votre logiciel hôte, en faisant simplement glisser le Pattern vers l'emplacement ou l'application cible. Cette fonction est uniquement disponible dans le logiciel.

L'audio sera exporté sous forme de fichier WAV, avec les réglages paramétrés dans le panneau Export Audio (voir section ↑[4.4.3, Exportation audio](#page-177-0) pour plus d'informations conernant ces réglages), avec les exceptions suivantes :

- La région exportée sera calquée sur le Pattern sélectionné, quelle que soit la Région de Bouclage (Loop Range) sélectionnée. Veuillez cependant noter que le réglage Loop Optimize sera respecté.
- L'audio exporté n'inclut que le Group en focus (en Affichage Group) ou le Sound en focus (en Affichage Keyboard) — en d'autres mots, il inclut ce que vous voyez dans l'Event area.
- Le fichier audio sera nommé comme ceci :
	- Exportation en Affichage Group : [Nom du Group] [Nom du Pattern] [BPM].wav
	- Exportation en Affichage Keyboard : [Nom du Group] [Nom du Pattern] [Nom du Sound] - [BPM].wav

Pour exporter des Patterns vers des fichiers audio, procédez comme suit :

1. Sélectionnez le Pattern dont vous souhaitez exporter l'audio (voir section ↑[7.7.2, Sélec](#page-329-0)[tionner les Patterns et les Pattern Banks\)](#page-329-0).

- 2. Si vous souhaitez exporter l'audio de plusieurs Sounds du Group, passez le Pattern Editor en Affichage Group, mettez en Mute les Sounds que vous souhaitez exclure du fichier audio exporté (voir section ↑[5.2.2, Mute et Solo\)](#page-200-0), et assurez-vous que le Group lui-même n'est pas en Mute — auquel cas le fichier audio exporté ne contiendrait que du silence !
- 3. Si vous souhaitez exporter l'audio d'un unique Sound du Group, vous pouvez passer le Pattern Editor en Affichage Keyboard, établir le focus sur le Sound de votre choix, et vous assurer que ce Sound n'est pas en Mute (voir section ↑[5.2.2, Mute et Solo\)](#page-200-0) — auquel cas le fichier audio exporté ne contiendrait que du silence ! Vous pouvez également laisser le Pattern Editor en Affichage Group et mettre le Sound souhaité en Solo !
- 4. Cliquez sur l'**icône Audio Dragger** située tout en haut à droite du Pattern Editor, et maintenez le bouton de la souris enfoncé :

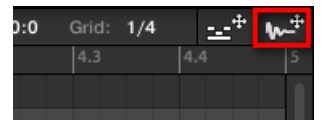

5. Tout en maintenant le bouton de la souris enfoncé, faites glisser la souris pour commencer l'exportation.

Une fenêtre pop-up vous informera de l'état d'avancement de l'écriture (« rendering ») du fichier audio :

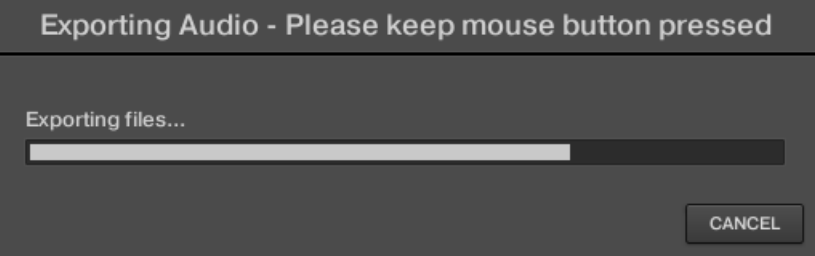

Dès que l'écriture du fichier est achevée, le curseur de la souris affiche le nom du Pattern que vous êtes en train de faire glisser.

 $\rightarrow$  Vous pouvez maintenant faire glisser le fichier audio exporté vers votre bureau, vers un canal audio de votre application hôte, ou même vers un autre Sound ou Group de MA-SCHINE !

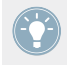

Si vous déposez le fichier audio sur un Group, le fichier sera chargé dans le premier Sound slot vide de ce Group.

# <span id="page-348-0"></span>7.8.2 Exporter des fichiers MIDI depuis les Patterns

Vous pouvez exporter des fichiers MIDI depuis les Patterns sélectionnés. Ceci est pratique si vous souhaitez utiliser ou éditer les séquences MIDI dans une autre application. Cette fonction est uniquement disponible dans le logiciel.

Le fichier MIDI sera exporté suivant les réglages Channel et Transpose de la Page MIDI des Output Properties de chacun des Sounds exportés — voir section ↑[8.2.4, Émettre du MIDI de](#page-396-0)[puis les Sounds](#page-396-0) pour plus d'informations concernant ces paramètres.

Deux méthodes vous permettront d'exporter des fichiers MIDI : le glisser-déposer ou les menus contextuels des Groups/Sounds.

# **Exporter des fichiers MIDI grâce au glisser-déposer**

Pour transcrire le Pattern sélectionné dans un fichier MIDI, il vous suffit d'effectuer un simple glisser-déposer vers l'emplacement de votre choix, dans votre système d'exploitation ou directement dans un canal MIDI de votre logiciel hôte :

- 1. Sélectionnez le Pattern dont vous souhaitez exporter le contenu en MIDI (voir section ↑[7.7.2, Sélectionner les Patterns et les Pattern Banks](#page-329-0)).
- 2. Si vous souhaitez exporter en MIDI le contenu d'un Group entier, passez le Pattern Editor en Affichage Group. Si par contre vous ne souhaitez exporter en MIDI que le contenu du Sound en focus, passez le Pattern Editor en Affichage Keyboard. Voir section ↑[7.1.5, Affi](#page-265-0)[chage Group et Affichage Keyboard](#page-265-0) pour découvrir comment procéder.
- 3. Cliquez sur l'**icône MIDI Dragger** située tout en haut à droite du Pattern Editor, et maintenez le bouton de la souris enfoncé :

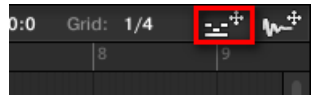

Dès que vous commencez à faire glisser l'icône, le curseur de la souris affiche le nom du Pattern que vous êtes sur le point d'exporter :

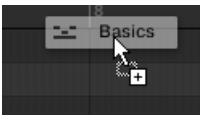

4. Déposez l'icône sur votre bureau ou sur un canal MIDI de votre application hôte.

 $\rightarrow$  Le fichier MIDI est alors exporté vers l'emplacement sélectionné.

Vous pouvez également déposer l'icône du MIDI Dragger sur un autre Sound ou Group de MASCHINE ! Dans un tel cas, le fichier MIDI sera directement importé dans un Pattern du Group sélectionné, en suivant les règles décrites à la section ↑[7.8.3, Importer des fichiers](#page-350-0) [MIDI dans les Patterns](#page-350-0).

### **Exporter un fichier MIDI grâce au menu contextuel**

Vous pouvez aussi exporter sur votre disque dur le Pattern sélectionné sous forme d'un fichier MIDI, à l'aide de l'entrée Export MIDI… du menu contextuel du Sound ou du Group.

- 1. Sélectionnez le Pattern dont vous souhaitez exporter le contenu en MIDI (voir section ↑[7.7.2, Sélectionner les Patterns et les Pattern Banks](#page-329-0)).
- 2. Pour exporter le MIDI d'un Group entier, passez le Pattern Editor en Affichage Group et effectuez un clic droit ([Ctrl]+clic sous Mac OS X) sur le Group souhaité au sein de la Group List (à gauche de l'Arranger) pour ouvrir son menu contextuel. Vous pouvez aussi effectuer un clic droit ([Ctrl]+clic sous Mac OS X) sur le nom du Group affiché au-dessus de la Sound List.

Pour exporter le MIDI d'un Sound spécifique, effectuez un clic droit ([Ctrl]+clic sous Mac OS X) sur le Sound slot souhaité au sein de la Sound List (à gauche du Pattern Editor) pour ouvrir son menu contextuel.

3. Sélectionnez Export MIDI... dans le menu contextuel (l'image ci-dessous montre le menu contextuel d'un Sound).

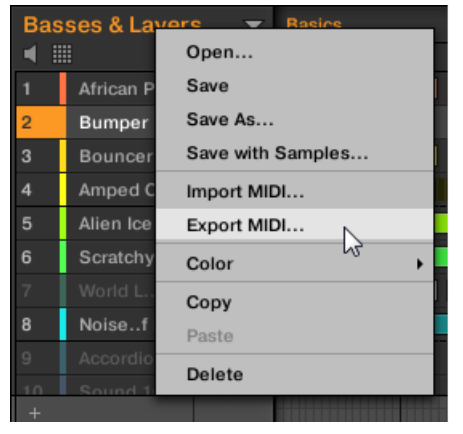

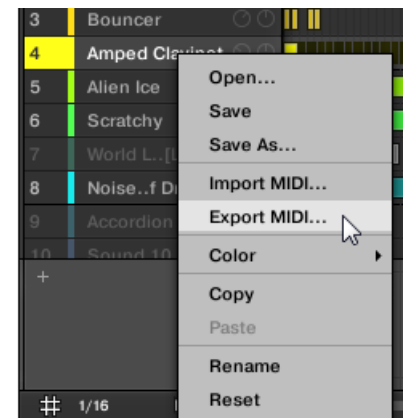

- <span id="page-350-0"></span>4. Dans la fenêtre de dialogue Export MIDI qui s'ouvre alors, naviguez jusqu'à l'emplacement souhaité sur votre ordinateur, saisissez un nom pour votre fichier MIDI et cliquez sur Save pour confirmer votre choix.
- $\rightarrow$  Le fichier MIDI est alors exporté vers l'emplacement sélectionné.

# 7.8.3 Importer des fichiers MIDI dans les Patterns

Vous pouvez importer des fichiers MIDI (extension « .mid ») dans vos Patterns. Ceci vous permettra d'utiliser dans MASCHINE des fichiers MIDI préparés à l'aide d'une autre application. Cette fonction est uniquement disponible dans le logiciel.

L'importation de données MIDI dans un Pattern a pour effet de remplacer les données préexistantes du Pattern (notes, pistes de modulation et pistes MIDI). Comme d'habitude, cette opération peut être annulée, dans le logiciel comme depuis votre contrôleur (voir section ↑[2.3.4, Undo/Redo\)](#page-48-0).

Il est possible d'importer des fichiers MIDI dans des Groups ou dans des Sounds individuels. Cette opération peut être réalisée de trois manières différentes : à l'aide du menu contextuel du Group/Sound, à l'aide d'un glisser-déposer, ou à l'aide du panneau FILES du Browser. Il est même possible d'importer plusieurs fichiers MIDI simultanément. Les paragraphes qui suivent couvrent chacune de ces situations.

### **Importer un fichier MIDI dans un Group**

Vous pouvez importer un fichier MIDI dans l'ensemble d'un Group. En particulier, ceci vous permettra d'importer une tourne de batterie répartie sur l'ensemble d'un kit de batterie. Vous pouvez faire cela grâce au menu contextuel du Group ou à l'aide d'un glisser-déposer.

### **Méthode 1** : À l'aide du **menu contextuel du Group**

- 1. Dans la Group List (à gauche de l'Arranger), cliquez sur le Group dans lequel vous souhaitez importer le fichier MIDI. Ceci a pour effet d'établir le focus sur le Group, et d'afficher ses Patterns dans le Pattern Editor situé en-dessous.
- 2. Sélectionnez le Pattern dans lequel vous souhaitez importer le fichier MIDI.

3. Dans la Group List, effectuez un clic droit ([Ctrl]+clic sous Mac OS X) sur le Group souhaité, et sélectionnez *Import MIDI...* dans le menu contextuel.

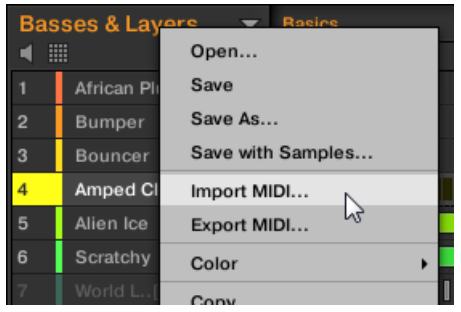

Vous pouvez également effectuer un clic droit ([Ctrl]+clic sous Mac OS X) sur le nom du Group affiché dans le Header situé au-dessus de la Sound List, et sélectionner cette même entrée dans le menu.

- 4. Dans la fenêtre Import MIDI qui s'ouvre alors, naviguez jusqu'au fichier MIDI désiré sur votre ordinateur, et cliquez sur Open pour confirmer votre choix.
- $\rightarrow$  Le fichier MIDI sera importé dans le Pattern sélectionné au sein du Group, en suivant les règles décrites ci-dessous.

#### **Méthode 2** : À l'aide d'un **glisser-déposer**

- 1. Dans la Group List (à gauche de l'Arranger), cliquez sur le Group dans lequel vous souhaitez importer le fichier MIDI. Ceci a pour effet d'établir le focus sur le Group, et d'afficher ses Patterns dans le Pattern Editor situé en-dessous.
- 2. Sélectionnez le Pattern dans lequel vous souhaitez importer le fichier MIDI.
- 3. Naviguez jusqu'au fichier MIDI souhaité à l'aide de l'explorateur/du finder de votre système d'exploitation, ou dans le panneau FILES du Browser de MASCHINE.

4. Faites glisser le fichier MIDI sur le Group souhaité, au sein de la Group List située à gauche de l'Arranger.

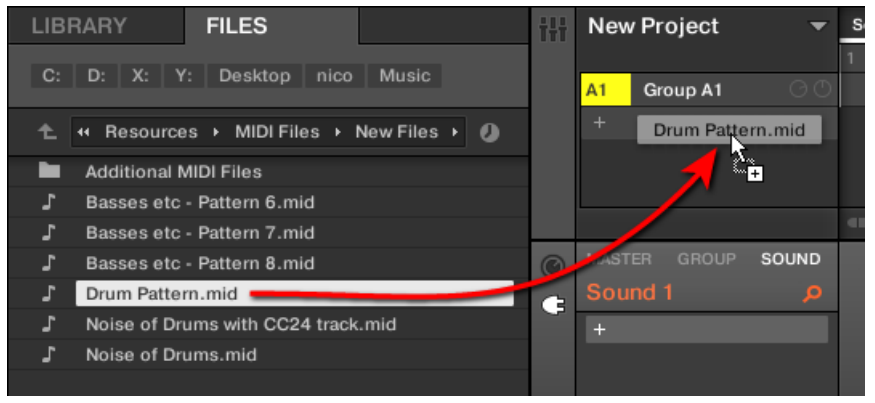

 $\rightarrow$  Le fichier MIDI sera importé dans le Pattern sélectionné au sein du Group, en suivant les règles décrites ci-dessous.

Si le Pattern Editor est en Affichage Group, vous pouvez aussi directement déposer le fichier MIDI sur l'Event area pour l'importer dans le Group !

**MIDI vers Group — règles d'importation** : Lorsque vous importez un fichier MIDI dans un Group, MASCHINE présuppose que le fichier MIDI contient des données destinées à plusieurs instruments (par ex. un kit de batterie) ; l'importation est régie en conséquence. Votre fichier MIDI sera importé comme suit :

- Les données MIDI importées remplaceront les données préexistantes (notes, pistes MIDI et pistes de modulation) dans le Pattern sélectionné.
- Si le fichier MIDI ne contient de données que sur un **unique canal MIDI** : les notes MIDI seront importées dans les divers Sounds de votre Group en fonction de leur pitch :
	- La donnée « MIDI note » sera assignée aux divers Sounds de votre Group, en fonction du paramètre Root Note de la Page MIDI des Input Properties du Group — voir section ↑[8.2.1, Déclencher des Sounds à l'aide de notes MIDI](#page-381-0). Ce paramètre définit la note la plus basse du Group, qui est associée au Sound slot 1. Exemple : Si Root Note est réglé sur C1 (Do1, ce qui correspond au numéro de note

MIDI 36 dans la convention MASCHINE), toutes les notes du fichier MIDI possédant

le numéro de note MIDI 36 seront importées dans le premier Sound (dans le Sound slot 1) ; toutes les notes possédant le numéro de note MIDI 37 seront importées dans le deuxième Sound (dans le Sound slot 2) ; etc.

- Pour chaque Sound, les notes MIDI seront importées à la hauteur par défaut C3 (Do3) — cela garantit que toutes les données MIDI importées seront à même de déclencher tous les kits d'Usine de MASCHINE.
- Les données MIDI CC seront copiées dans tous les Sounds dans lesquels des notes MIDI auront été importées.
- Si le fichier MIDI contient des données sur **plusieurs canaux MIDI**, chaque canal verra ses données importées dans un Sound spécifique :
	- Si l'un des canaux du fichier MIDI correspond au canal MIDI Input d'un des Sounds du Group, les données de ce canal seront importées dans ce Sound. Le canal MIDI Input de chaque Sound est défini dans les paramètres Channel de la Page MIDI des Input Properties du Sound — voir section ↑[8.2.1, Déclencher des Sounds à l'aide de](#page-381-0) [notes MIDI](#page-381-0).
	- Pour tous les autres canaux du fichier MIDI (c-à-d les canaux qui ne correspondent au canal MIDI Input d'aucun Sound de votre Group), chaque canal verra ses données importées dans un Sound n'ayant pas encore reçu de données au cours de cette importation : le canal avec le plus petit numéro sera importé dans le Sound avec le plus petit numéro de slot, et ainsi de suite.

Exemple : Si le fichier MIDI contient des données sur les canaux 2, 3 et 5, et que le canal MIDI Input n'est défini pour aucun des Sounds de votre Group, le Sound slot 1 recevra les données du canal 2, le Sound slot 2 celles du canal 3 et le Sound slot 3 celles du canal 5.

#### **Importer un fichier MIDI dans un Sound**

Vous pouvez importer un fichier MIDI dans un simple Sound. Ceci peut par exemple s'avérer utile pour importer une ligne mélodique destinée à un seul instrument. Cette opération peut être réalisée à l'aide du menu contextuel du Sound, à l'aide d'un glisser-déposer, ou à l'aide du panneau FILES du Browser.

#### **Méthode 1** : À l'aide du **menu contextuel du Sound**

- 1. Dans la Group List (à gauche de l'Arranger), cliquez sur le Group contenant le Sound dans lequel vous souhaitez importer le fichier MIDI. Ceci a pour effet d'établir le focus sur le Group, et d'afficher ses Sounds et ses Patterns dans le Pattern Editor situé en-dessous.
- 2. Sélectionnez le Pattern dans lequel vous souhaitez importer le fichier MIDI.
- 3. Dans la Sound List, effectuez un clic droit ([Ctrl]+clic sous Mac OS X) sur le Sound souhaité, et sélectionnez *Import MIDI...* dans le menu contextuel.

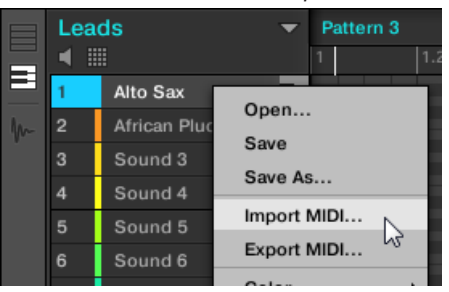

- 4. Dans la fenêtre Import MIDI qui s'ouvre alors, naviguez jusqu'au fichier MIDI désiré sur votre ordinateur, et cliquez sur Open pour confirmer votre choix.
- → Le fichier MIDI sera importé dans le Pattern sélectionné pour ce Sound, en suivant les règles décrites ci-dessous.

#### **Méthode 2** : À l'aide d'un **glisser-déposer**

- 1. Dans la Group List (à gauche de l'Arranger), cliquez sur le Group contenant le Sound dans lequel vous souhaitez importer le fichier MIDI. Ceci a pour effet d'établir le focus sur le Group, et d'afficher ses Sounds et ses Patterns dans le Pattern Editor situé en-dessous.
- 2. Sélectionnez le Pattern dans lequel vous souhaitez importer le fichier MIDI.
- 3. Naviguez jusqu'au fichier MIDI souhaité à l'aide de l'explorateur/du finder de votre système d'exploitation, ou dans le panneau FILES du Browser de MASCHINE.

4. Faites glisser le fichier MIDI sur le Sound souhaité, au sein de la Sound List située à gauche du Pattern Editor.

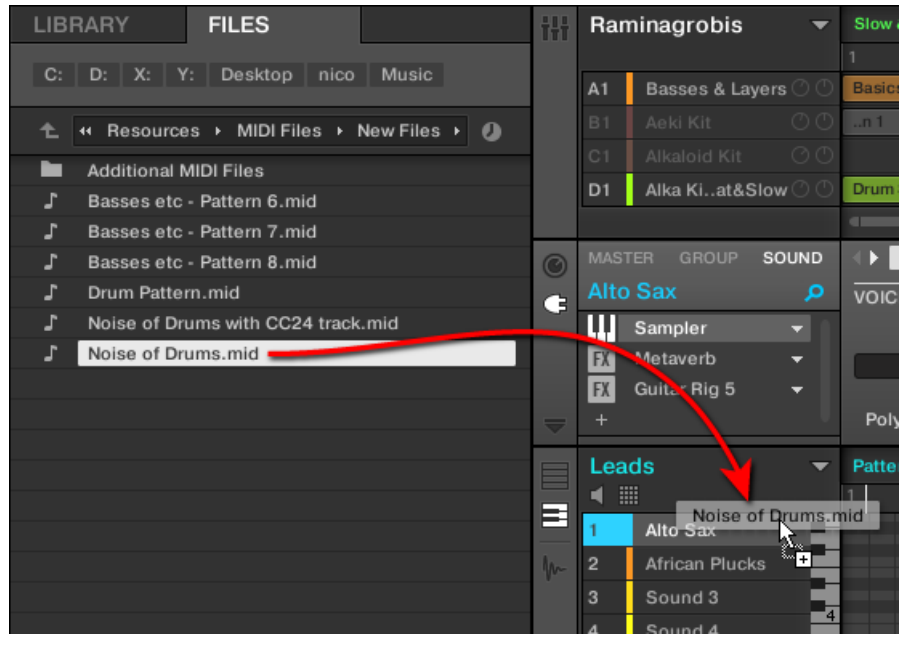

 $\rightarrow$  Le fichier MIDI sera importé dans le Pattern sélectionné pour ce Sound, en suivant les règles décrites ci-dessous.

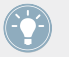

Si le Pattern Editor est en Affichage Keyboard, vous pouvez aussi directement déposer le fichier MIDI sur l'Event area pour l'importer dans le Sound en focus !

#### **Méthode 3** : À l'aide du **panneau FILES du Browser**

- 1. Dans la Group List (à gauche de l'Arranger), cliquez sur le Group contenant le Sound dans lequel vous souhaitez importer le fichier MIDI. Ceci a pour effet d'établir le focus sur le Group, et d'afficher ses Sounds et ses Patterns dans le Pattern Editor situé en-dessous.
- 2. Sélectionnez le Pattern dans lequel vous souhaitez importer le fichier MIDI.
- 3. Établissez le focus sur le Sound souhaité, en cliquant dessus dans la Sound List (à gauche du Pattern Editor).
- 4. Ouvrez le panneau FILES du Browser et naviguez jusqu'au fichier MIDI souhaité (voir section ↑[3.5, Charger et importer des fichiers depuis votre répertoire](#page-123-0) pour découvrir comment utiliser le panneau FILES).
- 5. Double-cliquez sur le fichier MIDI, ou bien cliquez dessus et appuyez sur [Entrée] sur votre clavier d'ordinateur.
- → Le fichier MIDI sera importé dans le Pattern sélectionné pour le Sound en focus, en suivant les règles décrites ci-dessous.

**MIDI vers Sound — règles d'importation** : Lorsque vous importez un fichier MIDI dans un Sound à l'aide de son menu contextuel, MASCHINE présuppose que le fichier MIDI ne contient de données que pour un unique instrument (par ex. une basse, ou un synthé lead) ; l'importation est régie en conséquence. Votre fichier MIDI sera importé comme suit :

- Les données MIDI importées remplaceront les données préexistantes (notes, pistes MIDI et pistes de modulation) de ce Sound dans le Pattern sélectionné. Pour les autres Sounds, le contenu du Pattern ne sera pas affecté.
- Dans le fichier MIDI, aucune information de canal ne sera prise en compte. Toutes les notes apparaîtront dans le même Pattern pour le Sound choisi. Si les mêmes numéros de note MIDI et numéros MIDI CC sont utilisés dans différents canaux du fichier MIDI, les notes et les données d'automation seront fusionnées. Voici comment les conflits sont résolus :
	- Notes doublons : seule la plus longue note est conservée.
	- Pour les Modificateurs (Molette de modulation, Pitch Bend, etc.), la Vélocité et les messages MIDI CC, les plus hautes valeurs sont conservées.

### **Importer simultanément plusieurs fichiers MIDI dans un Sound ou un Group**

Il est également possible de sélectionner plusieurs fichiers MIDI et de les importer simultanément dans un Sound ou dans un Group !

Contrairement au processus décrit ci-dessus consistant à importer des fichiers MIDI un par un, l'importation de fichiers multiples n'a pas pour effet de remplacer le contenu du Pattern sélectionné — au lieu de cela, pour chaque fichier MIDI de la sélection, un nouveau Pattern sera créé.

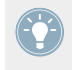

Par conséquent, lorsque vous importez plusieurs fichiers MIDI à la fois, il n'est pas nécessaire de sélectionner préalablement un Pattern spécifique.

Pour importer **plusieurs fichiers MIDI dans un Group** :

- 1. Sélectionnez plusieurs fichiers MIDI dans votre système d'exploitation ou dans le panneau FILES du Browser.
- 2. Faites glisser la sélection multiple sur le Group souhaité, au sein de la Group List.

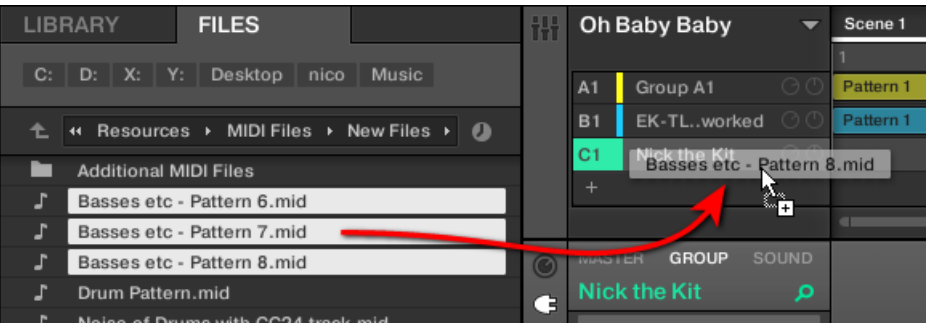

→ De nouveaux Patterns seront créés pour ce Group. En dehors de cela, chaque nouveau Pattern recevra les données provenant de l'un des fichiers MIDI. En dehors de cela, chaque fichier MIDI sera importé à la manière d'un fichier MIDI unique dans ce Group voir ci-dessus pour une description détaillée.

Pour importer **plusieurs fichiers MIDI dans un Sound** :

1. Sélectionnez plusieurs fichiers MIDI dans votre système d'exploitation ou dans le panneau FILES du Browser.

2. Faites glisser la sélection multiple sur le Sound souhaité, au sein de la Sound List.

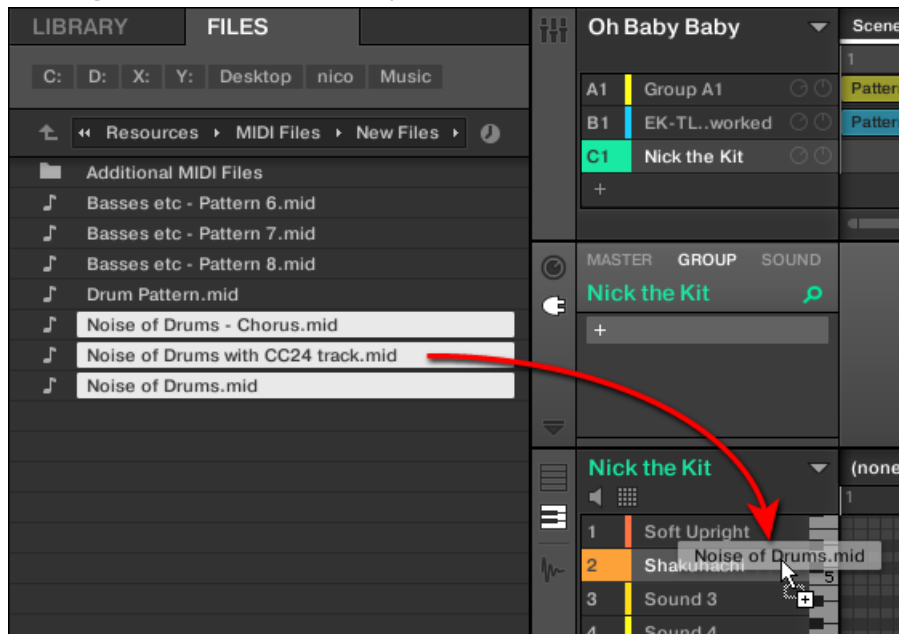

→ De nouveaux Patterns seront créés pour ce Sound dans le Group ; chaque nouveau Pattern recevra les données de l'un des fichiers MIDI. Dans ces nouveaux Patterns, seul le Sound ciblé contiendra des notes. En dehors de cela, chaque fichier MIDI sera importé à la manière d'un fichier MIDI unique dans ce Sound — voir ci-dessus pour une description détaillée.

> De manière alternative, une fois sélectionnés les fichiers dans le panneau FILES du Browser, il vous suffit d'appuyer sur la touche [Entrée] de votre clavier d'ordinateur pour importer la sélection multiple dans le Sound en focus !

# 8 Routage audio, contrôle à distance et Macro Controls

Ce chapitre couvre quelques fonctionnalités et sujets importants concernant le système de routage et d'assignation de MASCHINE. Leur compréhension vous sera d'une grande aide dans de nombreux cas de figure d'utilisation de MASCHINE :

- Nous vous expliquerons la manière dont le routage audio fonctionne dans MASCHINE, et comment tirer parti de sa flexibilité : ↑[8.1, Routage audio dans MASCHINE.](#page-360-0)
- Nous décrirons comment configurer le routage des signaux MIDI entrant et sortant de vos Sounds et Groups, ainsi que la manière de contrôler les paramètres de MASCHINE à l'aide des automatisations MIDI et hôte : ↑[8.2, Utiliser les contrôles MIDI et l'automatisa](#page-380-0)[tion.](#page-380-0)
- Nous vous montrerons comment utiliser les puissants Macro Controls pour considérablement améliorer votre expérience live, en disposant les paramètres qui vous sont utiles à portée de vos doigts : ↑[8.3, Créer des de jeux paramètres personnalisés à l'aide des Macro](#page-401-0) [Controls](#page-401-0).

#### **Les Channel Properties**

La plupart des fonctionnalités décrites ici sont accessibles depuis les **Channel Properties**. Les Channel Properties sont des réglages globaux s'appliquant à un Sound ou un à Group spécifique, ou bien au Master, indépendamment des Plug-ins chargés dans ses Plug-in slots.

Les Channel Properties sont organisées en quatre jeux. Tous les Channels (Sounds, Groups, Master) disposent de jeux de Properties similaires : **Input Properties** (non disponible pour le Master), **Output Properties**, **Groove Properties**, et **Macro Properties**.

Vous pouvez accéder aux Channel Properties et à leurs paramètres de la même manière que pour les Plug-ins, tant dans le logiciel que depuis cotre contrôleur. Pour une description détaillée, veuillez lire la section ↑[2.3.3, Naviguer au sein des Channel Properties, Plug-ins et Para](#page-41-0)[meter Pages de la Control Area.](#page-41-0)

Les sections qui suivent couvrent les Input Properties, les Output Properties et les Macro Properties. Pour plus d'informations concernant les Groove Properties, veuillez consulter la section ↑[5.2.4, Groove.](#page-205-0)
## 8.1 Routage audio dans MASCHINE

MASCHINE dispose d'un puissant système de routage audio, que vous pouvez précisément adapter à vos besoins spécifiques.

Par défaut, les divers Channels de MASCHINE sont structurés d'une manière simple et hiérarchique :

- Au niveau le plus bas, chaque Sound dispose de son propre Channel. La sortie du Channel d'un Sound est transmise à son Group parent.
- Au niveau intermédiaire, chaque Group dispose de son propre Channel ; chacun effectue la somme des Channels des Sounds qu'il contient. Les sorties des Channels des Groups sont envoyées au Master.
- Au niveau le plus haut, le Master dispose de son propre Channel, qui effectue la somme des Channels de tous les Groups et constitue in fine la sortie audio principale de MA-SCHINE. La sortie du Channel Master est envoyée vers votre système d'amplification (en mode Stand-alone) ou vers l'application hôte (en mode Plug-in).

Cette configuration de base par défaut peut être personnalisée de diverses manières. Les réglages audio accessibles dans les Input et Output Properties, aux niveaux Sound, Group et Master, vous permettront de configurer des routages complexes couvrant un vaste éventail de situations, comme vous le montreront les sections qui suivent :

- Recevez des signaux audio externes en entrée de vos Sounds : ↑[8.1.1, Envoyer des si](#page-361-0)[gnaux audio externes vers les Sounds.](#page-361-0)
- Réglez le niveau de sortie de vos Sounds et de vos Groups, et effectuez le routage de ces sorties vers diverses destinations : ↑[8.1.2, Configurer les sorties principales des Sounds](#page-365-0) [et des Groups](#page-365-0).
- Envoyez des sorties auxiliaires de vos Sounds et de vos Groups vers d'autres destinations : ↑[8.1.3, Configurer les sorties auxiliaires pour les Sounds et les Groups.](#page-371-0)
- Choisissez la destination et définissez les réglages de la sortie Master (la sortie principale de MASCHINE) ainsi que du bus dédié à la pré-écoute (Cue) : ↑[8.1.4, Configurer les sor](#page-375-0)[ties Master et Cue \(Pré-écoute\) de MASCHINE.](#page-375-0)

### <span id="page-361-0"></span>**Affichage Mix ou Affichage Arrange ?**

Lorsqu'il s'agit de régler les routages audio et MIDI, l'Affichage Mix peut parfois s'avérer le plus efficace : sa disposition classique de type « console de mixage » permet de rapidement retrouver les paramètres recherchés, et de modifier le routage à la volée. Aussi, dans les sections qui suivent, décrirons-nous les procédures à suivre à la fois en mode Arrange et en mode Mix. Pour plus de détails concernant l'Affichage Mix, veuillez consulter le chapitre ↑[9, Contrô](#page-407-0)[ler votre mix.](#page-407-0)

Vous trouverez également au chapitre ↑[10.6.3, Percussion – Shaker](#page-508-0) des exemples utiles des diverses configurations de routage décrites ici.

### **Configurer le routage audio depuis votre contrôleur**

Toutes les procédures décrites dans les sections qui suivent utilisent les Channel Properties. Les Channel Properties sont également accessibles depuis votre contrôleur. Pour cela, passez votre contrôleur en mode Control, et naviguez jusqu'aux Channel Properties souhaitées de la manière décrite à la section ↑[2.3.3, Naviguer au sein des Channel Properties, Plug-ins et Para](#page-41-0)[meter Pages de la Control Area.](#page-41-0)

## 8.1.1 Envoyer des signaux audio externes vers les Sounds

Chaque Sound peut être configuré de sorte à recevoir des signaux audio externes. Vous pouvez utiliser des signaux audio provenant des sources suivantes :

- Extérieur de MASCHINE (en provenance de votre interface audio si MASCHINE est utilisé en mode Stand-alone, ou en provenance de votre logiciel hôte si MASCHINE est utilisé en mode Plug-in).
- Sorties supplémentaires des Plug-ins à sorties multiples chargés ailleurs dans votre Proiect.

Chaque Sound dispose d'une entrée stéréo externe. Un même signal externe peut être envoyé dans autant de Sounds que souhaité.

Par exemple, ceci vous permettra de traiter tout signal externe à l'aide des Plug-ins chargés dans un Sound, et, de manière plus générale, d'injecter des signaux audio externes dans le système de routage et de traitement audio de MASCHINE. Voir également ↑[11.2, Appliquer](#page-525-0) [des effets à des signaux audio externes](#page-525-0) pour un exemple d'utilisation et des instructions étape par étape.

La configuration des entrées audio externes d'un Sound s'effectue dans la Page Audio des Input Properties du Sound.

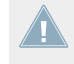

La Page Audio des Input Properties n'est disponible que pour les Sounds.

Utilisateurs de MASCHINE 1.x : la Page Audio des Input Properties des Sounds remplace  $\sqrt{1}$ et élargit les fonctionnalités du Module Input disponible dans les versions précédentes de MASCHINE.

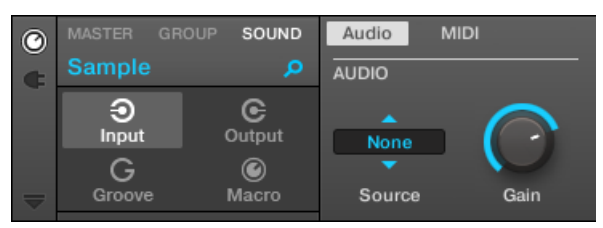

La Page Audio des Input Properties d'un Sound dans le logiciel.

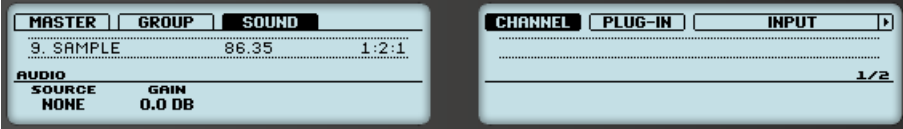

La Page AUDIO des Input Properties d'un Sound sur le contrôleur.

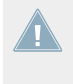

Pour découvrir comment accéder à la Page Audio des Input Properties dans le logiciel et depuis votre contrôleur, veuillez consulter la section ↑[2.3.3, Naviguer au sein des Channel](#page-41-0) [Properties, Plug-ins et Parameter Pages de la Control Area](#page-41-0).

Routage audio dans MASCHINE

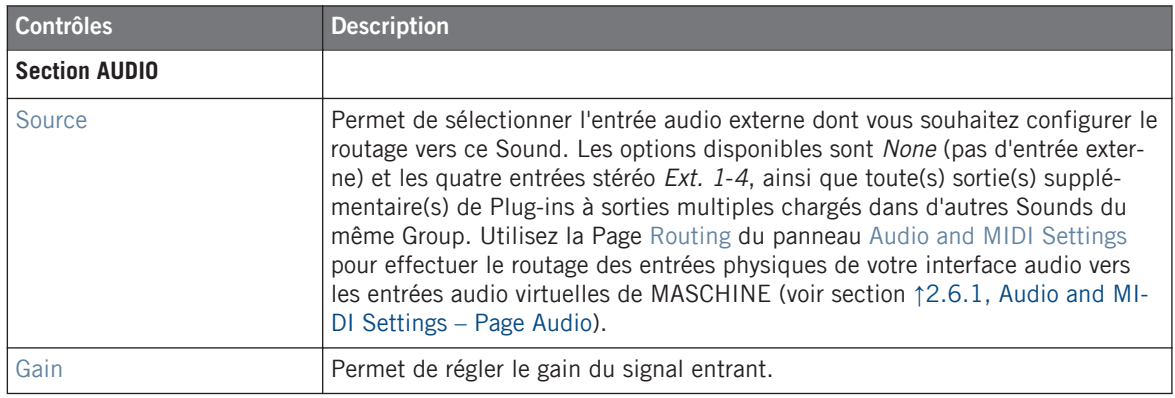

Lorsque MASCHINE fonctionne en tant que Plug-in, les entrées stéréo externes Ext. 1-4 disponibles dans le sélecteur Source de la section MAIN correspondent aux entrées virtuelles de votre hôte. Ceci vous permettra par exemple d'envoyer le signal des canaux de la console de votre hôte vers des Sounds individuels de MASCHINE. Veuillez vous reporter à la documentation de votre logiciel hôte pour découvrir comment effectuer le routage des signaux vers les entrées audio virtuelles du Plug-in MASCHINE.

Comme toutes les autres Pages de n'importe quelles Channel Properties ou de n'importe quel Plug-in, cette Page est également accessible depuis votre contrôleur. Pour y accéder et modifier ses paramètres, suivez la démarche décrite à la section ↑[2.3.3, Naviguer au](#page-41-0) [sein des Channel Properties, Plug-ins et Parameter Pages de la Control Area.](#page-41-0) En outre, vous trouverez un exemple détaillé pas à pas dans la section ↑[11.2, Appliquer des effets à](#page-525-0) [des signaux audio externes.](#page-525-0)

### **Configurer les entrées externes des Sounds en Affichage Mix**

Vous pouvez également envoyer des signaux audio externes vers des Sounds depuis le Mixer de MASCHINE :

1. Cliquez sur le bouton Mix View situé à gauche de l'Arranger pour passer de l'Affichage Arrange à l'Affichage Mix :

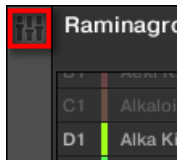

2. Ouvrez l'affichage développé du Mixer en cliquant sur la flèche pointant vers le bas située à gauche du Mixer :

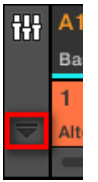

3. Assurez-vous que le bouton IO situé à gauche du Mixer est activé — si ce n'est pas le cas, cliquez dessus pour l'activer et afficher les réglages d'entrée/sortie de chaque Channel Strip.

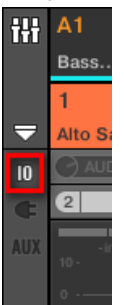

4. Si le Mixer affiche actuellement les canaux correspondant aux Groups, double-cliquez sur le Header du Group (dans la rangée la plus haute) contenant le Sound que vous souhaitez configurer. Si le Mixer affiche actuellement les canaux correspondant aux Sounds, cliquez simplement sur le Header du Group souhaité.

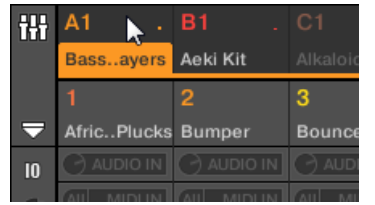

Le mixer affiche les Channel Strips de tous les Sounds du Group sélectionné.

<span id="page-365-0"></span>5. Tout en haut du Channel Strip du Sound que vous souhaitez configurer, cliquez sur le premier champ situé en-dessous du nom du Sound, et sélectionnez l'entrée externe désirée dans le menu.

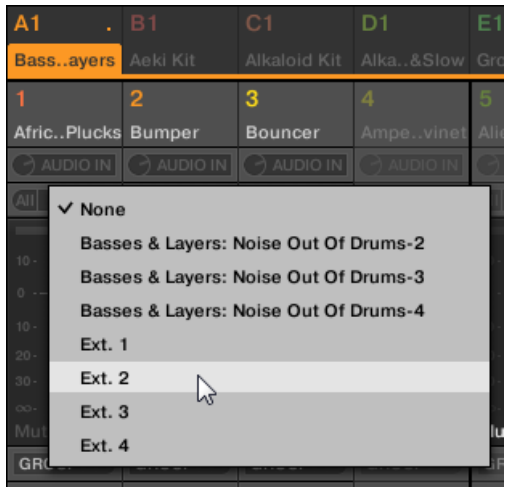

Cette opération est équivalente au réglage du paramètre Source décrit précédemment.

6. Tournez le petit curseur situé sur la gauche pour régler le gain d'entrée.

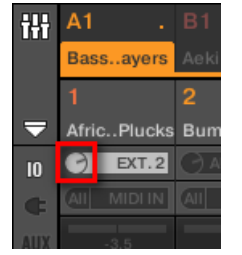

Ce réglage est équivalent à celui du paramètre Gain décrit précédemment.

## 8.1.2 Configurer les sorties principales des Sounds et des Groups

Par défaut, toutes les sorties de tous les Sounds d'un Group sont envoyées vers le Group luimême, dans lequel elles sont mixées et traitées par les Plug-ins chargés dans le Group (le cas échéant). De la même manière, par défaut, toutes les sorties de tous les Groups sont envoyées vers le Master, où elles sont mixées et traitées par les Plug-ins chargés dans le Master (le cas échéant).

Vous pouvez adapter à vos besoins cette configuration par défaut : réglez le niveau et la position panoramique des sorties des Channels, ou envoyez-les vers le bus de Pré-écoute (Cue) dédié. En outre, vous pouvez envoyer les sorties de Sounds individuels ou de Groups entiers vers des paires de sorties de votre interface audio, afin de pouvoir les traiter de manière séparée. Pour les Sounds et les Groups, la configuration du routage de sortie s'effectue dans la Page Audio des Output Properties.

Nous ne décrirons ici que la Page Audio des Output Properties des Sounds et des Groups. La Page équivalente pour le Master sera couverte dans la section ↑[8.1.4, Configurer les](#page-375-0) [sorties Master et Cue \(Pré-écoute\) de MASCHINE](#page-375-0).

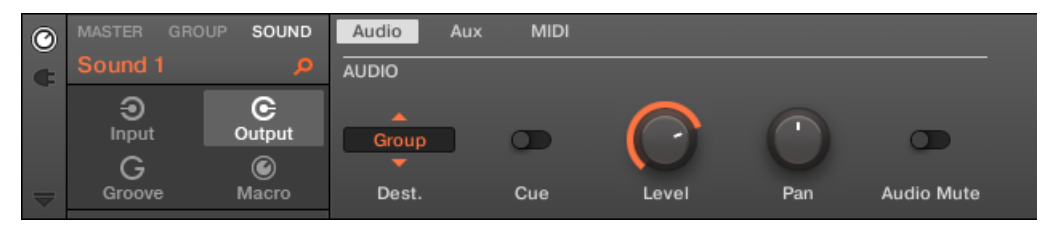

La Page Audio des Output Properties (ici pour un Sound) dans le logiciel.

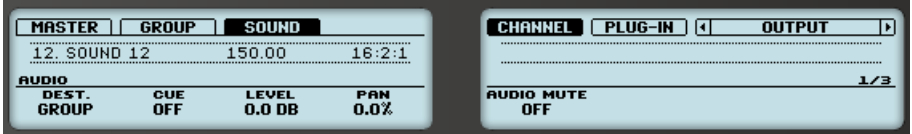

La Page AUDIO des Output Properties (ici pour un Sound) sur le contrôleur.

Pour découvrir comment accéder à la Page Audio des Output Properties dans le logiciel et depuis votre contrôleur, veuillez consulter la section ↑[2.3.3, Naviguer au sein des Channel](#page-41-0) [Properties, Plug-ins et Parameter Pages de la Control Area](#page-41-0).

Routage audio dans MASCHINE

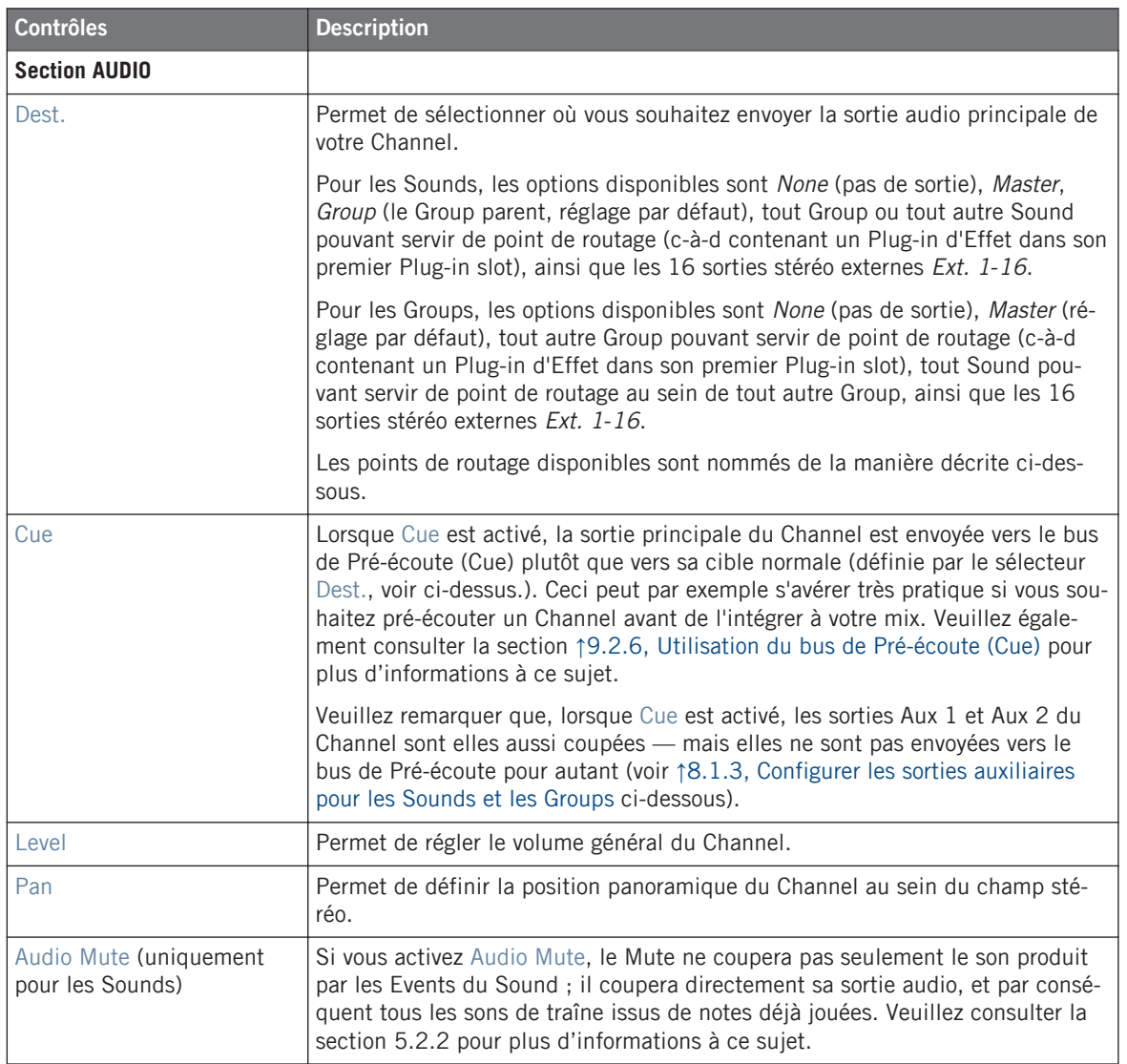

Lorsque MASCHINE fonctionne en tant que Plug-in, les sorties stéréo externes Ext. 1-16 disponibles dans le sélecteur Dest. de la section MAIN correspondent aux sorties virtuelles de votre logiciel hôte. Ceci vous permettra par exemple d'envoyer le signal de Sounds ou de Groups spécifiques de MASCHINE vers leurs propres canaux dans la console du logiciel hôte.

### **Noms des points de routage dans le sélecteur Dest. Selector**

Les divers points de routage disponibles dans le sélecteur Dest. (décrit dans le tableau ci-dessus) apparaissent sous des noms différents dans le menu déroulant et sur l'affichage du sélecteur :

- Voici comment ils sont nommés dans le menu déroulant :
	- Pour les Groups : **[Nom du Group]** (Par ex. Drums).
	- Pour les Sounds : **[Nom du Group]: [Nom du Sound]-[Numéro de l'entrée]** (par ex. Drums:  $Kick-1$
- Voici comment ils sont nommés sur l'affichage du sélecteur :
	- Pour les Groups : **[Lettre + Numéro du Group]** (par ex. A2).
	- Pour les Sounds : **[Lettre + Numéro du Group]:S[Numéro du Sound]-[Numéro de l'entrée]** (par ex. A2:S4-1 pour la première entrée du Sound 4 du Group A2).

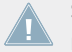

Sur votre contrôleur, les points de routage disponibles (paramètre DEST.) sont nommés comme décrit ci-dessus pour l'affichage du sélecteur.

### **Raccourcis pour le volume et le panoramique des Sounds et des Groups**

Les paramètres Level et Pan décrits ci-dessus sont aisément accessibles grâce aux petits curseurs disponibles dans la Sound List et dans la Group List, respectivement sur la gauche du Pattern Editor ou de l'Arranger : pour chaque Channel (Sound ou Group), le curseur de gauche permet de régler le volume, et le curseur de droite permet de régler la position panoramique.

Routage audio dans MASCHINE

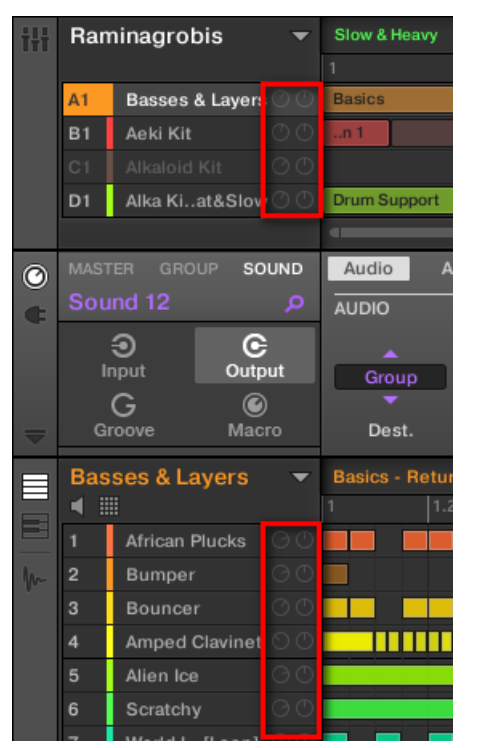

Les deux curseurs de chaque Sound/Group permettent de rapidement régler le volume et la position panoramique du Channel.

> Pour les Sound slots, les curseurs ne sont visibles que lorsque le Pattern Editor est en Affichage Group. En mode Keyboard, les curseurs ne sont pas visibles.

### **Configurer les sorties principales des Sounds et des Groups en Affichage Mix**

Il est également très simple de configurer les sorties de vos Sounds et de vos Groups dans le Mixer de MASCHINE :

1. Cliquez sur le bouton Mix View situé à gauche de l'Arranger pour passer de l'Affichage Arrange à l'Affichage Mix :

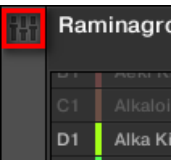

2. Ouvrez l'affichage développé du Mixer en cliquant sur la flèche pointant vers le bas située à gauche du Mixer :

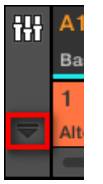

- 3. Naviguez jusqu'au Channel dont vous souhaitez configurer la sortie : pour un Sound, cliquez sur le Header de son Group parent (ou double-cliquez dessus si le Mixer affiche actuellement les Channel Strips des Groups), et pour un Group, assurez-vous simplement que son Channel Strip est visible (double-cliquez sur le Header du Group si le Mixer affiche actuellement les Channel Strips des Sounds).
- 4. Pour régler le volume, la position panoramique ou l'activation de la pré-écoute d'un Channel, utilisez respectivement la tirette du canal, le contrôle de balance panoramique (audessus de la tirette) ou le bouton casque (sous la tirette).

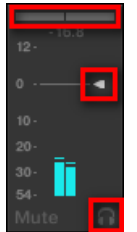

Ces réglages sont respectivement équivalents à ceux des paramètres Level, Pan et Cue décrits ci-dessus.

<span id="page-371-0"></span>5. Pour sélectionner une autre destination pour la sortie du Channel, cliquez sur le premier champ situé sous l'indicateur de niveau, et sélectionnez la destination désirée dans le menu.

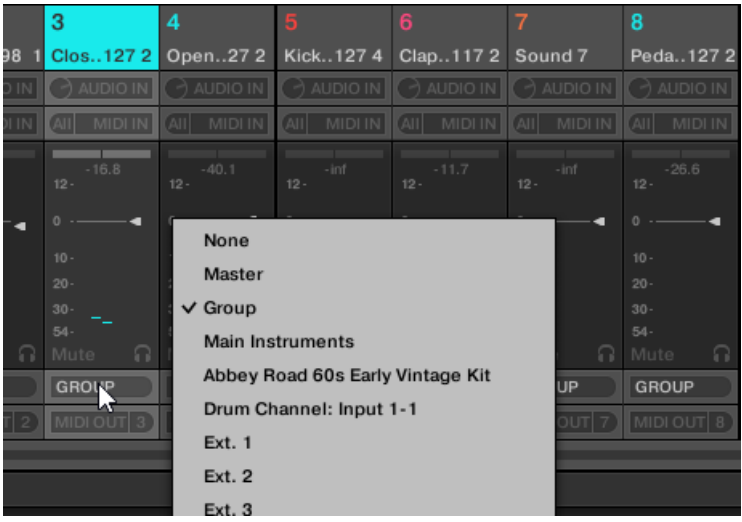

Ce réglage est équivalent à celui du paramètre Dest. décrit précédemment.

### Sehen Sie dazu auch

■ [Mute et Solo \[](#page-200-0)→ 201]

## 8.1.3 Configurer les sorties auxiliaires pour les Sounds et les Groups

Chaque Sound ou Group, ainsi que le Project, disposent de deux sorties auxiliaires qui peuvent être routées vers des cibles supplémentaires. Vous pouvez par exemple envoyer une partie de la sortie audio d'un Channel vers d'autres Channels, pour des traitements supplémentaires. Ceci permet notamment de configurer des effets Send — voir section ↑[11.3, Créer un Effet Send](#page-530-0) pour découvrir comment configurer un Effet Send classique.

La configuration des sorties auxiliaires d'un Sound/Group s'effectue dans la Page Aux des Output Properties.

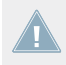

Il n'y a pas de Page Aux dans les Output Properties du Master.

Routage audio dans MASCHINE

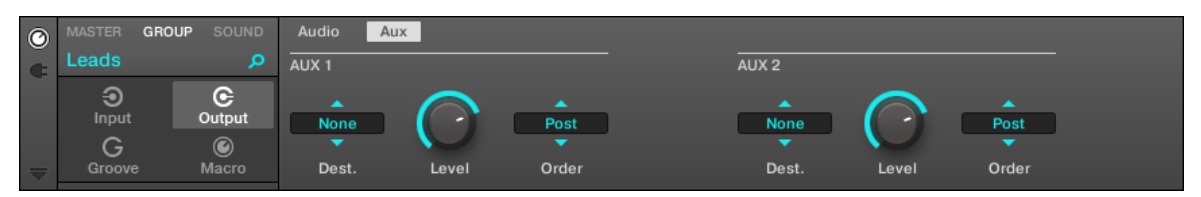

La Page Aux des Output Properties (ici pour un Group) dans le logiciel.

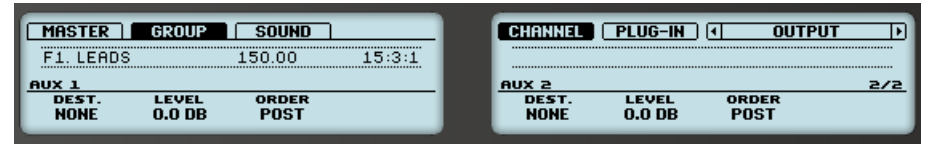

La Page AUX des Output Properties (ici pour un Group) sur le contrôleur.

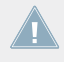

Pour découvrir comment accéder à la Page Aux des Output Properties dans le logiciel et depuis votre contrôleur, veuillez consulter la section ↑[2.3.3, Naviguer au sein des Channel](#page-41-0) [Properties, Plug-ins et Parameter Pages de la Control Area](#page-41-0).

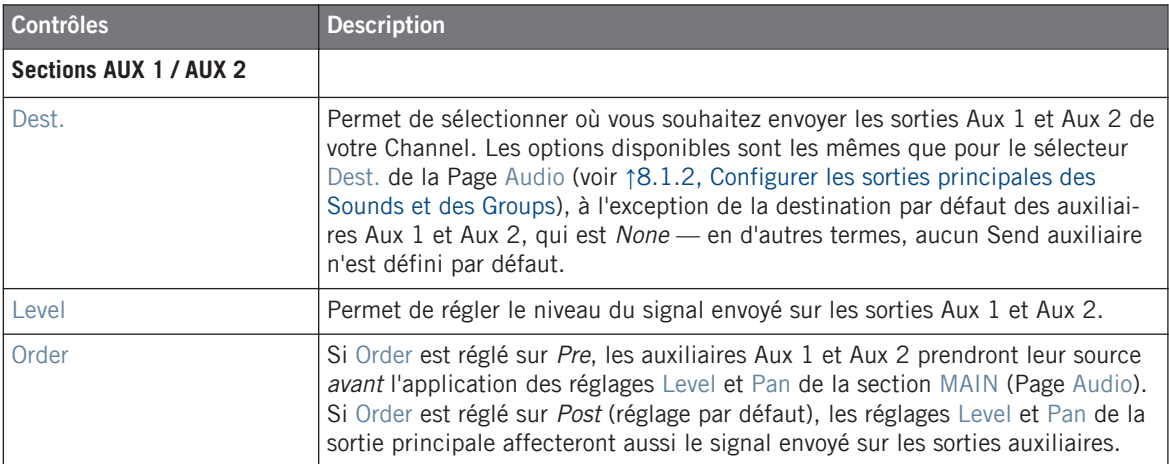

Lorsque MASCHINE fonctionne en tant que Plug-in, les sorties stéréo externes Ext. 1-16 disponibles dans les sélecteurs Dest. des sections AUX 1 et AUX 2 correspondent aux sorties virtuelles de votre logiciel hôte. Ceci vous permettra par exemple d'envoyer des sorties auxiliaires de Sounds ou de Groups spécifiques de MASCHINE vers leurs propres canaux dans la console du logiciel hôte.

## **Configurer les sorties auxiliaires pour les Sounds et les Groups en Affichage Mix**

Vous pouvez également configurer les sorties auxiliaires de vos Sounds et de vos Groups depuis le Mixer de MASCHINE :

1. Cliquez sur le bouton Mix View situé à gauche de l'Arranger pour passer de l'Affichage Arrange à l'Affichage Mix :

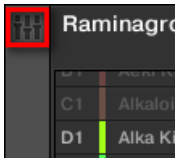

2. Ouvrez l'affichage développé du Mixer en cliquant sur la flèche pointant vers le bas située à gauche du Mixer :

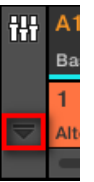

3. Assurez-vous que le bouton AUX situé à gauche du Mixer est activé — si ce n'est pas le cas, cliquez dessus pour l'activer et afficher les réglages des sorties auxiliaires de chaque Channel Strip.

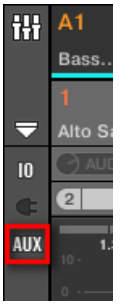

4. Naviguez jusqu'au Channel pour lequel vous souhaitez configurer une sortie auxiliaire : pour un Sound, cliquez sur le Header de son Group parent (ou double-cliquez dessus si le Mixer affiche actuellement les Channel Strips des Groups), et pour un Group, assurezvous simplement que son Channel Strip est visible (double-cliquez sur le Header du Group si le Mixer affiche actuellement les Channel Strips des Sounds).

5. En bas du Channel Strip du Sound ou du Group souhaité, cliquez sur le label AUX 1 ou AUX 2 (noms par défaut), et sélectionnez la destination de votre choix dans le menu.

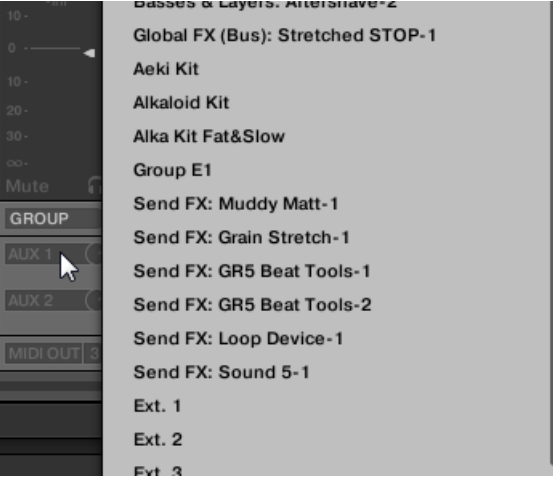

Ce réglage est équivalent à celui du paramètre Dest. décrit précédemment.

6. Réglez le niveau de cette sortie auxiliaire à l'aide du petit curseur situé à droite du menu.

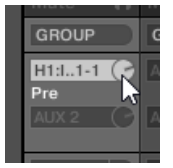

Ce réglage est équivalent à celui du paramètre Level décrit précédemment.

7. Définissez l'état Pre/Post de la sortie auxiliaire en cliquant sur le label Post (ou Pre) situé juste en-dessous du menu.

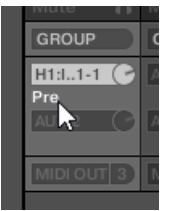

Ce réglage est équivalent à celui du paramètre Order décrit précédemment.

## <span id="page-375-0"></span>8.1.4 Configurer les sorties Master et Cue (Pré-écoute) de MASCHINE

Tous les Channels qui sont routés vers le Master y sont mixés, et traités par les Plug-ins chargés dans le Master (le cas échéant). Le signal résultant est envoyé en sortie du Master (c'est-àdire vers la sortie principale de MASCHINE).

En outre, tous les Channels routés vers le bus de Pré-écoute (Cue) sont mixés et envoyés vers la sortie Cue.

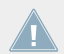

Pour plus d'informations concernant l'utilisation du bus de Pré-écoute (Cue), voir section ↑[9.2.6, Utilisation du bus de Pré-écoute \(Cue\)](#page-422-0).

La Page Audio des Output Properties du Master vous permettra de sélectionner les sorties (de votre interface audio ou de votre logiciel hôte) assignées aux sorties Master et Cue, ainsi que de régler leurs paramètres respectifs de volume et de position panoramique.

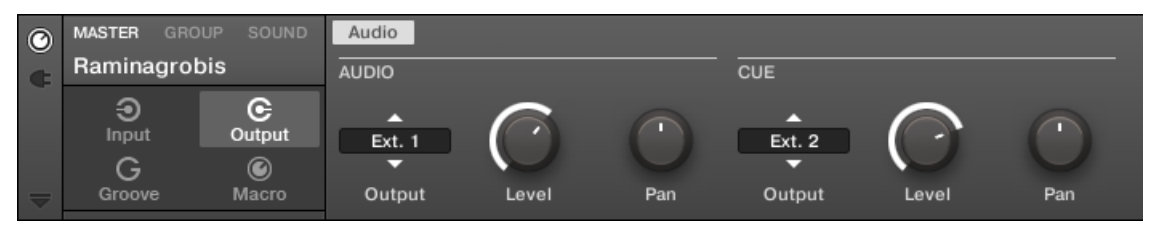

La Page Audio des Output Properties du Master dans le logiciel.

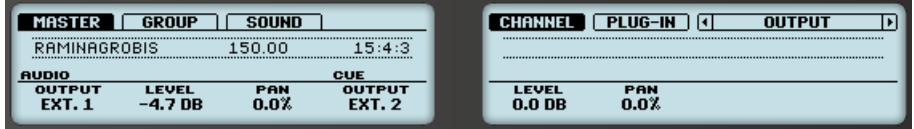

La Page AUDIO des Output Properties du Master sur le contrôleur.

Pour découvrir comment accéder à la Page Audio des Output Properties dans le logiciel et depuis votre contrôleur, veuillez consulter la section ↑[2.3.3, Naviguer au sein des Channel](#page-41-0) [Properties, Plug-ins et Parameter Pages de la Control Area](#page-41-0).

Routage audio dans MASCHINE

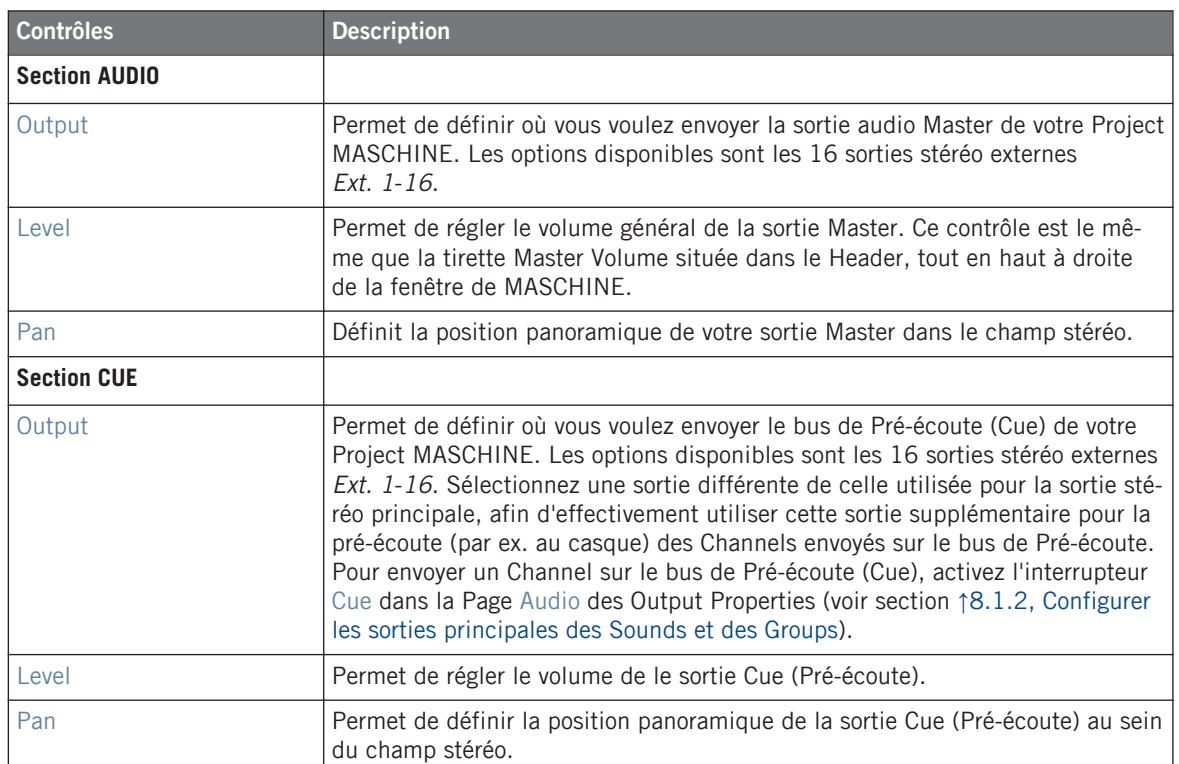

Lorsque MASCHINE fonctionne en tant que Plug-in, les sorties stéréo externes Ext. 1-16 disponibles dans le sélecteur Output des sections MAIN et CUE correspondent aux sorties virtuelles de votre logiciel hôte.

### **Configurer les sorties Master et Cue (Pré-écoute) en Affichage Mix**

Il est également très simple de configurer les sorties Master et Cue de MASCHINE dans le Mixer : Ces deux sorties partagent un même Channel Strip situé tout à droite du Mixer.

Pour afficher le Channel Strip Master/Cue, procédez ainsi :

1. Cliquez sur le bouton Mix View situé à gauche de l'Arranger pour passer de l'Affichage Arrange à l'Affichage Mix :

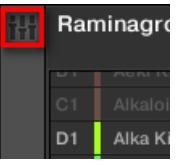

2. Ouvrez l'affichage développé du Mixer en cliquant sur la flèche pointant vers le bas située à gauche du Mixer :

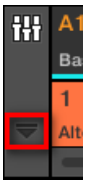

3. En haut à droite du Mixer, cliquez sur l'arrière-plan du dernier Header.

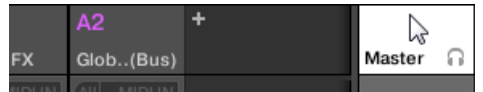

→ Le Channel Strip Master/Cue apparaît juste en-dessous.

Dans ce Channel Strip Master/Cue, voici comment procéder pour configurer la sortie du **Channel Master** :

1. Dans le Header du Strip, cliquez sur Master pour afficher les contrôles du Channel Master.

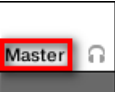

2. Pour régler le volume et la position panoramique de la sortie principale, utilisez respectivement la tirette du canal et le contrôle de balance panoramique (au-dessus de la tirette).

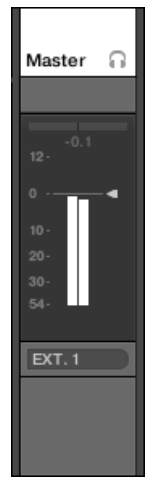

Ces réglages sont respectivement équivalents à ceux des paramètres Level et Pan de la section MAIN (voir ci-dessus).

3. Pour sélectionner une autre destination pour la sortie Master, cliquez sur le premier champ situé sous l'indicateur de niveau, et sélectionnez la destination désirée dans le menu.

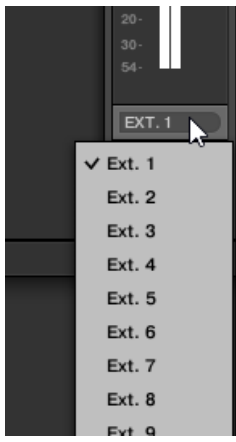

Ce réglage est équivalent à celui du paramètre Output de la section MAIN (voir ci-dessus).

Dans ce Channel Strip Master/Cue, voici comment procéder pour configurer la sortie du **Channel Cue** (canal de Pré-écoute) :

1. Dans le Header du Strip, cliquez sur l'icône en forme de casque pour afficher les contrôles du Channel Cue.

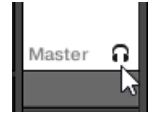

2. Pour régler le volume et la position panoramique de la sortie Cue (Pré-écoute), utilisez respectivement la tirette du canal et le contrôle de balance panoramique (au-dessus de la tirette).

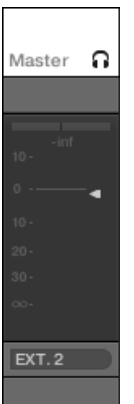

Ces réglages sont respectivement équivalents à ceux des paramètres Level et Pan de la section CUE (voir ci-dessus).

3. Pour sélectionner une autre destination pour la sortie Cue (Pré-écoute), cliquez sur le premier champ situé sous l'indicateur de niveau, et sélectionnez la destination désirée dans le menu.

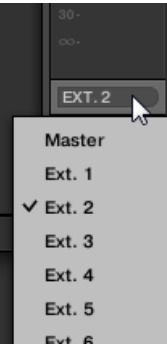

Ce réglage est équivalent à celui du paramètre Output de la section CUE (voir ci-dessus).

# 8.2 Utiliser les contrôles MIDI et l'automatisation

MASCHINE possède des fonctionnalités de contrôle MIDI à distance et d'automatisation par le logiciel hôte qui peuvent s'adapter à de nombreuses situations.

### **MIDI entrant et automatisation par l'hôte**

Le Master, les Groups et les Sounds de MASCHINE peuvent être contrôlés par MIDI ou par le logiciel hôte (lorsque MASCHINE est utilisé en tant que Plug-in), dans leur ensemble ou bien individuellement :

- Par défaut, toutes les données MIDI entrantes sur le(s) port(s) MIDI activé(s) sont reçues par le Sound en focus du Group en focus. Pour découvrir comment activer/désactiver les ports d'entrée MIDI dans MASCHINE, veuillez consulter la section ↑[2.6.2, Audio and MI-](#page-79-0)[DI Settings – Page Routing.](#page-79-0)
- **Déclencher des Sounds à l'aide de notes MIDI** : Par défaut, les notes MIDI entrantes déclenchent le Sound en focus. Vous pouvez modifier ce comportement par défaut et configurer une assignation différente des notes MIDI entrantes, afin d'adapter MASCHINE à vos besoins. Les réglages MIDI appropriés peuvent être configurés dans la Page MIDI des Input Properties, pour chaque Sound spécifique comme pour les Groups entiers. Ces réglages sont décrits dans la section ↑[8.2.1, Déclencher des Sounds à l'aide de notes MIDI](#page-381-0).
- <span id="page-381-0"></span>▪ **Contrôler des paramètres à l'aide de messages MIDI et d'automatisations par l'hôte** : Vous pouvez contrôler les paramètres des Channel Properties et des Plug-ins de vos divers Channels (Sounds, Group et Master) à l'aide de messages MIDI et d'automatisations par l'hôte (dans le cas où MASCHINE fonctionne en tant que Plug-in). Ce type d'opération est décrit dans la section ↑[8.2.2, Contrôler des paramètres via MIDI et automatisation par](#page-387-0) [l'hôte](#page-387-0).
- **Changer de patch de Plug-in à l'aide de messages MIDI Program Change** : Vous pouvez utiliser des messages MIDI Program Change pour invoquer des patchs (ou programmes, ou presets, etc.) spécifiques pour vos Plug-ins Native Instruments ou Externes chargés au niveau Sound. Ce type d'opération est décrit dans la section ↑[8.2.3, Sélectionner des pre](#page-395-0)[sets de Plug-in VST/AU via MIDI Program Change.](#page-395-0)

Si MASCHINE fonctionne en tant que Plug-in dans un logiciel hôte, vous pouvez aussi déclencher vos Scenes à l'aide de Notes MIDI ou de messages MIDI Program Change. Pour plus d'informations à ce sujet, veuillez consulter la section ↑[13.4, Déclencher les Scenes](#page-640-0) [via MIDI \(Plug-in MASCHINE uniquement\)](#page-640-0).

### **MIDI sortant**

Il est également possible d'**émettre des données MIDI depuis les Sounds**. Par exemple, si MA-SCHINE fonctionne en tant que Plug-in dans un logiciel hôte, cela vous permettra d'enregistrer votre performance aux pads en MIDI dans le logiciel hôte. Ce type d'opération est décrit dans la section ↑[8.2.4, Émettre du MIDI depuis les Sounds.](#page-396-0)

## 8.2.1 Déclencher des Sounds à l'aide de notes MIDI

MASCHINE vous permet de jouer vos Sounds à l'aide de notes MIDI (par ex. à l'aide d'un clavier MIDI).

Par défaut, et sans configuration particulière, les notes MIDI entrantes (sur n'importe quel port MIDI et n'importe quel canal MIDI) déclenchent le Sound slot en focus à diverses hauteurs tonales (pitches) — cela peut s'avérer pratique pour rapidement tester un Sound via MIDI !

Pour jouer des Sounds via MIDI indépendamment du Sound slot en focus, il vous faut configurer les réglages d'entrée MIDI de votre/vos Sound(s) ou de son/leur Group, c-à-d définir comment le(s) Sound(s) ou le Group doit/doivent réagir aux notes MIDI entrantes. Ce réglage s'effectue dans la Page MIDI des Input Properties des Sounds ou du Group.

Il n'y a pas de Page MIDI dans les Input Properties du Master.

Utilisateurs de MASCHINE 1.x : les Pages MIDI des Input Properties des Sounds et des Groups remplacent et élargissent les fonctionnalités respectives des réglages « Sound MIDI Settings » et « Sound MIDI Batch Setup » disponibles dans les versions précédentes de MASCHINE.

Lorsque vous configurez les entrées MIDI, gardez à l'esprit les points suivants :

- **Les réglages MIDI d'un Group** affectent tous les Sounds contenus dans le Group :chaque Sound sera déclenché par une note MIDI différente. Ceci permet typiquement de rapidement configurer un contrôle à distance MIDI pour un kit de batterie entier.
- **Les réglages MIDI d'un Sound** n'affectent que le Sound en question : les notes MIDI entrantes déclencheront ce Sound à diverses hauteurs tonales (pitches). Ceci permet typiquement de contrôler un instrument mélodique via MIDI. Plus précisément, les notes MIDI entrantes seront routées vers le premier Plug-in slot du Sound.

Si le Sound ne possède pas de Plug-ins, les notes MIDI entrantes seront transférées vers la sortie MIDI du Sound, si celle-ci est activée (voir section ↑[8.2.4, Émettre du MIDI depuis](#page-396-0) [les Sounds](#page-396-0)).

- Les réglages d'entrée MIDI d'un Sound et de son Group parent sont couplés : par exemple, si vous configurez un Group pour qu'il réagisse aux notes entrant sur le canal MIDI 1, et l'un de ses Sounds pour qu'il réagisse aux notes entrant sur le canal MIDI 2, ce Sound réagira au final à une note particulière sur le canal MIDI 1 et à toutes les notes entrant sur le canal MIDI 2 (d'après les deux règles énoncées précédemment).
- Les réglages d'entrée MIDI décrits ici affectent également d'autres fonctionnalités de MA-SCHINE :
	- La sélection de presets via MIDI Program Change pour les Plug-ins Native Instruments et Externes. Voir la section ↑[8.2.3, Sélectionner des presets de Plug-in VST/AU via](#page-395-0) [MIDI Program Change](#page-395-0) pour plus d'informations à ce sujet.
	- La manière dont les fichiers MIDI sont importés dans les Sounds et dans les Groups. Voir la section ↑[7.8.3, Importer des fichiers MIDI dans les Patterns](#page-350-0) pour plus d'informations à ce sujet.

▪ L'automatisation MIDI (c-à-d le contrôle des paramètres de MASCHINE via MIDI) n'est pas affectée par les réglages décrits ici. Pour plus d'informations concernant l'automatisation MIDI, veuillez consulter la section ↑[8.2.2, Contrôler des paramètres via MIDI et auto](#page-387-0)[matisation par l'hôte.](#page-387-0)

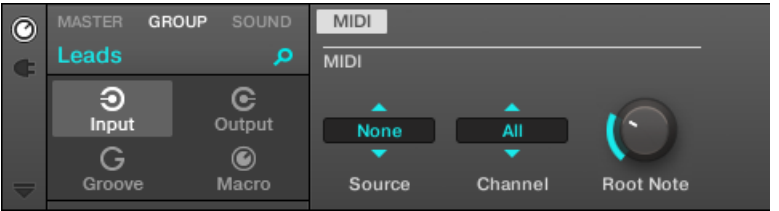

La Page MIDI des Input Properties (ici pour un Group) dans le logiciel.

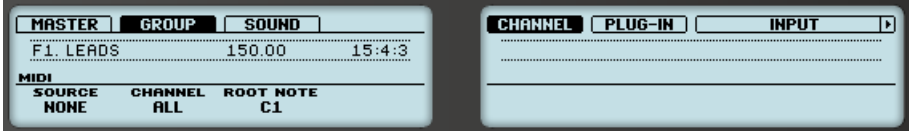

La Page MIDI des Input Properties (ici pour un Group) sur le contrôleur.

Pour découvrir comment accéder à la Page MIDI des Input Properties dans le logiciel et depuis votre contrôleur, veuillez consulter la section ↑[2.3.3, Naviguer au sein des Channel](#page-41-0) [Properties, Plug-ins et Parameter Pages de la Control Area](#page-41-0).

Voici les paramètres permettant le réglage des entrées MIDI des Sounds et des Groups :

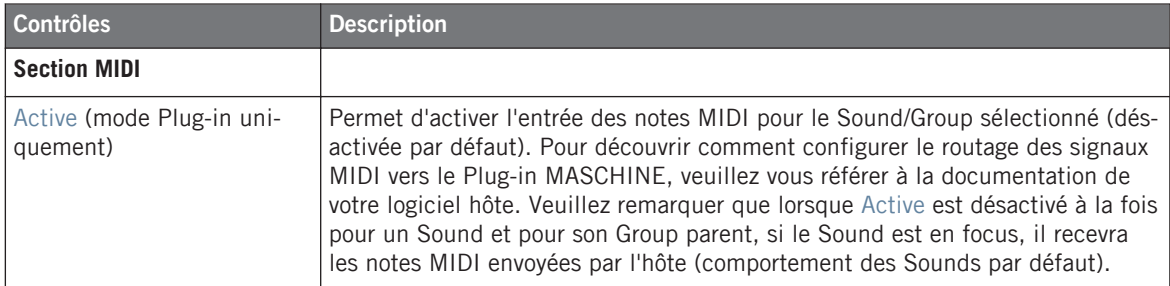

Utiliser les contrôles MIDI et l'automatisation

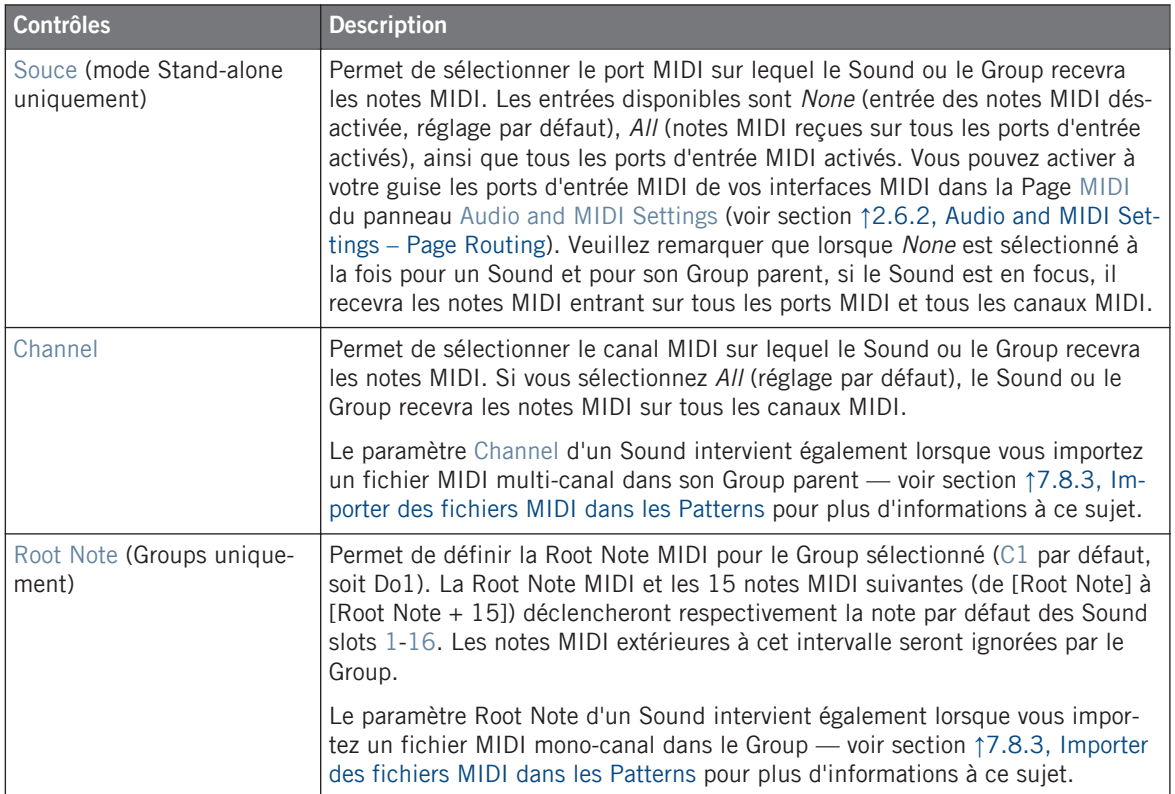

Certains de ces paramètres affectent également le processus d'importation de fichiers MI-DI : le paramètre Channel d'un Sound sera utilisé lors de l'importation d'un fichier MIDI multi-canal dans son Group parent ; le paramètre Root Note servira quant à lui lors de l'importation d'un fichier MIDI mono-canal dans le Group. Pour plus d'informations concernant l'importation de fichiers MIDI, veuillez consulter la section ↑[7.8.3, Importer des fichiers](#page-350-0) [MIDI dans les Patterns](#page-350-0).

Si MASCHINE fonctionne en tant que Plug-in dans un logiciel hôte et que vous avez confi-**AN** guré vos Scenes pour un déclenchement à l'aide de notes MIDI : sur un même canal, le déclenchement des Scenes est prioritaire sur le déclenchement des Sounds. Pour configurer un contrôle des Scenes via MIDI, veuillez consulter la section ↑[13.4, Déclencher les](#page-640-0) [Scenes via MIDI \(Plug-in MASCHINE uniquement\)](#page-640-0).

### **Configurer les entrées de notes MIDI pour les Sounds et les Groups en Affichage Mix**

Il est également très simple de configurer les entrées de notes MIDI pour vos Sounds et vos Groups dans le Mixer de MASCHINE :

1. Cliquez sur le bouton Mix View situé à gauche de l'Arranger pour passer de l'Affichage Arrange à l'Affichage Mix :

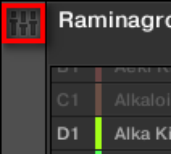

2. Ouvrez l'affichage développé du Mixer en cliquant sur la flèche pointant vers le bas située à gauche du Mixer :

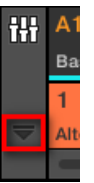

3. Assurez-vous que le bouton IO situé à gauche du Mixer est activé — si ce n'est pas le cas, cliquez dessus pour l'activer et afficher les réglages d'entrée/sortie de chaque Channel Strip.

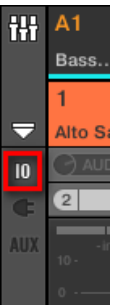

4. Dans le Channel Strip du Sound ou du Group que vous souhaitez configurer, juste au-dessus des tirettes, cliquez sur le champ le plus large (champ situé sur la droite, et indiquant MIDI IN par défaut), et sélectionnez le port MIDI de votre choix dans le menu.

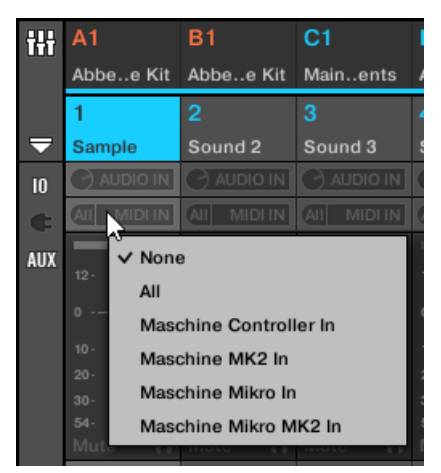

Cette opération est équivalente au réglage du paramètre Source décrit précédemment. Si MASCHINE fonctionne en tant que Plug-in, ce champ est remplacé par un bouton MI-DI IN. Cliquez dessus pour activer les entrées de signaux MIDI provenant du logiciel hôte.

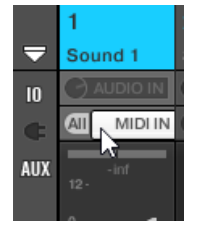

Cette opération est équivalente à l'activation du bouton Active décrit précédemment.

<span id="page-387-0"></span>5. Cliquez sur le champ plus petit situé sur la gauche pour sélectionner un canal MIDI.

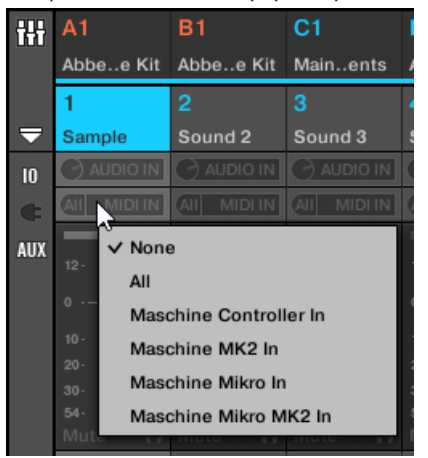

Ce réglage est équivalent à celui du paramètre Channel décrit précédemment.

Pour plus d'informations concernant le déclenchement des Sounds de MASCHINE 2 à l'aide de notes MIDI au sein d'un séquenceur hôte, veuillez consulter l'article de la Base de Connaissances :<http://www.native-instruments.com/knowledge/questions/1780/>

## 8.2.2 Contrôler des paramètres via MIDI et automatisation par l'hôte

Il est possible d'assigner de nombreux paramètres des Channel Properties et des Plug-ins situés dans les divers Channels (Sounds, Groups, Master) de votre Project à des messages MIDI, afin de les contrôler et de les automatiser via MIDI.

En outre, si MASCHINE fonctionne en tant que Plug-in, vous pouvez assigner ces paramètres à des ID d'automation, afin de les contrôler et de les automatiser à l'aide des pistes d'automatisation de votre logiciel hôte.

La configuration des automatisations MIDI et des automatisations par l'hôte ne peut s'effectuer que dans le logiciel.

Dans MASCHINE, l'**automatisation** est le contrôle de paramètres de MASCHINE par une **source externe** (MIDI ou application hôte). Les changements de valeur des paramètres sont :

- **Permanents** : La nouvelle valeur du paramètre est valide jusqu'à ce qu'une nouvelle valeur soit définie (via MIDI/hôte, ou bien manuellement), même si la lecture effectue un bouclage ou si vous la relancez.
- **Absolus** : La nouvelle valeur du paramètre est définie sans tenir compte de sa valeur du moment.

### **Automatisation et modulation**

Bien qu'il s'agisse dans les deux cas de changements automatiques des paramètres de MA-SCHINE, il est nécessaire de distinguer l'automatisation de la modulation Le tableau suivant récapitule les principales différences entre ces concepts :

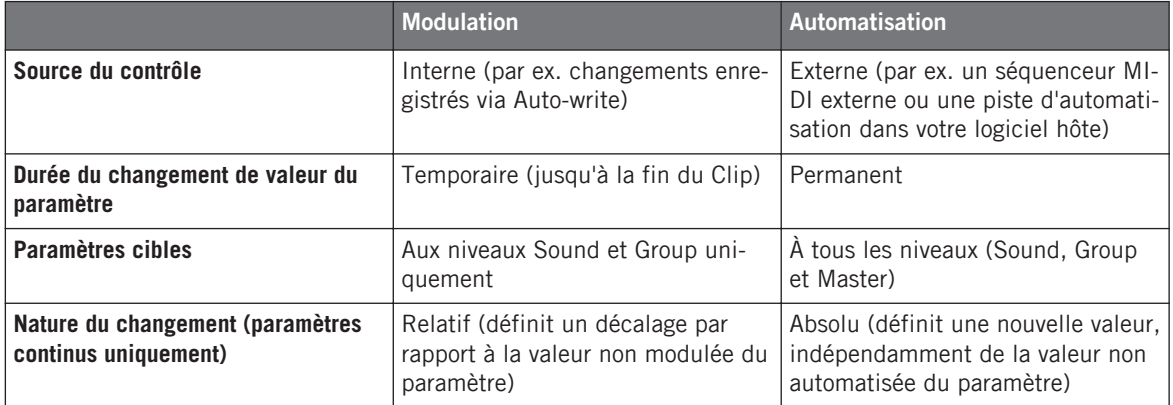

Cette section décrit l'utilisation de l'automatisation dans MASCHINE — pour plus d'informations concernant la modulation, veuillez consulter la section ↑[7.5, Enregistrer et éditer une](#page-314-0) [modulation.](#page-314-0)

Veuillez remarquer que la modulation et l'automatisation ne sont pas mutuellement exclusives : vous pouvez moduler un paramètre dans MASCHINE et l'automatiser (c-à-d depuis votre logiciel hôte) simutanément ! Dans un tel cas, la valeur du paramètre sera calculée comme un décalage (induit par la modulation) par rapport à la valeur définie par l'automatisation.

### **Utiliser le panneau Automation de l'Assignment area**

Les automatisations MIDI/hôte peuvent être configurées dans le **panneau Automation** de l'**Assignment area** :

#### **Routage audio, contrôle à distance et Macro Controls**

Utiliser les contrôles MIDI et l'automatisation

| ıtion |             | Learn | Learn | Learn |
|-------|-------------|-------|-------|-------|
| Pages | <b>MIDI</b> |       |       |       |

Le panneau Automation de l'Assignment area.

1. Cliquez sur la flèche descendante (en bas à gauche de la Control area) pour afficher l'**Assignment area** juste en-dessous :

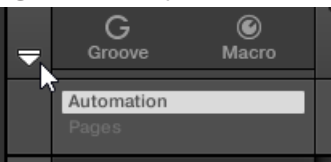

2. Sur la gauche de l'Assignment area, cliquez sur l'onglet Automation :

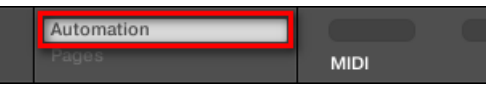

 $\rightarrow$  L'onglet Automation s'illumine, et le panneau Automation apparaît sur sa droite. Vous êtes maintenant prêt(e) à configurer des automations MIDI/hôte pour les paramètres de la Parameter Page affichée.

Une fois l'Assignment area ouverte, si vous passez à une autre Parameter Page, l'Assignment area accompagne votre sélection : elle affiche en permanence les assignations de la Page affichée au-dessus.

Utilisateurs de MASCHINE 1.x : Dans les versions précédentes de MASCHINE, l'automati- $\sqrt{1}$ sation MIDI/hôte n'était possible que par l'intermédiaire des Macro Controls. Dorénavant, l'automatisation MIDI/hôte et les Macro Controls sont indépendants : les automatisations MIDI/hôte peuvent être configurées directement sur les paramètres, indépendamment des assignations des Macro Controls. Les Macro Controls ont maintenant spécifiquement vocation à servir de raccourcis (ou d'« alias ») pour les paramètres — voir section ↑[8.3, Créer](#page-401-0) [des de jeux paramètres personnalisés à l'aide des Macro Controls](#page-401-0) pour plus d'informations.

Le panneau Automation possède deux onglets :

▪ **Onglet MIDI** : Cliquez sur l'onglet MIDI pour assigner des messages MIDI aux paramètres automatisables. Il vous sera alors possible de contrôler à distance et d'automatiser les paramètres de MASCHINE depuis tout logiciel ou appareil MIDI. Les messages MIDI utilisables sont : Pitch wheel, Program Change, et MIDI CC 0–127.

▪ **Onglet Host** : Cliquez sur l'onglet Host pour assigner des ID d'automatisation aux paramètres automatisables, dans le cas où MASCHINE fonctionne en tant que Plug-in. Il vous sera alors possible de contrôler à distance et d'automatiser les paramètres de MASCHINE depuis votre logiciel hôte.

En-dessous de chaque paramètre automatisable de la Parameter Page affichée, le panneau Automation dispose d'un **champ d'Assignation** indiquant l'assignation actuelle (s'il y en a une). Si le paramètre ne possède pas encore d'assignation, le champ d'Assignation indique Learn (onglet MIDI) ou Enable (onglet Host). Si le paramètre ne peut pas être automatisé, le champ d'Assignation est grisé et inactif (voir ci-dessous pour découvrir quels paramètres sont automatisables).

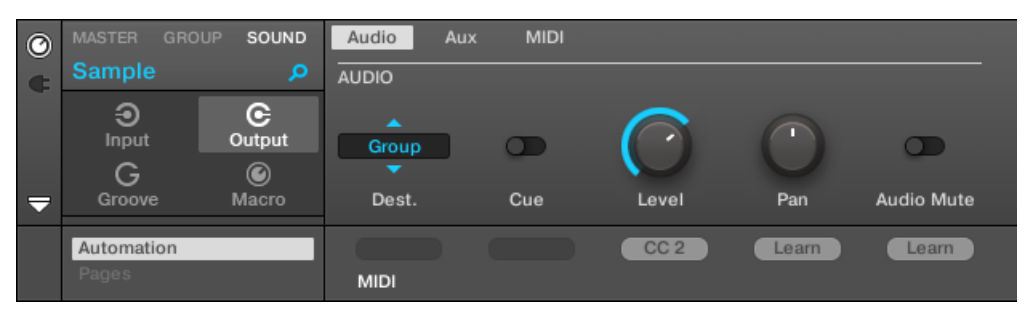

Une assignation MIDI CC pour la Parameter Page actuelle.

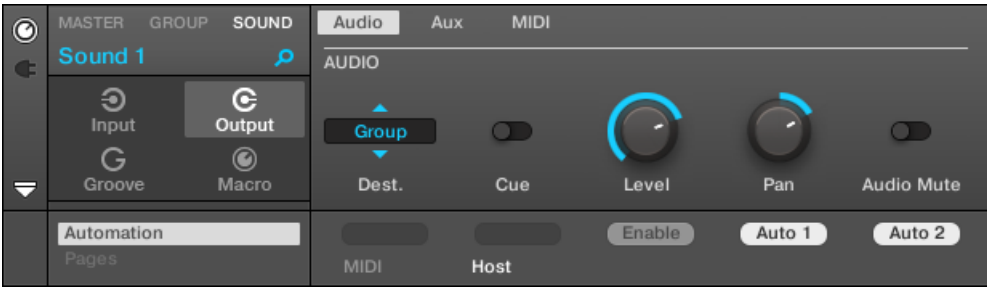

Quelques automatisations par l'hôte pour la Parameter Page actuelle.

Les paragraphes qui suivent décrivent de manière plus détaillée l'assignation des contrôles MI-DI et des ID d'automatisation hôte aux paramètres de MASCHINE.

### **Quels paramètres de MASCHINE sont automatisables ?**

Tous les paramètres automatisables se trouvent dans les Plug-ins ou dans les Channel Properties (par exemple, il n'est pas possible d'automatiser la Pattern Length (Longueur de Pattern) ni la couleur d'une Scene). Cela signifie que, lorsque le logiciel est en Affichage Mix, tous les paramètres automatisables se trouvent dans les Parameter Pages de la Control area.

Pour être automatisables, les paramètres des Plug-ins et des Channel Properties doivent satisfaire à un unique critère :

▪ Pour être automatisable, un paramètre doit être **contrôlé par un curseur ou par un bouton** dans le logiciel — la plupart des paramètres contrôlés par des sélecteurs (permettant par exemple de choisir un mode d'opération ou un type de filtre) ne peuvent pas être automatisés.

La plupart des paramètres répondant à ce critère sont automatisables, à quelques exceptions près :

- Plug-ins :
	- Saturator : En mode Tube, le bouton Bass Overload (section MAIN) et le bouton Bypass (section EQ).
	- Percussion (Drumsynth) : En mode Fractal, le bouton Tune Hold de la Page Main.
- Channel Properties :
	- Output Properties des Sounds et de Groups : Le bouton Cue de la Page Audio.
	- Input Properties des Groups : Le curseur Root Note de la Page MIDI.
	- Groove Properties du Master : Le curseur Amount et l'interrupteur Invert de la Page Swing.

Aux niveaux Group et Sound, ces mêmes paramètres peuvent être aussi bien automatisés que modulés. Pour plus d'informations concernant la modulation, veuillez consulter la section ↑[7.5, Enregistrer et éditer une modulation.](#page-314-0)

Veuillez par ailleurs remarquer que vos Macro Controls seront automatisables si, et seulement si, les paramètres qu'ils contrôlent sont-eux-mêmes automatisables. Pour plus d'informations concernant les Macro Controls, veuillez vous reporter à la section ↑[8.3, Créer des de jeux para](#page-401-0)[mètres personnalisés à l'aide des Macro Controls](#page-401-0).

## **Assigner des ID d'automatisation hôte aux paramètres (MASCHINE en tant que Plug-in)**

1. Cliquez sur la flèche descendante (en bas à gauche de la Control area) pour ouvrir l'Assignment area juste en-dessous.

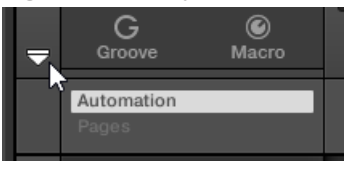

2. Sur la gauche de l'Assignement area, cliquez sur l'onglet Automation pour afficher le panneau Automation ; dans ce panneau, cliquez ensuite sur l'onglet Host.

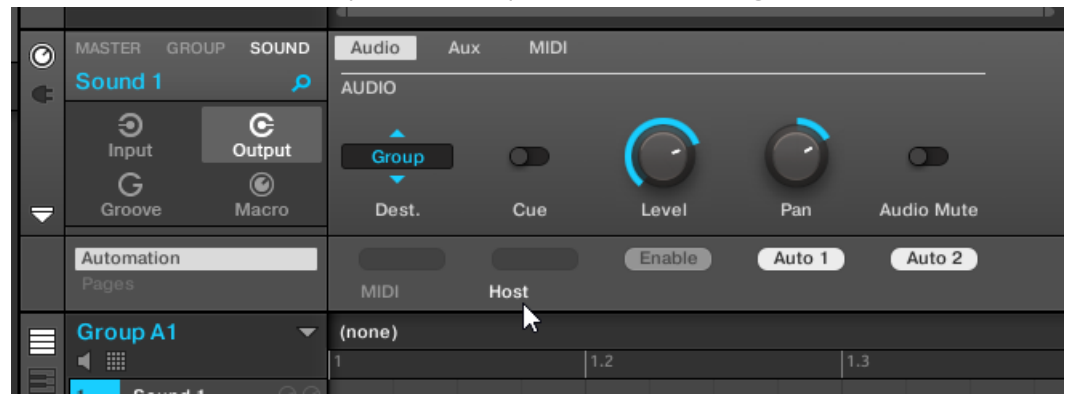

3. Cliquez sur le label Enable dans le champ d'Assignation situé sous le paramètre de votre choix pour assigner automatiquement la prochaine ID d'automatisation libre à ce paramètre.

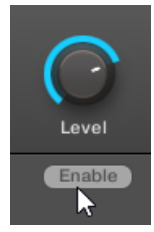

→ Le champ d'Assignation affiche l'ID d'automatisation assignée à ce paramètre. Le paramètre est prêt à être contrôlé depuis votre logiciel hôte.

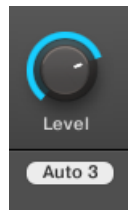

La suppression d'une assignation d'ID d'automatisation est tout aussi simple :

- ► Cliquez sur le champ d'Assignation (non vide) situé sous le paramètre assigné de votre choix pour supprimer son assignation actuelle à une ID d'automatisation.
- → L'ID d'automatisation est alors retirée du champ d'Assignation ; le paramètre ne sera plus disponible à l'automatisation par l'hôte.

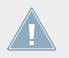

Pour plus d'informations concernant l'automatisation des paramètres de Plug-ins VST/AU depuis votre logiciel hôte, veuillez consulter la documentation du logiciel hôte.

### **Assigner des contrôles MIDI aux paramètres**

Dans MASCHINE, l'assignation d'un contrôle MIDI à un paramètre s'effectue de manière intuitive grâce au **mode Learn** :

1. Cliquez sur la flèche descendante (en bas à gauche de la Control area) pour ouvrir l'Assignment area juste en-dessous.

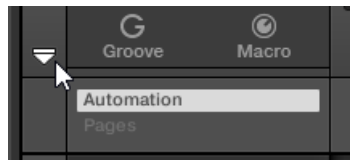

2. Sur la gauche de l'Assignement area, cliquez sur l'onglet Automation pour afficher le panneau Automation ; dans ce panneau, cliquez ensuite sur l'onglet MIDI.

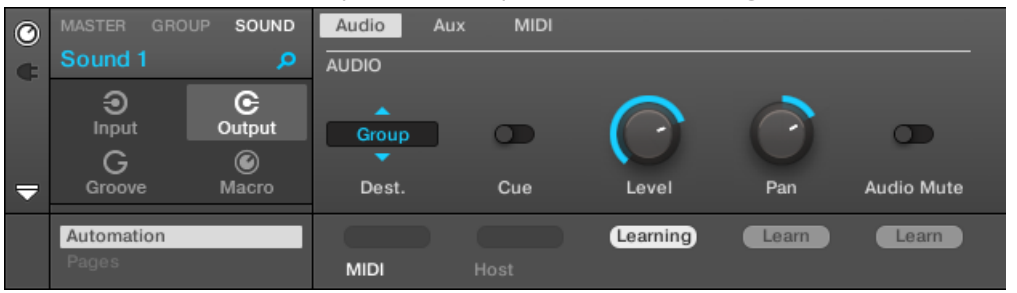

Dans cet onglet, les champs d'Assignation des paramètres automatisables affichent Learn.

3. Dans le champ d'Assignation d'un paramètre, cliquez sur Learn pour passer en mode Learn pour ce paramètre.

Dans le champ d'Assignation, la mention Learning se met à clignoter.

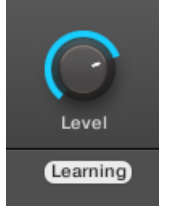

- 4. Actionnez l'élément de contrôle souhaité (curseur, bouton, etc.) sur votre contrôleur MIDI.
- $\rightarrow$  Le champ d'Assignation affiche automatiquement le type de message MIDI recu (numéro de CC, PC pour un Program Change, ou PW pour un Pitchbend). Le paramètre est prêt à être contrôlé via MIDI.

Veuillez remarquer que les assignations que vous créez recevront les messages MIDI émis sur tous les canaux, et entrant sur tous les ports MIDI activés.

Pour le bon fonctionnement du mode Learn et du contrôle MIDI qui en résulte, le MIDI doit **EN** être correctement configuré dans MASCHINE. Si MASCHINE fonctionne en mode Standalone, cette configuration s'effectue depuis la Page MIDI du panneau Audio and MIDI Settings — pour plus de détails, veuillez consulter la section ↑[2.6.2, Audio and MIDI Settings](#page-79-0) [– Page Routing](#page-79-0). Si MASCHINE fonctionne en tant que Plug-in au sein d'un logiciel hôte, la configuration MIDI doit être effectuée dans l'hôte — voir section ↑[2.4, Mode Stand-alone](#page-52-0) [et mode Plug-in.](#page-52-0)

<span id="page-395-0"></span>S'il existe déjà une assignation MIDI pour le paramètre, elle sera remplacée par la nouvelle assignation MIDI. Si vous changez d'avis et ne souhaitez plus assigner de nouveau contrôle MIDI, pendant que Learn clignote, cliquez à nouveau sur le champ d'Assignation ou appuyez sur [Echap] sur votre clavier d'ordinateur.

Un même contrôle MIDI ne peut pas être assigné à plusieurs paramètres de MASCHINE : si un contrôle MIDI est déjà assigné à un paramètre, cette assignation sera automatiquement supprimée si vous l'assignez à un autre paramètre.

Si vous souhaitez simplement supprimer une assignation MIDI sans en enregistrer de nouvelle, procédez ainsi :

► Pour supprimer l'assignation MIDI d'un paramètre, effectuez un clic droit ([Ctrl]+clic sous Mac OS X) sur le champ d'Assignation (non vide) situé sous le paramètre et sélectionnez Unlearn dans le menu.

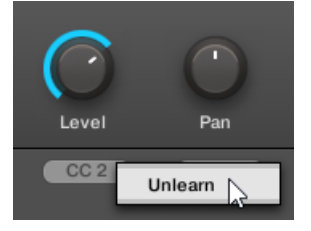

 $\rightarrow$  L'assignation MIDI disparaît alors du champ d'Assignation ; le paramètre ne sera plus contrôlable via MIDI.

Bien entendu, cette procédure fonctionne également pour les Plug-ins Native Instruments et les Plug-ins Externes chargés dans MASCHINE.

## 8.2.3 Sélectionner des presets de Plug-in VST/AU via MIDI Program Change

Si un Plug-in Native Instruments ou un Plug-in VST/AU d'un autre fabricant est chargé dans un de vos Sounds, il est possible de changer son preset (ou patch ou programme, etc.) à distance grâce à des messages MIDI Program Change.
<span id="page-396-0"></span>Pour rendre cela possible, le Plug-in doit rendre disponibles ses presets (ou tout au moins un ensemble de presets) au logiciel hôte. Chaque Plug-in d'Instrument/Effet VST/AU prend en charge ses presets (ou patches, ou programmes…) d'une manière différente. Pour découvrir comment rendre disponibles au logiciel hôte les presets du Plug-in, veuillez consulter sa documentation.

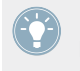

Par exemple, dans MASSIVE, ABSYNTH 5 et FM8, il faut activer la Program List et la remplir avec les patchs souhaités pour que ceux-ci soient rendus disponibles à MASCHINE, et pour rendre possible leur invocation par des messages MIDI Program Change.

Le Plug-in Native Instruments ou VST/AU (autre fabricant) recevra les messages Program Change, suivant les réglages Source et Channel définis dans la Page MIDI des Input Properties du Sound correspondant —cette Page est décrite en détail dans la section ↑[8.2.1, Déclencher](#page-381-0) [des Sounds à l'aide de notes MIDI](#page-381-0) ci-dessus.

## 8.2.4 Émettre du MIDI depuis les Sounds

Vous pouvez configurer les Sounds de sorte à ce qu'ils émettent vers le monde extérieur des notes MIDI et des données d'automatisation ; cela vous permettra de contrôler toute application compatible MIDI et/ou appareil MIDI externe depuis le séquenceur de MASCHINE.

Si sa sortie MIDI est activée, un Sound émettra :

- Des notes MIDI correspondant aux notes jouées par ce Sound au sein du Pattern actuel.
- Des notes MIDI correspondant à vos frappes sur les pads.
- Tous les événements se trouvant sur les pistes MIDI créées dans le panneau Automation (dans la Control Lane, en-dessous du Pattern Editor). Pour plus d'informations à ce sujet, veuillez consulter la section ↑[7.6, Créer des pistes MIDI en partant de zéro dans MASCHI-](#page-325-0)[NE](#page-325-0).

Un Sound dans lequel aucun Plug-in n'est chargé peut quand même émettre les données MIDI dont la liste est fournie ci-dessus ! En outre, si aucun Plug-in n'est chargé dans le Sound, il transmettra directement toutes les notes MIDI reçues à sa sortie MIDI. Pour découvrir comment configurer l'entrée des notes MIDI pour les Sounds, veuillez consulter la section ↑[8.2.1, Déclencher des Sounds à l'aide de notes MIDI](#page-381-0).

La sortie MIDI des Sounds se configure dans la Page MIDI des Output Properties de chaque Sound.

Utiliser les contrôles MIDI et l'automatisation

La Page MIDI des Output Properties n'est disponible que pour les Sounds.

Utilisateurs de MASCHINE 1.x : la Page MIDI des Output Properties des Sounds remplace et élargit les fonctionnalités du Module MIDI Out disponible dans les versions précédentes de MASCHINE.

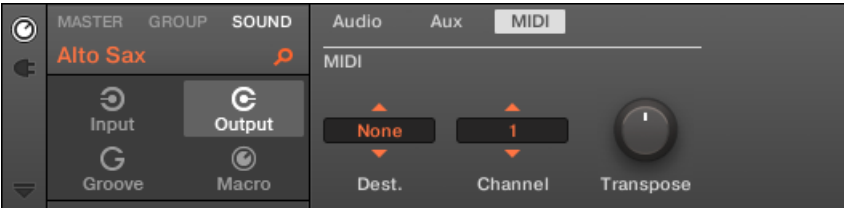

La Page MIDI des Output Properties d'un Sound dans le logiciel.

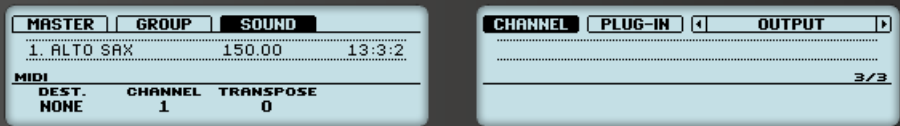

La Page MIDI des Output Properties d'un Sound sur le contrôleur.

Pour découvrir comment accéder à la Page MIDI des Output Properties dans le logiciel et depuis votre contrôleur, veuillez consulter la section 1[2.3.3, Naviguer au sein des Channel](#page-41-0) [Properties, Plug-ins et Parameter Pages de la Control Area](#page-41-0).

Utiliser les contrôles MIDI et l'automatisation

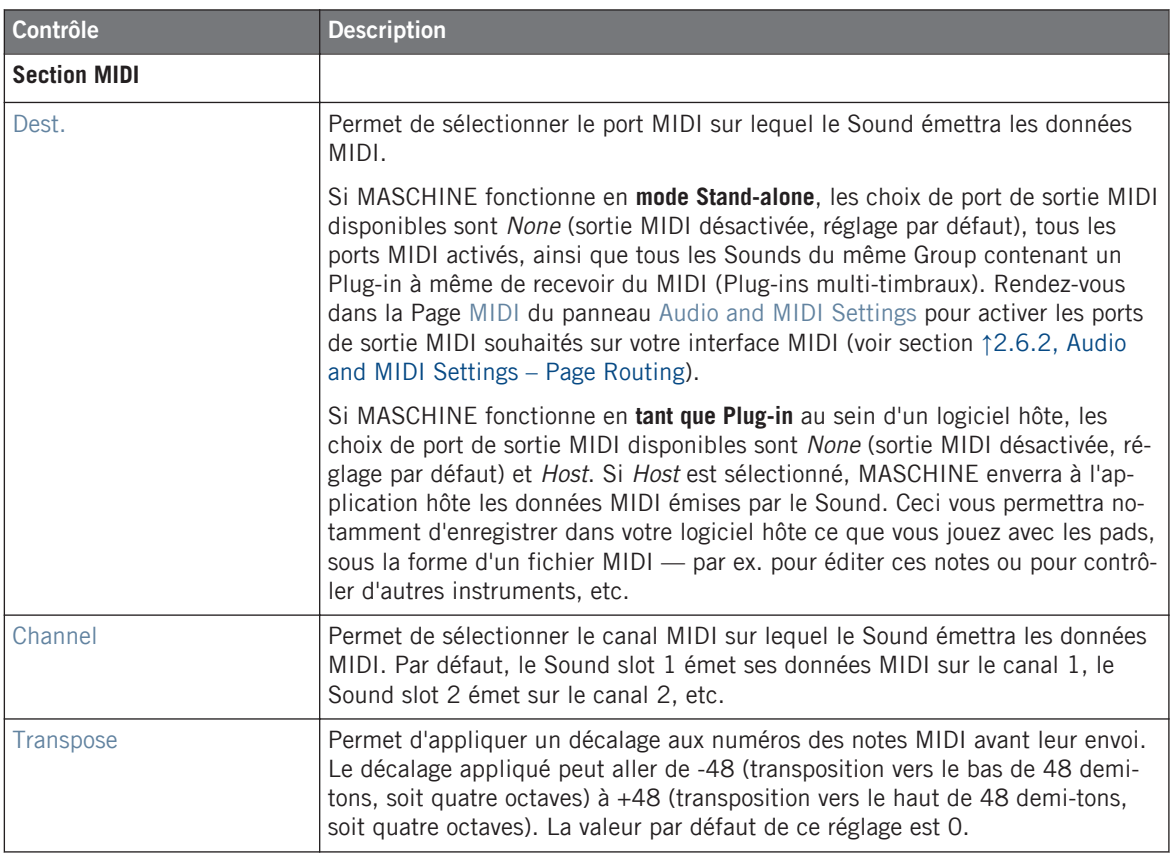

#### **Configurer les sorties MIDI des Sounds en Affichage Mix**

Il est également très simple de configurer les sorties MIDI de vos Sounds dans le Mixer de MA-SCHINE :

1. Cliquez sur le bouton Mix View situé à gauche de l'Arranger pour passer de l'Affichage Arrange à l'Affichage Mix :

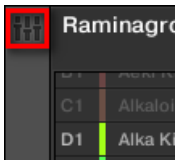

2. Ouvrez l'affichage développé du Mixer en cliquant sur la flèche pointant vers le bas située à gauche du Mixer :

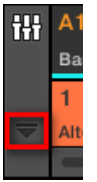

3. Assurez-vous que le bouton IO situé à gauche du Mixer est activé — si ce n'est pas le cas, cliquez dessus pour l'activer et afficher les réglages d'entrée/sortie de chaque Channel Strip.

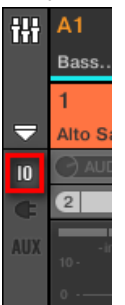

4. Si le Mixer affiche actuellement les canaux correspondant aux Groups, double-cliquez sur le Header du Group (dans la rangée la plus haute) contenant le Sound que vous souhaitez configurer. Si le Mixer affiche actuellement les canaux correspondant aux Sounds, cliquez simplement sur le Header du Group souhaité.

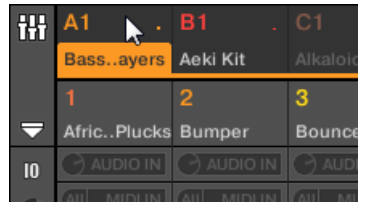

Le mixer affiche les Channel Strips de tous les Sounds du Group sélectionné.

5. Tout en bas du Channel Strip du Sound que vous souhaitez configurer, cliquez sur le champ le plus large (champ situé à gauche), et sélectionnez le port MIDI désiré dans le menu.

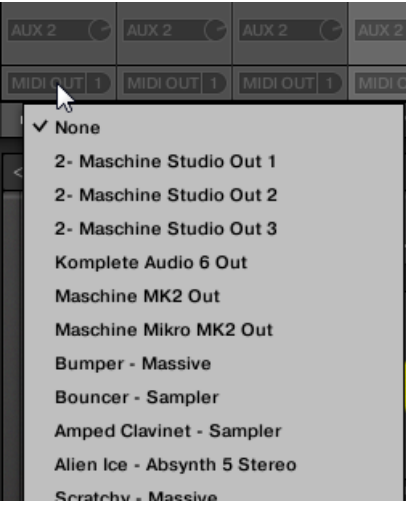

Ce réglage est équivalent à celui du paramètre Dest. décrit précédemment.

6. Cliquez sur le champ plus petit situé sur la droite pour sélectionner un canal MIDI.

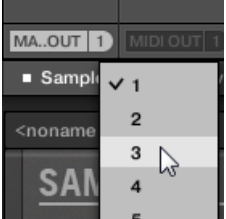

Ce réglage est équivalent à celui du paramètre Channel décrit précédemment.

## 8.3 Créer des de jeux paramètres personnalisés à l'aide des Macro **Controls**

Les Macro Controls permettent de contrôler depuis un même endroit une sélection de paramètres correspondant à diverses sources. Disponibles sur n'importe que Channel (Sounds, Groups et Master), les Macro Controls sont bien pratiques pour jouer en live puisque vous pouvez définir un jeu de paramètres provenant de diverses sources qui seront manipulables sur un seul et même écran, sans avoir à changer d'écran en permanence.

Utilisateurs de MASCHINE 1.x : Dans MASCHINE 1.x, les Macro Controls servaient en outre à automatiser les paramètres de MASCHINE via MIDI ou automatisation par l'hôte. Ce n'est plus le cas avec MASCHINE 2.0 : les automatisations et les Macro Controls sont désormais totalement indépendants. Dorénavant, les paramètres de MASCHINE peuvent directement être assignés à des contrôles MIDI ou à des ID d'automatisation hôte (comme décrit dans la section ↑[8.1.4, Configurer les sorties Master et Cue \(Pré-écoute\) de MA-](#page-375-0)[SCHINE\)](#page-375-0), et les Macro Controls sont de simples raccourcis attribuables aux paramètres de votre choix, à tous les niveaux de MASCHINE et sans limitation de nombre.

Les Macro Controls sont disponibles dans les **Macro Properties**.

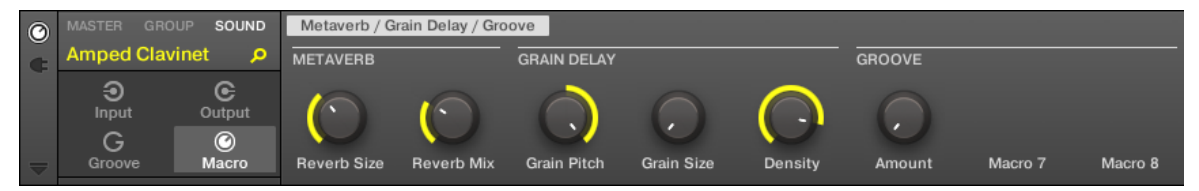

Les Macro Properties (ici pour un Sound) dans le logiciel.

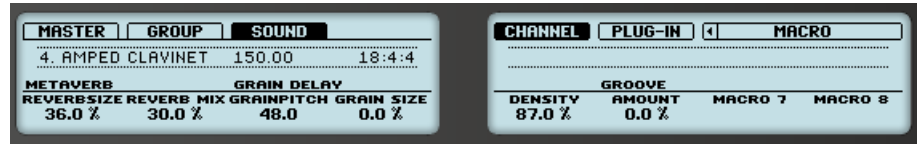

Les Macro Properties (ici pour un Sound) sur le contrôleur.

Pour découvrir comment accéder aux Macro Properties dans le logiciel et depuis votre contrôleur, veuillez consulter la section ↑[2.3.3, Naviguer au sein des Channel Properties, Plug](#page-41-0)[ins et Parameter Pages de la Control Area.](#page-41-0)

## 8.3.1 Vue d'ensemble des Macro Controls

Chaque Macro Control peut être assigné à une destination (un paramètre), sur l'intervalle complet du paramètre en question. Un même paramètre peut être la destination de plusieurs Macro Controls à la fois.

Pour déterminer les paramètres pouvant être assignés à un Macro Control, gardez à l'esprit cette règle simple :

#### **Un Macro Control défini sur un Channel (Sound, Group ou Master) peut contrôler n'importe quel paramètre situé dans les Properties ou dans les Plug-ins de ce Channel ou d'un Channel subordonné.**

En d'autres mots :

- Pour les Sounds : Vous pouvez assigner les Macro Controls d'un Sound à n'importe quel paramètre de ses Properties ou de ses Plug-ins.
- Pour les Groups : Vous pouvez assigner les Macro Controls d'un Group à n'importe quel paramètre de ses Properties ou de ses Plug-ins, ainsi qu'à n'importe quel paramètres des Sounds qu'il contient.
- Pour le Master : Vous pouvez assigner les Macro Controls du Master à n'importe quel paramètre des Properties ou des Plug-ins de n'importe quel Channel (Sound, Group, Master) de votre Project.

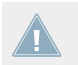

Les Macro Properties (même celles d'un autre Channel) ne peuvent pas être définies comme cibles d'un Macro Control.

Il peut être utile d'assigner le même paramètre à plusieurs Macro Controls ; si par exemple le paramètre d'un Sound est particulièrement important, vous pouvez assigner ce paramètre à un même curseur de Macro Control à la fois au niveau Sound, dans Group parent et au niveau Master. De cette manière, le paramètre sera toujours disponible sur le même curseur de Macro Control, au niveau Sound, Group ou Master (mais pas si vous passez sur un autre Sound ou Group, bien entendu).

### 8.3.2 Assigner les Macro Controls

Lorsque les Macro Properties sont sélectionnées, l'assignation des Macro Controls s'effectue dans le panneau Pages de l'Assignment area La procédure est similaire à celle utilisée pour assigner les paramètres des Plug-ins VST/AU aux Parameter Pages de MASCHINE (voir section ↑[6.3.3, Configurer vos propres Parameter Pages\)](#page-248-0).

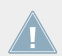

Les Macro Controls ne peuvent être assigné que depuis le logiciel.

#### **Ouvrir le panneau Pages dans l'Assignment area**

Il vous faut tout d'abord ouvrir le panneau Pages de l'Assignment area des Macro Properties. Pour ce faire :

- 1. Sélectionnez les Macro Properties du Channel désiré (Sound, Group ou Master), comme décrit dans la section ↑[2.3.3, Naviguer au sein des Channel Properties, Plug-ins et Para](#page-41-0)[meter Pages de la Control Area](#page-41-0).
- 2. Cliquez sur la flèche descendante (en bas à gauche de la Control area) pour afficher **l'Assignment area** juste en-dessous :

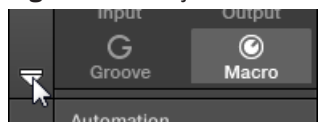

3. Cliquez sur l'onglet Pages situé sur la gauche de l'Assignment area :

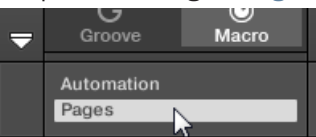

→ L'onglet Pages s'illumine et le panneau Pages apparaît alors à sa droite. Vous êtes maintenant prêt(e) à assigner les Macro Controls à des paramètres.

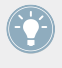

Une fois l'Assignment area ouverte, si vous passez à une autre Parameter Page, l'Assignment area accompagne votre sélection : elle affiche en permanence les assignations de la Page affichée au-dessus.

L'onglet Pages n'est cliquable que pour les Plug-ins Native Instruments, les Plug-ins Externes et les Macro Properties. Il n'est pas possible d'éditer les paramètres et les Parameter Page des autres Plug-ins et Channel Properties ; dans ce cas, l'onglet Pages est grisé et désactivé. Pour plus d'informations concernant l'assignation des paramètres des Plug-ins Native Instruments ou des Plug-ins Externes aux Parameter Pages, veuillez consulter la section ↑[6.3.3, Configurer vos propres Parameter Pages](#page-248-0).

Lorsque le panneau Pages de l'Assignation area est ouvert, vous remarquerez que la Control area (située au-dessus) subit quelques changements :

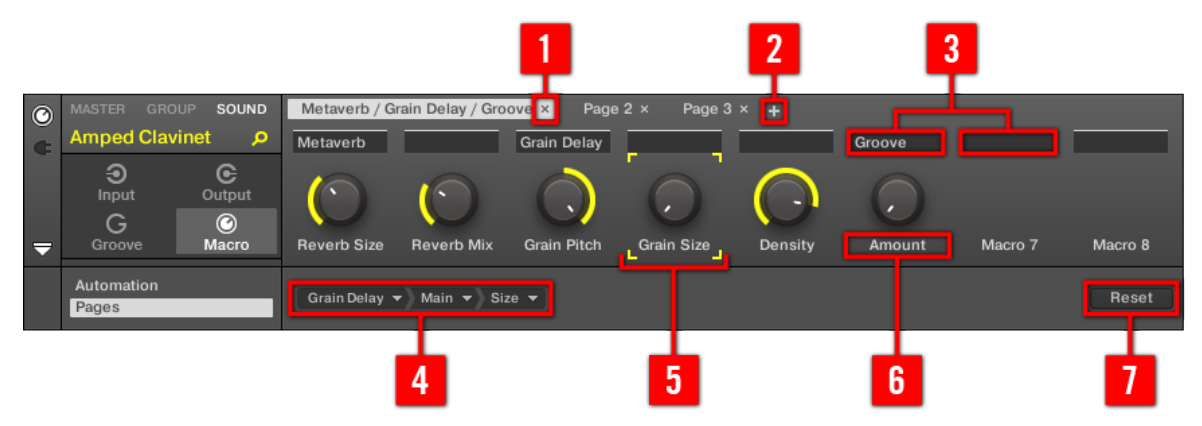

La Control area, avec les Macro Properties affichées et le panneau Pages activé dans l'Assignation area située en-dessous.

(**1**) **Bouton Supprimer la Page (symbole « x »)** : Cliquez sur le « x » situé à la suite du nom d'une Page pour supprimer la Parameter Page correspondante.

(**2**) **Bouton Nouvelle Page (symbole « + »)** : Cliquez sur le « + » situé après le nom de la dernière Page pour créer une nouvelle Page. Par défaut, les Pages sont nommées « Page 1 », « Page 2 », etc. Vous pouvez modifier les noms des Pages en définissant des sections au sein de vos Pages, à l'aide des champs **Section Label** (**3**).

(**3**) **Champs Section Label** : Ces champs permettent de définir des sections de paramètres au sein de la Page affichée. Double-cliquez sur le champ situé au-dessus du premier paramètre que vous voulez inclure dans la section, saisissez le nom de votre choix pour la section et appuyez sur [Entrée] pour confirmer. La nouvelle section comprendra tous les paramètres allant jusqu'au début de la section suivante (cela n'est visible qu'après avoir fermé l'Assignment area). En outre, la Parameter Page prendra le(s) nom(s) de sa/ses section(s) — s'il y a plusieurs sections, le nom de la Page les regroupera tous, séparés par des slashs.

(**4**) **Sélecteur de Cible** : Affiche et permet la sélection du paramètre-cible pour le Macro control sélectionné (signalé par le cadre de focus, (**5**)). Ce menu déroulant multi-niveaux permet une navigation rapide au sein de la structure du Channel, jusqu'au paramètre désiré. Sa procédure d'utilisation détaillée est décrite dans le paragraphe suivant.

(**5**) **Cadre de focus** : Indique le Macro Control en cours d'assignation. Cliquez sur n'importe quel Macro Control pour afficher et éditer son assignation dans le Sélecteur de Cible situé en-dessous (**4**).

(**6**) **Champs Parameter Label** : Double-cliquez sur ces champs pour saisir des noms pour vos paramètres (appuyez sur [Entrée] pour confirmer). Ces noms seront reproduits sur les paramètres correspondants, partout dans MASCHINE.

(**7**) **Bouton Reset** : Cliquez sur Reset pour supprimer l'assignation Macro Control du curseur sélectionné.

#### **Sélectionner un paramètre dans le Sélecteur de Cible**

Le Sélecteur de Cible (voir image ci-dessus) permet de choisir l'assignation d'un Macro control parmi tous les paramètres disponibles.

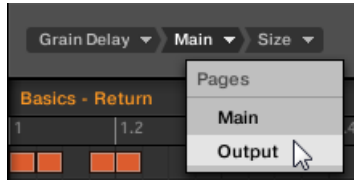

Le Sélecteur de Cible permet de choisir rapidement le paramètre désiré.

Cet outil fonctionne comme un menu à niveaux multiples — à ceci près que toutes les sections intermédiaires restent visibles, pour une exploration plus rapide.

Pour assigner un nouveau Macro Control (sans assignation), procédez comme ceci :

1. Cliquez sur le menu Select (pour l'instant le seul menu du Sélecteur de Cible) Ce menu est organisé en sous-catégories : Settings (liste des Propriétés du Channel actuel), Slots (liste des Plug-ins chargés dans le Channel actuel) et éventuellement une troisième catégorie fournissant la liste des Channels subordonnés (inclus à un niveau hiérarchique inférieur) : si vous éditez les Macro Properties du Master, vous disposerez de la sous-catégorie *Groups* (liste de tous les Groups de votre Project) ; si vous éditez les Macro Properties d'un Group, vous disposerez de la sous-catégorie Sounds (liste de tous les Sounds de votre Group).

- 2. Lorsque vous effectuez une sélection dans le menu, celui-ci prend le nom de votre sélection, et un autre menu apparaît à sa droite pour vous permettre d'affiner votre recherche (par exemple en fournissant une liste de toutes les Parameter Pages des Channel Properties ou du Plug-in sélectionné). Cette cascade continue jusqu'à ce que vous atteigniez un paramètre et que vous le sélectionniez.
- $\rightarrow$  Sélectionnez un paramètre pour lui assigner le Macro Control.

Vous remarquerez que l'intégralité du chemin de ce paramètre reste visible dans le Sélecteur de Cible : cela vous permettra de modifier votre choix sans avoir à réitérer tout le processus de sélection :

- ► Pour modifier une des sélections affichées par le Sélecteur de Cible, cliquez dessus et faites un nouveau choix pour le niveau correspondant.
- $\rightarrow$  Les items situés sur la gauche de la sélection (donc à un niveau hiérarchique supérieur) ne seront pas affectés ; les items situés sur la droite (donc à un niveau hiérarchique inférieur) seront réinitialisés.

# 9 Contrôler votre mix

L'affichage par défaut de MASCHINE est l'Affichage Arrange, qui est composé de l'Arranger (en haut), de la Control area (au milieu) et du Pattern Editor / Sampler Editor (en bas). L'Affichage Arrange convient bien à l'organisation temporelle de vos mélodies et de vos rythmes : il vous permettra par exemple de ciseler les Patterns de chacun de vos Groups dans le Pattern Editor, et de les agencer sous forme de Clips au sein de l'Arranger afin de constituer un morceau complet.

L'**Affichage Mix** est l'autre affichage principal de MASCHINE. Laissant de côté les aspects liés au placement temporel des divers éléments de votre Project, l'Affichage Mix offre un accès rapide aux paramètres de volume et de routage de tous vos Sounds et Groups, ainsi que du Master. En outre, il possède une interface particulièrement intuitive pour le réglage des paramètres de tous vos Plug-ins.

L'Affichage Mix peut s'avérer utile à différentes étapes de votre travail ; par exemple lorsque vous assemblez des kits de batterie personnalisés, lorsque vous mettez en place des effets Send, créez des configurations de routage avancées, et même lors de vos performances live.

## 9.1 Principes élémentaires de l'Affichage Mix

Cette section décrit le fonctionnement de base de l'Affichage Mix.

#### **Affichage Mix et Affichage Arrange**

Il est important de remarquer que l'Affichage Mix ne donne accès à aucun réglage additionnel qui ne serait pas accessible dans l'Affichage Arrange. En d'autres termes, toute opération effectuée en Affichage Mix peut aussi l'être dans l'Affichage Arrange. La finalité de l'Affichage Mix consiste plutôt à proposer une organisation différente des informations et des réglages, mieux adaptée à certaines méthode de travail, en particulier celles mettant en jeu les volumes et les routages.

Dans le reste du chapitre, pour chaque procédure décrite en Affichage Mix, nous mentionnerons brièvement la procédure équivalente en Affichage Arrange ou nous vous renverrons à la description correspondante ailleurs dans ce manuel.

## 9.1.1 Basculer entre l'Affichage Arrange et l'Affichage Mix

Dans le logiciel MASCHINE, vous pouvez à tout moment basculer de l'Affichage Arrange à l'Affichage Mix :

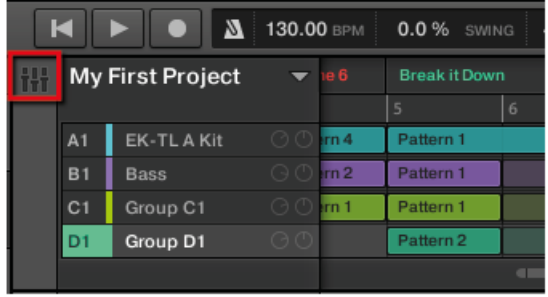

Le bouton Mix View.

► Pour basculer entre l'Affichage Arrange et l'Affichage Mix, cliquez sur le Bouton Mix View situé en haut à gauche de l'Arranger.

#### 9.1.1.1 Basculer entre l'Affichage Arrange et l'Affichage Mix avec le contrôleur MASCHINE MK1

▶ Appuyez sur SHIFT + NAVIGATE pour basculer de l'Affichage Arrange à l'Affichage Mix dans le logiciel MASCHINE.

## 9.1.2 Éléments de l'Affichage Mix

Lorsque vous passez le logiciel MASCHINE en Affichage Mix, l'Arranger, la Control area et le Pattern Editor sont remplacés par les trois éléments suivants :

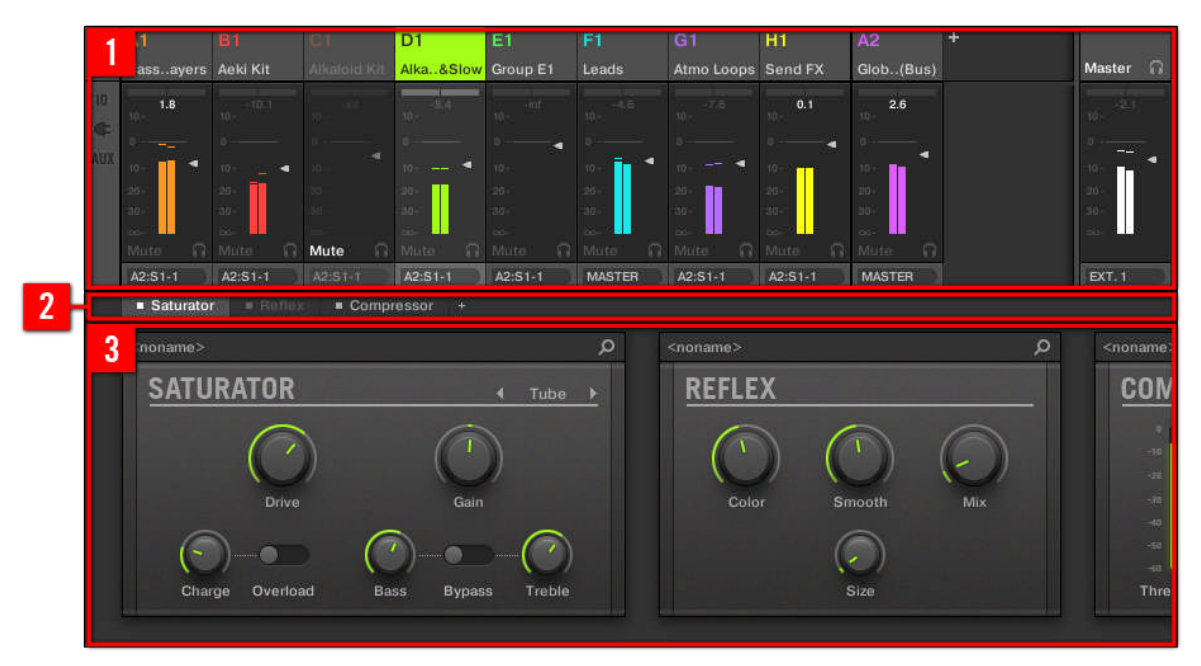

L'Affichage Mix, avec le Mixer (1) en haut, la Plug-in Chain (2) au milieu et le Plug-in Strip (3) en bas.

(**1**) **Le Mixer (table de mixage)** : Situé tout en haut, le Mixer permet de contrôler en un simple coup d'œil les réglages de volume et de routage de tous les Sounds du Group en focus, ou bien de tous les Groups de votre Project. Vous pouvez modifier ces réglages à la volée, sélectionner ou établir le focus sur n'importe quel Channel, etc. À l'extrémité droite, vous pouvez contrôler les réglages du Channel parent — le Channel du Group parent si le Mixer affiche les Channels des Sounds, ou le Channel Master/Cue si le Mixer affiche les Channels des Groups. Voir section ↑[9.2, Le Mixer \(table de mixage\)](#page-410-0) pour une description détaillée.

(**2**) **La Plug-in Chain** : Située au milieu de l'écran, la Plug-in Chain fournit la liste de tous les Plug-ins chargés dans le Channel en focus (Sound, Group ou Master). Voir section ↑[9.3, La](#page-424-0) [Plug-in Chain](#page-424-0) pour une description détaillée.

(**3**) **Le Plug-in Strip** : Situé en bas, le Plug-in Strip affiche la série des Plug-ins chargés dans le Channel en focus (Sound, Group ou Master). Vous pouvez directement régler les paramètres de chacun des Plug-ins dans sa propre interface. Voir section ↑[9.4, Le Plug-in Strip](#page-426-0) pour une description détaillée.

## <span id="page-410-0"></span>9.2 Le Mixer (table de mixage)

Le Mixer trône tout en haut de l'Affichage Mix ; il est idéal pour visualiser rapidement et régler les volumes et les paramètres de routage des différents Channels.

| ili A1                               |                                              | <b>B1</b>        | C <sub>1</sub>   | D <sub>1</sub>           | E <sub>1</sub>            | F1              | G <sub>1</sub>          | <b>H1</b>        | ÷                |                       |                 |                           |                       |                  |
|--------------------------------------|----------------------------------------------|------------------|------------------|--------------------------|---------------------------|-----------------|-------------------------|------------------|------------------|-----------------------|-----------------|---------------------------|-----------------------|------------------|
|                                      | drums                                        | theme1           | perc             | theme2                   | bass                      | mini-perc       | strings                 | melo-seq         |                  |                       |                 |                           | Master n              |                  |
|                                      |                                              | $\overline{2}$   | 3 <sup>°</sup>   | $\blacktriangleleft$     | 5 <sup>5</sup>            | 6               | $\overline{7}$          | $\mathbf{8}$     | 9                | 10                    | 11              | 12 <sup>2</sup>           | 13                    | E1               |
| 5                                    | Bassworks                                    | Callisto c1      | Sound 3          | Sound 4                  | Sound 5                   | Sound 6         | Sound 7                 | Sound 8          | Sound 9          | Sound 10              | Sound 11        | Sound 12                  | Sound 13              | bass             |
| $\mathbf{I}$                         | <b>Sampler</b>                               | <b>s</b> Sampler | $+$              | $+$                      |                           |                 | ÷                       | $+$              | ÷                | ÷                     | $+$             | $+$                       |                       | $+$              |
| Œ                                    | $-EQ$<br>Cossor                              |                  |                  |                          |                           |                 |                         |                  |                  |                       |                 |                           |                       |                  |
| AIIX                                 |                                              |                  |                  |                          |                           |                 |                         |                  |                  |                       |                 |                           |                       |                  |
|                                      | --<br>$-4.6$                                 | $-l0$            | $-l0$            | $-ln$ f                  | $-lnt$                    | -Inf            | $-l0$                   | $-lnt$           | $-l0$            | $-l0$                 | $-ln$ f         | -inf                      | $-ln$ f               | --<br>$-4.6$     |
|                                      | $12 -$                                       | $12 -$           | $12 -$           | $12 -$                   | $12 -$                    | $12 -$          | $12 -$                  | $12 -$           | $12 -$           | $12 -$                | $12 -$          | $12 -$                    | $12 -$                | $12 -$           |
|                                      |                                              | $\blacksquare$   |                  |                          |                           |                 |                         |                  |                  |                       |                 |                           |                       | ٠                |
|                                      | $10 -$                                       | $10 -$           | $10 -$           | $10 -$                   | 10 <sub>1</sub>           | $10 -$          | $10 -$                  | $10 -$           | $10 -$           | $10 -$                | 10 <sub>1</sub> | $10 -$                    | 10 <sub>1</sub>       | $10 -$           |
|                                      | $20 -$                                       | $20 -$           | $20 -$<br>$30 -$ | 20 <sub>2</sub>          | $20 -$<br>30 <sub>1</sub> | $20 -$          | $20 -$                  | $20 -$           | $20 -$           | $20 -$                | 20 <sub>1</sub> | $20 -$                    | 20 <sub>2</sub>       | $20 -$           |
|                                      | 30 <sub>1</sub><br>$54-$                     | $30 -$<br>$54-$  | $54-$            | 30 <sub>2</sub><br>$54-$ | 54                        | $30 -$<br>$54-$ | $30 -$<br>$54-$         | $30 -$<br>$54 -$ | $30 -$<br>$54 -$ | $30 -$<br>$54-$       | $30 -$<br>54    | $30 -$<br>$54-$           | 30 <sub>1</sub><br>54 | $30 -$<br>$54 -$ |
|                                      | R.<br>Mute                                   | Mute             | <b>R</b> Mute    | <b>G</b> Mute<br>品.      | n.<br>Mute                | Mute            | <b>G</b> Mute<br>$\Box$ | G.<br>Mute       | Mute             | <b>n</b> Mute<br>∩    | Mute            | $\Omega$<br><b>G</b> Mute | Mute                  | $\Omega$<br>Mute |
|                                      | GROUP                                        | GROUP            | GROUP            | <b>GROUP</b>             | <b>GROUP</b>              | GROUP           | GROUP                   | GROUP            | GROUP            | GROUP                 | <b>GROUP</b>    | <b>GROUP</b>              | GROUP                 | <b>MASTER</b>    |
|                                      |                                              |                  |                  |                          |                           |                 |                         |                  |                  |                       |                 |                           |                       |                  |
| Sampler<br>EQ<br>■ Compressor<br>$+$ |                                              |                  |                  |                          |                           |                 |                         |                  |                  |                       |                 |                           |                       |                  |
|                                      |                                              |                  |                  |                          |                           |                 |                         |                  |                  |                       |                 |                           |                       |                  |
|                                      | Q<br><noname><br/><noname></noname></noname> |                  |                  |                          |                           |                 |                         |                  |                  |                       |                 |                           |                       |                  |
|                                      | EQ                                           | LOW<br>LOW-MID   |                  |                          | <b>HIGH-MID</b>           |                 |                         | <b>HIGH</b>      |                  | <b>COMPRESSOR</b>     | 4<br>Classic    |                           |                       |                  |
|                                      |                                              |                  |                  |                          |                           |                 |                         |                  |                  | $12 - 1$              |                 |                           |                       | $12 - 12$        |
|                                      |                                              |                  |                  |                          |                           |                 |                         |                  |                  | $\leftarrow$<br>$0 -$ |                 |                           |                       | ∈<br>$0 -$       |
|                                      |                                              | Gain             |                  | Gain                     |                           | Gain            |                         |                  |                  |                       |                 |                           |                       |                  |
|                                      |                                              |                  |                  |                          |                           |                 |                         | Gain             |                  | $10 -$<br>$20 -$      |                 | Knee                      | Amount                | $10 -$<br>$20 -$ |
|                                      |                                              |                  |                  |                          |                           |                 |                         |                  |                  | $30 -$                |                 |                           |                       | $30 -$           |
|                                      |                                              |                  |                  |                          |                           |                 |                         |                  |                  | $54 -$                |                 |                           |                       | $54 -$           |
|                                      | Gain                                         | Freq             |                  | Freq                     | Width                     | Freq            | Width                   | Freq             |                  | Threshold GR          |                 | <b>Attack</b>             | Release               | Gain             |
|                                      |                                              |                  |                  |                          |                           |                 |                         |                  |                  |                       |                 |                           |                       |                  |

Le Mixer dans le logiciel MASCHINE.

Le Mixer a l'aspect d'une table de mixage classique possédant un certain nombre de tranches : les Channel Strips. La sélection des Channel Strips spécifiquement affichés dans le Mixer dépend des points suivants :

- Quel niveau (Sound ou Group) est sélectionné pour l'affichage : ↑[9.2.1, Afficher les](#page-411-0) [Groups et afficher les Sounds](#page-411-0).
- L'affichage du Mixer est-il minimisé ou pas et pour quelles sections l'affichage est-il activé : ↑[9.2.2, Modifier l'affichage du Mixer](#page-413-0).

## <span id="page-411-0"></span>9.2.1 Afficher les Groups et afficher les Sounds

Le Mixer possède deux modes d'affichage, qui offrent un choix de visualisation adaptable au contexte du moment :

- **Niveau Group** : Le Mixer affiche les Channel Strips pour tous les Groups de votre Project.
- **Niveau Sound** : Le Mixer affiche les Channel Strips pour tous les Sound slots du Group en focus.

Ces deux modes d'affichage sont décrits dans les paragraphes qui suivent.

Si la fenêtre de MASCHINE est trop petite pour afficher tous les Channel Strips simultanément, une barre de défilement horizontale apparaît en bas du Mixer pour vous permettre d'afficher les Channels masqués.

Si nécessaire, utilisez la barre de défilement pour afficher les Channels masqués.

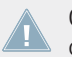

Que la barre de défilement apparaisse ou non, le Strip de sortie situé à l'extrémité droite du Mixer est toujours visible.

#### **Affichage du niveau Group dans le Mixer**

Le Mixer peut afficher **tous les Groups simultanément**.

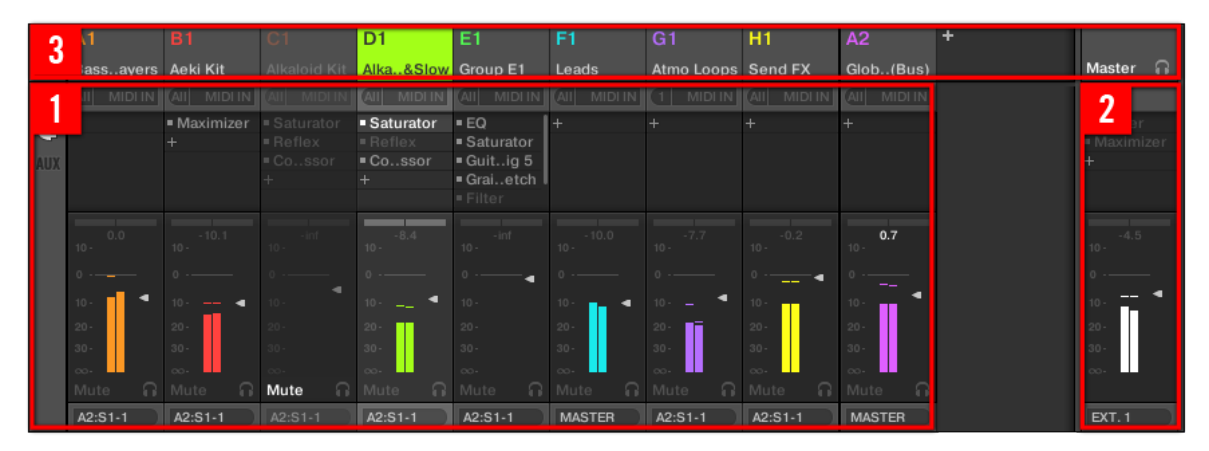

Dans ce mode, les Strips d'entrée (**1**) de la console représentent tous les Groups de votre Project, tandis que le Strip de sortie (**2**) situé à l'extrémité droite représente le Channel Master/ Cue. Tout en haut du Mixer, vous pouvez voir les Headers correspondant à tous vos Groups, ainsi qu'au Channel Master/Cue (**3**). Le Channel en focus apparaît en surbrillance.

#### **Affichage du niveau Sound dans le Mixer**

Alternativement, le Mixer peut afficher **les Sound slots d'un Group spécifique** :

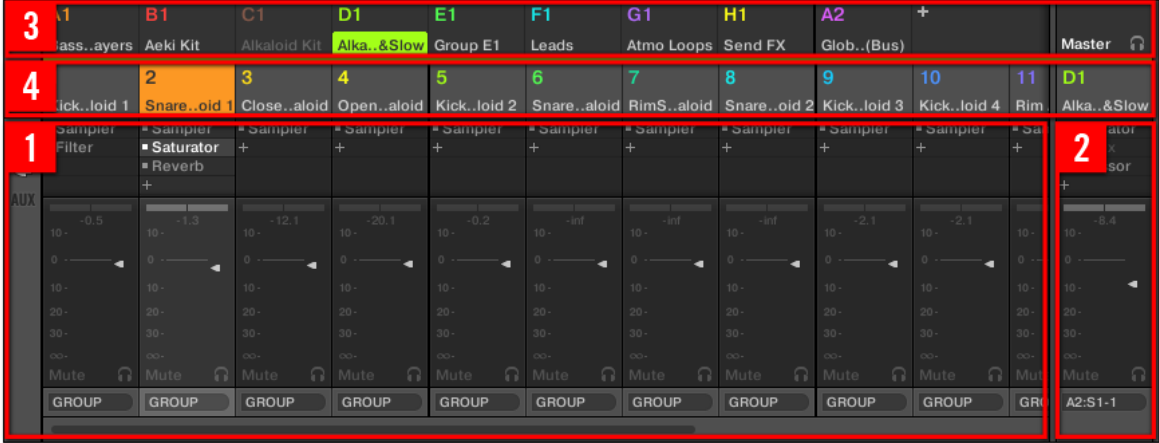

Dans ce mode, les Strips d'entrée (**1**) de la console représentent tous les Sounds du Group en focus, tandis que le Strip de sortie (**2**) situé à l'extrémité droite représente le Group en focus. Deux rangées apparaissent tout en haut du Mixer :

- La première rangée (**3**) contient les Headers de tous vos Groups, ainsi que du Channel Master/Cue. Le Header du Group en focus (ou du Channel Master/Cue, à l'extrémité droite) apparaît en surbrillance.
- La deuxième rangée (**4**) contient les Headers des Sound slots du Group en focus. Le Header du Sound slot en focus (ou celui du Group parent, à l'extrémité droite) apparaît en surbrillance.

#### **Basculer le Mixer entre le niveau Group et le niveau Sound**

Vous pouvez à tout moment basculer d'un mode d'affichage à l'autre :

- <span id="page-413-0"></span>► Pour faire basculer l'affichage du Mixer entre « tous les Groups de votre Project » et « tous les Sound slots d'un Group spécifique », double-cliquez sur l'arrière-plan de n'importe quel Header de Group, en haut du Mixer.
- $\rightarrow$  Si le Mixer affichait auparavant des Sound Strips, il affichera à la place tous les Groups Strips, et le focus s'établira sur le Group sur lequel vous venez de double-cliquer. Si le Mixer affichait auparavant les Group Strips, il affichera à la place tous les Sound Strips du Group sur lequel vous venez de double-cliquer. Le focus s'établira sur le dernier Sound slot ayant été en focus dans ce Group.

Assurez-vous de bien double-cliquer sur l'arrière-plan du Header, et non sur son numéro ou lettre+numéro situé en haut à gauche — au lieu de faire basculer le Mixer entre ses deux modes d'affichage, cela aurait pour effet d'activer/désactiver le Mute pour le Channel du Group correspondant !

## 9.2.2 Modifier l'affichage du Mixer

Quel que soit le niveau actuellement affiché par le Mixer (Group ou Sound), son affichage peut être modifié de la manière décrite ci-dessous, afin de l'adapter à votre utilisation du moment.

#### **Développer/minimiser le Mixer**

Vous pouvez développer/minimiser le Mixer afin qu'il n'affiche que les Headers des Groups ou des Sounds, ou bien les Channel Strips en entier :

► Cliquez sur le bouton flèche situé en bas à gauche du Mixer pour afficher/masquer le détail des Channels dans le Mixer.

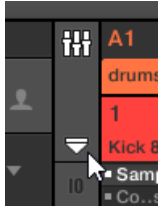

Minimiser/développer le Mixer.

Lorsque le Mixer est minimisé, les Channel Strips sont réduits à leurs Headers :

| ill A1 |                    | <b>B1</b> | D1                                  | E1 |       | G1                 | н1 | A <sub>2</sub> |  |                                                                                                    |
|--------|--------------------|-----------|-------------------------------------|----|-------|--------------------|----|----------------|--|----------------------------------------------------------------------------------------------------|
|        | Bassayers Aeki Kit |           | Alkaloid Kit   Alka&Slow   Group E1 |    | Leads | Atmo Loops Send FX |    | Glob(Bus)      |  | Master                                                                                                    |
|        |                    | $\sim$    |                                     |    |       |                    |    |                |  |                                                                                                    |
|        |                    |           |                                     |    |       |                    |    |                |  | Kickloid 1 <mark>Snareoid 1</mark> Closealoid Openaloid Kickloid 2 Snarealoid RimSaloid Snareoid 2 Kickloid 3 Kickloid 4 Rim. Alka&Slow |
|        |                    |           |                                     |    |       |                    |    |                |  |                                                                                                    |

Un Channel Strip dans le Mixer minimisé.

#### **Afficher/masquer des sections spécifiques des Strips**

Lorsque vous affichez tous les Group Channels ou tous les Sound Channels d'un Group spécifique, le Mixer vous permet de sélectionner les sections des Strips que vous souhaitez afficher ou masquer. Pour cela, utilisez les trois boutons situés à gauche du Mixer :

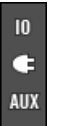

Choix des sections des Channel Strips à afficher :

De haut en bas :

- **Bouton IO** : Cliquez sur ce bouton pour afficher/masquer les réglages d'entrée et de sortie (MIDI et audio) des Channel Strips.
- **Icône Plug-in** : Cliquez sur cette icône pour afficher/masquer les Plug-in Lists des Channel Strips.
- **Bouton AUX** : Cliquez sur ce bouton pour afficher/masquer les réglages des sorties auxiliaires des Channel Strips.

Les réglages concernant la sortie audio principale demeurent toujours visibles, même lorsque le bouton IO est désactivé.

Pour une description détaillée des réglages disponibles dans les Channel Strips, veuillez consulter la section ↑[9.2.5, Ajuster les réglages des Channel Strips](#page-417-0) ci-après.

## <span id="page-415-0"></span>9.2.3 Sélectionner les Channel Strips

Puisque l'Affichage Mix est simplement un autre mode d'affichage et d'accès aux Channels de MASCHINE, la sélection et le focus fonctionnent de manière similaire au sein du Mixer et en Affichage Arrange :

- Pour établir le focus sur un Channel spécifique (Sound ou Group), cliquez sur l'arrièreplan de son Header dans les deux rangées situées tout en haut du Mixer (rangée du haut pour les Groups et le Master/Cue, rangée du bas pour les Sounds, si elle est visible) ou utilisez les commandes habituelles de votre contrôleur (voir section ↑[2.3.1, Établir le fo](#page-35-0)[cus sur un Group ou un Sound](#page-35-0)). Le Header du Channel en focus apparaît en surbrillance.
- Établir le focus sur un Channel Strip spécifique dans le Mixer a pour effet d'automatiquement établir le focus sur le Channel (Sound, Group ou Master) correspondant dans l'Affichage Arrange, et inversement.
- Lorsque le Mixer affiche les Sound Strips d'un Group, si vous cliquez sur le Header d'un autre Group (rangée du haut), le Mixer restera au niveau Sound et affichera directement les Sound Strips du nouveau Group sélectionné.
- Il est possible de sélectionner plusieurs Channel Strips parmi ceux affichés. Le Channel Strip en focus est toujours sélectionné. La sélection multiple suit les mêmes règles qu'en Affichage Arrange (voir section ↑[4.1.3, Sélectionner plusieurs Sounds ou Groups](#page-142-0)).

Quel que soit le Channel Strip en focus, le Plug-in Strip situé en bas de l'Affichage Mix présente les Plug-ins chargés dans ce Channel spécifique (voir section ↑[9.4, Le Plug-in](#page-426-0) [Strip](#page-426-0)).

## 9.2.4 Gestion de vos Channels dans le Mixer

Le Mixer donne accès aux mêmes commandes de gestion dédiées aux Sounds et aux Groups que l'Affichage Arrange, avec des procédures similaires. La plupart de ces commandes sont accessibles par les menus contextuels des Channels :

► Pour ouvrir le menu contextuel d'un Channel, effectuez un clic droit ([Ctrl]+clic sous Mac OS X) sur l'arrière-plan du Header du Channel :

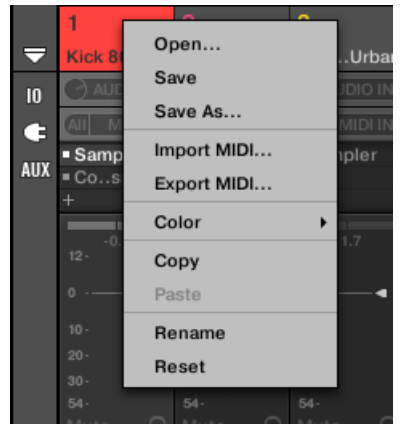

L'ouverture du menu contextuel d'un Channel établit automatiquement le focus sur ce **AN** Channel.

Le menu contextuel des Channels possède exactement les mêmes entrées qu'en Affichage Arrange.

Les commandes de gestion suivantes sont disponibles dans le Mixer :

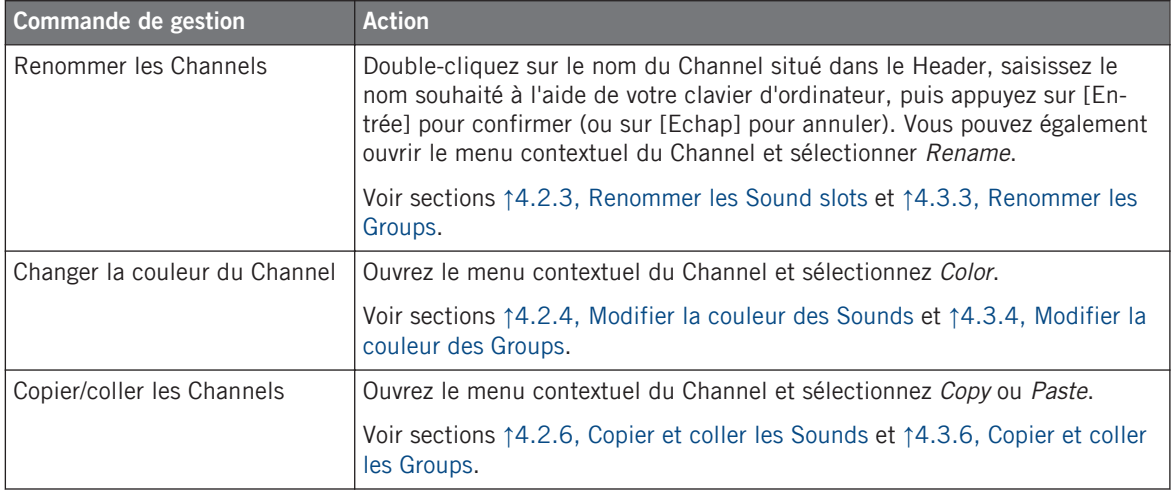

Le Mixer (table de mixage)

<span id="page-417-0"></span>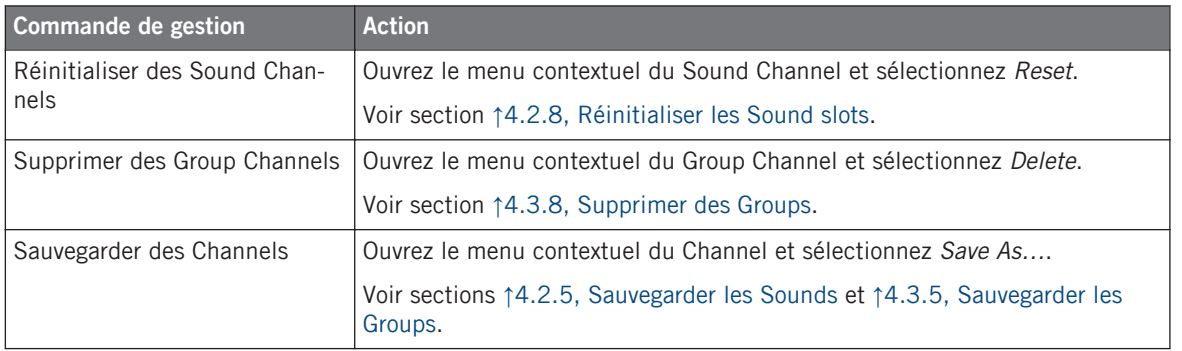

Dans le Mixer, il n'est pas possible de glisser-déposer les Sounds et les Groups pour les déplacer. Ceci n'est possible qu'en Affichage Arrange — pour plus de détails, voir sections ↑[4.2.7, Déplacer des Sounds](#page-157-0) et ↑[4.3.7, Déplacer des Groups.](#page-171-0)

## 9.2.5 Ajuster les réglages des Channel Strips

La disposition des Sound Strips et des Groups Strips s'approche de celle d'une console de mixage classique. Le signal traverse la tranche de haut en bas : partant des réglages de routage d'entrée (en haut), il passe ensuite à travers les divers Plug-ins chargés dans le Channel, puis traverse les contrôles de panoramique et de volume, pour finalement arriver aux réglages de routage de sortie (en bas).

Les réglages disponibles dans chaque Channel Strip reprennent la plupart des paramètres se trouvant dans les Channel Properties qui apparaissent dans la Control area de l'Affichage Arrange ; l'Affichage Mix permet de régler ces paramètres de manière plus intuitive et visuelle (voir la liste de tous les paramètres disponibles à la fin de cette section).

#### **Ajuster les réglages à la volée**

Le Mixer possède une intéressante fonctionnalité dont ne dispose pas l'Affichage Arrange : vous pouvez rapidement modifier les réglages de n'importe quel Channel Strip affiché, sans avoir besoin d'établir préalablement le focus sur le Channel en question : pour modifier un réglage au sein des Channel Strips affichés, cliquez simplement sur le réglage souhaité — la sélection et le focus demeureront inchangés.

#### **Astuce : utilisez le Strip du Channel parent situé à l'extrémité droite**

Dans les deux modes d'affichage du Mixer, le Channel Strip situé le plus à droite (le Strip de « sortie » de la console de mixage) représente le Channel parent.

- Si le Mixer affiche actuellement tous les Groups, le Strip situé le plus à droite représente le Channel Master (ou Cue).
- Si le Mixer affiche actuellement tous les Sounds du Group en focus, le Strip situé le plus à droite représente le Group en question.

En particulier, au niveau Sound, ceci vous permettra de rapidement contrôler le volume et ajuster les réglages du Group parent, sans avoir à passer l'affichage du Mixer au niveau Group.

Par exemple, si une grosse caisse est trop forte dans un kit de batterie : baissez son volume et contrôlez simultanément (tout à droite) l'effet de votre réglage sur le volume global du Group — vous pouvez rapidement ajuster le niveau du Group, si besoin est.

#### **Réglages disponibles dans les Channel Strips des Sound/Group**

Voici une liste de tous les éléments disponibles dans un Channel Strip complètement développé. Pour chaque élément, nous indiquons le fonctionnement de base, et le paramètre correspondant dans l'Affichage Arrange.

Si certains des réglages ne sont pas visibles, assurez-vous que le Mixer n'est pas minimisé et que le bouton correspondant (à gauche du Mixer) est bien activé — pour plus d'informations, voir section ↑[9.2.2, Modifier l'affichage du Mixer](#page-413-0).

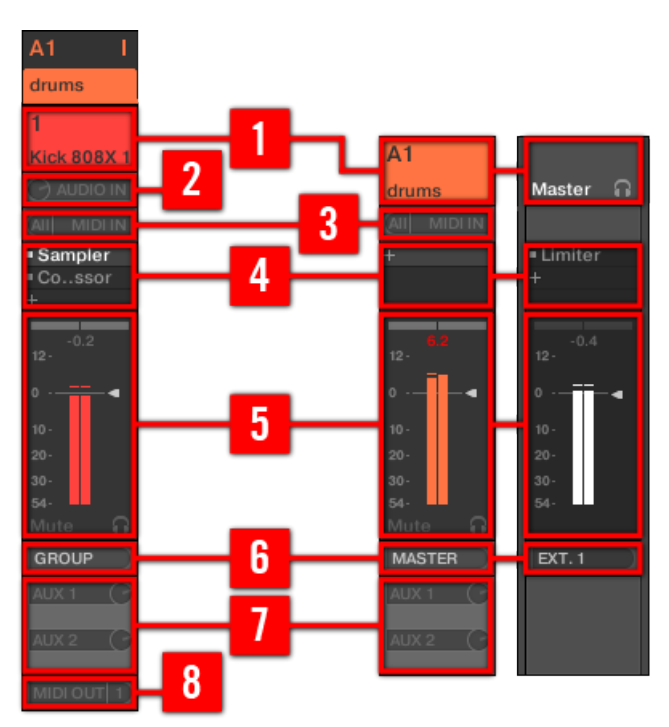

Un Channel Strip complet au sein du Mixer (Sound à gauche, Group et Master à droite).

(**1**) **Header** : Affiche le nom et l'index (lettre + numéro) du Group ou le numéro du Sound. Les Headers de la rangée du haut correspondent aux Groups ; les Headers de la deuxième rangée (niveau Sound uniquement) correspondent aux Sounds. Si le reste du Channel Strip n'est actuellement pas visible, le Header affiche en outre un mini indicateur de niveau, dans le coin en haut à droite. Les actions suivantes sont disponibles :

- Basculer le mode d'affichage du Mixer entre les Sounds et les Groups (voir section ↑[9.2.1, Afficher les Groups et afficher les Sounds](#page-411-0)).
- Établir le focus sur/sélectionner des Channels spécifiques (voir section ↑[9.2.3, Sélection](#page-415-0)[ner les Channel Strips](#page-415-0)).
- Renommer le Channel : Double-cliquez sur le nom actuel du Channel, saisissez un nouveau nom à l'aide de votre clavier d'ordinateur, puis appuyez sur [Entrée] pour confirmer (ou sur [Echap] pour annuler). Vous pouvez également utiliser l'entrée Rename du menu contextuel du Channel.

▪ Autres commandes de gestion : Pour ouvrir le menu contextuel d'un Channel, effectuez un clic droit ([Ctrl]+clic sous Mac OS X) sur l'arrière-plan du Header du Channel (voir section ↑[9.2.4, Gestion de vos Channels dans le Mixer](#page-415-0)).

(**2**) **Réglages d'entrée audio** (Soud Strips uniquement) : Permet de configurer le routage de l'entrée audio. Visible uniquement si le bouton IO est activé, à gauche du Mixer. Cliquez sur le label AUDIO IN pour sélectionner une entrée audio, et réglez son niveau à l'aide du petit curseur situé à droite. Ces contrôles sont équivalents aux paramètres Source et Gain de la Page Audio des Input Properties du Sound correspondant. Veuillez consulter la section ↑[8.1.1, En](#page-361-0)[voyer des signaux audio externes vers les Sounds](#page-361-0) pour plus d'informations à ce sujet.

(**3**) **Réglages d'entrée MIDI** : Permet de configurer le routage de l'entrée MIDI. Visible uniquement si le bouton IO est activé, à gauche du Mixer. Cliquez sur le label MIDI IN pour sélectionner un port d'entrée MIDI, puis sélectionnez un canal MIDI à l'aide du petit menu situé à droite. Ces contrôles sont équivalents aux sélecteurs Source et Channel de la Page MIDI des Input Properties des Sound et des Groups (respectivement). Veuillez consulter la section ↑[8.2.1, Déclencher des Sounds à l'aide de notes MIDI](#page-381-0) pour plus d'informations à ce sujet.

(**4**) **Plug-in List** : Affiche les Plug-ins chargés dans le Channel. Visible uniquement si l'icône Plug-in est activée, à gauche du Mixer. Les actions suivantes sont disponibles :

- $\bullet$  Cliquez sur le petit symbole «  $+$  » pour ouvrir le menu Plug-in et charger un nouveau Plug-in en fin de liste.
- Effectuez un clic droit ([Ctrl]+clic sous Mac OS X) sur un Plug-in existant pour le remplacer par un autre Plug-in ou le supprimer (pour cela, sélectionnez None dans le menu).
- Cliquez sur le nom d'un Plug-in pour le sélectionner. Si ce Plug-in est actuellement masqué au sein du Plug-in Strip (en-dessous du Mixer), celui-ci se décalera automatiquement de sorte à afficher l'interface du Plug-in (voir section ↑[9.4, Le Plug-in Strip\)](#page-426-0).
- Cliquez sur le petit carré situé à gauche d'un Plug-in pour mettre celui-ci en Bypass (le Plug-in en Bypass apparait grisé) ou pour le réactiver au sein de la chaîne du signal.
- Glissez-déposez les Plug-ins pour les déplacer au sein de la liste.

Cette Plug-in List est en tous points équivalente à la Plug-in Liste de la Control area de l'Affichage Arrange. Pour tous les détails, veuillez consulter la section ↑[6.1, Vue d'ensemble des](#page-211-0) [Plug-ins.](#page-211-0)

(**5**) **Section des tirettes** : Permet de régler le volume et la position panoramique du Channel, ainsi que ses états Mute et Cue. Les actions suivantes sont disponibles :

- Faites glisser la **tirette** verticale pour ajuster le volume du Channel. Ce contrôle est équivalent au paramètre Level de la Page Audio des Output Properties du Channel (voir ↑[8.1.2,](#page-365-0) [Configurer les sorties principales des Sounds et des Groups\)](#page-365-0). En outre, l'**indicateur de niveau** du Channel indique à tout moment le volume du Channel. La **valeur de crête** apparaît en gris au-dessus de l'indicateur de niveau et de la tirette. Si cette valeur de crête dépasse zéro, l'affichage devient blanc pour indiquer une saturation ; cliquez sur la valeur pour la réinitialiser.
- Faites glisser la tirette horizontale située en haut pour régler la **position panoramique** du Channel au sein du champ stéréo. Ce contrôle est équivalent au paramètre Pan de la Page Audio des Output Properties du Channel (voir ↑[8.1.2, Configurer les sorties principales](#page-365-0) [des Sounds et des Groups](#page-365-0)).
- Cliquez sur le **bouton Mute** pour passer le Channel en Mute, ou effectuez un clic droit ([Ctrl]+clic sous Mac OS X) dessus pour passer en Mute tous les autres Channels (fonction « Solo »). Veuillez consulter la section 5.2.2 pour plus d'informations à ce sujet.
- Cliquez sur le petit **bouton casque** pour envoyer le Channel sur / retirer le Channel du bus de Pré-écoute (Cue). Ce contrôle est équivalent au paramètre Cue de la Page Audio des Output Properties du Channel. Veuillez consulter la section ↑[9.2.6, Utilisation du bus de](#page-422-0) [Pré-écoute \(Cue\)](#page-422-0) pour plus d'informations à ce sujet.

(**6**) **Menu de sortie audio principale** : Permet de sélectionner une destination pour la sortie audio du Channel. Par défaut, la sortie des Sound Channels est envoyée à leur Group parent, la sortie des Groups est envoyée au Master, et la sortie du Master est envoyée sur la première paire de sortie stéréo. Cliquez sur ce label pour sélectionner une autre destination. Ce contrôle est équivalent au sélecteur Dest. de la Page Audio des Output Properties, pour les Sounds, les Groups (voir ↑[8.1.2, Configurer les sorties principales des Sounds et des Groups](#page-365-0)) et le Master (voir ↑[8.1.4, Configurer les sorties Master et Cue \(Pré-écoute\) de MASCHINE](#page-375-0)).

(**7**) **Réglage de routage des auxiliaires** : Permet de régler le routage des deux sorties auxiliaires. Visible uniquement si le bouton AUX est activé, à gauche du Mixer. Cliquez sur le label AUX 1 ou AUX 2 pour sélectionner une destination pour la sortie auxiliaire correspondante ; réglez son volume à l'aide du petit curseur situé à droite, et sélectionnez le point de sortie du signal (pre ou post) en cliquant sur le label Post ou Pre. Ces contrôles sont respectivement équivalents aux sélecteurs Dest., Level et Order de la Page Aux des Output Properties des Sound et des Groups (voir ↑[8.1.3, Configurer les sorties auxiliaires pour les Sounds et les Groups](#page-371-0)).

<span id="page-422-0"></span>(**8**) **Réglage de sortie MIDI** (Sound Strips uniquement) : Permet de sélectionner une sortie MIDI. Visible uniquement si le bouton IO est activé, à gauche du Mixer. Cliquez sur le label MI-DI OUT pour sélectionner un port de sortie MIDI, puis sélectionnez un canal MIDI à l'aide du petit menu situé à droite. Ces contrôles sont équivalents aux sélecteurs Dest. et Channel de la Page MIDI des Output Properties des Sound (voir ↑[8.2.4, Émettre du MIDI depuis les Sounds\)](#page-396-0).

La modulation des paramètres n'est pas visible dans le Mixer. Par conséquent, la valeur des paramètres modulés peut être modifiée même si les éléments de contrôle correspondants restent en position fixe dans le Mixer. Par exemple, si la tirette d'un Channel Strip est complètement baissée mais que le volume de ce Channel est modulé, dans la pratique, le niveau du Channel pourra parfois excéder la position de la tirette, et amener le signal à être audible (ainsi que provoquer une activité sur l'indicateur de niveau !) bien que la tirette demeure complètement baissée. En Affichage Arrange, la modulation des paramètres continus est signalée dans la Control area par le cerclage externe des curseurs. Pour plus d'informations concernant la modulation des paramètres, veuillez consulter la section ↑[7.5,](#page-314-0) [Enregistrer et éditer une modulation](#page-314-0).

#### **Réglages disponibles dans les Channel Strips Master/Cue**

Les Channel Strips Master/Cue sont similaires aux Channel Strips Sound/Group décrits précédemment, à l'exception des éléments suivants (les numéros font référence à l'image du paragraphe précédent) :

- Le bouton Mute de la section des tirettes (**5**) n'est pas disponible.
- Les réglages d'entrée audio (**2**) et d'entrée MIDI (**3**) ne sont pas disponibles.
- Les réglages de routage des auxiliaires (**7**) et de sortie MIDI (**8**) ne sont pas disponibles.
- Il n'y a pas de Plug-in List (**4**) dans le Channel Strip Cue (tranche du Channel de Préécoute).

#### Sehen Sie dazu auch

■ [Mute et Solo \[](#page-200-0)→ 201]

## 9.2.6 Utilisation du bus de Pré-écoute (Cue)

MASCHINE dispose d'un bus dédié à la pré-écoute (bus Cue). Le bus de Pré-écoute (Cue) permet le routage de n'importe quel Channel (Sound ou Group) vers une sortie séparée sans modifier la sortie principale de MASCHINE. Vous pouvez par exemple l'utiliser pour préparer un Sound ou un Group au casque pendant une session live : commencez par router le Channel vide vers le bus Cue, puis chargez le Sound ou le Group souhaité depuis le Browser (ou créezen un de toutes pièces), ajoutez des Plug-ins, réglez les paramètres de votre choix sur le Channel, enregistrez à votre guise des Patterns pour ce Group, et, une fois que vous êtes prêt(e), intégrez le Channel à votre performance !

Le bus Cue sert également à la mise en œuvre des fonctionnalités suivantes :

- Pré-écoute des Samples dans le Browser (voir section ↑[3.3.2, Pré-écouter vos Samples\)](#page-113-0).
- Métronome (voir section ↑[7.2.3, Utiliser le Métronome\)](#page-280-0).
- Fonctions de pré-écoute dans le Sample Editor lorsque vous enregistrez (voir section ↑[14.2.2.1, Sélectionner la Source audio et le mode d'enregistrement avec votre contrô](#page-648-0)[leur\)](#page-648-0) ou découpez des Samples (« Slicing » ; voir section ↑[14.4, Découper un Sample en](#page-672-0) [Slices](#page-672-0)).

#### **Envoyer des Channels (Sounds et Groups) sur le bus de Pré-écoute (Cue)**

- ► Dans n'importe que Channel Strip, cliquez sur le petit bouton casque pour envoyer le Channel sur le bus de Pré-écoute (Cue).
- $\rightarrow$  Le bouton casque s'illumine. Le Channel n'est alors plus envoyé vers sa destination prévue, mais sur le bus Cue.

Pour retirer le Channel du bus Cue et le renvoyer vers la destination définie dans ses réglages de sortie, cliquez à nouveau sur le bouton casque.

Vous pouvez envoyer simultanément sur le bus Cue autant de Channels (Sounds et Groups) que souhaité.

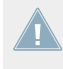

En Affichage Arrange, l'équivalent du bouton casque est l'interrupteur Cue situé dans la Page Audio des Output Properties des Sounds et des Groups (voir section ↑[8.1.2, Configu](#page-365-0)[rer les sorties principales des Sounds et des Groups](#page-365-0)).

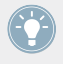

Les fonctions Mute et Solo ne s'appliquent pas aux Channels envoyés sur le bus Cue : ce qui est envoyé sur le bus Cue est toujours joué par le Channel Cue, que le Channel original soit en Mute ou non.

#### <span id="page-424-0"></span>**Régler le Channel Cue dans le Mixer**

Tous les signaux du bus Cue passent par le Channel Strip Cue (tranche du Channel de Préécoute). Voici comment afficher le Channel Strip Cue dans le Mixer :

1. Cliquez sur le Header du Strip Master/Cue situé en haut à droite du Mixer.

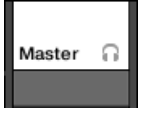

Si le Mixer affichait précédemment les Sound Channels, il passe au niveau Group. Le Channel Strip Master/Cue apparaît et passe en focus.

2. Cliquez sur l'icône en forme de casque dans le Header du Master.

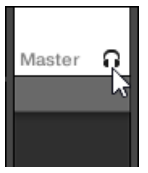

→ Le Channel Strip Master devient alors le Channel Strip Cue. Vous pouvez y régler le niveau et la position panoramique du Channel Cue, ainsi que la destination vers laquelle vous souhaitez envoyer le signal de Pré-écoute. Pour la destination, choisissons par exemple une autre paire de sorties, sur lesquelles nous brancherons notre casque. Ces réglages sont décrits à la section ↑[8.1.4, Configurer les sorties Master et Cue \(Pré-écoute\)](#page-375-0) [de MASCHINE.](#page-375-0)

## 9.3 La Plug-in Chain

Au milieu de l'Affichage Mix, juste en-dessous du Mixer, une barre horizontale affiche la liste de tous les Plug-ins chargés dans le Channel en focus : il s'agit de la **Plug-in Chain**. Les Plugins sont disposés en une série horizontale au sein de la Plug-in Chain ; le signal audio traverse les Plug-ins du Channel de la gauche vers la droite.

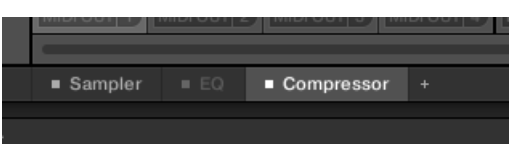

Une Plug-in Chain, avec le Compressor sélectionné, et l'EQ en Bypass.

Bien qu'elle soit disposée horizontalement, la Plug-in Chain a la même fonctionnalité que la Plug-in List située dans les Channel Strips du Mixer (au-dessus) — en l'occurence : l'organisation des Plug-ins du Channel.

- Cliquez sur le nom d'un Plug-in pour le sélectionner. Si ce Plug-in est actuellement masqué au sein du Plug-in Strip (situé en-dessous), celui-ci se décalera automatiquement de sorte à afficher l'interface du Plug-in.
- Cliquez sur la petite icône « + » située à la fin de la chaine et sélectionnez un Plug-in dans le menu pour le charger en bout de chaine ; vous pouvez également effectuer un clic droit ([Ctrl]+clic sous Mac OS X) sur le nom d'un Plug-in pour le remplacer par un autre Plug-in. Veuillez consulter la section ↑[6.1.3, Charger, retirer et remplacer un Plug-in](#page-215-0) pour plus d'informations à ce sujet.
- Cliquez sur le petit carré situé à gauche du nom d'un Plug-in pour mettre le Plug-in slot en Bypass (les slots en Bypass sont grisés). Cliquez sur le petit carré à nouveau pour réactiver le Plug-in slot et réinsérer le Plug-in dans la chaine de traitement du signal. Veuillez consulter la section ↑[6.1.5, Mettre les Plug-ins slots en Bypass](#page-224-0) pour plus d'informations à ce sujet.
- Effectuez un clic droit ([Ctrl]+clic sous Mac OS X) sur le nom d'un Plug-in et utilisez les commandes Open…, Save As… et Save As Default… (Plug-ins Native Instruments et Plug-ins Externes uniquement) pour gérer vos presets de Plug-ins. Veuillez consulter les sections ↑[6.1.9, Sauvegarder et charger des presets de Plug-in](#page-228-0) et ↑[6.3.4, Utiliser des pre](#page-251-0)[sets de Plug-in VST/AU](#page-251-0) pour plus d'informations à ce sujet.

Il n'est pas possible de déplacer les Plug-ins au sein de la Plug-in Chain. Pour cela, utilisez **AN** par exemple la Plug-in List située dans les Channels du Mixer situé juste au-dessus (voir la description de la Plug-in List à la section ↑[9.2.5, Ajuster les réglages des Channel Strips](#page-417-0)).

## <span id="page-426-0"></span>9.4 Le Plug-in Strip

Dans la partie inférieure de la fenêtre de MASCHINE, l'Affichage Mix fournit une représentation intuitive de tous les Plug-ins chargés dans le Channel (Sound, Group ou Master) actuellement en focus : il s'agit du **Plug-in Strip**). Le Plug-in Strip affiche les Plug-ins chargés sous la forme d'une série de panneaux dédiés ; chaque Plug-in possède son propre panneau.

Comme dans la Plug-in Chain située juste au-dessus, les Plug-ins sont disposés ici en une série horizontale ; le signal audio traverse les Plug-ins du Channel de la gauche vers la droite.

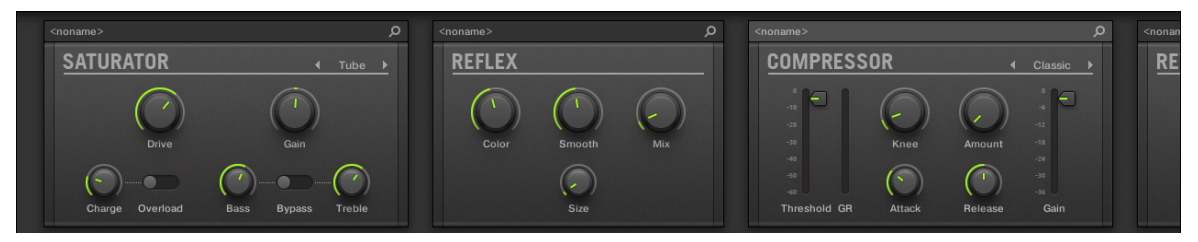

Le Plug-in Strip d'un Channel, avec une interface dédiée pour chaque Plug-in.

Le Plug-in Strip peut être composé de divers types de panneaux, suivant le type des Plug-ins (Internes, Native Instruments ou Externes).

- Pour tous les types de Plug-ins, un **Header de Plug-in** est situé tout en haut du panneau : ↑[9.4.1, Le Header des Plug-ins.](#page-428-0)
- Les **Effets Internes** et les **Drumsynths** possèdent leurs propres panneaux personnalisés : ↑[9.4.2, Panneaux pour les Drumsynths et les Effets Internes](#page-430-0).
- Le Plug-in **Sampler** possède un panneau spécial plus développé : ↑[9.4.3, Panneau du](#page-431-0) [Sampler.](#page-431-0)
- Les **Plug-ins Native Instruments** possèdent des panneaux dédiés inspirés des interfaces utilisateur de chaque produit Native Instruments spécifique : ↑[9.4.4, Panneaux personnali](#page-435-0)[sés des Plug-ins Native Instruments](#page-435-0).
- Les **Plug-ins Externes** possèdent un panneau générique disposant d'un ensemble réduit de contrôles : ↑[9.4.5, Panneau générique pour les Plug-ins Externes.](#page-439-0)

▪ Les Plug-ins Native Instruments et les Plug-ins Externes peuvent également être **détachés** et ouverts dans une fenêtre flottante : ↑[9.4.6, Détacher un panneau de Plug-in \(Plug-ins](#page-440-0) [Native Instruments et Plug-ins Externes uniquement\).](#page-440-0)

#### **Naviguer au sein du Plug-in Strip**

Si la fenêtre de MASCHINE n'est pas assez large pour que tous vos panneaux de Plug-in soient intégralement affichés, cliquez sur le nom du Plug-in de votre choix dans la Plug-in Chain (juste au-dessus) pour faire défiler le Plug-in Strip jusqu'au panneau correspondant :

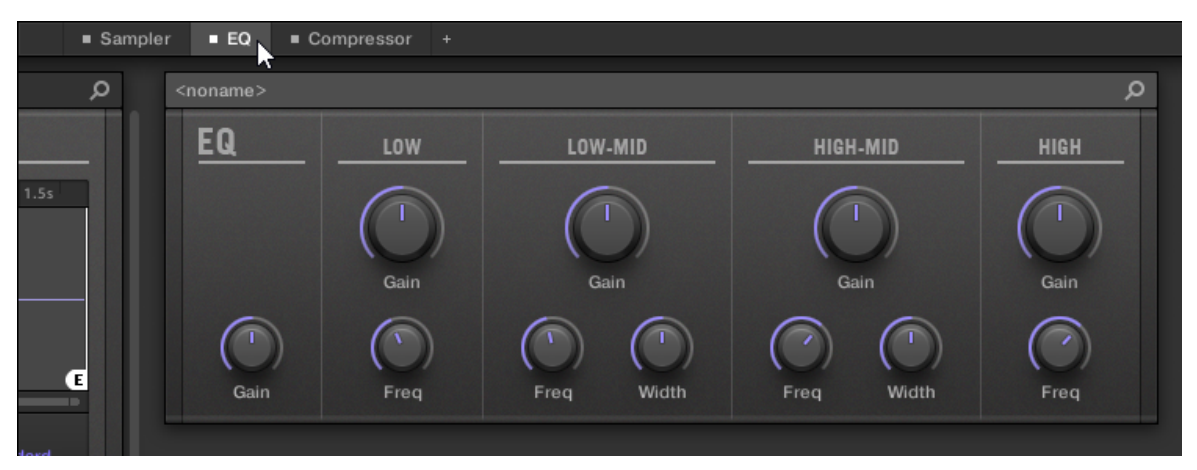

Cliquez sur un Plug-in de la Plug-in Chain pour afficher son panneau dans le Plug-in Strip situé juste en-dessous.

Si la fenêtre de MASCHINE est trop étroite pour que tous les panneaux de Plug-in soient affichés simultanément, une barre de défilement horizontale apparaît en bas du Plug-in Strip pour vous permettre d'afficher les panneaux masqués.

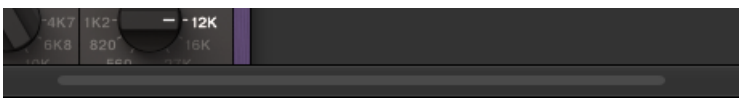

Utilisez la barre de défilement horizontale pour afficher les autres panneaux de Plug-in.

Si la fenêtre de MASCHINE n'est pas assez haute pour qu'un des panneaux de Plug-in soit affiché intégralement, une barre de défilement verticale apparaît sur la droite du panneau pour permettre l'affichage de sa partie masquée :

<span id="page-428-0"></span>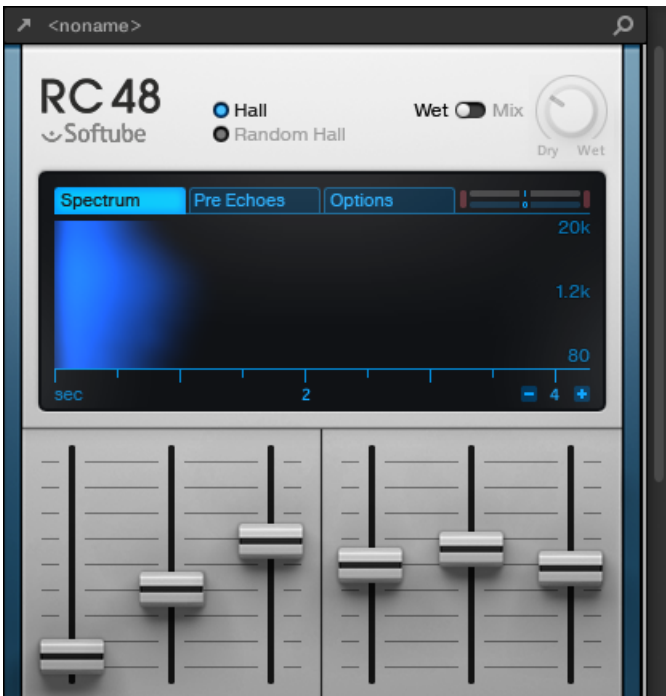

Utilisez la barre de défilement verticale pour afficher le reste du Plug-in.

## 9.4.1 Le Header des Plug-ins

Tous les types de Plug-ins (Internes, Native Instruments et Externes) disposent d'un **Header de Plug-in** affiché en haut du panneau des Plug-ins :

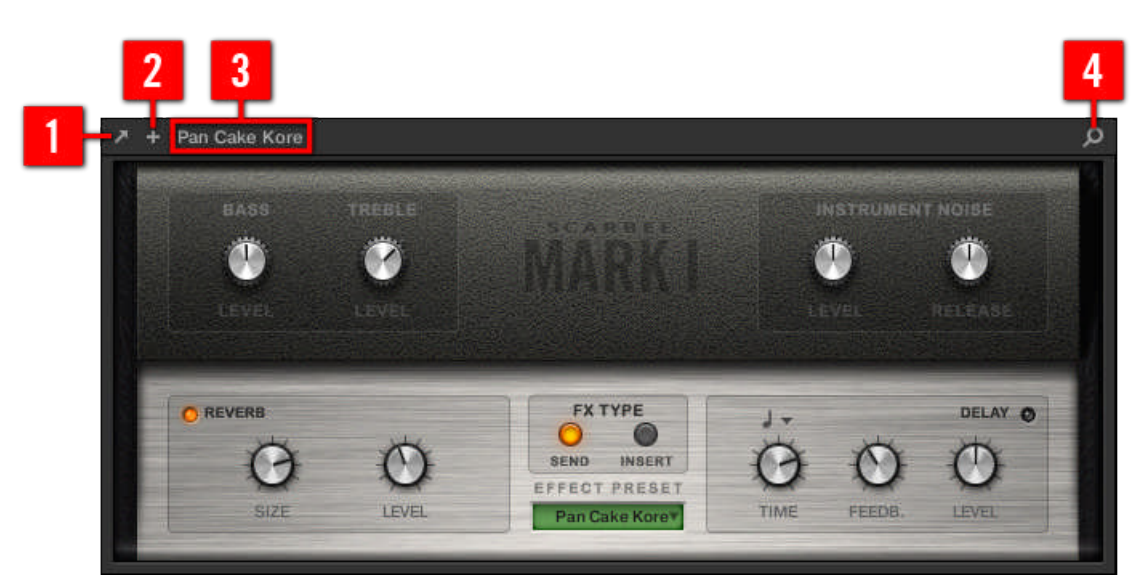

Le Header des Plug-ins situé en haut du panneau des Plug-ins.

Le Header des Plug-ins peut contenir les éléments suivants, de gauche à droite :

(**1**) **Bouton Ouvrir la fenêtre du Plug-in** (Plug-ins Native Instruments et Plug-ins Externes uniquement) : Cliquez sur la petite flèche pour ouvrir/fermer l'interface du Plug-in dans une fenêtre séparée. Pour plus d'informations à ce sujet, veuillez consulter la section ↑[9.4.4, Panneaux](#page-435-0) [personnalisés des Plug-ins Native Instruments](#page-435-0).

(**2**) **Bouton Affichage complémentaire** (Plug-ins Native Instruments spécifiques) : Certains Plugins Native Instruments disposent de deux affichages différents pour leur interface. Cliquez sur le petit « + » pour basculer entre l'Affichage par défaut et l'Affichage complémentaire. Pour plus d'informations à ce sujet, veuillez consulter la section ↑[9.4.4, Panneaux personnalisés](#page-435-0) [des Plug-ins Native Instruments](#page-435-0).

(**3**) **Nom du preset** : Affiche le nom du preset chargé, s'il y en a un.

(**4**) Bouton Quick Browse : Cliquez sur la petite loupe pour lancer la fonction Quick Browse afin de rappeler les termes de recherche que vous avez utilisés dans le Browser pour trouver le preset actuel.

## <span id="page-430-0"></span>9.4.2 Panneaux pour les Drumsynths et les Effets Internes

Pour les Drumsynths et les Effets Internes, les panneaux du Plug-in Strip fournissent une représentation visuelle intuitive des Plug-ins et de leurs paramètres.

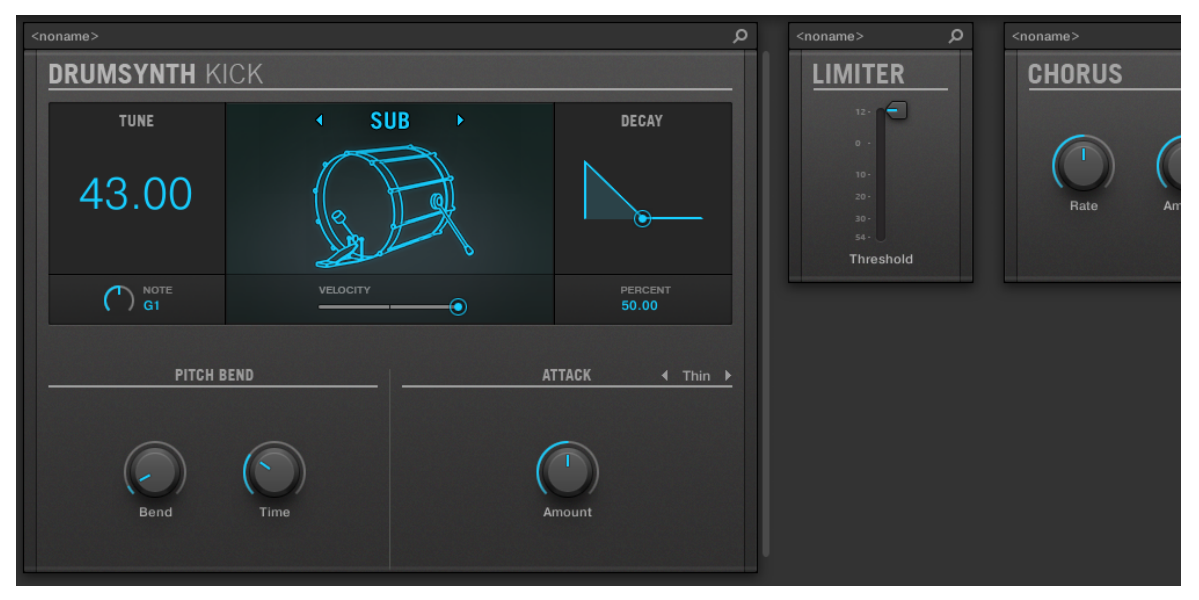

Les panneaux de Plug-in d'un Drumsynth et de deux Effets Internes.

Comme pour tous les autres Plug-ins, les panneaux des Drumsynths et des Effets Internes possèdent un Header situé tout en haut. Ce Header contient le nom du preset actuel ainsi que l'icône Quick Browse — voir section ↑[9.4.1, Le Header des Plug-ins](#page-428-0) pour plus de détails.

Bien que les paramètres soient ici organisés différemment que dans les Parameter Pages de l'Affichage Arrange, les panneaux des Drumsynths et des Effets Internes contiennent exactement les mêmes paramètres que les Parameter Pages de l'Affichage Arrange.

Les seules exceptions sont le Compressor, le Gate et le Limiter : leurs panneaux contiennent en effet un indicateur de niveau supplémentaire qui n'est pas disponible dans la Control area (il affiche la réduction de gain pour le Compressor, et le niveau d'entrée pour le Gate et le Limiter).

<span id="page-431-0"></span>Pour une description exhaustive de tous les paramètres disponibles dans chaque panneau, veuillez consulter le chapitre ↑[10, Utiliser les Drumsynths](#page-444-0) pour les Drumsynths et le chapitre ↑[12, Référence des effets](#page-541-0) pour les Effets Internes.

La modulation des paramètres n'est pas visible dans les panneaux des Plug-ins Internes. Par conséquent, la valeur des paramètres modulés peut être modifiée même si les éléments de contrôle correspondants ne bougent pas au sein du panneau. Pour plus d'informations concernant la modulation des paramètres, veuillez consulter la section ↑[7.5, Enre](#page-314-0)[gistrer et éditer une modulation](#page-314-0).

### 9.4.3 Panneau du Sampler

Pour le Sampler, le Plug-in Strip possède un panneau personnalisé qui donne accès à un judicieux mélange de paramètres disponibles dans les trois premières Pages de la Control area, ainsi que de paramètres disponibles dans la Page Zone du Sample Editor.

Comme pour tous les autres Plug-ins, le panneau du Sampler possède un Header situé tout en haut. Ce Header contient le nom du preset actuel ainsi que l'icône Quick Browse — voir section ↑[9.4.1, Le Header des Plug-ins](#page-428-0) pour plus de détails.

Le panneau du Sampler contient deux volets distincts : MAIN et ZONE. Ceux-ci peuvent respectivement être affichés en cliquant sur les boutons MAIN et ZONE du sélecteur situé en haut de l'interface du Sampler.

La modulation des paramètres n'est pas visible dans les panneaux des Plug-ins Internes. Par conséquent, la valeur des paramètres modulés peut être modifiée même si les éléments de contrôle correspondants ne bougent pas au sein du panneau. Pour plus d'informations concernant la modulation des paramètres, veuillez consulter la section ↑[7.5, Enre](#page-314-0)[gistrer et éditer une modulation](#page-314-0).
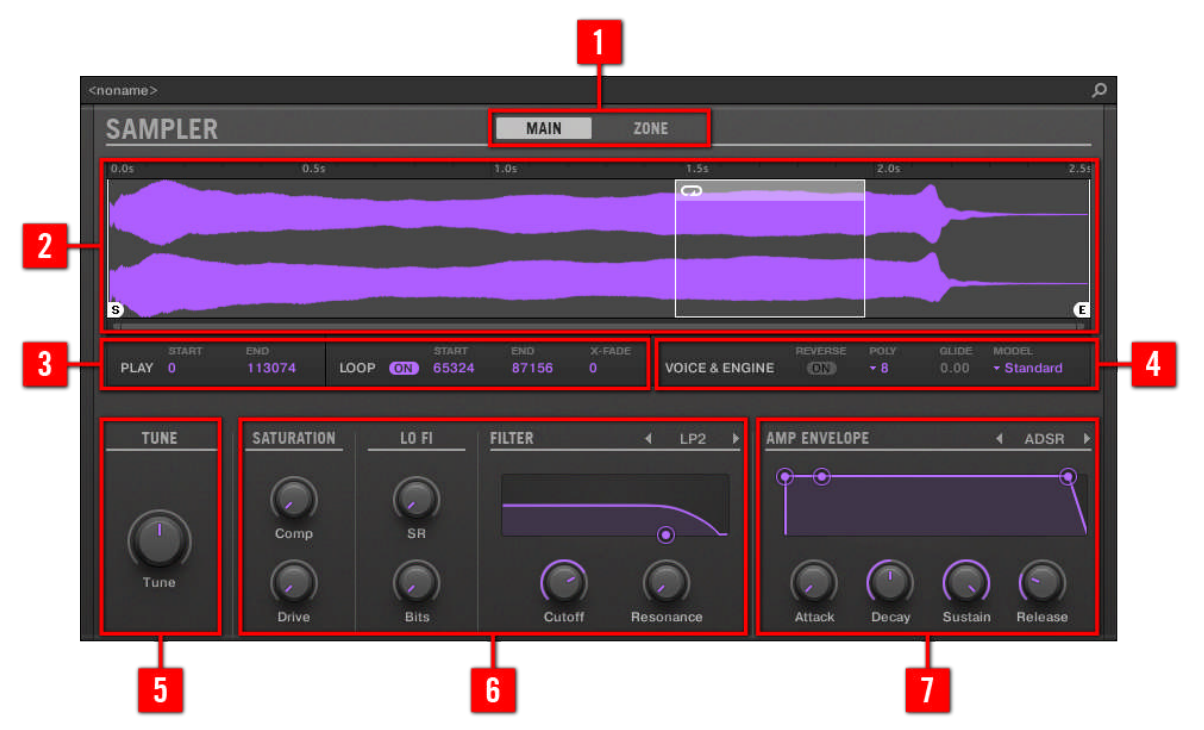

#### **Sampler — Volet MAIN**

Le Sampler au sein du Plug-in Strip.

(**1**) **Sélecteur de volet** : Cliquez sur MAIN ou ZONE pour afficher le volet correspondant du Plug-in.

(**2**) **Forme d'onde du Sample** : Affiche la forme d'onde du Sample utilisé dans la Zone sélectionnée. Cet affichage offre les mêmes fonctionnalités que celui de l'Affichage Sample de la Page Zone, dans le Sample Editor : marqueurs de début et de fin, zoom, etc. Pour plus de détails, veuillez consulter la section ↑[14, Sampling et assignation des Samples.](#page-642-0)

(**3**) **Sections PLAY et LOOP** : Permettent respectivement d'ajuster la région de lecture du Sample et les paramètres de bouclage de la zone sélectionnée. Ces sections offrent les mêmes paramètres que les sections PLAY RANGE et LOOP se trouvant dans la Page Zone du Sample Editor. Pour plus de détails, veuillez consulter la section ↑[14, Sampling et assignation des Samples.](#page-642-0)

(**4**) **Section VOICE & ENGINE** : Permet d'ajuster les paramètres Polyphony, Glide et Mode de la Page Voice Settings / Engine de la Control area, et le bouton Reverse de la Page Pitch/Envelope de la Control area. Pour plus de détails, voir respectivement les sections ↑[6.2.1, Page 1 :](#page-232-0) [Voice Settings / Engine](#page-232-0) et ↑[6.2.1, Page 1 : Voice Settings / Engine.](#page-232-0)

(**5**) **Section TUNE** : Permet de régler le paramètre Tune de la Page Pitch/Envelope de la Control area. Pour plus de détails, veuillez consulter la section ↑[6.2.1, Page 1 : Voice Settings / Engi](#page-232-0)[ne](#page-232-0).

(**6**) **Sections SATURATION, LO FI et FILTER** : Permettent de régler les paramètres de la Page FX/ Filter de la Control area. Pour plus de détails, veuillez consulter la section ↑[6.2.2, Page 2 :](#page-234-0) [Pitch / Envelope](#page-234-0).

(**7**) **Section AMP ENVELOPE** : Permet de régler le paramètre Type et les paramètres d'enveloppe de la Page Pitch/Envelope de la Control area. Pour plus de détails, veuillez consulter la section ↑[6.2.1, Page 1 : Voice Settings / Engine.](#page-232-0)

**Sampler — Volet ZONE**

Le Plug-in Strip

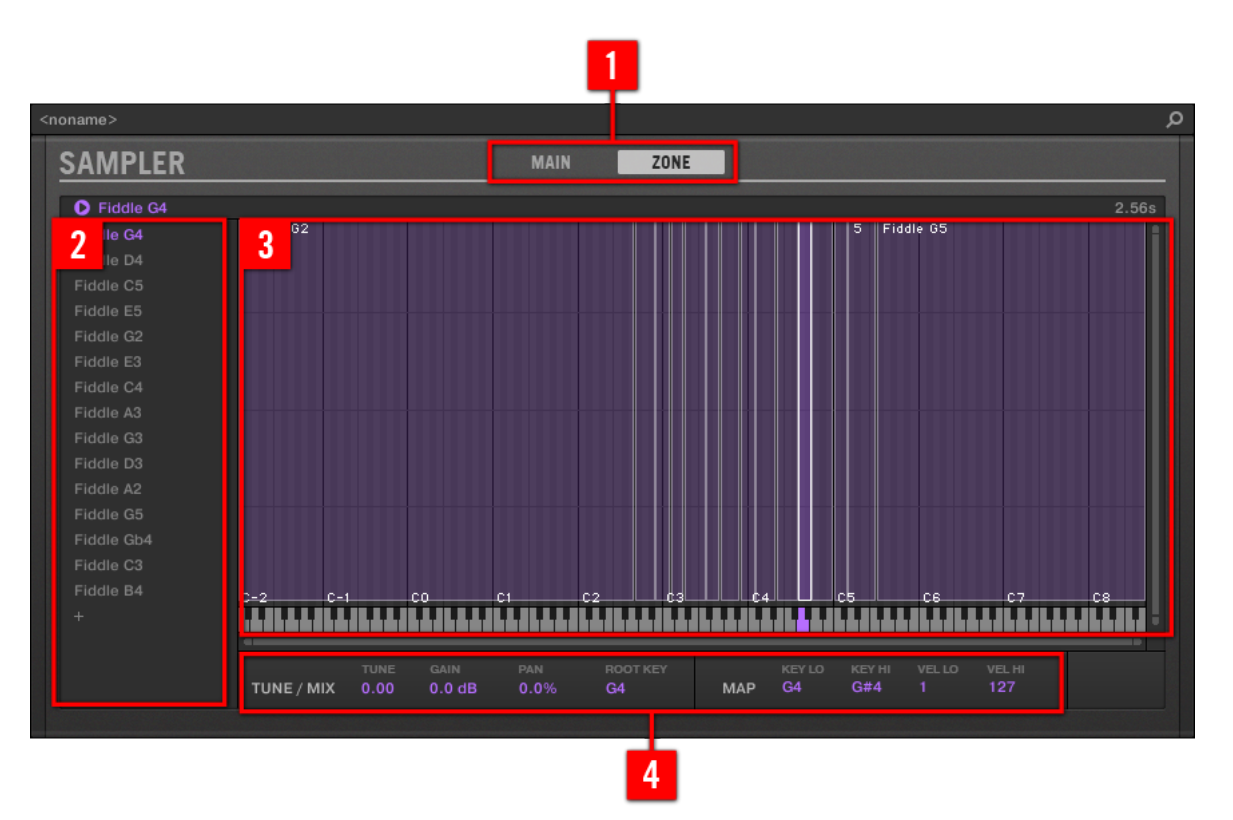

Le Sampler au sein du Plug-in Strip.

(**1**) **Sélecteur de volet** : Cliquez sur MAIN ou ZONE pour afficher le volet correspondant du Plug-in.

(**2**) **Zone List** : Permet la gestion de vos Zones. Cette liste est la même que la Zone List disponible dans la Page Zone du Sample Editor. Pour plus de détails, veuillez consulter le chapitre ↑[14, Sampling et assignation des Samples.](#page-642-0)

(**3**) **Sample Map** : Permet de régler la tessiture et l'amplitude de vélocité de vos Zones. Cette Sample Map est identique à l'Affichage Map de la Page Zone du Sample Editor. Pour plus de détails, veuillez consulter le chapitre ↑[14, Sampling et assignation des Samples](#page-642-0).

<span id="page-435-0"></span>(**4**) **Sections TUNE / MIX et MAP** : Permettent de régler les paramètres d'accordage et de gain, ainsi que les tessitures et les amplitudes de vélocité de vos Zones. Ces sections sont les mêmes que les sections TUNE et MAP de la Page Zone du Sample Editor. Pour plus de détails, veuillez consulter la section ↑[14.5.7, Régler les paramètres de Zone.](#page-708-0)

Comme pour les Plug-ins Internes, la modulation des paramètres n'est pas visible dans le panneau du Sampler. Par conséquent, la valeur des paramètres modulés peut être modifiée même si les éléments de contrôle correspondants ne bougent pas au sein du panneau. Pour plus d'informations concernant la modulation des paramètres, veuillez consulter la section ↑[7.5, Enregistrer et éditer une modulation.](#page-314-0)

# 9.4.4 Panneaux personnalisés des Plug-ins Native Instruments

Les panneaux des Plug-ins Native Instruments disposent d'une fonctionnalité supplémentaire : un ou deux **affichages personnalisés** qui regroupent les paramètres les plus importants du Plugin dans des interfaces claires et concises, tout en conservant l'aspect général de chacun des produits Native Instruments :

- L'**Affichage par défaut** est disponible pour tous les Plug-ins Native Instruments.
- Un **Affichage complémentaire**, uniquement disponible pour certains Plug-ins Native Instruments, fournit un jeu de contrôles alternatif pour le Plug-in.

Par exemple :

▪ L'Affichage par défaut d'ABSYNTH 5 est composé des éléments principaux de la fenêtre Perform d'ABSYNTH 5 :

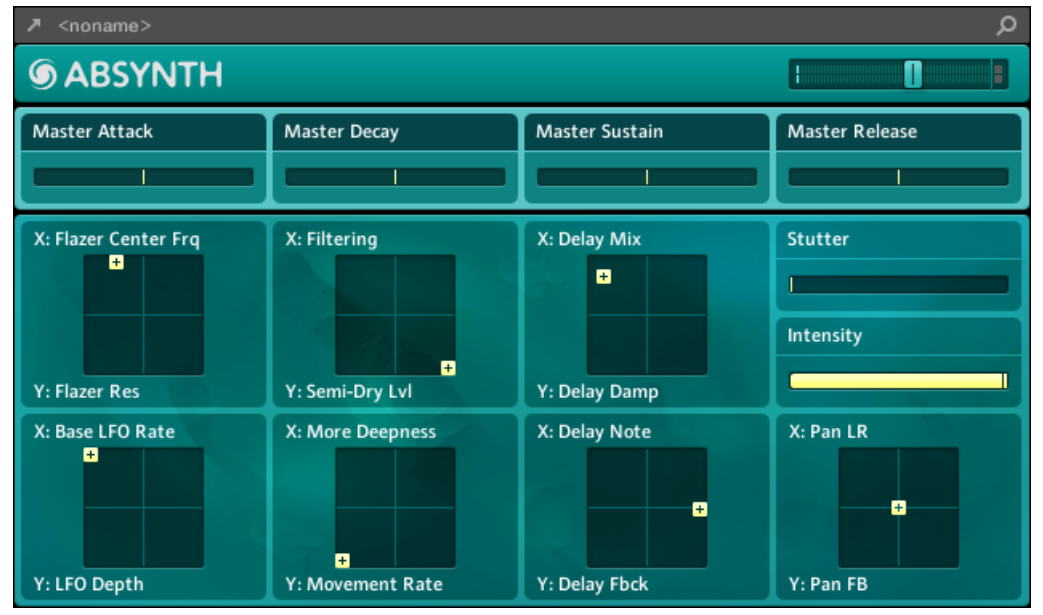

▪ L'Affichage par défaut de MASSIVE est un assemblage de certaines parties spécifiques de l'Affichage Synth (les huit Macro Controls en haut et les Pages Modulation en-dessous) :

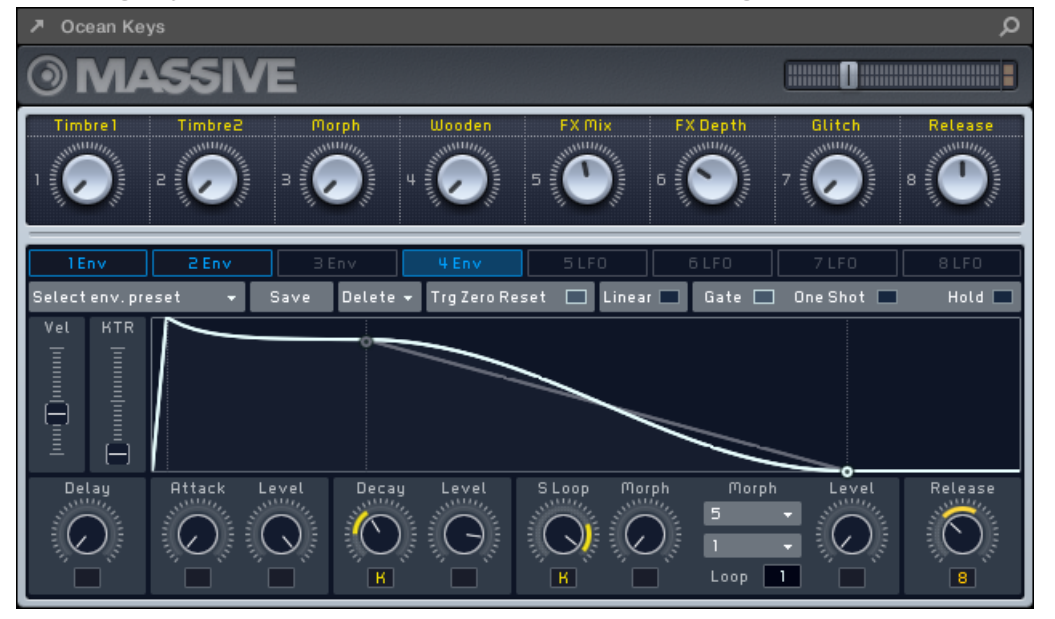

▪ L'Affichage par défaut de GUITAR RIG est constitué d'un mini Rack, surmonté d'une version réduite du Header Global :

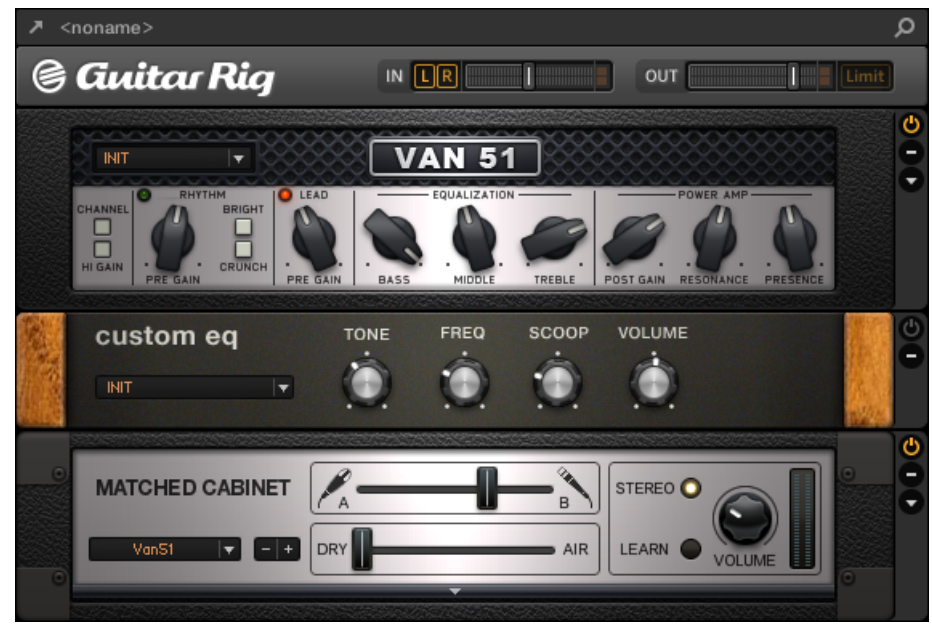

Comme avec les autres Plug-ins, le panneau des Plug-ins Native Instruments est surmonté du Header de Plug-in contenant un bouton pour l'ouverture du Plug-in dans une fenêtre flottante, le nom du preset actuel et l'icône Quick Browse — voir la section ↑[9.4.1, Le Header des Plug](#page-428-0)[ins](#page-428-0) pour plus de détails.

Dans le cas des Plug-ins Native Instruments disposant d'un Affichage complémentaire, le Header contient également un **bouton Affichage complémentaire** (un petit symbole « + ») permettant de basculer entre l'Affichage par défaut et l'Affichage complémentaire.

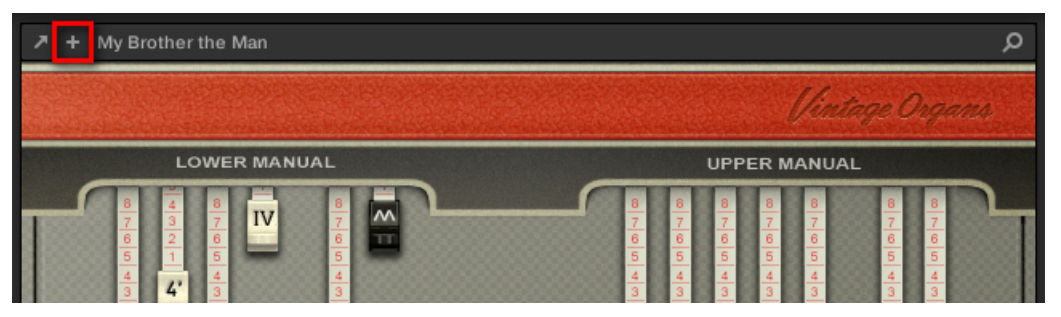

Cliquez sur le petit « + » situé dans le Header pour basculer entre l'Affichage par défaut et l'Affichage complémentaire.

Utilisateurs de Mac OS X : le Plug-in VST d'un produit Native Instruments doit être installé pour que l'Affichage par défaut (et l'Affichage complémentaire, s'il y en a un) de ce produit apparaisse dans le Plug-in Strip. Si vous utilisez habituellement la version AU d'un produit Native Instruments, assurez-vous que sa version VST est également installée sur votre ordinateur, de sorte à garantir une parfaite intégration de ce Plug-in dans MASCHINE. Vous pouvez afficher/masquer les versions AU de vos Plug-ins Native Instruments au sein du menu Plug-in (logiciel) et du Plug-in Browser (contrôleur), grâce à l'option Use NI Audio Units de la Page Plug-ins du panneau Preferences — voir section ↑[2.5.4, Preferences – Page](#page-68-0) [Plug-ins](#page-68-0) pour plus d'informations.

Tout Plug-in Native Instruments peut également être détaché et ouvert dans une fenêtre flottante séparée. Dans cette fenêtre flottante, il est notamment possible de basculer entre l'Affichage par défaut et l'interface utilisateur complète du produit Native Instruments original voir section ↑[9.4.6, Détacher un panneau de Plug-in \(Plug-ins Native Instruments et Plug-ins](#page-440-0) [Externes uniquement\)](#page-440-0) pour plus d'informations.

### 9.4.5 Panneau générique pour les Plug-ins Externes

Au sein du Plug-in Strip, les Plug-ins Externes sont représentés par des panneaux de Plug-in génériques :

<span id="page-440-0"></span>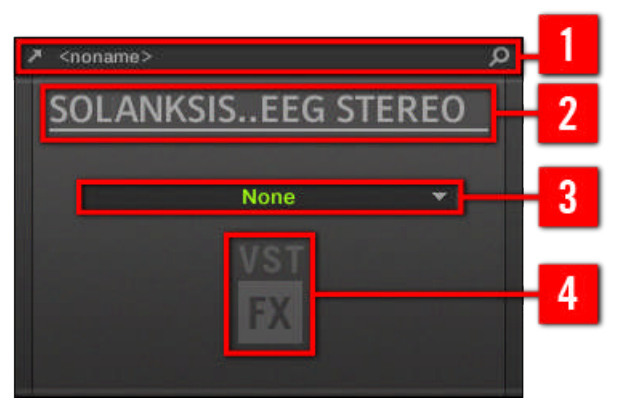

Le panneau de Plug-in générique d'un Plug-in Externe.

Le panneau de Plug-in est composé des éléments suivants :

(**1**) **Header du Plug-in** : Pour plus d'informations, voir section ↑[9.4.1, Le Header des Plug-ins](#page-428-0) cidessus.

#### (**2**) **Nom du Plug-in**.

(**3**) **Menu de presets** : Cliquez sur ce menu pour sélectionner un preset parmi ceux rendus disponibles par votre Plug-in VST/AU. Chaque plug-in VST/AU prend en charge ses presets (ou patches, ou programmes…) d'une manière différente. Veuillez consulter la section ↑[6.3.4, Uti](#page-251-0)[liser des presets de Plug-in VST/AU](#page-251-0) pour plus d'informations à ce sujet.

(**4**) **Icônes** spécifiant le format du Plug-in (VST ou AU) et son type : Instrument (icône « touches de clavier ») ou Effet (FX).

Tout Plug-in Externe peut également être détaché et ouvert dans sa propre fenêtre flottante, affichant ainsi l'intégralité de l'interface utilisateur du produit original — voir section ↑9.4.6, Détacher un panneau de Plug-in (Plug-ins Native Instruments et Plug-ins Externes uniquement) pour plus d'informations.

### 9.4.6 Détacher un panneau de Plug-in (Plug-ins Native Instruments et Plug-ins Externes uniquement)

Tout Plug-in Native Instruments ou Externe peut être détaché et ouvert dans sa propre fenêtre flottante ; cliquez pour cela sur la petite flèche diagonale située dans le Header du Plug-in :

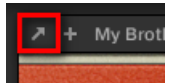

Cliquez sur la petite flèche diagonale pour ouvrir le Plug-in dans une fenêtre flottante.

- ► Pour détacher un Plug-in Native Instruments ou Externe et l'ouvrir dans sa fenêtre flottante dédiée, cliquez sur la petite flèche diagonale située sur la gauche du Header du Plug-in.
- Le Plug-in apparaît alors dans sa propre fenêtre dédiée.

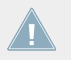

Lorsque vous détachez un Plug-in Native Instruments, son panneau est remplacé par un fin intercalaire indiquant la position du Plug-in au sein du Plug-in Strip (voir ci-dessous).

Si vous chargez un Plug-in d'un produit plateforme Native Instruments (REAKTOR, KON-TAKT et GUITAR RIG) depuis le menu Plug-in, celui-ci s'ouvrira automatiquement dans une fenêtre flottante.

MASCHINE affiche toujours les fenêtre flottantes ouvertes correspondant au Channel en focus (Sound, Group ou Master). Dans ce Channel, vous pouvez ouvrir autant de fenêtres flottantes que vous le souhaitez. Si vous établissez le focus sur un autre Channel, toutes les fenêtres flottantes ouvertes disparaîtront — elles seront peut-être remplacées par des fenêtres flottantes associées à des Plug-ins Native Instruments et/ou Externes chargés dans le nouveau Channel (Sound, Group, Master) en focus.

La fenêtre flottante des Plug-ins est la même qu'en Affichage Arrange — voir section ↑[6.3.1, Ouvrir/fermer les fenêtres des Plug-ins](#page-243-0) pour plus d'informations à ce sujet.

#### **Détacher un Plug-in Native Instruments**

Voici les événements entraînés par l'ouverture d'un Plug-in Native Instruments dans sa propre fenêtre flottante :

▪ Au sein du Plug-in Strip, le panneau du Plug-in est remplacé par un **intercalaire indiquant la position du Plug-in**, qui contient uniquement la petite flèche diagonale — celle-ci vous permettra de réintégrer le Plug-in au Plug-in Strip (voir ci-dessous).

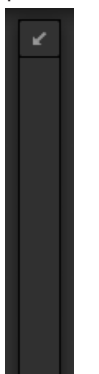

▪ Le Header du Plug-in apparaît en haut de la fenêtre flottante. En plus des éléments décrits dans la section ↑[9.4.4, Panneaux personnalisés des Plug-ins Native Instruments,](#page-435-0) ce Header contient un **bouton Edit** (une icône en forme de crayon) permettant de basculer sur l'Affichage Edit qui fournit l'interface utilisateur complète du produit Native Instruments original :

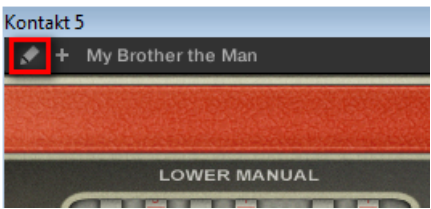

### **Fermer la fenêtre flottante du Plug-in**

► Pour réintégrer un Plug-in Native Instruments ou Externe au Plug-in Strip et fermer sa fenêtre flottante, au sein du Plug-in Strip, cliquez sur la petite flèche diagonale située sur l'intercalaire du Plug-in (Plug-ins Native Instruments) ou sur le Header du panneau de Plug-in générique (Plug-ins Externes).

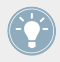

Il est toujours possible de fermer une fenêtre flottante à l'aide du bouton habituel fourni par votre système d'exploitation, en haut à gauche ou à droite de la fenêtre. Le Plug-in sera réintégré au Plug-in Strip.

# 10 Utiliser les Drumsynths

Les Drumsynths sont un puissant ensemble de Plug-ins d'Instruments monophoniques Internes (c-à-d dire des Plug-ins d'Instrument fournis avec MASCHINE) qui vous permettront de générer et de raffiner individuellement des sons de batterie dédiés à vos productions musicales. Comme tous les autres Plug-ins d'Instrument, il n'est possible de les charger que dans le premier Plug-in slot des Sounds.

Les Drumsynth ont été conçus dans un souci de jouabilité ultime, que ce soit à l'aide des pads haute qualité de votre contrôleur MASCHINE ou depuis n'importe quel clavier MIDI sensible à la vélocité. Ils permettent de concevoir rapidement des sons de batterie personnalisés, et vous fourniront un contrôle total sur les caractéristiques des divers éléments percussifs — n'hésitez pas à triturer leurs contrôles pendant vos performances live, ou à les automatiser, à la manière de tout autre Plug-in !

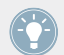

Veuillez consulter la section ↑[7.5, Enregistrer et éditer une modulation](#page-314-0) pour plus d'informations concernant l'automatisation.

Dans ce chapitre, vous trouverez :

- Une vue d'ensemble des Drumsynths et une présentation de leurs **fonctionnalités communes** : ↑[10.1, Drumsynths — Utilisation générale](#page-445-0).
- Une description détaillée de chaque Drumsynth spécifique :
	- Le Plug-in Kick . ↑[10.2, Les Kicks](#page-449-0).
	- Le Plug-in Snare : ↑[10.3, Les Snares](#page-466-0).
	- Le Plug-in Hi-hat : ↑[10.4, Les Hi-hats.](#page-485-0)
	- Le Plug-in Tom : ↑[10.5, Les Toms](#page-492-0).
	- Le Plug-in Percussion : ↑[10.6, Les Percussions.](#page-501-0)

Nous décrivons ici le maniement et les paramètres spécifiques aux Drumsynths. Pour une description générale des fonctionnalités et caractéristiques des Plug-ins (Drumsynths y compris), veuillez consulter la section ↑[6.1, Vue d'ensemble des Plug-ins.](#page-211-0)

# <span id="page-445-0"></span>10.1 Drumsynths — Utilisation générale

Cette section décrit l'utilisation et les fonctionnalités générales des Drumsynths.

### **Gestion des Drumsynths**

Les Drumsynths sont des Plug-ins MASCHINE ; par conséquent, on peut leur appliquer toutes les opérations et procédures habituelles aux Plug-ins. Aussi, pour découvrir comment charger, supprimer, remplacer, insérer, déplacer, copier/coller les Drumsynths, ainsi que régler les paramètres des Drumsynths et charger/sauvegarder des presets, veuillez consulter la section ↑[6.1,](#page-211-0) [Vue d'ensemble des Plug-ins](#page-211-0) où ces opérations sont décrites en détail.

### 10.1.1 Moteurs audio : De nombreux sons de batterie pour chaque Drumsynth

Chacun des Drumsynths mis à votre disposition (Kick, Snare, Hi-hat, Tom, and Percussion) donne accès à de nombreux sons différents : en effet, vous pouvez choisir le **moteur audio** spécifique utilisé par chaque Drumsynth pour générer ses sons percussifs. Dans un même Drumsynth, chaque moteur possède son propre algorithme, ainsi que ses propres paramètres et caractéristiques sonores — il s'agit en fait de sons de batterie totalement différents. Par exemple, le Kick propose huit moteurs audio différents ! Certains moteurs audio permettent de créer des sons de batterie acoustique, tandis que d'autres sont plus résolument orientés vers les sons électroniques.

Dans chaque Drumsynth, le premier paramètre (Engine) vous permettra de sélectionner le moteur audio de votre choix. La plupart des autres paramètres dépendront du moteur sélectionné.

# 10.1.2 Organisation commune des paramètres

Les paramètres de tous les Drumsynths sont organisés de manière similaire, que ce soit dans la Control area de l'Affichage Arrange ou dans le Plug-in Strip de l'Affichage Mix.

### **Parameter Pages communes dans la Control Area (Affichage Arrange)**

En Affichage Arrange, les paramètres de tous les Drumsynths sont regroupés de manière similaire dans la Control area :

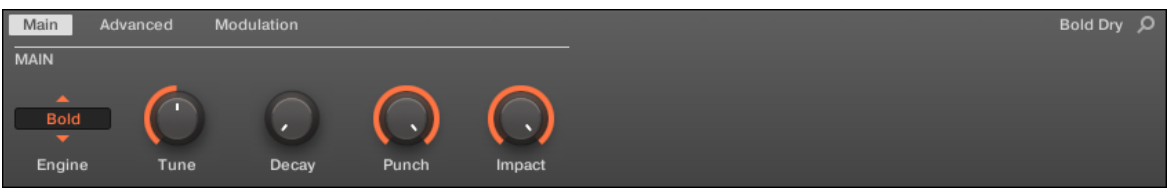

Les paramètres de tous les Drumsynths sont organisés de manière similaire dans la Control area.

- Leurs paramètres sont regroupés sur trois Parameter Pages :
	- La **Page Main** regroupe les plus importants paramètres pour chaque type de son percussif. Vous pouvez y sélectionner le moteur audio à utiliser, l'accordage, le decay, etc.
	- La **Page Advanced** donne accès à des réglages plus complexes et fins pour les sons de batterie.
	- La **Page Modulation** permet d'ajuster la jouabilité des sons de batterie, en procédant au réglage de leur réponse en vélocité.
- La Page Main débute toujours par une **section MAIN**. Les autres sections de la Page diffèrent en fonction du Drumsynth et du moteur audio choisis.

#### **Apparence commune au sein du Plug-in Strip (Affichage Mix)**

En Affichage Mix, les panneaux de Plug-in de tous les Drumsynths ont la même apparence au sein du Plug-in Strip :

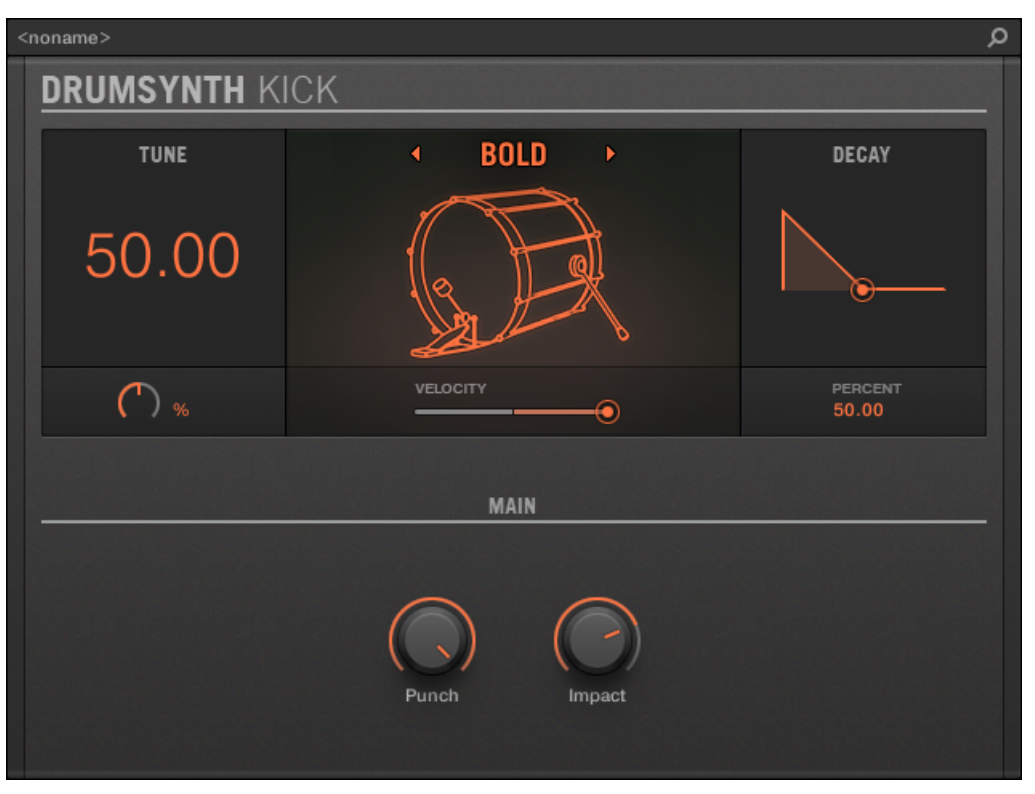

Dans le Plug-in Strip, tous les Drumsynths ont la même apparence générale.

- Dans la partie supérieure du panneau, vous pouvez régler le paramètre Tune, sélectionner le moteur audio de votre choix, régler la réponse en vélocité, et ajuster le paramètre Decay (ou le paramètre Filter, dans le cas du moteur audio Shaker du Plug-in Percussion).
- Dans la partie basse du panneau, vous trouverez les autres paramètres permettant de régler le son du moteur audio sélectionné.

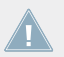

Pour plus d'informations concernant les panneaux de Plug-in du Plug-in Strip, veuillez consulter la section ↑[9.4, Le Plug-in Strip](#page-426-0).

### 10.1.3 Paramètres communs

Au sein de chaque Dumsynth, certains paramètres sont **communs** à **plusieurs moteurs audio** (par ex. le paramètre Tune). Les paramètres communs présentent l'avantage de **conserver leur position** si vous sélectionnez un autre moteur audio pour le Drumsynth. Ceci vous permettra de comparer plus aisément les sons des différents moteurs audio.

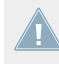

La plage de réglage de certains paramètres communs peut varier d'un moteur audio à un autre. C'est par exemple le cas du paramètre Tune : si vous changez de moteur audio, il peut se produire que l'accordage (« tuning ») varie, bien que la position du curseur n'ait pas changé.

Il est facile de déterminer les paramètres communs aux divers moteurs audio : si vous trouvez un paramètre apparaissant avec plusieurs moteurs audio, le paramètre est effectivement commun aux moteurs en question.

Si vous changez de Drumsynth (par ex. si vous remplacez le Plug-in Kick se trouvant dans un Plug-in slot par un Plug-in Hi-hat), les positions des paramètres ne seront pas conservées !

# 10.1.4 Diverses réponses en vélocité

Chaque moteur de chaque Drumsynth possède un réponse différente vis-à-vis de la vélocité des notes jouées. Globalement, les moteurs audio peuvent être regroupés en deux grandes catégories :

- Les moteurs aux **sonorités acoustiques** dépendent particulièrement de la vélocité : la vélocité affecte de nombreuses caractéristiques des sons générés, ce qui permet de jouer ces sons de batterie avec beaucoup d'expressivité.
- Les moteurs aux **sonorités électroniques** dépendent généralement moins de la vélocité. La plupart de ces moteurs utilisent la vélocité pour moduler le volume de sortie du Sound.

La sensibilité globale à la vélocité (aussi bien pour les moteurs de type acoustique que pour ceux de type électronique) peut être réglée grâce au contrôle Velocity de la Page Modulation.

# <span id="page-449-0"></span>10.1.5 Tessiture, accordage et notes MIDI

Tous les Drumsynths peuvent être joués de manière chromatique : la hauteur tonale (le « pitch ») des sons sera affecté par les notes que vous jouez à l'aide de votre clavier MIDI (ou avec vos pads en mode Keyboard).

Pour tous les moteurs audio, le paramètre Tune permet de définir le pitch joué lorsque vous appuyez sur le pad correspondant au Sound (lorsque vos pads sont en mode Group) ou lorsque vous jouez le Do central (note de référence : note MIDI 60).

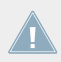

Dans la convention de MASCHINE, la note MIDI 60 est appelée « C3 ».

Les moteurs audio possèdent des tessitures variées :

- La plupart des moteurs possèdent une **tessiture limitée** : par exemple, pour le Snare, le moteur audio Chrome permet de jouer les pitches compris entre les notes MIDI 60 et 84, tandis que le moteur audio Iron peut jouer les pitches compris entre les notes MIDI 46 et 70. Si le pitch d'une note MIDI entrante est en-dehors de la tessiture du moteur audio, la note jouée sera ramenée dans la tessiture du moteur.
- Certains moteurs audio possèdent une **tessiture illimitée** : par exemple, le moteur Sub du Drumsynth Kick, les moteurs Fractal et Tronic du Drumsynth Tom et le moteur Fractal du Drumsynth Percussion.

Dans le cas de certains moteurs audio, il est impossible de définir un accordage précis (en notes MIDI). Pour ces moteurs, le paramètre Tune est exprimé sous la forme d'un pourcentage (de 0 % à 100 %).

# 10.2 Les Kicks

Le Drumsynth Kick permet de générer une myriade de sons de grosse caisse.

Les Kicks

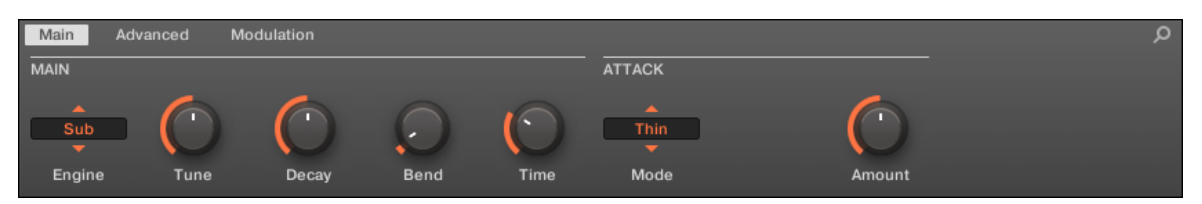

Le Kick dans la Control area (Page Main affichée).

| α<br><noname></noname> |                 |        |                                          |                  |  |
|------------------------|-----------------|--------|------------------------------------------|------------------|--|
| <b>DRUMSYNTH KICK</b>  |                 |        |                                          |                  |  |
| <b>TUNE</b>            | <b>SUB</b><br>∢ | ¥      |                                          | DECAY            |  |
| 43.00                  |                 |        |                                          |                  |  |
| NOTE<br>G1             | VELOCITY<br>◉   |        |                                          | PERCENT<br>50.00 |  |
| <b>PITCH BEND</b>      |                 |        | <b>ATTACK</b><br>Thin $\rightarrow$<br>к |                  |  |
| Time<br>Bend           |                 | Amount |                                          |                  |  |

Le panneau du Kick dans le Plug-in Strip.

Comme pour tout Drumsynth, le moteur audio peut être sélectionné à l'aide du sélecteur Engine de la Page Main. Chaque moteur audio possède des caractéristiques et des paramètres différents, détaillés dans les sections qui suivent.

Le Kick propose les moteurs audio suivants :

- **Sub** (par défaut) : ↑10.2.1, Kick Sub.
- **Tronic** : ↑[10.2.2, Kick Tronic](#page-453-0).
- **Dusty** : ↑[10.2.3, Kick Dusty](#page-456-0).
- **Rasper** : ↑[10.2.4, Kick Rasper.](#page-458-0)
- **Snappy** : ↑[10.2.5, Kick Snappy.](#page-459-0)
- **Bold** : ↑[10.2.6, Kick Bold.](#page-461-0)
- **Maple** : ↑[10.2.7, Kick Maple](#page-463-0).
- **Push** : ↑[10.2.8, Kick Push](#page-464-0).

Pour plus d'information au sujet des moteurs audio, veuillez consulter la section ↑[10.1.1,](#page-445-0) [Moteurs audio : De nombreux sons de batterie pour chaque Drumsynth](#page-445-0). Pour des informations générales concernant le Kick et les autres Drumsynths, veuillez consulter la section ↑[10.1, Drumsynths — Utilisation générale.](#page-445-0)

# 10.2.1 Kick – Sub

Le moteur Sub est le moteur par défaut du Kick.

Inspiré du kick d'une boîte à rythme analogique classique, le Sub est un son de grosse caisse propre, profond et basé sur une onde sinusoïdale : il peut être malmené et utilisé pour créer une basse sub, un tom ou même un lead électronique si vous l'accordez et le jouez avec un clavier.

> Les paramètres décrits ci-dessous sont présentés de la manière dont ils apparaissent dans la Control area (Affichage Arrange). Les mêmes paramètres sont disponibles dans le panneau du Plug-in situé dans le Plug-in Strip (Affichage Mix). Pour plus d'informations à ce sujet, veuillez consulter la section ↑[9.4, Le Plug-in Strip](#page-426-0).

#### **Page Main**

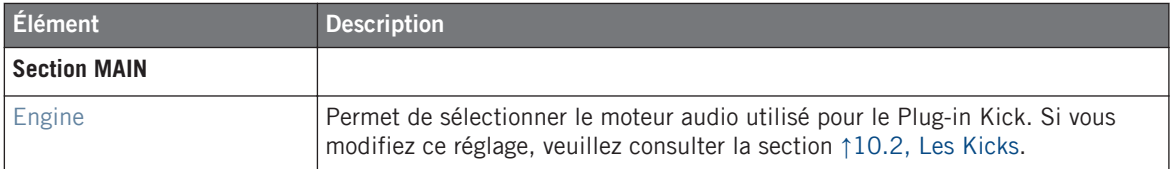

#### **Utiliser les Drumsynths**

Les Kicks

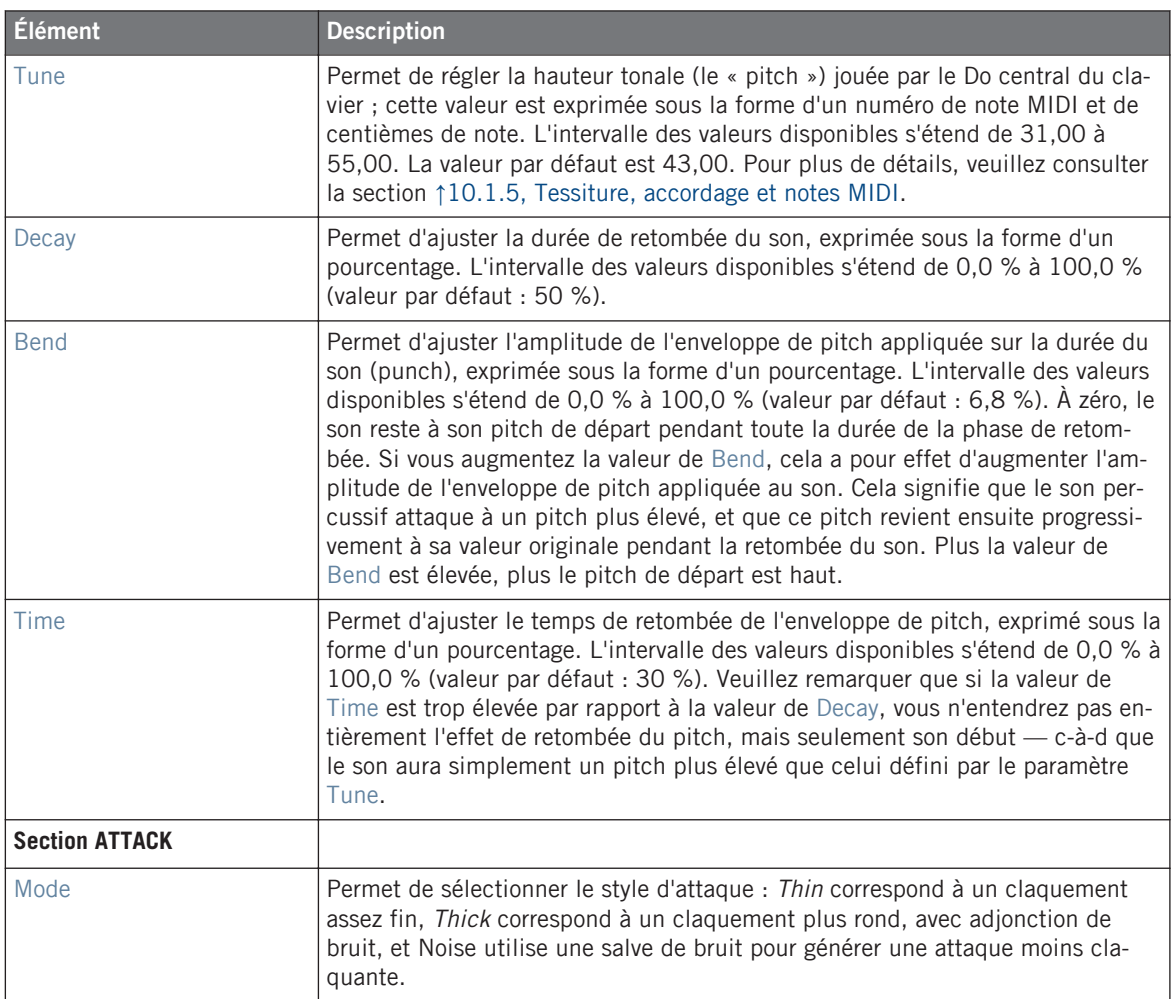

Les Kicks

<span id="page-453-0"></span>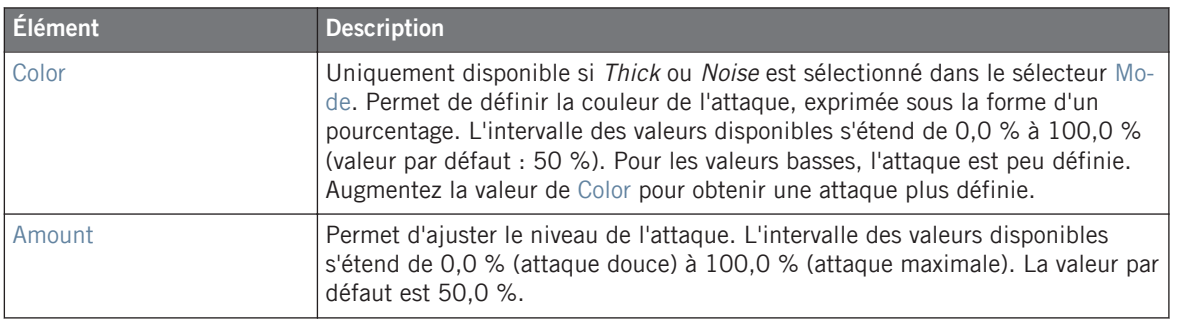

### **Page Advanced**

Pour ce moteur audio, la Page Advanced ne contient aucun paramètre.

### **Page Modulation**

Comme pour tous les autres moteurs audio et tous les autres Drumsynths, la Page Modulation ne contient qu'un seul paramètre : Velocity.

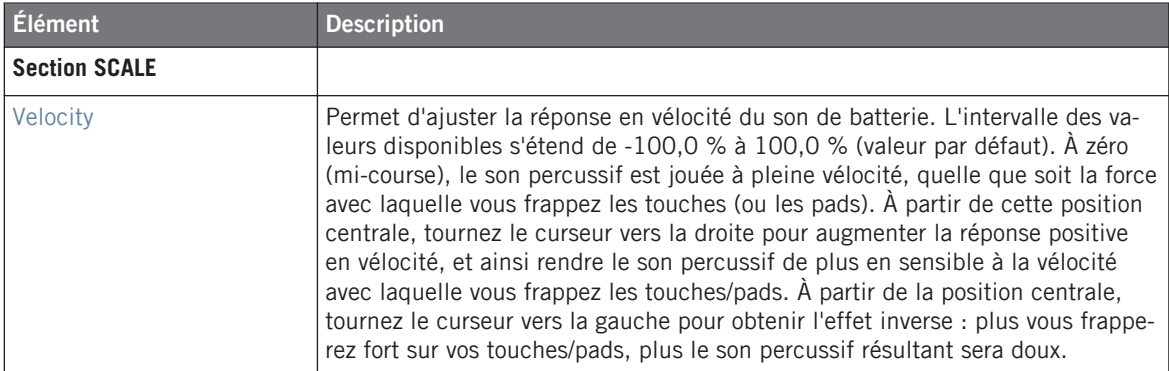

# 10.2.2 Kick – Tronic

Puissant, chaud et épais ; le Kick Tronic est inspiré d'un autre son de grosse caisse analogique qui est à la base d'innombrables morceaux dance et électro de ces 30 dernières années. Le Kick Tronic pousse ce son classique encore un peu plus loin, avec des plages de paramètres et une tessiture étendues ; il intègre en outre une section de distorsion spécialement conçue pour offrir une vaste gamme de textures allant de la rondeur la plus délicate à des sons franchement agressifs de type « gabber ».

Les paramètres décrits ci-dessous sont présentés de la manière dont ils apparaissent dans la Control area (Affichage Arrange). Les mêmes paramètres sont disponibles dans le panneau du Plug-in situé dans le Plug-in Strip (Affichage Mix). Pour plus d'informations à ce sujet, veuillez consulter la section ↑[9.4, Le Plug-in Strip](#page-426-0).

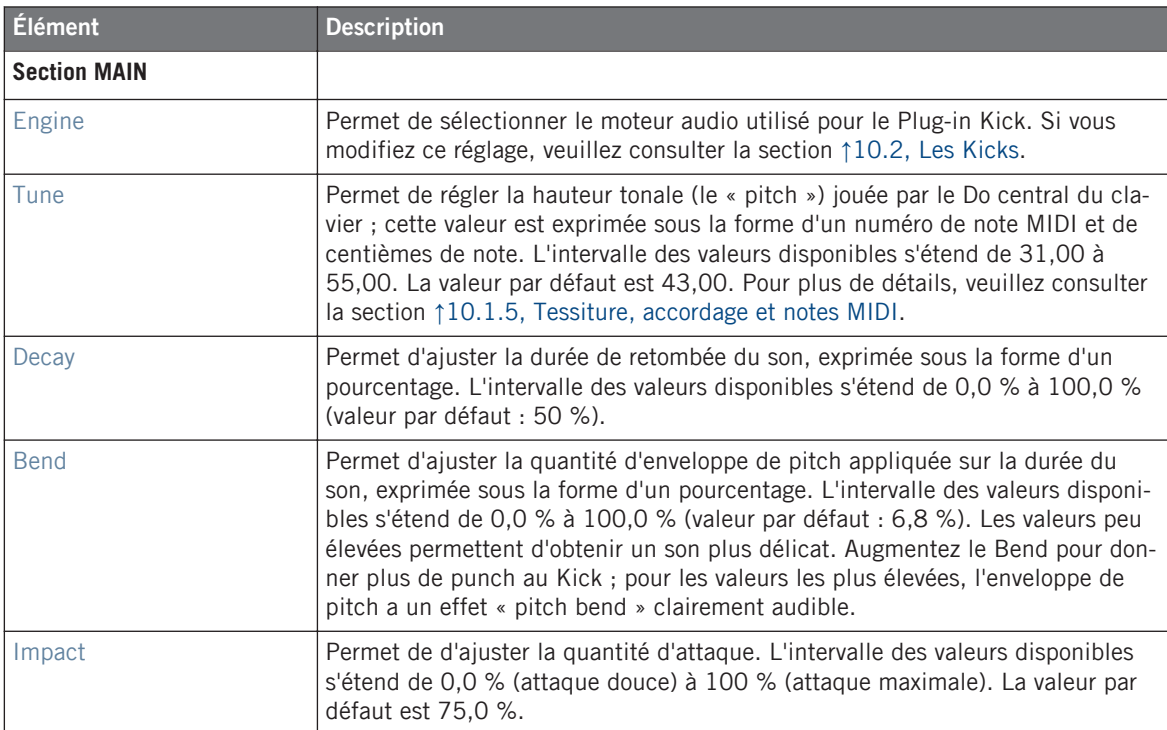

### **Page Main**

### **Page Advanced**

La Page Advanced contient les contrôles dédiés à la distorsion.

#### **Utiliser les Drumsynths**

Les Kicks

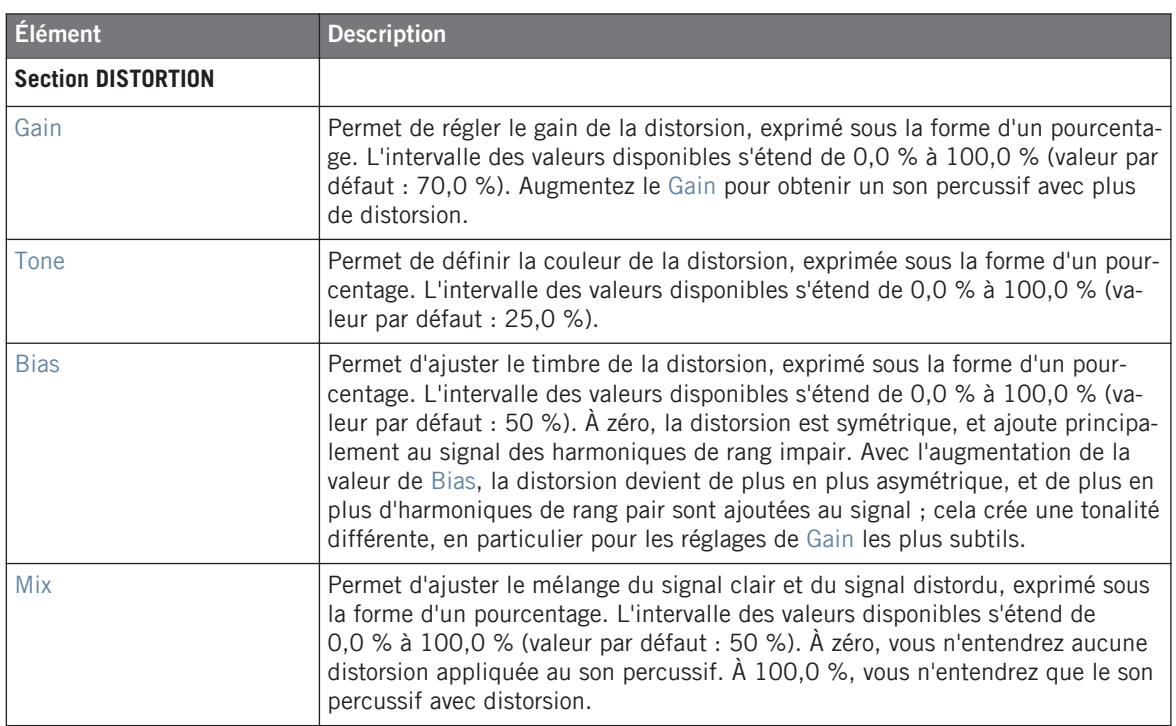

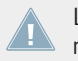

Les modifications apportées aux paramètres de distorsion ne sont audibles que si le paramètre Mix est réglé à une valeur supérieure à 0 %.

#### **Page Modulation**

Comme pour tous les autres moteurs audio et tous les autres Drumsynths, la Page Modulation ne contient qu'un seul paramètre : Velocity.

<span id="page-456-0"></span>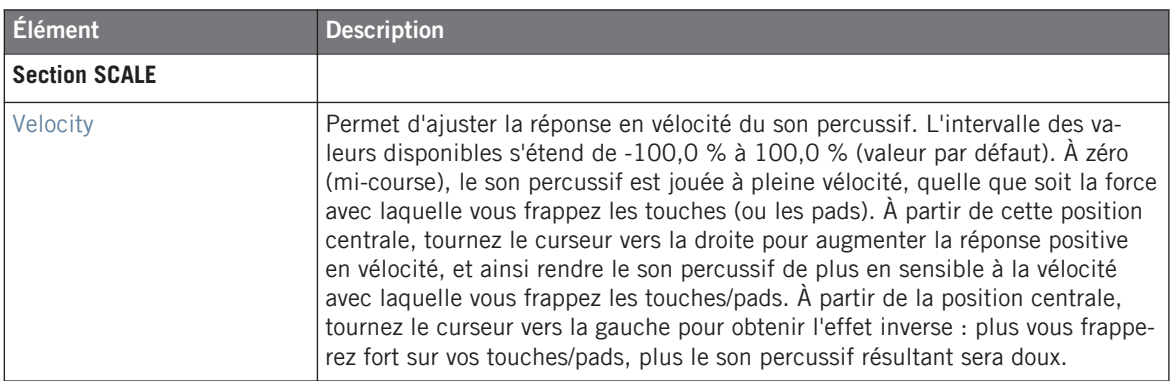

## 10.2.3 Kick – Dusty

Le Kick Dusty est un son de grosse caisse électronique possédant un rendu organique. Il permet de créer des sons abîmés et poussiéreux, mais peut aussi développer des fracas particulièrement retentissants.

Les paramètres décrits ci-dessous sont présentés de la manière dont ils apparaissent dans la Control area (Affichage Arrange). Les mêmes paramètres sont disponibles dans le panneau du Plug-in situé dans le Plug-in Strip (Affichage Mix). Pour plus d'informations à ce sujet, veuillez consulter la section ↑[9.4, Le Plug-in Strip](#page-426-0).

### **Page Main**

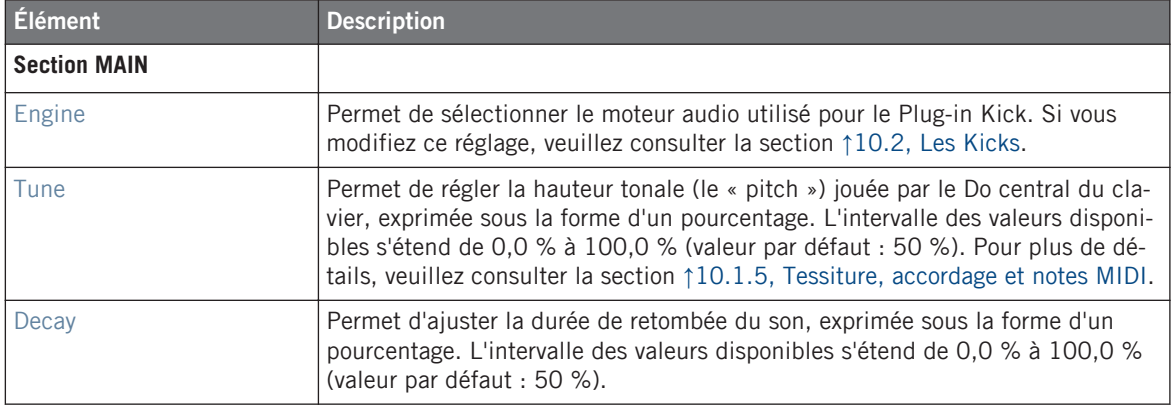

Les Kicks

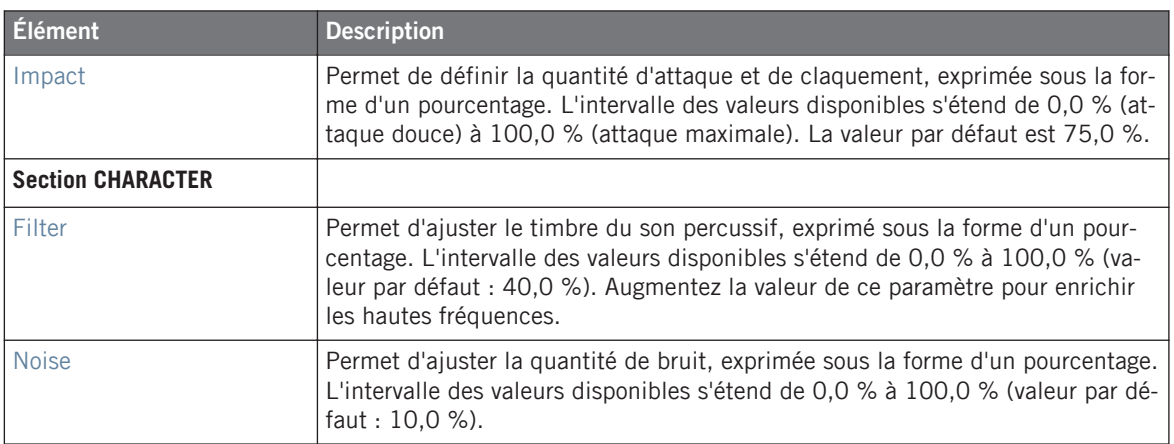

### **Page Advanced**

Pour ce moteur audio, la Page Advanced ne contient aucun paramètre.

### **Page Modulation**

Comme pour tous les autres moteurs audio et tous les autres Drumsynths, la Page Modulation ne contient qu'un seul paramètre : Velocity.

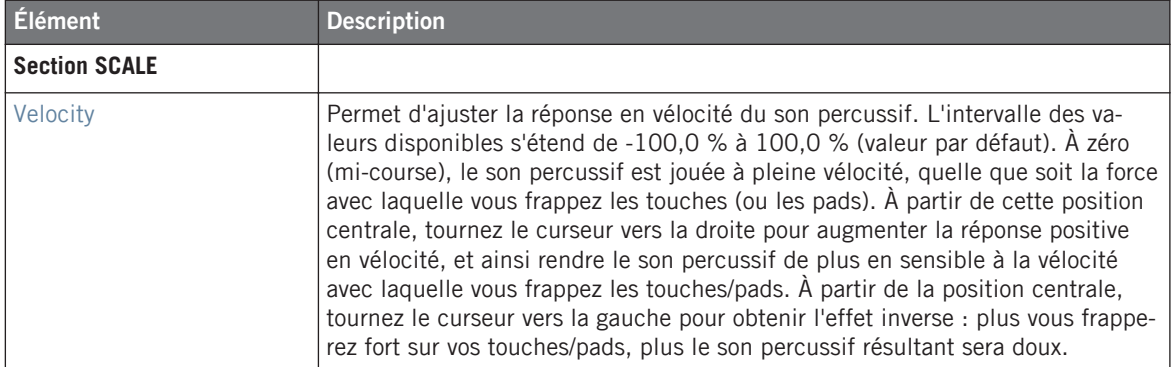

# <span id="page-458-0"></span>10.2.4 Kick – Rasper

Le Kick Rasper est une émulation de grosse caisse possédant un son unique et organique facilement adaptable aux productions de type Drum'n'Bass ou Dubstep. Ses deux modes de « claquant » donnent accès à un vaste éventail de sons de grosse caisse.

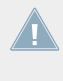

Les paramètres décrits ci-dessous sont présentés de la manière dont ils apparaissent dans la Control area (Affichage Arrange). Les mêmes paramètres sont disponibles dans le panneau du Plug-in situé dans le Plug-in Strip (Affichage Mix). Pour plus d'informations à ce sujet, veuillez consulter la section ↑[9.4, Le Plug-in Strip](#page-426-0).

## **Page Main**

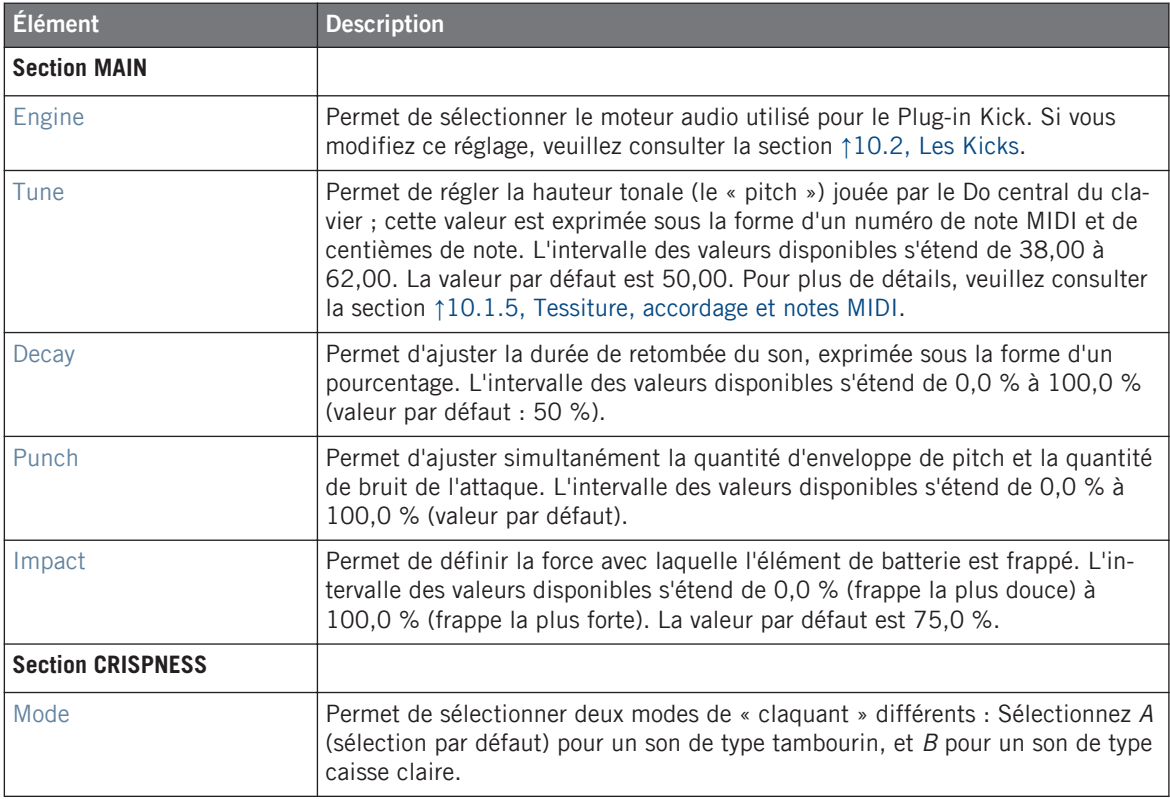

Les Kicks

<span id="page-459-0"></span>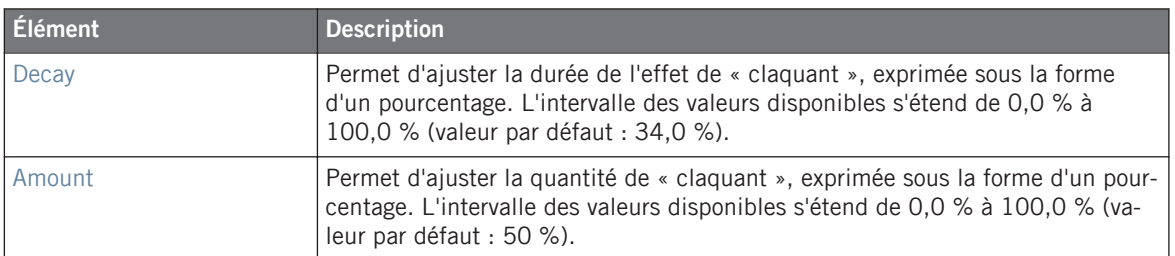

### **Page Advanced**

Pour ce moteur audio, la Page Advanced ne contient aucun paramètre.

### **Page Modulation**

Comme pour tous les autres moteurs audio et tous les autres Drumsynths, la Page Modulation ne contient qu'un seul paramètre : Velocity.

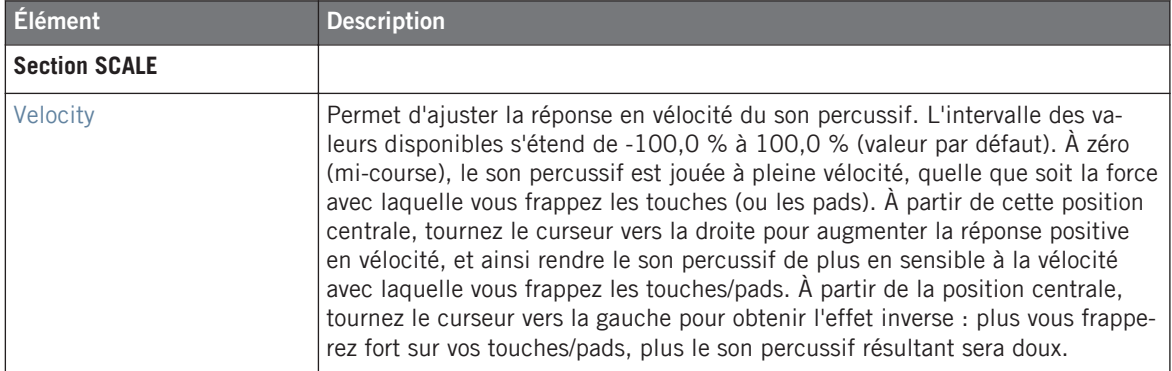

# 10.2.5 Kick – Snappy

Le Kick Snappy est une émulation de grosse caisse acoustique qui fournit un contrôle sur les oscillations captées par le micro avant la frappe, grâce à son contrôle Snap. Il permet créer des sons de grosse caisse aux médiums prononcés, qui peuvent être triturés à l'aide des paramètres de la section Punch.

Les paramètres décrits ci-dessous sont présentés de la manière dont ils apparaissent dans la Control area (Affichage Arrange). Les mêmes paramètres sont disponibles dans le panneau du Plug-in situé dans le Plug-in Strip (Affichage Mix). Pour plus d'informations à ce sujet, veuillez consulter la section ↑[9.4, Le Plug-in Strip](#page-426-0).

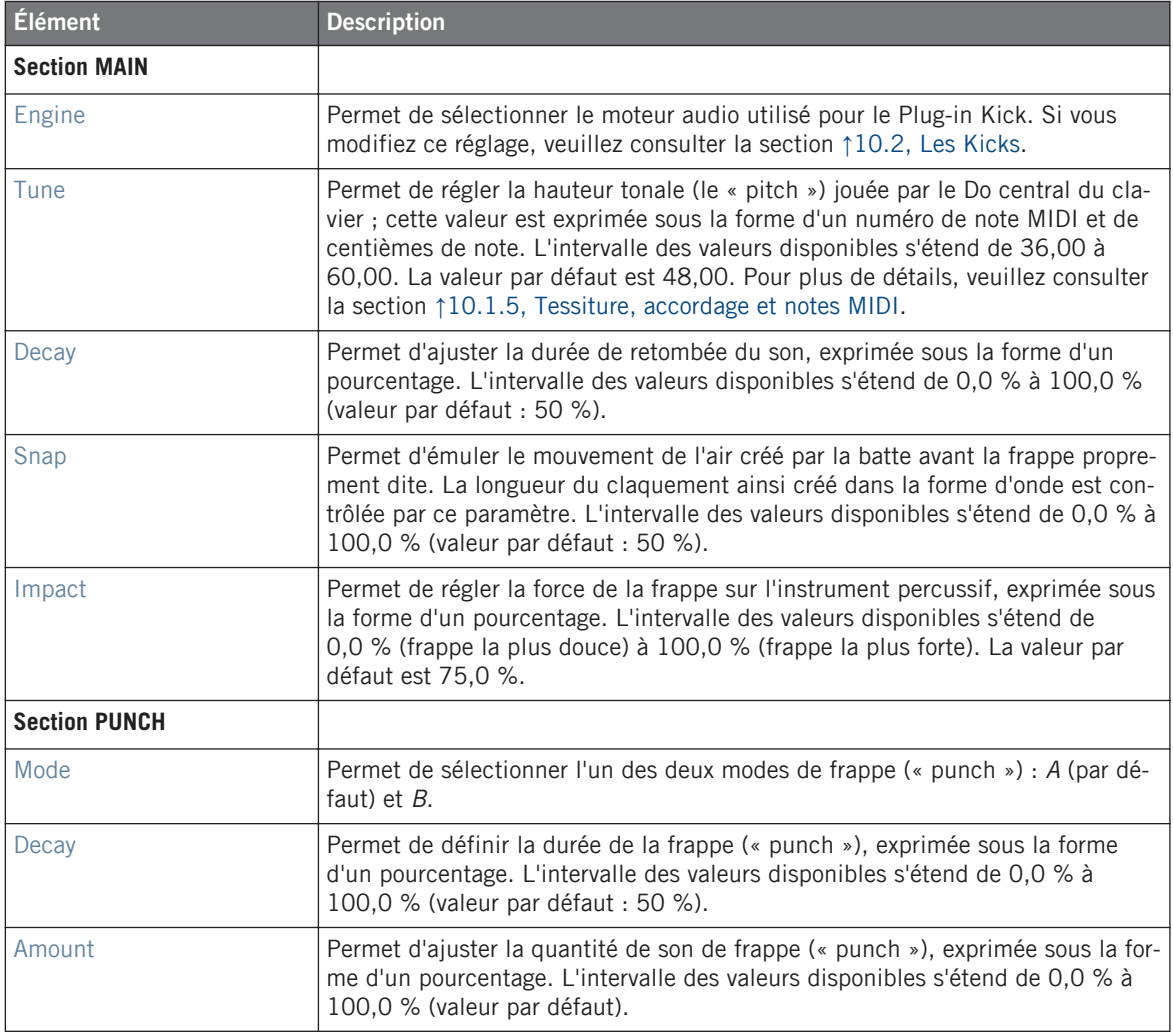

### <span id="page-461-0"></span>**Page Advanced**

Pour ce moteur audio, la Page Advanced ne contient aucun paramètre.

### **Page Modulation**

Comme pour tous les autres moteurs audio et tous les autres Drumsynths, la Page Modulation ne contient qu'un seul paramètre : Velocity.

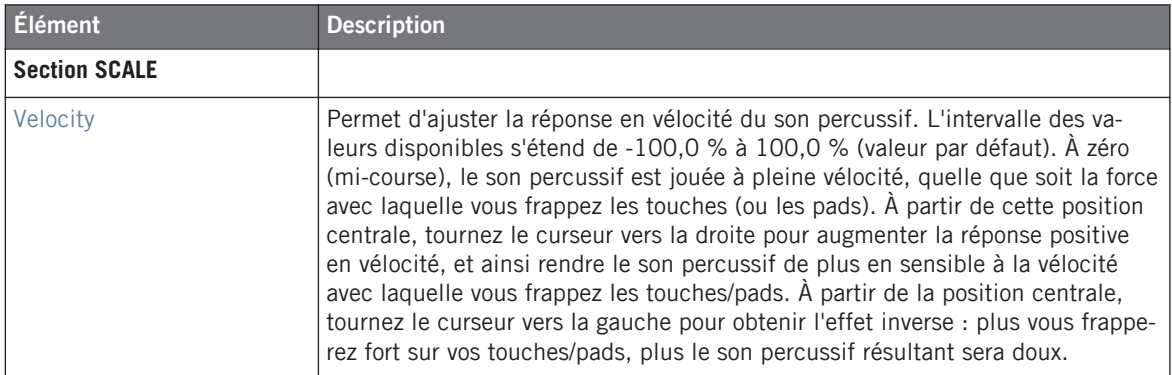

### 10.2.6 Kick – Bold

Le Kick Bold est une émulation de grosse caisse acoustique dont le caractère agressif est appuyé par un son puissant et sale. Il permet de produire un large éventail de sons, allant des kicks les plus rock à des subs claquants et précis.

Les paramètres décrits ci-dessous sont présentés de la manière dont ils apparaissent dans la Control area (Affichage Arrange). Les mêmes paramètres sont disponibles dans le panneau du Plug-in situé dans le Plug-in Strip (Affichage Mix). Pour plus d'informations à ce sujet, veuillez consulter la section ↑[9.4, Le Plug-in Strip](#page-426-0).

### **Page Main**

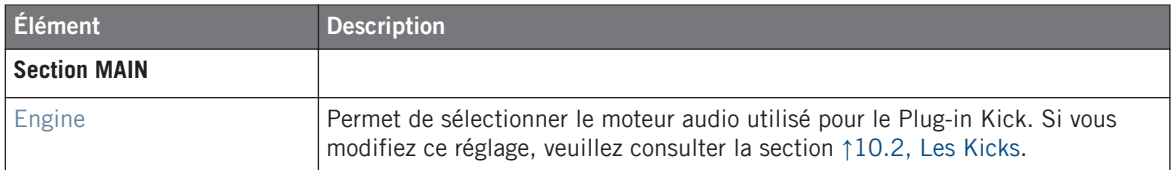

Les Kicks

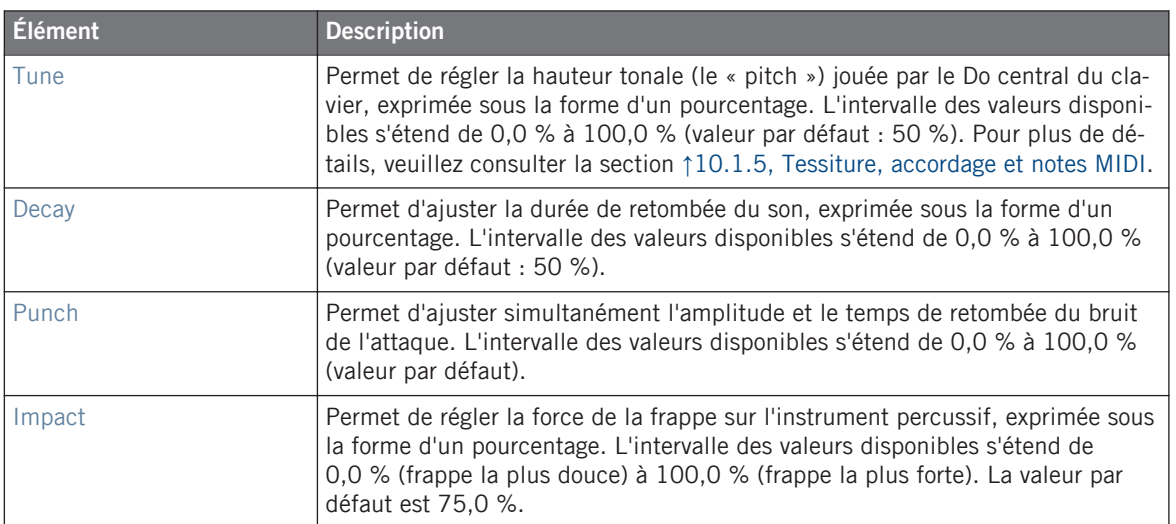

### **Page Advanced**

Pour ce moteur audio, la Page Advanced ne contient aucun paramètre.

### **Page Modulation**

Comme pour tous les autres moteurs audio et tous les autres Drumsynths, la Page Modulation ne contient qu'un seul paramètre : Velocity.

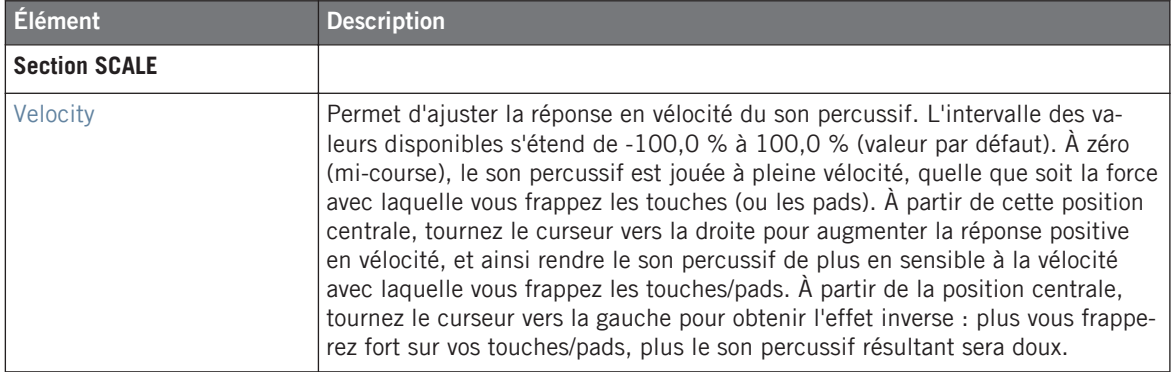

# <span id="page-463-0"></span>10.2.7 Kick – Maple

Le Kick Maple est une émulation de grosse caisse acoustique au son réaliste et organique. Il fera des merveilles dans toute production nécessitant une solide fondation acoustique. Il se mêle parfaitement aux instruments acoustiques, et ses paramètres « Room » permettront son intégration parfaite au sein de tous vos mixes.

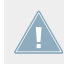

Les paramètres décrits ci-dessous sont présentés de la manière dont ils apparaissent dans la Control area (Affichage Arrange). Les mêmes paramètres sont disponibles dans le panneau du Plug-in situé dans le Plug-in Strip (Affichage Mix). Pour plus d'informations à ce sujet, veuillez consulter la section ↑[9.4, Le Plug-in Strip](#page-426-0).

### **Page Main**

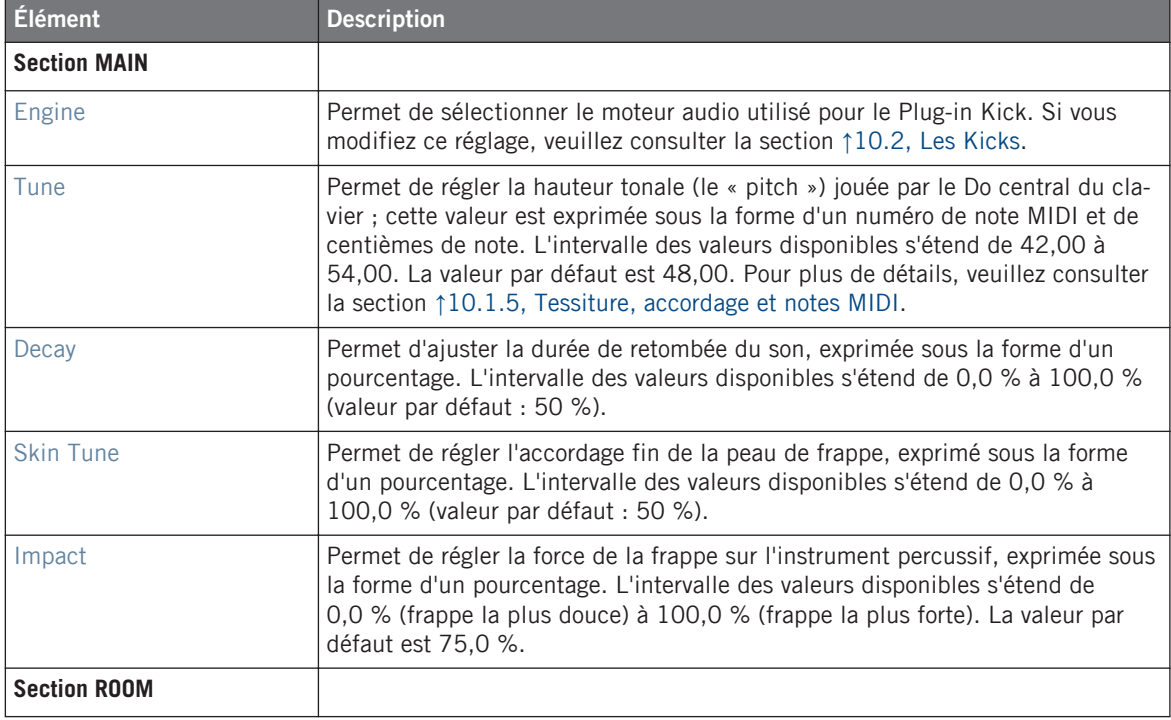

Les Kicks

<span id="page-464-0"></span>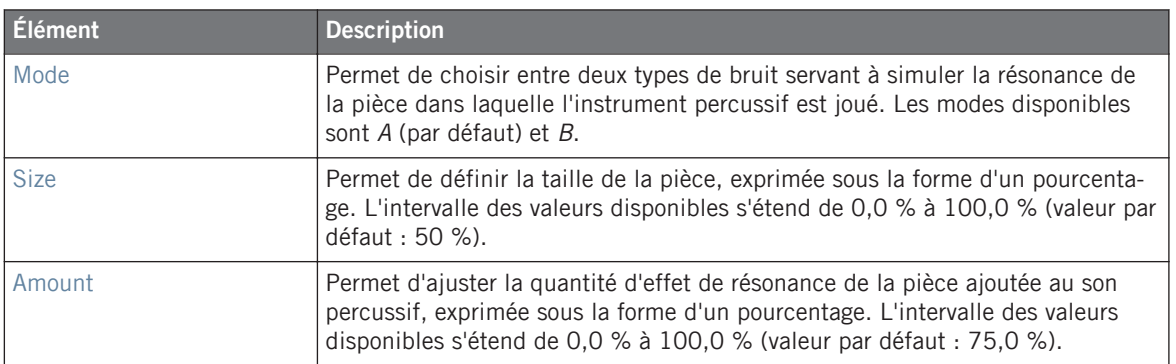

#### **Page Advanced**

Pour ce moteur audio, la Page Advanced ne contient aucun paramètre.

### **Page Modulation**

Comme pour tous les autres moteurs audio et tous les autres Drumsynths, la Page Modulation ne contient qu'un seul paramètre : Velocity.

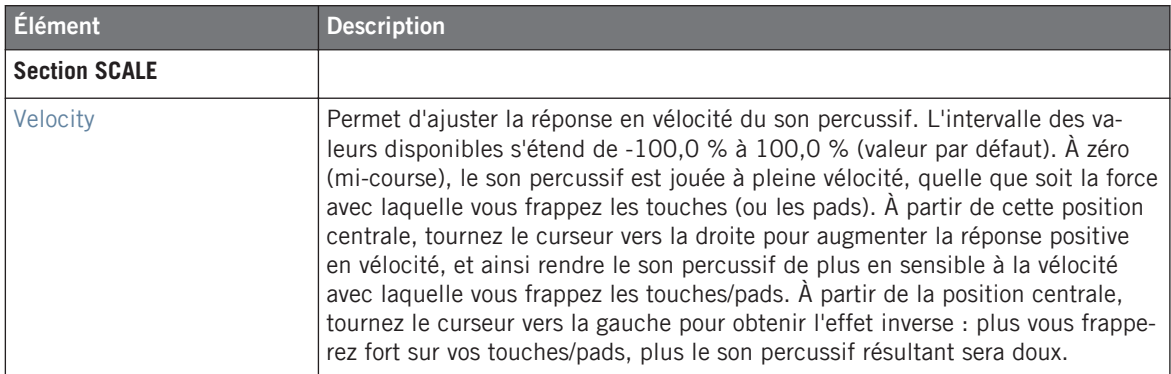

# 10.2.8 Kick – Push

Le Kick Push est une émulation de grosse caisse acoustique qui offre un son brutal et agressif. C'est un outil incontournable pour les mixes nécessitant un kick sale, précis et puissant. Sa versatilité peut également vous emmener sur le terrain des kicks bruitistes et claquants.

Les paramètres décrits ci-dessous sont présentés de la manière dont ils apparaissent dans la Control area (Affichage Arrange). Les mêmes paramètres sont disponibles dans le panneau du Plug-in situé dans le Plug-in Strip (Affichage Mix). Pour plus d'informations à ce sujet, veuillez consulter la section ↑[9.4, Le Plug-in Strip](#page-426-0).

### **Page Main**

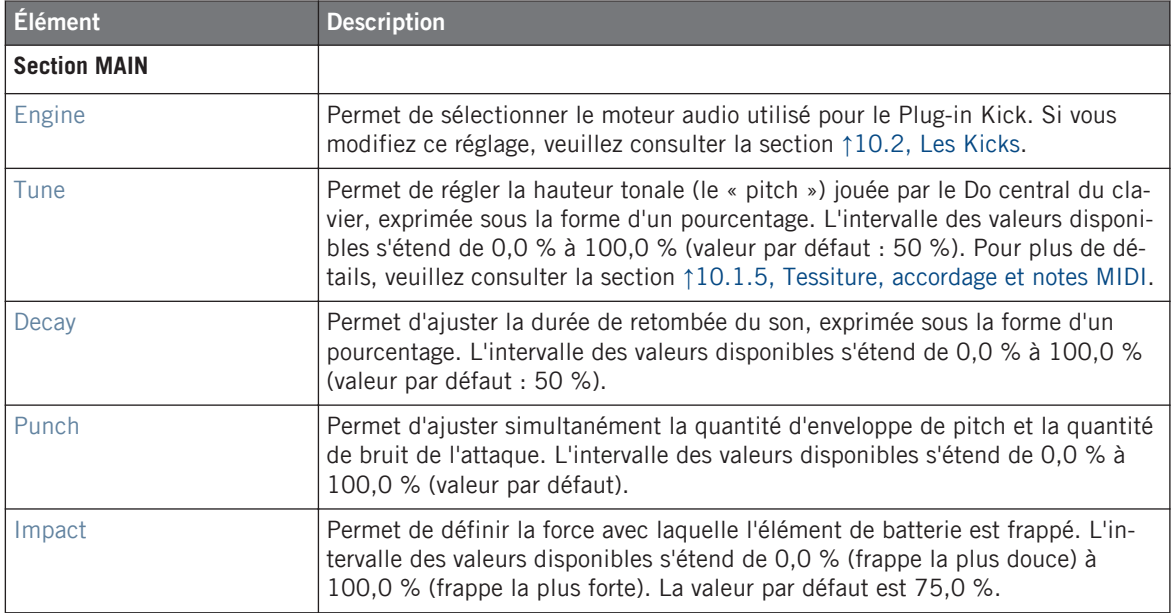

#### **Page Advanced**

Pour ce moteur audio, la Page Advanced ne contient aucun paramètre.

### **Page Modulation**

Comme pour tous les autres moteurs audio et tous les autres Drumsynths, la Page Modulation ne contient qu'un seul paramètre : Velocity.

Les Snares

<span id="page-466-0"></span>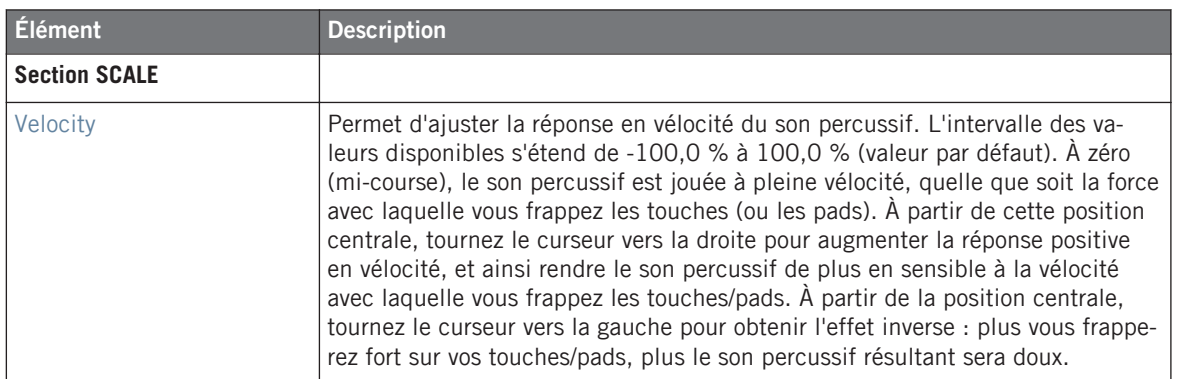

# 10.3 Les Snares

Le Drumsynth Snare permet de générer une multitude de sons de caisse claire.

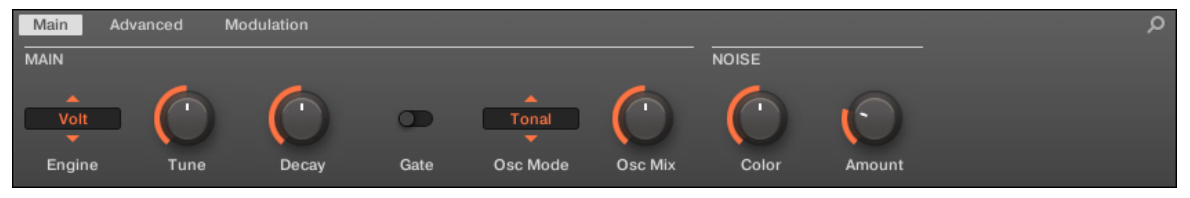

Le Snare dans la Control area (Page Main affichée).

Les Snares

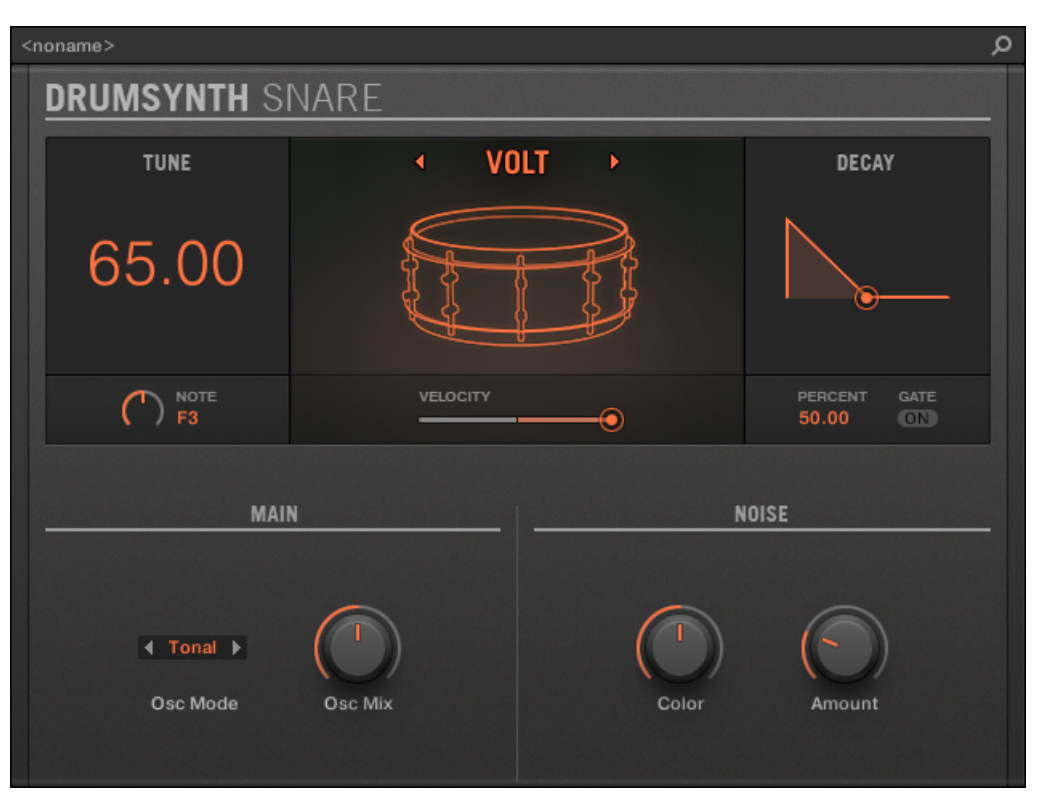

Le panneau du Snare dans le Plug-in Strip.

Comme avec tout Drumsynth, le moteur audio peut être sélectionné à l'aide du sélecteur Engine de la Page Main. Chaque moteur audio possède des caractéristiques et des paramètres différents, détaillés dans les sections qui suivent.

Le Snare propose les moteurs audio suivants :

- **Volt** (par défaut) : ↑[10.3.1, Snare Volt.](#page-468-0)
- **Bit** : ↑[10.3.2, Snare Bit](#page-470-0).
- **Pow** : ↑[10.3.3, Snare Pow](#page-472-0).
- **Sharp** : ↑[10.3.4, Snare Sharp](#page-473-0).
- **Airy** : ↑[10.3.5, Snare Airy.](#page-475-0)
- **Vintage** : ↑[10.3.6, Snare Vintage.](#page-477-0)
- **Chrome** : ↑[10.3.7, Snare Chrome.](#page-479-0)
- **Iron** : ↑[10.3.8, Snare Iron](#page-481-0).
- **Clap** : ↑[10.3.9, Snare Clap.](#page-483-0)

Pour plus d'information au sujet des moteurs audio, veuillez consulter la section ↑[10.1.1,](#page-445-0) [Moteurs audio : De nombreux sons de batterie pour chaque Drumsynth](#page-445-0). Pour des informations générales concernant le Snare et les autres Drumsynths, veuillez consulter la section ↑[10.1, Drumsynths — Utilisation générale.](#page-445-0)

# 10.3.1 Snare – Volt

Le Volt est le moteur audio par défaut du Snare.

Le Snare Volt est une caisse claire électronique inspirée d'une famille de sons analogiques classiques.

Les paramètres décrits ci-dessous sont présentés de la manière dont ils apparaissent dans la Control area (Affichage Arrange). Les mêmes paramètres sont disponibles dans le panneau du Plug-in situé dans le Plug-in Strip (Affichage Mix). Pour plus d'informations à ce sujet, veuillez consulter la section ↑[9.4, Le Plug-in Strip](#page-426-0).

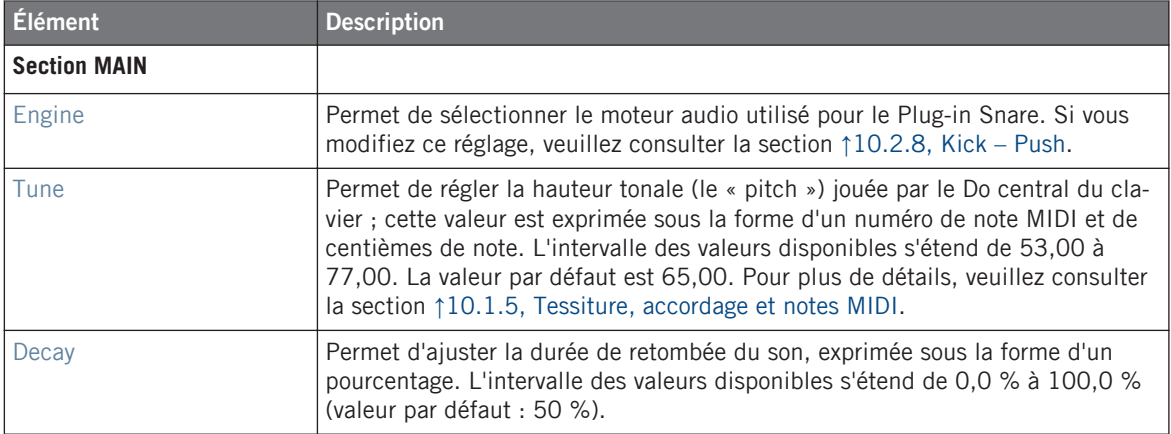

Les Snares

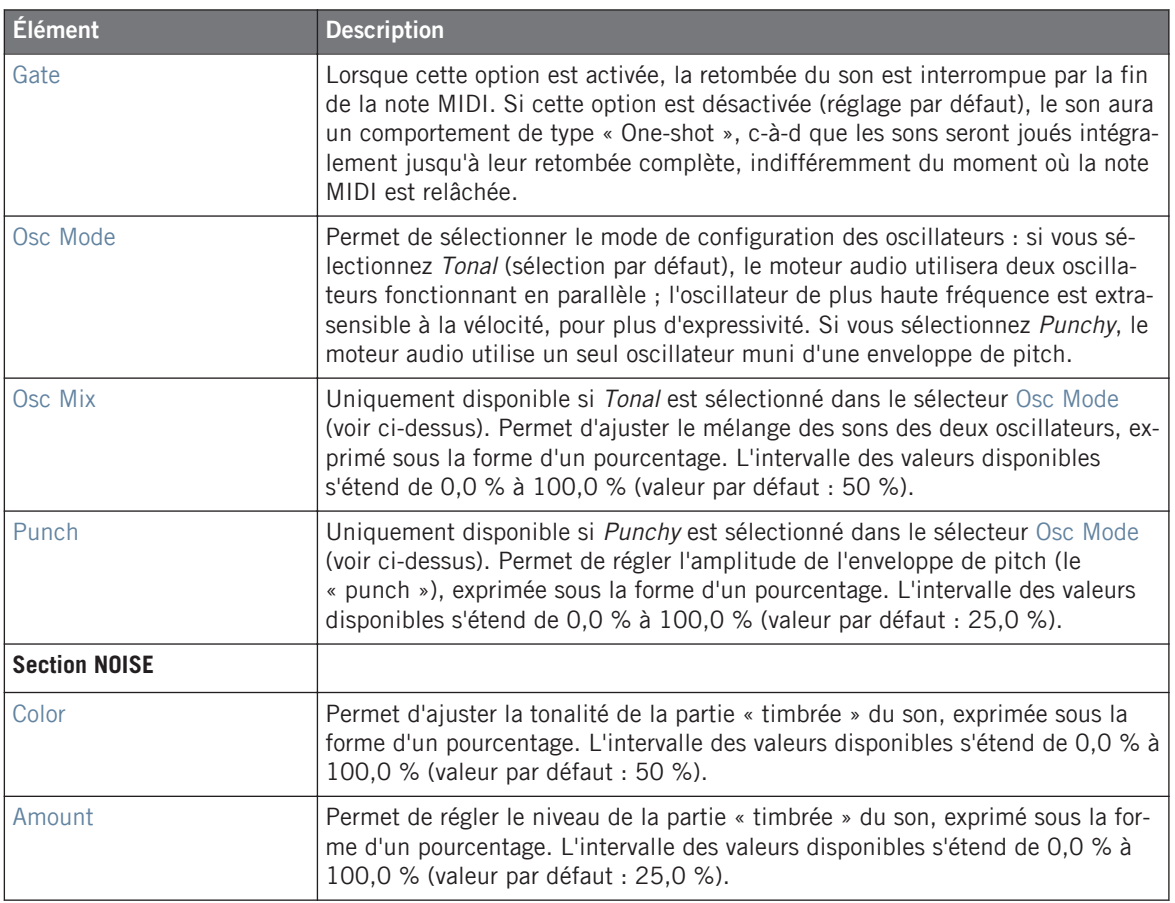

## **Page Advanced**

Pour ce moteur audio, la Page Advanced ne contient aucun paramètre.

### **Page Modulation**

Les Snares

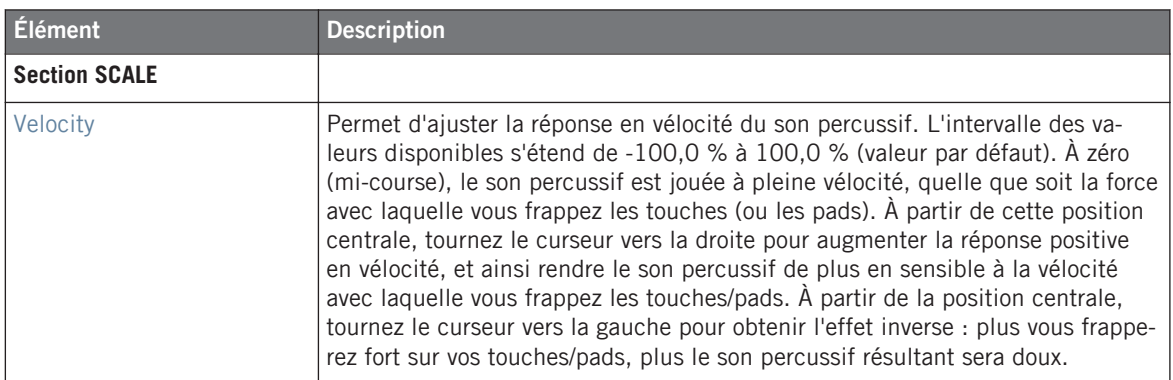

# 10.3.2 Snare – Bit

Le Snare Bit est une caisse claire fine et mordante aux sonorités numériques.

Les paramètres décrits ci-dessous sont présentés de la manière dont ils apparaissent dans Les parametres decrits cr-dessous sont présences de la memer et disponibles dans le pan-<br>la Control area (Affichage Arrange). Les mêmes paramètres sont disponibles dans le panneau du Plug-in situé dans le Plug-in Strip (Affichage Mix). Pour plus d'informations à ce sujet, veuillez consulter la section ↑[9.4, Le Plug-in Strip](#page-426-0).

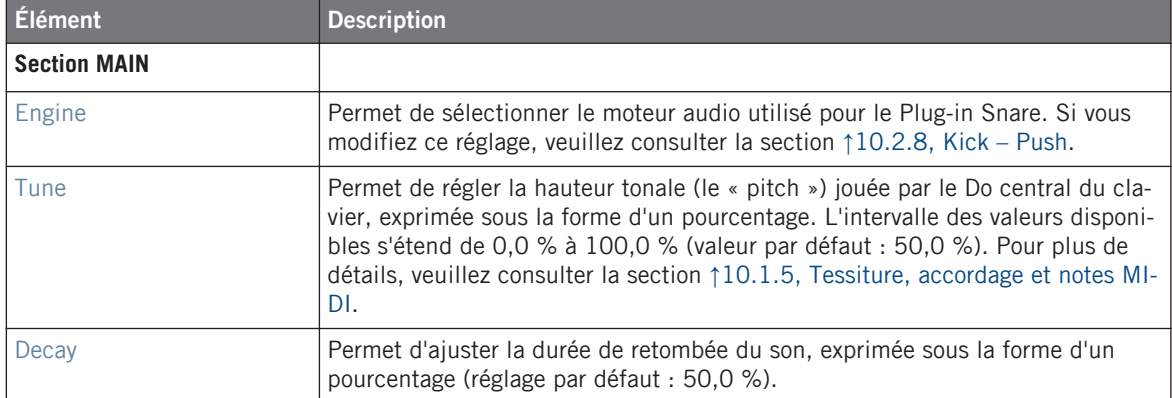

Les Snares

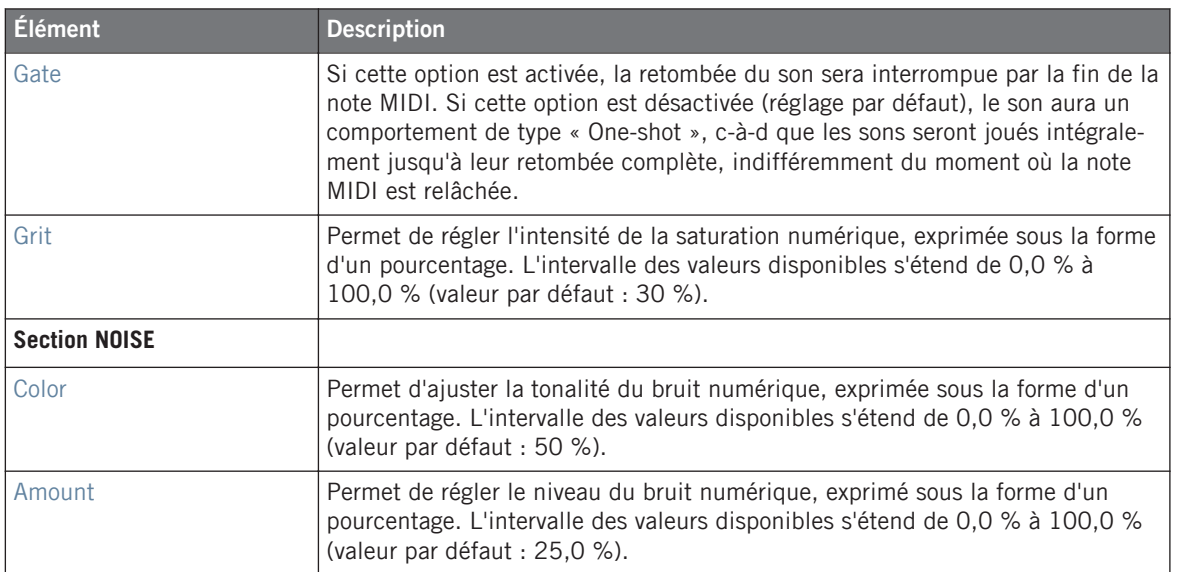

# **Page Advanced**

Pour ce moteur audio, la Page Advanced ne contient aucun paramètre.

# **Page Modulation**

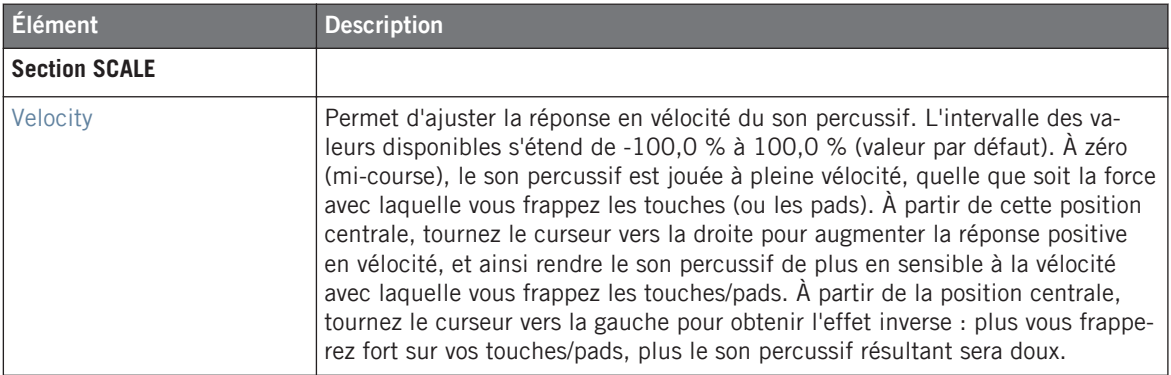

# 10.3.3 Snare – Pow

Le Snare Pow se compose de salves de bruit filtré ; elle est fort utile comme caisse claire électro, mais peut aussi être utilisée en guise d'effet ou dans une superposition de sons de caisse claire.

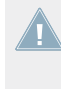

Les paramètres décrits ci-dessous sont présentés de la manière dont ils apparaissent dans la Control area (Affichage Arrange). Les mêmes paramètres sont disponibles dans le panneau du Plug-in situé dans le Plug-in Strip (Affichage Mix). Pour plus d'informations à ce sujet, veuillez consulter la section ↑[9.4, Le Plug-in Strip](#page-426-0).

# **Page Main**

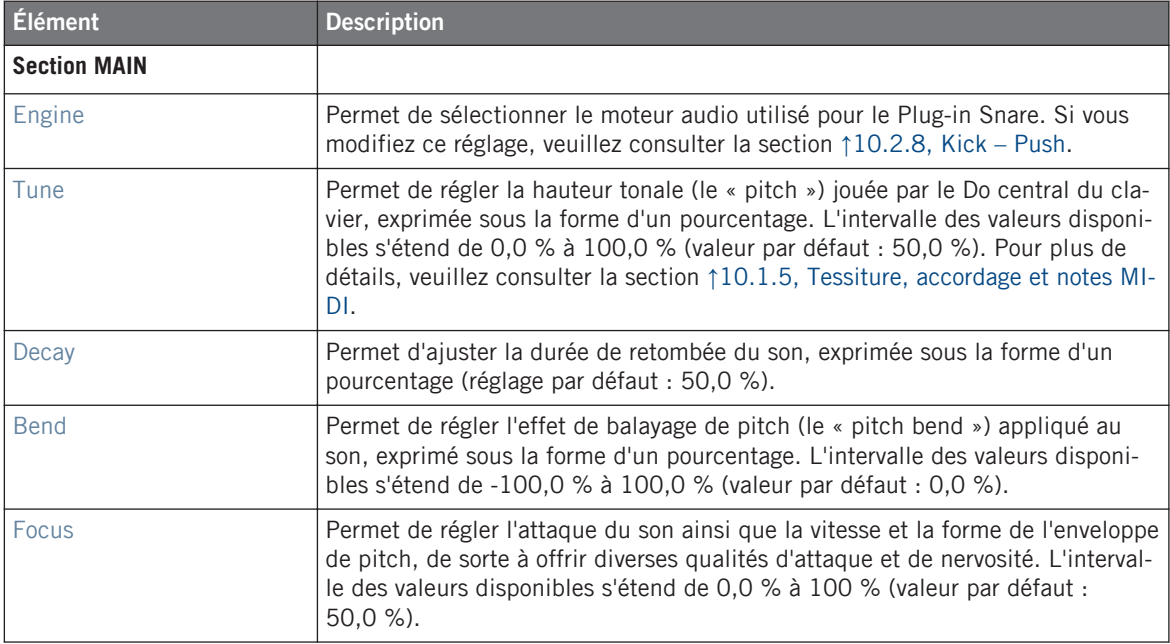

# **Page Advanced**

Pour ce moteur audio, la Page Advanced ne contient aucun paramètre.

### **Page Modulation**

Comme pour tous les autres moteurs audio et tous les autres Drumsynths, la Page Modulation ne contient qu'un seul paramètre : Velocity.

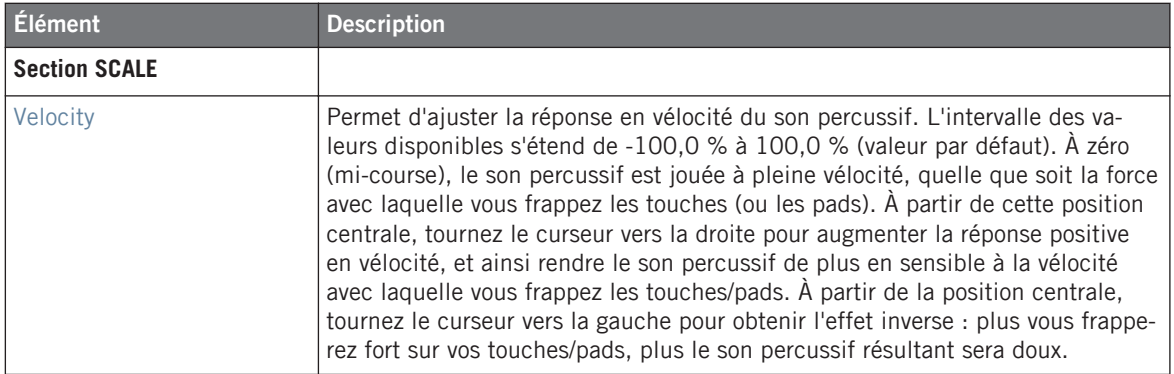

# 10.3.4 Snare – Sharp

Le Snare Sharp est une émulation de caisse claire acoustique inspirée du son des rythmes disco des années 70.

Les paramètres décrits ci-dessous sont présentés de la manière dont ils apparaissent dans Les paramètres decrits et déssous sont présence les mêmes sont disponibles dans le panneau du Plug-in situé dans le Plug-in Strip (Affichage Mix). Pour plus d'informations à ce sujet, veuillez consulter la section ↑[9.4, Le Plug-in Strip](#page-426-0).

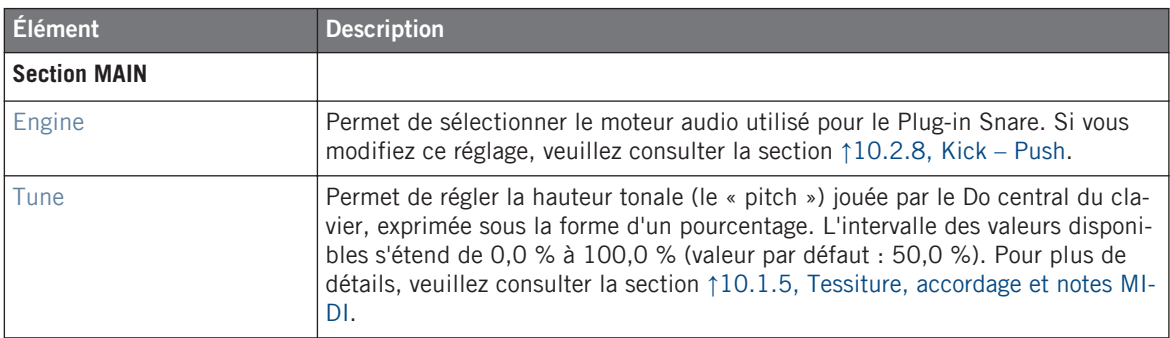

Les Snares

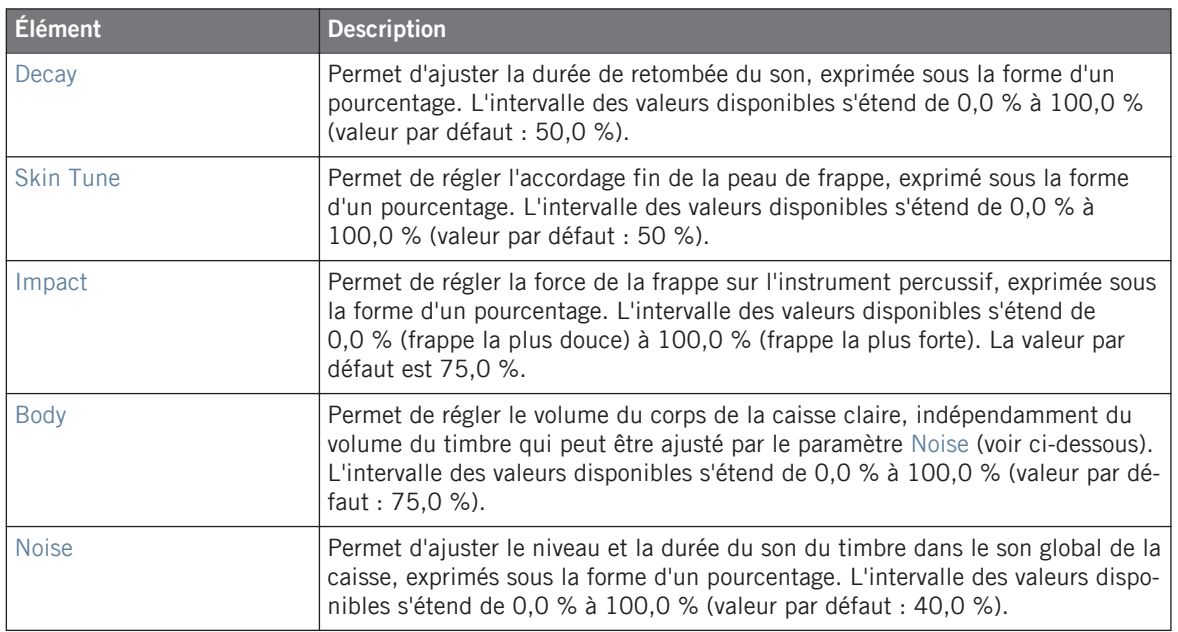

# **Page Advanced**

Pour ce moteur audio, la Page Advanced ne contient aucun paramètre.

### **Page Modulation**

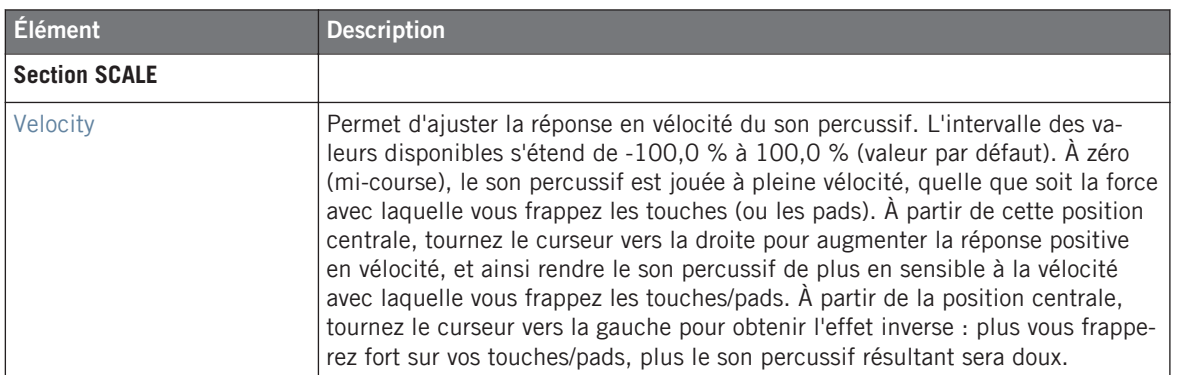

### 10.3.5 Snare – Airy

Le Snare Airy est une modélisation de caisse claire acoustique fournissant un son métallique particulièrement réaliste. Les deux modes disponibles dans sa Page Advanced correspondent à deux types de tension du timbre, ce qui offre un large éventail de sons de caisse claire qui perceront parfaitement à travers n'importe quel mix.

Les paramètres décrits ci-dessous sont présentés de la manière dont ils apparaissent dans la Control area (Affichage Arrange). Les mêmes paramètres sont disponibles dans le panneau du Plug-in situé dans le Plug-in Strip (Affichage Mix). Pour plus d'informations à ce sujet, veuillez consulter la section ↑[9.4, Le Plug-in Strip](#page-426-0).

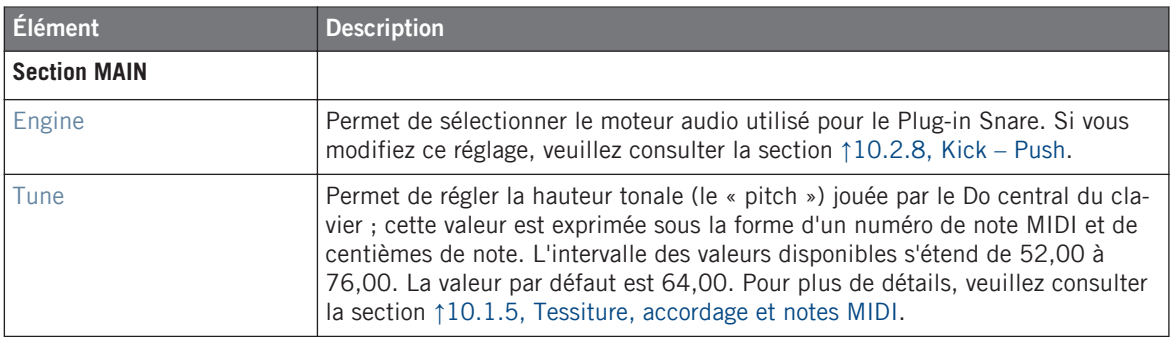

Les Snares

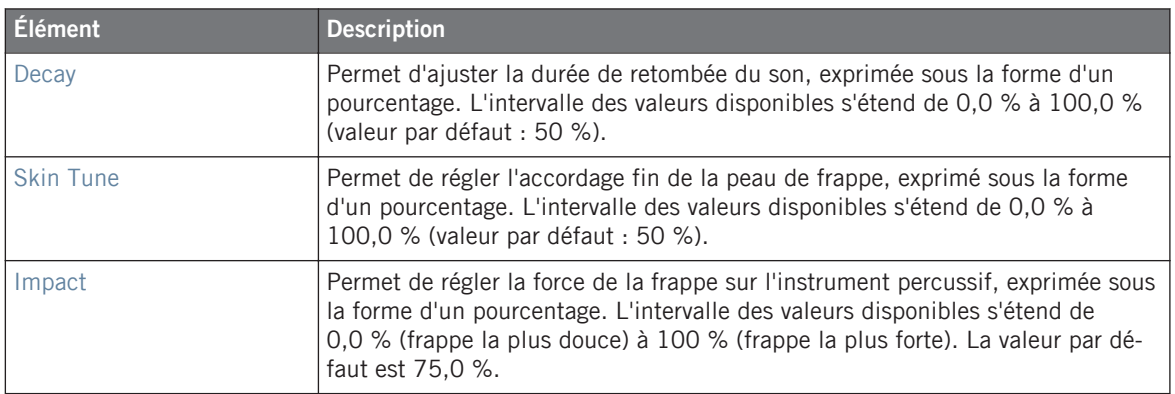

### **Page Advanced**

La Page Advanced contient des paramètres permettant de contrôler le son du timbre de la caisse.

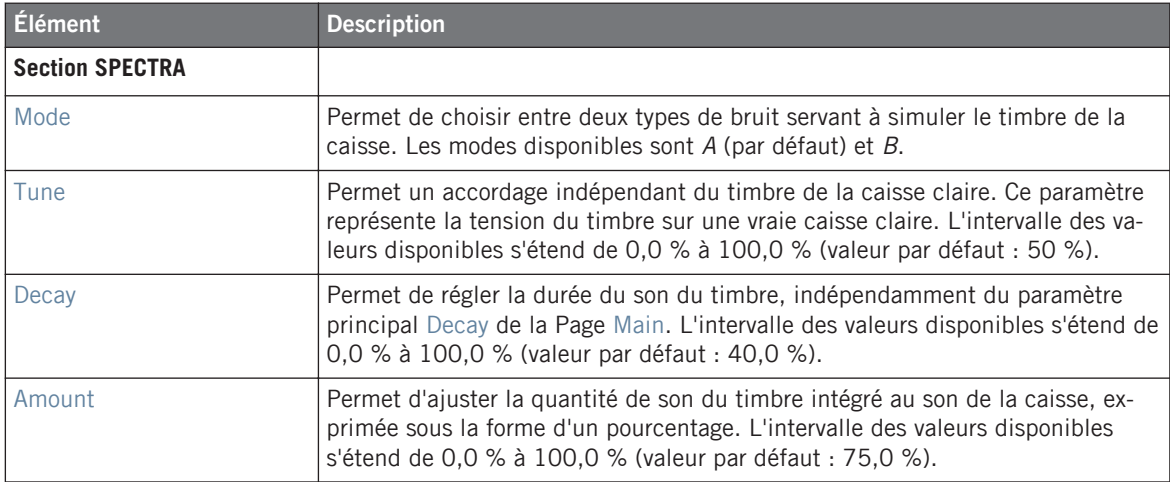

# **Page Modulation**

Les Snares

<span id="page-477-0"></span>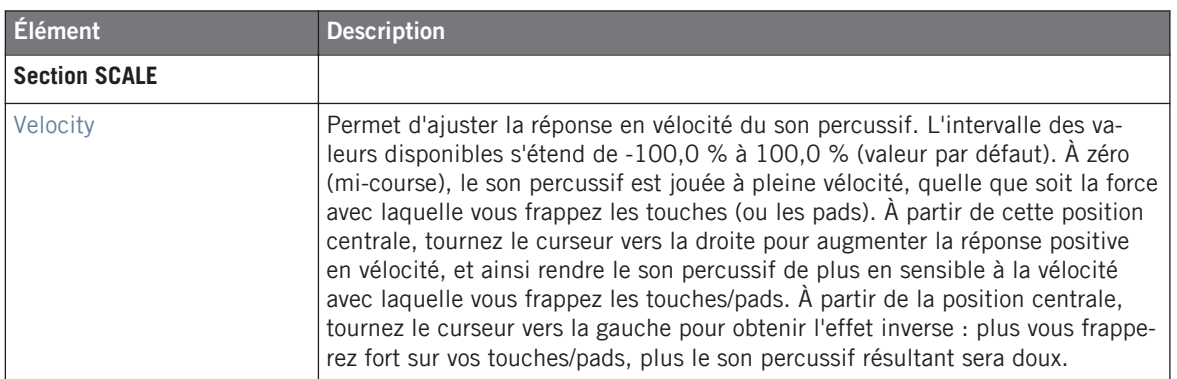

# 10.3.6 Snare – Vintage

Le Snare Vintage est une émulation de caisse claire acoustique inspirée du son des vieilles caisses claires en bois. Le caractère de ce son est lié à son large spectre ; un utilisation subtile des paramètres Tune vous permettra de créer un large éventail de sons de caisses claire.

Les paramètres décrits ci-dessous sont présentés de la manière dont ils apparaissent dans la Control area (Affichage Arrange). Les mêmes paramètres sont disponibles dans le panneau du Plug-in situé dans le Plug-in Strip (Affichage Mix). Pour plus d'informations à ce sujet, veuillez consulter la section ↑[9.4, Le Plug-in Strip](#page-426-0).

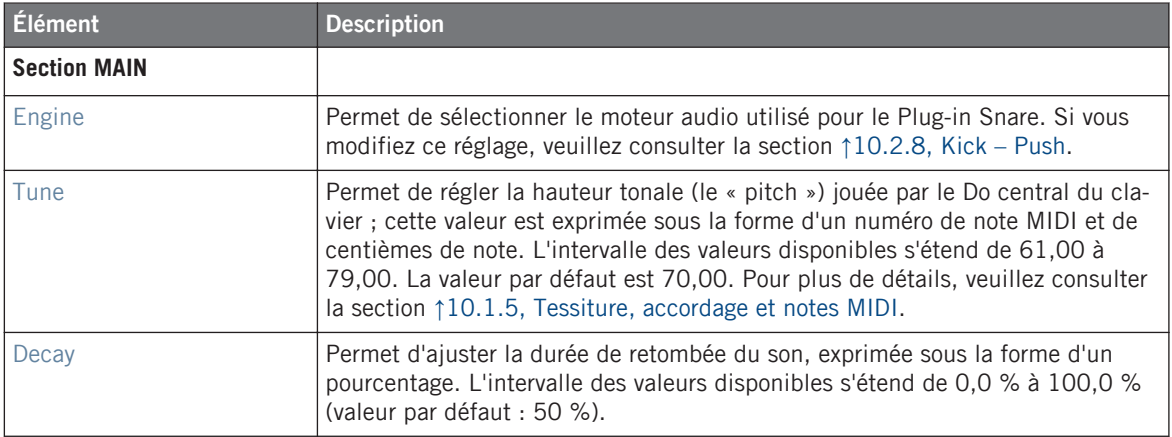

Les Snares

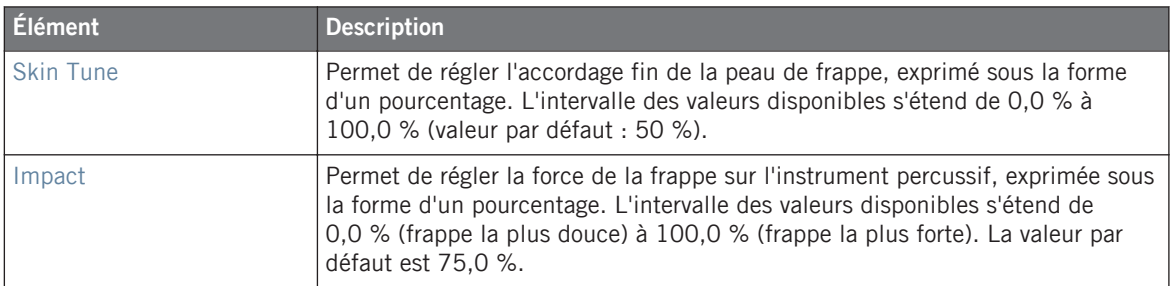

# **Page Advanced**

La Page Advanced contient des paramètres permettant de contrôler le son du timbre de la caisse.

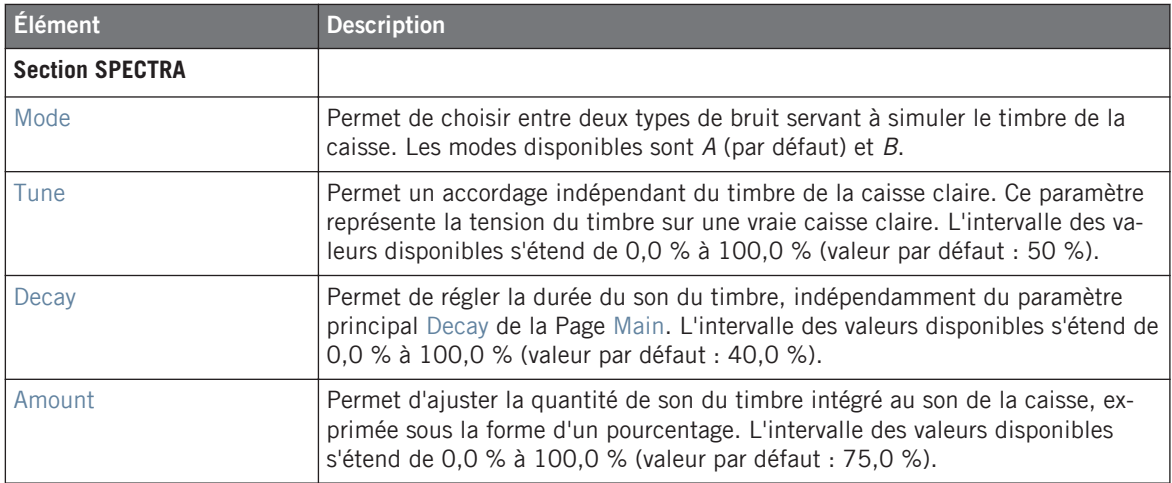

# **Page Modulation**

<span id="page-479-0"></span>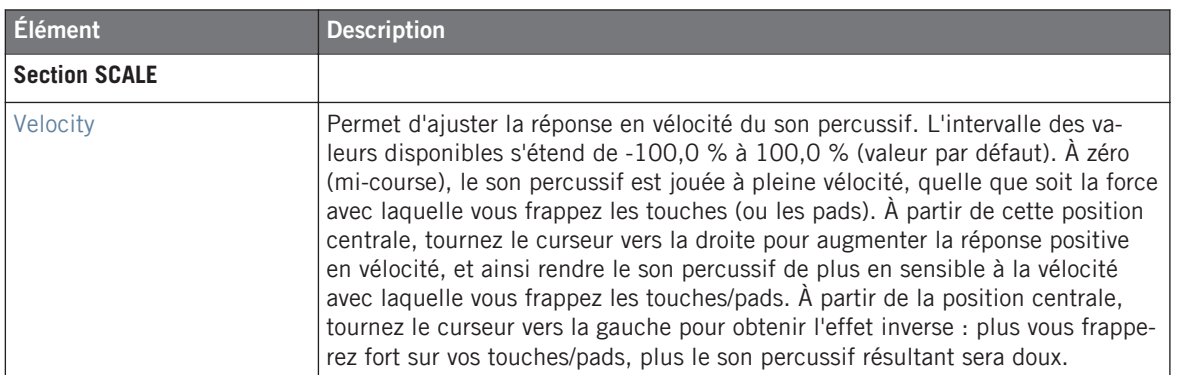

# 10.3.7 Snare – Chrome

Le Snare Chrome est une émulation de caisse claire acoustique au son brillant. Les deux modes fournis sur sa Page Advanced correspondent à différentes caractéristiques du timbre : bruyant (« noisy ») ou claquant (« crispy »).

Les paramètres décrits ci-dessous sont présentés de la manière dont ils apparaissent dans la Control area (Affichage Arrange). Les mêmes paramètres sont disponibles dans le panneau du Plug-in situé dans le Plug-in Strip (Affichage Mix). Pour plus d'informations à ce sujet, veuillez consulter la section ↑[9.4, Le Plug-in Strip](#page-426-0).

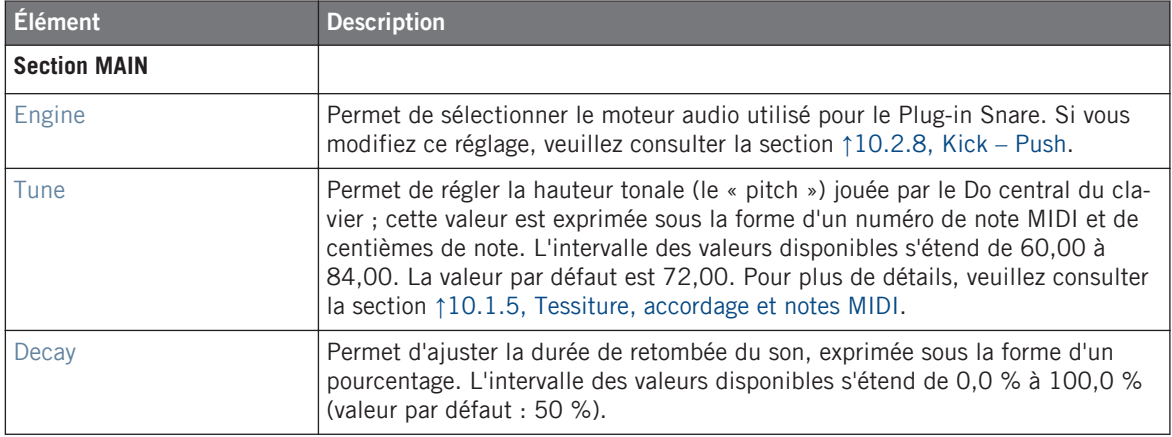

Les Snares

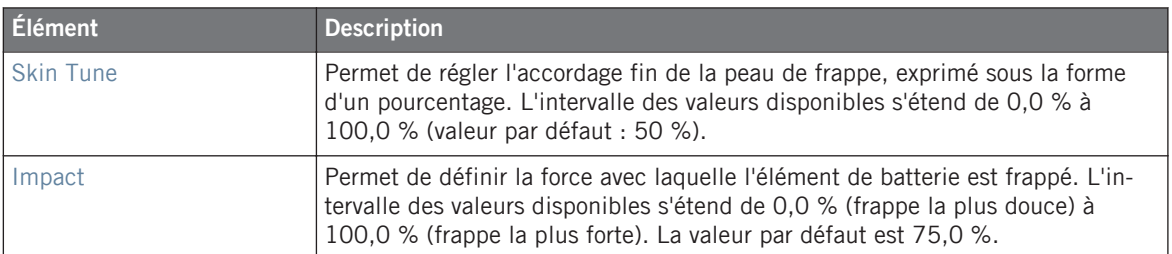

### **Page Advanced**

La Page Advanced contient des paramètres permettant de contrôler le son du timbre de la caisse.

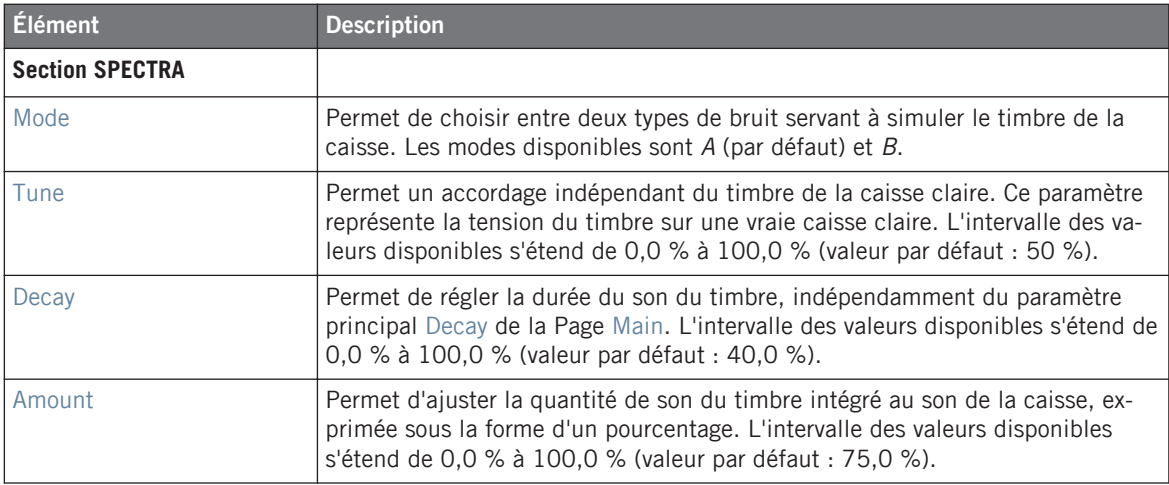

# **Page Modulation**

<span id="page-481-0"></span>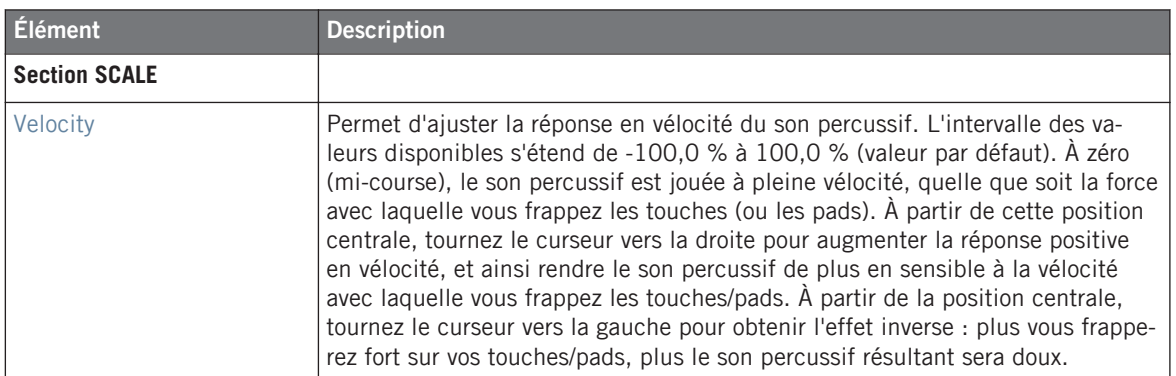

# 10.3.8 Snare – Iron

Le Snare Iron est un modélisation de caisse claire acoustique offrant un son clair et métallique. Les deux modes fournis sur sa Page Advanced correspondent à deux types de caractéristiques du timbre.

Les paramètres décrits ci-dessous sont présentés de la manière dont ils apparaissent dans  $\sqrt{1}$ la Control area (Affichage Arrange). Les mêmes paramètres sont disponibles dans le panneau du Plug-in situé dans le Plug-in Strip (Affichage Mix). Pour plus d'informations à ce sujet, veuillez consulter la section ↑[9.4, Le Plug-in Strip](#page-426-0).

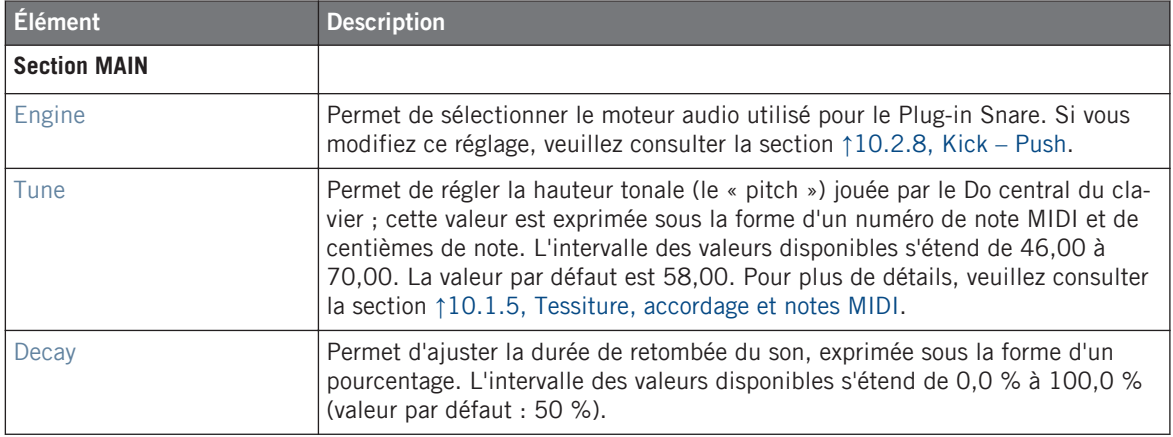

Les Snares

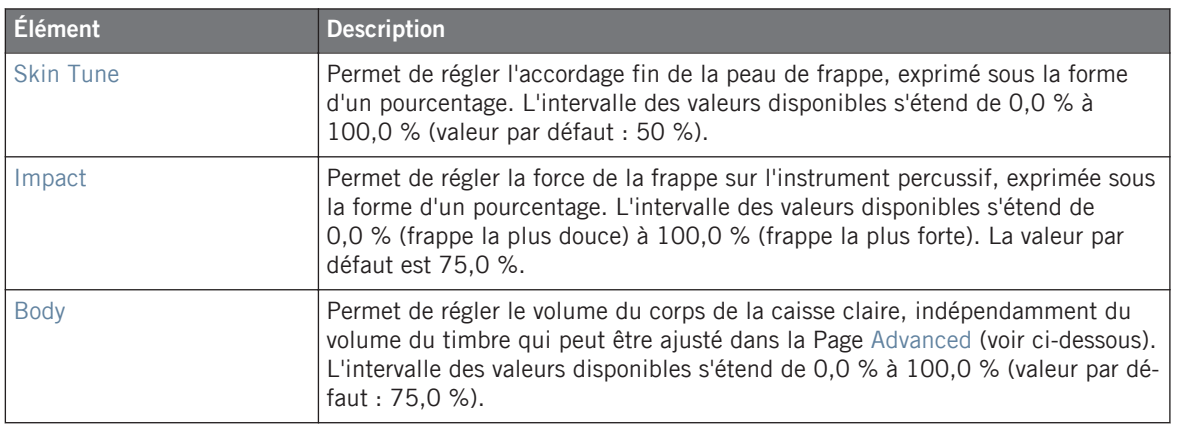

# **Page Advanced**

La Page Advanced contient des paramètres permettant de contrôler le son du timbre de la caisse.

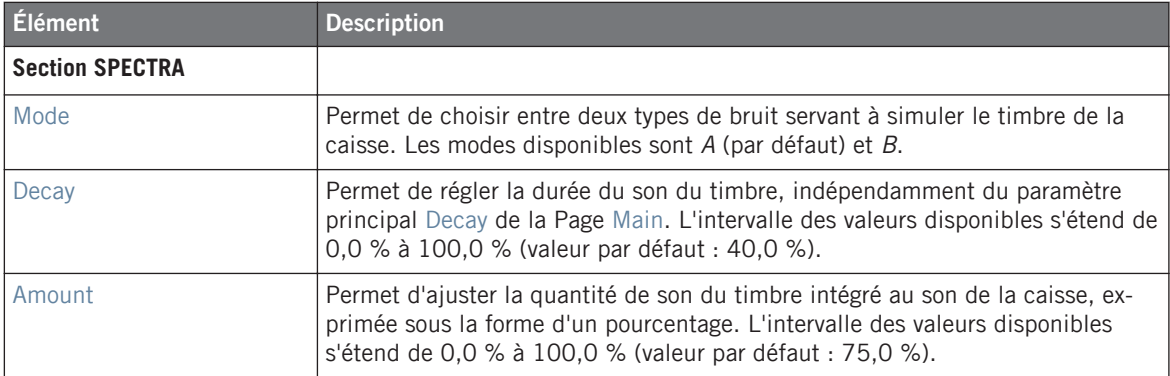

### **Page Modulation**

<span id="page-483-0"></span>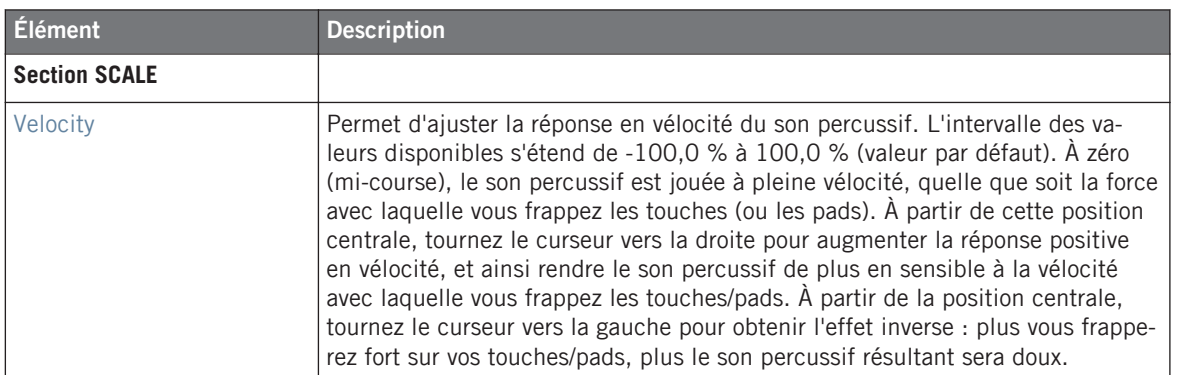

# 10.3.9 Snare – Clap

Véritable pilier de la musique électronique, ce « clap » analogique classique n'a jamais vraiment sonné comme un groupe de gens claquant dans leurs mains — cela ne le rend que plus emblématique !

Les paramètres décrits ci-dessous sont présentés de la manière dont ils apparaissent dans la Control area (Affichage Arrange). Les mêmes paramètres sont disponibles dans le panneau du Plug-in situé dans le Plug-in Strip (Affichage Mix). Pour plus d'informations à ce sujet, veuillez consulter la section ↑[9.4, Le Plug-in Strip](#page-426-0).

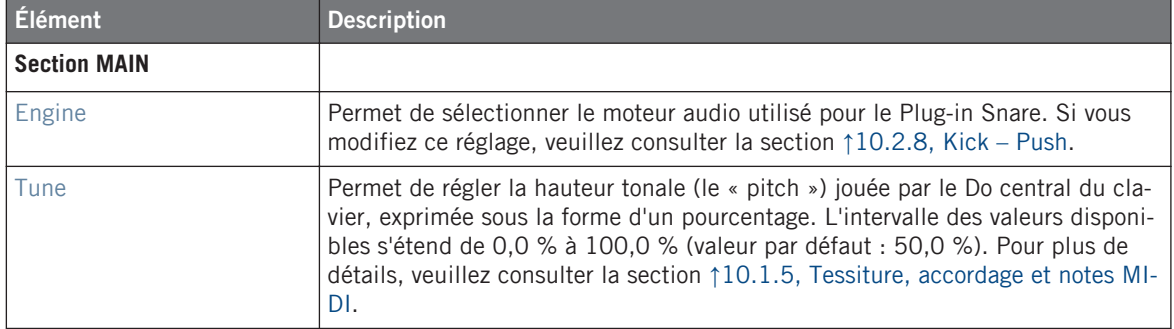

Les Snares

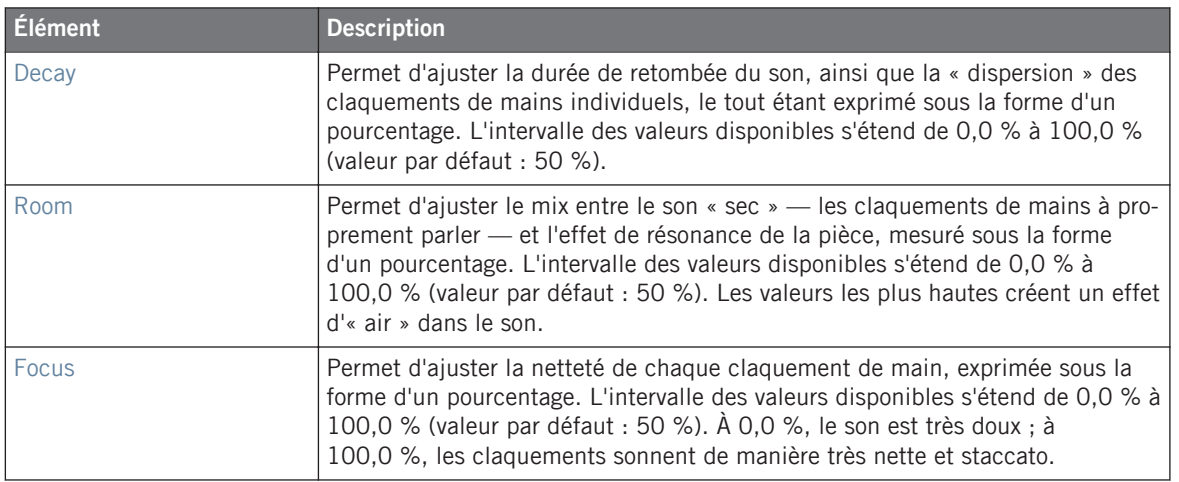

### **Page Advanced**

Pour ce moteur audio, la Page Advanced ne contient aucun paramètre.

### **Page Modulation**

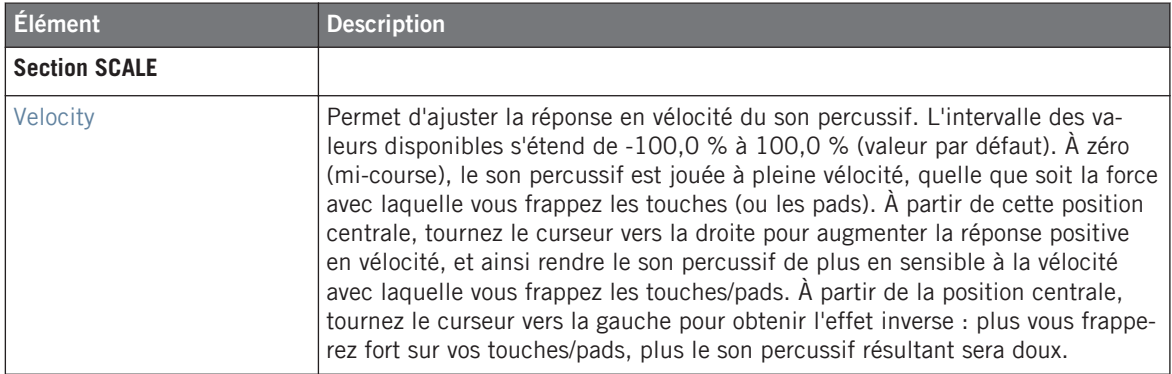

# 10.4 Les Hi-hats

Le Drumsynth Hi-hat permet de générer toute une gamme de sons de charleston.

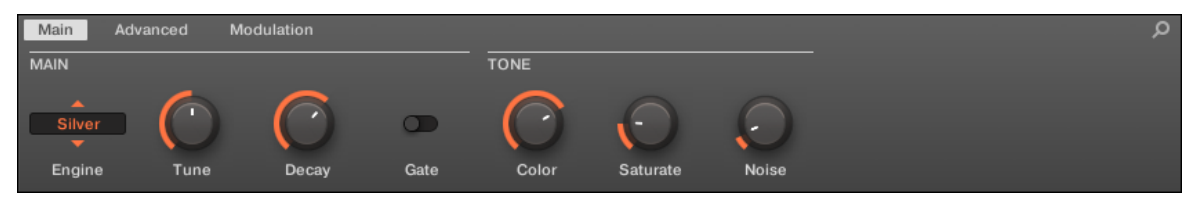

Le Hi-hat dans la Control area (Page Main affichée).

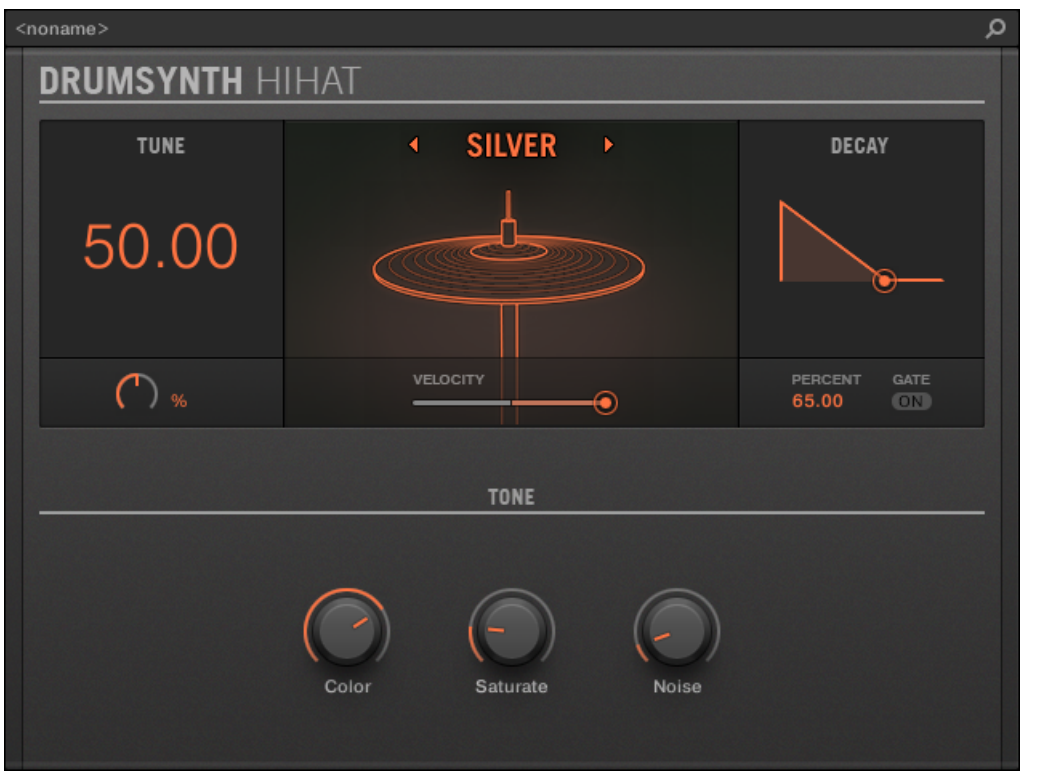

Le panneau du Hi-hat dans le Plug-in Strip.

Comme pour tout Drumsynth, le moteur audio peut être sélectionné à l'aide du sélecteur Engine de la Page Main. Chaque moteur audio possède des caractéristiques et des paramètres différents, détaillés dans les sections qui suivent.

Le Hi-hat propose les moteurs audio suivants :

- **Silver** (par défaut) : ↑10.4.1, Hi-hat Silver.
- **Circuit** : ↑[10.4.2, Hi-hat Circuit.](#page-488-0)
- **Memory** : ↑[10.4.3, Hi-hat Memory](#page-490-0).

En outre, nous développerons la manière d'utiliser les Choke Groups avec les Plug-in Hi-hat, afin de créer une configuration de sons de charleston ouvert/fermé : ↑[10.4.4, Créer un Pattern](#page-492-0) [avec des charleys fermés et ouverts](#page-492-0).

Pour plus d'information au sujet des moteurs audio, veuillez consulter la section ↑[10.1.1,](#page-445-0) [Moteurs audio : De nombreux sons de batterie pour chaque Drumsynth](#page-445-0). Pour des informations générales concernant le Hi-hat et les autres Drumsynths, veuillez consulter la section ↑[10.1, Drumsynths — Utilisation générale.](#page-445-0)

# 10.4.1 Hi-hat – Silver

Le moteur Silver est le moteur audio par défaut du Hi-hat.

Il s'agit d'un son de charley analogique classique, qui peut aussi bien être utilisé sur un mode percussif que comme effet sonore.

Les paramètres décrits ci-dessous sont présentés de la manière dont ils apparaissent dans la Control area (Affichage Arrange). Les mêmes paramètres sont disponibles dans le panneau du Plug-in situé dans le Plug-in Strip (Affichage Mix). Pour plus d'informations à ce sujet, veuillez consulter la section ↑[9.4, Le Plug-in Strip](#page-426-0).

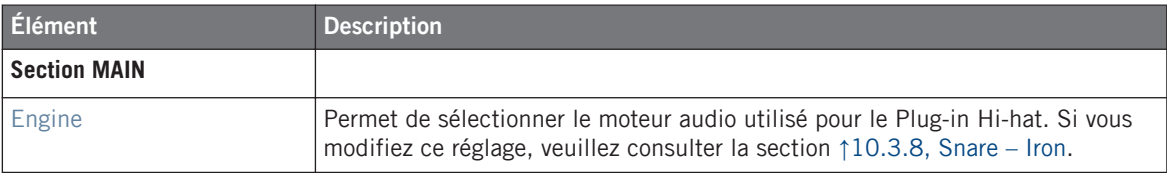

Les Hi-hats

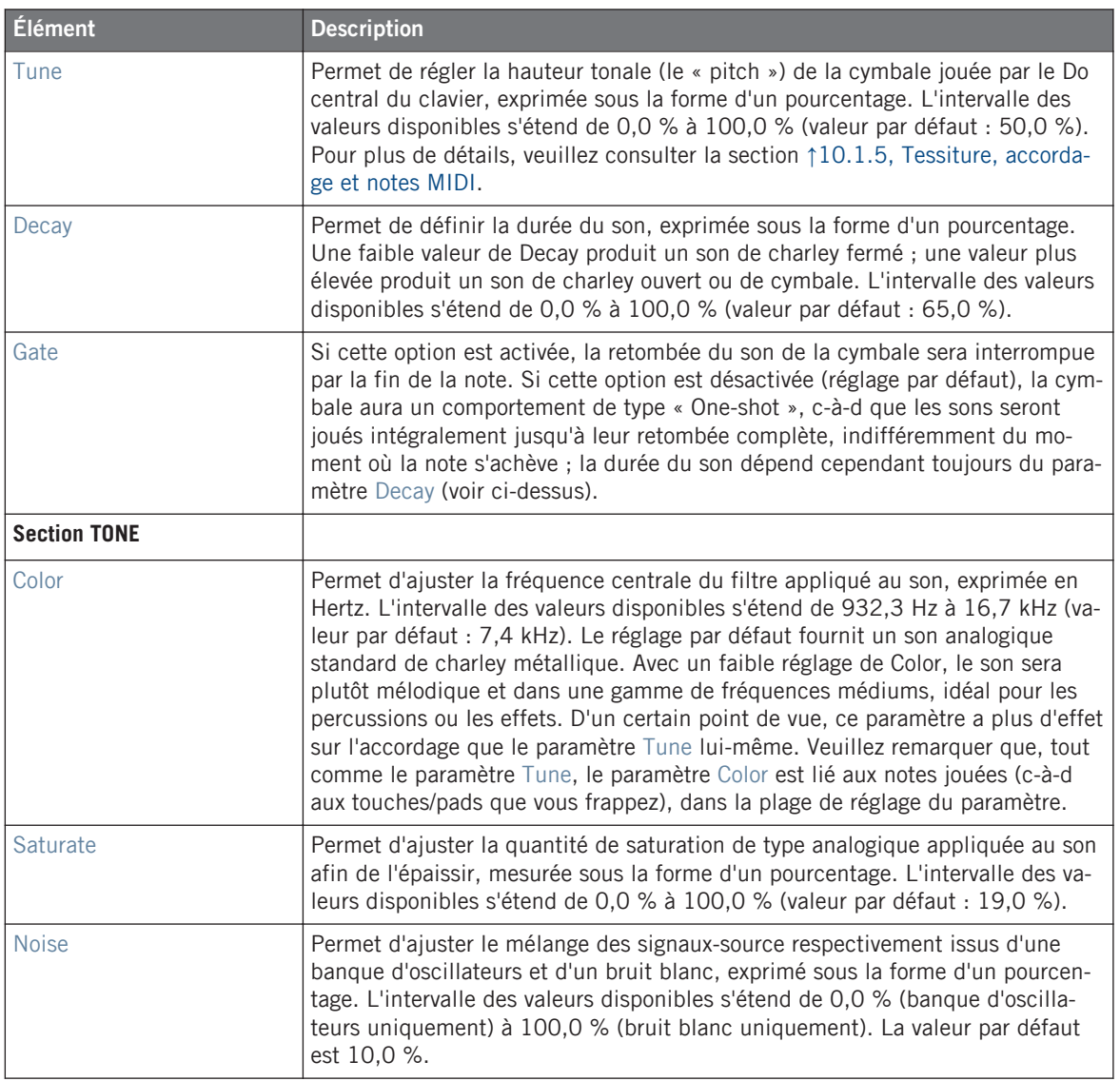

# **Page Advanced**

Pour ce moteur audio, la Page Advanced ne contient aucun paramètre.

# <span id="page-488-0"></span>**Page Modulation**

Comme pour tous les autres moteurs audio et tous les autres Drumsynths, la Page Modulation ne contient qu'un seul paramètre : Velocity.

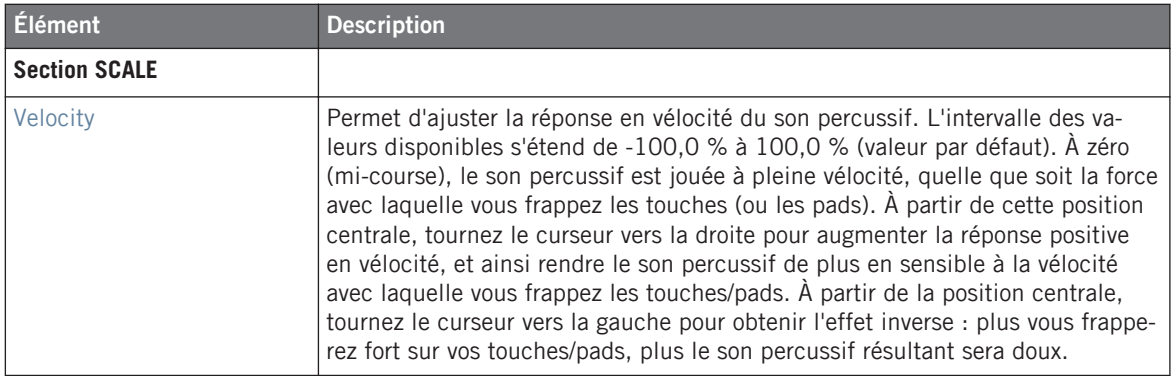

# 10.4.2 Hi-hat – Circuit

Similaire au Hi-hat Silver, le Hi-hat Circuit est basé sur un système d'oscillateur plus complexe et produit un son plus numérique et robotique.

Les paramètres décrits ci-dessous sont présentés de la manière dont ils apparaissent dans la Control area (Affichage Arrange). Les mêmes paramètres sont disponibles dans le panneau du Plug-in situé dans le Plug-in Strip (Affichage Mix). Pour plus d'informations à ce sujet, veuillez consulter la section ↑[9.4, Le Plug-in Strip](#page-426-0).

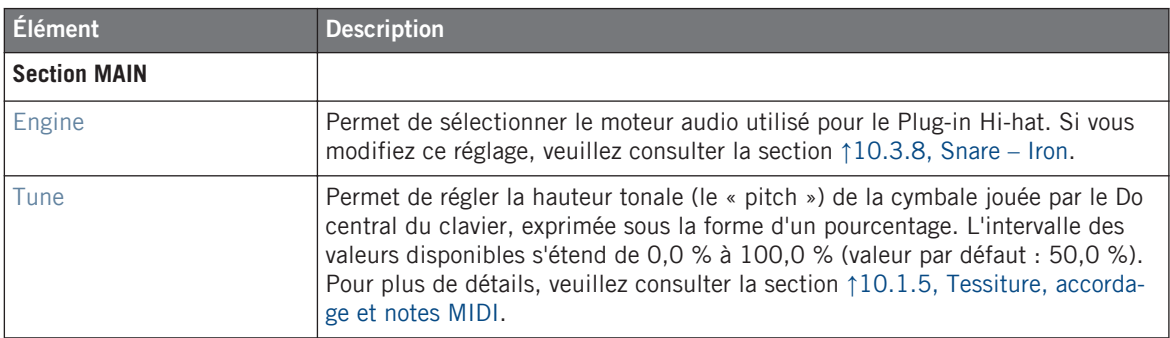

Les Hi-hats

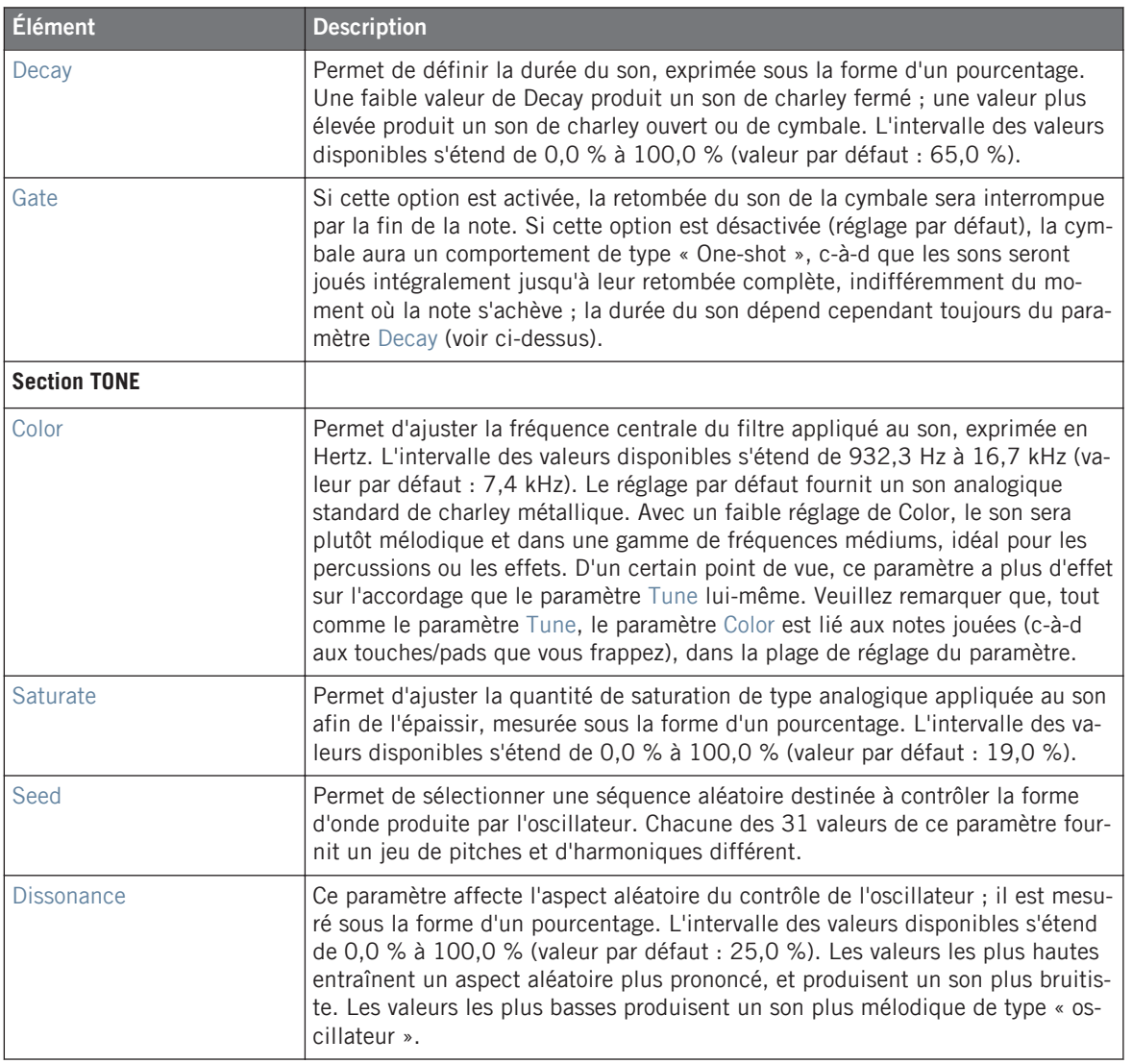

# **Page Advanced**

Pour ce moteur audio, la Page Advanced ne contient aucun paramètre.

# <span id="page-490-0"></span>**Page Modulation**

Comme pour tous les autres moteurs audio et tous les autres Drumsynths, la Page Modulation ne contient qu'un seul paramètre : Velocity.

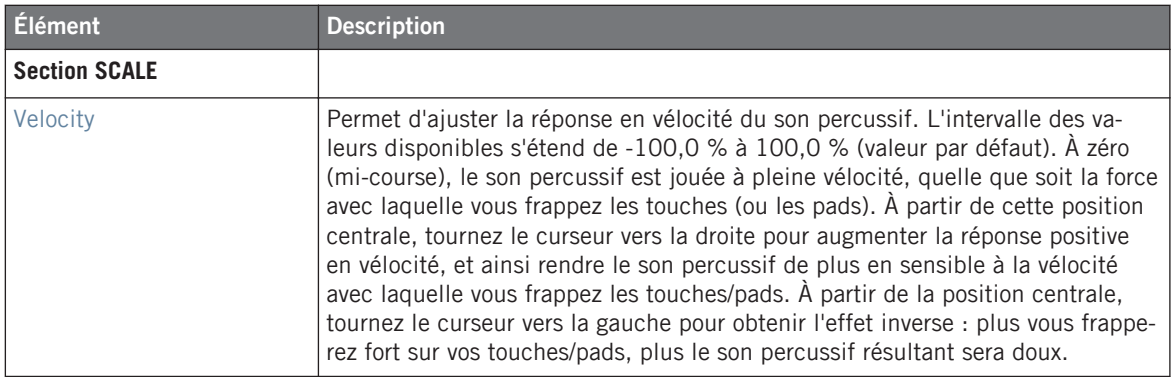

# 10.4.3 Hi-hat – Memory

Le Hi-hat Memory ressemble à une cymbale bricolée, mais avec une touche moderne ; en effet, il utilise des timbres analysés et resynthétisés, plutôt que de simples samples enregistrés.

Les paramètres décrits ci-dessous sont présentés de la manière dont ils apparaissent dans la Control area (Affichage Arrange). Les mêmes paramètres sont disponibles dans le panneau du Plug-in situé dans le Plug-in Strip (Affichage Mix). Pour plus d'informations à ce sujet, veuillez consulter la section ↑[9.4, Le Plug-in Strip](#page-426-0).

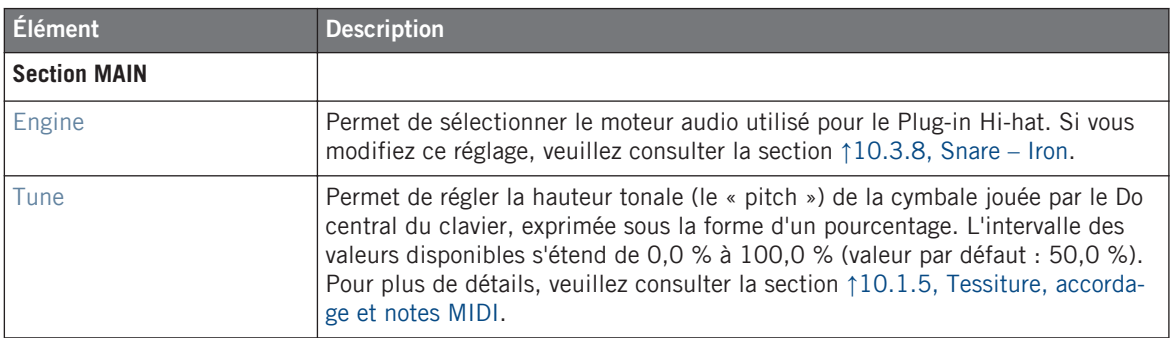

Les Hi-hats

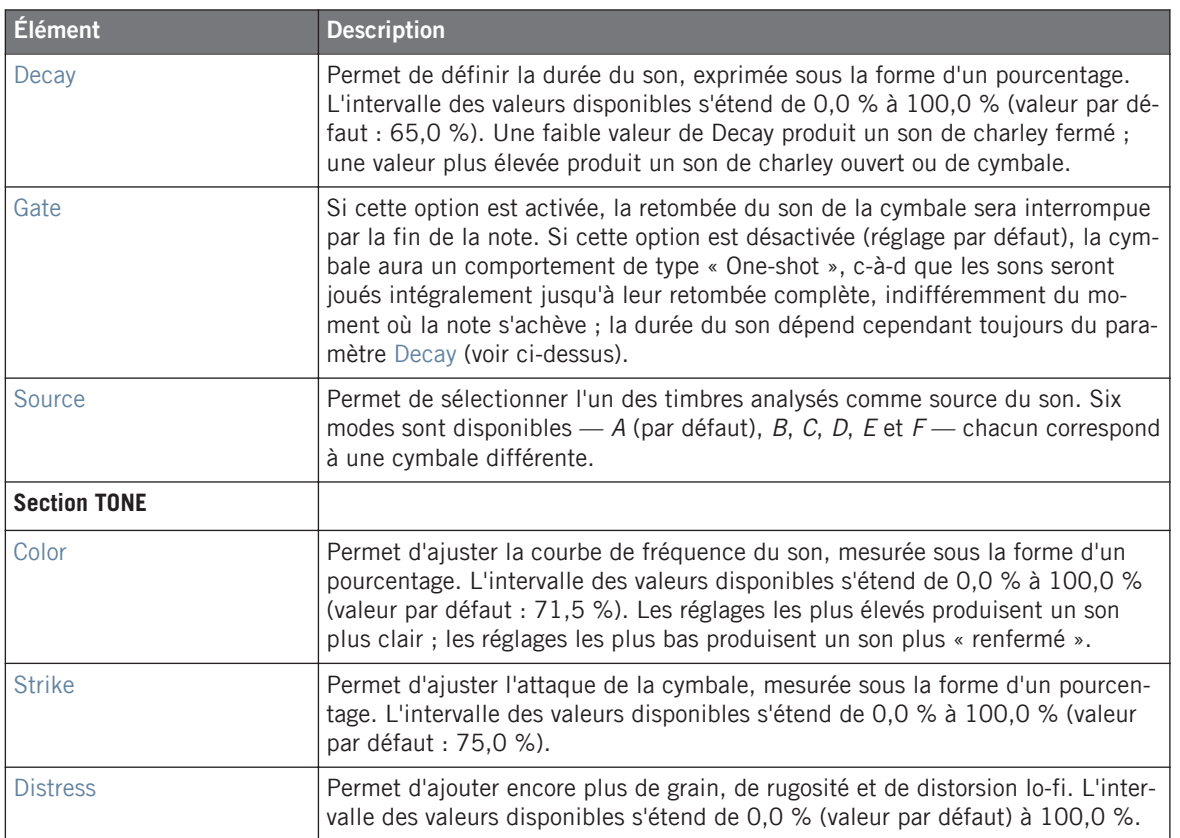

# **Page Advanced**

Pour ce moteur audio, la Page Advanced ne contient aucun paramètre.

# **Page Modulation**

<span id="page-492-0"></span>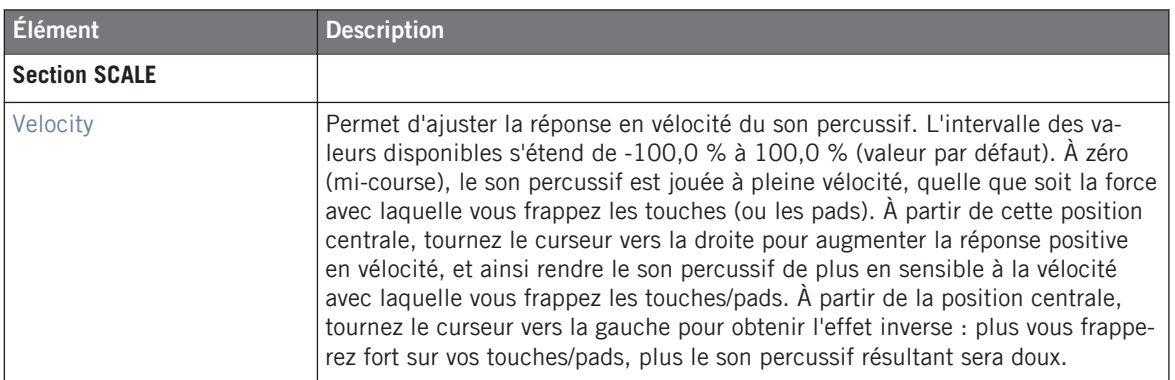

# 10.4.4 Créer un Pattern avec des charleys fermés et ouverts

N'hésitez pas à utiliser plusieurs Plug-ins Hi-hat au sein d'un **Choke Group** ! En effet, si vous chargez deux Plug-ins Hi-hat avec différents réglages dans deux Sounds différents (l'un pour le son de charley fermé, l'autre pour le son de charley ouvert), puis que vous assignez ces deux Sounds à un même Choke Group en les laissant tous deux « Master » au sein du Group, vous pouvez créer un jeu de sons de charley exclusifs, qui s'annulent l'un l'autre quand ils sont déclenchés, comme sur une vraie batterie. Soit dit en passant, rien ne vous oblige à vous limiter à deux sons de charley — vous pourriez par exemple ajouter au même Choke Group un troisième Sound correspondant au charley entrouvert. Pour découvrir comment procéder, veuillez consulter la section ↑[5.1.4, Utilisation des Choke Groups](#page-195-0) dans laquelle les Choke Groups sont décrits en détail.

Vous pouvez également recréer le comportement d'un charley ouvert/fermé avec un unique Plug-in Hi-hat, en désactivant la fonction Gate, et en modulant le paramètre Decay au cours de votre Pattern. Ce type d'opération avancée vous fournira encore plus de contrôle sur la durée des divers sons de charley ; cela participera à conférer à vos pistes un rendu plus « humain ». En outre, puisque cette méthode n'utilise qu'un seul Sound, vous pourrez rapidement modifier les autres paramètres du Plug-in Hi-hat — vos modifications s'appliqueront directement à tous les sons de charley !

# 10.5 Les Toms

Le Drumsynth Tom permet de générer toute une gamme de sons de toms.

Les Toms

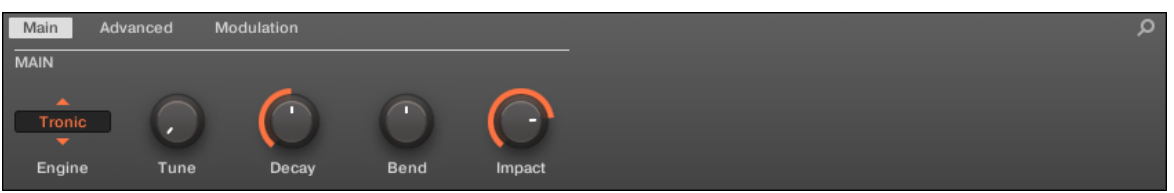

Le Tom dans la Control area (Page Main affichée).

| α<br><noname></noname>        |                              |                              |  |
|-------------------------------|------------------------------|------------------------------|--|
| <b>DRUMSYNTH TOM</b>          |                              |                              |  |
| <b>TUNE</b>                   | <b>TRONIC</b><br>۰<br>×      | <b>DECAY</b>                 |  |
| 36.00                         |                              |                              |  |
| <b>NOTE</b><br>C <sub>2</sub> | <b>VELOCITY</b><br>$\bullet$ | PERCENT<br>50.00             |  |
| <b>MAIN</b>                   |                              | <b>HARMONICS</b>             |  |
| Bend<br>Impact                | FM Freq<br>Interval          | <b>FM Amount</b><br>FM Decay |  |

Le panneau du Tom dans le Plug-in Strip.

Comme pour tout Drumsynth, le moteur audio peut être sélectionné à l'aide du sélecteur Engine de la Page Main. Chaque moteur audio possède des caractéristiques et des paramètres différents, détaillés dans les sections qui suivent.

Le Tom propose les moteurs audio suivants :

- **Tronic** (par défaut) : ↑10.5.1, Tom Tronic.
- **Fractal** : ↑[10.5.2, Tom Fractal](#page-496-0).
- **Floor** : ↑[10.5.3, Tom Floor](#page-499-0).

Pour plus d'information au sujet des moteurs audio, veuillez consulter la section ↑[10.1.1,](#page-445-0) [Moteurs audio : De nombreux sons de batterie pour chaque Drumsynth](#page-445-0). Pour des informations générales concernant le Tom et les autres Drumsynths, veuillez consulter la section ↑[10.1, Drumsynths — Utilisation générale.](#page-445-0)

# 10.5.1 Tom – Tronic

Le moteur Tronic est le moteur audio par défaut du Tom.

Il s'agit d'un tom au son épais de type analogique, disposant de deux oscillateurs réglables et d'un oscillateur FM réglable.

Les paramètres décrits ci-dessous sont présentés de la manière dont ils apparaissent dans la Control area (Affichage Arrange). Les mêmes paramètres sont disponibles dans le panneau du Plug-in situé dans le Plug-in Strip (Affichage Mix). Pour plus d'informations à ce sujet, veuillez consulter la section ↑[9.4, Le Plug-in Strip](#page-426-0).

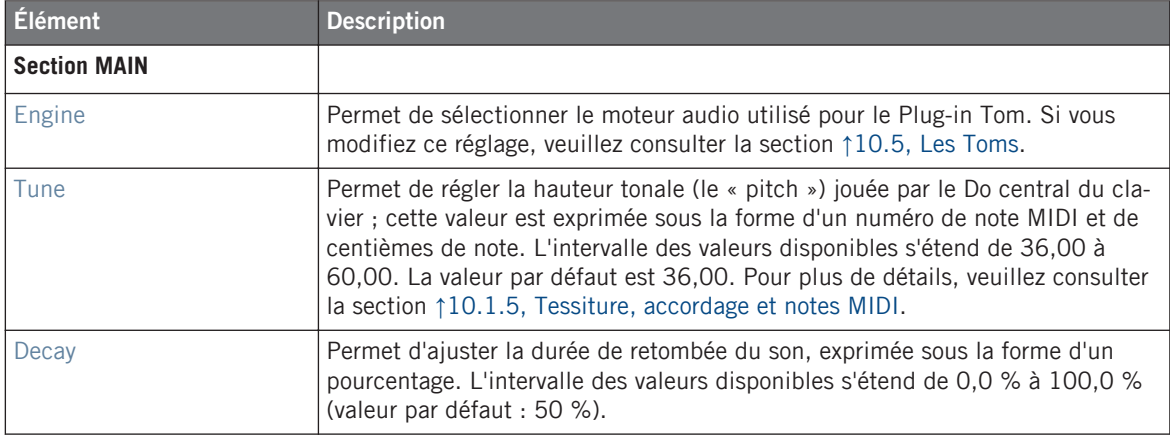

Les Toms

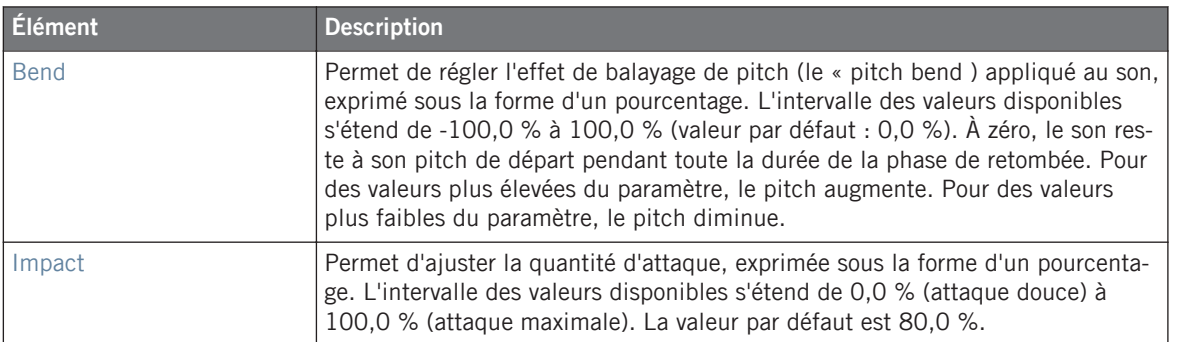

# **Page Advanced**

La Page Advanced contient des paramètres permettant de contrôler les divers oscillateurs du Plug-in.

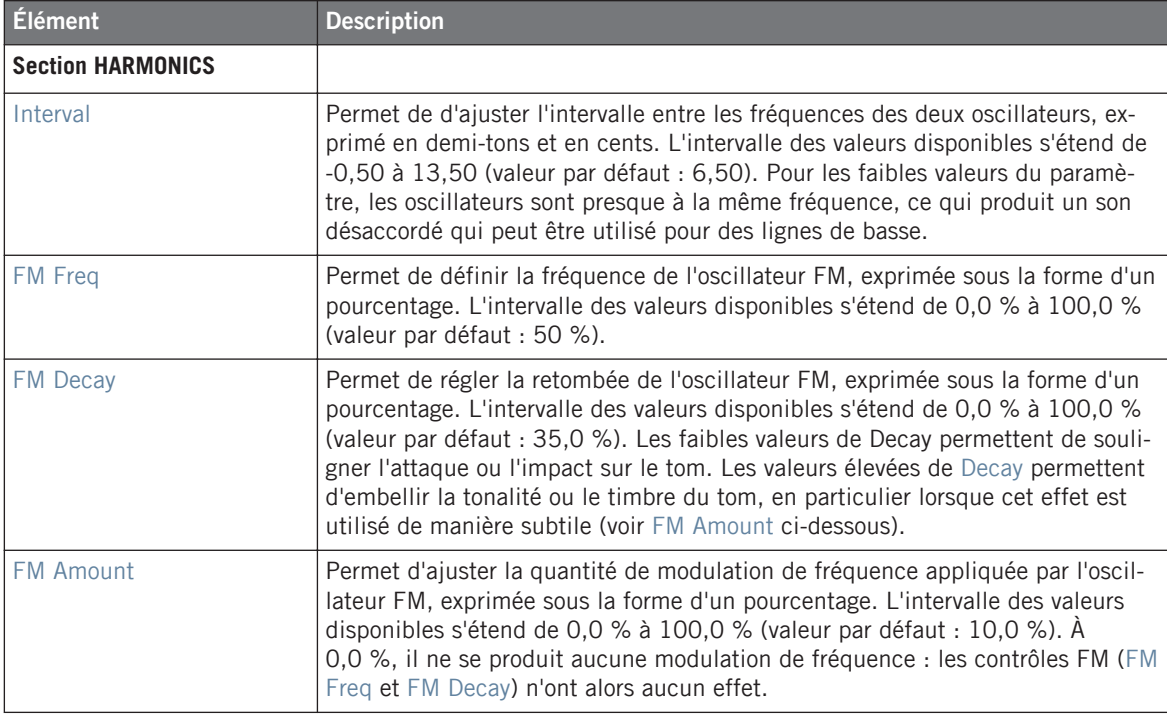

# <span id="page-496-0"></span>**Page Modulation**

Comme pour tous les autres moteurs audio et tous les autres Drumsynths, la Page Modulation ne contient qu'un seul paramètre : Velocity.

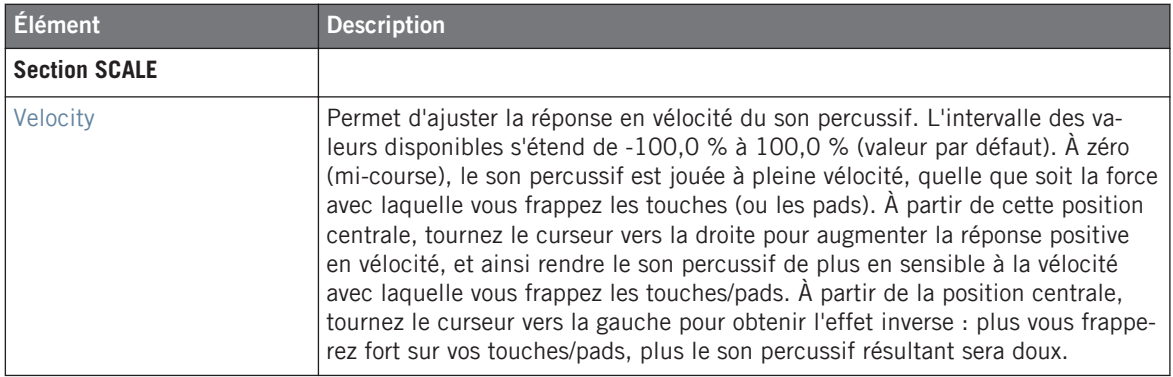

# 10.5.2 Tom – Fractal

Le Tom Fractal est un tom électronique moderne aux larges possibilités sonores ; il vous permettra de produire de purs sons analogiques, des sonorités organiques et percussives, des sons de cloches, et même des sons semblant provenir d'un autre monde. Il utilise un oscillateur de tonalité et une banque d'oscillateurs à réinjection de signal (similaire à celle utilisée par le moteur Fractal du Plug-in Percussion, voir ↑[10.6.1, Percussion – Fractal\)](#page-503-0), dont le mélange est contrôlé par le paramètre Mix de la Page Advanced. Pris isolément, l'oscillateur de tonalité produit un simple tom de type « bip » analogique. L'ajout d'une banque d'oscillateurs à réinjection de signal permet d'obtenir une gamme de sons bien plus étendue.

Les paramètres décrits ci-dessous sont présentés de la manière dont ils apparaissent dans la Control area (Affichage Arrange). Les mêmes paramètres sont disponibles dans le panneau du Plug-in situé dans le Plug-in Strip (Affichage Mix). Pour plus d'informations à ce sujet, veuillez consulter la section ↑[9.4, Le Plug-in Strip](#page-426-0).

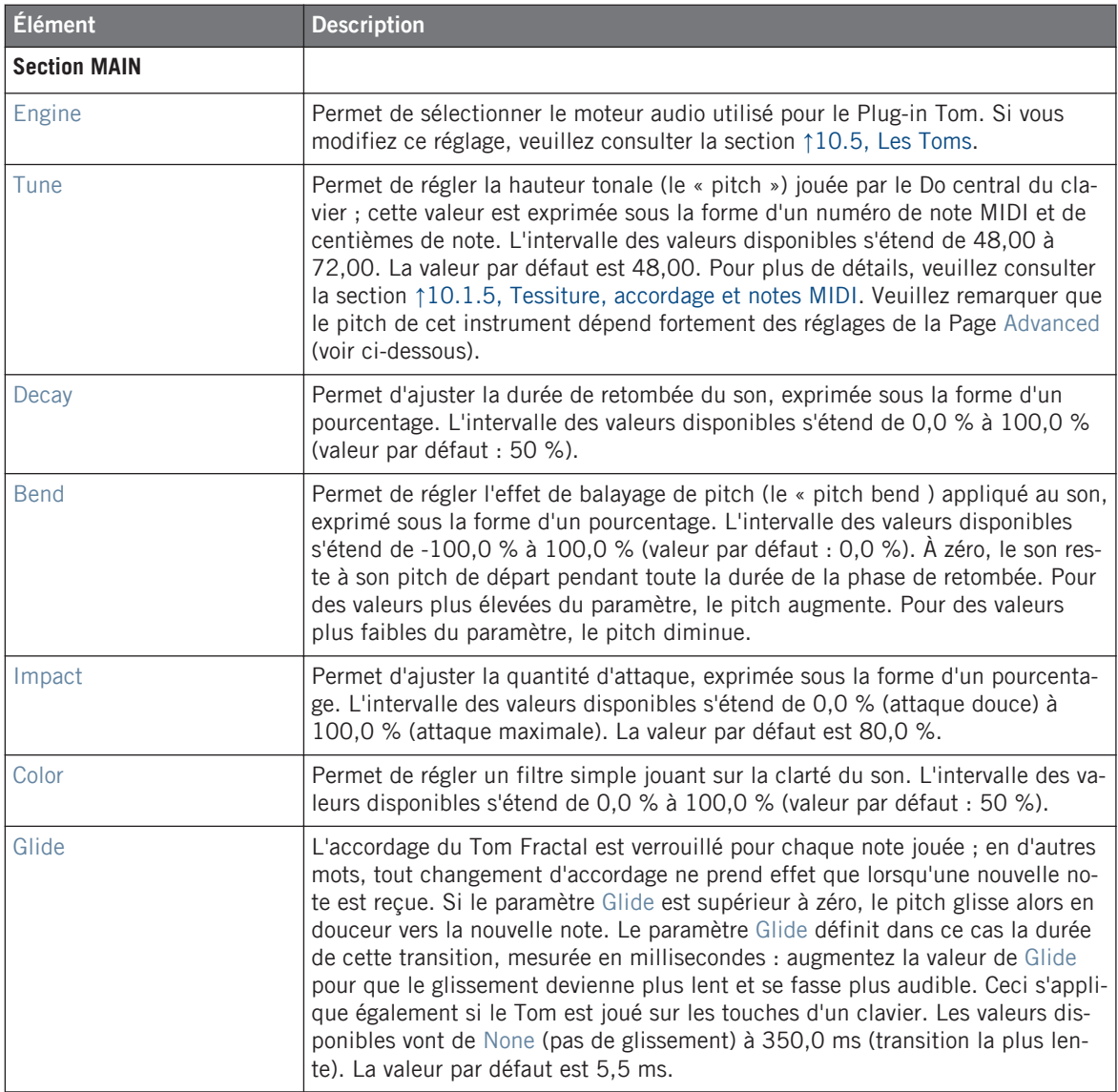

# **Page Advanced**

La Page Advanced contient des paramètres permettant de contrôler individuellement les oscillateurs.

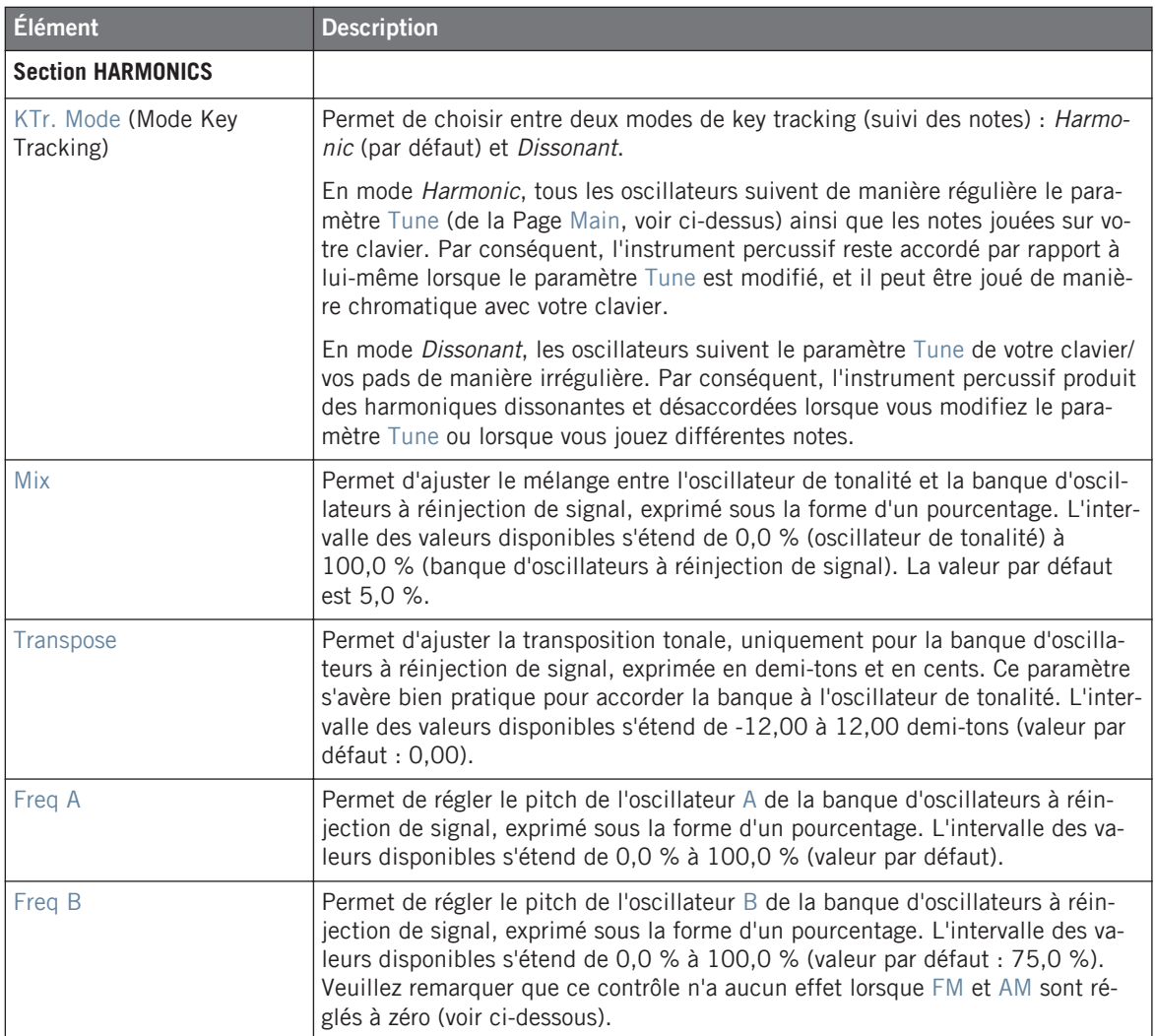

Les Toms

<span id="page-499-0"></span>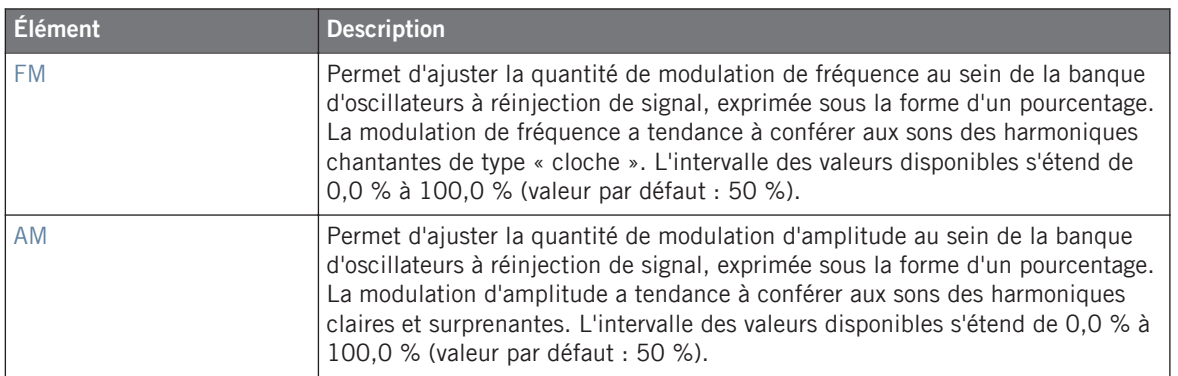

### **Page Modulation**

Comme pour tous les autres moteurs audio et tous les autres Drumsynths, la Page Modulation ne contient qu'un seul paramètre : Velocity.

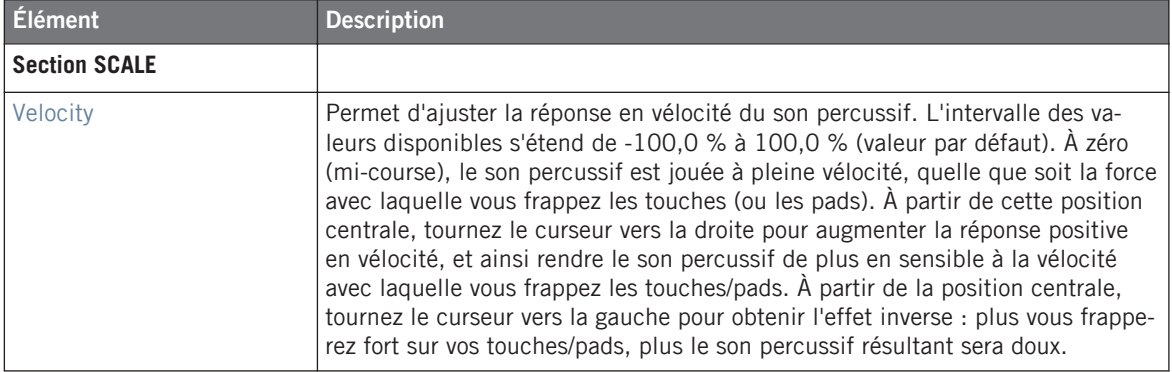

# 10.5.3 Tom – Floor

Le Tom Floor donne accès à l'émulation d'un set complet de toms acoustiques. Bien qu'il convienne mieux aux toms les plus graves, il peut également produire d'intéressants toms médiums et aigus. En outre, le contrôle du pitch bend et les paramètres de Mute vous permettront de créer un vaste éventail de sons.

Les paramètres décrits ci-dessous sont présentés de la manière dont ils apparaissent dans la Control area (Affichage Arrange). Les mêmes paramètres sont disponibles dans le panneau du Plug-in situé dans le Plug-in Strip (Affichage Mix). Pour plus d'informations à ce sujet, veuillez consulter la section ↑[9.4, Le Plug-in Strip](#page-426-0).

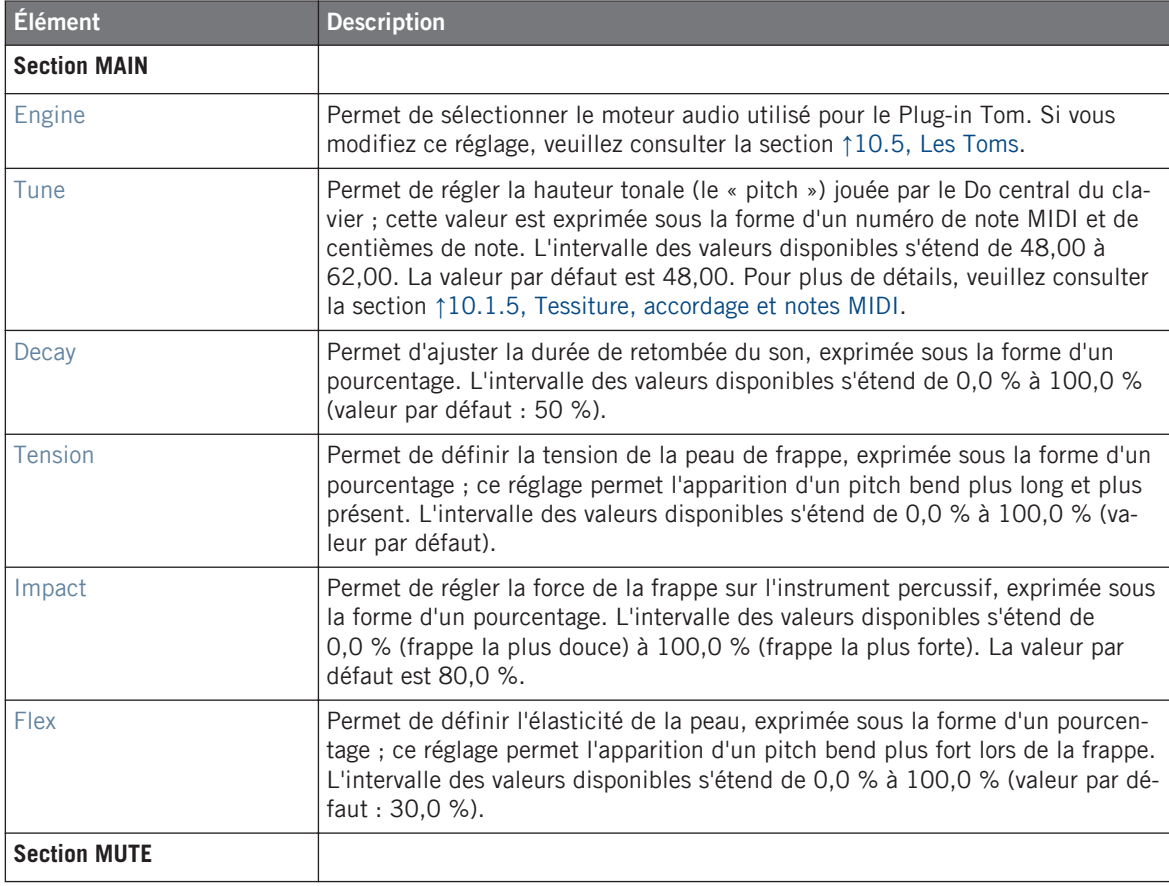

Les Percussions

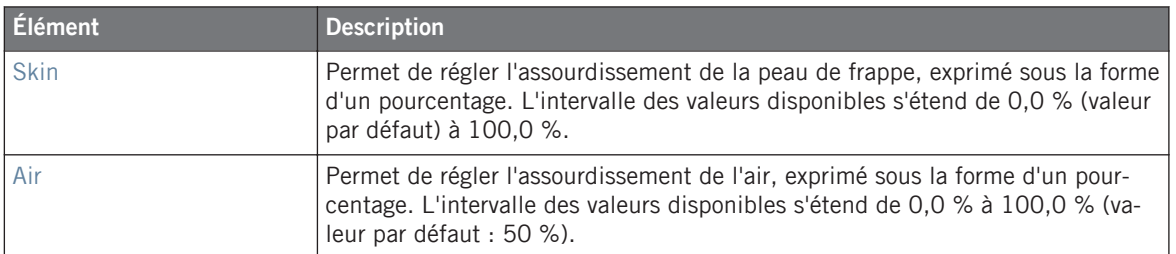

### **Page Advanced**

Pour ce moteur audio, la Page Advanced ne contient aucun paramètre.

### **Page Modulation**

Comme pour tous les autres moteurs audio et tous les autres Drumsynths, la Page Modulation ne contient qu'un seul paramètre : Velocity.

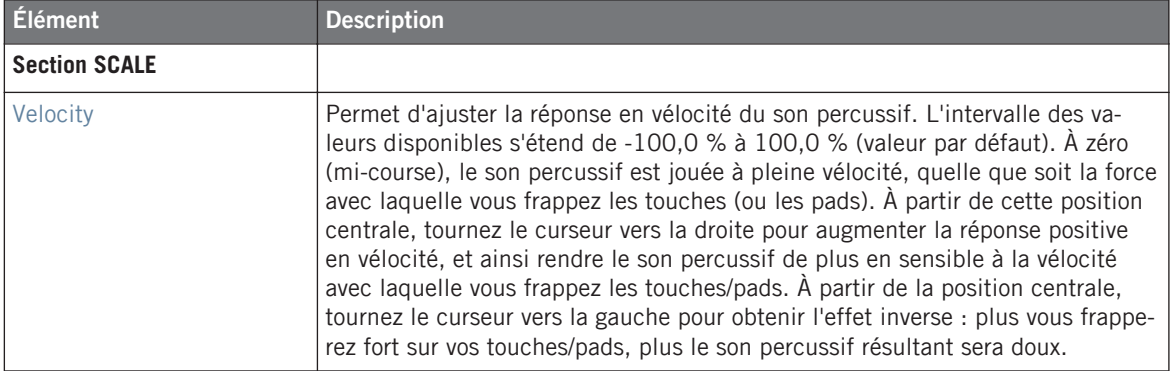

# 10.6 Les Percussions

Le Drumsynth Percussion permet de générer toute une gamme de sons de percussions.

Les Percussions

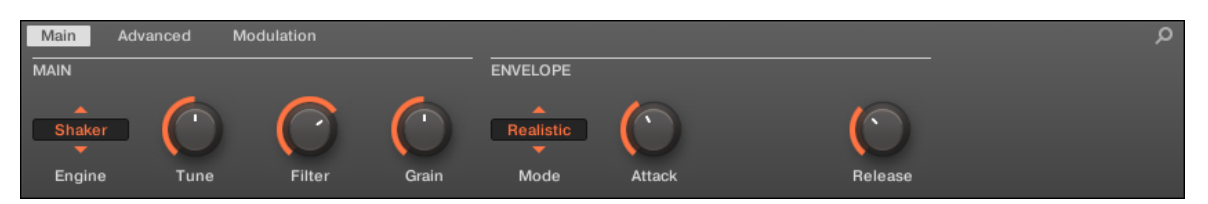

Le Plug-in Percussion dans la Control area (Page Main affichée).

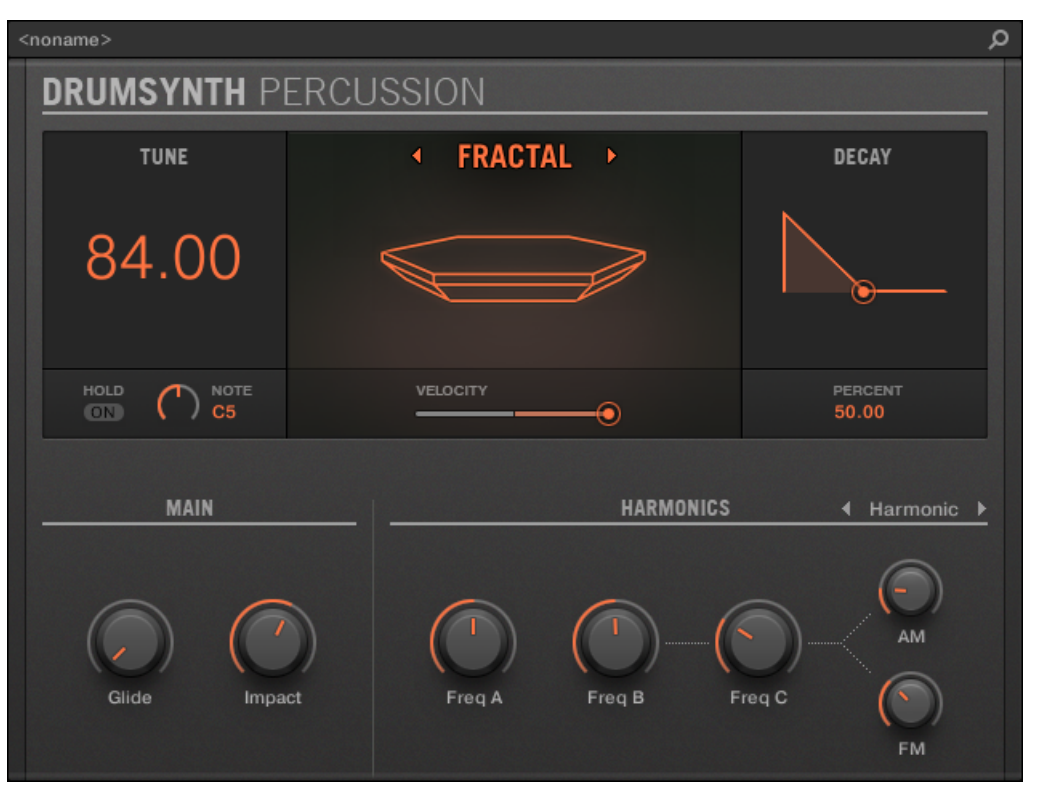

Le panneau du Percussion dans le Plug-in Strip.

Comme pour tout Drumsynth, le moteur audio peut être sélectionné à l'aide du sélecteur Engine de la Page Main. Chaque moteur audio possède des caractéristiques et des paramètres différents, détaillés dans les sections qui suivent.

Le Plug-in Percussion propose les moteurs audio suivants :

- <span id="page-503-0"></span>▪ **Fractal** (par défaut) : ↑10.6.1, Percussion – Fractal.
- **Kettle** : ↑[10.6.2, Percussion Kettle](#page-506-0).
- **Shaker** : ↑[10.6.3, Percussion Shaker](#page-508-0).

Pour plus d'information au sujet des moteurs audio, veuillez consulter la section ↑[10.1.1,](#page-445-0) [Moteurs audio : De nombreux sons de batterie pour chaque Drumsynth](#page-445-0). Pour des informations générales concernant le Plug-in Percussion et les autres Drumsynths, veuillez consulter la section ↑[10.1, Drumsynths — Utilisation générale.](#page-445-0)

# 10.6.1 Percussion – Fractal

Le moteur Fractal est le moteur audio par défaut du Plug-in Percussion.

Le mode Fractal du Plug-in Percussion est basé sur la banque d'oscillateurs à réinjection de signal du Tom Fractal (voir ↑[10.5.2, Tom – Fractal](#page-496-0)). Il permet de créer une vaste gamme de sons : cloches, cymbales, subs, sonorités métalliques, mélodiques, bizarres et tordues… Il est conçu pour être joué à l'aide d'un clavier.

Les paramètres décrits ci-dessous sont présentés de la manière dont ils apparaissent dans la Control area (Affichage Arrange). Les mêmes paramètres sont disponibles dans le panneau du Plug-in situé dans le Plug-in Strip (Affichage Mix). Pour plus d'informations à ce sujet, veuillez consulter la section ↑[9.4, Le Plug-in Strip](#page-426-0).

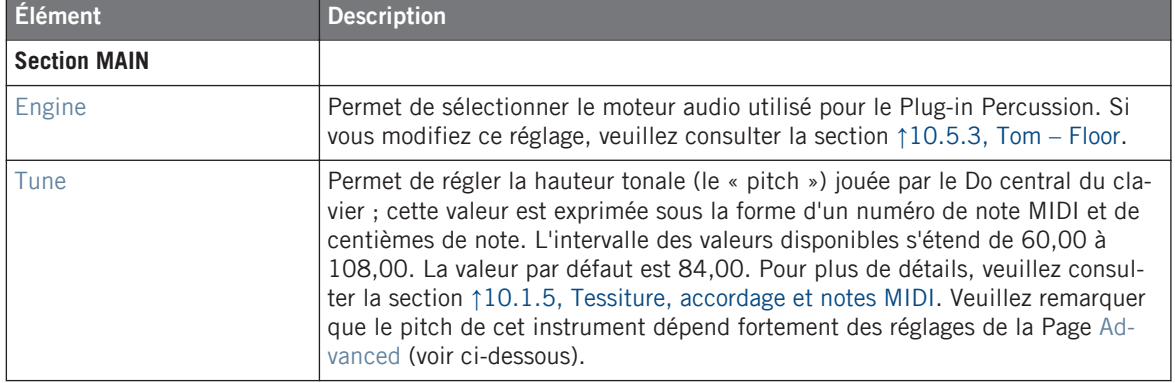
#### **Utiliser les Drumsynths**

Les Percussions

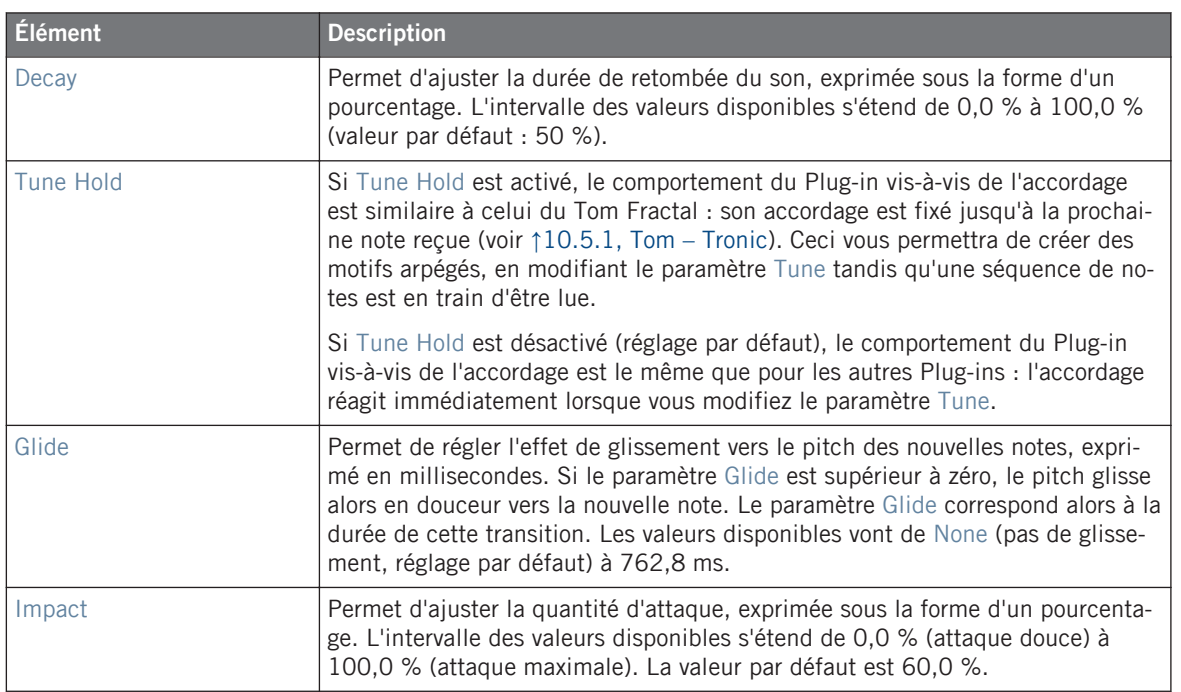

### **Page Advanced**

La Page Advanced contient des paramètres permettant de contrôler individuellement les oscillateurs.

#### **Utiliser les Drumsynths**

Les Percussions

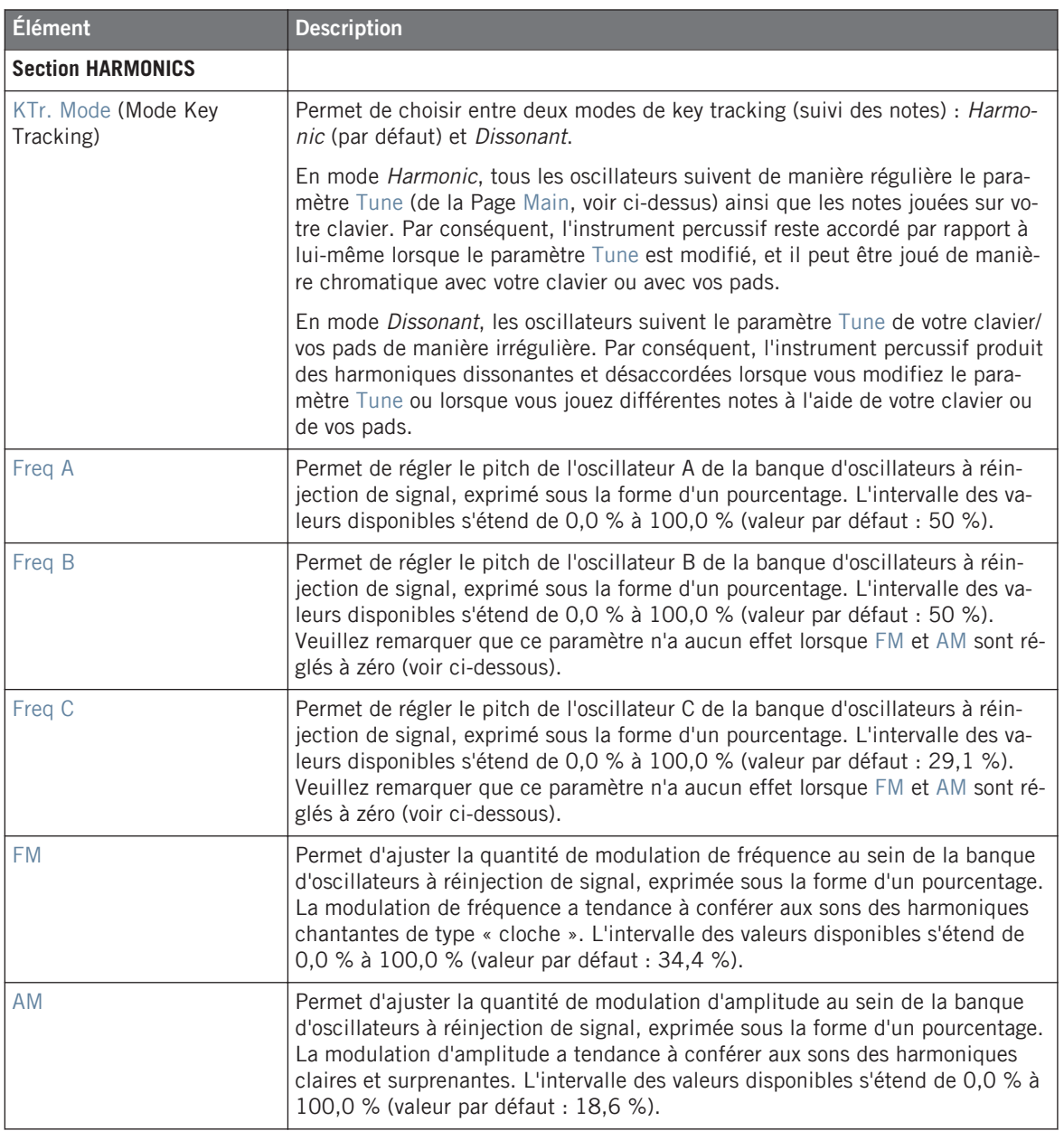

### **Page Modulation**

Comme pour tous les autres moteurs audio et tous les autres Drumsynths, la Page Modulation ne contient qu'un seul paramètre : Velocity.

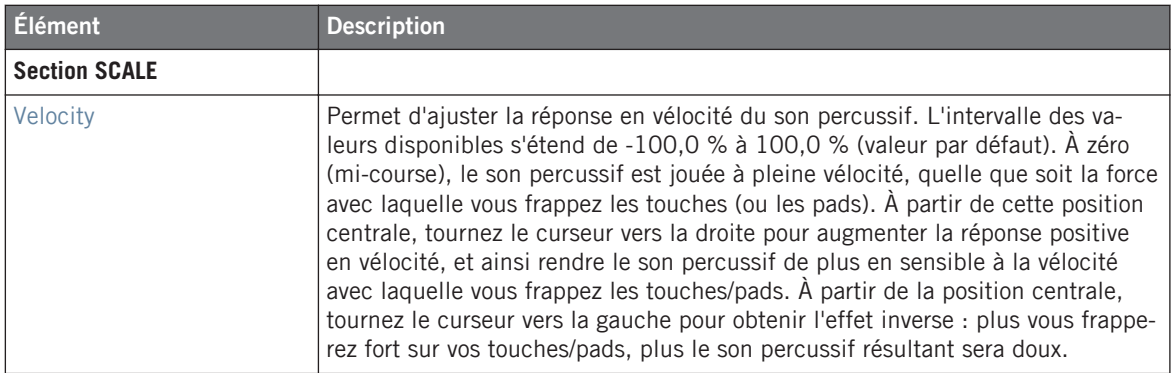

## 10.6.2 Percussion – Kettle

Le mode Kettle du Plug-in Percussion est une émulation de timbale acoustique offrant un son riche et orchestral.

Les paramètres décrits ci-dessous sont présentés de la manière dont ils apparaissent dans la Control area (Affichage Arrange). Les mêmes paramètres sont disponibles dans le panneau du Plug-in situé dans le Plug-in Strip (Affichage Mix). Pour plus d'informations à ce sujet, veuillez consulter la section ↑[9.4, Le Plug-in Strip](#page-426-0).

## **Page Main**

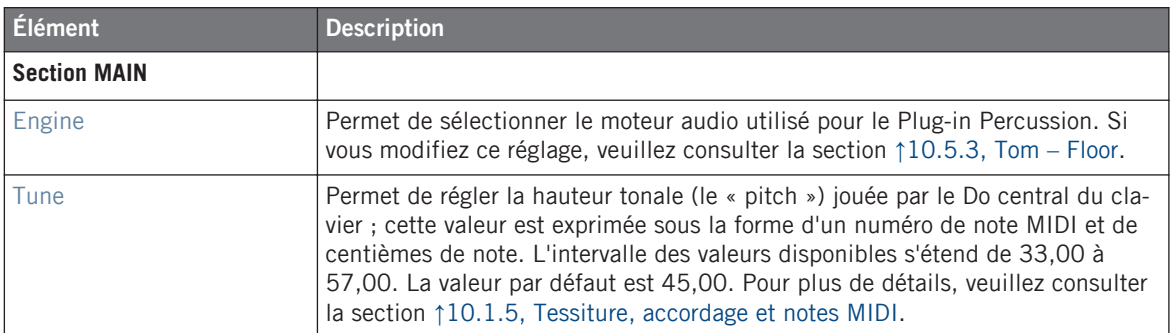

#### **Utiliser les Drumsynths**

Les Percussions

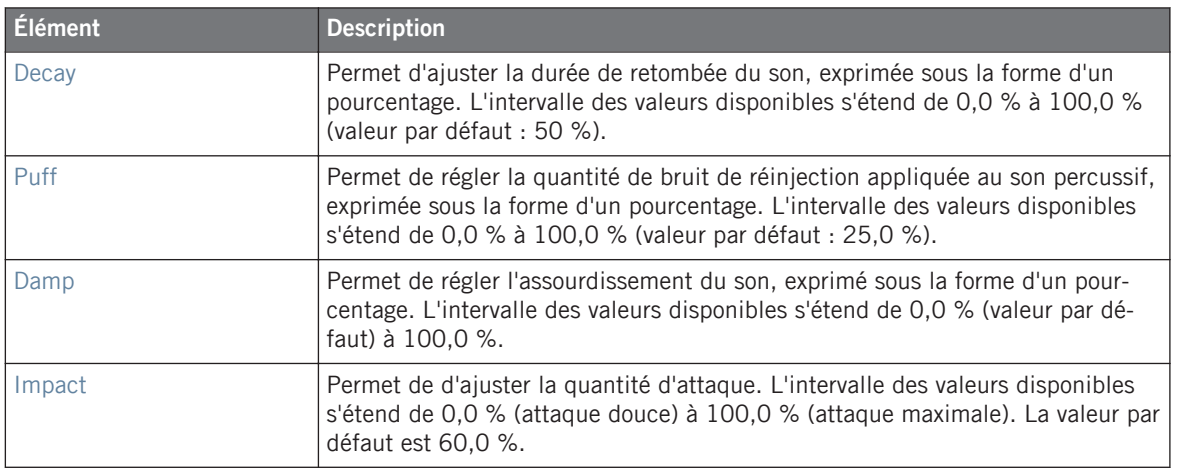

#### **Page Advanced**

Pour ce moteur audio, la Page Advanced ne contient aucun paramètre.

### **Page Modulation**

Comme pour tous les autres moteurs audio et tous les autres Drumsynths, la Page Modulation ne contient qu'un seul paramètre : Velocity.

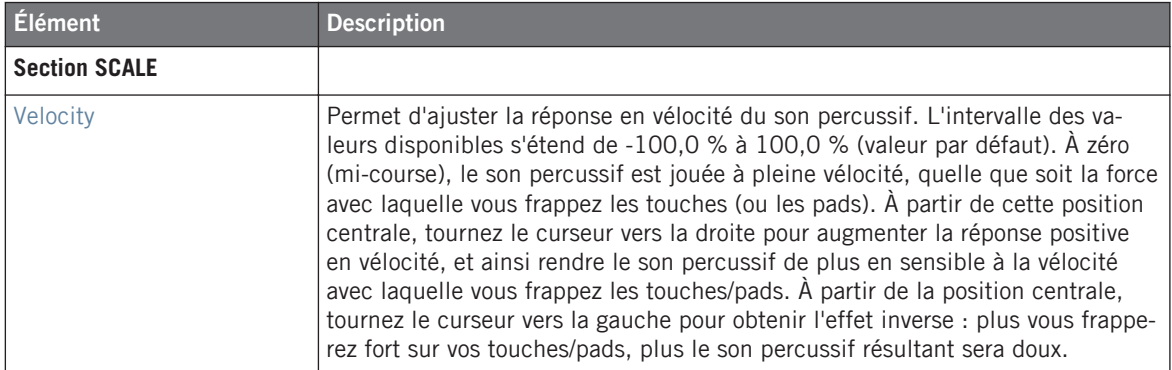

## 10.6.3 Percussion – Shaker

Le mode Shaker du Plug-in Percussion est un moteur audio versatile dédié aux shakers/maracas.

Les paramètres décrits ci-dessous sont présentés de la manière dont ils apparaissent dans la Control area (Affichage Arrange). Les mêmes paramètres sont disponibles dans le panneau du Plug-in situé dans le Plug-in Strip (Affichage Mix). Pour plus d'informations à ce sujet, veuillez consulter la section ↑[9.4, Le Plug-in Strip](#page-426-0).

## **Page Main**

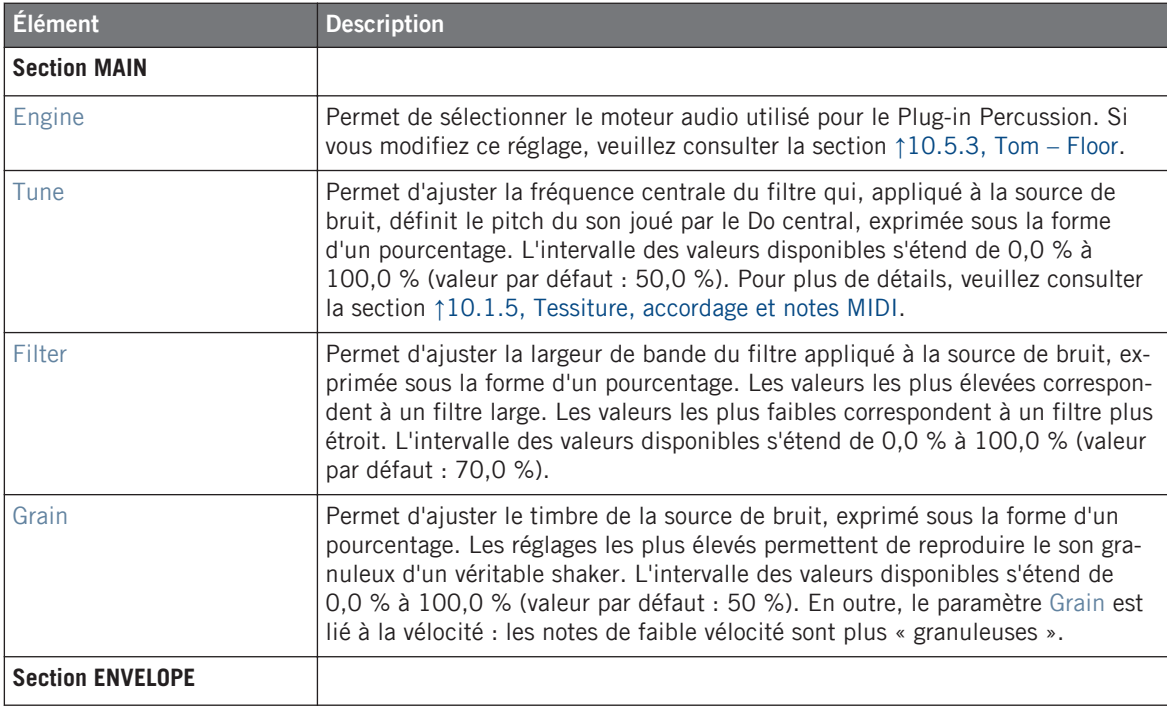

#### **Utiliser les Drumsynths**

Les Percussions

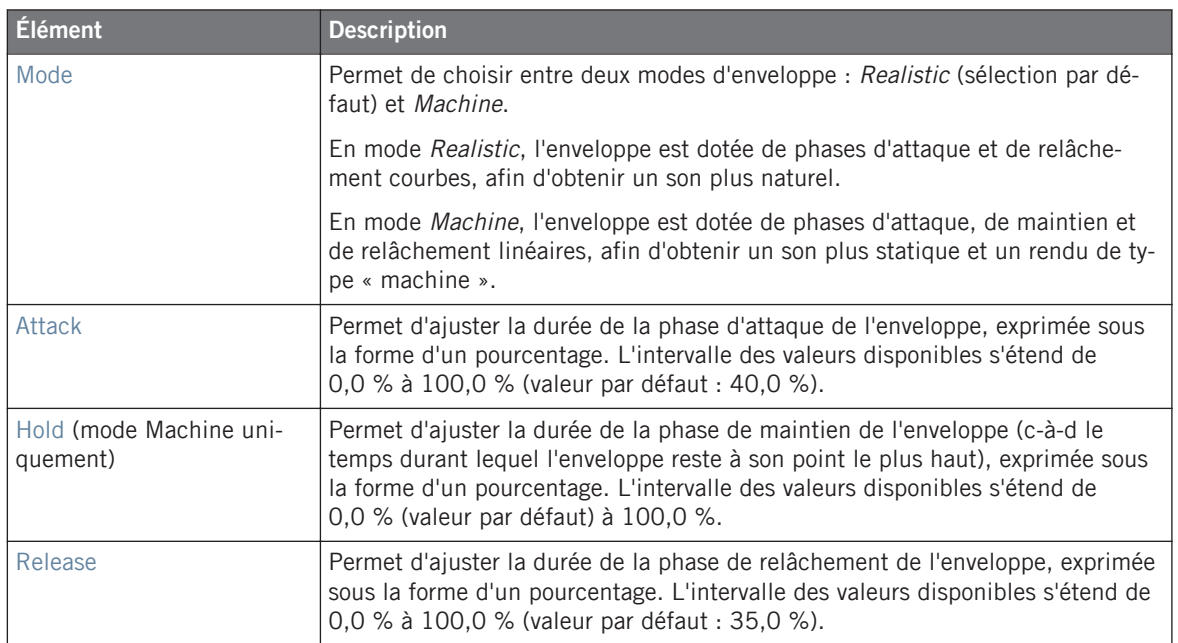

#### **Page Advanced**

Pour ce moteur audio, la Page Advanced ne contient aucun paramètre.

### **Page Modulation**

Comme pour tous les autres moteurs audio et tous les autres Drumsynths, la Page Modulation ne contient qu'un seul paramètre : Velocity.

#### **Utiliser les Drumsynths**

Les Percussions

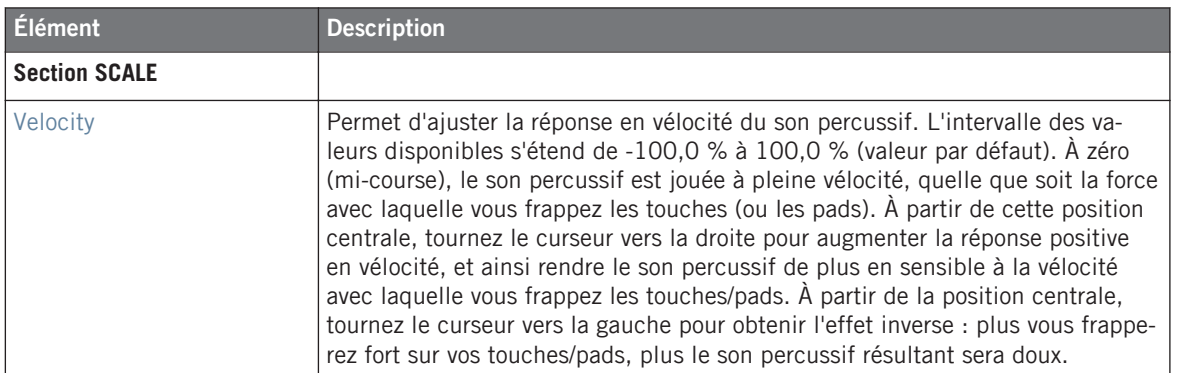

# 11 Utiliser les effets

À chaque niveau du Project (Sound, Group et Master), vous pouvez ajouter des effets sous la forme de Plug-ins. Chaque Sound, chaque Group, ainsi que le Master peut accueillir un nombre illimité d'effets en insert, chargés dans les Plug-ins slots. Dans chaque Plug-in slot, vous pouvez charger un Plug-in d'effet de type Internal, Native Instruments ou External.

Au sein de la Plug-in List de la Control area (en Affichage Arrange) comme dans les Channel Strips du Mixer (en Affichage Mix), l'ordre de traitement est toujours du haut vers le bas. Dans le Plug-in Strip de l'Affichage Mix, l'ordre de traitement est de la gauche vers la droite.

Dans le cas des Sounds, le premier Plug-in slot accueille souvent un Plug-in d'Instrument (Sampler, Drumsynth ou Plug-in d'Instrument Native Instruments ou Externe) — c'est ce qui permet au Sound de générer son propre signal audio. Si au lieu de cela vous chargez un Effet dans le premier Plug-in slot d'un Sound, ce Sound se comportera comme un point de routage pour les autres Sounds et Groups ; ce Sound sera disponible dans les divers sélecteurs Dest. des Output Properties des autres Sounds et Groups. Pour plus d'informations à ce sujet, veuillez consulter la section ↑11.1, Appliquer des effets à un Sound, un Group ou au Master ci-dessous.

La plupart des fonctionnalités utilisées dans les procédures décrites dans ce chapitre ont déjà été mentionnées au chapitre ↑[6, Utiliser des Plug-ins](#page-211-0) — dans MASCHINE, les effets ne sont qu'un type de Plug-in parmi d'autres. Néanmoins, nous les illustrerons ici par de nombreux exemples dédiés aux effets. En outre, nous préfèrerons parfois utiliser l'Affichage Mix plutôt que l'Affichage Arrange — en effet, les fonctions intuitives de routage du Mixer sont particulièrement adaptées à la mise en œuvre de configurations de routage avancées.

## 11.1 Appliquer des effets à un Sound, un Group ou au Master

Les procédures permettant d'appliquer un effet à un Sound, à un Group ou au Master sont très similaires.

## <span id="page-512-0"></span>11.1.1 Ajouter un effet

Ajoutons un Plug-in d'Effet quelque part dans notre Project. Nous décrirons tout d'abord dans le détail la procédure en Affichage Arrange, puis nous vous montrerons la procédure équivalente en Affichage Mix.

## **Choisir le Channel dans lequel l'effet doit être inséré**

1. Si vous souhaitez appliquer l'effet au Master (pour traiter le signal audio de l'ensemble de votre Project), cliquez sur l'onglet MASTER situé en haut à gauche de la Control area.

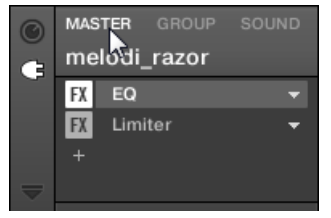

2. Si vous désirez appliquer l'effet à un Group (pour traiter le signal audio de l'ensemble de ce Group), cliquez sur le Group souhaité sur la gauche de l'Arranger, puis cliquez sur l'onglet GROUP situé en haut à gauche de la Control area.

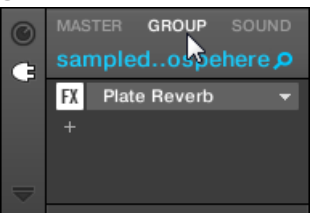

3. Si vous désirez appliquer l'effet à un Sound, cliquez sur son Group parent dans la Group List (sur la gauche de l'Arranger), puis cliquez sur le Sound slot souhaité dans la Sound List (sur la gauche du Pattern Editor) ; enfin, cliquez sur l'onglet SOUND situé en haut à gauche de la Control area.

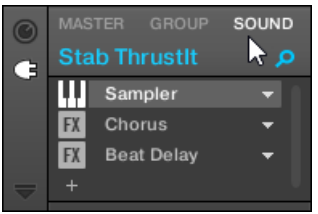

#### **Charger l'effet dans un nouveau slot**

1. Tout à gauche de la Control area, cliquez sur la petite icône Plug-in pour afficher les Plug-ins du Channel sélectionné :

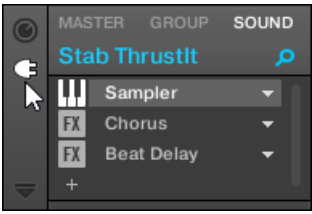

L'icône s'illumine. La Plug-in List apparaît alors juste à côté ; elle représente l'ensemble des Plug-ins déjà chargés dans le Channel :

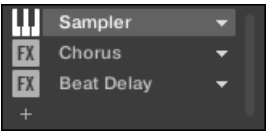

Chaque Plug-in dispose de son propre slot au sein de la Plug-in List.

2. Cliquez sur l'icône « + » située sous le dernier Plug-in de la liste (ou située tout en haut, si la liste est encore vide).

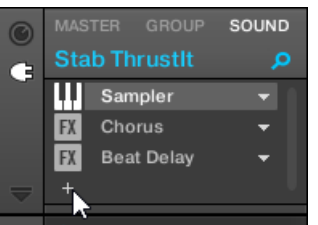

Le menu Plug-in s'ouvre alors, et affiche une liste de tous les Plug-ins d'Effet disponibles.

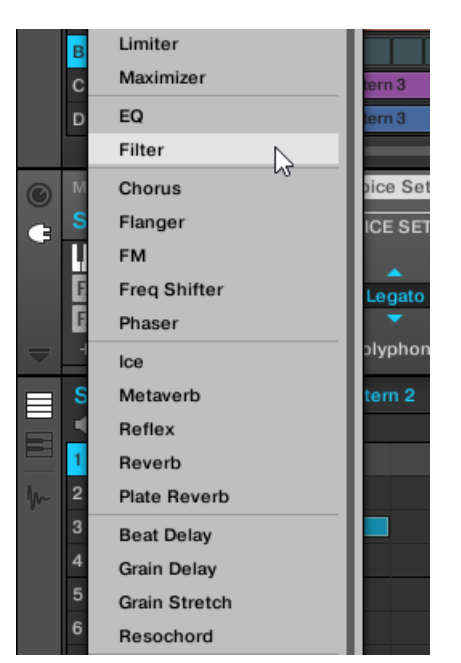

Si vous avez sélectionné un Sound dont la Plug-in List est encore vide, le menu Plug-in affiche également tous les Plug-ins d'Instrument disponibles.

- 3. Cliquez sur l'item souhaité au sein de la liste. Si des Plug-ins d'effet VST/AU sont installés sur votre ordinateur, vous pouvez aussi les charger depuis ce menu, en sélectionnant le sous-menu Native Instruments (pour les produits Native Instruments) ou External (pour les produits d'un autre fabricant), en haut de la liste.
- $\rightarrow$  À l'issue de votre sélection, l'effet sera chargé dans un nouveau Plug-in slot situé à la fin de la liste, et commencera immédiatement à traiter le signal audio du Channel. Les paramètres de l'effet sont affichés dans la Parameter area située sur la droite (dans l'exemple ci-dessous, nous avons sélectionné l'effet Phaser dans le menu Plug-in).

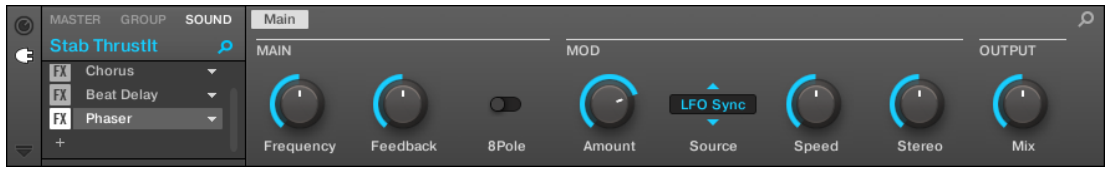

### **Remarques et astuces concernant le chargement des effets dans le logiciel**

- $\bullet$  Au lieu de cliquer sur l'icône «  $+$  » pour charger un effet dans un nouveau slot, vous pouvez également cliquer sur la flèche pointant vers le bas située sur la droite d'un slot existant pour ouvrir le menu Plug-in correspondant : l'effet que vous sélectionnerez dans le menu **remplacera** alors le Plug-in actuellement chargé dans ce slot.
- Au lieu d'utiliser le menu Plug-in, vous pouvez également utiliser le **Browser** pour charger un effet avec un preset spécifique. Ceci peut notamment s'avérer bien pratique si vous souhaitez insérer un nouvel effet entre deux Plug-ins déjà présent dans la Plug-in List. Pour plus d'informations à ce sujet, veuillez consulter le chapitre ↑[3.2, Rechercher et](#page-88-0) [charger des fichiers depuis la Librairie.](#page-88-0) De manière alternative, vous pouvez utiliser la fonction Quick Browse pour rappeler les termes de recherche que vous avez précédemment utilisés pour trouver un preset de Plug-in spécifique — voir section ↑[3.7, Utilisation](#page-136-0) [de la fonction Quick Browse](#page-136-0) pour plus d'informations à ce sujet.
- Pour tous les détails concernant le paramètres de chacun des effets de MASCHINE, veuillez consulter le chapitre ↑[12, Référence des effets.](#page-541-0)
- Pour toute information supplémentaire spécifique aux Plug-ins VST/AU, veuillez consulter la section ↑[6.2.6, Page 6 : Velocity / Modwheel.](#page-241-0)
- Si vous avez créé un réglage d'effet qui vous plaît, vous pouvez le sauvegarder pour un usage ultérieur sous la forme d'un **preset de Plug-in**. Voir ↑[6.1.9, Sauvegarder et charger](#page-228-0) [des presets de Plug-in](#page-228-0) pour plus de détails.

## **Ajouter un effet en Affichage Mix**

Vous pouvez également charger des effets en Affichage Mix. La procédure à suivre est similaire à celle décrite ci-dessus pour l'Affichage Arrange.

Rappel : Pour faire basculer l'affichage du Mixer entre « tous les Groups de votre Project » et « tous les Sound slots d'un Group spécifique », double-cliquez sur l'arrière-plan de n'importe quel Header de Group, en haut du Mixer. Veuillez consulter la section ↑[9.2.1, Affi](#page-411-0)[cher les Groups et afficher les Sounds](#page-411-0) pour plus d'informations à ce sujet.

Premièrement, affichez la Plug-in List en Affichage Mix :

1. Cliquez sur le bouton Mix View (qui représente trois petites tirettes) situé à gauche de l'Arranger pour passer de l'Affichage Arrange à l'Affichage Mix :

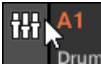

2. Si ce n'est pas déjà le cas, ouvrez l'affichage développé du Mixer en cliquant sur la flèche pointant vers le bas située à gauche du Mixer :

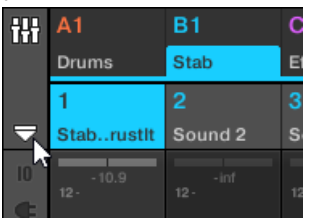

3. Assurez-vous que l'icône Plug-in située à gauche du Mixer est activée — si ce n'est pas le cas, cliquez dessus pour afficher la Plug-in List au sein chaque Channel Strip.

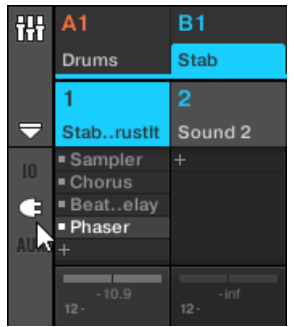

Ensuite, établissez le focus sur le Channel (Master, Group ou Sound) dans lequel vous souhaitez charger l'effet.

1. Pour établir le focus sur le **Channel Master** : En haut à droite du Mixer, cliquez sur l'arrière-plan entourant le label Master et l'icône de casque pour établir le focus sur le Channel Strip Master/Cue.

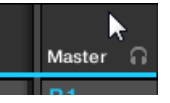

Si nécessaire, cliquez sur le label Master au sein de ce Header, pour passer du Channel Cue (canal de Pré-écoute) au Channel Master.

- 2. Pour établir le focus sur un **Group Channel** : Si le Mixer affiche les Channel Strips correspondant aux Groups, cliquez sur le Header du Group souhaité, en haut du Mixer. Si le Mixer affiche les Channel Strips correspondant aux Sounds, double-cliquez sur le Header du Group souhaité, en haut du Mixer.
- 3. Pour établir le focus sur un **Sound Channel** : Si le Mixer affiche les Channel Strips correspondant aux Groups, dans la rangée située tout en haut du Mixer, double-cliquez sur l'arrière-plan du Header du Group contenant le Sound souhaité, puis cliquez sur le Header du Sound souhaité dans la rangée située juste en-dessous. Si le Mixer affiche les Channel Strips correspondant aux Sounds, dans la rangée située tout en haut, cliquez sur l'arrièreplan du Header du Group contenant le Sound souhaité, puis cliquez sur le Header du Sound souhaité dans la rangée située juste en-dessous.

Enfin, chargez l'effet dans le Channel Strip en focus :

Dans la Plug-in List du Channel en focus, cliquez sur le petit « + » pour ajouter l'effet en fin de liste, ou effectuez un clic droit ([Ctrl]+clic sous Mac OS X) sur un Plug-in slot existant pour remplacer le Plug-in qu'il contient ; sélectionnez l'effet souhaité dans le menu Plug-in qui s'ouvre alors.

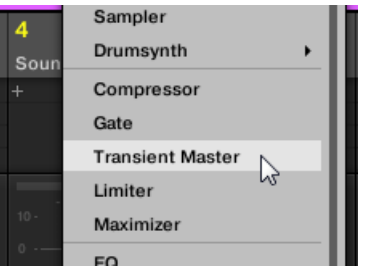

 $\rightarrow$  L'effet est alors chargé, et commence immédiatement à traiter le signal audio du Channel. L'effet apparaît également dans le Plug-in Strip situé sous le Mixer ; vous pourrez y modifier ses paramètres.

> Il n'est en réalité pas nécessaire d'établir explicitement le focus sur le Channel dans lequel vous souhaitez charger l'effet : il vous suffit de faire apparaître ce Channel dans le Mixer ! Cliquez ensuite directement sur le symbole « + » du Channel souhaité, ou effectuez un clic droit ([Ctrl]+clic sous Mac OS X) sur un Plug-in slot existant pour charger l'effet dans le Channel correspondant. Cependant, l'établissement préalable du focus sur le Channel visé présente l'avantage d'afficher le nouvel effet dans le Plug-in Strip situé sous le Mixer, afin d'y modifier directement ses paramètres — vous pourrez toujours le faire plus tard.

Pour plus d'informations concernant le Mixer et l'Affichage Mix dans MASCHINE, veuillez consulter la section ↑[9.2, Le Mixer \(table de mixage\).](#page-410-0)

## 11.1.1.1 Ajouter un effet avec le contrôleur MASCHINE

- 1. Appuyez sur le bouton CONTROL pour passer en mode Control.
- 2. Si vous souhaitez appliquer l'effet au Master (pour traiter le signal audio de l'ensemble de votre Project), appuyez sur le Bouton 1 pour sélectionner l'onglet MASTER.
- 3. Si vous désirez appliquer l'effet à un Group (pour traiter le signal audio de l'ensemble de ce Group), appuyez sur le Bouton 2 pour sélectionner l'onglet GROUP, puis appuyez sur le bouton Group A-H correspondant au Group souhaité. Si le Group souhaité se trouve dans une autre Bank, il vous faut, avant de sélectionner le Group, appuyer sur SHIFT + le bouton Group A-H correspondant à la Group Bank adéquate.
- 4. Si vous désirez appliquer l'effet à un Sound, appuyez sur le Bouton 3 pour sélectionner l'onglet SOUND, sélectionnez le Group contenant ce Sound (voir étape précédente), puis appuyez sur  $SELECT + le$  pad correspondant au Sound souhaité (ou bien appuyez simplement le pad correspondant si les pads sont en mode Group).
- 5. Appuyez sur le Bouton 6 (PLUG-IN) pour afficher les Plug-in slots du Channel sélectionné (Sound, Group ou Master).
- 6. Appuyez sur les Boutons 7/8 pour naviguer jusqu'au Plug-in slot dans lequel vous souhaitez charger l'effet (le nom du Plug-in actuellement chargé dans le slot sélectionné apparaît entre les flèches gauche et droite, sous les Boutons 7 et 8). Si vous souhaitez ajouter l'effet aux Plug-ins existants, appuyez plusieurs fois sur le Bouton 8, jusqu'à sélectionner (NONE).

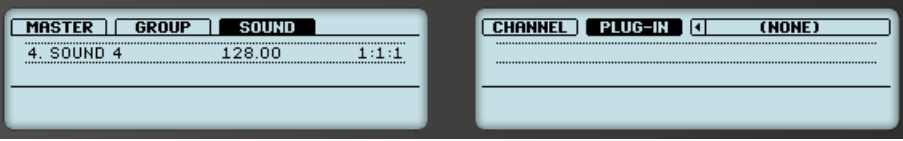

- 7. Appuyez sur SHIFT + BROWSE pour ouvrir le Plug-in Browser afin de parcourir les Plugins d'Effet disponibles.
- 8. Sur l'écran gauche, tournez le Curseur 1 pour sélectionner le TYPE : INTERNAL pour les effets de MASCHINE, NI pour les effets VST/AU de Native Instruments ou EXTERNAL pour les effets VST/AU d'autres fabricants.

Suivant votre sélection, l'écran droit affiche maintenant respectivement la liste de tous les Plug-ins Internes, Native Instruments ou Externes.

9. Si vous avez sélectionné le premier Plug-in slot d'un Sound, tournez le Curseur 2 pour sélectionner le SUBTYPE : EFFECT.

Si vous avez sélectionné tout autre Plug-in slot, le champ SUBTYPE ne sera pas disponible — seuls les Plug-ins d'Effet apparaîtront sur l'écran droit.

- 10. Tournez le Curseur 5 pour naviguer au sein de la liste des Plug-ins d'Effet disponibles.
- 11. Lorsque vous avez trouvé l'effet que vous souhaitez utiliser, appuyez sur le Bouton 8 (LOAD) pour le charger. Vous pouvez également utiliser les Boutons 5 et 6 pour parcourir la liste et charger directement chaque effet.
- 12. Quittez le Plug-in Browser et revenez au mode Control en appuyant sur CONTROL (ou en appuyant à nouveau sur SHIFT + BROWSE).
- → L'effet est maintenant chargé dans le Plug-in slot sélectionné, et s'affiche automatiquement sur votre contrôleur. Vous pouvez maintenant éditer les paramètres de l'effet à l'aide des Curseurs 1-8 et des boutons Page — voir section ↑[2.3.3, Naviguer au sein des](#page-41-0) [Channel Properties, Plug-ins et Parameter Pages de la Control Area](#page-41-0) pour plus d'informations à ce sujet.

#### **Remarques et astuces concernant le chargement des effets avec votre contrôleur**

- Si vous avez sélectionné un Plug-in slot contenant déjà un Plug-in, ce Plug-in sera remplacé par le nouveau Plug-in d'Effet. Si vous avez effectué la sélection (NONE), le nouveau Plug-in d'Effet sera ajouté à la fin de la liste des Plug-ins chargés.
- **•** Plutôt que d'utiliser le Plug-in Browser, vous pouvez aussi appuyer sur BROWSE et utiliser le Browser classique pour charger un Plug-in d'Effet avec un preset spécifique. Pour plus d'informations à ce sujet, veuillez consulter le chapitre ↑[3.2, Rechercher et charger](#page-88-0) [des fichiers depuis la Librairie.](#page-88-0)
- Plutôt que de charger l'effet dans le Plug-in slot sélectionné (et peut-être y remplacer le Plug-in qu'il contient), vous pouvez également **insérer** l'effet à la suite du slot sélectionné (un nouveau Plug-in slot sera automatiquement créé) : après avoir sélectionné le Plug-in slot de votre choix (en mode Control), appuyez sur SHIFT + Bouton 4 (INSERT) et sélectionnez un preset d'effet dans le Browser qui s'ouvre alors automatiquement. Lors du chargement du Plug-in, votre contrôleur quitte automatiquement le Browser et revient en mode Control. Pour plus d'informations concernant l'utilisation du Browser pour charger un preset d'Effet, veuillez consulter la section ↑[3.2, Rechercher et charger des fichiers depuis la](#page-88-0) [Librairie.](#page-88-0)
- Vous pouvez rapidement charger des effets dans plusieurs Plug-in slots d'affilée : au lieu de quitter le Plug-in Browser comme expliqué dans la dernière étape ci-dessus, maintenez NAVIGATE enfoncé, et appuyez sur les Boutons 3/4 pour sélectionner un autre Plug-in slot ; relâchez ensuite NAVIGATE et chargez un autre effet dans le slot nouvellement sélectionné.
- Pour tous les détails concernant le paramètres de chacun des effets de MASCHINE, veuillez consulter le chapitre ↑[12, Référence des effets.](#page-541-0)
- Pour toute information supplémentaire spécifique aux Plug-ins VST/AU, veuillez consulter la section ↑[6.2.6, Page 6 : Velocity / Modwheel.](#page-241-0)
- Si vous avez créé un réglage d'effet qui vous plaît, vous pouvez le sauvegarder pour un usage ultérieur sous la forme d'un preset de Plug-in dans le logiciel. Voir ↑[6.1.9, Sauve](#page-228-0)[garder et charger des presets de Plug-in](#page-228-0) pour plus de détails.

## 11.1.2 Autres opérations sur les effets

Les effets peuvent être manipulés comme n'importe quels autres Plug-ins chargés dans des Plug-in slots. Ceci concerne notamment le réglage des paramètres d'effet, la suppression des effets, le déplacement des effets dans un autre Plug-in slot, la sauvegarde et le chargement des presets d'effet, etc.

Voici un pense-bête regroupant toutes les opérations applicables aux effets, en Affichage Arrange comme en Affichage Mix.

En ce qui concerne les opérations décrites ci-dessous, la seule différence entre l'Affichage Arrange et l'Affichage Mix concerne la manière d'ouvrir le menu Plug-in : en Affichage Arrange, vous pouvez ouvrir ce menu en cliquant sur la flèche pointant vers le bas située dans le Plug-in slot ; en Affichage Mix, il vous faut effectuer un clic droit ([Ctrl]+clic sous Mac OS X) sur le nom du Plug-in, au sein de la Plug-in List.

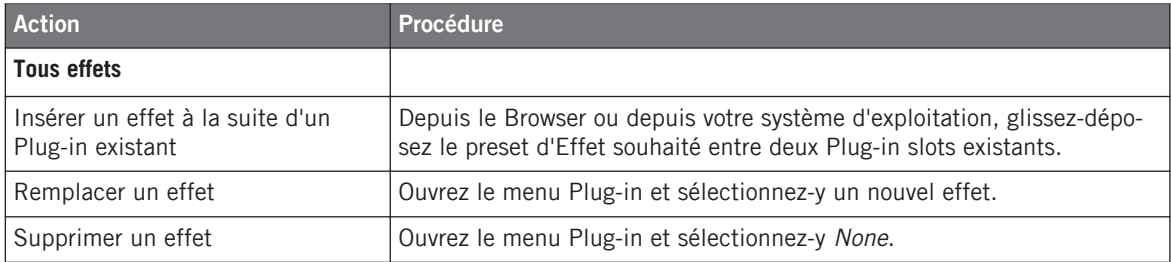

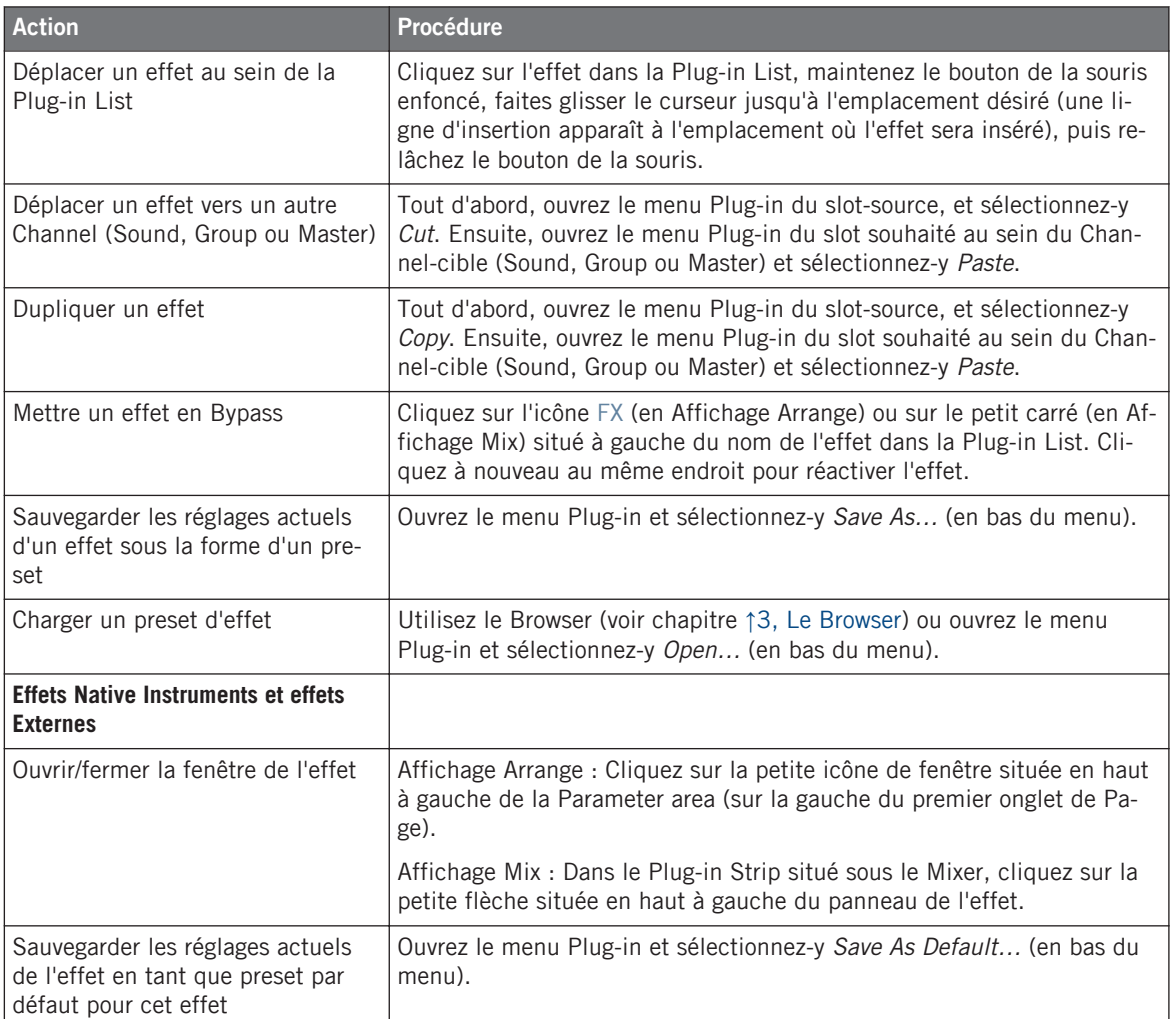

Pour des informations détaillées concernant tous ces points, veuillez consulter le chapitre ↑[6.1, Vue d'ensemble des Plug-ins](#page-211-0). Vous trouverez plus de détails concernant les opérations spécifiquement disponibles pour les effets Native Instruments et les effets Internes dans la section ↑[6.2.6, Page 6 : Velocity / Modwheel.](#page-241-0)

## 11.1.2.1 Autres opérations sur les effets avec le contrôleur MASCHINE

Une fois sélectionné un Plug-in d'Effet dans un Sound, un Group, ou dans le Master, les actions suivantes sont disponibles :

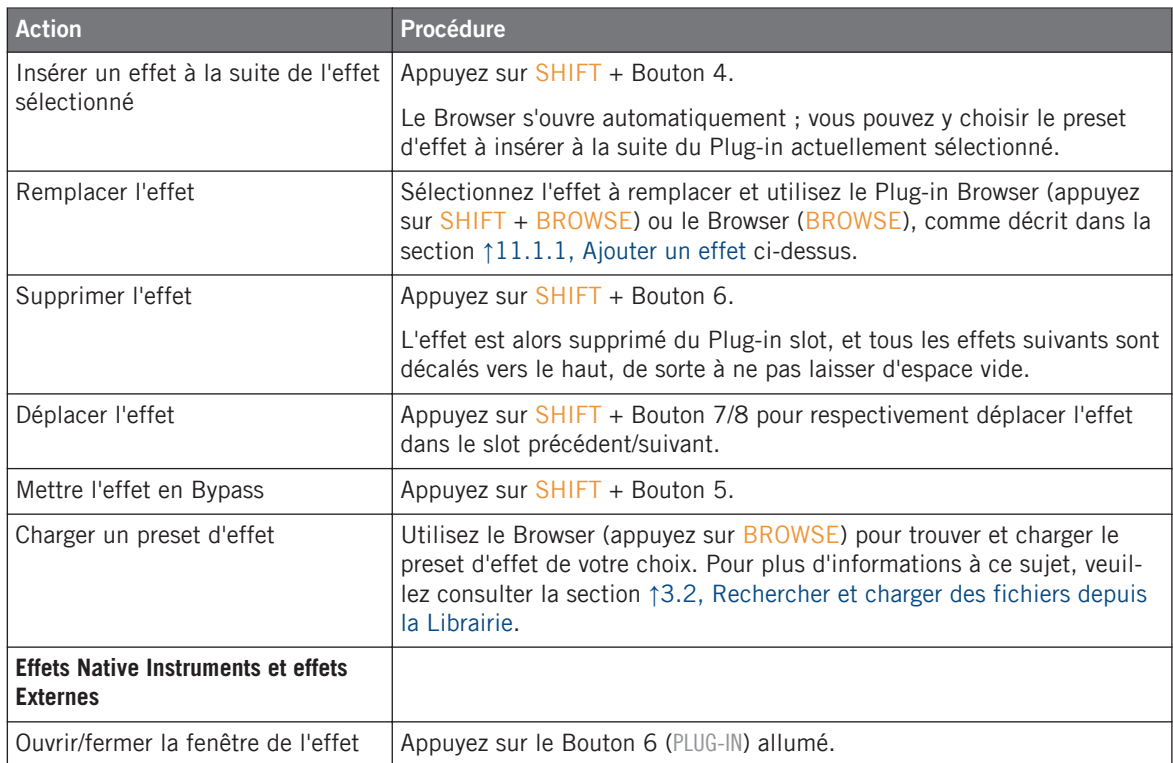

Vous trouverez plus de détails concernant la manipulation des Plug-ins dans la section ↑[6.1,](#page-211-0) [Vue d'ensemble des Plug-ins](#page-211-0). Vous trouverez plus de détails concernant les opérations spécifiquement disponibles pour les effets Native Instruments et les effets Internes dans la section ↑[6.2.6, Page 6 : Velocity / Modwheel](#page-241-0).

## 11.1.3 Utiliser l'entrée Side-Chain

Pour certains Plug-ins, MASCHINE met à votre disposition une entrée Side-Chain permettant de contrôler la manière dont les effets traitent le signal audio.

## **Qu'est-ce qu'une entrée Side-Chain ?**

Considérons un module d'effet qui traite le signal reçu sur son entrée principale ; le **Side-Chaining** utilise un signal secondaire (le « signal de Side-Chain ») reçu sur une entrée secondaire du module (l'« entrée Side-Chain ») pour contrôler certains aspects du traitement. C'est généralement l'amplitude du signal de Side-Chain qui détermine à quel point le signal principal est traité par le module.

Dans le cadre de la production musicale, le signal de Side-Chain est la plupart du temps une autre pise audio du même projet. Un exemple classique est l'utilisation de la piste de grosse caisse pour contrôler en Side-Chain la compression de la piste de basse : à chaque kick, la compression de la basse est poussée, de sorte à créer l'effet de pompage kick/basse typique que l'on peut entendre dans de nombreux styles de musique dance.

## **La Parameter Page Side-Chain**

Voici les Plug-ins Internes, Native Instruments et Externes qui peuvent être utilisés en Side-Chaining :

- Plug-ins Internes : Compressor, Maximizer, Limiter, Gate, Filter.
- Plug-ins AU (Native Instruments et Externes) : Tout Plug-in AU disposant d'une entrée Side-Chain.
- Plug-ins VST (Native Instruments et Externes) : Tout Plug-in VST disposant d'entrées multiples.

Si vous chargez l'un de ces Plug-ins dans un Sound ou dans un Group, une Parameter Page Side-Chain Input apparaîtra à la fin de la liste des Pages.

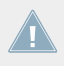

Le Side-Chaining n'est pas configurable au niveau Master (c-à-d pour un Plug-in chargé dans un Plug-in slot au niveau Master).

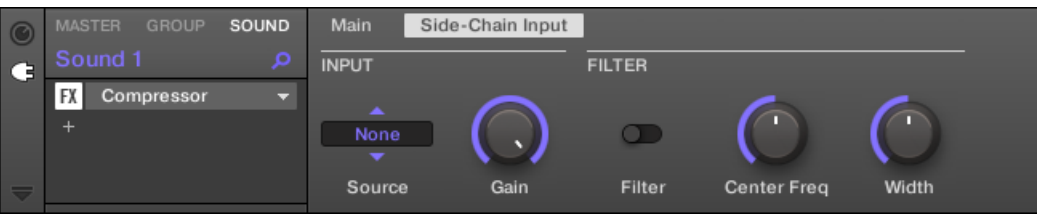

La Page Side-Chain Input du Plug-in Compressor, dans la Control area.

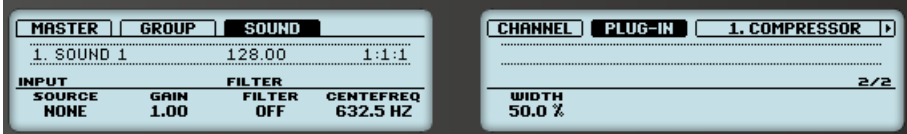

La Page SIDE-CHAIN INPUT du Plug-in Compressor, sur le contrôleur.

Veuillez consulter la section ↑[2.3.3, Naviguer au sein des Channel Properties, Plug-ins et](#page-41-0) [Parameter Pages de la Control Area](#page-41-0) pour découvrir comment accéder aux Parameter Pages.

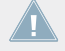

Les paramètres d'entrée Side-Chain ne sont pas disponibles dans le panneau du Plug-in situé dans le Plug-in Strip.

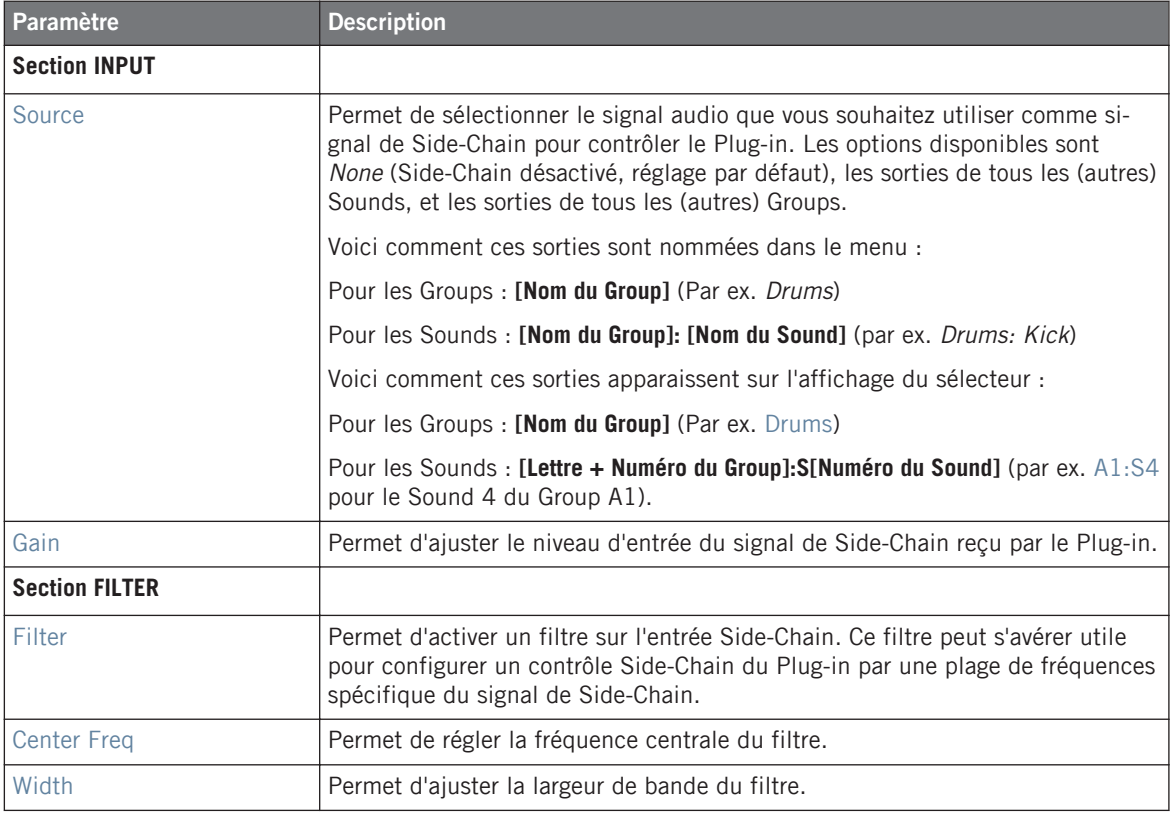

Sur votre contrôleur, les sorties disponibles (paramètre SOURCE) sont affichées de la manière décrite ci-dessus pour l'affichage du sélecteur Source.

Veuillez remarquer que les réglages de la Page Side-Chain Input seront conservés si vous remplacez le Plug-in actuel par un autre Plug-in permettant le Side-Chaining. Ceci vous permettra en particulier de tester divers compresseurs ou divers presets de compression sans perdre votre configuration de Side-Chain.

## 11.2 Appliquer des effets à des signaux audio externes

Les fonctionnalités de routage de MASCHINE sont particulièrement souples, et permettent également d'appliquer des effets à des signaux audio externes. Ces signaux audio externes peuvent provenir des entrées de votre interface audio si MASCHINE est utilisé en mode Standalone (mode « autonome »), ou bien de votre logiciel hôte si MASCHINE est utilisé en tant que Plug-in.

Pour mettre en place cette configuration, nous allons choisir un Sound et utiliser la Page **Audio** de ses **Input Properties**.

## 11.2.1 Étape 1 : Configurer les entrées audio de MASCHINE

La configuration des entrées audio de MASCHINE ne peut être réalisée que dans le logiciel. En outre, cette configuration n'est nécessaire que si vous utilisez MASCHINE en mode Stand-alone (application autonome).

Si vous utilisez MASCHINE en tant que Plug-in au sein d'une application hôte, MASCHINE peut recevoir des signaux audio provenant de l'hôte sur n'importe laquelle de ses quatre entrées stéréo virtuelles. Pour découvrir comment configurer le routage des signaux audio de votre hôte vers les entrées virtuelles du Plug-in MASCHINE, veuillez consulter la documentation de votre logiciel hôte. Ceci fait, continuez directement votre lecture à la section ↑[11.2.2, Étape 2 : Configurer un Sound pour la réception de l'entrée externe](#page-527-0).

#### **MASCHINE en mode Stand-alone**

Vérifiez que vous avez bien connecté une source audio externe à votre interface audio et que les entrées de celle-ci sont activées. Pour ce faire :

- 1. Sélectionnez l'entrée Audio and MIDI Settings... dans le menu File pour ouvrir le panneau Audio and MIDI Settings.
- 2. Dans le panneau Audio and MIDI Settings, cliquez sur l'onglet Routing, puis sur le bouton Inputs ; activez les entrées désirées en cliquant sur le champ correspondant dans la deuxième colonne et en sélectionnant une entrée physique dans le menu déroulant, puis cliquez sur OK.
- → Les signaux audio provenant des sources externes branchées sur les entrées sélectionnées ici seront maintenant routés vers les entrées de MASCHINE affichées dans la première colonne.

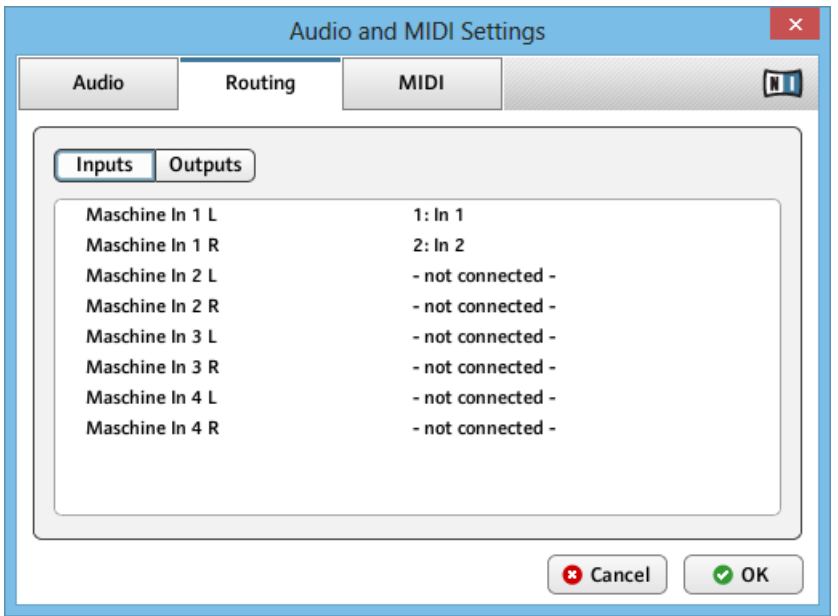

La source audio branchée sur la première entrée de votre interface audio sera disponible sur l'entrée In 1 L de MASCHINE, et ainsi de suite.

Dans cet exemple, nous supposerons que vous avez branché une source stéréo (par ex. la sortie de votre mixette DJ) sur la première paire d'entrées de votre interface audio, et que vous avez assigné cette paire d'entrées à la première paire d'entrées virtuelles In 1 L / In 1 R de MA-SCHINE dans le panneau Audio and MIDI Settings.

<span id="page-527-0"></span>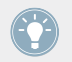

Pour plus d'informations concernant le panneau Audio and MIDI Settings, veuillez consul-ter la section ↑[2.6, Audio and MIDI Settings \(Réglages Audio et MIDI\)](#page-77-0).

#### **MASCHINE en mode Plug-in**

Si MASCHINE fonctionne en tant que Plug-in dans un environnement hôte, le Plug-in MA-SCHINE ne peut recevoir de signaux audio que du logiciel hôte. Veuillez vous reporter à la documentation de votre logiciel hôte pour apprendre à effectuer le routage de ses canaux audio vers les entrées audio virtuelles du Plug-in MASCHINE.

Dans cet exemple, nous supposerons que vous avez effectué le routage de deux canaux audio de votre hôte vers la première paire d'entrées virtuelles de MASCHINE.

## 11.2.2 Étape 2 : Configurer un Sound pour la réception de l'entrée externe

Nous décrirons ici la procédure en Affichage Arrange. Vous pouvez aussi effectuer cette opération en Affichage Mix — voir section ↑[8.1.1, Envoyer des signaux audio externes vers](#page-361-0) [les Sounds](#page-361-0).

→ Le signal audio externe est maintenant routé vers votre Sound ! Vous pouvez régler le niveau du signal entrant à l'aide du curseur Gain.

> Vous trouverez des références détaillées concernant la Page Audio des Input Properties des Sounds dans la section ↑[8.1.1, Envoyer des signaux audio externes vers les Sounds](#page-361-0).

## 11.2.2.1 Configurer l'entrée d'un Sound avec le contrôleur MASCHINE

- 1. Appuyez sur le bouton CONTROL pour passer en mode Control.
- 2. Appuyez sur le Bouton 3 pour sélectionner l'onglet SOUND.
- 3. Appuyez sur le bouton Group A-H correspondant au Group contenant le Sound vide que vous souhaitez utiliser. Si le Group en question se trouve dans une autre Bank, il vous faut, avant de sélectionner le Group, appuyer sur  $SHIFT + Ie$  bouton Group A-H correspondant à la Group Bank adéquate.
- 4. Appuyez sur SELECT + le pad éteint correspondant au Sound vide que vous souhaitez utiliser (il suffit d'appuyer sur le pad éteint correspondant si les pads sont en mode Group).
- 5. Appuyez sur le Bouton 5 (CHANNEL) pour afficher les Channel Properties du Sound sélectionné.
- 6. Appuyez plusieurs fois sur le Bouton 7, jusqu'à ce que les Input Properties soient sélectionnées (vous devez voir INPUT affiché en haut à droite de l'écran droit, sous les Boutons 7/8).
- 7. Appuyez sur NAVIGATE + pad 1 pour sélectionner la Parameter Page AUDIO. Vous pouvez également appuyer sur le bouton Page Gauche jusqu'à ce que celui-ci s'éteigne, puisque la Page AUDIO est la première Page des Input Properties.

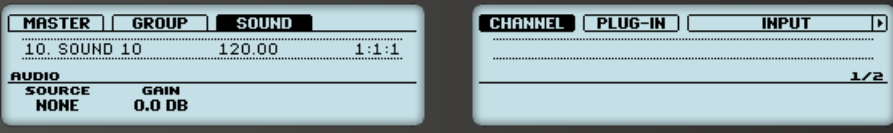

Vous pouvez maintenant voir deux paramètres en bas de l'écran gauche : SOURCE (permet de sélectionner la source) et GAIN (permet de régler le gain de l'entrée).

8. Tournez le Curseur 1 pour régler SOURCE sur EXT. 1.

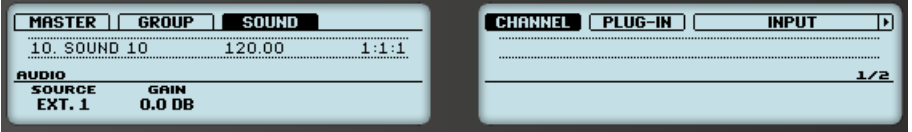

→ Le signal audio externe est maintenant routé vers votre Sound ! Vous pouvez régler le niveau du signal entrant en tournant le Curseur 2 (GAIN).

## 11.2.3 Étape 3 : charger un effet pour traiter un signal audio entrant

Nous décrirons ici la procédure en Affichage Arrange. Vous pouvez aussi effectuer cette opération en Affichage Mix — voir section ↑[11.1.1, Ajouter un effet.](#page-512-0)

Vous pouvez maintenant insérer un Plug-in d'Effet dans ce Sound, de sorte à ce qu'il traite le signal audio entrant.

1. Tout à gauche de la Control area, cliquez sur l'icône Plug-in pour afficher les Plug-ins contenus dans le Sound :

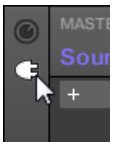

L'icône s'illumine. La Plug-in List apparaît juste à côté. Puisque nous avons choisi un Sound vide dans la section ↑[11.2.2, Étape 2 : Configurer un Sound pour la réception de](#page-527-0) [l'entrée externe](#page-527-0) ci-dessus, la Plug-in List doit être vide :

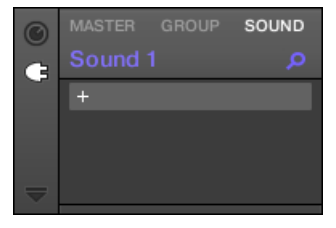

2. Cliquez sur l'icône « + » située en haut de la Plug-in List. Le menu Plug-in s'ouvre alors et affiche une liste de tous les Plug-ins d'Effet et d'Instru-

ment disponibles.

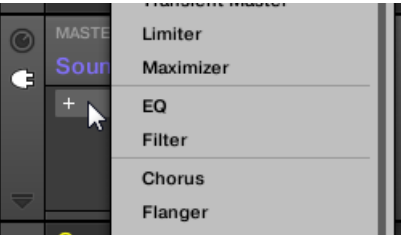

- 3. Cliquez sur l'effet de votre choix au sein de cette liste. Si des Plug-ins d'effet VST/AU sont installés sur votre ordinateur, vous pouvez aussi les charger depuis ce menu, en sélectionnant le sous-menu Native Instruments (produits Native Instruments) ou External (produits d'un autre fabricant), en haut de la liste.
- → À l'issue de votre sélection, l'effet sera chargé dans un nouveau Plug-in slot, et commencera immédiatement à traiter le signal audio externe !

## 11.2.3.1 Charger un effet pour traiter un signal audio entrant avec le contrôleur MASCHINE

- 1. Appuyez sur le Bouton 6 (PLUG-IN) pour afficher les Plug-in slots du Sound sélectionné. Puisque nous avons sélectionné un Sound vide, vous pouvez voir (NONE) affiché sous les Boutons 7/8, et ces boutons sont inactifs ; cela signifie qu'il n'y a pour l'instant pas de Plug-ins à parcourir.
- 2. Appuyez sur SHIFT + BROWSE pour ouvrir le Plug-in Browser afin de parcourir les Plugins d'Instrument et d'Effet disponibles.
- <span id="page-530-0"></span>3. Tournez le Curseur 1 (TYPE) pour choisir entre les Instruments et Effets Internes de MA-SCHINE (INTERNAL), les Plug-ins VST/AU Native Instruments (NI) et les Plug-ins VST/AU d'autres fabricants (EXTERNAL).
- 4. Tournez le Curseur 2 pour réglez le champ SUBTYPE sur EFFECT. L'écran droit n'affiche plus que les Plug-ins d'Effet du type que vous avez sélectionné.

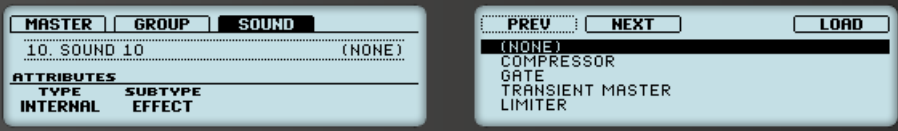

- 5. Tournez la molette jog ou le Curseur 5 pour parcourir les Plug-ins disponibles.
- 6. Lorsque vous avez trouvé l'effet que vous souhaitez utiliser, appuyez sur la molette jog ou sur le Bouton 8 pour le charger. Vous pouvez également utiliser les Boutons 5/6 pour parcourir la liste et charger directement chaque effet.
- $\rightarrow$  L'effet sélectionné est chargé dans un nouveau Plug-in slot, et commence immédiatement à traiter le signal audio externe ! Appuyez à nouveau sur CONTROL ou sur SHIFT + BROWSE pour revenir au mode Control et régler les paramètres de l'effet.

## 11.3 Créer un Effet Send

Vous souhaiterez parfois disposer d'un Effet Send classique, comme par exemple une réverb pouvant être partagée par plusieurs sources sonores. Pour utiliser un Effet Send, il vous faut :

- Étape 1 : Configurer un Sound ou un Group en Effet Send Pour cela, il vous faut charger un effet dans le premier Plug-in slot du Channel : ↑[11.3.1, Étape 1 : Configurer un](#page-531-0) [Sound ou un Group en Effet Send](#page-531-0).
- Étape 2 : Configurer le routage d'une fraction des signaux audio depuis leurs Sounds et Groups d'origine vers cet Effet Send. Ceci se fait à l'aide des Output Properties des Sounds et Groups correspondants : ↑[11.3.2, Étape 2 : Routage des signaux audio vers un](#page-535-0) [Effet Send.](#page-535-0)

## <span id="page-531-0"></span>11.3.1 Étape 1 : Configurer un Sound ou un Group en Effet Send

La procédure permettant de configurer un Sound ou un Group en Effet Send est très simple : il vous suffit de charger un effet dans le premier Plug-in slot du Channel choisi — MASCHINE s'occupe du reste, et fera de ce Channel une destination disponible pour les autres Channels du Project !

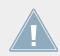

Nous décrirons ici la procédure en Affichage Arrange. Vous pouvez aussi effectuer cette opération en Affichage Mix — voir section ↑[11.1.1, Ajouter un effet.](#page-512-0)

Dans cet exemple, nous utiliserons un Sound vide :

- 1. Choisissez le Sound vide que vous souhaitez utiliser en tant qu'Effet Send : sur la gauche de l'Arranger, cliquez sur le Group contenant ce Sound, puis cliquez sur le Sound slot souhaité sur la gauche du Pattern Editor ; enfin, cliquez sur l'onglet SOUND situé en haut à gauche de la Control area.
- 2. Tout à gauche de la Control area, cliquez sur l'icône Plug-in pour afficher les Plug-ins contenus dans le Sound :

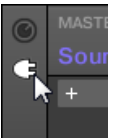

L'icône s'illumine. La Plug-in List apparaît. Puisque nous avons choisi un Sound vide, la Plug-in List doit être vide :

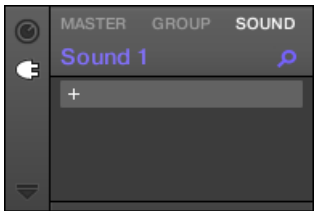

3. Cliquez sur l'icône « + » située en haut de la Plug-in List.

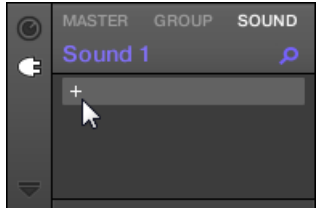

Le menu Plug-in s'ouvre alors et affiche une liste de tous les Plug-ins d'Effet et d'Instrument disponibles.

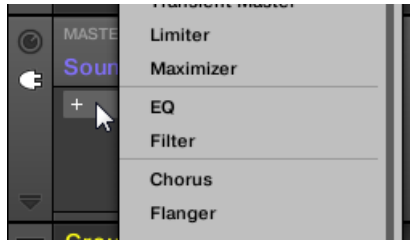

- 4. Cliquez sur l'effet de votre choix au sein de cette liste. Si des Plug-ins d'effet VST/AU sont installés sur votre ordinateur, vous pouvez aussi les charger depuis ce menu, en sélectionnant le sous-menu Native Instruments (produits Native Instruments) ou External (produits d'un autre fabricant), en haut de la liste.
- $\rightarrow$  Une fois sélectionné, l'effet est chargé et ses paramètres s'affichent dans la Parameter area. Lorsque vous chargez un effet dans le premier Plug-in slot d'un Sound, MASCHINE configure automatiquement ce Sound de manière à ce que ses entrées puissent recevoir n'importe quel(s) signal/signaux audio provenant d'autres Sounds et Groups de votre Project, et que ces signaux transitent par ses Plug-in slots — en d'autres termes, vous disposez maintenant d'un Effet Send.

Au lieu d'utiliser le menu Plug-in, vous pouvez aussi charger un preset d'effet depuis le Browser. Pour plus d'informations concernant le chargement des presets d'effets, voir ↑[3.2,](#page-88-0) [Rechercher et charger des fichiers depuis la Librairie.](#page-88-0)

Maintenant que l'effet est chargé, nous vous suggérons d'attribuer le nom du Plug-in au Sound slot : cela vous sera d'une grande aide lorsqu'il s'agira de router des signaux vers cet Effet Send (voir section ↑[11.3.2, Étape 2 : Routage des signaux audio vers un Effet Send](#page-535-0) ci-dessous). Pour renommer le Sound slot :

- 1. Double-cliquez sur le nom du Sound slot au sein de la Sound List. Le nom apparaît en surbrillance ; il est prêt à être édité.
- 2. Saisissez le nom du Plug-in et appuyez sur [Entrée] sur votre clavier d'ordinateur pour confirmer.
- $\rightarrow$  Le Sound slot a adopté le nom du Plug-in.

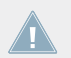

Pour plus d'informations concernant la manière de renommer les Sound slots, veuillez consulter la section ↑[4.2.3, Renommer les Sound slots](#page-151-0).

## 11.3.1.1 Configurer un Sound en Effet Send avec le contrôleur MASCHINE

- 1. Appuyez sur le bouton CONTROL pour passer en mode Control.
- 2. Appuyez sur le Bouton 3 pour sélectionner l'onglet SOUND.
- 3. Appuyez sur le bouton Group A-H correspondant au Group contenant le Sound vide que vous souhaitez utiliser. Si le Group en question se trouve dans une autre Bank, il vous faut, avant de sélectionner le Group, appuyer sur  $SHIFT + Ie$  bouton Group A-H correspondant à la Group Bank adéquate.
- 4. Appuyez sur SELECT + le pad éteint correspondant au Sound vide que vous souhaitez utiliser (il suffit d'appuyer sur le pad éteint correspondant si les pads sont en mode Group).
- 5. Appuyez sur le Bouton 6 (PLUG-IN) pour afficher les Plug-in slots du Sound sélectionné. Puisque nous avons sélectionné un Sound vide, vous pouvez voir (NONE) affiché sous les Boutons 7/8, et ces boutons sont inactifs ; cela signifie qu'il n'y a pour l'instant pas de Plug-ins à parcourir.

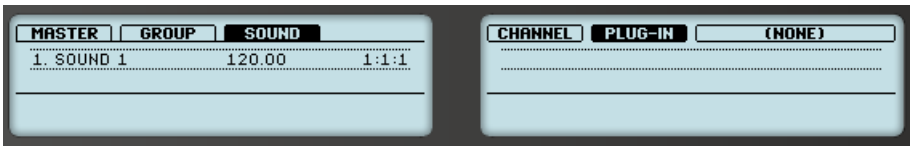

- 6. Appuyez sur SHIFT + BROWSE pour ouvrir le Plug-in Browser afin de parcourir les Plugins d'Instrument et d'Effet disponibles.
- 7. Tournez le Curseur 1 (TYPE) pour choisir entre les Instruments et Effets Internes de MA-SCHINE (INTERNAL), les Plug-ins VST/AU Native Instruments (NI) et les Plug-ins VST/AU d'autres fabricants (EXTERNAL).

8. Tournez le Curseur 2 pour réglez le champ SUBTYPE sur EFFECT. L'écran droit n'affiche plus que les Plug-ins d'Effet du type que vous avez sélectionné.

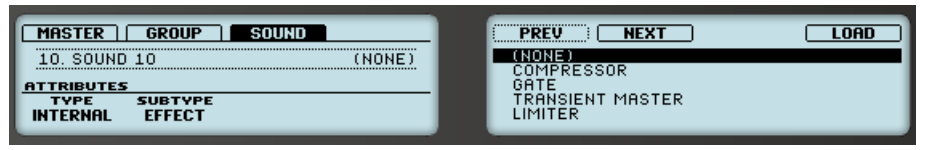

- 9. Tournez le Curseur 5 pour parcourir les Plug-ins disponibles.
- 10. Lorsque vous avez trouvé l'effet que vous souhaitez utiliser (par ex. le Compressor de MA-SCHINE), appuyez sur le Bouton 8 (LOAD) pour le charger. Vous pouvez également utiliser les Boutons 5/6 pour parcourir la liste et charger directement chaque effet.
- 11. Revenez au mode Control en appuyant à nouveau sur CONTROL (ou en appuyant à nouveau sur SHIFT + BROWSE).
- → Vous pouvez maintenant éditer les paramètres de l'effet en utilisant les Curseurs 1-8 et les boutons Page de la manière habituelle (voir ↑[2.3.3, Naviguer au sein des Channel](#page-41-0) [Properties, Plug-ins et Parameter Pages de la Control Area](#page-41-0)). Lorsque vous chargez un effet dans le premier Plug-in slot d'un Sound, MASCHINE configure automatiquement ce Sound de manière à ce que ses entrées puissent recevoir n'importe quel(s) signal/signaux audio provenant d'autres Sounds et Groups de votre Project, et que ces signaux transitent par ses Plug-in slots — en d'autres termes, vous disposez maintenant d'un Effet Send.

Au lieu d'utiliser le menu Plug-in, vous pouvez aussi charger un preset d'effet depuis le Browser. Pour plus d'informations concernant le chargement des presets d'effets, voir ↑[3.2,](#page-88-0) [Rechercher et charger des fichiers depuis la Librairie.](#page-88-0)

Maintenant que l'effet est chargé, nous vous suggérons d'attribuer le nom du Plug-in au Sound slot : cela vous sera d'une grande aide lorsqu'il s'agira de router des signaux vers cet Effet Send (voir section 11.3.2 ci-dessous). Voici comment renommer le Sound slot dans le logiciel :

- 1. Double-cliquez sur le nom du Sound slot au sein de la Sound List. Le nom apparaît en surbrillance ; il est prêt à être édité.
- 2. Saisissez le nom du Plug-in et appuyez sur [Entrée] sur votre clavier d'ordinateur pour confirmer.
- $\rightarrow$  Le Sound slot a adopté le nom du Plug-in.

<span id="page-535-0"></span>Pour plus d'informations concernant la manière de renommer les Sound slots, veuillez consulter la section ↑[4.2.3, Renommer les Sound slots](#page-151-0).

## 11.3.2 Étape 2 : Routage des signaux audio vers un Effet Send

Une fois que vous avez configuré un Sound ou un Group en Effet Send (voir ↑[11.3.1, Étape 1 :](#page-531-0) [Configurer un Sound ou un Group en Effet Send](#page-531-0) ci-dessus), vous pouvez envoyer dans ce Sound ou ce Group le signal de sortie de n'importe quel autre Sound ou Group. Dans ce but, chaque Sound et chaque Group possède deux sorties auxiliaires supplémentaires, disponibles dans les Output Properties.

Nous décrirons ici la procédure en Affichage Arrange. Vous pouvez aussi effectuer cette opération en Affichage Mix — voir section ↑[8.1.2, Configurer les sorties principales des](#page-365-0) [Sounds et des Groups](#page-365-0).

Vous pouvez répéter cette opération pour effectuer le routage d'autres Sounds/Groups vers le même Effet Send, ou bien pour effectuer le routage du même Sound/Group vers un Effet Send supplémentaire à l'aide de la sortie auxiliaire AUX 2.

#### 11.3.2.1 Routage des signaux audio vers l'Effet Send avec le contrôleur MASCHINE

- 1. Appuyez sur le bouton CONTROL pour passer en mode Control.
- 2. Si vous désirez effectuer le routage de la sortie audio d'un Group vers l'Effet Send, appuyez sur le Bouton 2 pour sélectionner l'onglet GROUP ; si nécessaire, appuyez ensuite sur SHIFT + le bouton Group A-H correspondant à la Bank contenant le Group, puis appuyez sur le bouton Group A-H correspondant au Group souhaité.
- 3. Si vous désirez effectuer le routage de la sortie audio d'un Sound vers l'Effet Send, appuyez sur le Bouton 3 pour sélectionner l'onglet SOUND, sélectionnez le Group contenant ce Sound de la manière décrite ci-dessus, puis appuyez sur SELECT + le pad correspondant au Sound (ou bien appuyez simplement sur son pad si les pads sont en mode Group).

4. Appuyez sur le Bouton 5 (CHANNEL) pour afficher les Channel Properties du Sound/Group sélectionné.

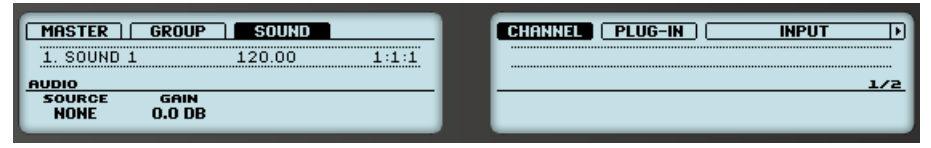

5. Appuyez sur les Boutons 7/8 pour sélectionner OUTPUT.

Les Output Properties s'affichent sur les écrans de votre contrôleur (l'exemple ci-dessous montre les Output Properties d'un Sound).

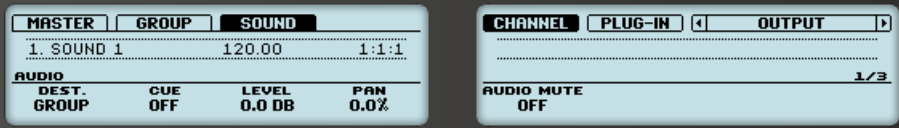

6. Appuyez sur NAVIGATE + pad 2 pour sélectionner la Parameter Page AUX. Vous pouvez également utiliser les boutons Page pour cela.

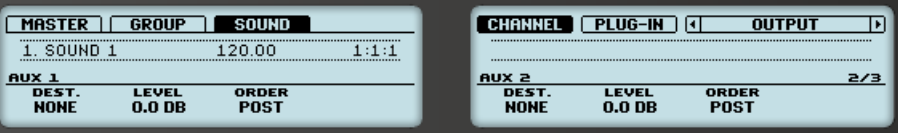

7. Tournez le Curseur 1 (AUX 1 DEST.) pour assigner la première sortie auxiliaire à l'Effet Send désiré. En plus des items habituellement disponibles, vous trouverez là tous les Sounds et Groups dont le premier Plug-in slot contient un Plug-in d'Effet — voir ↑[11.3.1, Étape 1 :](#page-531-0) [Configurer un Sound ou un Group en Effet Send](#page-531-0) ci-dessus. Pour chaque Sound-cible, le choix disponible stipule la lettre et le numéro du Group suivi par le numéro du Sound (dans l'exemple ci-dessous, nous avons sélectionné la cible A1:S1-1 pour la sortie AUX 1).

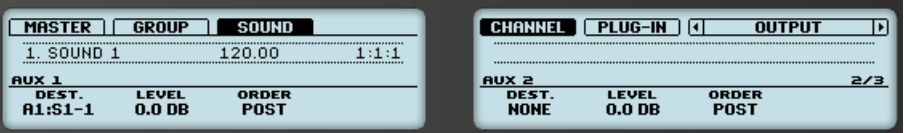

8. Utilisez le Curseur 2 (AUX 1 LEVEL) pour ajuster le niveau du signal envoyé à cette sortie auxiliaire.

Le signal de chaque sortie auxiliaire est, par défaut, prélevé après le contrôle de volume de la sortie principale. Ceci peut être changé à l'aide du Curseur 3 (AUX 1 ORDER). Veuillez consulter la section ↑[8.1.3, Configurer les sorties auxiliaires pour les Sounds et les Groups](#page-371-0) pour plus d'informations à ce sujet.

Vous pouvez répéter cette opération pour effectuer le routage d'autres Sounds/Groups vers le même Effet Send, ou bien pour effectuer le routage du même Sound/Group vers un autre Effet Send à l'aide de la sortie auxiliaire AUX 2.

## 11.3.3 Quelques mots sur les Effets Send

Lorsque vous utilisez des Effets Send, garder les points suivants à l'esprit :

- Il n'est pas possible d'envoyer la sortie Master dans un Effet Send.
- Il est impossible d'envoyer la sortie d'un Effet Send dans lui-même, ni la sortie d'un Group dans un de ses propres Sounds.

Cependant, il est possible de :

- Mettre en cascade plusieurs Sounds configurés en Effets Send : il vous suffit d'envoyer la sortie d'un Effet Send vers l'entrée d'un autre Effet Send, de la manière décrite ci-dessus (voir ↑[11.3.2, Étape 2 : Routage des signaux audio vers un Effet Send\)](#page-535-0).
- Utiliser les Plug-ins d'Effet chargés dans un Group pour traiter simultanément les signaux de ses propres Sounds et ceux d'autres Sounds/Groups qui lui sont envoyés.

Ceci ouvre la porte à des possibilités de routage virtuellement infinies !

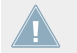

Prenez garde à éviter les boucles de « feedback » (réinjection) lorsque vous configurez des routages complexes !

De plus, il est bon de prendre compte les points suivants :

▪ **Charge CPU** : Les effets Send peuvent être d'un grand secours lorsqu'il s'agit d'économiser de la puissance CPU. Utiliser une réverb commune pour de nombreux Sounds et Groups plutôt qu'une réverb par Sound/Group peut faire une grande différence en termes de charge CPU. Il est toujours possible d'ajuster la quantité de réverb appliquée à chaque Sound/ Group à l'aide des contrôles de niveau Level se trouvant dans leurs Output Properties respectives.

- **Contrôle MIDI** : Comme tous les autres Sounds, les Sounds configurés en Effet Send peuvent être contrôlés via MIDI ! C'est non seulement valable pour tous les paramètres d'effet (voir ↑[8.2.2, Contrôler des paramètres via MIDI et automatisation par l'hôte](#page-387-0)), mais aussi pour tous les effets contrôlés par des notes entrantes (par exemple un vocodeur). Pour plus d'informations à ce sujet, veuillez consulter la section ↑[8.2.1, Déclencher des](#page-381-0) [Sounds à l'aide de notes MIDI.](#page-381-0)
- **Utiliser des Patterns** : Vous pouvez créer des Patterns pour vos Effets Send afin de les rendre plus vivants. Il vous suffit d'enregistrer quelques automatisation en mode Control ou en mode Step pour les paramètres désirés — ou bien d'enregistrer des notes pour les effets contrôlés par des notes entrantes (par exemple le vocodeur mentionné ci-dessus).

## 11.4 Créer des multi-effets

Créer un multi-effet revient à créer au sein d'un Group une série de Sounds configurés en Effet Send, et à les arranger comme bon vous semble. En suivant la procédure décrite dans la section ↑[11.3, Créer un Effet Send](#page-530-0) précédente, chaque Sound du Group peut être configuré en Effet Send avec autant d'effets que vous le souhaitez ; la seule limite est la puissance de votre ordinateur ! Vous pouvez alors configurer le routage des Sounds au sein de ce Group selon votre préférence : vous pouvez configurer les effets en cascade, garder les effets séparés pour pouvoir les utiliser en parallèle, ou bien élaborer une combinaison des deux, etc.

#### **Organiser vos effets dans plusieurs Sounds**

Si vous envisagez de créer un multi-effet contenant plus que quelques Plug-ins d'Effet en série, plusieurs options s'offrent à vous. Puisque chaque Sound peut contenir autant de Plug-ins d'Effet que souhaité, la séquence d'effets complète peut être configurée au sein d'un seul et unique Sound. Il peut néanmoins s'avérer judicieux de répartir votre séquence d'effets sur plusieurs Sounds, avec la sortie de chacun envoyée dans l'entrée du suivant (de sorte à reconstituer une séquence d'effets équivalente). Cette approche présente plusieurs avantages, par ex. :

- La Sound List offre un meilleur aperçu de la séquence d'effets que la petite Plug-in List d'un Sound.
- Vous pouvez renommer et modifier la couleur de chaque Sound en fonction de l'effet ou des effets qu'il contient.
- Vous avez un meilleur contrôle sur la séquence d'effets depuis le contrôleur.

▪ Il est facile de réorganiser votre séquence en modifiant le routage configuré entre vos Sounds.

Pour utiliser plusieurs Sounds connectés en série, utilisez la procédure décrite dans la section précédente ↑[11.3, Créer un Effet Send,](#page-530-0) de sorte à envoyer la sortie de chaque Sound vers l'entrée du Sound suivant (dans l'ordre de la séquence souhaitée).

#### **Main, Aux 1, Aux 2 ; quelle sortie utiliser ?**

Chaque Sound dispose de trois sorties distinctes : Main, Aux 1 et Aux 2. Si vous souhaitez configurer une série d'effets répartis sur plusieurs Sounds, chaque Sound de la série doit envoyer l'une de ses sorties vers l'entrée du Sound suivant. Pour cet usage, nous vous recommandons de préférer la sortie principale (Main) du Sound aux sorties auxiliaires ; en effet, la sortie Main dispose de quelques fonctionnalités supplémentaires utiles qui ne sont pas disponibles sur les sorties auxiliaires :

- Interrupteur Cue : La sortie Main de tout Sound peut être envoyée sur le bus Cue, qui permet la pré-écoute des Channels sur une sortie de MASCHINE distincte (votre casque, typiquement). Veuillez remarquer que l'activation de l'interrupteur Cue coupe automatiquement les sorties Aux 1 et Aux 2 ; cependant, elles ne sont pas pour autant envoyées sur le bus Cue !
- Contrôle matériel : Votre contrôleur dispose de divers raccourcis permettant un contrôle rapide et facile des sorties principales (Main) de vos Sounds.

Ces raccourcis peuvent s'avérer d'une grande aide si vous configurez des multi-effets complexes !

#### **Sauvegarder vos multi-effets**

Il est possible de sauvegarder l'ensemble du Group de multi-effet pour une utilisation ultérieure. Ceci peut être utile si vous appréciez une combinaison d'effets particulière pour votre son live ou dans votre studio. Bien que cela puisse être un peu excessif, vous pourrez par la suite ajouter encore plus d'effets au Group multi-effet lui-même — imaginez par exemple une collection d'Effets Send distincts configurés dans différents Sounds, qui seraient tous traités par le même ensemble d'effets au niveau Group.
Quoi qu'il en soit, prenez le temps de bien nommer chaque Sound de ce Group multi-effet en fonction de l'effet ou des effets qu'il contient, et assurez-vous de choisir un nom qui vous permettra de le reconnaître en tant qu'effet ; rappelez-vous que vous aurez à choisir cet effet dans la liste potentiellement longue de votre Librairie Utilisateur. Dans la Librairie de MASCHINE, vous trouverez déjà un grand nombre de Groups multi-effets étiquetés Multi FX :

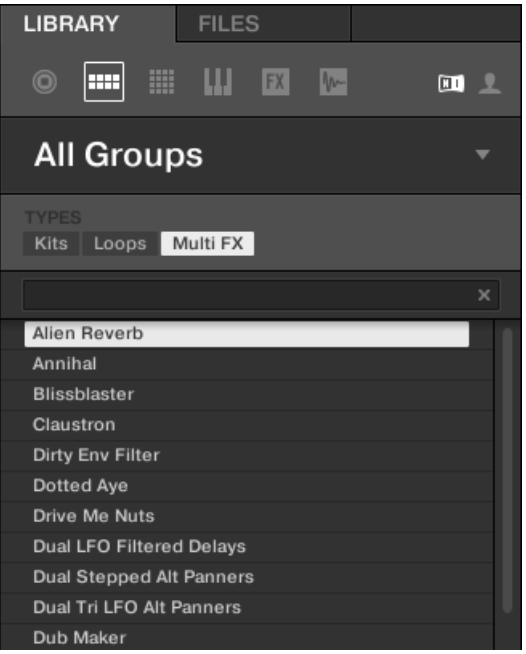

Groups du type Multi FX dans le panneau LIBRARY.

# 12 Référence des effets

MASCHINE offre une riche sélection de plus de 20 Plug-ins d'Effet qui peuvent être rapidement appliqués aux Sounds, aux Groups et au Master comme effets en Insert. Grâce au puissant système de routage de MASCHINE, il est également facile de configurer des Effets Send, de construire des chaînes d'effets complexes ou d'appliquer un effet à une source externe connectée à votre interface audio, telle qu'un instrument, une voix ou une platine vinyle. Nous vous recommandons de charger un Project de la Librairie d'Usine pour vous familiariser avec l'utilisation des effets.

Ce chapitre décrit les effets et leurs paramètres. Pour plus d'informations concernant l'utilisation des effets au sein de votre Project, veuillez consulter le chapitre ↑[10.6.3, Percussion –](#page-508-0) [Shaker.](#page-508-0)

#### **Effets disponibles**

De nombreux types d'effets sont disponibles, et quasiment tous les types d'utilisation sont représentés. Vous trouverez bien entendu des effets traditionnels tels que les delays, réverbs et distorsions, ainsi que des outils de traitement du son tels que des égaliseurs, des processeurs de dynamique et autres filtres. Mais nous vous livrons également une collection d'effets hors du commun tels que Reflex, Ice et Resochord.

Les effets sont regroupés dans les catégories suivantes :

- **Processeurs de dynamique** : Compressor, Gate, Transient Master, Limiter et Maximizer. Voir section ↑[12.1, Processeurs de dynamique.](#page-542-0)
- **Effets de filtrage** : EQ et Filter. Voir section ↑[12.2, Effets de filtrage.](#page-557-0)
- **Effets de modulation** : Chorus, Flanger, FM, Freq Shifter et Phaser. Voir section ↑[12.3, Ef](#page-563-0)[fets de modulation.](#page-563-0)
- **Effets de spatialisation et de réverb** : Ice, Metaverb, Reflex, Reverb et Plate Reverb. Voir section ↑[12.4, Effets de spatialisation et de réverb](#page-570-0).
- **Delays** : Beat Delay, Grain Delay, Grain Stretch et Resochord. Voir section ↑[12.5, Delays.](#page-578-0)
- **Effets de distorsion** : Distortion, Lofi et Saturation. Voir section ↑[12.6, Effets de distorsion.](#page-586-0)

# <span id="page-542-0"></span>12.1 Processeurs de dynamique

## 12.1.1 Compressor

C'est un effet de compression classique permettant de contrôler la dynamique d'un signal audio. Vous pouvez utiliser le Compressor pour épaissir vos percussions ou pour contrôler les signaux qui ont une très grande dynamique.

Outre le mode Classic « vintage », le Compressor propose un **mode Feedback** alternatif. Lorsque cet effet est utilisé dans un Sound ou dans un Group, il dispose en outre d'une Page **Side-Chain Input** (dans la Control area et sur votre contrôleur).

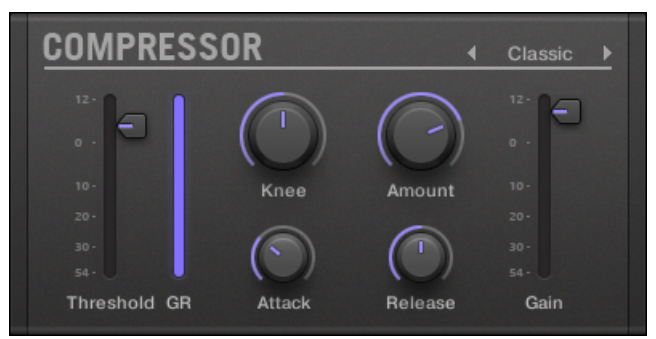

Le panneau du Compressor dans le Plug-in Strip.

# **Page Main**

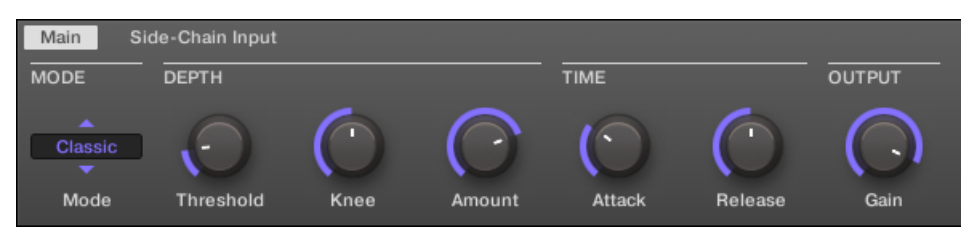

Le Compressor dans la Control area : Page Main.

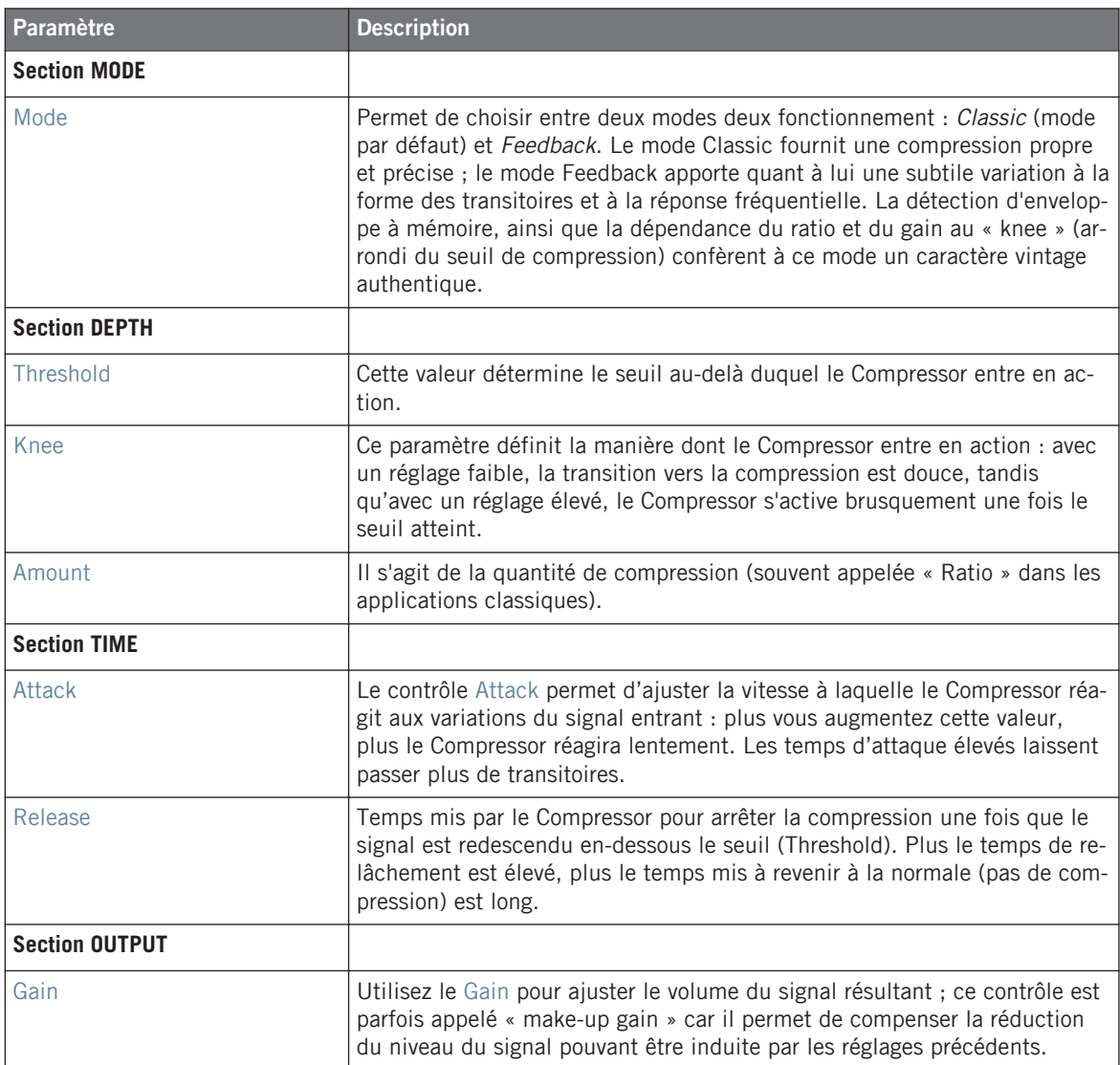

| GROUP<br>SOUND                                                                                               |                         | PГ                         |                          |     |
|----------------------------------------------------------------------------------------------------|-------------------------|----------------------------|--------------------------|-----|
| l :3:3<br><b>DEPTH</b><br><b>MODE</b>                                                                        | <b>TIME</b>             |                            | <b>OUTPUT</b>            | 1/2 |
| <b>KNEE</b><br><b>AMOUNT</b><br><b>MODE</b><br>THRESHOLD<br>75.0 %<br>50.0 %<br><b>CLASSIC</b><br>$-10.0$ DB | <b>ATTACK</b><br>0.25MS | <b>RELEASE</b><br>100.0 MS | <b>GAIN</b><br>$-3.0$ DB |     |

Le Compressor sur le contrôleur : Page MAIN.

## **Page Side-Chain Input**

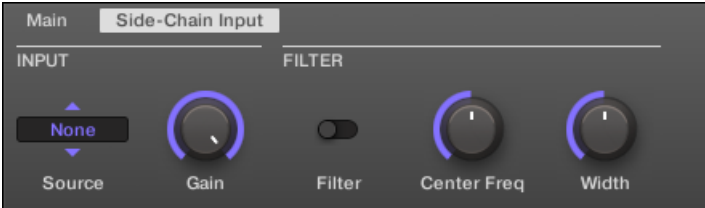

Le Compressor dans la Control area : Page Side-Chain Input.

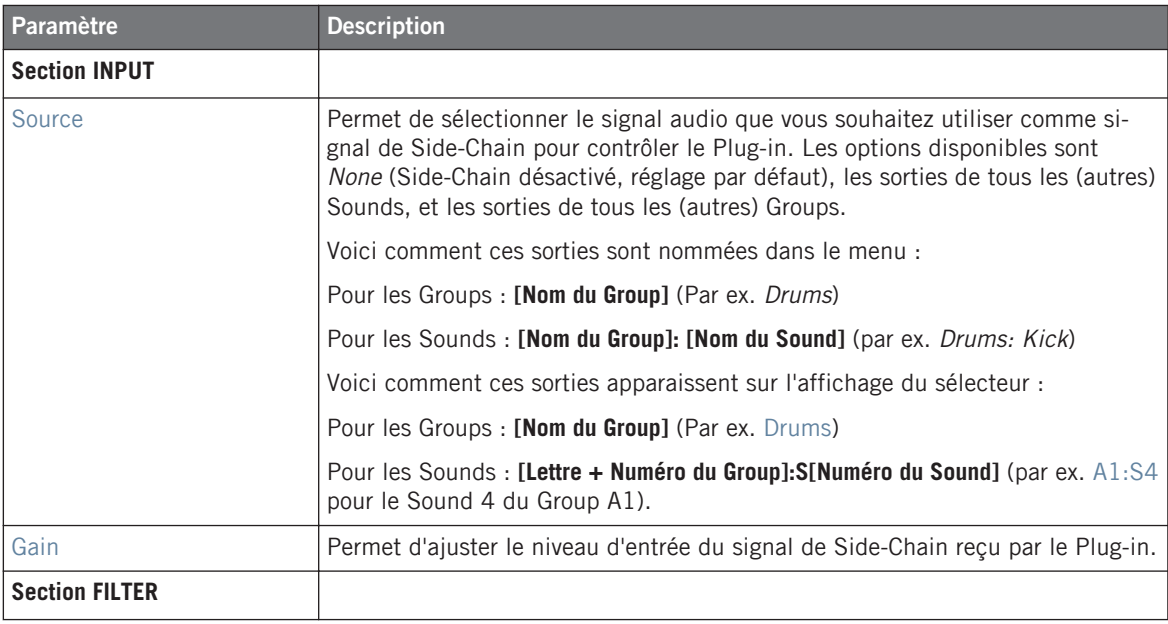

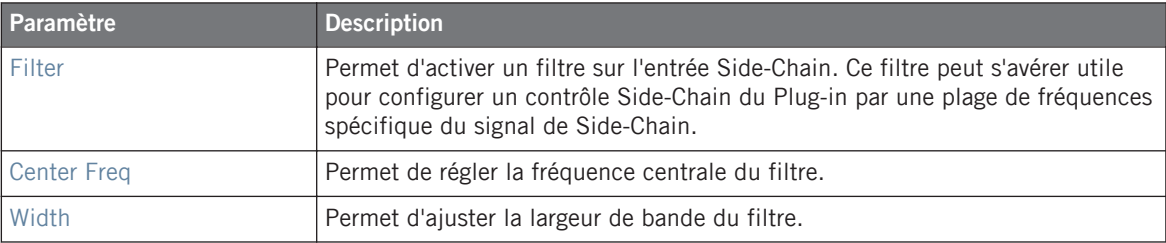

Sur votre contrôleur, les sorties disponibles (paramètre SOURCE) sont affichées de la manière décrite ci-dessus pour l'affichage du sélecteur Source.

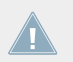

Pour plus d'informations concernant l'utilisation de l'entrée Side-Chain, veuillez consulter la section ↑[11.1.3, Utiliser l'entrée Side-Chain](#page-522-0).

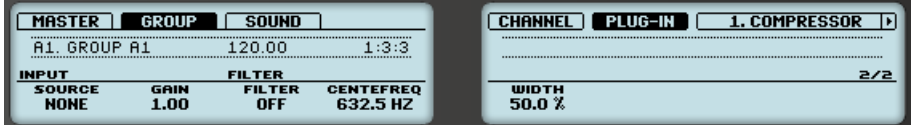

Le Compressor sur le contrôleur : Page SIDE-CHAIN INPUT.

#### **Indicateurs de niveau sur le panneau du Compressor (Plug-in Strip)**

Dans le Plug-in Strip, le panneau du Compressor dispose de quelques fonctionnalités supplémentaires qui ne sont pas accessibles depuis la Control area :

- Les tirettes Threshold et Gain (qui correspondent aux paramètres Threshold et Gain de la Page Main de la Control area) disposent d'indicateurs de niveau permettant un contrôle visuel des niveaux d'entrée et de sortie. En particulier, en comparant le niveau d'entrée avec la position de la tirette Threshold, vous pourrez aisément visualiser les parties du signal qui seront compressées et régler la tirette Threshold en conséquence.
- Un indicateur de niveau GR supplémentaire indique à tout instant la **réduction de gain** appliquée au signal d'entrée par le Compressor.

# 12.1.2 Gate

Le Gate coupe tout ce qui, dans le signal entrant, se situe sous le niveau seuil (« Threshold »). Ceci peut servir à hacher le signal de manière rythmique, pour lui donner un effet de bégaiement ou de staccato.

Lorsque cet effet est utilisé dans un Sound ou dans un Group, il dispose en outre d'une Page **Side-Chain Input** (dans la Control area et sur votre contrôleur).

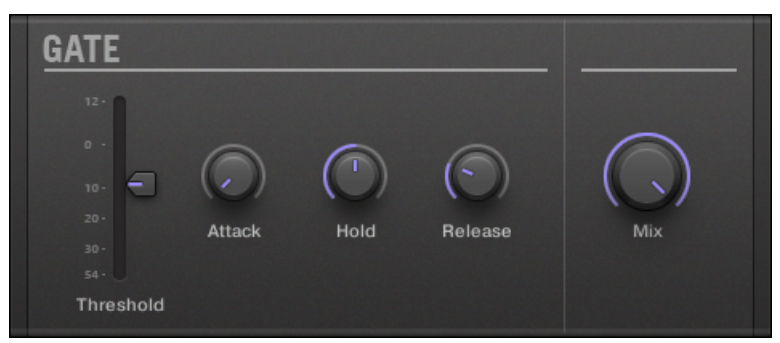

Le panneau du Gate dans le Plug-in Strip.

#### **Page Main**

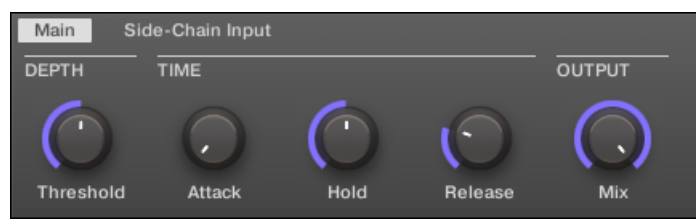

Le Gate dans la Control area : Page Main.

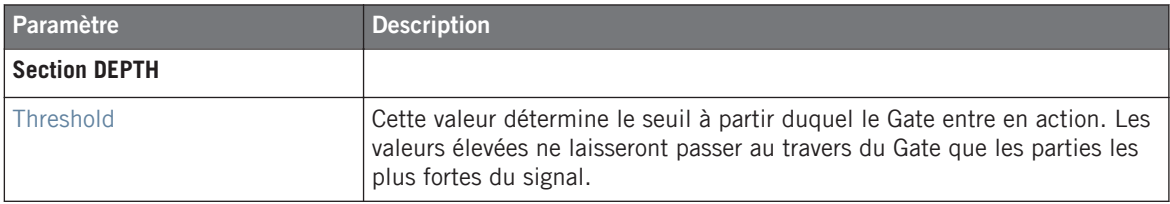

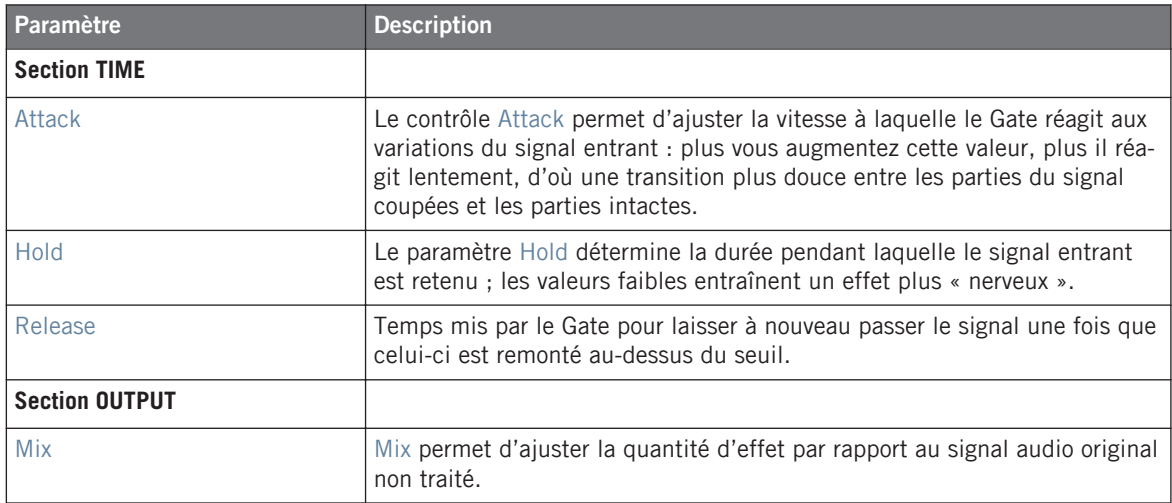

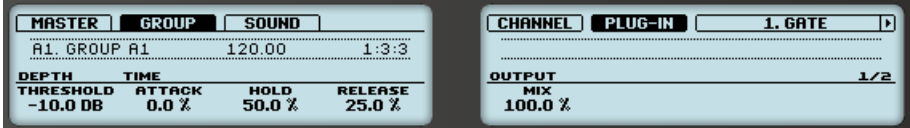

Le Gate sur le contrôleur : Page MAIN.

#### **Page Side-Chain Input**

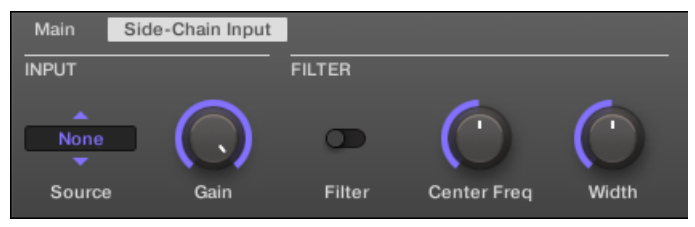

Le Gate dans la Control area : Page Side-Chain Input.

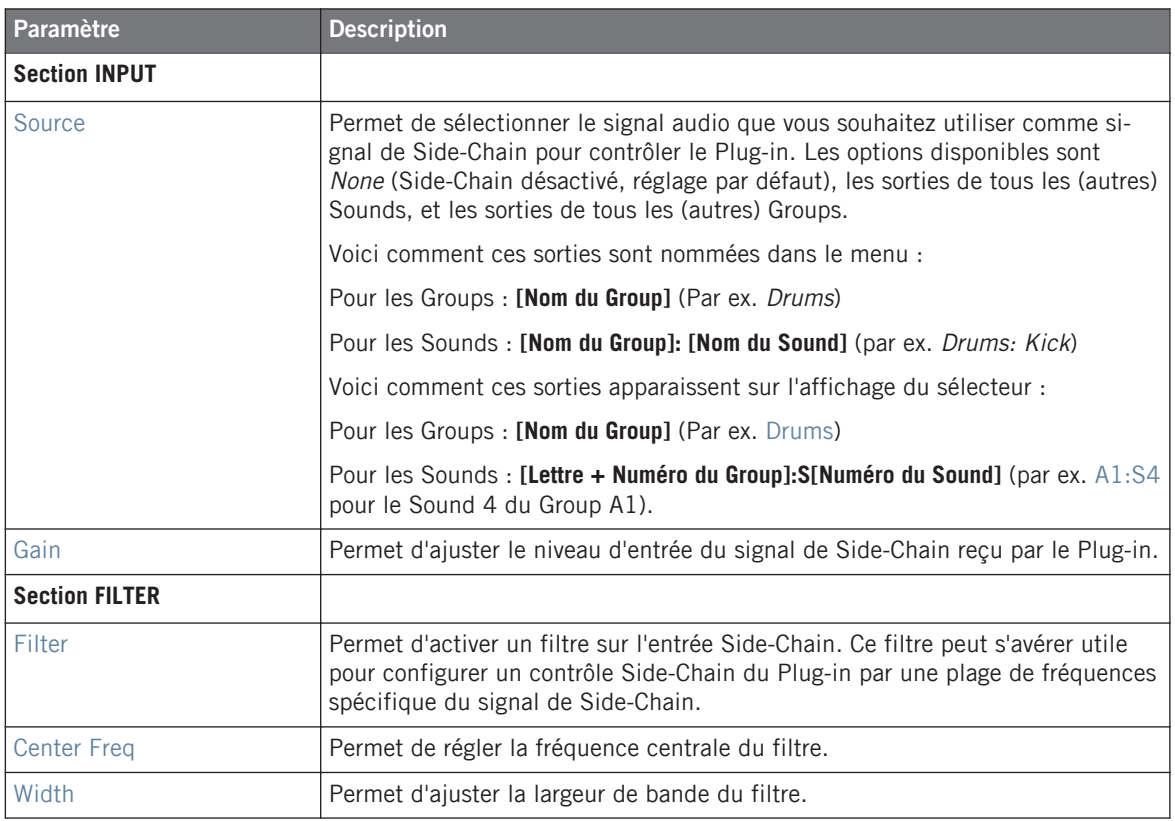

Sur votre contrôleur, les sorties disponibles (paramètre SOURCE) sont affichées de la manière décrite ci-dessus pour l'affichage du sélecteur Source.

Pour plus d'informations concernant l'utilisation de l'entrée Side-Chain, veuillez consulter la section ↑[11.1.3, Utiliser l'entrée Side-Chain](#page-522-0).

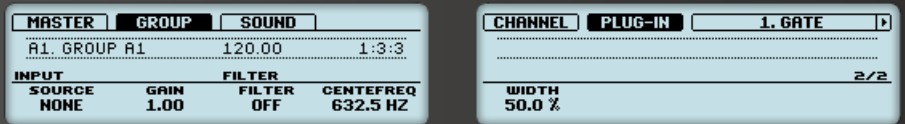

Le Gate sur le contrôleur : Page SIDE-CHAIN INPUT.

#### **Indicateur de niveau sur le panneau du Gate (Plug-in Strip)**

Dans le Plug-in Strip, le panneau du Gate dispose d'une fonctionnalité supplémentaire qui n'est pas accessible depuis la Control area : la tirette Threshold (qui correspond au paramètre Threshold de la Page Main de la Control area) dispose d'un indicateur de niveau permettant un contrôle visuel du niveau d'entrée. En comparant ce niveau d'entrée avec la position de la tirette Threshold, vous pourrez aisément visualiser les parties du signal que le Gate laissera passer.

# 12.1.3 Transient Master

L'effet Transient Master permet d'accentuer ou d'atténuer les transitoires de votre signal audio, grâce à une modification de l'enveloppe lors de chaque phase d'attaque et de sustain. Par exemple, en renforçant les attaques d'une caisse claire ou d'une grosse caisse, vous pourrez obtenir de puissants sons percussifs sans pour autant courir le risque de dénaturer le caractère original des sons. Contrairement aux autres processeurs de dynamique (compresseurs, limiteurs, etc.), l'action du Transient Master n'est pas contrôlée par le niveau de signal entrant (il ne possède pas de seuil de déclenchement) ; cet effet s'applique à l'ensemble du signal. Cela permet de préserver le caractère musical du son traité, et rend l'utilisation de l'effet simple et intuitive : réglez la quantité d'accentuation désirée pour les phases d'attaque et/ou de sustain, et le tour est joué !

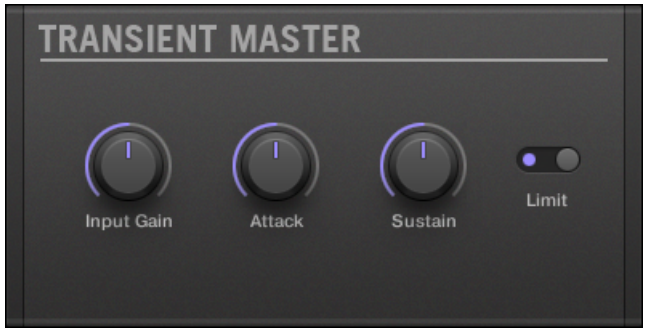

Le panneau du Transient Master dans le Plug-in Strip.

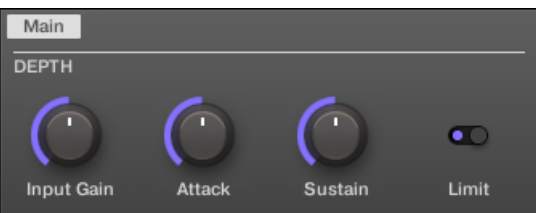

Le Transient Master dans la Control area.

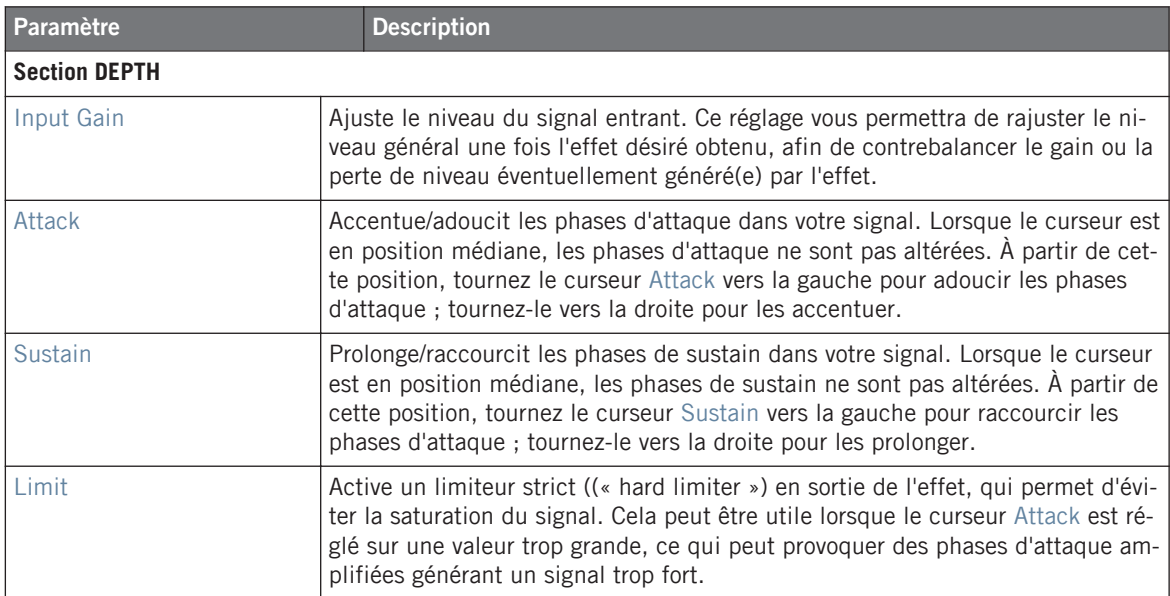

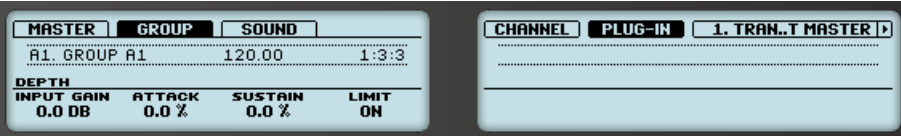

Le Transient Master sur le contrôleur.

## 12.1.4 Limiter

Le Limiter fait deux choses : tout d'abord il garantit que le signal reste sous la barre des 0 dB, afin d'éviter sa saturation. Mais il permet également d'augmenter le volume global perçu, si vous diminuez son seuil (« Threshold »). Il est recommandé d'utiliser le Limiter dans un Plugin slot du Master. Cependant, veuillez noter que le Limiter introduit une légère latence (ou délai de traitement, voir chapitre ↑[17, Glossaire](#page-724-0) pour une définition).

Lorsque cet effet est utilisé dans un Sound ou dans un Group, il dispose en outre d'une Page **Side-Chain Input** (dans la Control area et sur votre contrôleur).

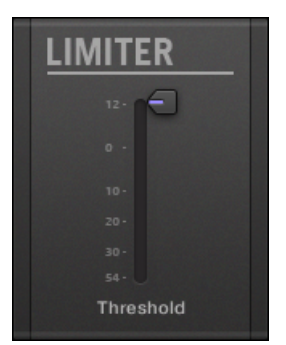

Le panneau du Limiter dans le Plug-in Strip.

#### **Page Main**

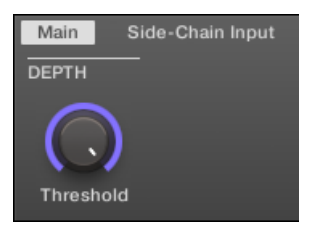

Le Limiter dans la Control area : Page Main.

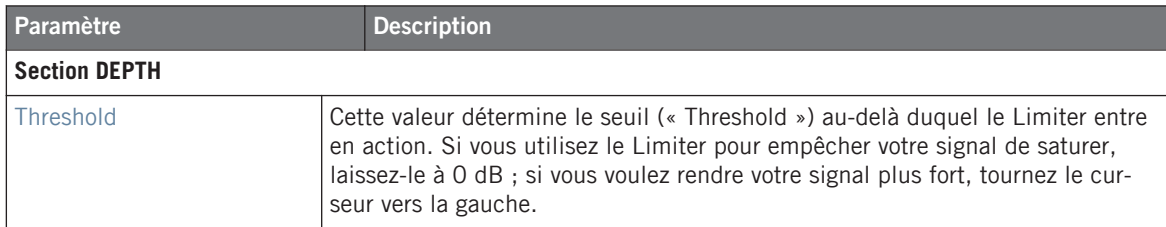

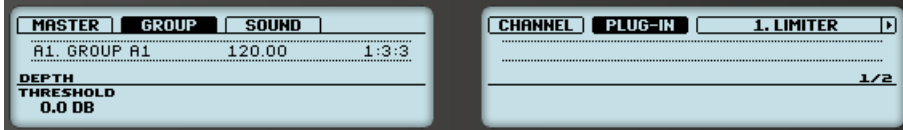

Le Limiter sur le contrôleur : Page MAIN.

#### **Page Side-Chain Input**

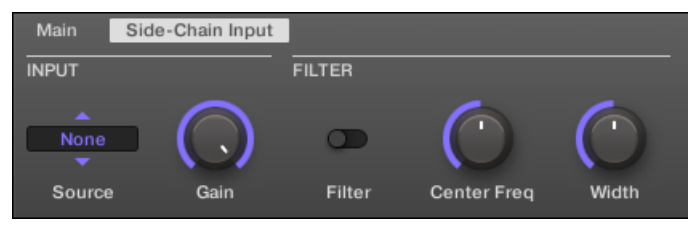

Le Limiter dans la Control area : Page Side-Chain Input.

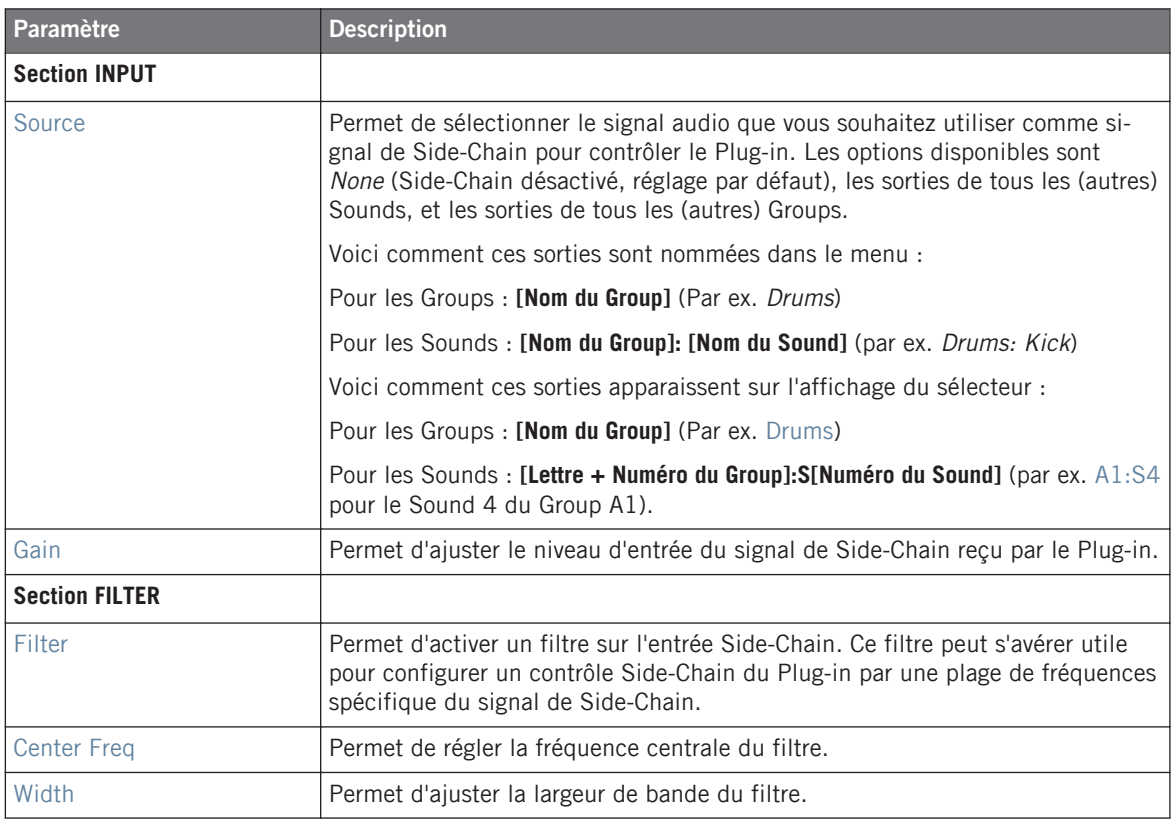

Sur votre contrôleur, les sorties disponibles (paramètre SOURCE) sont affichées de la manière décrite ci-dessus pour l'affichage du sélecteur Source.

Pour plus d'informations concernant l'utilisation de l'entrée Side-Chain, veuillez consulter la section ↑[11.1.3, Utiliser l'entrée Side-Chain](#page-522-0).

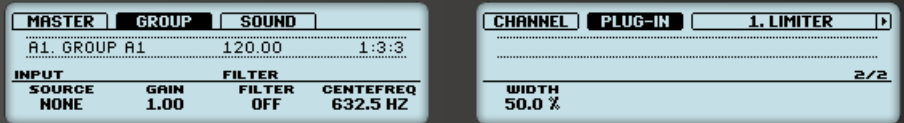

Le Limiter sur le contrôleur : Page SIDE-CHAIN INPUT.

#### **Indicateur de niveau sur le panneau du Limiter (Plug-in Strip)**

Dans le Plug-in Strip, le panneau du Limiter dispose d'une fonctionnalité supplémentaire qui n'est pas accessible depuis la Control area : la tirette Threshold (qui correspond au paramètre Threshold de la Page Main de la Control area) dispose d'un indicateur de niveau permettant un contrôle visuel du niveau d'entrée. En comparant ce niveau d'entrée avec la position de la tirette Threshold, vous pourrez aisément visualiser les parties du signal qui seront affectées par le Limiter et régler la tirette Threshold en conséquence.

# 12.1.5 Maximizer

Le Maximizer réduit la dynamique du son, ce qui permet d'augmenter son volume global. Il est comparable au Limiter, mais sa conception vise spécialement à augmenter le volume perçu.

Lorsque cet effet est utilisé dans un Sound ou dans un Group, il dispose en outre d'une Page **Side-Chain Input** (dans la Control area et sur votre contrôleur).

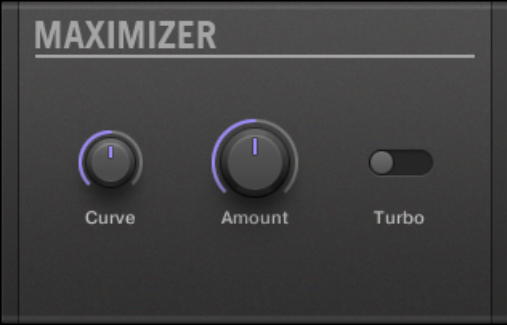

Le panneau du Maximizer dans le Plug-in Strip.

## **Page Main**

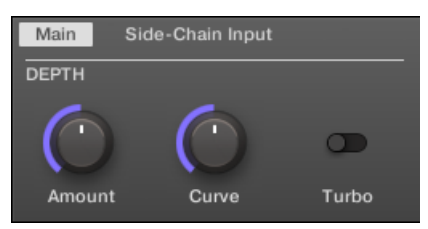

Le Maximizer dans la Control area : Page Main.

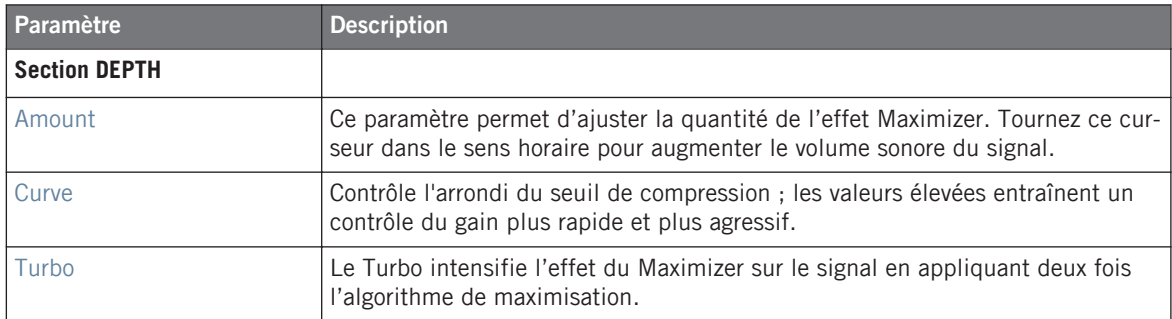

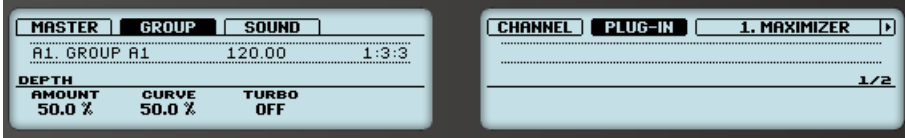

Le Maximizer sur le contrôleur : Page MAIN.

#### **Page Side-Chain Input**

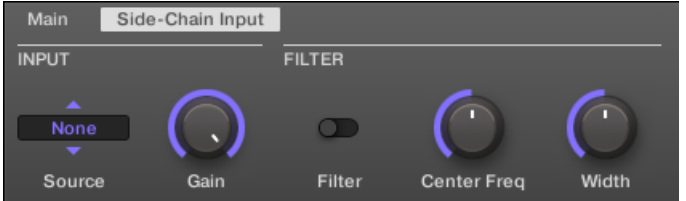

Le Maximizer dans la Control area : Page Side-Chain Input.

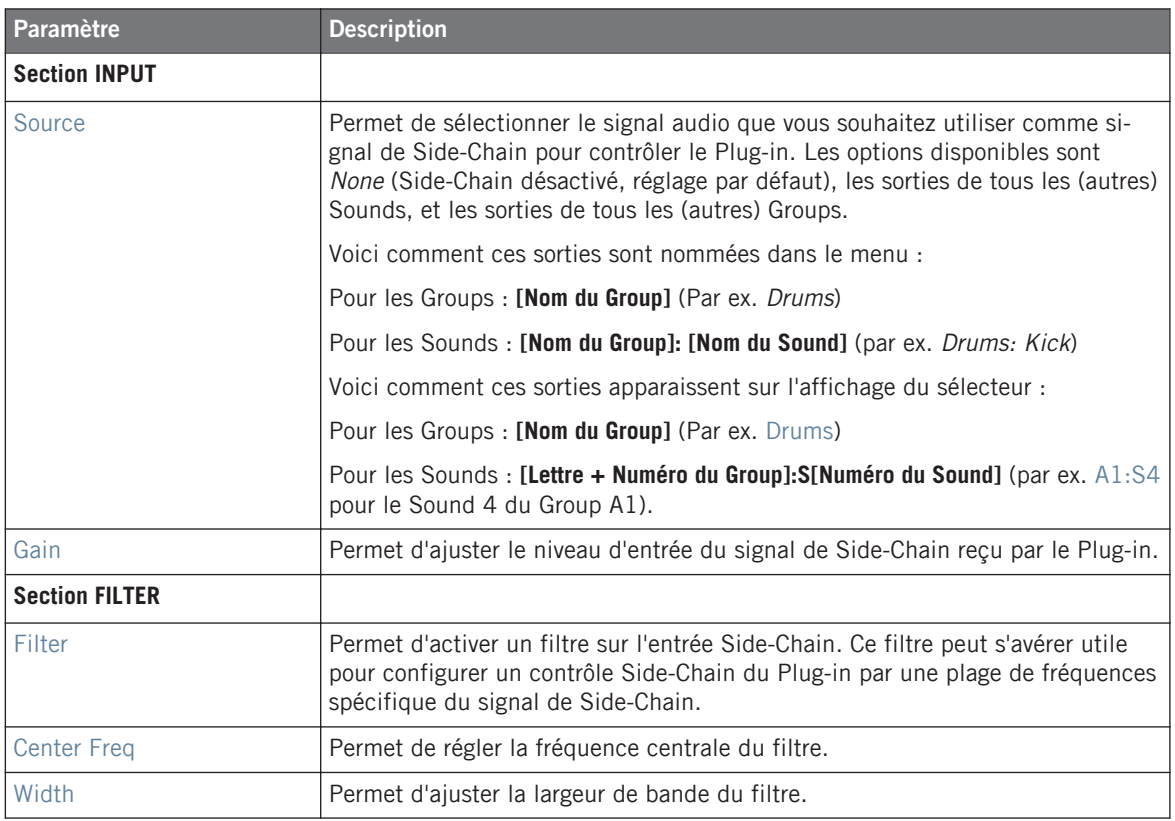

Sur votre contrôleur, les sorties disponibles (paramètre SOURCE) sont affichées de la manière décrite ci-dessus pour l'affichage du sélecteur Source.

Pour plus d'informations concernant l'utilisation de l'entrée Side-Chain, veuillez consulter la section ↑[11.1.3, Utiliser l'entrée Side-Chain](#page-522-0).

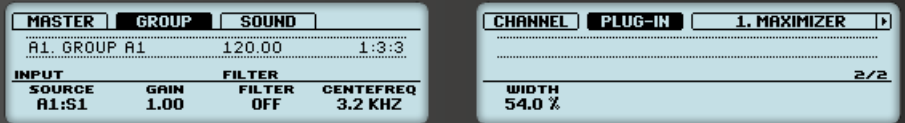

Le Maximizer sur le contrôleur : Page SIDE-CHAIN INPUT.

# <span id="page-557-0"></span>12.2 Effets de filtrage

# 12.2.1 EQ

Utilisez l'EQ pour accentuer ou atténuer des fréquences particulières dans le signal audio. L'EQ est avant tout un outil permettant de modeler le signal audio à votre goût en coupant certaines fréquences et en réhaussant d'autres fréquences, mais il peut également être utilisé comme un effet DJ de type « Cut et Boost ». Veuillez remarquer que, dans la Control area et sur votre contrôleur, les paramètres de l'EQ sont répartis sur deux Pages.

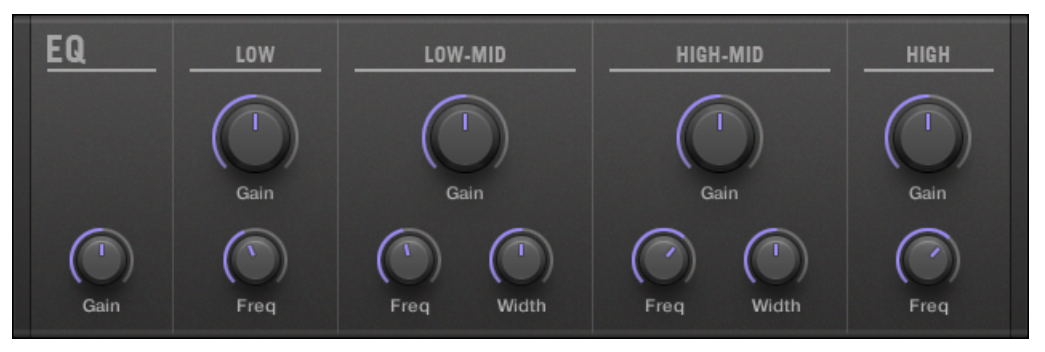

Le panneau de l'EQ dans le Plug-in Strip.

# **Page Freq / Gain**

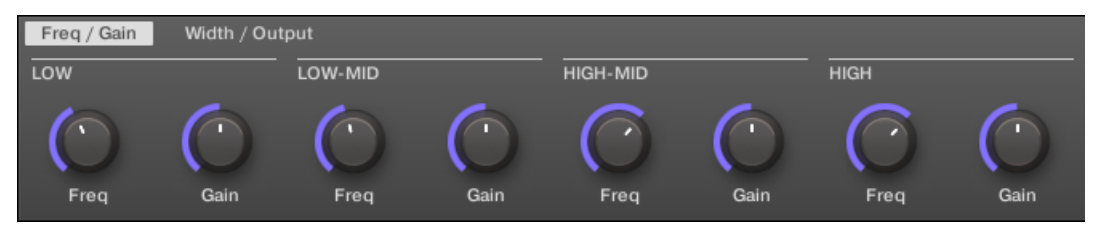

L'EQ dans la Control area : Page Freq / Gain.

#### **Référence des effets**

Effets de filtrage

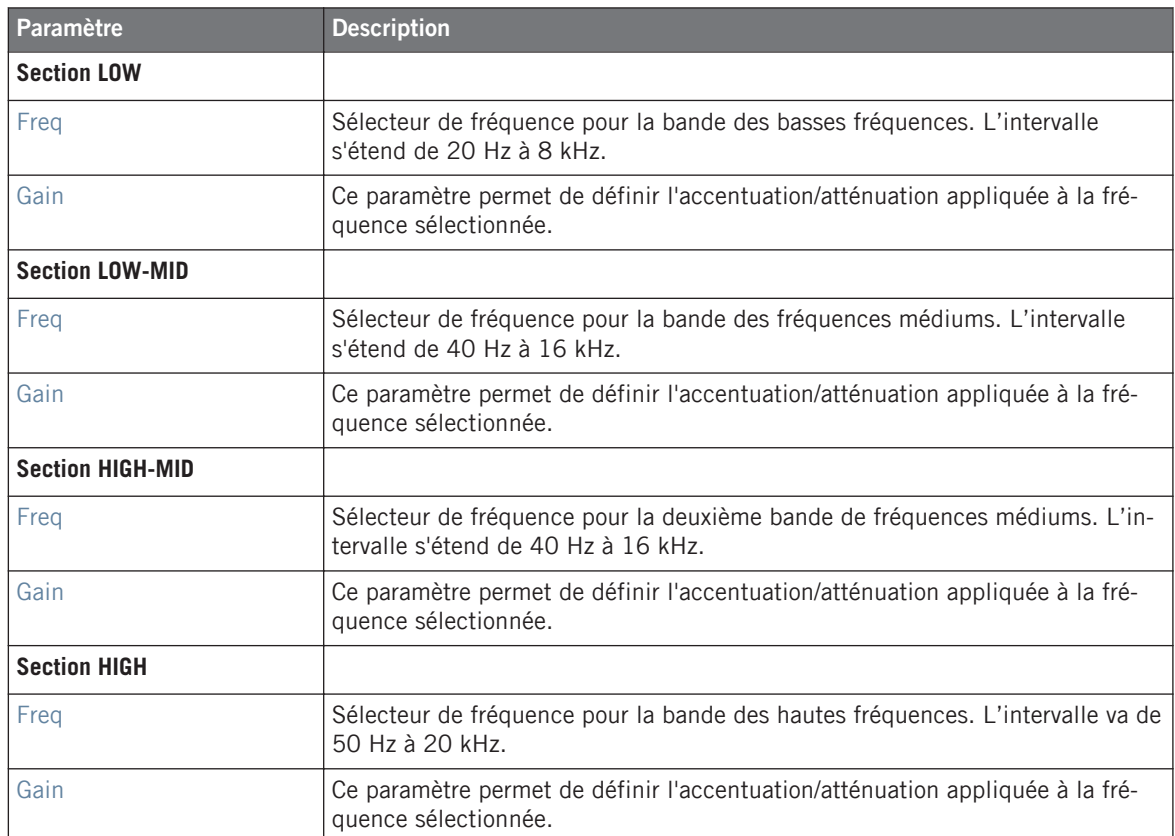

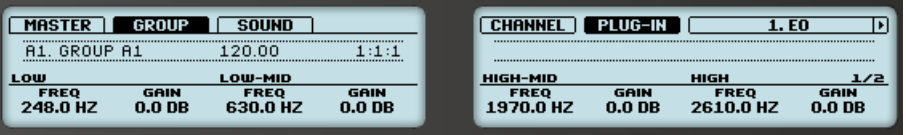

L'EQ sur le contrôleur : Page FREQ / GAIN.

#### **Page Width / Output**

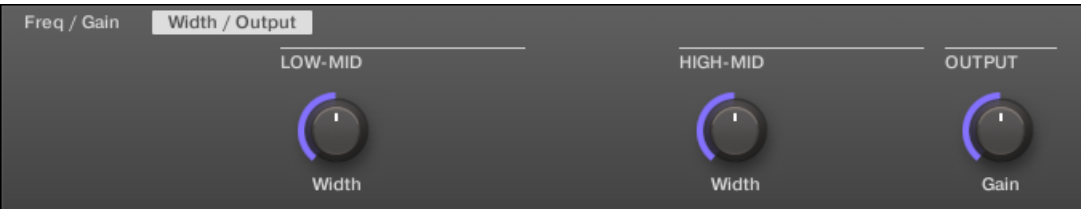

L'EQ dans la Control area : Page Width / Output.

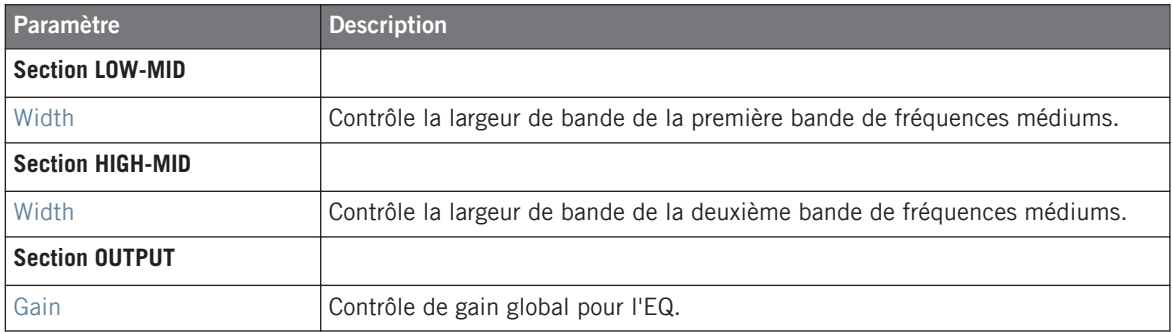

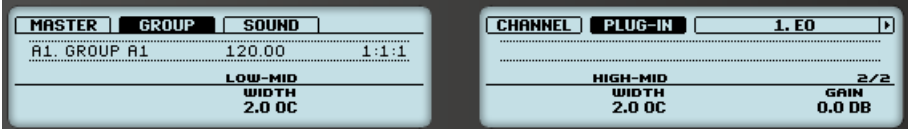

L'EQ sur le contrôleur : Page WIDTH / OUTPUT.

## 12.2.2 Filter

Il s'agit d'un filtre aux caractéristiques sélectionnables, qui peut être modulé par un LFO (Oscillateur Basse Fréquence) ou par une enveloppe. Un filtre peut avoir de nombreuses applications : il peut servir à simuler un synthétiseur de manière plus réaliste, à filtrer des fréquences particulières ou encore à créer des effets de balayage.

Lorsque cet effet est utilisé dans un Sound ou dans un Group, il dispose d'une Page **Side-Chain Input** (dans la Control area et sur votre contrôleur).

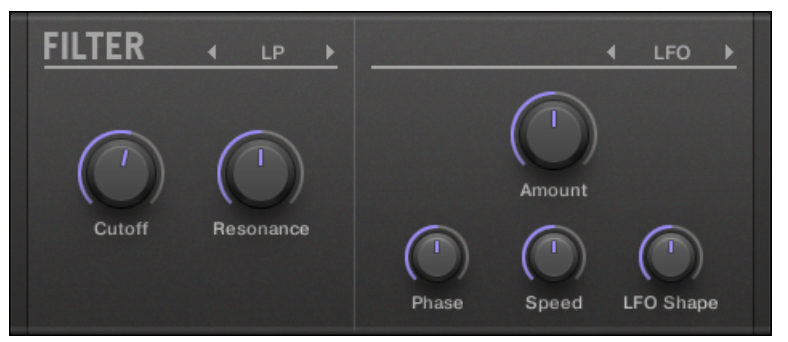

Le panneau Filter dans le Plug-in Strip.

#### **Page Main**

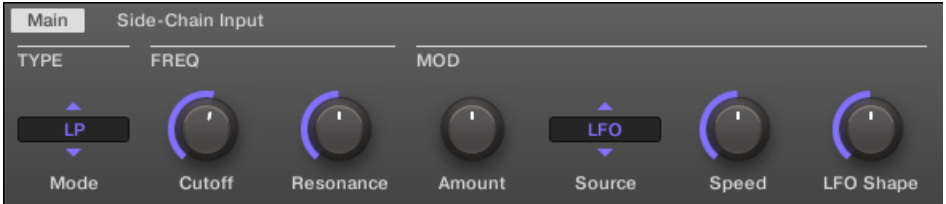

Le Filter dans la Control area : Page Main.

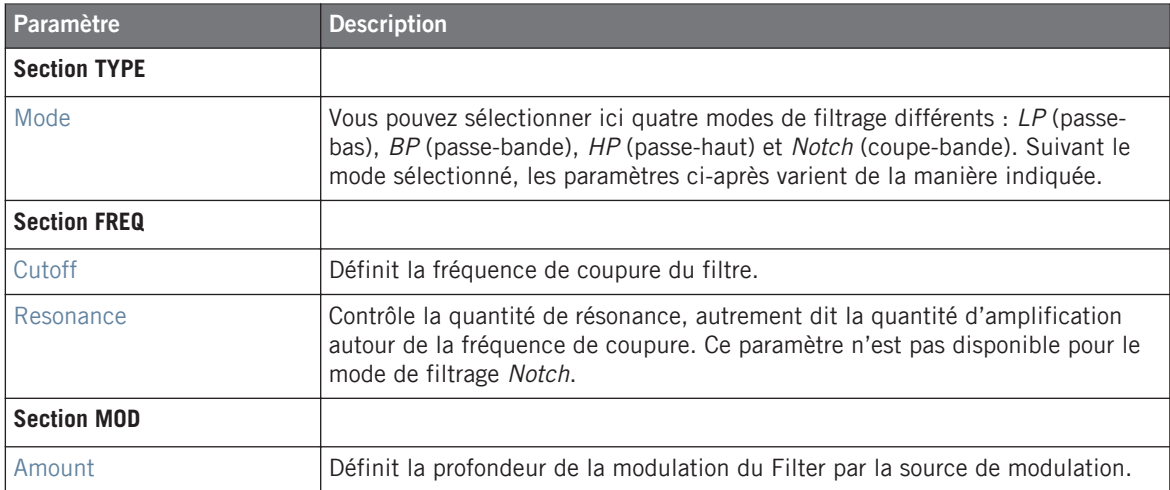

#### **Référence des effets**

Effets de filtrage

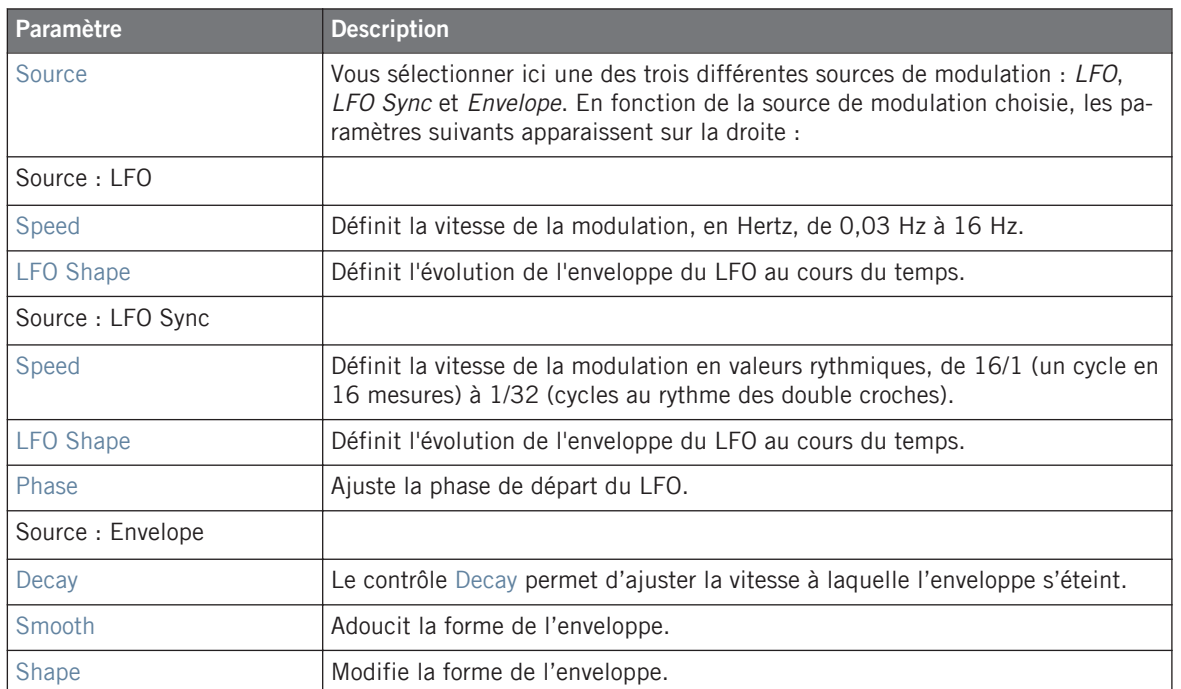

#### **Page Side-Chain Input**

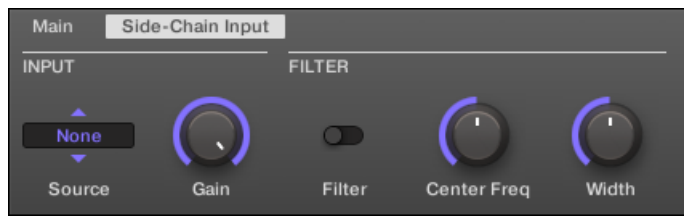

Le Filter dans la Control area : Page Side-Chain Input.

#### **Référence des effets**

Effets de filtrage

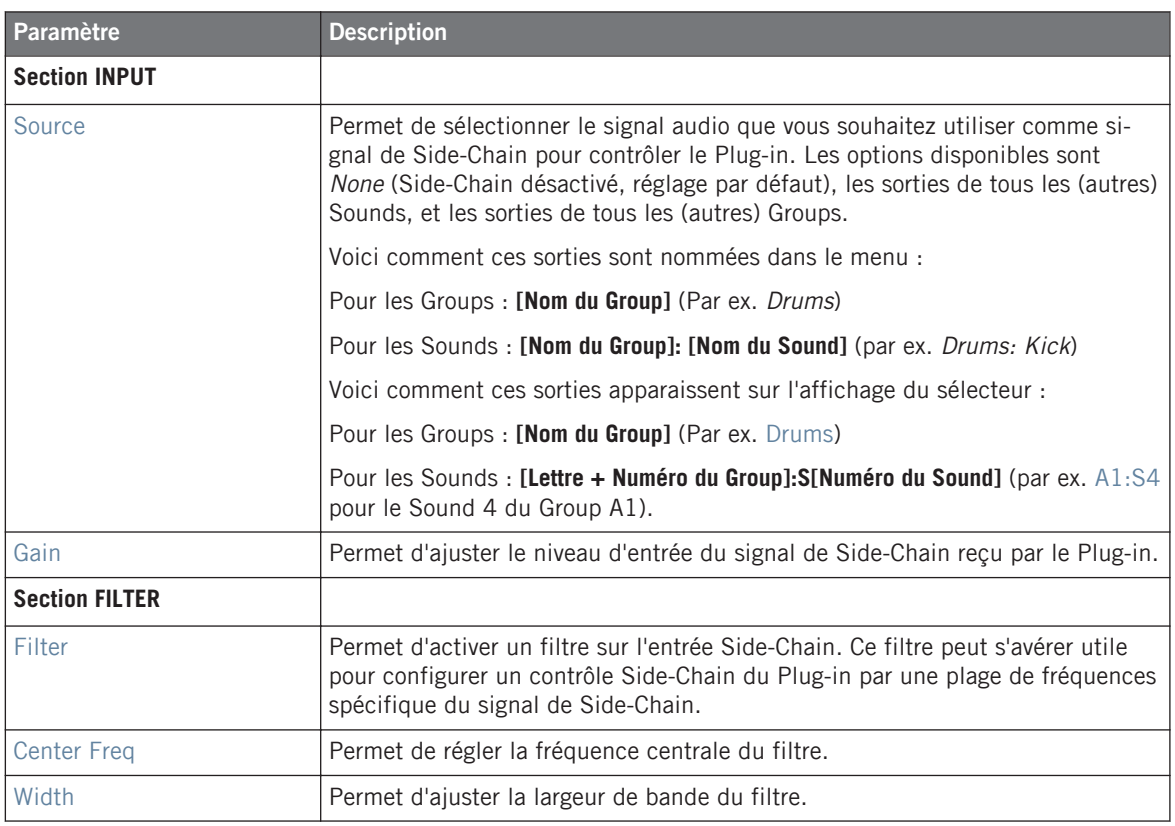

Sur votre contrôleur, les sorties disponibles (paramètre SOURCE) sont affichées de la manière décrite ci-dessus pour l'affichage du sélecteur Source.

Pour plus d'informations concernant l'utilisation de l'entrée Side-Chain, veuillez consulter la section ↑[11.1.3, Utiliser l'entrée Side-Chain](#page-522-0).

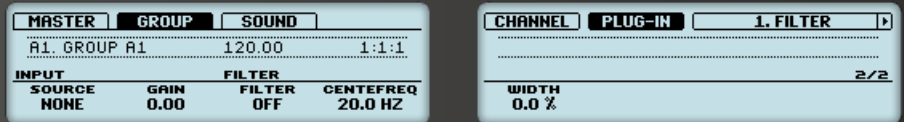

Le Filter sur le contrôleur : Page SIDE-CHAIN INPUT.

# <span id="page-563-0"></span>12.3 Effets de modulation

## 12.3.1 Chorus

Le Chorus permet d'« épaissir » le signal et d'enrichir son contenu stéréo. Il est plus efficace sur les sons mélodiques, mais il peut également servir sur les charleys pour les rendre plus vives ou sur les samples de voix pour créer un effet de dédoublement (afin de donner l'impression qu'il y a plusieurs voix). Cet effet sépare le signal audio en deux versions et les désaccorde légèrement l'une par rapport à l'autre.

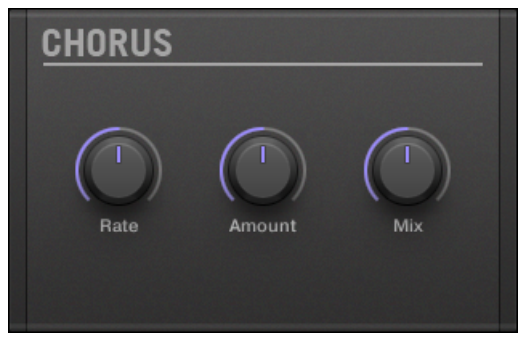

Le panneau du Chorus dans le Plug-in Strip.

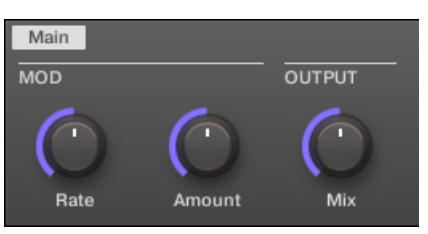

Le Chorus dans la Control area.

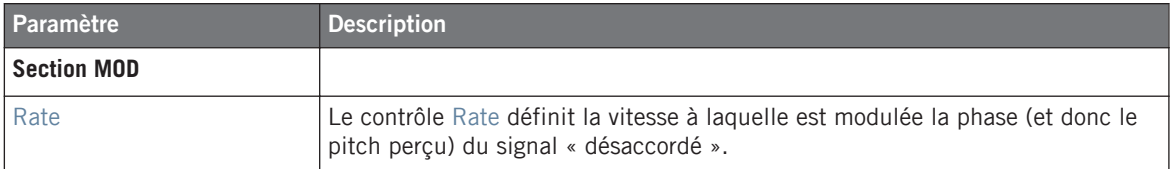

Effets de modulation

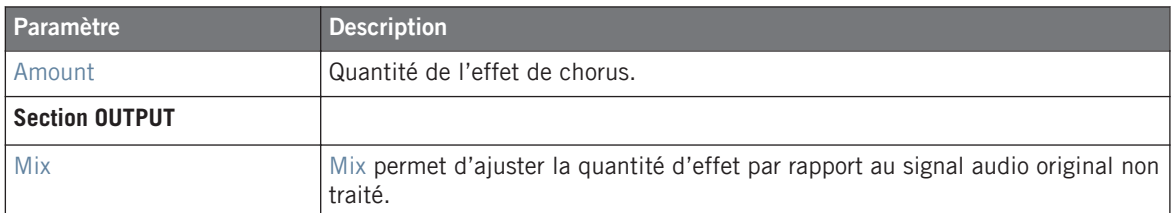

|                                                                                     | PLUG-<br>12115 |
|-------------------------------------------------------------------------------------|----------------|
| <b>OUTPUT</b><br>MOD                                                                |                |
| <b>RATE</b><br><b>MIX</b><br><b>AMOUNT</b><br>50.0 %<br>50.0 %<br>50.0 <sup>o</sup> |                |

Le Chorus sur le contrôleur.

#### 12.3.2 Flanger

C'est un flanger classique avec modulateurs de type LFO (Oscillateur Basse Fréquence) et enveloppe. Le Flanger sonne un peu comme le Chorus, à cela près qu'il module le signal plus rapidement, qu'il est équipé d'une boucle de réinjection (mécanisme de Feedback) et qu'il peut être synchronisé au tempo du Project.

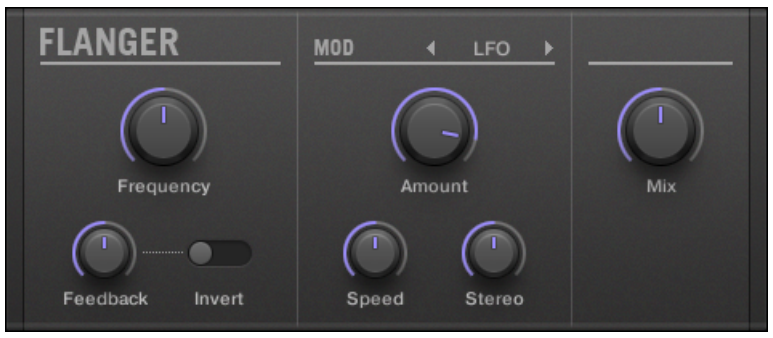

Le panneau du Flanger dans le Plug-in Strip.

Effets de modulation

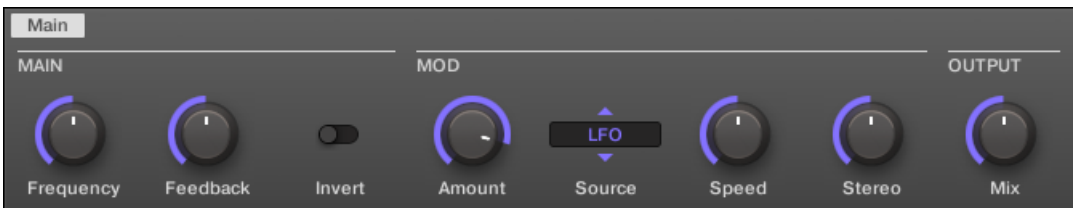

Le Flanger dans la Control area.

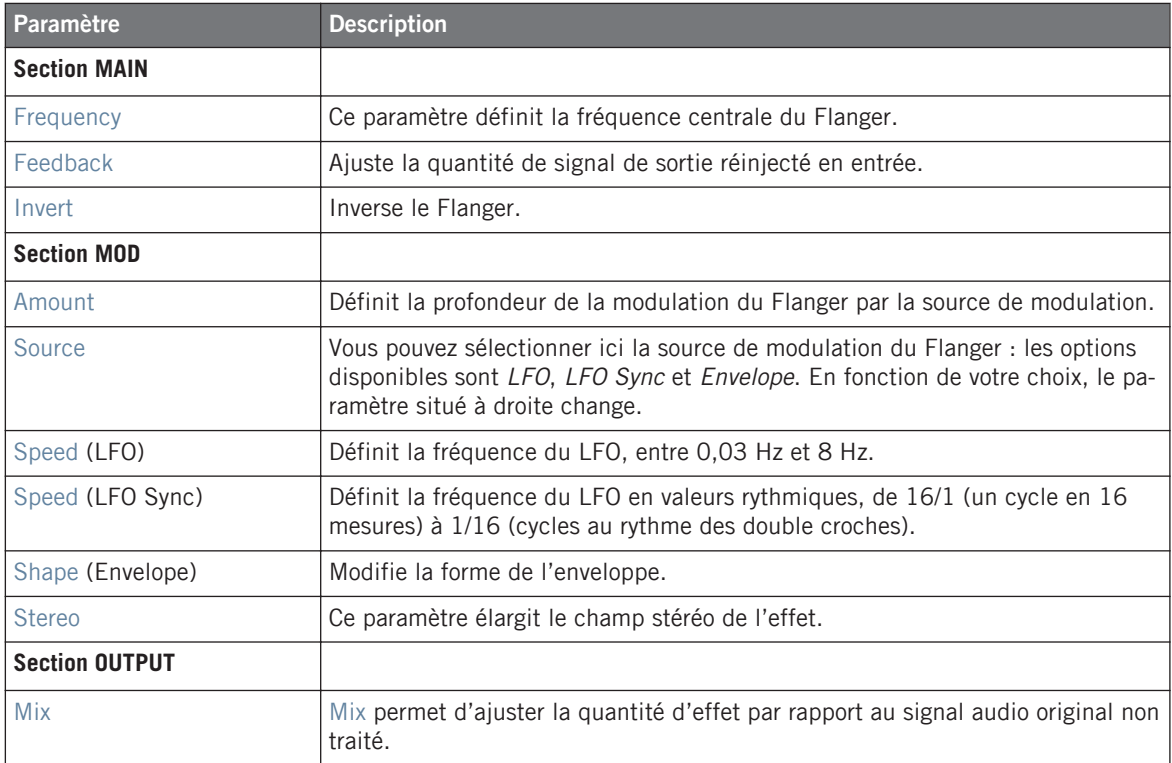

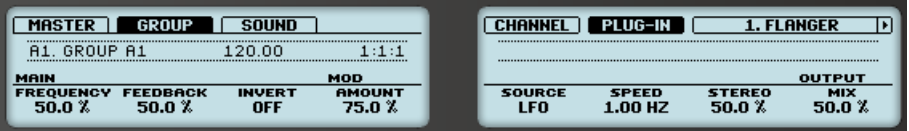

Le Flanger sur le contrôleur.

# 12.3.3 FM

L'effet FM module la fréquence du signal audio à la manière de la synthèse FM. Les réglages élevés de fréquence élevés confèrent un grain subtil au signal d'entrée.

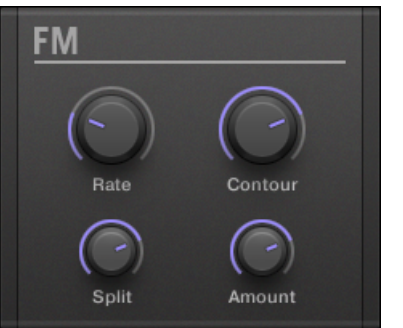

Le panneau du Plug-in FM dans le Plug-in Strip.

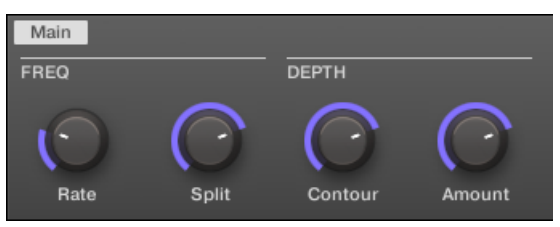

Le Plug-in FM dans la Control area.

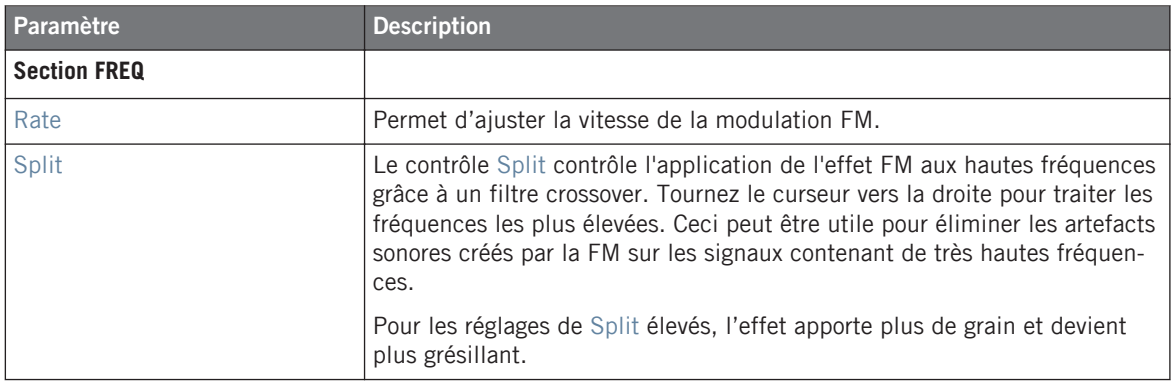

Effets de modulation

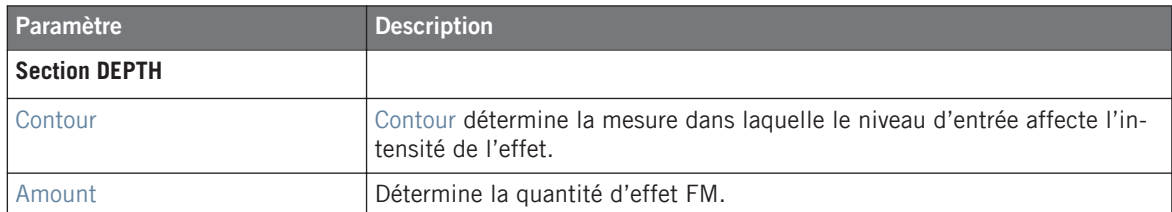

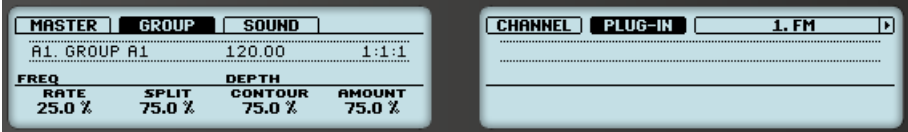

L'effet FM sur le contrôleur.

# 12.3.4 Freq Shifter

Le Freq Shifter permet de décaler les fréquences du signal audio dans une mesure spécifiée. Dans les fréquences élevées, cet effet sonne comme un Pitch Shifter (modulateur de hauteur tonale) ; avec les basses fréquences, il sonne plutôt comme un chorus un peu particulier.

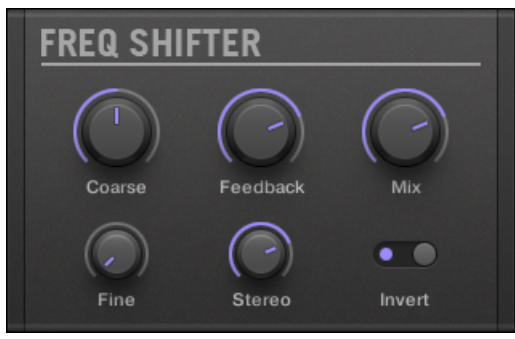

Le panneau du Freq Shifter dans le Plug-in Strip.

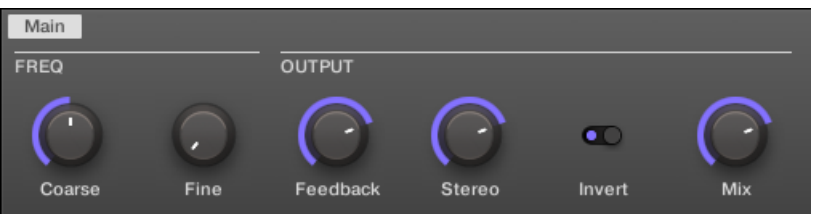

Le Freq Shifter dans la Control area.

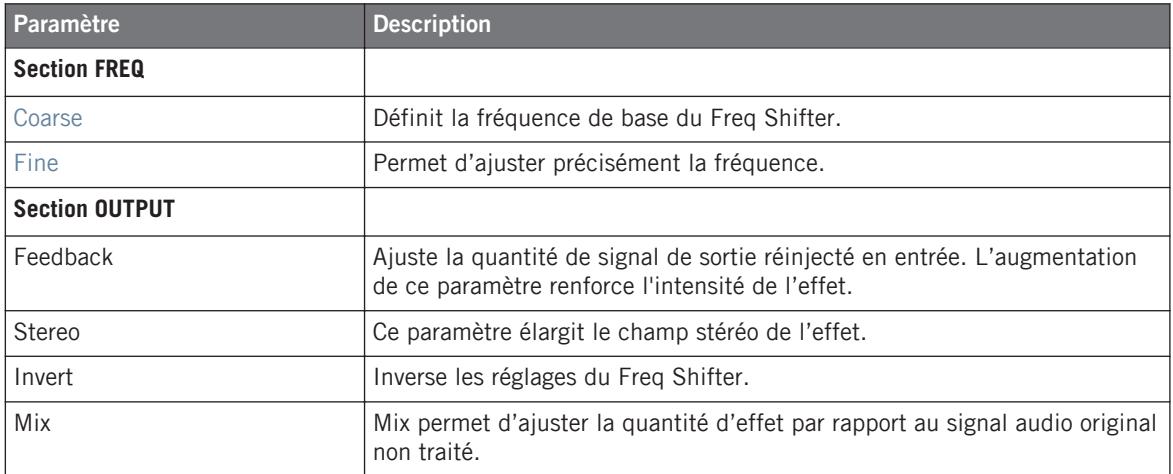

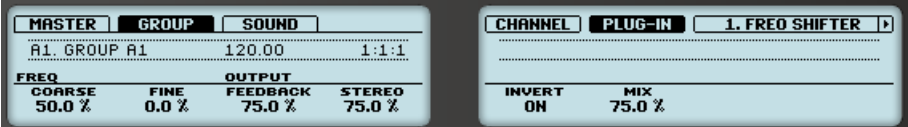

Le Freq Shifter sur le contrôleur.

## 12.3.5 Phaser

C'est un phaser classique disposant de modulateurs de type LFO (Oscillateur Basse Fréquence) et enveloppe.

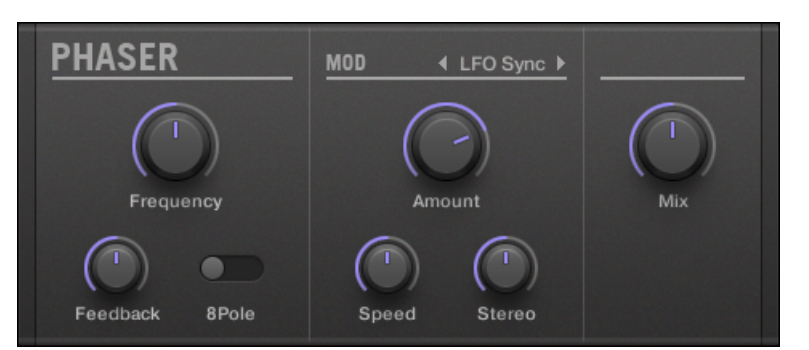

Le panneau du Phaser dans le Plug-in Strip.

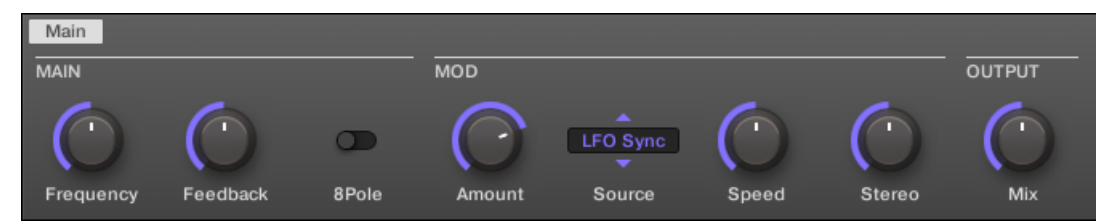

Le Phaser dans la Control area.

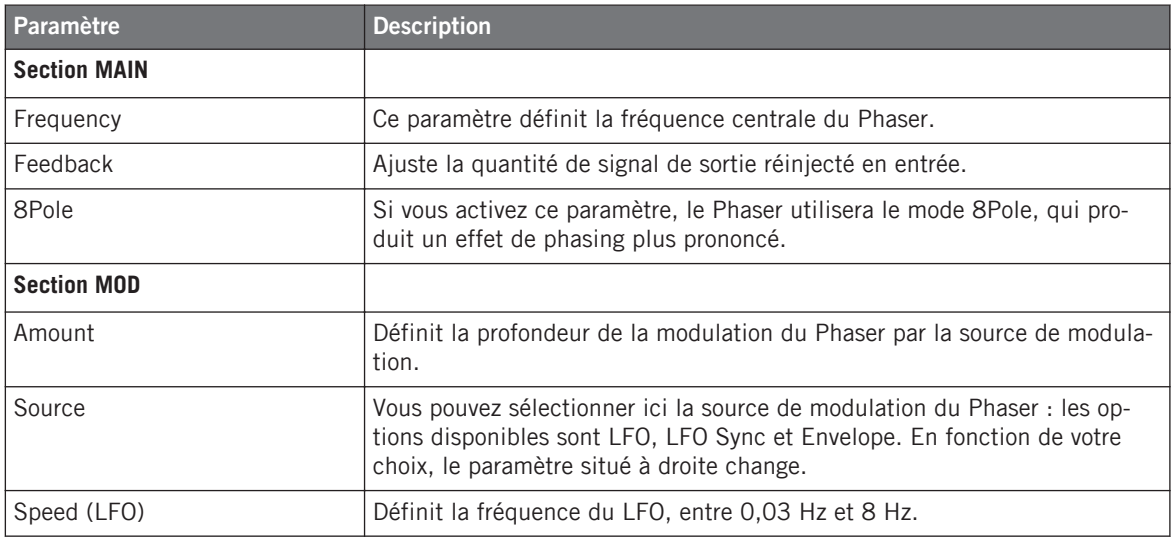

Effets de spatialisation et de réverb

<span id="page-570-0"></span>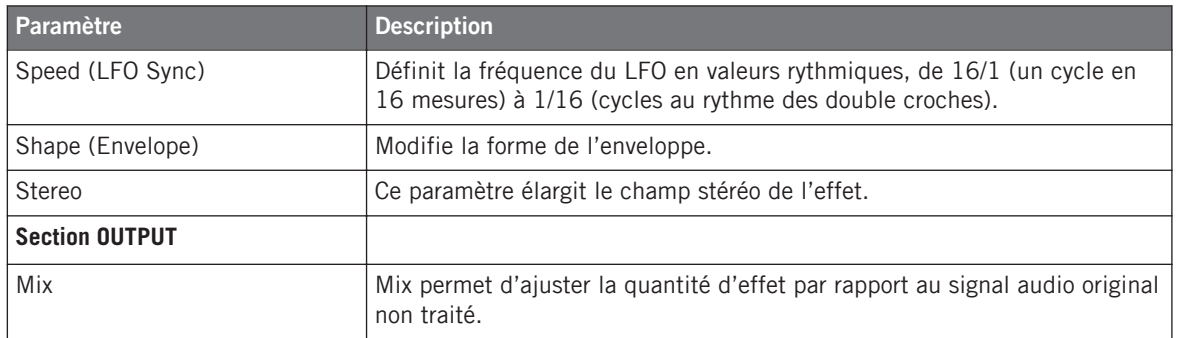

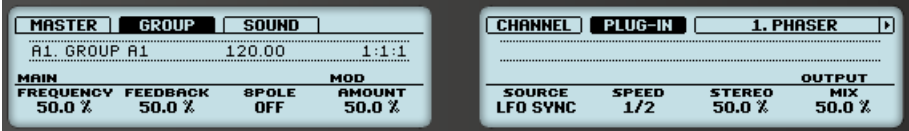

Le Phaser sur le contrôleur.

# 12.4 Effets de spatialisation et de réverb

#### 12.4.1 Ice

Voici une réverb spéciale permettant d'obtenir des sons froids et métalliques. L'Ice dispose d'une banque de filtres auto-oscillants produisant des effets aux couleurs surprenantes. Dans le Project « Come Into My Disco » de la Librairie d'Usine de MASCHINE, vous pouvez entendre cet effet créer de vastes paysages sonores pendant le break de la Scene 6.

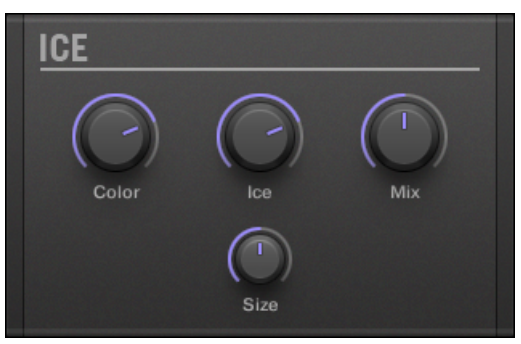

Le panneau du Plug-in Ice dans le Plug-in Strip.

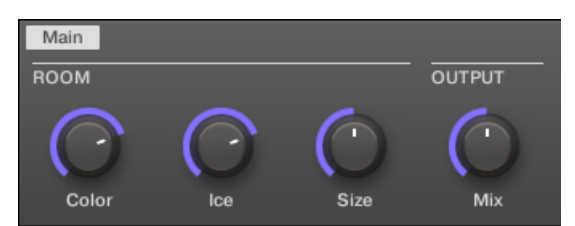

Le Plug-in Ice dans la Control area.

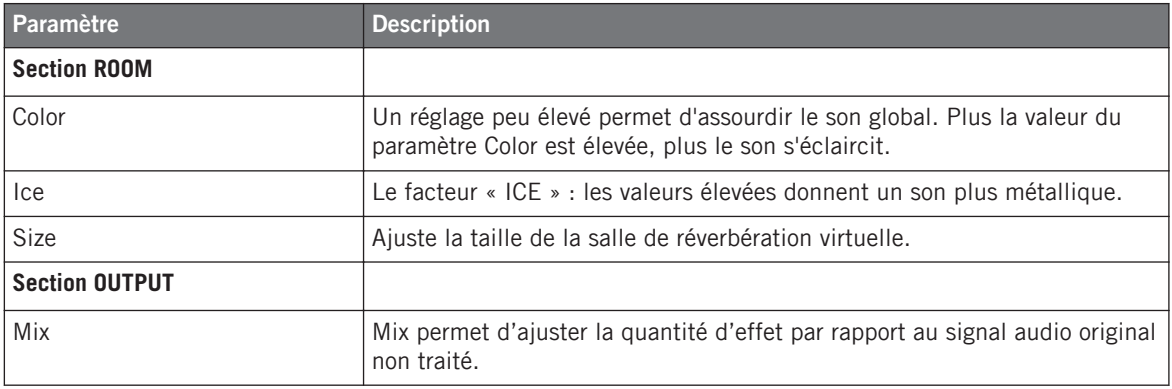

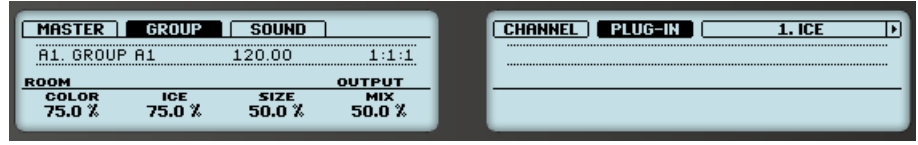

L'effet Ice sur le contrôleur.

# 12.4.2 Metaverb

Comme la Reverb, la Metaverb ajoute de l'information spatiale au son. Cependant, contrairement à la Reverb, elle crée un son beaucoup plus « synthétique », particulièrement adapté aux contenus mélodiques.

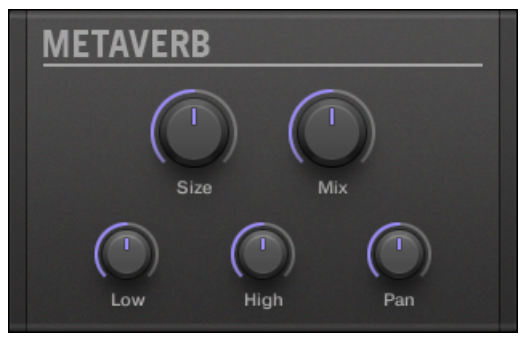

Le panneau de la Metaverb dans le Plug-in Strip.

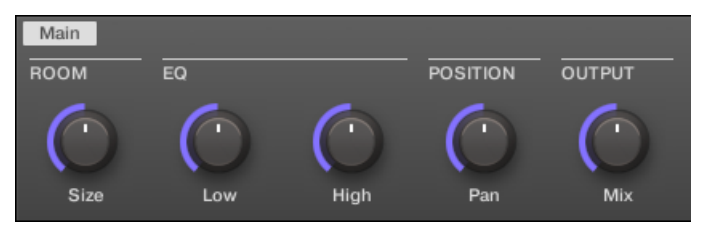

La Metaverb dans la Control area.

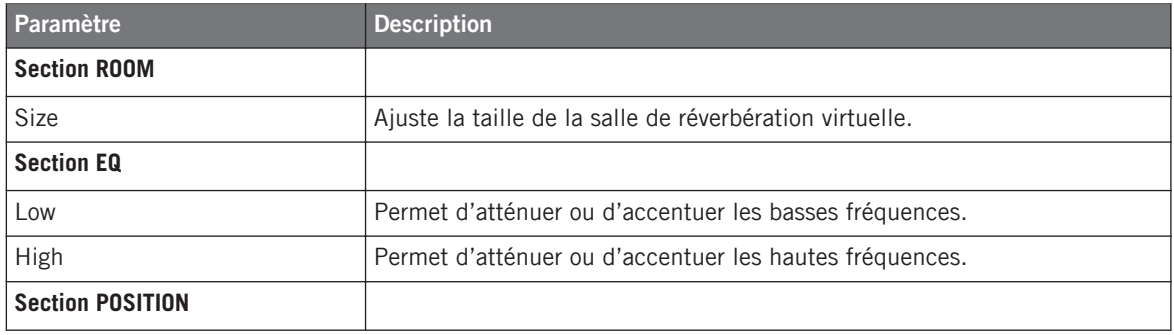

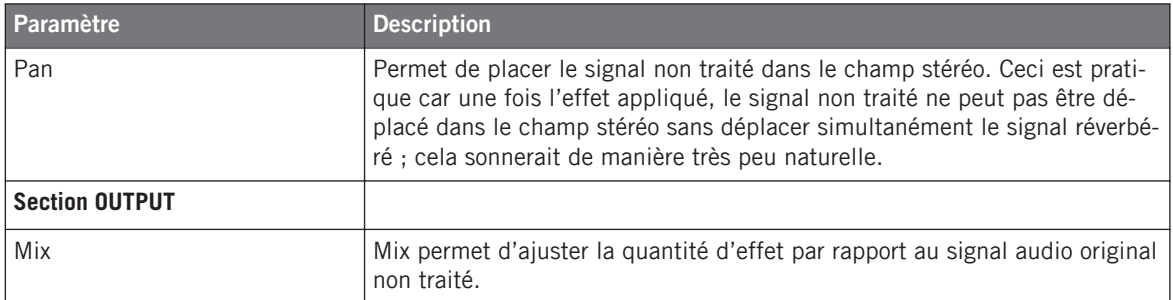

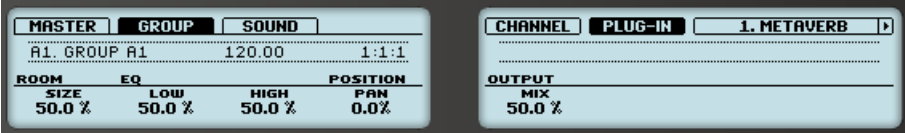

La Metaverb sur le contrôleur.

## 12.4.3 Reflex

Voici une réverb résonnante spéciale. Avec des réglages modérés, le Reflex permet de simuler des salles petites et « étroites ». Pour les réglages plus francs, cet effet peut produire d'intéressantes textures artificielles et métalliques.

L'automatisation du paramètre Color produit généralement des résultats très intéressants.

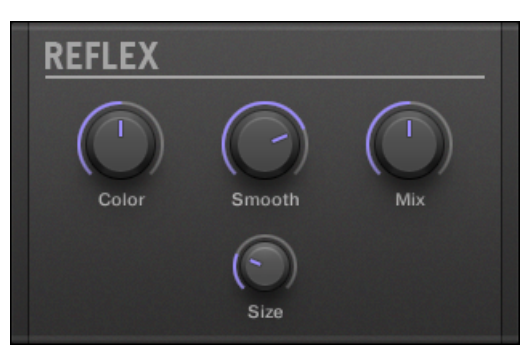

Le panneau du Reflex dans le Plug-in Strip.

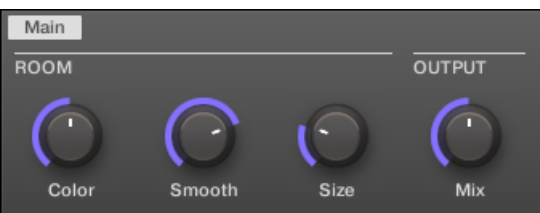

Le Reflex dans la Control area.

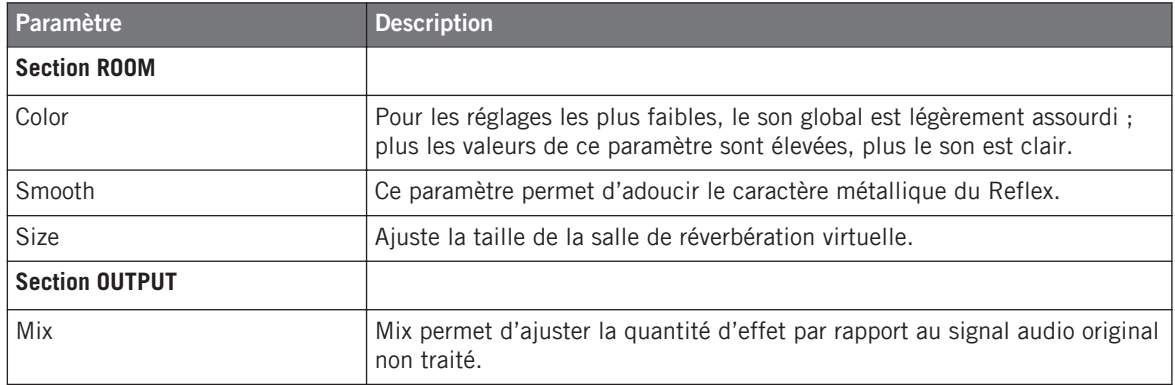

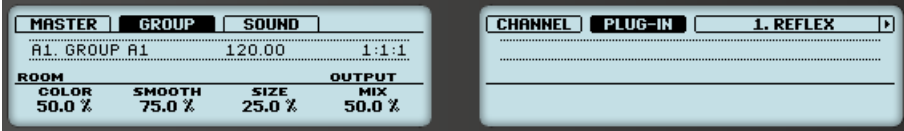

La réverbération Reflex sur le contrôleur.

## 12.4.4 Reverb

Cette réverbération est adaptée aux applications les plus classiques. La Reverb ajoute une information spatiale au signal, le rendant plus naturel et « large ». Cet effet est particulièrement adapté aux sons de batterie, mais il est également utile pour ajouter une touche « naturelle » à toutes sortes de signaux.

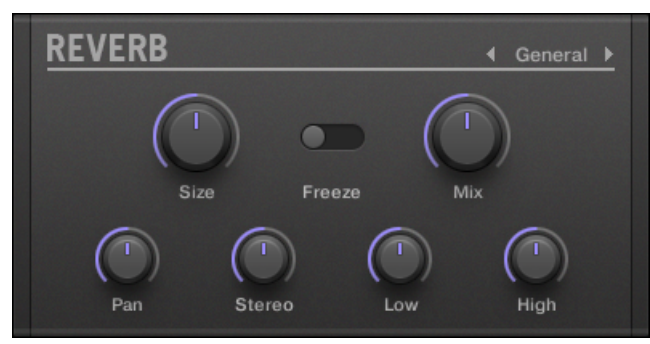

Le panneau Reverb dans le Plug-in Strip.

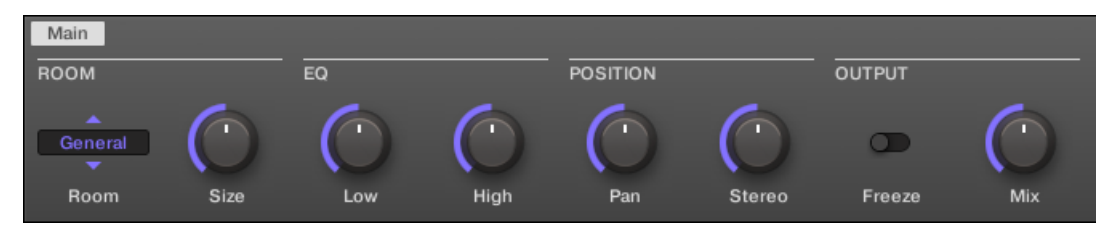

La Reverb dans la Control area.

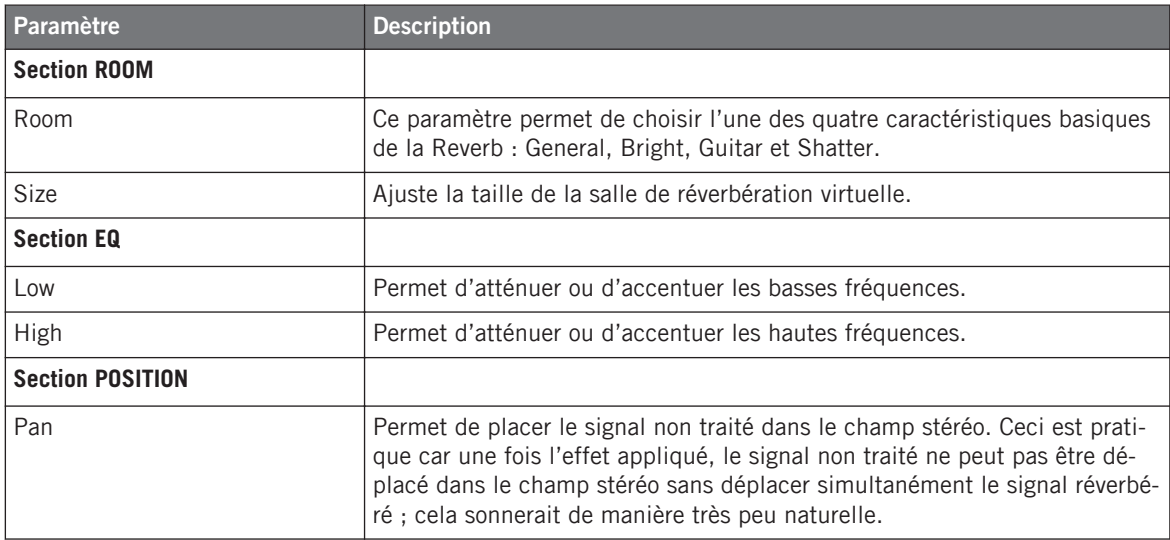
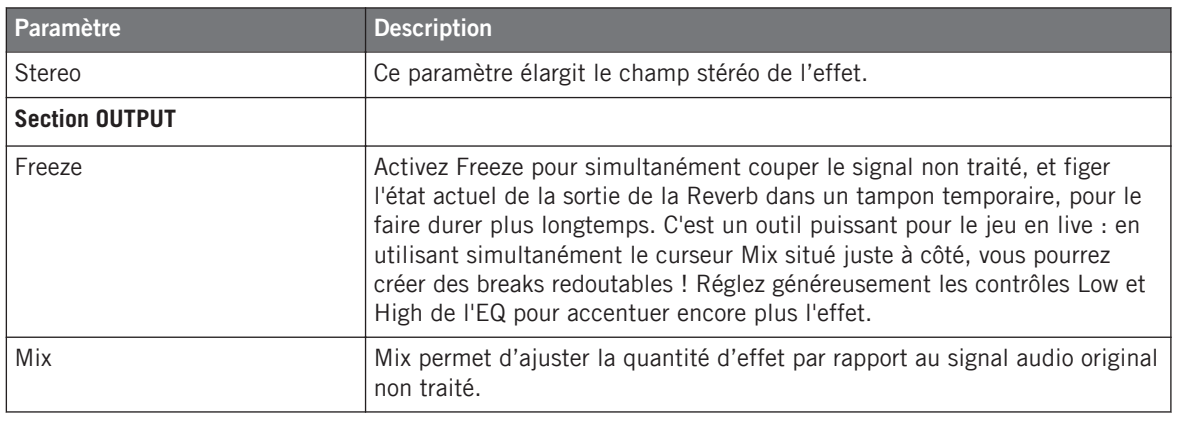

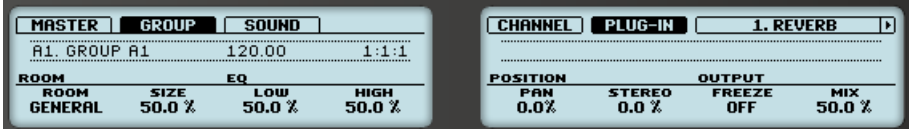

La Reverb sur le contrôleur.

# 12.4.5 Plate Reverb

Cet effet est une émulation de réverb à plaque. Partiellement inspirée par un système de réverb à plaque de légende, cette réverb redoutable peut trouver son utilité dans de nombreuses situations. Ses contrôles en font un effet très simple à utiliser, flexible et au son unique. La Plate Reverb est le choix idéal si vous êtes à la recherche d'un son vintage et métallique. Elle fonctionne parfaitement avec les voix, et sera également appréciée dans d'autres contextes, comme par exemple avec les caisses claires.

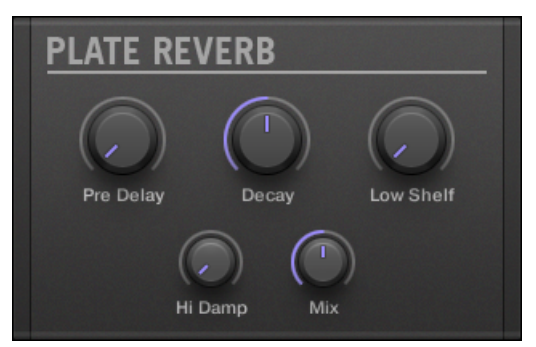

Le panneau de la Plate Reverb dans le Plug-in Strip.

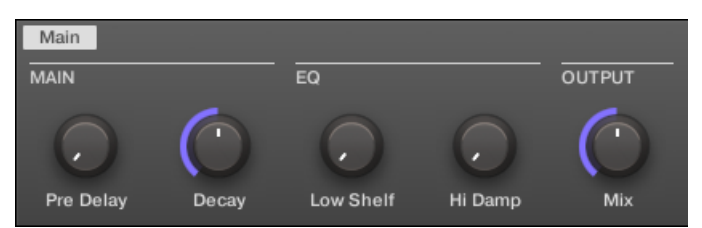

La Plate Reverb dans la Control area.

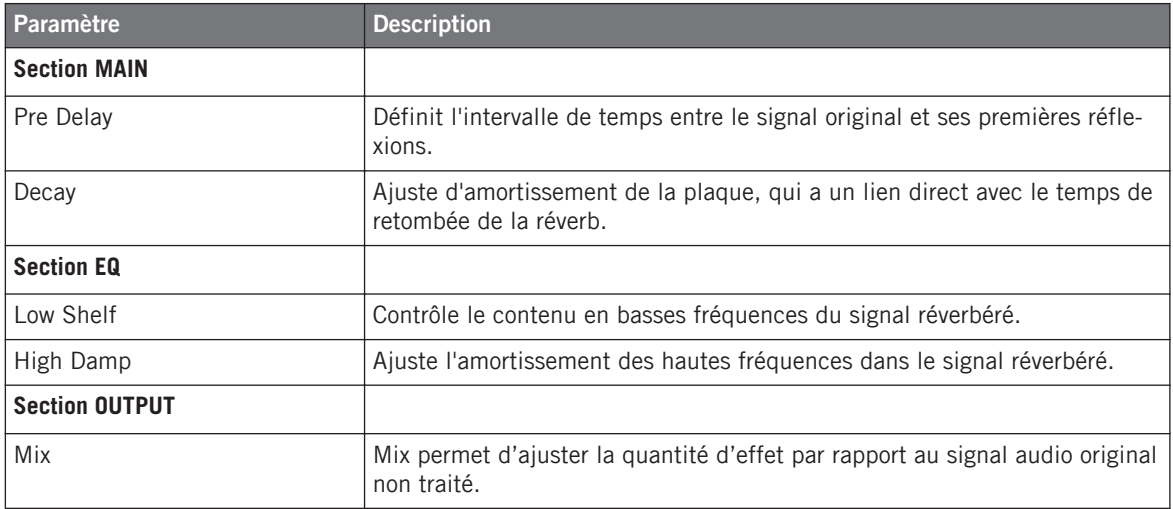

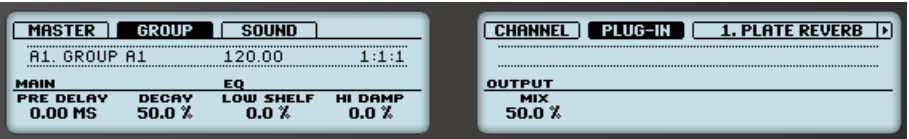

La Plate Reverb sur le contrôleur.

# 12.5 Delays

#### 12.5.1 Beat Delay

Le Beat Delay est un delay spécialisé dans la création de retards synchronisés au tempo. Pour vous faire une idée de sa sonorité, chargez le Project « Big Stream » de la Librairie d'Usine de MASCHINE : le Beat Delay y est utilisé dans divers Groups et permet de nombreuses variations rythmiques. Veuillez remarquer que, dans la Control area et sur votre contrôleur, les paramètres du Beat Delay sont répartis sur deux Pages.

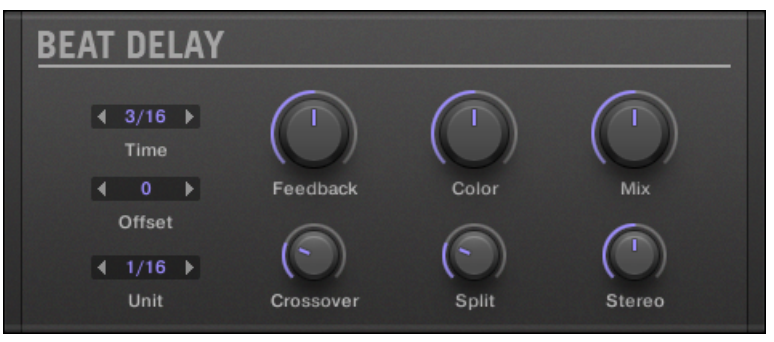

Le panneau du Beat Delay dans le Plug-in Strip.

# **Page Main**

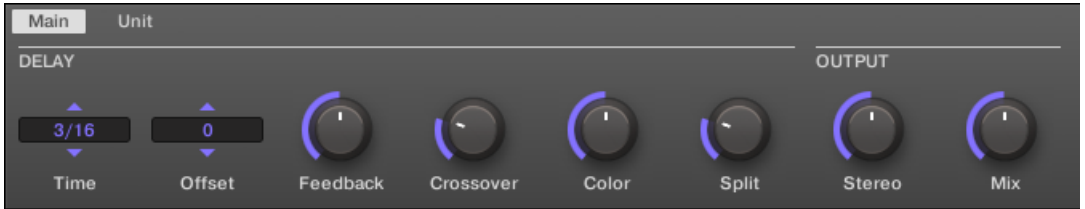

Le Beat Delay dans la Control area : Page Main.

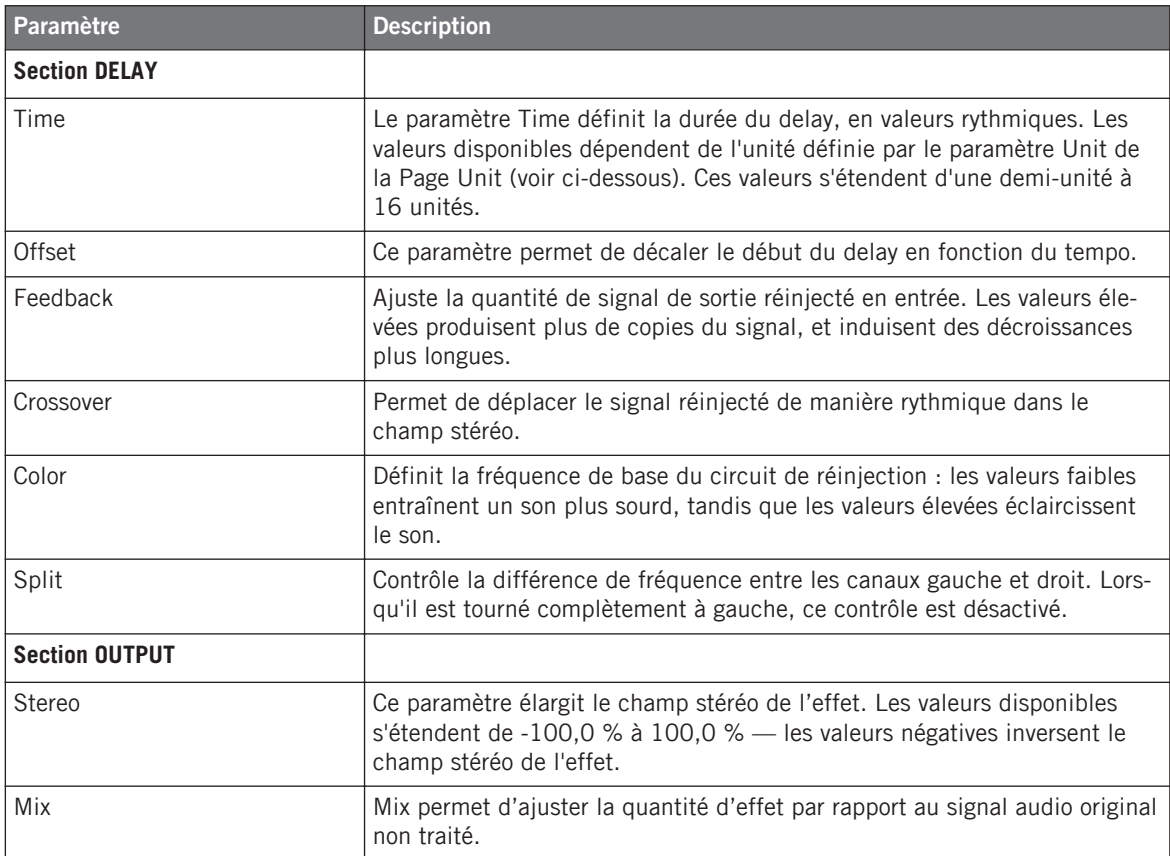

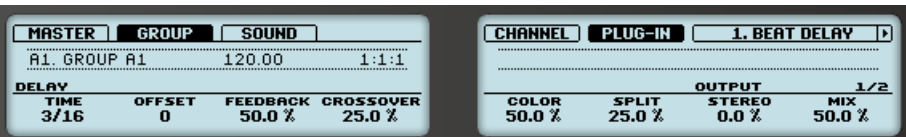

Le Beat Delay sur le contrôleur : Page MAIN.

#### **Page Unit**

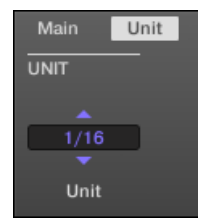

Le Beat Delay dans la Control area : Page Unit.

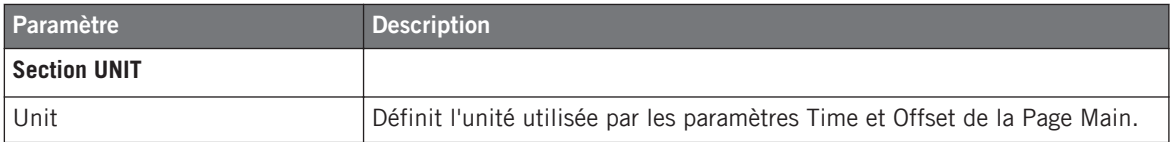

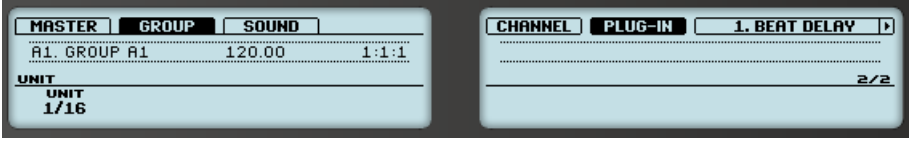

Le Beat Delay sur le contrôleur : Page UNIT.

# 12.5.2 Grain Delay

Le Grain Delay découpe le signal d'entrée en petits « grains » et les réarrange à la façon d'un nuage ; cela permet de créer des textures d'ambiance. Augmentez les paramètres Size, Space et Density pour transformer rapidement n'importe quel son en une texture d'ambiance évolutive. Pour comprendre cet effet expérimental assez particulier, le mieux est de l'essayer. Veuillez remarquer que, dans la Control area et sur votre contrôleur, les paramètres du Grain Delay sont répartis sur deux Pages.

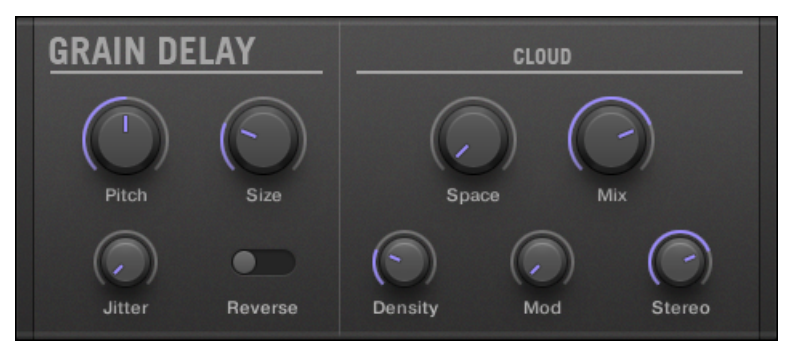

Le panneau du Grain Delay dans le Plug-in Strip.

### **Page Main**

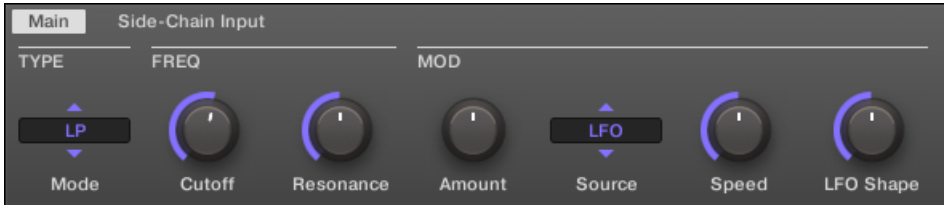

Le Grain Delay dans la Control area : Page Main.

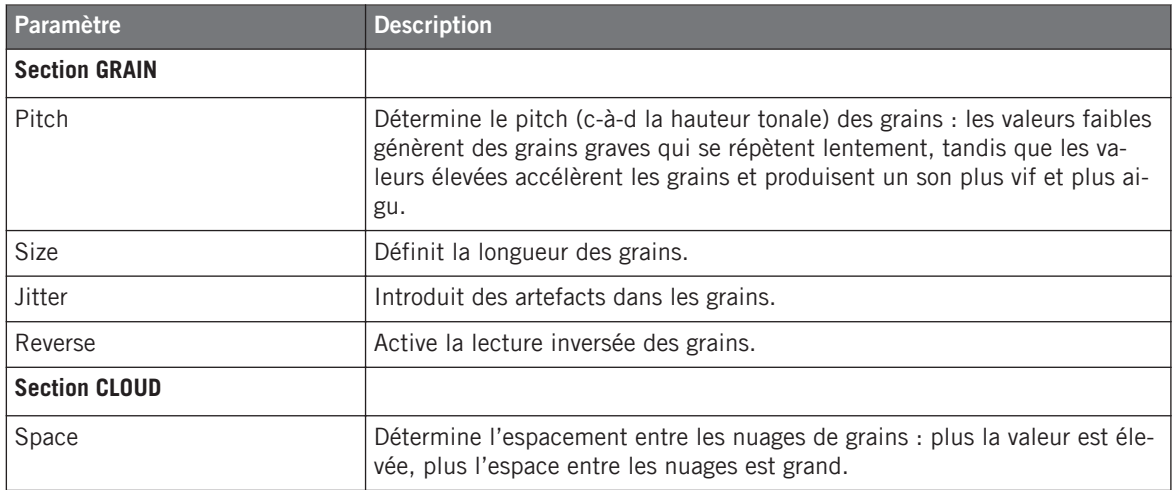

#### **Référence des effets**

Delays

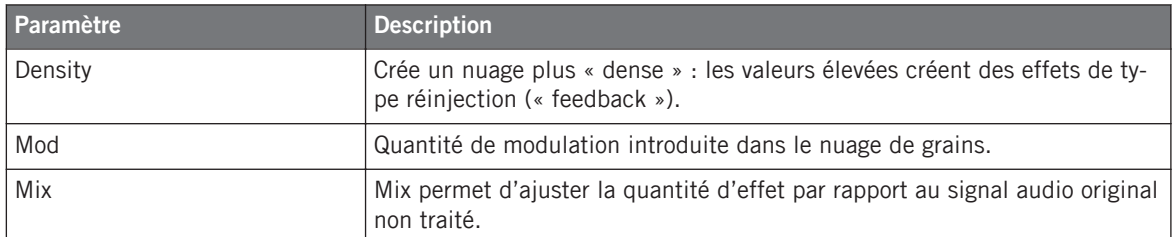

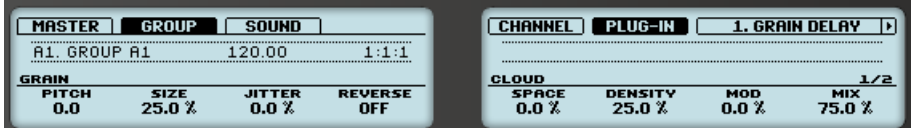

Le Grain Delay sur le contrôleur : Page MAIN.

#### **Page Output**

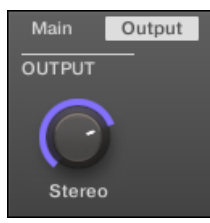

Le Grain Delay dans la Control area : Page Output.

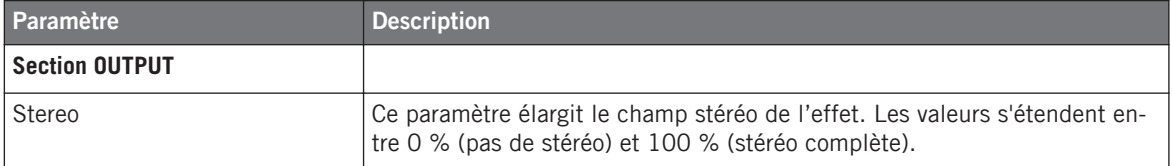

# 12.5.3 Grain Stretch

L'effet Grain Stretch utilise la synthèse granulaire pour modifier la vitesse et la hauteur tonale du signal entrant.

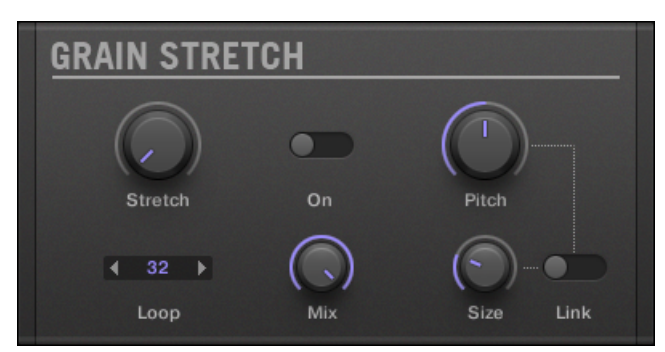

Le panneau du Grain Stretch dans le Plug-in Strip.

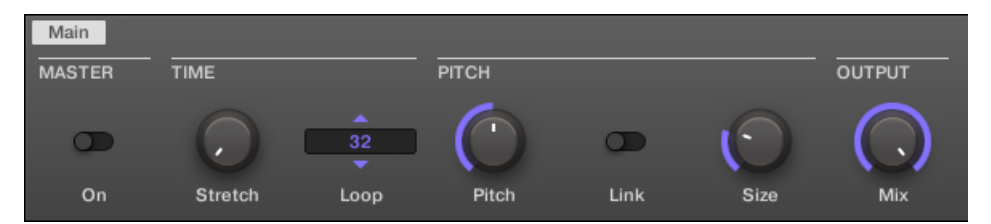

Le Grain Stretch dans la Control area.

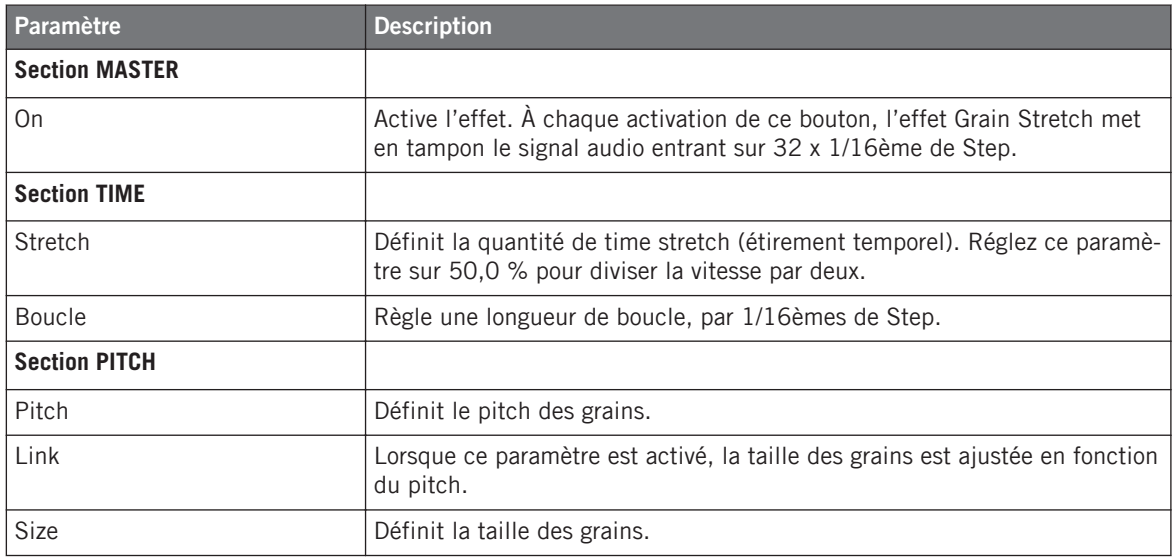

Delays

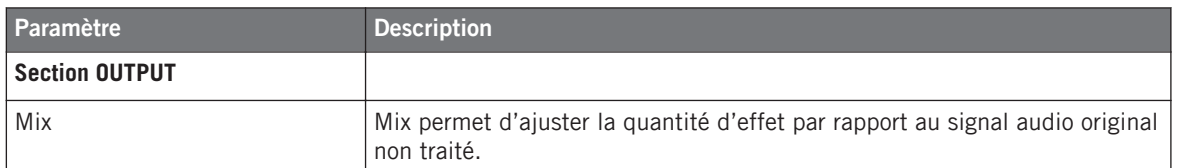

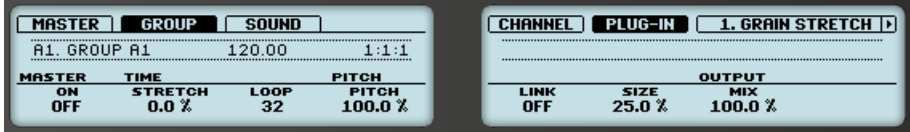

Le Grain Stretch sur le contrôleur.

# 12.5.4 Resochord

Le Resochord est une banque de 6 filtres en peigne accordés entre eux suivant un accord sélectionné. Les résultats sont plus marquants sur les contenus non mélodiques (tels que les percussions) car le Resochord imprime son propre contenu harmonique au signal d'entrée.

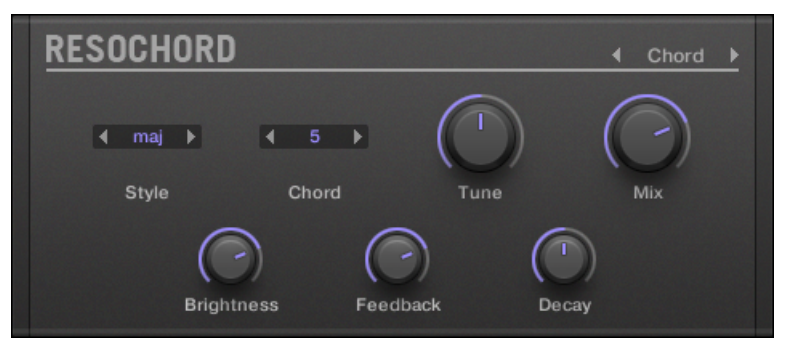

Le panneau du Resochord dans le Plug-in Strip.

| Main                     |          |        |      |                   |          |       |               |
|--------------------------|----------|--------|------|-------------------|----------|-------|---------------|
| <b>PITCH</b>             |          |        |      | COLOR             |          |       | <b>OUTPUT</b> |
| <b>A</b><br>Chord        | ∼<br>maj | ×<br>5 |      |                   |          |       |               |
| $\overline{\phantom{a}}$ | ▼        | ▼      |      |                   |          |       |               |
| Mode                     | Style    | Chord  | Tune | <b>Brightness</b> | Feedback | Decay | Mix           |

Le Resochord dans la Control area.

Delays

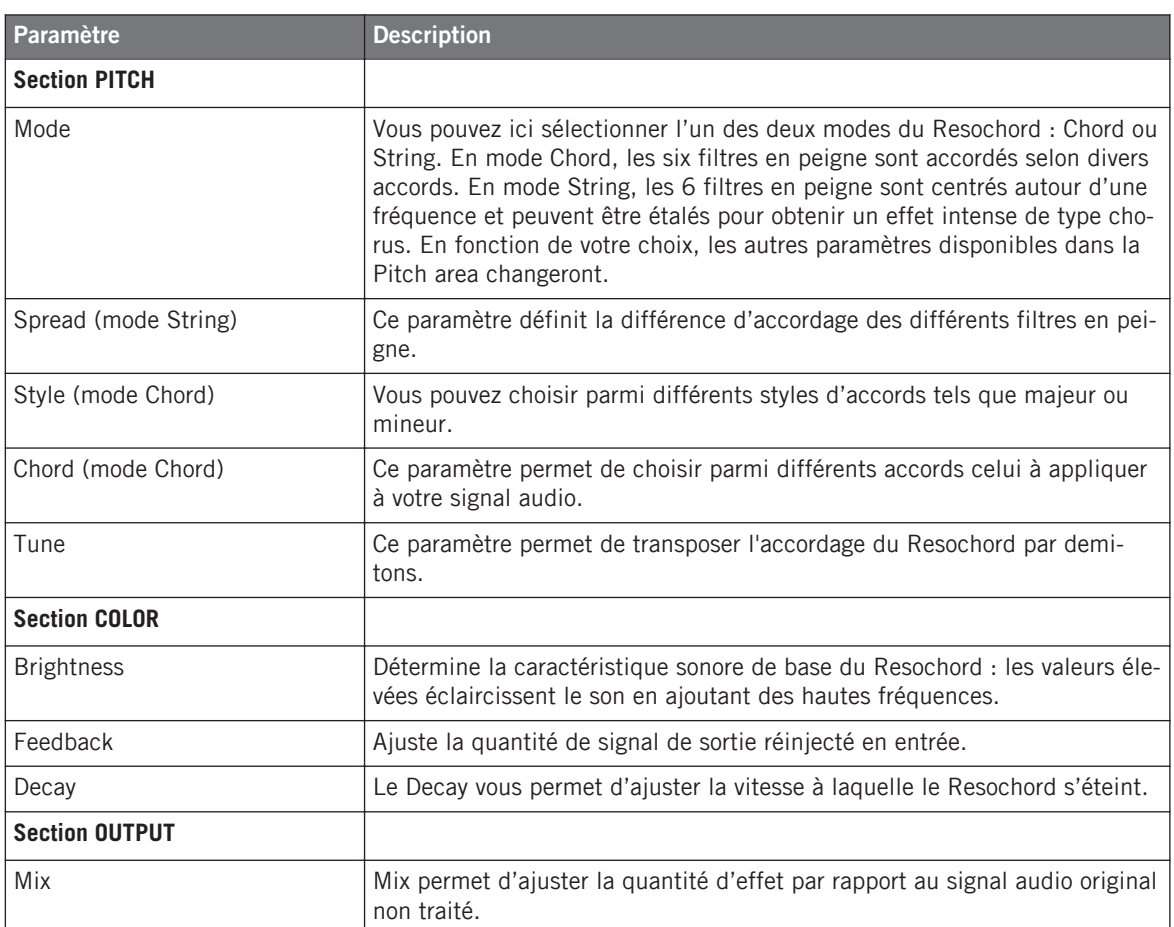

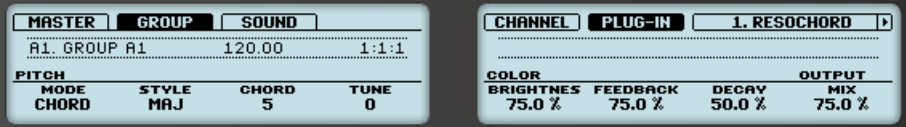

Le Resochord sur le contrôleur.

# 12.6 Effets de distorsion

# 12.6.1 Distortion

Grâce à sa combinaison d'overdrive, de réinjection et de modulation, l'effet Distortion produit un puissant effet de distorsion/fuzz comparable aux pédales de disto pour guitares. Cet effet se distingue par son système de feedback (« réinjection »).

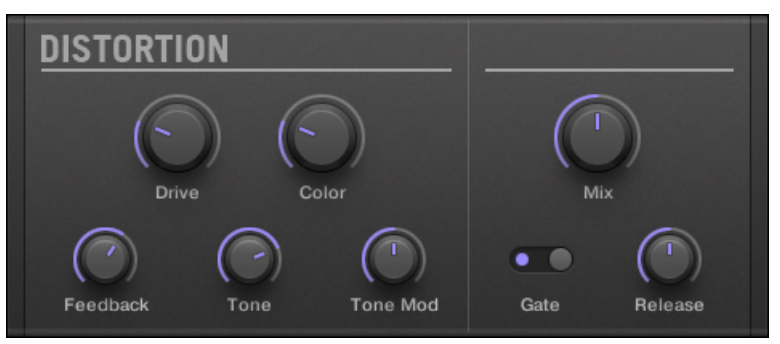

Le panneau Distortion dans le Plug-in Strip.

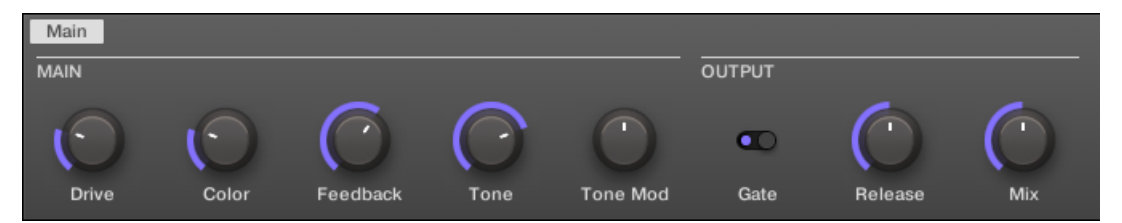

La Distortion dans la Control area.

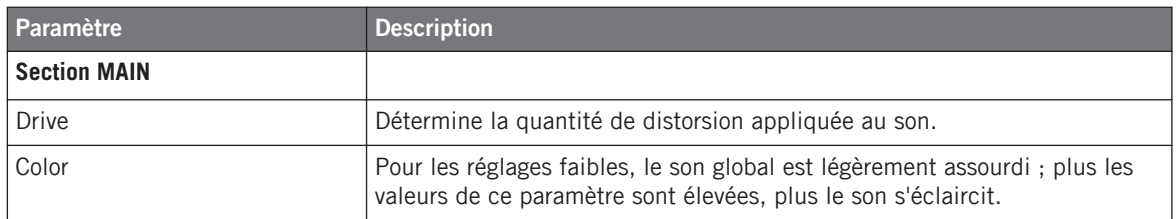

#### **Référence des effets**

Effets de distorsion

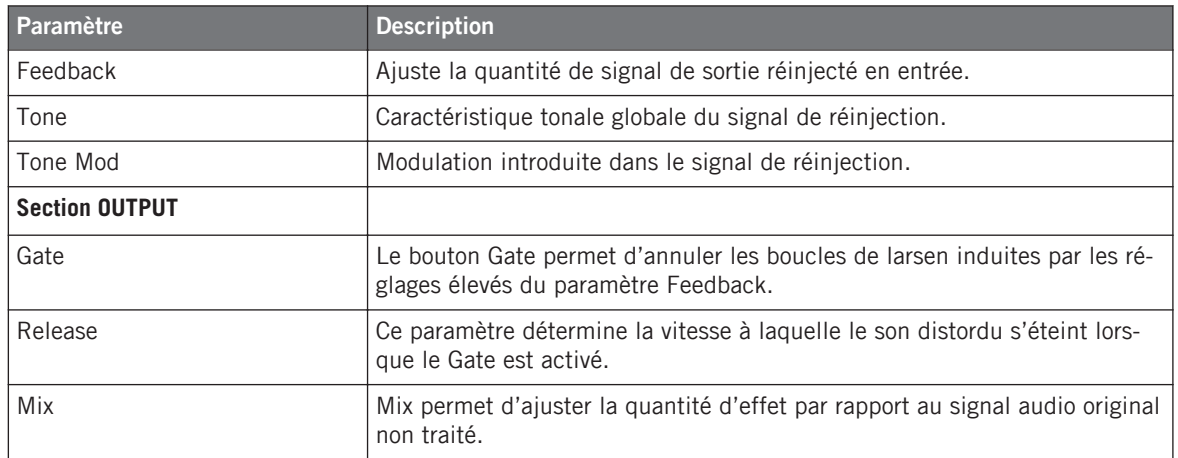

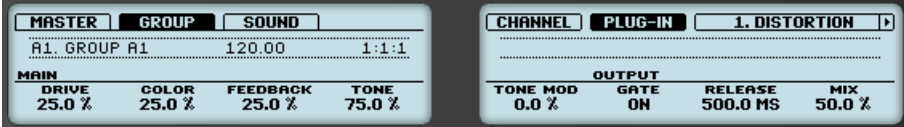

La Distortion sur le contrôleur.

# 12.6.2 Lofi

L'effet Lofi réduit la résolution numérique et la fréquence d'échantillonnage du signal audio, ce qui lui confère un côté « vintage » intéressant pour les réglages modérés, et génère une distorsion numérique violente pour les réglages les plus extrêmes.

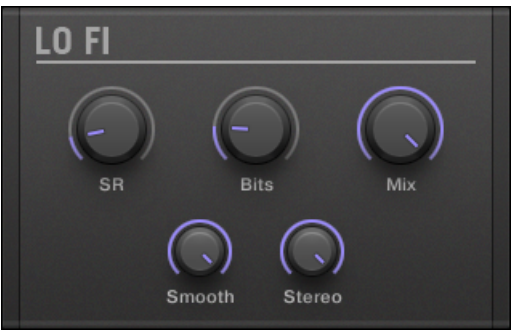

Le panneau du Lofi dans le Plug-in Strip.

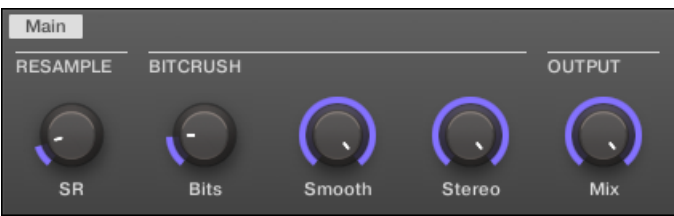

Le Lofi dans la Control area.

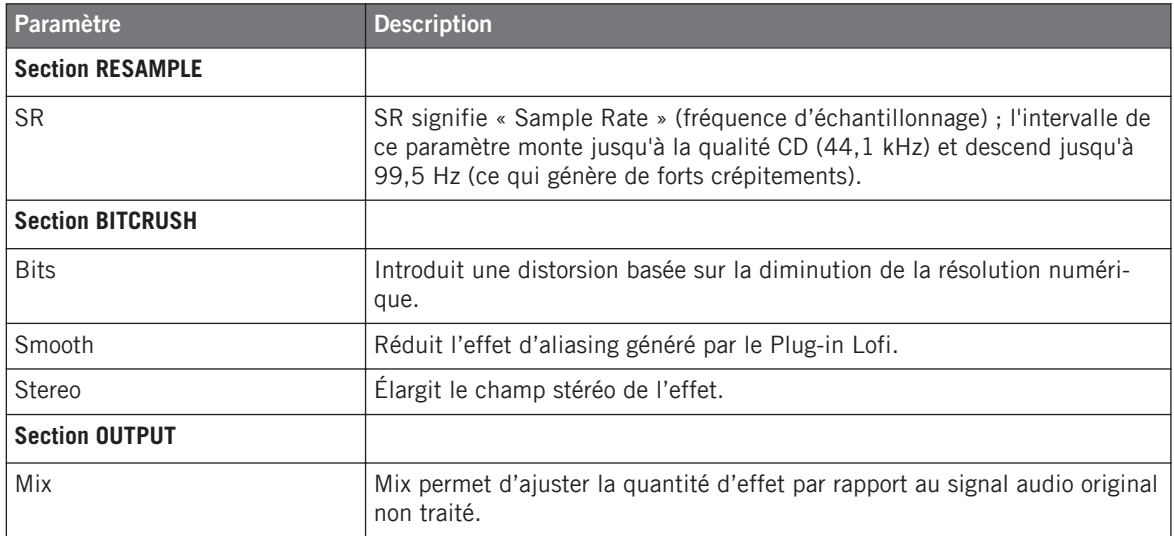

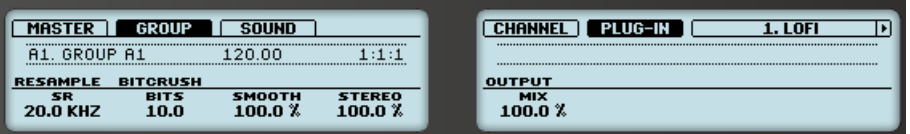

Le Lofi sur le contrôleur.

# 12.6.3 Saturator

Le Saturator est un outil flexible permettant d'appliquer de nombreux types de saturation à votre signal. Le Saturator possède trois modes : Classic (mode legacy), Tape et Tube. Vous pouvez sélectionner le mode désiré à l'aide du sélecteur Mode. Puisque les trois modes possèdent des paramètres différents, ils sont décrits séparément ci-dessous.

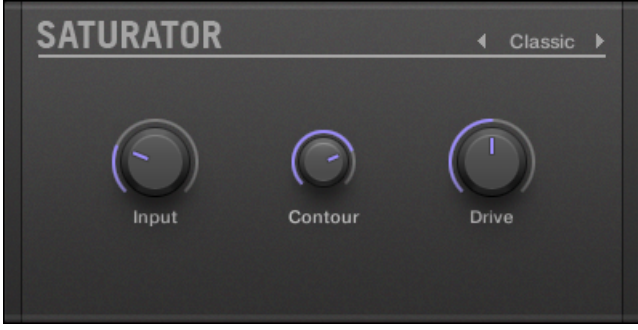

Le panneau du Saturator (ici en mode Tube) dans le Plug-in Strip.

#### **Mode Classic**

Le mode Classic est le mode « vintage ». Il combine compression et saturation pour augmenter le volume global et ajouter des harmoniques au signal.

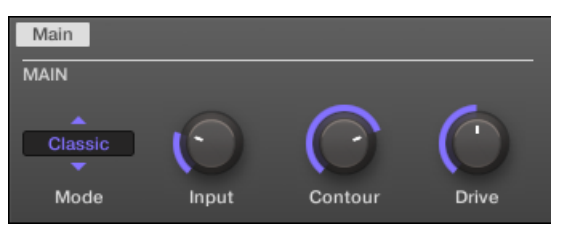

Le Saturator en mode Classic dans la Control area.

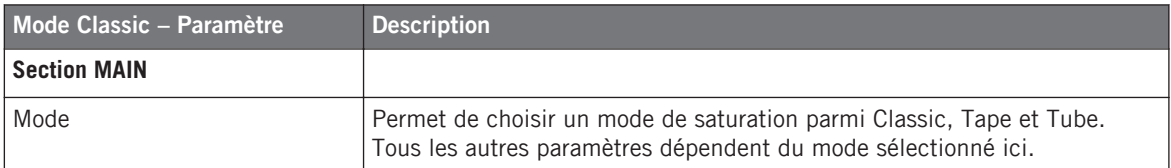

#### **Référence des effets**

Effets de distorsion

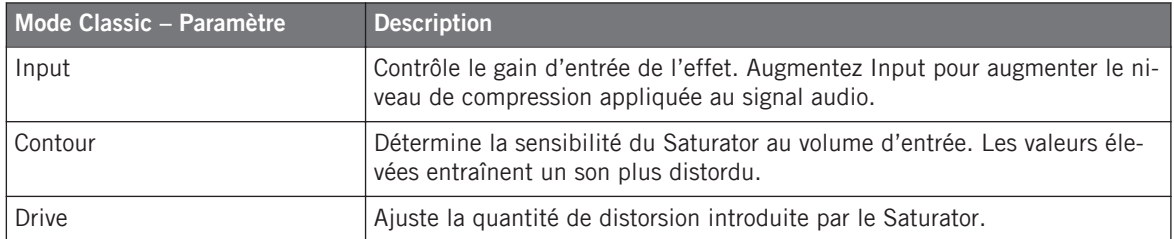

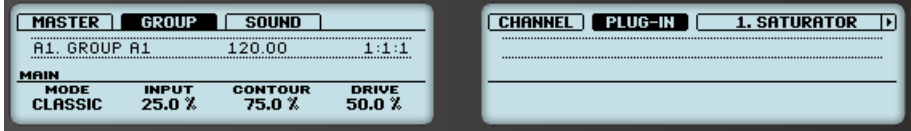

Le Saturator en mode Classic sur le contrôleur.

#### **Mode Tape**

Le mode Tape émule la compression légère et l'agréable saturation produites par l'enregistrement analogique sur bandes magnétiques. Utilisé subtilement, cet effet permet d'ajouter de la chaleur au son et à lui donner une certaine couleur ; utilisé plus franchement, il permet de lui appliquer une distorsion agressive.

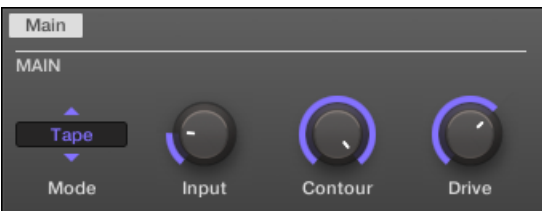

Le Saturator en mode Tape dans la Control area.

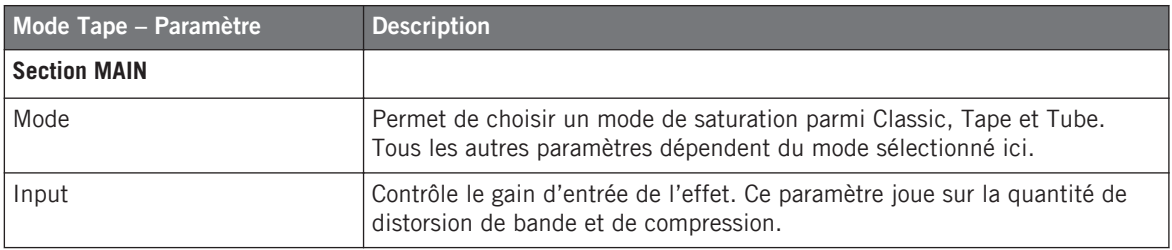

Effets de distorsion

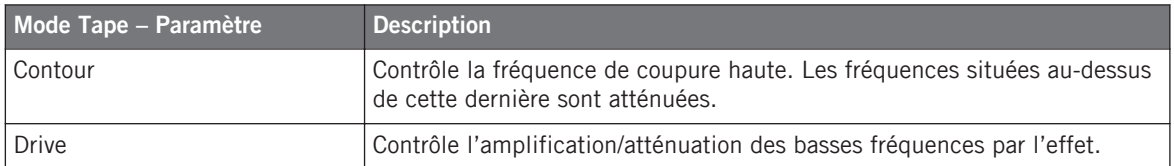

#### **Mode Tube**

Le mode Tube émule la saturation moelleuse des amplis à lampes poussés dans leurs retranchements. Ce mode est muni d'une compression dynamique contrôlée par une boucle de réinjection, et d'une section EQ supplémentaire permettant d'affiner le contenu fréquentiel du signal à traiter.

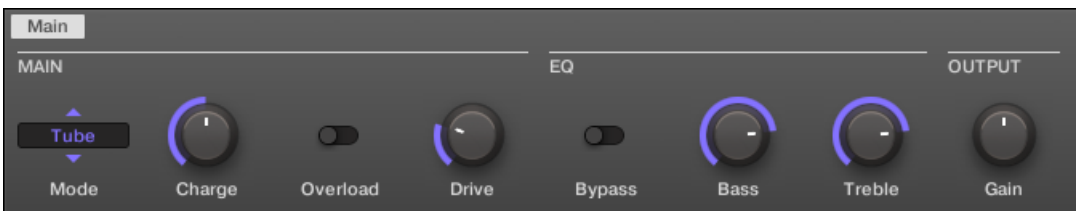

Le Saturator en mode Tube dans la Control area.

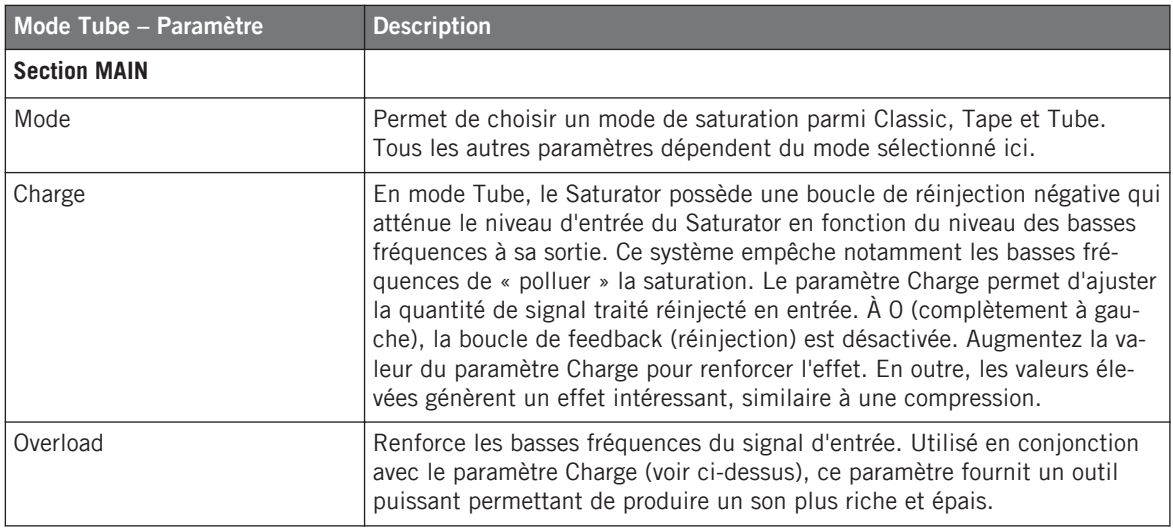

#### **Référence des effets**

Effets de distorsion

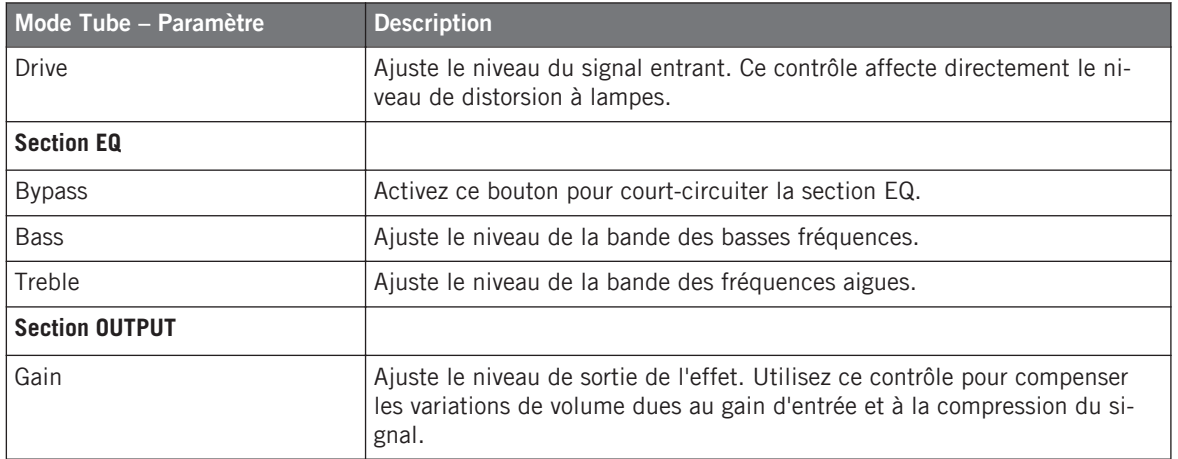

# 13 Créer un morceau à l'aide des Scenes

Dans MASCHINE, un morceau est composé d'un nombre variable de **Scenes**, qui représentent les différentes parties du morceau — par exemple l'intro, un couplet, un refrain, un break, un autre couplet… Les Scenes sont un outil particulièrement flexible dédié à l'arrangement de votre morceau.

# 13.1 Principes élémentaires de l'Arranger

Situé tout en haut à droite de la fenêtre de MASCHINE, l'**Arranger** est la zone dédiée à l'organisation des Scenes.

Il faut que le logiciel soit en Affichage Arrange pour que l'Arranger soit visible (c'est le cas par défaut). Si l'Arranger n'est pas visible, cliquez sur le bouton Mix View allumé (sur la gauche du Mixer) pour passer de l'Affichage Mix à l'Affichage Arrange. Vous pouvez aussi faire cela depuis votre contrôleur — voir section ↑[2.2.3, Basculer entre l'Affichage Arrange](#page-33-0) [et l'Affichage Mix](#page-33-0) pour plus d'informations.

Les Scenes sont les colonnes apparaissant au sein de l'Arranger. Vous pouvez avoir autant de Scenes que vous le souhaitez.

Pour commencer, nous vous recommandons d'ouvrir un Project de la Librairie et de jeter un coup d'œil à l'Arranger :

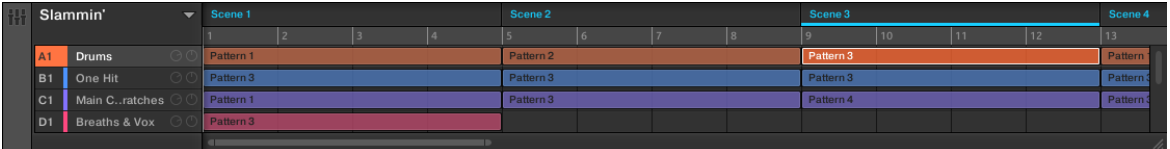

Le Project d'Usine « Slammin' » dans l'Arranger, avec la Scene 3 sélectionnée.

Voici comment fonctionnent les Scenes :

▪ Une seule Scene peut être jouée à la fois.

- Dans chaque Scene (c'est-à-dire dans chaque colonne de l'Arranger), vous pouvez choisir de jouer un Pattern (et un seul !) pour chacun des Groups. Par exemple, dans l'image cidessus, la Scene 6 joue le Pattern 5 du Group Drums avec le Pattern 4 du Group Harmony Fillers.
- Par contre, un même Pattern peut être joué dans différentes Scenes : en réalité, une Scene ne contient qu'une **référence à votre Pattern**, et vous pouvez placer autant de références à ce Pattern que vous le désirez dans les différentes Scenes de l'Arranger. Par exemple, dans l'image ci-dessus, les Scenes 3 et 4 utilisent le même Pattern 1 du Group Harmony Fillers. Si vous modifiez le Pattern à l'aide du Pattern Editor, toutes les références qui y sont faites dans l'Arranger seront mises à jour en conséquence. Nous appelons ces références des **Clips**. Dans l'Arranger, vous pouvez créer, supprimer et éditer les Clips c'est-à-dire les références faites à vos Patterns.

#### **Clips au sein des Scenes**

Les Clips et les Scenes observent les règles suivantes :

- Les Clips font la même longueur que les Patterns auxquels ils font référence.
- Les Clips commencent toujours au début d'une Scene.
- La longueur d'une Scene donnée correspond toujours à celle du Clip le plus long utilisé dans la Scene. Si vous insérez dans une Scene un nouveau Clip plus long que la Scene elle-même, celle-ci sera automatiquement allongée en conséquence. Si vous supprimez le Clip le plus long d'une Scene, celle-ci sera automatiquement raccourcie en conséquence. Si vous allongez/raccourcissez le clip le plus long d'une Scene, la Scene sera allongée/ raccourcie en conséquence.
- Si un Clip est plus court que la Scene dans laquelle il est placé, il sera **automatiquement répété** jusqu'à la fin de la Scene (la dernière de ces répétitions peut être coupée). Ces répétitions sont générées automatiquement et ne peuvent pas être éditées. Elles font réfé-

rence au même Pattern que le Clip original qui est placé en tout début de Scene. Les répétitions d'un Clip sont signalées par les blocs plus sombres au sein de l'Arranger :

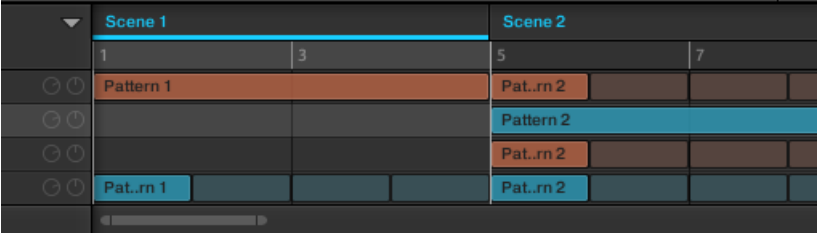

Par conséquent, rien de ce que vous pouvez faire dans l'Arranger ne peut modifier vos Patterns — à une exception près : lorsque vous double-cliquez sur un Clip, vous pouvez saisir un nouveau nom pour le Pattern référencé par ce Clip. Voir ↑[7.7.6, Renommer des Patterns](#page-338-0) pour plus d'informations à ce sujet.

# 13.1.1 Vue d'ensemble de l'Arranger

Dans le logiciel MASCHINE, l'Arranger est l'endroit où vous pouvez définir ce qui doit être joué, et à quel moment.

Cette vue d'ensemble de l'Arranger vous en présentera les zones et éléments de contrôle principaux.

Principes élémentaires de l'Arranger

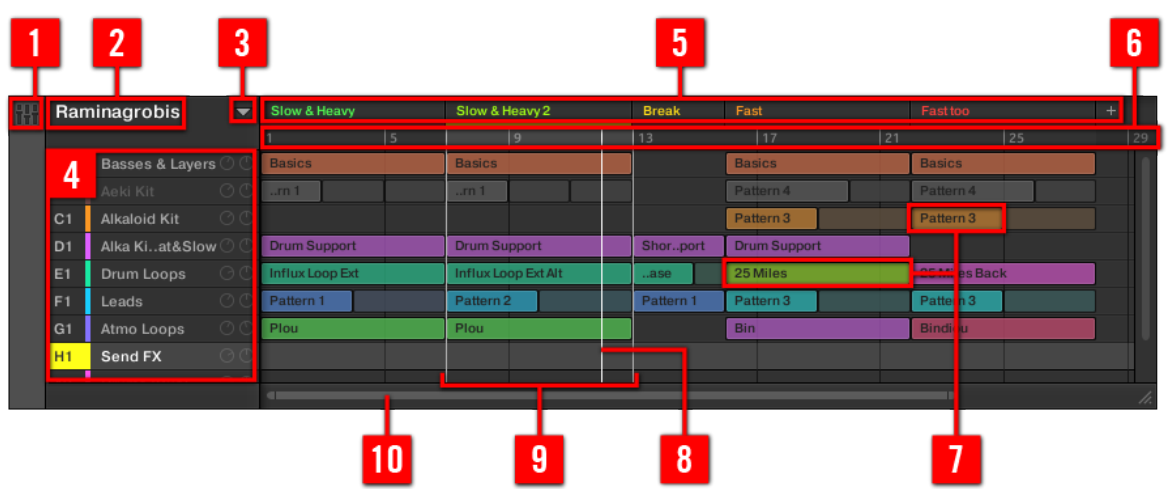

Une vue d'ensemble de l'Arranger.

(**1**) **Bouton Mix View** : Cliquez sur le bouton Mix View pour basculer entre l'Affichage Arrange et l'Affichage Mix dans le logiciel MASCHINE. L'Arranger n'est visible qu'en Affichage Arrange, cà-d lorsque le bouton Mix View est désactivé.

#### (**2**) **Nom du Project : c'est ici qu'est affiché le nom du Project.**

(**3**) **Bouton Scene Manager** : Cliquez sur cette flèche pointant vers le bas pour ouvrir le Scene Manager. Le Scene Manager vous permettra d'organiser vos Scenes, et met à votre disposition toutes les fonctions nécessaires à la gestion des Scenes. Voir section ↑[13.2, Gestion des Sce](#page-608-0)[nes](#page-608-0).

(**4**) **Group List** : Tous les Groups de votre Project apparaissent dans cette liste. Dans la rangée située à droite de chaque Group, vous pouvez choisir lequel de ses Patterns doit être joué dans chacune des Scenes. Cela se fait en créant des Clips (**7**), qui font chacun référence à un Pattern spécifique. Voir section ↑[13.1.5, Créer et Supprimer des Clips](#page-605-0).

(**5**) **Noms des Scenes** : La rangée située tout en haut de l'Arranger affiche le nom de toutes les Scenes de votre Project. Tous les Clips situés dans la colonne d'une Scene sont joués simultanément au cours de cette Scene. Cliquez sur le nom d'une Scene pour la sélectionner, déplacer la Tête de lecture dans cette Scene (voir ↑[13.3.2, Transitions vers d'autres Scenes](#page-637-0)) et établir la Région de Bouclage (**9**) sur cette Scene. Vous pouvez complètement construire votre arrangement en créant, supprimant, dupliquant et déplaçant les Scenes (dans la rangée située tout en haut de l'Arranger ou dans le Scene Manager (**3**)). Voir section ↑[13.2, Gestion des Sce](#page-608-0)[nes](#page-608-0). Si toutes les Scenes ne peuvent pas être affichées simultanément, utilisez la barre de défilement horizontal (**10**) pour faire apparaître les Scenes masquées.

(**6**) **Arranger Timeline** : La ligne temporelle située en haut de l'Arranger affiche les unités de durées musicales (mesures et temps). Cliquez n'importe où sur la Timeline pour déplacer la Tête de lecture (**8**) à la position correspondante (voir section ↑[13.1.4, Sauter à une autre posi](#page-602-0)[tion de lecture au sein de votre Project](#page-602-0)). Au sein de la Timeline, faites glisser la Région de Bouclage (**9**) ou l'une de ses extrémités pour définir la partie de votre morceau qui sera lue en boucle.

(**7**) **Clips** : Dans une rangée donnée, chaque Clip représente un Pattern du Groupe spécifié tout à gauche, dans la Group List (**4**). Les Clips spécifient le Pattern qui doit être joué dans chacune des Scenes. Chaque Scene peut accueillir un Clip de chaque Group ; un même Pattern peut cependant être référencé par plusieurs Clips répartis dans diverses Scenes.

(**8**) **Tête de lecture** : Indique la position de lecture actuelle.

(**9**) **Région de Bouclage** : Indique la région de votre morceau qui sera lue en boucle. Au sein de la Timeline (**6**), la Région de Bouclage apparaît en gris plus clair que le reste du morceau. Au sein de la Timeline (**6**), faites glisser cette région ou n'importe laquelle de ses extrémités pour respectivement déplacer ou redimensionner la Région de Bouclage. Vous pouvez aussi établir la Région de Bouclage sur une Scene spécifique en cliquant sur le nom de cette Scene (**5**) en haut de l'Arranger ; en oùutre, si vous double-cliquez n'importe où sur la Timeline (**6**), vous établirez la Région de Bouclage sur l'ensemble des Scenes. Voir section ↑[13.3.1, Sélectionner](#page-632-0) [une Région de Bouclage \(Loop Range\).](#page-632-0)

(**10**) **Barre horizontale de défilement et de zoom** : Cliquez sur la partie principale de la barre de défilement et faites glisser votre souris horizontalement pour faire défiler l'Arranger horizontalement (suivant l'axe temporel) ; faites glisser la souris verticalement pour zooomer/dézoomer suivant l'axe temporel. Vous pouvez également cliquer sur la poignée gauche ou droite de la barre de défilement et la faire glisser horizontalement pour zoomer/dézoomer tout en maintenant l'extrémité opposée fixe au sein de l'arrangement. Double-cliquez sur la partie principale de la barre pour réinitialiser le zoom et afficher toutes les Scenes. Voir section ↑[13.1.2, Navi](#page-598-0)[guer au sein de l'Arranger.](#page-598-0)

#### 13.1.1.1 Scenes, Clips et arrangement avec votre contrôleur MASCHINE

Votre contrôleur dispose de nombreux modes permettant de travailler avec vos Scenes et leurs Clips :

- <span id="page-598-0"></span>▪ Le mode Scene permet la sélection et la gestion de vos Scenes ; ce mode vous permettra également de travailler sur la structure de votre arrangement : ↑[13.2, Gestion des Scenes](#page-608-0).
- Le mode Pattern permet de créer et de supprimer des Clips : ↑[13.1.5, Créer et Supprimer](#page-605-0) [des Clips.](#page-605-0)
- Le mode Grid permet le réglage de la Perform Grid utilisée pour les transitions entre les Scenes : ↑[13.3.2, Transitions vers d'autres Scenes.](#page-637-0)
- En outre, dans tous les modes, la section TRANSPORT de votre contrôleur permet de déplacer et de redimensionner la Région de Bouclage : ↑[13.3.1, Sélectionner une Région de](#page-632-0) [Bouclage \(Loop Range\)](#page-632-0).

# 13.1.2 Naviguer au sein de l'Arranger

Vous pouvez, en fonction de vos besoins, faire défiler ou zoomer sur l'Arranger.

#### **Naviguer horizontalement au sein de l'Arranger (axe temporel)**

Une **barre de défilement et de zoom** se trouve en bas de l'Arranger. Cet outil vous permettra à la fois de zoomer horizontalement sur l'Arranger et de le faire défiler suivant son axe temporel :

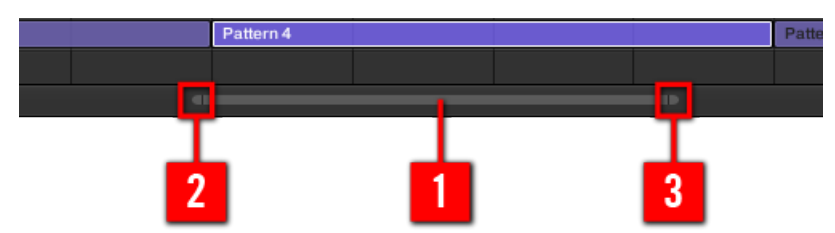

La barre de défilement et de zoom située en bas de l'Arranger.

Utilisez la barre de défilement et de zoom de la manière suivante :

- Cliquez sur la **partie principale** (**1**) de la barre de défilement et maintenez le bouton de la souris enfoncé, puis :
	- Faites glisser votre souris horizontalement pour faire défiler l'Arranger suivant l'axe temporel (comportement de barre de défilement classique).
	- Faites glisser votre souris verticalement pour zoomer ou dézoomer sur l'Arranger suivant l'axe temporel.
- Cliquez sur la **poignée gauche** (**2**) de la barre de défilement, maintenez le bouton enfoncé et faites glisser la souris horizontalement pour zoomer/dézoomer sur l'Arranger tout en maintenant l'extrémité droite de l'affichage à une position fixe au sein de votre morceau.
- De la même manière, cliquez sur la **poignée droite** (**3**) de la barre de défilement, maintenez le bouton enfoncé et faites glisser la souris horizontalement pour zoomer/dézoomer sur l'Arranger tout en maintenant l'extrémité gauche de l'affichage à une position fixe au sein de votre morceau.
- Double-cliquez sur la **partie principale** (**1**) de la barre pour réinitialiser le zoom et afficher toutes les Scenes.

#### **Naviguer verticalement au sein de l'Arranger (Groups)**

Une barre de défilement classique est disponible sur la droite de l'Arranger. Celle-ci vous permettra de faire apparaître les Groups masqués, dans le cas où tous ne peuvent être affichés simultanément dans l'Arranger.

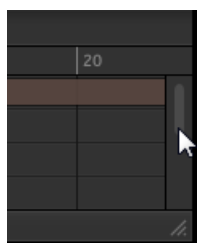

Lae barre de défilement classique, sur la droite de l'Arranger.

Vous pouvez également ajuster la hauteur de l'Arranger afin de permettre l'affichage simultané de plus ou moins de Groups, en faisant glisser verticalement son coin inférieur droit à l'aide de votre souris.

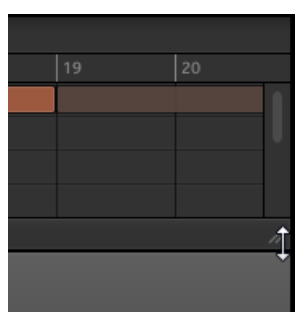

Faites glisser la poignée pour ajuster la hauteur de l'Arranger.

# 13.1.2.1 Naviguer au sein de l'Arranger avec le contrôleur MASCHINE

Vous pouvez aussi contrôler la position et le facteur de zoom dans l'Arranger à l'aide de votre contrôleur :

1. Depuis le mode Control, maintenez NAVIGATE enfoncé pour passer en mode Navigate.

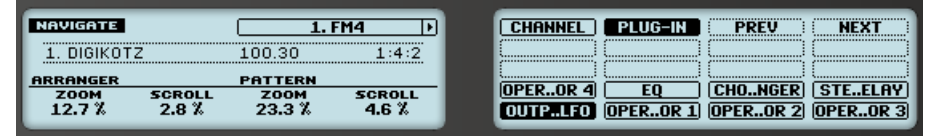

- 2. Tournez le Curseur 1 (ARRANGER ZOOM) pour zoomer/dézoomer au sein de l'Arranger.
- 3. Tournez le Curseur 2 (ARRANGER SCROLL) pour faire défiler l'Arranger.

# 13.1.3 Suivre la position de lecture au sein de votre Project

Si l'Arranger ne peut pas afficher l'intégralité de la Région de Bouclage sélectionnée, la Tête de lecture sortira à un moment ou un autre de la partie de votre Project affichée dans l'Arranger ; vous risquez alors de perdre de vue la position de lecture. Pour remédier à cela, vous pouvez forcer l'Arranger à suivre la Tête de lecture :

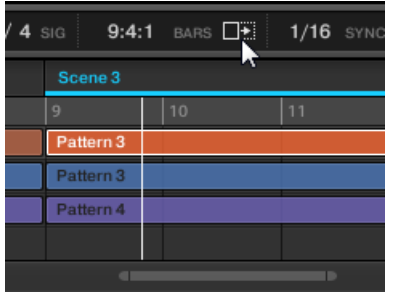

Activez le bouton Follow pour que l'affichage de l'Arranger area suive la Tête de lecture.

- ► Pour suivre la position de la Tête de lecture au sein de l'Arranger pendant la lecture, cliquez sur le bouton Follow situé dans le Header de MASCHINE.
- $\rightarrow$  Dans le Header de MASCHINE, le bouton Follow s'allume. L'Arranger passe alors automatiquement à la portion suivante de votre Project (avec le même facteur de zoom) lorsque la Tête de lecture atteint la fin de la portion affichée. De cette manière, vous êtes toujours en mesure de voir la portion de votre Project qui est en cours de lecture.

La fonction Follow se désactive automatiquement dès que vous effectuez un défilement manuel au sein de l'Arranger ou du Pattern Editor (dans le logiciel ou depuis votre contrôleur).

La fonction Follow affecte simultanément le Pattern Editor et l'Arranger (pour plus d'informations concernant la fonction Follow au sein du Pattern Editor, veuillez consulter la section ↑[7.1.3, Suivre la position de lecture au sein du Pattern](#page-261-0)).

#### 13.1.3.1 Suivre la position de lecture avec le contrôleur MASCHINE

Pour suivre la position de la Tête de lecture au sein de l'Arranger pendant la lecture :

- 1. Maintenez SCENE enfoncé pour passer en mode Scene.
- 2. Appuyez sur le Bouton 2 (ARRANGE) pour passer en sous-mode Arrange (le Bouton 2 s'allume, et le label ARRANGE situé en-dessous apparaît en surbrillance).
- 3. Appuyez sur le Bouton 3 (FOLLOW) pour activer la fonction.

<span id="page-602-0"></span> $\rightarrow$  Le Bouton 3 ainsi que le label FOLLOW situé en-dessous s'illuminent. Dans le logiciel, l'Arranger passe alors automatiquement à la portion suivante de votre Project (avec le même facteur de zoom) lorsque la Tête de lecture atteint la fin de la portion affichée. Vous pouvez maintenant relâcher SCENE pour quitter le mode Scene : la fonction Follow reste active.

La fonction Follow se désactive automatiquement dès que vous effectuez un défilement manuel vers une autre portion de votre Project.

La fonction Follow affecte simultanément divers affichages du logiciel et du contrôleur :

- Dans le logiciel, la fonction Follow affecte à la fois le Pattern Editor et l'Arranger.
- Sur votre contrôleur, la fonction Follow affecte les écrans en mode Scene, lorsque le sousmode Arrange est activé. En outre, en mode Step, la fonction Follow affecte les pads : lorsque Follow est activé, une fois que la Tête de lecture a parcouru les 16 Steps correspondant aux pads du contrôleur, les pads passent automatiquement aux 16 Steps suivants du Pattern (s'il y a lieu). Pour plus d'informations concernant le mode Step, veuillez consulter la section ↑[7.4.2, Créer des Events/notes.](#page-294-0)

# 13.1.4 Sauter à une autre position de lecture au sein de votre Project

Vous pouvez utiliser la Timeline située en-dessous des Headers des Scenes dans l'Arranger pour placer la Tête de lecture à la position de votre choix.

Dans la Timeline ainsi que sur toute la hauteur de l'Arranger, la Tête de lecture (la petite ligne verticale blanche) indique la position de lecture actuelle au sein de votre Project.

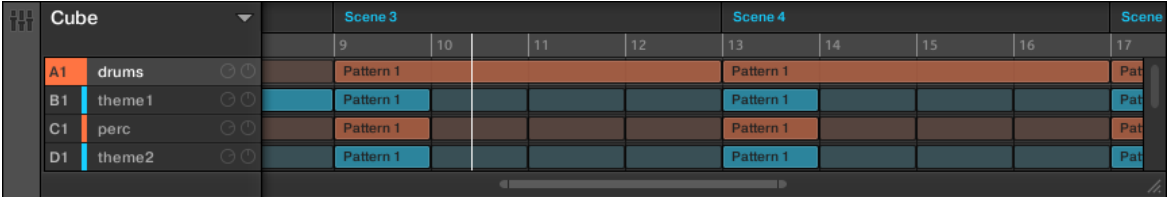

La Tête de lecture indique la position de lecture actuelle.

Vous pouvez à tout moment sauter à une autre position au sein de votre Project :

► Cliquez n'importe où sur la Timeline pour déplacer la Tête de lecture à la position correspondante dans votre Project.

Suivant l'état de lecture, voici ce qui se passe alors :

- Si la lecture est désactivée, la Tête de lecture saute à la division de la Pattern Grid la plus proche, située avant le curseur de votre souris. Si la Pattern Grid est désactivée (réglage Off), la Tête de lecture saute exactement à la position sur laquelle vous avez cliqué. Si la Pattern Grid est réglée sur Quick, la Tête de lecture saute au début de la mesure dans laquelle vous avez cliqué.
- Si la lecture est activée, la Tête de lecture saute à la position la plus proche de votre curseur de souris, tout en conservant sa position relative par rapport aux divisions de la Pattern Grid. Ceci permet d'effectuer en toute transparence des sauts qui ne cassent pas le rythme de votre musique. Si la Pattern Grid est réglée sur Off (désactivée) ou sur Quick, la position de la Tête de lecture est conservée relativement à la mesure en cours.

Pour plus d'informations concernant la Pattern Grid, veuillez consulter la section ↑[7.1.6,](#page-267-0) [Régler la Pattern Grid et la Pattern Length \(Longueur de Pattern\)](#page-267-0).

**Exemple avec la lecture activée** : Supposons que la résolution de la Pattern Grid soit réglée sur une mesure (1 bar) ; si vous cliquez vers la marque 8.3 (3ème temps de la 8ème mesure) de la Timeline alors que la Tête de lecture approche de la marque 3.2 (2ème temps de la 3ème mesure), la Tête de lecture sautera du marqueur 3.2 au marqueur 8.2 (2ème temps de la 8ème mesure) et continuera à partir de ce point.

Vous pouvez aussi changer le position de la Tête de lecture en passant à une autre Scene. Le moment auquel le saut aura effectivement lieu dépend du réglage de la Performance Grid. Veuillez consulter la section ↑[13.3.2, Transitions vers d'autres Scenes](#page-637-0) pour plus d'informations à ce sujet.

# 13.1.4.1 Contrôler la position de lecture au sein de votre Project avec votre contrôleur

Vous pouvez contrôler la position de lecture depuis votre contrôleur, et ce avec deux résolutions différentes.

# **Sauts régis par la Pattern Grid**

► Au sein de la section TRANSPORT, appuyez sur les boutons Locate (comportant des flèches gauche/droite) pour sauter à la division précédente/suivante de la Pattern Grid.

- $\rightarrow$  Suivant l'état de lecture, voici ce qui se passe alors :
	- Si la lecture est arrêtée, la Tête de lecture saute au début de la division précédente/suivante de la Pattern Grid.
	- Si la lecture est activée, la Tête de lecture saute au sein de la division précédente/suivante de la Pattern Grid, à une position relative équivalente à celle précédemment occupée. Ceci permet d'effectuer en toute transparence des sauts qui ne cassent pas le rythme de votre musique.

Si la Pattern Grid est réglée sur OFF (c-à-d désactivée) ou sur QUICK, les sauts seront régis par les divisions des mesures.

Pour plus d'informations concernant la Pattern Grid, veuillez consulter la section ↑[7.1.6,](#page-267-0) [Régler la Pattern Grid et la Pattern Length \(Longueur de Pattern\)](#page-267-0).

## **Sauts régis par la Step Grid**

Vous pouvez aussi effectuer des sauts de plus petite taille :

- ► Maintenez SHIFT enfoncé et appuyez sur les boutons Locate (comportant des flèches gauche/droite) de la section TRANSPORT pour sauter au Step précédent/suivant (ce saut dépend donc des réglages de la Step Grid).
- $\rightarrow$  Suivant l'état de lecture, voici ce qui se passe alors :
	- Si la lecture est arrêtée, la Tête de lecture saute au début du Step précédent/suivant.
	- Si la lecture est activée, la Tête de lecture saute au sein du Step précédent/suivant, à une position relative équivalente à celle précédemment occupée.

Si la Step Grid est désactivée (c-à-d réglée sur OFF), les sauts seront régis par les divisions des mesures.

Pour plus d'informations concernant la Step Grid, veuillez consulter la section ↑[7.1.7, Ré](#page-271-0)[gler la Step Grid et la Nudge Grid](#page-271-0).

# <span id="page-605-0"></span>13.1.5 Créer et Supprimer des Clips

Chaque Clip placé dans la Clip area de l'Arranger fait référence à l'un des Patterns disponibles dans le Pattern Editor pour le Group correspondant. C'est pourquoi « créer un Clip » signifie en réalité « créer une référence au Pattern souhaité dans la Scene sélectionnée » ; d'autre part, « supprimer un Clip » signifie « supprimer la référence faite au Pattern dans la Scene ».

Dans l'Arranger, chaque colonne représente une Scene, et chaque rangée représente un Group.

## **Créer un Clip faisant référence à un Pattern existant**

1. Dans l'Arranger, cliquez sur la cellule se trouvant à l'intersection de la colonne de la Scene désirée et de la rangée du Group désiré.

Ceci sélectionne simultanément la Scene et le Group désirés. **ELL** Cube  $\overline{\phantom{0}}$  Scene 1 Scene 2 Scene 3

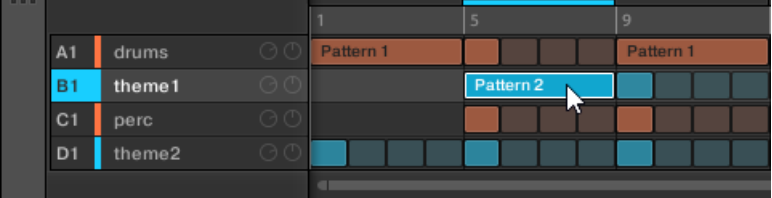

Vous pouvez aussi cliquer séparément sur les noms de la Scene et du Group.

2. Dans le Pattern Editor, ouvrez le Pattern Manager et cliquez sur le Pattern souhaité pour le sélectionner (voir section ↑[7.7.2, Sélectionner les Patterns et les Pattern Banks](#page-329-0) pour plus d'informations).

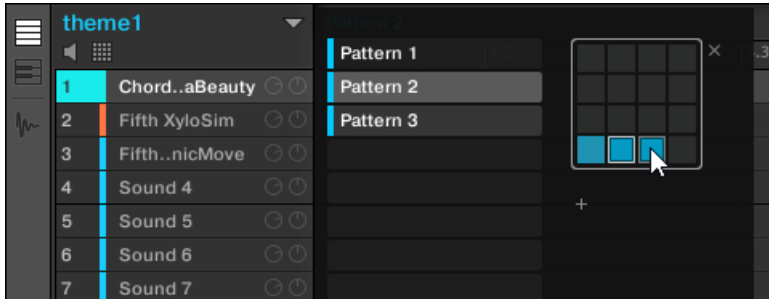

 $\rightarrow$  À l'issue de cette sélection, un Clip référencant ce Pattern est automatiquement inséré dans la Scene sélectionnée :

- Ce Clip remplace tout clip préexistant pour ce Group dans la Scene.
- Le Clip affiche le nom et la couleur du Pattern auquel il fait référence.
- Le Clip est placé au début de la Scene. Si le Clip est plus long que la Scene, celle-ci est allongée de sorte à inclure le Clip entier. Si le Clip est plus court que la Scene, il sera automatiquement répété de sorte à remplir la Scene entière.
- Le Pattern correspondant sera dorénavant joué dans cette Scene.
- En outre, ce Pattern est maintenant chargé dans le Pattern Editor, prêt à être édité.

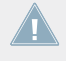

Les Patterns et le Pattern Editor sont décrits au chapitre ↑[7, Utilisation des Patterns](#page-255-0).

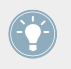

Un double-clic sur une cellule vide de l'Arranger crée automatiquement un Clip référençant un nouveau Pattern vide.

# **Créer simultanément un Clip et un Pattern**

Vous pouvez également créer un Clip faisant référence à un nouveau Pattern vide.

- ► Dans l'Arranger, effectuez un double-clic sur la cellule se trouvant à l'intersection de la colonne de la Scene désirée et de la rangée du Group désiré.
- → Un nouveau Pattern vide est automatiquement créé, et un nouveau Clip lui fait référence au sein de la Scene sélectionnée.

# **Supprimer un Clip**

La suppression des Clips s'effectue dans l'Arranger :

- ► Pour supprimer un Clip, effectuez un clic droit dessus ([Ctrl]+clic sous Mac OS X).
- $\rightarrow$  Le Clip est alors supprimé de la Scene :
	- Le Pattern correspondant ne sera plus joué dans cette Scene.
	- Le Pattern lui-même demeure intact.
	- Si ce Clip était le plus long de la Scene, celle-ci verra sa taille réduite à celle du deuxième Clip le plus long qu'elle contient.

# 13.1.5.1 Créer et supprimer des Clips avec votre contrôleur

# **Créer un Clip**

La création des Clips s'effectue en mode Pattern.

Commencez par sélectionner la Scene dans laquelle vous souhaitez créer un Clip :

- 1. Maintenez SCENE enfoncé pour passer en mode Scene.
- 2. Appuyez sur les Boutons 7 et 8 pour sélectionner la Scene Bank souhaitée.
- 3. Appuyez sur le pad correspondant à la Scene dans laquelle vous souhaitez créer un Clip.

Créez ensuite le Clip pour le Group souhaité :

- 1. Appuyez sur le bouton Group A-H désiré pour choisir le Group duquel vous désirez sélectionner un Pattern.
- 2 Maintenez PATTFRN enfoncé

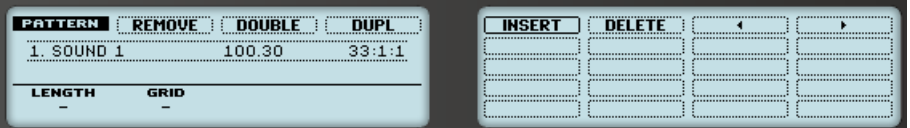

Vos pads ainsi que l'écran droit donnent une vue d'ensemble des Patterns disponibles. Les pads faiblement éclairés signalent les Patterns disponibles. Si un Clip existe déjà dans la Scene sélectionnée pour ce Group, le Pattern auquel il fait référence est surligné et signalé par un pad complètement allumé.

- 3. Tout en maintenant PATTERN enfoncé, appuyez sur les Boutons 7 ou 8 pour sélectionner la Pattern Bank souhaitée, puis appuyez sur le pad de votre choix (ou appuyez sur les boutons Page) pour sélectionner le Pattern que vous souhaitez utiliser au sein de cette Scene.
- $\rightarrow$  Si vous avez appuvé sur un pad faiblement éclairé, un Clip faisant référence à ce Pattern sera inséré dans la Scene sélectionnée. Si vous avez appuyé sur un pad éteint, un nouveau Pattern vide sera automatiquement créé et référencé par un nouveau Clip au sein de la Scene sélectionnée. Dans les deux cas, tout Clip existant précédemment pour ce Group dans la Scene sera remplacé.

En outre, les événements suivants se produisent :

▪ Dans l'Arranger, le Clip affiche le nom et la couleur du Pattern auquel il fait référence.

- <span id="page-608-0"></span>▪ Le Clip est placé au début de la Scene. Si le Clip est plus long que la Scene, celle-ci est allongée de sorte à inclure le Clip entier. Si le Clip est plus court que la Scene, il sera automatiquement répété de sorte à remplir la Scene entière.
- Le Pattern correspondant sera dorénavant joué dans cette Scene.
- En outre, ce Pattern est maintenant chargé dans le Pattern Editor, prêt à être édité.

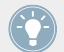

Pour plus d'informations concernant le mode Pattern, veuillez consulter la section ↑[7.7,](#page-327-0) [Gestion des Patterns](#page-327-0).

# **Supprimer un Clip**

La suppression des Clips s'effectue aussi en mode Pattern :

- ► Dans la Scene sélectionnée, pour supprimer le Clip du Group sélectionné, appuyez sur PATTERN + Bouton 2 (REMOVE).
- $\rightarrow$  Le Clip est alors supprimé de la Scene :
	- Le Pattern correspondant ne sera plus joué dans cette Scene.
	- Le Pattern lui-même demeure intact.
	- Si ce Clip était le plus long de la Scene, celle-ci verra sa taille réduite à celle du deuxième Clip le plus long qu'elle contient.

# 13.2 Gestion des Scenes

Cette section décrit la manière d'organiser vos Scenes, vos Scene slots et vos Scene Banks.

# 13.2.1 Vue d'ensemble de la gestion des Scenes

Dans le logiciel, toutes les opérations de gestion des Scenes ont lieu dans le **Scene Manager** :

► Pour ouvrir le Scene Manager, cliquez sur le bouton Scene Manager (une flèche pointant vers le bas) situé à droite du nom du Project dans l'Arranger.

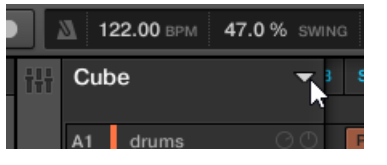

 $\rightarrow$  Le Scene Manager apparaît juste en-dessous.

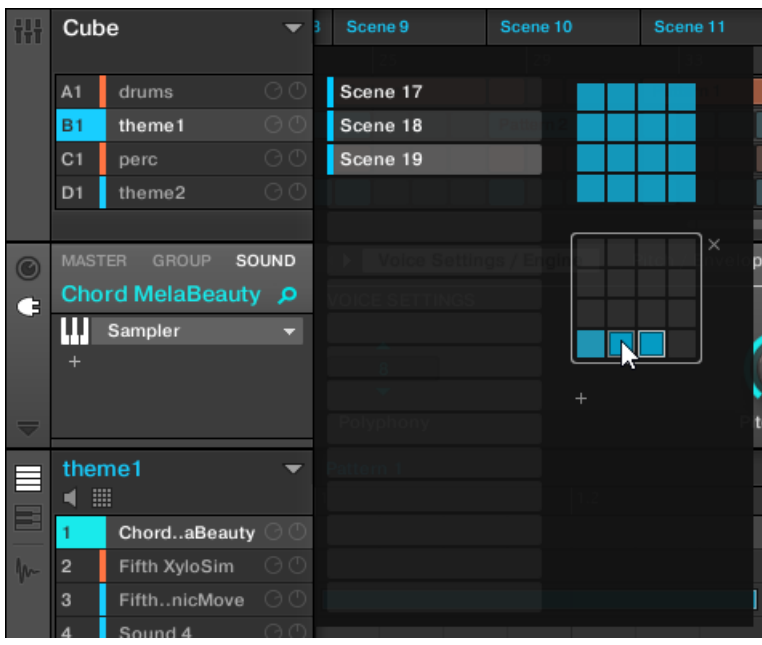

Utilisez le Scene Manager pour la gestion de vos Scenes.

▪ Sur la gauche, vous pouvez voir une liste des 16 Scene slots de la Scene Bank sélectionnée. Les slots contenant une Scene comportent une barre colorée ou blanche sur leur gauche, suivie du nom de la Scene. Les autres slots ne contiennent pas de Scene. La Scene sélectionnée apparaît en surbrillance (la Scene 19 dans l'image ci-dessus).

- Sur la droite, diverses Scene Banks apparaissent sous la forme de Pad Grids une Pad Grid est un carré de 4x4 cellules représentant les pads de votre contrôleur. Dans chaque Scene Bank, les cellules colorées indiquent les Scene slots contenant une Scene, tandis que les cellules éteintes indiquent les Scene slots vides. La Scene Bank sélectionnée est entourée en blanc (la Bank 2 dans l'image ci-dessus). S'il y a trop de Scene Banks pour toutes les afficher simultanément dans le Scene Manager, utilisez la molette de votre souris pour afficher les Banks masquées.
- Les Scene slots (situés à gauche) et les cellules de la Pad Grid sélectionnée (à droite) sont strictement équivalents : vous pouvez indifféremment utiliser les slots ou leurs cellules correspondantes pour exécuter les commandes de gestion décrites dans les sections qui suivent.

#### **Fermer le Scene Manager**

► Pour fermer le Scene Manager, cliquez n'importe où en-dehors.

#### **Scene Manager et rangée supérieure de l'Arranger Arranger's Top Row**

Toutes les opérations concernant les Scenes peuvent être réalisées dans le Scene Manager ; cependant, la plupart d'entre elles peuvent aussi l'être dans la **rangée supérieure de l'Arranger**.

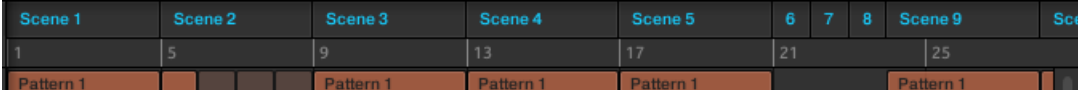

La rangée supérieure de l'Arranger.

La seule différence entre le Scene Manager et la rangée supérieure de l'Arranger réside dans le fait que le Scene Manager permet la gestion des Scene Banks, ce qui n'est pas possible avec la rangée supérieure de l'Arranger. Ceci mis à part, les actions réalisées dans la rangée supérieure de l'Arranger et celles qui le sont dans le Scene Manager sont strictement équivalentes.

# 13.2.1.1 Le mode Scene et le mode Scene Arrange avec le contrôleur MASCHINE

Le **mode Scene** est le mode permettant de sélectionner et de gérer vos Scenes.

► Pour passer votre contrôleur en mode Scene, maintenez SCENE enfoncé (vous pouvez verrouiller ce mode en appuyant simultanément sur le Bouton 1).

→ Votre contrôleur passe alors en mode Scene. Ceci est indiqué par le bouton SCENE éclairé.

| <b>SCENE</b><br><b>DUPI</b><br>ALL         | <br>,,,,,,,,,,,,,,,,,,,,,,,,,,,,,,<br><br><br>                                                                                                    |
|--------------------------------------------|----------------------------------------------------------------------------------------------------|
|                                            | <u> Announcement (1986)</u><br><u> Nooroo oo oo oo oo oo oo oo oo oo ah iyo ah iyo ah iyo ah iyo ah iyo ah iyo ah iyo ah iyo ah iyo ah iyo ah iyo ah iyo ah iyo ah iyo ah iyo ah iyo ah iyo ah iyo ah iyo ah iyo ah iyo ah iyo ah iyo ah iyo ah iyo ah iyo ah i</u><br>,,,,,,,,,,,,,,,,,,,,,,,,,,,,<br>,,,,,,,,,,,,,,,,,,,,,,,,,,,,,<br>,,,,,,,,,,,,,,,,,,,,,,,,,,,,,<br><br>\,,,,,,,,,,,,,,,,,,,,,,,,,,,,,<br>,,,,,,,,,,,,,,,,,,,,,,,,,,,,,, |
| <b>POSITION</b><br><b>RETRIGGER</b><br>OFF |                                                                                                    |

Les écrans du contrôleur en mode Scene.

Sur l'écran droit, une grille composé de 4x4 cellules représente tous les Scene slots disponibles dans la Scene Bank sélectionnée :

- La cellule en surbrillance indique le Scene slot sélectionné.
- Les cellules comportant un nom indiquent les Scene slots contenant une Scene.
- Les cellules vides représentent des Scene slots vides.

Les cellules du tableau correspondent aux pads de votre contrôleur :

- Le pad complètement allumé indique le Scene slot sélectionné.
- Les pads faiblement éclairés indiquent les Scene slots contenant une Scene.
- Les pads éteints représentent des Scene slots vides.

#### **Le mode Scene Arrange**

► Depuis le mode Scene, appuyez sur le Bouton 2 (ARRANGE) pour passer en mode Scene Arrange.

Le mode Scene Arrange est similaire au mode Scene, à ceci près que l'écran droit de votre contrôleur affiche maintenant une représentation visuelle de votre arrangement :

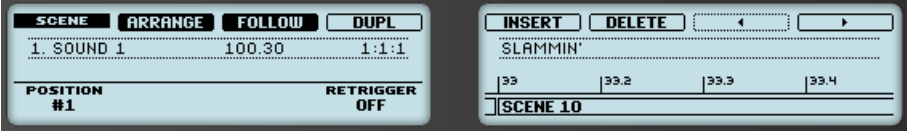

Le mode Scene Arrange sur les écrans du contrôleur.

▪ Toutes les Scenes de votre arrangement sont représentées en une séquence horizontale.
- <span id="page-612-0"></span>▪ La Scene sélectionnée apparaît en surbrillance.
- Au-dessus des Scenes, une Timeline indique les mesures et les temps.
- La Tête de lecture et la Région de Bouclage sont également affichées.
- Tournez les Curseurs 5 et 6 pour respectivement zoomer et faire défiler l'arrangement. Vous pouvez aussi activer le Bouton 3 (FOLLOW) et laisser l'écran droit suivre le défilement de la Tête de lecture au sein de l'arrangement — voir section ↑[13.1.3, Suivre la po](#page-600-0)[sition de lecture au sein de votre Project](#page-600-0) pour plus d'informations à ce sujet.

Ceci mis à part, le mode Scene Arrange et le mode Scene sont identiques. En particulier, le mode Scene et le mode Scene Arrange disposent d'outils de gestion des Scenes bien utiles. Ceux-ci sont décrits dans les sections qui suivent.

## 13.2.2 Sélectionner les Scenes et les Scene Banks

Vous pouvez sélectionner la Scene de votre choix à l'aide du Scene Manager, ou bien directement dans l'Arranger.

#### **Sélectionner une Scene dans l'Arranger**

Pour sélectionner une Scene dans l'Arranger, procédez comme ceci :

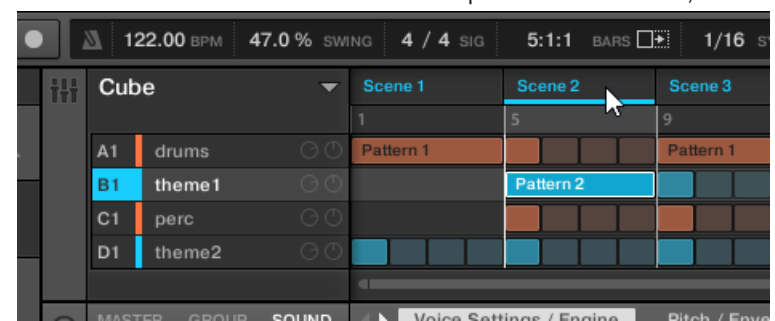

► Sélectionnez la Scene désirée en cliquant sur son nom, en haut de l'Arranger :

Le nom de la Scene est maintenant souligné ; cela indique que la Scene est sélectionnée.

## **Sélectionner une Scene et une Scene Bank dans le Scene Manager**

Pour sélectionner une Scene dans le Scene Manager, procédez comme ceci :

- 1. Ouvrez le Scene Manager (voir ↑[13.2.1, Vue d'ensemble de la gestion des Scenes](#page-608-0)).
- 2. Si ce n'est pas encore le cas, sélectionnez la Scene Bank contenant la Scene souhaitée en cliquant sur la Pad Grid correspondante (sur la droite).

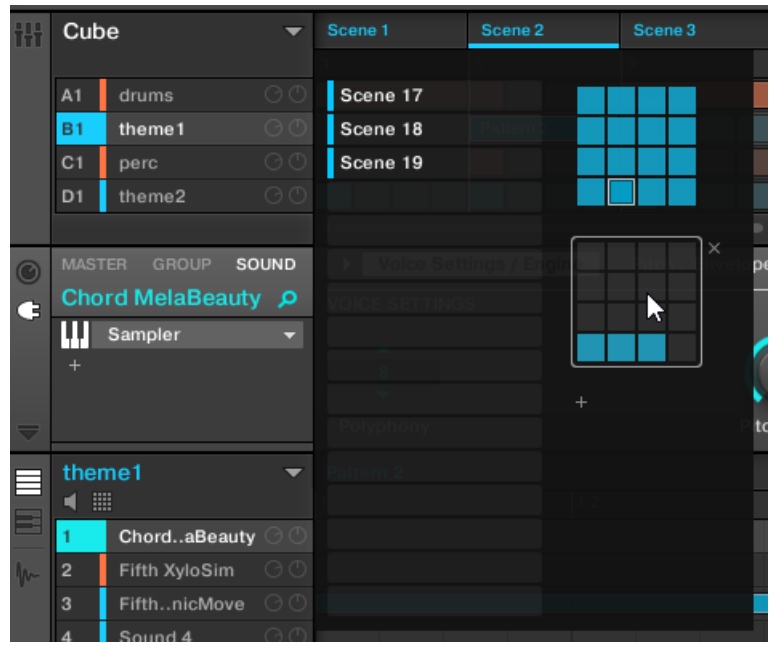

La Scene Bank sélectionnée est entourée en blanc, et les Scene slots de cette Bank s'affichent dans la partie gauche du Scene Manager.

3. Sélectionnez la Scene de votre choix en cliquant sur le slot comportant son nom dans la liste située sur la gauche, ou en cliquant sur la cellule correspondante au sein de la Pad Grid sélectionnée sur la droite.

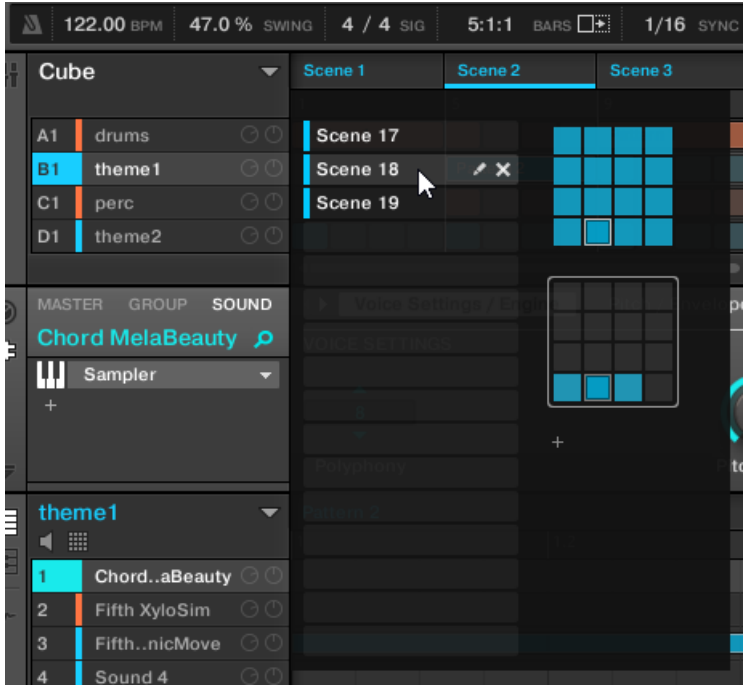

 $\rightarrow$  Le Scene slot et sa cellule correspondante (à droite) apparaissent maintenant en surbrillance ; cela indique que la Scene correspondante est sélectionnée.

## **Une fois la Scene sélectionnée…**

Une fois que vous avez sélectionné une Scene à l'aide de l'une des deux méthodes décrites cidessus, voici ce qui se passe :

- Le Pattern Editor affiche le Pattern correspondant au Clip associé au Group en focus dans cette Scene. Si la Scene que vous avez sélectionnée ne contient aucun Clip pour le Group en focus, le Pattern Editor est vide.
- En outre, si la Scene sélectionnée se trouve en-dehors de la Région de Bouclage actuelle :
- La Région de Bouclage est déplacée sur la Scene sélectionnée.
- Si la lecture est arrêtée, la Tête de lecture saute immédiatement au début de la Scene sélectionnée. Si la lecture est en cours, la Tête de lecture effectue un saut régi par les réglages de la Perform Grid.

Pour plus d'informations concernant la Région de Bouclage, veuillez consulter la section ↑[13.3.1, Sélectionner une Région de Bouclage \(Loop Range\)](#page-632-0). Pour plus d'informations concernant la Perform Grid, veuillez consulter la section ↑[13.3.2, Transitions vers d'autres](#page-637-0) [Scenes](#page-637-0).

## 13.2.2.1 Sélectionner des Scenes et des Scene Banks avec le contrôleur MASCHINE

#### **Sélectionner une Scene Bank**

Pour sélectionner une Scene situé dans une Scene Bank différente de celle sélectionnée, il vous faut commencer par sélectionner la bonne Scene Bank :

► Appuyez sur SCENE + Bouton 7 ou 8 pour respectivement sélectionner la Scene Bank précédente ou suivante.

Si la dernière Scene Bank est sélectionnée et non vide, vous pourrez voir un « + » affiché en-dessous du Bouton 8 : appuyer sur le Bouton 8 aura pour effet de créer une nouvelle Scene Bank vide — voir section ↑[13.2.5, Créer et supprimer des Scene Banks](#page-622-0) pour plus d'informations à ce sujet.

#### **Sélectionner une Scene**

► Pour sélectionner une Scene au sein de la Scene Bank actuelle, appuyez sur SCENE + le pad faiblement éclairé correspondant à la cellule de la Scene souhaitée sur l'écran droit.Vous pouvez également appuyer sur SCENE + boutons Page pour sélectionner la Scene précédente/suivante.

Voici ce qui se passe à l'issue de votre sélection :

▪ Le Pattern Editor affiche le Pattern correspondant au Clip associé au Group en focus dans cette Scene. Si la Scene que vous avez sélectionnée ne contient aucun Clip pour le Group en focus, le Pattern Editor est vide.

- Si vous avez sélectionné la Scene en appuyant sur un pad, ou si vous avez sélectionné une Scene située en-dehors de la Région de Bouclage actuelle à l'aide des boutons Page :
	- La Région de Bouclage est déplacée sur la Scene sélectionnée voir section ↑[13.3.1, Sélectionner une Région de Bouclage \(Loop Range\)](#page-632-0).
	- Si la lecture est arrêtée, la Tête de lecture saute immédiatement au début de la Scene sélectionnée. Si la lecture est en cours, la Tête de lecture effectue un saut régi par les réglages de la Perform Grid — voir section ↑[13.3.2, Transitions vers d'autres Scenes.](#page-637-0)
- Si vous avez sélectionné une Scene située à l'intérieur de la Région de Bouclage à l'aide des boutons Page, la Région de Bouclage et la position de lecture ne seront pas affectées.

## 13.2.3 Créer des Scenes

Pour créer une nouvelle Scene, vous pouvez utiliser le Scene Manager, ou bien directement l'Arranger.

#### **Créer une Scene dans l'Arranger**

► Pour créer une nouvelle Scene, cliquez sur le bouton « + » situé à la suite des noms des Scenes existantes, dans la rangée située en haut de l'Arranger.

| 16<br>SYNC |          | ::::        0<br>,, |          |  |
|------------|----------|---------------------|----------|--|
| Scene 17   | Scene 18 | Scene 19            | Scene 20 |  |
| 47         |          | 49                  |          |  |
|            |          |                     |          |  |
| Patrn 1    | Patrn 1  | Patrn 1             |          |  |
|            |          |                     |          |  |
| Patrn 1    | Patrn 1  | Patrn 1             |          |  |
|            |          |                     |          |  |

Cliquez sur le bouton « + » pour créer une nouvelle Scene.

→ Une nouvelle Scene vide est alors créée à la suite des Scenes existantes. La nouvelle Scene apparaît également dans le Scene Manager — elle sera placée dans la dernière Scene Bank non vide, juste à la suite du dernier Scene slot non vide.

#### **Créer une Scene dans le Scene Manager**

- 1. Ouvrez le Scene Manager (voir ↑[13.2.1, Vue d'ensemble de la gestion des Scenes](#page-608-0)).
- 2. Si ce n'est pas encore le cas, cliquez sur la Pad Grid souhaitée (sur la droite) pour sélectionner la Scene Bank dans laquelle vous souhaitez créer une Scene.

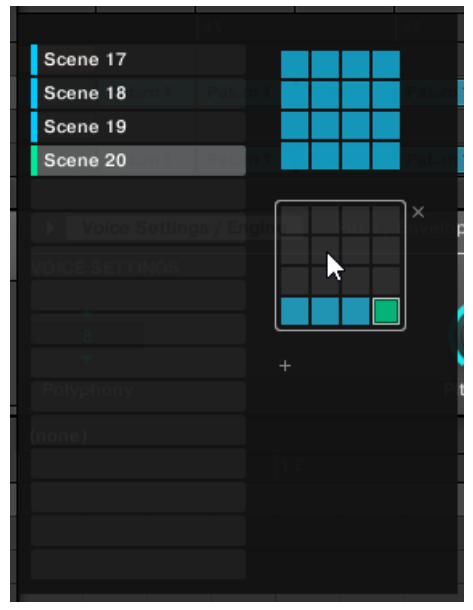

La Scene Bank sélectionnée est entourée en blanc, et les Scene slots de cette Bank s'affichent dans la partie gauche du Scene Manager.

3. Cliquez sur un Scene slot vide dans la liste située à gauche, ou cliquez sur n'importe quelle cellule éteinte au sein de la Pad Grid sélectionnée (à droite) pour y créer une nouvelle Scene vide.

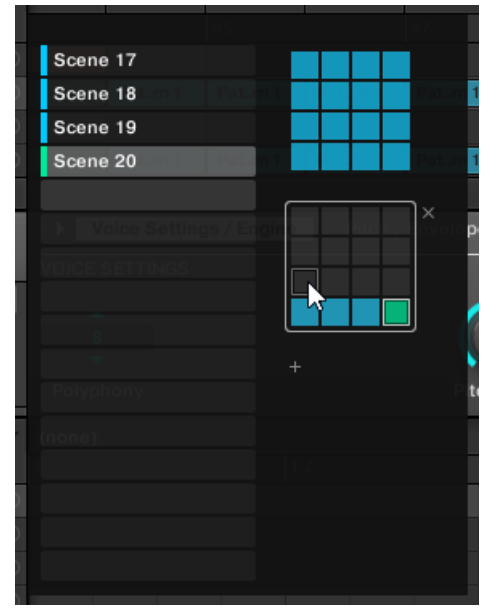

→ Une nouvelle Scene vide est créée dans le Scene slot sélectionné. La nouvelle Scene apparaît également dans la Pad Grid située à droite, ainsi que dans l'Arranger — dans l'Arranger, la nouvelle Scene est insérée à l'emplacement correspondant à son ordre d'apparition au sein du Scene Manager.

#### **Insérer une nouvelle Scene à la suite d'une autre Scene**

Vous pouvez également insérer une nouvelle Scene vide à la suite de toute Scene existante de votre Project :

1. Dans la rangée située en haut de l'Arranger ou dans le Scene Manager, effectuez un clic droit ([Ctrl]+clic sous Mac OS X) sur le nom de la Scene à la suite de laquelle vous souhaitez insérer une nouvelle Scene, et sélectionnez Insert dans le menu contextuel :

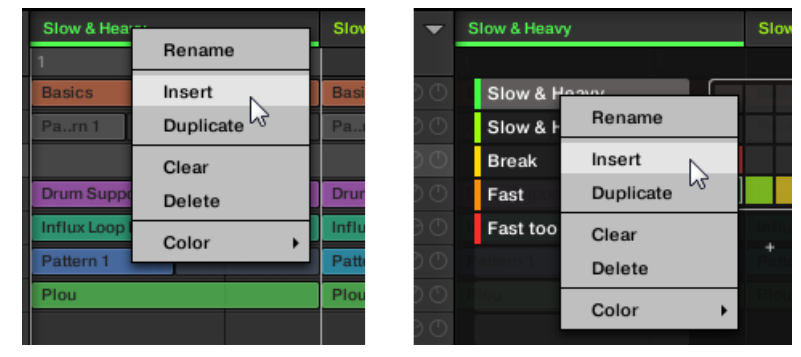

→ Une nouvelle Scene vide est alors insérée à la suite de la Scene en question, dans l'Arranger comme dans le Scene Manager.

#### 13.2.3.1 Créer une nouvelle Scene avec votre contrôleur

- ► Pour créer une nouvelle Scene vide dans la Scene Bank actuelle, appuyez sur SCENE + un pad éteint.
- ► Une nouvelle Scene vide est alors créée à cet emplacement, au sein de la Scene Bank actuelle. En outre, la nouvelle Scene est sélectionnée. Dès lors, vous pouvez la remplir avec des Clips, aussi bien depuis votre contrôleur que depuis le logiciel — voir section ↑[13.1.5, Créer et Supprimer des Clips](#page-605-0).

#### 13.2.3.2 Insérer une nouvelle Scene à la suite de la Scene actuelle avec le contrôleur MASCHINE

Il est également possible d'insérer une nouvelle Scene à la suite d'une Scene spécifique :

- 1. Maintenez SCENE enfoncé pour passer en mode Scene.
- 2. Appuyez sur les Boutons 7 et 8 pour sélectionner la Scene Bank souhaitée.
- 3. Appuyez sur le pad correspondant à la Scene à la suite de laquelle vous souhaitez insérer une nouvelle Scene.
- 4. Appuyez sur le Bouton 5 (INSERT).
- $\rightarrow$  Une nouvelle Scene vide est alors insérée à la suite de la Scene en question.

## <span id="page-620-0"></span>13.2.4 Supprimer des Scenes

Pour supprimer une Scene :

1. Dans la rangée située en haut de l'Arranger ou dans le Scene Manager, effectuez un clic droit ([Ctrl]+clic sous Mac OS X) sur le nom de la Scene que vous souhaitez supprimer, et sélectionnez Delete dans le menu contextuel :

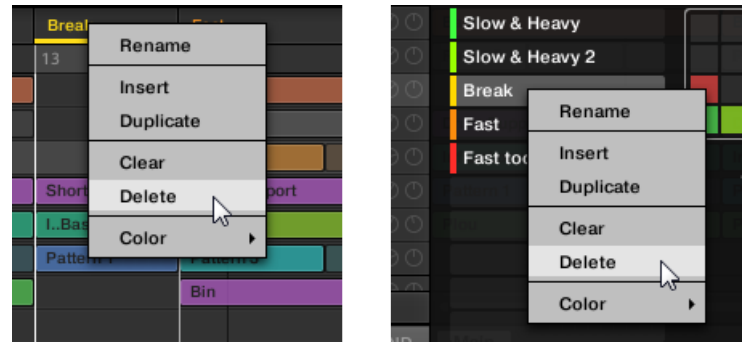

 $\rightarrow$  La Scene est alors supprimée, ainsi que tous ses Clips. Dans la rangée située en haut de l'Arranger, les Scenes suivantes se décalent de sorte à ne pas laisser d'espace vide.

Plutôt que de supprimer une Scene (ce qui a pour effet de la retirer complètement de votre  $\sqrt{1}$ arrangement), vous pouvez également la vider : cela n'aura pour effet que de supprimer son contenu — la Scene vide demeurera dans votre arrangement. Pour découvrir comment vider les Scenes, veuillez consulter la section ↑[13.2.9, Vider des Scenes.](#page-628-0)

## **Méthode alternative**

Vous pouvez également supprimer les Scenes de la manière suivante, au sein du Scene Manager :

► Pour supprimer une Scene dans le Scene Manager, faites passer le curseur de la souris au-dessus du slot de la Scene désirée, et cliquez sur la petite croix apparaissant alors sur la droite du slot :

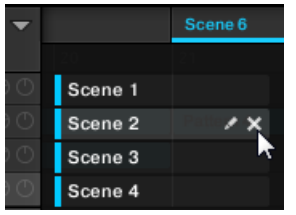

## 13.2.4.1 Supprimer des Scenes avec le contrôleur MASCHINE

Pour supprimer une Scene à l'aide de votre contrôleur :

- 1. Maintenez SCENE enfoncé pour passer en mode Scene.
- 2. Appuyez sur les Boutons 7 et 8 pour sélectionner la Scene Bank souhaitée.
- 3. Appuyez sur le pad correspondant à la Scene que vous souhaitez supprimer. Vous pouvez également sélectionner la Scene à l'aide des boutons Page.
- 4. Appuyez sur le Bouton 6 (DELETE).
- $\rightarrow$  La Scene est alors supprimée, ainsi que tous ses Clips. Dans la rangée située en haut de l'Arranger, les Scenes suivantes se décalent de sorte à ne pas laisser d'espace vide.

## **Méthode alternative**

- 1. Maintenez SCENE enfoncé pour passer en mode Scene.
- 2. Appuyez sur les Boutons 7 et 8 pour sélectionner la Scene Bank souhaitée.
- 3. Appuyez sur ERASE + le pad correspondant à la Scene que vous souhaitez supprimer.
- $\rightarrow$  La Scene est alors supprimée, ainsi que tous ses Clips. Dans la rangée située en haut de l'Arranger, les Scenes suivantes se décalent de sorte à ne pas laisser d'espace vide.

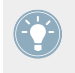

Si la Scene Bank désirée est déjà sélectionnée (ou bien s'il n'existe qu'une seule Scene Bank), cette méthode alternative peut être encore simplifiée : appuyez sur ERASE + SCE-NE + pad pour supprimer la Scene correspondante !

## <span id="page-622-0"></span>13.2.5 Créer et supprimer des Scene Banks

Créez et supprimez des Scene Banks de sorte à organiser vos Scenes à votre convenance.

#### **Créer une Scene Bank**

Si la dernière Scene Bank contient au moins une Scene (même vide), il est possible de créer une nouvelle Scene Bank à la suite de celle-ci. Pour ce faire :

- 1. Ouvrez le Scene Manager (voir ↑[13.2.1, Vue d'ensemble de la gestion des Scenes](#page-608-0)).
- 2. Cliquez sur le symbole « + » situé sous la dernière Pad Grid (sur la droite) pour créer une nouvelle Scene Bank.

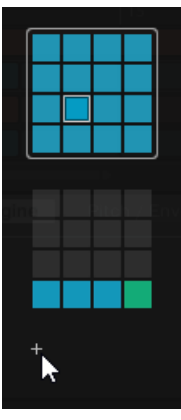

→ Une nouvelle Scene Bank vide est créée ; sa Pad Grid apparaît là où se trouvait le symbo $le$   $\kappa$  +  $\infty$ .

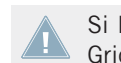

Si la dernière Scene Bank est vide, le symbole « + » n'apparaît pas en-dessous de sa Pad Grid, et il est impossible de créer une nouvelle Scene Bank.

## **Supprimer une Scene Bank**

Pour supprimer une Scene Bank :

1. Ouvrez le Scene Manager (voir ↑[13.2.1, Vue d'ensemble de la gestion des Scenes](#page-608-0)).

2. Faites passer le curseur de la souris au-dessus de la Pad Grid correspondant à la Scene Bank de votre choix.

Une petite croix apparaît en haut à droite de la Pad Grid.

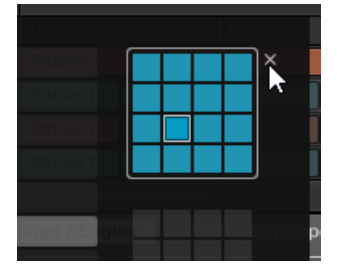

- 3. Cliquez sur la petite croix pour supprimer cette Scene Bank.
- $\rightarrow$  La Scene Bank est alors supprimée, ainsi que toutes ses Scenes le cas échéant. Les Banks suivantes sont décalées vers le haut, de sorte à ne pas laisser d'espace vide.

## 13.2.5.1 Créer et supprimer des Scene Banks avec le contrôleur MASCHINE

## **Créer une Scene Bank**

Si la dernière Scene Bank contient au moins une Scene (même vide), il est possible de créer une nouvelle Scene Bank à la suite de celle-ci. Pour ce faire :

- 1. Maintenez SCENE enfoncé pour passer en mode Scene.
- 2. Appuyez plusieurs fois sur le Bouton 8, jusqu'à sélectionner la dernière Scene Bank. Si la dernière Bank contient au moins une Scene, un symbole « + » apparaît alors sous le Bouton 8.
- 3. Appuyez sur le Bouton 8 encore une fois pour créer une nouvelle Scene Bank.
- → Une nouvelle Scene Bank vide est alors créée, et son contenu apparaît sur la droite.

Si la dernière Scene Bank est vide, le symbole « + » n'apparaît pas en-dessous du Bouton 8, et il est impossible de créer une nouvelle Scene Bank.

## **Supprimer une Scene Bank**

Pour supprimer une Scene Bank :

1. Maintenez SCENE enfoncé pour passer en mode Scene.

- 2. Appuyez sur les Boutons 7 et 8 pour sélectionner la Scene Bank souhaitée.
- 3. Appuyez sur SHIFT + Bouton 6 (DELETE) pour supprimer la Scene Bank sélectionnée.
- $\rightarrow$  La Scene Bank est alors supprimée, ainsi que toutes ses Scenes le cas échéant. Les Banks suivantes sont décalées vers le haut, de sorte à ne pas laisser d'espace vide.

## 13.2.6 Renommer les Scenes

Par défaut, les Scenes sont nommées Scene 1, Scene 2, Scene 3, etc. Vous pouvez renommer les Scenes pour utiliser les noms de votre choix. La modification des noms est uniquement possible dans le logiciel – mais toutes vos modifications apparaîtront bien entendu également sur le contrôleur.

## **Renommer les Scenes dans l'Arranger**

Pour renommer une Scene dans l'Arranger :

1. En haut de l'Arranger, effectuez un double-clic sur le nom de la Scene :

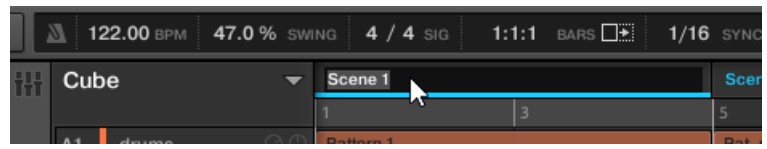

Vous pouvez également effectuer un clic droit ([Ctrl]+clic sous Mac OS X) sur le nom de la Scene, puis sélectionner Rename dans le menu contextuel :

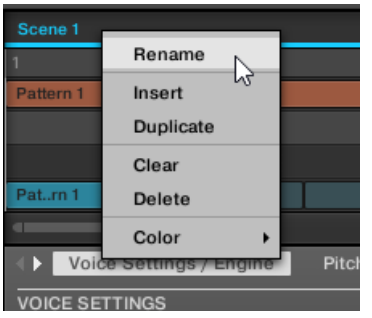

Le nom de la Scene apparaît alors en surbrillance et devient éditable.

2. Saisissez un nom et appuyez sur [Entrée] sur votre clavier d'ordinateur pour confirmer (ou bien appuyez sur [Echap] pour annuler votre modification).

 $\rightarrow$  La Scene adopte alors son nouveau nom.

#### **Renommer les Scenes dans le Scene Manager**

Pour renommer une Scene dans le Scene Manager :

- 1. Ouvrez le Scene Manager (voir ↑[13.2.1, Vue d'ensemble de la gestion des Scenes](#page-608-0)).
- 2. Si nécessaire, sélectionnez la Scene Bank contenant la Scene souhaitée en cliquant sur sa Pad Grid (sur la droite).
- 3. Cliquez sur la petite icône en forme de crayon située sur la droite du Scene slot :

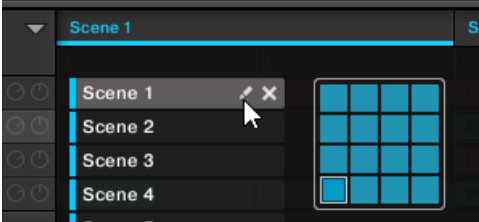

Vous pouvez également effectuer un clic droit ([Ctrl]+clic sous Mac OS X) sur le Scene slot ou sur la cellule correspondante au sein de la Pad Grid, puis sélectionner Rename dans le menu contextuel :

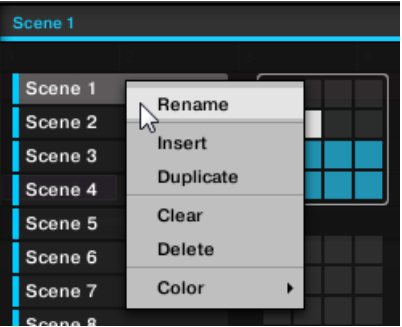

Le nom de la Scene apparaît alors en surbrillance et devient éditable.

- 4. Saisissez un nom et appuyez sur [Entrée] sur votre clavier d'ordinateur pour confirmer (ou bien appuyez sur [Echap] pour annuler votre modification).
- $\rightarrow$  La Scene adopte alors son nouveau nom.

Si vous utilisez MASCHINE en tant que Plug-in, certaines applications hôtes utilisent la touche [Entrée] – celle-ci pouvant être assignée à une fonction dans le logiciel l'hôte. Dans ce cas, cliquez n'importe où ailleurs dans la fenêtre du Plug-in MASCHINE pour confirmer le nom que vous venez de saisir.

## 13.2.7 Modifier la couleur de la Scene

Vous pouvez modifier la couleur associée à chacune des Scenes dans le logiciel. Pour ce faire :

1. Dans l'Arranger ou dans le Scene Manager, effectuez un clic droit ([Ctrl]+clic sur Mac OS X) sur le nom de la Scene de votre choix et sélectionnez Color dans le menu contextuel.

Une palette de couleurs apparaît alors. Dans la palette, la couleur actuelle de la Scene apparaît en surbrillance.

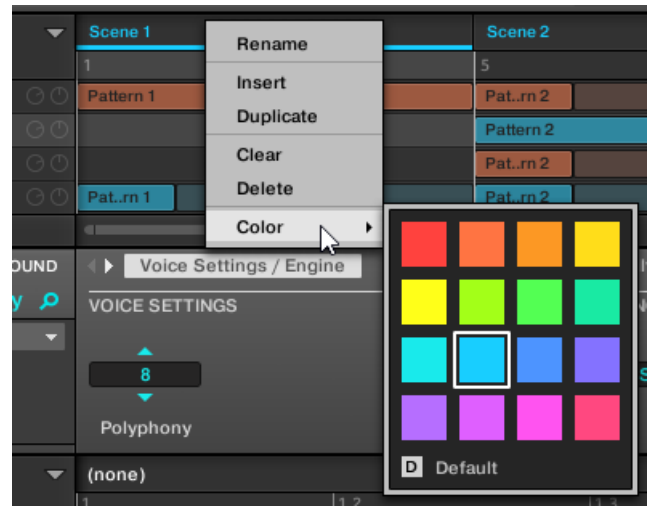

- 2. Sélectionnez la couleur désirée au sein de la palette. Vous pouvez aussi choisir d'utiliser la couleur par défaut de la Scene : pour cela, sélectionnez Default en bas de la palette de couleurs.
- $\rightarrow$  Le Scene slot adopte la couleur sélectionnée.

Par défaut, les Scenes sont blanches. Cependant, vous pouvez choisir une autre couleur par défaut pour vos Scenes dans Preferences > Colors > Scene Default. Veuillez consulter la section ↑[2.5.6, Preferences – Page Colors](#page-75-0) pour plus d'informations à ce sujet.

Une fois une couleur personnalisée définie pour un Scene de la manière décrite ci-dessus, la Scene conservera sa couleur si vous la déplacez au sein de l'Arranger (ou au sein du Scene Manager) ; par ailleurs, la couleur sera enregistrée avec la Scene lorsque vous sauvegarderez votre Project. Veuillez remarquer qu'il est possible de choisir la même couleur que celle définie par défaut : dans ce cas, la couleur (inchangée) sera considérée comme personnalisée et accompagnera la Scene si vous la déplacez.

## 13.2.8 Déplacer des Scenes

Il est essentiel de pouvoir déplacer vos Scenes afin de les organiser et d'arranger vos morceaux.

Dans le logiciel, il est possible de déplacer les Scenes dans l'Arranger et dans le Scene Manager.

Pour déplacer les Scenes :

- 1. Cliquez sur le nom de la Scene (dans l'Arranger) ou sur le Scene slot (dans le Scene Manager) et maintenez le bouton de la souris enfoncé.
- 2. Tout en maintenant le bouton de la souris enfoncé, faites glisser la souris horizontalement (dans l'Arranger) ou verticalement (dans le Scene Manager) jusqu'à l'emplacement désiré. Tandis que le curseur de la souris se déplace, une ligne d'insertion apparaît aux emplacements où vous pouvez potentiellement déposer la Scene.
- 3. Lorsque la ligne d'insertion apparaît à l'emplacement désiré, relâchez le bouton de la souris.
- $\rightarrow$  La Scene prend alors sa nouvelle place. Depuis votre contrôleur en mode Scene, vous pouvez maintenant sélectionner cette Scene à l'aide du pad correspondant à son nouvel emplacement.

Dans le Scene Manager vous pouvez également :

- Déposer le Scene slot sur un autre slot : la Scene contenue dans ce dernier sera remplacée (s'il y en a une).
- Déposer une Scene depuis la Pad Grid (située à droite) sur la slot List (située à gauche), et inversement !

## <span id="page-628-0"></span>13.2.8.1 Déplacer des Scenes avec le contrôleur MASCHINE

Pour déplacer des Scenes depuis votre contrôleur :

- 1. Maintenez SCENE enfoncé pour passer en mode Scene (vous pouvez verrouiller ce mode en appuyant sur le Bouton 1 en même temps).
- 2. Appuyez sur les Boutons 7 et 8 pour sélectionner la Scene Bank contenant la Scene que vous souhaitez déplacer.
- 3. Appuyez sur le pad correspondant à la Scene que vous désirez déplacer. Vous pouvez également sélectionner la Scene à l'aide des boutons Page.
- 4. Tournez le Curseur 1 (POSITION) pour déplacer la Scene sélectionnée à un autre emplacement au sein de votre arrangement.
- → La Scene prend alors sa nouvelle place. En mode Scene, vous pouvez maintenant sélectionner cette Scene à l'aide du pad correspondant à son nouvel emplacement.

## 13.2.9 Vider des Scenes

Vider une Scene consiste à supprimer tous les Clips qu'elle contient ; à la suite de cette opération, il reste une Scene vide. Il n'est possible de vider les Scenes que depuis le logiciel.

Supprimer une Scene a pour effet de la retirer complètement de votre arrangement ; vider la Scene n'a pour effet que de supprimer son contenu — la Scene vide demeurera au sein de votre arrangement. Pour plus d'informations concernant la suppression des Scenes, veuillez consulter la section ↑[13.2.4, Supprimer des Scenes](#page-620-0).

Pour vider une Scene :

1. Dans l'Arranger ou dans le Scene Manager, effectuez un clic droit ([Ctrl]+clic sur Mac OS X) sur le nom de la Scene de votre choix et sélectionnez Clear dans le menu contextuel.

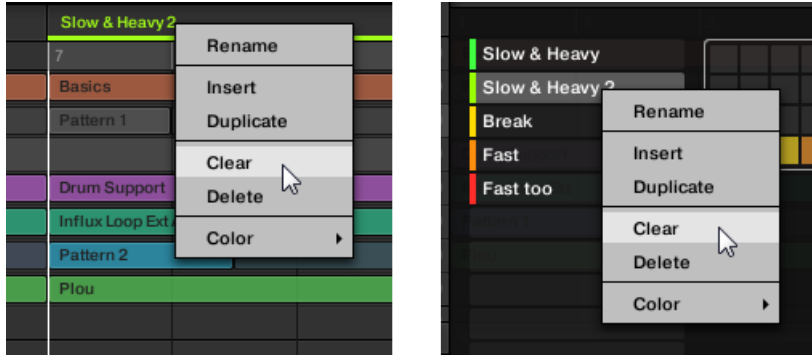

→ La Scene est alors vidée de son contenu.

## 13.2.10 Dupliquer, copier et coller des Scenes

La duplication d'une Scene a pour conséquence l'insertion d'un nouveau Scene slot juste à côté de celui d'origine, contenant exactement la même Scene avec les mêmes réglages (nom, couleur). Les Scene slots suivants sont alors tous décalés d'un cran vers la droite.

Les opérations de copier/coller et de duplication d'une Scene ont des résultats similaires, à l'exception du fait que la duplication permet de choisir où insérer la copie de la Scene. Cette opération n'est accessible que depuis votre contrôleur.

## **Dupliquer une Scene**

Pour dupliquer une Scene :

► Dans l'Arranger ou dans le Scene Manager, effectuez un clic droit ([Ctrl]+clic sur Mac OS X) sur le nom de la Scene de votre choix et sélectionnez Duplicate dans le menu contextuel.

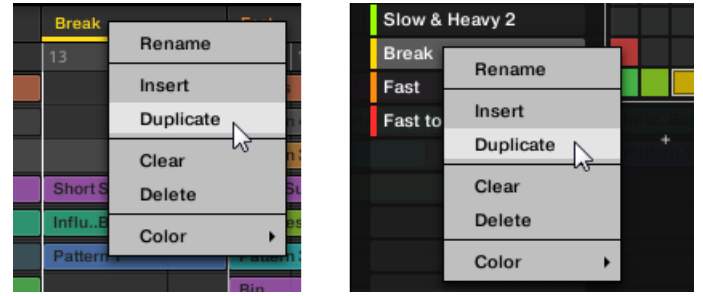

→ Une copie de la Scene est alors insérée à la suite de la Scene originale, au sein de la Scene Bank — toutes les Scenes suivantes sont en conséquence décalés d'un slot.

## 13.2.10.1 Dupliquer des Scenes avec le contrôleur MASCHINE

Pour dupliquer des Scenes depuis votre contrôleur :

- 1. Maintenez SCENE enfoncé pour passer en mode Scene.
- 2. Appuyez sur le pad correspondant à la Scene que vous souhaitez dupliquer. Vous pouvez également sélectionner la Scene à l'aide des boutons Page.
- 3. Appuyez sur le Bouton 4 (DUPL) pour dupliquer la Scene sélectionnée.
- $\rightarrow$  Une copie de la Scene est alors insérée à la suite de la Scene originale, au sein de la Scene Bank — si nécessaire, toutes les Scenes suivantes seront décalés d'un slot.

## 13.2.10.2 Copier et coller des Scenes avec votre contrôleur

La méthode de duplication décrite ci-dessus a l'avantage d'être la plus rapide ; cependant, vous pouvez aussi copier une Scene dans le Scene slot de votre choix à l'aide du bouton DU-PLICATE de votre contrôleur :

- 1. Maintenez SCENE enfoncé pour passer en mode Scene (vous pouvez également verrouiller ce mode en appuyant simultanément sur le Bouton 1).
- 2. Maintenez DUPLICATE enfoncé (vous pouvez également le verrouiller en appuyant simultanément sur le Bouton 1).
- 3. Appuyez sur le pad correspondant à la Scene que vous désirez copier. Vous pouvez également sélectionner la Scene à l'aide des boutons Page. Le pad se met alors à clignoter.
- 4. Appuyez sur le pad dans lequel vous voulez placer la copie de la Scene.
- $\rightarrow$  La Scene est alors copiée dans le pad cible. Tandis que vous maintenez SCENE et DU-PLICATE enfoncés, le pad cible se met à clignoter, et vous pouvez continuer vos opérations de copier/coller avec d'autres slots !

Comparée à la technique de duplication présentée précédemment, cette méthode présente les avantages suivants :

- Vous pouvez coller la copie dans le Scene slot de votre choix qu'il soit vide ou non. Si le Scene slot cible contient déjà une Scene, celle-ci sera remplacée par la Scene copiée. Vous pouvez évidemment choisir un slot cible dans une Scene Bank différente : après avoir sélectionné la Scene source, choisissez la Scene Bank désirée à l'aide des Boutons 7 et 8, avant de sélectionner le Scene slot cible.
- Si vous activez le Bouton 2 (+ PAT), les Clips de la Scene collée ne feront pas référence aux Patterns originaux utilisés dans la Scene source : au lieu de cela, ils disposeront de leurs propres copies des Patterns ! En d'autres termes, les Patterns seront eux aussi dupliqués. Ceci peut se révéler bien pratique pour créer une variation d'une Scene sans modifier les Patterns originaux utilisés par la Scene d'origine.
- Last but not least, cette commande est aussi disponible en-dehors du mode Scene : maintenez simplement DUPLICATE + SCENE enfoncés (au lieu de DUPLICATE seul lorsque vous êtes en mode Scene) avant de sélectionner les slots source et cible !

## 13.3 Jouer avec les Scenes

MASCHINE met à votre disposition divers outils permettant de contrôler précisément quelle Scene doit être jouée, et quand.

#### **Morceau studio ou performance live ?**

Si vous composez un morceau studio que vous prévoyez d'exporter tel quel, vous pouvez arranger vos Scenes de manière à ce que votre morceau puisse être joué en une passe, de la première à la dernière Scene.

<span id="page-632-0"></span>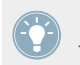

Pour plus d'informations sur l'exportation audio, veuillez consulter la section ↑[4.4.3, Expor](#page-177-0)[tation audio](#page-177-0).

Par contre, si vous préparez une piste pour la jouer en live, vous aurez certainement envie de pouvoir passer d'une Scene à une autre (ou d'un groupe de Scenes à un autre) à votre gré pendant votre prestation. Cela peut aussi s'avérer nécessaire si vous composez une piste studio dans votre séquenceur hôte et que vous désirez contrôler la Scene que le Plug-in MASCHINE doit jouer. C'est à cela que servent les outils de MASCHINE décrits dans les sections suivantes.

## 13.3.1 Sélectionner une Région de Bouclage (Loop Range)

La règle de base est :

#### **Le séquenceur de MASCHINE tourne toujours en boucle.**

Dans de nombreuses situations, une unique Scene sera lue en boucle. Cependant, MASCHINE vous permet aussi de sélectionner plusieurs Scenes consécutives, et de jouer leur enchaînement en boucle. Vous pouvez même définir une boucle qui ne commence pas au début d'une Scene ou qui ne finit pas à la fin d'une Scene. La région lue en boucle est définie par la **Région de Bouclage**.

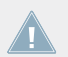

Si la Tête de lecture se trouve en-dehors de la Région de Bouclage actuelle, la lecture bouclera à la fin du Project.

Dans le logiciel, la Région de Bouclage est la région apparaissant en surbrillance au sein de l'Arranger ; elle est délimitée par deux segments verticaux représentant les points de départ et de fin de la Région de Bouclage.

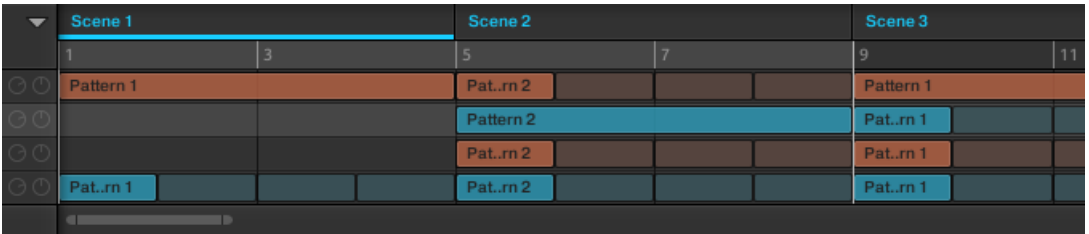

La Région de Bouclage au sein de l'Arranger.

Le paragraphe qui suit décrit comment sélectionner la Région de Bouclage souhaitée.

## **Établir la Région de Bouclage sur une seule Scene**

Il est très facile d'établir la Région de Bouclage sur une seule Scene, en sélectionnant une Scene se trouvant à l'extérieur de la Région de Bouclage actuelle :

► Pour établir la Région de Bouclage sur une seule Scene se trouvant à l'extérieur de la Région de Bouclage, sélectionnez simplement cette Scene dans la rangée située en haut de l'Arranger ou dans le Scene Manager.

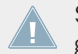

Si vous sélectionnez une Scene se trouvant à l'intérieur de la Région de Bouclage, la Région de Bouclage ne sera pas modifiée.

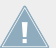

Pour plus d'informations concernant la sélection des Scenes, veuillez consulter la section ↑[13.2.2, Sélectionner les Scenes et les Scene Banks.](#page-612-0)

Cette méthode vous permettra en particulier de rapidement déplacer la Région de Bouclage d'une Scene à une autre.

#### **Basculer rapidement la Région de Bouclage entre le Project entier et la Scene sélectionnée**

Vous pouvez aisément établir la Région de Bouclage sur toutes les Scenes d'un seul coup :

► Dans l'Arranger, effectuez un double-clic n'importe où sur la Timeline pour que toutes les Scenes disponibles soient inclues dans la boucle.

Inversement :

► Si la Région de Bouclage contient toutes les Scenes, double-cliquez n'importe où dans la timeline de l'Arranger pour établir la Région de Bouclage sur la Scene sélectionnée seulement.

#### **Modifier la Région de Bouclage manuellement**

Vous pouvez précisément ajuster la Région de Bouclage dans la Timeline de l'Arranger :

Jouer avec les Scenes

| ▼               | Scene 1   |   | Scene 2   |   |
|-----------------|-----------|---|-----------|---|
|                 |           | з | 5         | 7 |
| $\odot$         | Pattern 1 |   | Patrn 2   |   |
| $\odot$ $\odot$ |           |   | Pattern 2 |   |
| $\odot$         |           |   | Patm2     |   |
| $\odot$         | Patrn 1   |   | Pat.rn2   |   |
|                 | ٠<br>٠    |   |           |   |

La Timeline de l'Arranger indique que seule la Scene 1 est lue en boucle.

Les actions suivantes sont à votre disposition :

- ► Faites glisser la Région de Bouclage (apparaissant en surbrillance) horizontalement pour la décaler intégralement.
- ► Faites glisser horizontalement l'extrémité gauche ou droite de la Région de Bouclage pour respectivement déplacer son début/sa fin. Ceci a pour effet de modifier la durée de la Région de Bouclage.

Vos modifications seront quantifiées suivant la Pattern Grid. Si la résolution de la Pattern Grid est réglée sur le mode Quick, la quantification se fera suivant les mesures. Si la Pattern Grid est désactivée (c-à-d réglée sur Off), vous pouvez ajuster librement la Région de Bouclage suivant la résolution maximale.

Pour plus d'informations concernant la Pattern Grid, veuillez consulter la section ↑[7.1.6,](#page-267-0) [Régler la Pattern Grid et la Pattern Length \(Longueur de Pattern\)](#page-267-0).

#### **Modifications manuelles de la Région de Bouclage et position de lecture**

Les modifications manuelles de la Région de Bouclage peuvent avoir un impact sur la position de la Tête de lecture :

- Si la Tête de lecture se trouve au sein de la Région de Bouclage, elle y restera, que la Région de Bouclage soit déplacée ou redimensionnée :
	- Si vous déplacez le point de début de la Région de Bouclage (ou bien la Région de Bouclage entière) vers la droite au sein de l'Arranger, et si son point de début atteint la Tête de lecture, la Tête de lecture suivra le point de début de la Région vers la droite aussi longtemps que nécessaire, de sorte à rester à l'intérieur de la Région de Bouclage.
- Si vous déplacez le point de fin de la Région de Bouclage (ou bien la Région de Bouclage entière) vers la gauche au sein de l'Arranger, et si son point de fin atteint la Tête de lecture, la Tête de lecture sautera au point de début de la Région de Bouclage.
- Si la Tête de lecture se trouvait en-dehors de la Région de Bouclage puis se retrouve à l'intérieur (que ce soit dû à la lecture normale, à une modification de la Région de Bouclage ou à toute autre raison), les remarques ci-dessus s'appliqueront.
- Tout saut de la Tête de lecture résultant des situations décrites ci-dessus sera régi par les mêmes règles que lorsque vous déplacez la Tête de lecture manuellement — pour plus d'informations à ce sujet, veuillez consulter la section ↑[13.1.4, Sauter à une autre posi](#page-602-0)[tion de lecture au sein de votre Project.](#page-602-0)

## 13.3.1.1 Sélectionner une Région de Bouclage avec le contrôleur MASCHINE MK1

Sur votre contrôleur, diverses méthodes permettent de contrôler la Région de Bouclage.

#### **Établir la Région de Bouclage sur une seule Scene**

Il est très facile d'établir la Région de Bouclage sur une seule Scene, en sélectionnant cette Scene avec les pads :

- 1. Maintenez SCENE enfoncé pour passer en mode Scene (vous pouvez verrouiller ce mode en appuyant sur le Bouton 1 en même temps).
- 2. Appuyez sur les Boutons 7 et 8 pour sélectionner la Scene Bank contenant la Scene que vous souhaitez lire en boucle.
- 3. Appuyez sur le pad correspondant à la Scene que vous désirez lire en boucle.
- $\rightarrow$  La Scene est alors sélectionnée, et la Région de Bouclage est établie sur cette Scene.

## **Établir la Région de Bouclage sur plusieurs Scenes**

Pour établir la Région de Bouclage sur plusieurs Scenes consécutives, procédez comme ceci :

- 1. Maintenez SCENE enfoncé pour passer en mode Scene.
- 2. Appuyez sur le pad correspondant à la Scene de début de boucle, et maintenez le pad enfoncé.
- 3. Tout en maintenant le pad précédent enfoncé, appuyez sur un second pad pour définir la Scene de fin de boucle.
- $\rightarrow$  Les Scenes de début et de fin de boucle, ainsi que toutes les Scenes se trouvant entre les deux, sont alors inclues dans la Région de Bouclage, et jouées consécutivement et en boucle.
	- Si vous maintenez enfoncés les pads correspondant aux Scenes de début et de fin, vous pouvez appuyer sur n'importe quel pad se trouvant dans l'intervalle pour sélectionner la Scene correspondante, sans que cela ne modifie la Région de Bouclage ! Les sauts d'une Scene à l'autre sont régis par les règles habituelles (voir section ↑[13.3.2, Transitions vers](#page-637-0) [d'autres Scenes](#page-637-0)).

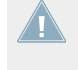

Les Scenes de début et de fin peuvent se trouver dans différentes Scene Banks. Utilisez simplement les Boutons 7 ou 8 pour sélectionner la Scene Bank de votre choix avant d'appuyer sur le pad correspondant à la Scene de début ou à la Scene de fin.

## **Établir rapidement la Région de Bouclage sur le Project entier**

Vous pouvez aisément sélectionner toutes les Scenes d'un coup :

► Appuyez sur SCENE + Bouton 3 (ALL) pour inclure toutes les Scenes disponibles dans la Région de Bouclage.

Cette commande n'est pas disponible si ARRANGE (Bouton 2) est activé.

Si vous souhaitez rétablir la Région de Bouclage sur une Scene spécifique, appuyez sur SCE-NE + le pad souhaité, de la manière décrite ci-dessus.

Vous pouvez également utiliser les commandes suivantes à tout moment, sans avoir à utiliser de mode spécifique sur votre contrôleur :

Jouer avec les Scenes

<span id="page-637-0"></span>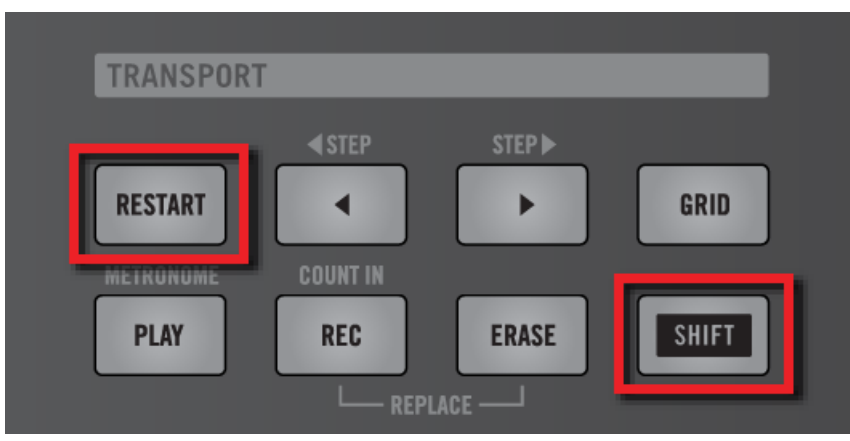

Appuyez sur SHIFT + RESTART (LOOP sur les modèles les plus anciens) pour faire basculer la Région de Bouclage entre « toutes les Scenes » et « la Scene sélectionnée seulement ».

► Appuyez sur SHIFT + RESTART (LOOP sur les modèles les plus anciens) pour faire basculer la Région de Bouclage entre « toutes les Scenes » et « la Scene sélectionnée seulement ».

## 13.3.2 Transitions vers d'autres Scenes

Si vous établissez une nouvelle Région de Bouclage en sélectionnant une autre Scene ou un autre groupe de Scenes (comme décrit dans la section ↑[13.3.1, Sélectionner une Région de](#page-632-0) [Bouclage \(Loop Range\)\)](#page-632-0), la lecture sautera automatiquement dans la nouvelle Région de Bouclage. Ainsi, vous pourrez aisément déplacer la position de lecture vers d'autres Scenes, et réarranger vos morceaux en situation de live.

> Vous pouvez également déplacer la position de lecture manuellement, comme décrit dans la section ↑[13.1.4, Sauter à une autre position de lecture au sein de votre Project](#page-602-0).

MASCHINE propose deux réglages complémentaires permettant de raffiner les transitions entre la Scene en cours de lecture et la Scene nouvellement sélectionnée :

▪ La **Perform Grid** permet de quantifier les transitions entre Scenes : elle vous permettra de choisir le moment auquel la lecture doit quitter la Scene en cours. Par exemple, vous ne voudrez peut-être pas qu'une boucle nouvellement sélectionnée démarre immédiatement — vous souhaiterez peut-être qu'elle attende le début de la mesure suivante. Les

valeurs de quantification disponibles sont : une mesure, une blanche (deux temps), une noire (un temps), une croche (un demi temps), une double croche (un quart de temps), la Scene complète, et « Off ». Si vous choisissez « Off », le changement de Scene s'effectuera dès que vous sélectionnerez la boucle suivante.

- Le paramètre **Retrigger** permet de définir le point de départ de la nouvelle boucle :
	- Si Retrigger est activé, la prochaine Scene sélectionnée sera lue depuis le début. Ceci peut s'avérer utile si vous voulez que vos Scenes soient toujours jouées depuis le début, quoi qu'il se passe ailleurs dans votre morceau.
	- Si Retrigger est désactivé (réglage par défaut), la prochaine Scene sélectionnée démarrera avec la même position que dans la Scene précédente, relativement au début de la Scene : par exemple, si vous quittez la Scene actuelle sur le beat 3, la nouvelle Scene commencera sa lecture sur le beat 3. Ceci garantit que le groove global de votre morceau ne sera pas interrompu !

Dans le logiciel, vous pouvez ajuster la Perform Grid et le réglage Retrigger dans le Header de MASCHINE :

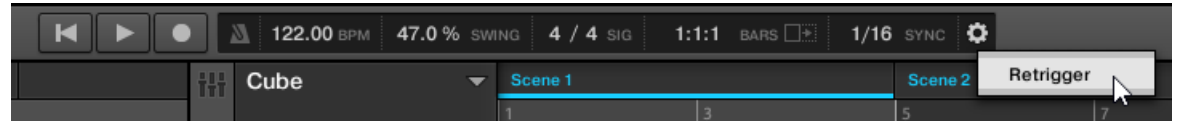

Réglage de la Perform Grid et du paramètre Retrigger.

► Pour ajuster la Perform Grid, cliquez sur la valeur affichée à gauche du label SYNC dans le Header de MASCHINE, et sélectionnez la division souhaitée dans le menu :

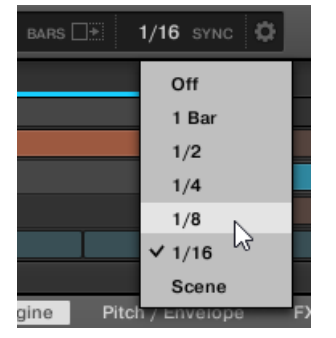

- $\rightarrow$  La prochaine fois que vous sélectionnerez une nouvelle Scene ou un nouveau groupe de Scenes pour le bouclage, la transition se produira sur la prochaine division, suivant le réglage défini ici.
- ► Pour activer/désactiver le réglage Retrigger, cliquez sur la petite roue dentée située dans le Header de MASCHINE, et sélectionnez Retrigger dans le menu.
- $\rightarrow$  La prochaine fois que vous sélectionnerez une nouvelle Scene ou un nouveau groupe de Scenes pour le bouclage, la nouvelle boucle démarrera au début de la première Scene (Retrigger activé) ou bien à la position équivalente à celle où la Scene précédente vient d'être quittée (Retrigger désactivé).

## 13.3.2.1 Régler la Perform Grid avec votre contrôleur

Pour ajuster la Perform Grid :

- 1. Maintenez GRID appuyé pour passer en mode Grid (ou verrouillez ce mode en appuyant  $s$ ur GRID + Bouton 1).
- 2. Appuyez sur le Bouton 2 (PERFORM) pour accéder aux réglages de la Perform Grid. L'écran droit indique la résolution associée à chaque pad :

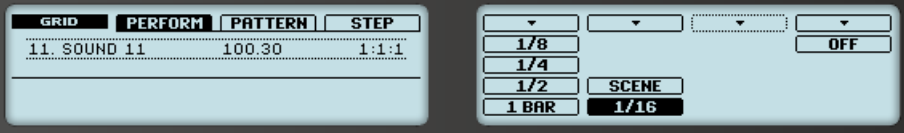

- 3. Choisissez une résolution en appuyant sur le pad correspondant. Autrement, vous pouvez appuyer sur les Boutons 5, 6 ou 8 pour sélectionner successivement chaque résolution de la colonne correspondante.
- → La valeur sélectionnée apparaît en surbrillance sur l'écran droit, et le pad correspondant s'allume complètement. La prochaine fois que vous sélectionnerez une nouvelle Scene ou un nouveau groupe de Scenes pour le bouclage, la transition se produira sur la prochaine division, suivant le réglage défini ici.

Pour désactiver la Perform Grid, sélectionnez simplement la valeur OFF située en haut à droite :

► Pour désactiver la Pattern Grid, maintenez GRID enfoncé, appuyez sur le Bouton 2 (PER-FORM) puis appuyez sur le pad 16 (OFF).

## 13.3.2.2 Régler le paramètre Retrigger avec le contrôleur MASCHINE

Pour régler le paramètre Retrigger :

- 1. Maintenez SCENE enfoncé pour passer en mode Scene (ou verrouillez ce mode en appuyant sur SCENE + Bouton 1).
- 2. Tournez le Curseur 4 (RETRIGGER) pour sélectionner le réglage souhaité.
- $\rightarrow$  La prochaine fois que vous sélectionnerez une nouvelle Scene ou un nouveau groupe de Scenes pour le bouclage, la nouvelle boucle démarrera au début de la première Scene (Retrigger activé) ou bien à la position équivalente à celle où la Scene précédente vient d'être quittée (Retrigger désactivé).

# 13.4 Déclencher les Scenes via MIDI (Plug-in MASCHINE uniquement)

Si MASCHINE fonctionne en tant que Plug-in dans un logiciel hôte, vous pouvez déclencher vos Scenes et en changer à l'aide de notes MIDI ou de messages MIDI Program Change envoyés par le logiciel hôte au Plug-in MASCHINE.

Lorsque cette fonction est activée, les notes MIDI ou les messages MIDI Program Change sont assignés aux 128 premiers Scene slots du Scene Manager de MASCHINE (c-à-d les Scene slots des 8 premières Scene Banks), qu'ils soient vides ou non.

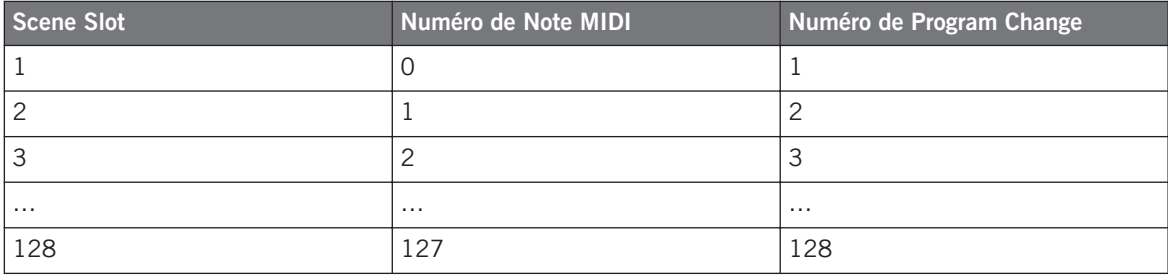

**Numéros de Note MIDI** : Les applications hôtes ont recours à diverses conventions pour nommer les notes MIDI. Par exemple, dans MASCHINE, la note MIDI numéro 0 est appelée « Do-2 », et la note MIDI numéro 60 (Do central) est appelée « Do3 » Veuillez consulter la documentation de votre logiciel hôte pour découvrir la convention qu'il utilise.

**Numéros de Program Change** : Pour certaines applications hôte, les Program Change ont un numéro compris dans [0-127] au lieu de [1-128]. Dans un tel cas, le PC numéro 0 déclenchera le Scene slot 1, le PC 1 déclenchera le Scene slot 2, etc. Veuillez consulter la documentation de votre logiciel hôte pour découvrir l'intervalle de numéros de PC qu'il utilise.

Pour activer ou désactiver la fonction de Changement de Scene via MIDI, procédez comme ceci :

1. Dans le Header de MASCHINE, cliquez sur l'icône en forme de roue dentée. Cela a pour effet d'ouvrir le menu suivant :

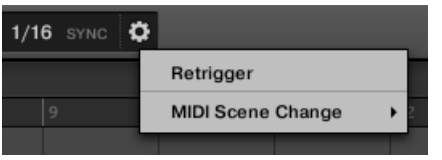

- 2. Dans ce menu, cliquez sur MIDI Scene Change.
- 3. Dans le sous-menu qui s'ouvre alors, sélectionnez MIDI Note pour déclencher vos Scenes à l'aide de notes MIDI, Program Change pour déclencher vos Scenes à l'aide de messages MIDI Program Change, ou None (réglage par défaut) pour désactiver complètement la fonction de Changement de Scene via MIDI.
- 4. Si nécessaire, ouvrez à nouveau ce même menu, et sélectionnez le canal MIDI sur lequel les Scenes doivent recevoir les messages MIDI (canal 1 par défaut).

# 14 Sampling et assignation des Samples

MASCHINE permet de sampler des signaux audio internes et externes via votre interface audio, sans devoir interrompre le séquenceur. Cette fonction est très utile si vous souhaitez enregistrer vos propres Samples ou réarranger les boucles que vous avez vous-même créées avec MA-SCHINE.

Vous pouvez appliquer divers types de traitements destructifs aux signaux audio enregistrés ou à tout Sample que vous souhaitez utiliser dans un Sound.

La fonction de Slicing – en français « découpage en tranches » — vous permettra de découper vos boucles afin de les rendre jouables à n'importe quel tempo sans modifier leur pitch ni leur rythme. Cette fonction est également utile pour extraire rapidement des Samples individuels à partir de boucles (par exemple un son de caisse claire dans une boucle de batterie) ou pour réorganiser des boucles en modifiant des tranches ou en les rendant muettes, en leur appliquant une quantification différente ou en leur ajoutant du Swing.

Last but not least, vous pouvez assigner précisément vos Samples à diverses Zones, ce qui permet de créer des Sounds multi-samples avec des vélocités, des intervalles de notes, des volumes et des balances panoramiques individuels. Ceci est utile pour émuler le comportement d'instruments classiques et de synthétiseurs, mais cela vous permettra également d'utiliser un grand nombre de Samples dans un seul Sound.

Tout ceci peut être accompli dans le Sample Editor.

Pensez à regarder les tutoriels vidéos concernant le Sampling sur le site web de Native Instruments [\(http://www.native-instruments.com\)](http://www.native-instruments.com).

Avant d'enregistrer une source externe, veuillez consulter la documentation livrée avec votre interface audio, pour plus d'informations concernant la connexion des instruments et des appareils audio.

# 14.1 Ouvrir le Sample Editor

Pour accéder au Sample Editor dans le logiciel, procédez comme ceci :

- 1. Dans la Sound List située sur la gauche du Pattern Editor, cliquez sur le Sound de votre choix pour établir le focus sur ce Sound. Pour découvrir comment établir le focus sur un Sound, veuillez consulter la section ↑[2.3.1, Établir le focus sur un Group ou un Sound.](#page-35-0)
- 2. Sur la gauche du Pattern Editor, cliquez sur le bouton du Sample Editor pour l'afficher.

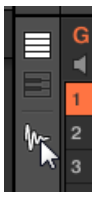

Le Sample Editor apparaît alors, et affiche les Samples contenus dans le Sound en focus.

- 3. En haut du Sample Editor, cliquez sur l'onglet de votre choix pour accéder à la Page correspondante :
	- La Page Record permet d'enregistrer de nouveaux Samples : ↑[14.2, Enregistrer un Sam](#page-644-0)[ple](#page-644-0).
	- La Page Edit permet d'appliquer des opérations d'édition destructives aux Samples existants : ↑[14.3, Éditer un Sample](#page-659-0).
	- La Page Slice permet de créer des Slices à partir de vos Samples : ↑[14.4, Découper un](#page-672-0) [Sample en Slices](#page-672-0).
	- La Page Zone permet d'assigner vos Samples à des intervalles de notes et de vélocité spécifiques (nous appelons cela des Zones) au sein de votre Sound, et de régler divers paramètres de lecture pour chacune des Zones : ↑[14.5, Assigner les Samples à des Zones](#page-690-0).

## 14.1.1 Passer votre contrôleur en mode Sampling

L'équivalent du Sample Editor sur votre contrôleur est le **mode Sampling**. Pour passer en mode Sampling, procédez comme ceci :

1. Avec votre contrôleur en mode Control, appuyez sur le pad du Sound de votre choix pour établir le focus sur ce Sound. Pour découvrir comment établir le focus sur un Sound, veuillez consulter la section ↑[2.3.1, Établir le focus sur un Group ou un Sound](#page-35-0).

<span id="page-644-0"></span>2. Appuyez sur SAMPLING pour passer en mode Sampling et accéder aux Samples contenus dans le Sound en focus :

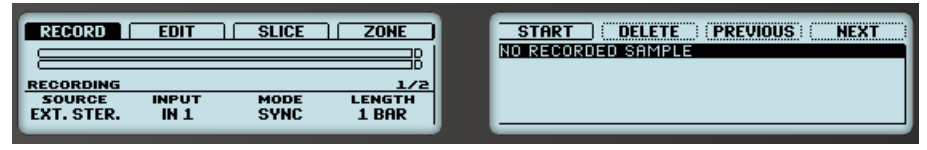

- 3. Appuyez sur le Bouton 1-4 pour sélectionner la Page désirée :
	- La Page Record permet d'enregistrer de nouveaux Samples : ↑14.2, Enregistrer un Sample.
	- La Page Edit permet d'appliquer des opérations d'édition destructives aux Samples existants : ↑[14.3, Éditer un Sample](#page-659-0).
	- La Page Slice permet de créer des Slices à partir de vos Samples : ↑[14.4, Découper un](#page-672-0) [Sample en Slices](#page-672-0).
	- La Page Zone permet d'assigner vos Samples à des intervalles de notes et de vélocité spécifiques (nous appelons cela des Zones) au sein de votre Sound, et de régler divers paramètres de lecture pour chacune des Zones : ↑[14.5, Assigner les Samples à des Zones](#page-690-0).

Le Sample Editor du logiciel est toujours synchronisé avec le mode Sampling de votre contrôleur : accéder/quitter le mode Sampling sur votre contrôleur entraînera automatiquement l'affichage/le masquage du Sample Editor dans le logiciel, et inversement. Les Pages affichées par le Sample Editor/mode Sampling sont elles aussi synchronisées.

# 14.2 Enregistrer un Sample

MASCHINE dispose de tout le nécessaire pour enregistrer vos propres Samples.

## 14.2.1 Ouvrir la Page Record

Dans le logiciel, l'enregistrement des nouveaux Samples s'effectue dans la Page Record du Sample Editor.

► En haut du Sample Editor, cliquez sur l'onglet Record pour afficher la page Record.

La Page Record a l'aspect suivant :

Enregistrer un Sample

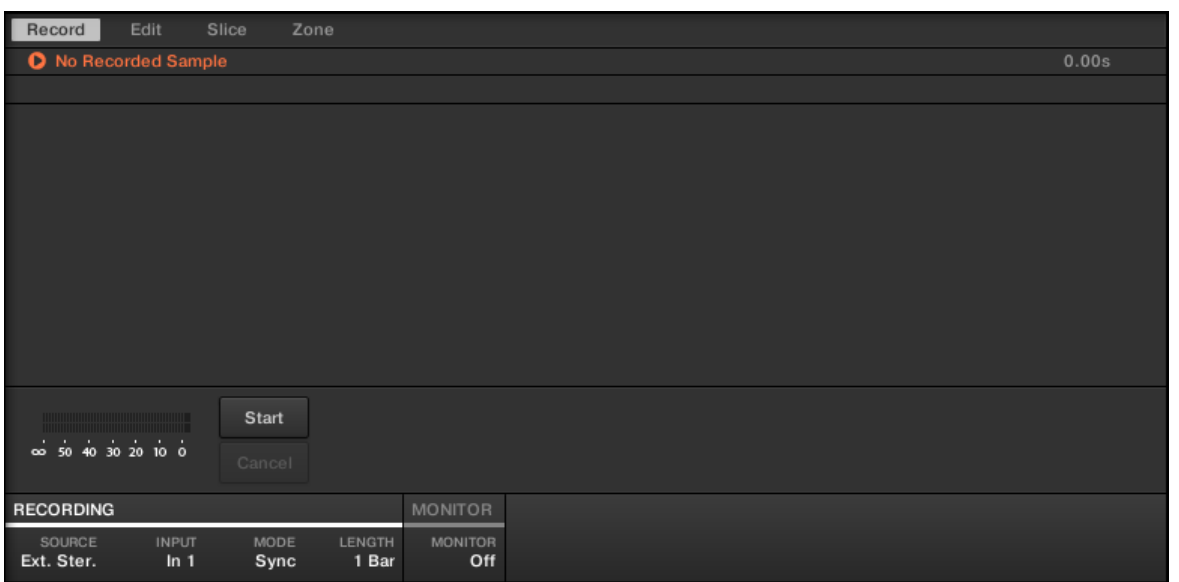

## 14.2.1.1 Ouvrir la Page RECORD avec votre contrôleur

► En mode Sampling, appuyez sur le Bouton 1 pour accéder à la Page RECORD.

La Page RECORD a l'aspect suivant :

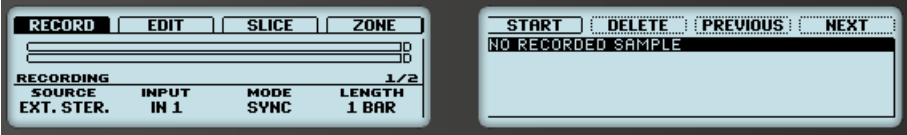

La page RECORD sur le contrôleur.

## 14.2.2 Sélectionner la Source audio et le mode d'enregistrement

En bas de la Page Record, les paramètres de la section RECORDING permettent de définir la source audio à enregistrer et la manière dont l'enregistrement doit démarrer et s'interrompre.

La Page Record dans le logiciel.

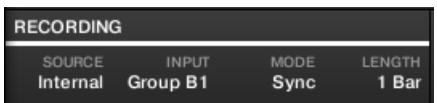

Définition de la Source et réglage du mode d'enregistrement dans le logiciel.

## **Sélectionner la Source à enregistrer**

- ► Cliquez sur le sélecteur SOURCE situé à gauche pour sélectionner le type de source audio que vous souhaitez enregistrer.
	- Pour enregistrer des signaux audio externes à l'aide de votre interface audio, sélectionnez Ext. Ster. (pour les signaux stéréo) ou Ext. Mono (pour les signaux mono).
	- Pour enregistrer des signaux audio provenant de MASCHINE lui-même, sélectionnez Internal.
- ► Cliquez sur le sélecteur INPUT pour choisir une des entrées disponibles :
	- Si SOURCE est réglé sur Ext. Ster., vous pouvez choisir n'importe laquelle des quatre entrées stéréo externes In 1-4 de MASCHINE.
	- Si SOURCE est réglé sur Ext. Mono, vous pouvez sélectionner n'importe laquelle des huit entrées mono externes de MASCHINE : le canal gauche (« L ») ou droit (« R ») de chaque paire d'entrées In 1-4.
	- Si SOURCE est réglé sur Internal, vous pouvez sélectionner la sortie de n'importe quel Group disponible ou bien celle du Master.

Vous pouvez aisément enregistrer la sortie d'un Sound spécifique en réglant SOURCE sur Internal, puis en mettant ce Sound en Solo et en sélectionnant son Group parent dans le sélecteur INPUT !

Vous pouvez également régler SOURCE sur Internal, puis choisir pour INPUT un Group contenant un kit de batterie, et enregistrer une de vos improvisations jouée sur les pads avec les Sounds de ce kit de batterie ! Vous disposerez ainsi de vos propres improvisations enregistrées sous la forme de Samples ; vous pouvez dès lors les utiliser, les éditer, les découper, etc., comme tous les autres Samples de MASCHINE !

#### **Choisir un mode d'enregistrement**

► Cliquez sur le sélecteur MODE pour choisir l'un des deux modes d'enregistrement :

- **Sync** : si Sync est sélectionné, vous pouvez synchroniser la fonction d'enregistrement au séquenceur afin que l'enregistrement démarre de manière synchronisée, après que vous ayez cliqué sur Start. L'enregistrement démarrera au début de la mesure suivante. Le contrôle LENGTH situé à droite permet de choisir une durée pour le Sample à enregistrer : 1, 2, 4, 8 ou 16 mesures — ou bien choisissez Free si vous ne voulez pas définir de limite de durée pour l'enregistrement. Vous pouvez à tout moment cliquer sur Stop pour interrompre l'enregistrement plus tôt que la durée prévue par le paramètre LENGTH — l'enregistrement s'arrêtera à la fin de la mesure.
- **Detect** : Si Detect est sélectionné, vous pouvez définir un seuil à l'aide du contrôle THRESHOLD situé à droite. Après avoir cliqué sur Start, tout signal d'entrée dépassant ce seuil déclenchera automatiquement le démarrage de l'enregistrement. Vous pourrez ensuite interrompre l'enregistrement manuellement, en cliquant sur Stop. Ceci est bien pratique, par exemple pour enregistrer un chanteur ou un instrumentiste. Vous pouvez également ajuster le seuil en faisant glisser la tirette apparaissant sur les indicateurs de niveau d'entrée horizontaux situés au-dessus de la section RECORDING :

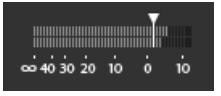

Tout niveau d'entrée atteignant la position de la tirette déclenchera le démarrage de l'enregistrement ! Double-cliquez sur la tirette pour réinitialiser le seuil à sa valeur par défaut  $(-12$  dB).

## **Contrôler le niveau d'entrée**

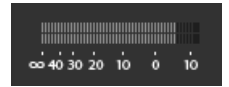

Contrôle visuel du niveau d'entrée.

Les indicateurs de niveau situés au-dessus de la section RECORDING affichent à tout moment le niveau de la source audio sélectionnée. Cela peut s'avérer bien utile pour ajuster le niveau du seuil en mode Detect, par exemple. Dans ce but, en mode Detect, les indicateurs de niveau disposent d'une tirette supplémentaire permettant d'ajuster le seuil — cette tirette est strictement équivalente au contrôle THRESHOLD décrit ci-dessus. De cette manière, vous pouvez facilement visualiser le moment où le signal d'entrée dépasse le niveau de seuil réglé (et donc le moment où l'enregistrement doit démarrer) ; vous pourrez régler le niveau de seuil en conséquence.
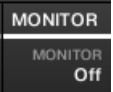

Pré-écoute du signal d'entrée.

En outre, si vous sélectionnez une source audio externe (SOURCE réglé sur Ext. Ster. ou Ext. Mono), une section MONITOR supplémentaire apparaît sur la droite. Dans cette section, activez le bouton MONITOR pour envoyer le signal d'entrée sur le bus Cue (bus de Pré-écoute) de MASCHINE ; cela vous permettra d'écouter sur un canal séparé (par ex. votre casque) la source audio que vous êtes sur le point d'enregistrer.

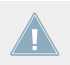

Pour plus d'informations concernant l'utilisation du bus Cue (bus de Pré-écoute), veuillez consulter la section ↑[9.2.6, Utilisation du bus de Pré-écoute \(Cue\)](#page-422-0).

## 14.2.2.1 Sélectionner la Source audio et le mode d'enregistrement avec votre contrôleur

En bas de l'écran gauche, les paramètres de la section RECORDING permettent de définir la source audio à enregistrer et la manière dont l'enregistrement doit démarrer et s'interrompre.

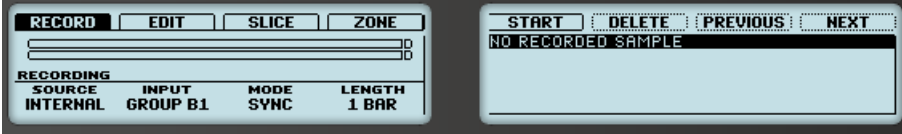

Définition de la Source et réglage du mode d'enregistrement sur votre contrôleur.

# **Sélectionner la Source à enregistrer**

Commencez par sélectionner la source audio que vous souhaitez enregistrer à l'aide des paramètres SOURCE et INPUT :

Enregistrer un Sample

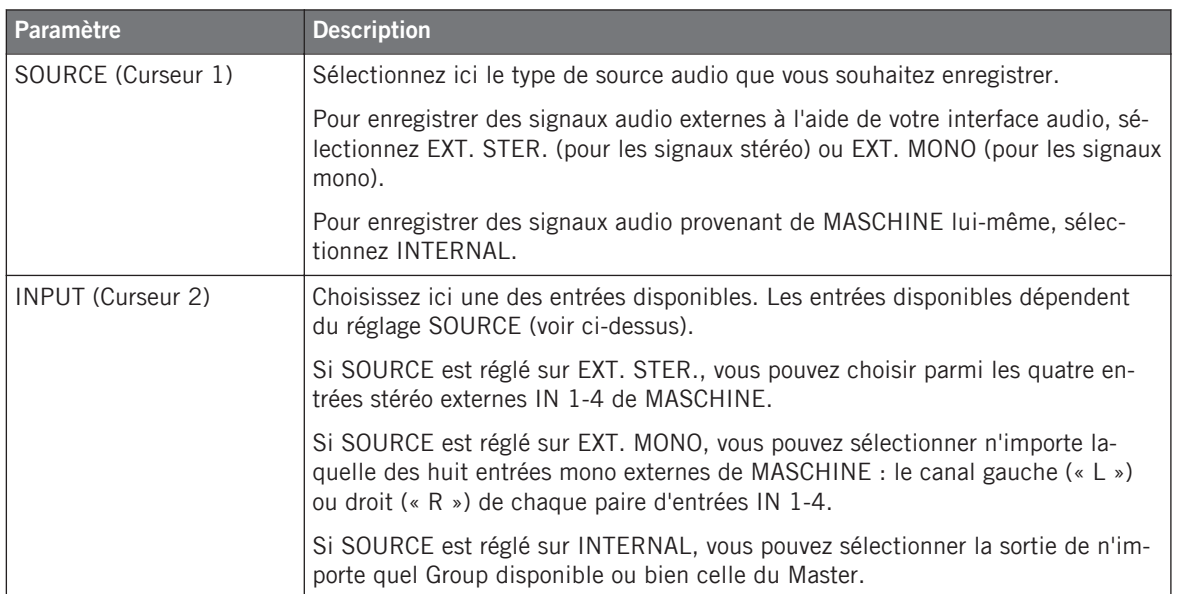

Vous pouvez aisément enregistrer la sortie d'un Sound spécifique en réglant SOURCE sur INTERNAL, puis en mettant ce Sound en Solo et en sélectionnant son Group parent dans le sélecteur INPUT !

Vous pouvez également régler SOURCE sur INTERNAL, puis choisir pour INPUT un Group contenant un kit de batterie, et enregistrer une de vos improvisations jouée sur les pads avec les Sounds de ce kit de batterie ! Vous disposerez ainsi de vos propres improvisations enregistrées sous la forme de Samples ; vous pouvez dès lors les utiliser, les éditer, les découper, etc., comme tous les autres Samples de MASCHINE !

## **Choisir un mode d'enregistrement**

Une fois que vous avez sélectionné la source audio souhaitée, choisissez un mode d'enregistrement :

Enregistrer un Sample

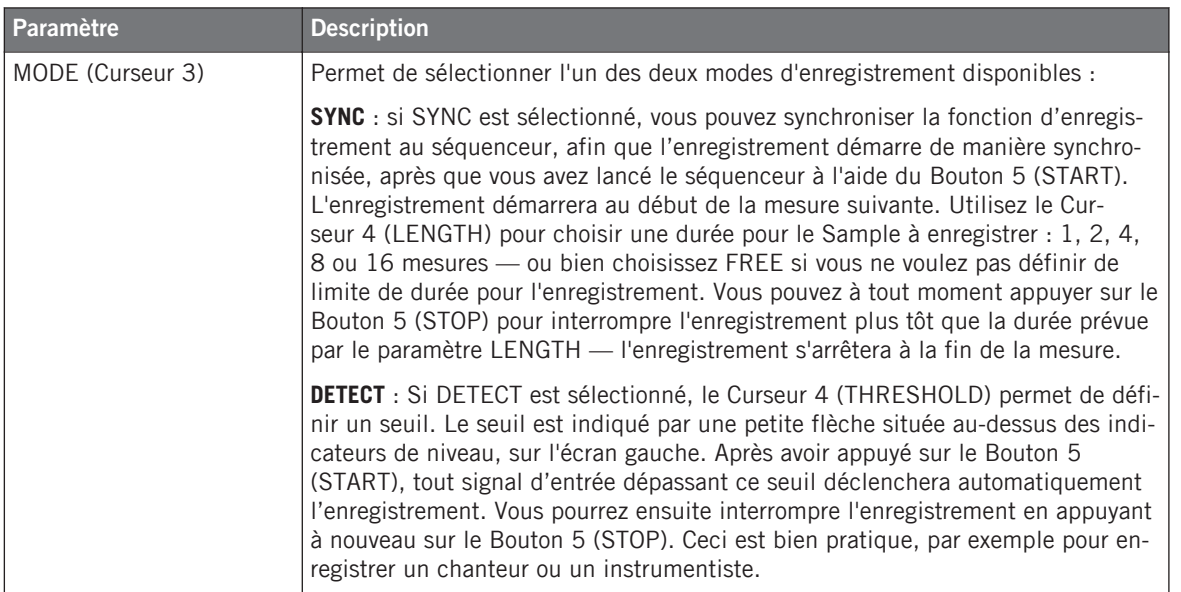

## **Contrôler le niveau d'entrée**

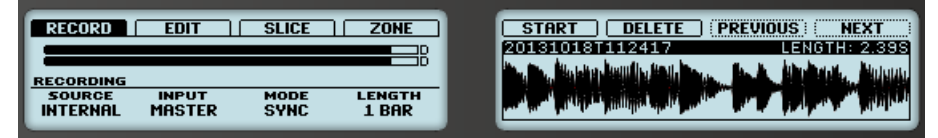

Contrôle visuel du niveau d'entrée.

Les indicateurs de niveau situés au-dessus de la section RECORDING affichent à tout moment le niveau de la source audio sélectionnée. Cela peut s'avérer bien utile pour ajuster le niveau du seuil en mode Detect, par exemple. Dans ce but, en mode Detect, les indicateurs de niveau disposent d'une petite flèche pointant vers le bas qui indique le niveau de seuil.

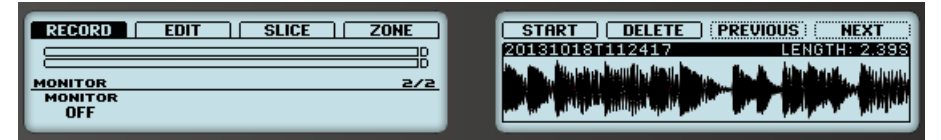

Pré-écoute du signal d'entrée.

En outre, si vous sélectionnez une source audio externe (SOURCE réglé sur EXT. STER. ou EXT. MONO), une section MONITOR supplémentaire est accessible en appuyant sur le bouton Page de Droite. Dans cette section, activez (ON) le paramètre MONITOR à l'aide du Curseur 1 pour envoyer le signal d'entrée sur le bus Cue (bus de Pré-écoute) de MASCHINE ; cela vous permettra d'écouter sur un canal séparé (par ex. votre casque) la source audio que vous êtes sur le point d'enregistrer.

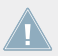

Pour plus d'informations concernant l'utilisation du bus Cue (bus de Pré-écoute), veuillez consulter la section ↑[9.2.6, Utilisation du bus de Pré-écoute \(Cue\)](#page-422-0).

# 14.2.3 Armer, démarrer et arrêter l'enregistrement

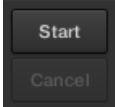

Les boutons Start et Cancel.

Cliquez sur Start pour armer l'enregistrement.

Après l'armement de l'enregistrement, son comportement dépend du mode d'enregistrement que vous avez sélectionné (à l'aide du sélecteur MODE, voir section ↑[14.2.2, Sélectionner la](#page-645-0) [Source audio et le mode d'enregistrement](#page-645-0) ci-dessus) :

- Si vous enregistrez en mode **Sync** :
	- L'enregistrement commencera au début de la prochaine mesure. Jusqu'à cet instant, l'inscription Waiting clignotera sur le bouton Start et un message Waiting for the next bar… sera visible dans la Barre d'information située au-dessus de l'Affichage de forme d'onde.
	- Une fois l'enregistrement commencé, le signal audio sera enregistré pendant la durée définie par le contrôle LENGTH (voir section ↑[14.2.2, Sélectionner la Source audio et](#page-645-0) [le mode d'enregistrement](#page-645-0) ci-dessus). Vous pouvez également cliquer sur Stop de manière anticipée pour interrompre l'enregistrement à la fin de la mesure, ou sur Cancel pour annuler l'enregistrement (dans ce cas, le signal audio enregistré ne sera pas conservé).
- Si vous enregistrez en mode **Detect** :
- L'enregistrement commencera dès que le signal d'entrée dépassera le niveau de seuil THRESHOLD. Jusqu'à cet instant, le bouton Start affichera la mention Waiting, et un message Waiting for input… sera visible dans la Barre d'information située au-dessus de l'Affichage de forme d'onde. Pendant cette phase d'attente, vous pouvez également démarrer manuellement l'enregistrement en cliquant sur le bouton Waiting, ou l'annuler en cliquant sur le bouton Cancel.
- Une fois que l'enregistrement a démarré, cliquez sur Stop pour interrompre l'enregistrement (l'arrêt est immédiat), ou sur Cancel pour annuler l'enregistrement (le signal audio enregistré ne sera pas conservé).

Si vous souhaitez lancer et interrompre l'enregistrement manuellement, vous pouvez laisser MODE réglé sur Detect, diminuer le seuil THRESHOLD jusqu'à OFF et lancer l'enregistrement en cliquant sur Start. Pour interrompre l'enregistrement, cliquez sur Stop.

Dans tous les cas, le signal audio enregistré sera sauvegardé dans le Sound qui était en focus au moment où vous avez démarré l'enregistrement.

## **Une fois l'enregistrement terminé…**

Voici ce qui se passe une fois l'enregistrement terminé :

- L'enregistrement est nommé et sauvegardé sous la forme d'un fichier sur votre disque dur (voir section ↑[14.2.5, Emplacement et noms de vos Samples enregistrés](#page-659-0)).
- Sa forme d'onde apparaît dans l'Affichage de forme d'onde, et son nom apparaît dans la Barre d'information située au-dessus.
- L'enregistrement est automatiquement ajouté à la Recording History du Sound, et sélectionné (voir section ↑[14.2.4, Contrôler vos enregistrements](#page-655-0) ci-dessous).
- Un Plug-in Sampler est automatiquement chargé dans le premier Plug-in slot du Sound, prêt à jouer votre nouvel enregistrement. Tous les Plug-ins précédemment chargés dans ce Sound sont supprimés.
- Le Sound slot adopte le nom de votre enregistrement.
- L'enregistrement est assigné à une nouvelle Zone recouvrant l'intégralité des intervalles de notes et de vélocité de la Page Zone, ce qui rend votre Sample jouable à l'aide du pad correspondant à son Sound slot (ou à l'aide de tous les pads si ceux-ci sont en mode Key-

board). Toute les Zones existant précédemment sont remplacées. Pour plus d'informations concernant les Zones, veuillez consulter la section ↑[14.5, Assigner les Samples à des Zo](#page-690-0)[nes.](#page-690-0)

Veuillez remarquer que les Events du Pattern actuel du Sound concerné ne sont pas affectés. Par conséquent, il est possible que votre enregistrement commence immédiatement à être joué, au pitch défini par les Events du Pattern !

# 14.2.3.1 Armer, démarrer et arrêter l'enregistrement avec votre contrôleur

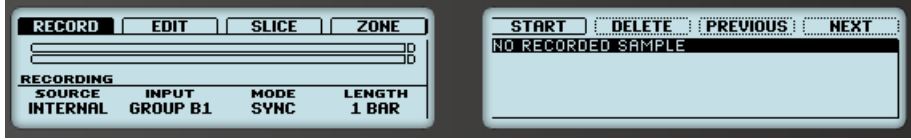

Démarrer et arrêter l'enregistrement.

Appuyez sur le Bouton 5 (START) pour armer l'enregistrement.

Après l'armement de l'enregistrement, son comportement dépend du mode d'enregistrement que vous avez sélectionné (à l'aide du sélecteur MODE, voir section ↑[14.2.2, Sélectionner la](#page-645-0) [Source audio et le mode d'enregistrement](#page-645-0) ci-dessus) :

- Si vous enregistrez en mode **Sync** :
	- L'enregistrement commencera au début de la prochaine mesure. Jusqu'à cet instant, le Bouton 5 clignotera, le label situé en-dessous affichera WAITING, et un message WAITING FOR THE NEXT BAR<sub>w</sub> sera visible encore en-dessous.
	- Une fois l'enregistrement commencé, le signal audio sera enregistré pendant la durée définie par le contrôle LENGTH (voir section ↑[14.2.2, Sélectionner la Source audio et](#page-645-0) [le mode d'enregistrement](#page-645-0) ci-dessus). Vous pouvez également appuyer sur le Bouton 5 (STOP) de manière anticipée pour interrompre l'enregistrement à la fin de la mesure, ou sur le Bouton 6 (CANCEL) pour annuler l'enregistrement (dans ce cas, le signal audio enregistré ne sera pas conservé).
- Si vous enregistrez en mode **Detect** :
	- L'enregistrement commencera dès que le signal d'entrée dépassera le niveau de seuil THRESHOLD. Jusqu'à cet instant, le Bouton 5 clignotera, le label situé en-dessous affichera WAITING, et un message WAITING FOR INPUT… sera visible encore en-des-

sous. Pendant cette phase d'attente, vous pouvez également démarrer manuellement l'enregistrement en appuyant sur le Bouton 5 (WAITING), ou l'annuler en appuyant sur le Bouton 6 (CANCEL).

◦ Une fois que l'enregistrement a démarré, appuyez sur le Bouton 5 (STOP) pour interrompre l'enregistrement (l'arrêt est immédiat), ou sur le Bouton 6 (CANCEL) pour annuler l'enregistrement (le signal audio enregistré ne sera pas conservé).

Si vous souhaitez lancer et interrompre l'enregistrement manuellement, vous pouvez laisser le paramètre MODE réglé sur DETECT, diminuer le niveau de seuil THRESHOLD jusqu'à OFF et lancer l'enregistrement en appuyant sur START (Bouton 5). Pour interrompre l'enregistrement, appuyez sur STOP (Bouton 6).

Dans tous les cas, le signal audio enregistré sera stocké dans le Sound qui était en focus au moment où vous avez démarré l'enregistrement.

## **Une fois l'enregistrement terminé…**

Voici ce qui se passe une fois l'enregistrement terminé :

- L'enregistrement est nommé et sauvegardé sous la forme d'un fichier sur votre disque dur (voir section ↑[14.2.5, Emplacement et noms de vos Samples enregistrés](#page-659-0)).
- Sa forme d'onde apparaît sur l'écran droit, et son nom apparaît dans la Barre d'information située au-dessus.
- L'enregistrement est automatiquement ajouté à la Recording History du Sound, et sélectionné (voir section ↑[14.2.4, Contrôler vos enregistrements](#page-655-0) ci-dessous).
- Un Plug-in Sampler est automatiquement chargé dans le premier Plug-in slot du Sound, prêt à jouer votre nouvel enregistrement. Tous les Plug-ins précédemment chargés dans ce Sound sont supprimés.
- Le Sound slot adopte le nom de votre enregistrement.
- L'enregistrement est assigné à une nouvelle Zone recouvrant l'intégralité des intervalles de notes et de vélocité de la Page ZONE, ce qui rend votre Sample jouable à l'aide du pad correspondant à son Sound slot (ou à l'aide de tous les pads si ceux-ci sont en mode Keyboard). Toute les Zones existant précédemment sont remplacées. Pour plus d'informations concernant les Zones, veuillez consulter la section ↑[14.5, Assigner les Samples à des Zo](#page-690-0)[nes.](#page-690-0)

<span id="page-655-0"></span>Veuillez remarquer que les Events du Pattern actuel du Sound concerné ne sont pas affectés. Par conséquent, il est possible que votre enregistrement commence immédiatement à être joué, au pitch défini par les Events du Pattern !

# 14.2.4 Contrôler vos enregistrements

Il est possible de visualiser les derniers enregistrements que vous avez réalisés dans le Sound actuel :

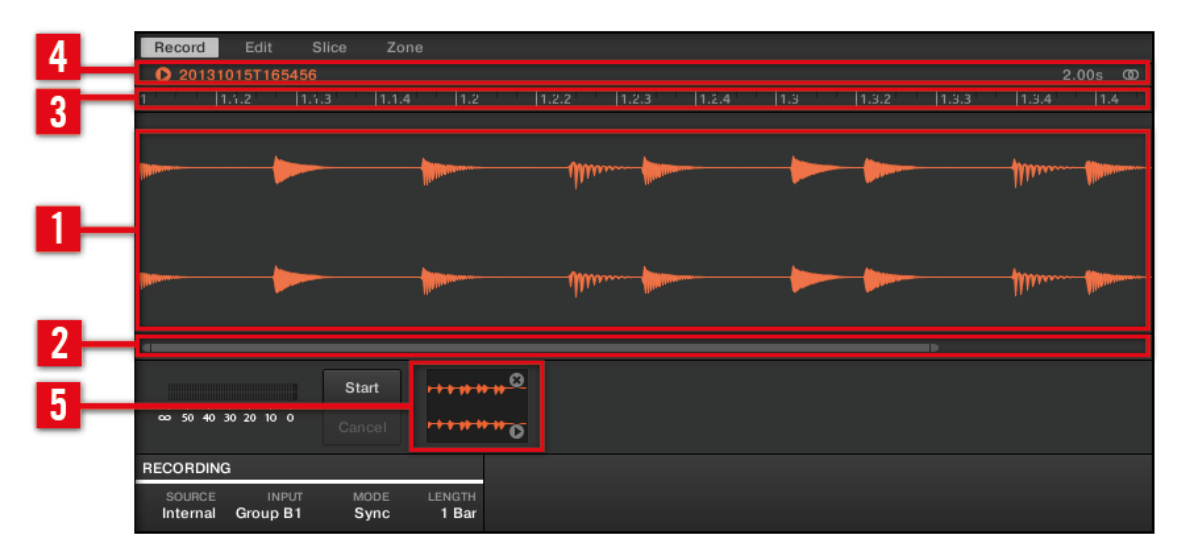

L'Affichage de forme d'onde et la Barre d'information affichent un enregistrement.

## (**1**) **Affichage de forme d'onde**

Affiche la forme d'onde de l'enregistrement sélectionné dans la Recording History (**5**) — par défaut, il s'agit de votre dernier enregistrement.

- Utilisez la roulette de votre souris pour zoomer/dézoomer. Vous pouvez également utiliser la barre de défilement et de zoom (**2**).
- Lorsque le Sample est lu (par ex. si vous appuyez sur le pad correspondant ou si vous cliquez sur la petite icône lecture située dans la Barre d'information (**4**)), une **Tête de lecture** (une ligne verticale blanche) affiche la position actuelle de lecture au sein de la forme d'onde.

▪ Effectuez un clic droit ([Ctrl]+clic sous Mac OS X) n'importe où dans la forme d'onde pour ouvrir un **menu contextuel** offrant les commandes suivantes :

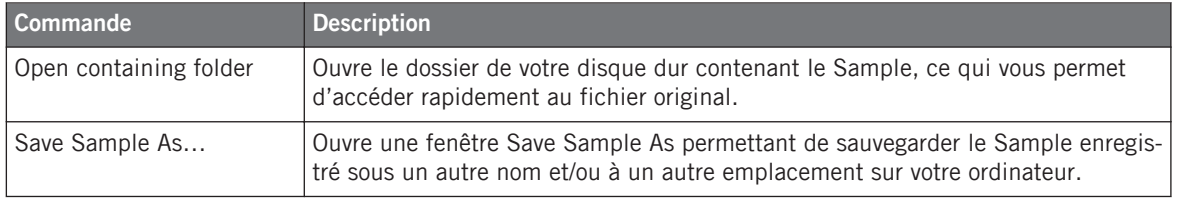

#### (**2**) **Barre de défilement et de zoom**

Cliquez sur la partie principale de la barre de défilement et faites glisser votre souris horizontalement pour faire défiler la forme d'onde horizontalement (suivant l'axe temporel) ; faites glisser la souris verticalement pour zooomer/dézoomer suivant ce même axe temporel. Vous pouvez également cliquer sur la poignée gauche ou droite de la barre de défilement et la faire glisser horizontalement pour zoomer/dézoomer tout en maintenant l'extrémité opposée fixe au sein de la forme d'onde. Double-cliquez sur la partie principale de la barre pour réinitialiser le zoom et afficher l'intégralité de la forme d'onde. Vous pouvez également utiliser la roulette de votre souris pour zoomer/dézoomer lorsque le curseur est placé au-dessus de la forme d'onde (**1**).

## (**3**) **Timeline**

Affiche l'échelle temporelle en mesures (mode Sync) ou en secondes (mode Detect).

# (**4**) **Barre d'information**

Affiche le nom du fichier et la durée du Sample enregistré. Cliquez sur la petite icône lecture située à gauche pour écouter le Sample sur le bus Cue (voir section ↑[9.2.6, Utilisation du bus](#page-422-0) [de Pré-écoute \(Cue\)](#page-422-0) pour plus d'informations). Tout à droite, cliquez sur le petit cercle (ou sur les deux petits cercles) pour basculer entre les affichages de la forme d'onde (**1**) à un ou deux canaux.

# (**5**) **Recording History**

Tous les enregistrements réalisés depuis que vous avez ouvert le Project actuel sont enregistrés dans la Recording History ; ils y sont représentés par des mini formes d'onde, en-dessous de l'Affichage de forme d'onde principal. Les actions suivantes sont disponibles :

▪ Cliquez sur une mini forme d'onde pour sélectionner et afficher l'enregistrement correspondant — vous pourrez alors éditer plus en détail cet enregistrement à l'aide des autres pages du Sample Editor. Lorsque vous sélectionnez un enregistrement, celui-ci est auto-

matiquement assigné à une nouvelle Zone recouvrant l'intégralité des intervalles de notes et de vélocité dans la Page Zone. Toute les Zones existant précédemment sont remplacées.

- Cliquez sur la petite icône lecture située en bas à droite et maintenez le bouton de la souris enfoncé pour écouter le Sample sur le bus Cue, sans devoir le charger dans l'Affichage de forme d'onde ni dans la Page Zone.
- Cliquez sur la petite croix située en haut à droite d'une mini forme d'onde pour supprimer cet enregistrement.
- Effectuez un glisser-déposer d'une mini forme d'onde vers un Sound slot pour charger le Sample dans ce Sound.

Effectuez un clic droit ([Ctrl]+clic sous Mac OS X) sur n'importe quelle mini forme d'onde de la Recording History pour ouvrir un **menu contextuel** offrant les commandes suivantes :

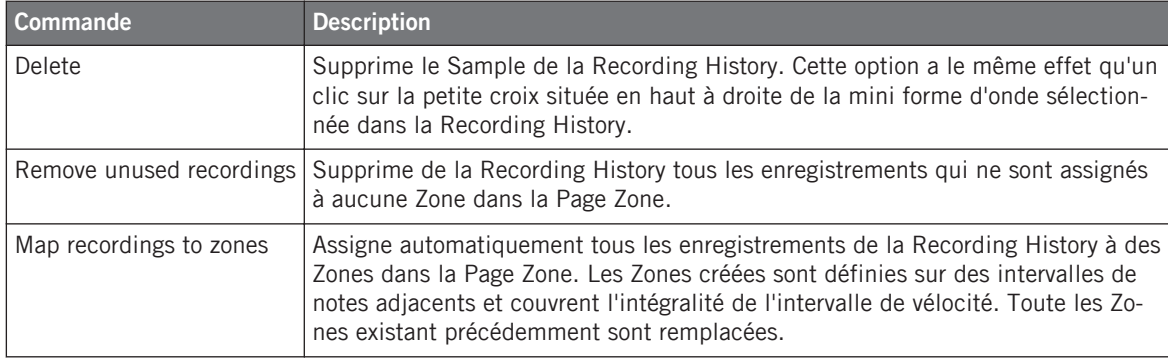

La Recording History n'est pas sauvegardée avec le Project ! La Recording History est un outil temporaire conçu pour vous aider dans la gestion des divers enregistrements réalisés au cours de votre session. Lorsque vous fermerez le Project actuel, la Recording History sera vidée pour tous les Sounds — néanmoins, tous vos enregistrements sont sauvegardés sous la forme de fichiers audio ; ils seront disponibles pour une utilisation ultérieure à moins que vous ne les supprimiez explicitement (depuis l'interface de MASCHINE ou au sein de votre système d'exploitation).

# 14.2.4.1 Contrôler vos enregistrements avec le contrôleur MASCHINE

Il est possible de visualiser sur l'écran droit de votre contrôleur les derniers enregistrements que vous avez réalisés dans le Sound actuel :

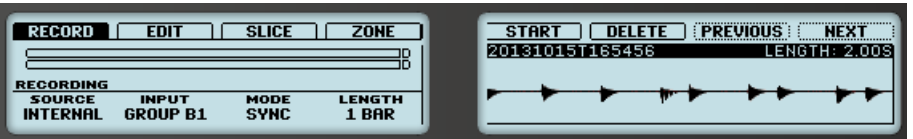

Le Sample enregistré est affiché sur l'écran droit.

Le nom et la durée du Sample affiché sont indiqués au-dessus de la forme d'onde. Lorsque la lecture du Sample est lancée (par ex. en appuyant sur le pad complètement allumé), une Tête de lecture (ligne verticale) affiche la position actuelle de lecture au sein de la forme d'onde.

► Tournez le Curseur 5 pour zoomer sur la forme d'onde du Sample, et le Curseur 6 pour la faire défiler.

#### **Utiliser la Recording History**

Tous les enregistrements réalisés depuis que vous avez ouvert le Project actuel sont enregistrés dans la Recording History. Les actions suivantes sont disponibles :

- Pour parcourir vos divers enregistrements, appuyez sur le Bouton 7 (PREV) et sur le Bouton 8 (NEXT).
- L'enregistrement sélectionné est automatiquement chargé dans le Plug-in Sampler, prêt à jouer. Vous pouvez éditer plus en détail l'enregistrement sélectionné à l'aide des autres Pages du mode Sampling. Lorsque vous sélectionnez un enregistrement, celui-ci est automatiquement assigné à une nouvelle Zone recouvrant l'intégralité des intervalles de notes et de vélocité dans la Page ZONE. Toute les Zones existant précédemment sont remplacées.
- Appuyez sur le pad complètement allumé pour écouter l'enregistrement affiché sur le bus Cue (bus de Pré-écoute ; voir section ↑[9.2.6, Utilisation du bus de Pré-écoute \(Cue\)](#page-422-0) pour plus d'informations).
- Appuyez sur le Bouton 6 (DELETE) pour supprimer l'enregistrement sélectionné.

<span id="page-659-0"></span>La Recording History n'est pas sauvegardée avec le Project ! La Recording History est un outil temporaire conçu pour vous aider dans la gestion des divers enregistrements réalisés au cours de votre session. Lorsque vous fermerez le Project actuel, la Recording History sera vidée pour tous les Sounds — néanmoins, tous vos enregistrements sont sauvegardés sous la forme de fichiers audio ; ils seront disponibles pour une utilisation ultérieure à moins que vous ne les supprimiez explicitement (depuis l'interface de MASCHINE ou au sein de votre système d'exploitation).

# 14.2.5 Emplacement et noms de vos Samples enregistrés

Par défaut, les Samples enregistrés sont sauvegardés dans le sous-dossier Recordings de votre Standard User Directory, comme défini dans le volet User de la Page Library du panneau Preferences (voir ↑[2.5.2, Preferences – Page Default\)](#page-60-0). Si vous activez l'option Prefer Project Folder située dans Page General du panneau Preferences (voir ↑[2.5.1, Preferences – Page Gene](#page-58-0)[ral](#page-58-0)), les Samples enregistrés seront sauvegardés dans un sous-dossier Recordings du dossier de sauvegarde de votre Project.

Les Samples enregistrés sont automatiquement nommés avec le format suivant :

# **[AAMMJJ]T[HHMMSS].wav**

Dans le nom ci-dessus, [AAMMJJ] représente la date courante (année, mois, jour, tous écrits avec deux chiffres), et [HHMMSS] représente l'heure de l'enregistrement (heures, minutes, secondes, tous écrits avec deux chiffres).

# 14.3 Éditer un Sample

Dans le logiciel, la Page Edit du Sample Editor, et son équivalent sur votre contrôleur, la Page EDIT du mode Sampling, permettent toutes deux d'ajuster les points de début et de fin d'un Sample ou d'une Slice, ainsi que d'appliquer diverses fonction de traitement audio destructif aux parties du Sample de votre choix.

# **Quel Sample est affiché dans la Page Edit ?**

La Page Edit (Page EDIT sur votre contrôleur) affiche toujours le Sample correspondant à la Zone actuellement sélectionnée (voir section ↑[14.5.4, Sélectionner et gérer les Zones dans la](#page-695-0) [Zone List](#page-695-0) pour plus d'informations concernant la sélection des Zones), et toutes vos actions sur cette Page affecteront ce Sample spécifique. Par exemple :

- <span id="page-660-0"></span>▪ Si vous venez d'enregistrer un Sample, il apparaîtra directement ici. Si vous avez enregistré plusieurs Samples, le Sample sélectionné dans la Recording History (par défaut, il s'agit du dernier Sample enregistré) apparaîtra ici — voir section ↑[14.2.4, Contrôler vos](#page-655-0) [enregistrements](#page-655-0) pour plus d'informations concernant la Recording History.
- Si le Sample de ce Sound est déjà découpé en Slices, chaque Slice dispose de sa propre Zone, et la Slice correspondant à la Zone en focus apparaîtra ici. Pour plus d'informations concernant le découpage (ou « slicing ») des Samples, veuillez consulter la section ↑[14.4, Découper un Sample en Slices.](#page-672-0)

# 14.3.1 Utilisation de la Page Edit

► En haut du Sample Editor, cliquez sur l'onglet Edit pour ouvrir la Page Edit.

La Page Edit a l'aspect suivant :

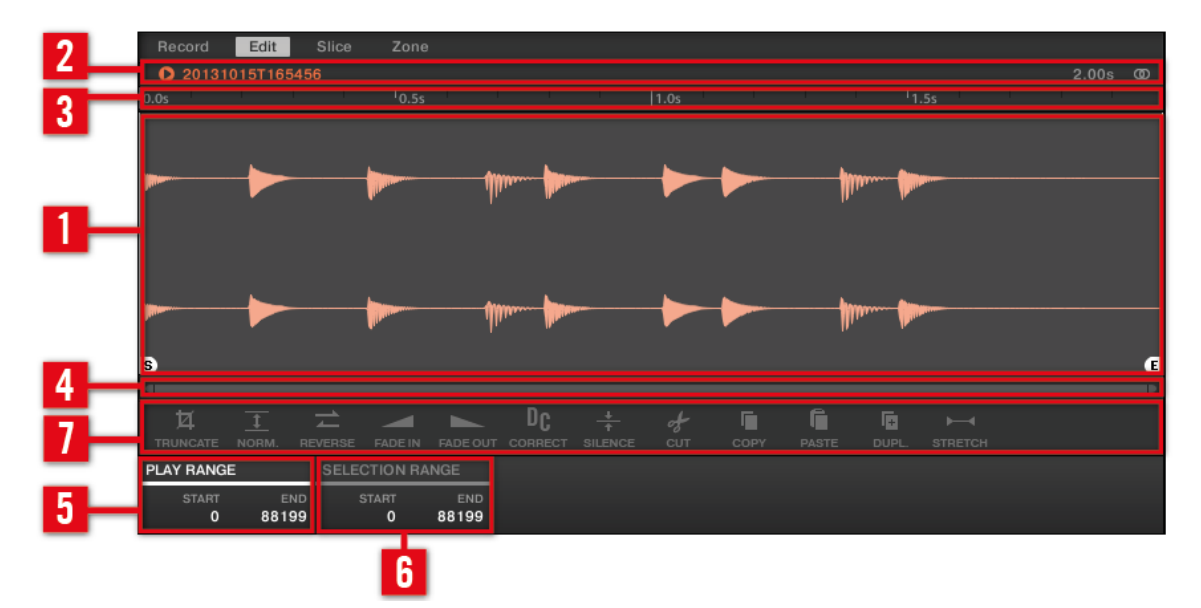

La page Edit dans le logiciel.

#### (**1**) **Affichage de forme d'onde**

Affiche la forme d'onde du Sample correspondant à la Zone en focus. L'Affichage de forme d'onde offre les outils suivants :

- Déposez n'importe quel Sample sur la forme d'onde pour remplacer le Sample actuel dans la Zone en focus. Si aucun Sample n'est encore chargé, cela a pour effet de charger automatiquement un Plug-in Sampler dans le Sound, et de créer pour le Sample déposé une Zone recouvrant l'intégralité des intervalles de notes et de vélocité.
- Utilisez la roulette de votre souris pour zoomer/dézoomer. Vous pouvez également utiliser la barre de défilement et de zoom (**4**).
- **Région de lecture** : Les marqueurs S et E indiquent respectivement les points de début et de fin de la Région de lecture du Sample. Faites-les glisser à l'aide de la souris pour modifier la portion du Sample qui sera jouée. Ceci peut aussi être effectué à l'aide des contrôles de la section PLAY RANGE (**5**).
- **Région de bouclage** : Si une boucle a été définie au sein du Sample, elle sera également indiquée sur la forme d'onde. Vous pourrez alors ajuster la boucle en faisant glisser ses extrémités, ou déplacer la boucle entière en faisant glisser sa barre de titre. Les boucles peuvent être créées et ajustées dans la Page Zone — voir section ↑[14.5.5, Sélectionner et](#page-701-0) [éditer les Zones en Affichage Map.](#page-701-0) Veuillez remarquer que les boucles sont toujours définies à l'intérieur de la Région de lecture. Aussi, si vous rapprochez les points de début et de fin du Sample l'un de l'autre, gardez à l'esprit que vous risquez également de rétrécir la boucle !
- **Tête de lecture** : Lorsque la lecture du Sample est lancée (par ex. en appuyant sur le pad correspondant ou en cliquant sur la petite icône lecture située dans la Barre d'information (**2**)), une Tête de lecture (une ligne verticale blanche) affiche la position actuelle de lecture au sein de la forme d'onde.
- **Région sélectionnée** : Cliquez, maintenez le bouton enfoncé et faites glisser la souris pour créer une Région sélectionnée. La Région sélectionnée permet de définir la portion du fichier audio à laquelle les fonctions de traitement de l'Audio Toolbar (**7**) seront appliquées. Ajustez la Région sélectionnée en faisant glisser ses extrémités, ou déplacez-la entièrement en faisant glisser sa partie supérieure. Double-cliquez n'importe où dans la forme d'onde pour établir la Région sélectionnée sur la Région de lecture (c-à-d pour sélectionner tout ce qui est compris entre les marqueurs S et E). Vous pouvez également sélectionner des régions spécifiques à l'aide du menu contextuel (voir ci-dessous) ainsi que des contrôles de la section SELECTION RANGE (**6**).

▪ **Menu contextuel** : Effectuez un clic droit ([Ctrl]+clic sous Mac OS X) n'importe où dans la forme d'onde pour ouvrir un menu contextuel offrant les commandes suivantes :

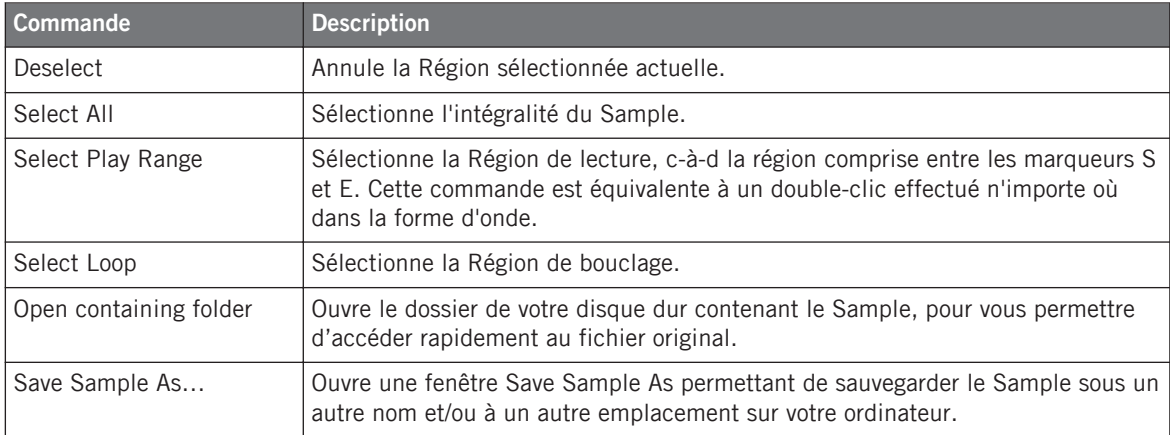

#### (**2**) **Barre d'information**

Affiche le nom du fichier et la durée du Sample enregistré. Cliquez sur la petite icône lecture située à gauche pour écouter le Sample sur le bus Cue (voir section ↑[9.2.6, Utilisation du bus](#page-422-0) [de Pré-écoute \(Cue\)](#page-422-0) pour plus d'informations). Tout à droite, cliquez sur le petit cercle (ou sur les deux petits cercles) pour basculer entre les affichages de la forme d'onde (**1**) à un ou deux canaux.

#### (**3**) **Timeline**

Affiche l'échelle temporelle en secondes.

## (**4**) **Barre de défilement et de zoom**

Cliquez sur la partie principale de la barre de défilement et faites glisser votre souris horizontalement pour faire défiler la forme d'onde horizontalement (suivant l'axe temporel) ; faites glisser la souris verticalement pour zooomer/dézoomer suivant ce même axe temporel. Vous pouvez également cliquer sur la poignée gauche ou droite de la barre de défilement et la faire glisser horizontalement pour zoomer/dézoomer tout en maintenant l'extrémité opposée fixe au sein de la forme d'onde. Double-cliquez sur la partie principale de la barre pour réinitialiser le zoom et afficher l'intégralité de la forme d'onde. Vous pouvez également utiliser la roulette de votre souris pour zoomer/dézoomer lorsque le curseur est placé au-dessus de la forme d'onde (**1**).

## (**5**) **Section PLAY RANGE**

Permet de définir la région qui sera lue lorsque vous déclenchez une note. Ajustez les points de début et de fin au sein du Sample à l'aide des paramètres Start et End. Vous pouvez également effectuer ce réglage en faisant glisser les marqueurs S et E au sein de l'Affichage de forme d'onde (**1**) à l'aide de la souris, comme décrit précédemment.

#### (**6**) **Section SELECTION RANGE**

Permet de définir la région à laquelle les fonctions de traitement audio seront appliquées. Vous pouvez également sélectionner cette région en cliquant-glissant votre souris sur l'Affichage de forme d'onde (**1**), comme décrit précédemment.

#### (**7**) **Audio Toolbar**

Fournit un ensemble de fonctions de traitement audio destructif destinées à modifier votre Sample. Ces fonctions seront appliquées à la Région sélectionnée actuelle. Les fonctions disponibles sont décrites dans la section ↑[14.3.2, Fonctions d'édition audio](#page-665-0) ci-dessous.

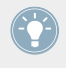

Il est également possible d'éditer les Régions de lecture et de bouclage dans la Page Zone. Veuillez consulter la section ↑[14.5.7, Régler les paramètres de Zone](#page-708-0) pour plus d'informations à ce sujet.

# 14.3.1.1 Utiliser la Page EDIT avec votre contrôleur

► En mode Sampling, appuyez sur le Bouton 2 pour accéder à la Page EDIT.

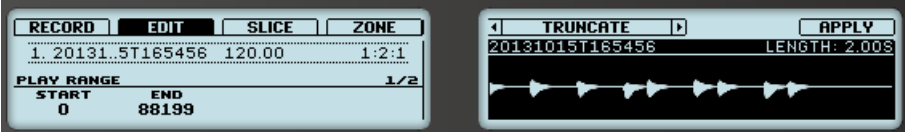

La Page EDIT sur le contrôleur.

L'écran droit affiche la **forme d'onde** du Sample sélectionné.

- Tournez le Curseur 5 pour zoomer sur la forme d'onde du Sample, et le Curseur 6 pour la faire défiler.
- Au-dessus de la forme d'onde, la Barre d'information indique le nom et la durée du Sample.

▪ La lecture du Sample peut être lancée à tout moment, en appuyant sur le pad correspondant sur votre contrôleur. Lorsque le Sample est joué, la Tête de lecture (la ligne verticale) affiche la position actuelle de lecture au sein de la forme d'onde, sur l'écran droit.

Les paramètres disponibles en bas de l'écran gauche sont répartis sur deux Pages :

Utilisez les boutons Page situés à gauche des écrans pour sélectionner la page désirée.

# **Page 1 – Paramètres PLAY RANGE**

Les paramètres de la Page PLAY RANGE permettent de définir la région qui sera lue lorsque vous déclencherez une note.

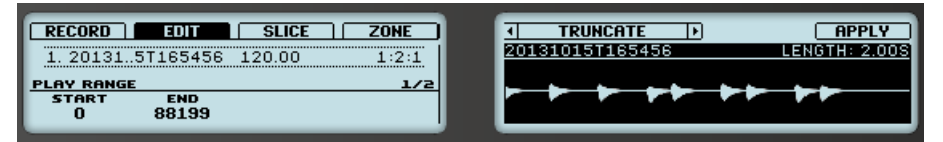

La Page EDIT sur le contrôleur, Page 1 sur 2 : réglage de la Région de lecture du Sample.

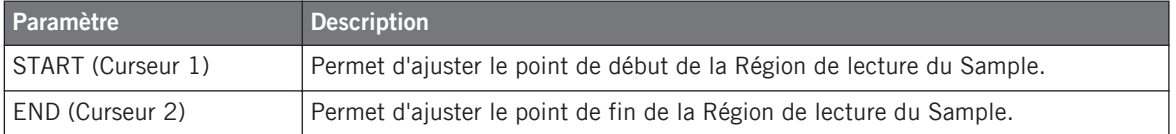

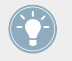

Maintenez SHIFT enfoncé tout en tournant les Curseurs pour régler les paramètres de manière plus fine.

Dans la forme d'onde affichée sur l'écran droit, les régions situées en-dehors de la Région de lecture sont grisées.

> Si une boucle a été définie au sein du Sample, elle sera également indiquée sur la forme d'onde. Les boucles peuvent être créées et ajustées dans la Page Zone — voir section ↑[14.5.5, Sélectionner et éditer les Zones en Affichage Map.](#page-701-0) Veuillez remarquer que les boucles sont toujours définies à l'intérieur de la Région de lecture. Aussi, si vous rapprochez les points de départ et de fin du Sample l'un de l'autre, gardez à l'esprit que vous risquez de rétrécir la boucle !

# <span id="page-665-0"></span>**Page 2 – Paramètres SELECTION RANGE**

Les paramètres de la Page SELECTION RANGE permettent de définir la région à laquelle les fonctions de traitement audio seront appliquées.

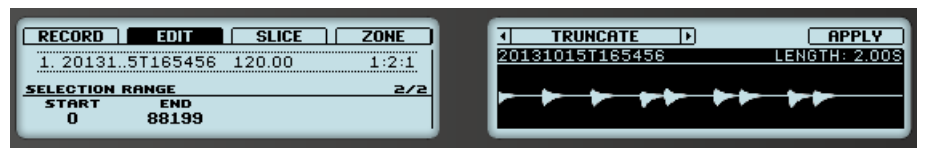

La Page EDIT sur le contrôleur, Page 2 sur 2 : réglage de la Région sélectionnée du Sample.

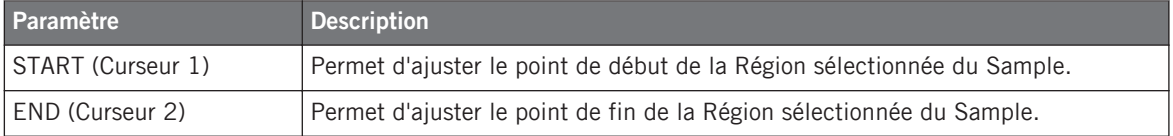

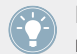

Maintenez SHIFT enfoncé tout en tournant les Curseurs pour régler les paramètres de manière plus fine.

Sur l'écran droit, la Région sélectionnée apparaît en surbrillance.

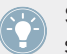

Si vous modifiez la Région de lecture, la Région sélectionnée sera automatiquement établie sur la nouvelle Région de lecture.

# **Édition audio**

La Page EDIT fournit diverses fonctions dédiées à l'édition audio permettant de traiter votre Sample. Ces fonction sont accessibles à l'aide des Boutons 5-8 situés au-dessus de l'écran droit ; elles sont décrites en détail dans la section ↑14.3.2, Fonctions d'édition audio.

# 14.3.2 Fonctions d'édition audio

Dans la Page Edit, l'Audio Toolbar met de nombreuses fonctions à votre disposition. Ces fonctions s'appliqueront à la région sélectionnée du Sample, définie par les paramètres Start et End de la section SELECTION RANGE (voir ↑[14.3.1, Utilisation de la Page Edit](#page-660-0) ci-dessus).

Pour appliquer une fonction audio à la région sélectionnée de votre Sample, cliquez sur l'icône de votre choix dans l'Audio Toolbar.

Ces fonctions d'édition audio sont destructives, c'est-à-dire qu'elles modifient le matériau audio du Sample. Cependant, votre Sample original ne sera pas modifié : lors de l'application de chaque fonction audio, une nouvelle copie séparée du Sample est sauvegardée !

Les paramètres de lecture du Sample (par ex. Tune, Amplitude envelope, etc.) peuvent être ajustés dans la Page Zone. Veuillez consulter la section ↑[14.5.5, Sélectionner et éditer les](#page-701-0) [Zones en Affichage Map](#page-701-0) pour plus d'informations à ce sujet.

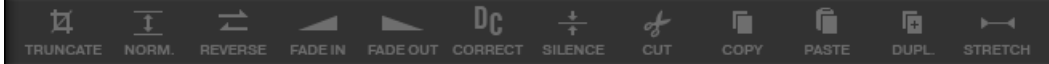

L'Audio Toolbar.

L'Audio Toolbar donne accès aux fonctions de traitement audio suivantes :

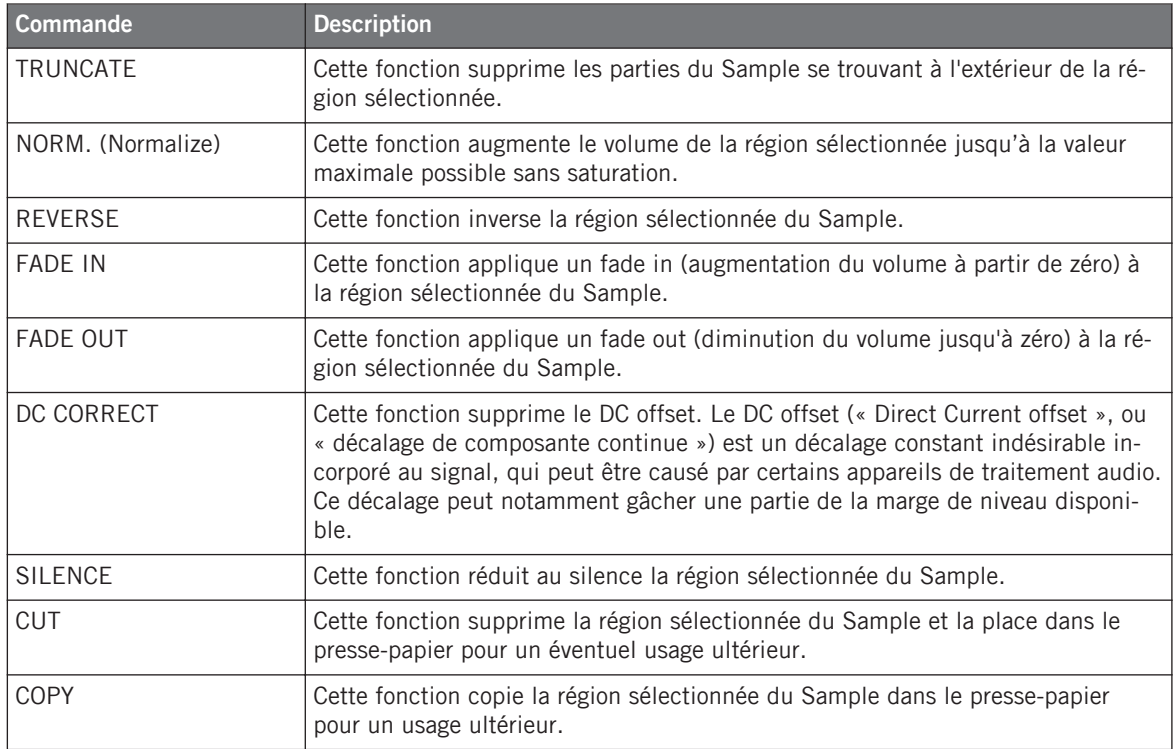

Éditer un Sample

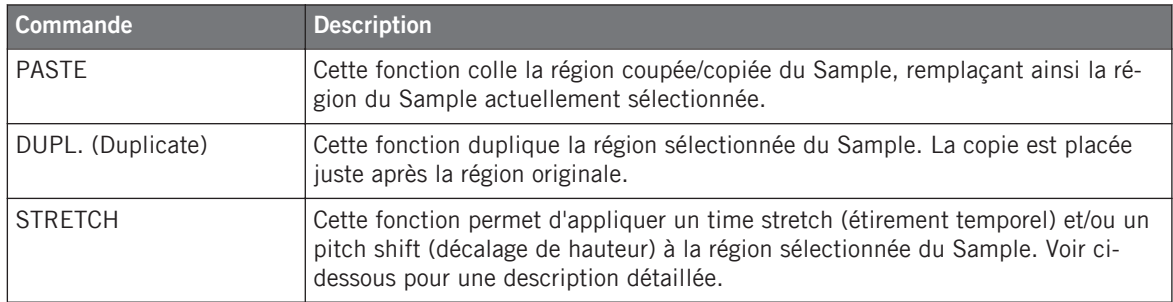

## **Time Stretching / Pitch Shifting**

Si vous sélectionnez STRETCH dans l'Audio Toolbar, le bas de la Page Edit affichera les contrôles suivants :

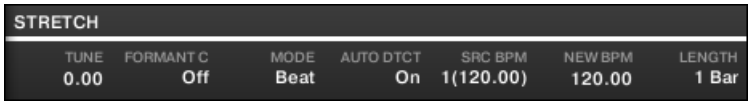

Les contrôles de stretch, en bas de la Page Edit.

Ces contrôles vous permettront de régler les paramètres de la fonction de time stretch / pitch shift avant de l'appliquer à la région sélectionnée. Le pitch shift (décalage de hauteur) et le time stretch (étirement temporel) peuvent être appliqués indépendamment.

Les paramètres suivants sont disponibles :

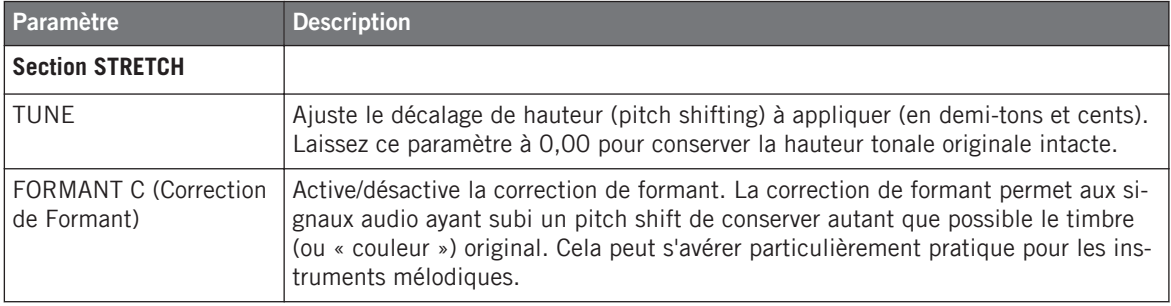

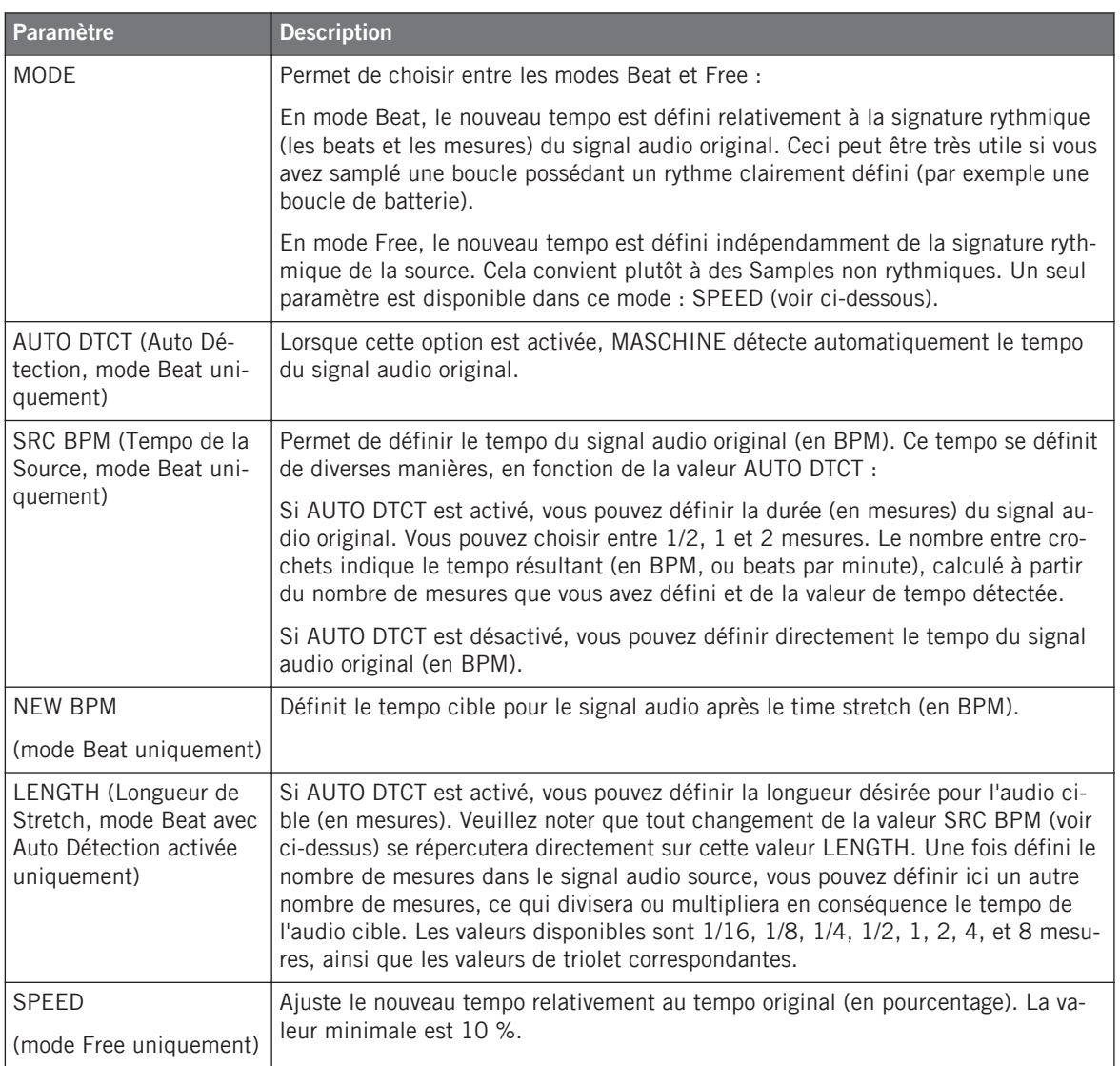

En mode Beat, si vous définissez un tempo cible plus petit qu'un dixième du tempo original, le bouton Apply sera désactivé. Définissez un tempo cible plus élevé pour réactiver le bouton Apply !

► Une fois les paramètres réglés aux valeurs désirées, cliquez sur Apply pour appliquer la fonction de pitch shift et/ou de time stretch à la région sélectionnée du Sample, ou cliquez sur Cancel pour laisser le Sample intact.

# 14.3.2.1 Fonctions d'édition audio avec votre contrôleur

La page EDIT fournit diverses fonctions dédiées à l'édition audio permettant de traiter votre Sample.

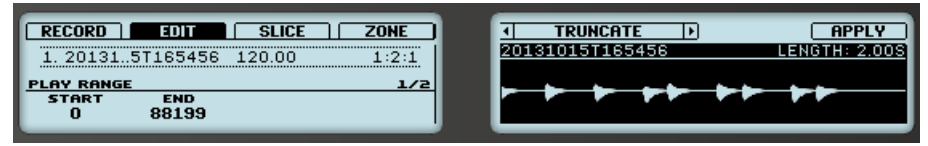

Les fonctions d'édition audio, sur l'écran droit du contrôleur.

- 1. Utilisez les Boutons 5 et 6 pour sélectionner la fonction audio désirée.
- 2. Appuyez sur le Bouton 8 pour appliquer la fonction audio sélectionnée.
- $\rightarrow$  La fonction audio s'appliquera à la région sélectionnée de votre Sample, définie par les paramètres START et END de la section SELECTION RANGE de la Page 2 (voir ↑[14.3.1,](#page-660-0) [Utilisation de la Page Edit](#page-660-0) ci-dessus).

Ces fonctions de traitement audio sont destructives, c'est-à-dire qu'elles modifient le matériau audio du Sample. Cependant, votre Sample original n'est pas modifié : lors de l'application de chaque fonction audio, une nouvelle copie séparée du Sample est sauvegardée !

Les paramètres de lecture du Sample (par ex. Tune, Amplitude envelope, etc.) peuvent être ajustés dans la Page ZONE. Veuillez consulter la section ↑[14.5.5, Sélectionner et éditer les](#page-701-0) [Zones en Affichage Map](#page-701-0) pour plus d'informations à ce sujet.

Les fonctions disponibles sont les suivantes :

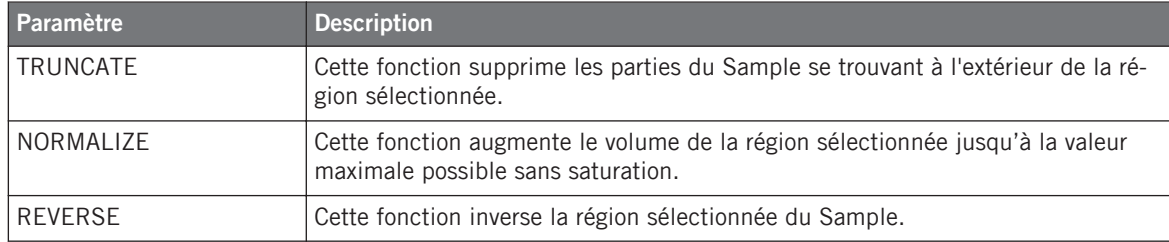

Éditer un Sample

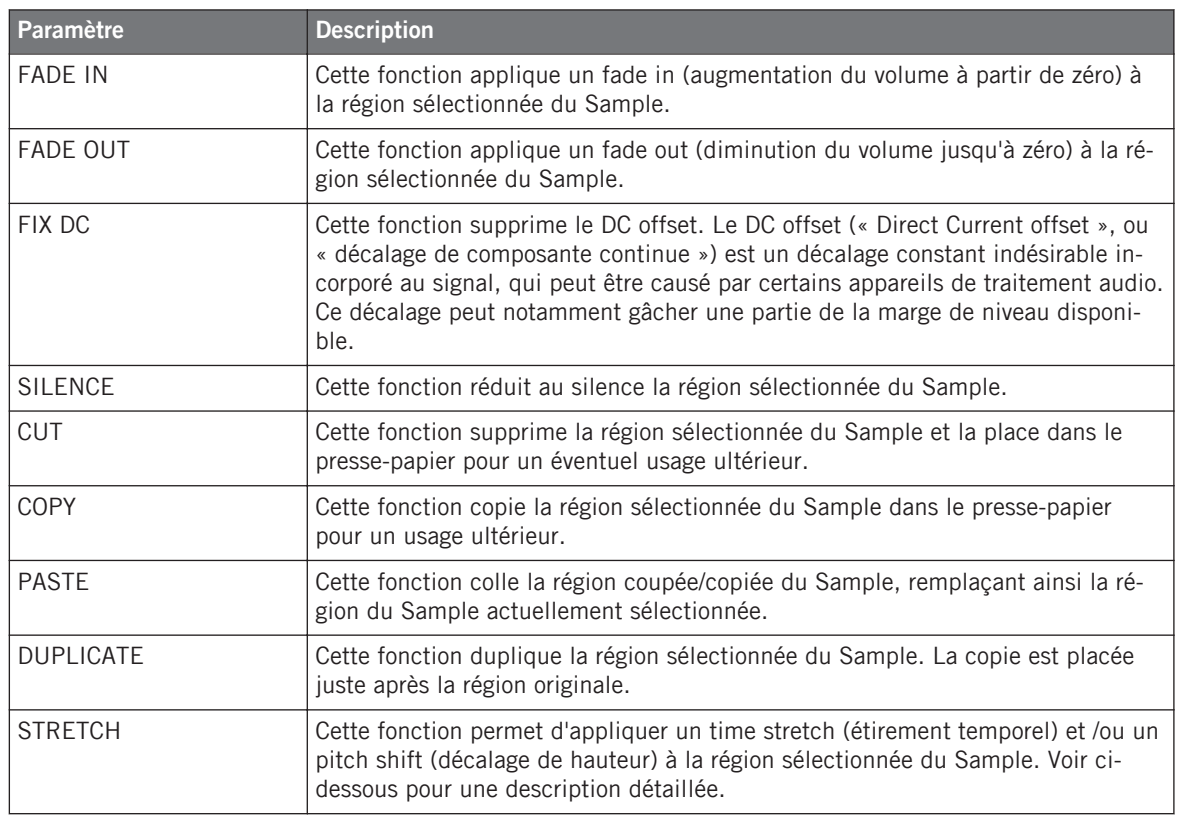

## **Time Stretching / Pitch Shifting**

Lorsque STRETCH est sélectionné, appuyez sur le Bouton 7 (SETTINGS) pour régler les paramètres de la fonction de time stretch / pitch shift avant de l'appliquer à la région sélectionnée. Utilisez les Curseurs 1-8 pour régler les paramètres. Le pitch shift (décalage de hauteur) et le time stretch (étirement temporel) peuvent être appliqués indépendamment.

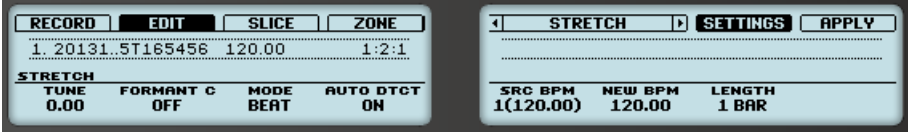

Les paramètres de la fonction Stretch.

Les Curseurs 1-8 donnent accès aux fonctions suivantes :

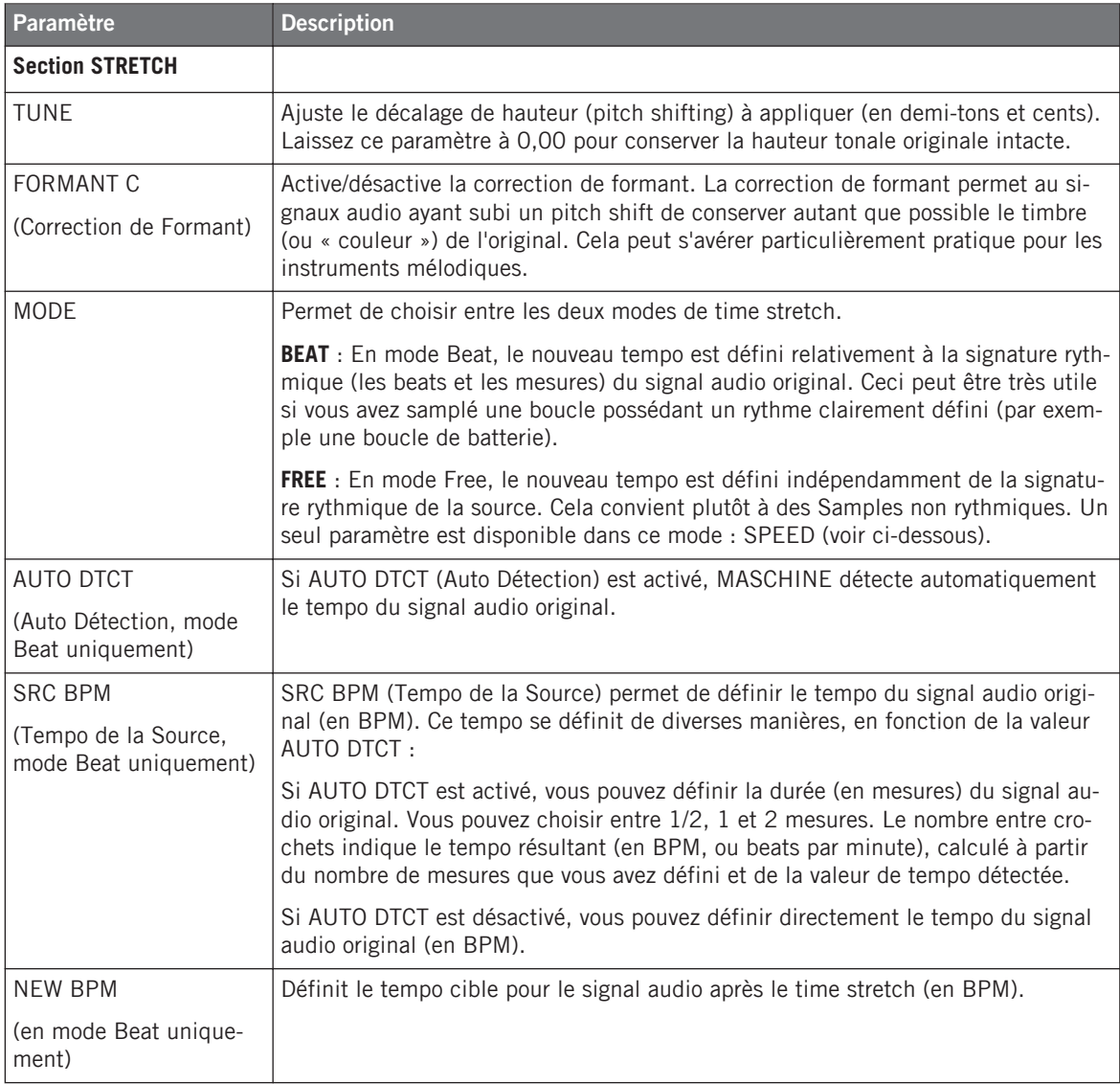

Découper un Sample en Slices

<span id="page-672-0"></span>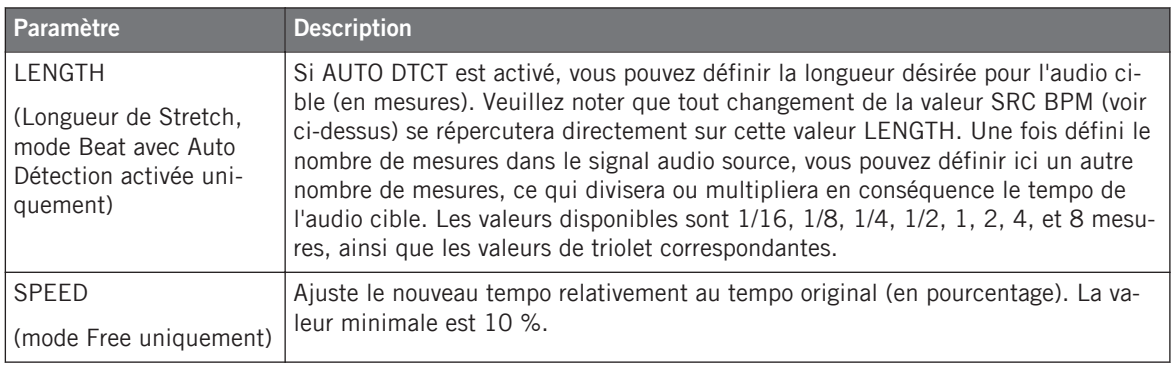

En mode Beat, si vous définissez un tempo cible (NEW BPM) plus petit qu'un dixième du tempo original (SRC BPM), le Bouton 8 (APPLY) sera grisé et désactivé. Définissez un tempo cible plus élevé pour réactiver le Bouton !

► Une fois les paramètres réglés aux valeurs désirées, appuyez sur le Bouton 8 (APPLY) pour appliquer la fonction de pitch shift et/ou de time stretch à la région sélectionnée du Sample. Si vous ne désirez pas utiliser la fonction Stretch, appuyez à nouveau sur le Bouton 7 (SETTINGS) pour revenir à la sélection des fonctions audio.

# 14.4 Découper un Sample en Slices

Le découpage en tranches (« slicing ») permet de hacher les boucles pour en extraire des Sounds individuels (les coups isolés d'une boucle de batterie, par exemple) ; cela s'avère également utile pour préparer une boucle pour la lire à un autre tempo sans modifier le pitch ni le placement rythmique original. Les **Slices** ainsi produites pourront ensuite être exportées dans différentes notes d'un même Sound ou bien dans différents Sounds d'un même Group.

La Page Slice du Sample Editor dans le logiciel et la Page SLICE équivalente du mode Sampling de votre contrôleur vous permettront de découper vos Samples de diverses manières.

Voici la méthode classique de découpage des Samples :

- 1. Ouvrez la Page Slice (Page SLICE sur le contrôleur) : ↑[14.4.1, Ouvrir la Page Slice](#page-673-0).
- 2. Choisissez une méthode de découpage et effectuez quelques réglages dépendant de la méthode choisie : ↑[14.4.2, Ajuster les réglages de Slicing.](#page-674-0)
- <span id="page-673-0"></span>3. Si vous le souhaitez, ajustez manuellement les Slices proposées : ↑[14.4.3, Ajuster ma](#page-679-0)[nuellement vos Slices.](#page-679-0)
- 4. Appliquez le découpage à votre Sample et exportez les Slices soit sur place, soit dans un autre Sound/Group.

## **Quel Sample est affiché dans la Page Slice ?**

La Page Slice (Page SLICE sur votre contrôleur) affiche toujours le Sample correspondant à la Zone actuellement sélectionnée (voir section ↑[14.5.4, Sélectionner et gérer les Zones dans la](#page-695-0) [Zone List](#page-695-0) pour plus d'informations concernant la sélection des Zones), et toutes vos actions sur cette Page affecteront ce Sample spécifique. Par exemple :

- Si vous venez d'enregistrer un Sample, il apparaîtra directement ici. Si vous avez enregistré plusieurs Samples, le Sample sélectionné dans la Recording History (par défaut, il s'agit du dernier Sample enregistré) apparaîtra ici — voir section ↑[14.2, Enregistrer un](#page-644-0) [Sample](#page-644-0) pour plus d'informations concernant l'enregistrement des Samples.
- Vous pouvez également déposer un Sample sur le Sound slot en focus ou directement sur la Page Slice, depuis le Browser ou depuis votre système d'exploitation. Le Sample apparaîtra sur la Page et remplacera tout Sample précédemment chargé dans ce Sound.

## Sehen Sie dazu auch

■ Procéder au découpage  $[→ 684]$ 

# 14.4.1 Ouvrir la Page Slice

Dans le logiciel, le découpage des Samples s'effectue dans la Page Slice du Sample Editor.

► En haut du Sample Editor, cliquez sur l'onglet Slice pour ouvrir la Page Slice.

La Page Slice a l'aspect suivant :

Découper un Sample en Slices

<span id="page-674-0"></span>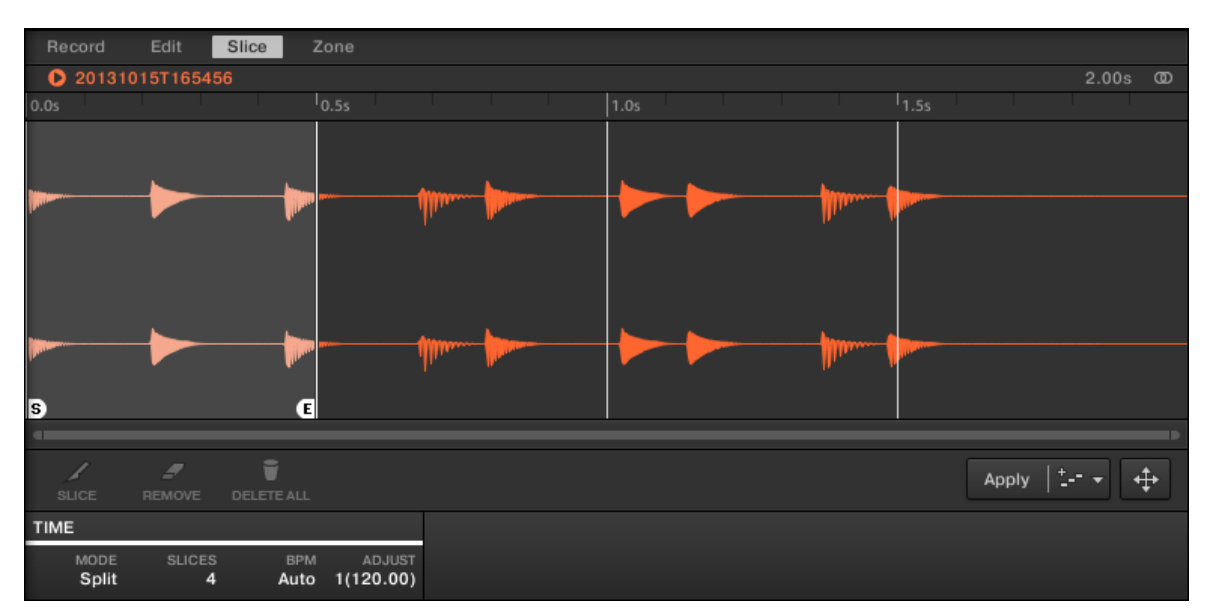

La page Slice dans le logiciel.

# 14.4.1.1 Ouvrir la Page SLICE avec votre contrôleur

► En mode Sampling, appuyez sur le Bouton 3 pour accéder à la Page SLICE.

La Page SLICE a l'aspect suivant :

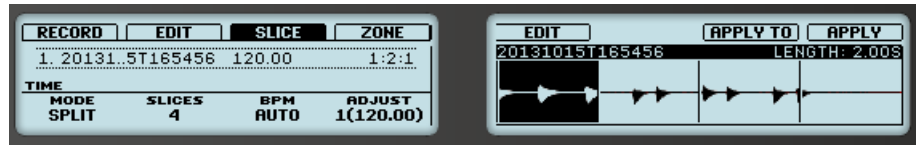

La page SLICE sur le contrôleur.

# 14.4.2 Ajuster les réglages de Slicing

En bas de la Page Slice, vous pouvez ajuster les réglages définissant la manière dont les Slices seront créées à partir du Sample.

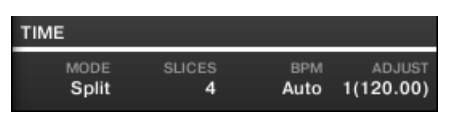

Ajustez les réglages de Slicing en bas de la Page Slice.

Toute modification de ces réglages affectera directement le nombre et la position des marqueurs Slice affichés sur la forme d'onde se trouvant juste au-dessus.

Vous pouvez pré-écouter à tout moment les Slices proposées sur le bus Cue (voir section ↑[9.2.6, Utilisation du bus de Pré-écoute \(Cue\)](#page-422-0) pour plus d'informations), en appuyant sur les pads allumés ou en cliquant sur les Slices dans l'Affichage de forme d'onde.

Les paramètres suivants sont disponibles :

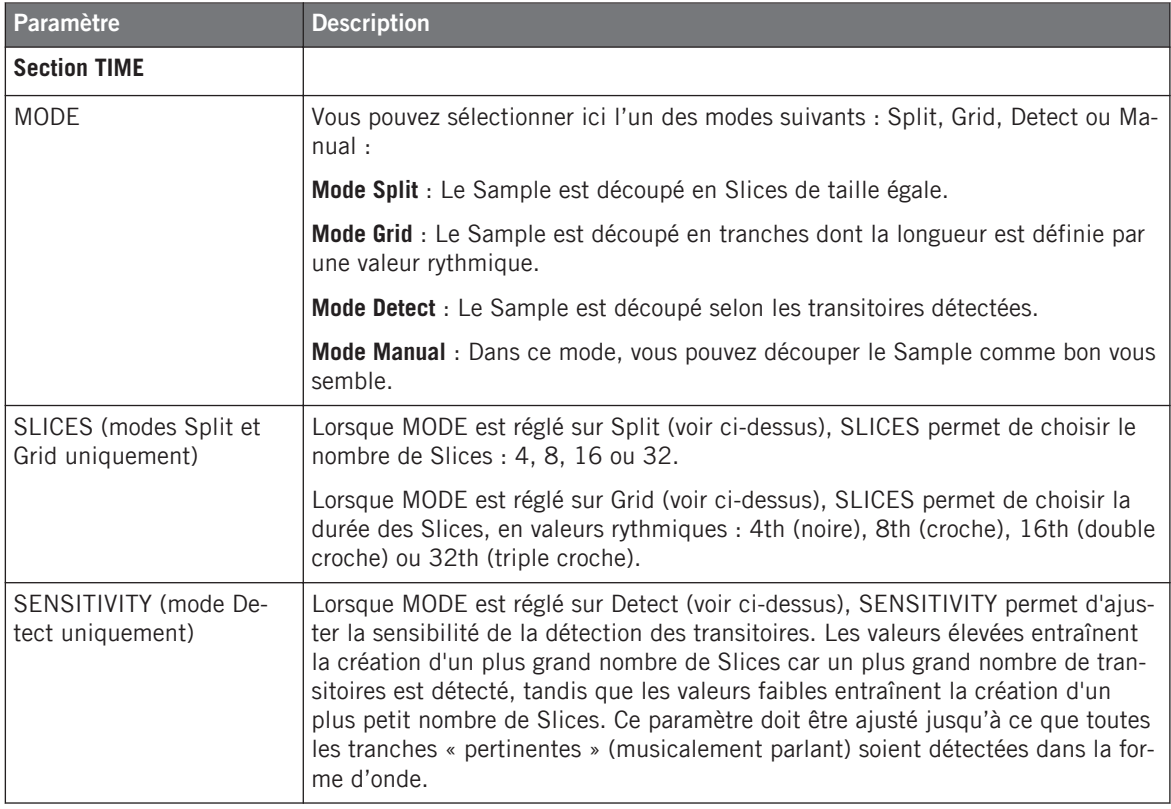

Découper un Sample en Slices

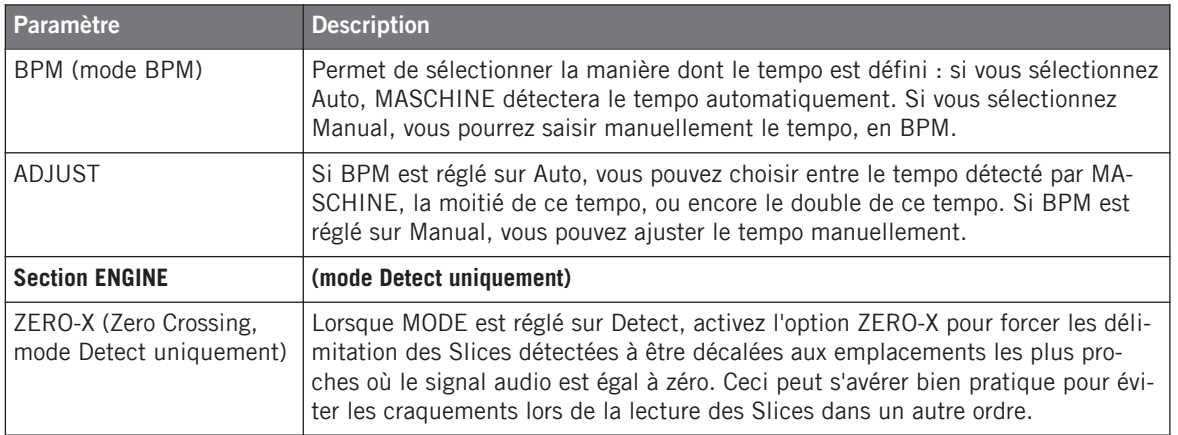

## 14.4.2.1 Ajuster les réglages de Slicing avec votre contrôleur

En bas de l'écran gauche, vous pouvez ajuster les réglages définissant la manière dont les Slices seront créées à partir du Sample.

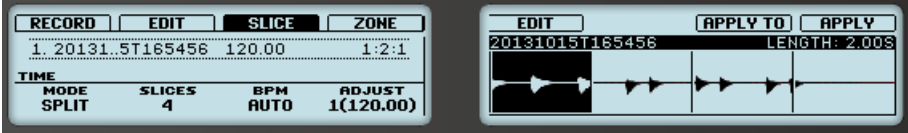

Ajustez les réglages de Slicing à l'aide des Boutons 1-4.

Toute modification de ces réglages affectera directement le nombre et la position des marqueurs Slice affichés sur la forme d'onde visible sur les écrans.

## **Sélectionner et pré-écouter les Slices à l'aide des pads**

Les Slices sont à tout moment accessibles à l'aide de vos pads : le pad complètement allumé signale la Slice sélectionnée, et les pads faiblement éclairés représentent les autres Slices.

► Appuyez sur un pad faiblement ou complètement éclairé pour lancer la lecture de la Slice correspondante sur le bus Cue (voir section ↑[9.2.6, Utilisation du bus de Pré-écoute](#page-422-0) [\(Cue\)](#page-422-0) pour plus d'informations).

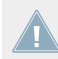

Pour plus d'informations concernant le Channel Cue (canal de Pré-écoute), veuillez consulter la section ↑[9.2.6, Utilisation du bus de Pré-écoute \(Cue\).](#page-422-0)

S'il y a plus de 16 Slices, vous pouvez choisir le groupe de 16 Slices déclenchées par vos pads :

► S'il y a plus de 16 Slices, appuyez sur SHIFT + Bouton 7 ou 8 pour respectivement décaler le contrôle des pads aux 16 Slices précédentes/suivantes.

Veuillez remarquer que nous n'avons pas encore effectué le moindre découpage : pour l'instant, vos pads permettent seulement de pré-écouter comment les Slices proposées sonneraient une fois découpées. Le véritable découpage sera décrit dans la section ↑[14.4.4, Pro](#page-683-0)[céder au découpage.](#page-683-0)

## **Paramètres de Slicing**

Les paramètres suivants sont disponibles :

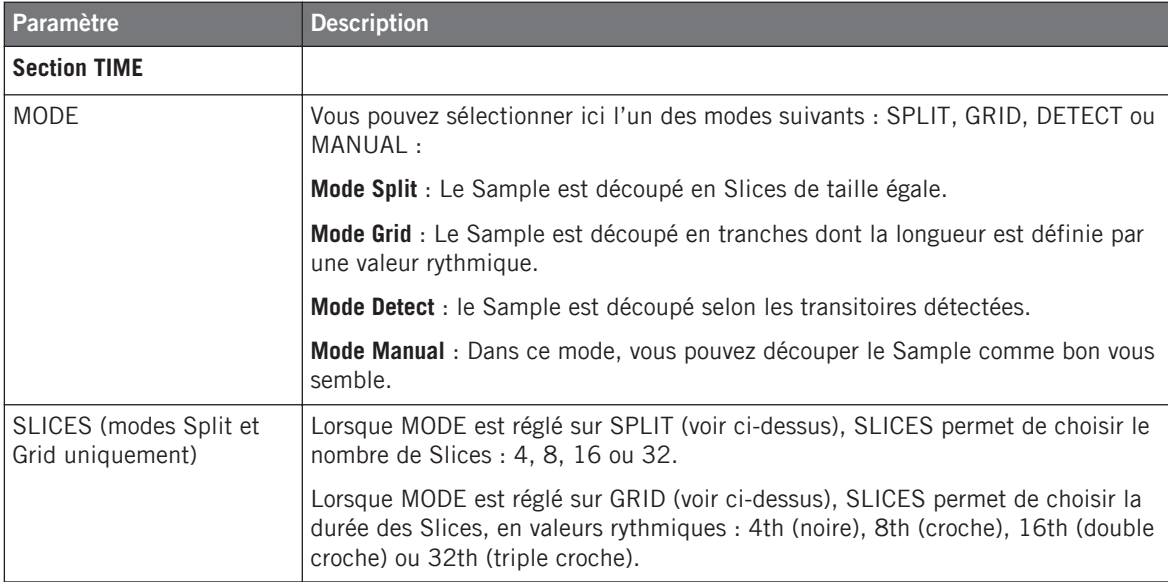

Découper un Sample en Slices

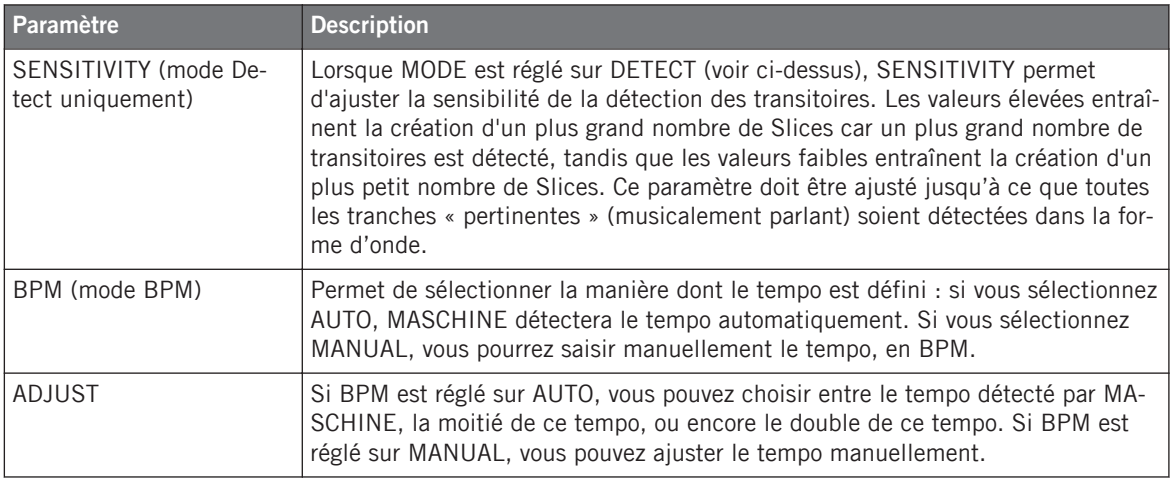

Lorsque MODE est réglé sur DETECT, une deuxième section de paramètres est disponible en bas de l'écran gauche : la section ENGINE.

► Lorsque MODE est réglé sur DETECT, appuyez sur le bouton Page de Droite pour afficher la section ENGINE.

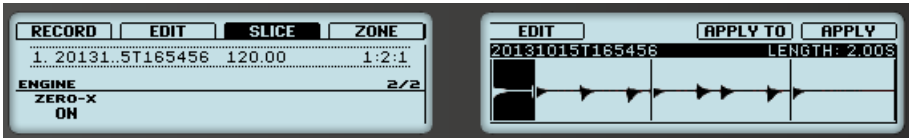

La section ENGINE.

Cette section ENGINE ne contient qu'un seul paramètre : ZERO-X.

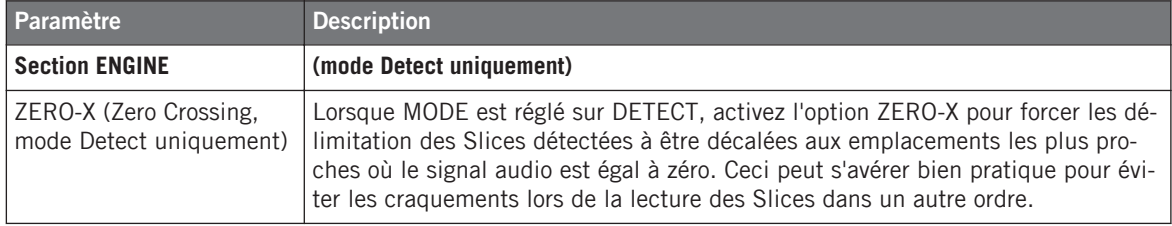

# <span id="page-679-0"></span>14.4.3 Aiuster manuellement vos Slices

En complément des modes Split, Grid et Detect permettant la création automatique des Slices (voir section ↑[14.4.2, Ajuster les réglages de Slicing](#page-674-0) ci-dessus), vous pouvez également ajuster manuellement vos Slices à l'aide de la souris, de l'Affichage de forme d'onde, et des divers outils d'édition mis à votre disposition.

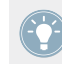

Vous pouvez directement définir vos Slices à la main en sélectionnant Manual dans le sélecteur MODE, ou bien partir des Slices proposées par MASCHINE (comme décrit dans la section ↑[14.4.2, Ajuster les réglages de Slicing](#page-674-0)) et les ajuster manuellement — dans ce cas, le sélecteur MODE passe automatiquement sur Manual.

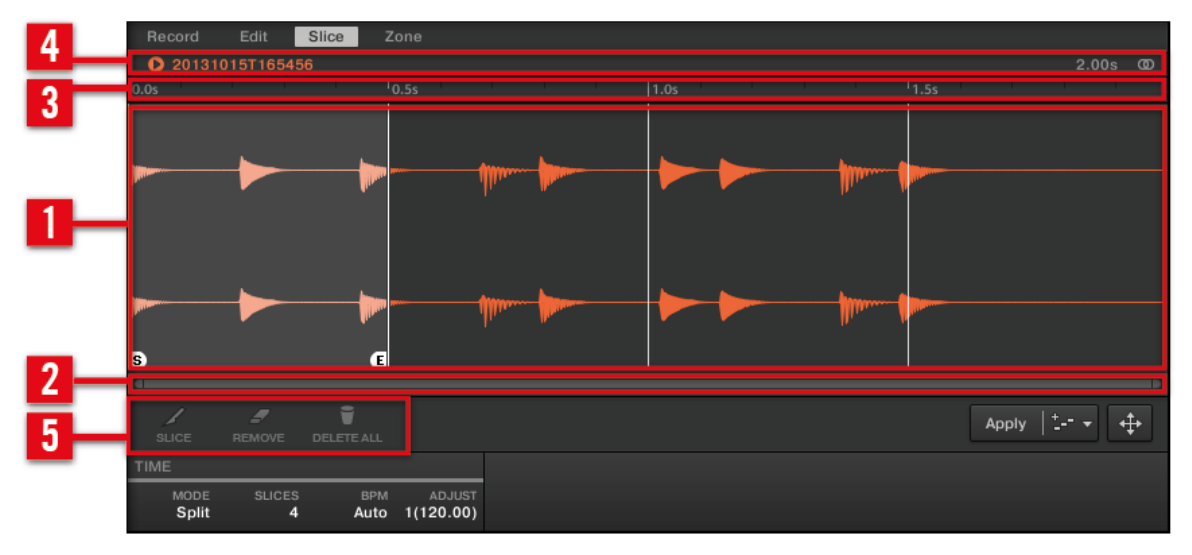

Ajustement manuel des Slices.

## (**1**) **Affichage de forme d'onde**

Affiche le Sample sélectionné ainsi que quelques lignes verticales réparties au sein de la forme d'onde : ce sont les marqueurs définissant les futures Slices (c-à-d les emplacements où elles seront découpées).

- Passez le curseur de la souris au-dessus d'une Slice pour la sélectionner (elle apparaît en surbrillance). De petits marqueurs « S » et « E » apparaissent au pied des frontières de la Slice ; ils indiquent respectivement les points de début et de fin de la Slice.
- Utilisez la roulette de votre souris pour zoomer/dézoomer. Vous pouvez également utiliser la barre de défilement et de zoom (**2**).
- Lorsque le Sample entier ou une Slice spécifique sont joués, une **Tête de lecture** (une ligne verticale blanche) affiche la position actuelle de lecture au sein de la forme d'onde.
- **Menu contextuel** : Effectuez un clic droit ([Ctrl]+clic sous Mac OS X) n'importe où dans la Slice pour ouvrir un menu contextuel offrant les commandes suivantes :

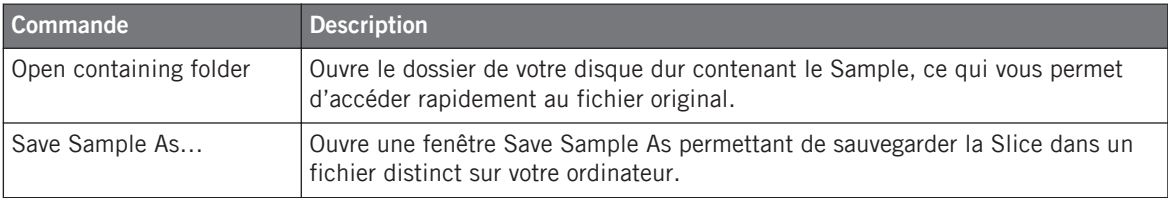

Par défaut, vous pouvez ajuster les Slices à l'aide de votre souris de la manière suivante :

- Cliquez dans une Slice (c-à-d n'importe où entre ses frontières) pour lancer sa lecture sur le bus Cue (voir section ↑[9.2.6, Utilisation du bus de Pré-écoute \(Cue\)](#page-422-0) pour plus d'informations).
- Faites glisser les frontières de la Slice pour les ajuster. Vous avez deux possibilités :
	- Si le point de fin d'une Slice et le point de début de la Slice suivante sont confondus, faites glisser la *ligne verticale* représentant cette frontière pour déplacer simultanément le point de fin de la Slice et le point de début de la Slice suivante ; les deux Slices restent ainsi jointes.
	- Faites glisser le petit marqueur « S » (ou « E ») situé en bas d'une ligne verticale pour déplacer le point de début (ou de fin) d'une Slice indépendamment du point de fin (ou de début) de la Slice précédente (ou suivante). Si vous souhaitez que cette frontière soit à nouveau jointe avec celle de la Slice précédente (ou suivante), faites glisser la *ligne verticale* (au lieu du marqueur « S »/« E »)vers celle de la Slice précédente (ou suivante).

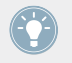

Déplacez les points de début et de fin des Slices indépendamment pour créer des Slices se chevauchant ou des Slices disjointes.

Ces actions à la souris par défaut ne sont valables que si les boutons SLICE et REMOVE sont désactivés dans les outils d'édition (**5**). L'activation de ces boutons donne accès à des contrôles à la souris alternatifs décrits ci-dessous.

#### (**2**) **Barre de défilement et de zoom**

Cliquez sur la partie principale de la barre de défilement et faites glisser votre souris horizontalement pour faire défiler la forme d'onde horizontalement (suivant l'axe temporel) ; faites glisser la souris verticalement pour zooomer/dézoomer suivant cet axe temporel. Vous pouvez également cliquer sur la poignée gauche ou droite de la barre de défilement et la faire glisser horizontalement pour zoomer/dézoomer tout en maintenant l'extrémité opposée fixe au sein de la forme d'onde. Double-cliquez sur la partie principale de la barre pour réinitialiser le zoom et afficher l'intégralité de la forme d'onde. Vous pouvez également utiliser la roulette de votre souris pour zoomer/dézoomer lorsque le curseur est placé au-dessus de la forme d'onde (**1**).

#### (**3**) **Timeline**

Affiche l'échelle temporelle en secondes.

#### (**4**) **Barre d'information**

Affiche le nom du fichier et la durée du Sample sélectionné. Cliquez sur la petite icône lecture située à gauche pour écouter le Sample sur le bus Cue (voir section ↑[9.2.6, Utilisation du bus](#page-422-0) [de Pré-écoute \(Cue\)](#page-422-0) pour plus d'informations). Tout à droite, cliquez sur le petit cercle (ou sur les deux petits cercles) pour basculer entre les affichages de la forme d'onde (**1**) à un ou deux canaux.

## (**5**) **Outils d'édition**

Les trois boutons des outils d'édition permettent d'ajouter ou de supprimer des Slices :

- SLICE : Lorsque le bouton SLICE est activé, le comportement par défaut de la souris sur la forme d'onde est remplacé par le suivant :
	- Cliquez dans une Slice pour la séparer en deux Slices, à l'emplacement cliqué.
	- Ajustez les frontières des Slices existantes dans l'Affichage de forme d'onde (**1**) de la manière décrite ci-dessus.
- **EREMOVE** : Lorsque le bouton REMOVE est activé, lorsque le curseur de la souris passe sur la forme d'onde, il se transforme en une icône en forme de gomme, et les actions par défaut de la souris sont remplacées par les suivantes :
- Cliquez sur la frontière de début d'une Slice pour supprimer cette frontière et fusionner cette Slice avec la précédente.
- Cliquez dans une Slice (c-à-d n'importe où entre ses frontières) pour supprimer la Slice entière. La partie correspondante du Sample devient grisée et ne sera pas exportée en tant que Slice.
- DELETE ALL : Cliquez sur le bouton DELETE ALL pour supprimer toutes les Slices proposées et recommencer le découpage en partant de zéro.

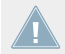

Les boutons SLICE et REMOVE sont mutuellement exclusifs.

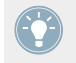

Lorsque SLICE ou REMOVE est activé, il est reste possible de pré-écouter séparément les Slices en appuyant sur le pad correspondant sur votre contrôleur !

## 14.4.3.1 Ajuster manuellement vos Slices avec votre contrôleur

Votre contrôleur possède un mode dédié Slice Edit permettant de sélectionner et d'ajuster précisément et individuellement chacune de vos Slices.

- Sur la page SLICE du mode Sampling, appuyez sur le Bouton 5 (EDIT) pour passer en mode Slice Edit ou pour le quitter.
- $\rightarrow$  Lorsque le mode Slice Edit est activé, le Bouton 5 est complètement allumé et le label EDIT situé juste en-dessous apparaît en surbrillance.

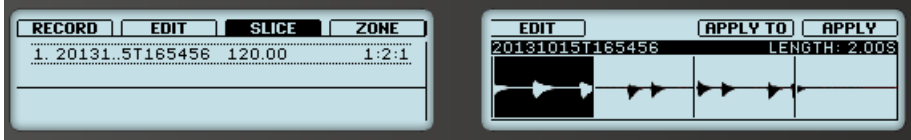

Le mode Edit de la page SLICE.

Voici les paramètres et commandes disponibles en mode Slice Edit :

Découper un Sample en Slices

<span id="page-683-0"></span>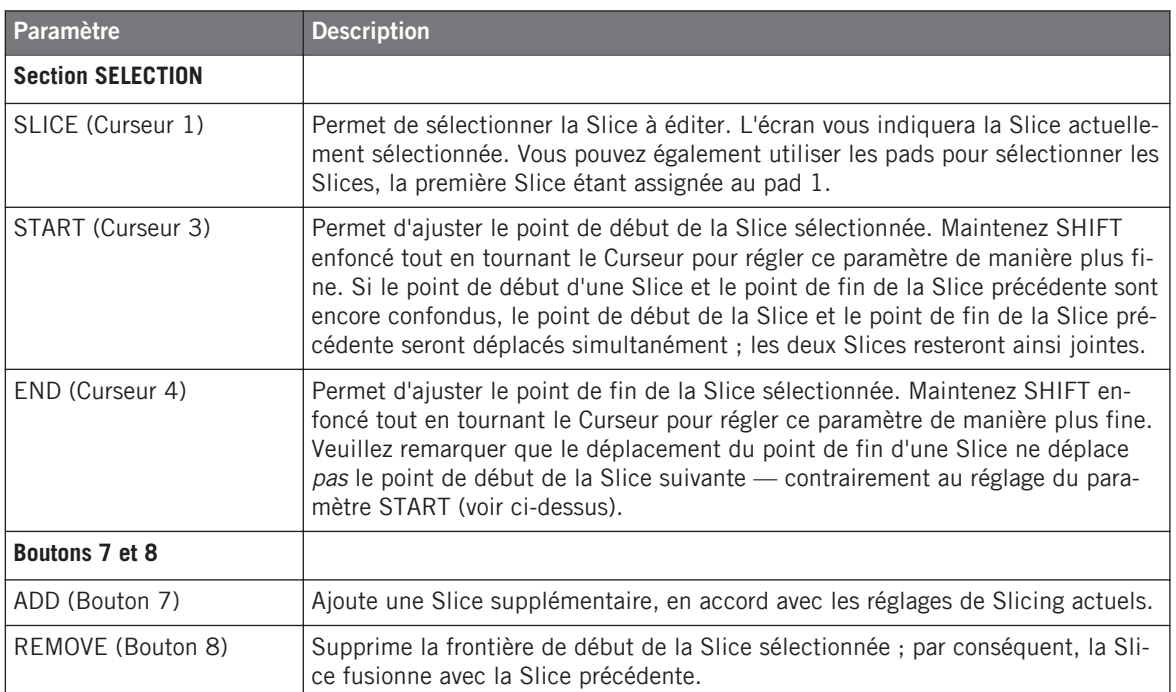

► Après avoir effectué vos opérations d'édition sur la Slice, confirmez-les en appuyant à nouveau sur le Bouton 5 (EDIT) pour quitter le mode Slice Edit (EDIT s'éteint alors).

# 14.4.4 Procéder au découpage

Une fois que vous êtes satisfait(e) des Slices proposées et/ou ajustées manuellement (voir section ↑[14.4.2, Ajuster les réglages de Slicing\)](#page-674-0), vous pouvez procéder au découpage effectif du Sample de départ pour créer les Slices. Cela s'effectue grâce aux trois éléments situés en bas à droite de la Page Slice :
Découper un Sample en Slices

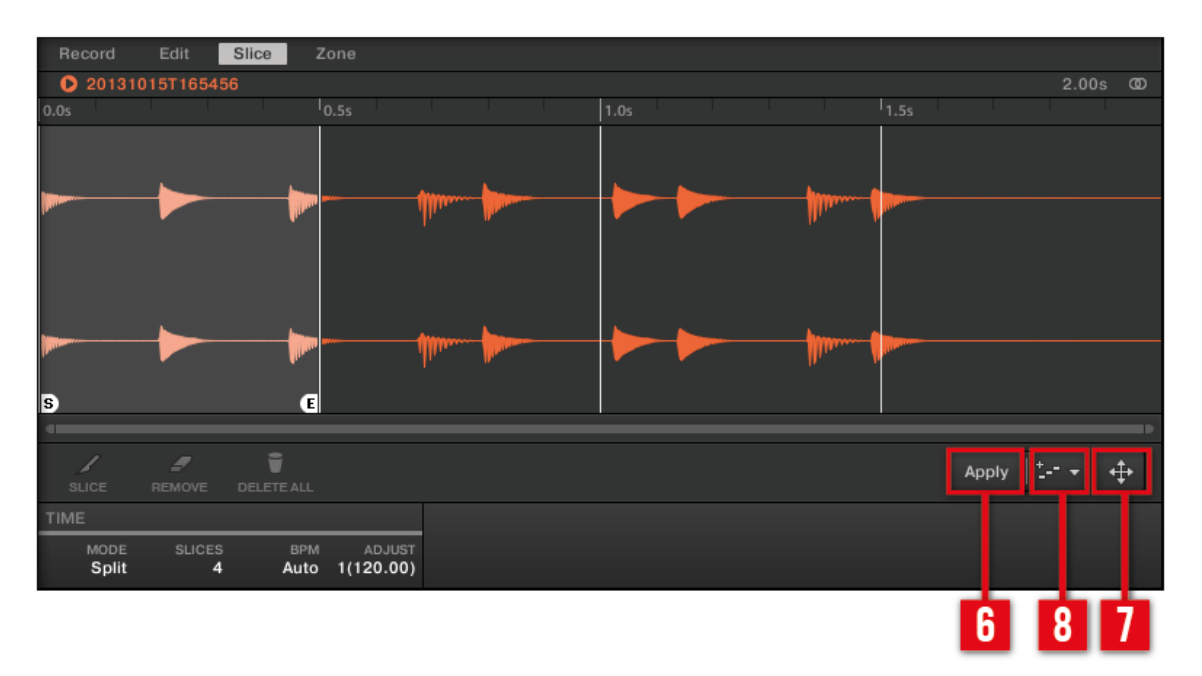

Le Slicing effectif peut être réalisé de diverses manières.

#### (**6**) **Bouton Apply**

Permet d'exporter les Slices dans leur propre Sound. Si vous cliquez sur Apply, les Slices seront individuellement assignées à des notes du Sound, le Sample Editor sera remplacé par le Pattern Editor en Affichage Keyboard, et les pads de votre contrôleur passeront en mode Keyboard afin que vous puissiez les utiliser directement pour jouer les Slices. En outre, en fonction du réglage du sélecteur Pattern Creation (**8**), des notes peuvent être automatiquement créées pour chaque Slice (voir ci-dessous).

#### (**7**) **Slice Dragger**

Déposez le Slice Dragger pour exporter les Slices dans n'importe quel autre Sound ou Group :

▪ Si vous déposez le Dragger sur un Sound (dans la Sound List située à gauche du Pattern Editor) :

- Les Slices seront individuellement assignées à des notes de ce Sound, en commençant par le Do le plus grave (C-2 dans la convention de MASCHINE). La Base Key du Sound sera également réglée sur ce Do grave (voir section ↑[5.1.3, Réglage de la Base](#page-193-0) [Key](#page-193-0) pour plus d'informations sur la Base Key). Tout le contenu précédent du Sound sera remplacé.
- Le Sample editor sera remplacé par le Pattern Editor en Affichage Keyboard.
- Les pads de votre contrôleur passeront en mode Keyboard, de sorte à ce que vous puissiez directement jouer vos Slices à l'aide des pads.
- Suivant le réglage du sélecteur Pattern Creation (**8**), des notes seront automatiquement créées pour chaque Slice (voir ci-dessous).

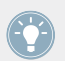

En d'autres termes, le bouton Apply (**6**) n'est rien d'autre qu'un raccourci permettant de déposer le Dragger sur le Sound en focus lui-même !

- Si vous déposez le Dragger sur un Group (dans la Group List située sur la gauche de l'Arranger) :
	- Les Slices seront individuellement assignées aux Sound slots du Group, et remplaceront leur contenu précédent (si ces Sounds contenaient quelque chose). Seules les 16 premières Slices seront exportées.
	- Le Sample editor sera remplacé par le Pattern Editor en Affichage Group.
	- Les pads de votre contrôleur passeront en mode Group, de sorte à ce que vous puissiez directement jouer vos Slices à l'aide des pads.
	- Suivant le réglage du sélecteur Pattern Creation (**8**), des notes seront automatiquement créées pour chaque Slice (voir ci-dessous).

#### (**8**) **Sélecteur Pattern Creation**

Permet de choisir entre trois différents modes contrôlant la création automatique de notes au moment de l'exportation des Slices. Le mode sélectionné ici sera utilisé aussi bien si vous cliquez sur le bouton Apply (**6**) que si vous utilisez le Slice Dragger (**7**). Les options suivantes sont disponibles :

- Create Pattern (réglage par défaut) : Lors de l'exportation des Slices, un nouveau Pattern sera créé ; il contiendra une note par pitch (si les Slices sont exportées dans des Sounds) ou une note par Sound (si les Slices sont exportées dans un Group), organisées de manière à ce que la lecture du Pattern reproduise le Sample original (avant découpage).
- Replace Pattern : Lors de l'exportation des Slices, une séquence de notes sera créée dans le Pattern actuel, de sorte à ce que la lecture du Pattern reproduise le Sample original (avant découpage). Si la séquence est plus courte que le Pattern actuel, elle sera répétée de sorte à remplir le Pattern ; si la séquence est plus longue que le Pattern actuel, le Pattern sera allongé (suivant la Pattern Grid) et le contenu des autres Sounds sera répété.
	- Si les Slices sont exportées dans un Sound, la séquence de notes contiendra une note pour chaque pitch. Toutes les notes existant précédemment dans ce Sound seront remplacées. Les notes des autres Sounds du Pattern ne seront pas modifiées.
	- Si les Slices sont exportées dans un Group, la séquence de notes sera constituée d'une note pour chaque Sound contenant une Slice. Toutes les notes existant précédemment dans ces Sounds seront remplacées. Les notes des autres Sounds du Pattern ne seront pas modifiées.
- No Pattern : Aucun Pattern n'est créé, et le Pattern actuel n'est pas modifié.

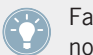

Faites quelques essais avec la fonction de Slicing, par exemple en retirant certaines de ces notes, en les quantifiant, ou même en les réordonnant complètement !

Dans l'image ci-dessus, les notes représentent les Slices ; elles les déclenchent de manière à rejouer le Sample exact (placement rythmique et hauteur tonale). Si vous modifiez le tempo de votre Project, vous entendrez que la boucle s'ajuste automatiquement au nouveau tempo.

#### **Exporter les Slices séparément**

En outre, vous pouvez aussi exporter séparément une Slice dans un autre Sound à l'aide d'un glisser-déposer :

Découper un Sample en Slices

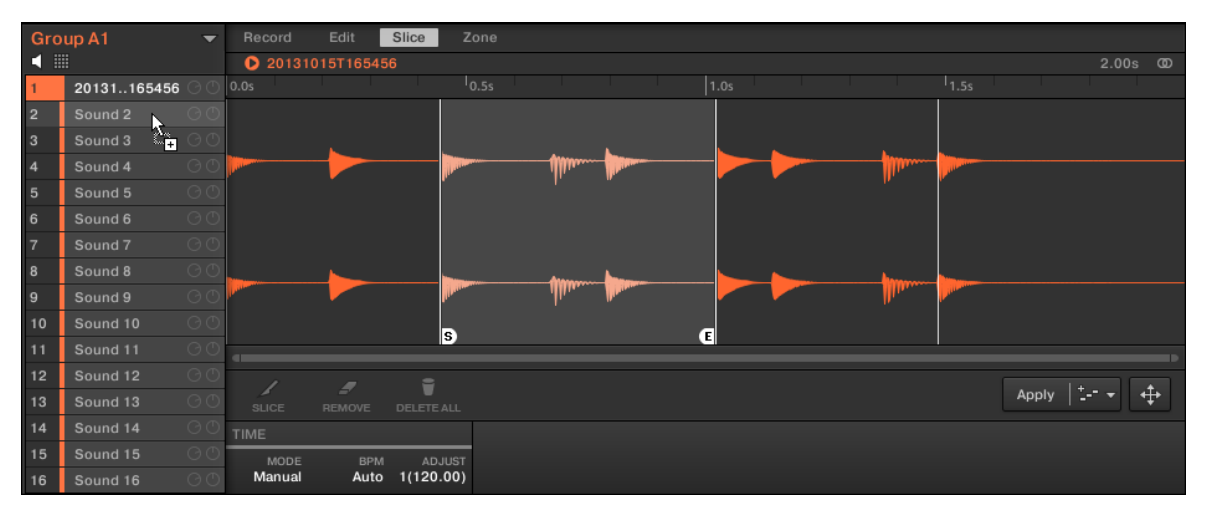

Glissons une Slice séparée vers un autre Sound.

Si vous déposez une Slice sur un Group de la Group List (sur la gauche de l'Arranger), elle sera exportée dans le premier Sound slot de ce Group. Tout Sound chargé dans ce Sound slot sera remplacé.

## 14.4.4.1 Exporter les Slices avec votre contrôleur

Une fois que vous êtes satisfait(e) des Slices proposées et/ou ajustées manuellement (voir section ↑[14.4.2, Ajuster les réglages de Slicing\)](#page-674-0), vous pouvez procéder au découpage effectif du Sample de départ pour créer les Slices. Cette opération s'effectue à l'aide des deux commandes situées en haut de l'écran droit : APPLY TO (Bouton 7) et APPLY (Bouton 8).

#### **APPLY TO : Choisir une destination pour les Slices**

- ► Appuyez sur le Bouton 7 (APPLY TO) pour exporter les Slices dans un Sound ou un Group de votre Project.
- $\rightarrow$  Les écrans basculent alors dans un mode de sélection permettant de choisir une destination pour les Slices exportées.

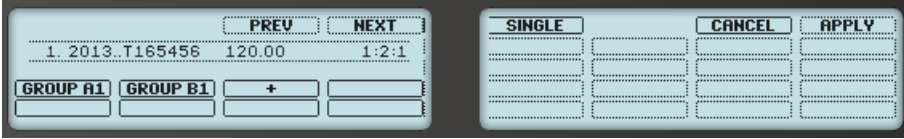

Sélection d'une cible pour les Slices exportées.

Dans ce mode de sélection, vous pouvez choisir d'exporter les Slices dans un Sound ou dans un Group.

#### **Pour exporter les Slices dans un Sound :**

1. Sélectionnez le Group contenant le Sound cible en appuyant sur son bouton Group A-H. Si votre Project possède plus de huit Groups, vous pouvez avant toute chose utiliser les Boutons 3 et 4 pour sélectionner la Group Bank souhaitée.

Le bouton Group sélectionné commence à clignoter et le Group correspondant apparaît en surbrillance sur l'écran gauche. En outre, les pads représentent maintenant les Sound slots de ce Group.

- 2. Sélectionnez le Sound cible en appuyant sur le pad correspondant. Le bouton Group arrête de clignoter, le pad sélectionné se met à clignoter afin d'indiquer qu'il est maintenant la cible, et le Sound slot correspondant apparaît en surbrillance sur l'écran droit.
- 3. Appuyez sur le Bouton 8 (APPLY) pour exporter les Slices.
- $\rightarrow$  Les Slices seront individuellement assignées à des notes du Sound sélectionné, en commençant par le Do le plus grave (C-2 dans la convention de MASCHINE). La Base Key du Sound sera également réglée sur ce Do grave (voir section ↑[5.1.3, Réglage de la Base](#page-193-0) [Key](#page-193-0) pour plus d'informations sur la Base Key). Tout le contenu précédent du Sound sera remplacé. Votre contrôleur quittera le mode Sample et reviendra au mode Control. Les pads passeront en mode Keyboard, de sorte à ce que vous puissiez directement jouer vos Slices à l'aide des pads. En outre, en fonction du réglage du sélecteur Pattern Creation de la Page Slice du logiciel, des notes seront automatiquement créées pour chaque Slice (voir ci-dessus pour de plus amples informations).

#### **Pour exporter les Slices dans un Group :**

1. Sélectionnez le Group souhaité en appuyant sur son bouton Group A-H. Si votre Project possède plus de huit Groups, vous pouvez avant toute chose utiliser les Boutons 3 et 4 pour sélectionner la Group Bank souhaitée.

Le bouton Group sélectionné commence à clignoter et le Group correspondant apparaît en surbrillance sur l'écran gauche.

- 2. Appuyez sur le Bouton 8 (APPLY) pour exporter les Slices.
- $\rightarrow$  Les Slices seront individuellement assignées aux Sound slots du Group, et remplaceront leur contenu précédent (si ces Sounds contenaient quelque chose). Seules les 16 premières Slices seront exportées. Votre contrôleur quittera le mode Sample et reviendra au mode Control. Les pads passeront en mode Group, de sorte à ce que vous puissiez directement jouer vos Slices à l'aide des pads. En outre, en fonction du réglage du sélecteur Pattern Creation de la Page Slice du logiciel, des notes seront automatiquement créées pour chaque Slice (voir ci-dessus pour de plus amples informations).

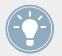

Vous pouvez à tout moment appuyer sur le Bouton 7 (CANCEL) pour annuler l'exportation et revenir à la Page SLICE.

## **Exporter une Slice séparément**

Au lieu d'exporter toutes les Slices simultanément, vous pouvez également exporter séparément la Slice sélectionnée :

- 1. Appuyez sur le Bouton 7 (APPLY TO). Le contrôleur passe en mode Selection (décrit ci-dessus).
- 2. Appuyez sur le Bouton 5 (SINGLE) pour exporter séparément la Slice sélectionnée.
- 3. Choisissez le Sound ou le Group cible de la manière décrite ci-dessus.
- 4. Appuyez sur le Bouton 8 (APPLY) pour exporter la Slice sélectionnée.

# **APPLY : Exporter les Slices dans leur propre Sound**

- ► Sur la Page SLICE, appuyez sur le Bouton 8 (APPLY) pour exporter toutes les Slices dans le Sound en focus lui-même.
- $\rightarrow$  Le Sample actuellement chargé dans ce Sound sera remplacé par ses propres Slices, chacune assignée à une note différente.

Cette opération est équivalente à appuyer sur le Bouton 7 (APPLY TO) puis à sélectionner le Sound dans lequel vous êtes déjà en train de préparer les Slices.

# 14.5 Assigner les Samples à des Zones

L'assignation des Samples permet de créer des Sounds utilisant plusieurs Samples sur l'ensemble du clavier MIDI, et correspondant à différentes vélocités. Vous pouvez créer et ajuster les **Zones** qui définissent les intervalles de notes (ou de « pitch ») et de vélocités assignés à chaque Sample contenu dans le Sound. En d'autres termes, un Sample sera déclenché seulement si la note jouée tombe dans l'intervalle de hauteurs tonales et dans l'intervalle de vélocités de sa Zone.

Les Zones peuvent se chevaucher, ce qui vous permettra de déclencher plusieurs Samples à la fois ou de lancer différents Samples selon la force avec laquelle vous frappez sur les pads. Vous pourrez régler séparément divers paramètres de lecture pour le Sample correspondant à chaque Zone. L'ensemble de toutes les Zones constitue la **Sample Map** (ou « **Map** », pour faire court) du Sound.

# 14.5.1 Ouvrir la Page Zone

Les assignations s'effectuent dans la Page Zone du Sample Editor.

► Sélectionnez un Sound slot, ouvrez le Sample Editor (en cliquant sur le bouton avec l'icône de forme d'onde situé à gauche du Pattern Editor), puis cliquez sur l'onglet Zone pour afficher la page Zone.

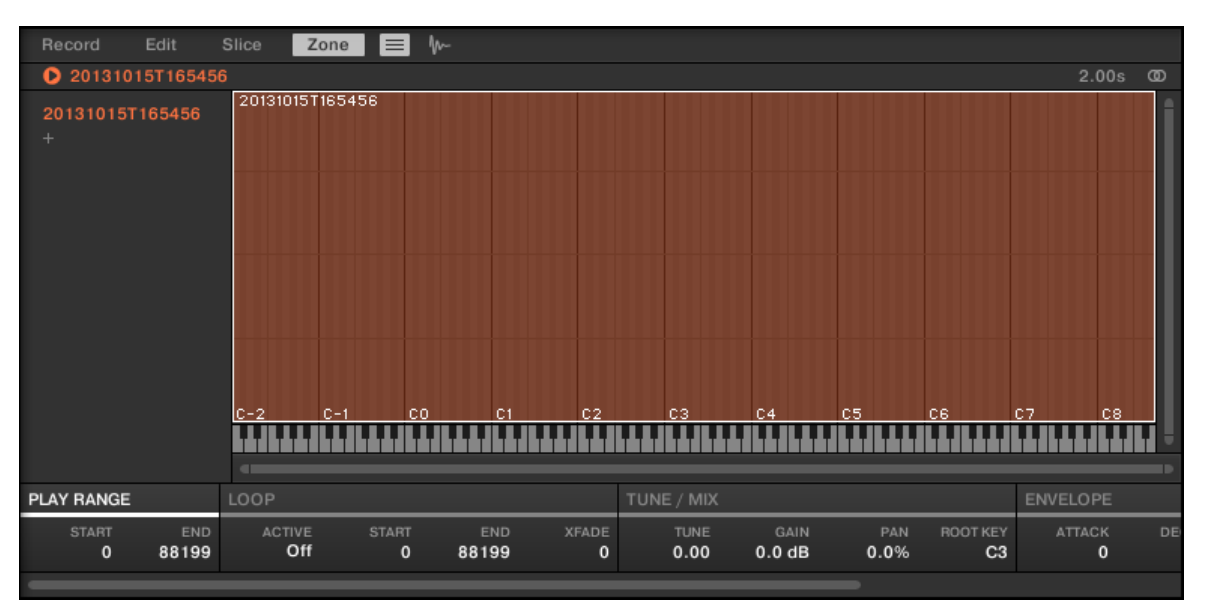

La Page Zone (ici pour un Sound vide).

## 14.5.1.1 Ouvrir la Page ZONE avec votre contrôleur

► En mode Sampling, appuyez sur le Bouton 4 pour accéder à la Page ZONE.

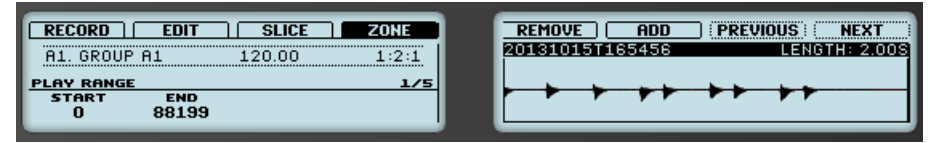

La Page ZONE sur le contrôleur.

# 14.5.2 Vue d'ensemble de la Page Zone

La Page Zone contient les éléments suivants :

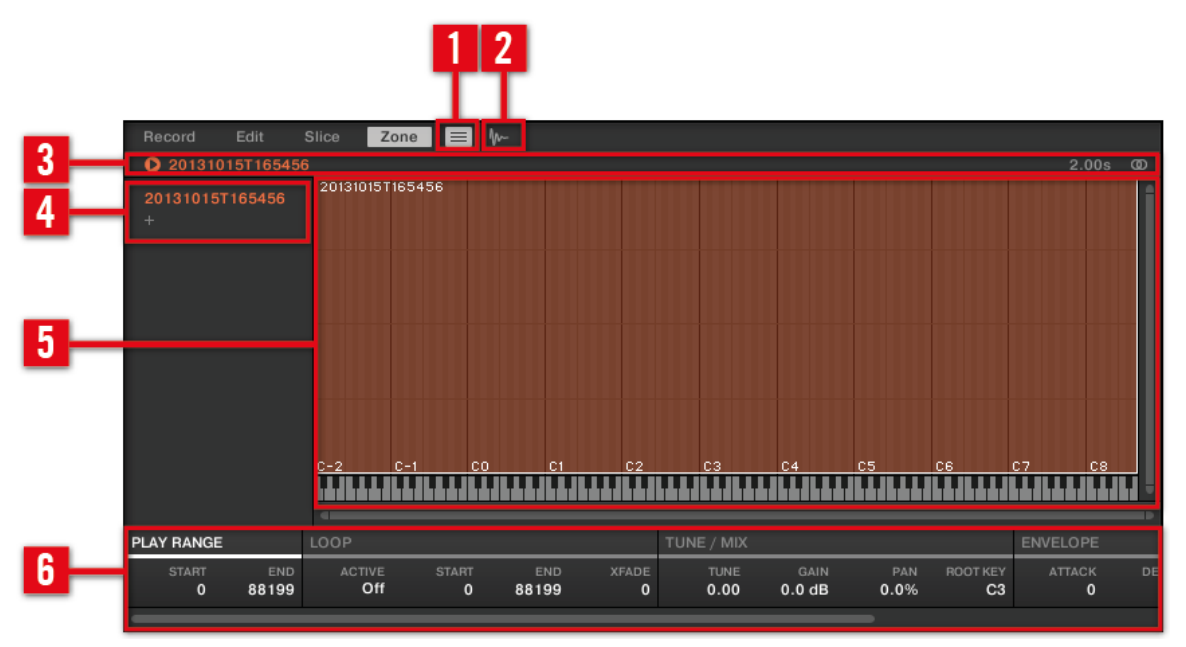

La Page Zone : une vue d'ensemble.

(**1**) **Bouton Zone List** : Permet d'afficher/masquer la Zone List (**4**).

(**2**) **Bouton Sample View** : Permet de basculer la Page Zone entre l'Affichage Map et l'Affichage Sample (**5**).

(**3**) **Barre d'information** : Affiche le nom du fichier et la durée du Sample correspondant à la Zone en focus. Cliquez sur la petite icône lecture située à gauche pour écouter le Sample sur le bus Cue (voir section ↑[9.2.6, Utilisation du bus de Pré-écoute \(Cue\)](#page-422-0) pour plus d'informations). Tout à droite, cliquez sur le petit cercle (ou sur les deux petits cercles) pour basculer entre les affichages de la forme d'onde (**1**) à un ou deux canaux.

(**4**) **Zone List** : Fournit une liste de toutes les Zones. La Zone List peut être affichée/masquée à l'aide du bouton Zone List (**1**). Cliquez sur l'item souhaité au sein de la liste pour établir le focus sur la Zone correspondante. Vous pouvez aussi sélectionner plusieurs Zones simultanément, les déplacer par glisser-déposer, et ajouter/supprimer des Zones de la liste. Pour une description complète de la Zone List, veuillez consulter la section ↑[14.5.4, Sélectionner et gé](#page-695-0)[rer les Zones dans la Zone List](#page-695-0).

<span id="page-693-0"></span>(**5**) **Affichage Map / Affichage Sample** : L'Affichage Map est l'affichage par défaut (représenté cidessus). Il affiche et permet l'édition de toutes les Zones contenues dans votre Sound. L'Affichage Sample présente la forme d'onde du Sample correspondant à la Zone en focus et permet l'édition de quelques-uns de ses réglages. Cliquez sur le bouton Sample View (**2**) pour basculer entre l'Affichage Map et l'Affichage Sample (l'Affichage Sample est visible lorsque le bouton Sample View est activé). L'Affichage Map et l'Affichage Sample sont respectivement détaillés dans les sections ↑[14.5.5, Sélectionner et éditer les Zones en Affichage Map](#page-701-0) et ↑[14.5.6, Édi](#page-705-0)[ter les Zones en Affichage Sample.](#page-705-0)

(**6**) **Paramètres de Zone** : Ce sont les paramètres de la Zone en focus. Voir section ↑[14.5.7, Ré](#page-708-0)[gler les paramètres de Zone](#page-708-0) pour une description détaillée des paramètres disponibles.

# 14.5.3 Ajouter des Samples à la Sample Map

Vous pouvez directement ajouter des Samples à l'Affichage Map de la Page Zone.

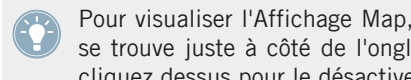

Pour visualiser l'Affichage Map, assurez-vous que le bouton Sample View est désactivé ; il se trouve juste à côté de l'onglet Zone en haut du Sample Editor. Si ce n'est pas le cas, cliquez dessus pour le désactiver.

- ► Pour ajouter un nouveau Sample, sélectionnez-en un dans le Browser ou dans votre système d'exploitation, et déposez-le dans la Sample Map de l'Affichage Map (la plus grande partie de la page Zone, située en son milieu). Une fois que le curseur de la souris est placé au-dessus de la Sample Map, et avant que vous ne relâchiez le bouton de la souris :
	- Faites glisser votre souris horizontalement pour choisir la Note de Base (« root key ») de la nouvelle Zone.
	- Faites glisser votre souris verticalement pour ajuster l'intervalle de hauteurs tonales : si votre souris est dans la moitié inférieure de la Sample Map, la Zone ne contiendra que la Note de Base ; faites glisser votre souris dans la moitié supérieure de la Sample Map pour étendre l'intervalle de pitch de la Zone jusqu'à une octave au-dessus de la Note de Base ; placez votre souris tout en haut de la Sample Map pour que la Zone couvre toute l'étendue du clavier.
- Lorsque vous relâchez le bouton de la souris, la Zone est créée.

Vous pouvez ajouter d'autres Samples à ce Sound de la même manière.

Les intervalles de pitch de plusieurs Zones peuvent se chevaucher, tout comme leurs intervalles de vélocités.

## **Ajouter plusieurs Samples à la fois**

Vous pouvez également déposer simultanément plusieurs Samples sur la Sample Map :

- 1. Maintenez [Ctrl] ([Cmd] sous Mac OS X) ou [Shift] enfoncé sur votre clavier d'ordinateur, et cliquez sur les Samples de votre choix dans le Browser ou dans votre système d'exploitation.
- 2. Déposez les Samples sélectionnés sur la Sample Map.
- → Ceci aura pour effet de créer autant de Zones adjacentes. La largeur (c-à-d l'intervalle de hauteurs tonales) de ces Zones dépendra encore une fois de l'endroit où vous les déposerez sur la Sample Map : plus vous les déposerez haut, plus les Zones seront larges. Si vous déposez les Samples tout en haut de la Sample Map, toutes les Zones couvriront l'intégralité du clavier.

La distribution des Zones dépend de l'ordre original de sélection des Samples : le premier Sample sélectionné sera assigné à la Zone possédant l'intervalle de pitch le plus grave, le deuxième Sample sélectionné sera assigné à la Zone suivante (possédant le deuxième intervalle de pitch le plus grave), etc.

## 14.5.3.1 Ajouter un Sample à la Sample Map avec votre contrôleur

Pour ajouter un nouveau Sample à la Sample Map du Sound actuel :

- 1. Appuyez sur le bouton SAMPLING pour passer en mode Sampling, puis appuyez sur le Bouton 4 (ZONE) pour ouvrir la page ZONE.
- 2. Appuyez sur le Bouton 6 (ADD). Votre contrôleur affiche automatiquement le Browser, avec le Type SAMPLE présélectionné. Les Boutons 1 et 2 sont inactifs : vous ne pouvez que sélectionner et charger des Samples.
- 3. Dans le Browser, sélectionnez le Sample que vous souhaitez ajouter à la Map du Sound actuel (voir ↑[3.2, Rechercher et charger des fichiers depuis la Librairie](#page-88-0) pour plus d'informations concernant l'utilisation du Browser depuis votre contrôleur).
- 4. Appuyez sur le Bouton 8 (LOAD) pour charger le Sample.

<span id="page-695-0"></span>→ Une nouvelle Zone contenant le Sample ajouté est alors créée. Votre contrôleur revient alors automatiquement en mode Sampling ; la nouvelle Zone est sélectionnée et apparaît sur l'écran droit, prête à être modifiée.

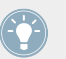

Pendant que vous êtes dans le Browser, vous pouvez appuyer sur le Bouton 6 (CANCEL) pour revenir en mode Sampling sans charger de nouveau Sample.

# 14.5.4 Sélectionner et gérer les Zones dans la Zone List

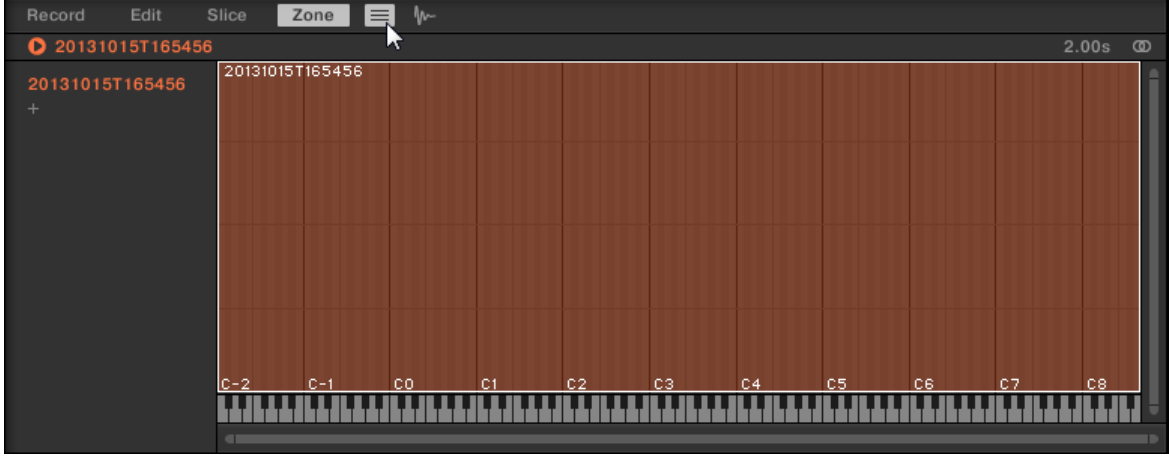

La Zone List affiche toutes les Zones du Sound en focus.

La Zone List dans la Page Zone.

► Cliquez sur le bouton Zone List situé à côté de l'onglet Slice pour afficher/masquer la Zone List.

Dans la Zone List, vous pouvez ajouter, supprimer, remplacer, sélectionner et réorganiser vos Zones

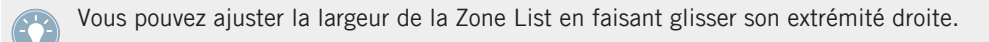

## **Ajouter une nouvelle Zone à la Zone List**

Il existe deux manières d'ajouter une nouvelle Zone à la Zone List :

► Choisissez un Sample dans le panneau LIBRARY ou FILES du Browser ou bien dans votre système d'exploitation, et déposez-le sur une partie vide de la Zone List.

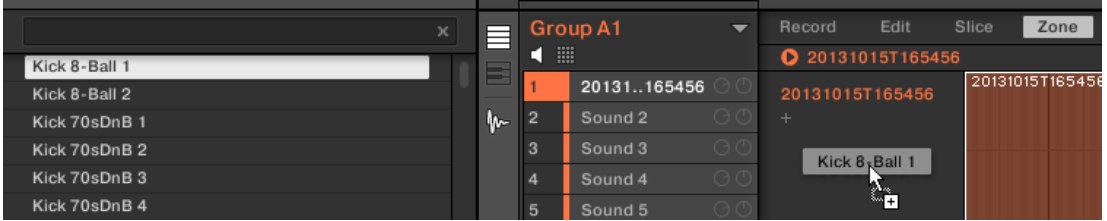

ou

1. Cliquez sur le « + » situé à la fin de la Zone List.

Une fenêtre de dialogue Load Sample s'ouvre alors.

- 2. Naviguez jusqu'au fichier audio de votre choix au sein de votre système d'exploitation, et appuyez sur [Entrée] pour confirmer.
- → Une nouvelle Zone contenant le Sample déposé ou sélectionné est créée à la fin de la liste.

Vous pouvez déposer plusieurs Samples simultanément : autant de nouvelles Zones seront créées !

Vous pouvez également ajouter des Zones à votre Sound en déposant des Samples directement sur la Sample Map de l'Affichage Map. Pour plus d'informations à ce sujet, veuillez consulter la section ↑[14.5.3, Ajouter des Samples à la Sample Map.](#page-693-0)

## **Remplacer le Sample d'une Zone existante**

Vous pouvez également placer un nouveau Sample dans une Zone préexistante ; le nouveau Sample cela remplacera le Sample actuellement contenu dans la Zone. Encore une fois, deux méthodes s'offrent à vous :

► Choisissez un Sample dans le panneau LIBRARY ou FILES du Browser ou bien dans votre système d'exploitation, et déposez-le sur l'item souhaité au sein de la Zone List.

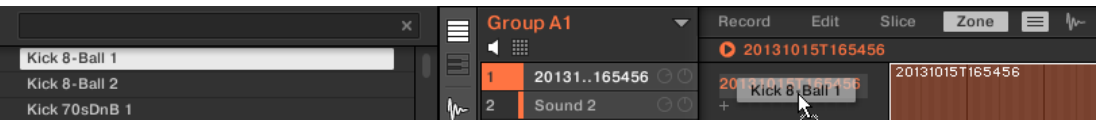

ou

1. Effectuez un clic droit ([Ctrl]+clic sous Mac OS X) sur l'item souhaité au sein de la Zone List, et sélectionnez Load Sample… dans le menu qui s'ouvre alors.

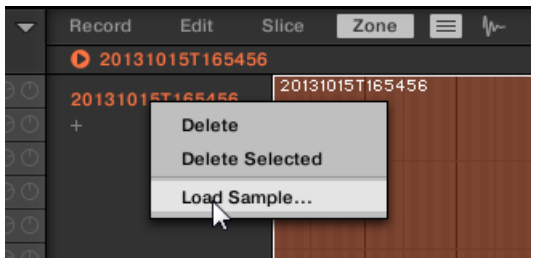

Une fenêtre de dialogue Load Sample s'ouvre alors.

- 2. Naviguez jusqu'au fichier audio de votre choix au sein de votre système d'exploitation, et appuyez sur [Entrée] pour confirmer.
- → Le Sample déposé ou sélectionné remplacera le Sample précédent au sein de la Zone cible.

## **Sélectionner une Zone dans la liste**

- ► Cliquez sur un item de la Zone List pour établir le focus sur la Zone correspondante.
- → La Zone en focus apparaît alors en couleur, dans la liste et sur l'Affichage Map (si celuici est visible). En outre :
	- La Zone en focus est affichée dans l'Affichage Sample, et les réglages correspondants apparaissent dans les paramètres de Zone, en bas de la Page. Voir section ↑[14.5.7, Régler](#page-708-0) [les paramètres de Zone](#page-708-0) pour plus d'informations concernant ces réglages.

▪ La Zone en focus apparaît également sur les Pages Edit et Slice, ce qui vous permettra de travailler encore plus précisément le Sample qu'elle contient. Pour plus d'informations concernant les pages Edit et Slice, veuillez vous reporter aux sections respectives ↑[14.3,](#page-659-0) [Éditer un Sample](#page-659-0) et ↑[14.4, Découper un Sample en Slices.](#page-672-0)

#### **Sélectionner plusieurs Zones dans la liste**

Vous pouvez sélectionner plusieurs Zones simultanément au sein de la liste, à l'aide des méthodes classiques de votre système d'exploitation. Les règles de base de la sélection multiple sont les suivantes :

- La Zone en focus est automatiquement sélectionnée. Elle apparaît en surbrillance de la même couleur que le Sound ; sa forme d'onde et ses paramètres apparaissent au sein de l'Affichage Sample et des paramètres de Zone de la Page Slice, ainsi que sur les Pages Edit et Slice.
- Les autres Zones sélectionnées apparaissent en surbrillance en blanc. Leurs paramètres n'apparaissent nulle part ; ces Zones seront néanmoins affectées par les actions effectuées dans la Zone List ainsi que dans l'Affichage Map (voir section ↑[14.5.5, Sélectionner](#page-701-0) [et éditer les Zones en Affichage Map](#page-701-0) pour plus d'informations à ce sujet).

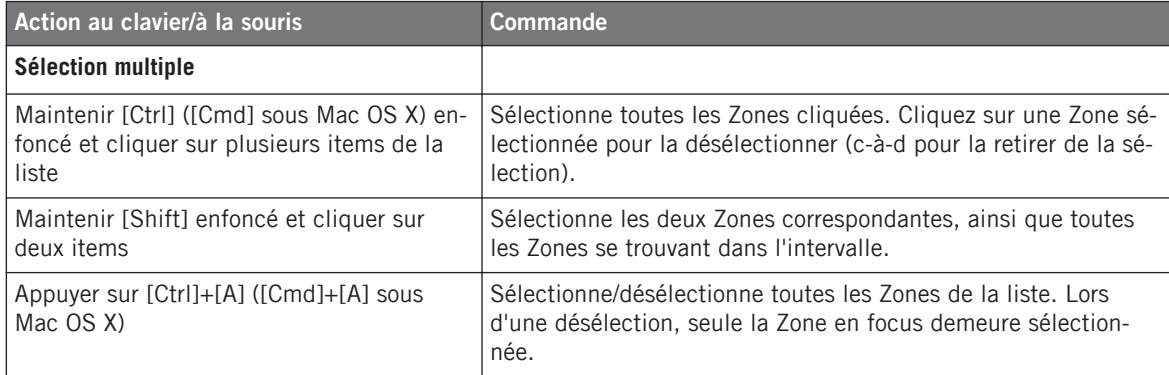

## **Supprimer des Zones de la liste**

Pour supprimer une ou plusieurs Zones de la Liste :

- 1. Sélectionnez la/les Zone(s) que vous souhaitez supprimer.
- 2. Appuyez sur [Suppr] ou [Retour arrière] sur votre clavier d'ordinateur.

 $\rightarrow$  Les Zones sélectionnées sont alors supprimées de la Zone List et de la Sample Map ; les Samples correspondants ne sont plus utilisés dans le Sound.

Après avoir sélectionné la/les Zone(s) que vous souhaitez supprimer, vous pouvez également utiliser le menu contextuel :

- 1. Sélectionnez la/les Zone(s) que vous souhaitez supprimer.
- 2. Effectuez un clic droit ([Ctrl]+clic sous Mac OS X) sur n'importe laquelle des Zones sélectionnées.

Un menu s'ouvre alors.

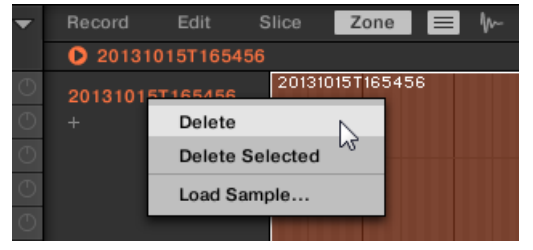

3. Dans ce menu, sélectionnez Delete pour supprimer uniquement la Zone en focus, ou Delete Selected pour supprimer toutes les Zones sélectionnées.

#### **Déplacer les Zones dans la liste**

Vous pouvez déplacer vos Zones au sein de la Zone List en effectuant des glisser-déposer.

- 1. Sélectionnez la/les Zone(s) que vous souhaitez déplacer.
- 2. Maintenez le bouton enfoncé et faites glisser la souris verticalement. Tandis que le curseur se déplace, une ligne d'insertion apparaît aux différents emplacements situés entre les items de la liste.

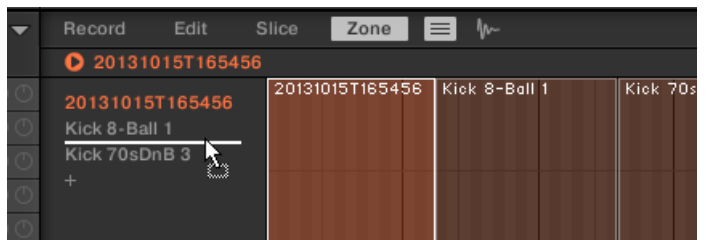

3. Lorsque la ligne d'insertion apparaît à l'emplacement désiré, relâchez le bouton de la souris pour déposer la/les Zone(s) sélectionnée(s) à leur nouvel emplacement.

Le déplacement des Zones vous permettra de réorganiser la Zone List. Ceci peut s'avérer bien pratique avant d'utiliser la commande Map as Drum Kit du menu contextuel de la Sample Map ; ainsi, vos Samples seront correctement organisés au sein de leur nouvelle assignation. Pour plus d'informations concernant la Sample Map, voir section ↑[14.5.5, Sé](#page-701-0)[lectionner et éditer les Zones en Affichage Map](#page-701-0).

## 14.5.4.1 Sélectionner et gérer les Zones avec votre contrôleur

Vous pouvez sélectionner et supprimer des Zones depuis votre contrôleur.

## **Sélectionner une Zone**

- ► Sur la Page ZONE du mode Sampling, appuyez sur le Bouton 7 (PREVIOUS) ou 8 (NEXT) pour respectivement établir le focus sur la Zone précédente ou suivante au sein de la Zone List.
- → La forme d'onde du Sample correspondant à la Zone en focus est visible sur l'écran droit, et les paramètres de Zone apparaissent en bas de l'écran gauche.

Il n'est pas possible de sélectionner plusieurs Zones depuis le contrôleur. Par conséquent, établir le focus sur la Zone précédente/suivante a pour effet de désélectionner automatiquement toute autre Zone ; la nouvelle Zone en focus devient alors la seule Zone sélectionnée.

La lecture du Sample sur le Channel Cue peut être lancée à tout moment, en appuyant sur le pad correspondant de votre contrôleur. Lorsque le Sample est joué, la Tête de lecture (la ligne verticale) affiche la position actuelle de lecture au sein de la forme d'onde, sur l'écran droit.

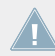

Pour plus d'informations concernant le Channel Cue (canal de Pré-écoute), veuillez consul-**ter la section ↑[9.2.6, Utilisation du bus de Pré-écoute \(Cue\).](#page-422-0)** 

## **Supprimer une Zone**

Sur la Page ZONE du mode Sampling, appuyez sur le Bouton 5 (REMOVE) pour supprimer la Zone en focus du Sound.

# <span id="page-701-0"></span>14.5.5 Sélectionner et éditer les Zones en Affichage Map

L'Affichage Map est visible lorsque le bouton Sample View (qui comporte une petite icône de forme d'onde, à droite de l'onglet Zone) est désactivé.

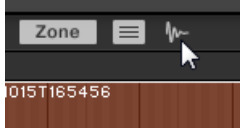

Désactivez le bouton Sample View pour visualiser l'Affichage Map.

L'Affichage Map contient les éléments suivants :

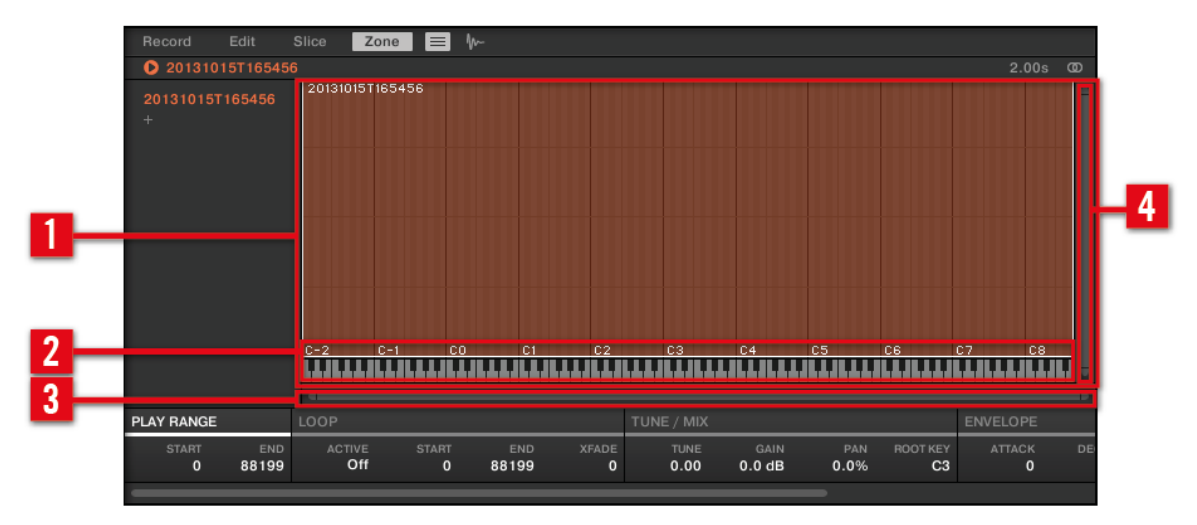

L'Affichage Map de la Page Zone.

## (**1**) **Sample Map**

La Sample Map affiche toutes les Zones contenues dans votre Sound.

▪ L'axe horizontal représente les hauteurs tonales (les pitches), de C-2 à G8, et l'axe vertical représente les vélocités, de 0 à 127.

- Chaque Zone apparaît sous la forme d'un rectangle définissant un intervalle de hauteurs tonales spécifique (la largeur du rectangle) et un intervalle de vélocités spécifique (la hauteur du rectangle). Toute note jouée tombant dans ces intervalles de hauteurs tonales et de vélocités déclenche le Sample correspondant à la Zone.
- Vous pouvez zoomer/dézoomer horizontalement et verticalement à l'aide des Barres de défilement et de zoom respectives (**3**) et (**4**).
- Le Header de chaque Zone affiche le nom du Sample correspondant.
- Dans la Map, cliquez sur une Zone pour établir le focus dessus. La Zone en focus apparaît en surbrillance ; les informations et paramètres correspondants sont affichés dans les paramètres de Zone situés en bas de la Page Zone.
- Vous pouvez sélectionner plusieurs Zones simultanément : toutes vos actions à la souris dans l'Affichage Map (déplacement, redimensionnement, etc.) affecteront l'ensemble des Zones sélectionnées — voir le paragraphe suivant pour plus de détails concernant les commandes de sélection et d'édition disponibles dans la Map.

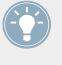

Vous pouvez également ajouter un Sample en le déposant directement sur la Sample Map. Veuillez consulter la section ↑[14.5.3, Ajouter des Samples à la Sample Map](#page-693-0) pour plus d'informations à ce sujet.

#### (**2**) **Clavier virtuel**

En-dessous de l'Affichage Map, un clavier virtuel représente l'ensemble des notes disponibles. La Note de Base (« root key ») de la Zone sélectionnée est indiquée par une touche colorée. Vous pouvez faire glisser cette touche à l'aide de la souris pour modifier la Note de Base.

#### (**3**) **Barre horizontale de défilement et de zoom**

Cliquez sur la partie principale de la barre de défilement et faites glisser votre souris horizontalement pour faire défiler la Sample Map horizontalement (suivant l'axe des pitches) ; faites glisser la souris verticalement pour zooomer/dézoomer suivant cet axe. Vous pouvez également cliquer sur la poignée gauche ou droite de la barre de défilement et la faire glisser horizontalement pour zoomer/dézoomer tout en maintenant l'extrémité opposée fixe au sein de la Sample Map. Double-cliquez sur la partie principale de la barre pour réinitialiser le zoom et afficher l'intégralité de l'intervalle de pitch.

#### (**4**) **Barre verticale de défilement et de zoom**

Cliquez sur la partie principale de la barre de défilement et faites glisser votre souris verticalement pour faire défiler la Sample Map verticalement (suivant l'axe des vélocités) ; faites glisser la souris horizontalement pour zooomer/dézoomer suivant cet axe. Vous pouvez également cliquer sur la poignée située en haut ou en bas de la barre de défilement et la faire glisser verticalement pour zoomer/dézoomer tout en maintenant l'extrémité opposée fixe au sein de la Sample Map. Double-cliquez sur la partie principale de la barre pour réinitialiser le zoom et afficher l'intégralité de l'intervalle des vélocités.

### **Actions disponibles dans la Sample Map**

Dans la Map, vous pouvez sélectionner et éditer les Zones à l'aide de votre souris et de votre clavier. Les actions suivantes sont disponibles :

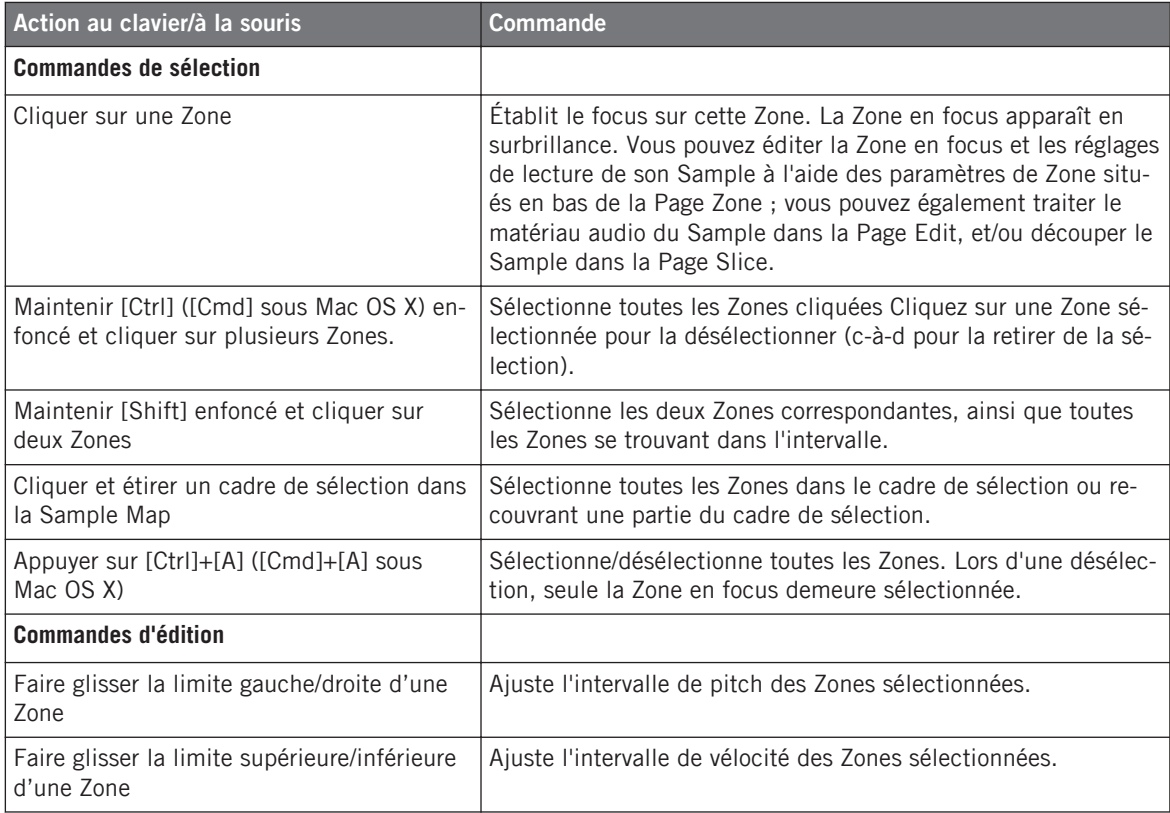

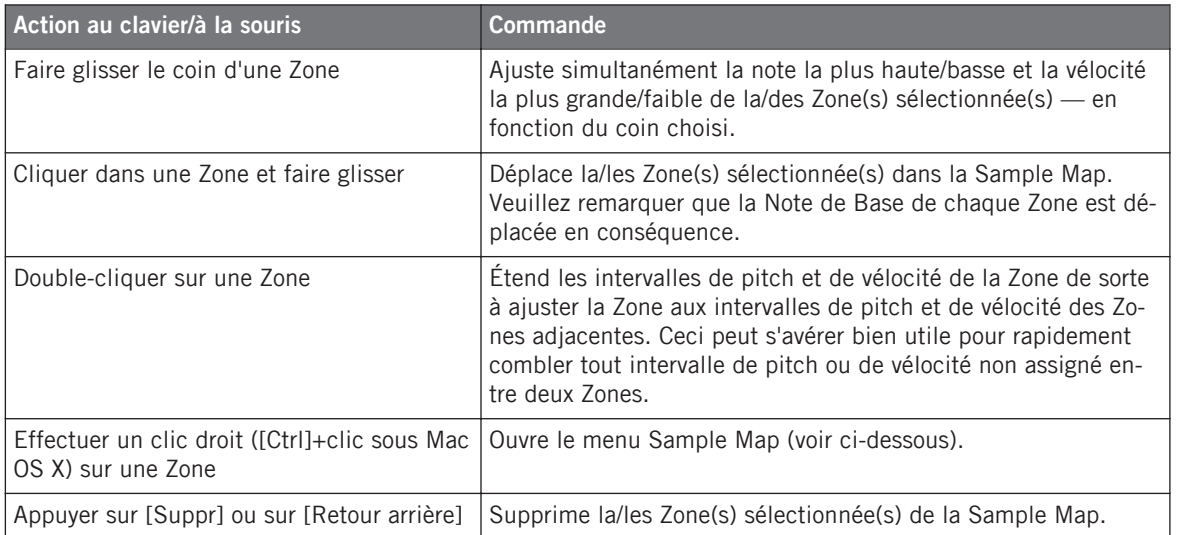

Vous pouvez également ajuster les intervalles de pitch et de vélocité dans les paramètres de Zone situés en bas de la Page Zone. Voir section pour une description détaillée.

Pour plus d'informations concernant les pages Edit et Slice, veuillez vous reporter aux sections respectives ↑[14.3, Éditer un Sample](#page-659-0) et ↑[14.4, Découper un Sample en Slices.](#page-672-0)

## **Menu Sample Map**

Le menu Sample Map donne accès à des fonctions d'édition supplémentaires.

► Effectuez un clic droit ([Ctrl]+clic sous Mac OS X) sur une Zone pour ouvrir le menu Sample Map.

Les commandes du menu Sample Map affecteront toutes les Zones sélectionnés. Le menu donne accès aux commandes suivantes :

<span id="page-705-0"></span>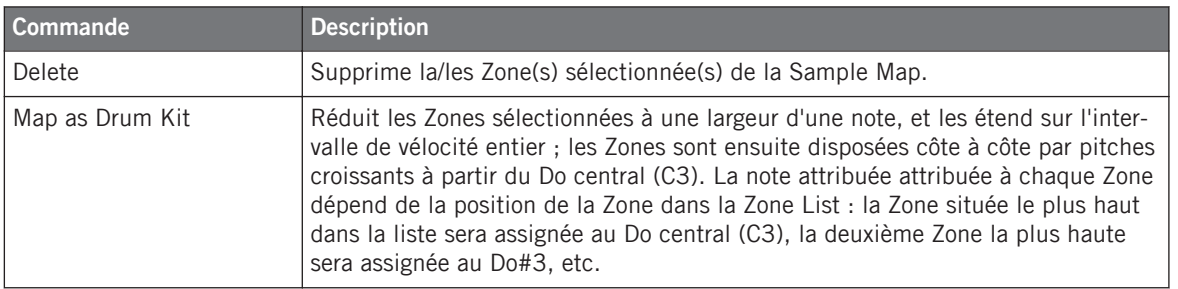

# 14.5.6 Éditer les Zones en Affichage Sample

L'Affichage Sample est visible lorsque le bouton Sample View (qui comporte une petite icône de forme d'onde, à droite de l'onglet Zone) est activé.

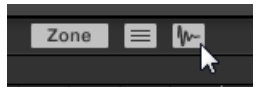

Activez le bouton Sample View pour visualiser l'Affichage Sample.

L'Affichage Sample contient les éléments suivants :

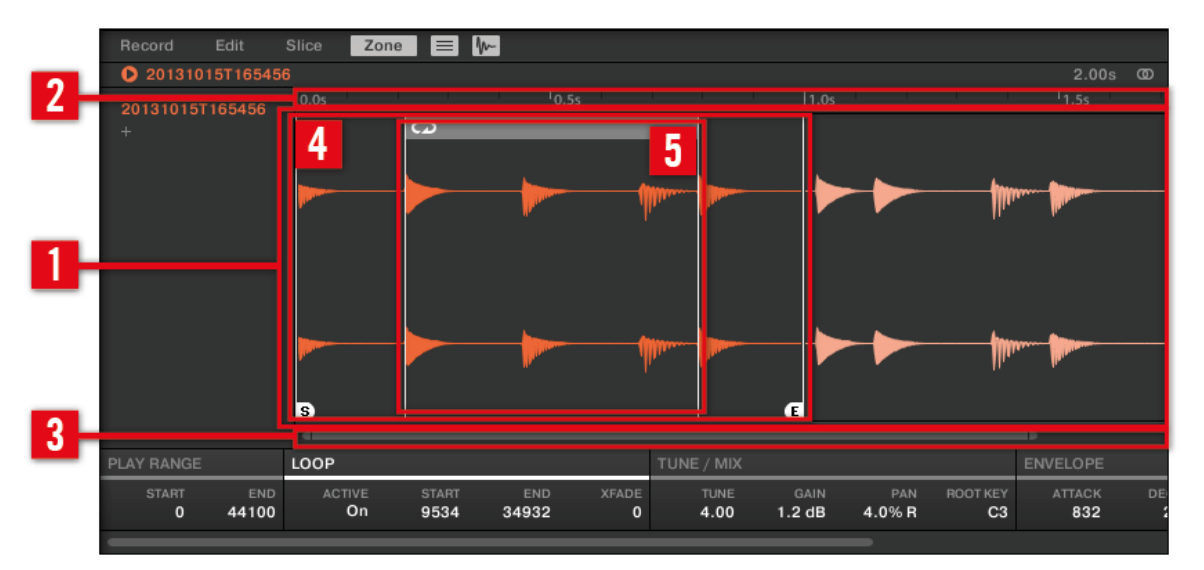

L'Affichage Sample de la Page Zone.

#### (**1**) **Affichage de forme d'onde**

Affiche la forme d'onde du Sample correspondant à la Zone en focus. L'Affichage de forme d'onde offre les outils suivants :

- Utilisez la roulette de votre souris pour zoomer/dézoomer. Vous pouvez également utiliser la barre de défilement et de zoom (**3**).
- **Marqueurs de Région de lecture (4) et marqueurs de Boucle (5)** : Voir ci-dessous.
- **Tête de lecture** : Lorsque la lecture du Sample est lancée (par ex. en appuyant sur le pad correspondant ou en cliquant sur la petite icône lecture située au-dessus de la forme d'onde), une Tête de lecture (une ligne verticale blanche) affiche la position actuelle de lecture au sein de la forme d'onde.
- **Menu contextuel** : Effectuez un clic droit ([Ctrl]+clic sous Mac OS X) n'importe où dans la forme d'onde pour ouvrir un menu contextuel offrant les commandes suivantes :

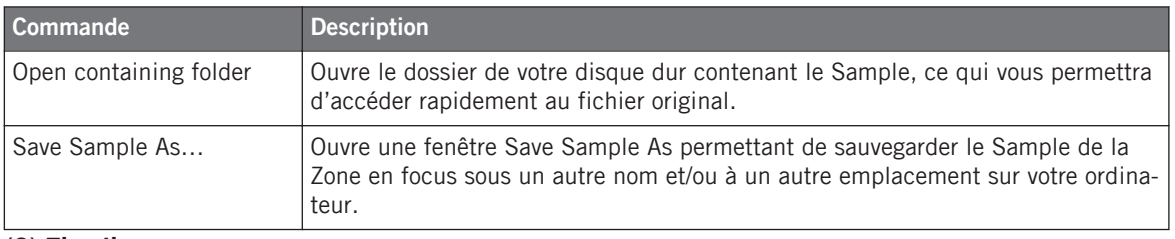

#### (**2**) **Timeline**

Affiche l'échelle temporelle en secondes.

#### (**3**) **Barre de défilement et de zoom**

Cliquez sur la partie principale de la barre de défilement et faites glisser votre souris horizontalement pour faire défiler la forme d'onde horizontalement (suivant l'axe temporel) ; faites glisser la souris verticalement pour zooomer/dézoomer suivant cet axe temporel. Vous pouvez également cliquer sur la poignée gauche ou droite de la barre de défilement et la faire glisser horizontalement pour zoomer/dézoomer tout en maintenant l'extrémité opposée fixe au sein de la forme d'onde. Double-cliquez sur la partie principale de la barre pour réinitialiser le zoom et afficher l'intégralité de la forme d'onde. Vous pouvez également utiliser la roulette de votre souris pour zoomer/dézoomer lorsque le curseur est placé au-dessus de la forme d'onde (**1**).

#### (**4**) **Marqueurs de Région de lecture**

Les marqueurs S et E indiquent respectivement les points de début et de fin de la Région de lecture. Faites-les glisser à l'aide de la souris pour modifier la portion du Sample qui sera jouée. Cette opération peut également être effectuée dans la section PLAY RANGE des paramètres de Zone, située sous l'Affichage de forme d'onde (voir section ↑[14.5.7, Régler les para](#page-708-0)[mètres de Zone\)](#page-708-0).

#### (**5**) **Marqueurs de Boucle**

Si une boucle a été définie au sein du Sample, elle sera également indiquée sur la forme d'onde. Vous pourrez alors ajuster la boucle en faisant glisser ses extrémités, ou déplacer la boucle entière en faisant glisser sa barre de titre. Les boucles peuvent être créées et ajustées dans la section LOOP des paramètres de Zone, située sous l'Affichage de forme d'onde (voir section ↑[14.5.7, Régler les paramètres de Zone](#page-708-0)). Veuillez remarquer que les boucles sont toujours définies à l'intérieur de la Région de lecture. Aussi, si vous rapprochez les points de début et de fin du Sample l'un de l'autre (voir ci-dessus), gardez à l'esprit que vous risquez également de rétrécir la boucle !

# <span id="page-708-0"></span>14.5.7 Régler les paramètres de Zone

Les paramètres de Zone situés en bas de la Page Zone permettent de définir la manière dont chaque Zone doit être jouée.

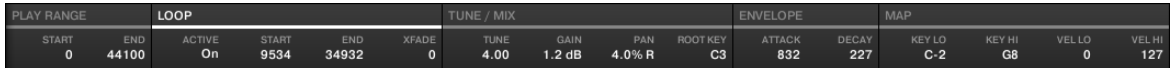

Les paramètres de Zone dans le logiciel.

Les diverses sections affichent toujours les valeurs correspondant à la Zone en focus.

Si la fenêtre de MASCHINE n'est pas assez large pour afficher simultanément tous les paramètres de Zone, une barre de défilement horizontal apparaîtra juste en-dessous pour vous permettre d'afficher les paramètres souhaités.

Les paramètres suivants sont disponibles :

#### (**1**) **Section PLAY RANGE**

Les paramètres de la section PLAY RANGE permettent de définir la région du Sample qui sera lue lorsque la Zone sera déclenchée.

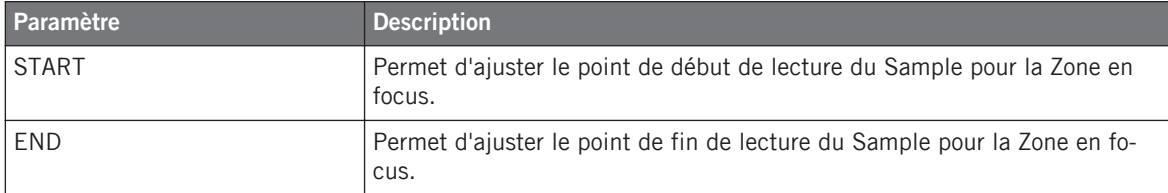

#### (**2**) **Section LOOP**

Les paramètres de la section LOOP permettent de définir et d'ajuster la région du Sample qui sera lue en boucle tant que la note sera tenue.

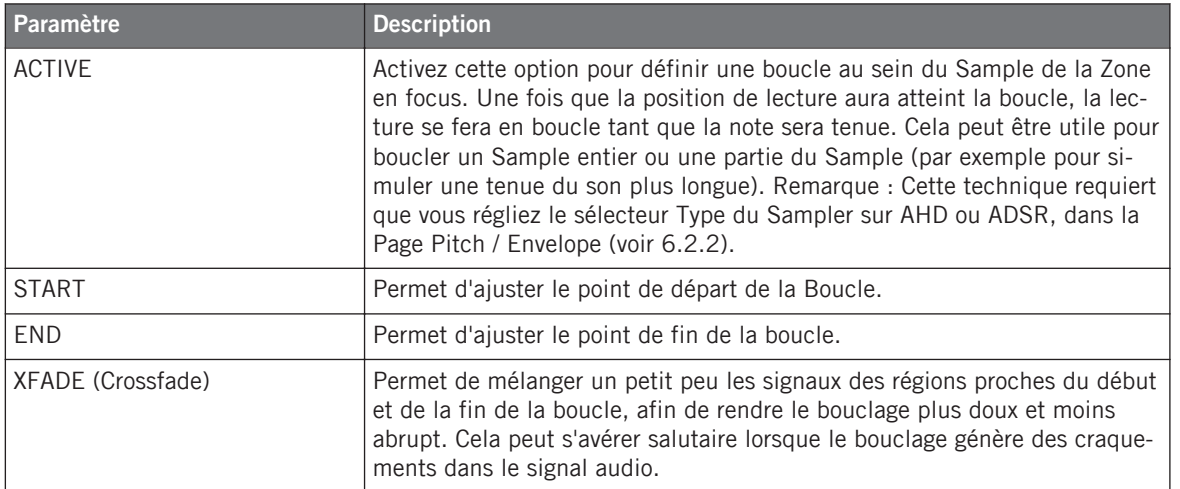

Vous pouvez également modifier les points de début et de fin de la boucle en faisant glisser ses frontières sein de l'Affichage Sample, ou encore déplacer la boucle entière en faisant glisser sa barre de titre.

En rapprochant les points de départ et de fin de la boucle, vous pouvez réduire la boucle à la volée jusqu'à des durées très courtes, et créer ainsi des effets bruitistes très intéressants en situation de live.

La boucle restera toujours à l'intérieur de la Région de lecture du Sample. Aussi, si vous rapprochez les points de départ et de fin du Sample l'un de l'autre, gardez à l'esprit que vous risquez de rétrécir la boucle !

#### (**3**) **Section TUNE / MIX**

La section TUNE / MIX contient des paramètres permettant de contrôler des aspects de la lecture du Sample ayant trait au pitch (à la hauteur tonale) et au volume.

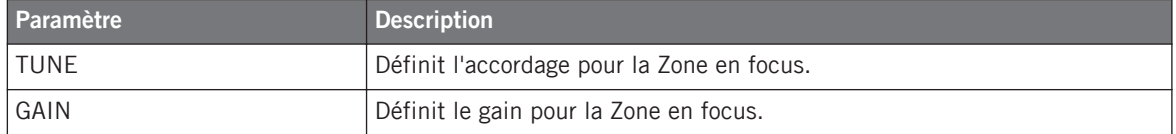

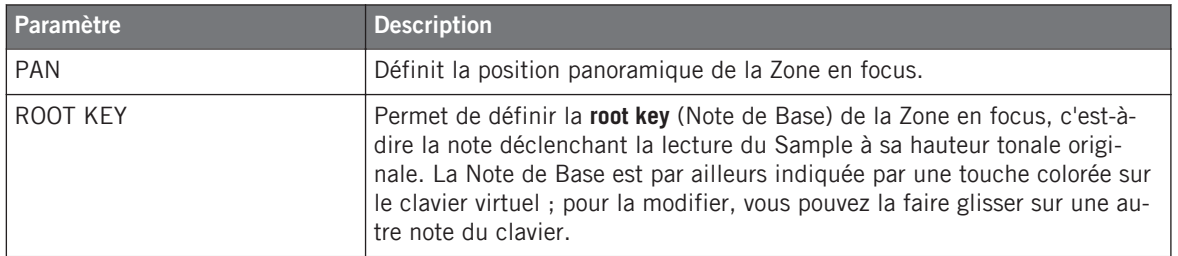

#### (**4**) **Section ENVELOPE**

Cette enveloppe d'amplitude peut être utilisée pour vous débarrasser des craquements induits par le Slicing (le découpage du Sample) ; vous pouvez l'appliquer soit à la Zone du Sample complet, soit aux Zones correspondant aux Slices sélectionnées.

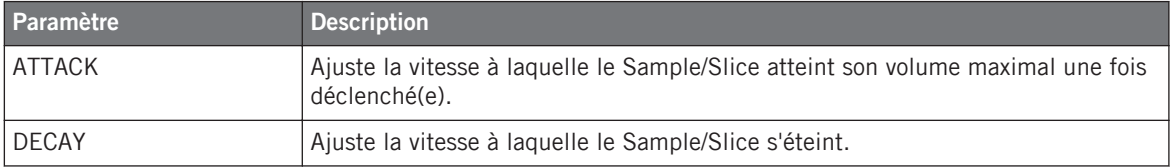

#### (**5**) **Section MAP**

La section MAP contient les paramètres permettant de définir les intervalles de pitch et de vélocité de la Zone.

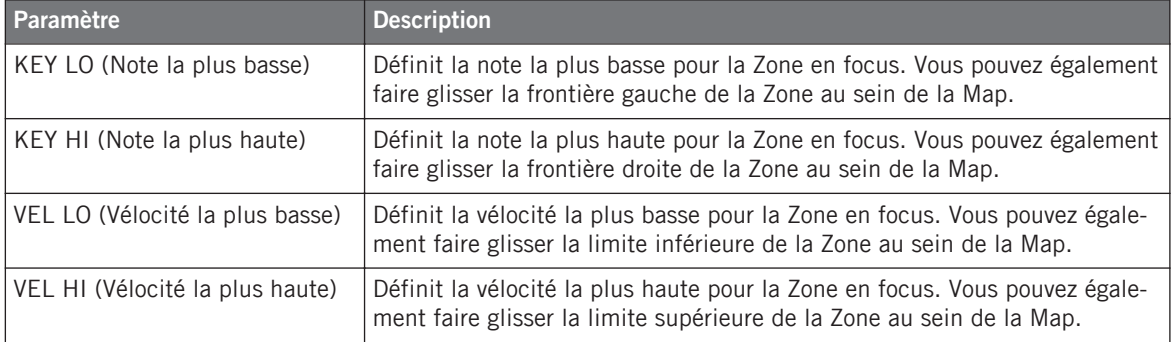

## 14.5.7.1 Éditer vos Zones avec votre contrôleur

Les paramètres de Zone situés en bas de l'écran gauche permettent de définir la manière dont chaque Zone doit être jouée.

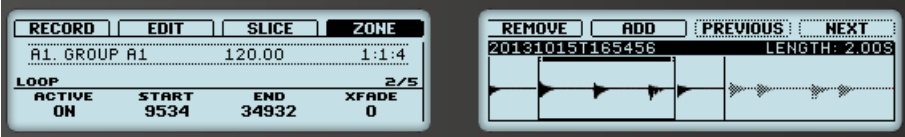

Les paramètres de Zone sur le contrôleur.

Les diverses paramètres affichent toujours les valeurs **correspondant à la Zone en focus**.

Les réglages des paramètres de Zone sont répartis sur trois Pages.

Utilisez les boutons Page situés à gauche des écrans pour sélectionner la page souhaitée.

#### **Page 1 – Paramètres PLAY RANGE**

Les paramètres de la Page PLAY RANGE permettent de définir la région du Sample qui sera lue lorsque la Zone sera déclenchée.

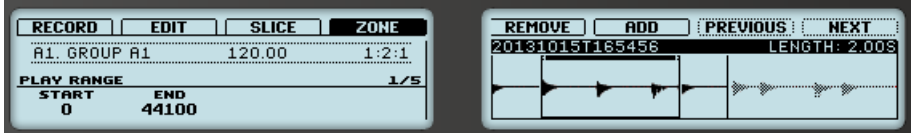

La Page ZONE sur le contrôleur — Page 1 sur 5 : paramètres PLAY RANGE.

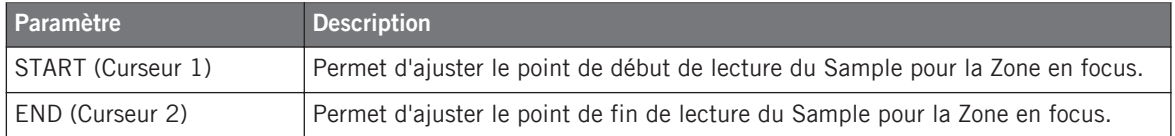

► Maintenez SHIFT enfoncé tout en tournant les Curseurs pour régler les paramètres de manière plus fine.

Dans la forme d'onde affichée sur l'écran droit, les régions situées en-dehors de la Région de lecture sont grisées.

### **Page 2 – Paramètres LOOP**

Les paramètres de la Page LOOP permettent de définir et d'ajuster la région du Sample qui sera lue en boucle tant que la note sera tenue.

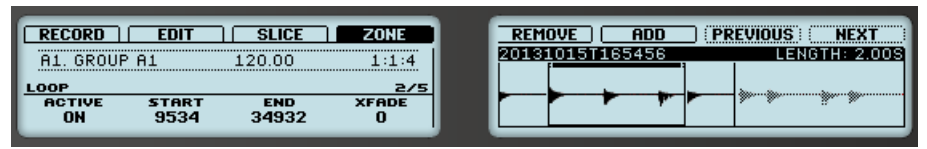

La Page ZONE sur le contrôleur — Page 2 sur 5 : paramètres LOOP.

La Page ZONE sur le contrôleur — Page 2 sur 5 : paramètres LOOP.

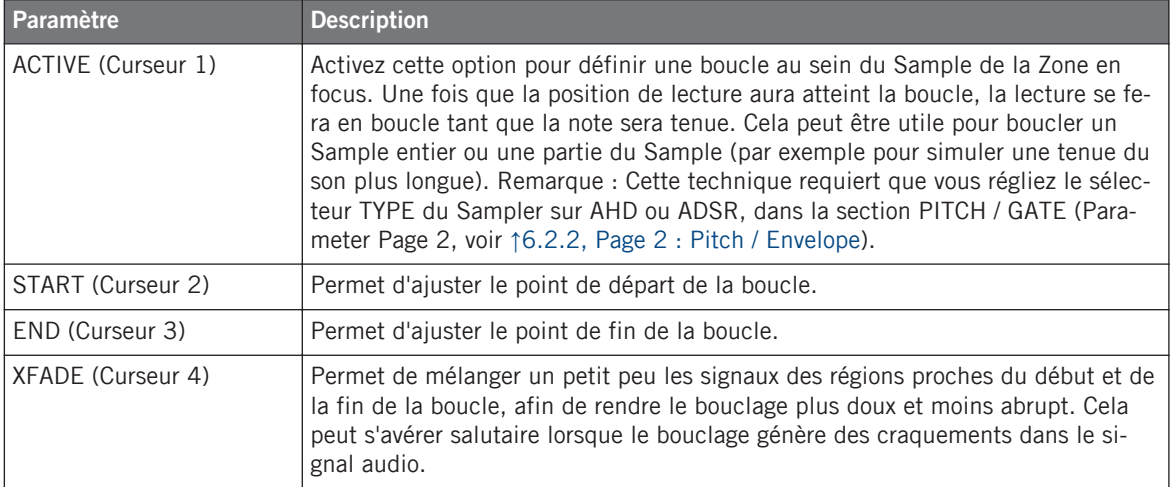

Maintenez SHIFT enfoncé tout en tournant les Curseurs pour régler les paramètres de manière plus fine.

En rapprochant les points de départ et de fin de la boucle, vous pouvez réduire la boucle à la volée jusqu'à des durées très courtes, et créer ainsi des effets bruitistes très intéressants en situation de performance live.

#### **Page 3 – Paramètres TUNE / MIX**

La Page TUNE / MIX contient des paramètres permettant de contrôler des aspects de la lecture du Sample ayant trait au pitch (à la hauteur tonale) et au volume.

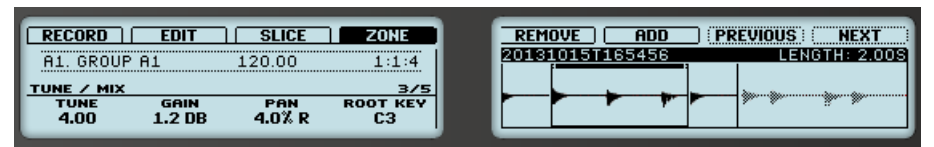

La Page ZONE sur le contrôleur — Page 3 sur 5 : paramètres TUNE / MIX.

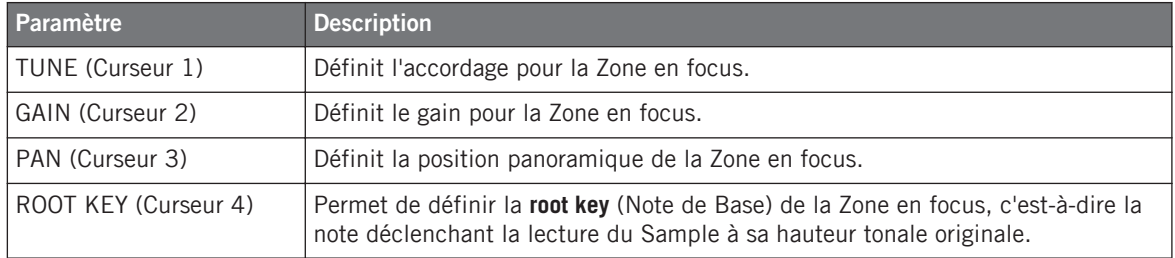

#### **Page 4 — Paramètres ENVELOPE**

Cette enveloppe d'amplitude peut être utilisée pour vous débarrasser des craquements induits par le Slicing (le découpage du Sample) ; vous pouvez l'appliquer soit à la Zone du Sample complet, soit aux Zones correspondant aux Slices sélectionnées.

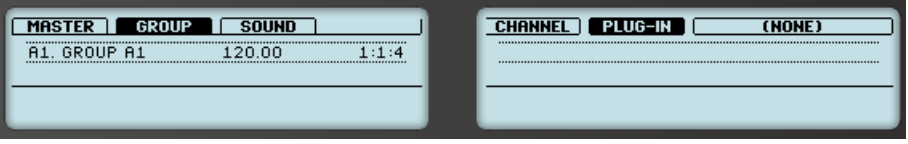

La Page ZONE sur le contrôleur — Page 4 sur 5 : paramètres ENVELOPE.

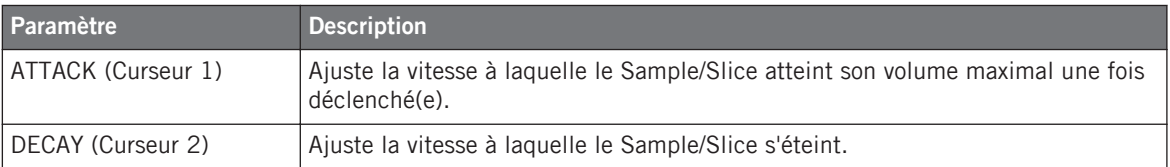

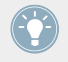

Maintenez SHIFT enfoncé tout en tournant les Curseurs pour régler les paramètres de manière plus fine.

## **Page 5 — Paramètres MAP**

La Page MAP contient les paramètres permettant de définir les intervalles de pitch et de vélocité de la Zone.

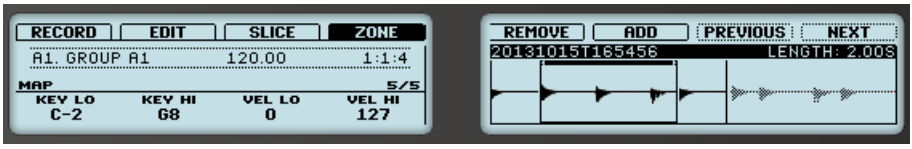

La Page ZONE sur le contrôleur — Page 5 sur 5 : paramètres MAP.

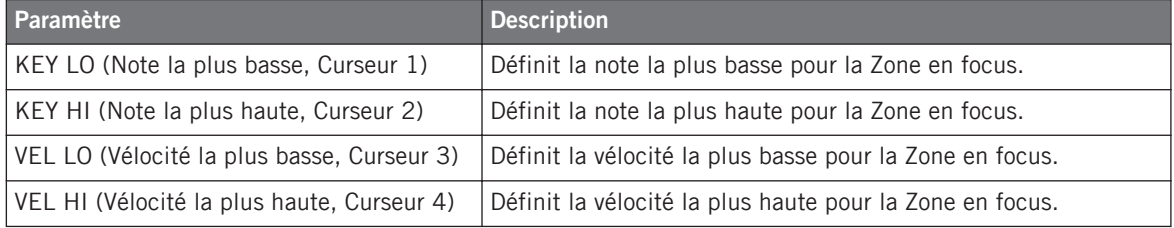

# 15 Dépannage — Obtenir de l'aide

Ce chapitre vous aidera à résoudre les problèmes les plus communs pouvant survenir avec MA-SCHINE, et vous fournira les informations nécessaires à l'obtention d'une assistance plus poussée.

Avant de chercher de l'aide, assurez-vous d'avoir téléchargé la dernière version du logiciel MA-SCHINE et de sa documentation à l'aide du Service Center !

# 15.1 Dépannage

Ce chapitre rassemble quelques problèmes communs pouvant survenir lors de votre travail avec MASCHINE, ainsi que leurs solutions possibles.

# 15.1.1 Le logiciel MASCHINE ne démarre pas

- Vérifiez la configuration requise pour MASCHINE. La configuration minimale est VRAI-MENT minimale pour faire fonctionner le logiciel, et elle ne suffira pas pour une utilisation avancée (par exemple pour utiliser de nombreux effets, gérer des routages complexes...). Il peut se révéler judicieux d'augmenter la RAM de votre ordinateur.
- Vérifiez que vous avez installé la version la plus récente de MASCHINE. Vous trouverez la dernière version disponible à l'adresse suivante : [http://www.native-instruments.com/updates.](http://www.native-instruments.com/updates)
- Assurez-vous que vous n'avez pas cliqué sur le raccourci/alias d'une version plus ancienne du logiciel.
- Redémarrez votre ordinateur. Déconnectez tous les autres périphériques (interfaces audio, imprimantes, scanners, etc.).

# 15.1.2 Problèmes de latence

- Veuillez vérifier que votre ordinateur est capable de gérer le traitement audio en temps réel sans rupture. De manière générale, il n'est pas recommandé d'utiliser un ordinateur portable avec une carte graphique à mémoire partagée. Votre logiciel audio a besoin de toute la mémoire et de toute la puissance de calcul disponibles !
- Il est recommandé de ne pas faire fonctionner votre ordinateur portable sur sa batterie, car il est probable que la gestion intégrée de l'alimentation réduise la fréquence d'horloge du processeur pour économiser de la batterie.
- Déconnectez tous les périphériques inutilisés (imprimante, scanner…). Ceci augmentera la puissance de calcul disponible pour votre logiciel audio.
- Les ordinateurs portables sont souvent équipés de périphériques internes qui perturbent le traitement audio, comme par exemple le module Bluetooth, la carte réseau ou la carte réseau sans-fil. Il vous faudra peut-être désactiver ces périphériques lorsque vous utiliserez MASCHINE.

**Utilisateurs de Windows** : La Base de Connaissances en Ligne contient des astuces de réglage supplémentaires dédiées à votre système d'exploitation. Veuillez consulter les articles suivants :

- Astuces de réglage pour le traitement audio sous Windows 7 : <http://www.native-instruments.com/knowledge/questions/847/>
- Astuces de réglage pour le traitement audio sous Windows 8 : <http://www.native-instruments.com/knowledge/questions/1395/>

# 15.1.3 Le logiciel MASCHINE plante

En cas de plantage pendant l'utilisation, veuillez contacter l'équipe d'assistance technique de Native Instruments de la manière décrite à la section ↑[15.2.2, Assistance technique](#page-718-0) et leur envoyer votre rapport de plantage (« crashlog ») ainsi qu'une description détaillée de ce que vous étiez en train de faire avec le logiciel juste avant le plantage. Vous trouverez le rapport de plantage dans les dossiers suivants :

- Windows : Mes Documents\Native Instruments\Maschine 2\Crashlogs
- Mac OS X: Utilisateurs/~/Library/Logs/CrashReporter

# 15.1.4 Mises à jour

Lorsque vous rencontrez un problème, il est recommandé de commencer par télécharger et installer les éventuelles mises à jour du logiciel. Des mises à jour paraissent régulièrement pour corriger les problèmes connus, maintenir la compatibilité avec les mises à jour des systèmes d'exploitation et améliorer constamment le logiciel. Pour chacune de vos applications Native Instruments, le numéro de version du logiciel est affiché dans la boîte de dialogue « About ». Cette fenêtre peut être ouverte en cliquant sur le logo NI situé en haut à droite de l'interface utilisateur, en cliquant sur le logo MASCHINE situé en haut à gauche, ou encore en sélectionnant About Maschine dans le menu Help de la Barre de Menu de l'Application ou dans le sousmenu Help du menu MASCHINE. Vous trouverez également les numéros de version de toutes les applications Native Instruments installées sur votre ordinateur en affichant les détails de chaque application dans la page Overview du Service Center. Les mises à jour disponibles sont affichées dans la page Update du Service Center ainsi que sur notre site web, à l'adresse :

<http://www.native-instruments.com/updates>

# 15.2 Obtenir de l'Aide

Si vous rencontrez avec votre produit Native Instruments des problèmes qui ne sont pas traités par la documentation fournie, il existe plusieurs moyens d'obtenir de l'aide !

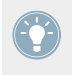

Les liens fournis dans les sections suivantes sont également accessibles via l'application Service Center : ouvrez le Service Center et cliquez sur le bouton Support situé dans le coin supérieur droit.

# 15.2.1 Base de Connaissances (Knowledge Base)

La Base de Connaissances en Ligne (« Online Knowledge Base ») rassemble de nombreuses informations utiles sur votre produit Native Instruments et peut être d'une grande aide pour résoudre les éventuels problèmes. Vous pouvez accéder à la Base de Connaissances (en anglais « Knowledge Base ») à l'adresse :

[www.native-instruments.com/knowledge](http://www.native-instruments.com/knowledge)

<span id="page-718-0"></span>Vous pouvez également accéder à la Base de Connaissances directement depuis MASCHINE, en sélectionnant Visit Online Knowledge Base dans le menu Help de la Barre de Menu de l'Application ou dans le sous-menu Help du menu MASCHINE.

# 15.2.2 Assistance technique

Si aucune entrée de la Base de Connaissances ne correspond à votre problème, ou si la ou les entrées correspondante(s) ne le résolvent pas, vous pouvez utiliser le Formulaire d'Assistance en ligne (« Online Support Form ») pour contacter l'équipe d'Assistance Technique de Native Instruments. Le Formulaire d'Assistance en ligne vous demandera de saisir des informations sur votre configuration matérielle et logicielle. Ces informations sont essentielles pour que notre équipe d'assistance puisse vous fournir une aide de qualité. Vous pouvez contacter notre Assistance en ligne (Online Support) à l'adresse :

#### www.native-instruments.com/suppform

Lors de vos communications avec l'équipe d'assistance, ayez à l'esprit que plus vous lui fournirez d'informations sur votre matériel, votre système d'exploitation, la version du logiciel que vous utilisez et le problème que vous rencontrez, mieux elle pourra vous venir en aide.

Dans votre description, pensez à mentionner :

- Comment reproduire le problème
- Comment vous avez déjà tenté d'y remédier
- Une description de votre configuration incluant tous les matériels et logiciels concernés ainsi que la version de votre logiciel
- La marque et les caractéristiques de votre ordinateur

Lorsque vous installez de nouveaux logiciels ou des mises à jour, un fichier « Readme » (« Lisez-moi ») contient les infos de dernière minute qui n'ont pu être incluses dans la documentation. Veuillez ouvrir et lire ce fichier Readme avant de contacter l'Assistance Technique.

## 15.2.3 Assistance à l'enregistrement

Si des problèmes surviennent lors de la procédure d'activation du produit, veuillez contacter notre Équipe d'Assistance à l'Enregistrement :

www.native-instruments.com/regsuppfrm

# 15.2.4 Forum des Utilisateurs

Sur le Forum des Utilisateurs de Native Instruments, vous pourrez échanger au sujet des fonctionnalités des produits, avec d'autres utilisateurs et utilisatrices ainsi qu'avec les experts qui modèrent le forum. Veuillez garder à l'esprit que l'équipe d'Assistance Technique ne participe pas aux forums. Si vous rencontrez un problème que les autres utilisateurs et utilisatrices ne réussissent pas à résoudre, veuillez contacter l'équipe d'Assistance Technique de Native Instruments via l'assistance en ligne, de la manière décrite plus haut. Le Forum Utilisateurs se trouve à l'adresse :

www.native-instruments.com/forum
# <span id="page-720-0"></span>16 Annexe : Astuces pour le jeu en live

MASCHINE est un outil très intuitif, tant pour produire de la musique que pour jouer en live. Nous avons donc rassemblé ici quelques astuces pour le jeu en live. Si vous êtes habitué(e) à jouer en live, vous n'en aurez peut-être pas besoin, mais peut-être trouverez-vous ici quelques nouvelles idées à intégrer dans votre set.

# 16.1 Préparatifs

# 16.1.1 Concentrez-vous sur le contrôleur

Lors d'un live, il n'est ni confortable, ni intuitif de basculer en permanence entre l'écran de l'ordinateur affichant le logiciel MASCHINE et le contrôleur MASCHINE.

# 16.1.2 Personnalisez les pads de votre contrôleur

Prenez le temps de configurer la sensibilité et la réponse en vélocité des pads suivant vos préférences personnelles (découvrez comment procéder dans la section ↑[2.5.4, Preferences – Pa](#page-68-0)[ge Plug-ins](#page-68-0)) — vous apprécierez d'autant mieux le jeu avec MASCHINE !

# 16.1.3 Vérifiez la consommation du processeur avant de jouer

La situation peut devenir très pénible lorsque vous êtes sur scène et que votre ordinateur commence à avoir des problèmes car il n'arrive plus à gérer la quantité d'effets que vous utilisez. Bien que le logiciel MASCHINE soit conçu de manière à être très efficace, ceci peut se produire si votre ordinateur est un peu trop vieux. Donc, avant de monter sur scène, testez avec soin votre performance entière en la jouant à la maison. Jetez un œil à l'indicateur de niveau CPU situé dans le Header de MASCHINE, et assurez-vous qu'il ne passe jamais dans le rouge. Si nécessaire, augmentez la valeur Latency (Latence ; voir ↑[2.6.1, Audio and MIDI Settings – Pa](#page-78-0)[ge Audio](#page-78-0)).

# <span id="page-721-0"></span>16.1.4 Pensez à utiliser un Limiter sur votre Master

Ceci va peut-être sonner un peu rabat-joie, mais si vous voulez éviter la distorsion numérique entraînée par une surcharge de votre interface audio, c'est une mesure de sécurité utile. Cependant, si vous abusez du Limiter en lui envoyant des signaux trop forts, vous risquez d'obtenir un son quelque peu terne et écrasé. Faites des essais et voyez ce qui vous convient le mieux ! Pour plus d'informations à ce sujet, veuillez consulter la section ↑[12.1.4, Limiter](#page-551-0).

# 16.1.5 Improvisez !

Un set live qui fonctionne exactement comme prévu, c'est bien, mais cela peut parfois devenir ennuyeux — pour vous comme pour votre public. Quelque chose d'inattendu, voire même une belle erreur peut s'avérer être le déclic qui vous lancera dans des performances plus inspirées ou qui vous incitera à improviser avec vos Sounds et vos Samples !

# 16.2 Techniques de base

# 16.2.1 Utiliser Mute et Solo

Les fonctions Mute et Solo sont de bons outils pour faire monter l'ambiance dans un set live, en particulier avec le contrôleur MASCHINE, car vous pouvez passer en Mute ou en Solo des Groups et des Sounds simultanément.

En verrouillant les modes Mute ou Solo (pour cela, appuyez simultanément sur le Bouton 1), vous aurez les deux mains libres pour passer des Groups et des Sounds en Mute ou en Solo. Puisque le Solo coupe tous les Sounds sauf un, le bouton MUTE peut être utilisé pour « réactiver » les Sounds qui ont été coupés. Vous pouvez utiliser cette technique pour créer un break : passez un Sound donné en Solo, par exemple une grosse caisse, puis reconstruisez progressivement le morceau en réactivant un à un les Sounds encore en Mute à l'aide du bouton MUTE. Voir 5.2.2 pour plus d'informations à ce sujet.

# <span id="page-722-0"></span>16.2.2 Utilisez le mode Scene et manipulez la Région de Bouclage

Le mode Scene est bien utile pour déclencher différentes parties d'un arrangement en changeant de Scene ; modifier la Région de Bouclage peut encore ajouter un niveau d'improvisation. En utilisant une valeur peu élevée pour la Perform Grid, vous pourrez rapidement combiner des Scenes et créer de nouvelles variations. Pour plus d'informations à ce sujet, veuillez consulter la section ↑[13.3.1, Sélectionner une Région de Bouclage \(Loop Range\)](#page-632-0).

## 16.2.3 Créez des variations de vos Patterns de batterie dans le Step Sequencer

Vous pouvez facilement créer des rythmes de batterie intéressants en ajoutant ou retirant des Steps dans le Step Sequencer. Les breaks et les montées (roulements de caisse claire ou charley à double tempo…) peuvent être créés à la volée. Pour plus d'informations concernant le Step Sequencer, veuillez consulter la section ↑[7.3, Enregistrer des Patterns à l'aide du Step](#page-284-0) [Sequencer.](#page-284-0)

# 16.2.4 Utilisez le Note Repeat

Le Note Repeat est un outil très utile pour le jeu en live : utilisez-le pour ajouter des percussions supplémentaires, insérer des sons d'effets, jouer une ligne de basse ou une mélodie. Le Note Repeat est également intéressant avec les Sounds mélodiques ; vous pouvez l'activer depuis le mode Keyboard pour créer des arpèges de type synthétiseur. Pour plus d'informations à ce sujet, veuillez consulter la section ↑[5.2.1, Note Repeat.](#page-198-0)

# 16.2.5 Construisez vos propres Groups de multi-effets et automatisez-les

Vous pouvez configurer des Groups de multi-effets contenant tous les effets que vous souhaitez utiliser en live. Vous trouverez de nombreux Groups de multi-effet dans le panneau LIBRARY du Browser, qui vous donneront une idée de ce que vous pouvez faire. Pour changer et moduler rapidement les réglages des effets, vous pouvez enregistrer des modulations de multi-effets sous la forme de Patterns dans le logiciel MASCHINE. En utilisant des Patterns pour un Group de multi-effets, vous pouvez par exemple déclencher un filtre à balayage ou un Beat Delay modulé de manière délirante. Voir section ↑[11.4, Créer des multi-effets](#page-538-0) pour plus de détails à ce sujet !

# 16.3 Astuces spéciales

# 16.3.1 Changez la longueur des Patterns pour créer des variations

Essayez ceci : choisissez une résolution courte pour la Pattern Grid (par exemple une noire ou une croche) et modifiez la longueur du Pattern (Pattern Length ; voir chapitre ↑[7.1.6, Régler la](#page-267-0) [Pattern Grid et la Pattern Length \(Longueur de Pattern\)\)](#page-267-0), afin de créer des variations autour d'un même Pattern. Si vous sélectionnez une résolution encore plus petite, par exemple 1/64ème (quadruple croches), vous pouvez créer des breaks et des roulements avec un effet de bégayement.

# 16.3.2 Chargez de longs fichiers audio et jouez avec le point de départ

Vous pouvez ajuster le point de départ d'un Sample dans les Parameter Pages du Sampler (voir ↑[6.2.1, Page 1 : Voice Settings / Engine\)](#page-232-0). Si vous chargez un long fichier audio, vous pourrez créer des variations intéressantes en modifiant (ou en modulant…) ce point de départ.

# <span id="page-724-0"></span>17 Glossaire

Vous trouverez dans ce glossaire de courtes définitions pour un grand nombre de termes utilisés dans le contexte de MASCHINE. Si vous avez le moindre doute concernant la signification d'un mot, c'est la section à consulter !

## **Arranger**

Lorsque le logiciel est en Affichage Arrange (mode d'Affichage par défaut), l'Arranger est la grande zone située en haut de la fenêtre de MASCHINE, juste en-dessous du Header. Sur sa gauche, vous pouvez sélectionner les Groups. L'Arranger permet de combiner des Clips (qui font référence à des Patterns) afin de créer des Scenes, et d'assembler ces Scenes pour créer des morceaux complets. Vous pouvez modifier la résolution de la Perform Grid, afin d'ajuster les transitions entre les Scenes, ainsi que la Région de Bouclage afin de lire en boucle diverses parties de votre arrangement.

### **Autoload**

Lorsqu'Autoload est activé, tout Group, Sound, Preset de Plug-in (instrument ou effet) ou Sample que vous sélectionnez dans le Browser est instantanément chargé dans le Group, Sound slot ou Plug-in slot sélectionné. De cette manière, vous pouvez immédiatement écouter l'objet sélectionné dans le contexte de votre Project.

### **Automatisation**

L'automatisation est le contrôle des paramètres de MASCHINE par une source externe (MIDI ou application hôte). Vous pouvez automatiser la plupart des paramètres continus des Plug-ins et des Channel Properties de vos Sound et de vos Groups, ainsi que du Master.

### **Control Lane**

Dans la fenêtre de MASCHINE, la Control Lane se situe en bas du Pattern Editor. Premièrement, la Control Lane contient un panneau Modulation pouvant afficher la modulation enregistrée pour tout paramètre. Le panneau Modulation contient une piste de modulation pour chaque paramètre modulé. Chaque piste de modulation contient une série de points de modulation. Vous pouvez ajouter, supprimer ou manipuler les points de modulation existants, ainsi qu'ajouter de nouveaux paramètres à moduler. Deuxièmement, la Control Lane contient un

<span id="page-725-0"></span>panneau MIDI vous permettant de créer des pistes MIDI pour les Sounds de votre choix : ces pistes MIDI enverront des données MIDI vers le monde extérieur — en temps réel, mais aussi lors de l'exportation de votre Pattern sous forme de fichier MIDI.

### **BPM**

BPM signifie « beats par minute ». C'est l'unité de mesure du tempo la plus habituelle dans un contexte musical.

### **Le Browser**

Le Browser (en français le « navigateur ») est l'interface permettant d'accéder à tous les fichiers MASCHINE : Projects, Groups, Sounds, presets de Plug-ins d'Instrument et d'Effet, et Samples. Tous ces fichiers peuvent être enregistrés et étiquetés via des « tags », autrement dit classés dans des catégories qui permettront de le retrouver rapidement. La Librairie d'Usine de MASCHINE est d'ores et déjà intégralement étiquetée, ainsi que les Librairies d'Usine de tous les produits Native Instruments installés sur votre ordinateur. Vous pouvez par ailleurs importer vos propres fichiers dans la Librairie et les étiqueter.

### **Bussing Point (Point de routage)**

Un point de routage est un point du flux du signal audio qui est à même de recevoir des signaux provenant de divers endroits du système de routage audio. Dans MASCHINE, par exemple, le premier Plug-in slot d'un Sound contient généralement une source sonore (que vous pouvez entendre en appuyant sur le pad correspondant de votre contrôleur). Cependant, si vous chargez un Plug-in d'Effet dans ce premier Plug-in slot, le Sound ne génèrera pas de signal audio par lui-même, mais deviendra disponible pour traiter le signal audio provenant d'autres Sounds et Groups. Il ne vous reste alors plus qu'à configurer le ou les Sound(s) et Group(s) désiré(s), de sorte à ce qu'ils envoient leur signal audio à ce point de routage. C'est en fait la manière de configurer des effets Send dans MASCHINE !

### **Channel Properties**

Les Channel Properties sont un ensemble de paramètres disponibles pour chaque Channel (c'est-à-dire pour chaque Sound, chaque Group et pour le Master) qui sont indépendants des Plug-ins chargés dans ce Sound/Group/Master. Les Channel Properties sont regroupées en quatre jeux : Input Properties, Output Properties, Groove Properties, et Macro Properties. Dans le logiciel, tout comme les paramètres des Plug-ins, les paramètres des Channel Properties sont

<span id="page-726-0"></span>affichés dans les Parameter Pages de la Control area. Par exemple, les contrôles de volume, de position panoramique ou de swing se trouvent dans les Channel Properties de leur Channel (Sound/Group/Master) respectif.

### **Choke Groups**

Un Choke Group permet d'établir un lien entre des pads de votre choix, afin que le déclenchement du Sound d'un des pads interrompe automatiquement les autres Sounds du Choke Group. Chaque Group peut contenir jusqu'à huit Choke Groups. Dans un Choke Group, chaque pad peut être configuré comme Master ou comme Slave : un pad Master déclenche son propre Sound et interrompt tous les autres Sounds du Choke Group ; un pad Slave ne déclenche quant à lui que son propre Sound.

### **Clip**

Les Clips apparaissent dans l'Arranger sous la forme de blocs colorés. Les Clips sont les briques de base permettant la construction des Scenes. Un Clip fait toujours référence à un Pattern d'un Group. Dans une Scene, vous pouvez créer un Clip par Group — en d'autres termes, chaque Scene permet de jouer un Pattern de chaque Group. Vous pouvez créer plusieurs Clips faisant référence au même Pattern dans différentes Scenes. Si vous modifiez votre Pattern à l'aide du Pattern Editor, tous les Clips référençant ce Pattern dans l'Arranger seront mis à jour en conséquence.

### **Control area**

En mode d'Affichage Arrange, la Control area est située au milieu de la fenêtre de MASCHINE, entre l'Arranger (au-dessus) et le Pattern Editor (en-dessous). Cette zone permet de régler tous les paramètres (des Channel Properties et des Plug-ins) du Sound/Group en focus, ou du Master : routage, effets, Plug-ins, mixage, Macro Controls, etc.

### **(Control Mode) Mode Control**

Le mode Control est le mode de fonctionnement par défaut de votre contrôleur. Dans ce mode, vous pouvez jouer ou enregistrer vos actions sur les pads en temps réel. Le mode Control vous permettra également de modifier les paramètres de n'importe quel Sound ou Group, ou du Master.

## <span id="page-727-0"></span>**Effet**

Un effet modifie le matériau audio qu'il reçoit. MASCHINE possède déjà un grand nombre d'effets. Vous pouvez également utiliser des Plug-ins d'Effet VST/AU de Native Instruments ou de tout autre fabricant. Les effets peuvent être chargés en tant que Plug-ins dans n'importe quel Plug-in slot des niveaux Sound, Group ou Master. Le système de routage extrêmement flexible de MASCHINE vous permettra non seulement d'appliquer des effets en insert, mais aussi de créer des effets Send, des multi-effets et des Side-chains.

## **Event**

Les Events sont les sons percussifs ou les notes qui permettent de composer un Pattern. Dans le Pattern Editor, les Events sont représentés par des rectangles au sein de l'Event area. Suivant le mode d'affichage, le Pattern Editor affiche les Events correspondant à tous les Sound slots (Affichage Group), ou bien uniquement ceux du Sound slot sélectionné (Affichage Keyboard).

## **Groove Properties**

Les Groove Properties permettent de contrôler les relations rythmiques entre Events du Group/ Sound sélectionné, ou au niveau Master. En décalant légèrement certains des Events, vous pouvez par exemple accentuer le côté ternaire de la rythmique de vos Patterns.

### **Group**

Un Group contient 16 Sound slots. En plus des effets spécifiquement appliqués à chacun de vos Sounds, un Group peut posséder ses propres effets en insert, directement chargés dans ses Plug-in slots. Ces effets s'appliquent alors à tous les Sounds du Group. Un Group peut par ailleurs contenir un nombre illimité de Patterns (regroupés en Banks de 16 Patterns chacune).

### **Group view (Affichage Group)**

L'Affichage Group est le mode d'affichage du Pattern Editor dans lequel apparaissent les Events des 16 Sound slots du Group sélectionné. En Affichage Group, chaque rangée de l'Event area représente un Sound slot différent. Ce mode est particulièrement bien adapté aux instruments rythmiques (par exemple un kit de batterie). L'Affichage Group du Pattern Editor et le mode Group des pads de votre contrôleur sont intimement liés : si vous activez l'Affichage Group dans le Pattern Editor, les pads de votre contrôleur passeront automatiquement en mode Group, et inversement.

## <span id="page-728-0"></span>**Effet en insert**

Un effet en insert est un effet directement inséré dans le flux du signal audio à traiter.

## **Instance**

Vous pouvez faire fonctionner simultanément plusieurs instances du Plug-in MASCHINE dans votre logiciel hôte — la seule limite est fixée par les ressources de votre ordinateur ! Vous pouvez à tout moment faire passer le focus de votre contrôleur d'une instance du Plug-in à un autre. Vous pouvez même utiliser plusieurs contrôleurs différents (par exemple un contrôleur MA-SCHINE MK2 et un contrôleur MASCHINE MIKRO MK2) pour contrôler différentes instances du Plug-in.

## **Header**

Le Header est la rangée de contrôles située tout en haut de la fenêtre du logiciel MASCHINE. Toujours visible, le Header contient des réglages globaux, tels que la tirette Master Volume, les contrôles de Transport, les contrôles de swing global, de tempo, de signature rythmique, etc.

## **Keyboard view (Affichage Keyboard)**

L'Affichage Keyboard est le mode d'affichage du Pattern Editor qui ne montre que les Events du Sound en focus. L'Affichage Keyboard dispose d'un clavier vertical affiché à l'écran qui spécifie le pitch associé à chaque Event (une rangée par demi-ton). Ce mode est particulièrement bien adapté aux instruments mélodiques (par exemple les synthétiseurs). L'Affichage Keyboard du Pattern Editor et le mode Keyboard des pads de votre contrôleur sont intimement liés : si vous activez l'Affichage Keyboard dans le Pattern Editor, les pads de votre contrôleur passeront automatiquement en mode Keyboard, et inversement.

## **Latence**

Le terme « latence » fait référence au temps nécessaire à un ordinateur (ou à tout autre appareil numérique) pour traiter un signal audio. Cette durée est généralement mesurée en millisecondes. Si la latence est trop grande, cela peut causer une certaine gêne lors de la lecture et de l'enregistrement de musique. C'est le cas par exemple si vous enregistrez un instrument en soft à l'aide d'un clavier MIDI et que la latence est tellement grande que le délai entre le moment où vous appuyez sur une touche et celui où le son sort de vos enceintes est perceptible. Pour éviter ces délais perceptibles, il faut que la latence soit maintenue aussi basse que possible. Cependant, si la latence est réglée trop bas, vous risquez d'entendre apparaître de la dis<span id="page-729-0"></span>torsion, des craquements et des pertes de signal, dans les situation où l'ordinateur n'est plus à même de traiter le signal audio assez rapidement. Si c'est le cas, augmentez graduellement la latence jusqu'à ce que le son redevienne propre.

### **Librairie**

MASCHINE possède une gigantesque Librairie d'Usine contenant des Samples, des Sounds, des presets de Plug-ins, des Groups et des Projects. Vous pouvez bien évidemment y ajouter vos propres fichiers.

### **Link Groups**

Les Link Groups permettent de lier des pads, de sorte à ce que le Sound correspondant à un pad soit aussi déclenché par l'action d'appuyer sur un autre pad. Chaque Group peut contenir jusqu'à huit Link Groups. Dans un Link Group, chaque pad peut être configuré comme Master ou comme Slave : en plus de son propre Sound, un pad Master déclenche les Sounds de tous les pads du Link Group ; un pad Slave ne déclenche quant à lui que son propre Sound.

### **Macro Control**

Chaque Channel (Sound, Group, ou Master) dispose de Macro Controls auquel n'importe lequel de ses paramètres (ou des paramètres de tout Sound ou Group qu'il contient) peut être assigné. De cette manière, vous pourrez créer des jeux de paramètres personnalisés au sein de tout Sound ou de tout Group, et même au sein du Master, pour un accès plus rapide à ces contrôles !

### **Master**

Le Master est l'endroit où tous les signaux audio provenant de chacun des Groups et des Sounds se rejoignent et sont mixés. Le Channel Master peut en outre accueillir autant d'Effets en insert que souhaité dans ses Plug-in slots. Ces Effets s'appliquent à tous les Groups et tous les Sounds qu'ils contiennent.

### **Modulation**

La modulation permet d'enregistrer des modifications de paramètres directement dans MA-SCHINE, afin de ne pas avoir à les réaliser en temps réel. Vous pouvez moduler les paramètres des Plug-ins et des Channel Properties de vos Sound et de vos Groups. La modulation d'un pa<span id="page-730-0"></span>ramètre est représentée par une piste de modulation dans le panneau Modulation de la Control Lane, en bas du Pattern Editor. En outre, la modulation des paramètres continus est signalée dans la Control area, au niveau du cerclage externe des curseurs.

### **Mute et Solo**

Le « Mute » permet de couper (littéralement « mettre en sourdine ») le signal audio d'un Sound ou d'un Group, tandis que le « Solo » est à peu près l'opposé, puisqu'il coupe tous les autres Sounds et Groups afin de ne laisser entendre que le Sound ou le Group sélectionné. La combinaison des fonctions Mute et Solo constitue un outil puissant pour le jeu en live, ainsi que pour tester différentes séquences lues ensemble.

### **Pad Mode (Mode de Pads)**

Votre contrôleur possède divers modes de Pads vous permettant de jouer vos Sounds à l'aide des pads de différentes manières : suivant le mode de Pads sélectionné, vous pourrez soit déclencher un même Sound à l'aide des 16 pads (mode Keyboard et mode 16 Velocities), ou bien déclencher chaque Sound à l'aide d'un pad différent (mode Group et mode Fixed Velocity). Le mode Keyboard du contrôleur et l'Affichage Keyboard du Pattern Editor dans le logiciel sont intimement liés : si vous passez en mode Keyboard sur votre contrôleur, l'Affichage Keyboard sera automatiquement activé dans le logiciel, et inversement.

### **Parameter Pages**

Dans la fenêtre de MASCHINE, les Parameter Pages occupent la plus grande partie de la Control area. Elles contiennent les paramètres réglables des Plug-ins et des Channel Properties du Sound/Group en focus, ou du Master.

### **Pattern**

Un Pattern (un « motif », en français) est une séquence qui joue les Sounds d'un Group. Le Pattern appartient à ce Group, et sera sauvegardé avec lui. Dans chaque Scene, vous pouvez définir le Pattern qui doit être joué pour chaque Group.

### **Pattern Editor**

Situé en bas de la fenêtre de MASCHINE, le Pattern Editor permet de sélectionner les Sound slots (sur la gauche), d'afficher et d'éditer vos Patterns, de modifier les réglages de la Step Grid et de créer/éditer les automatisations.

## <span id="page-731-0"></span>**Plug-in**

Chaque Channel (Sound, Group ou Master), peut contenir un nombre illimité de Plug-ins. Les Plug-ins peuvent être des Instruments ou des Effets ; ils peuvent être Internes (inclus dans MASCHINE), provenir d'autres Produits Native Instruments (Instruments ou Effets), ou être Externes (Plug-ins VST/AU d'autres fabricants). Les Plug-ins d'Instrument et d'Effet peuvent être chargés dans le premier Plug-in slot d'un Sound. Les autres Plug-in slots des Sounds, ainsi que tous les Plug-in slots des Groups et du Master, ne peuvent contenir que des Plug-ins d'Effet. À chaque niveau (Sound, Group et Master), les Plug-ins traitent le signal audio en série, dans l'ordre dans lequel ils sont insérés.

### **Preset de Plug-in**

Il est possible de sauvegarder les réglages de n'importe quel Plug-in sous la forme d'un preset de Plug-in, pour une utilisation ultérieure. Cela a pour effet notable de rendre le preset de Plug-in disponible dans le Browser de MASCHINE.

## **Prehear (fonction Pré-écoute)**

La fonction Prehear permet d'écouter les Samples directement depuis le Browser, sans avoir à les charger préalablement dans un Sound slot. Ainsi, vous pouvez tranquillement choisir un Sample avant de modifier quoi que ce soit dans votre Project.

### **Project**

Un Project contient toutes les données constituant un morceau : tous les Groups, Patterns, Sounds, Samples, Scenes, ainsi que tous leurs réglages, leurs modulations, leurs effets, leurs routages, etc. C'est une sorte d'instantané de l'état global de MASCHINE.

### **Quantification**

Quantifier un Pattern consiste à faire coïncider ses Events avec un ensemble d'emplacements rythmiques répartis de manière régulière (ce sont les « Steps »). Ceci permet de garantir que les Events sont bien en rythme. Vous pouvez laisser MASCHINE quantifier automatiquement les Events que vous enregistrez en live. La quantification simplifie grandement la mise en place rythmique, mais son utilisation exagérée peut rendre vos Patterns un peu raides ou dénués de vie.

### <span id="page-732-0"></span>**Sample**

Un Sample est un simple morceau de signal audio pouvant être utilisé, par exemple, pour construire un kit de batterie, un instrument mélodique ou pour constituer une boucle pour votre morceau. Vous pouvez charger un ou plusieurs Samples dans chaque Sound slot.

## **Sample Editor**

Dans le logiciel MASCHINE, le Sample Editor peut être affiché à la place du Pattern Editor. Le Sample Editor est l'éditeur tout-en-un dédié aux Samples. Notamment, il permet d'enregistrer des Samples, de les éditer, de les découper en tranches et de les assigner aux diverses notes et vélocités de votre clavier. Sur votre contrôleur, le mode Sampling en est l'équivalent.

## **Sample Rate (Fréquence d'échantillonnage)**

La fréquence d'échantillonnage d'un signal audio est le nombre d'échantillons par unité de temps (par seconde, généralement) composant ce signal. Tout signal audio numérique est composé d'une série de valeurs discrètes appelées « échantillons ». Pris dans leur ensemble, ces échantillons constituent une représentation numérique de la forme d'onde acoustique originale. Le nombre d'échantillons contenus dans une seconde de signal audio définit la « fréquence d'échantillonnage » du signal. Remarque : Dans ce contexte, le terme « Sample rate » (« fréquence d'échantillonnage » en anglais) n'a rien à voir avec les fichiers de « Samples » disponibles dans le Browser de MASCHINE, que l'on charge dans un Plug-in Sampler et que l'on manipule au sein du Sample Editor !

### **Scene**

Une Scene est une combinaison de Clips issus de vos différents Groups. Chaque Clip fait référence à un Pattern issu d'un Group. Dans une Scene, vous ne pouvez créer qu'un seul Clip pour chaque Group. Les Scenes se trouvent dans l'Arranger. Elles peuvent être utilisées pour construire un arrangement complet, ou bien pour déclencher différentes parties d'un morceau lors d'une performance live.

## **Send Effect (Effet Send)**

Un Effet Send est un effet mis à disposition des signaux audio provenant d'autres Sounds et/ ou Groups. À des degrés divers, ces signaux audio peuvent être routés vers l'Effet Send afin d'y être traités. Les effets Send permettent notamment de réutiliser le même effet pour différents Sounds et/ou Groups, afin de limiter la charge CPU globale du processeur.

### <span id="page-733-0"></span>**Séquenceur**

En toute généralité, un séquenceur est un module matériel ou logiciel qui permet d'arranger des séquences musicales, par exemple des motifs de batterie ou des progressions d'accords. Typiquement, les séquenceurs matériels fonctionnent avec un ensemble de « Steps » pouvant être chacun rempli par du contenu musical. Les Steps sont ensuite rejoués et constituent une séquence musicale. MASCHINE possède ses propres fonctionnalités de séquençage : vous pouvez y enregistrer et y jouer des Patterns isolés, mais aussi composer des Scenes avec ces Patterns, puis des morceaux entiers à l'aide des Scenes. MASCHINE dispose également d'un séquenceur pas-à-pas permettant de créer et d'éditer vos Patterns.

### **Slice**

Une Slice est un morceau de Sample prêt à être exporté vers une note ou un Sound spécifique. Le Sample Editor du logiciel MASCHINE ainsi que le mode Sampling (son équivalent sur le contrôleur) permettent de découper n'importe quel Sample ou boucle en un ensemble personnalisable de Slices, puis d'exporter ces Slices vers des notes ou des Sounds individuels. Ceci permettra de jouer les Slices individuellement à l'aide des pads, de les utiliser pour créer de nouveaux Patterns, etc.

### **Sound**

Les Sounds sont les briques de base de tout le contenu sonore de MASCHINE. Un Sound est constitué d'autant de Plug-ins que vous le souhaitez. Chaque Sound du Group sélectionné est assigné à l'un des 16 pads du contrôleur matériel ; vous pouvez déclencher les Sounds en appuyant sur les pads.

### **Pas (Step)**

Les Steps sont les blocs temporels élémentaires. Ils servent notamment à la quantification, ou bien à la création de Patterns en mode Step depuis votre contrôleur. L'ensemble des Steps constitue la Step Grid. Dans le Patten Editor du logiciel, les Steps sont matérialisés par des lignes verticales. Vous pouvez régler la Step Size (c-à-d la résolution de la Step Grid), par exemple pour appliquer différentes quantification à différents Events, ou bien pour diviser l'Event area en divisions plus petites afin d'éditer votre Pattern plus précisément.

## <span id="page-734-0"></span>**Step Grid**

La Step Grid est un ensemble de lignes parallèles divisant l'Event area en Steps. En modifiant la résolution de la Step Grid (autrement dit, en modifiant la taille des Steps), vous ajustez l'unité rythmique de quantification de votre Pattern, ainsi que le nombre de Steps disponibles sur votre contrôleur en mode Step.

## **Step Mode (Mode Step)**

En mode Step, votre contrôleur peut être utilisé comme un séquenceur pas-à-pas traditionnel ; chacun des 16 pads représente alors un Step de la Step Grid. Comme sur les boîtes à rythme traditionnelles, une lumière représentant la séquence parcourt les pads pendant la lecture, du pad 1 au pad 16, illuminant chaque Step au moment de son déclenchement. Sélectionnez un Sound et placez des Events sur les Steps choisis dans la séquence en appuyant sur les pads correspondants. Répétez ce processus Sound après Sound pour construire un Pattern complet.

### **Swing**

Le paramètre Swing permet de décaler le placement rythmique de certains des Events de votre Pattern afin de créer un feeling ternaire. Ce paramètre se trouve dans les Groove Properties.

### **Solo**

Voir Mute et Solo.

### **Tempo**

Le tempo d'un Projet (ou morceau, ou piste…) est la vitesse à laquelle le morceau est joué. Le tempo est habituellement mesuré en beats par minute (BPM).

### **Signature rythmique**

La signature rythmique d'un Project (ou morceau) définit à la fois l'unité rythmique utilisée dans le Project (par exemple la noire, soit un temps), et la longueur des mesures du Project, mesurées à l'aide de cette unité rythmique (par exemple quatre noires par mesure). La signature rythmique s'écrit sous forme d'une fraction : par exemple, une signature de 3/8 signifie que l'unité rythmique du Project est la croche (un demi temps) et que les mesures au sein du Project ont une durée de trois croches.

## <span id="page-735-0"></span>**Preset VST/AU**

Vous pouvez utiliser des Plug-ins VST/AU dans MASCHINE (d'Instrument ou d'Effet, et indifféremment produits par Native Instruments ou par un autre fabricant) en les chargeant comme des Plug-ins habituels, dans les Plug-ins slots des niveaux Sound, Group et Master. Vous disposez peut-être déjà une collection de presets (ou de patches, ou de programmes, etc.) pour vos pug-ins VST/AU favoris. Vous pouvez non seulement charger ces presets dans MASCHINE, mais aussi les sauvegarder en tant que presets de Plug-in : ils apparaîtront ainsi directement dans le Browser de MASCHINE, et tireront ainsi profit de toutes ses fonctionnalités.

### **Zone**

Une Zone définit la tessiture (l'intervalle de notes) et l'intervalle de vélocités dans lesquels un Sample est déclenché. Chaque Sample d'un Sound possède sa propre Zone, c'est-à-dire sa propre tessiture et son propre intervalle de vélocités. Dans la page Zone du Sample Editor, les Zones sont représentées par des rectangles. Vous pouvez construire des agencements complexes de Zones, afin que votre Sound réagisse de diverses manières,en fonction du pitch et de la vélocité de la note jouée.

L'ensemble de toutes les Zones d'un Sound est la « Sample Map » : c'est la « carte » de tous les Samples contenus dans le Sound, qui spécifie les tessitures et les intervalles de vélocités dans lesquels ces Samples sont déclenchés.

# Index

# **A**

**Affichage Group** définition [\[728\]](#page-727-0) **Affichage Keyboard** définition [\[729\]](#page-728-0) **Aide** [\[716\]](#page-715-0) **Amplitude Envelope (Sampler)** [\[235\]](#page-234-0) [\[240\]](#page-239-0) **Application autonome (mode Stand-alone)** [\[53\]](#page-52-0) **Arranger** [\[594\]](#page-593-0) [\[596\]](#page-595-0) définition [\[725\]](#page-724-0) sélectionner une Région de Bouclage [\[633\]](#page-632-0) **Attribute Editor** [\[117\]](#page-116-0) **Audio** exporter à partir des Sounds/Groups/Project [\[178\]](#page-177-0) exporter depuis les Patterns [\[347\]](#page-346-0) **Audio and MIDI Settings** Page Audio [\[79\]](#page-78-0) Page MIDI [\[81\]](#page-80-0) Page Routing [\[80\]](#page-79-0) **Audio and MIDI Settings (Réglages Audio et MIDI)** [\[78\]](#page-77-0) **Audio externe** [\[362\]](#page-361-0) **Autoload** [\[113\]](#page-112-0)

définition [\[725\]](#page-724-0) **Automatisation** définition [\[725\]](#page-724-0) **Automatisation par l'hôte** [\[388\]](#page-387-0) **B Base key** [\[194\]](#page-193-0) **Beat Delay** [\[579\]](#page-578-0) **Bit depth** exportation audio [\[183\]](#page-182-0) **Bouton AUTO WRITE** [\[319\]](#page-318-0) **Bouton F2** [\[319\]](#page-318-0) **Bouton IMPORT** [\[133\]](#page-132-0) **Bouton SCENE** [\[611\]](#page-610-0) **BP2 (mode Filter)** [\[239\]](#page-238-0) **BPM** définition [\[726\]](#page-725-0) **Browser** afficher et masquer [\[33\]](#page-32-0) définition [\[726\]](#page-725-0) description détaillée [\[87\]](#page-86-0) File Type selector [\[93\]](#page-92-0) introduction [\[29\]](#page-28-0)

**Bussing point (Point de routage)** [\[726\]](#page-725-0)

# **C**

**Carte son** [\[722\]](#page-721-0) réglages [\[79\]](#page-78-0) routage d'entrée et de sortie [\[80\]](#page-79-0) **Catégories d'effets** delays [\[579\]](#page-578-0) distorsions [\[587\]](#page-586-0) filtrage [\[558\]](#page-557-0) modulation [\[564\]](#page-563-0) processeurs de dynamique [\[543\]](#page-542-0) spatialisation et réverbs [\[571\]](#page-570-0) **Champ de recherche** [\[91\]](#page-90-0) **Channel** Groove properties [\[206\]](#page-205-0) Input Properties (Page Audio) [\[362\]](#page-361-0) [\[526\]](#page-525-0) Macro Properties [\[402\]](#page-401-0) Output Properties (Page Audio) [\[366\]](#page-365-0) Output Properties (Page Aux) [\[372\]](#page-371-0) **Channel Properties** [\[360\]](#page-359-0) définition [\[726\]](#page-725-0) Groove [\[206\]](#page-205-0) Input [\[362\]](#page-361-0) [\[526\]](#page-525-0) Macro [\[402\]](#page-401-0) Output [\[366\]](#page-365-0) [\[372\]](#page-371-0) [\[376\]](#page-375-0) **Charger**

```
Group avec ses Patterns [116]
   Plug-in [216]
   preset de Plug-in [231]
Choke All Notes [206]
Choke Group
   définition [727]
Choke groups [196]
Chorus [564]
Cible de Modulation (Sampler) [239]
Clip
   créer [606]
   définition [727]
   supprimer [606]
Compressor [543]
Contraste et luminosité des écrans [74]
Control area
   définition [727]
Control Lane [320]
   définition [725]
Copier/coller
   contenu d'un Pattern (logiciel) [343]
   Group [169]
   Pattern (contrôleur) [345]
   Scene (contrôleur) [631]
    [156]
```
#### **Couleur**

Group [\[166\]](#page-165-0) Pattern [\[341\]](#page-340-0) Scene [\[627\]](#page-626-0) Sound [\[153\]](#page-152-0) **Count-in** durée [\[61\]](#page-60-0) **Count-in (compte à rebours)** [\[283\]](#page-282-0) **Couper/copier/coller** Events/notes (contrôleur) [\[312\]](#page-311-0) Events/notes (logiciel) [\[310\]](#page-309-0) **Cue (Pré-écoute)** régler la sortie [\[376\]](#page-375-0)

# **D**

**Décaler (nudging) des Events/notes (contrôleur)** [\[305\]](#page-304-0) [\[306\]](#page-305-0) **Décaler (nudging) des Events/notes (logiciel)** [\[303\]](#page-302-0) **Demi-tons** transposer des Events/notes par [\[306\]](#page-305-0) **Dépannage** [\[716\]](#page-715-0) **Déplacer** Events/notes (logiciel) [\[301\]](#page-300-0) Group [\[172\]](#page-171-0) Pattern [\[345\]](#page-344-0) Plug-in [\[227\]](#page-226-0) Scene (contrôleur) [\[629\]](#page-628-0) Scene (logiciel) [\[628\]](#page-627-0) Sound [\[158\]](#page-157-0) **Déplacer des Events/notes (contrôleur)** [\[305\]](#page-304-0) [\[306\]](#page-305-0) **Distorsion** éviter [\[722\]](#page-721-0) **Distorsion numérique** [\[588\]](#page-587-0) **Distortion** [\[587\]](#page-586-0) **Dupliquer** Group [\[169\]](#page-168-0) Pattern (contrôleur) [\[344\]](#page-343-0) Pattern (logiciel) [\[342\]](#page-341-0)

Scene (contrôleur) [\[631\]](#page-630-0) Scene (logiciel) [\[630\]](#page-629-0) Sound [\[156\]](#page-155-0)

# **E**

### **Éditer**

Events/notes (contrôleur) [\[304\]](#page-303-0)

### **Effects**

appliquer [\[512\]](#page-511-0)

charger [\[512\]](#page-511-0)

introduction [\[31\]](#page-30-0)

### **Effet en insert** [\[729\]](#page-728-0)

**Effet Send** [\[531\]](#page-530-0)

définition [\[733\]](#page-732-0)

### **Effets** [\[512\]](#page-511-0) [\[542\]](#page-541-0)

appliquer à des signaux audio externes [\[526\]](#page-525-0) Beat Delay [\[579\]](#page-578-0)

Chorus [\[564\]](#page-563-0)

Compressor [\[543\]](#page-542-0)

créer un Effet Send [\[531\]](#page-530-0)

définition [\[728\]](#page-727-0)

Distortion [\[587\]](#page-586-0)

effet en insert [\[729\]](#page-728-0)

effet send [\[531\]](#page-530-0) [\[733\]](#page-732-0)

EQ [\[558\]](#page-557-0)

Filter [\[560\]](#page-559-0)

Flanger [\[565\]](#page-564-0)

FM [\[567\]](#page-566-0)

Frea Shifter [\[568\]](#page-567-0) Gate [\[547\]](#page-546-0) Grain Delay [\[581\]](#page-580-0) Grain Stretch [\[583\]](#page-582-0) Ice [\[571\]](#page-570-0) Limiter [\[552\]](#page-551-0) Lofi [\[588\]](#page-587-0) manipuler [\[521\]](#page-520-0) Metaverb [\[573\]](#page-572-0) multi-effet [\[539\]](#page-538-0) Phaser [\[569\]](#page-568-0) Plate Reverb [\[577\]](#page-576-0) Reflex [\[574\]](#page-573-0) Resochord [\[585\]](#page-584-0) Reverb [\[575\]](#page-574-0) Saturator<sup>[590]</sup> Transient Master [\[550\]](#page-549-0) **Effets de delay** [\[579\]](#page-578-0) **Effets de filtrage** [\[558\]](#page-557-0) **Effets de modulation** [\[564\]](#page-563-0) **Effets de réverb** [\[571\]](#page-570-0) **Égaliseur** [\[558\]](#page-557-0) **Encodage audio** [\[178\]](#page-177-0) **Enregistrement** Quantification Input [\[285\]](#page-284-0)

# **Enregistrer** Count-in (compte à rebours) [\[283\]](#page-282-0) mode Overdub [\[277\]](#page-276-0) mode Replace [\[278\]](#page-277-0) **Entrée audio** [\[362\]](#page-361-0) [\[526\]](#page-525-0) **Envoyer un signal MIDI Clock** [\[85\]](#page-84-0) **EQ** [\[558\]](#page-557-0) **EQ (mode Filter)** [\[239\]](#page-238-0) **Events** coller (contrôleur) [\[312\]](#page-311-0) coller (logiciel) [\[310\]](#page-309-0) couper/copier/coller (contrôleur) [\[312\]](#page-311-0) couper/copier/coller (logiciel) [\[310\]](#page-309-0) décaler (nudging) (contrôleur) [\[305\]](#page-304-0) [\[306\]](#page-305-0) décaler (nudging) (logiciel) [\[303\]](#page-302-0) définition [\[728\]](#page-727-0) déplacer (contrôleur) [\[305\]](#page-304-0) [\[306\]](#page-305-0) déplacer (logiciel) [\[301\]](#page-300-0) éditer (contrôleur) [\[304\]](#page-303-0) éditer à la souris [\[292\]](#page-291-0) introduction [\[31\]](#page-30-0) quantifier [\[313\]](#page-312-0) redimensionner (contrôleur) [\[305\]](#page-304-0) redimensionner (logiciel) [\[301\]](#page-300-0) sélection (contrôleur) [\[297\]](#page-296-0)

sélection (logiciel) [\[296\]](#page-295-0) sélection rapide (contrôleur) [\[297\]](#page-296-0) sélectionner (contrôleur) [\[298\]](#page-297-0) supprimer (contrôleur) [\[307\]](#page-306-0) supprimer (logiciel) [\[306\]](#page-305-0) transposer (contrôleur) [\[306\]](#page-305-0) transposer (logiciel) [\[302\]](#page-301-0) **Events et notes** [\[292\]](#page-291-0) **Exportation audio** [\[178\]](#page-177-0) **Exporter** MIDI depuis les Patterns [\[349\]](#page-348-0) **Exporter de l'audio** depuis les Patterns [\[347\]](#page-346-0)

# **F**

**Fichiers Drum program** importer [\[185\]](#page-184-0) **Fichiers REX** importer dans des Sounds [\[184\]](#page-183-0) **File Type selector** [\[90\]](#page-89-0) **Filter** [\[560\]](#page-559-0) **Filter (Sampler)** [\[239\]](#page-238-0) **Filtre MODES** [\[91\]](#page-90-0) **Filtre TYPES** [\[91\]](#page-90-0) **Flanger** [\[565\]](#page-564-0) **FM** [\[567\]](#page-566-0) **Fréquence d'échantillonnage** [\[733\]](#page-732-0) réduire (effet) [\[588\]](#page-587-0) sélection [\[80\]](#page-79-0) **Frequency Shifter** [\[568\]](#page-567-0)

# **G**

**Gamme des pitchs** [\[193\]](#page-192-0) **Gate** [\[547\]](#page-546-0) **Grain Delay** [\[581\]](#page-580-0) **Grain Stretch** [\[583\]](#page-582-0) **Groove** [\[206\]](#page-205-0) **Groove properties** [\[206\]](#page-205-0) définition [\[728\]](#page-727-0) **Group** coller [\[169\]](#page-168-0) copier et coller [\[169\]](#page-168-0) couleur [\[166\]](#page-165-0) créer [\[161\]](#page-160-0)

Macro Properties [\[402\]](#page-401-0) multi-effet [\[539\]](#page-538-0) [\[723\]](#page-722-0) Mute et Solo [\[201\]](#page-200-0) nommer [\[165\]](#page-164-0) Output Properties (Page Audio) [\[366\]](#page-365-0) Output Properties (Page Aux) [\[372\]](#page-371-0) passer en Solo [\[201\]](#page-200-0) sauvegarder [\[167\]](#page-166-0) sauvegarder avec ses Samples [\[174\]](#page-173-0) suppression [\[173\]](#page-172-0) **Group List** [\[140\]](#page-139-0)

# **H**

**Header**

définition [\[729\]](#page-728-0) **HP2 (mode Filter)** [\[239\]](#page-238-0)

appliquer des effets à un [\[512\]](#page-511-0) charger avec ses Patterns [\[116\]](#page-115-0) déclencher des Sounds à l'aide de notes MIDI [\[382\]](#page-381-0) définition [\[728\]](#page-727-0) déplacement [\[172\]](#page-171-0) dupliquer [\[169\]](#page-168-0) exportation audio depuis [\[178\]](#page-177-0) Groove properties [\[206\]](#page-205-0) Group List [\[140\]](#page-139-0) Input Properties (Page MIDI) [\[382\]](#page-381-0) introduction [\[30\]](#page-29-0) [\[140\]](#page-139-0)

# **I**

**Ice** [\[571\]](#page-570-0) **Importer** MIDI vers Pattern [\[351\]](#page-350-0) **Importer vos fichiers dans la Librairie** [\[132\]](#page-131-0) **Index du Group** [\[202\]](#page-201-0) **Input Properties** Page Audio [\[362\]](#page-361-0) [\[526\]](#page-525-0) **Instance** définition [\[729\]](#page-728-0) **Interface audio** [\[722\]](#page-721-0) réglages [\[79\]](#page-78-0) sélection des entrées et sorties [\[80\]](#page-79-0)

# **K**

**Key** [\[194\]](#page-193-0)

# **L**

**Latence** [\[80\]](#page-79-0) [\[721\]](#page-720-0) [\[729\]](#page-728-0) **LFO** [\[560\]](#page-559-0) [\[565\]](#page-564-0) [\[569\]](#page-568-0) **Librairie** [\[87\]](#page-86-0) importer vos propres fichiers [\[132\]](#page-131-0) **Librairie de MASCHINE** [\[87\]](#page-86-0) **Limiter** [\[552\]](#page-551-0) utilisation [\[722\]](#page-721-0) **Link group** définition [\[730\]](#page-729-0) **Link groups** [\[197\]](#page-196-0) **Lofi** [\[588\]](#page-587-0) **Logiciel MASCHINE** stand-alone ou plug-in [\[53\]](#page-52-0) **LP2 (mode Filter)** [\[239\]](#page-238-0)

# **M**

**Macro Controls** [\[402\]](#page-401-0) définition [\[730\]](#page-729-0) **Master** appliquer des effets au [\[512\]](#page-511-0) définition [\[730\]](#page-729-0) Groove properties [\[206\]](#page-205-0) introduction [\[30\]](#page-29-0) [\[140\]](#page-139-0) Macro Properties [\[402\]](#page-401-0) Output Properties [\[376\]](#page-375-0) **Metaverb** [\[573\]](#page-572-0) **Métronome** [\[281\]](#page-280-0) signature [\[61\]](#page-60-0) volume [\[60\]](#page-59-0) **Mettre en Bypass** Plug-in slots [\[225\]](#page-224-0) **MIDI** [\[18\]](#page-17-0) automatisation [\[388\]](#page-387-0) clavier [\[194\]](#page-193-0) compensation de la latence [\[82\]](#page-81-0) configuration [\[81\]](#page-80-0) connecter un appareil externe [\[84\]](#page-83-0) contrôler des paramètres via [\[388\]](#page-387-0) déclencher des Scenes via [\[641\]](#page-640-0)

déclencher les Sounds à l'aide de notes MIDI [\[382\]](#page-381-0) émettre du MIDI depuis les Sounds [\[397\]](#page-396-0) exporter depuis les Patterns [\[349\]](#page-348-0) importer dans les Patterns [\[351\]](#page-350-0) synchronisation [\[84\]](#page-83-0) [\[85\]](#page-84-0) **MIDI Clock (Horloge MIDI)** [\[84\]](#page-83-0) [\[85\]](#page-84-0) **Mode Control** définition [\[727\]](#page-726-0) **Mode Group (contrôleur)** [\[191\]](#page-190-0) sélection rapide des Events [\[297\]](#page-296-0) sélectionner des Events [\[298\]](#page-297-0) suppression rapide d'Events [\[307\]](#page-306-0) **Mode Keyboard (contrôleur)** [\[193\]](#page-192-0) sélection rapide des Events [\[297\]](#page-296-0) sélectionner des notes [\[300\]](#page-299-0) suppression rapide de notes [\[307\]](#page-306-0) **Mode Overdub (contrôleur)** [\[277\]](#page-276-0) **Mode Pattern** [\[330\]](#page-329-0) **Mode Record Prepare (contrôleur)** [\[280\]](#page-279-0) **Mode Replace (contrôleur)** [\[278\]](#page-277-0) **Mode Sampling (contrôleur)** [\[644\]](#page-643-0) **Mode Scene (contrôleur)** [\[611\]](#page-610-0) **Mode Scene Arrange (contrôleur)** [\[612\]](#page-611-0) **Mode Select (contrôleur)**

éditer des Events/notes [\[304\]](#page-303-0) sélectionner des Events/notes [\[298\]](#page-297-0) **Mode Step (contrôleur)** [\[285\]](#page-284-0) définition [\[735\]](#page-734-0) **Modes de pads (contrôleur)** [\[191\]](#page-190-0) définition [\[731\]](#page-730-0) **Modes du contrôleur** temporaire ou verrouillé [\[51\]](#page-50-0) **Modulation** [\[315\]](#page-314-0) définition [\[730\]](#page-729-0) dessiner avec la souris [\[322\]](#page-321-0) enregistrer (logiciel) [\[317\]](#page-316-0) enregistrer en mode Control (contrôleur) [\[318\]](#page-317-0) enregistrer en mode Step (contrôleur) [\[290\]](#page-289-0) paramètres modulables [\[316\]](#page-315-0) **Modulation Envelope (Sampler)** [\[239\]](#page-238-0) **Multi-effet** [\[539\]](#page-538-0) [\[723\]](#page-722-0) **Mute** [\[722\]](#page-721-0) définition [\[731\]](#page-730-0) Plug-in slot [\[225\]](#page-224-0) Sound ou Group [\[201\]](#page-200-0) **MUTE (contrôleur)** [\[205\]](#page-204-0)

# **N**

**Nom** Group [\[165\]](#page-164-0) Scene [\[625\]](#page-624-0) Sound slot [\[152\]](#page-151-0) **Nommer** Pattern [\[339\]](#page-338-0) **Note Repeat** [\[199\]](#page-198-0) [\[723\]](#page-722-0) **Notes** coller (contrôleur) [\[312\]](#page-311-0) coller (logiciel) [\[310\]](#page-309-0) couper/copier/coller (contrôleur) [\[312\]](#page-311-0) couper/copier/coller (logiciel) [\[310\]](#page-309-0) décaler (nudging) (contrôleur) [\[305\]](#page-304-0) [\[306\]](#page-305-0) décaler (nudging) (logiciel) [\[303\]](#page-302-0) déplacer (contrôleur) [\[305\]](#page-304-0) [\[306\]](#page-305-0) déplacer (logiciel) [\[301\]](#page-300-0) éditer (contrôleur) [\[304\]](#page-303-0) éditer à la souris [\[292\]](#page-291-0) quantifier [\[313\]](#page-312-0) redimensionner (contrôleur) [\[305\]](#page-304-0) redimensionner (logiciel) [\[301\]](#page-300-0) sélection (contrôleur) [\[297\]](#page-296-0) sélection (logiciel) [\[296\]](#page-295-0) sélection rapide (contrôleur) [\[297\]](#page-296-0)

sélectionner (contrôleur) [\[300\]](#page-299-0) supprimer (contrôleur) [\[307\]](#page-306-0) supprimer (logiciel) [\[306\]](#page-305-0) transposer (contrôleur) [\[306\]](#page-305-0) transposer (logiciel) [\[302\]](#page-301-0)

**Nouvelles fonctionnalités dans MASCHINE 2.0** [\[21\]](#page-20-0)

# **O**

#### **Octaves**

transposer des Events/notes par [\[306\]](#page-305-0)

### **Output Properties**

Page Audio [\[366\]](#page-365-0) [\[376\]](#page-375-0)

Page Aux [\[372\]](#page-371-0)

# **P**

**Pads**

Choke groups [\[196\]](#page-195-0) enregistrement [\[277\]](#page-276-0) Link groups [\[197\]](#page-196-0)

**Page EDIT (contrôleur)** [\[664\]](#page-663-0)

**Page Edit (logiciel)** [\[660\]](#page-659-0)

**Page RECORD (contrôleur)** [\[646\]](#page-645-0)

**Page Record (logiciel)** [\[645\]](#page-644-0)

**Page SLICE (contrôleur)** [\[675\]](#page-674-0)

**Page Slice (logiciel)** [\[673\]](#page-672-0) [\[674\]](#page-673-0)

### **Page Zone**

contrôleur [\[692\]](#page-691-0)

logiciel [\[691\]](#page-690-0)

### **Panneau FILES** [\[124\]](#page-123-0)

### **Parameter page**

définition [\[731\]](#page-730-0)

naviguer [\[44\]](#page-43-0)

### **Parameter Pages**

contrôler des paramètres via automatisation par l'hôte [\[388\]](#page-387-0)

contrôler des paramètres via MIDI [\[388\]](#page-387-0)

### **Pattern** [\[256\]](#page-255-0)

ajuster la longueur (contrôleur) [\[270\]](#page-269-0)

ajuster la longueur (logiciel) [\[269\]](#page-268-0)

charger avec un Group [\[116\]](#page-115-0) coller des Events/notes (contrôleur) [\[312\]](#page-311-0) coller des Events/notes (logiciel) [\[310\]](#page-309-0) coller le contenu (logiciel) [\[343\]](#page-342-0) copier et coller (contrôleur) [\[345\]](#page-344-0) couleur [\[341\]](#page-340-0) couper/copier/coller des Events/notes (contrôleur) [\[312\]](#page-311-0) couper/copier/coller des Events/notes (logiciel) [\[310\]](#page-309-0) couper/copier/coller le contenu (logiciel) [\[343\]](#page-342-0) créer (contrôleur) [\[334\]](#page-333-0) créer (logiciel) [\[333\]](#page-332-0) décaler (nudging) des Events/notes (contrôleur) [\[305\]](#page-304-0) [\[306\]](#page-305-0) décaler (nudging) des Events/notes (logiciel) [\[303\]](#page-302-0) dédoubler (contrôleur) [\[314\]](#page-313-0) déplacer [\[345\]](#page-344-0) déplacer des Events/notes (contrôleur) [\[305\]](#page-304-0) [\[306\]](#page-305-0) déplacer des Events/notes (logiciel) [\[301\]](#page-300-0) dupliquer (contrôleur) [\[344\]](#page-343-0) dupliquer (logiciel) [\[342\]](#page-341-0) éditer des Events/notes (contrôleur) [\[304\]](#page-303-0) édition (logiciel) [\[257\]](#page-256-0)

enregistrement en mode Control (contrôleur) [\[277\]](#page-276-0) enregistrement en mode Step (contrôleur) [\[285\]](#page-284-0) exporter de l'audio depuis [\[347\]](#page-346-0) exporter du MIDI depuis [\[349\]](#page-348-0) importer du MIDI dans [\[351\]](#page-350-0) insérer (contrôleur) [\[335\]](#page-334-0) introduction [\[30\]](#page-29-0) [\[731\]](#page-730-0) pasting (controller) [\[345\]](#page-344-0) quantifier des Events/notes [\[313\]](#page-312-0) redimensionner des Events/notes (contrôleur) [\[305\]](#page-304-0) redimensionner des Events/notes (logiciel) [\[301\]](#page-300-0) renommer [\[339\]](#page-338-0) sélectionner (contrôleur) [\[332\]](#page-331-0) sélectionner (logiciel) [\[330\]](#page-329-0) sélectionner des Events/notes (contrôleur) [\[297\]](#page-296-0) sélectionner des Events/notes (logiciel) [\[296\]](#page-295-0) step sequencer (contrôleur) [\[285\]](#page-284-0) supprimer (contrôleur) [\[336\]](#page-335-0) supprimer (logiciel) [\[335\]](#page-334-0) supprimer des Events/notes (contrôleur) [\[307\]](#page-306-0)

supprimer des Events/notes (logiciel) [\[306\]](#page-305-0) transposer des Events/notes (contrôleur) [\[306\]](#page-305-0) transposer des Events/notes (logiciel) [\[302\]](#page-301-0) **Pattern bank** créer (contrôleur) [\[338\]](#page-337-0) créer (logiciel) [\[337\]](#page-336-0) sélectionner (contrôleur) [\[332\]](#page-331-0) supprimer (contrôleur) [\[339\]](#page-338-0) supprimer (logiciel) [\[337\]](#page-336-0) **Pattern Editor** [\[257\]](#page-256-0) définition [\[731\]](#page-730-0) **Pattern Grid** [\[268\]](#page-267-0) **Pattern Length** [\[269\]](#page-268-0) **Pattern Manager** [\[328\]](#page-327-0) **Perform Grid** [\[638\]](#page-637-0) **Phaser** [\[569\]](#page-568-0) **Pilote** sélectionner un pilote audio [\[79\]](#page-78-0) **Pilote ASIO** [\[80\]](#page-79-0) **Pilote audio (sélection)** [\[79\]](#page-78-0) **Plate Reverb** [\[577\]](#page-576-0) **Plug-in** [\[53\]](#page-52-0) basculer d'une instance à une autre [\[56\]](#page-55-0) chargement [\[216\]](#page-215-0)

charger des presets [\[231\]](#page-230-0) déplacer [\[227\]](#page-226-0) introduction [\[31\]](#page-30-0) [\[732\]](#page-731-0) mettre en Bypass [\[225\]](#page-224-0) mettre en Mute [\[225\]](#page-224-0) sauvegarder des presets [\[229\]](#page-228-0) **Plug-in Sampler** [\[232\]](#page-231-0) Amplitude Envelope [\[235\]](#page-234-0) Cible de Modulation [\[239\]](#page-238-0) Modulation Envelope [\[239\]](#page-238-0) Pitch/Gate [\[235\]](#page-234-0) **Plug-in slot** mettre en Bypass [\[225\]](#page-224-0) mettre en Mute [\[225\]](#page-224-0) **Plug-ins** Externes [\[244\]](#page-243-0) Native Instruments [\[244\]](#page-243-0) **Plug-ins AU** [\[244\]](#page-243-0) **Plug-ins Externes** [\[244\]](#page-243-0) **Plug-ins Native Instruments** [\[244\]](#page-243-0) **Plug-ins VST** [\[244\]](#page-243-0) **Pré-écouter les Samples** [\[114\]](#page-113-0) **Preferences** [\[58\]](#page-57-0) Page Colors [\[76\]](#page-75-0) Page Defaults [\[61\]](#page-60-0)

Page General [\[59\]](#page-58-0) Page Hardware [\[74\]](#page-73-0) Page Library [\[63\]](#page-62-0) Page Plug-ins [\[69\]](#page-68-0)

### **Prehear** [\[114\]](#page-113-0)

définition [\[732\]](#page-731-0)

### **Preset**

charger des presets de Plug-in [\[231\]](#page-230-0)

Plug-ins Externes [\[252\]](#page-251-0)

Plug-ins Native Instruments [\[252\]](#page-251-0)

sauvegarder des presets de Plug-ins [\[229\]](#page-228-0)

utiliser des presets VST/AU [\[252\]](#page-251-0)

### **Preset de Plug-in**

définition [\[732\]](#page-731-0)

### **Processeurs de dynamique** [\[543\]](#page-542-0)

### **Project**

définition [\[732\]](#page-731-0)

exportation audio depuis [\[178\]](#page-177-0)

introduction [\[29\]](#page-28-0)

sauvegarder avec ses Samples [\[176\]](#page-175-0)

### **Puissance CPU** [\[721\]](#page-720-0)

# **Q**

### **Quantification**

définition [\[732\]](#page-731-0)

quantification pendant l'enregistrement (contrôleur) [\[285\]](#page-284-0)

quantifier après enregistrement [\[313\]](#page-312-0)

**Quantification Input** [\[285\]](#page-284-0)

**Quick Browse** [\[137\]](#page-136-0)

**Quoi de neuf dans MASCHINE 2.0?** [\[21\]](#page-20-0)

# **R**

### **Recherche textuelle**

à l'aide du Browser [\[105\]](#page-104-0)

### **Record**

mode Record Prepare (contrôleur) [\[280\]](#page-279-0)

### **Redéclencher les Scenes** [\[639\]](#page-638-0)

### **Redimensionner**

Events/notes (contrôleur) [\[305\]](#page-304-0)

Events/notes (logiciel) [\[301\]](#page-300-0)

Pattern (contrôleur) [\[270\]](#page-269-0)

Pattern (logiciel) [\[269\]](#page-268-0)

**Redo** [\[49\]](#page-48-0) [\[50\]](#page-49-0)

**Reflex** [\[574\]](#page-573-0)

### **Région de Bouclage**

sélectionner (contrôleur) [\[636\]](#page-635-0)

sélectionner (logiciel) [\[633\]](#page-632-0)

### **Réglages du contrôleur** [\[74\]](#page-73-0)

### **Réinitialiser**

Sound slot [\[159\]](#page-158-0)

### **Réponse en vélocité** [\[74\]](#page-73-0)

### **Resochord** [\[585\]](#page-584-0)

### **Résolution numérique**

réduire (effet) [\[588\]](#page-587-0)

### **Result list**

dans le panneau FILES [\[126\]](#page-125-0) [\[129\]](#page-128-0)

dans le panneau LIBRARY [\[91\]](#page-90-0) [\[106\]](#page-105-0)

**Résultats de recherche** [\[106\]](#page-105-0)

**Reverb** [\[575\]](#page-574-0)

### **Root key (Note de Base)**

réglage [\[711\]](#page-710-0) [\[714\]](#page-713-0)

**Routage** [\[512\]](#page-511-0)

# **S**

### **Sample**

définition [\[733\]](#page-732-0) exporter avec un Group [\[174\]](#page-173-0) exporter avec un Project [\[176\]](#page-175-0) importer dans la Librairie [\[132\]](#page-131-0) manquant [\[135\]](#page-134-0) pré-écoute [\[114\]](#page-113-0) **Sample Editor** [\[643\]](#page-642-0) définition [\[733\]](#page-732-0) **Sample rate** exportation audio [\[183\]](#page-182-0) **Samples manquants** [\[135\]](#page-134-0) **Sampling** assignation (contrôleur) [\[692\]](#page-691-0) assignation (logiciel) [\[691](#page-690-0)] éditer (logiciel) [\[660\]](#page-659-0) édition (contrôleur) [\[664\]](#page-663-0) enregistrer (logiciel) [\[645\]](#page-644-0) slicing (logiciel) [\[673\]](#page-672-0) **Saturation - mode Classic** [\[590\]](#page-589-0) **Saturation - mode Tape** [\[591\]](#page-590-0) **Saturation - mode Tube** [\[592\]](#page-591-0) **Saturator** [\[590\]](#page-589-0) **Sauvegarder**

### Group [\[167\]](#page-166-0)

Group avec ses Samples [\[174\]](#page-173-0) preset de Plug-in [\[229\]](#page-228-0) Project avec ses Samples [\[176\]](#page-175-0) Sound [\[154\]](#page-153-0) **Scene** [\[594\]](#page-593-0) arrangement (logiciel) [\[596\]](#page-595-0) coller (contrôleur) [\[631\]](#page-630-0) copier et coller (contrôleur) [\[631\]](#page-630-0) couleur [\[627\]](#page-626-0) créer (contrôleur) [\[620\]](#page-619-0) créer (logiciel) [\[617\]](#page-616-0) déclencher via MIDI [\[641\]](#page-640-0) définition [\[733\]](#page-732-0) déplacer (contrôleur) [\[629\]](#page-628-0) déplacer (logiciel) [\[628\]](#page-627-0) dupliquer (contrôleur) [\[631\]](#page-630-0) dupliquer (logiciel) [\[630\]](#page-629-0) insérer (contrôleur) [\[620\]](#page-619-0) insérer (logiciel) [\[619\]](#page-618-0) introduction [\[30\]](#page-29-0) renommer [\[625\]](#page-624-0) Retrigger [\[639\]](#page-638-0) saut vers une autre [\[638\]](#page-637-0) sélectionner (contrôleur) [\[616\]](#page-615-0)

sélectionner (logiciel) [\[613\]](#page-612-0) sélectionner une Région de Bouclage [\[633\]](#page-632-0) supprimer (contrôleur) [\[622\]](#page-621-0) supprimer (logiciel) [\[621\]](#page-620-0) transitions [\[638\]](#page-637-0) vider (logiciel) [\[629\]](#page-628-0)

#### **Scene Bank**

créer (contrôleur) [\[624\]](#page-623-0) créer (logiciel) [\[623\]](#page-622-0) sélectionner (contrôleur) [\[616\]](#page-615-0) sélectionner (logiciel) [\[613\]](#page-612-0) supprimer (contrôleur) [\[624\]](#page-623-0) supprimer (logiciel) [\[623\]](#page-622-0) **Scene Manager** [\[609\]](#page-608-0) **Sélectionner** Events/notes (contrôleur) [\[297\]](#page-296-0) Events/notes (logiciel) [\[296\]](#page-295-0) **Sensibilité des pads** [\[74\]](#page-73-0) **Séquenceur** définition [\[734\]](#page-733-0) **signal audio externe** [\[526\]](#page-525-0) **Slice** [\[673\]](#page-672-0) définition [\[734\]](#page-733-0) exporter (contrôleur) [\[688\]](#page-687-0) exporter (logiciel) [\[685\]](#page-684-0)

**Solo** [\[722\]](#page-721-0)

définition [\[731\]](#page-730-0) Sound ou Group [\[201\]](#page-200-0) **SOLO (contrôleur)** [\[204\]](#page-203-0) **Song** [\[594\]](#page-593-0) **Sound** appliquer des effets à un [\[512\]](#page-511-0) coller [\[156\]](#page-155-0) configurer un Effet Send [\[532\]](#page-531-0) copier et coller [\[156\]](#page-155-0) Couleur [\[153\]](#page-152-0) déclencher à l'aide de notes MIDI [\[382\]](#page-381-0) définition [\[734\]](#page-733-0) déplacer [\[158\]](#page-157-0) duplication [\[156\]](#page-155-0) émettre du MIDI [\[397\]](#page-396-0) exportation audio depuis [\[178\]](#page-177-0) Groove properties [\[206\]](#page-205-0) Input Properties (Page Audio) [\[362\]](#page-361-0) [\[526\]](#page-525-0) Input Properties (Page MIDI) [\[382\]](#page-381-0) introduction [\[30\]](#page-29-0) [\[140\]](#page-139-0) Macro Properties [\[402\]](#page-401-0) Mute et Solo [\[201\]](#page-200-0) nommer [\[152\]](#page-151-0)

Output Properties (Page Audio) [\[366\]](#page-365-0)

Output Properties (Page Aux) [\[372\]](#page-371-0) Output Properties (Page MIDI) [\[397\]](#page-396-0) passer en Solo [\[201\]](#page-200-0) réinitialiser un slot [\[159\]](#page-158-0) sauvegarder [\[154\]](#page-153-0) Sound List [\[140\]](#page-139-0) **Sound List** [\[140\]](#page-139-0) **Sound slot** nommer [\[152\]](#page-151-0) numéro [\[202\]](#page-201-0) réinitialiser [\[159\]](#page-158-0) **Step** définition [\[734\]](#page-733-0) **Step Grid** [\[272\]](#page-271-0) définition [\[735\]](#page-734-0) **Step sequencer (contrôleur)** [\[285\]](#page-284-0) **Step Undo/Redo** [\[49\]](#page-48-0) [\[51\]](#page-50-0) **Supprimer** Events/notes (logiciel) [\[306\]](#page-305-0) Group [\[173\]](#page-172-0) **Swing** définition [\[735\]](#page-734-0) **Synchronisation à une MIDI Clock externe**

**(Sync to External MIDI Clock)** [\[84\]](#page-83-0)

# **T**

**Tag Filter** utilisation [\[100\]](#page-99-0) **Tags** assigner des Types et des Sous-Types [\[121\]](#page-120-0) créer [\[122\]](#page-121-0) **Take Undo/Redo** [\[50\]](#page-49-0) **Template Project** plug-in [\[63\]](#page-62-0) stand-alone [\[63\]](#page-62-0) **Threshold** [\[547\]](#page-546-0) [\[552\]](#page-551-0) **Transient Master** [\[550\]](#page-549-0) **Transposer** Events/notes (contrôleur) [\[306\]](#page-305-0) Events/notes (logiciel) [\[302\]](#page-301-0) **Type de fichier** sélection dans le Browser [\[93\]](#page-92-0) **U**

**Undo** [\[49\]](#page-48-0) [\[50\]](#page-49-0)

# **V**

# **Verrouiller un mode (contrôleur)** [\[51\]](#page-50-0)

## **Vider**

Scene (logiciel) [\[629\]](#page-628-0)

**View**

changer d'Affichage [\[32\]](#page-31-0)

# **Z'**

# **Zone**

définition [\[736\]](#page-735-0)